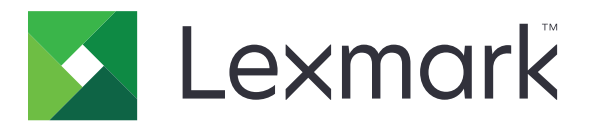

# **Urządzenia wielofunkcyjne CX833, CX961, CX962, CX963, XC8355, XC9635, XC9645, XC9655**

**Podręcznik użytkownika**

**czerwiec 2024 [www.lexmark.com](http://www.lexmark.com)**

Typ urządzenia: 7566 Modele: 688, 698

# Zawartość

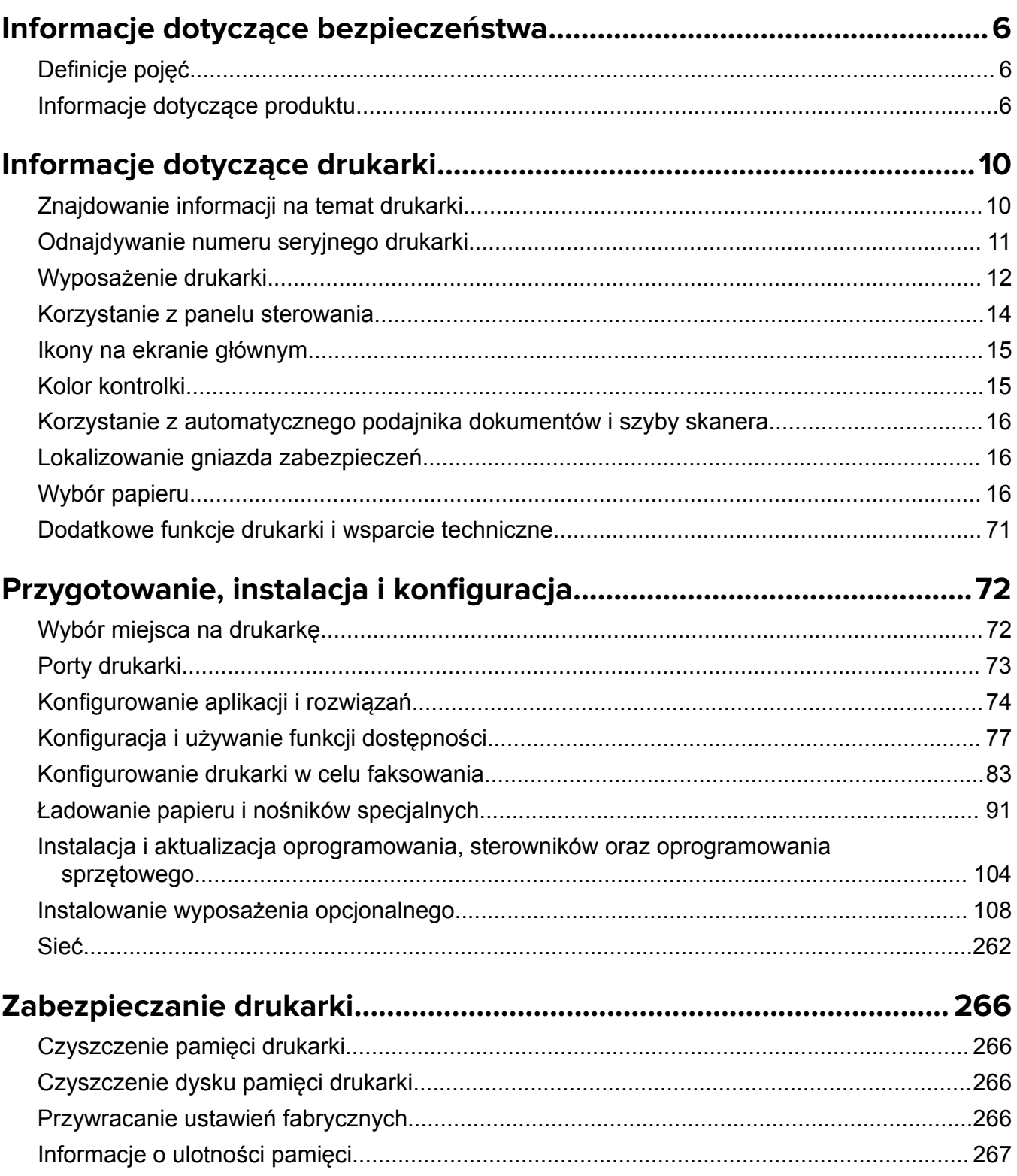

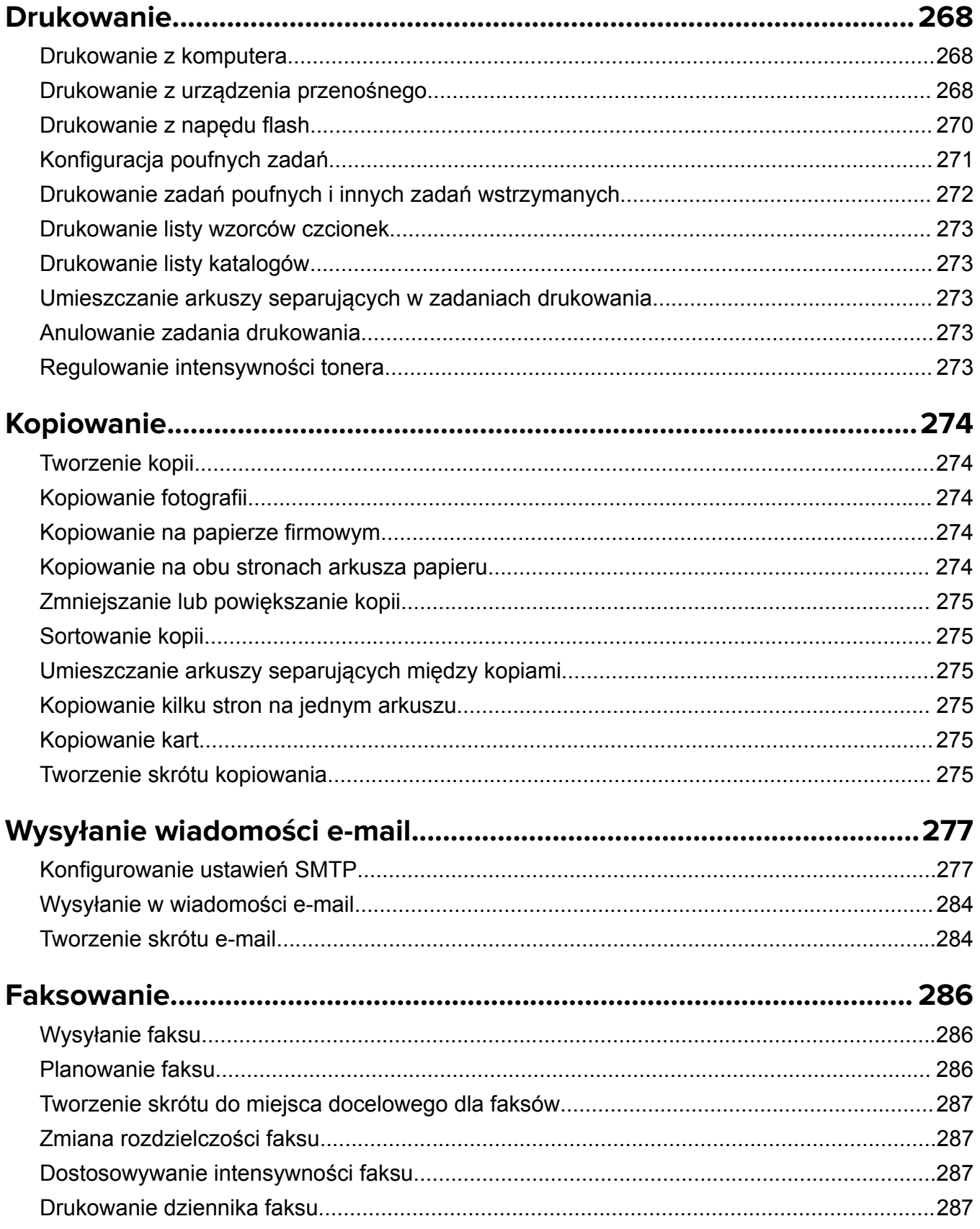

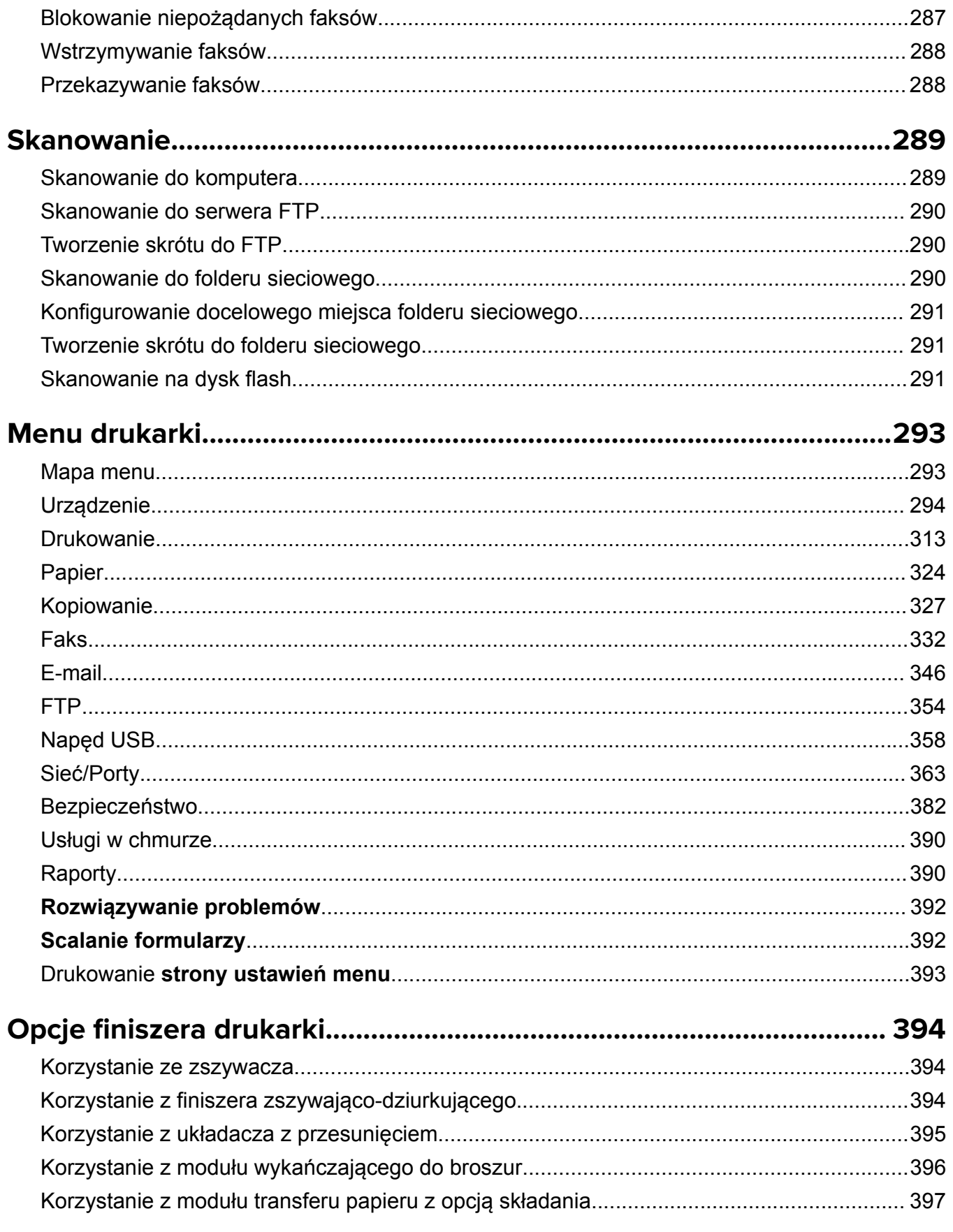

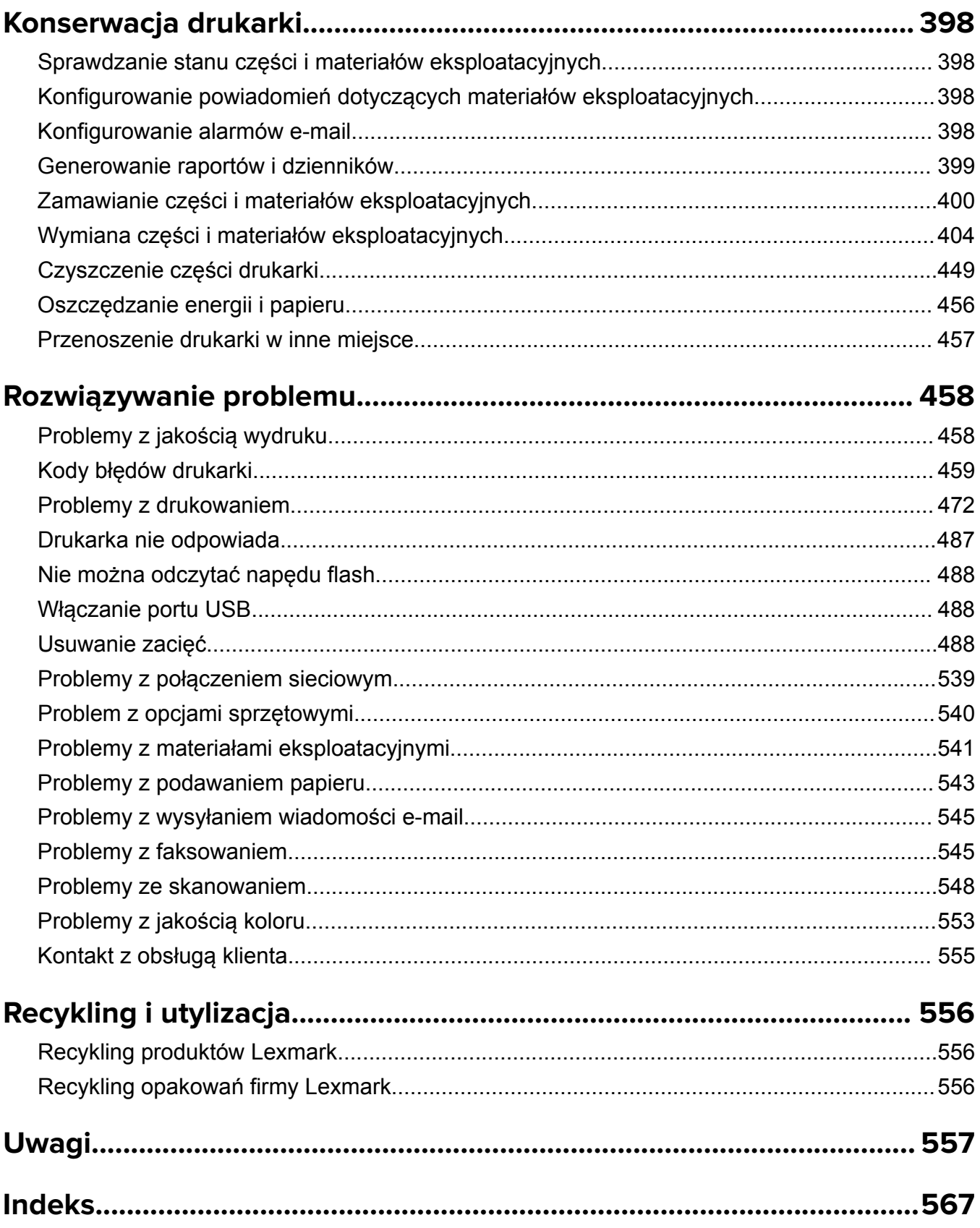

# <span id="page-5-0"></span>**Informacje dotyczące bezpieczeństwa**

### **Definicje pojęć**

**Uwaga**: *Uwaga* oznacza informacje, które mogą okazać się pomocne.

**Ostrzeżenie**: *Ostrzeżenie* oznacza sytuację, która może spowodować uszkodzenie sprzętu lub oprogramowania produktu.

**OSTRZEŻENIE (wielkimi literami)**: *OSTRZEŻENIE* wskazuje na zagrożenie śmiercią lub ciężkimi obrażeniami, jeśli nie można tego uniknąć.

**PRZESTROGA**: *Przestroga* oznacza potencjalnie niebezpieczną sytuację, która może spowodować obrażenie ciała użytkownika.

Różne rodzaje komunikatów zawierających przestrogę:

**UWAGA — NIEBEZPIECZEŃSTWO USZKODZENIA CIAŁA:** Oznacza ryzyko obrażeń ciała.

**UWAGA — NIEBEZPIECZEŃSTWO PORAŻENIA PRĄDEM:** Oznacza ryzyko porażenia prądem elektrycznym.

**UWAGA — GORĄCA POWIERZCHNIA:** Oznacza ryzyko poparzenia w przypadku dotknięcia.

**UWAGA — NIEBEZPIECZEŃSTWO PRZEWRÓCENIA:** Oznacza ryzyko zmiażdżenia.

**UWAGA — RYZYKO PRZYTRZAŚNIĘCIA:** oznacza ryzyko przytrzaśnięcia między częściami ruchomymi.

### **Informacje dotyczące produktu**

**UWAGA — NIEBEZPIECZEŃSTWO USZKODZENIA CIAŁA:** Aby uniknąć ryzyka pożaru lub porażenia prądem elektrycznym, podłącz przewód zasilający do prawidłowo uziemionego, łatwo dostępnego gniazdka elektrycznego o odpowiednich parametrach znajdującego się w pobliżu urządzenia.

**UWAGA — NIEBEZPIECZEŃSTWO USZKODZENIA CIAŁA:** W celu uniknięcia ryzyka pożaru lun porażenia prądem należy korzystać wyłącznie z przewodu zasilającego dołączonego do tego produktu lub z części zamiennych autoryzowanych przez producenta.

**UWAGA — NIEBEZPIECZEŃSTWO USZKODZENIA CIAŁA:** Nie należy używać tego urządzenia z przedłużaczami, listwami zasilającymi o wielu gniazdkach, przedłużaczami o wielu gniazdkach lub urządzeniami UPS. Drukarka laserowa może łatwo przekroczyć moc znamionową tego rodzaju urządzeń, co może spowodować ryzyko pożaru, uszkodzenia mienia lub niską wydajność drukarki.

**UWAGA — NIEBEZPIECZEŃSTWO USZKODZENIA CIAŁA:** Z tym produktem można używać wyłącznie filtra przeciwprzepięciowego firmy Lexmark, podłączając go prawidłowo pomiędzy drukarką i przewodem zasilającym dostarczonym z drukarką. Używanie urządzeń ochrony przeciwprzepięciowej, które nie zostały wyprodukowane przez firmę Lexmark, może spowodować ryzyko pożaru, uszkodzenia mienia lub niską wydajność drukarki.

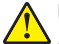

**UWAGA — NIEBEZPIECZEŃSTWO USZKODZENIA CIAŁA:** W celu zmniejszenia ryzyka pożaru, przyłączając niniejszy produkt do publicznej sieci telefonicznej, należy korzystać wyłącznie z przewodów telekomunikacyjnych (RJ-11) o grubości 26 AWG lub większej. Na terenie Australii należy stosować przewód zatwierdzony przez Australian Communications and Media Authority (Australijski urząd ds. komunikacji i mediów).

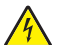

**UWAGA — NIEBEZPIECZEŃSTWO PORAŻENIA PRĄDEM:** Aby uniknąć ryzyka porażenia prądem elektrycznym, nie należy umieszczać ani używać tego produktu w pobliżu wody lub w miejscach o dużej wilgotności.

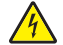

**UWAGA — NIEBEZPIECZEŃSTWO PORAŻENIA PRĄDEM:** Aby uniknąć ryzyka porażenia prądem elektrycznym, nie należy instalować urządzenia i podłączać żadnych przewodów (np. faksu, przewodu zasilającego lub kabla telefonicznego) podczas burzy.

**UWAGA — NIEBEZPIECZEŃSTWO USZKODZENIA CIAŁA:** Nie należy przecinać, skręcać, zawiązywać ani załamywać przewodu zasilającego, a także stawiać na nim ciężkich przedmiotów. Nie należy narażać przewodu zasilającego na ścieranie ani zgniatanie. Nie należy ściskać przewodu zasilającego między przedmiotami, np. meblami i ścianą. Jeśli wystąpi któraś z tych okoliczności, powstanie ryzyko wywołania pożaru lub porażenia prądem. Należy regularnie sprawdzać przewód zasilający pod kątem oznak takich problemów. Przed przystąpieniem do sprawdzania stanu przewodu zasilającego należy odłączyć przewód od gniazda elektrycznego.

**UWAGA — NIEBEZPIECZEŃSTWO PORAŻENIA PRĄDEM:** Aby uniknąć ryzyka porażenia prądem elektrycznym, należy upewnić się, że wszystkie połączenia zewnętrzne (np. Ethernet i połączenia systemu telefonicznego) są odpowiednio zainstalowane w oznaczonych gniazdach.

**UWAGA — NIEBEZPIECZEŃSTWO PORAŻENIA PRĄDEM:** Aby uniknąć ryzyka porażenia prądem elektrycznym w przypadku uzyskiwania dostępu do płyty kontrolera bądź instalowania opcjonalnego sprzętu lub urządzeń pamięci masowej po zainstalowaniu samej drukarki, należy wyłączyć drukarkę i wyjąć wtyk przewodu zasilającego z gniazda elektrycznego przed przystąpieniem do dalszych czynności. Jeśli do drukarki podłączone są inne urządzenia, należy je także wyłączyć i rozłączyć kable łączące je z drukarką.

**UWAGA — NIEBEZPIECZEŃSTWO PORAŻENIA PRĄDEM:** Aby uniknąć ryzyka porażenia prądem elektrycznym, nie należy używać funkcji faksu podczas burzy.

**UWAGA — NIEBEZPIECZEŃSTWO PORAŻENIA PRĄDEM:** Aby uniknąć porażenia prądem elektrycznym podczas czyszczenia zewnętrznej powierzchni drukarki, należy najpierw wyjąć przewód zasilający z gniazdka elektrycznego, a następnie odłączyć wszystkie kable prowadzące do urządzenia.

**UWAGA — NIEBEZPIECZEŃSTWO USZKODZENIA CIAŁA:** Jeśli waga drukarki jest większa niż 20 kg (44 funty), do bezpiecznego przeniesienia potrzeba co najmniej dwóch osób.

**UWAGA — NIEBEZPIECZEŃSTWO USZKODZENIA CIAŁA:** Zastosowanie się do poniższych wskazówek pozwoli uniknąć obrażeń ciała oraz uszkodzenia drukarki podczas jej przenoszenia:

- **•** Upewnij się, że wszystkie drzwiczki i zasobniki są zamknięte.
- **•** Wyłącz drukarkę, a następnie wyjmij przewód zasilający z gniazdka elektrycznego.
- **•** Odłącz wszystkie przewody i kable.
- **•** Jeżeli do drukarki są podłączone oddzielne, opcjonalne zasobniki podłogowe lub opcje wyjściowe, przed przenoszeniem drukarki należy je odłączyć.
- **•** Jeśli drukarka jest wyposażona w podstawę na kółkach, przesuń drukarkę ostrożnie na nowe miejsce. Należy zachować ostrożność przy przechodzeniu przez progi i uważać na przerwy w podłodze.
- **•** Jeżeli drukarka nie jest wyposażona w podstawę na kółkach, ale jest skonfigurowana do obsługi zasobników opcjonalnych lub opcji wyjściowych, odłącz opcje wyjściowe i podnieś drukarkę z zasobników. Drukarki i opcji nie należy podnosić jednocześnie.
- **•** Przy podnoszeniu drukarki należy zawsze używać uchwytów.
- **•** Jeśli drukarka jest przewożona na wózku, musi on mieć na tyle dużą powierzchnię, aby mieściła się na nim cała podstawa drukarki.
- **•** Jeśli wyposażenie opcjonalne jest przewożone na wózku, musi on mieć na tyle dużą powierzchnię, aby w pełni mieściły się na nim opcjonalne elementy wyposażenia.
- **•** Drukarka musi pozostawać w pozycji pionowej.
- **•** Należy unikać gwałtownych wstrząsów.
- **•** Podczas ustawiania drukarki należy zachować ostrożność, aby nie przycisnąć sobie palców.
- **•** Upewnij się, że wokół drukarki znajduje się wystarczająco dużo wolnego miejsca.

**UWAGA — NIEBEZPIECZEŃSTWO PRZEWRÓCENIA:** Instalacja jednej opcji lub większej ich liczby w drukarce lub urządzeniu wielofunkcyjnym może wymagać zastosowania stojaka na kółkach, mebla lub innego elementu wyposażenia w celu uniknięcia niestabilności urządzenia, która mogłaby grozić uszkodzeniem ciała. Więcej informacji na temat obsługiwanych konfiguracji znajduje się na stronie **[www.lexmark.com/multifunctionprinters](http://www.lexmark.com/multifunctionprinters)**.

**UWAGA — NIEBEZPIECZEŃSTWO PRZEWRÓCENIA:** Aby zmniejszyć ryzyko niestabilności sprzętu, każdy zasobnik należy ładować oddzielnie. Dopóki nie będą potrzebne, wszystkie pozostałe zasobniki powinny być zamknięte.

**UWAGA — GORĄCA POWIERZCHNIA:** Wewnętrzne elementy drukarki mogą być gorące. W celu zmniejszenia ryzyka oparzenia, przed dotknięciem danej części należy odczekać, aż ostygnie.

**UWAGA — RYZYKO PRZYTRZAŚNIĘCIA:** aby zminimalizować ryzyko przytrzaśnięcia, należy zachować ostrożność w obszarach z tym oznaczeniem. Ryzyko przytrzaśnięcia jest największe podczas pracy przy częściach ruchomych, takich jak koła zębate, drzwi, zasobniki czy pokrywy.

**UWAGA — NIEBEZPIECZEŃSTWO USZKODZENIA CIAŁA:** Niniejszy produkt wykorzystuje technologię laserową. Użycie elementów sterujących, ustawień lub zastosowanie procedur innych niż podane w *Podręczniku użytkownika* może spowodować ekspozycję na szkodliwe promieniowanie.

**UWAGA — NIEBEZPIECZEŃSTWO USZKODZENIA CIAŁA:** Bateria litowa stosowana w tym produkcie nie jest przeznaczona do wymiany. Nieprawidłowa wymiana baterii litowej grozi wybuchem. Nie należy ładować, demontować ani palić baterii litowej. Zużytych baterii litowych należy pozbywać się zgodnie z instrukcjami producenta i lokalnymi przepisami.

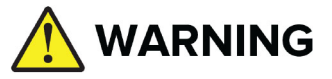

- **• NIEBEZPIECZEŃSTWO POŁKNIĘCIA**: Produkt zawiera baterię guzikową.
- **•** Połknięcie grozi **ŚMIERCIĄ** lub poważnymi obrażeniami.
- **•** Połknięcie baterii guzikowej grozi **poparzeniem chemicznym narządów wewnętrznych** w przeciągu zaledwie **2 godzin**.
- **•** Nowe i zużyte baterie należy **PRZECHOWYWAĆ W MIEJSCACH NIEDOSTĘPNYCH DLA DZIECI**.
- **• W przypadku podejrzenia,** że bateria została połknięta lub włożona do dowolnej części ciała, należy jak najszybciej zasięgnąć pomocy medycznej.

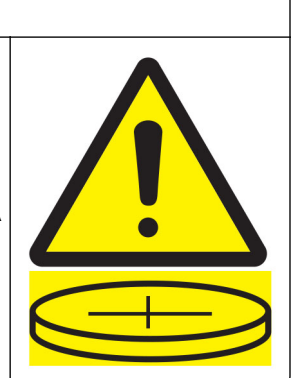

Zużyte baterie należy natychmiast wyjąć z urządzenia i poddać recyklingowi lub zutylizować zgodnie z lokalnymi przepisami. Należy je zawsze przechowywać poza zasięgiem dzieci. Baterii nie wolno palić ani wyrzucać wraz z odpadami domowymi. Nawet zużyte baterie mogą doprowadzić do śmierci lub poważnych obrażeń. Aby uzyskać wskazówki postępowania, należy zadzwonić do lokalnego centrum kontroli zatruć.

Typ baterii: CR6821

Napięcie znamionowe baterii: 3 V

Baterii nie wolno palić, na siłę rozładowywać, ładować, demontować ani podgrzewać powyżej 60°C (140°F). Może to prowadzić do poparzeń chemicznych wskutek jej rozszczelnienia, wycieku lub wybuchu.

Produkt został zaprojektowany z wykorzystaniem określonych podzespołów producenta i zatwierdzony jako spełniający surowe światowe normy bezpieczeństwa. Rola niektórych podzespołów w zachowaniu bezpieczeństwa nie zawsze jest oczywista. Producent nie ponosi odpowiedzialności za skutki stosowania innych części zamiennych.

Wszelkie naprawy i czynności serwisowe, oprócz opisanych w dokumentacji użytkownika, powinny być wykonywane przez serwisanta.

#### **NINIEJSZĄ INSTRUKCJĘ NALEŻY ZACHOWAĆ.**

# <span id="page-9-0"></span>**Informacje dotyczące drukarki**

# **Znajdowanie informacji na temat drukarki**

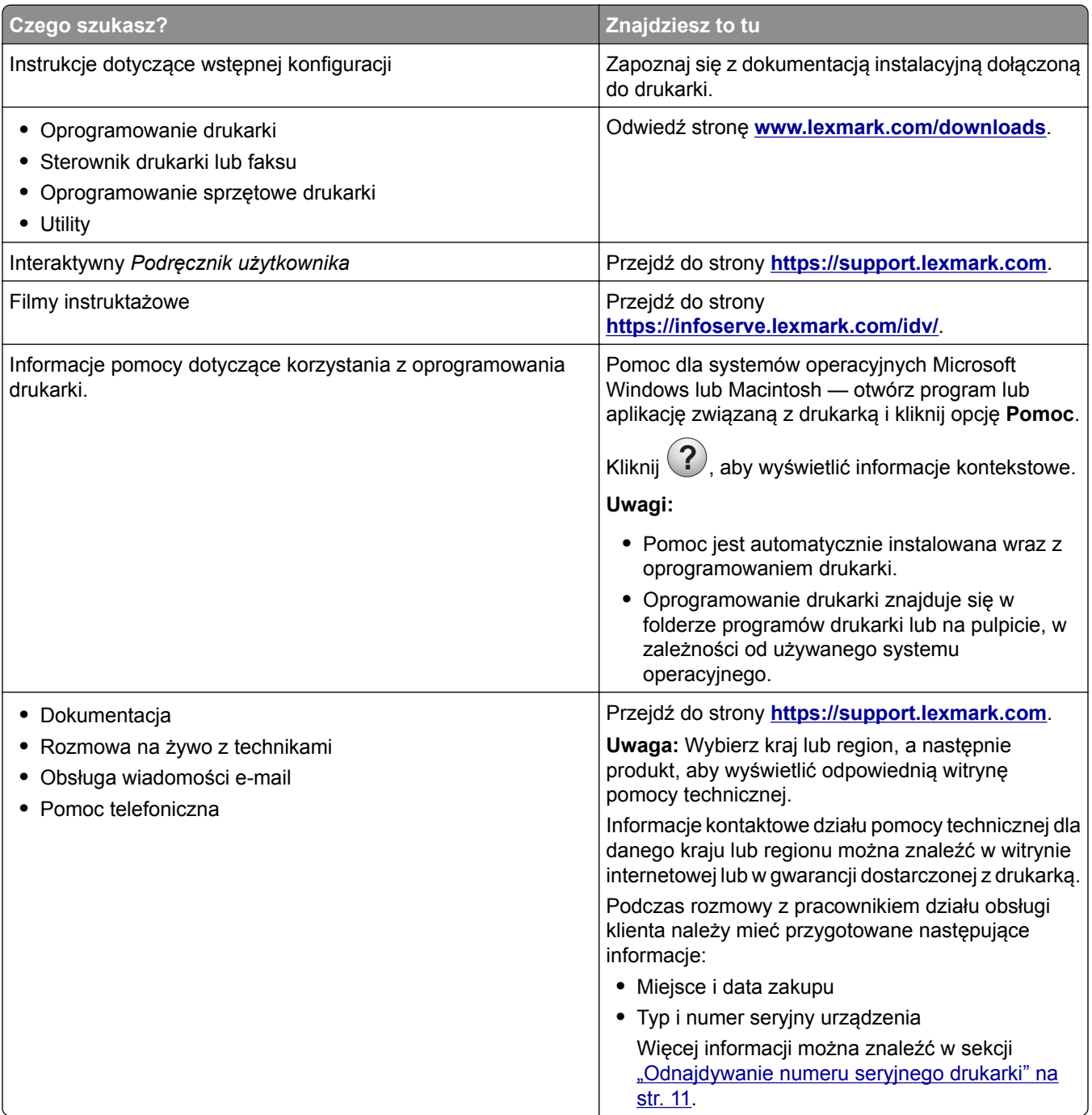

<span id="page-10-0"></span>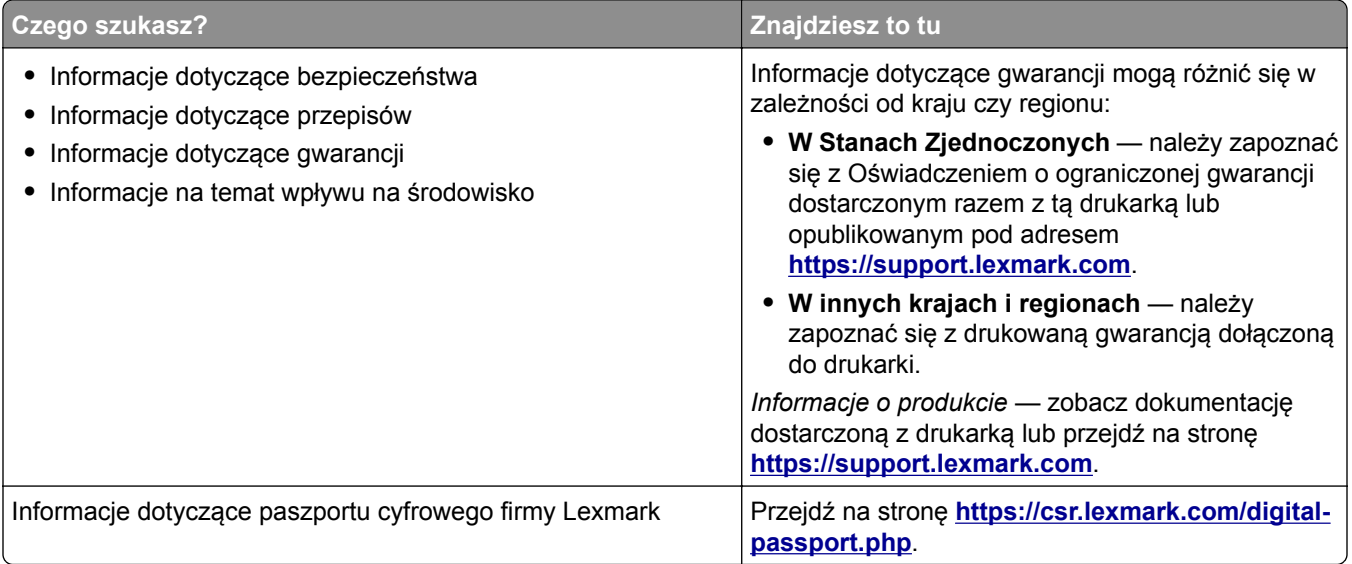

# **Odnajdywanie numeru seryjnego drukarki**

**1** Otwórz tacę.

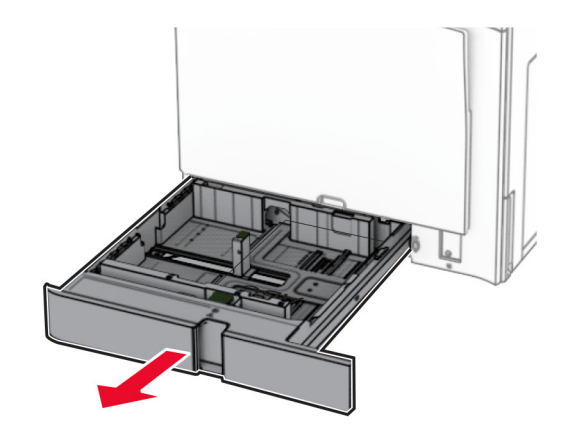

<span id="page-11-0"></span>**2** Znajdź numer seryjny z prawej strony drukarki.

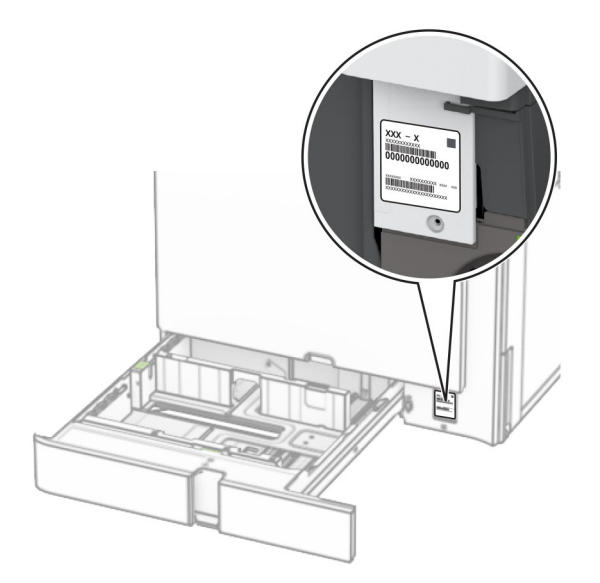

### **Wyposażenie drukarki**

**Uwaga:** Konfigurację drukarki należy przeprowadzać na płaskiej, wytrzymałej i stabilnej powierzchni.

### **Model podstawowy**

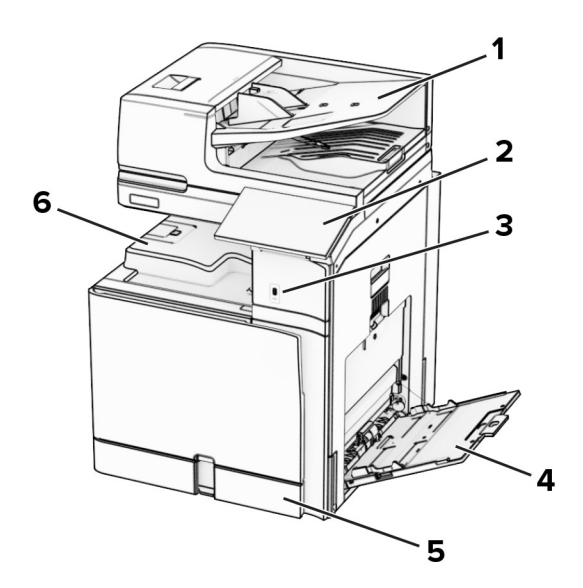

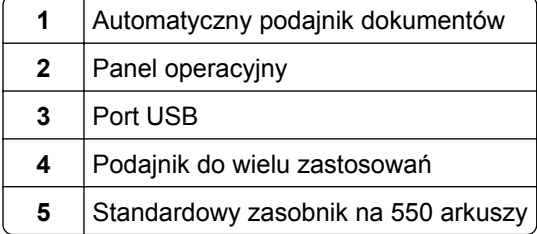

**6** | Odbiornik standardowy

### **Model z dodatkowym wyposażeniem**

**UWAGA — NIEBEZPIECZEŃSTWO PRZEWRÓCENIA:** Instalacja jednej opcji lub większej ich liczby w drukarce lub urządzeniu wielofunkcyjnym może wymagać zastosowania stojaka na kółkach, mebla lub innego elementu wyposażenia w celu uniknięcia niestabilności urządzenia, która mogłaby grozić uszkodzeniem ciała. Więcej informacji na temat obsługiwanych konfiguracji znajduje się na stronie **[www.lexmark.com/multifunctionprinters](http://www.lexmark.com/multifunctionprinters)**.

**UWAGA — NIEBEZPIECZEŃSTWO PRZEWRÓCENIA:** Aby zmniejszyć ryzyko niestabilności sprzętu, każdy zasobnik należy ładować oddzielnie. Dopóki nie będą potrzebne, wszystkie pozostałe zasobniki powinny być zamknięte.

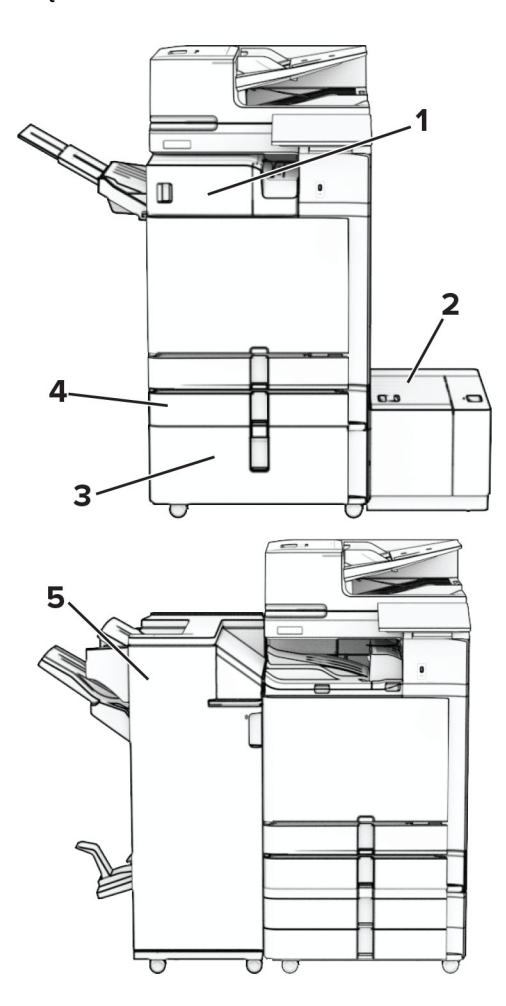

<span id="page-13-0"></span>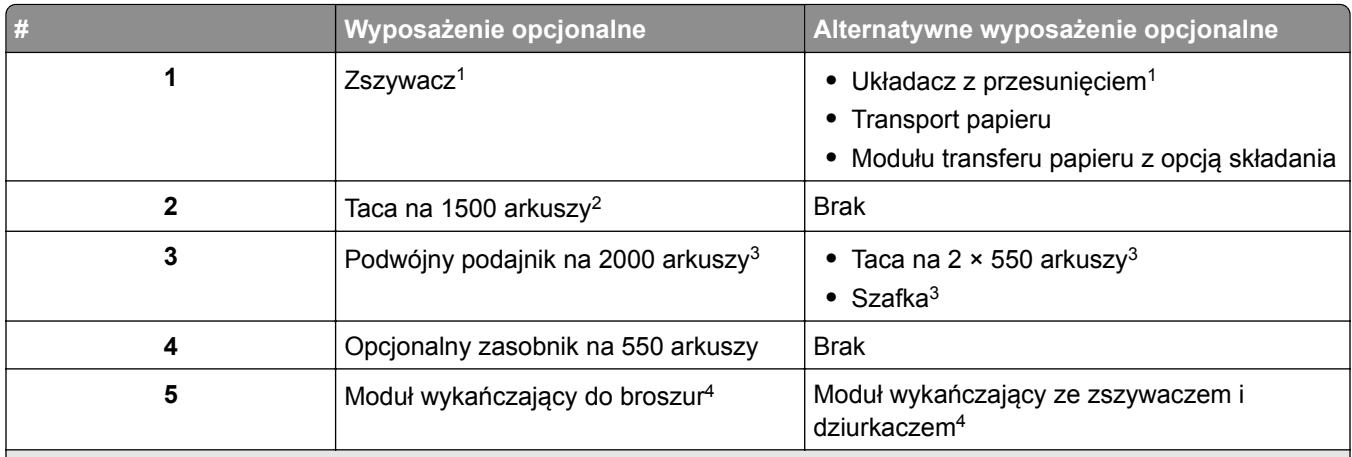

1 Nie można zainstalować razem z modułem wykańczającym do broszur, zszywaczem ani finiszerem zszywającodziurkującym.

2 Należy zawsze instalować razem z opcjonalną tacą na 550 arkuszy i tacą na 2 x 550 arkuszy lub z podwójnym podajnikiem na 2000 arkuszy.

3 Należy zainstalować razem z opcjonalną tacą na 550 arkuszy.

4 Należy zawsze instalować razem z opcjonalną tacą na 550 arkuszy i jedną z następujących opcji: Taca na 2 x 550 arkuszy, podwójny podajnik na 2000 arkuszy lub szafka.

### **Korzystanie z panelu sterowania**

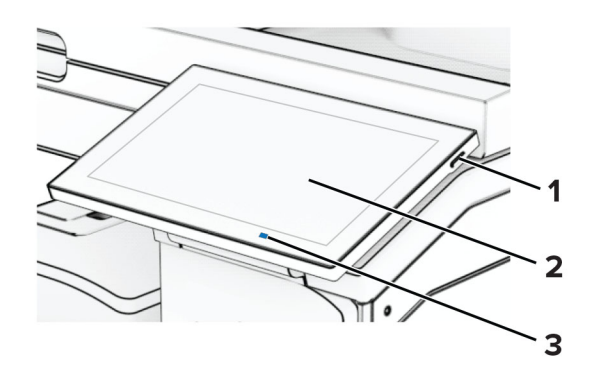

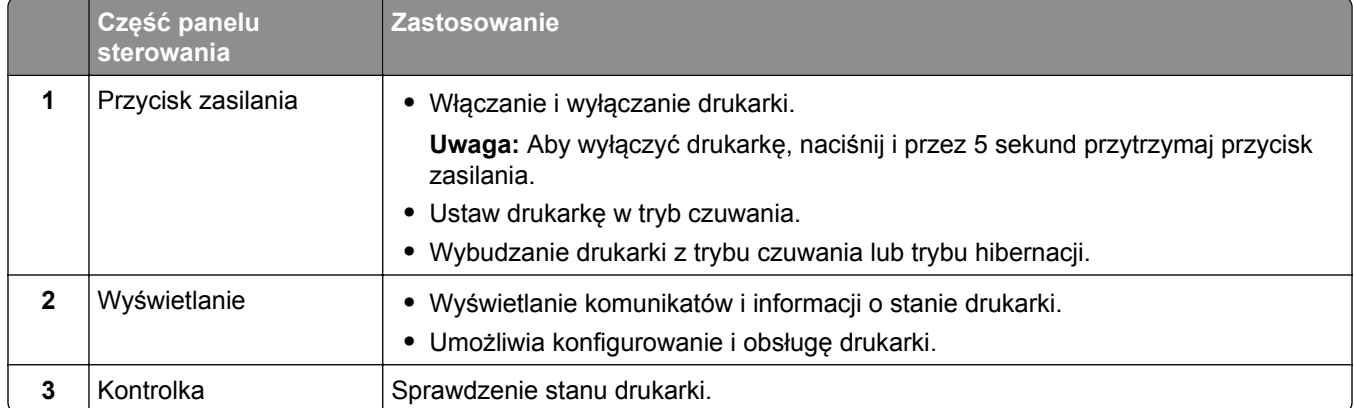

### <span id="page-14-0"></span>**Ikony na ekranie głównym**

**Uwaga:** Wygląd ekranu głównego zależy od własnych ustawień ekranu, ustawień dokonanych przez administratora i aktywnych rozwiązań wbudowanych.

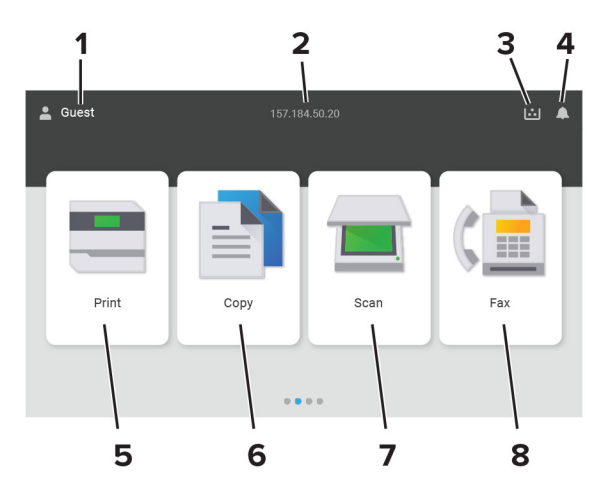

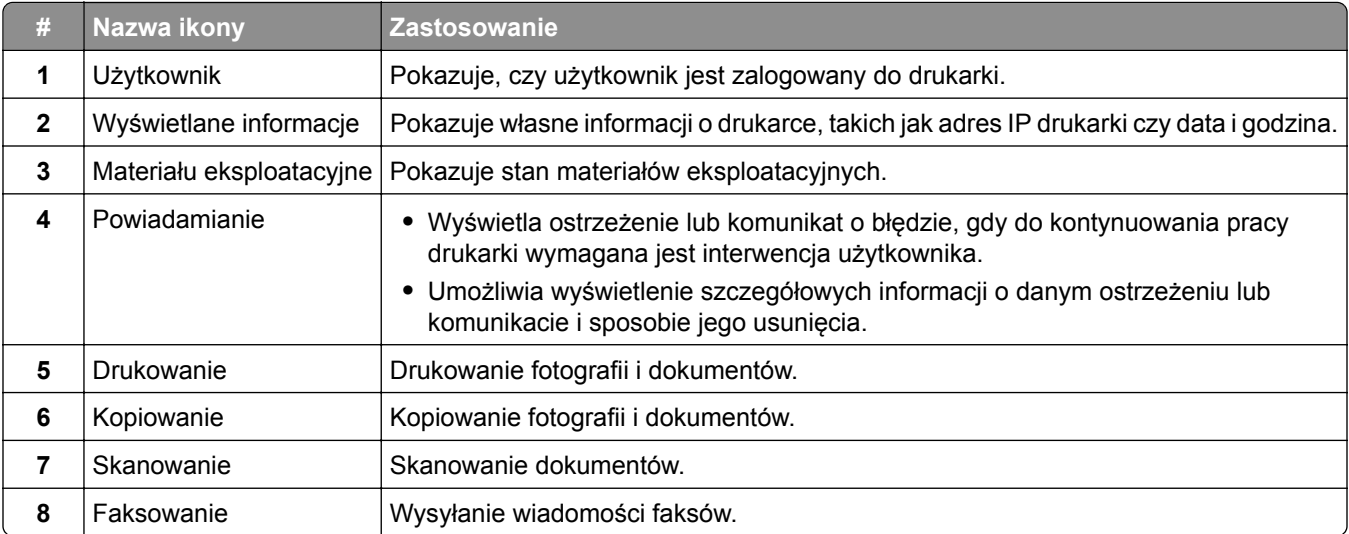

# **Kolor kontrolki**

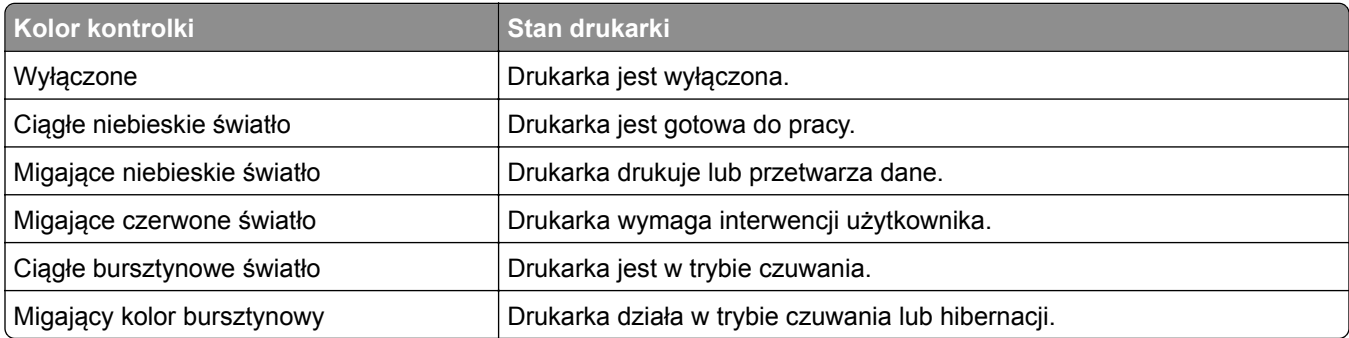

# <span id="page-15-0"></span>**Korzystanie z automatycznego podajnika dokumentów i szyby skanera**

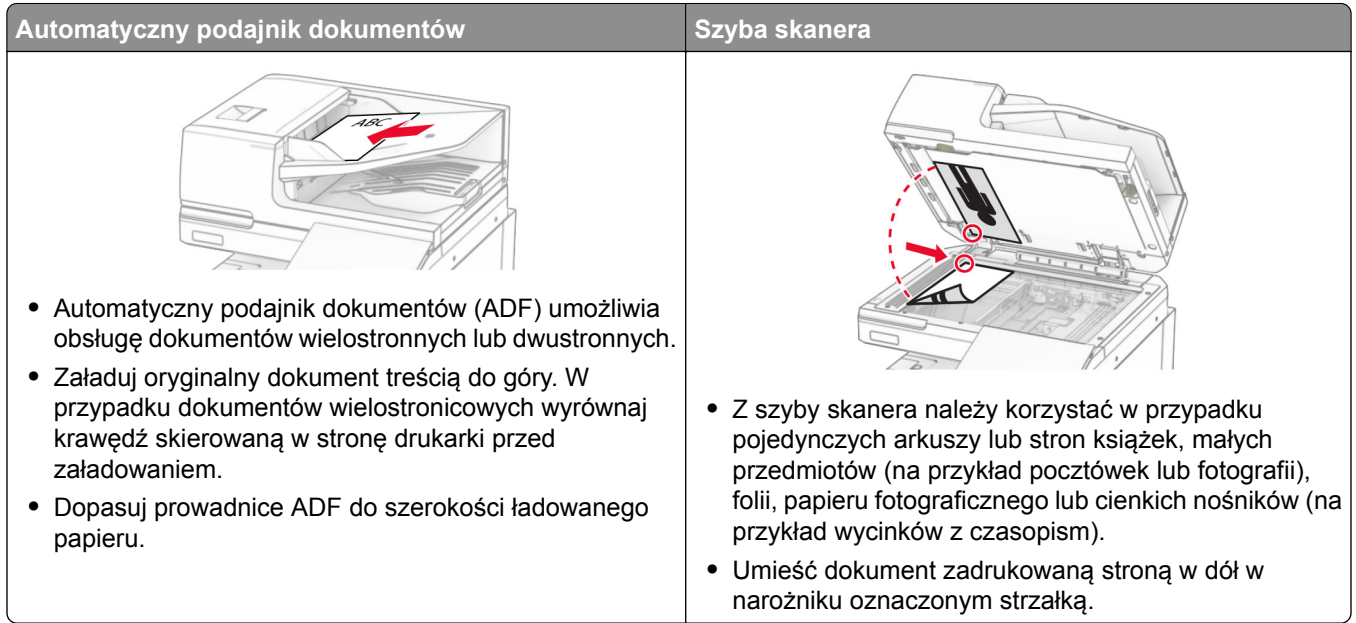

# **Lokalizowanie gniazda zabezpieczeń**

Drukarka jest wyposażona w blokadę. Aby zabezpieczyć komputer, zamocuj blokadę zabezpieczającą zgodną z większością laptopów w miejscu pokazanym poniżej.

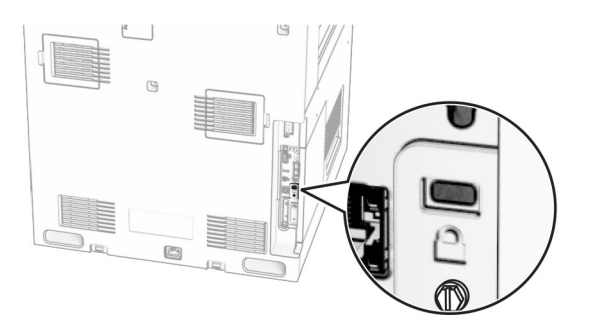

# **Wybór papieru**

### **Wskazówki dotyczące papieru**

Stosowanie odpowiednich rodzajów papieru w celu uniknięcia zacięć i zapewnienia bezproblemowego drukowania.

- **•** Zawsze należy używać nowego, nieuszkodzonego papieru.
- **•** Przed załadowaniem papieru należy sprawdzić, która strona jest stroną zalecaną do zadrukowania. Informacja ta zazwyczaj znajduje się na opakowaniu papieru.
- **•** Nie należy używać papieru wyciętego lub przyciętego ręcznie.
- **•** Nie należy jednocześnie umieszczać papieru o różnych rozmiarach, rodzajach lub gramaturach w tym samym zasobniku, gdyż może to powodować zacięcia.
- **•** Nie należy stosować papieru powlekanego, za wyjątkiem papierów powlekanych przeznaczonych do drukowania elektrofotograficznego.

Aby uzyskać więcej informacji, patrz *Wskazówki dotyczące papieru i nośników specjalnych*.

### **Charakterystyka papieru**

Przedstawiona poniżej charakterystyka papieru ma wpływ na jakość wydruku i niezawodność drukowania. Przed wydrukiem należy uwzględnić następujące czynniki:

#### **Gramatura**

Podajniki mogą podawać papier o różnej gramaturze. Papier o gramaturze mniejszej niż 60 g/m2 może nie być wystarczająco sztywny, co może skutkować problemami z podawaniem i powodować zacięcia. Więcej informacji można znaleźć w sekcji "Czyszczenie skanera".

#### **Zwijanie**

Zwijanie to tendencja papieru do zakrzywiania się na brzegach. Nadmierne zwijanie się może spowodować problemy z podawaniem papieru. Papier może zwijać się po przejściu przez drukarkę, gdzie wystawiony jest na działanie wysokiej temperatury. Trzymanie rozpakowanego papieru w warunkach o dużej wilgotności lub bardzo suchych, w wysokiej lub niskiej temperaturze może przyczynić się do zawinięcia brzegów przed drukowaniem i spowodować problemy z podawaniem.

#### **Gładkość**

Gładkość papieru ma bezpośredni wpływ na jakość wydruku. Jeśli papier jest zbyt szorstki, toner nie zostanie prawidłowo wtopiony w arkusz. Zbyt gładki papier może spowodować problemy z podawaniem lub jakością wydruku. Zalecamy korzystanie z papieru z 50 punktami Sheffielda.

#### **Zawartość wilgoci**

Ilość wilgoci zawartej w papierze ma wpływ zarówno na jakość wydruków, jak i zdolność do prawidłowego podawania papieru przez drukarkę. Do chwili użycia papier należy przechowywać w oryginalnym opakowaniu. Narażenie papieru na zmiany wilgotności może niekorzystnie wpływać na jego parametry.

Przed drukowaniem papier należy przechowywać w oryginalnym opakowaniu przez 24–48 godzin. Środowisko, w którym przechowywany jest papier, musi być takie samo jak w drukarce . W przypadku dużej różnicy między warunkami przechowywania lub transportu a warunkami panującymi w otoczeniu drukarki okres ten papieru powinien zostać wydłużony do kilku dni. Również gruby papier może wymagać dłuższego okresu kondycjonowania.

#### **Kierunek ułożenia włókien**

Kierunek włókien określa sposób ułożenia włókien papieru w arkuszu. Kierunek włókien może być *wzdłużny*, czyli równoległy do długości papieru, lub *poprzeczny*, czyli równoległy do szerokości papieru. Informacje na temat zalecanego kierunku włókien można znaleźć w temacie "obsługiwane gramatury papieru".

#### **Zawartość włókien**

Większość papieru kserograficznego wysokiej jakości wykonana jest w 100% z przetworzonej chemicznie papierówki. Taki skład pozwala uzyskać papier o wysokim stopniu stabilności, gwarantującym mniejsze problemy z podawaniem papieru w drukarce i lepszą jakość wydruku. Papier zawierający inne włókna, np. bawełny, może powodować problemy podczas drukowania.

### **Niedozwolone rodzaje papieru**

Nie zaleca się stosowania w drukarce niżej wymienionych rodzajów papieru:

- **•** Papier poddany obróbce chemicznej, który służy do wykonywania kopii bez zastosowania kalki. Są one również znane jako papiery samokopiujące, papier samokopiujący bez węgla (CCP) lub papier niezawierający węgla (NCR).
- **•** Papier z nadrukiem zawierającym substancje mogące zanieczyścić drukarkę
- **•** Papier z nadrukiem nieodpornym na wysoką temperaturę panującą w nagrzewnicy drukarki.
- **•** Papier z nadrukiem wymagającym kalibracji (precyzyjnego usytuowania nadruku na stronie) dokładniejszej niż ±2,3 mm (±0,09 cala). Na przykład formularze optycznego rozpoznawania znaków (OCR).

Aby właściwie drukować na takich formularzach, można czasami dokonać kalibracji za pomocą aplikacji.

- **•** Papier powlekany (papier dokumentowy podatny na wycieranie), papier syntetyczny, papier termiczny
- **•** Papier o nierównych krawędziach, papier szorstki lub papier o powierzchni z wyraźną teksturą bądź papier pofałdowany.
- **•** Papier niespełniający wymagań europejskiej normy EN12281:2002.
- **•** Papier o gramaturze mniejszej niż 60g/m2.
- **•** Formularze lub dokumenty wieloczęściowe.

### **Używanie papieru pochodzącego z recyklingu**

Lexmark pracuje nad zmniejszeniem wpływu zużycia papieru na środowisko, zapewniając klientom wybór w zakresie drukowania. W ramach tej inicjatywy testujemy produkty pod kątem możliwości wykorzystania papieru pochodzącego z recyklingu, zwłaszcza papieru wyprodukowanego w 30%, 50% i 100% z materiałów pochodzących z recyklingu poużytkowego. Oczekujemy, że papier makulaturowy będzie działał w naszych drukarkach równie dobrze jak wyprodukowany po raz pierwszy. Chociaż nie istnieje oficjalna norma zużycia papieru przez urządzenia biurowe, Lexmark stosuje europejską normę EN 12281 jako minimalny standard w swoich urządzeniach. Aby zapewnić szeroki zakres wyników, podczas testów używamy papier pochodzący w 100% z recyklingu z Ameryki Północnej, Europy i Azji. Testy są przeprowadzane przy wilgotności względnej 8–80%. Procedura testowa obejmuje drukowanie dwustronne. Można używać papieru biurowego z materiałów odnawialnych, pochodzących z recyklingu lub niezawierających chloru.

### **Przechowywanie papieru**

Aby uniknąć problemów z zacięciami papieru i nierówną jakością wydruku, należy zastosować się do poniższych wskazówek:

- **•** Od 24 do 48 godzin przed drukowaniem papier w oryginalnym opakowaniu należy umieścić w tym samym środowisku, co drukarkę.
- **•** W przypadku dużej różnicy między warunkami przechowywania lub transportu a warunkami panującymi w otoczeniu drukarki okres ten papieru powinien zostać wydłużony do kilku dni. Również gruby papier może wymagać dłuższego okresu kondycjonowania.
- **•** Aby uzyskać jak najlepszą jakość wydruków, papier należy przechowywać w miejscu o temperaturze 21°C i wilgotności względnej 40%.
- **•** Większość producentów etykiet zaleca drukowanie w temperaturze od 18 do 24°C i wilgotności względnej od 40 do 60%.
- **•** Papier należy przechowywać w kartonach, a te umieszczać na paletach lub półkach, a nie na podłodze.
- **•** Pojedyncze paczki papieru należy przechowywać na płaskiej powierzchni.
- **•** Na pojedynczych paczkach papieru nie należy umieszczać żadnych przedmiotów.
- **•** Papier należy wyjmować z kartonu lub opakowania tylko bezpośrednio przed załadowaniem do drukarki. Dzięki przechowywaniu w kartonie i opakowaniu papier pozostaje czysty, suchy i płaski.

### **Wybór form z nadrukiem i papieru firmowego**

- **•** Użyj papieru o długich włóknach.
- **•** Należy używać wyłącznie form i papieru firmowego zadrukowanych metodą litografii offsetowej lub druku wklęsłego.
- **•** Nie należy stosować papieru szorstkiego lub o powierzchni z wyraźną teksturą.
- **•** Należy używać farby drukarskiej odpornej na działanie żywicy w tonerze. Farba drukarska utrwalana przez utlenianie lub farba na bazie oleju z reguły spełnia te wymagania, natomiast lateksowa farba drukarska może ich nie spełniać.
- **•** Przed zakupem dużej ilości druków formularzy i papieru firmowego należy zrobić na nich próbny wydruk. Dzięki temu można ustalić, czy toner na formularzach z nadrukiem i papierze firmowym będzie mieć wpływ na jakość druku.
- **•** W razie wątpliwości należy skontaktować się z dostawcą papieru.
- **•** W przypadku drukowania na papierze firmowym, papier należy załadować w prawidłowej orientacji dla danej drukarki. Aby uzyskać więcej informacji, patrz *Wskazówki dotyczące papieru i nośników specjalnych*.

### **Obsługiwane rozmiary papieru**

#### **Rozmiary papieru obsługiwane przez podstawową konfigurację**

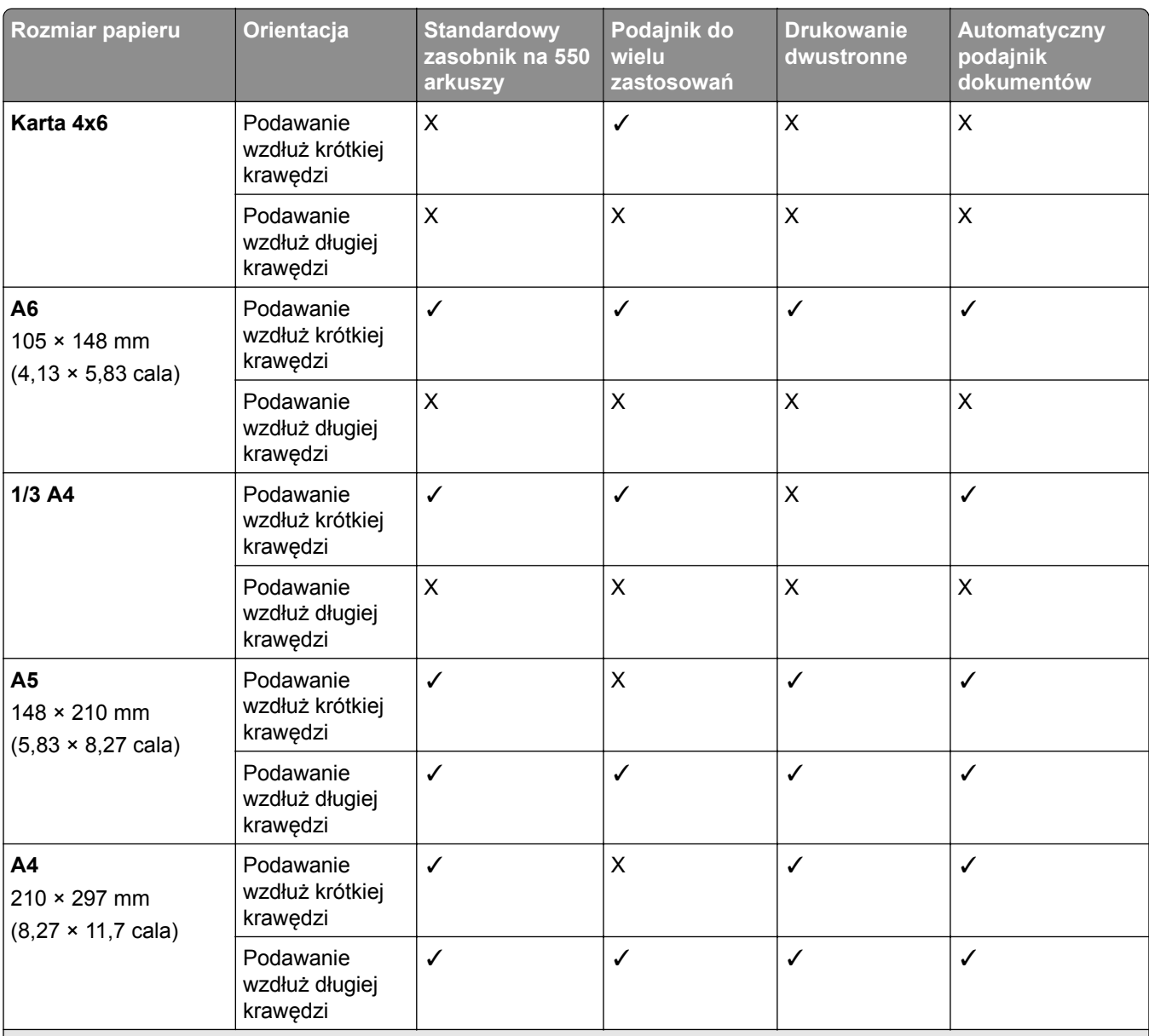

1 Obsługiwany wyłącznie w niektórych modelach drukarek.

2 Obsługiwane tylko w przypadku skonfigurowania z poziomu menu Konfiguracja uniwersalna.

3 Obsługuje rozmiary papieru od 95 x 139,7 mm (3,74 x 5,5 cala) do 297 x 355,6 mm (11,69 x 14 cali).

4 Maksymalna długość uniwersalnego rozmiaru papieru w przypadku wstęgi wynosi 1320,8 x 52 cali. Załaduj tylko jeden arkusz wstęgi na raz.

 $5$  Obsługuje rozmiary papieru od 95 x 139,7 mm (3,74 x 5,5 cala) do 320 x 457,2 mm (12,6 x 18 cali).

 $6$  Obsługuje rozmiary papieru od 105 x 139,7 mm (4,13 x 5,5 cala) do 320 x 457,2 mm (12,59 x 18 cali).

7 Obsługuje rozmiary papieru od 76.2 x 128 mm (3 x 5,04 cala) do 297 x 432 mm (11,69 x 17.01 cali).

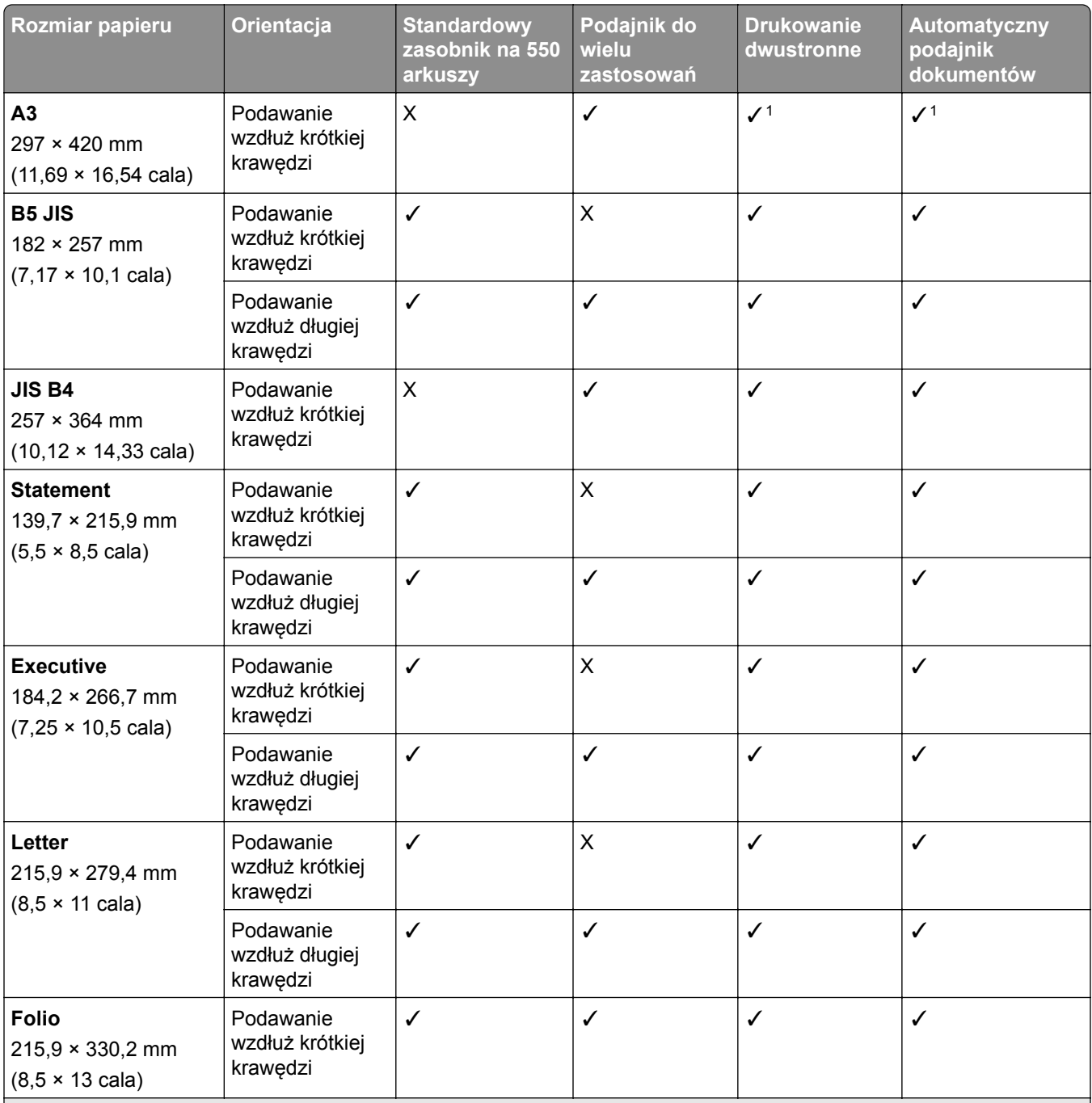

1 Obsługiwany wyłącznie w niektórych modelach drukarek.

2 Obsługiwane tylko w przypadku skonfigurowania z poziomu menu Konfiguracja uniwersalna.

3 Obsługuje rozmiary papieru od 95 x 139,7 mm (3,74 x 5,5 cala) do 297 x 355,6 mm (11,69 x 14 cali).

4 Maksymalna długość uniwersalnego rozmiaru papieru w przypadku wstęgi wynosi 1320,8 x 52 cali. Załaduj tylko jeden arkusz wstęgi na raz.

5 Obsługuje rozmiary papieru od 95 x 139,7 mm (3,74 x 5,5 cala) do 320 x 457,2 mm (12,6 x 18 cali).

 $6$  Obsługuje rozmiary papieru od 105 x 139,7 mm (4,13 x 5,5 cala) do 320 x 457,2 mm (12,59 x 18 cali).

7 Obsługuje rozmiary papieru od 76.2 x 128 mm (3 x 5,04 cala) do 297 x 432 mm (11,69 x 17.01 cali).

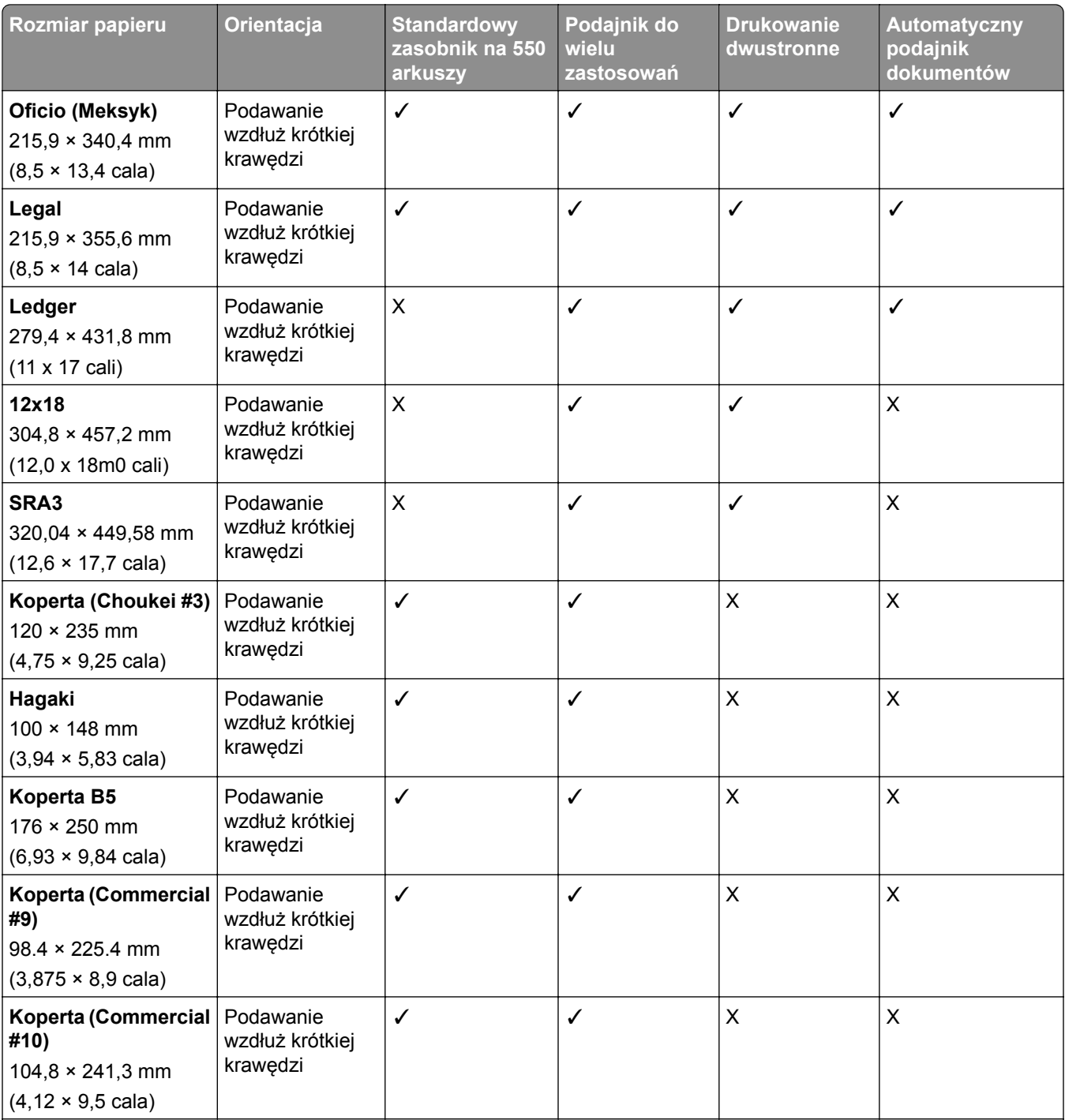

1 Obsługiwany wyłącznie w niektórych modelach drukarek.

2 Obsługiwane tylko w przypadku skonfigurowania z poziomu menu Konfiguracja uniwersalna.

3 Obsługuje rozmiary papieru od 95 x 139,7 mm (3,74 x 5,5 cala) do 297 x 355,6 mm (11,69 x 14 cali).

4 Maksymalna długość uniwersalnego rozmiaru papieru w przypadku wstęgi wynosi 1320,8 x 52 cali. Załaduj tylko jeden arkusz wstęgi na raz.

5 Obsługuje rozmiary papieru od 95 x 139,7 mm (3,74 x 5,5 cala) do 320 x 457,2 mm (12,6 x 18 cali).

 $6$  Obsługuje rozmiary papieru od 105 x 139,7 mm (4,13 x 5,5 cala) do 320 x 457,2 mm (12,59 x 18 cali).

7 Obsługuje rozmiary papieru od 76.2 x 128 mm (3 x 5,04 cala) do 297 x 432 mm (11,69 x 17.01 cali).

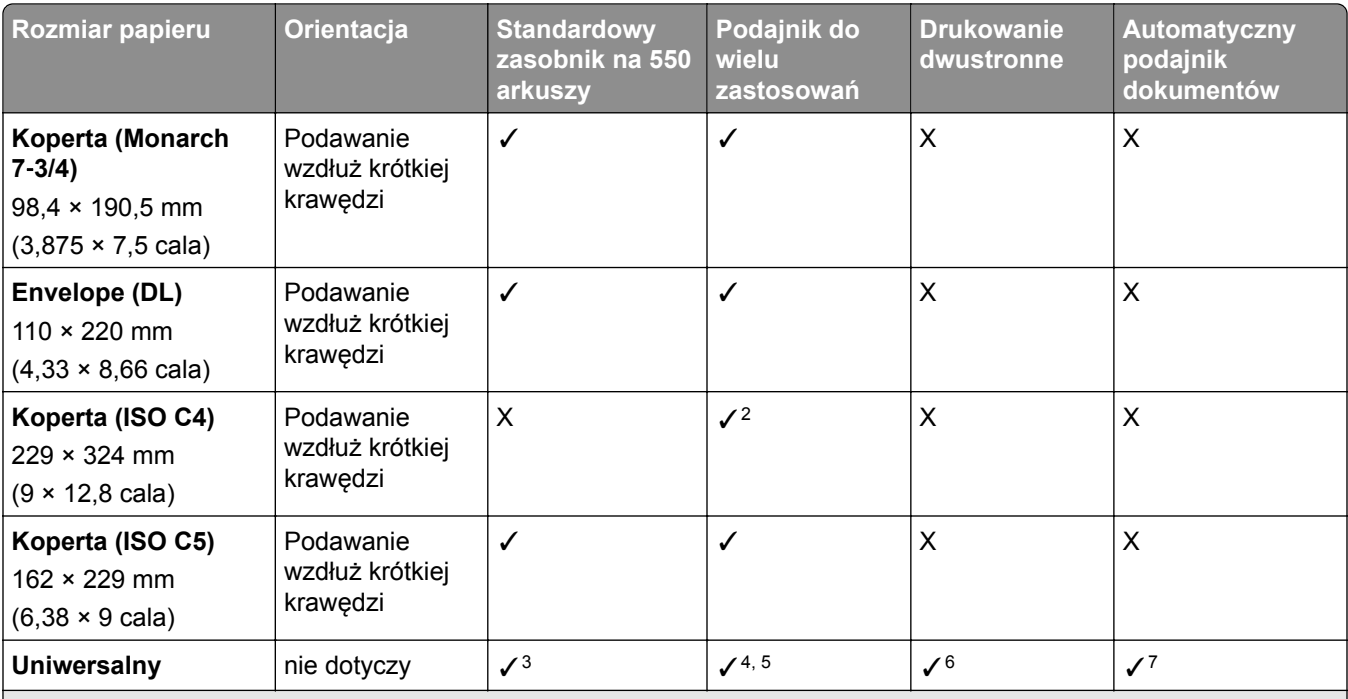

1 Obsługiwany wyłącznie w niektórych modelach drukarek.

2 Obsługiwane tylko w przypadku skonfigurowania z poziomu menu Konfiguracja uniwersalna.

3 Obsługuje rozmiary papieru od 95 x 139,7 mm (3,74 x 5,5 cala) do 297 x 355,6 mm (11,69 x 14 cali).

4 Maksymalna długość uniwersalnego rozmiaru papieru w przypadku wstęgi wynosi 1320,8 x 52 cali. Załaduj tylko jeden arkusz wstęgi na raz.

 $5$  Obsługuje rozmiary papieru od 95 x 139,7 mm (3,74 x 5,5 cala) do 320 x 457,2 mm (12,6 x 18 cali).

 $6$  Obsługuje rozmiary papieru od 105 x 139,7 mm (4,13 x 5,5 cala) do 320 x 457,2 mm (12,59 x 18 cali).

7 Obsługuje rozmiary papieru od 76.2 x 128 mm (3 x 5,04 cala) do 297 x 432 mm (11,69 x 17.01 cali).

### **Rozmiary papieru obsługiwane przez opcjonalne tace**

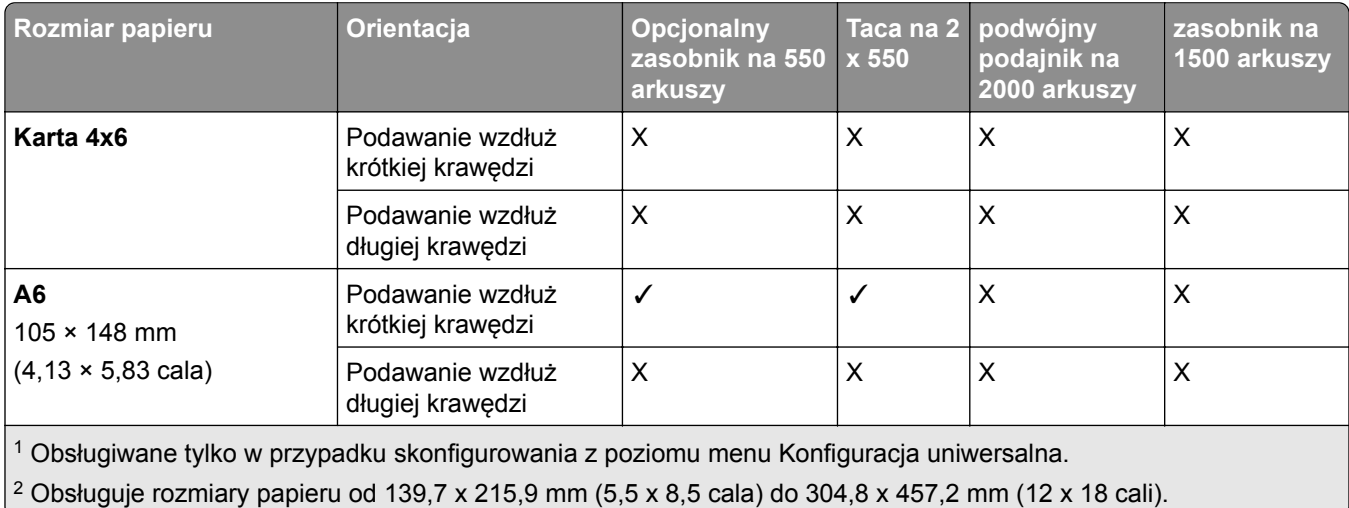

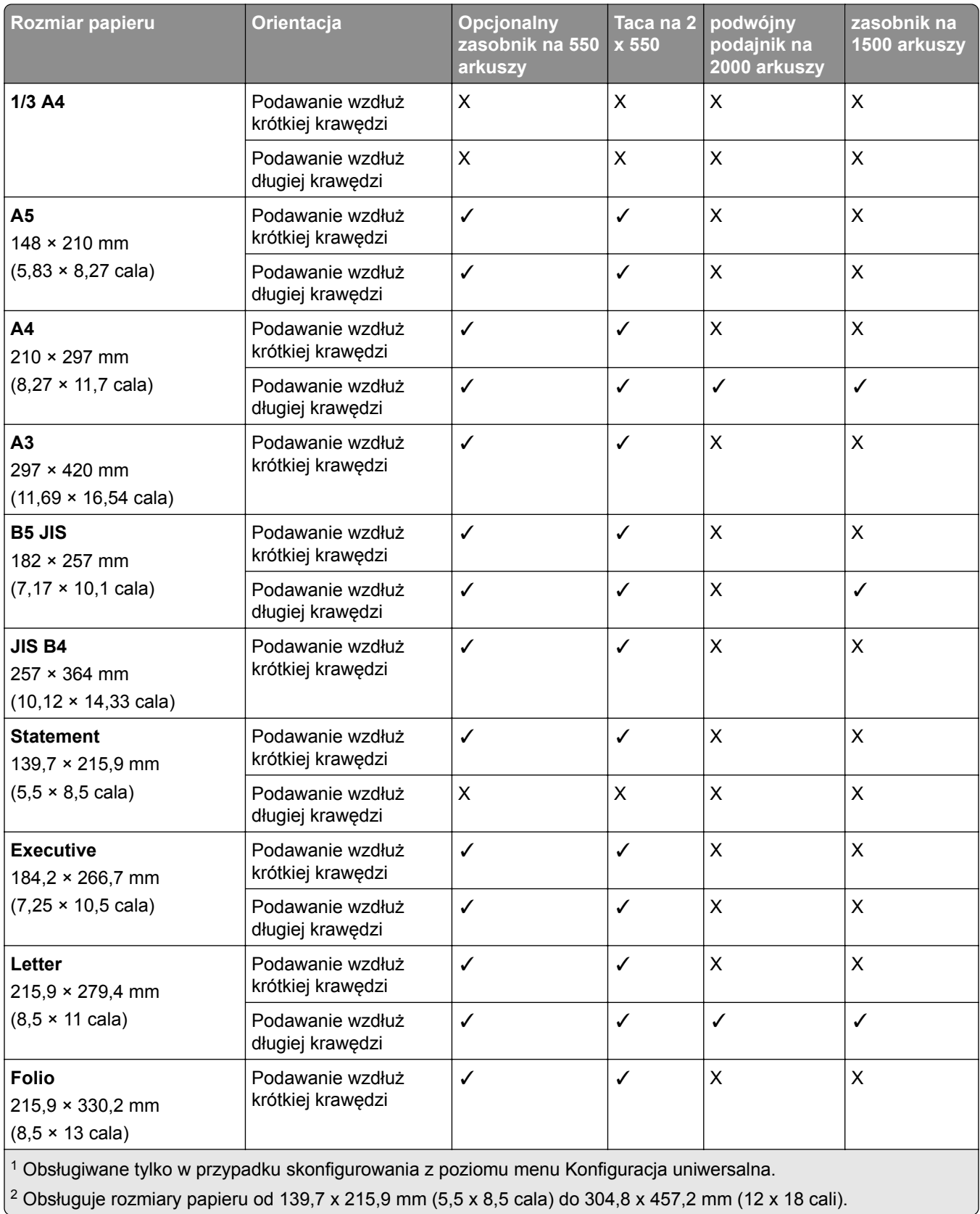

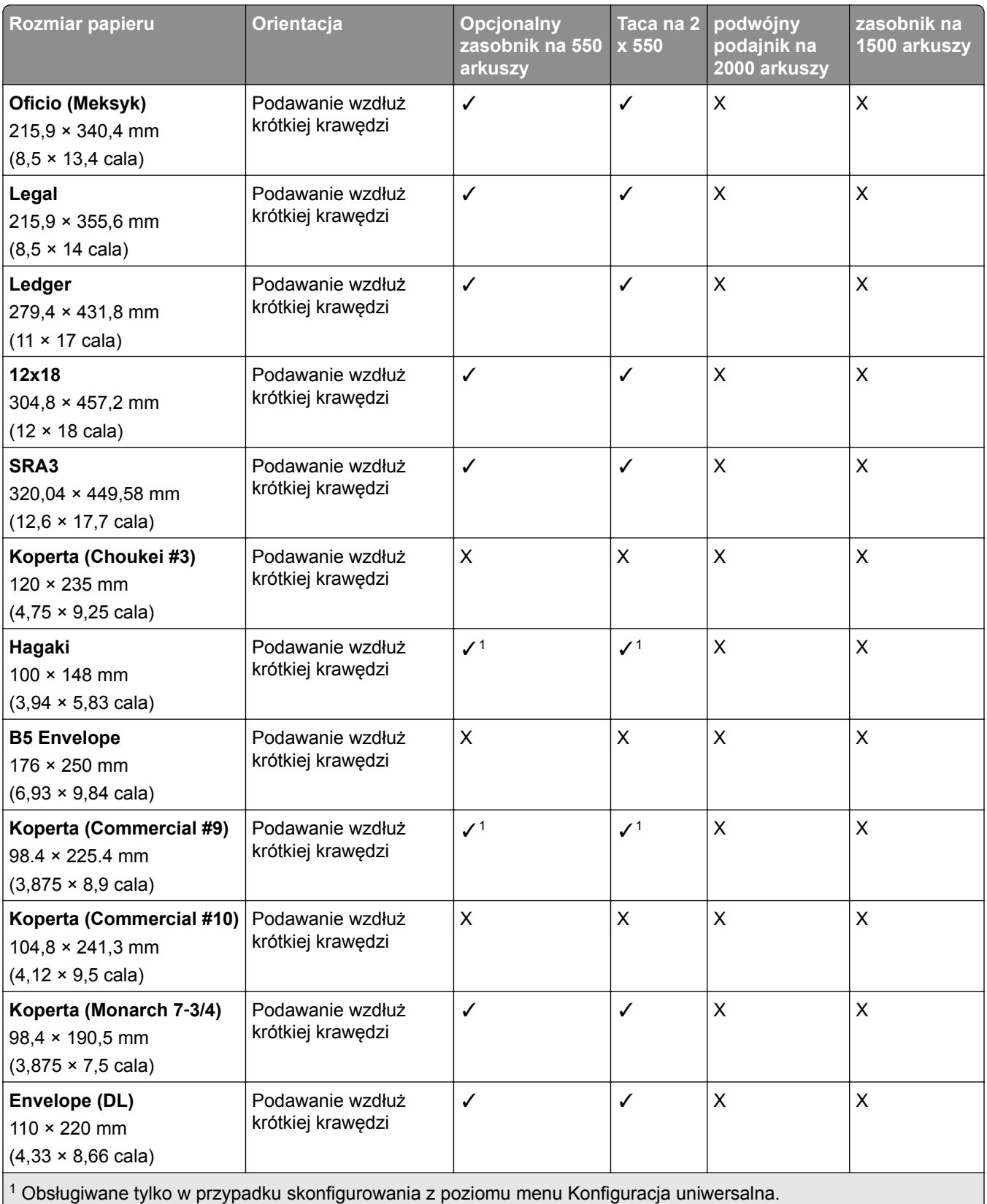

<sup>2</sup> Obsługuje rozmiary papieru od 139,7 x 215,9 mm (5,5 x 8,5 cala) do 304,8 x 457,2 mm (12 x 18 cali).

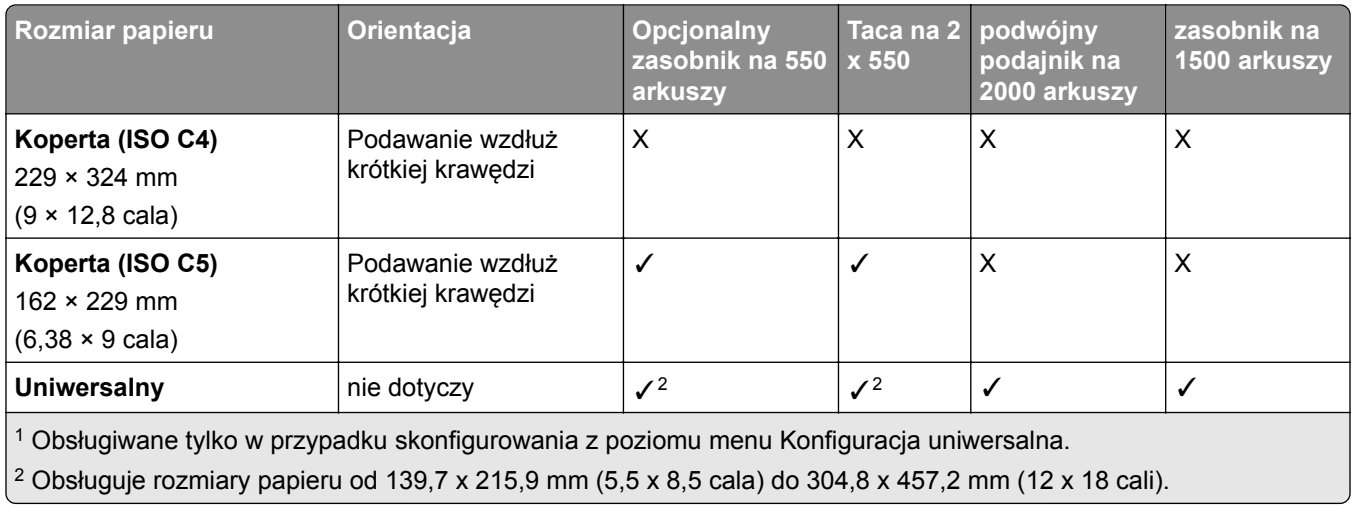

### **Rozmiary papieru obsługiwane przez odbiorniki**

**Uwaga:** W drukarce zainstalowany jest moduł transferu papieru oraz finiszer zszywająco-dziurkujący lub moduł wykańczający do broszur.

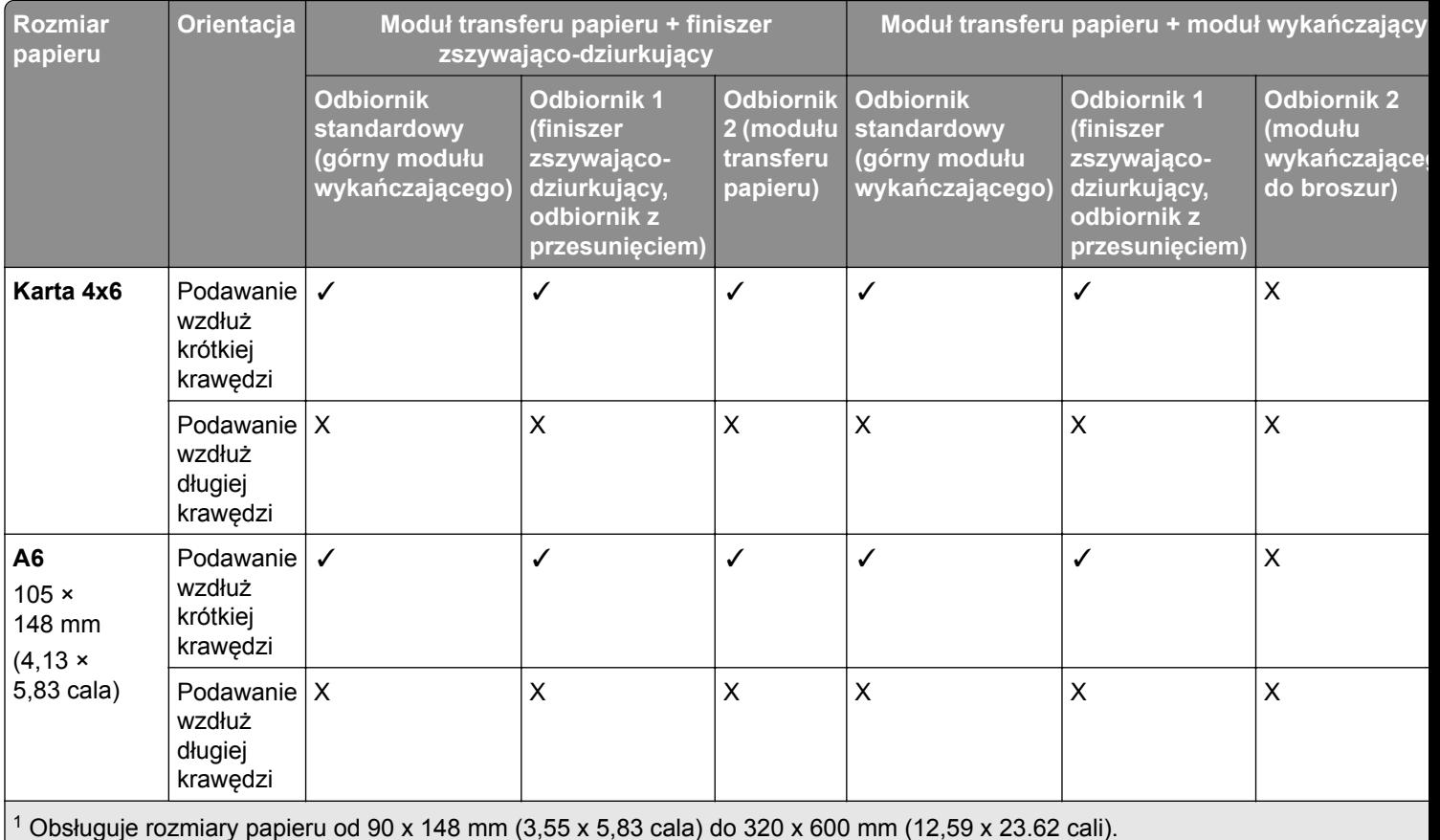

2 Obsługuje rozmiary papieru od 90 x 148 mm (3,55 x 5,83 cala) do 320 x 1260 mm (12,59 x 49.6 cali).

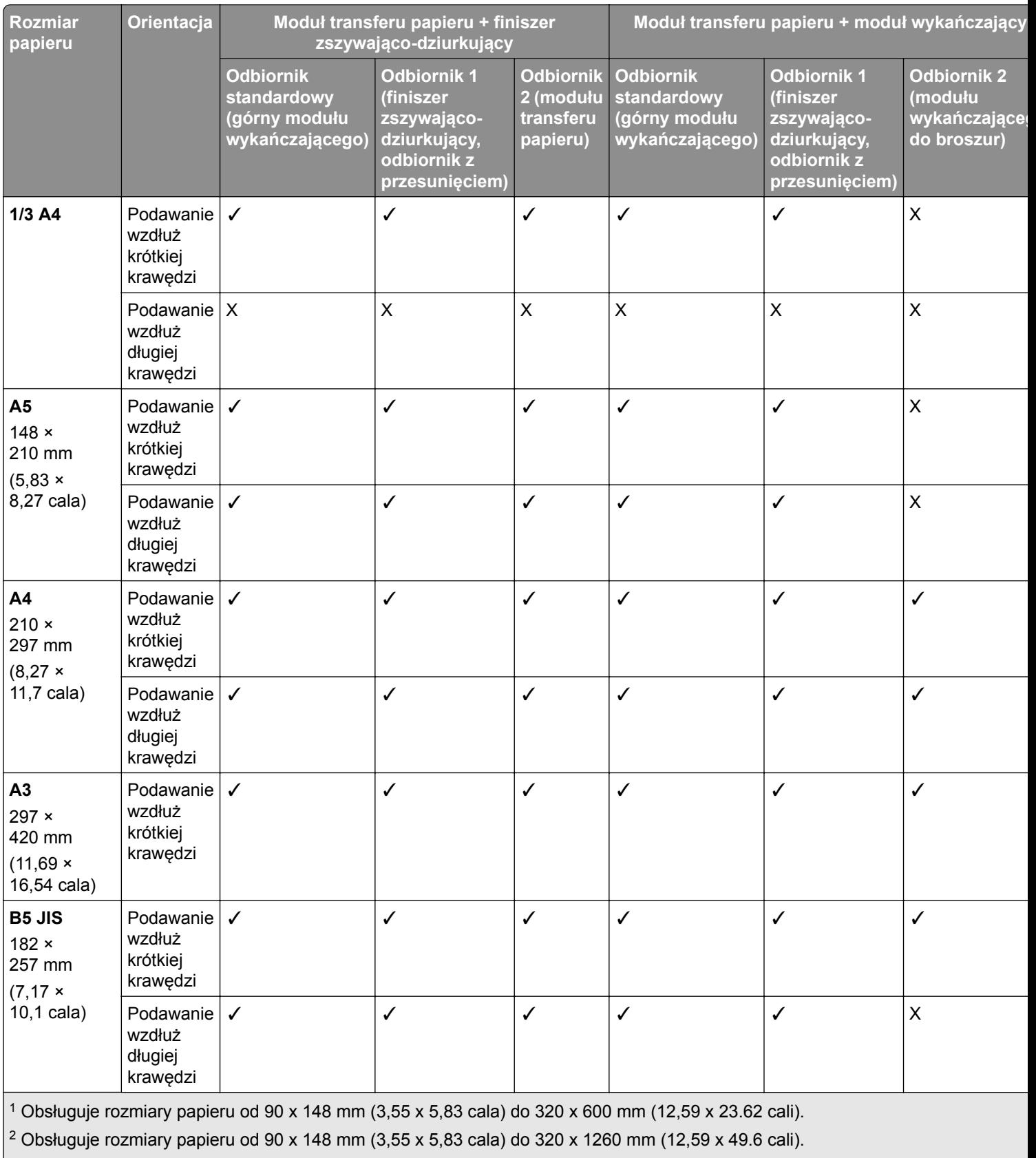

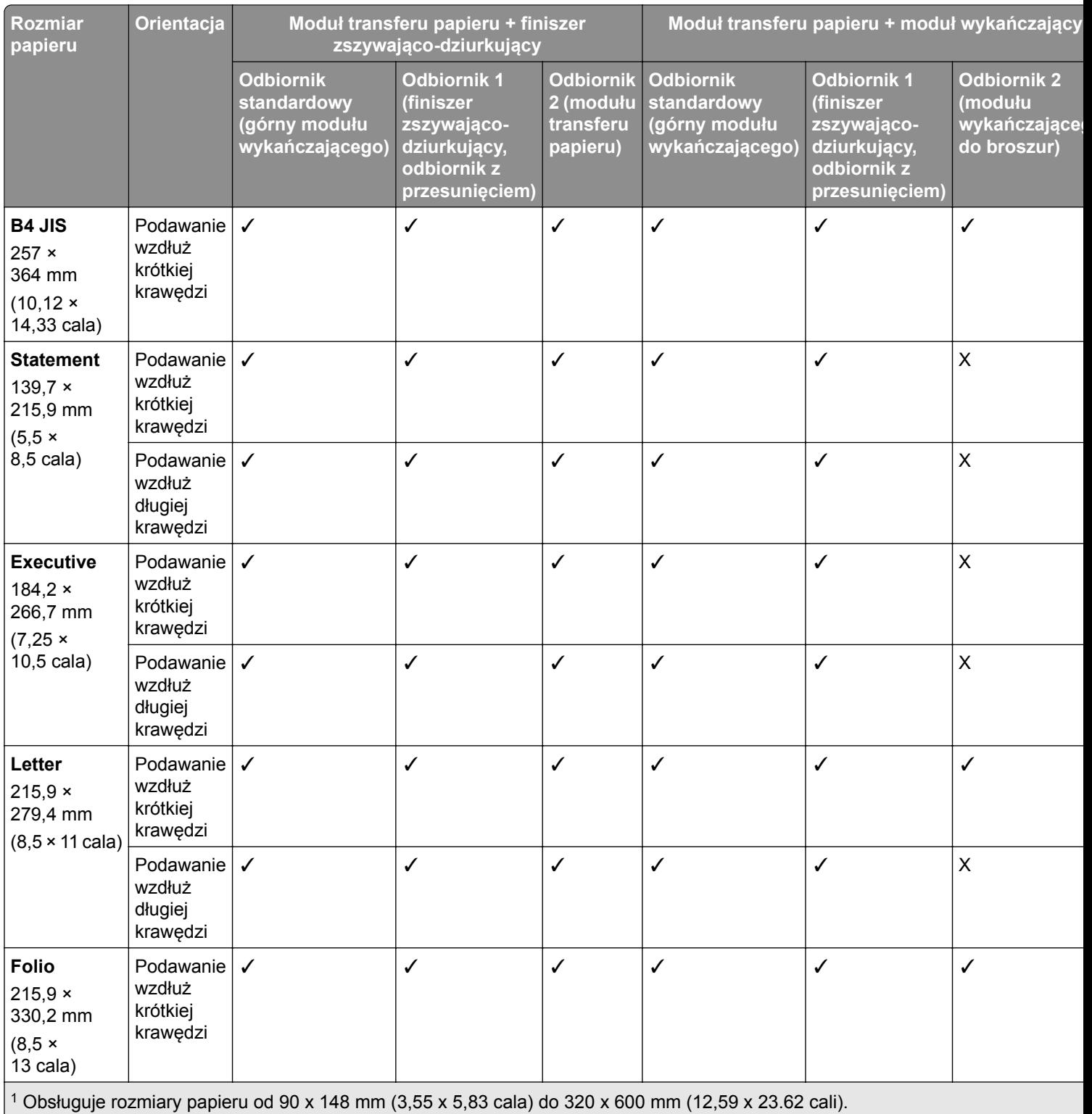

2 Obsługuje rozmiary papieru od 90 x 148 mm (3,55 x 5,83 cala) do 320 x 1260 mm (12,59 x 49.6 cali).

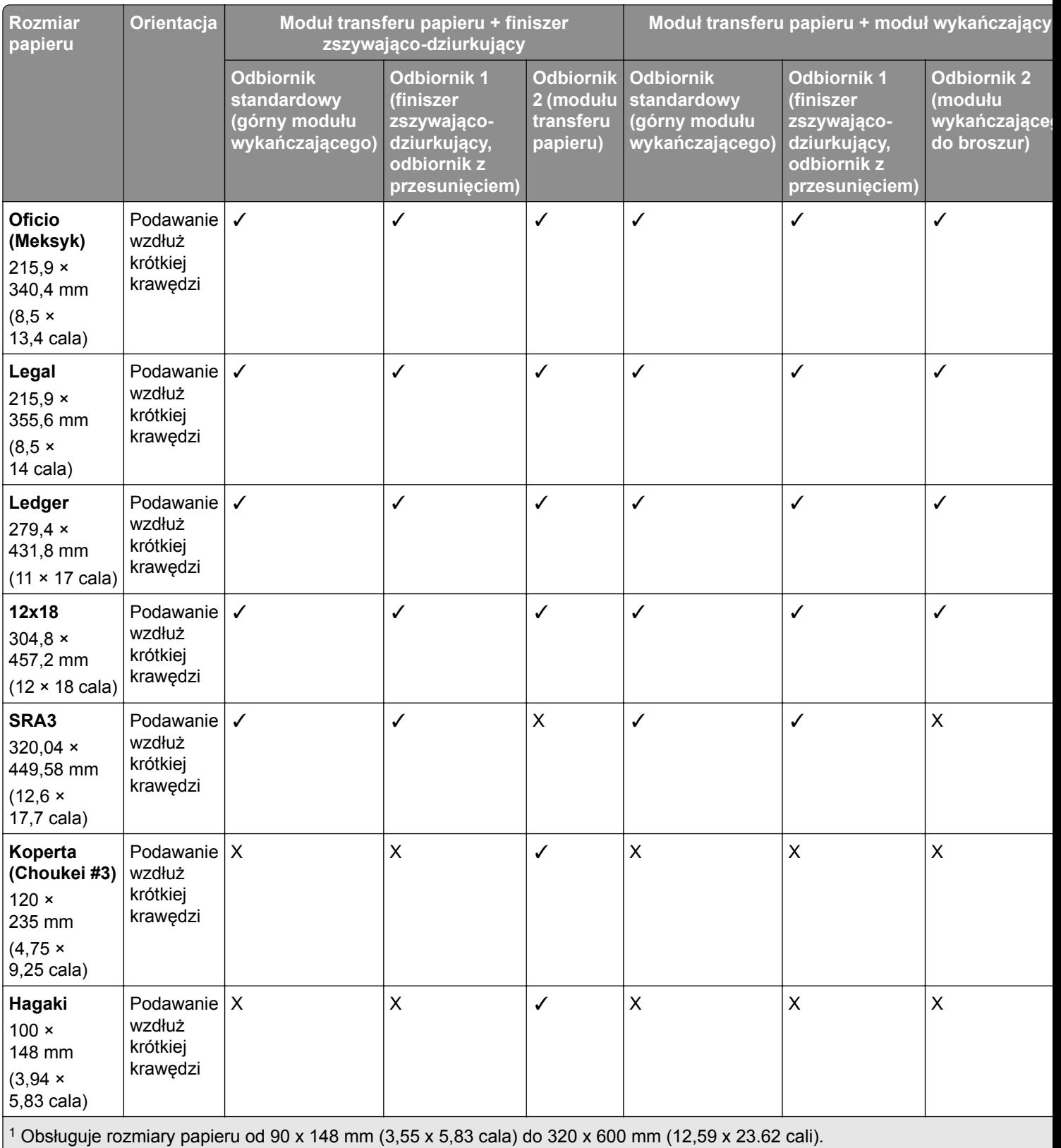

<sup>2</sup> Obsługuje rozmiary papieru od 90 x 148 mm (3,55 x 5,83 cala) do 320 x 1260 mm (12,59 x 49.6 cali).

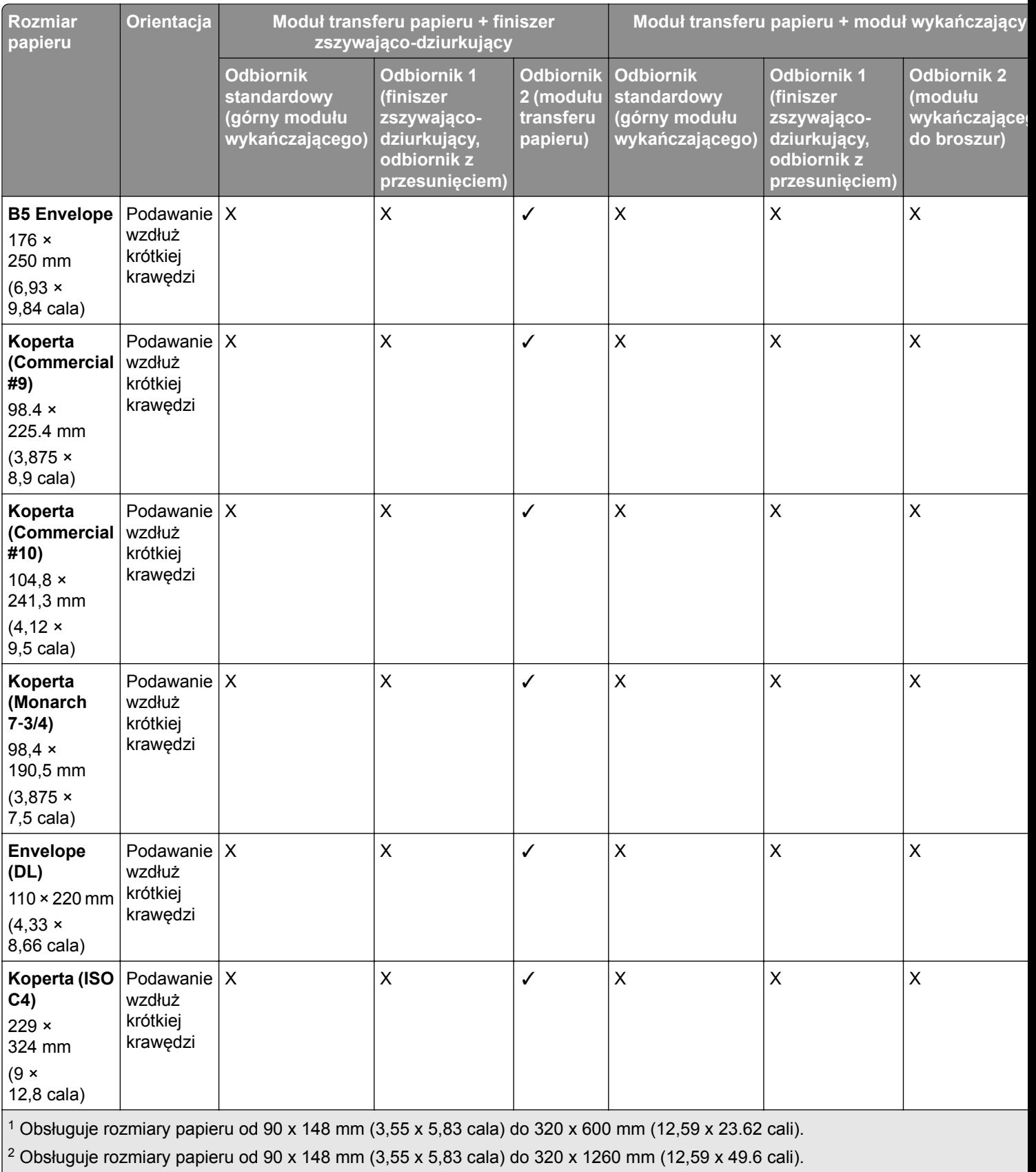

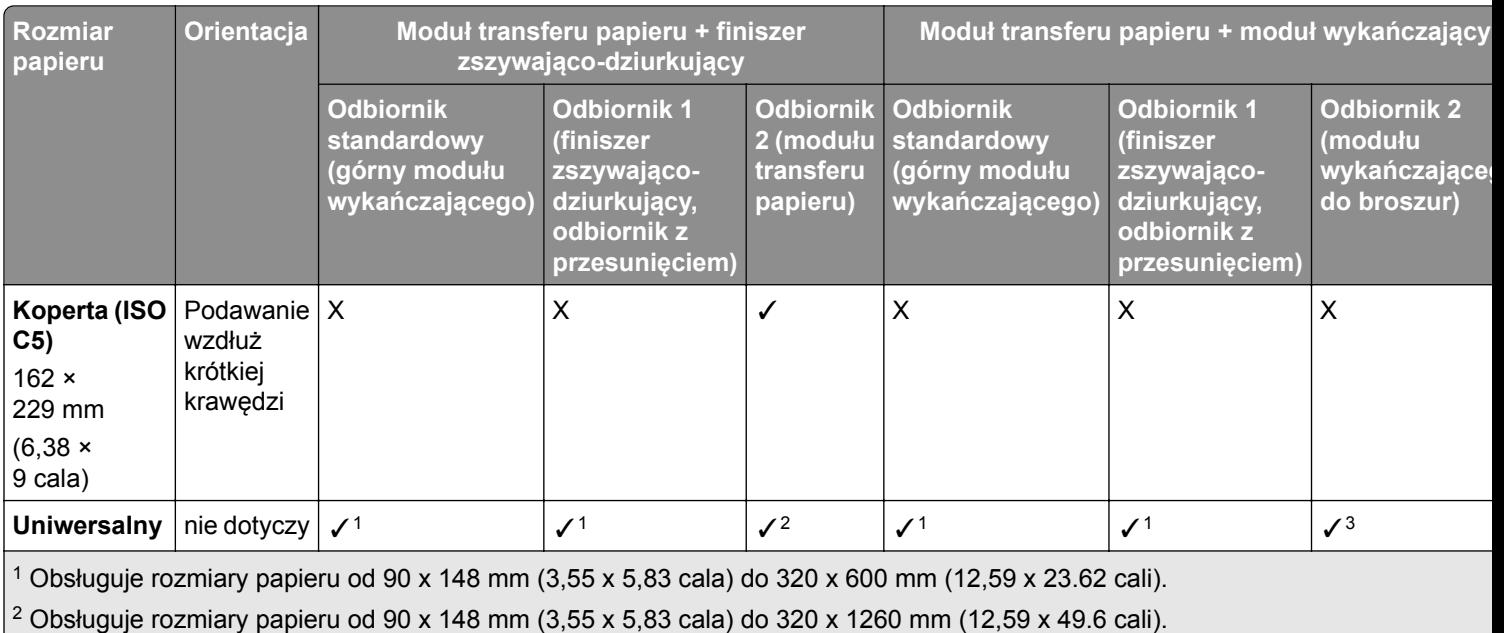

 $3$  Obsługuje rozmiary papieru od 182 x 257 mm (7,17 x 10,12 cala) do 304.8 x 457,2 mm (12 x 18 cali).

**Uwaga:** W drukarce zainstalowany jest moduł transferu papieru z opcją składania oraz finiszer zszywającodziurkujący lub moduł wykańczający do broszur.

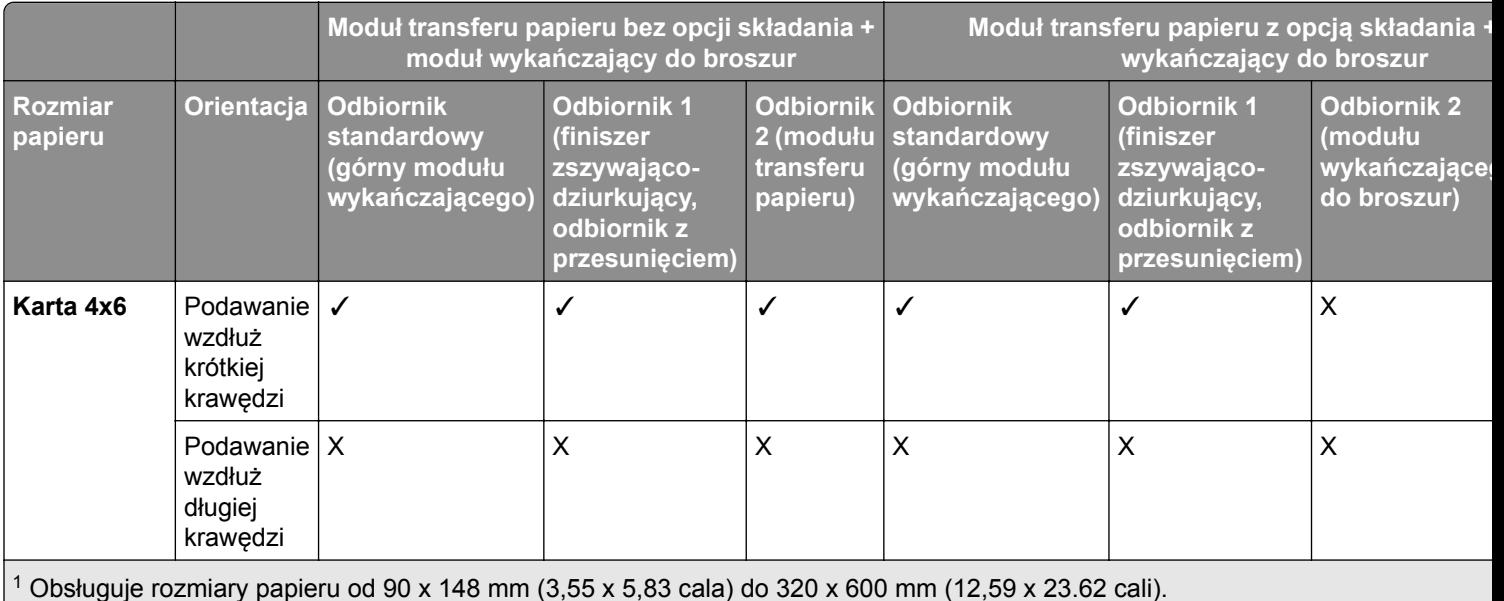

2 Obsługuje rozmiary papieru od 90 x 148 mm (3,55 x 5,83 cala) do 297 x 1260 mm (11,69 x 49.6 cali).

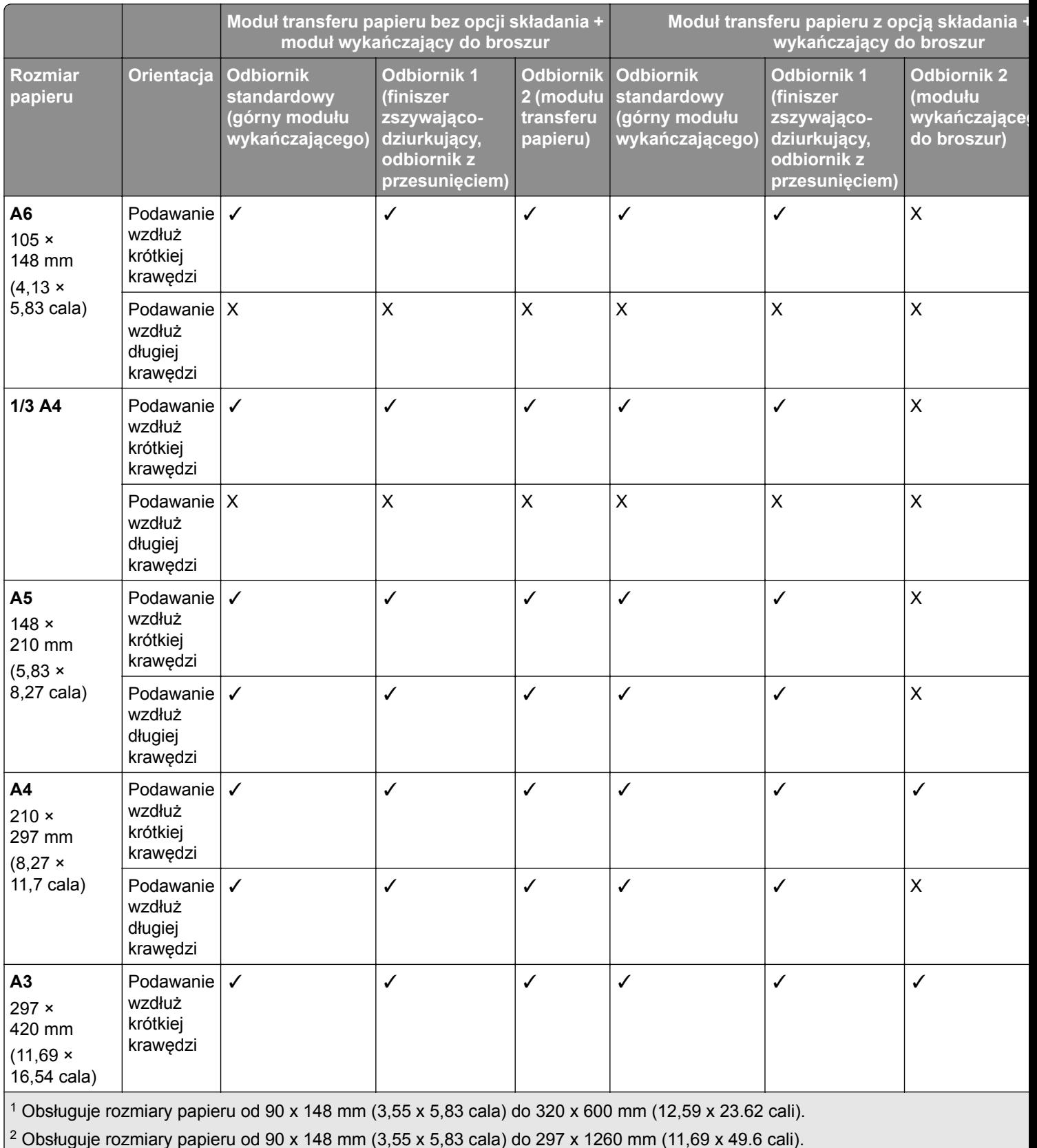

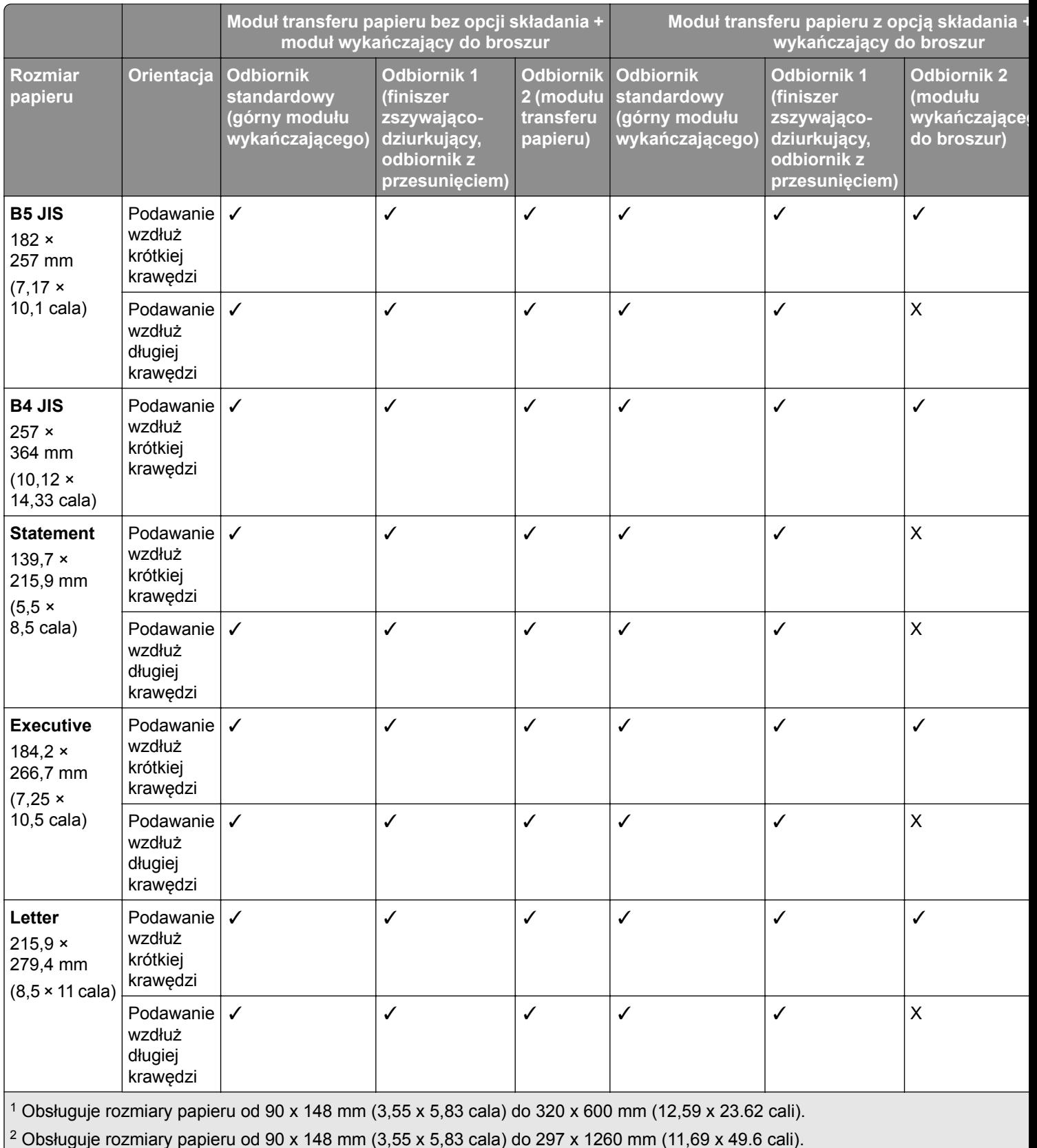

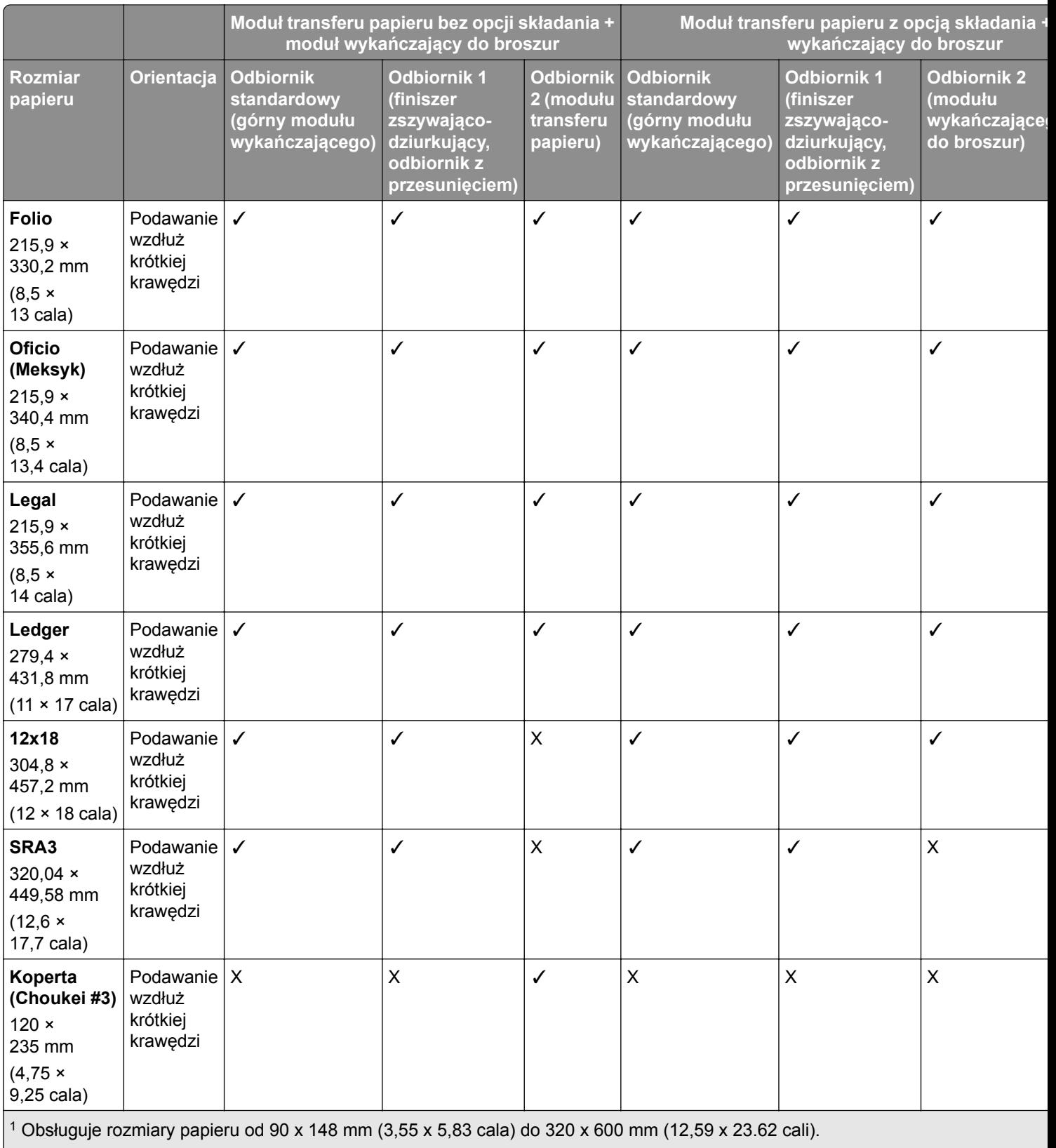

<sup>2</sup> Obsługuje rozmiary papieru od 90 x 148 mm (3,55 x 5,83 cala) do 297 x 1260 mm (11,69 x 49.6 cali).

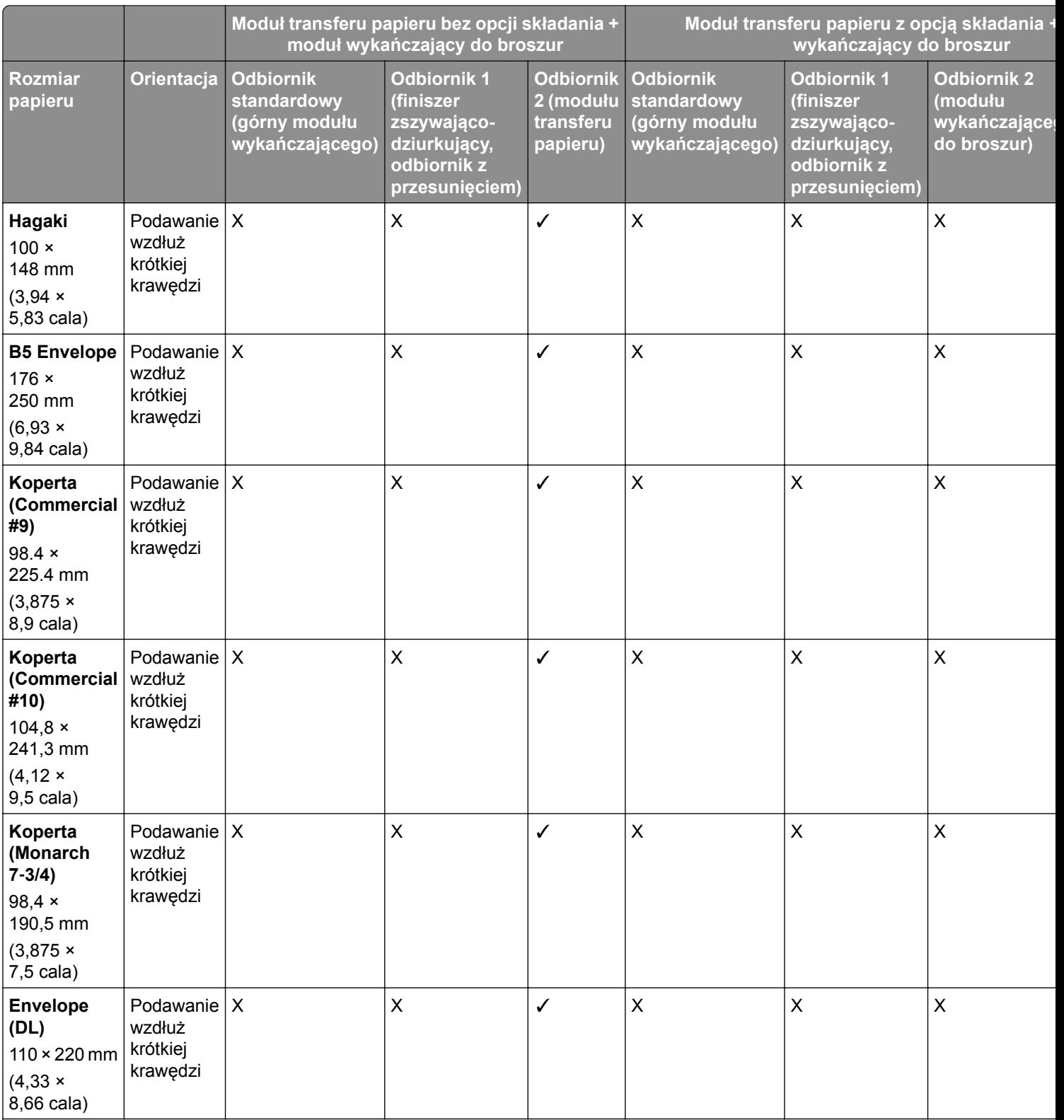

1 Obsługuje rozmiary papieru od 90 x 148 mm (3,55 x 5,83 cala) do 320 x 600 mm (12,59 x 23.62 cali).

2 Obsługuje rozmiary papieru od 90 x 148 mm (3,55 x 5,83 cala) do 297 x 1260 mm (11,69 x 49.6 cali).

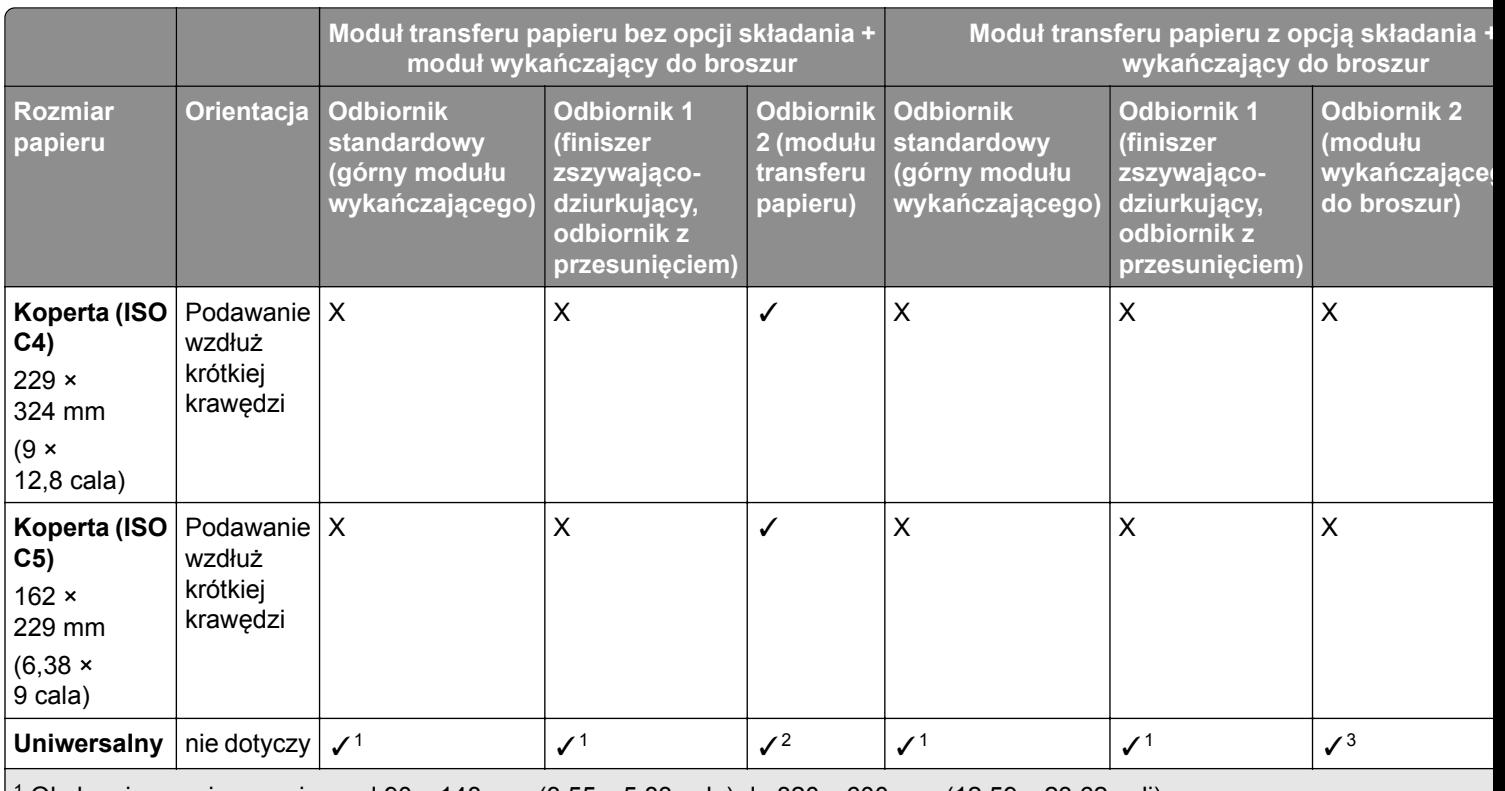

1 Obsługuje rozmiary papieru od 90 x 148 mm (3,55 x 5,83 cala) do 320 x 600 mm (12,59 x 23.62 cali).

2 Obsługuje rozmiary papieru od 90 x 148 mm (3,55 x 5,83 cala) do 297 x 1260 mm (11,69 x 49.6 cali).

3 Obsługuje rozmiary papieru od 182 x 257 mm (7,17 x 10,12 cala) do 304.8 x 457,2 mm (12 x 18 cali).

### **Obsługiwane rozmiary papieru w przypadku zszywania i dziurkowania**

#### **Rozmiary papieru obsługiwane przez zszywacz**

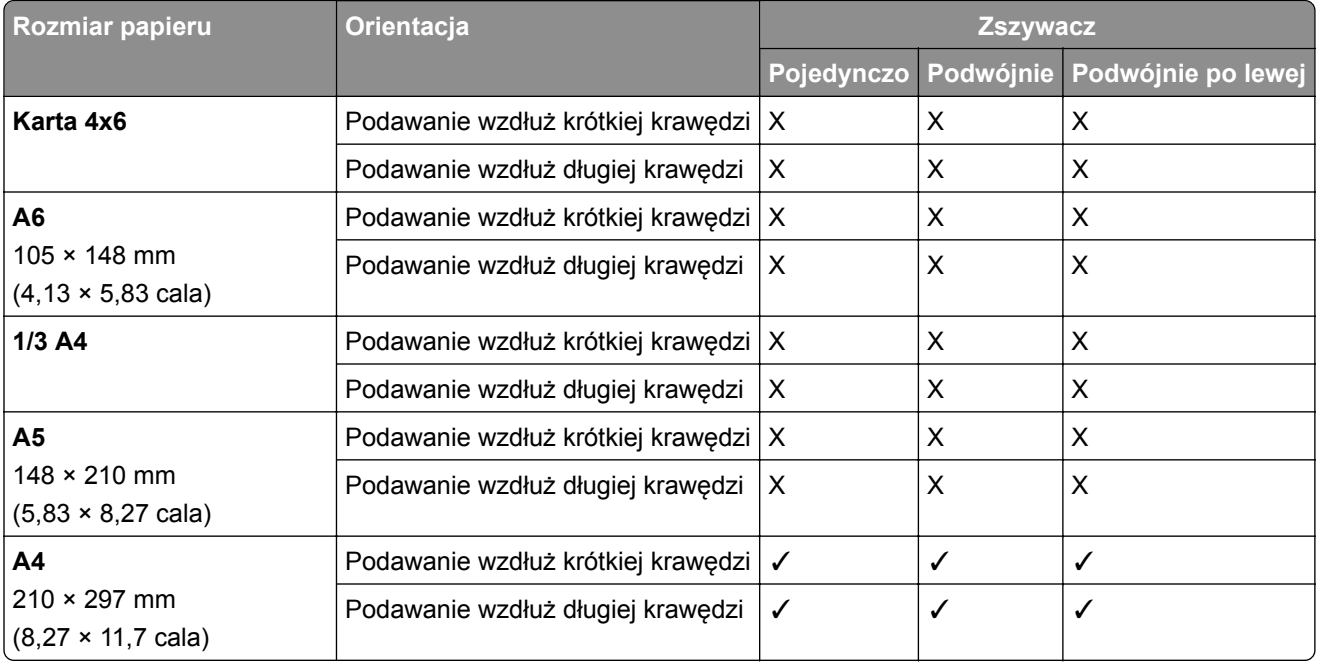
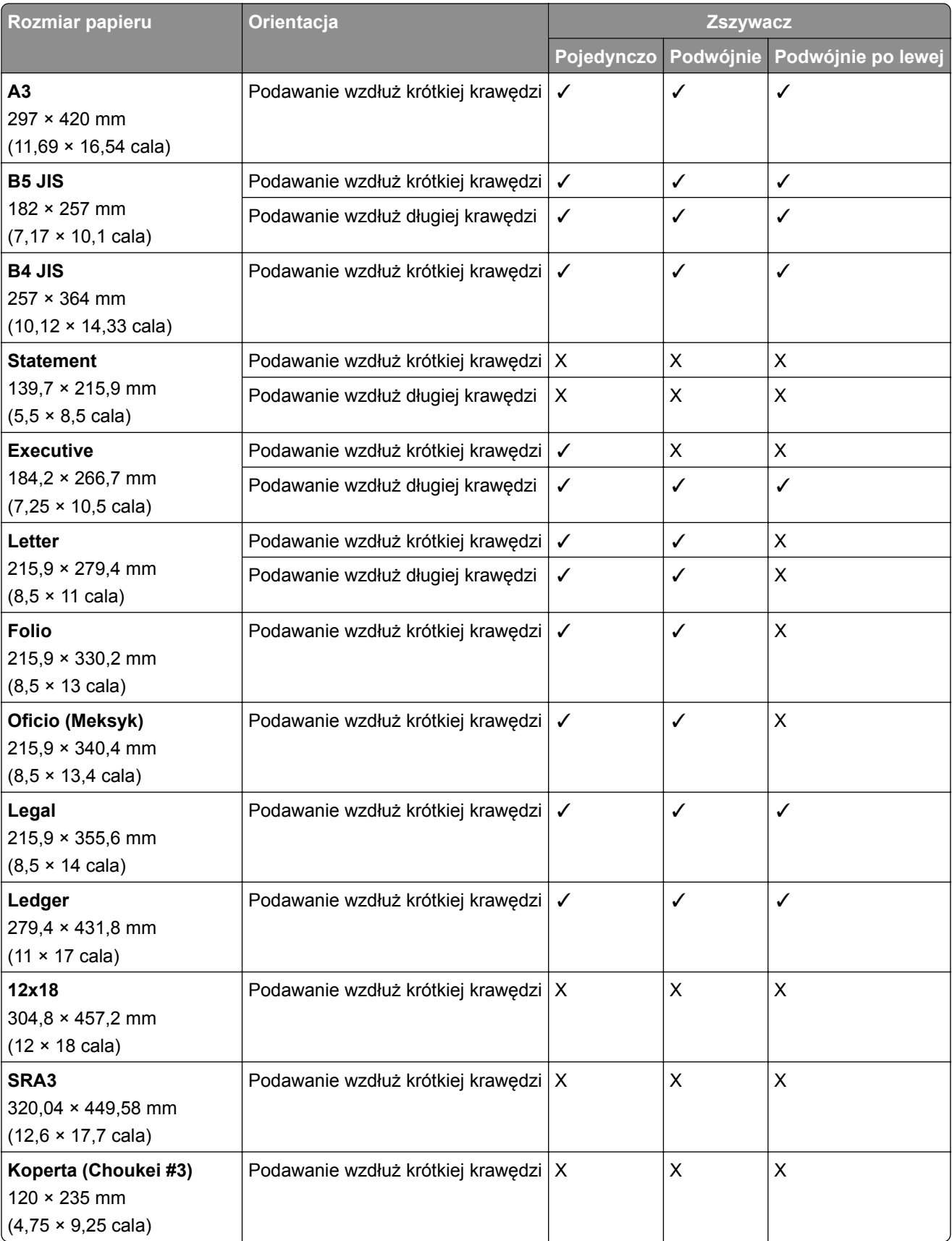

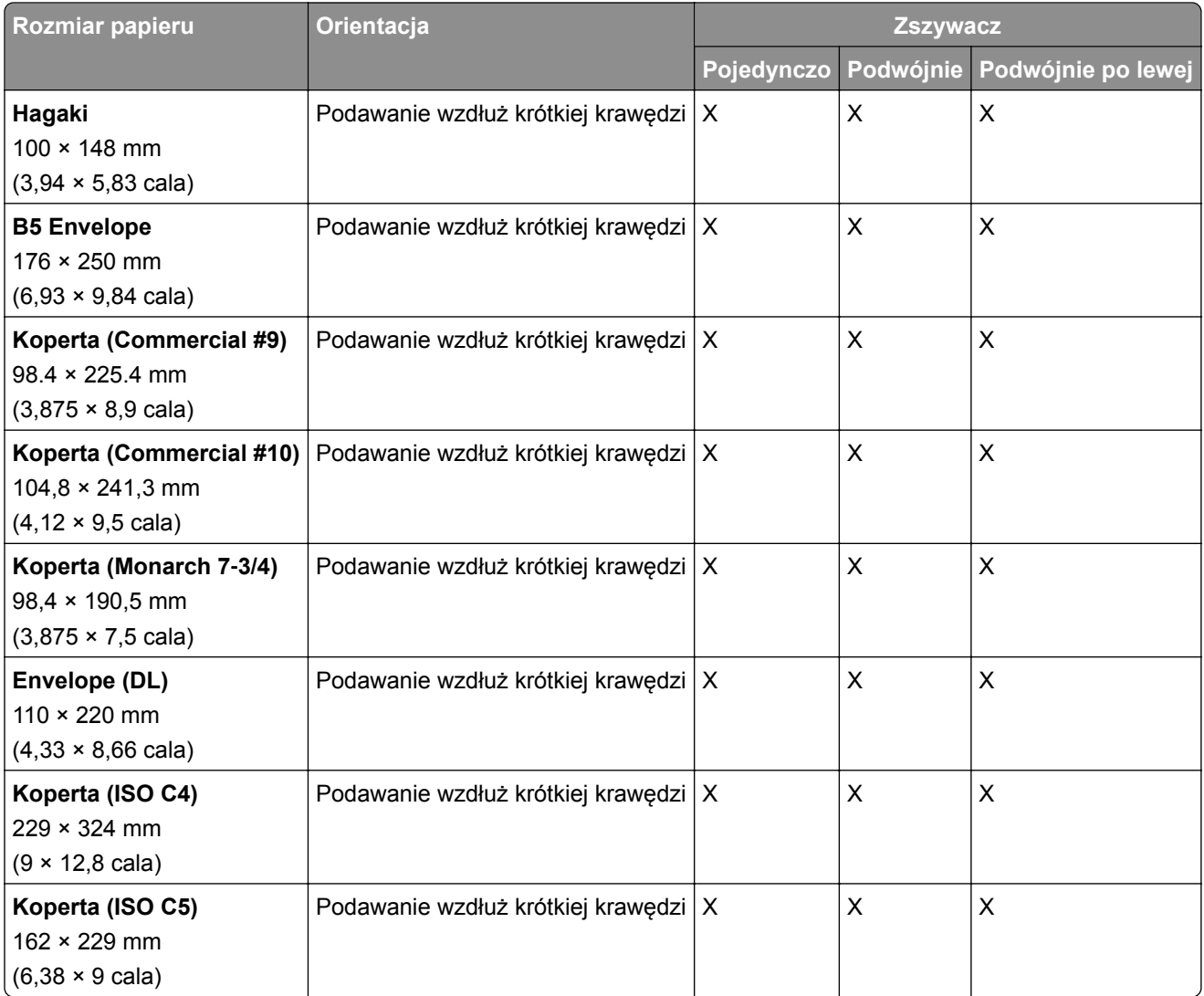

#### **Rozmiary papieru obsługiwane przez finiszer zszywająco-dziurkujący**

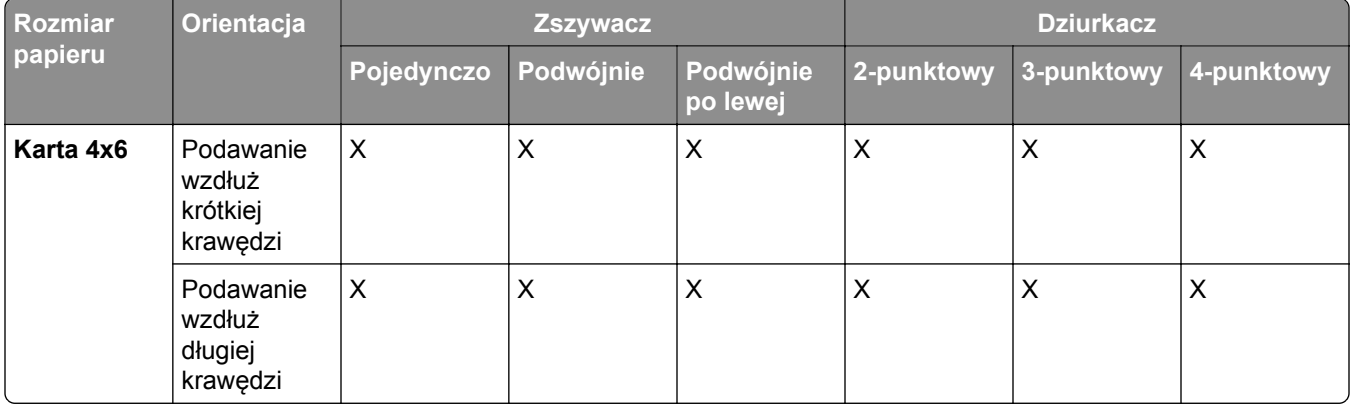

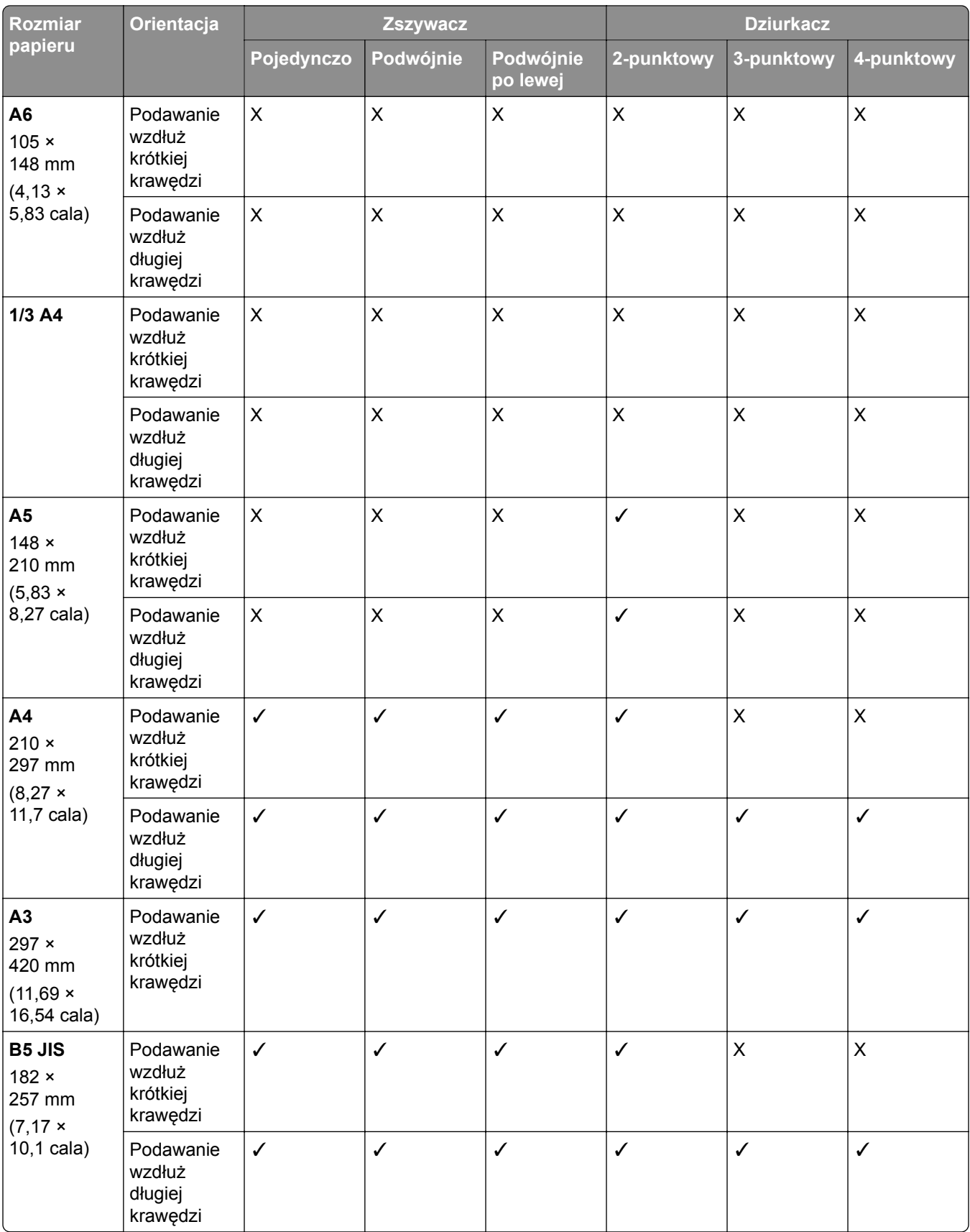

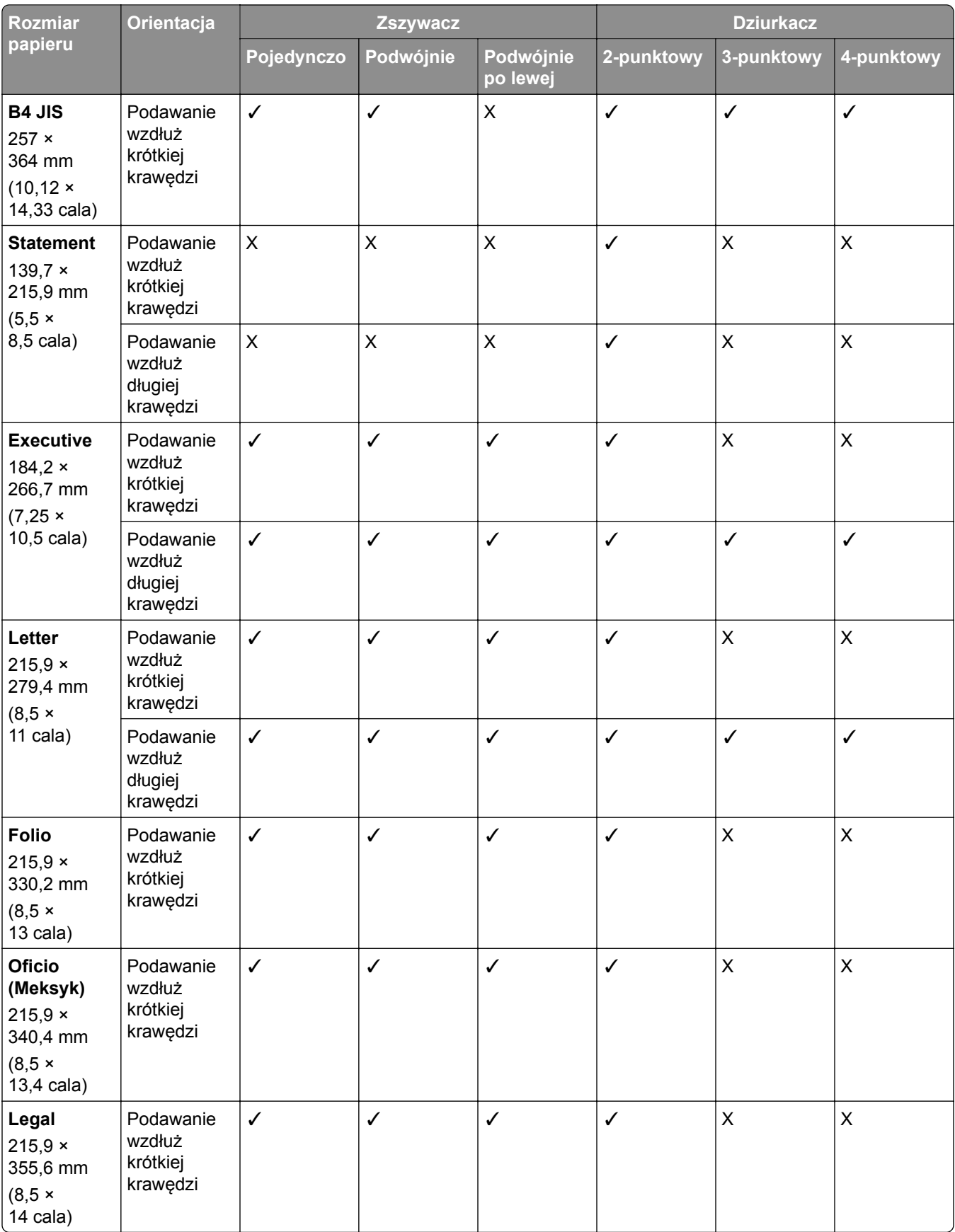

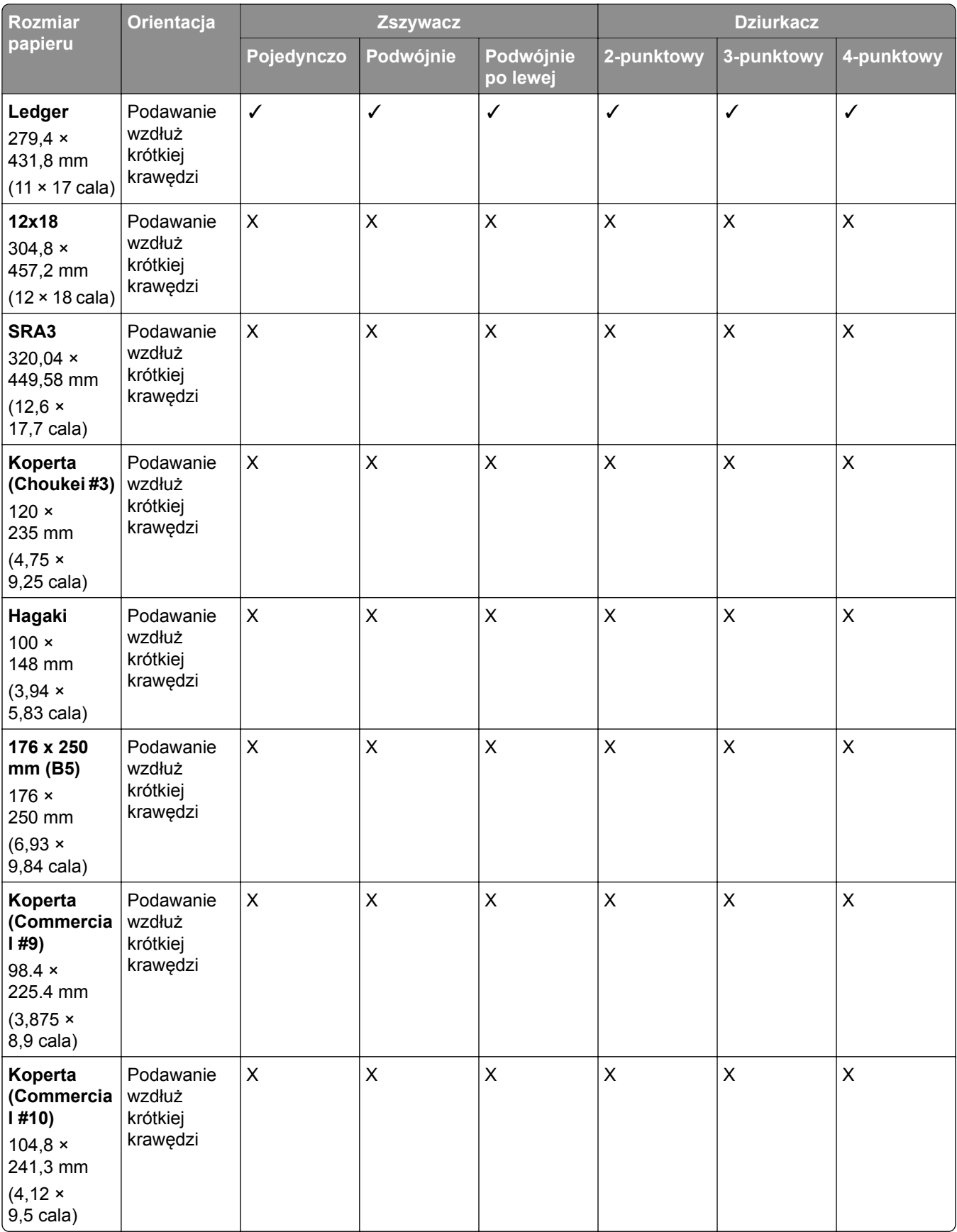

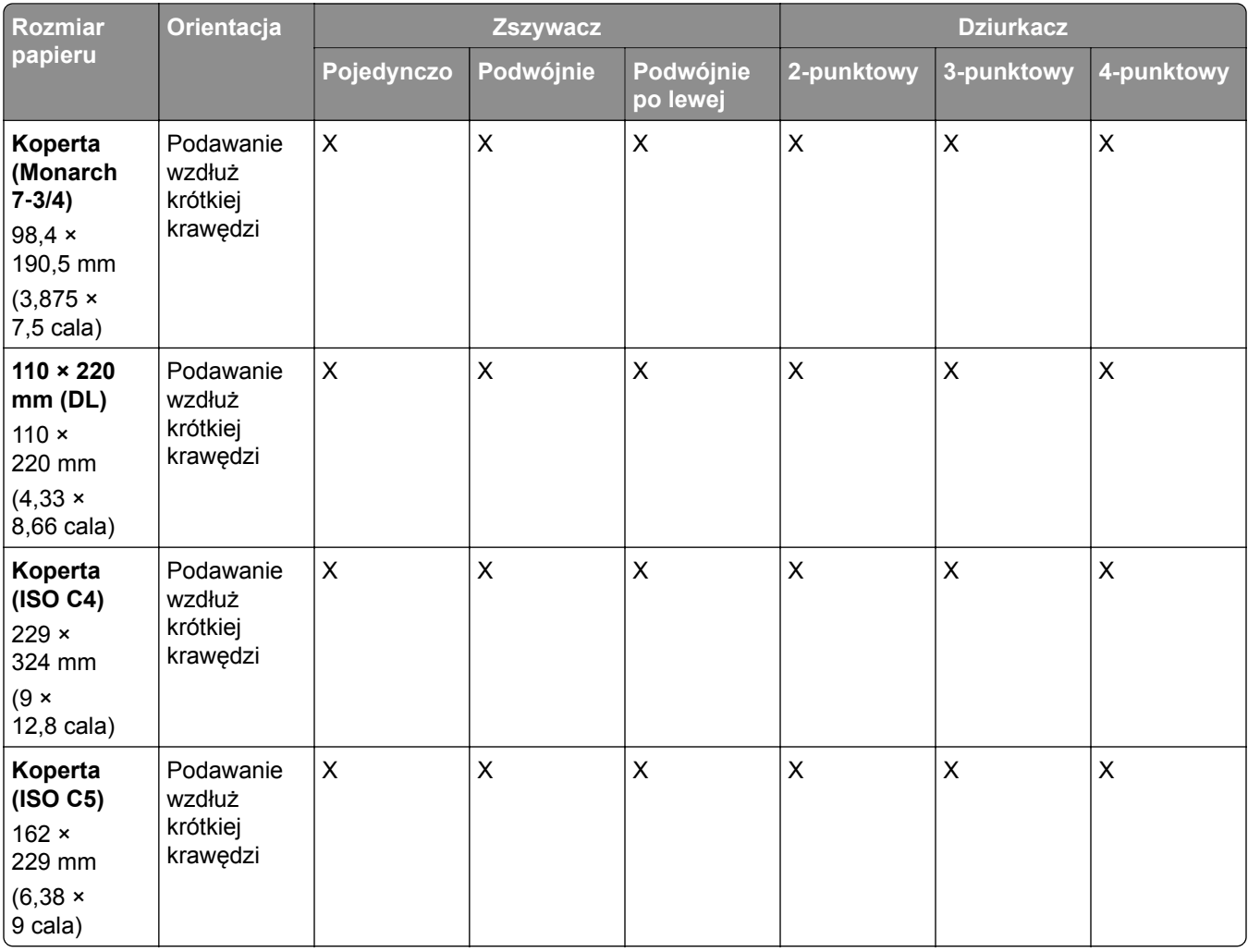

## **Rozmiary papieru obsługiwane przez moduł wykańczający do broszur**

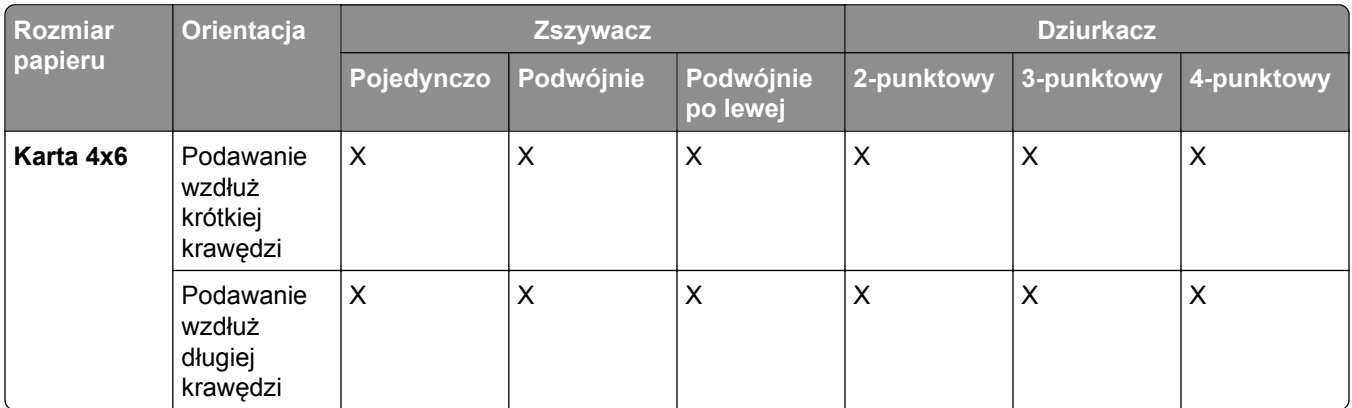

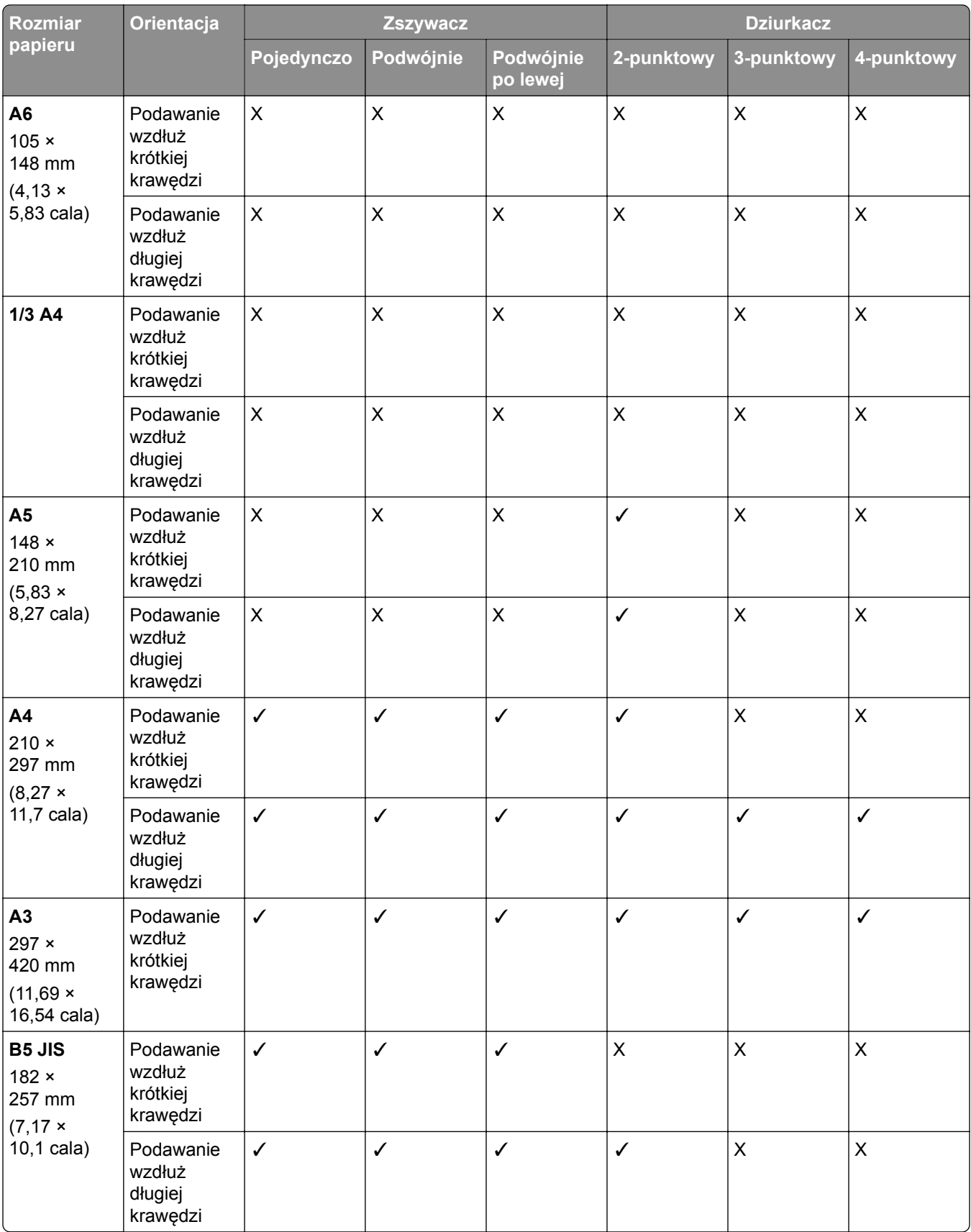

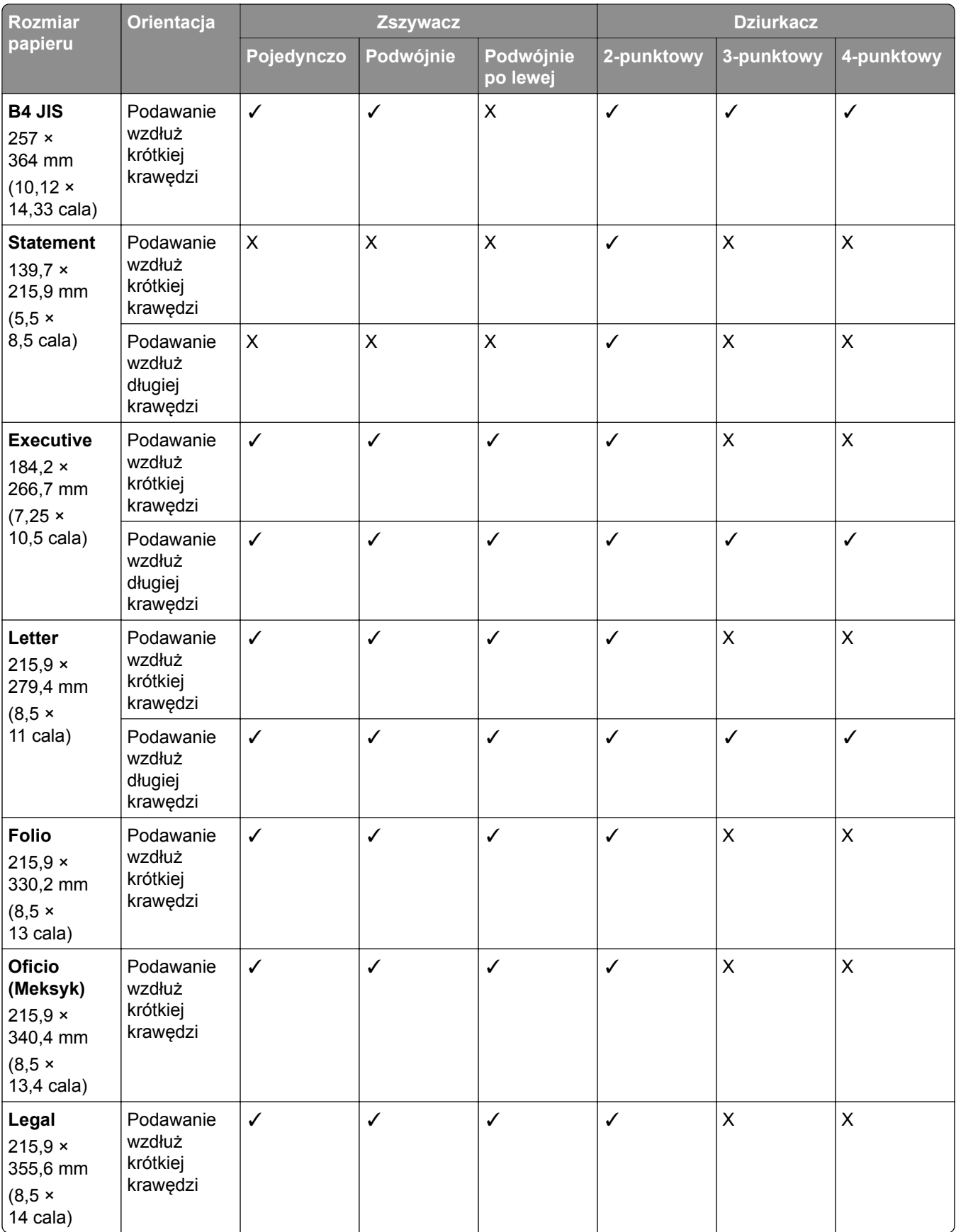

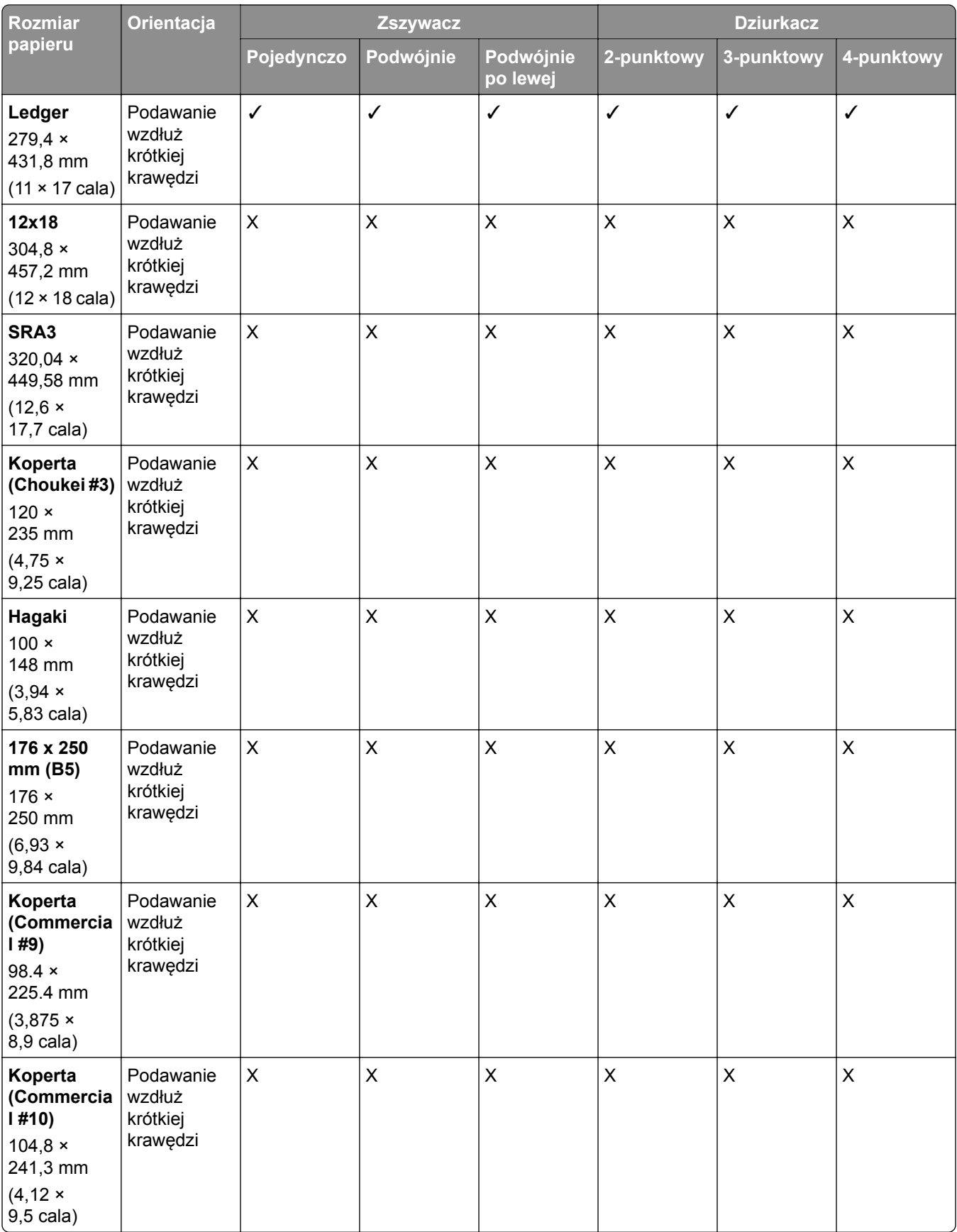

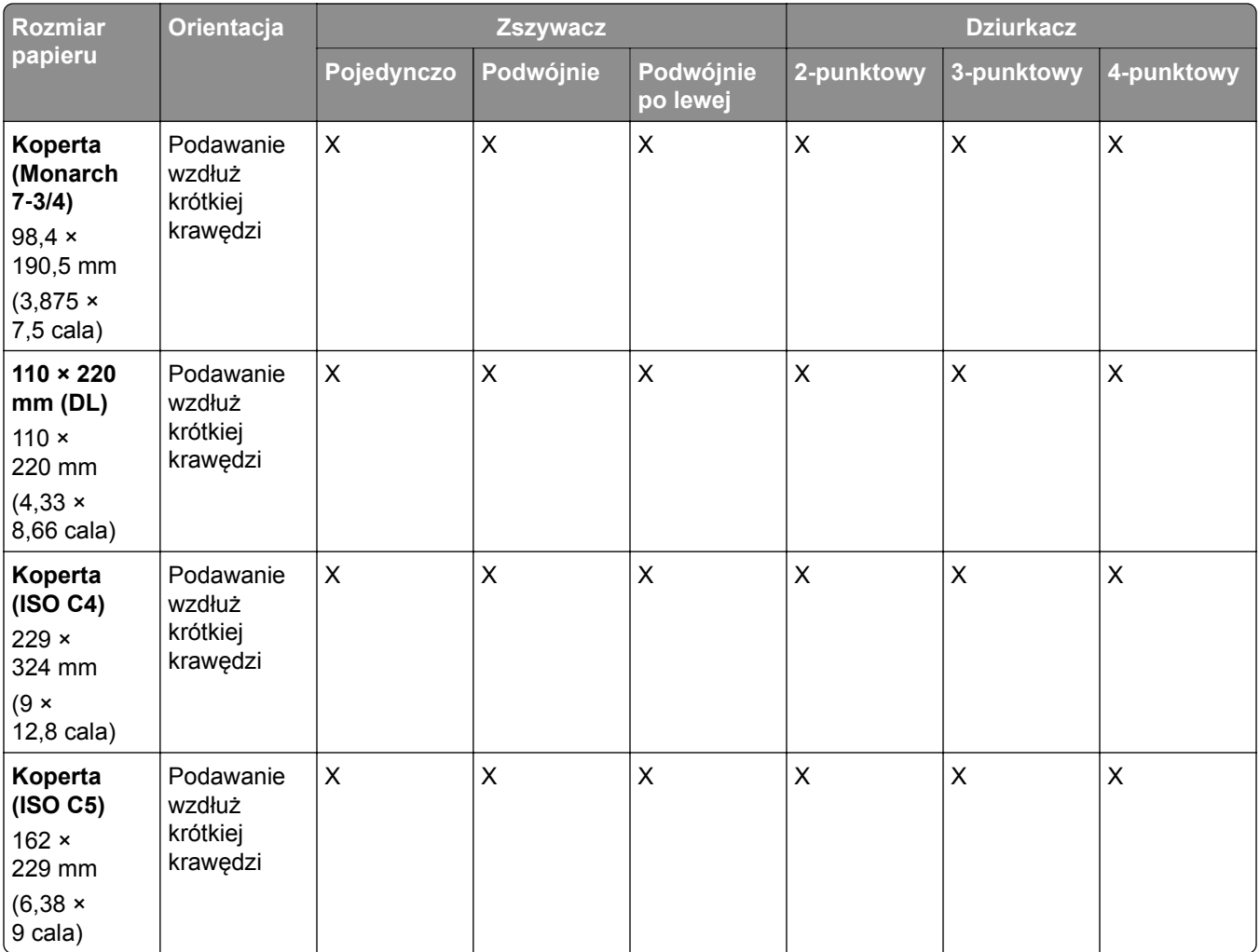

#### **Obsługiwane rozmiary papieru podczas składania**

#### **Rozmiary papieru obsługiwane przez moduł transferu papieru z opcją składania**

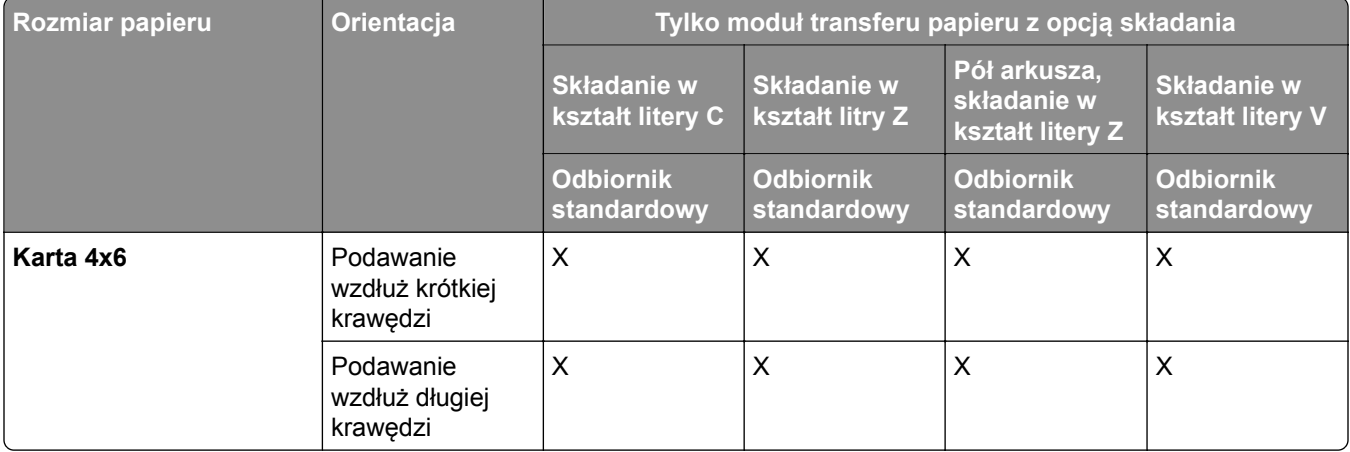

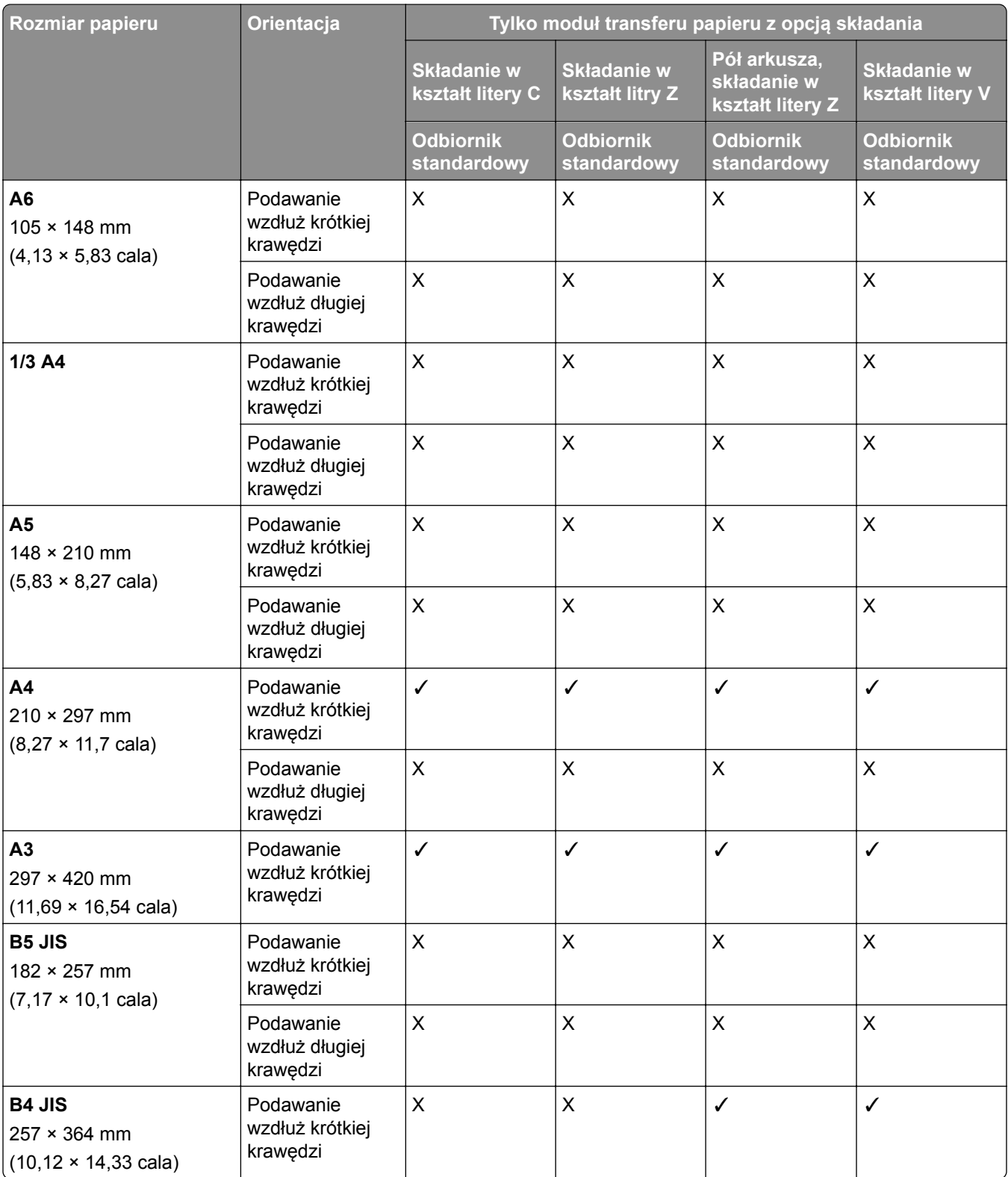

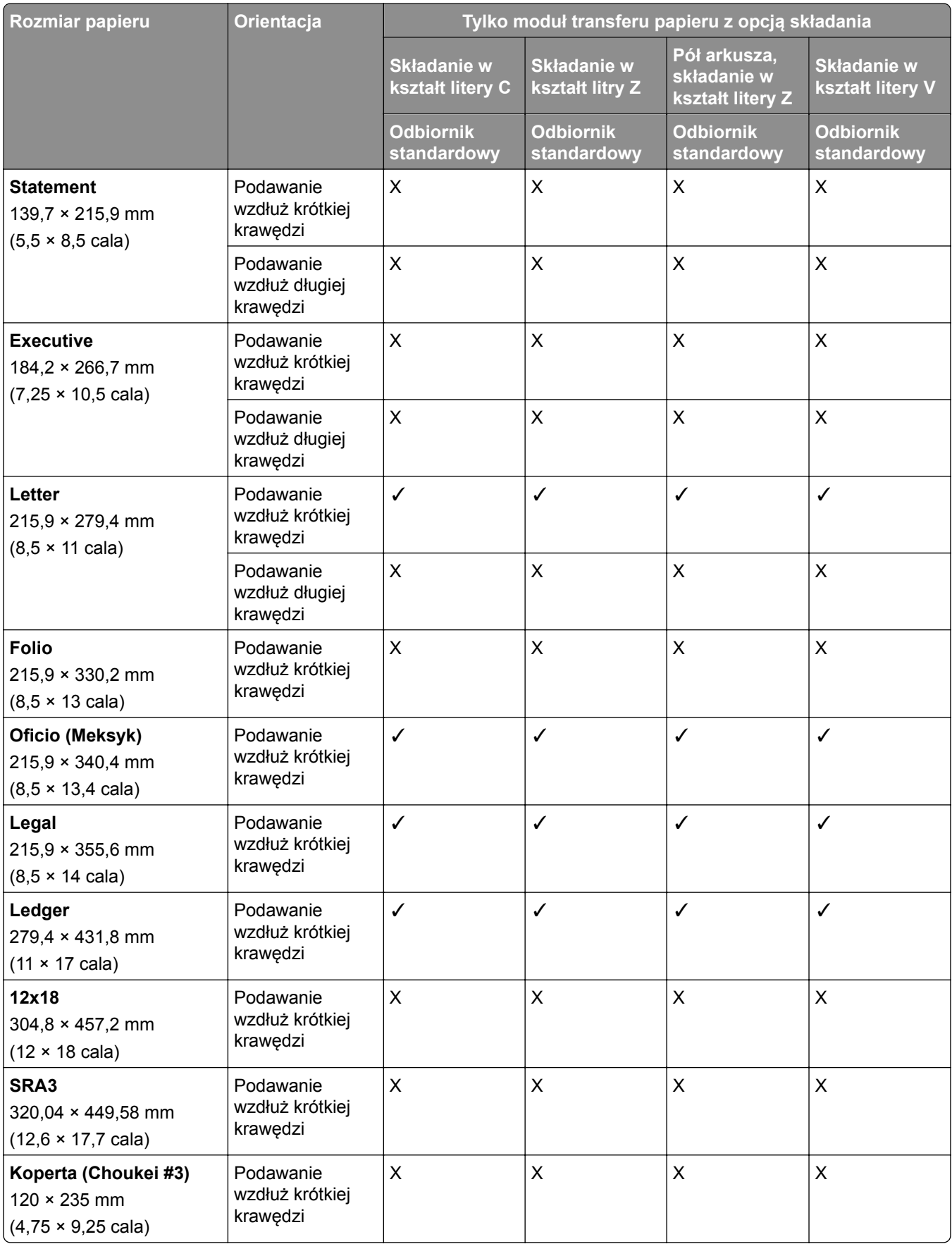

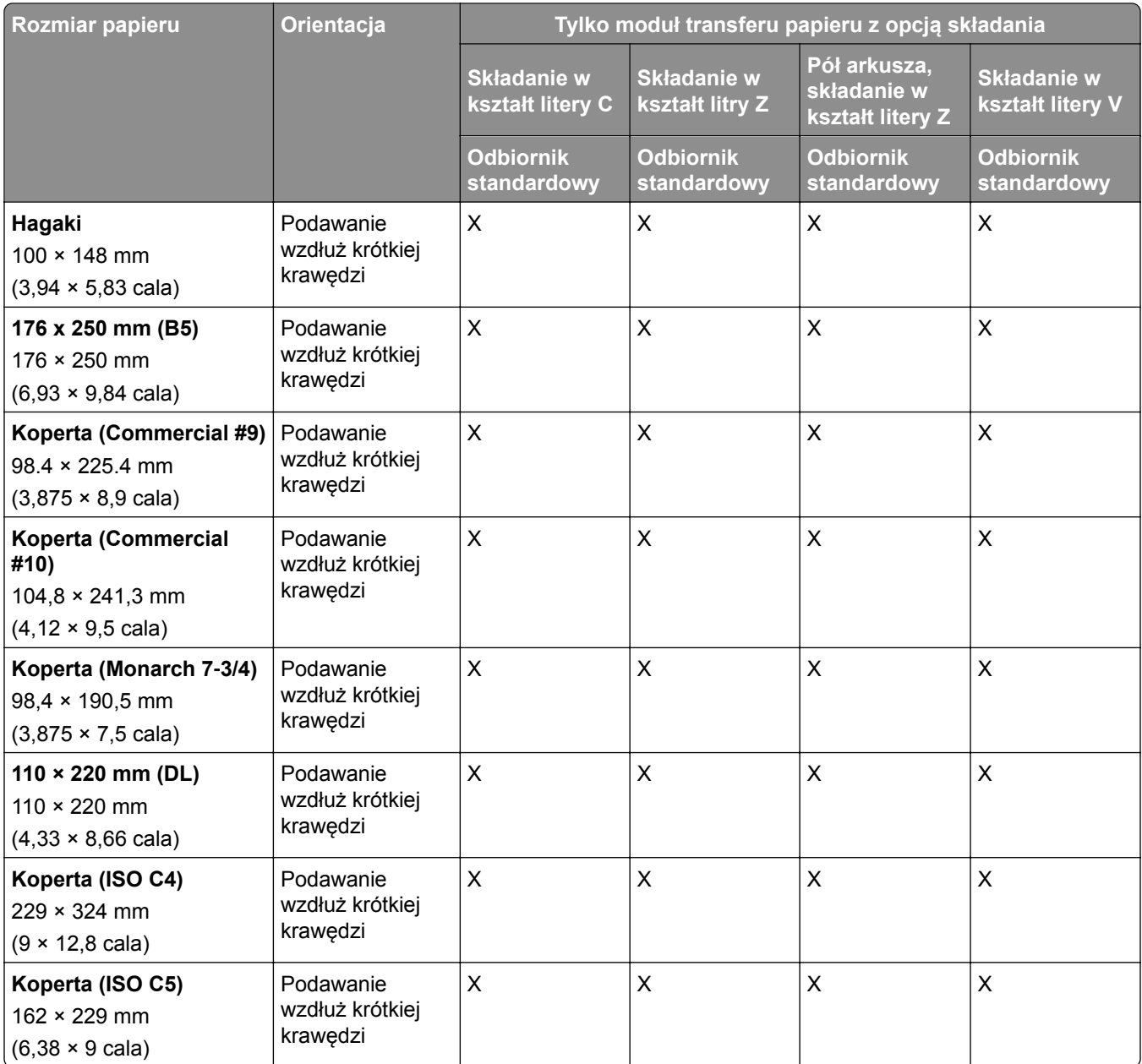

#### **Rozmiary papieru obsługiwane przez moduł transferu papieru i moduł wykańczający do broszur**

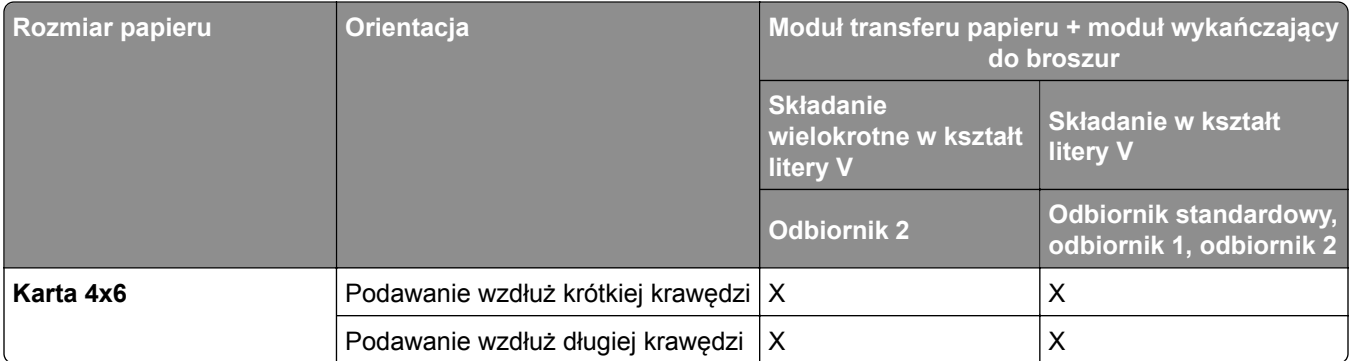

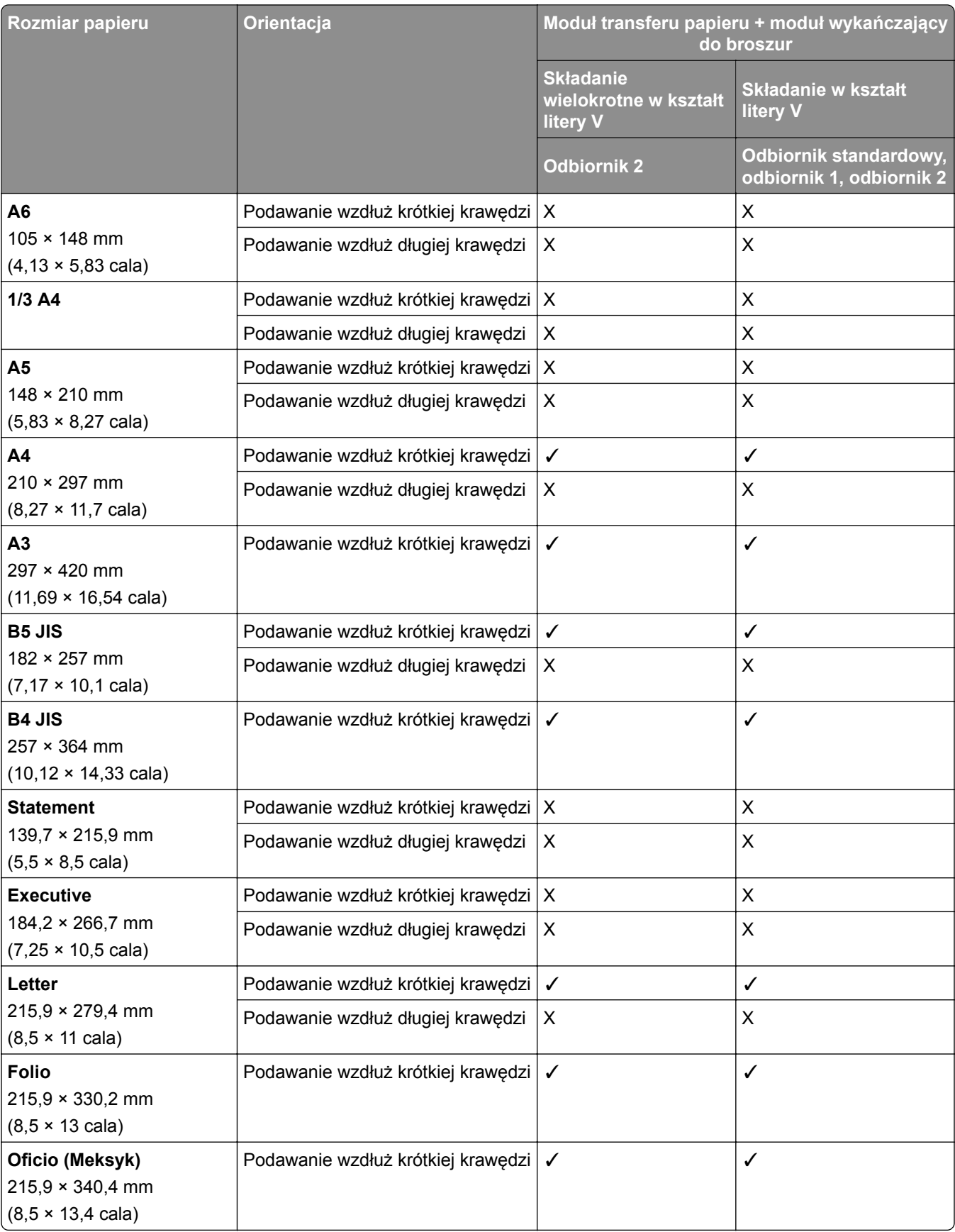

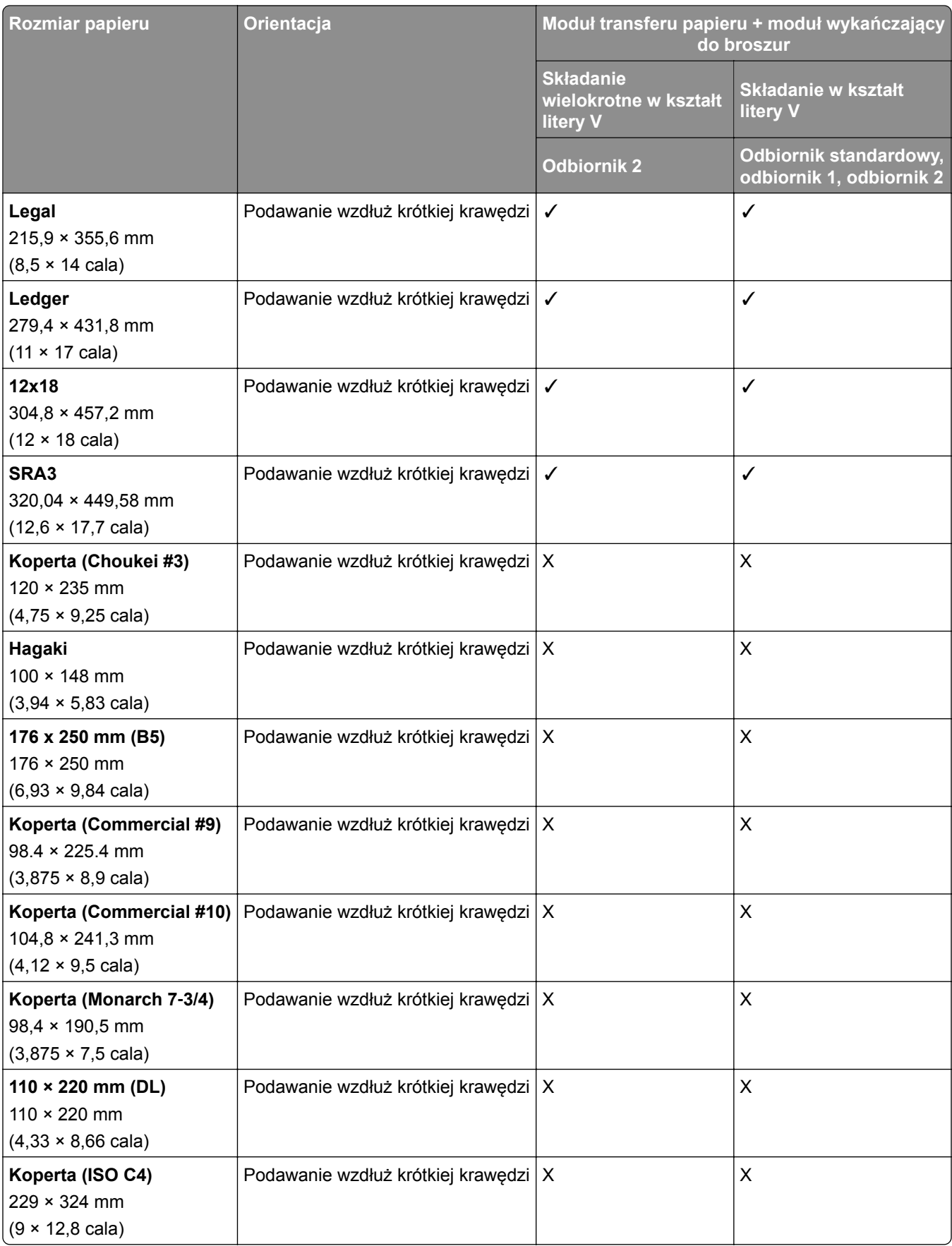

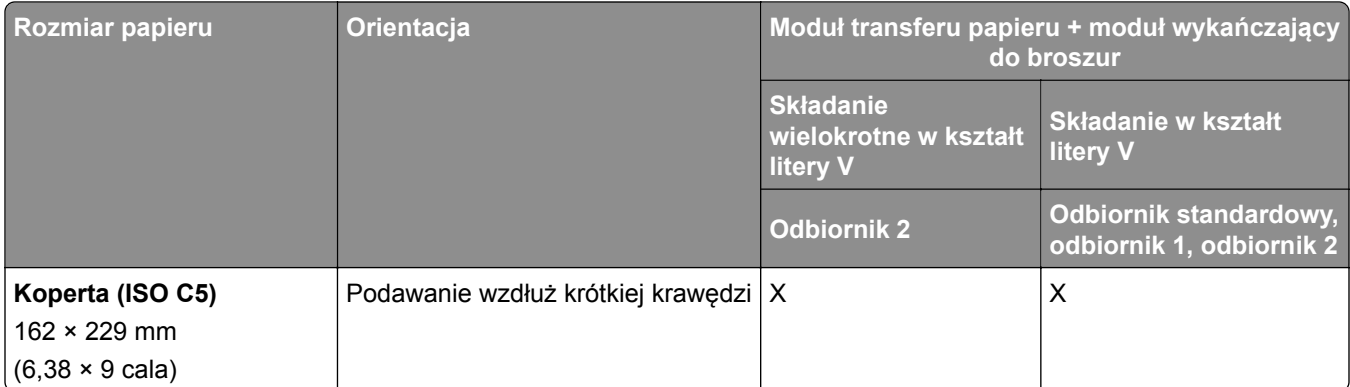

#### **Rozmiary papieru obsługiwane przez moduł transferu papieru z opcją składania i finiszerem zszywająco-dziurkującym**

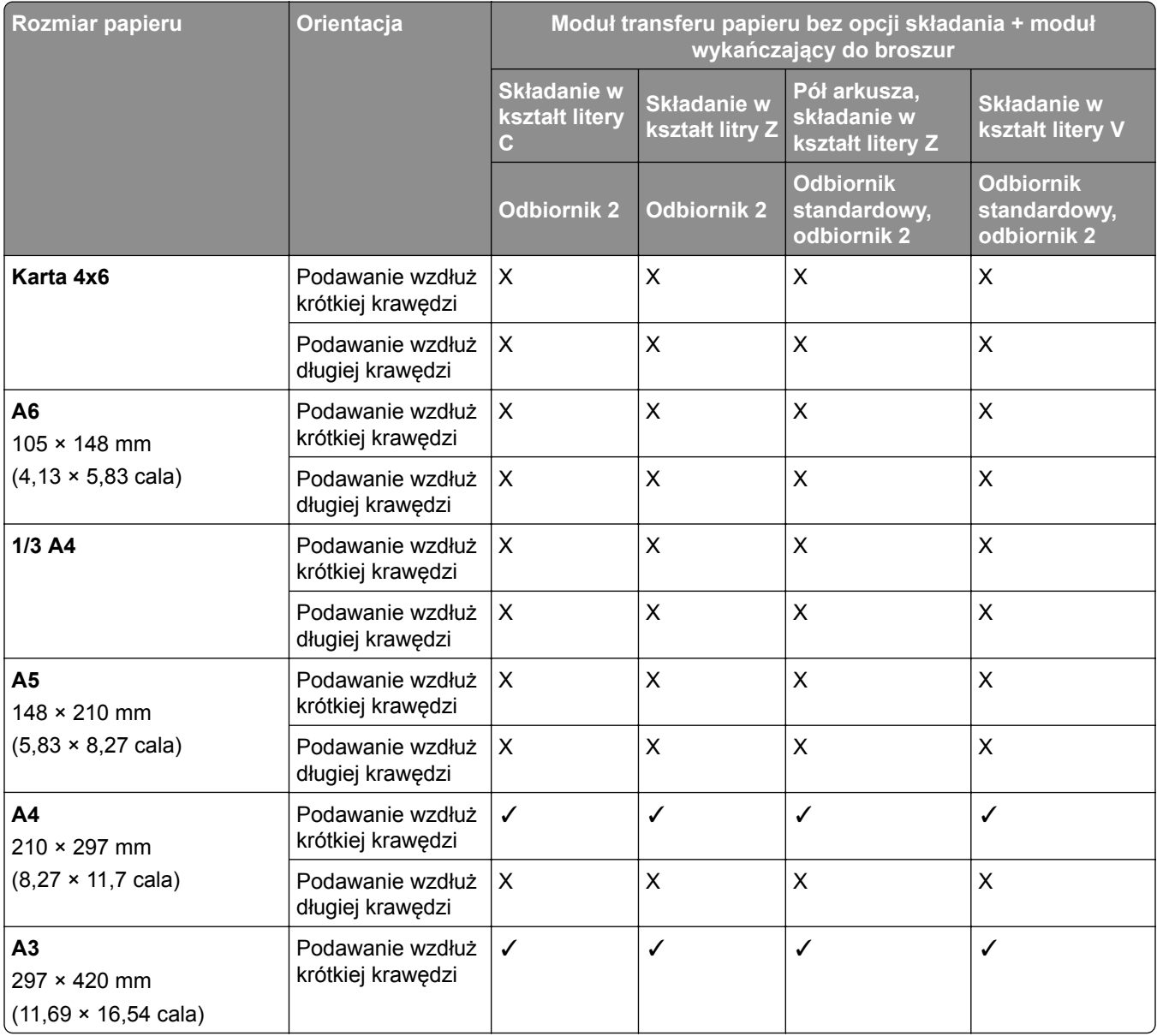

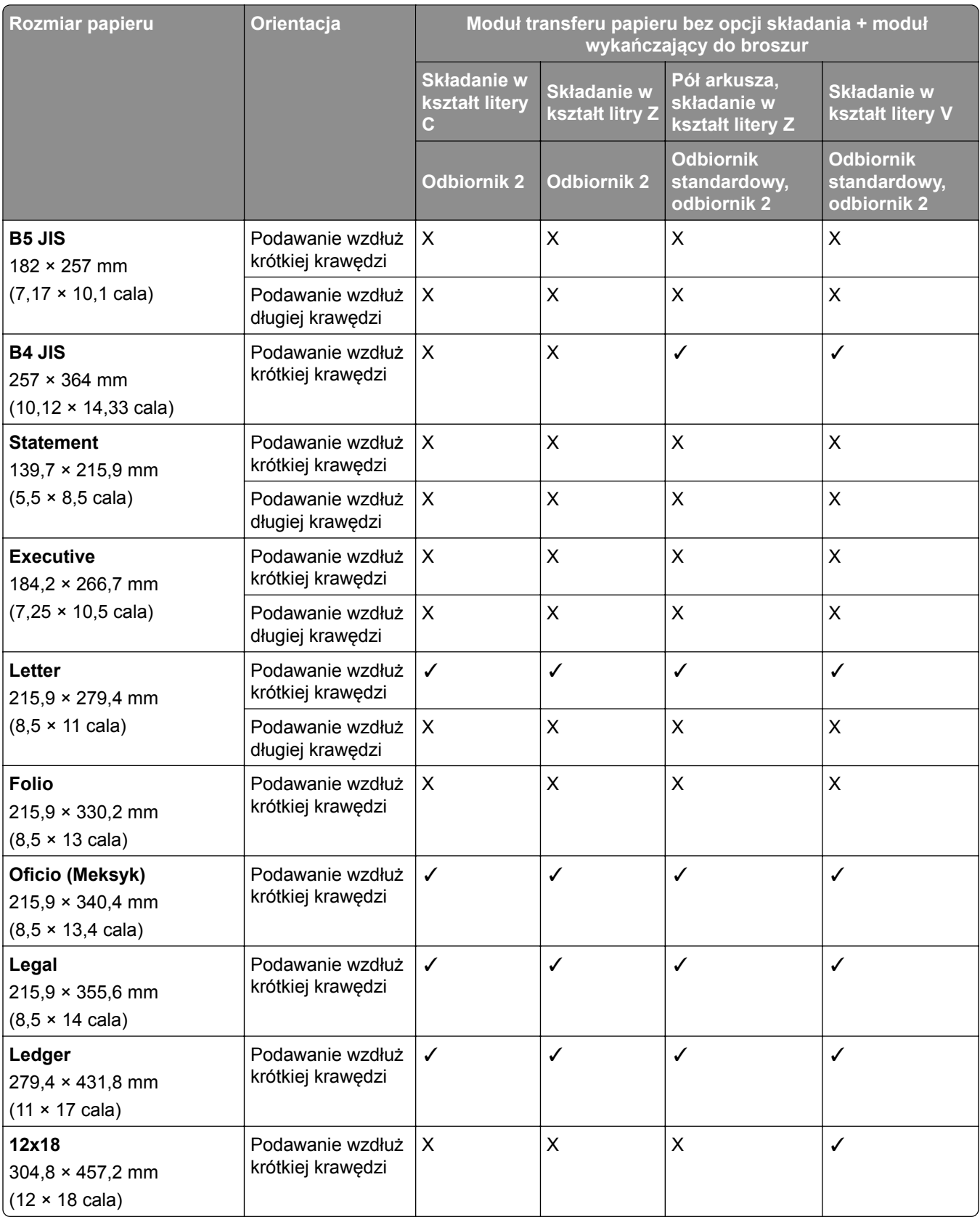

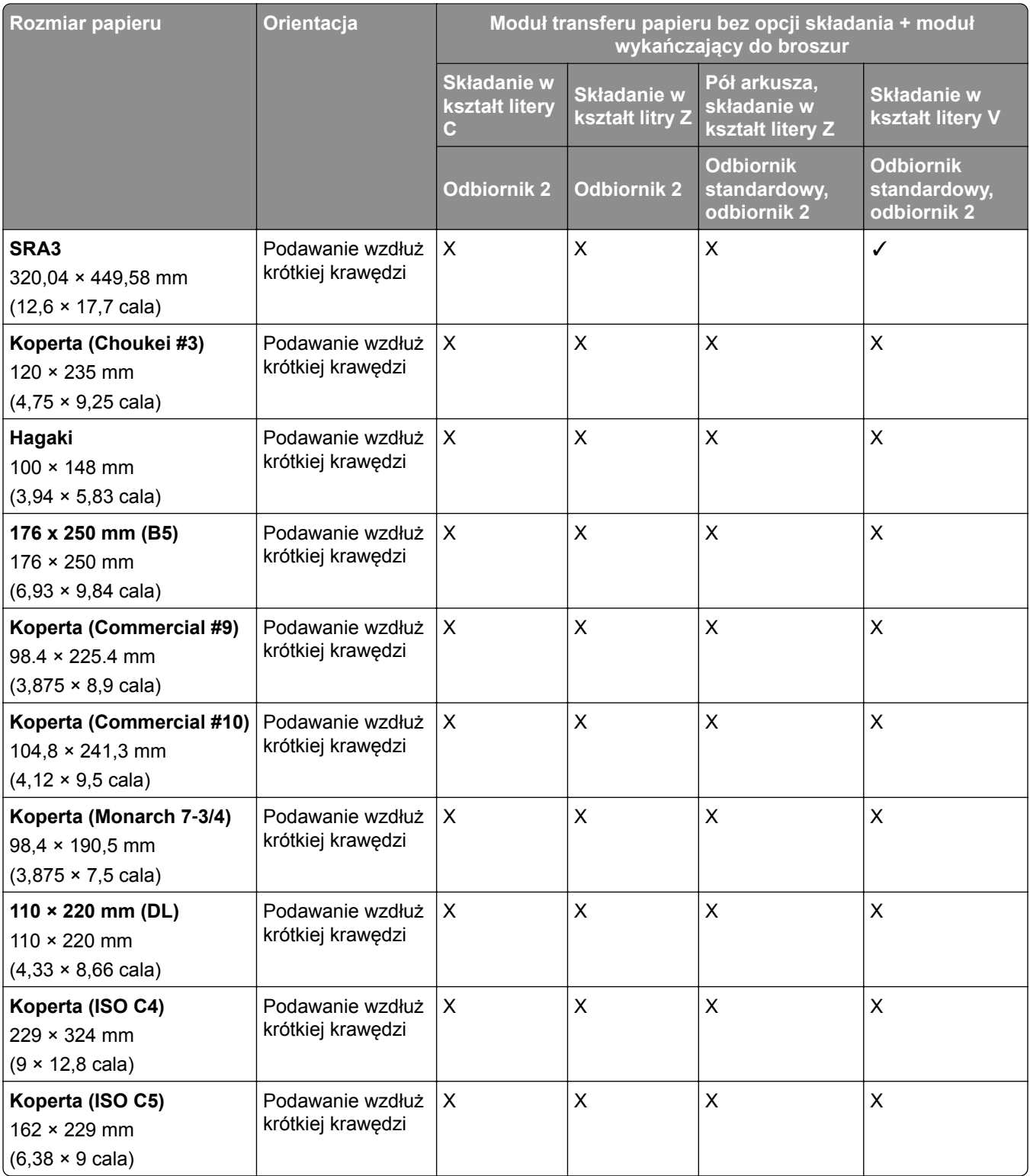

#### **Rozmiary papieru obsługiwane przez moduł transferu papieru z opcją składania i modułem wykańczającym do broszur**

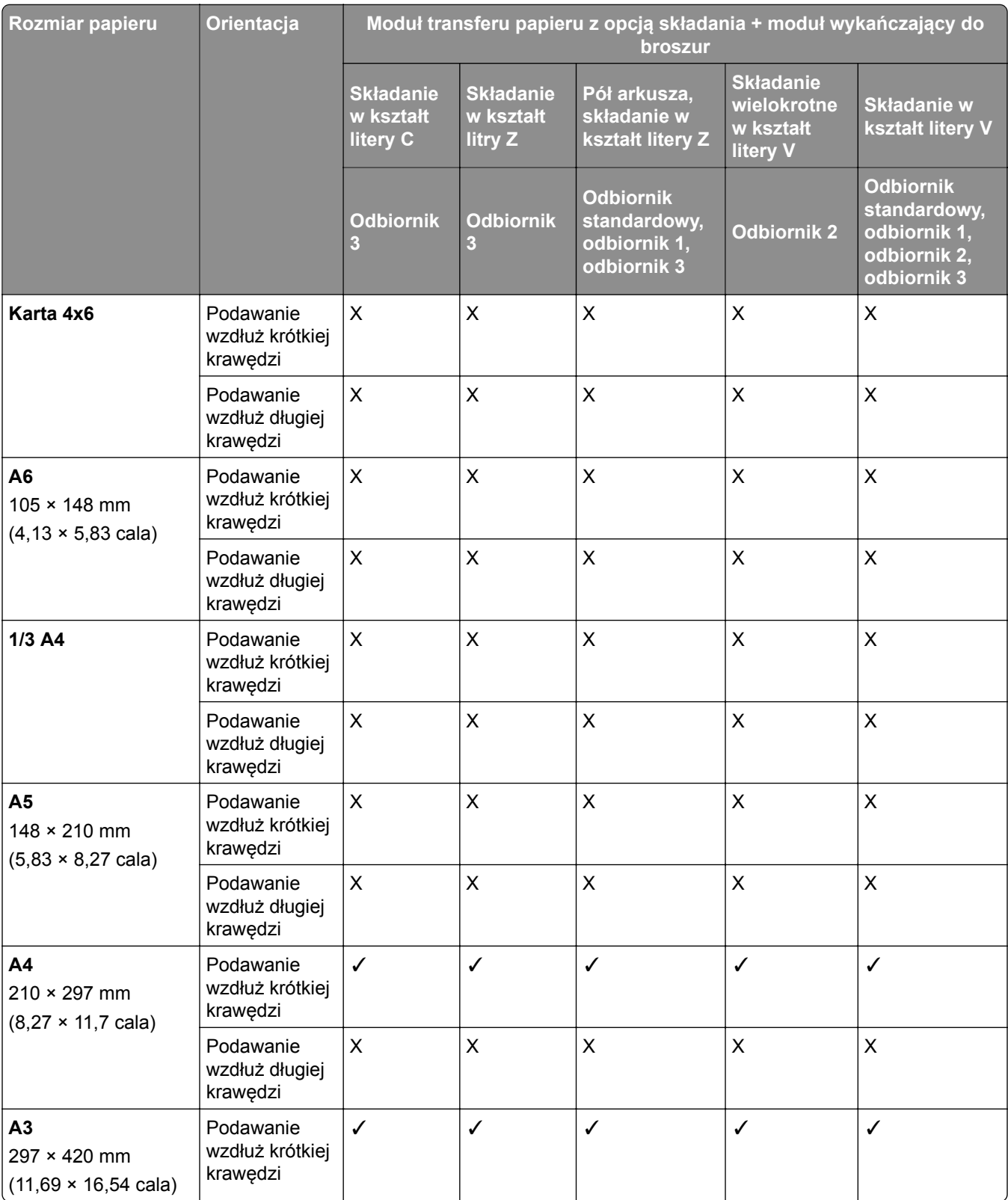

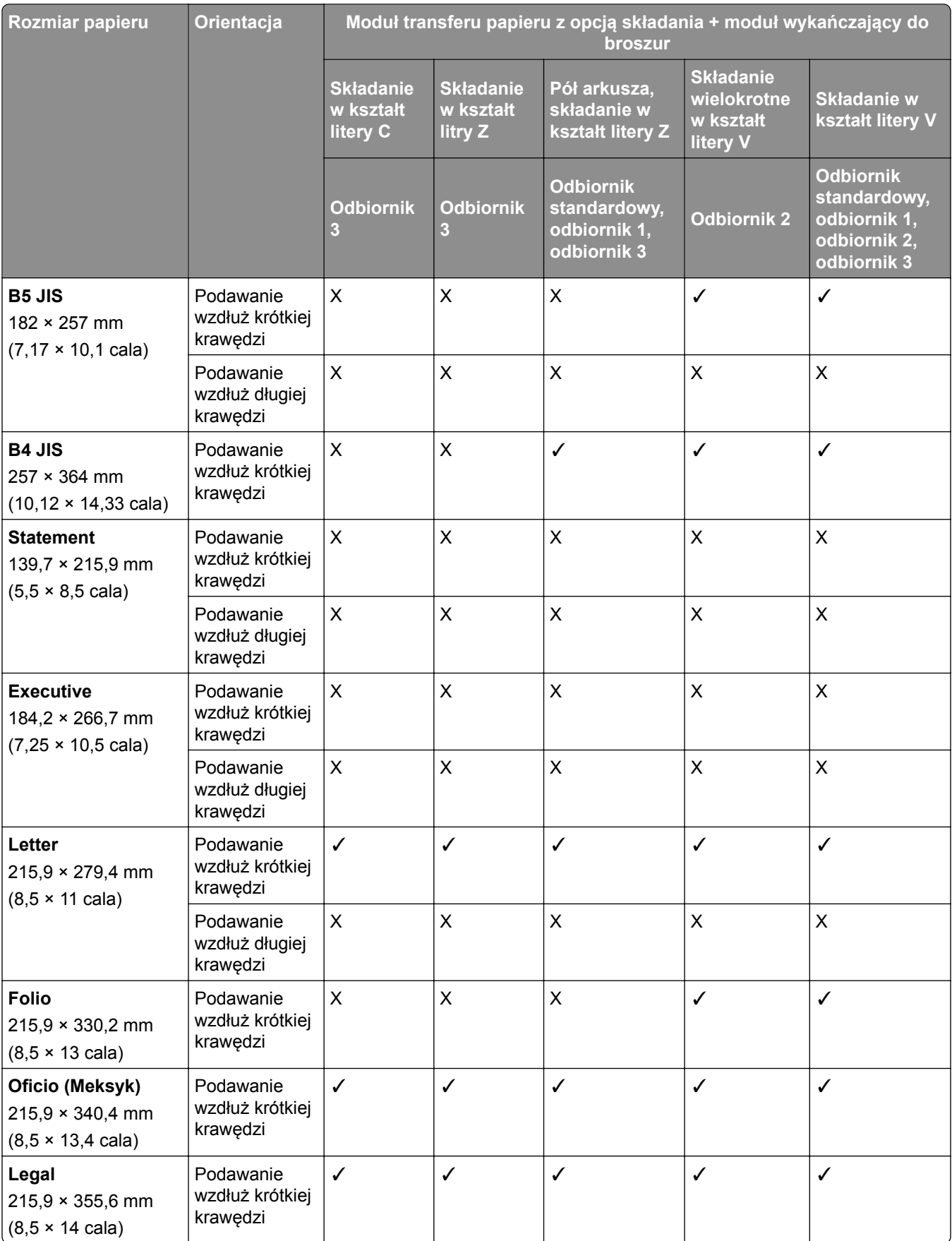

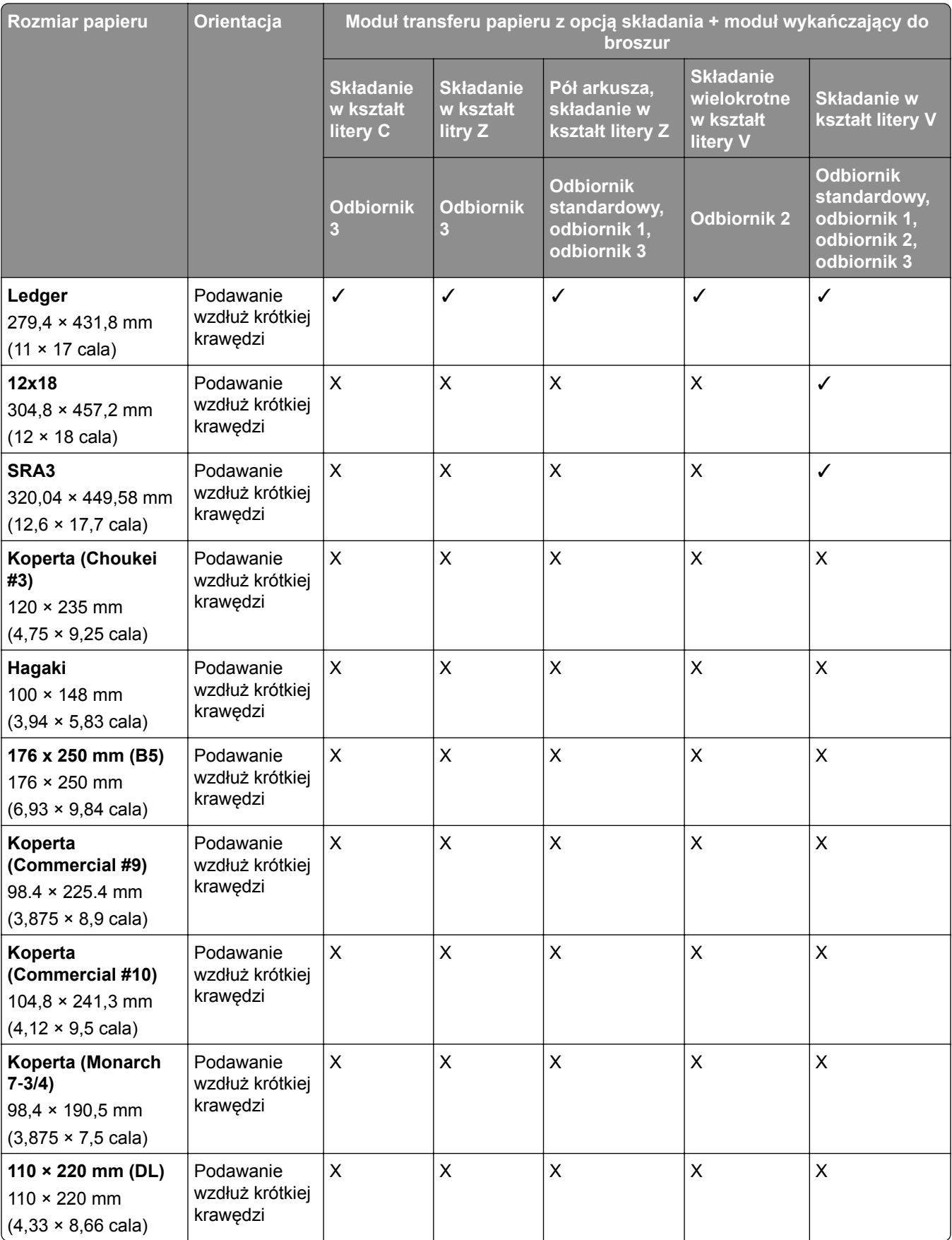

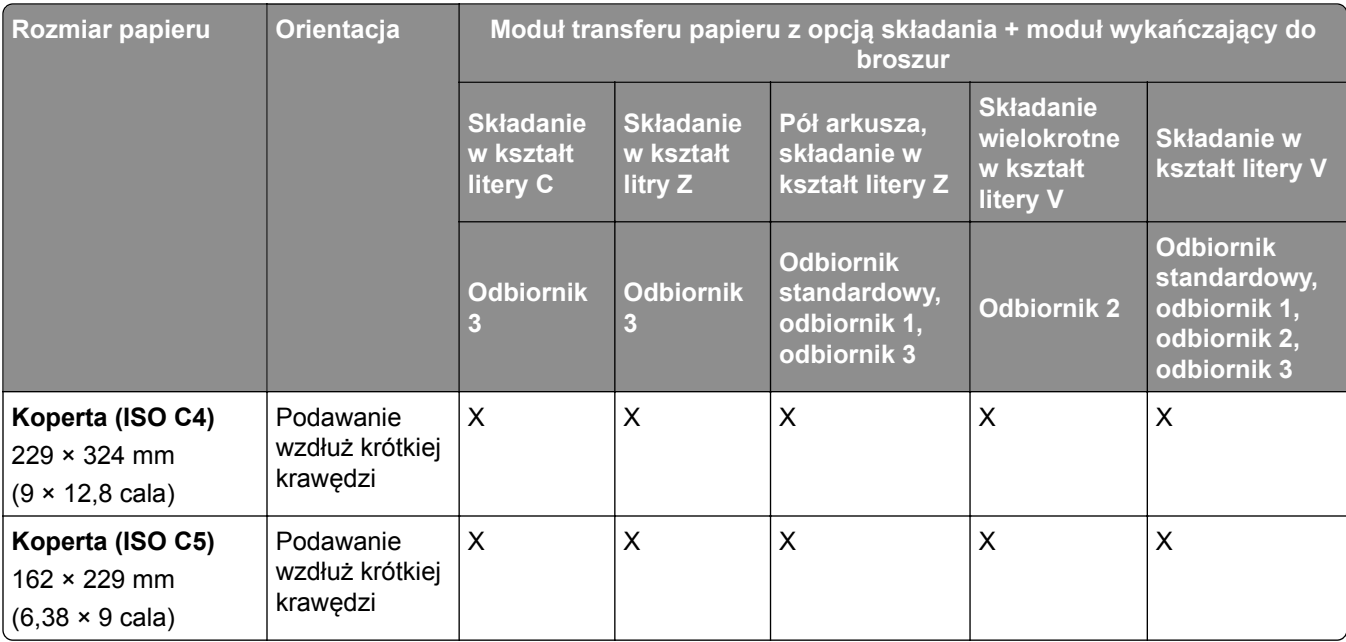

#### **Obsługiwane rozmiary papieru w przypadku zadań układania z przesunięciem**

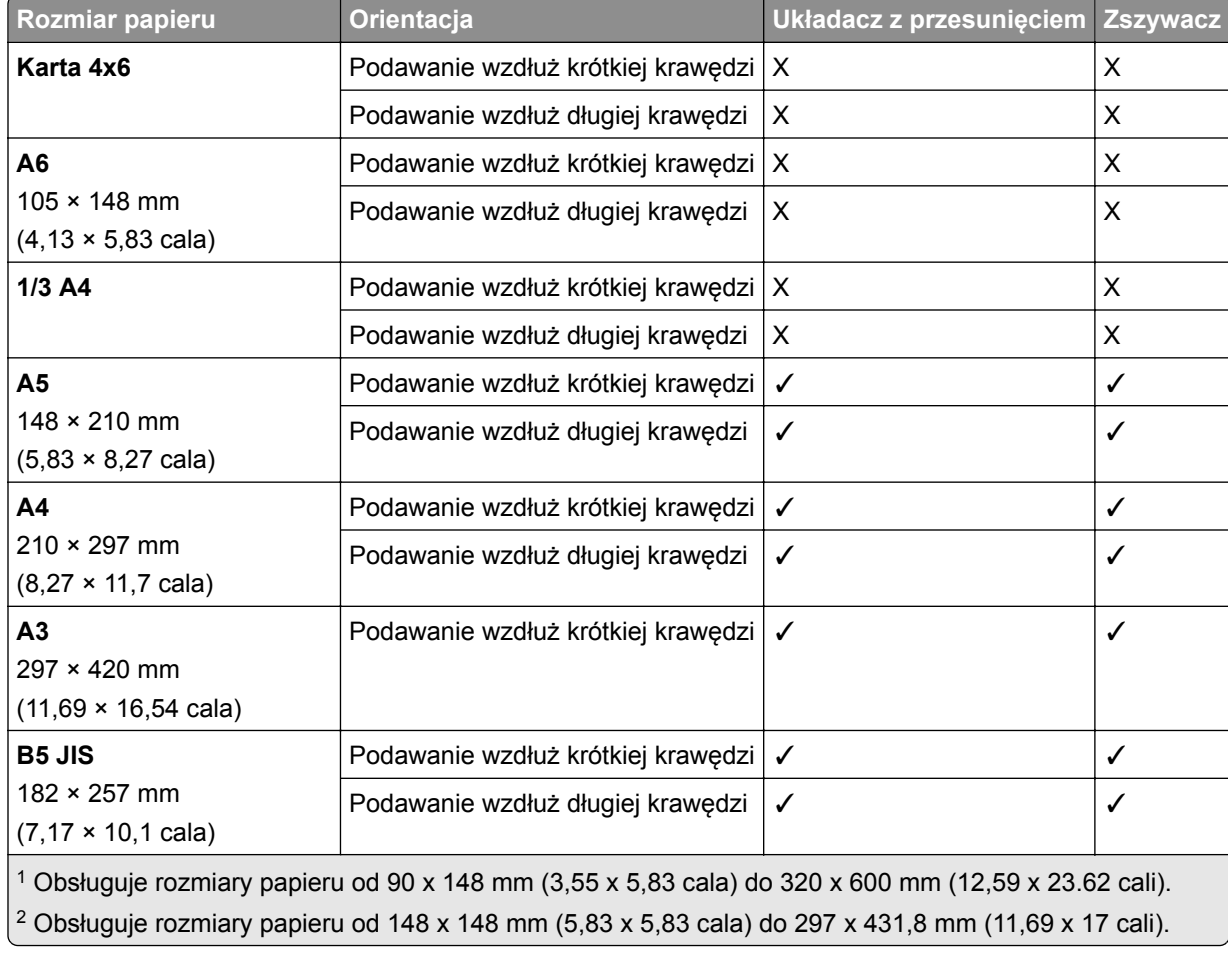

#### **Rozmiary papieru obsługiwane przez układacz z przesunięciem lub zszywacz**

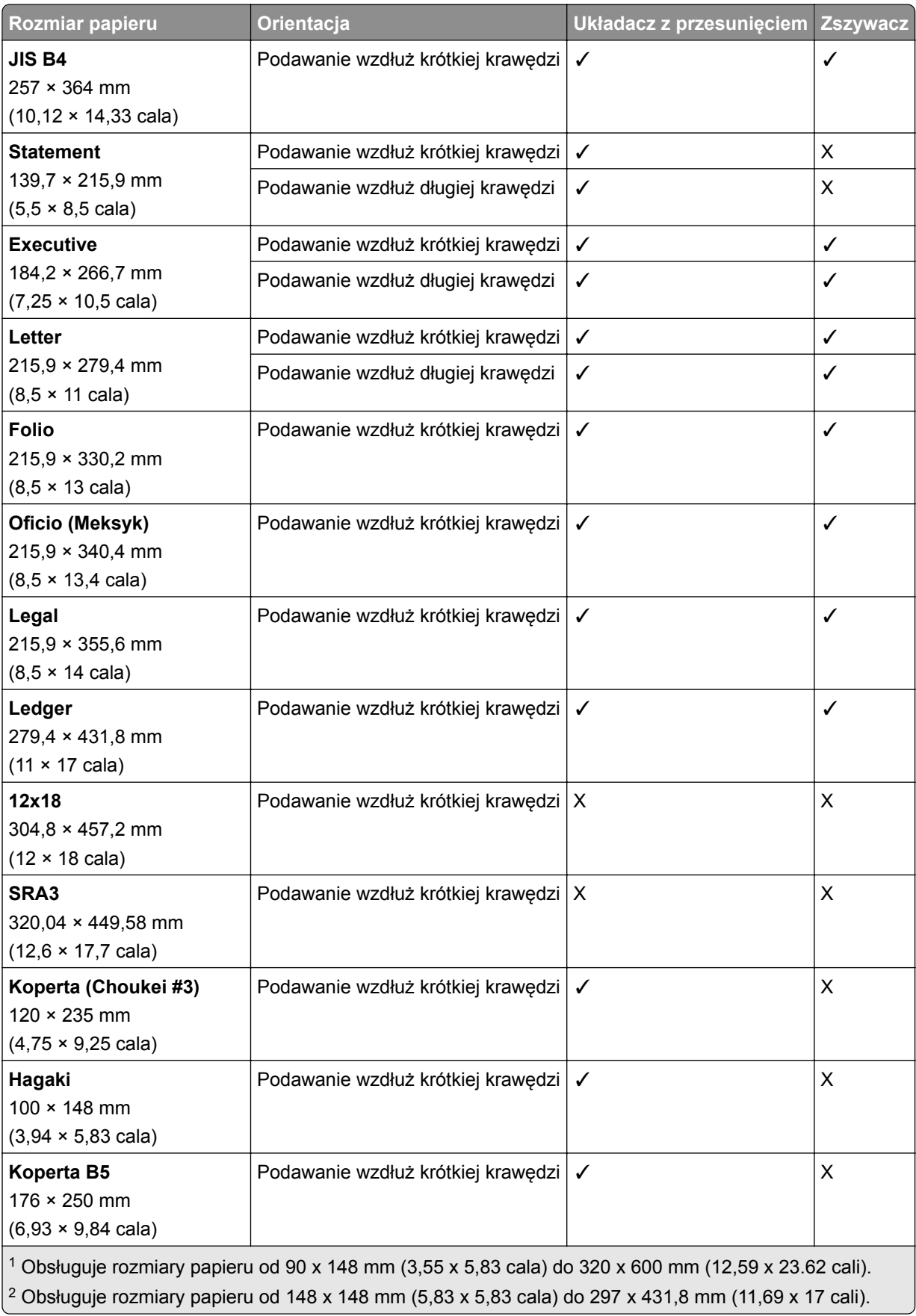

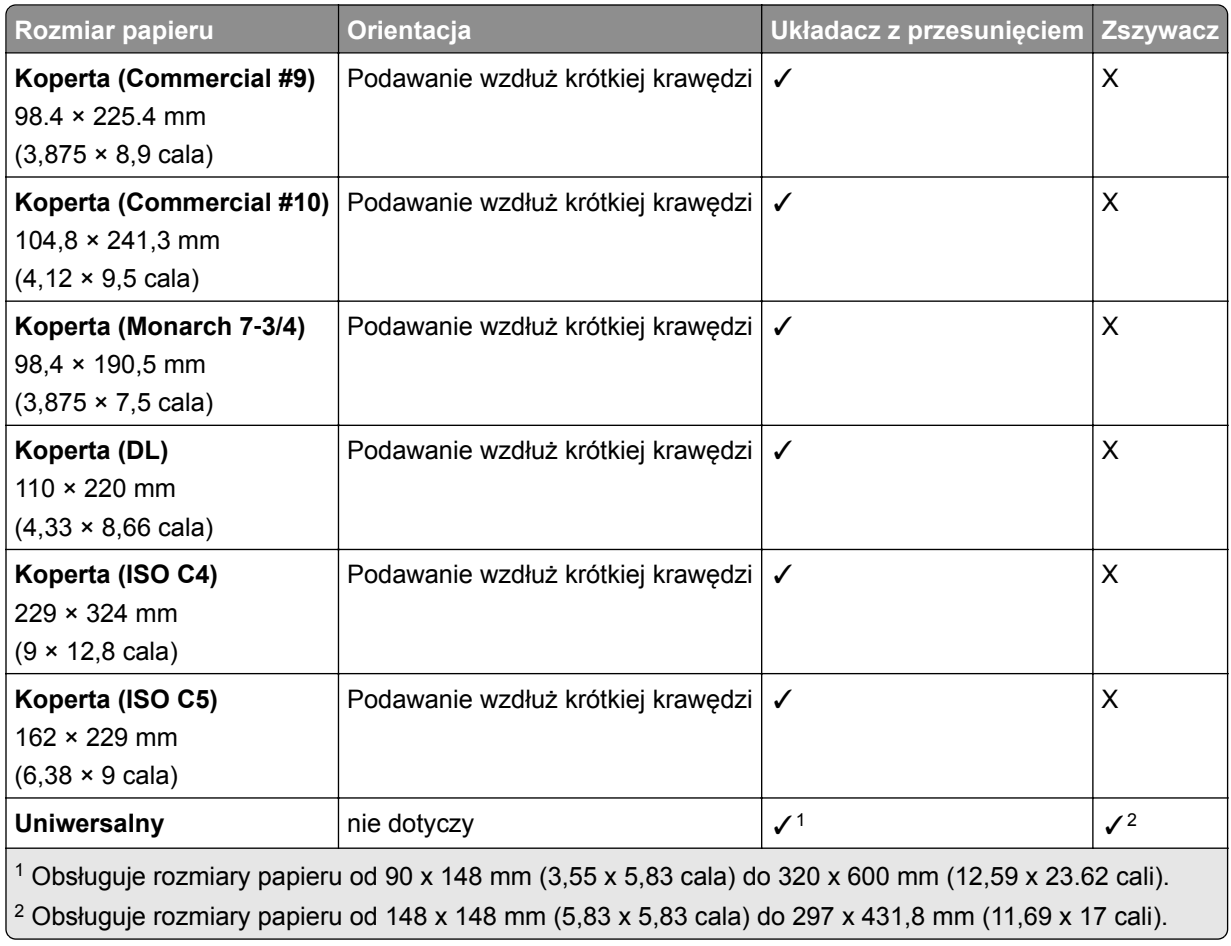

#### **Rozmiary papieru obsługiwane przez odbiorniki**

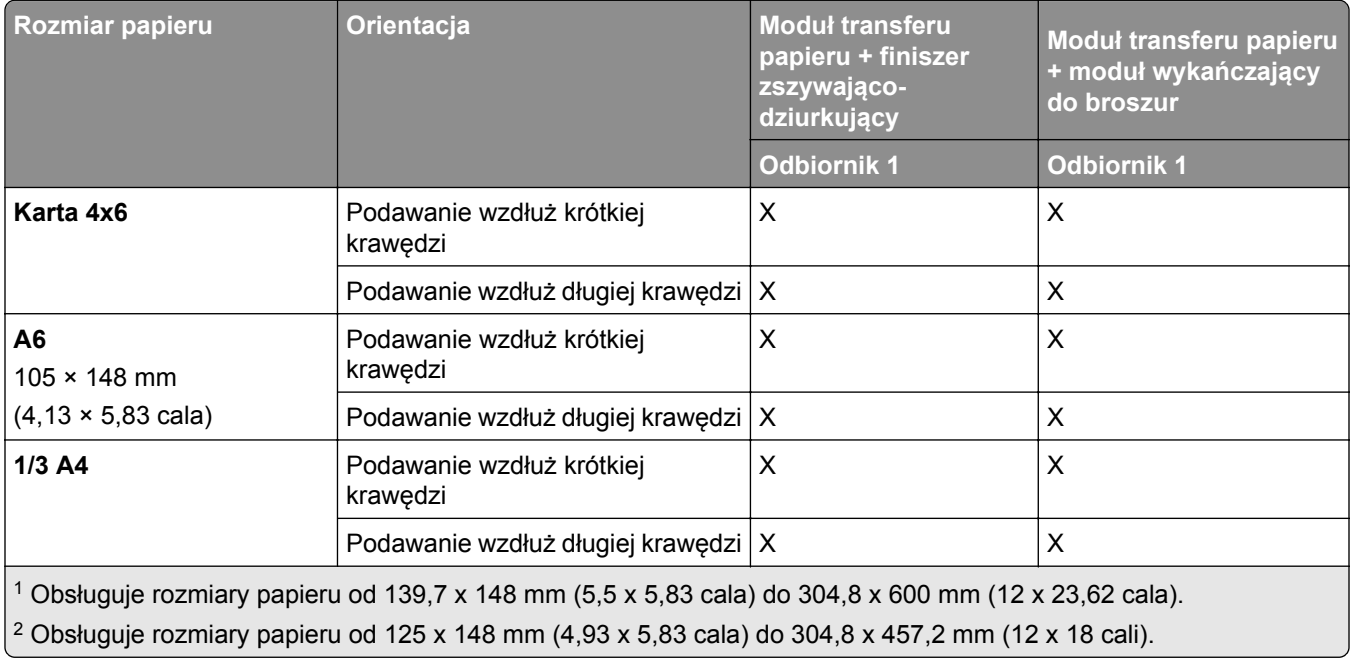

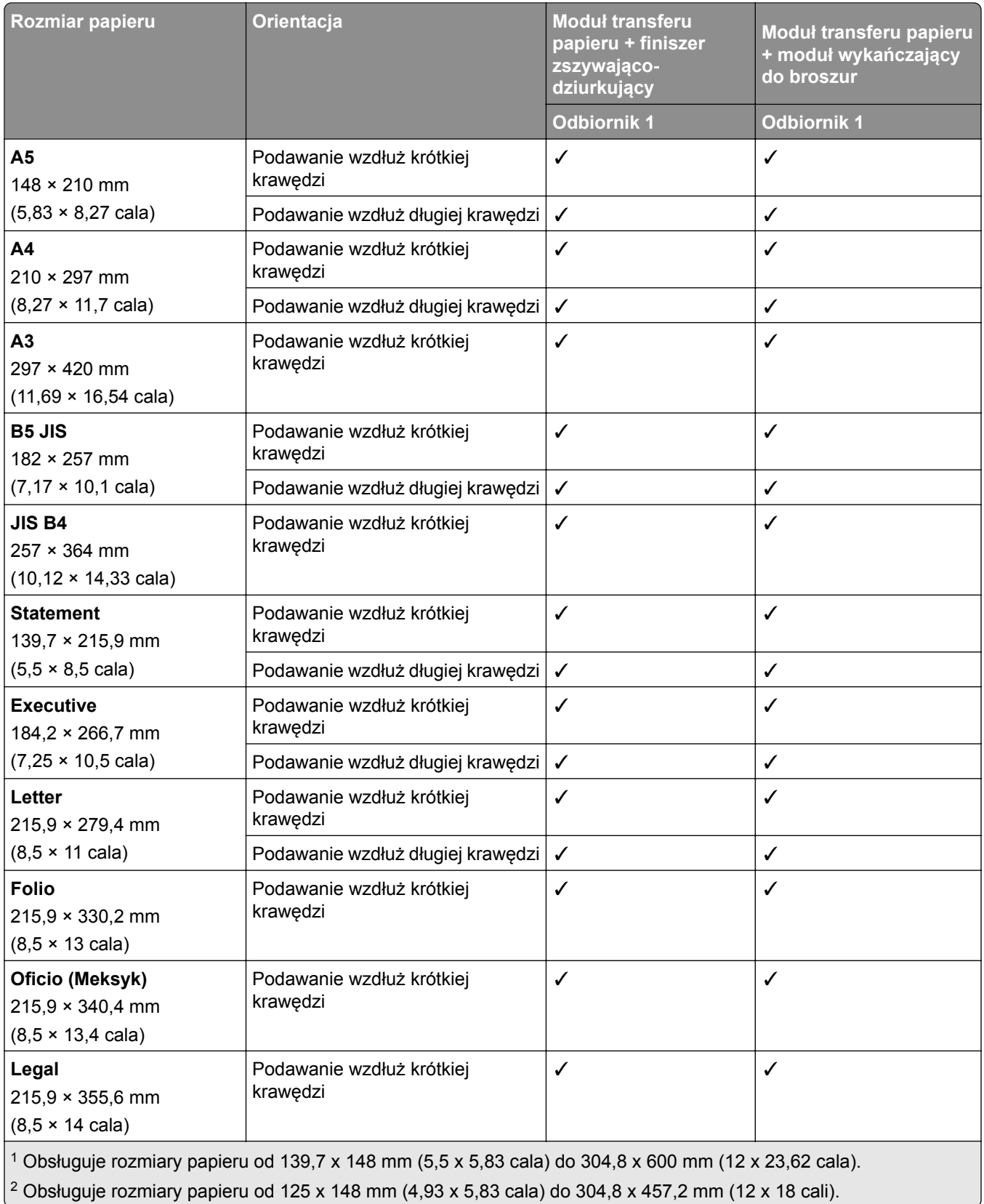

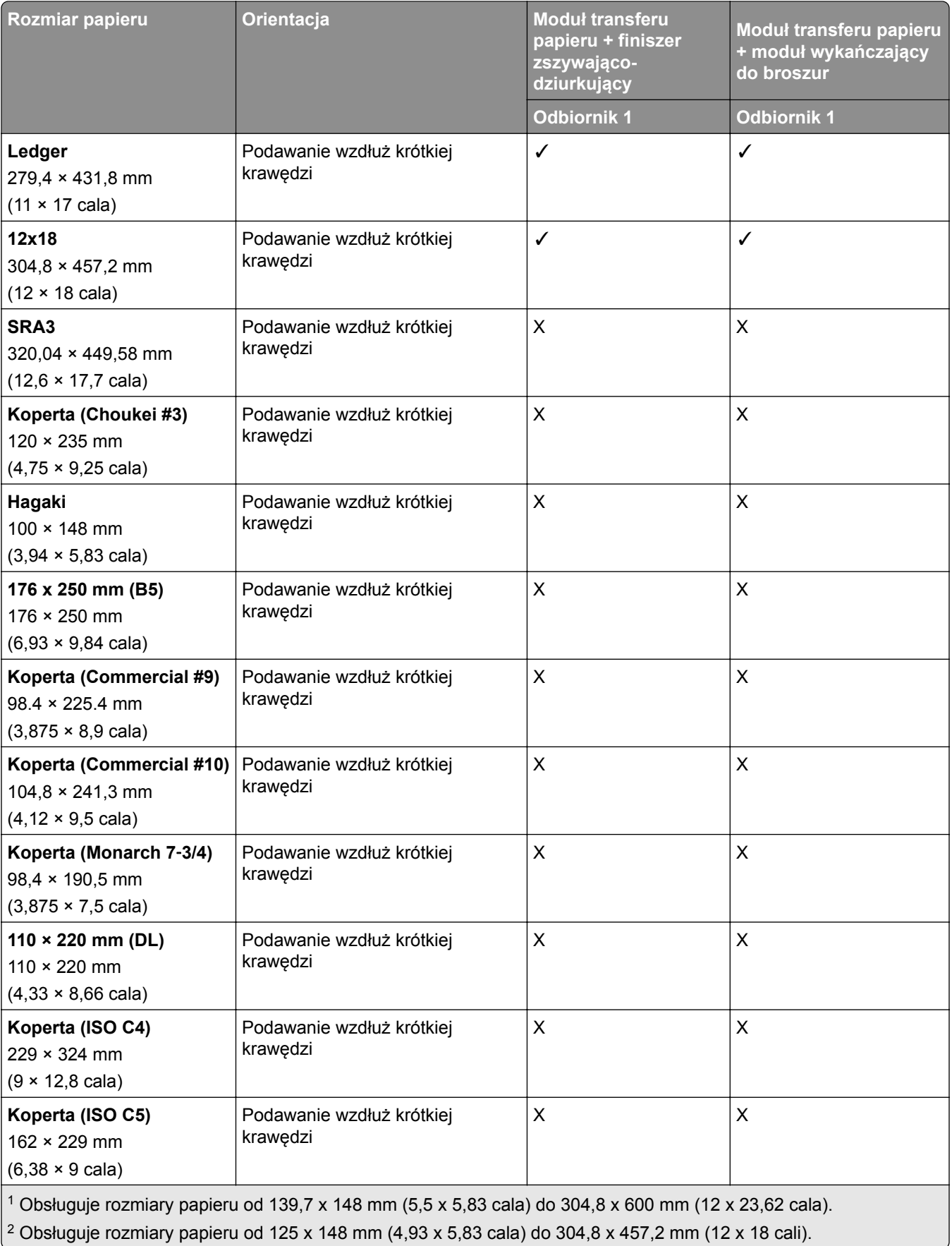

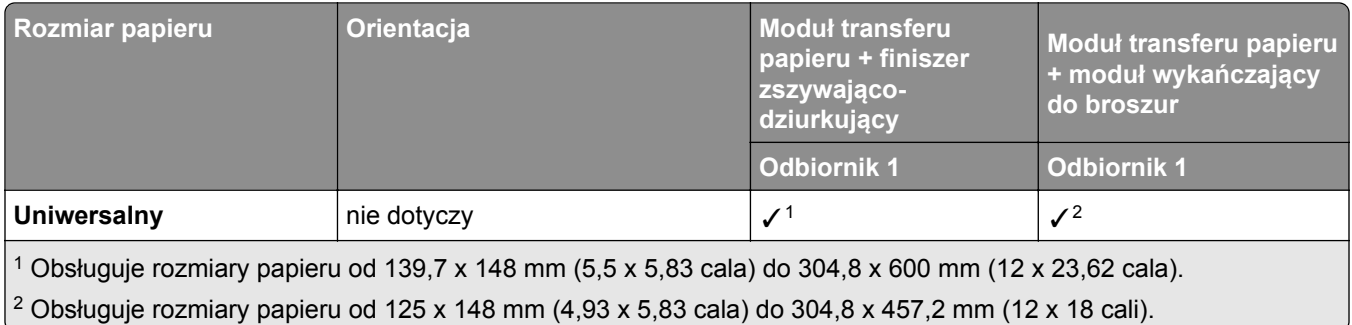

#### **Rozmiary papieru obsługiwane przez odbiorniki (z modułem transferu papieru z opcją składania)**

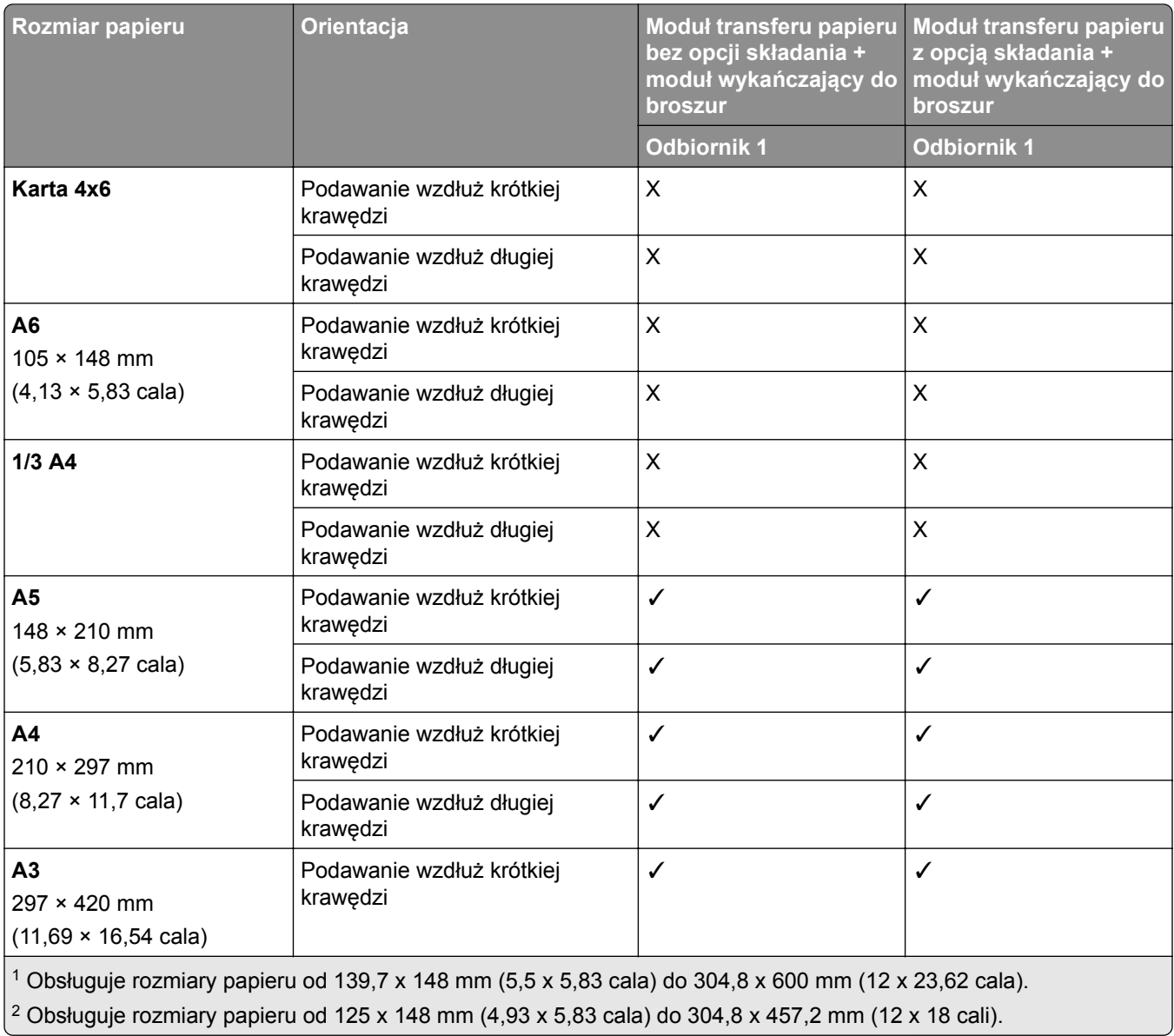

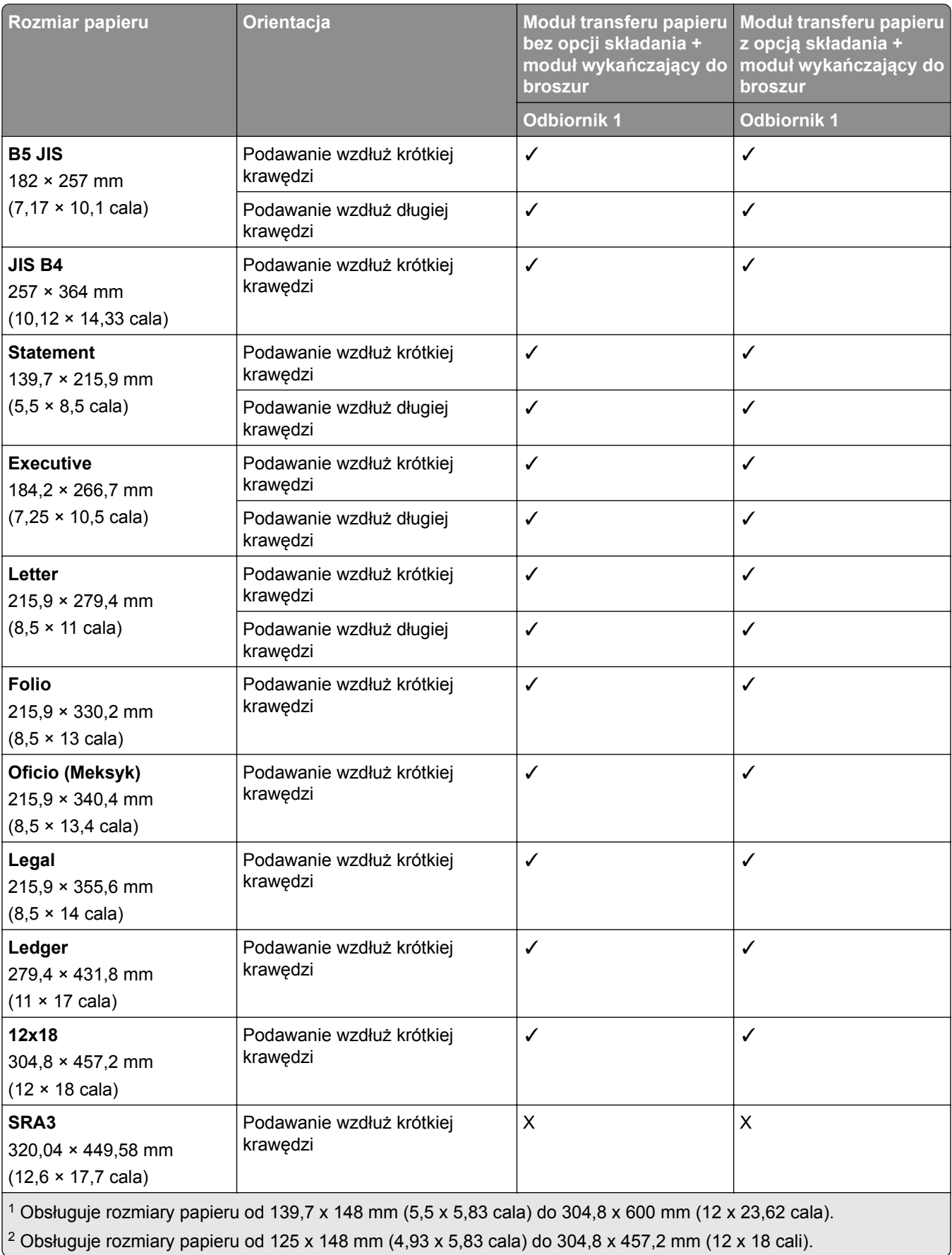

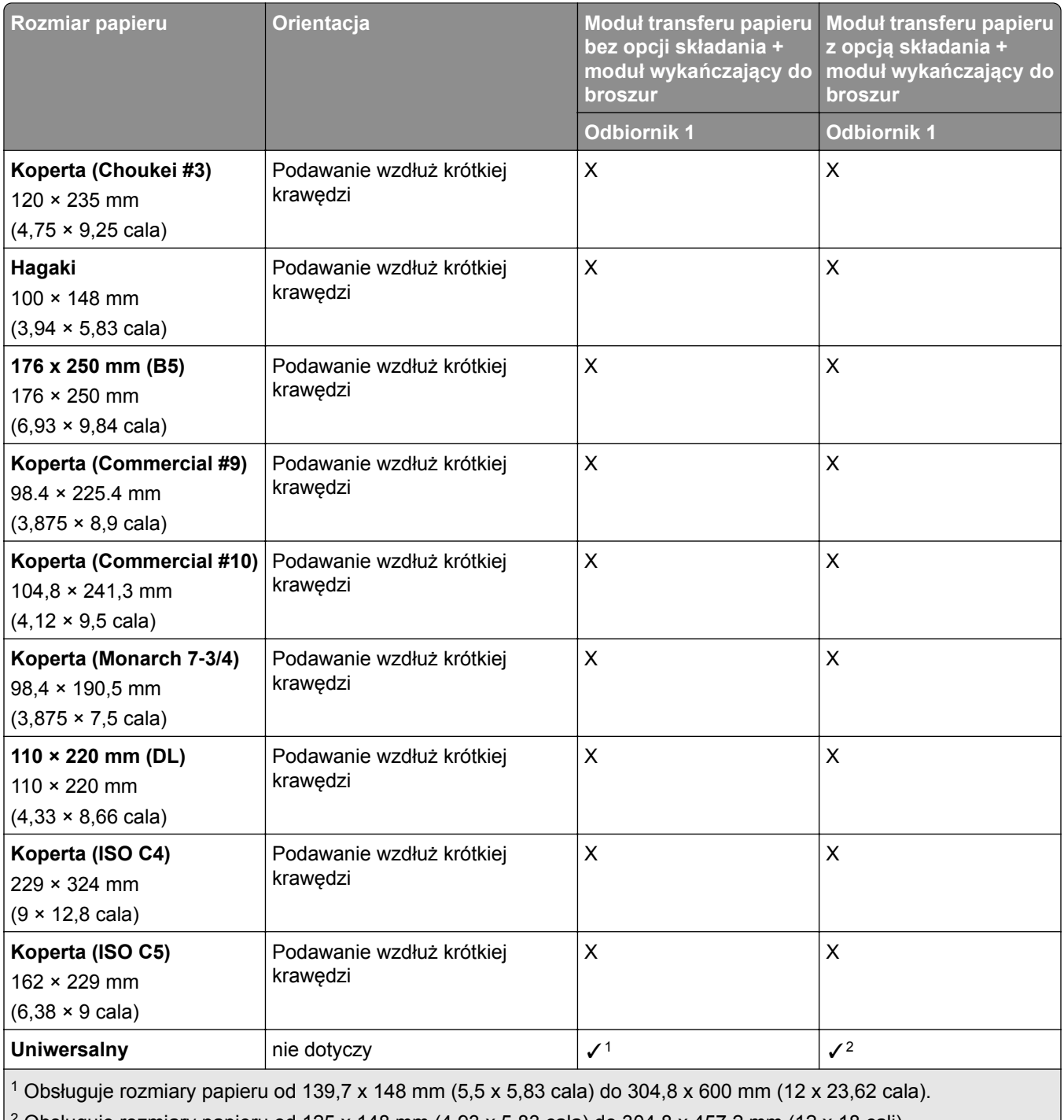

 $2$  Obsługuje rozmiary papieru od 125 x 148 mm (4,93 x 5,83 cala) do 304,8 x 457,2 mm (12 x 18 cali).

## **Obsługiwane gramatury papieru**

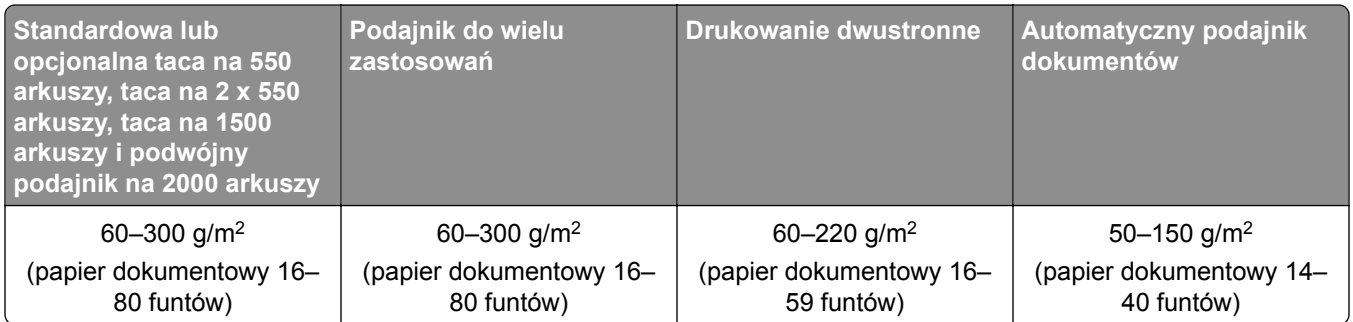

## **Obsługiwane typy papieru**

#### **Typy papieru obsługiwane przez podstawową konfigurację**

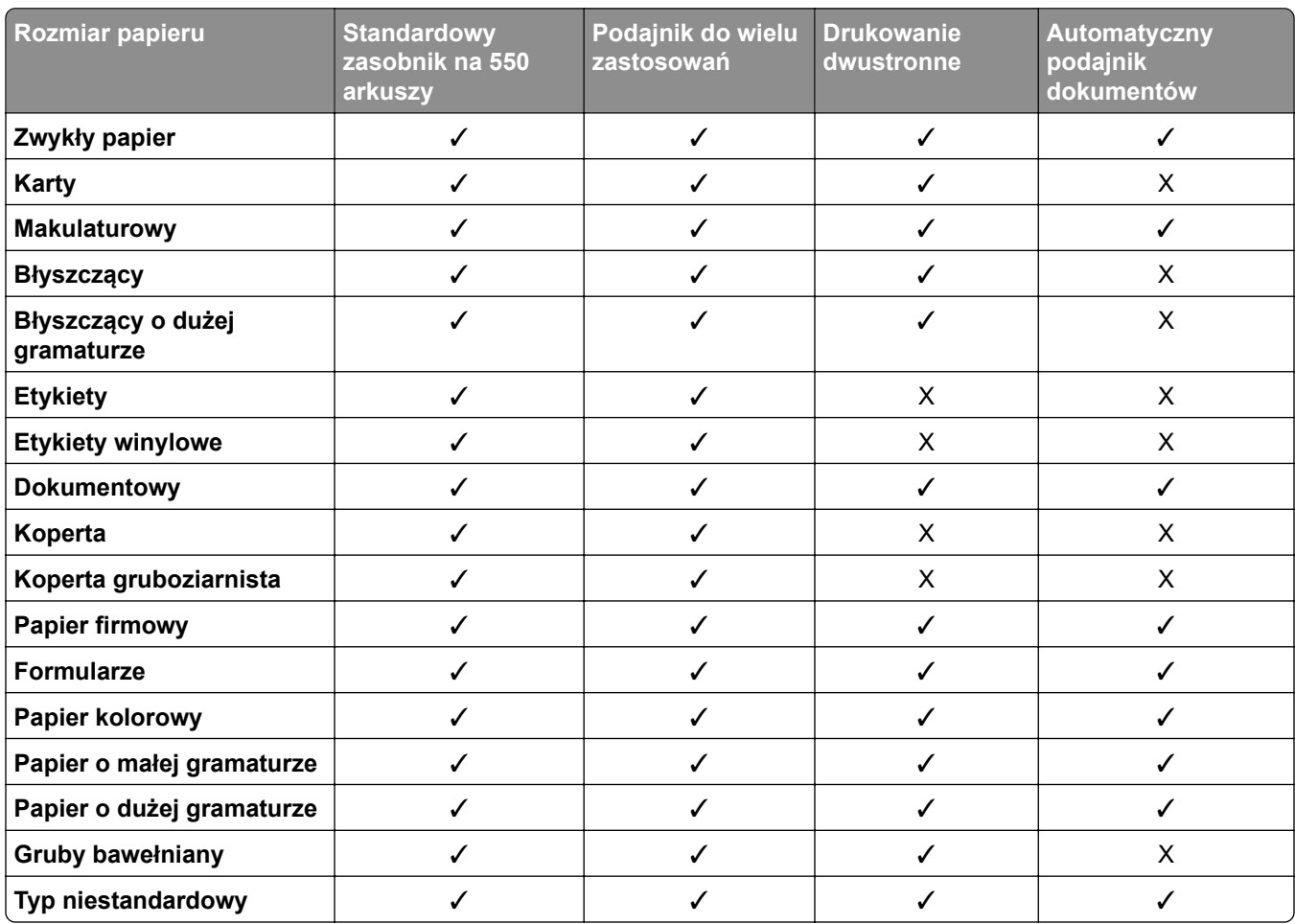

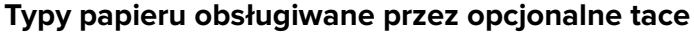

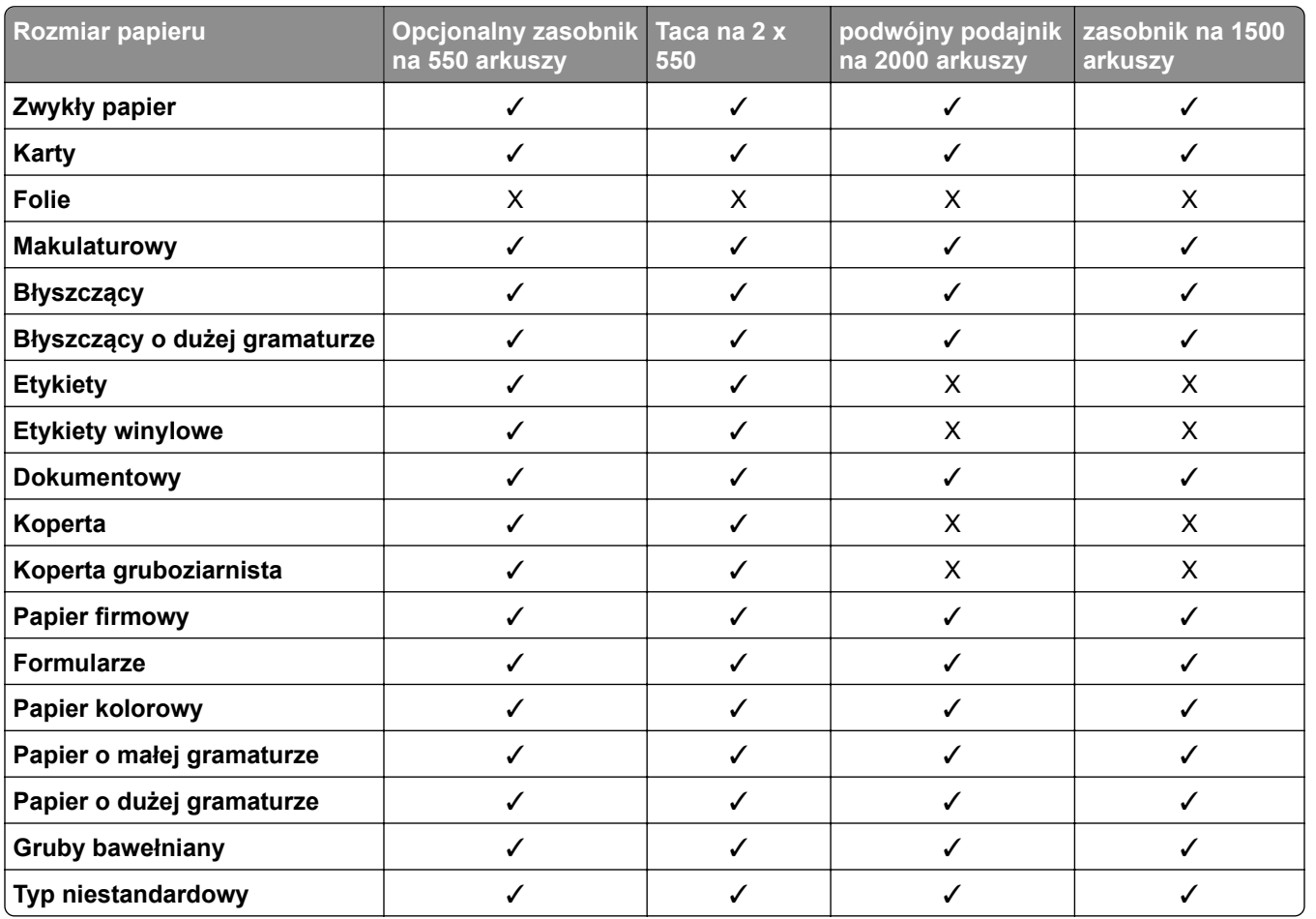

#### **Typy papieru obsługiwane przez odbiornik**

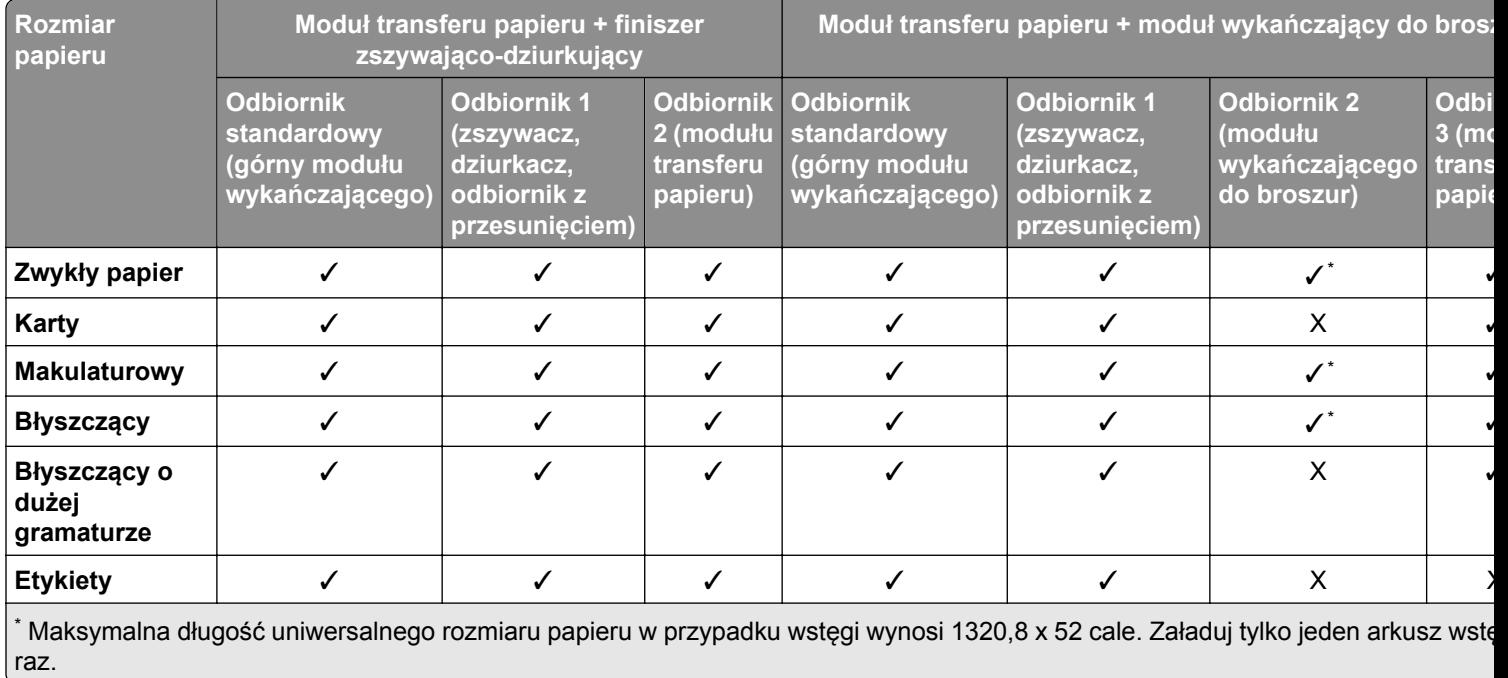

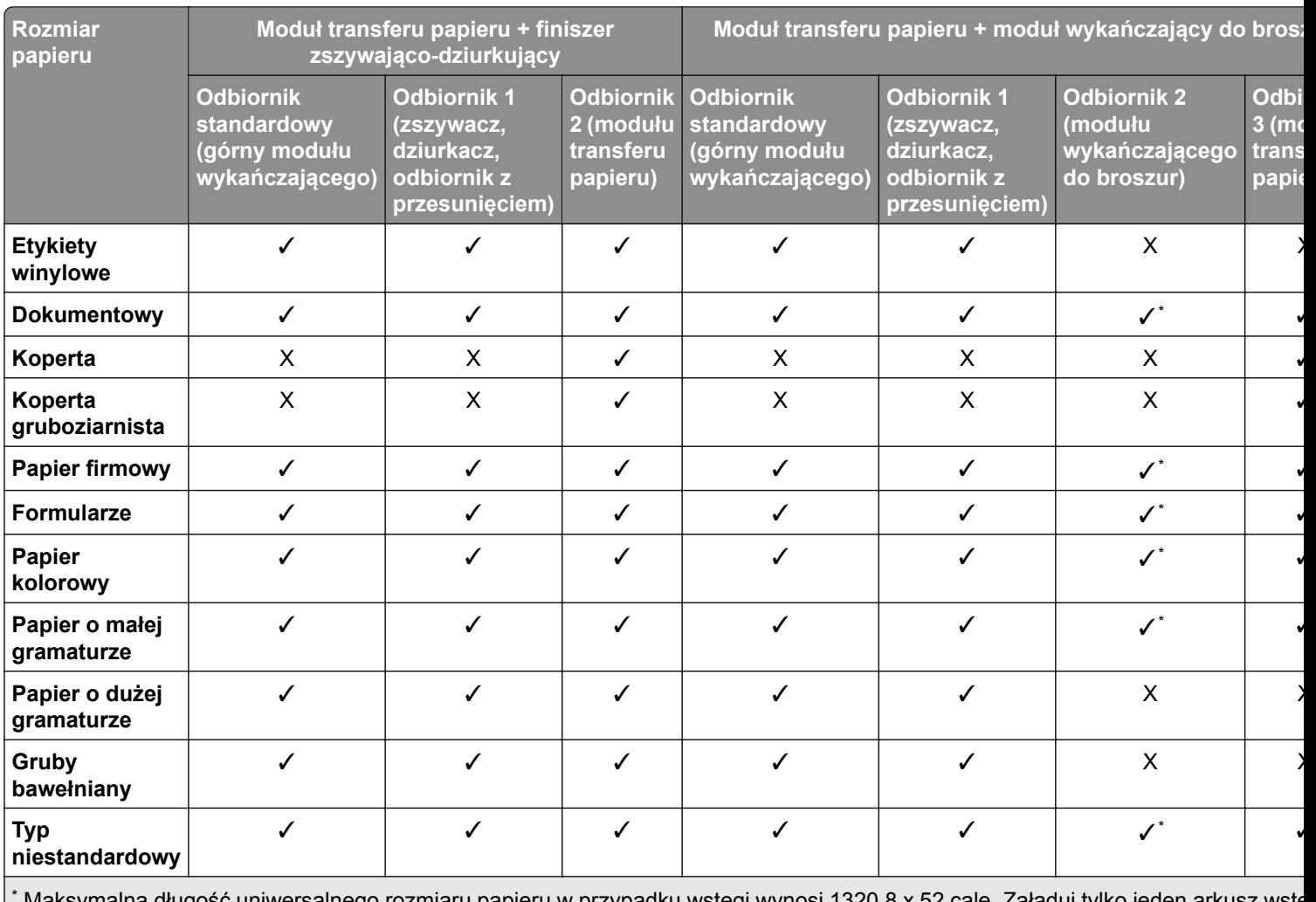

\* Maksymalna długość uniwersalnego rozmiaru papieru w przypadku wstęgi wynosi 1320,8 x 52 cale. Załaduj tylko jeden arkusz wstę raz.

#### **Typy papieru obsługiwane przez odbiornik (z modułem transferu papieru z opcją składania)**

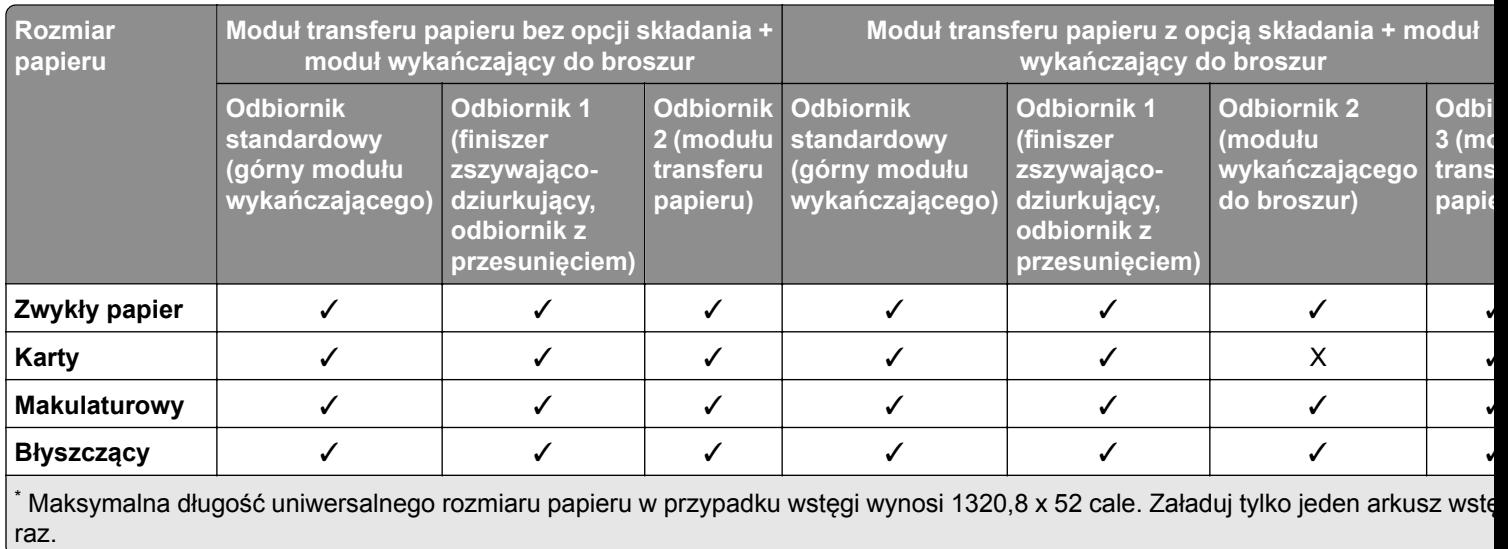

raz.

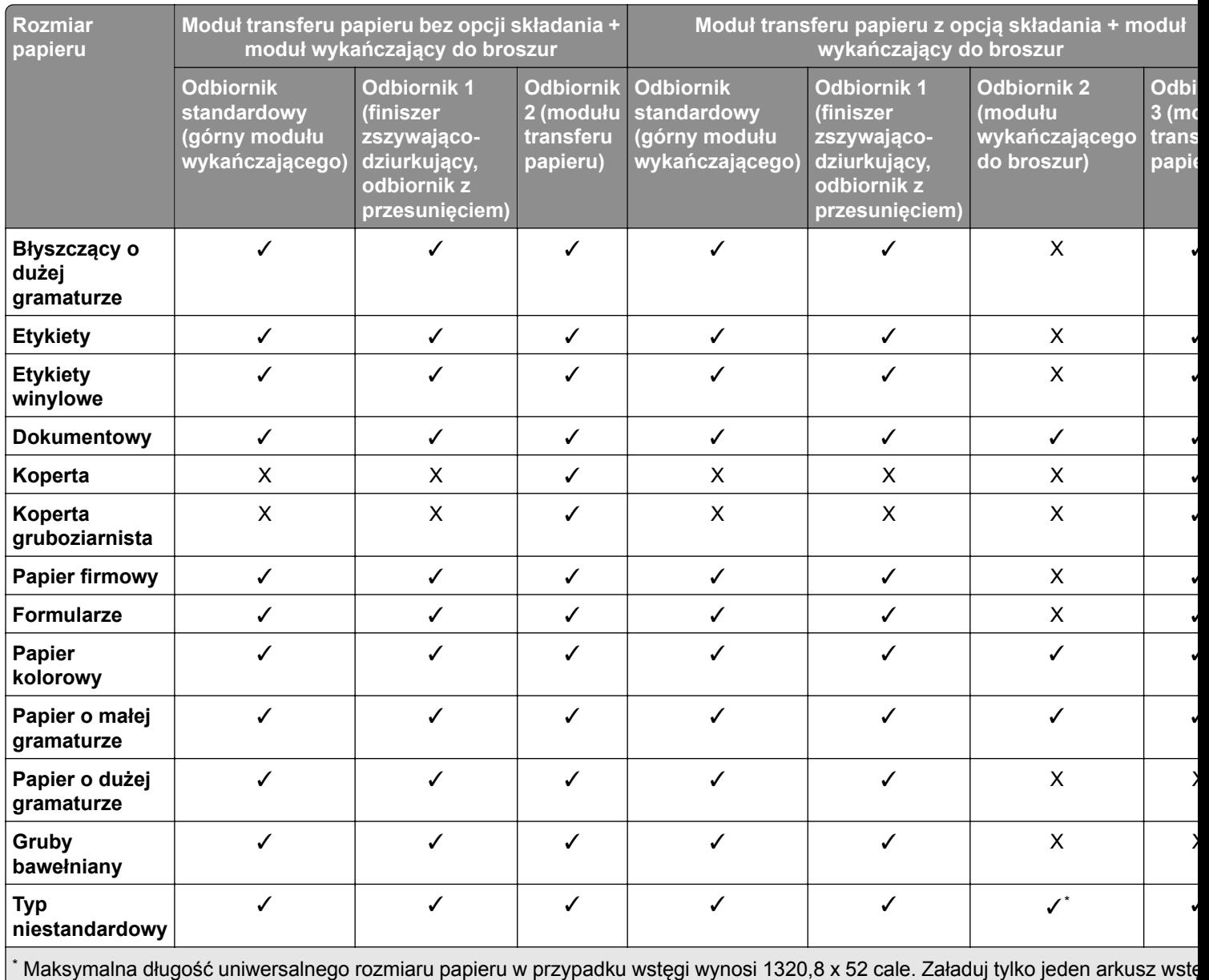

#### **Rodzaje papieru obsługiwane przez moduł transferu papieru z opcją składania, układaczem z przesunięciem i zszywaczem**

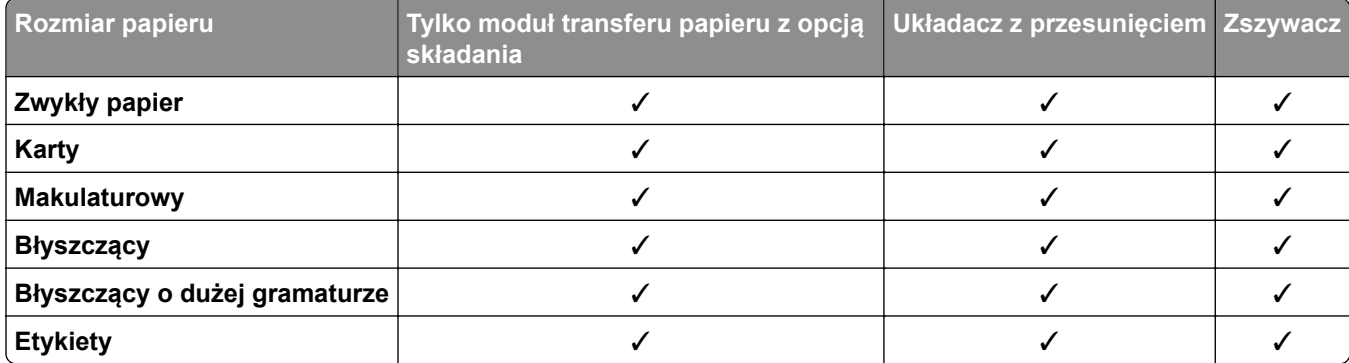

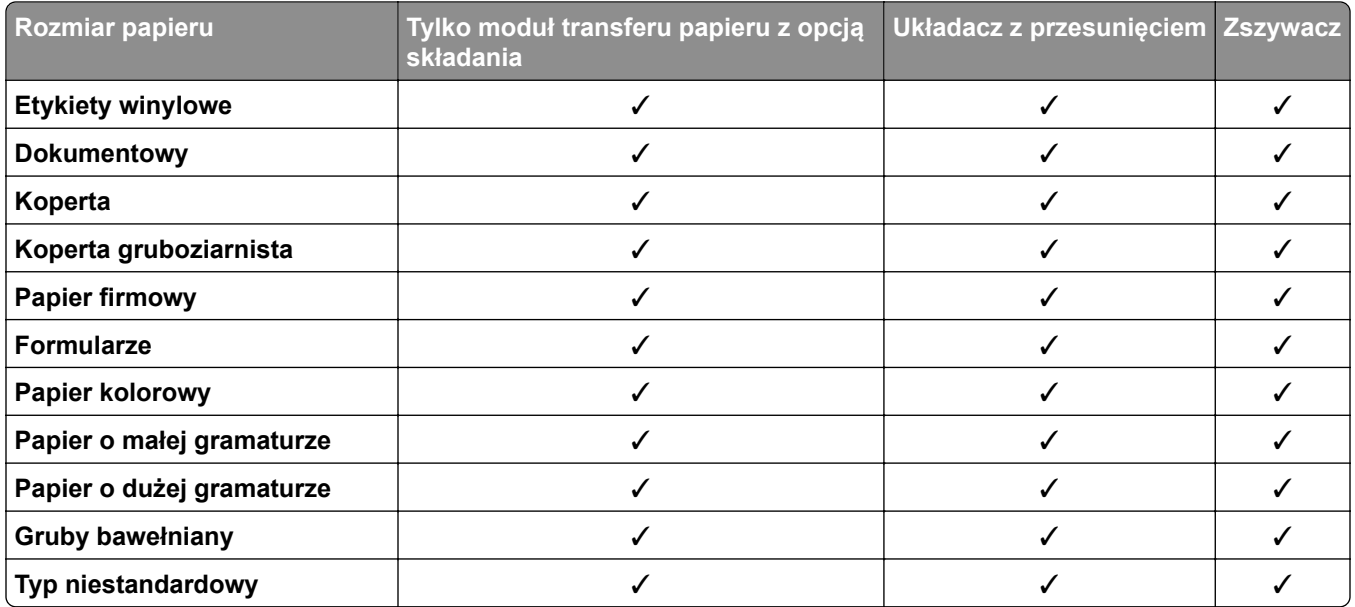

#### **Typy papieru obsługiwane przez zszywacz i finiszer zszywająco-dziurkujący i moduł wykańczający do broszur**

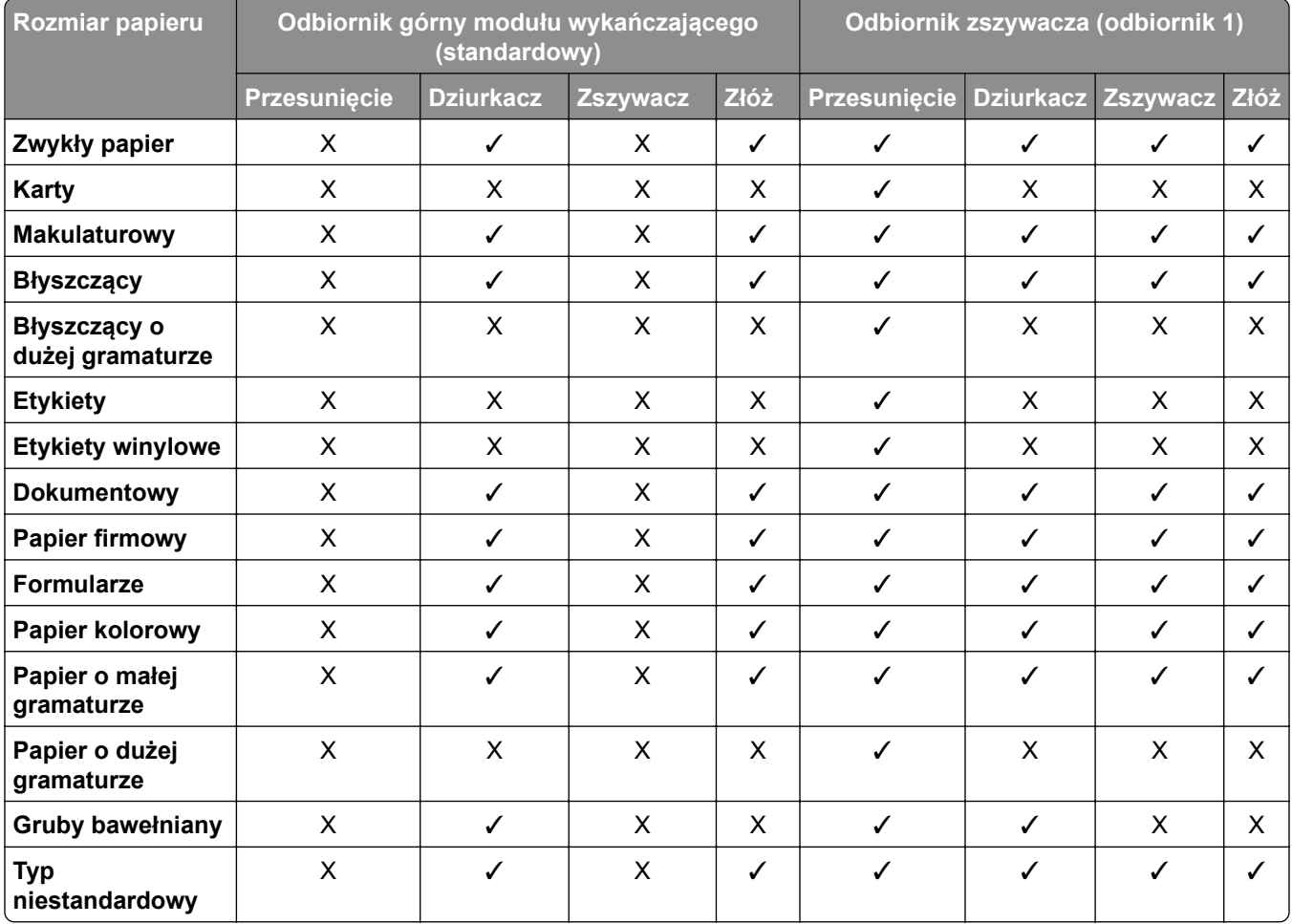

# **Dodatkowe funkcje drukarki i wsparcie techniczne**

## **Obsługiwane aplikacje**

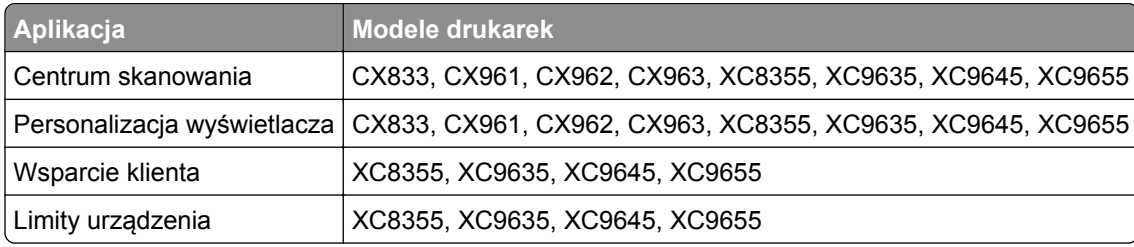

## **Obsługiwane napędy flash i typy plików**

#### **Napędy flash**

- **•** Dyski flash obsługujące standard USB 2.0 lub niższy.
- **•** Dyski flash obsługujące system plików NFTS (New Technology File System) lub FAT32 (File Allocation Table).

#### **Typy plików**

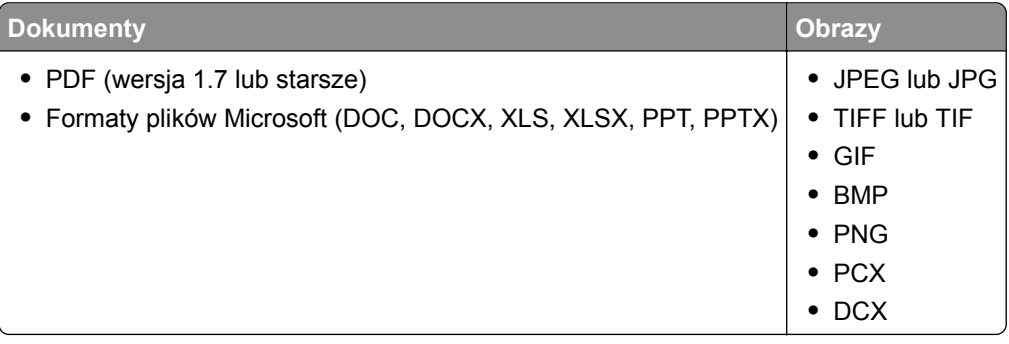

### **Dostępne wewnętrzne elementy opcjonalne**

- **•** Dysk twardy
- **•** Licencjonowane funkcje
	- **–** IPDS
	- **–** Kod kreskowy
- **•** Port ISP LexmarkTM (ISP)
	- **–** Karta rozszerzeń RS‑232C
	- **–** MarkNetTM N8230 Fiber Ethernet 100BASE-FX(LC), 1000BASE-SX(LC)

# **Przygotowanie, instalacja i konfiguracja**

# **Wybór miejsca na drukarkę**

- **•** Należy pozostawić wystarczającą ilość miejsca, aby zasobniki, pokrywy i drzwiczki swobodnie się otwierały oraz by można było instalować opcjonalne wyposażenie.
- **•** Ustaw drukarkę w pobliżu gniazdka elektrycznego.

**UWAGA — NIEBEZPIECZEŃSTWO USZKODZENIA CIAŁA:** aby uniknąć ryzyka pożaru lub porażenia prądem elektrycznym, podłącz przewód zasilający do prawidłowo uziemionego, łatwo dostępnego gniazdka elektrycznego o odpowiednich parametrach znajdującego się w pobliżu urządzenia.

**UWAGA — NIEBEZPIECZEŃSTWO PORAŻENIA PRĄDEM:** Aby uniknąć ryzyka porażenia prądem elektrycznym, nie należy umieszczać ani używać tego produktu w pobliżu wody lub w miejscach o dużej wilgotności.

- **•** Należy upewnić się, że przepływ powietrza w pomieszczeniu spełnia wymagania najnowszej wersji standardu ASHRAE 62 lub standardu CEN Technical Committee 156.
- **•** zadbać o płaską, mocną i stabilną powierzchnię.
- **•** Drukarkę należy:
	- **–** utrzymywać w czystości i dbać, aby była sucha i nie osadzał się na niej kurz;
	- **–** trzymać z dala od zszywek i spinaczy do papieru;
	- **–** trzymać z dala od bezpośredniego przepływu powietrza klimatyzatorów, grzejników lub wentylatorów;
	- **–** trzymać w miejscu nienarażonym na bezpośrednio padające promienie słoneczne, dużą wilgotność lub gwałtowne zmiany temperatury.
- **•** Należy przestrzegać zalecanych temperatur i unikać wahań:

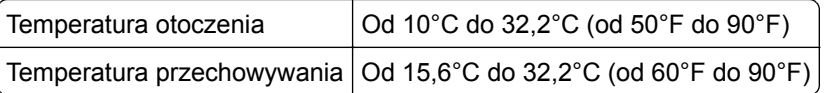

**•** Aby zapewnić odpowiednią wentylację, należy pozostawić następującą zalecaną ilość wolnego miejsca wokół drukarki:
<span id="page-72-0"></span>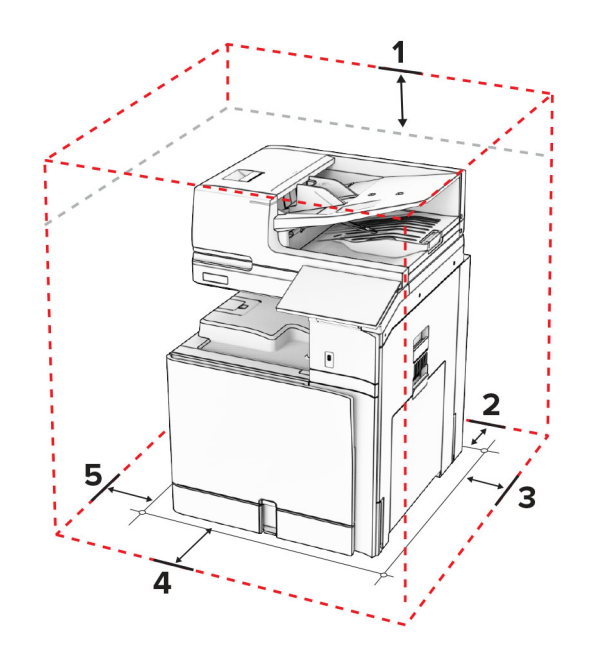

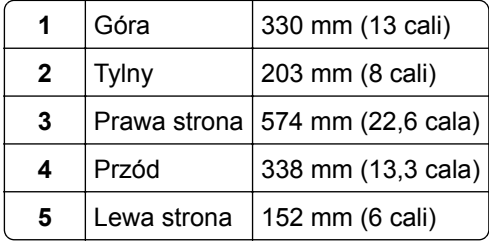

# **Porty drukarki**

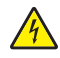

**UWAGA — NIEBEZPIECZEŃSTWO PORAŻENIA PRĄDEM:** Aby uniknąć ryzyka porażenia prądem elektrycznym, nie należy instalować urządzenia i podłączać żadnych przewodów (np. faksu, przewodu zasilającego lub kabla telefonicznego) podczas burzy.

**UWAGA — NIEBEZPIECZEŃSTWO USZKODZENIA CIAŁA:** Aby uniknąć ryzyka pożaru lub porażenia prądem elektrycznym, podłącz przewód zasilający do prawidłowo uziemionego, łatwo dostępnego gniazdka elektrycznego o odpowiednich parametrach znajdującego się w pobliżu urządzenia.

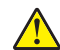

**UWAGA — NIEBEZPIECZEŃSTWO USZKODZENIA CIAŁA:** W celu uniknięcia ryzyka pożaru lub porażenia prądem należy korzystać wyłącznie z przewodu zasilającego dołączonego do tego produktu lub z części zamiennych autoryzowanych przez producenta.

**UWAGA — NIEBEZPIECZEŃSTWO USZKODZENIA CIAŁA:** W celu zmniejszenia ryzyka pożaru, przyłączając niniejszy produkt do publicznej sieci telefonicznej, należy korzystać wyłącznie z przewodów telekomunikacyjnych (RJ-11) o grubości 26 AWG lub większej. Na terenie Australii należy stosować przewód zatwierdzony przez Australian Communications and Media Authority (Australijski urząd ds. komunikacji i mediów).

**Ostrzeżenie — możliwość uszkodzenia:** Aby uniknąć utraty danych lub nieprawidłowego działania drukarki, nie należy dotykać podczas drukowania kabla USB ani żadnej karty sieciowej czy części drukarki pokazanych na rysunku.

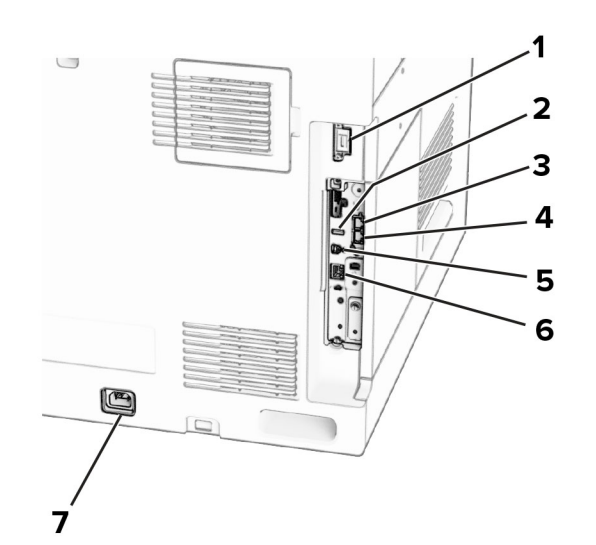

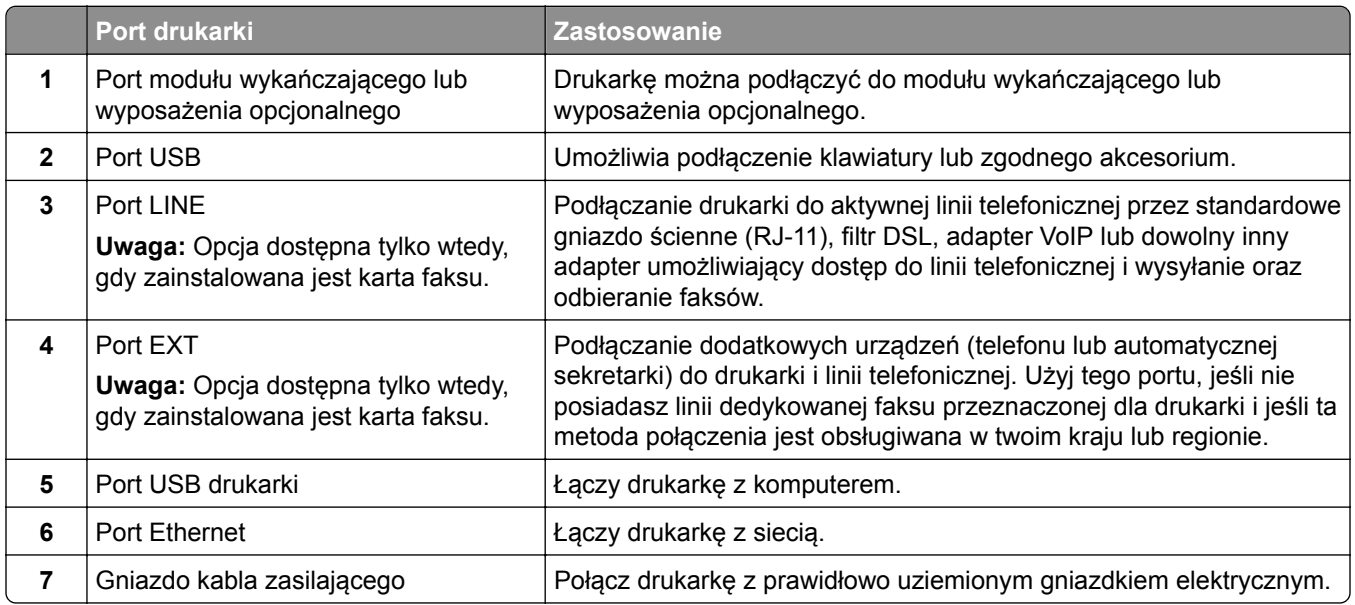

# **Konfigurowanie aplikacji i rozwiązań**

# **Konfigurowanie Centrum skanowania**

- **1** Na panelu sterowania wybierz **Centrum skanowania**.
- **2** Wybierz i utwór miejsce docelowe, a następnie skonfiguruj ustawienia.

**Uwaga:** Zapisywane są wyłącznie miejsca docelowe utworzone z poziomu rozwiązania Embedded Web Server. Więcej informacji na ten temat można znaleźć w dokumentacji dostarczonej z rozwiązaniem.

**3** Zeskanuj dokument.

# **Korzystanie z funkcji Personalizacja wyświetlacza**

**Uwaga:** Upewnij się, że ustawienia funkcji, takich jak Wygaszacz ekranu, Pokaz slajdów i Tapeta zostały włączone w programie Embedded Web Server. Przejdź do menu **Aplikacje** > **Dostosowywanie wyświetlacza** > **Konfiguruj**.

## **Zarządzanie obrazami wygaszacza ekranu i pokazu slajdów**

**1** W sekcji Wygaszacz ekranu i Obrazy pokazu slajdów możesz dodawać, edytować lub usuwać obrazy.

## **Uwagi:**

- **•** Możesz dodać do 10 obrazów.
- **•** Gdy opcja jest włączona, ikony stanu będą wyświetlane na wygaszaczu ekranu tylko w przypadku błędów, ostrzeżeń lub powiadomień z chmury.
- **2** Zastosuj zmiany.

## **Zmienianie obrazu tapety**

- **1** Na panelu sterowania wybierz polecenie **Zmień tapetę**.
- **2** Wybierz obraz, który ma być używany.
- **3** Zastosuj zmiany.

## **Uruchamianie pokazu slajdów z napędu flash**

- **1** Włóż napęd flash do portu USB.
- **2** Na panelu sterowania wybierz **Pokaz slajdów**.

**Uwaga:** Możesz usunąć napęd flash po rozpoczęciu pokazu slajdów, ale obrazy nie zostaną przechowane w drukarce. Jeśli pokaz slajdów zatrzyma się, ponownie podłącz napęd flash, aby wyświetlić obrazy.

# **Konfigurowanie zakładek**

## **Tworzenie zakładek**

**1** Uruchom przeglądarkę, a następnie w polu adresu wpisz adres IP drukarki.

## **Uwagi:**

- **•** Wyświetl adres IP drukarki na ekranie głównym drukarki. Adres IP zostanie wyświetlony w postaci czterech zestawów liczb oddzielonych kropkami, np. 123.123.123.123.
- **•** W przypadku używania serwera proxy wyłącz go tymczasowo, aby prawidłowo załadować stronę.
- **2** Kliknij kolejno **Zakładki** > **Dodaj zakładkę**, a następnie wpisz nazwę zakładki.
- **3** Wybierz Adres, a następnie wykonaj jedną z następujących czynności:
	- **•** W przypadku zakładek HTTP i HTTPS należy wprowadzić adres URL, który chcesz dodać do zakładek.
	- **•** W przypadku zakładek HTTPS należy korzystać z nazwy hosta, nie z adresu IP. Na przykład wprowadź adres **myWebsite.com/sample.pdf**, a nie adres **123.123.123.123/sample.pdf**. Upewnij się, że nazwa hosta odpowiada również wartości Common Name (pol. nazwa pospolita, skrót CN) w certyfikacie serwera. Aby uzyskać więcej informacji na temat uzyskiwania wartości CN w certyfikacie serwera, zapoznaj się z sekcją pomocy dla Twojej przeglądarki internetowej.
- **•** W przypadku zakładek FTP wpisz adres serwera FTP. Na przykład **myServer/myDirectory**. Wprowadź numer portu FTP. Port 21 jest domyślnym portem dla wysyłania poleceń.
- **•** W przypadku SMB, wprowadź adres folderu sieciowego. Na przykład **myServer/myShare/myFile.pdf**. Wprowadź nazwę domeny sieci.
- **•** W razie potrzeby wybierz typ **Uwierzytelniania** dla serwera FTP i SMB.

Aby ograniczyć dostęp do zakładki, wprowadź kod PIN.

**Uwaga:** Aplikacja obsługuje następujące typy plików: PDF, JPEG i TIFF. Inne typy plików, takie jak DOCX i XLSX, są obsługiwane przez niektóre modele drukarek.

**4** Kliknij **Zapisz**.

#### **Tworzenie folderów**

**1** Uruchom przeglądarkę, a następnie w polu adresu wpisz adres IP drukarki.

**Uwagi:**

- **•** Wyświetl adres IP drukarki na ekranie głównym drukarki. Adres IP zostanie wyświetlony w postaci czterech zestawów liczb oddzielonych kropkami, np. 123.123.123.123.
- **•** W przypadku używania serwera proxy wyłącz go tymczasowo, aby prawidłowo załadować stronę.
- **2** Kliknij kolejno **Zakładki** > **Dodaj folder**, a następnie wpisz nazwę folderu.

**Uwaga:** Aby ograniczyć dostęp do folderu, wprowadź kod PIN.

**3** Kliknij **Zapisz**.

# **Konfigurowanie książki adresowej**

#### **Dodawanie kontaktów**

**1** Uruchom przeglądarkę, a następnie w polu adresu wpisz adres IP drukarki.

**Uwagi:**

- **•** Wyświetl adres IP drukarki na ekranie głównym drukarki. Adres IP zostanie wyświetlony w postaci czterech zestawów liczb oddzielonych kropkami, np. 123.123.123.123.
- **•** W przypadku używania serwera proxy wyłącz go tymczasowo, aby prawidłowo załadować stronę.
- **2** Kliknij opcję **Książka adresowa**, a następnie kliknij **Dodaj kontakt**.
- **3** W razie potrzeby określ sposób logowania, aby umożliwić dostęp do aplikacji.
- **4** Kliknij **Zapisz**.

## **Dodawanie grup**

**1** Uruchom przeglądarkę, a następnie w polu adresu wpisz adres IP drukarki.

**Uwagi:**

**•** Wyświetl adres IP drukarki na ekranie głównym drukarki. Adres IP zostanie wyświetlony w postaci czterech zestawów liczb oddzielonych kropkami, np. 123.123.123.123.

- <span id="page-76-0"></span>**•** W przypadku używania serwera proxy wyłącz go tymczasowo, aby prawidłowo załadować stronę.
- **2** Kliknij opcję **Książka adresowa**, a następnie kliknij **Dodaj kontakt**.

**Uwaga:** Można przypisać do grupy jeden lub więcej kontaktów.

**3** Kliknij **Zapisz**.

# **Konfiguracja i używanie funkcji dostępności**

## **Aktywowanie prowadzenia głosowego**

## **Z poziomu ekranu głównego**

- **1** Jednym ruchem i jednym palcem powoli przesuń palcem w lewo, a następnie w górę na wyświetlaczu, aż usłyszysz wiadomość głosową.
- **2** Dwoma palcami dotknij **OK**.

**Uwaga:** Jeżeli gest nie działa, należy zastosować większy nacisk.

## **Z poziomu klawiatury**

- **1** Naciśnij i przytrzymaj klawisz **5** aż do usłyszenia wiadomości głosowej.
- **2** Naciśnij klawisz **Tab**, aby przenieść kursor zaznaczenia na przycisk OK, a następnie kliknij klawisz **Enter**.

#### **Uwagi:**

- **•** Gdy funkcja Prowadzenie głosowe jest włączona, do wybrania dowolnego elementu na wyświetlaczu należy zawsze używać dwóch palców.
- **•** Funkcja Prowadzenie głosowe ma ograniczoną liczbę obsługiwanych języków.

# **Wyłączanie Nawigacji głosowej**

- **1** Płynnym ruchem powoli przesuń palcem w lewo i w górę na wyświetlaczu, aż usłyszysz komunikat głosowy.
- **2** Używając dwóch palców, wykonaj jedną z następujących czynności:
	- **•** Wybierz opcję **Nawigacja głosowa**, a następnie wybierz **OK**.
	- **•** Wybierz polecenie **Anuluj**.

**Uwaga:** Jeżeli gest nie działa, należy zastosować większy nacisk.

Naciśnięcie przycisku zasilania lub uruchomienie trybu czuwania lub hibernacji również powoduje wyłączenie Nawigacji głosowej.

## **Obsługa ekranu za pomocą gestów**

## **Uwagi:**

**•** Obsługa gestów jest możliwa wyłącznie po włączeniu prowadzenia głosowego.

**•** Za pomocą fizycznej klawiatury można wprowadzać znaki i dostosowywać niektóre ustawienia.

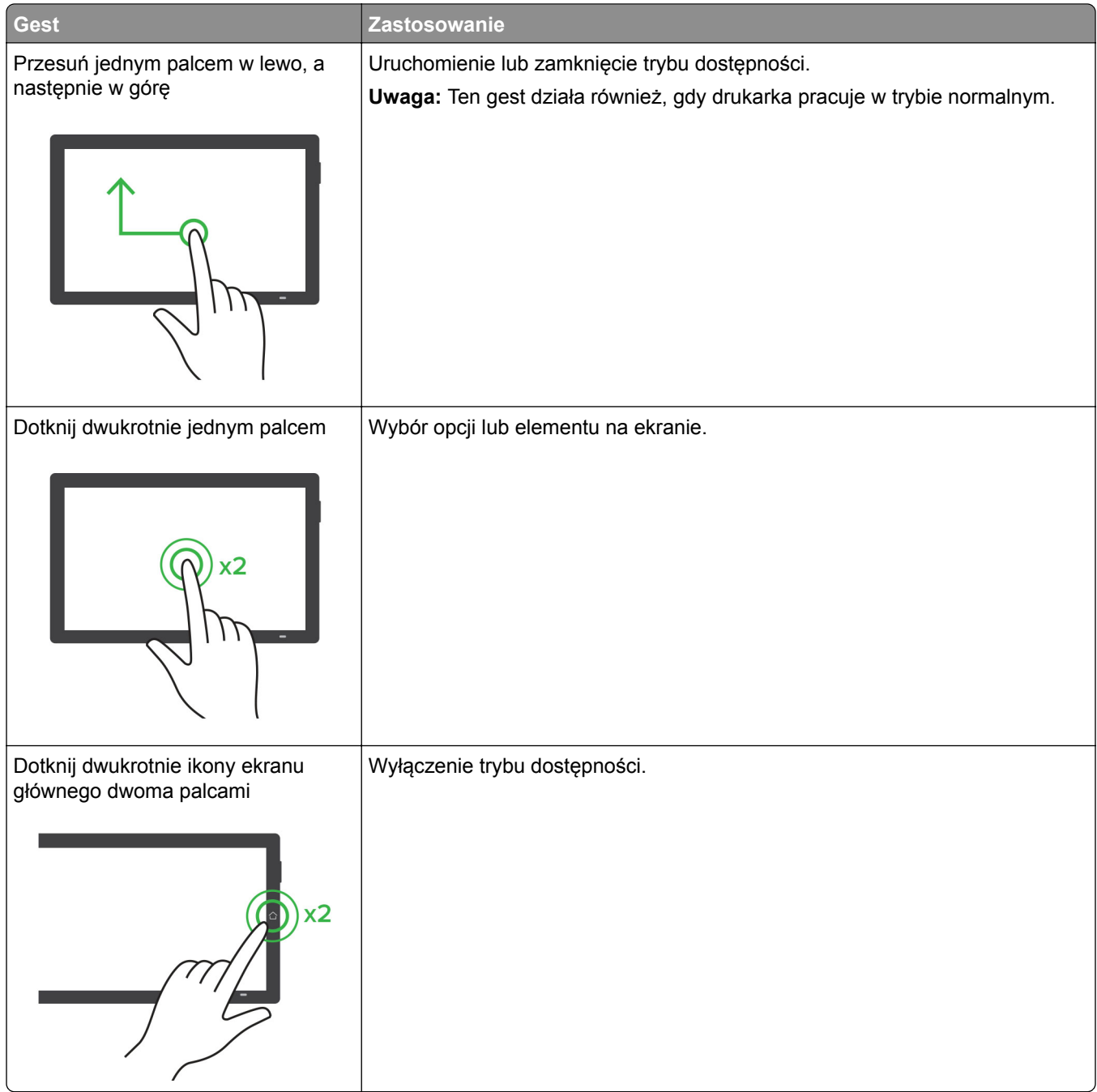

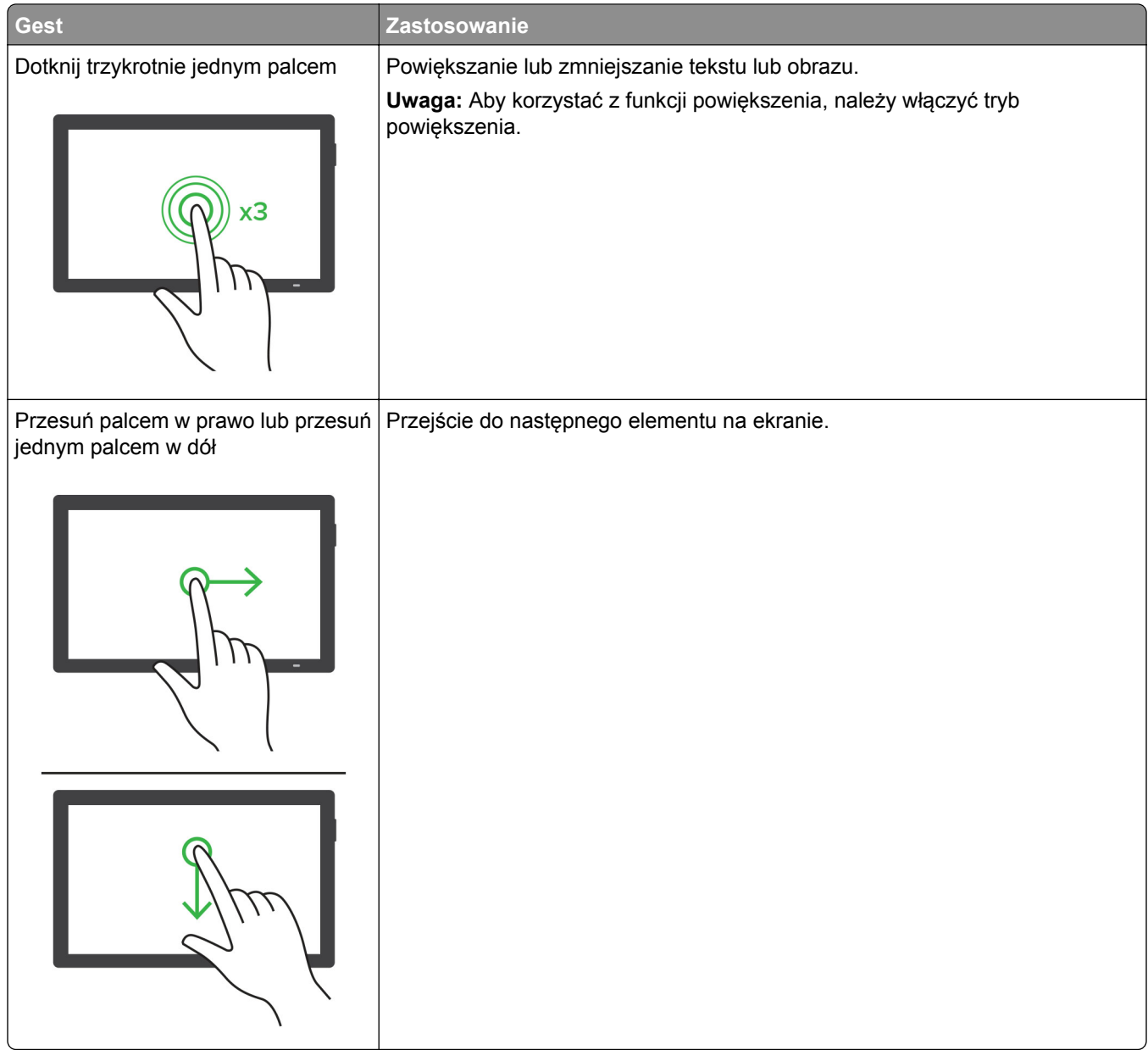

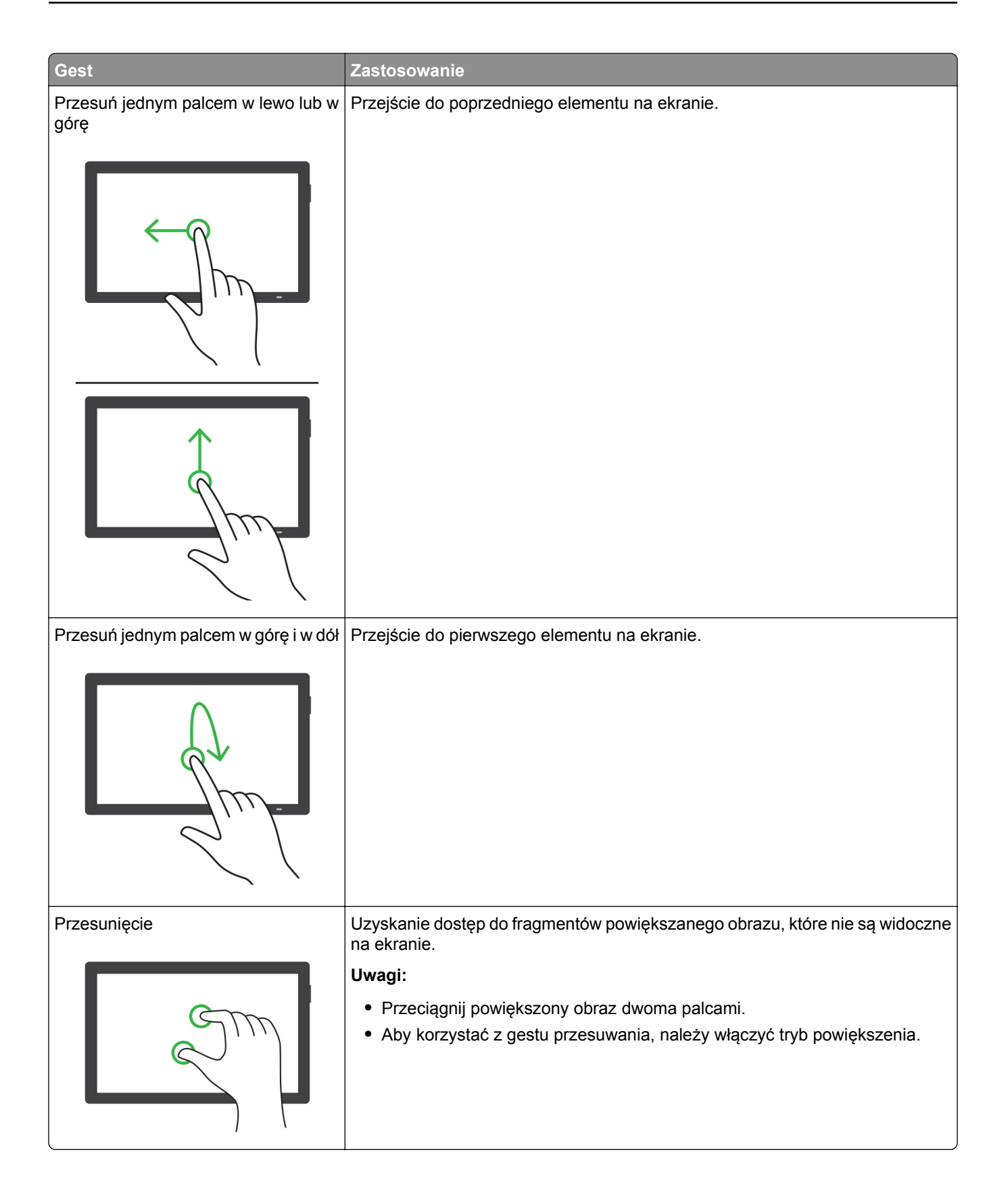

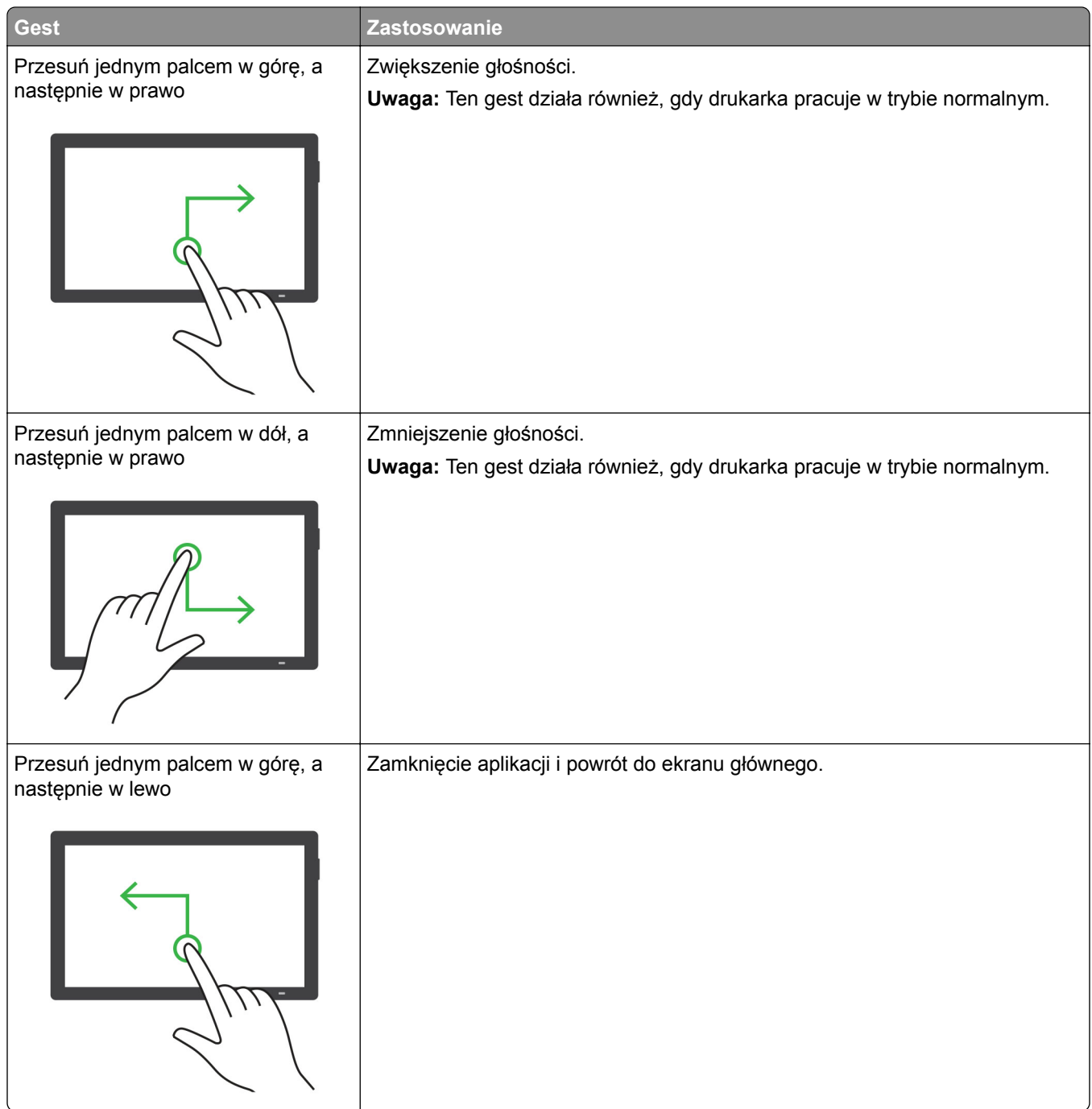

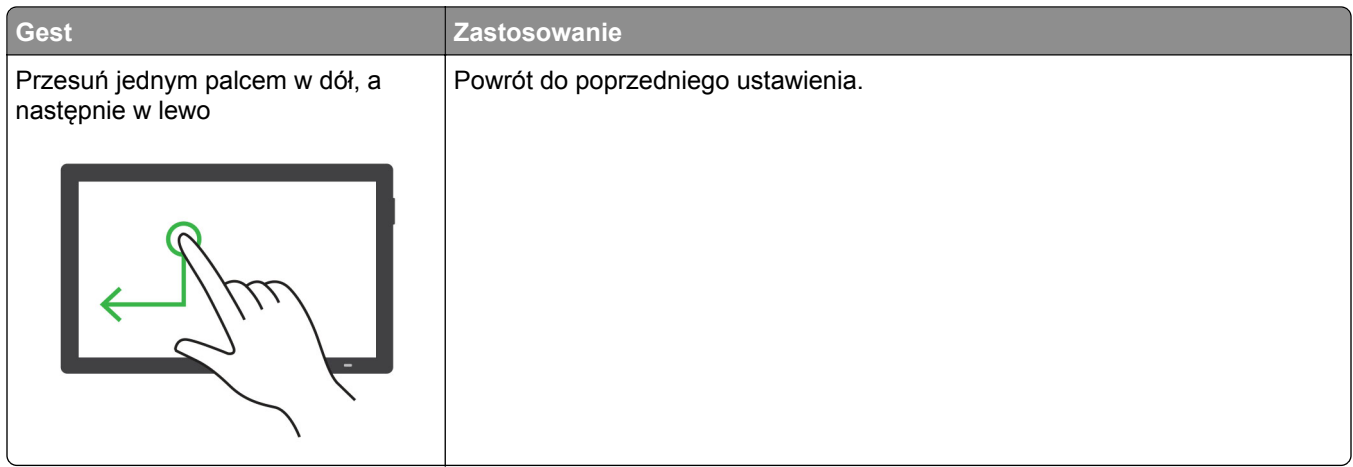

# **Używanie klawiatury ekranowej**

Gdy na ekranie głównym pojawi się drukarka, wykonaj co najmniej jedną z poniższych czynności:

- **•** Dotknij klawisza, aby wybrać i wpisać znak w polu.
- **•** Przeciągnij palcem po różnych znakach, aby wybrać i wpisać znak w polu.
- **•** Dotknij pola tekstowego dwoma palcami, aby wprowadzić znaki w polu.
- **•** Dotknij klawisza **Backspace**, aby usunąć znaki.

## **Włączanie trybu powiększania**

**1** Jednym ruchem i jednym palcem powoli przesuń palcem w lewo, a następnie w górę na wyświetlaczu, aż usłyszysz wiadomość głosową.

**Uwaga:** W przypadku modeli drukarek bez wbudowanych głośników do odsłuchania wiadomości należy użyć słuchawek.

- **2** Dwoma palcami wykonaj następujące czynności:
	- **a** Wybierz **Tryb powiększania**.
	- **b** Dotknij przycisku **OK**.

**Uwaga:** Jeżeli gest nie działa, należy zastosować większy nacisk.

Więcej informacji dotyczących obsługi powiększonego ekranu znajduje się w części "Obsł[uga ekranu za](#page-76-0) pomocą [gestów" na str. 77](#page-76-0).

## **Dostosowywanie tempa mowy w prowadzeniu głosowym**

- **1** Z panelu sterowania przejdź do menu **Ustawienia** > **Urządzenie** > **Dostępność** > **Tempo mowy**.
- **2** Wybierz tempo mowy.

## **Dostosowywanie domyślnej głośności słuchawek**

- **1** Przy użyciu panelu sterowania przejdź do menu **Ustawienia** > **Urządzenie** > **Dostępność**.
- **2** Regulowanie głośności słuchawek.

**Uwaga:** Domyślna głośność zostanie przywrócona po wyjściu z trybu dostępności lub wznowieniu pracy drukarki z trybu uśpienia lub hibernacji.

# **Ustawiania domyślnej głośności głośnika wewnętrznego**

- **1** Z panelu sterowania przesuń w prawo do centrum sterowania.
- **2** Ustaw głośność.

## **Uwagi:**

- **•** Włączenie trybu cichego powoduje wyciszenie alarmów dźwiękowych. To ustawienie powoduje także spowolnienie działania drukarki.
- **•** Domyślna głośność zostanie przywrócona po wyjściu z trybu dostępności lub wznowieniu pracy drukarki z trybu uśpienia lub hibernacji.

## **Włączanie funkcji wypowiadania haseł lub numerów PIN**

- **1** Z panelu sterowania przejdź do menu **Ustawienia** > **Urządzenie** > **Dostępność** > **Wypowiadanie haseł / kodów PIN**.
- **2** Włącz ustawienie.

# **Konfigurowanie drukarki w celu faksowania**

# **Ustawianie funkcji faksu za pomocą faksu analogowego**

**Uwagi:**

- **•** Aby drukarka mogła korzystać z faksu analogowego, konieczne jest zainstalowanie karty faksu.
- **•** Niektóre sposoby połączeń mogą nie dotyczyć niektórych krajów lub regionów.
- **•** Jeśli funkcja faksu jest włączona, ale nie jest w pełni skonfigurowana, kontrolka może migać na czerwono.
- **•** Jeśli urządzenie nie pracuje w środowisku TCP/IP, użyj panelu sterowania, aby skonfigurować faks.

**Ostrzeżenie — możliwość uszkodzenia:** Aby zapobiec utracie danych lub nieprawidłowemu działaniu drukarki, podczas wysyłania lub odbierania faksu nie należy dotykać przewodów lub części drukarki pokazanych na rysunku.

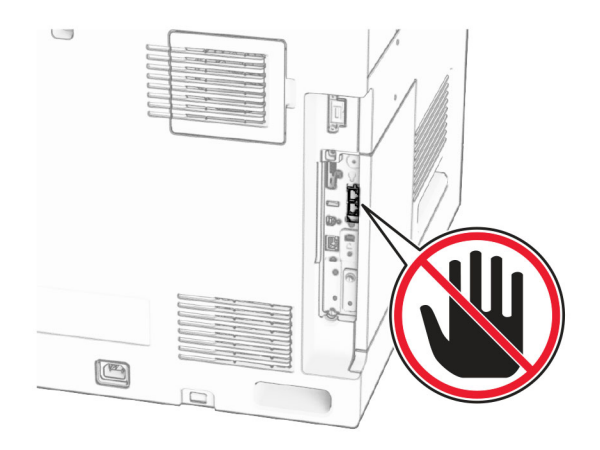

#### **Korzystanie z panelu sterowania**

- **1** Z poziomu panelu sterowania przejdź do menu **Ustawienia** > **Faks** > **Ustawienia faksu** > **Ustawienia ogólne faksu**.
- **2** Skonfiguruj ustawienia.

#### **Korzystanie z wbudowanego serwera WWW**

**1** Uruchom przeglądarkę, a następnie w polu adresu wpisz adres IP drukarki.

#### **Uwagi:**

- **•** Wyświetl adres IP drukarki na panelu sterowania. Adres IP zostanie wyświetlony w postaci czterech zestawów liczb oddzielonych kropkami, np. 123.123.123.123.
- **•** W przypadku używania serwera proxy wyłącz go tymczasowo, aby prawidłowo załadować stronę.
- **2** Kliknij **Ustawienia** > **Faks** > **Ustawienia faksu** > **Ustawienia ogólne faksu**.
- **3** Skonfiguruj ustawienia.
- **4** Zastosuj zmiany.

# **Ustawianie funkcji faksu za pomocą etherFAX**

#### **Uwagi:**

- **•** Oprogramowanie sprzętowe drukarki musi zostać zaktualizowane do najnowszej wersji. Więcej, zob. sekcja "Aktualizacja oprogramowania sprzętowego".
- **•** W drukarce musi być zainstalowany odpowiedni pakiet licencji. W celu uzyskania dodatkowych informacji należy skontaktować się z etherFAX.
- **•** Upewnij się, że drukarka została zarejestrowana w portalu etherFAX. Więcej informacji można znaleźć na stronie **<https://www.etherfax.net/lexmark>**.
- **•** Podczas rejestracji wymagany jest numer seryjny drukarki. Więcej informacji można znaleźć w sekcji ["Odnajdywanie numeru seryjnego drukarki" na str. 11](#page-10-0).
- **1** Uruchom przeglądarkę, a następnie w polu adresu wpisz adres IP drukarki.

## **Uwagi:**

- **•** Wyświetl adres IP drukarki na panelu sterowania. Adres IP zostanie wyświetlony w postaci czterech zestawów liczb oddzielonych kropkami, np. 123.123.123.123.
- **•** W przypadku używania serwera proxy wyłącz go tymczasowo, aby prawidłowo załadować stronę.
- **2** Kliknij **Ustawienia** > **Faks** > **Ustawienia faksu** > **Ustawienia ogólne faksu**.

**Uwaga:** Menu **Ustawienia faksu** pojawia się tylko wtedy, gdy opcja **Tryb faksowania** jest ustawiona na **Faks**.

- **3** W polu Nazwa faksu wpisz unikalną nazwę.
- **4** W polu Numer faksu wprowadź numer faksu podany przez etherFAX.
- **5** W menu **Transport faksu** wybierz **etherFAX**.

## **Uwagi:**

- **•** To menu jest wyświetlane tylko wtedy, gdy dostępny jest więcej niż jedno przekazywanie faksów.
- **•** Jeśli w drukarce jest zainstalowany tylko sterownik etherFAX, zostanie on skonfigurowany automatycznie.
- **6** Zastosuj zmiany.

# **Ustawianie funkcji faksu za pomocą serwera faksów**

## **Uwagi:**

- **•** Ta funkcja umożliwia wysyłanie wiadomości faksowych do dostawcy usług, który obsługuje odbieranie wiadomości e-mail.
- **•** Ta funkcja obsługuje tylko faksy wychodzące. Aby umożliwić odbieranie faksów, upewnij się, że w drukarce jest skonfigurowane faksowanie przy użyciu urządzenia, takie jak faks analogowy, etherFAX lub Fax over IP (FoIP).
- **1** Uruchom przeglądarkę, a następnie w polu adresu wpisz adres IP drukarki.

## **Uwagi:**

- **•** Wyświetl adres IP drukarki na panelu sterowania. Adres IP zostanie wyświetlony w postaci czterech zestawów liczb oddzielonych kropkami, np. 123.123.123.123.
- **•** W przypadku używania serwera proxy wyłącz go tymczasowo, aby prawidłowo załadować stronę.
- **2** Kliknij opcję **Ustawienia** > **Faks**.
- **3** Z menu **Tryb faksowania** wybierz opcję **Serwer faksów**, a następnie kliknij przycisk **Zapisz**.
- **4** Kliknij opcję **Ustawienia serwera faksu**.
- **5** W polu Format wpisz **[#]@myfax.com**, gdzie **[#]** to numer faksu, a **myfax.com** to domena dostawcy faksu. **Uwagi:**
	- **•** Jeśli to konieczne, skonfiguruj pola Adres zwrotny, Temat lub Wiadomość.
	- **•** Aby umożliwić drukarce odbieranie faksów, włącz ustawienie odbierania faksów przy użyciu urządzenia. Upewnij się, że skonfigurowano faksowanie przy użyciu urządzenia.
- **6** Kliknij **Zapisz**.

**7** Kliknij **Ustawienia e-mail serwera faksu**, a następnie włącz ustawienie **Użyj serwera SMTP poczty email**.

Uwaga: Jeśli ustawienia nie zostały skonfigurowane, patrz ["Konfigurowanie ustawie](#page-276-0)ń SMTP" na [str. 277.](#page-276-0)

**8** Zastosuj zmiany.

# **Konfiguracja faksu przy użyciu standardowej linii telefonicznej**

**Uwaga:** Te instrukcje dotyczą drukarek, w których zainstalowana jest karta faksu.

**UWAGA — NIEBEZPIECZEŃSTWO PORAŻENIA PRĄDEM:** Aby uniknąć ryzyka porażenia prądem elektrycznym, nie należy instalować urządzenia i podłączać żadnych przewodów (np. faksu, przewodu zasilającego lub kabla telefonicznego) podczas burzy.

**UWAGA — NIEBEZPIECZEŃSTWO PORAŻENIA PRĄDEM:** Aby uniknąć ryzyka porażenia prądem elektrycznym, nie należy używać funkcji faksu podczas burzy.

**UWAGA — NIEBEZPIECZEŃSTWO USZKODZENIA CIAŁA:** W celu zmniejszenia ryzyka pożaru, przyłączając niniejszy produkt do publicznej sieci telefonicznej, należy korzystać wyłącznie z przewodów telekomunikacyjnych (RJ-11) o grubości 26 AWG lub większej. Na terenie Australii należy stosować przewód zatwierdzony przez Australian Communications and Media Authority (Australijski urząd ds. komunikacji i mediów).

## **Ustawienia 1: Drukarka jest podłączona do specjalnej linii dla faksów**

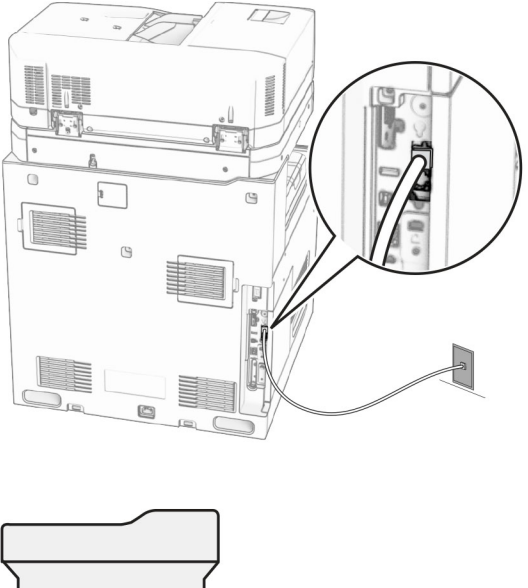

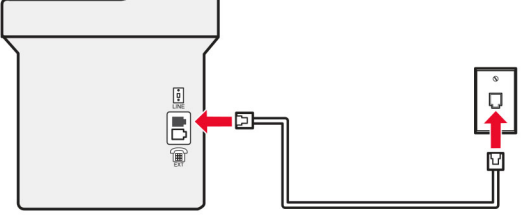

- **1** Podłącz jeden koniec przewodu telefonicznego do portu linii w drukarce.
- **2** Podłącz drugi koniec kabla do działającego analogowego gniazdka telefonicznego.

## **Uwagi:**

- **•** Drukarkę można skonfigurować w taki sposób, aby faksy były odbierane automatycznie (**Automatyczne odbieranie włączone**) lub ręcznie (**Automatyczne odbieranie wyłączone**).
- **•** Jeśli faksy mają być odbierane automatycznie, drukarka powinna przejmować połączenie po określonej liczbie sygnałów.

## **Ustawienia 2: Drukarka współdzieli linię z automatyczną sekretarką**

**Uwaga:** Jeśli subskrybujesz usługę dzwonków charakterystycznych, upewnij się, że został ustawiony prawidłowy wzorzec dzwonka dla drukarki. W przeciwnym wypadku drukarka nie będzie odbierać faksów nawet po ustawieniu funkcji odbierania automatycznego.

#### **Podłączenie do tego samego ściennego gniazda telefonicznego**

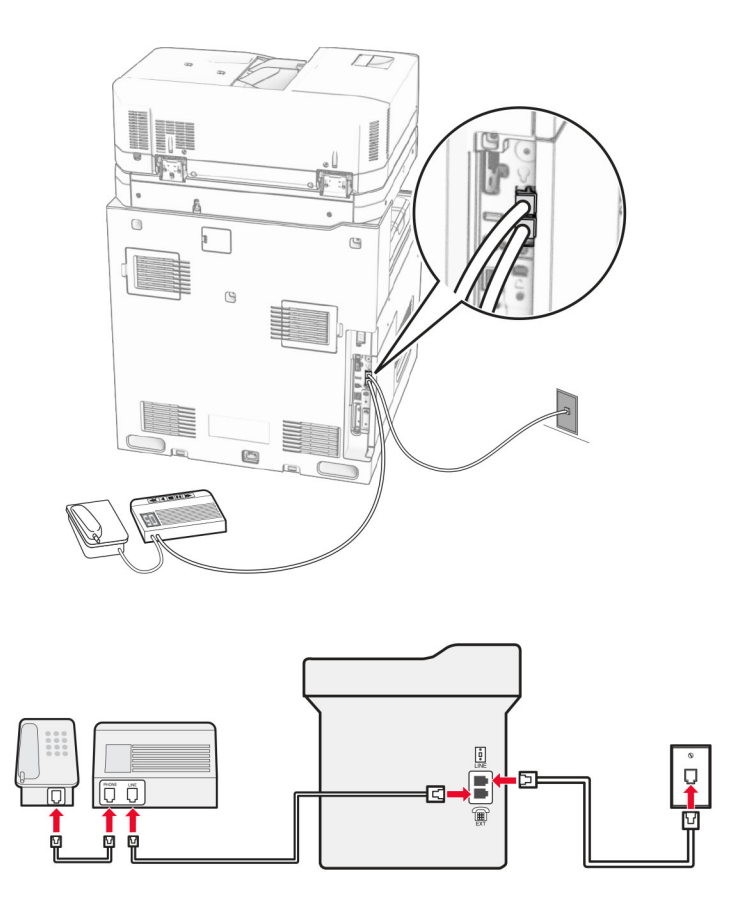

- **1** Podłącz jeden koniec przewodu telefonicznego do portu linii w drukarce.
- **2** Podłącz drugi koniec kabla do działającego analogowego gniazda ściennego.
- **3** Podłącz automatyczną sekretarkę do portu telefonicznego w drukarce.

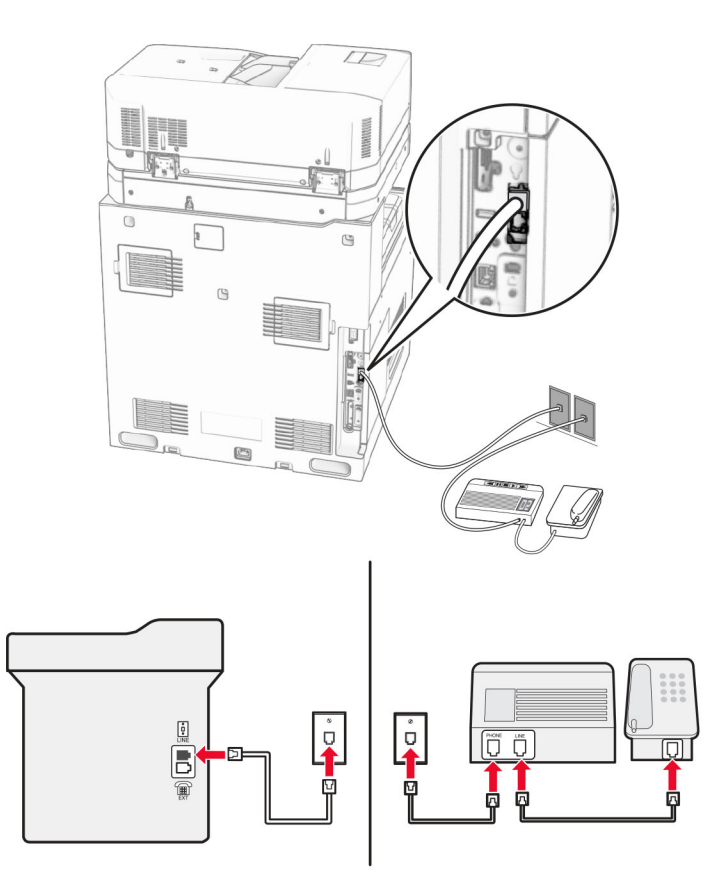

## **Podłączenie do różnych gniazd ściennych**

- **1** Podłącz jeden koniec przewodu telefonicznego do portu linii w drukarce.
- **2** Podłącz drugi koniec kabla do działającego analogowego gniazda ściennego.

## **Uwagi:**

- **•** Jeżeli posiadasz tylko jeden numer telefonu na danej linii, skonfiguruj drukarkę rak, by automatycznie odbierać faksy.
- **•** Ustaw drukarkę w taki sposób, aby przejmowała połączenia dwa sygnały po automatycznej sekretarce. Na przykład jeśli automatyczna sekretarka przejmuje połączenia po czterech dzwonkach, należy ustawić opcję **Liczba sygnałów do odebrania** na **6**.

# **Konfiguracja faksu w krajach lub regionach wykorzystujących inne gniazdka i wtyczki telefoniczne**

**Uwaga:** Te instrukcje dotyczą drukarek, w których zainstalowana jest karta faksu.

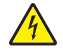

**UWAGA — NIEBEZPIECZEŃSTWO PORAŻENIA PRĄDEM:** Aby uniknąć ryzyka porażenia prądem elektrycznym, nie należy instalować urządzenia i podłączać żadnych przewodów (np. faksu, przewodu zasilającego lub kabla telefonicznego) podczas burzy.

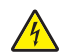

**UWAGA — NIEBEZPIECZEŃSTWO PORAŻENIA PRĄDEM:** Aby uniknąć ryzyka porażenia prądem elektrycznym, nie należy używać funkcji faksu podczas burzy.

**UWAGA — NIEBEZPIECZEŃSTWO USZKODZENIA CIAŁA:** W celu zmniejszenia ryzyka pożaru, przyłączając niniejszy produkt do publicznej sieci telefonicznej, należy korzystać wyłącznie z przewodów telekomunikacyjnych (RJ-11) o grubości 26 AWG lub większej. Na terenie Australii należy stosować przewód zatwierdzony przez Australian Communications and Media Authority (Australijski urząd ds. komunikacji i mediów).

Standardowym gniazdem ściennym jest gniazdo RJ‑11, stosowane w większości krajów i regionów. Jeżeli gniazdo ścienne lub wyposażenie w obiekcie nie jest zgodne z tym typem połączenia, należy użyć adaptera telefonicznego. Adapter odpowiedni dla danego kraju lub regionu może nie być dostarczany z drukarką. W takim wypadku należy go zakupić oddzielnie.

W porcie telefonicznym może być zainstalowana wtyczka adaptera. Nie należy wyjmować wtyczki adaptera z portu telefonicznego drukarki w przypadku podłączenia do szeregowego lub kaskadowego systemu telefonicznego.

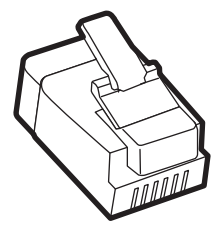

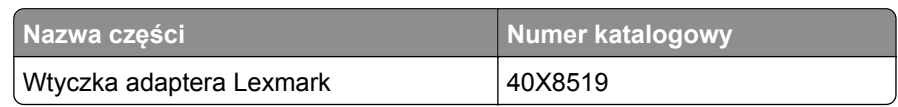

## **Podłączanie drukarki do gniazda ściennego innego niż RJ-11**

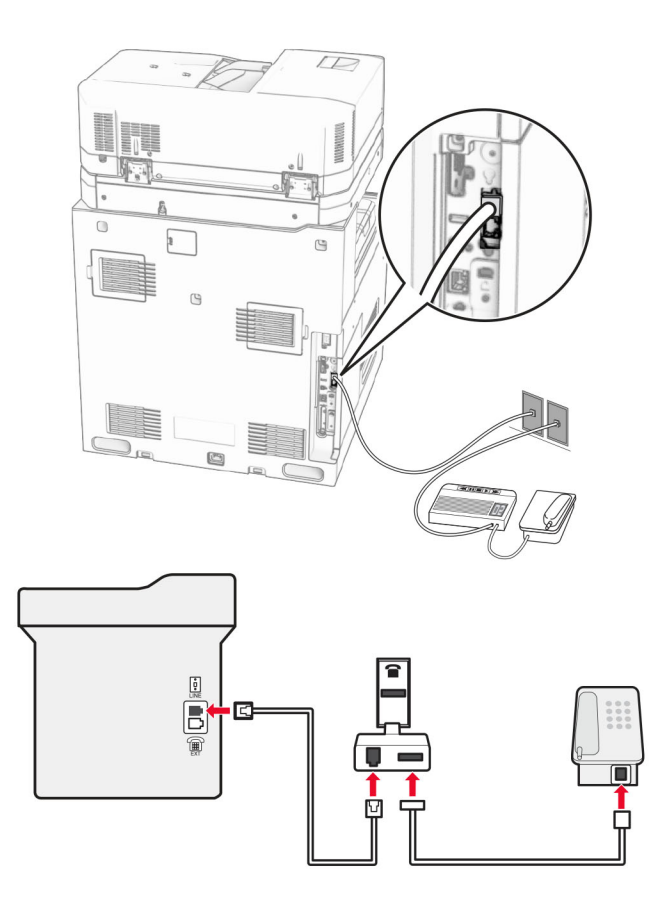

- **1** Podłącz jeden koniec przewodu telefonicznego do portu linii w drukarce.
- **2** Podłącz drugi koniec kabla do adaptera RJ‑11, a następnie podłącz adapter do gniazda ściennego.

**Uwaga:** Jeśli chcesz podłączyć inne urządzenie ze złączem innym niż RJ‑11 do tego samego gniazda ściennego, podłącz je bezpośrednio do adaptera telefonicznego.

## **Nawiązywanie połączenia z usługą rozróżniania dzwonków**

Usługa dzwonków charakterystycznych umożliwia połączenie kilku numerów telefonów na jednej linii telefonicznej. Każdemu numerowi telefonu jest przypisany inny sygnał dzwonka.

- **1** Z panelu sterowania przejdź do menu **Ustawienia** > **Faks** > **Ustawienia faksu** > **Ustawienia odbierania faksów** > **Funkcje sterowania administratora** > **Zawsze włączone**.
- **2** Wybierz sygnał dzwonka.

## **Ustawianie daty i godziny faksu**

- **1** Z panelu sterownia przejdź do menu **Ustawienia** > **Urządzenie** > **Preferencje** > **Data i godzina** > **Konfiguruj**.
- **2** Skonfiguruj ustawienia.

## **Konfigurowanie czasu letniego**

- **1** Z panelu sterownia przejdź do menu **Ustawienia** > **Urządzenie** > **Preferencje** > **Data i godzina** > **Konfiguruj**.
- **2** W menu **Strefa czasowa** wybierz **(UTC+użytk.) Niestandardowa**.
- **3** W menu **Konfiguruj**, wybierz opcję **Przesunięcie względem czasu UTC**.
- **4** Skonfiguruj ustawienia.

## **Konfiguracja ustawień głośnika faksu**

- **1** Z panelu sterowania przejdź do menu **Ustawienia** > **Faks** > **Ustawienia faksu** > **Ustawienia głośnika**.
- **2** Wykonaj następujące czynności:
	- **•** Ustaw **Tryb głośnika** na **Zawsze włączony**.
	- **•** Ustaw **Głośność głośnika** na **Wysoką**.
	- **•** Aktywuj **Głośność sygnału dzwonka**.

# **Ładowanie papieru i nośników specjalnych**

# **Ustawianie rozmiaru i typu nośnika specjalnego**

W przypadku nośników specjalnych, takich jak etykiety, karty i koperty, wykonaj poniższe czynności:

- **1** W panelu sterowania przejdź do **Ustawienia** > **Papier** > **Konfiguracja tacy** > **Rozmiar/Typ papieru**.
- **2** Wybierz źródła papieru, a następnie ustaw rozmiar i typ nośników specjalnych.

## **Konfigurowanie ustawień uniwersalnego rozmiaru papieru**

Menu **Konfiguracja uniwersalna** umożliwia ustawienie rozmiaru papieru, który nie jest zdefiniowany w drukarce.

- **1** Z panelu sterowania przejdź do menu **Ustawienia** > **Papier** > **Konfiguracja nośników** > **Konfiguracja uniwersalna**.
- **2** Wybierz opcję **Wszystkie tace papieru**, a następnie skonfiguruj ustawienia rozmiaru papieru, który chcesz dostosować.

# **Ładowanie tacy na 550 arkuszy**

**UWAGA — NIEBEZPIECZEŃSTWO PRZEWRÓCENIA:** Aby zmniejszyć ryzyko niestabilności sprzętu, każdy zasobnik należy ładować oddzielnie. Dopóki nie będą potrzebne, wszystkie pozostałe zasobniki powinny być zamknięte.

**1** Otwórz tacę.

**Uwaga:** Aby uniknąć zacięć papieru, nie otwieraj tacy w trakcie drukowania.

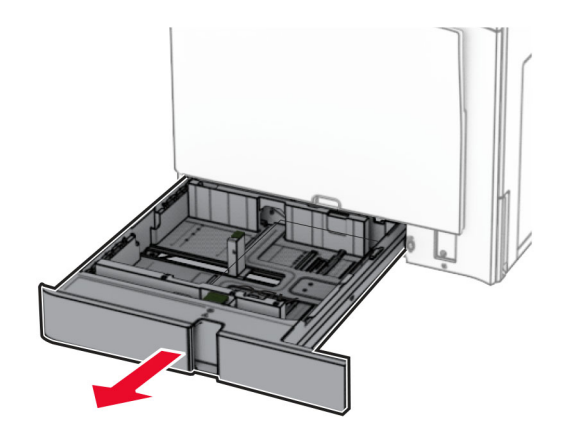

**2** Dopasuj prowadnice do rozmiaru ładowanego papieru.

#### **Uwagi:**

- **•** Należy skorzystać z oznaczeń znajdujących się na dnie tacy.
- **•** Papier dziurkowany jest obsługiwany tylko w standardowej tacy na 550 arkuszy.
- **•** Papier o rozmiarze A3 jest obsługiwany tylko w opcjonalnej tacy na 550 arkuszy.

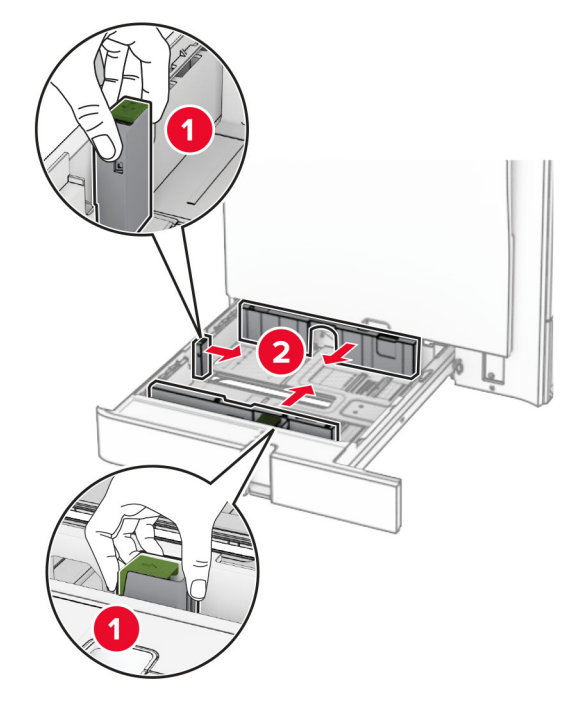

**3** Przed załadowaniem papier należy wygiąć, przekartkować i wyrównać.

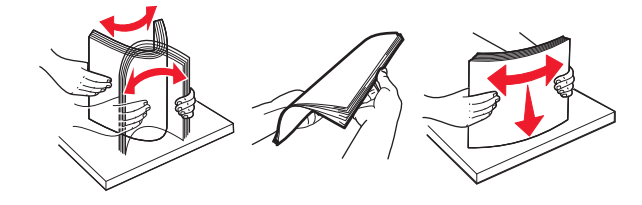

**4** Załaduj stos papieru stroną do zadrukowania skierowaną w górę.

#### **Uwagi:**

- **•** Nie należy wsuwać papieru do zasobnika.
- **•** Upewnij się, że prowadnice boczne ściśle przylegają do papieru.
- **•** Upewnij się, że wysokość stosu nie wykracza poza wskaźnik maksymalnego wypełnienia papierem. Umieszczenie zbyt dużej liczby arkuszy może spowodować zacięcia papieru.

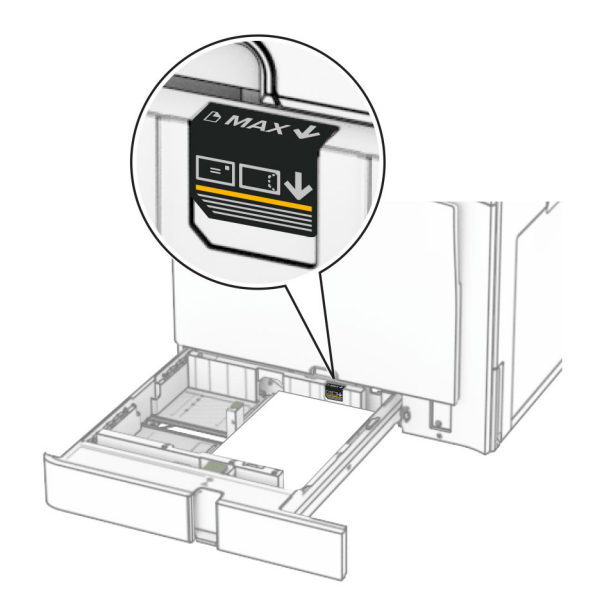

**5** Włóż zasobnik.

W razie potrzeby wybierz ustawienia typu i rozmiaru papieru odpowiadający papierowi załadowanemu do tacy.

**Uwaga:** Po zainstalowaniu modułu wykańczającego podczas drukowania strony są obracane o 180°.

#### **Ładując papier firmowy, wykonaj dowolną z następujących czynności:**

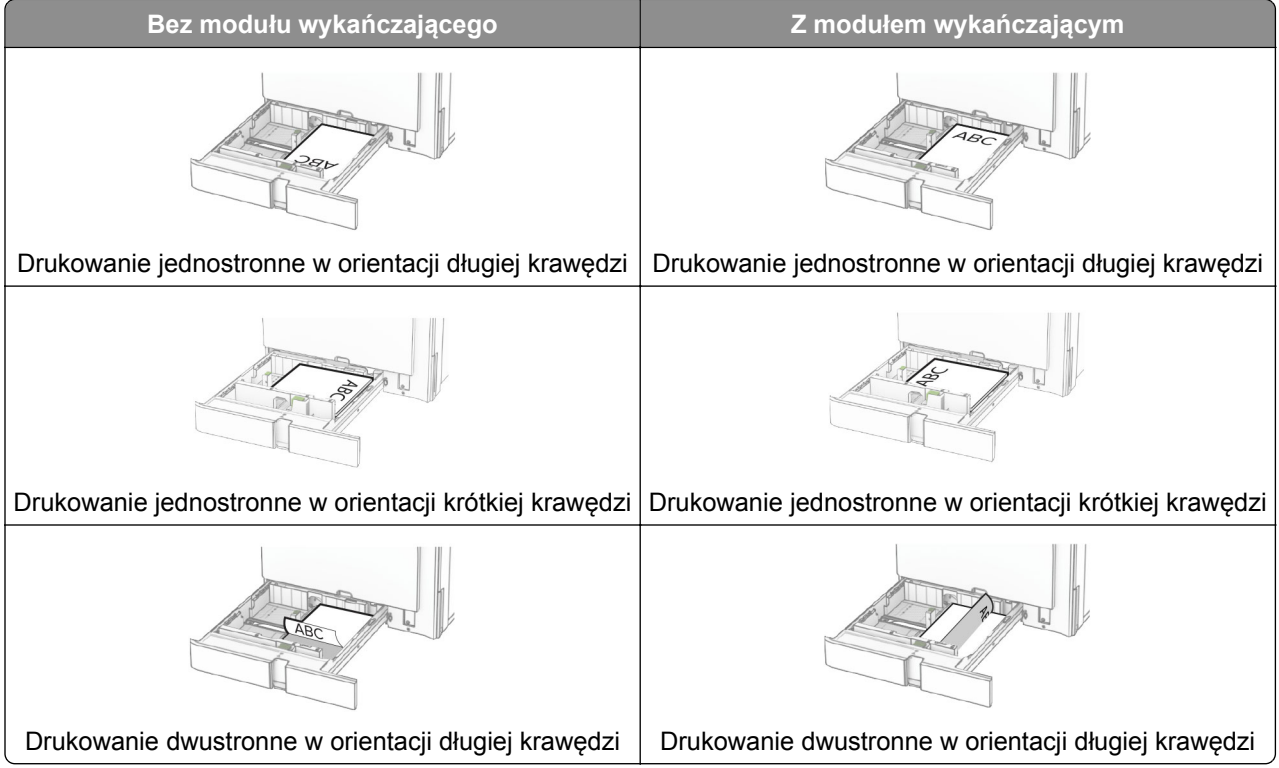

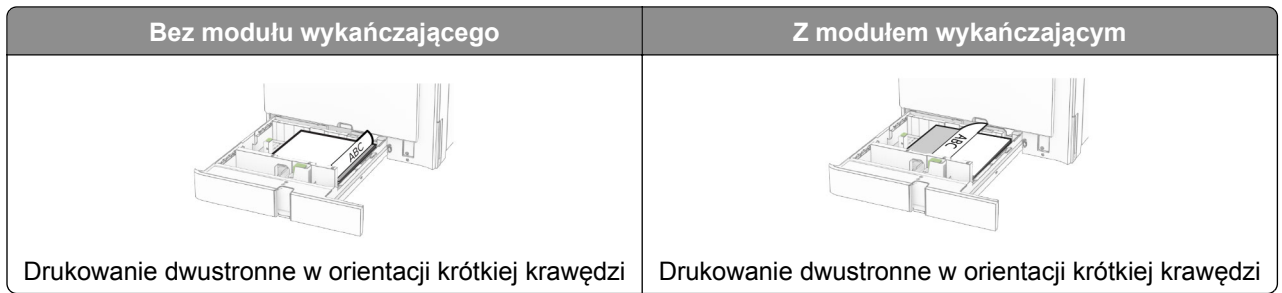

**Ładując papier dziurkowany, wykonaj dowolną z następujących czynności:**

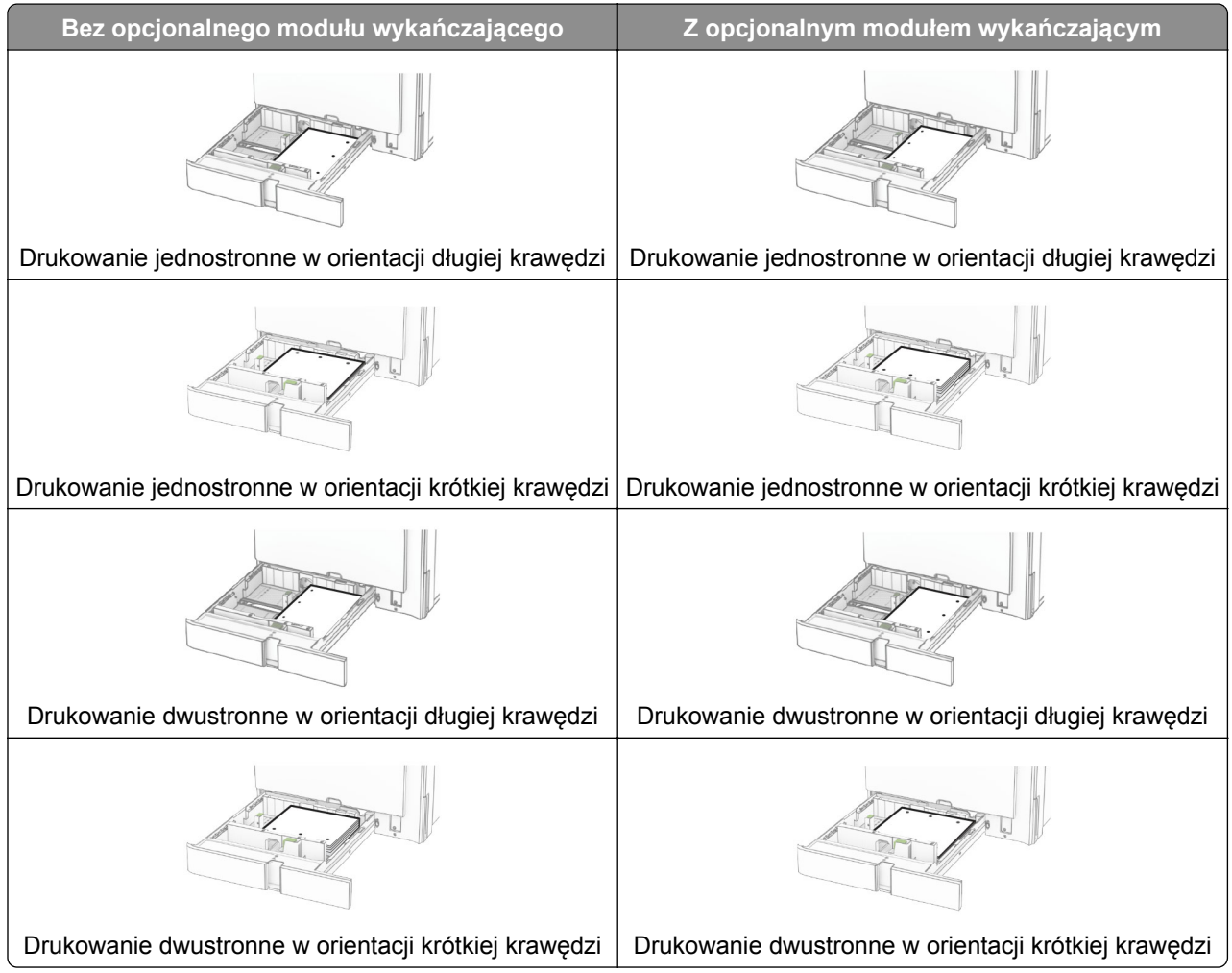

# **Ładowanie podwójnego podajnika na 2000 arkuszy**

**UWAGA — NIEBEZPIECZEŃSTWO PRZEWRÓCENIA:** Aby zmniejszyć ryzyko niestabilności sprzętu, każdy zasobnik należy ładować oddzielnie. Dopóki nie będą potrzebne, wszystkie pozostałe zasobniki powinny być zamknięte.

**1** Otwórz tacę.

**Uwaga:** Aby uniknąć zacięć papieru, nie wyjmuj tac, gdy drukarka pracuje.

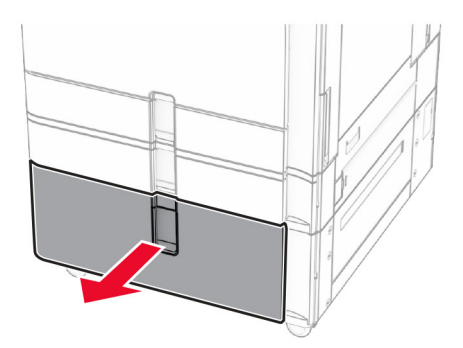

**2** Przed załadowaniem papier należy wygiąć, przekartkować i wyrównać.

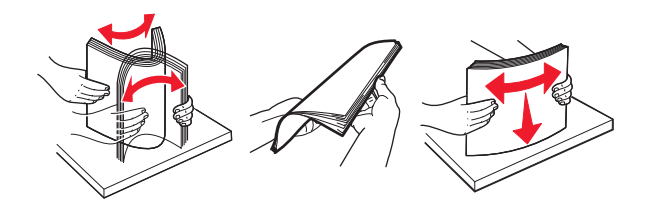

**3** Załaduj stos papieru do prawego wkładu tacy stroną do drukowania do góry.

## **Uwagi:**

- **•** Nie należy wsuwać papieru do zasobnika.
- **•** Upewnij się, że wysokość stosu nie wykracza poza wskaźnik maksymalnego wypełnienia papierem. Umieszczenie zbyt dużej liczby arkuszy może spowodować zacięcia papieru.

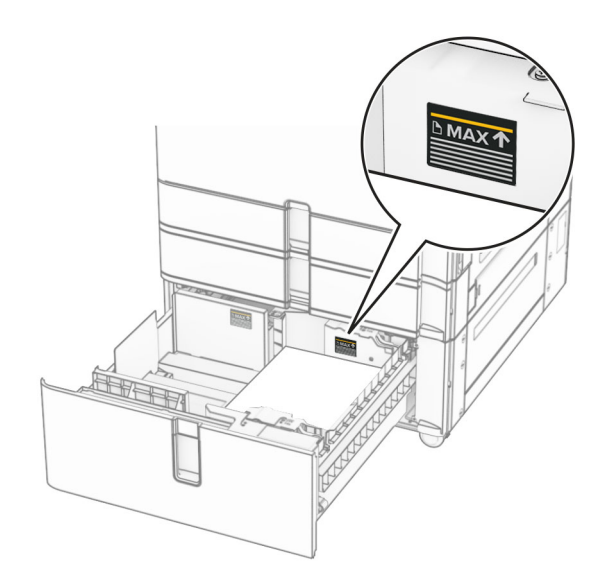

**4** Włóż prawy wkład tacy do drukarki.

- 
- **5** Załaduj stos papieru do lewego wkładu tacy stroną do drukowania do góry.

#### **6** Włóż zasobnik.

W razie potrzeby wybierz ustawienia typu i rozmiaru papieru odpowiadające papierowi załadowanemu do tacy.

**CHARLES**  $\circ$ 

**Uwaga:** Po zainstalowaniu modułu wykańczającego podczas drukowania strony są obracane o 180°.

Papier firmowy do drukowania jednostronnego wkładaj nadrukiem do góry w kierunku przedniej części tacy.

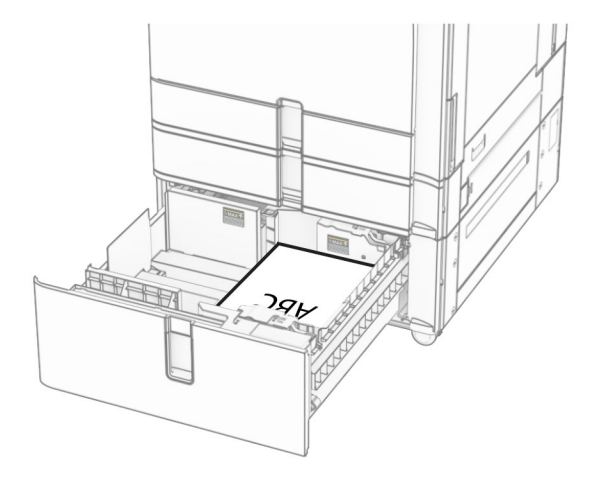

Papier firmowy do drukowania dwustronnego wkładaj nadrukiem do dołu w kierunku przedniej części tacy.

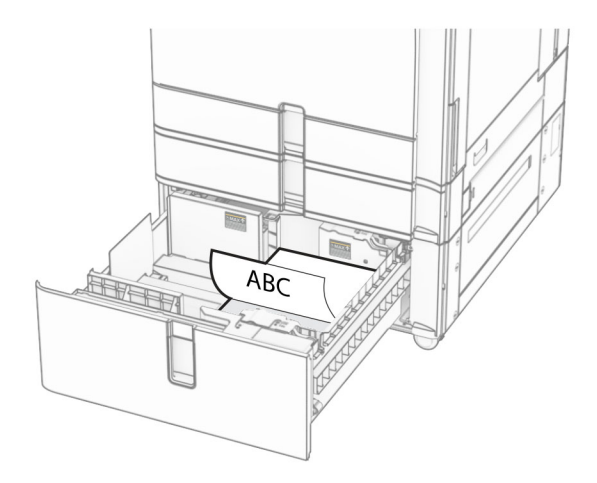

# **Ładowanie tacy na 1500 arkuszy**

**UWAGA — NIEBEZPIECZEŃSTWO PRZEWRÓCENIA:** Aby zmniejszyć ryzyko niestabilności sprzętu, każdy zasobnik należy ładować oddzielnie. Dopóki nie będą potrzebne, wszystkie pozostałe zasobniki powinny być zamknięte.

**1** Otwórz drzwiczki K.

**Uwaga:** Aby uniknąć zacięć papieru, nie otwieraj tacy w trakcie drukowania.

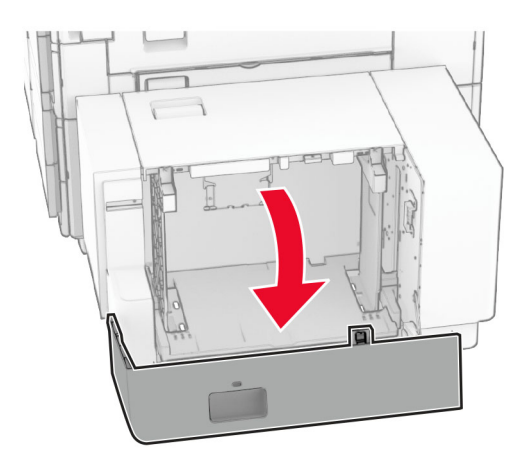

**2** Przed załadowaniem papier należy wygiąć, przekartkować i wyrównać.

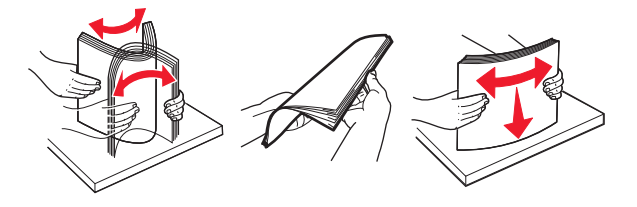

**3** Załaduj stos papieru stroną do zadrukowania skierowaną w dół.

## **Uwagi:**

**•** Nie należy wsuwać papieru do zasobnika.

**•** Upewnij się, że wysokość stosu nie wykracza poza wskaźnik maksymalnego wypełnienia papierem. Umieszczenie zbyt dużej liczby arkuszy może spowodować zacięcia papieru.

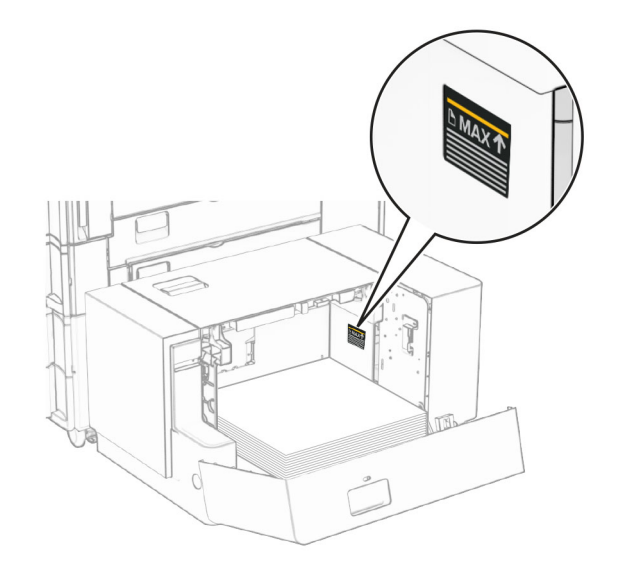

## **4** Zamknij drzwiczki K.

W razie potrzeby wybierz ustawienia typu i rozmiaru papieru odpowiadające papierowi załadowanemu do tacy.

W przypadku drukowania jednostronnego załaduj papier firmowy stroną do zadrukowania skierowaną w dół oraz z nagłówkiem skierowanym do tylnej części drukarki.

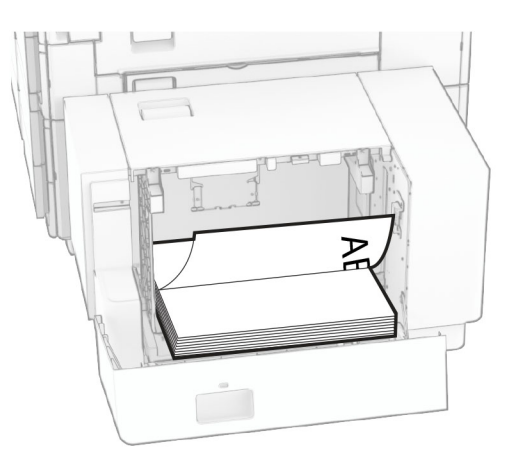

W przypadku drukowania dwustronnego załaduj papier firmowy stroną do zadrukowania skierowaną w góry oraz z nagłówkiem skierowanym do tylnej części drukarki.

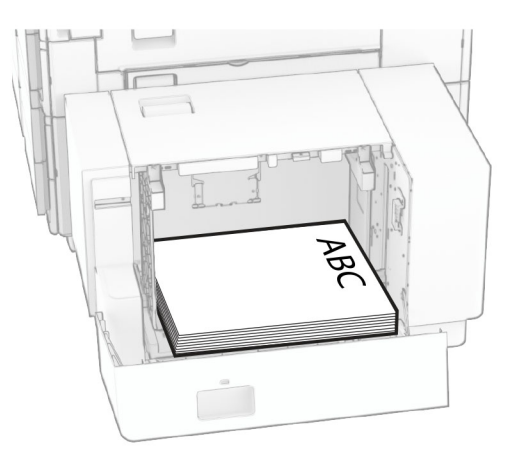

Kiedy ładujesz inny rozmiar papieru, dopasuj do niego prowadnice. Wykonaj następujące czynności:

**1** Za pomocą śrubokręta płaskiego usuń wkręty z prowadnic papieru.

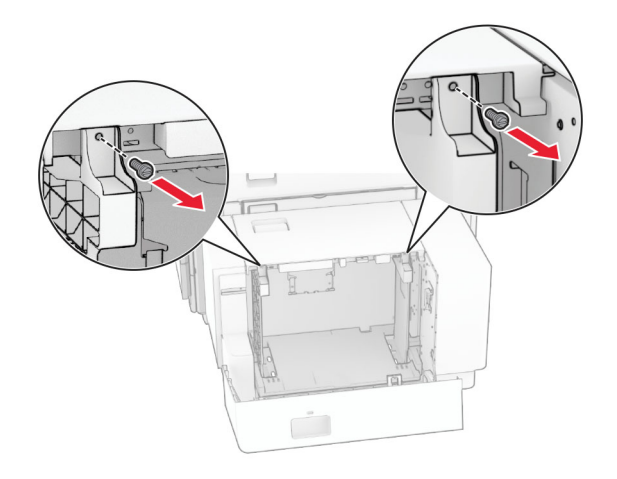

**2** Wyjmij prowadnice papieru.

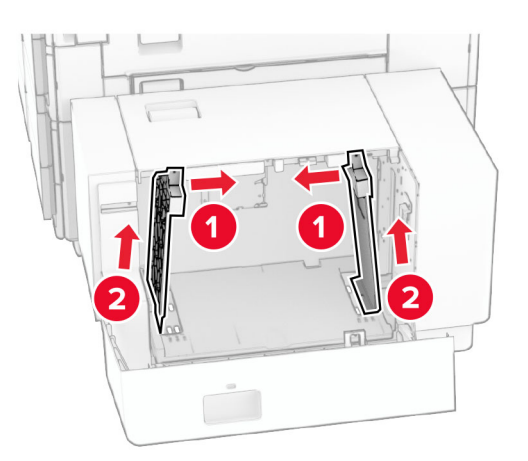

- Γř  $000$  $00C$ B5 81/2x11 A4 81/2x11 B5 DU Q 0 O O  $\overline{\phantom{a}}$  $8^{1}/2x11$  A4 **B5** 8<sup>1</sup>/<sub>2</sub>x11 B5 Δ4  $200$  $\circ$  $\Box$ 50  $\frac{1}{2}$ 2
- **3** Wyrównaj prowadnice do rozmiaru ładowanego papieru.

**4** Przykręć prowadnice papieru wkrętami.

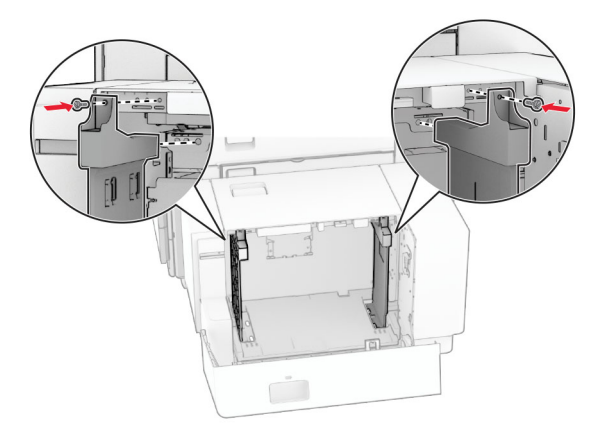

1

1

# **Ładowanie nośników do podajnika uniwersalnego**

**1** Otwórz podajnik uniwersalny.

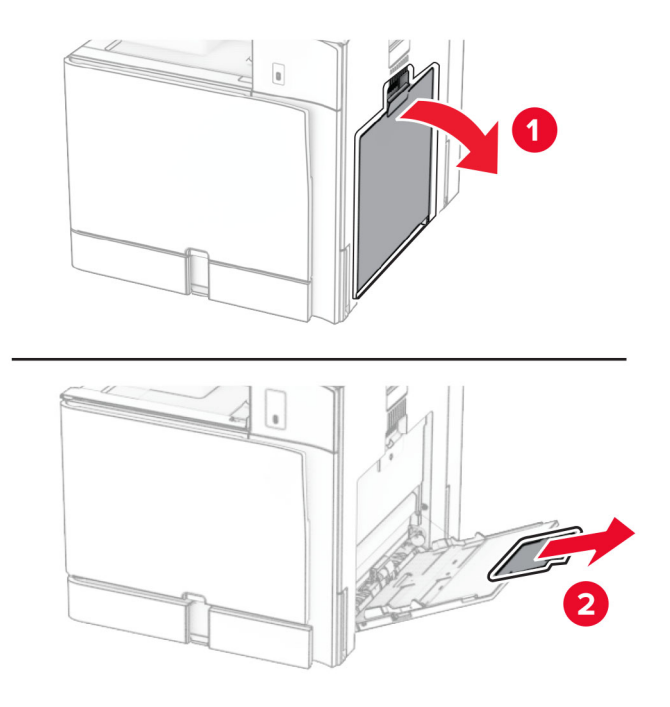

**2** Dopasuj prowadnice boczne do rozmiaru ładowanego papieru.

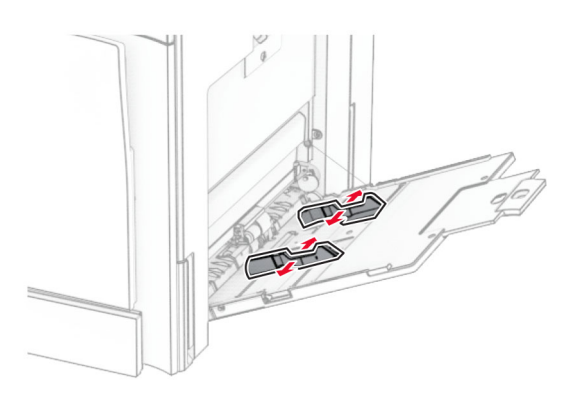

**3** Przed załadowaniem papier należy wygiąć, przekartkować i wyrównać.

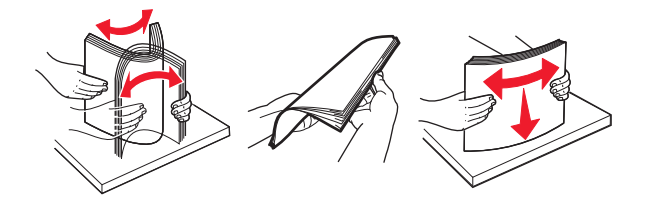

**4** Załaduj papier.

**Uwaga:** Upewnij się, że prowadnice boczne ściśle przylegają do papieru.

**•** Ładując papier firmowy, wykonaj jedną z następujących czynności:

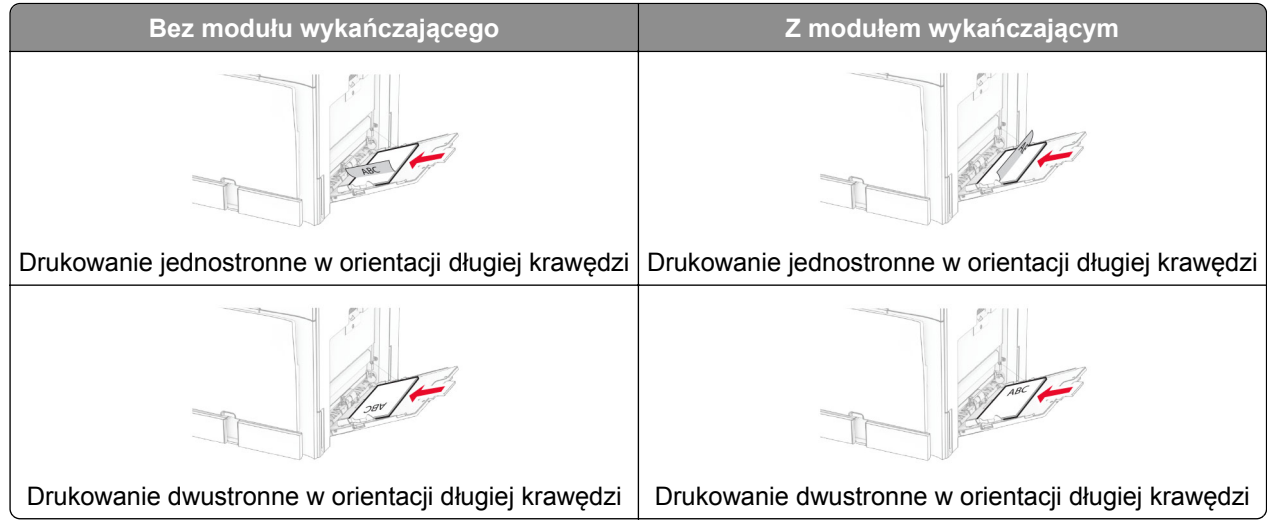

Ładując papier dziurkowany, wykonaj jedną z następujących czynności:

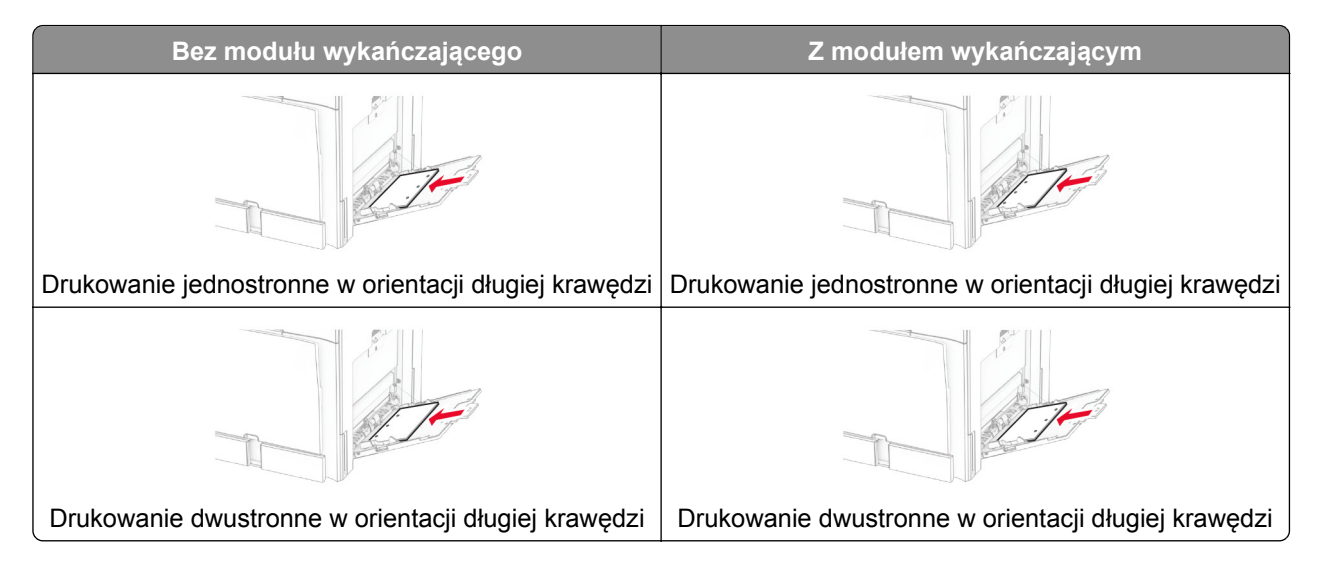

## **Koperty**

Załaduj kopertę klapką skierowaną do góry i w stronę tylnej krawędzi drukarki. Najpierw załaduj do podajnika uniwersalnego kopertę w formacie europejskim z klapką do góry.

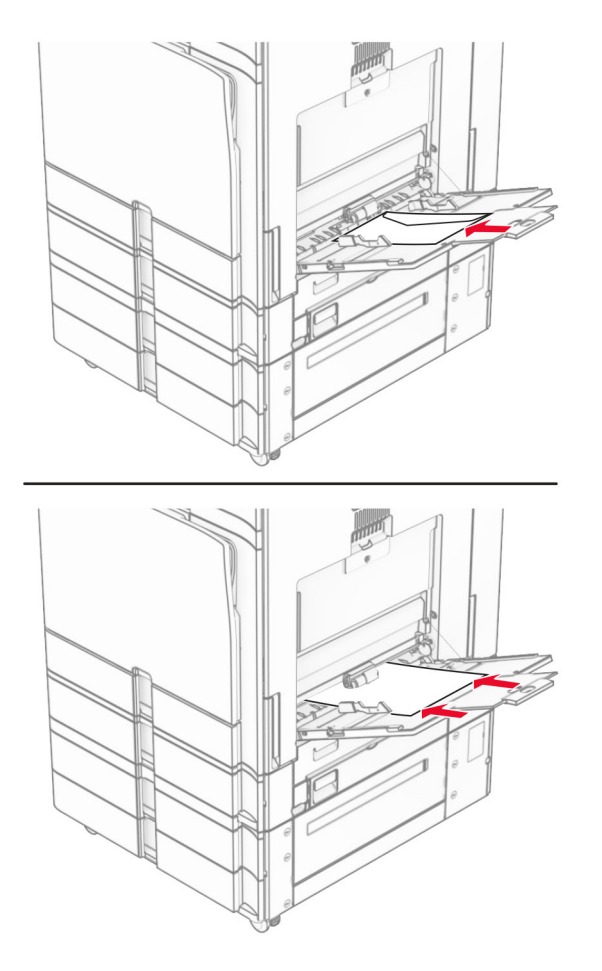

**Uwaga:** Po zainstalowaniu modułu wykańczającego drukarka obraca strony do 180°.

# **Łączenie tac**

**1** Uruchom przeglądarkę, a następnie w polu adresu wpisz adres IP drukarki.

## **Uwagi:**

- **•** Wyświetl adres IP drukarki na ekranie głównym drukarki. Adres IP zostanie wyświetlony w postaci czterech zestawów liczb oddzielonych kropkami, np. 123.123.123.123.
- **•** W przypadku używania serwera proxy wyłącz go tymczasowo, aby prawidłowo załadować stronę.
- **2** Kliknij **Ustawienia** > **Papier** > **Konfiguracja tacy**.
- **3** Ustaw taki sam rozmiar i typ papieru dla przypisanych tac.

**Uwaga:** Załaduj połączone tace z papierem w takiej samej orientacji.

- **4** Zapisz ustawienia.
- **5** Kliknij opcję **Ustawienia** > **Urządzenie** > **Konserwacja** > **Menu konfiguracji** > **Konfiguracja tacy**.

## <span id="page-103-0"></span>**6** Ustaw **Połączenie z tacą** na **Automatyczne**.

## **7** Zapisz ustawienia.

Aby usunąć przypisanie tac, upewnij się, że inne tace nie mają ustawionego papieru tego samego rozmiaru lub typu.

**Ostrzeżenie — możliwość uszkodzenia:** W zależności od określonego typu papieru dobierana jest temperatura nagrzewnicy. W celu uniknięcia problemów związanych z drukowaniem, dostosuj ustawienie typu papieru do papieru załadowanego do tacy.

# **Instalacja i aktualizacja oprogramowania, sterowników oraz oprogramowania sprzętowego**

## **Instalowanie oprogramowania drukarki**

## **Uwagi:**

- **•** Sterownik drukarki jest dołączony do pakietu instalatora oprogramowania.
- **•** W przypadku komputerów Macintosh z systemem operacyjnym macOS w wersji 10.7 lub nowszej sterownik nie jest potrzebny, aby możliwe było drukowanie na drukarkach kompatybilnych z funkcją AirPrint. Jeśli chcesz korzystać z niestandardowych funkcji drukowania, pobierz sterownik drukarki.
- **1** Przygotuj kopię pakietu instalatora oprogramowania.
	- **•** Z dysku CD z oprogramowaniem dostarczonego z drukarką.
	- **•** Odwiedź stronę **[www.lexmark.com/downloads](http://www.lexmark.com/downloads)**.
- **2** Uruchom instalator, a następnie wykonaj instrukcje wyświetlane na ekranie komputera.

## **Instalacja sterownika faksu**

- **1** Przejdź do strony **[www.lexmark.com/downloads](http://www.lexmark.com/downloads)**, wyszukaj model drukarki, a następnie pobierz odpowiedni pakiet instalatora.
- **2** Na komputerze kliknij opcję **Właściwości drukarki**, a następnie przejdź do karty **Konfiguracja**.
- **3** Zaznacz **Faksowanie**, a następnie kliknij przycisk **Dalej**.

# **Dodawanie drukarek do komputera**

Przed rozpoczęciem wykonaj jedną z następujących czynności:

- **•** Podłącz drukarkę i komputer do tej samej sieci. Aby uzyskać więcej informacji na temat podłączania drukarki do sieci, zobacz "Podłą[czanie drukarki do sieci Wi-Fi" na str. 262](#page-261-0).
- Podłącz komputer do drukarki. Więcej informacji można znaleźć w sekcji "Podłą[czanie komputera do](#page-263-0) [drukarki" na str. 264.](#page-263-0)
- **•** Podłącz drukarkę do komputera przy użyciu kabla USB. Więcej informacji można znaleźć w sekcji ["Porty](#page-72-0) [drukarki" na str. 73.](#page-72-0)

**Uwaga:** Kabel USB jest sprzedawany oddzielnie.

## **Windows**

**1** Zainstaluj sterownik drukarki na komputerze.

**Uwaga:** Więcej informacji można znaleźć w sekcji ["Instalowanie oprogramowania drukarki" na str. 104](#page-103-0).

- **2** Otwórz menu **Drukarki i skanery**, a następnie kliknij przycisk **Dodaj drukarkę lub skaner**.
- **3** W zależności od połączenia drukarki wykonaj jedną z następujących czynności:
	- **•** Wybierz drukarkę z listy, a następnie kliknij przycisk **Dodaj urządzenie**.
	- **•** Kliknij przycisk **Pokaż drukarki Wi-Fi Direct**, wybierz drukarkę, a następnie kliknij przycisk **Dodaj urządzenie**.
	- **•** Kliknij przycisk **Drukarki, której szukam, nie ma na liście**, a następnie w oknie **Dodaj drukarkę** wykonaj następujące czynności:
		- **a** Wybierz opcję **Dodaj drukarkę, używając adresu IP lub nazwy hosta**, a następnie kliknij przycisk **Dalej**.
		- **b** W polu Typ urządzenia wybierz polecenie **Urządzenie TCP/IP**.
		- **c** W polu Nazwa hosta lub adres IP wpisz adres IP drukarki, a następnie kliknij przycisk **Dalej**.

## **Uwagi:**

- **–** Wyświetl adres IP drukarki na ekranie głównym drukarki. Adres IP zostanie wyświetlony w postaci czterech zestawów liczb oddzielonych kropkami, np. 123.123.123.123.
- **–** W przypadku używania serwera proxy wyłącz go tymczasowo, aby prawidłowo załadować stronę.
- **d** Wybierz sterownik drukarki, a następnie kliknij przycisk **Dalej**.
- **e** Wybierz opcję **Użyj aktualnie zainstalowanego sterownika (zalecane)**, a następnie kliknij przycisk **Dalej**.
- **f** Wpisz nazwę drukarki, a następnie kliknij przycisk **Dalej**.
- **g** Kliknij przycisk **Zakończ**.

## **Macintosh**

- **1** Otwórz menu **Skanery i drukarki**.
- **2** Kliknij opcję **Dodaj drukarkę, skaner lub faks**, a następnie wybierz drukarkę.
- **3** Z menu **Dodaj drukarkę** wybierz sterownik drukarki.

## **Uwagi:**

- **•** Aby użyć sterownika drukarki dla komputera Macintosh, wybierz opcję **AirPrint** lub **Secure AirPrint**.
- **•** Jeśli chcesz korzystać z niestandardowych funkcji drukowania, wybierz sterownik drukarki Lexmark. Aby zainstalować sterownik, zobacz ["Instalowanie oprogramowania drukarki" na str. 104.](#page-103-0)
- **4** Dodaj drukarkę.

# **Eksportowanie pliku konfiguracyjnego**

**1** Uruchom przeglądarkę, a następnie w polu adresu wpisz adres IP drukarki.

## **Uwagi:**

- **•** Wyświetl adres IP drukarki na ekranie głównym drukarki. Adres IP zostanie wyświetlony w postaci czterech zestawów liczb oddzielonych kropkami, np. 123.123.123.123.
- **•** W przypadku używania serwera proxy wyłącz go tymczasowo, aby prawidłowo załadować stronę.
- **2** W oknie wbudowanego serwera kliknij **Eksport konfiguracji**.
- **3** Wybierz konfigurację do wyeksportowania.

**Uwaga:** W zależności od wybranej konfiguracji pliki są eksportowane w formacie ZIP lub CSV.

## **Importowanie pliku konfiguracyjnego**

**1** Uruchom przeglądarkę, a następnie w polu adresu wpisz adres IP drukarki.

## **Uwagi:**

- **•** Wyświetl adres IP drukarki na ekranie głównym drukarki. Adres IP zostanie wyświetlony w postaci czterech zestawów liczb oddzielonych kropkami, np. 123.123.123.123.
- **•** W przypadku używania serwera proxy wyłącz go tymczasowo, aby prawidłowo załadować stronę.
- **2** W oknie wbudowanego serwera kliknij **Import konfiguracji**.
- **3** Przejdź do lokalizacji, w których plik został zapisany.

**Uwaga:** Pliki są zapisywane w formacie ZIP lub CSV.

**4** Kliknij przycisk **Importuj**.

# **Dodawanie opcji dostępnych w sterowniku drukarki**

## **Windows**

- **1** Otwórz folder drukarek.
- **2** Wybierz drukarkę, którą chcesz zaktualizować, a następnie wykonaj jedną z poniższych czynności:
	- **•** W systemie Windows 7 lub nowszym wybierz polecenie **Właściwości drukarki**.
	- **•** W przypadku starszych systemów wybierz polecenie **Właściwości**.
- **3** Przejdź na kartę **Konfiguracja**, a następnie wybierz opcję **Aktualizuj teraz odpytaj drukarkę**.
- **4** Zastosuj zmiany.

## **Macintosh**

- **1** Otwórz menu **Skanery i drukarki**.
- **2** Kliknij opcję **Dodaj drukarkę, skaner lub faks**, a następnie wybierz drukarkę.
- **3** Wybierz sterownik druku.
- **4** Zastosuj zmiany.

# **Aktualizacja oprogramowania sprzętowego**

## **Aktualizacja oprogramowania sprzętowego za pomocą panelu sterowania**

#### **Przy użyciu centrum powiadomień**

Ta metoda jest dostępna tylko w niektórych modelach drukarek.

**1** W panelu sterowania przejdź do centrum powiadomień i tam wybierz opcję **Dostępna aktualizacja oprogramowania sprzętowego**.

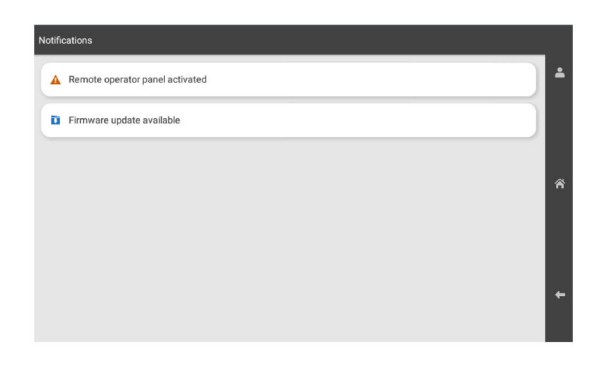

**2** Kliknij przycisk **Zainstaluj teraz**.

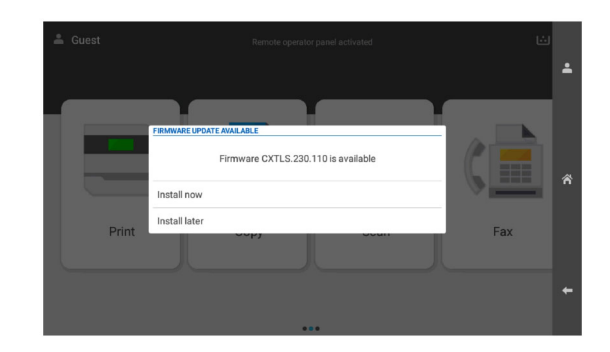

Po zainstalowaniu aktualizacji drukarka automatycznie uruchamia się ponownie.

#### **Przy użyciu menu Ustawienia**

- **1** Na panelu sterowania drukarki przejdź do menu **Ustawienia** > **Urządzenie** > **Aktualizacja oprogramowania sprzętowego**.
- **2** W zależności od modelu drukarki wybierz opcję **Sprawdź dostępność aktualizacji** lub **Sprawdź dostępność aktualizacji teraz**.
- **3** Jeśli dostępne są nowe aktualizacje, wybierz **Zainstaluj teraz**.

Po zainstalowaniu aktualizacji drukarka automatycznie uruchamia się ponownie.

## **Aktualizowanie oprogramowania sprzętowego z poziomu serwera Embedded Web Server**

Zanim rozpoczniesz, upewnij się że:

**•** Masz pobraną najnowszą wersję oprogramowania sprzętowego drukarki ze strony **<https://support.lexmark.com>** i zapisaną w pamięci flash lub na komputerze.

**Uwaga:** Aby zastosować oprogramowanie sprzętowe drukarki, wyodrębnij plik oprogramowania sprzętowego FLS z pakietu ZIP.

**•** Aby nie utracić tej funkcji, nie używaj w drukarce specjalnego kodu.

**Ostrzeżenie — możliwość uszkodzenia:** Upewnij się, że wszystkie drukarki, na których przeprowadzane są aktualizacje, są włączone podczas całego procesu aktualizacji oprogramowania sprzętowego. Wyłączenie drukarki podczas aktualizacji oprogramowania sprzętowego może ją poważnie uszkodzić.

Jeśli drukarka jest połączona z siecią podczas sprawdzania aktualizacji, pobranie oprogramowania sprzętowego nie jest konieczne.

**1** Uruchom przeglądarkę, a następnie w polu adresu wpisz adres IP drukarki.

**Uwagi:**

- **•** Wyświetl adres IP drukarki na ekranie głównym drukarki. Adres IP zostanie wyświetlony w postaci czterech zestawów liczb oddzielonych kropkami, np. 123.123.123.123.
- **•** W przypadku używania serwera proxy wyłącz go tymczasowo, aby prawidłowo załadować stronę.
- **2** Kliknij opcję **Urządzenie**.
- **3** Przewiń do dołu i kliknij **Zaktualizuj oprogramowanie sprzętowe**.
- **4** W zależności od modelu drukarki kliknij opcję **Sprawdź dostępność aktualizacji** lub **Sprawdź dostępność aktualizacji teraz**.

Jeśli dostępne są nowe aktualizacje, kliknij opcję **Zgadzam się, rozpocznij aktualizację**.

Po zainstalowaniu aktualizacji drukarka automatycznie uruchamia się ponownie.

# **Instalowanie wyposażenia opcjonalnego**

# **Instalowanie opcjonalnej tacy na 550 arkuszy**

**UWAGA — NIEBEZPIECZEŃSTWO PORAŻENIA PRĄDEM:** Aby uniknąć ryzyka porażenia prądem elektrycznym w przypadku uzyskiwania dostępu do płyty kontrolera bądź instalowania opcjonalnego sprzętu lub urządzeń pamięci masowej po zainstalowaniu samej drukarki, należy wyłączyć drukarkę i wyjąć wtyk przewodu zasilającego z gniazda elektrycznego przed przystąpieniem do dalszych czynności. Jeśli do drukarki podłączone są inne urządzenia, należy je także wyłączyć i rozłączyć kable łączące je z drukarką.
**Uwaga:** Do wykonania tej czynności potrzebny będzie płaski śrubokręt.

**1** Wyłącz drukarkę.

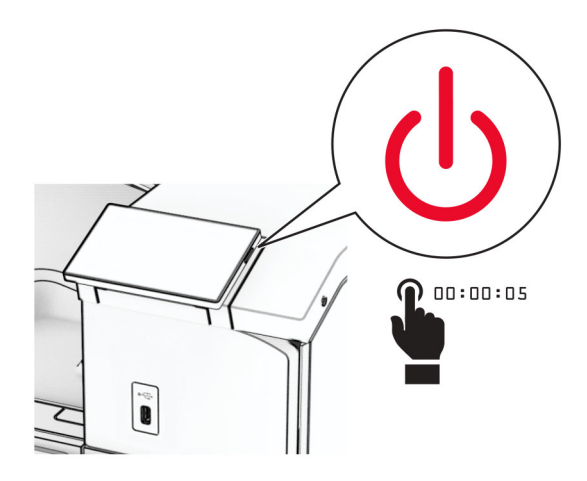

**2** Odłącz przewód zasilający od gniazdka elektrycznego, a następnie od drukarki.

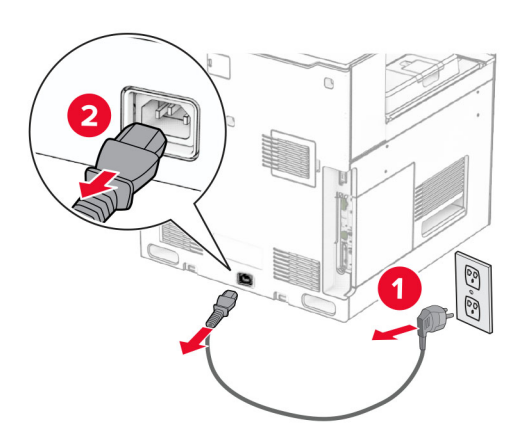

**3** Rozpakuj opcjonalną tacę na 550 arkuszy.

**Uwaga:** Aby uniknąć uszkodzenia tacy, przy jej podnoszeniu przytrzymaj przednią i tylną stronę.

**4** Załóż prawą pokrywę tacy.

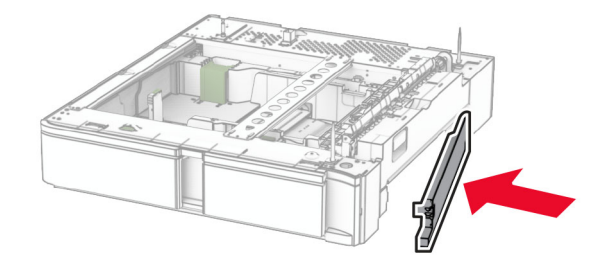

Wyciągnij wkład tacy na 550 arkuszy.

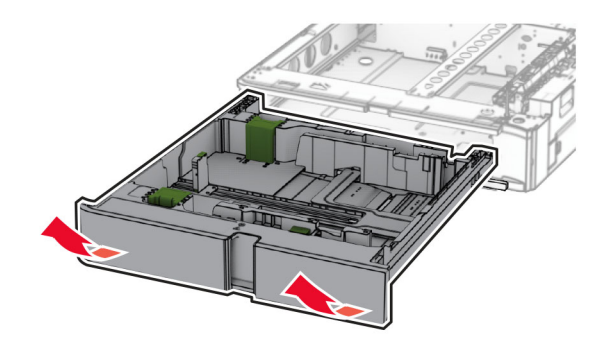

Zdejmij górną pokrywę tacy.

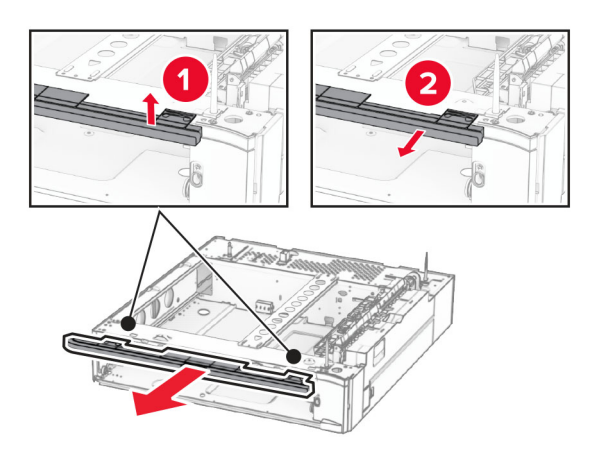

Odkręć wkręty.

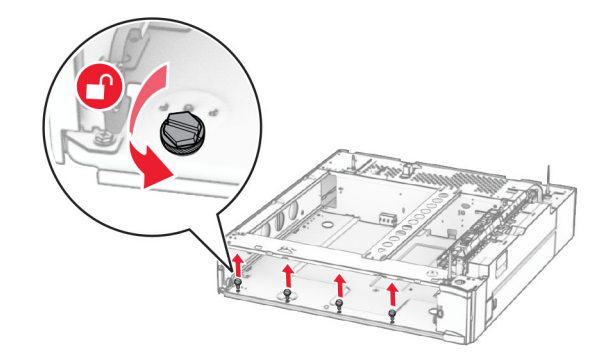

Załóż dolną pokrywę tacy.

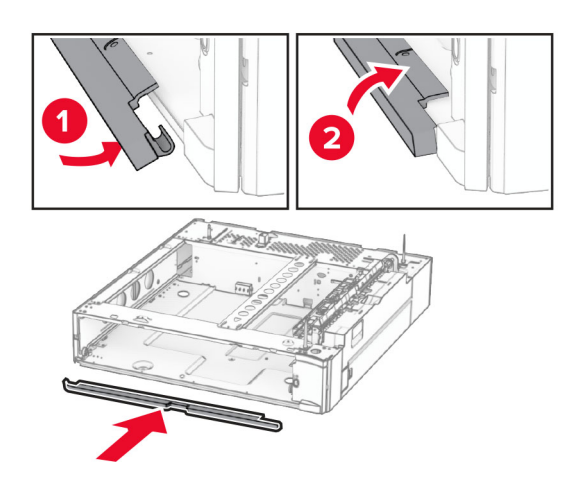

Zainstaluj wkręty.

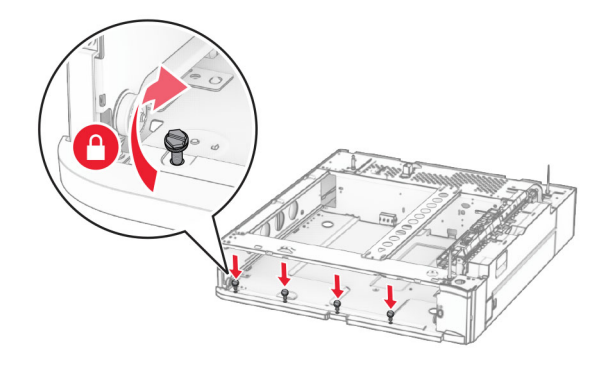

Załóż górną pokrywę tacy.

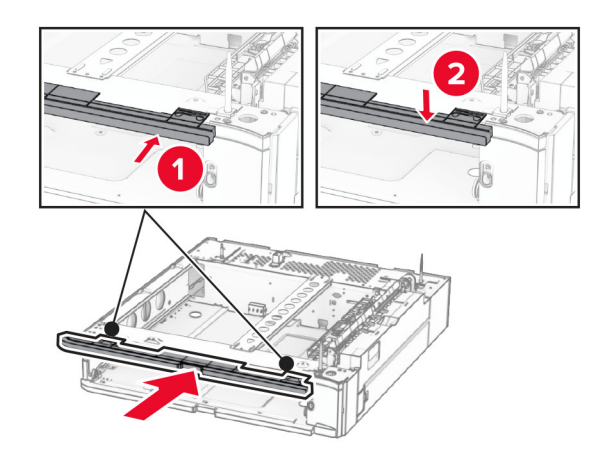

Włóż wkład tacy na 550 arkuszy.

**12** Zdejmij pokrywę z prawej strony drukarki na dole.

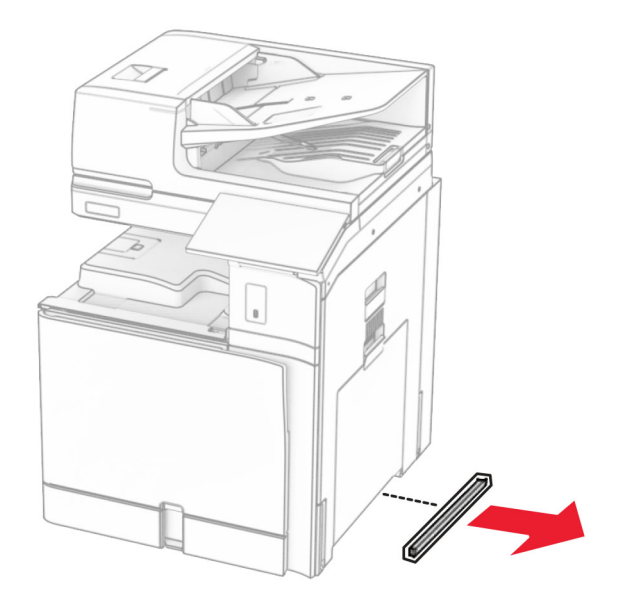

**13** Wyrównaj drukarkę z tacą na 550 arkuszy i opuść na miejsce.

**UWAGA — NIEBEZPIECZEŃSTWO USZKODZENIA CIAŁA:** jeśli waga drukarki jest większa niż 20 kg (44 funty), do bezpiecznego przeniesienia potrzeba co najmniej dwóch osób.

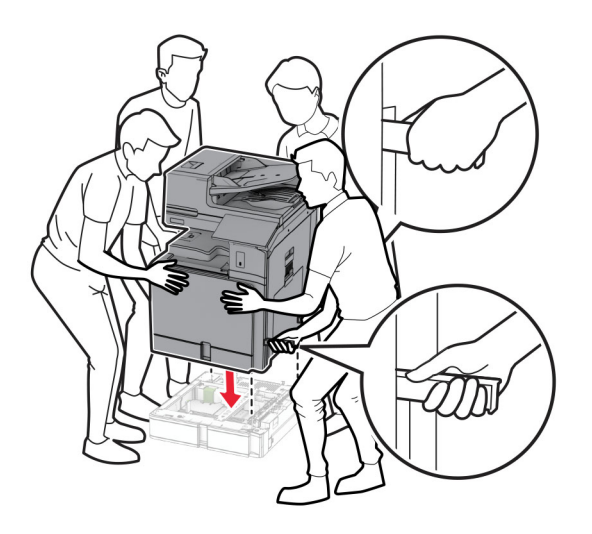

Wyciągnij wykład tacy standardowej.

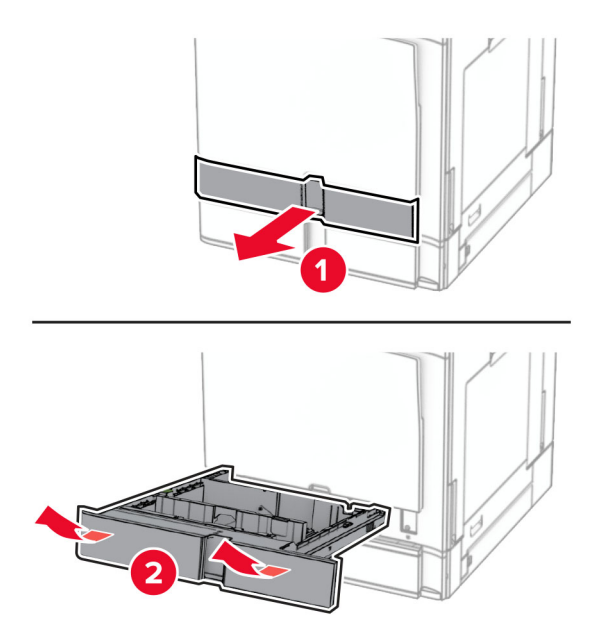

Przymocuj tacę na 550 arkuszy do drukarki.

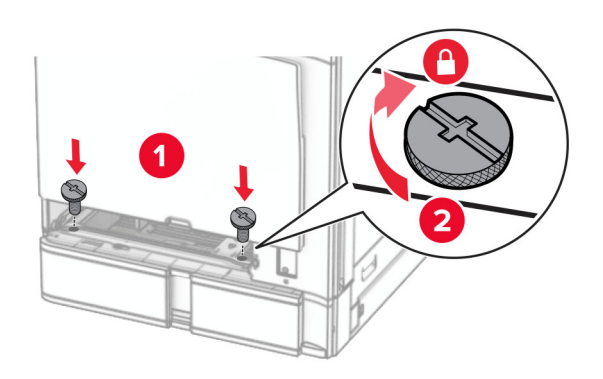

**16** Włóż wkład tacy standardowej.

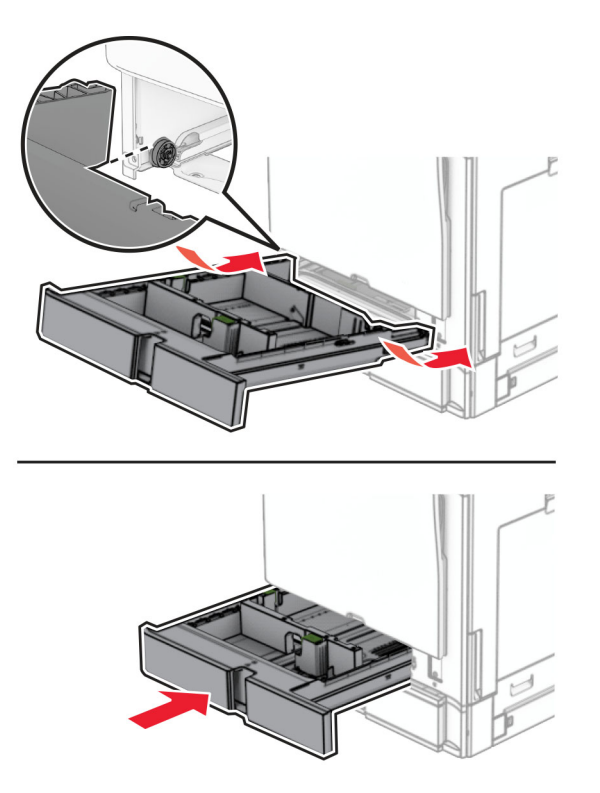

**17** Przymocuj tylną część tacy na 550 arkuszy do drukarki.

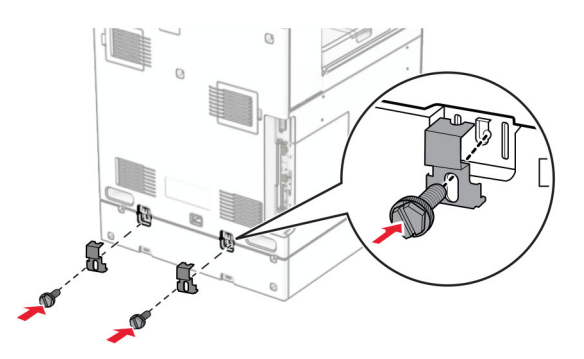

**18** Podłącz jeden koniec przewodu zasilającego do drukarki, a drugi do gniazdka elektrycznego.

**UWAGA — NIEBEZPIECZEŃSTWO USZKODZENIA CIAŁA:** Aby uniknąć ryzyka pożaru lub porażenia prądem elektrycznym, podłącz przewód zasilający do prawidłowo uziemionego, łatwo dostępnego gniazdka elektrycznego o odpowiednich parametrach znajdującego się w pobliżu urządzenia.

**19** Włącz drukarkę.

Dodaj tacę w sterowniku drukarki, aby był on dostępny dla zadań drukowania. Więcej informacji można znaleźć w sekcji "Dodawanie opcji dostę[pnych w sterowniku drukarki" na str. 106](#page-105-0).

# **Instalowanie tacy na 2 x 550 arkuszy**

**UWAGA — NIEBEZPIECZEŃSTWO PORAŻENIA PRĄDEM:** Aby uniknąć ryzyka porażenia prądem elektrycznym w przypadku uzyskiwania dostępu do płyty kontrolera bądź instalowania opcjonalnego sprzętu lub urządzeń pamięci masowej po zainstalowaniu samej drukarki, należy wyłączyć drukarkę i wyjąć wtyk przewodu zasilającego z gniazda elektrycznego przed przystąpieniem do dalszych czynności. Jeśli do drukarki podłączone są inne urządzenia, należy je także wyłączyć i rozłączyć kable łączące je z drukarką.

#### **Uwagi:**

- **•** To wyposażenie opcjonalne należy zainstalować razem z opcjonalną tacą na 550 arkuszy. Umieść to wyposażenie opcjonalne na dole konfiguracji.
- **•** Jeśli taca na 550 arkuszy jest już zainstalowana, zdemontuj ją, zdejmij jej pokrywę boczną, zdejmij pokrywę dolną tacy, a następnie umieść ją na górze tej opcji.
- **•** Do wykonania tej czynności potrzebny będzie płaski śrubokręt.
- **1** Wyłącz drukarkę.

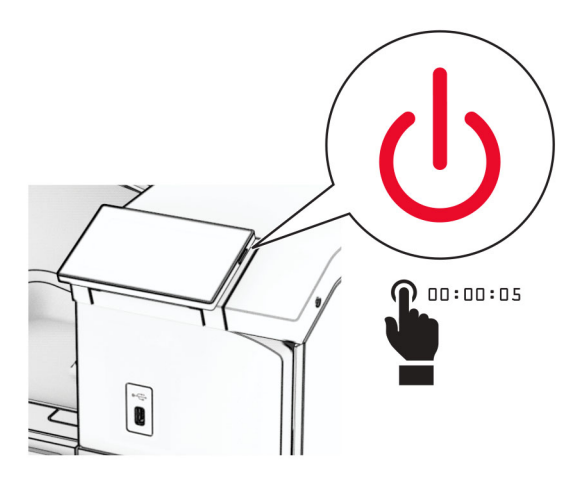

**2** Odłącz przewód zasilający od gniazdka elektrycznego, a następnie od drukarki.

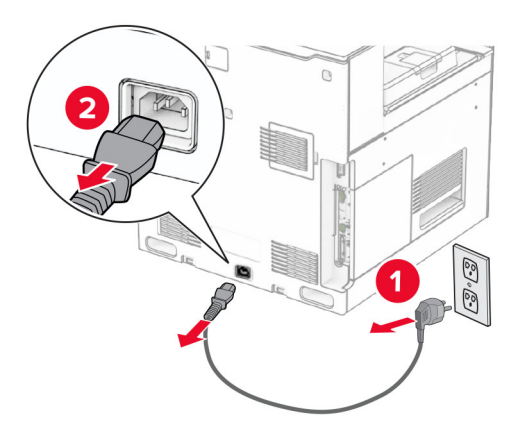

**3** Rozpakuj tacę na 2 x 550 arkuszy i usuń wszystkie elementy opakowania.

**4** Zablokuj kółka, aby unieruchomić tacę na 2 x 550 arkuszy.

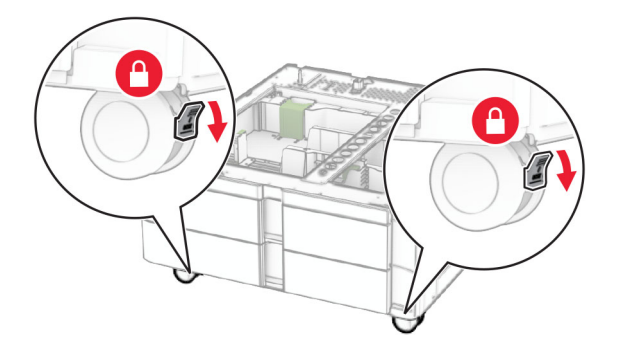

**5** Wyrównaj tacę na 550 arkuszy z tacą na 2 x 550 arkuszy, a następnie opuść na miejsce. **Uwaga:** Aby uniknąć uszkodzenia, przy podnoszeniu tacy przytrzymaj jej przednią i tylną stronę.

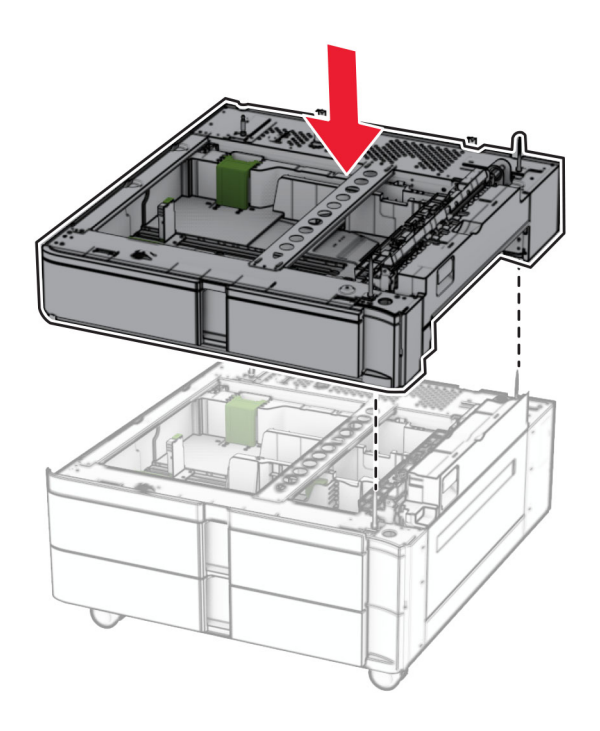

Wyciągnij wkład tacy na 550 arkuszy.

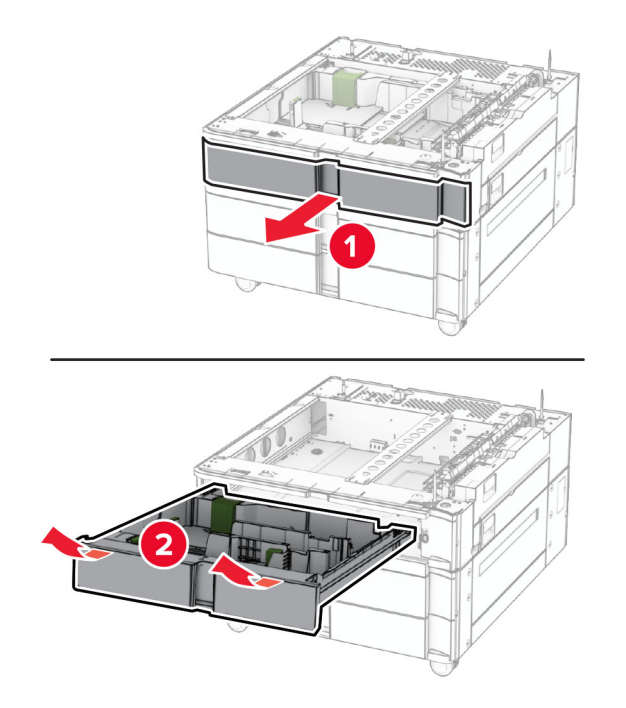

Przymocuj tacę na 550 arkuszy do tacy na 2 x 550 arkuszy.

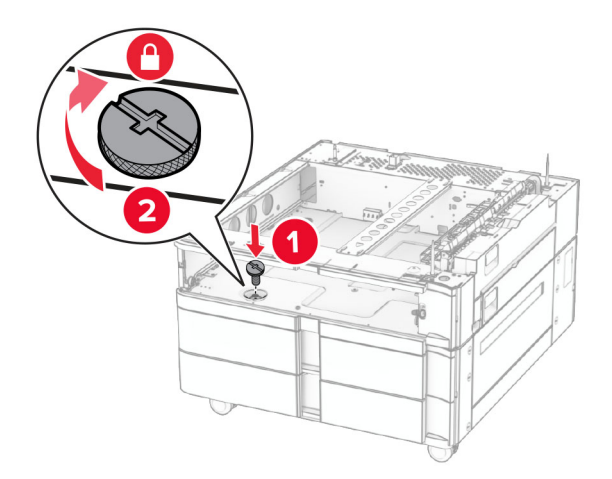

Włóż wkład tacy na 550 arkuszy.

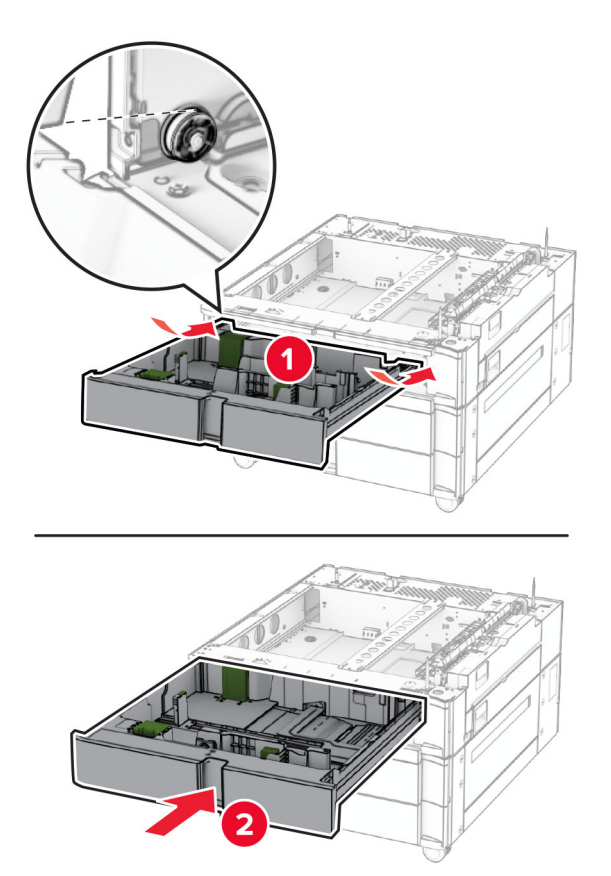

Przymocuj tylną część tacy na 550 arkuszy do tacy na 2 x 550 arkuszy.

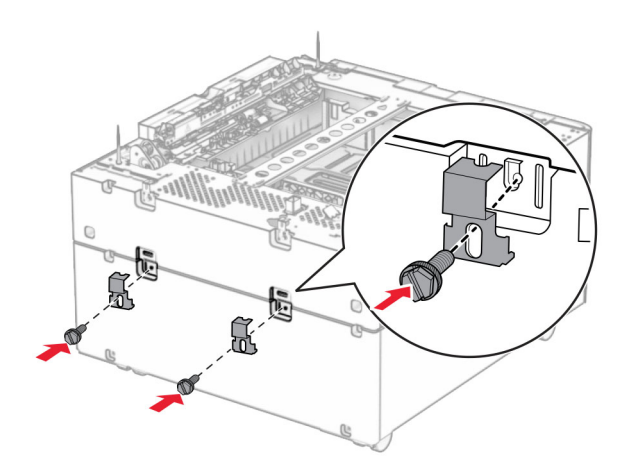

**10** Zdejmij pokrywę z prawej strony drukarki na dole.

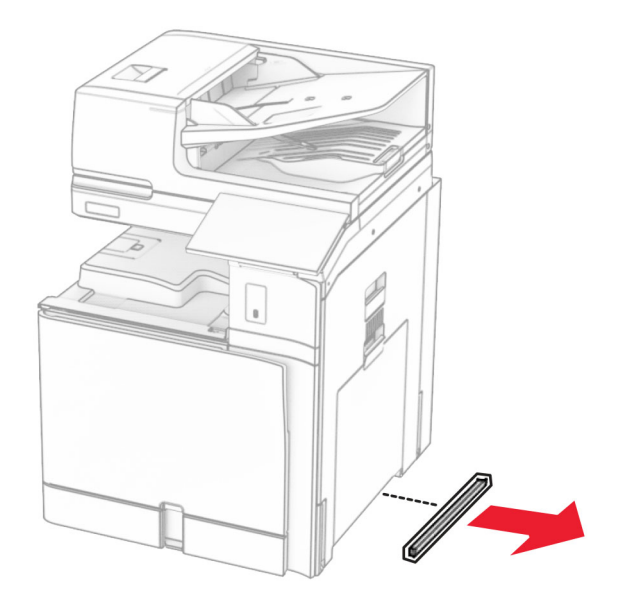

**11** Wyrównaj drukarkę z tacami opcjonalnymi i opuść na miejsce.

**UWAGA — NIEBEZPIECZEŃSTWO USZKODZENIA CIAŁA:** Jeśli waga drukarki jest większa niż 20 kg (44 funty), do jej bezpiecznego przeniesienia potrzeba co najmniej dwóch osób.

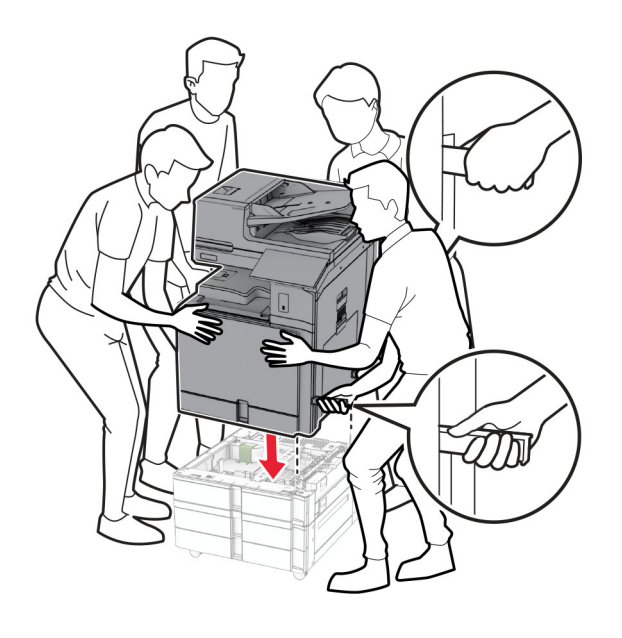

Wyciągnij wykład tacy standardowej.

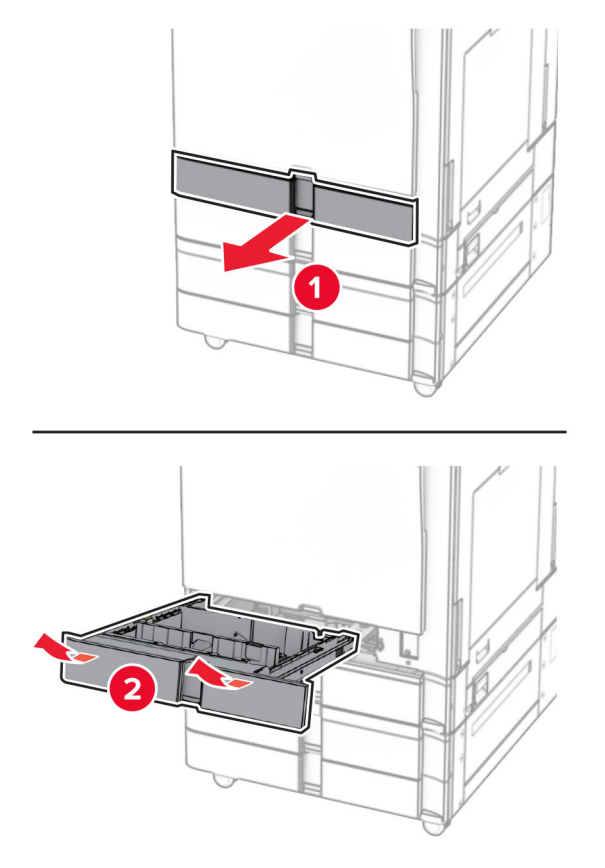

Przymocuj tacę na 550 arkuszy do drukarki.

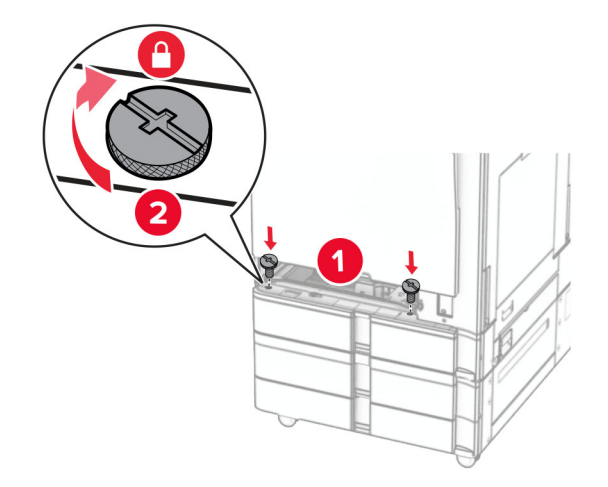

Włóż wkład tacy standardowej.

**15** Przymocuj tylną część tacy na 550 arkuszy do drukarki.

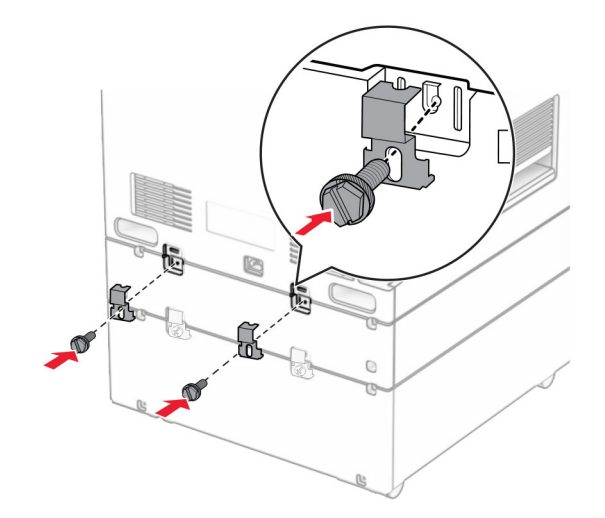

- **16** Podłącz jeden koniec przewodu zasilającego do drukarki, a drugi do gniazdka elektrycznego.
	- **UWAGA NIEBEZPIECZEŃSTWO USZKODZENIA CIAŁA:** Aby uniknąć ryzyka pożaru lub porażenia prądem elektrycznym, podłącz przewód zasilający do prawidłowo uziemionego, łatwo dostępnego gniazdka elektrycznego o odpowiednich parametrach znajdującego się w pobliżu urządzenia.
- **17** Włącz drukarkę.

Dodaj tacę w sterowniku drukarki, aby był on dostępny dla zadań drukowania. Więcej informacji można znaleźć w sekcji "Dodawanie opcji dostę[pnych w sterowniku drukarki" na str. 106](#page-105-0).

## **Instalowanie podwójnego podajnika na 2000 arkuszy**

**UWAGA — NIEBEZPIECZEŃSTWO PORAŻENIA PRĄDEM:** Aby uniknąć ryzyka porażenia prądem elektrycznym w przypadku uzyskiwania dostępu do płyty kontrolera bądź instalowania opcjonalnego sprzętu lub urządzeń pamięci masowej po zainstalowaniu samej drukarki, należy wyłączyć drukarkę i wyjąć wtyk przewodu zasilającego z gniazda elektrycznego przed przystąpieniem do dalszych czynności. Jeśli do drukarki podłączone są inne urządzenia, należy je także wyłączyć i rozłączyć kable łączące je z drukarką.

#### **Uwagi:**

- **•** To wyposażenie opcjonalne należy zainstalować razem z opcjonalną tacą na 550 arkuszy. Umieść to wyposażenie opcjonalne na dole konfiguracji.
- **•** Jeśli taca na 550 arkuszy jest już zainstalowana, zdemontuj ją, zdejmij jej pokrywę boczną, zdejmij pokrywę dolną tacy, a następnie umieść ją na górze tej opcji.
- **•** Do wykonania tej czynności potrzebny będzie płaski śrubokręt.
- **1** Wyłącz drukarkę.

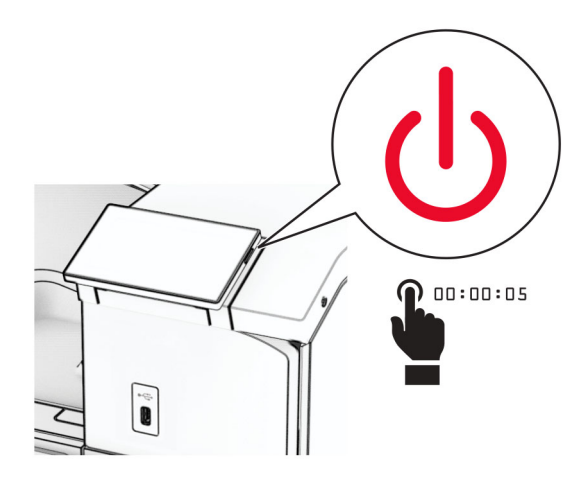

**2** Odłącz przewód zasilający od gniazdka elektrycznego, a następnie od drukarki.

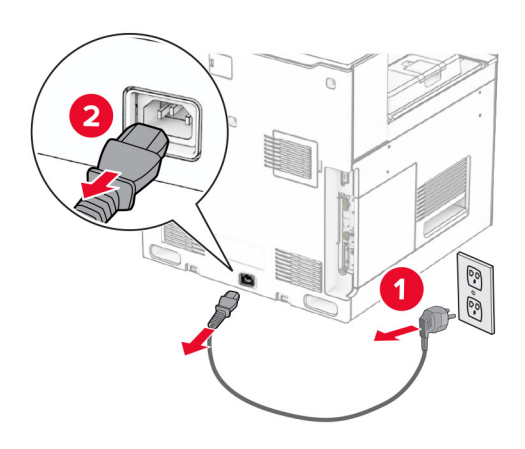

**3** Rozpakuj podwójny zasobnik i usuń z niego wszystkie elementy opakowania.

**4** Zablokuj kółka, aby unieruchomić podwójny zasobnik.

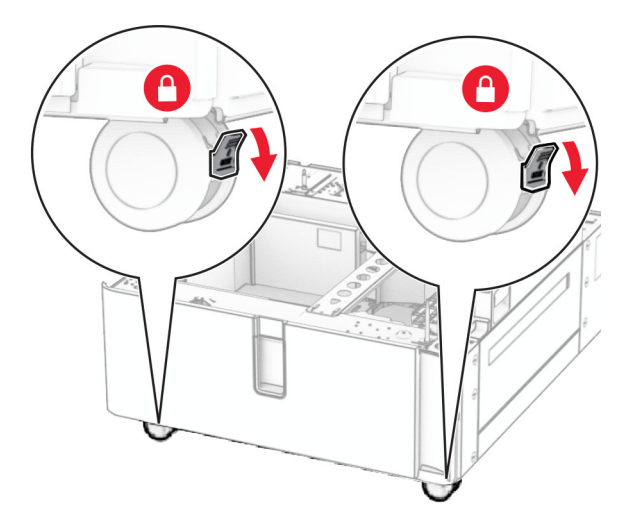

D

**5** Wyrównaj tacę na 550 arkuszy z podwójnym zasobnikiem, a następnie opuść na miejsce. **Uwaga:** Aby uniknąć uszkodzenia, przy podnoszeniu tacy przytrzymaj jej przednią i tylną stronę.

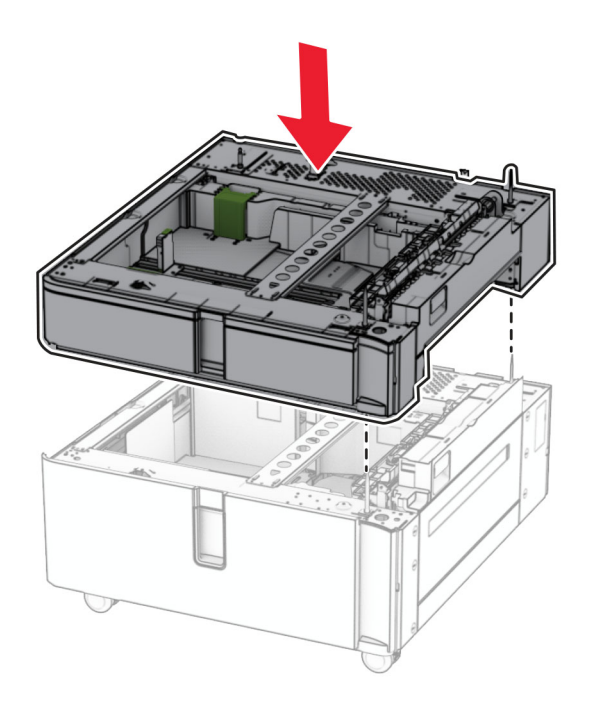

Wyciągnij wkład tacy na 550 arkuszy.

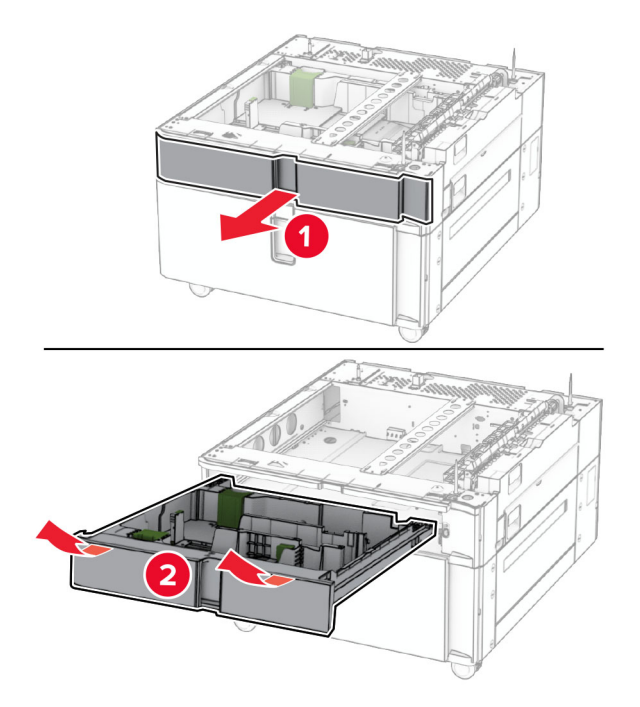

Przymocuj tacę na 550 arkuszy do podwójnego zasobnika.

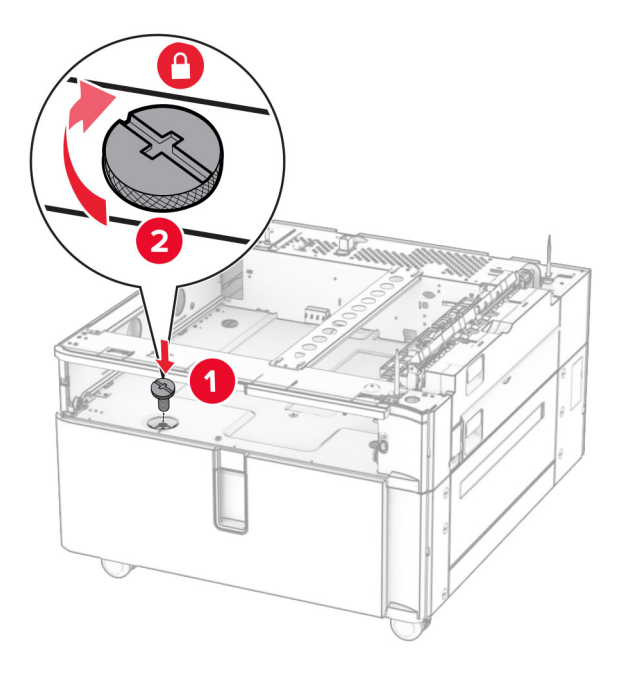

Włóż wkład tacy.

**9** Przymocuj tylną część tacy na 550 arkuszy do podwójnego zasobnika.

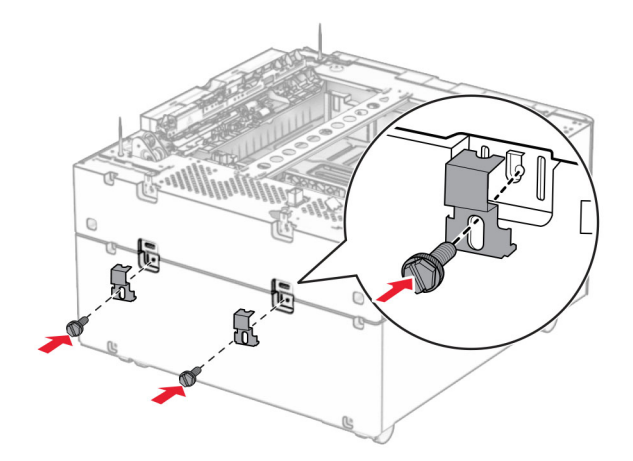

**10** Zdejmij pokrywę z prawej strony drukarki na dole.

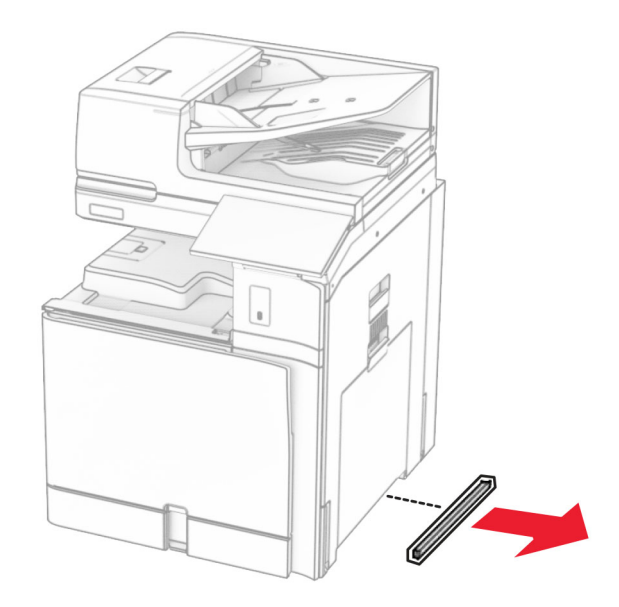

**11** Wyrównaj drukarkę z tacami opcjonalnymi i opuść na miejsce.

**UWAGA — NIEBEZPIECZEŃSTWO USZKODZENIA CIAŁA:** Jeśli waga drukarki jest większa niż 20 kg (44 funty), do jej bezpiecznego przeniesienia potrzeba co najmniej dwóch osób.

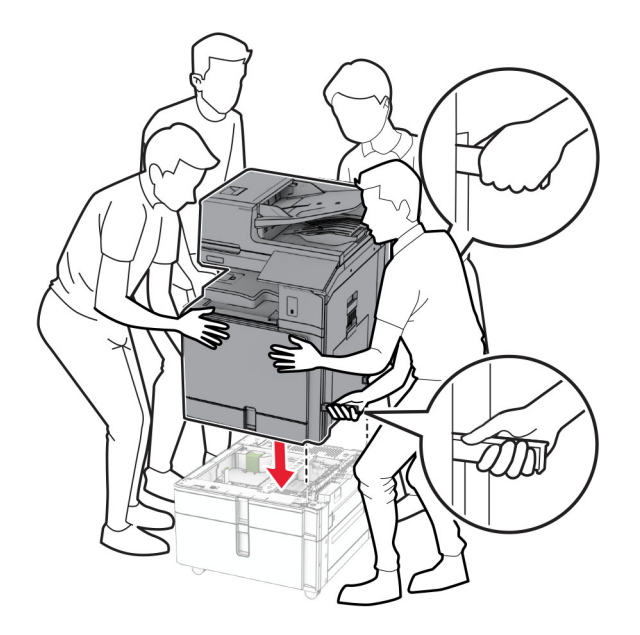

**12** Wyciągnij standardową tacę.

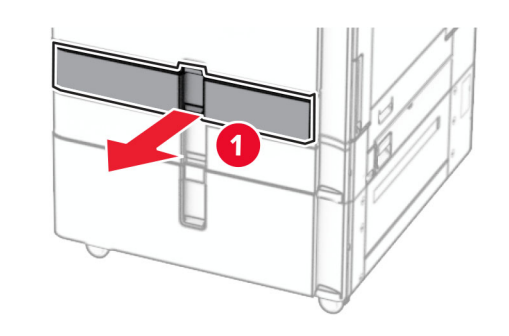

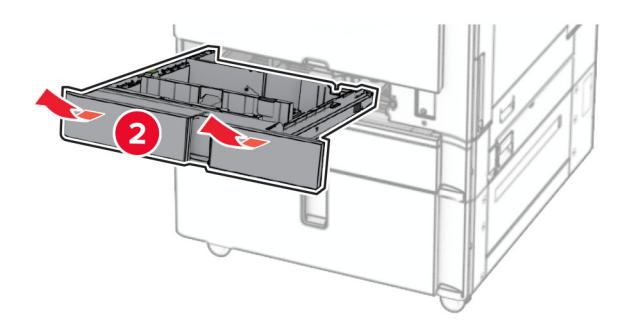

**13** Przymocuj tacę na 550 arkuszy do drukarki.

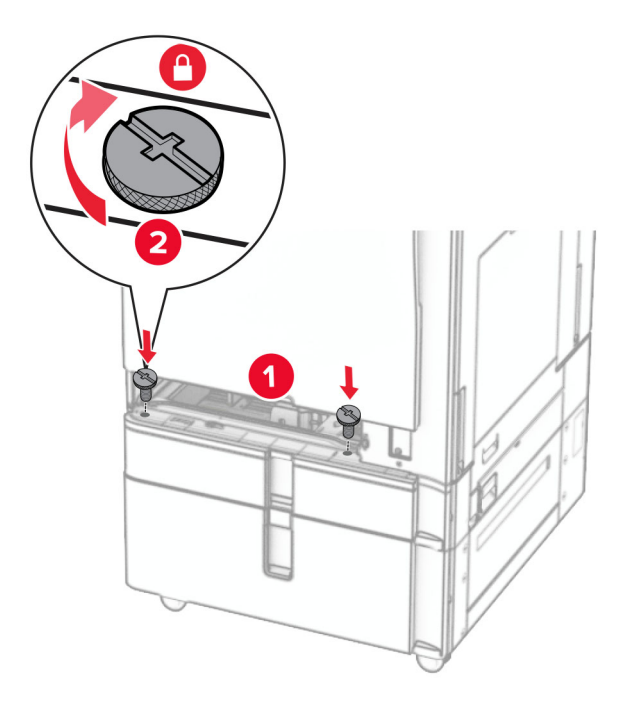

- **14** Włóż zasobnik.
- **15** Przymocuj tylną część tacy na 550 arkuszy do drukarki.

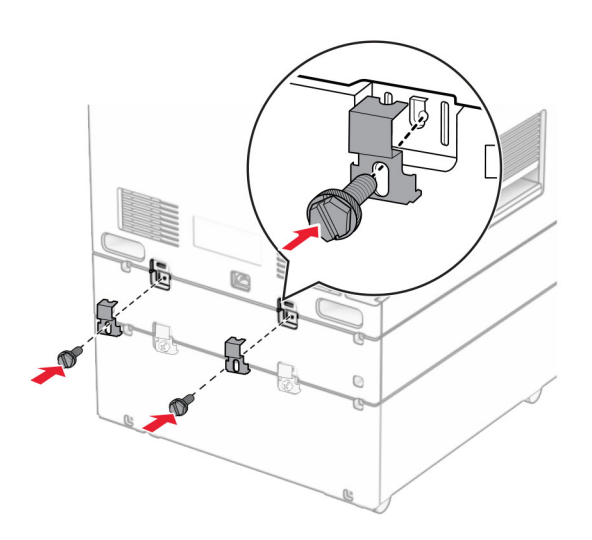

- **16** Podłącz jeden koniec przewodu zasilającego do drukarki, a drugi do gniazdka elektrycznego.
	- **UWAGA NIEBEZPIECZEŃSTWO USZKODZENIA CIAŁA:** Aby uniknąć ryzyka pożaru lub porażenia prądem elektrycznym, podłącz przewód zasilający do prawidłowo uziemionego, łatwo dostępnego gniazdka elektrycznego o odpowiednich parametrach znajdującego się w pobliżu urządzenia.
- **17** Włącz drukarkę.

Dodaj tacę w sterowniku drukarki, aby był on dostępny dla zadań drukowania. Więcej informacji można znaleźć w sekcji "Dodawanie opcji dostę[pnych w sterowniku drukarki" na str. 106](#page-105-0).

# **Instalacja szafki**

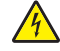

**UWAGA — NIEBEZPIECZEŃSTWO PORAŻENIA PRĄDEM:** Aby uniknąć ryzyka porażenia prądem elektrycznym w przypadku uzyskiwania dostępu do płyty kontrolera bądź instalowania opcjonalnego sprzętu lub urządzeń pamięci masowej po zainstalowaniu samej drukarki, należy wyłączyć drukarkę i wyjąć wtyk przewodu zasilającego z gniazda elektrycznego przed przystąpieniem do dalszych czynności. Jeśli do drukarki podłączone są inne urządzenia, należy je także wyłączyć i rozłączyć kable łączące je z drukarką.

### **Uwagi:**

- **•** Tę opcję należy zainstalować razem z tacą na 550 arkuszy. Umieść opcję na dole konfiguracji.
- **•** Jeśli taca na 550 arkuszy jest już zainstalowana, zdemontuj ją, zdejmij jej pokrywę dolną, a następnie umieść ją na górze tej opcji.
- **•** Do wykonania tej czynności potrzebny będzie płaski śrubokręt.
- **1** Rozpakuj i zamontuj szafkę.
- **2** Wyłącz drukarkę.

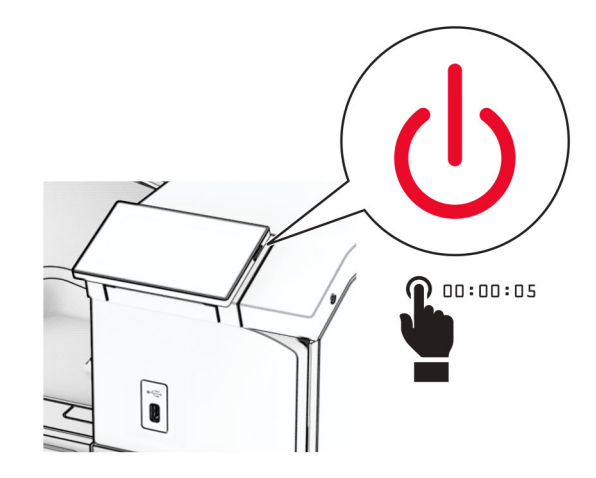

Odłącz przewód zasilający od gniazdka elektrycznego, a następnie od drukarki.

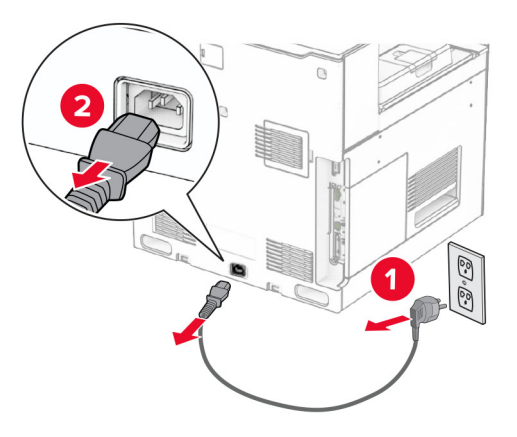

Zablokuj kółka, aby unieruchomić szafkę.

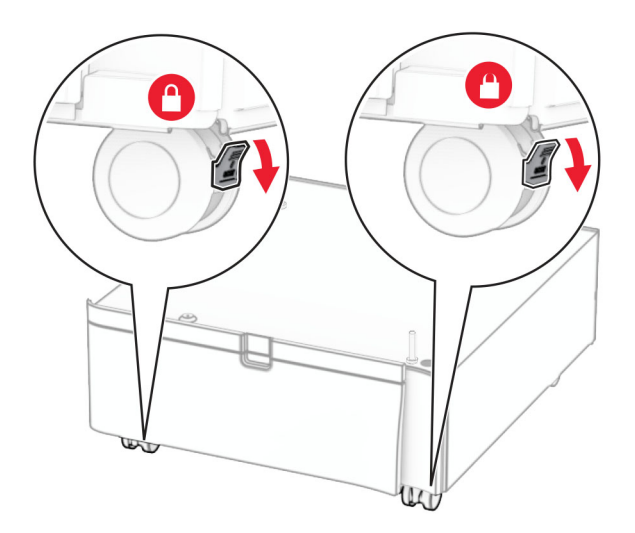

**5** Załóż boczną pokrywę tacy na 550 arkuszy.

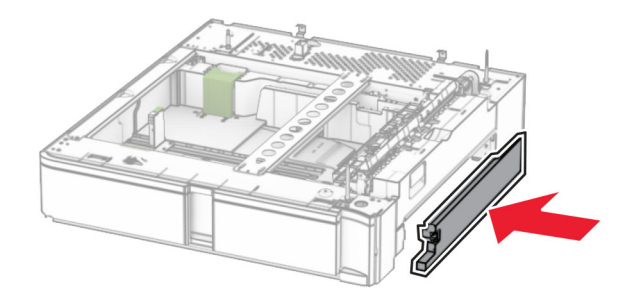

**6** Wyrównaj tacę z szafką i opuść na miejsce.

**Uwaga:** Aby uniknąć uszkodzenia tacy, przy jej podnoszeniu przytrzymaj przednią i tylną stronę.

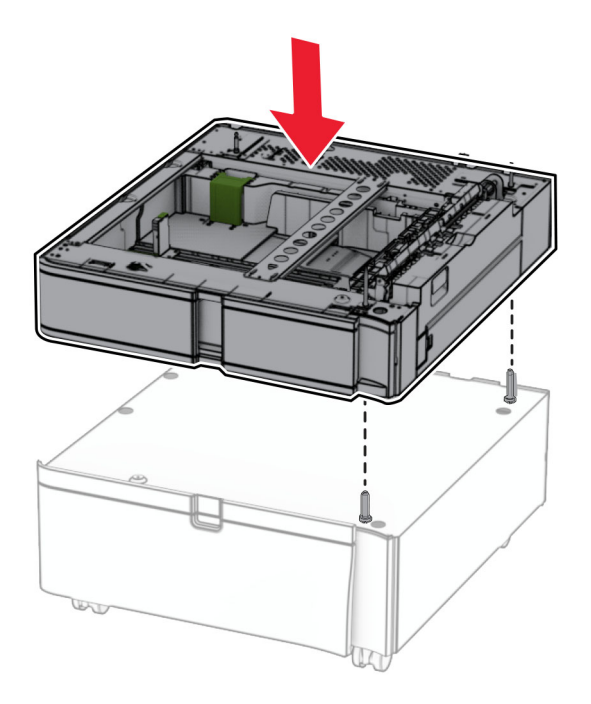

### Wyciągnij wkład tacy.

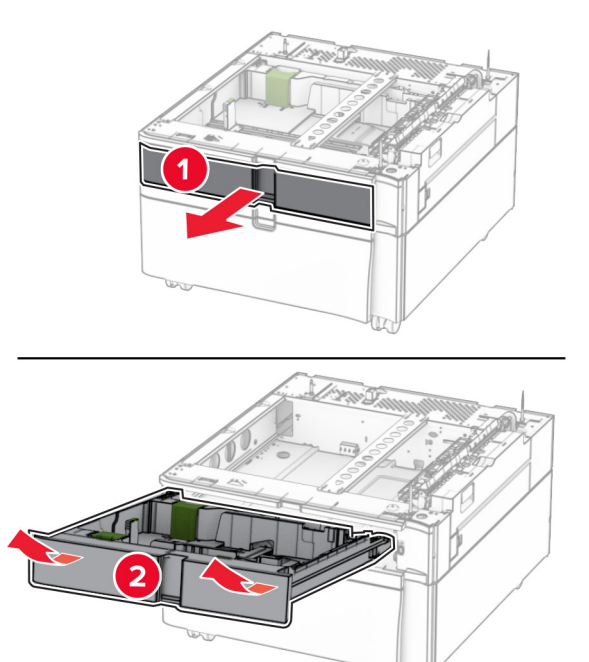

Przymocuj tacę do szafki.

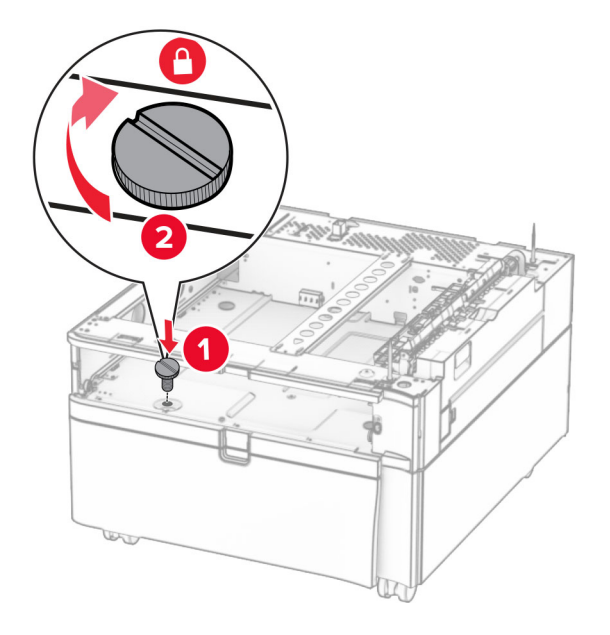

Włóż wkład tacy.

**10** Przymocuj tylną część tacy do szafki.

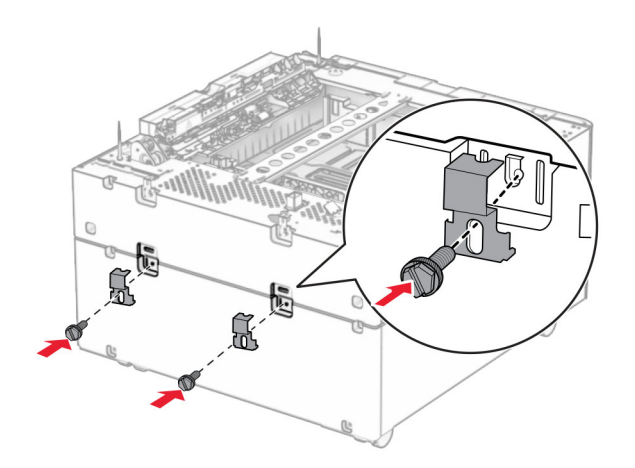

**11** Zdejmij pokrywę z prawej strony drukarki na dole.

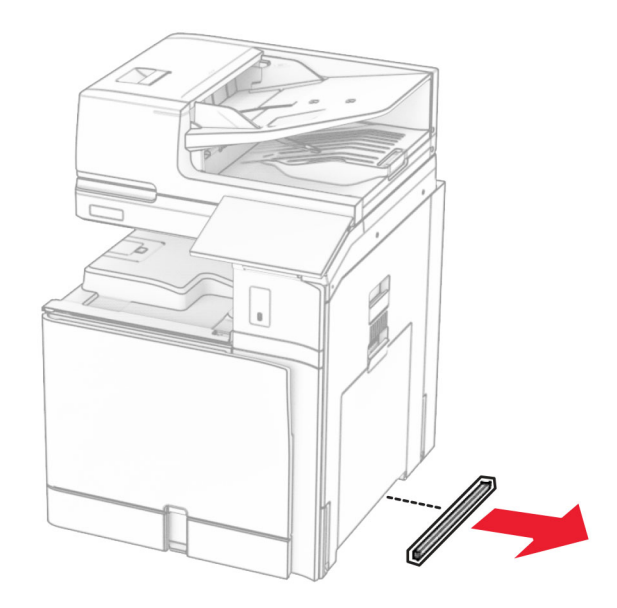

**12** Wyrównaj drukarkę z szafką i tacą, a następnie opuść na miejsce.

**UWAGA — NIEBEZPIECZEŃSTWO USZKODZENIA CIAŁA:** Jeśli waga drukarki jest większa niż 20 kg (44 funty), do jej bezpiecznego przeniesienia potrzeba co najmniej dwóch osób.

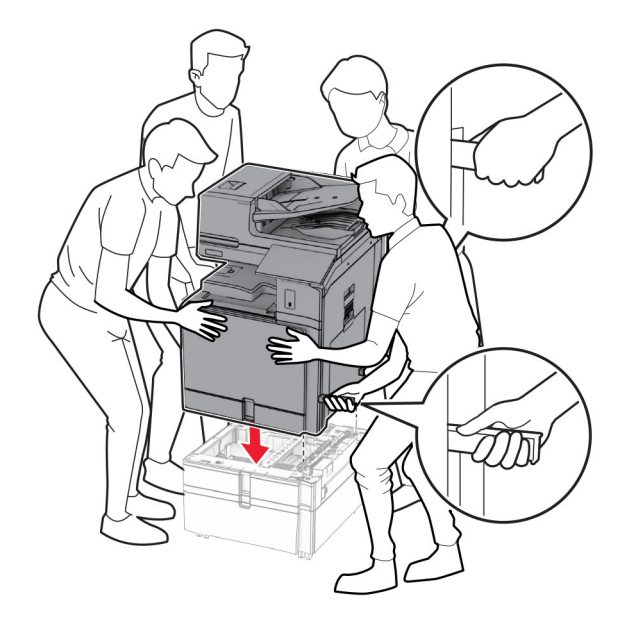

- Wyciągnij wykład tacy standardowej.
- Przymocuj tacę na 550 arkuszy do drukarki.

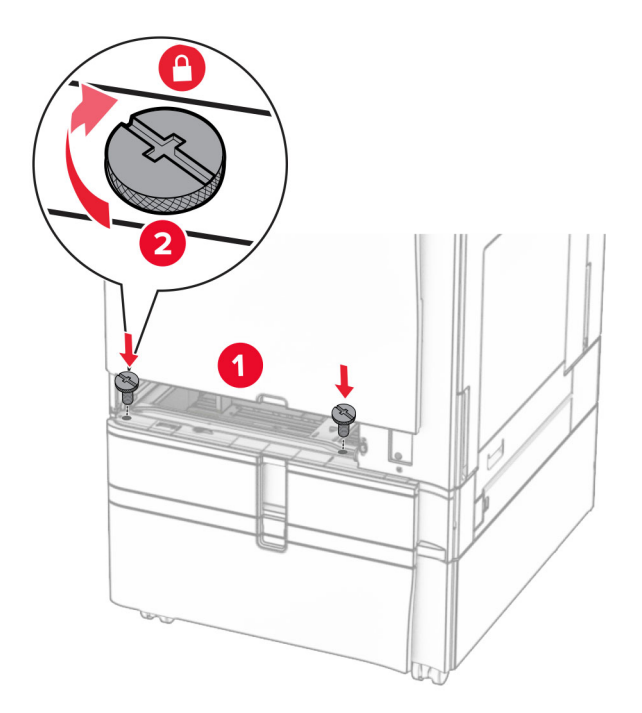

Włóż wkład tacy standardowej.

**16** Przymocuj tylną część tacy na 550 arkuszy do drukarki.

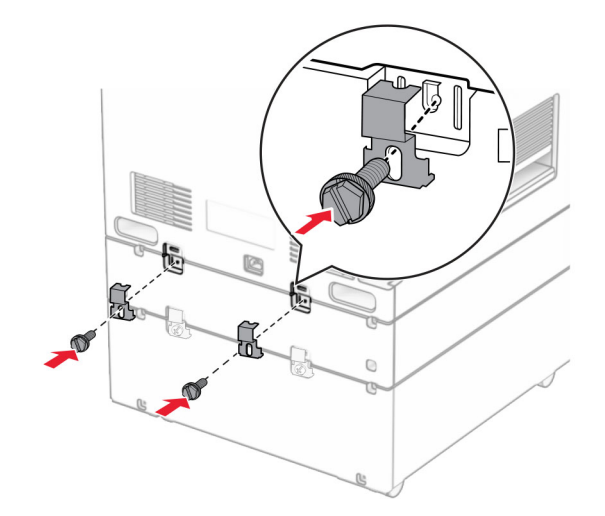

- **17** Podłącz jeden koniec przewodu zasilającego do drukarki, a drugi do gniazdka elektrycznego.
	- **UWAGA NIEBEZPIECZEŃSTWO USZKODZENIA CIAŁA:** Aby uniknąć ryzyka pożaru lub porażenia prądem elektrycznym, podłącz przewód zasilający do prawidłowo uziemionego, łatwo dostępnego gniazdka elektrycznego o odpowiednich parametrach znajdującego się w pobliżu urządzenia.
- **18** Włącz drukarkę.

## **instalowanie tacy na 1500 arkuszy**

**UWAGA — NIEBEZPIECZEŃSTWO PORAŻENIA PRĄDEM:** Aby uniknąć ryzyka porażenia prądem elektrycznym w przypadku uzyskiwania dostępu do płyty kontrolera bądź instalowania opcjonalnego sprzętu lub urządzeń pamięci masowej po zainstalowaniu samej drukarki, należy wyłączyć drukarkę i wyjąć wtyk przewodu zasilającego z gniazda elektrycznego przed przystąpieniem do dalszych czynności. Jeśli do drukarki podłączone są inne urządzenia, należy je także wyłączyć i rozłączyć kable łączące je z drukarką.

#### **Uwagi:**

- **•** Zanim zainstalujesz tę opcję, upewnij się, że masz zainstalowaną opcjonalną tacę na 550, 2 x 500 lub 2000 arkuszy.
- **•** Do wykonania tej czynności potrzebny będzie płaski śrubokręt.

#### **Uwaga:**

**1** Wyłącz drukarkę.

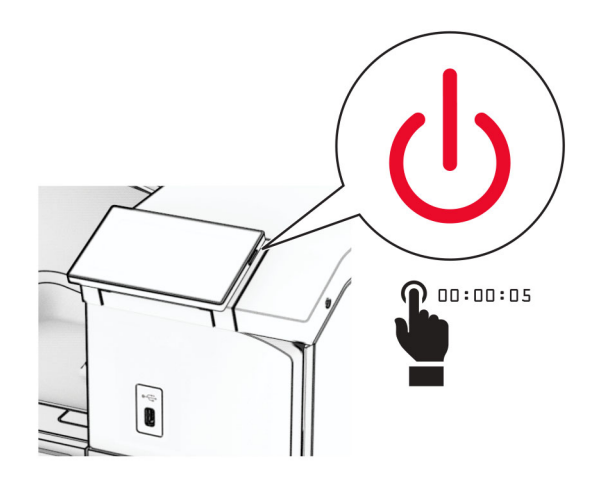

**2** Odłącz przewód zasilający od gniazdka elektrycznego, a następnie od drukarki.

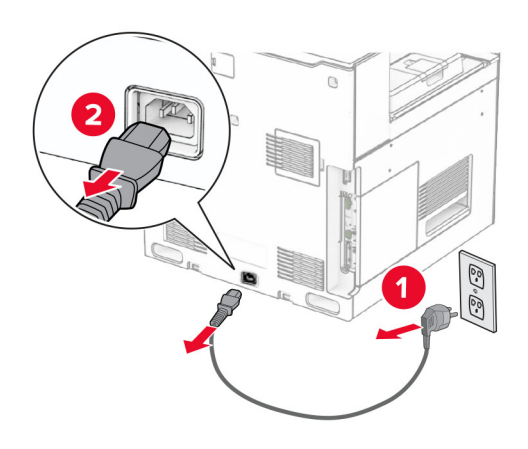

**3** Zdejmij pokrywę złącza.

**Uwaga:** Nie wyrzucaj pokrywy.

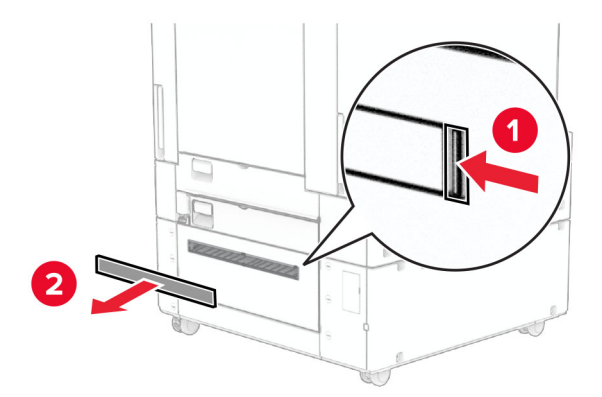

**4** Zdejmij osłonę portu.

#### **Uwaga:** Nie wyrzucaj pokrywy.

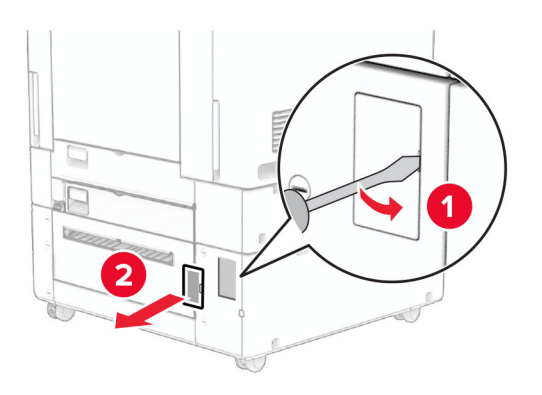

**5** Usuń z drukarki zaślepki wkrętów.

**Uwaga:** Nie wyrzucaj zaślepek wkrętów.

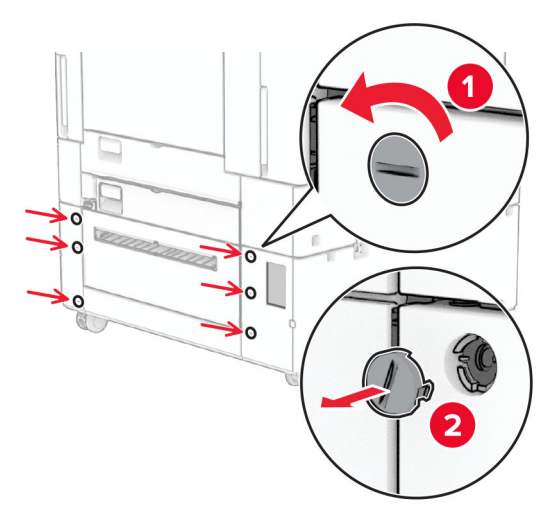

- **6** Rozpakuj tacę na 1550 arkuszy i usuń wszystkie elementy opakowania.
- **7** Zainstaluj wkręty wspornika montażowego.

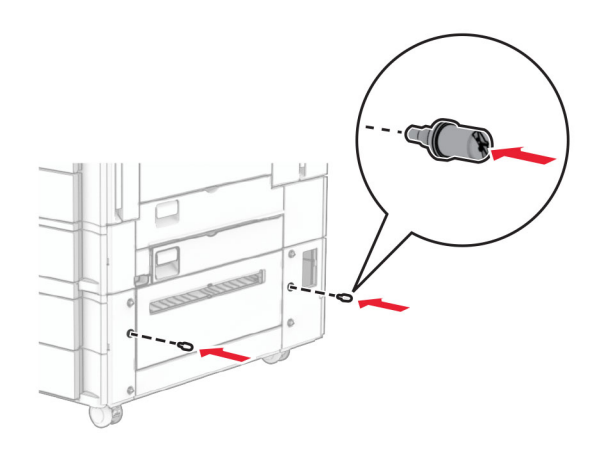

**8** Przymocuj wspornik montażowy do drukarki.

**Uwaga:** Użyj wspornika montażowego i wkrętów dostarczonych razem z tacę na 1500 arkuszy.

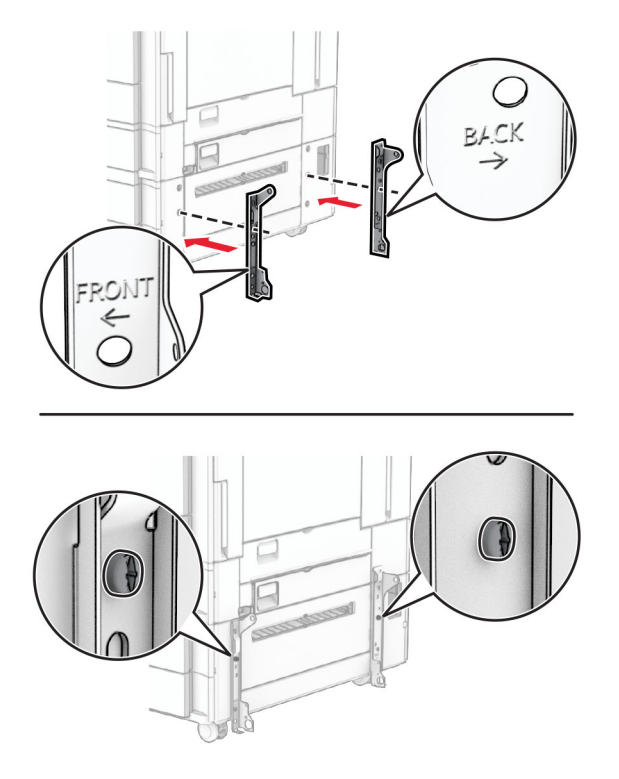

**9** Zainstaluj pozostałe wkręty.

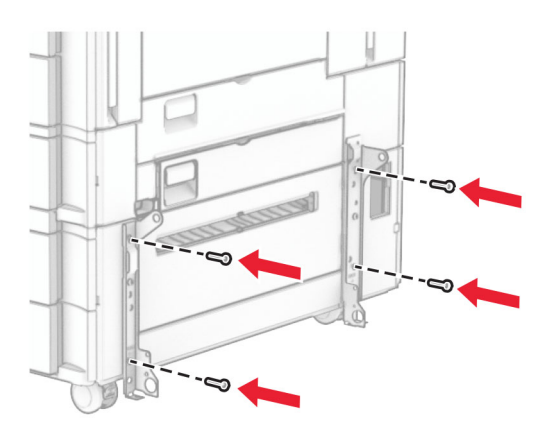

Zainstaluj tacę na 1500 arkuszy.

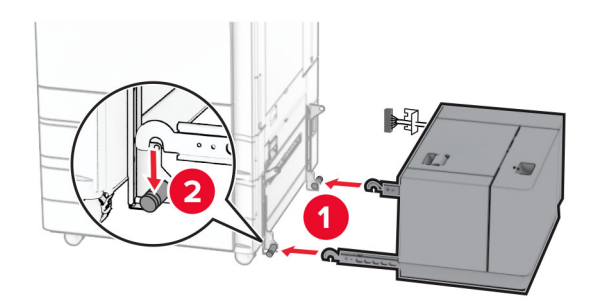

Podłącz kabel tacy do drukarki.

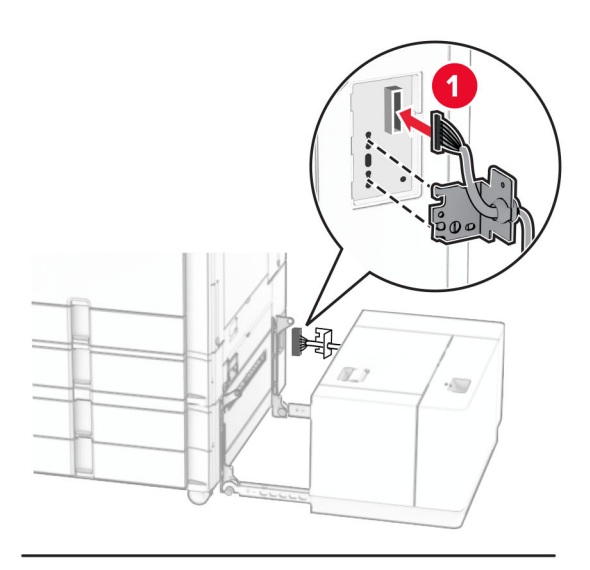

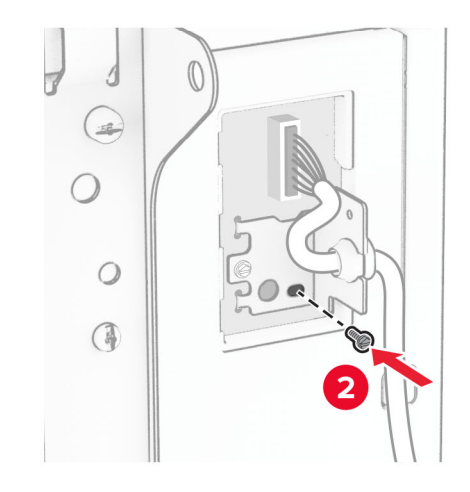

Załóż pokrywę kabli tacy.

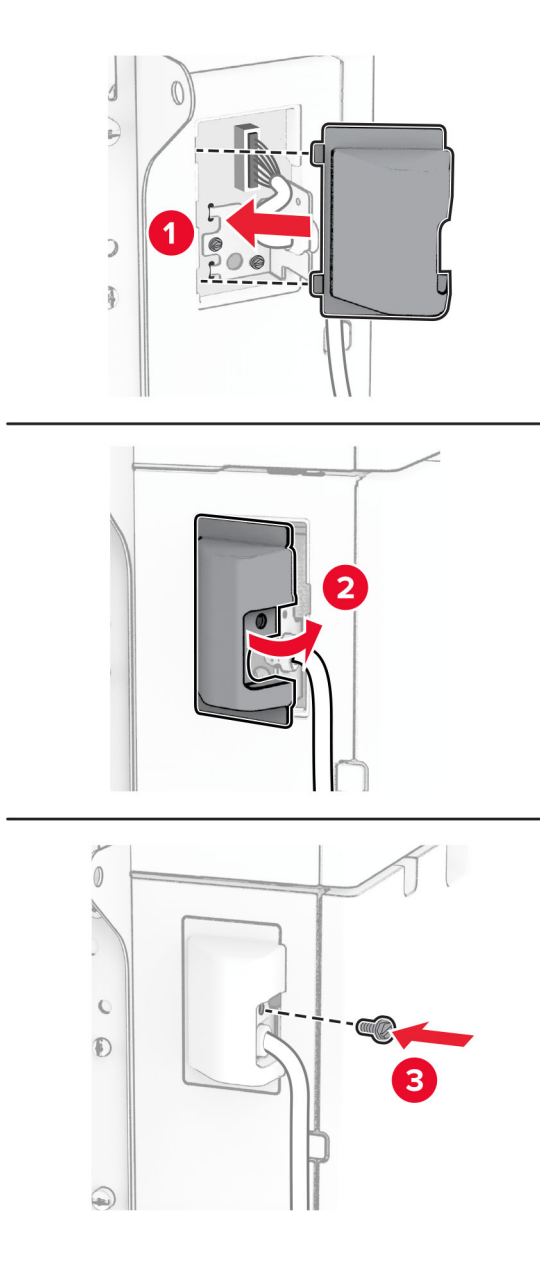

Wsuń tacę na 1500 arkuszy do drukarki.

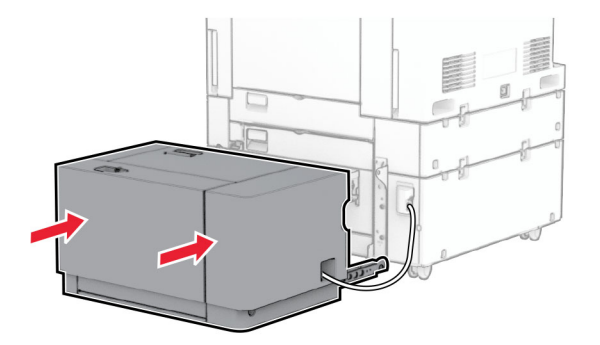

**14** Podłącz jeden koniec przewodu zasilającego do drukarki, a drugi do gniazdka elektrycznego.

**UWAGA — NIEBEZPIECZEŃSTWO USZKODZENIA CIAŁA:** Aby uniknąć ryzyka pożaru lub porażenia prądem elektrycznym, podłącz przewód zasilający do prawidłowo uziemionego, łatwo dostępnego gniazdka elektrycznego o odpowiednich parametrach znajdującego się w pobliżu urządzenia.

**15** Włącz drukarkę.

Dodaj tacę w sterowniku drukarki, aby był on dostępny dla zadań drukowania. Więcej informacji można znaleźć w sekcji "Dodawanie opcji dostę[pnych w sterowniku drukarki" na str. 106](#page-105-0).

### **instalowanie modułu wykańczającego ze zszywaczem**

**UWAGA — NIEBEZPIECZEŃSTWO PORAŻENIA PRĄDEM:** Aby uniknąć ryzyka porażenia prądem elektrycznym w przypadku uzyskiwania dostępu do płyty kontrolera bądź instalowania opcjonalnego sprzętu lub urządzeń pamięci masowej po zainstalowaniu samej drukarki, należy wyłączyć drukarkę i wyjąć wtyk przewodu zasilającego z gniazda elektrycznego przed przystąpieniem do dalszych czynności. Jeśli do drukarki podłączone są inne urządzenia, należy je także wyłączyć i rozłączyć kable łączące je z drukarką.

**Uwaga:** Do wykonania tej czynności potrzebny będzie płaski śrubokręt.

**1** Wyłącz drukarkę.

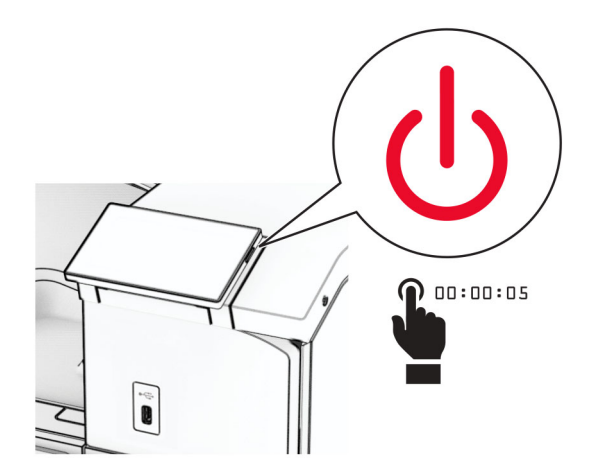

Odłącz przewód zasilający od gniazdka elektrycznego, a następnie od drukarki.

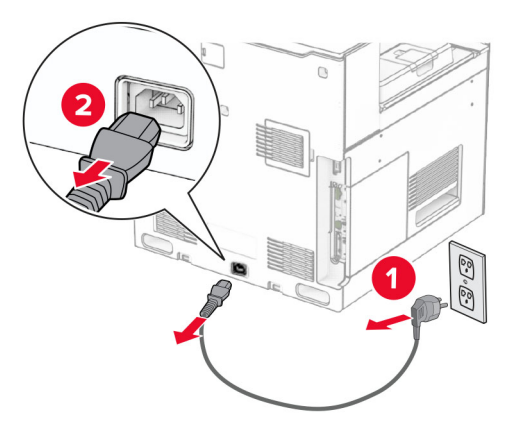

- Rozpakuj moduł wykańczający ze zszywaczem i usuń wszystkie elementy opakowania.
- Zainstaluj prowadnicę podającą.

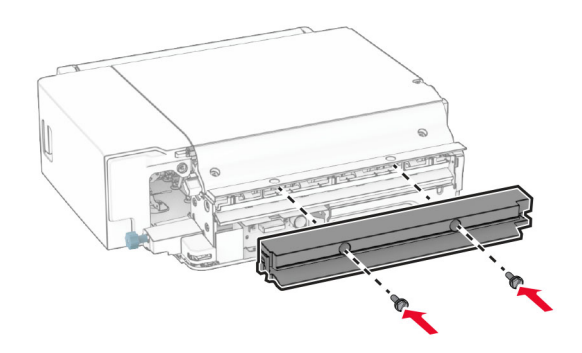

Wyjmij pojemnik standardowy

**Uwaga:** Nie wyrzucaj odbiornika.

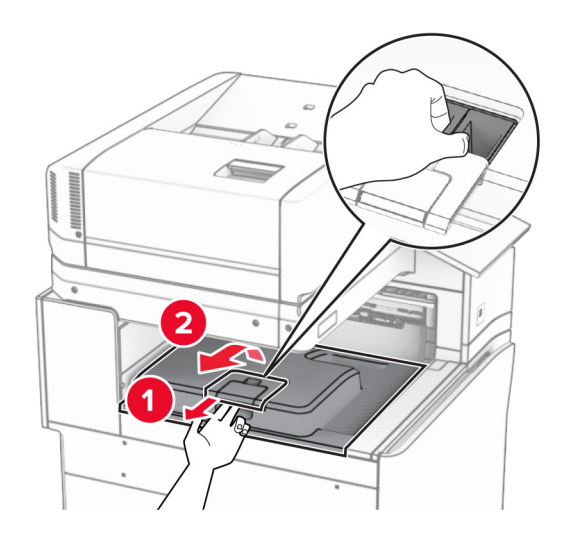

Zanim zainstalujesz tę opcję, ustaw flagę odbiornika w pozycji zamkniętej.

**Uwaga:** Po wyjęciu tej opcji ustaw flagę odbiornika w pozycji otwartej.

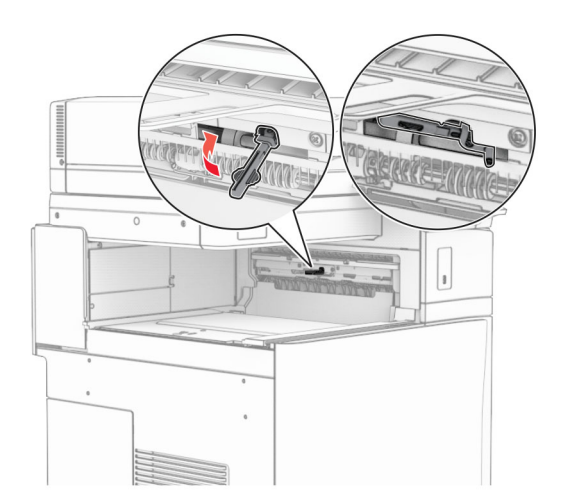

**7** Wyjmij wałek zapasowy.

**Uwaga:** Nie wyrzucaj wałka.

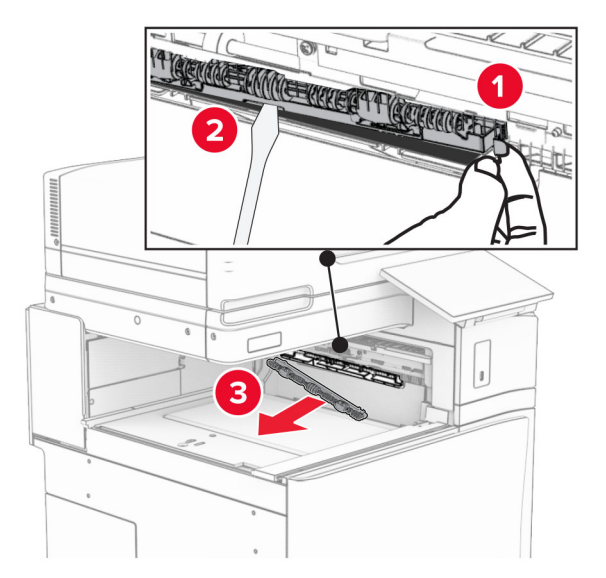

**8** Włóż wałek podajnika dostarczony razem ze zszywaczem, aż *zatrzaśnie* się na swoim miejscu.

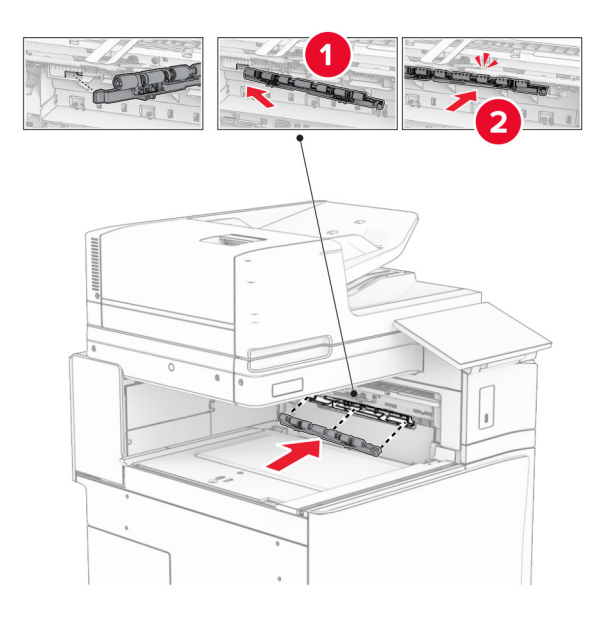

**Uwaga:** Upewnij się, że metalowa sprężyna jest z przodu wałka podajnika.

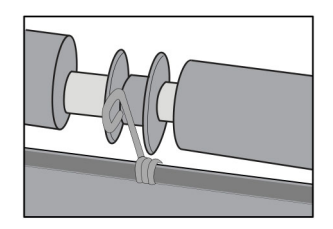

**9** Zamocuj pokrywę wałka, aż *zatrzaśnie* się na swoim miejscu.

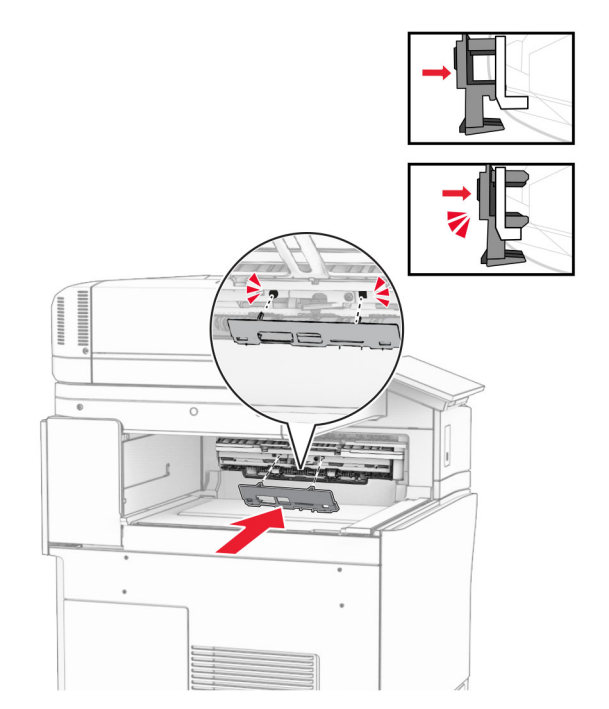

**10** Otwórz przednie drzwiczki, a następnie zdejmij pokrywę po lewej stronie drukarki. **Uwaga:** Nie wyrzucaj pokrywy ani wkrętów.

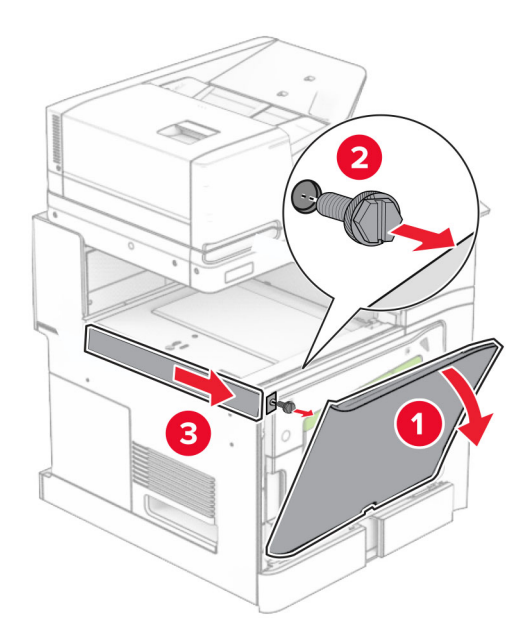

**11** Zdejmij tylną lewą pokrywę.

**Uwaga:** Nie wyrzucaj pokrywy ani wkrętów.
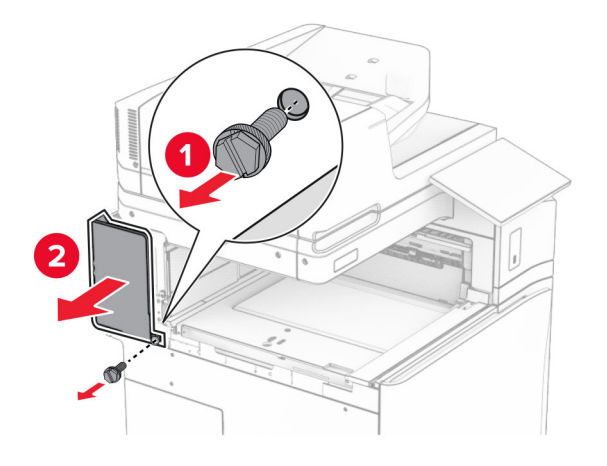

**12** Zdejmij pokrywę odbiornika wewnętrznego. **Uwaga:** Nie wyrzucaj pokrywy.

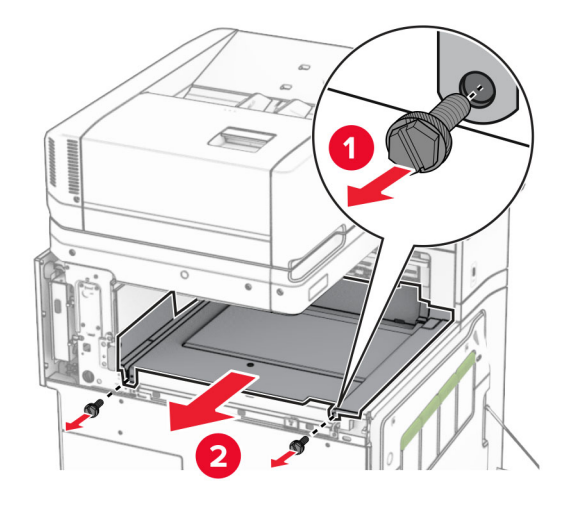

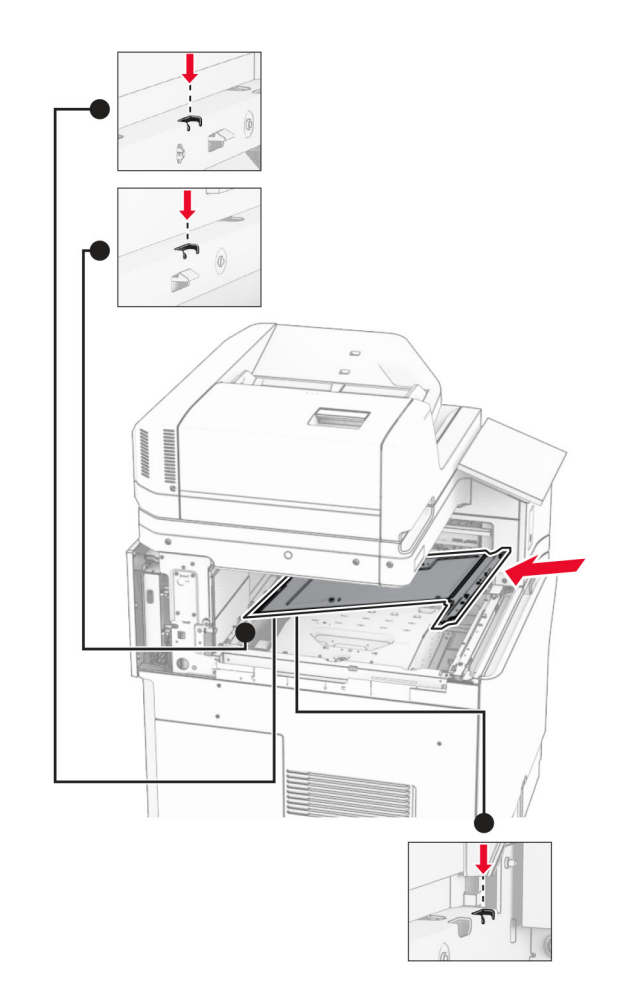

**13** Wyrównaj, a następnie włóż pokrywę odbiornika wewnętrznego dostarczoną razem ze zszywaczem.

**14** Włóż wkręty do pokrywy odbiornika wewnętrznego.

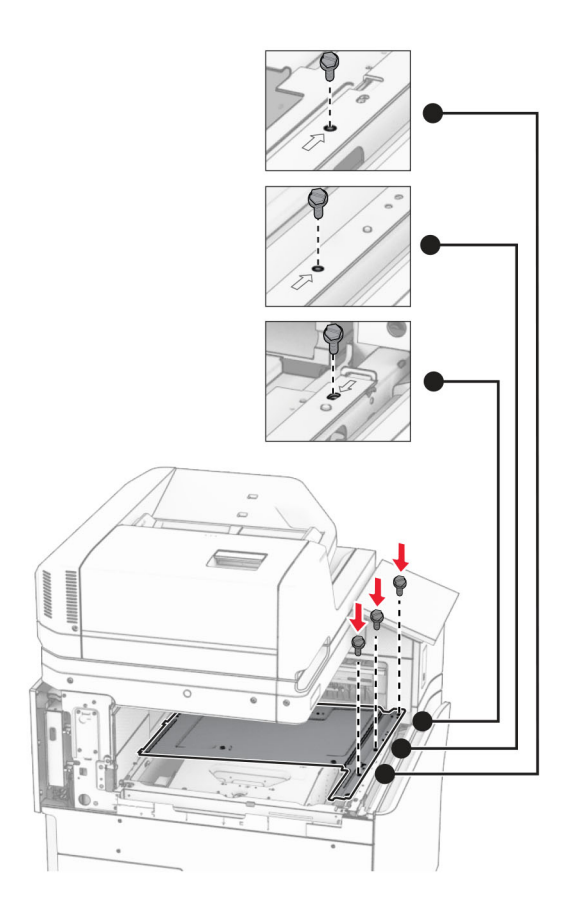

#### **15** Załóż suwak zszywacza.

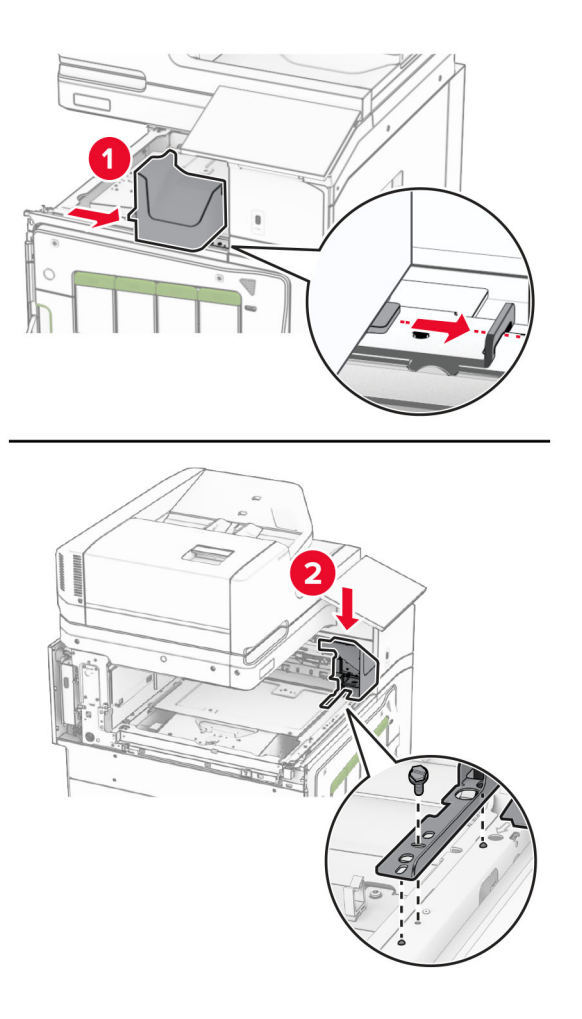

**16** Włóż zszywacz.

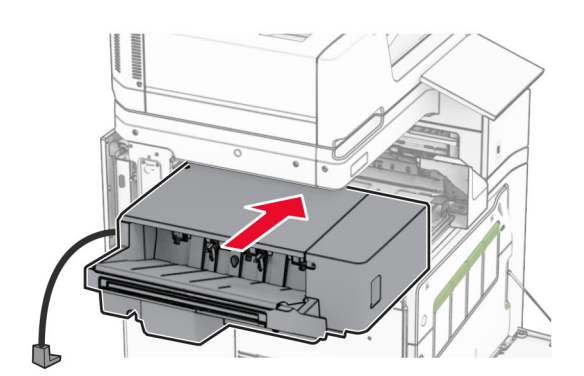

**17** Zainstaluj wspornik montażowy, aby zabezpieczyć zszywacz w drukarce. **Uwaga:** Skorzystaj ze śruby dostarczonej z modułem wykańczającym.

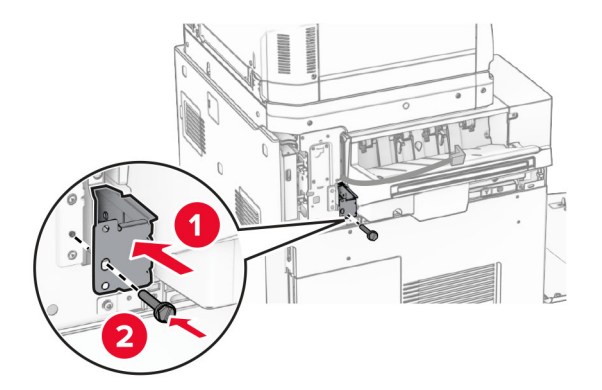

Załóż lewą tylną pokrywę, a następnie przesuń zszywacz do lewej.

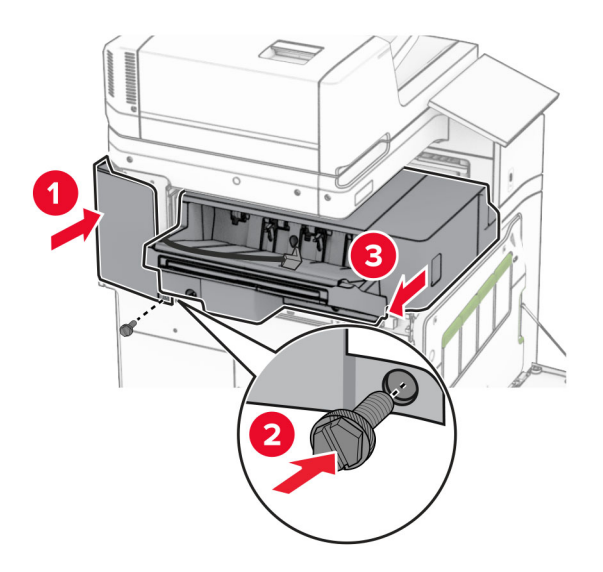

Załóż lewą górną pokrywę przycinania dołączoną do zszywacza.

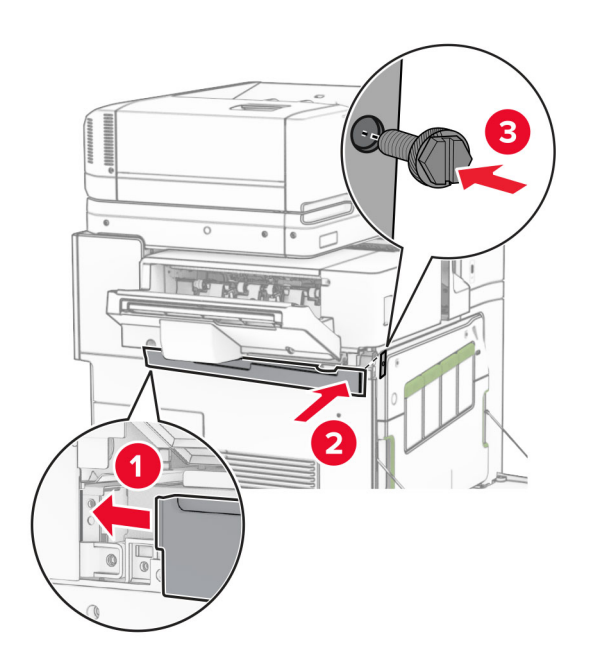

Włóż magazynek ze zszywkami do zszywacza, aż *zatrzaśnie* się na swoim miejscu.

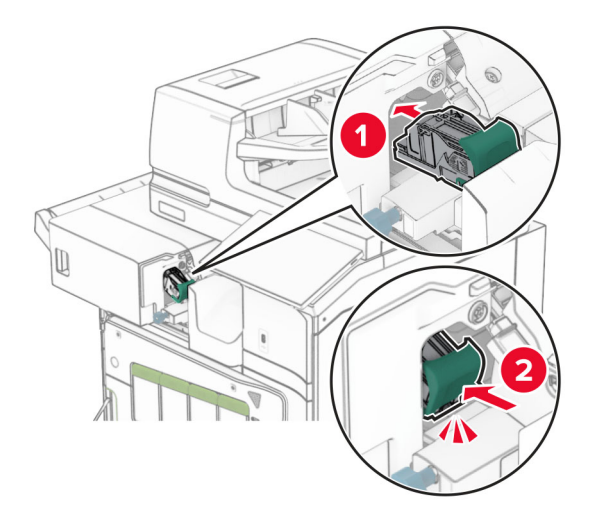

Zamknij drzwiczki, a następnie przesuń finiszer w stronę drukarki.

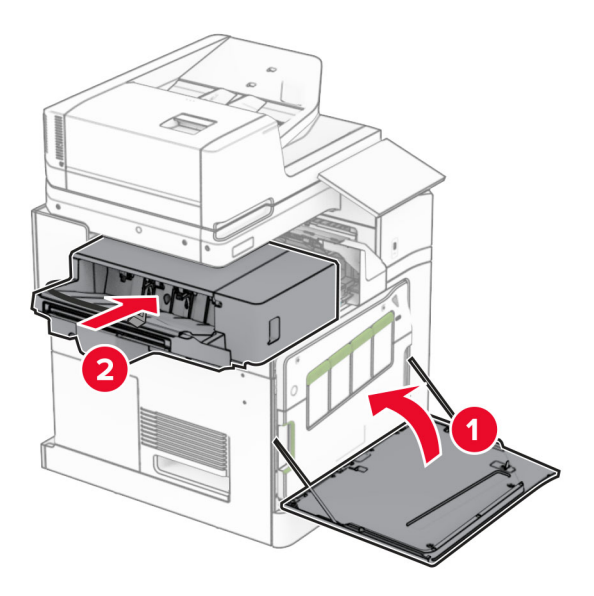

Podłącz kabel opcjonalnego modułu do drukarki.

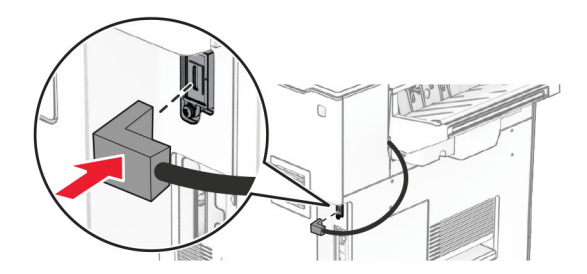

**23** Podłącz jeden koniec przewodu zasilającego do drukarki, a drugi do gniazdka elektrycznego.

**UWAGA — NIEBEZPIECZEŃSTWO USZKODZENIA CIAŁA:** Aby uniknąć ryzyka pożaru lub porażenia prądem elektrycznym, podłącz przewód zasilający do prawidłowo uziemionego, łatwo dostępnego gniazdka elektrycznego o odpowiednich parametrach znajdującego się w pobliżu urządzenia.

**24** Włącz drukarkę.

Dodaj moduł wykańczający w sterowniku drukarki, aby był on dostępny dla zadań drukowania. Więcej informacji można znaleźć w sekcji "Dodawanie opcji dostę[pnych w sterowniku drukarki" na str. 106](#page-105-0).

### **Instalowanie układacza z przesunięciem**

**UWAGA — NIEBEZPIECZEŃSTWO PORAŻENIA PRĄDEM:** Aby uniknąć ryzyka porażenia prądem elektrycznym w przypadku uzyskiwania dostępu do płyty kontrolera bądź instalowania opcjonalnego sprzętu lub urządzeń pamięci masowej po zainstalowaniu samej drukarki, należy wyłączyć drukarkę i wyjąć wtyk przewodu zasilającego z gniazda elektrycznego przed przystąpieniem do dalszych czynności. Jeśli do drukarki podłączone są inne urządzenia, należy je także wyłączyć i rozłączyć kable łączące je z drukarką.

**1** Wyłącz drukarkę.

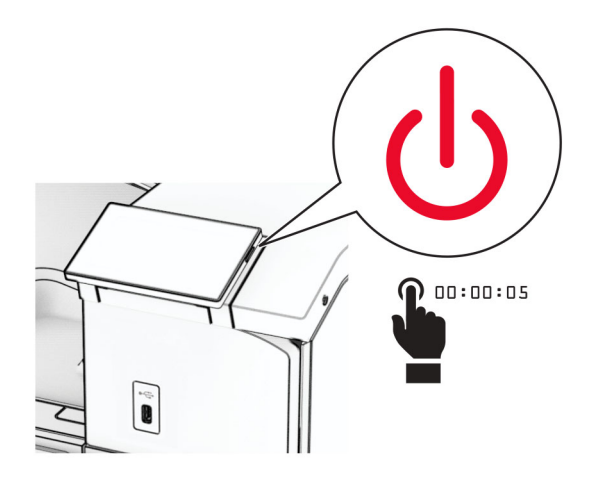

Odłącz przewód zasilający od gniazdka elektrycznego, a następnie od drukarki.

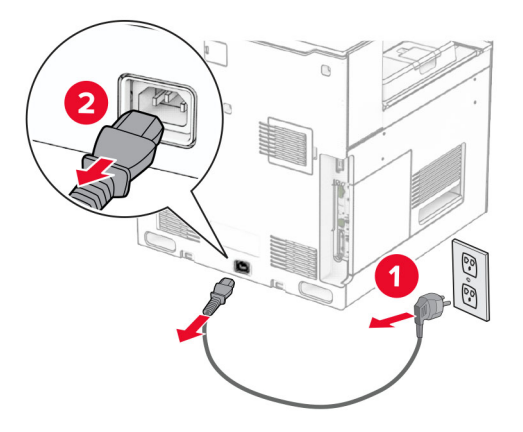

Rozpakuj układacz z przesunięciem i usuń z niego wszystkie elementy opakowania.

**4** Przymocuj wewnętrzną tylną pokrywę do układacza z przesunięciem.

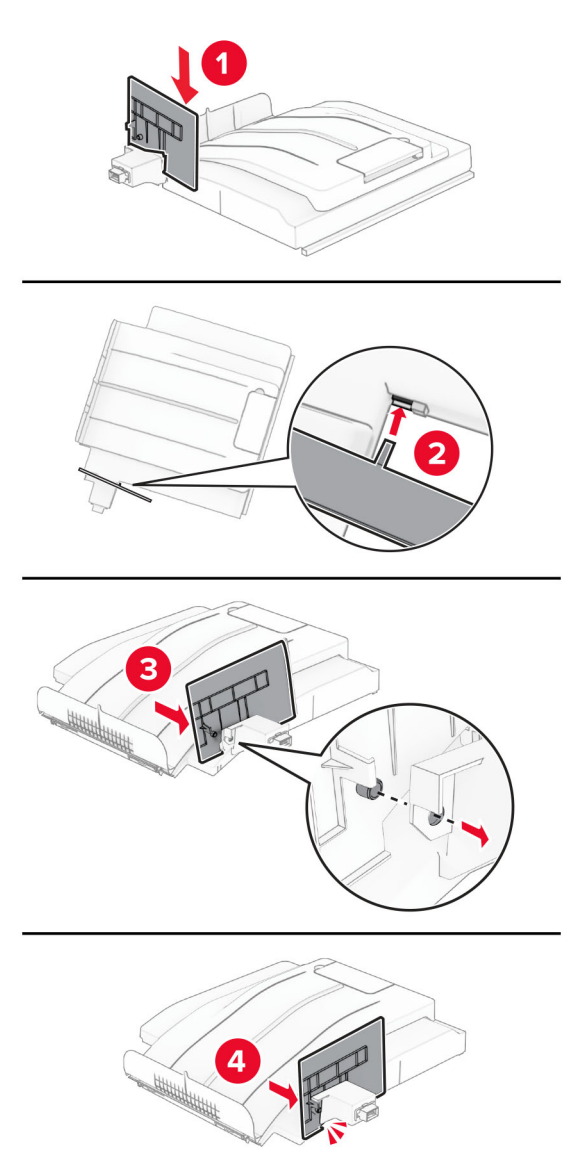

**5** Wyjmij pojemnik standardowy **Uwaga:** Nie wyrzucaj odbiornika.

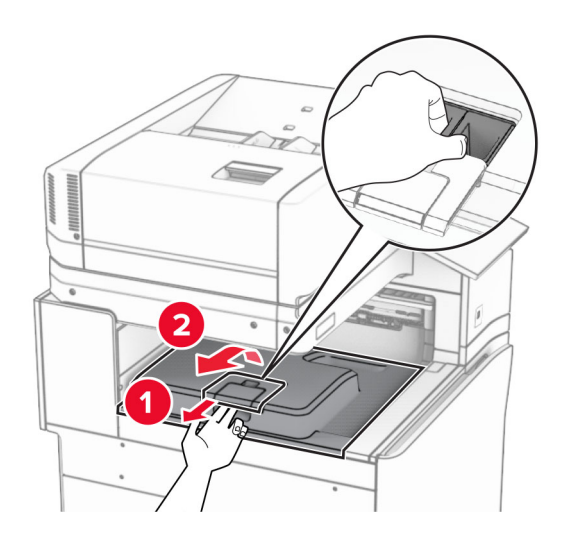

**6** Usuń używaną pokrywę złącza modułu transferu papieru. **Uwaga:** Nie wyrzucaj pokrywy.

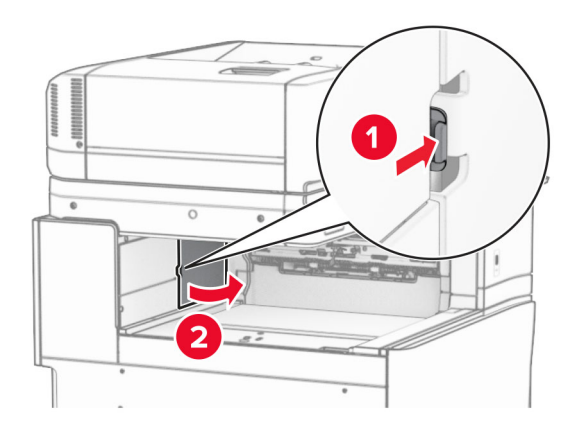

**7** Zanim zainstalujesz tę opcję, ustaw flagę odbiornika w pozycji zamkniętej.

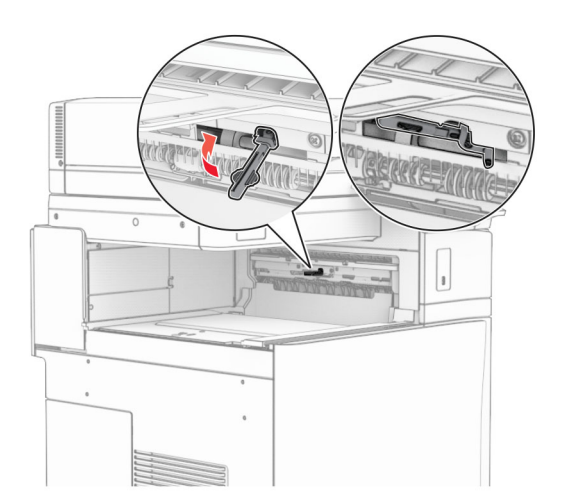

- 
- **8** Wyrównaj układacz offsetowy z drukarką i zainstaluj.

**Uwaga:** Upewnij się, że części są bezpiecznie połączone i dostosowane do drukarki.

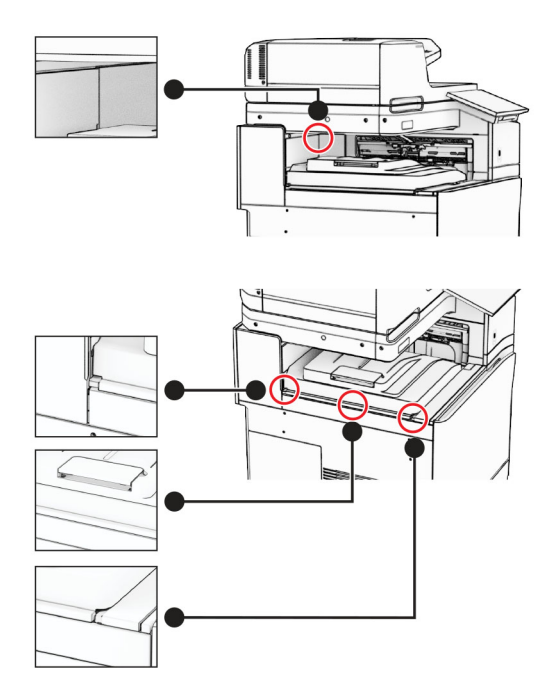

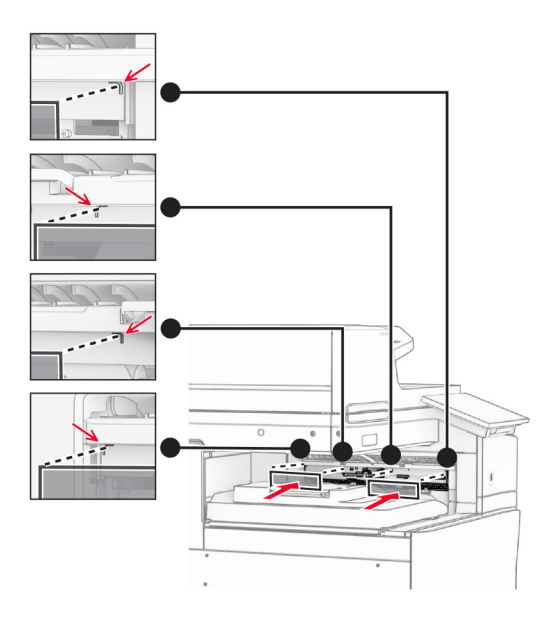

Zamocuj paski ochronne układacza z przesunięciem w drukarce.

Ustaw flagę odbiornika w pozycji otwartej.

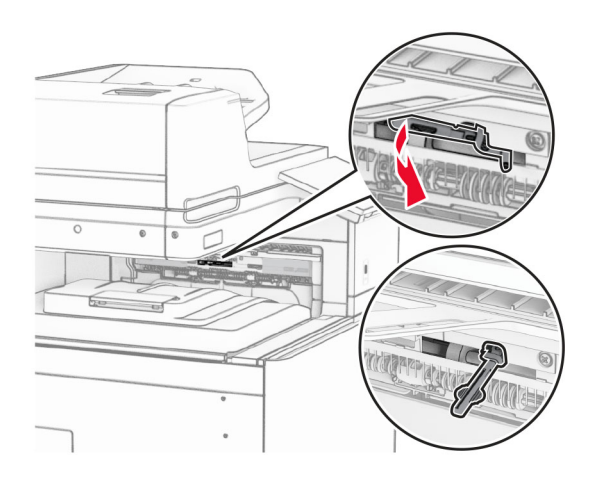

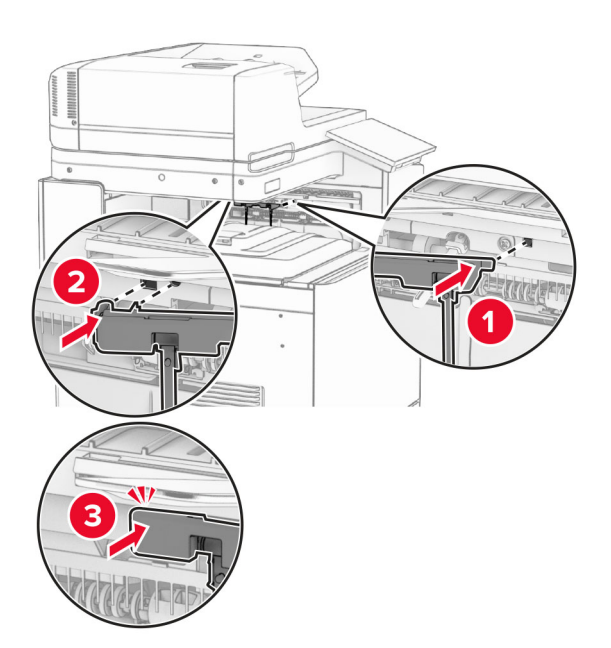

**11** Zamocuj pokrywę flagi odbiornika, aż *zaskoczy* w swoim miejscu.

**12** Podłącz jeden koniec przewodu zasilającego do drukarki, a drugi do gniazdka elektrycznego.

**UWAGA — NIEBEZPIECZEŃSTWO USZKODZENIA CIAŁA:** Aby uniknąć ryzyka pożaru lub porażenia prądem elektrycznym, podłącz przewód zasilający do prawidłowo uziemionego, łatwo dostępnego gniazdka elektrycznego o odpowiednich parametrach znajdującego się w pobliżu urządzenia.

**13** Włącz drukarkę.

Dodaj układacz z przesunięciem do sterownika drukarki, aby był on dostępny dla zadań drukowania. Więcej informacji można znaleźć w sekcji "Dodawanie opcji dostę[pnych w sterowniku drukarki" na str. 106](#page-105-0).

# **Instalowanie modułu transferu papieru z opcją składania**

**UWAGA — NIEBEZPIECZEŃSTWO PORAŻENIA PRĄDEM:** Aby uniknąć ryzyka porażenia prądem elektrycznym w przypadku uzyskiwania dostępu do płyty kontrolera bądź instalowania opcjonalnego sprzętu lub urządzeń pamięci masowej po zainstalowaniu samej drukarki, należy wyłączyć drukarkę i wyjąć wtyk przewodu zasilającego z gniazda elektrycznego przed przystąpieniem do dalszych czynności. Jeśli do drukarki podłączone są inne urządzenia, należy je także wyłączyć i rozłączyć kable łączące je z drukarką.

#### **Uwagi:**

**•** Tę opcję można również zainstalować razem z finiszerem zszywająco-dziurkującym lub modułem wykańczającym do broszur.

- **•** Do wykonania tej czynności potrzebny będzie płaski śrubokręt.
- **1** Wyłącz drukarkę.

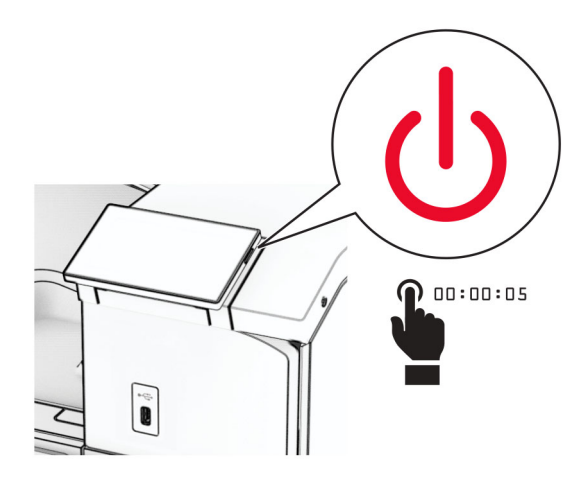

**2** Odłącz przewód zasilający od gniazdka elektrycznego, a następnie od drukarki.

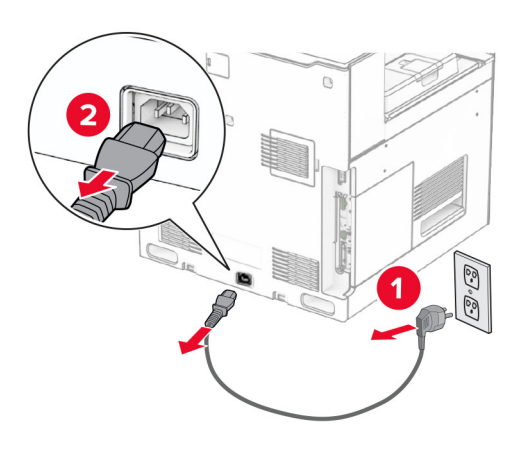

- **3** Rozpakuj moduł transferu papieru z opcją składania, a następnie usuń wszystkie materiały opakowaniowe.
- **4** Wyjmij pojemnik standardowy

**Uwaga:** Nie wyrzucaj odbiornika.

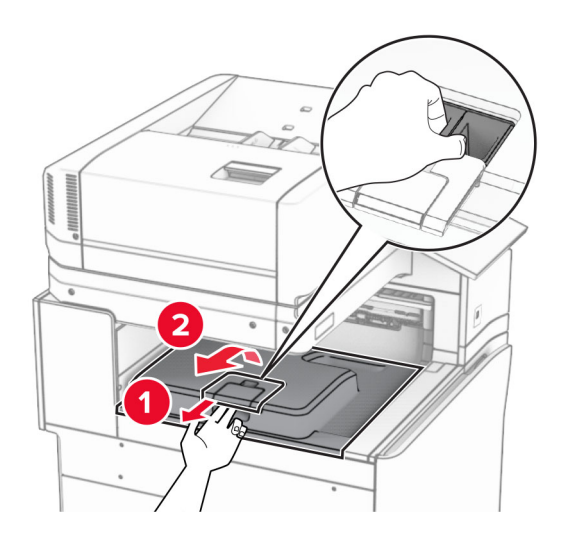

**5** Zanim zainstalujesz tę opcję, ustaw flagę odbiornika w pozycji zamkniętej. **Uwaga:** Po wyjęciu tej opcji ustaw flagę odbiornika w pozycji otwartej.

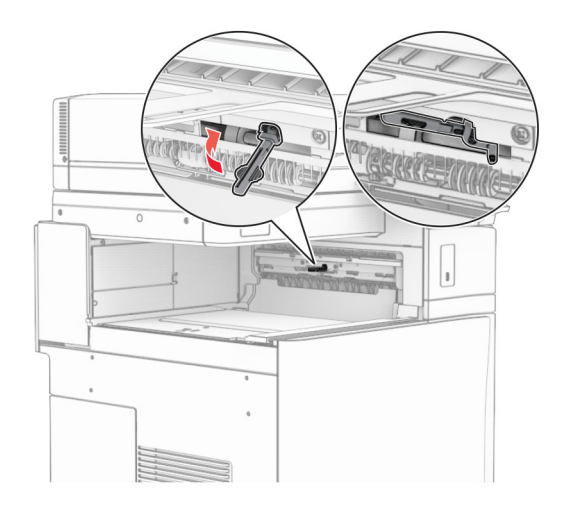

**6** Wyjmij wałek zapasowy.

**Uwaga:** Nie wyrzucaj wałka.

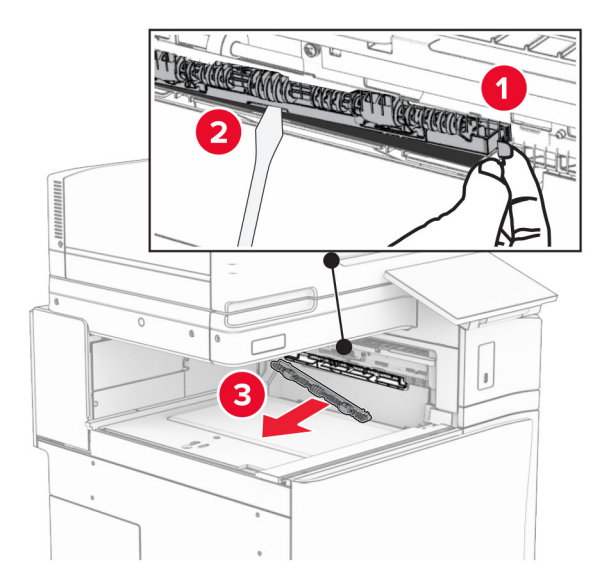

**7** Włóż wałek podajnika dostarczony wraz z opcją, aż *zatrzaśnie* się na swoim miejscu.

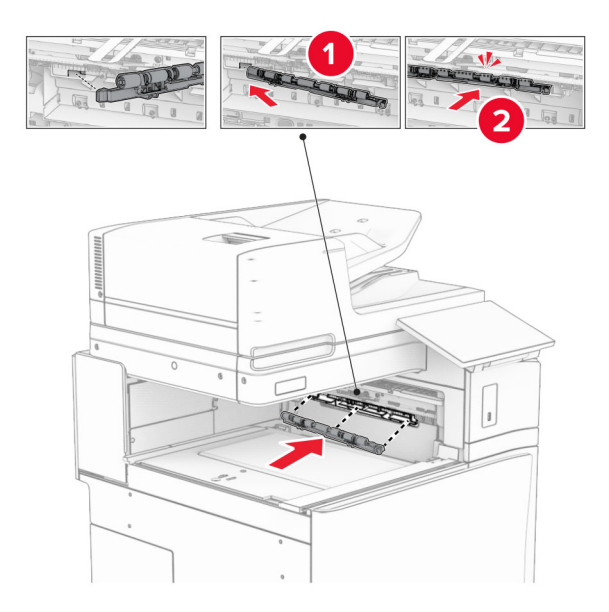

**Uwaga:** Upewnij się, że metalowa sprężyna jest z przodu wałka podajnika.

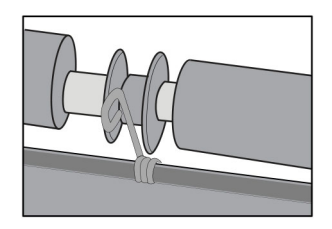

**8** Zamocuj pokrywę wałka, aż *zatrzaśnie* się na swoim miejscu.

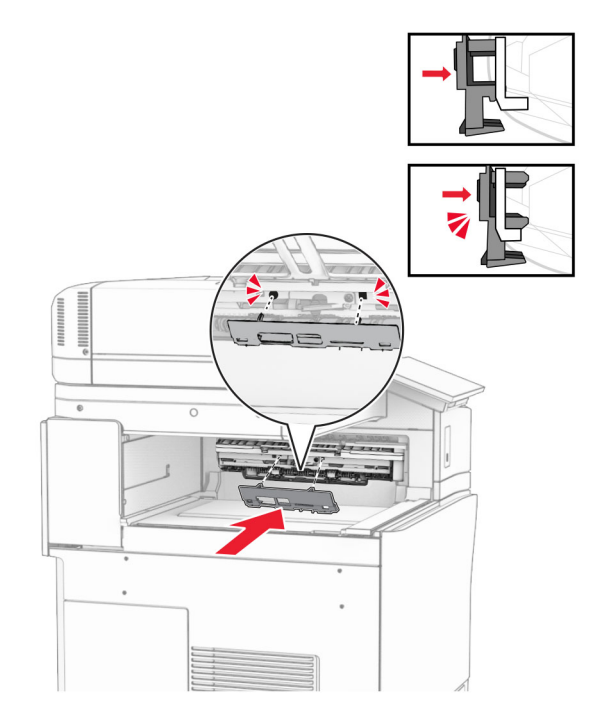

**9** Otwórz przednie drzwiczki, a następnie zdejmij pokrywę po lewej stronie drukarki. **Uwaga:** Nie wyrzucaj pokrywy ani wkrętów.

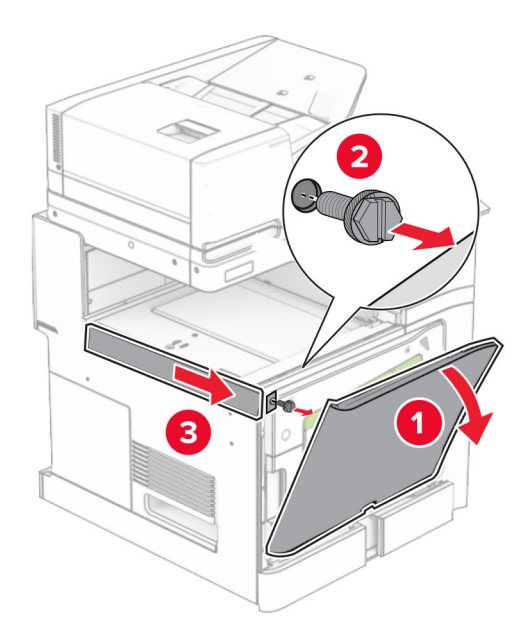

- **10** Zamknij przednie drzwiczki.
- **11** Usuń używaną pokrywę złącza modułu transferu papieru.

**Uwaga:** Nie wyrzucaj pokrywy.

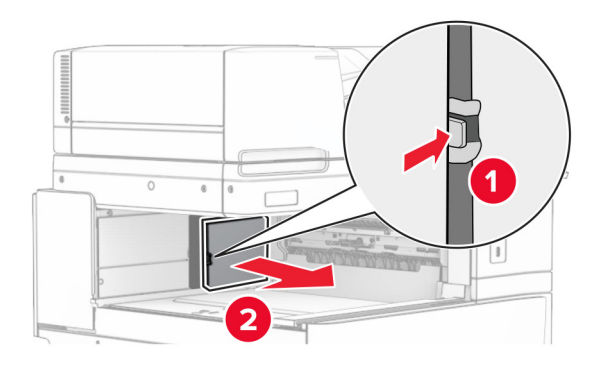

**12** Zdejmij tylną lewą pokrywę.

**Uwaga:** Nie wyrzucaj pokrywy ani wkrętów.

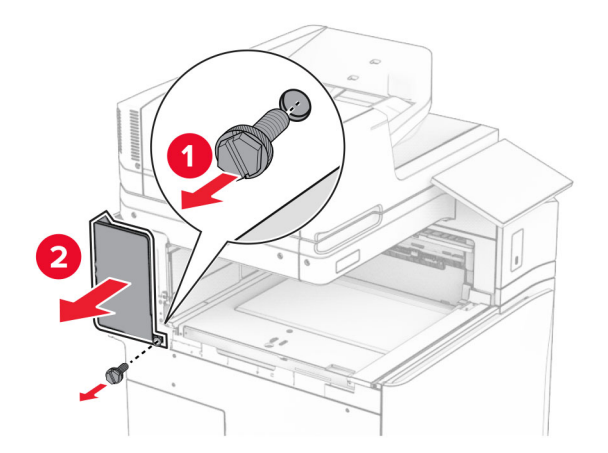

**13** Zdejmij pokrywę odbiornika wewnętrznego. **Uwaga:** Nie wyrzucaj pokrywy ani wkrętów.

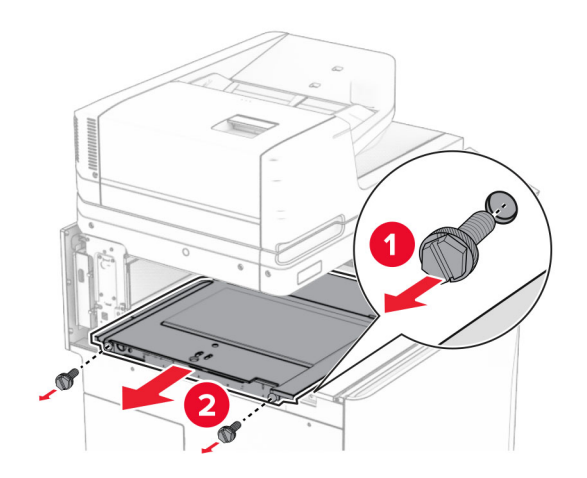

**14** Wyrównaj, a następnie włóż pokrywę odbiornika wewnętrznego dostarczoną razem z opcją.

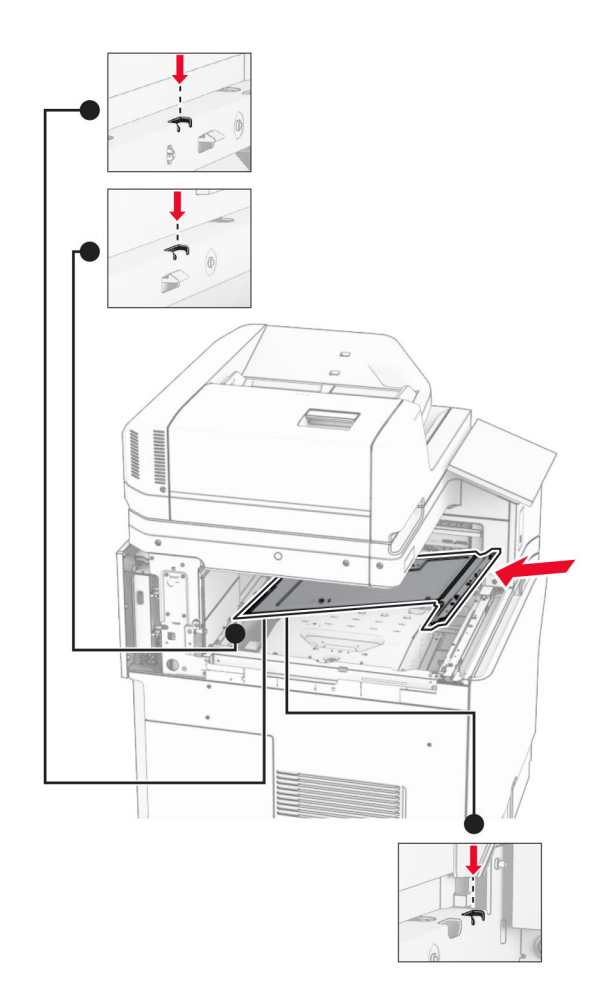

**15** Włóż wkręty do pokrywy odbiornika wewnętrznego.

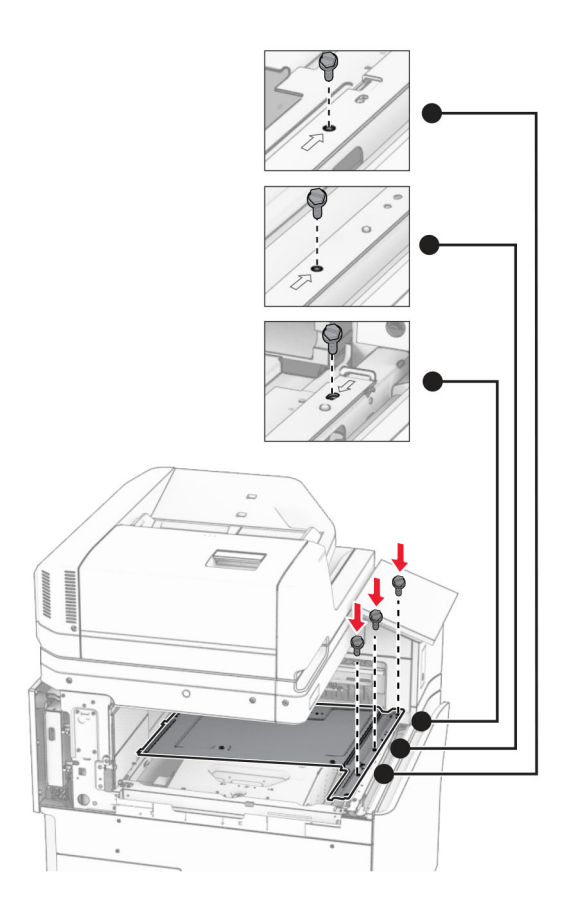

**16** Przyklej kawałki taśmy piankowej do opcji.

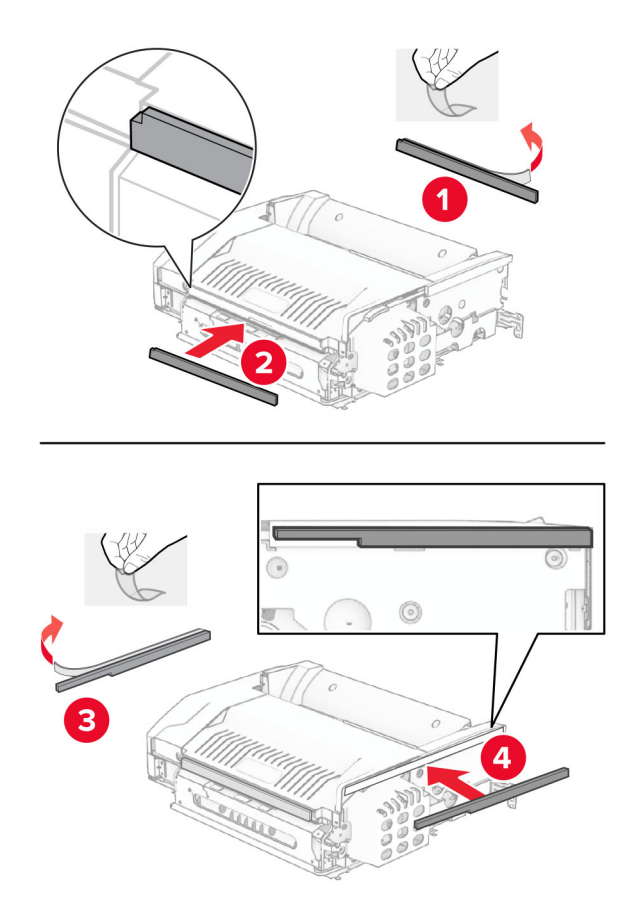

Otwórz drzwiczki F, a następnie dokręć śruby.

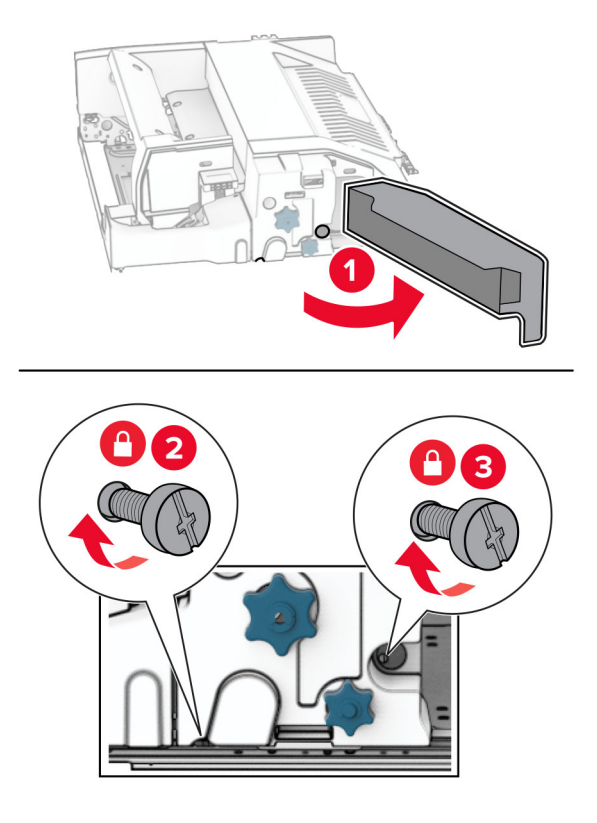

- Zamknij drzwiczki F.
- Przymocuj metalowy wspornik do opcji.

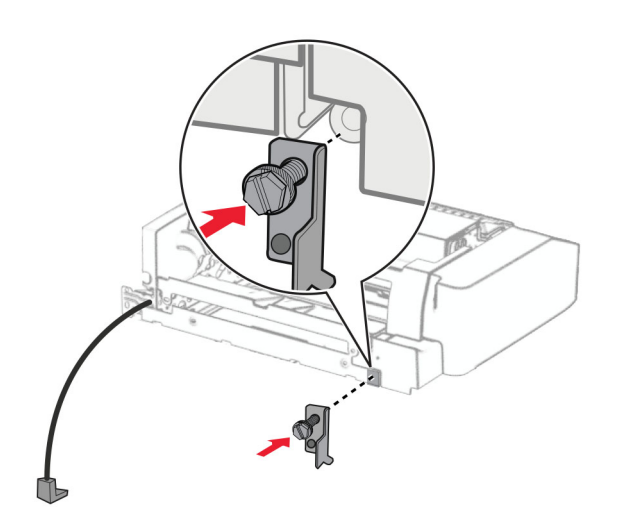

Włóż opcję.

**Uwaga:** Upewnij się, że metalowy wspornik znajduje się z przodu drukarki.

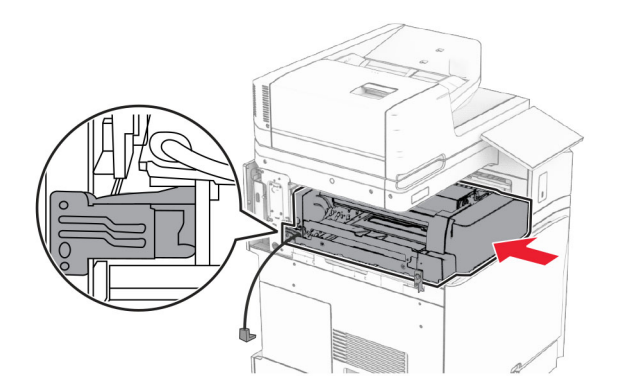

Otwórz drzwiczki F, a następnie za pomocą wkrętaka dostarczonego z opcją, dokręć śrubę.

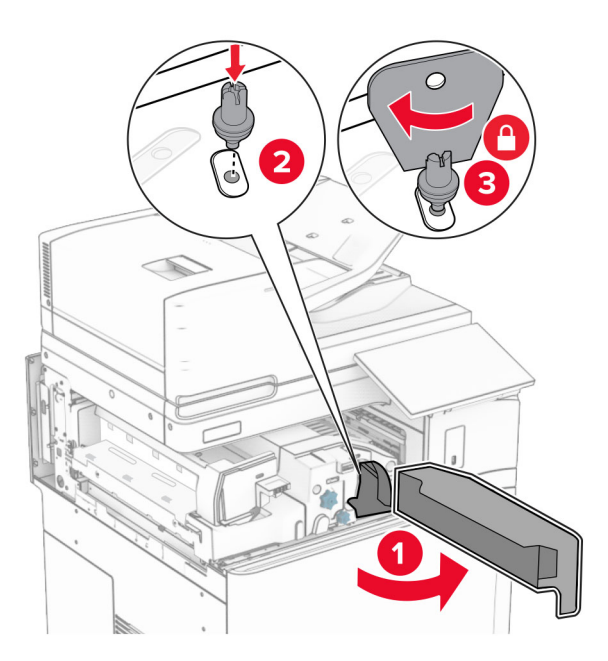

Zamknij drzwiczki F.

### Wkręć śruby w opcji.

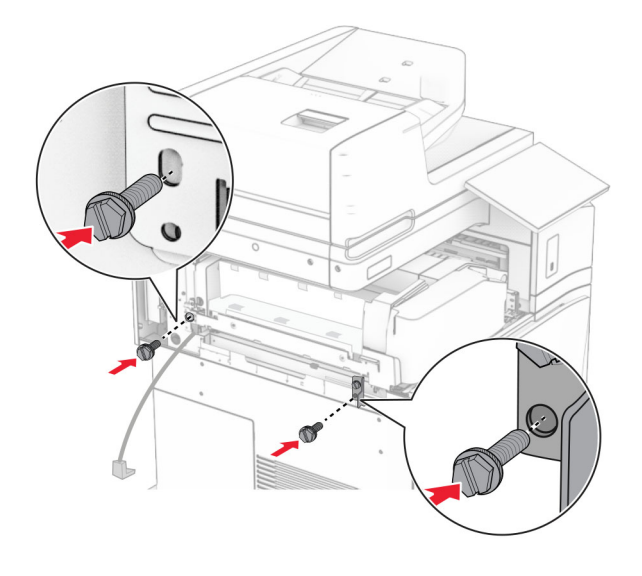

Załóż tylną lewą pokrywę.

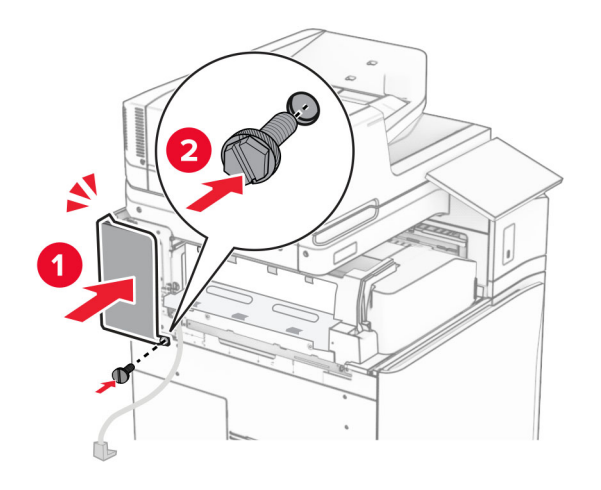

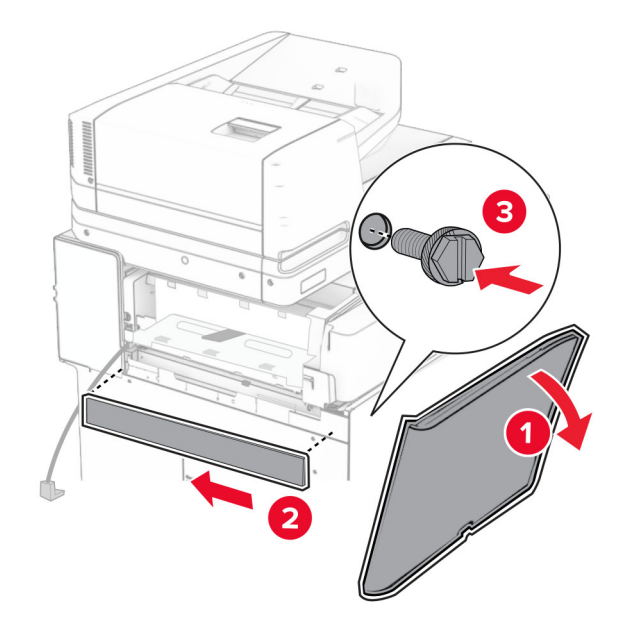

Otwórz przednie drzwiczki, a następnie załóż pokrywę po lewej stronie drukarki.

- Zamknij przednie drzwiczki.
- Podnieś klapkę odbiornika, a następnie wyrównaj i przymocuj opcjonalny odbiornik.

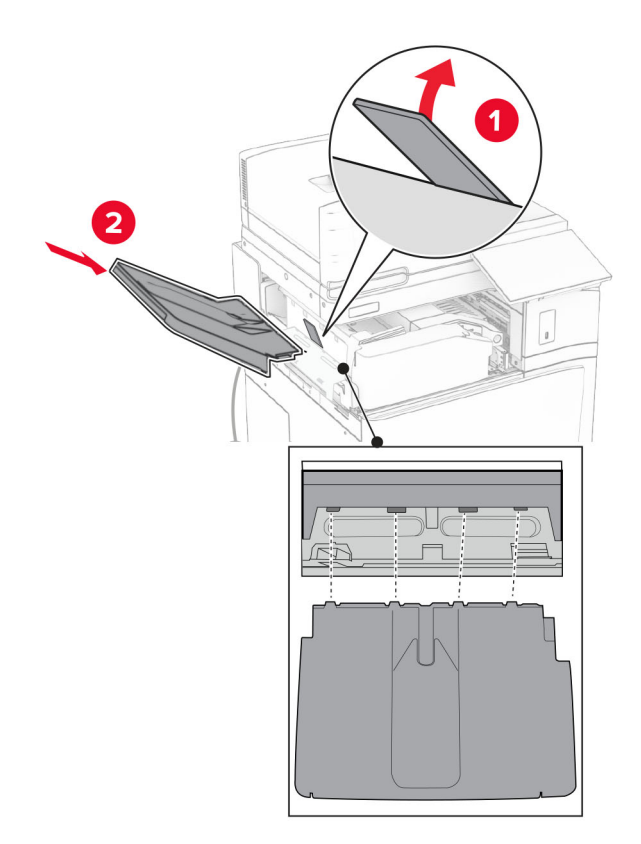

Przykręć opcjonalny odbiornik za pomocą wkrętów.

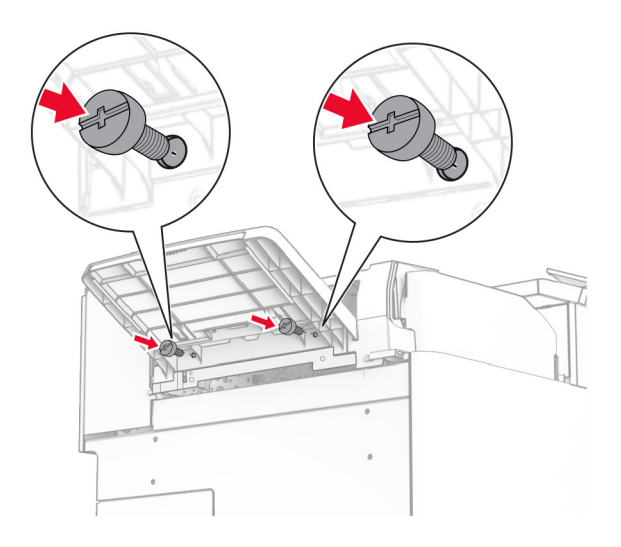

Zamocuj pokrywę przycinania.

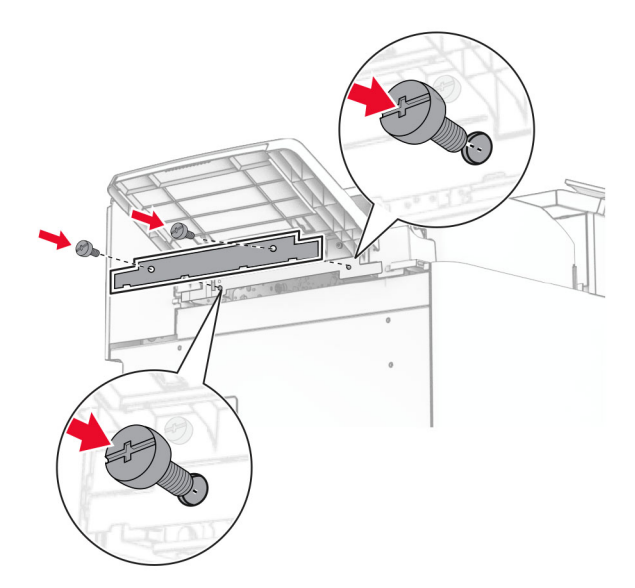

**30** Podłącz kabel opcjonalnego modułu do drukarki.

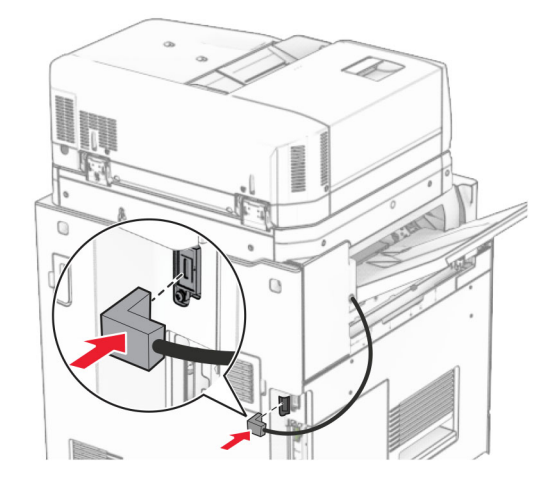

- **31** Podłącz jeden koniec przewodu zasilającego do drukarki, a drugi do gniazdka elektrycznego.
	- **UWAGA NIEBEZPIECZEŃSTWO USZKODZENIA CIAŁA:** Aby uniknąć ryzyka pożaru lub porażenia prądem elektrycznym, podłącz przewód zasilający do prawidłowo uziemionego, łatwo dostępnego gniazdka elektrycznego o odpowiednich parametrach znajdującego się w pobliżu urządzenia.
- **32** Włącz drukarkę.

# **Instalowanie finiszera zszywająco-dziurkującego i modułu transferu papieru**

**UWAGA — NIEBEZPIECZEŃSTWO PORAŻENIA PRĄDEM:** Aby uniknąć ryzyka porażenia prądem elektrycznym w przypadku uzyskiwania dostępu do płyty kontrolera bądź instalowania opcjonalnego sprzętu lub urządzeń pamięci masowej po zainstalowaniu samej drukarki, należy wyłączyć drukarkę i wyjąć wtyk przewodu zasilającego z gniazda elektrycznego przed przystąpieniem do dalszych czynności. Jeśli do drukarki podłączone są inne urządzenia, należy je także wyłączyć i rozłączyć kable łączące je z drukarką.

**Uwaga:** Do wykonania tej czynności potrzebny będzie płaski śrubokręt.

**1** Wyłącz drukarkę.

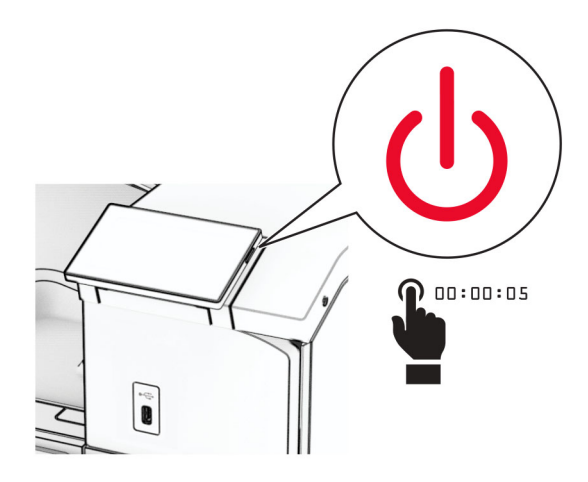

**2** Odłącz przewód zasilający od gniazdka elektrycznego, a następnie od drukarki.

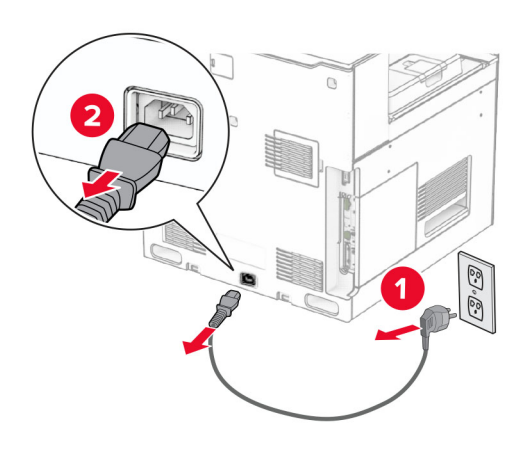

- **3** Rozpakuj moduł transferu papieru.
- **4** Wyjmij pojemnik standardowy

**Uwaga:** Nie wyrzucaj odbiornika.

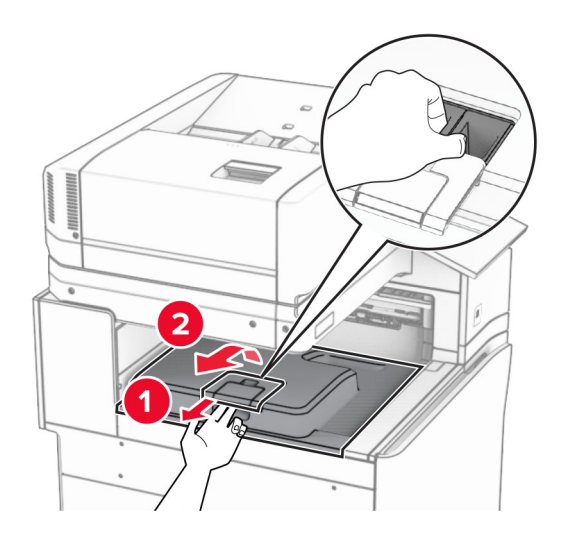

**5** Zanim zainstalujesz tę opcję, ustaw flagę odbiornika w pozycji zamkniętej. **Uwaga:** Po wyjęciu tej opcji ustaw flagę odbiornika w pozycji otwartej.

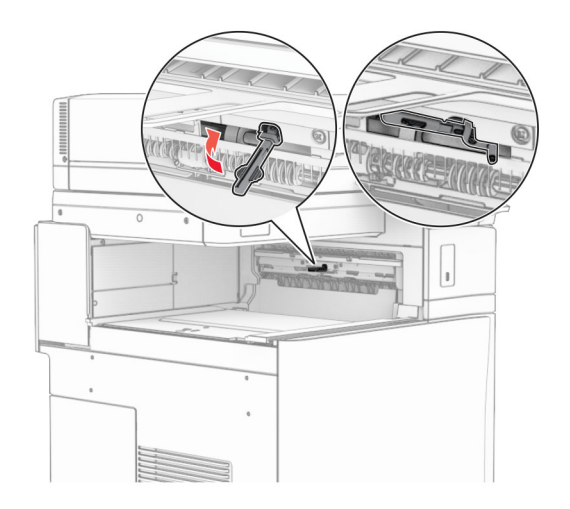

**6** Wyjmij wałek zapasowy.

**Uwaga:** Nie wyrzucaj wałka.

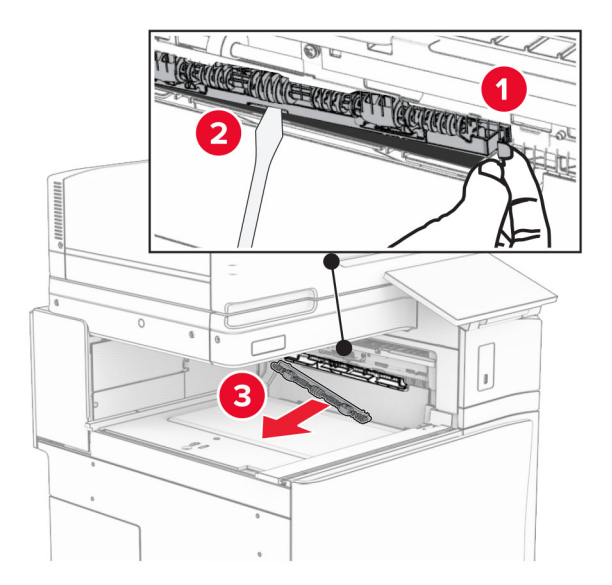

**7** Włóż wałek podajnika dostarczony wraz z modułem transferu papieru, aż *zatrzaśnie* się na swoim miejscu.

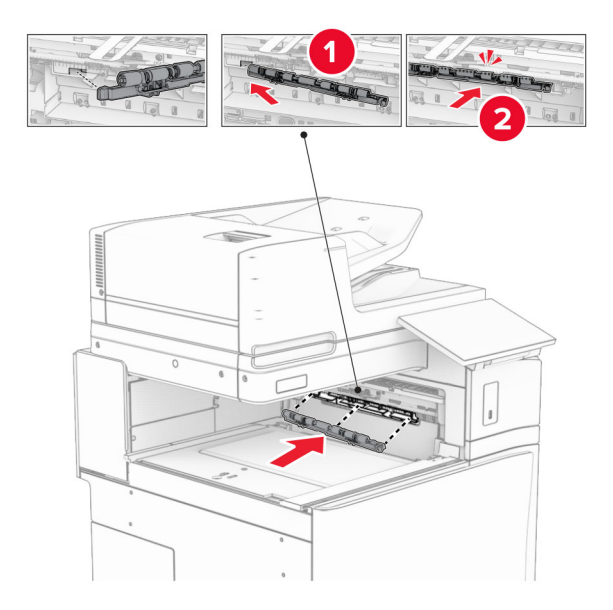

**Uwaga:** Upewnij się, że metalowa sprężyna jest z przodu wałka podajnika.

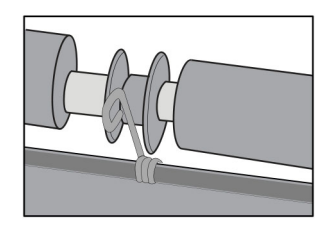

**8** Zamocuj pokrywę, aż *zatrzaśnie* się na swoim miejscu.

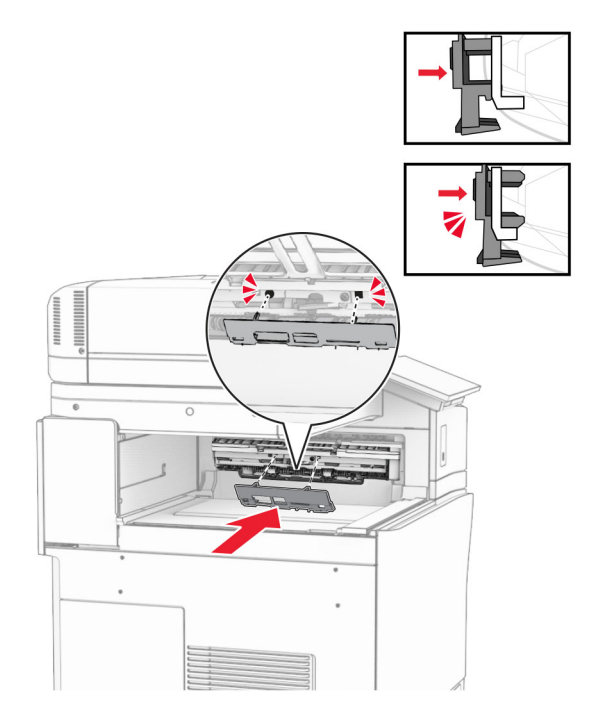

**9** Otwórz przednie drzwiczki, a następnie zdejmij pokrywę po lewej stronie drukarki. **Uwaga:** Nie wyrzucaj pokrywy ani wkrętów.

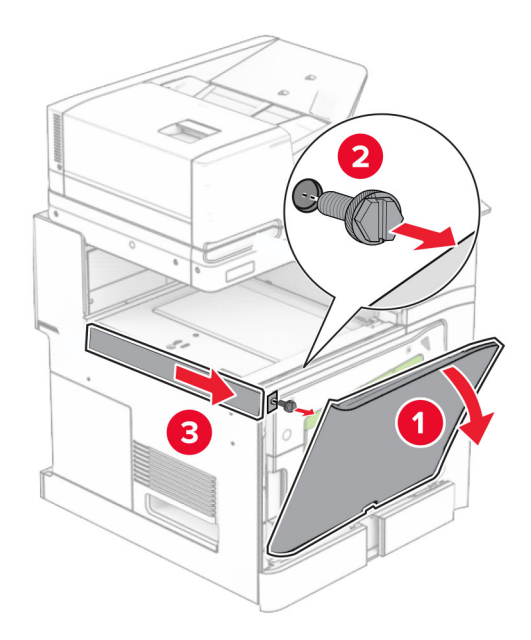

- **10** Zamknij przednie drzwiczki.
- **11** Usuń używaną pokrywę złącza modułu transferu papieru.

**Uwaga:** Nie wyrzucaj pokrywy.

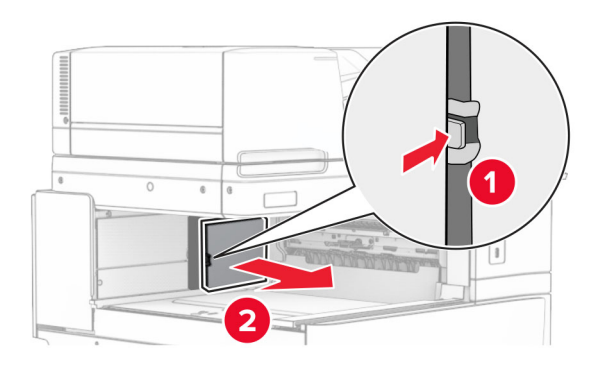

**12** Usuń pokrywę.

**Uwaga:** Nie wyrzucaj pokrywy.

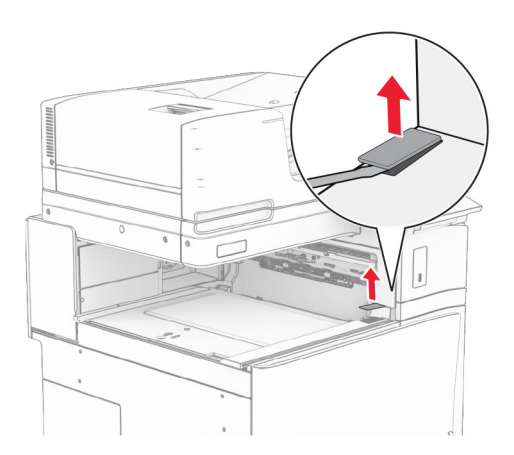

Przymocuj metalowy wspornik.

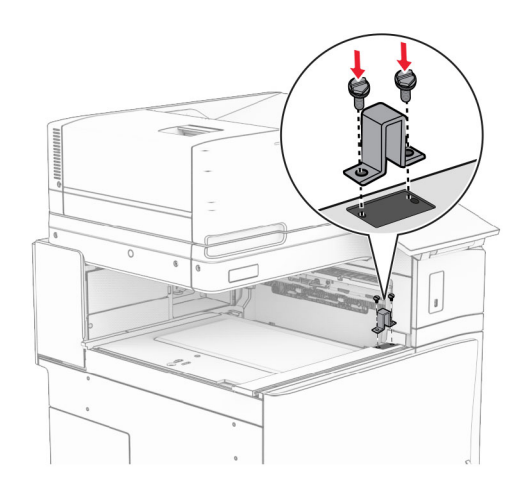

Zainstaluj moduł transferu papieru.

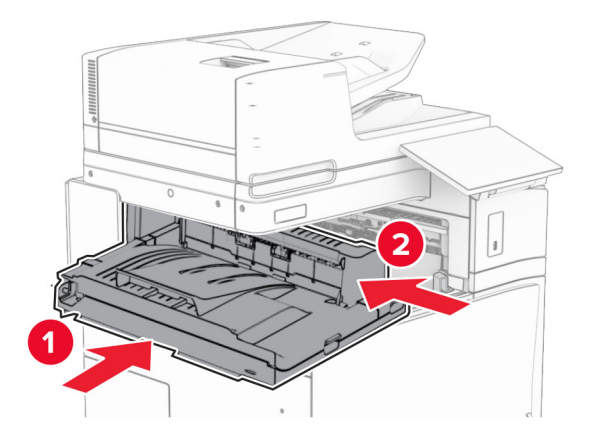

Otwórz uchwyt G, a następnie przykręć śrubę z przodu modułu transferu papieru.

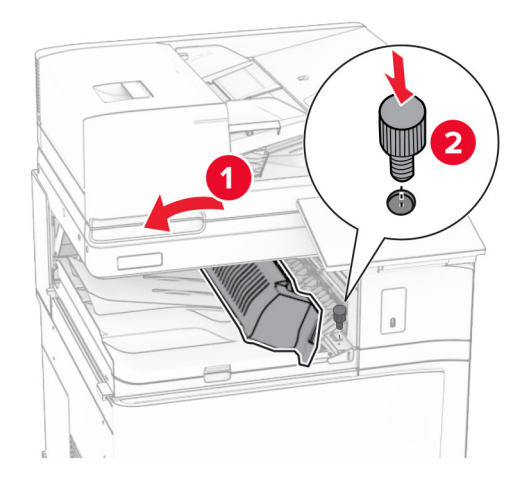

- Zamknij uchwyt G.
- Wkręć śrubę z tyłu modułu transferu papieru.

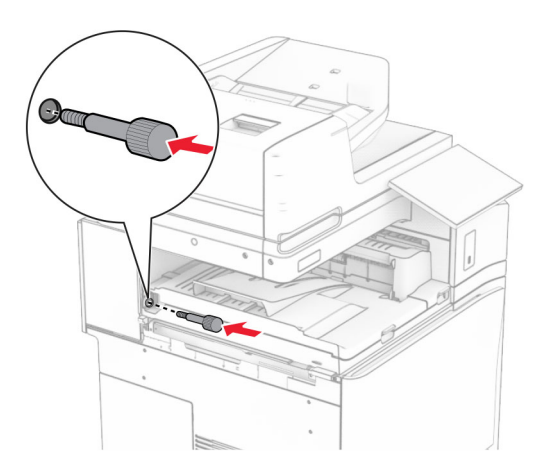

 Otwórz przednie drzwiczki, a następnie załóż pokrywę dostarczoną wraz z modułem transferu papieru po lewej stronie drukarki.

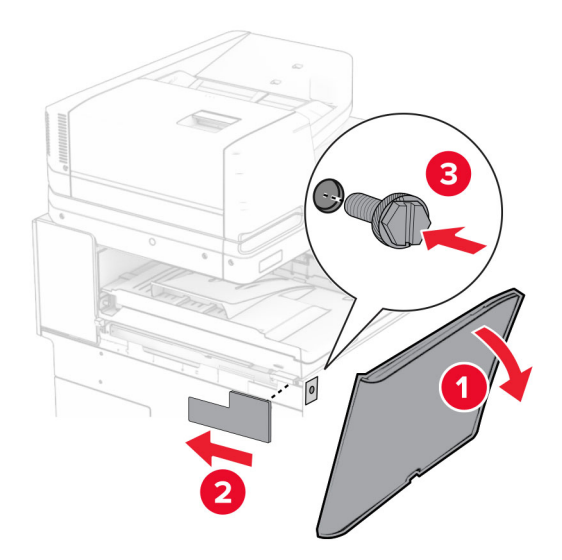

- Zamknij przednie drzwiczki.
- Rozpakuj finiszer zszywająco-dziurkujący.
- Zainstaluj stabilizator.

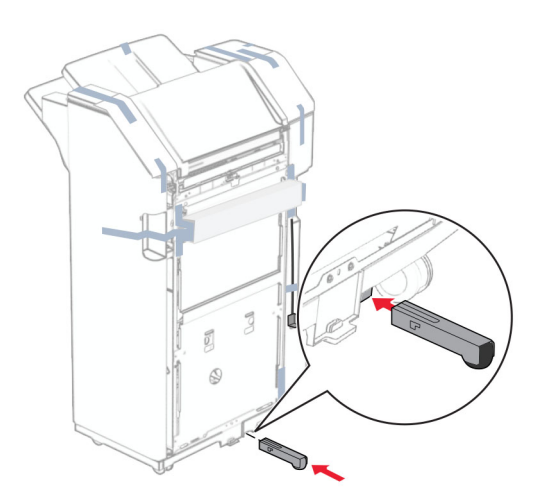

Usuń fragmenty taśmy znajdujące się wokół finiszera.

Przymocuj wspornik do finiszera.

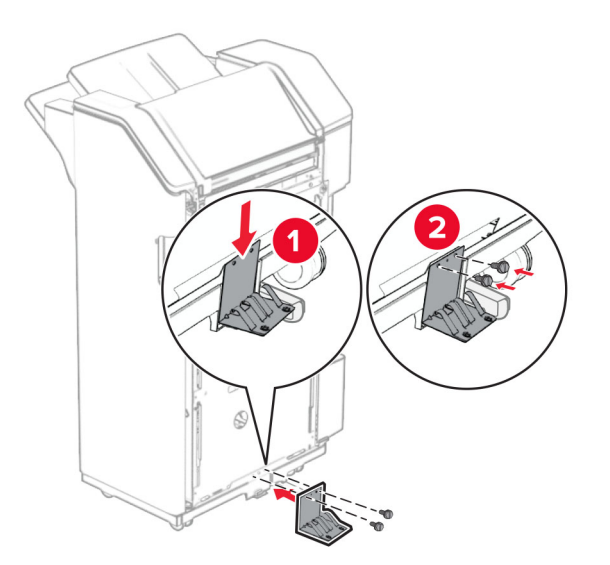

Przymocuj piankową taśmę do finiszera.

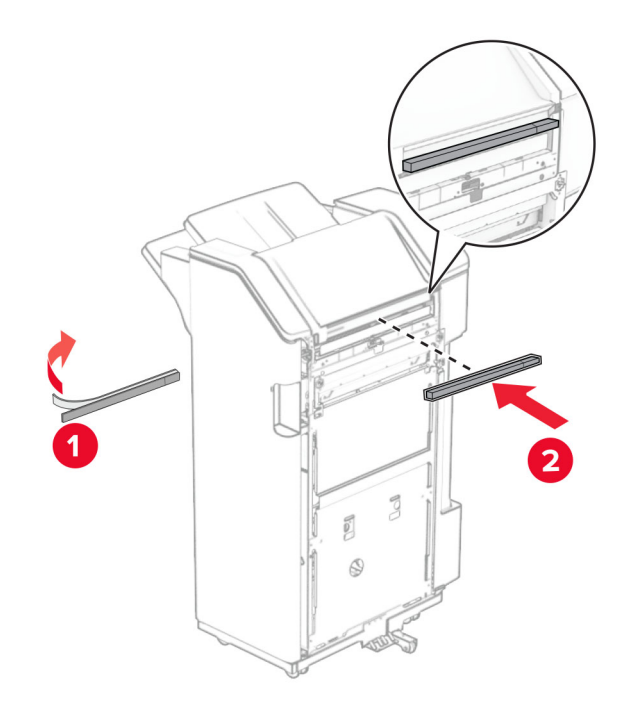
Zamocuj prowadnicę podającą do finiszera.

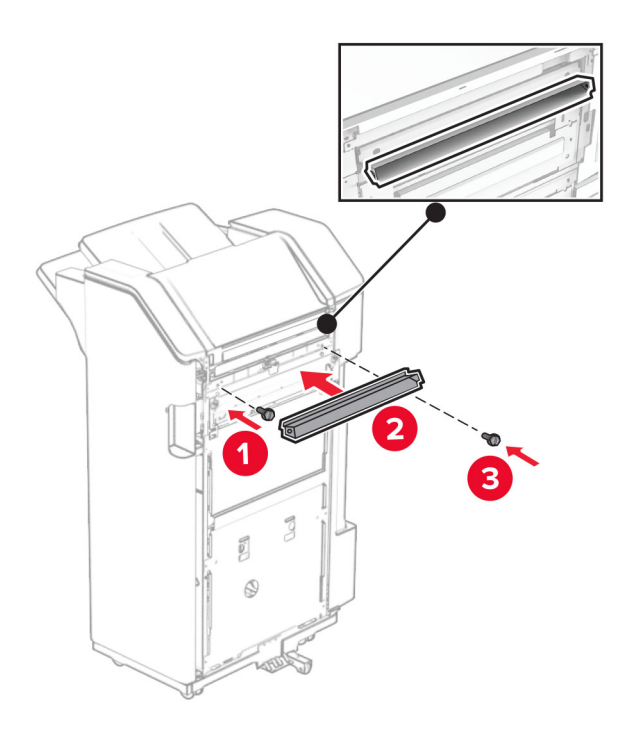

Przymocuj odbiornik do finiszera.

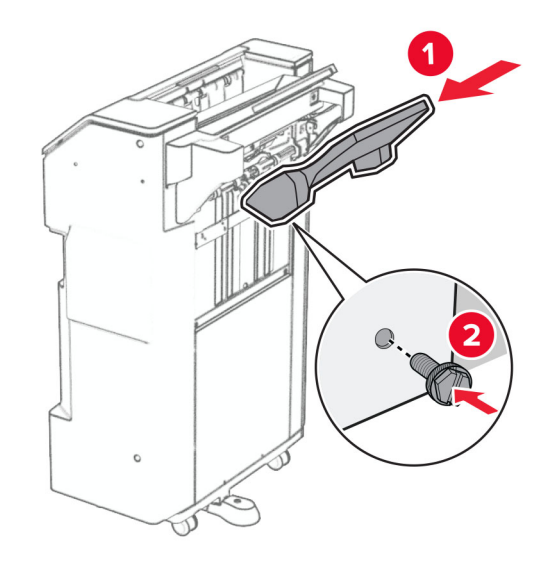

**27** Otwórz drzwiczki finiszera, a następnie włóż pudło dziurkacza.

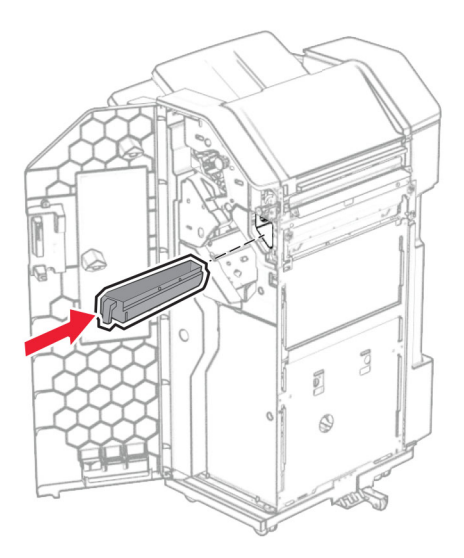

**28** Umieść przedłużenie odbiornika na odbiorniku finiszera.

#### **Uwagi:**

- **•** Przedłużenie odbiornika jest używane w przypadku papieru A3 lub dłuższego oraz w warunkach wysokiej wilgotności, ponieważ pomaga w układaniu papieru.
- **•** Pojemność odbiornika jest mniejsza, gdy używane jest rozszerzenie odbiornika.

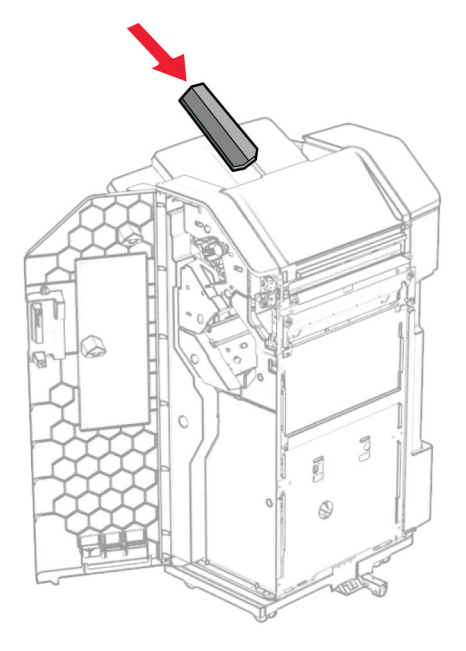

- **29** Zamknij drzwiczki modułu wykańczającego.
- **30** Przymocuj wspornik montażowy do drukarki.

**Uwaga:** Upewnij się, że śruby są przykręcone zgodnie z oznaczeniami an uchwycie montażowym.

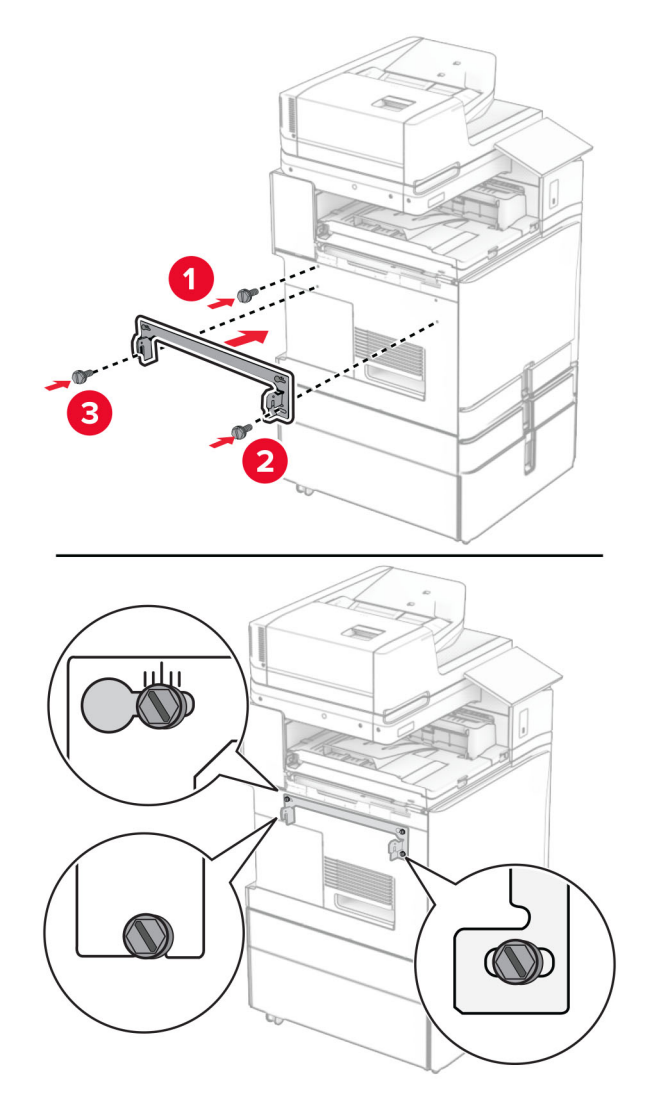

**31** Przymocuj do drukarki metalowy uchwyt dostarczony wraz z modułem transferu papieru.

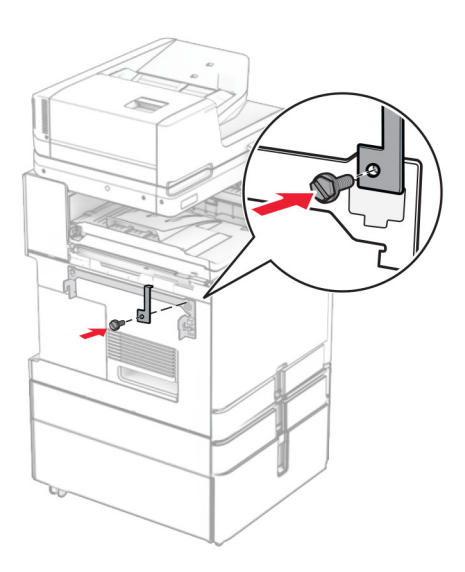

Otwórz drzwiczki finiszera, wyjmij śrubę, a następnie pociągnij blokadę finiszera.

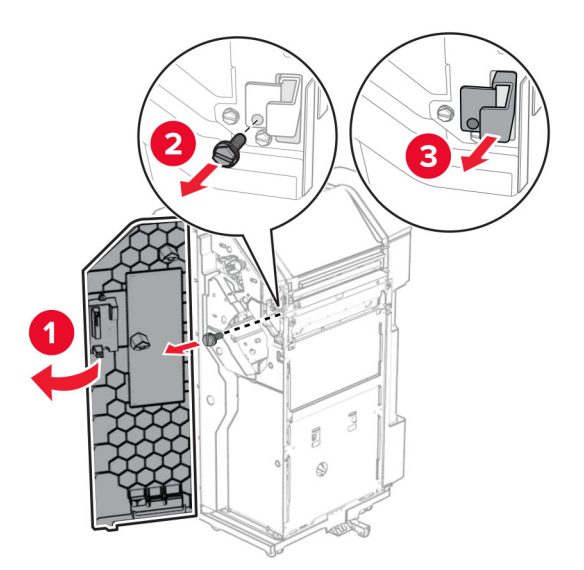

Podłącz finiszer do drukarki.

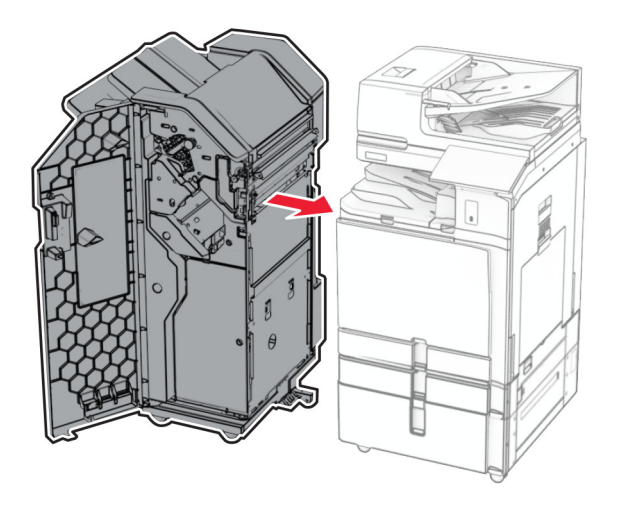

**34** Zablokuj finiszer w drukarce, a następnie dokręć śrubę.

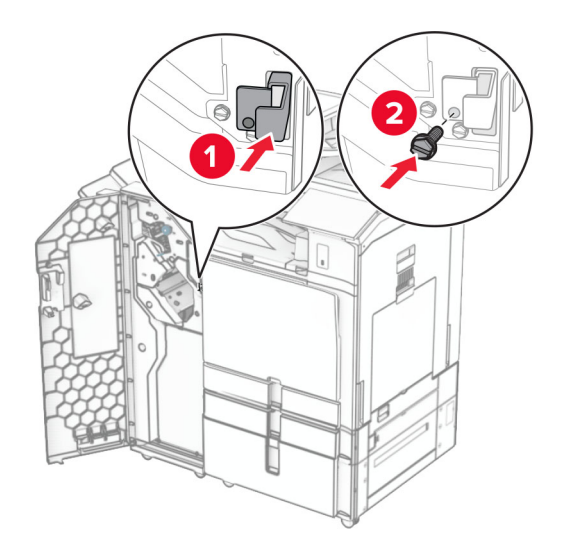

**35** Podłącz kabel finiszera do drukarki.

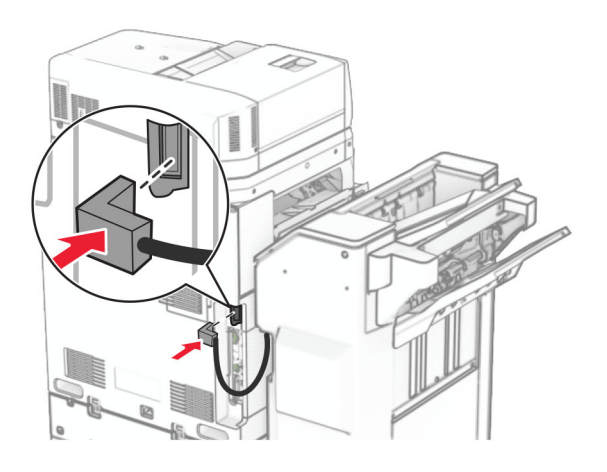

**36** Podłącz jeden koniec przewodu zasilającego do drukarki, a drugi do gniazdka elektrycznego.

**UWAGA — NIEBEZPIECZEŃSTWO USZKODZENIA CIAŁA:** Aby uniknąć ryzyka pożaru lub porażenia prądem elektrycznym, podłącz przewód zasilający do prawidłowo uziemionego, łatwo dostępnego gniazdka elektrycznego o odpowiednich parametrach znajdującego się w pobliżu urządzenia.

**37** Włącz drukarkę.

# **Instalowanie finiszera zszywająco-dziurkującego i modułu transferu papieru z opcją składania**

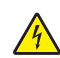

**UWAGA — NIEBEZPIECZEŃSTWO PORAŻENIA PRĄDEM:** Aby uniknąć ryzyka porażenia prądem elektrycznym w przypadku uzyskiwania dostępu do płyty kontrolera bądź instalowania opcjonalnego sprzętu lub urządzeń pamięci masowej po zainstalowaniu samej drukarki, należy wyłączyć drukarkę i wyjąć wtyk przewodu zasilającego z gniazda elektrycznego przed przystąpieniem do dalszych czynności. Jeśli do drukarki podłączone są inne urządzenia, należy je także wyłączyć i rozłączyć kable łączące je z drukarką.

**Uwaga:** Do wykonania tej czynności potrzebny będzie płaski śrubokręt.

**1** Wyłącz drukarkę.

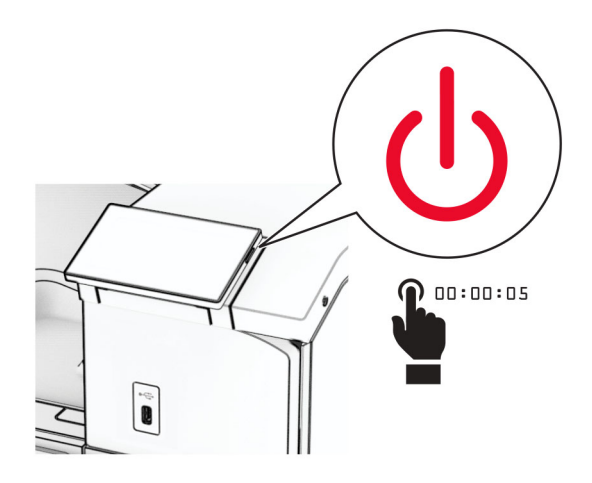

**2** Odłącz przewód zasilający od gniazdka elektrycznego, a następnie od drukarki.

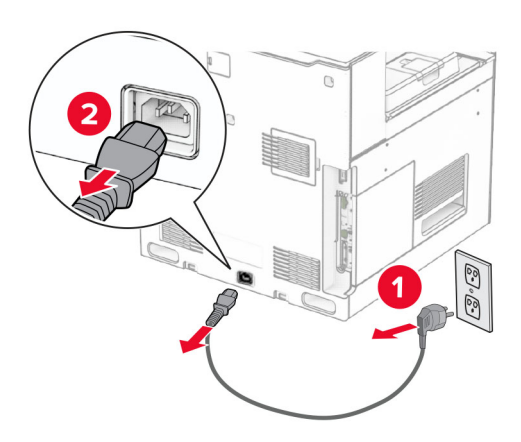

- **3** Rozpakuj moduł transferu papieru z opcją składania, a następnie usuń wszystkie materiały opakowaniowe.
- **4** Wyjmij pojemnik standardowy

**Uwaga:** Nie wyrzucaj odbiornika.

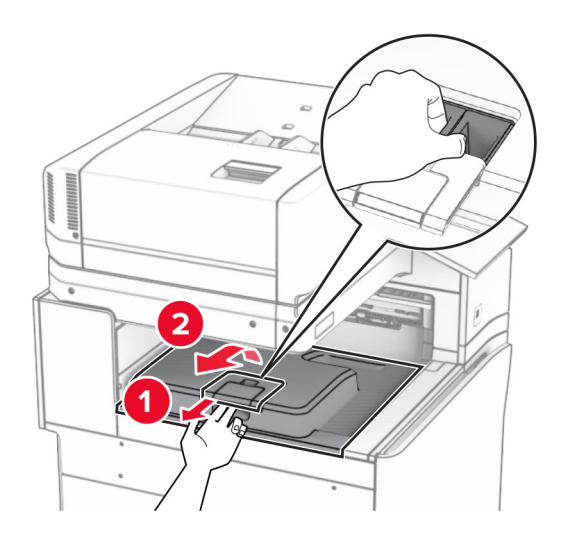

**5** Zanim zainstalujesz tę opcję, ustaw flagę odbiornika w pozycji zamkniętej. **Uwaga:** Po wyjęciu tej opcji ustaw flagę odbiornika w pozycji otwartej.

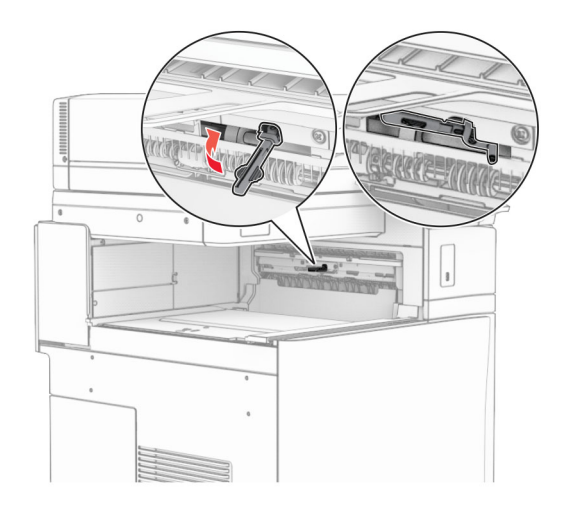

**6** Wyjmij wałek zapasowy.

**Uwaga:** Nie wyrzucaj wałka.

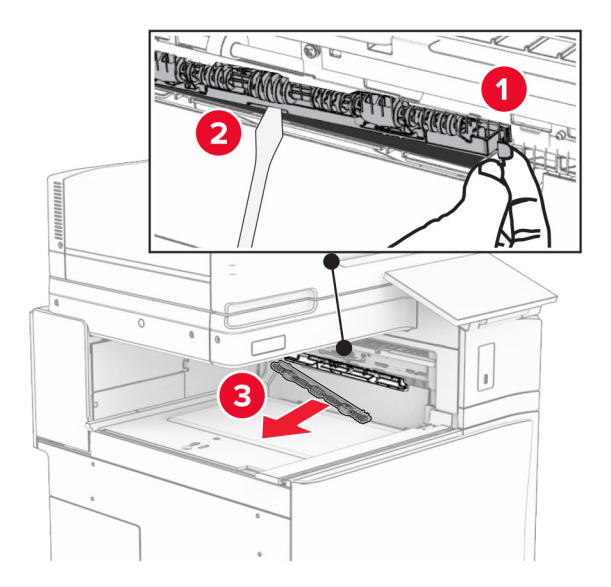

**7** Włóż wałek podajnika dostarczony wraz z opcją, aż *zatrzaśnie* się na swoim miejscu.

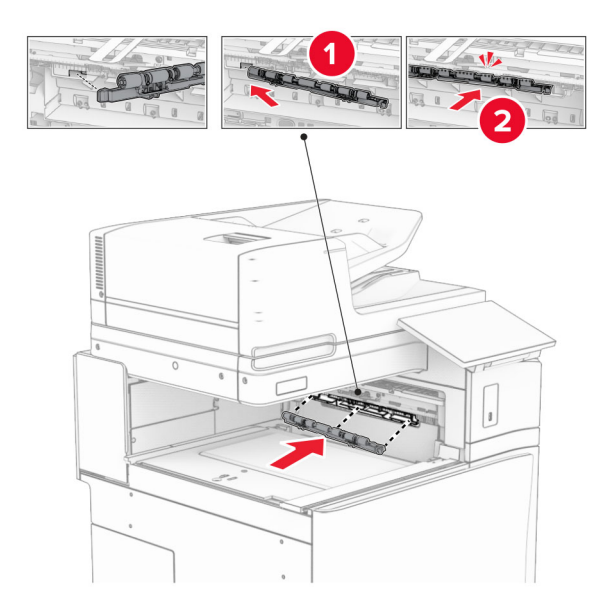

**Uwaga:** Upewnij się, że metalowa sprężyna jest z przodu wałka podajnika.

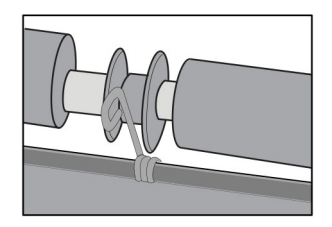

**8** Zamocuj pokrywę, aż *zatrzaśnie* się na swoim miejscu.

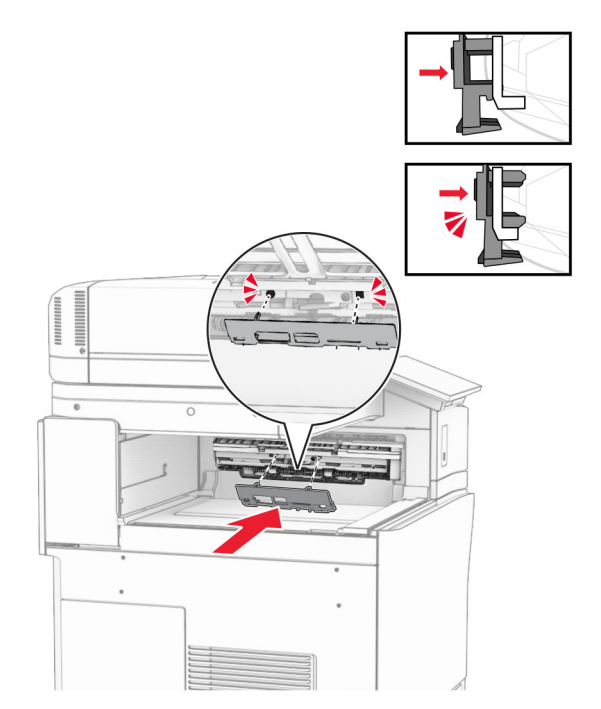

**9** Otwórz przednie drzwiczki, a następnie zdejmij pokrywę po lewej stronie drukarki. **Uwaga:** Nie wyrzucaj pokrywy ani wkrętów.

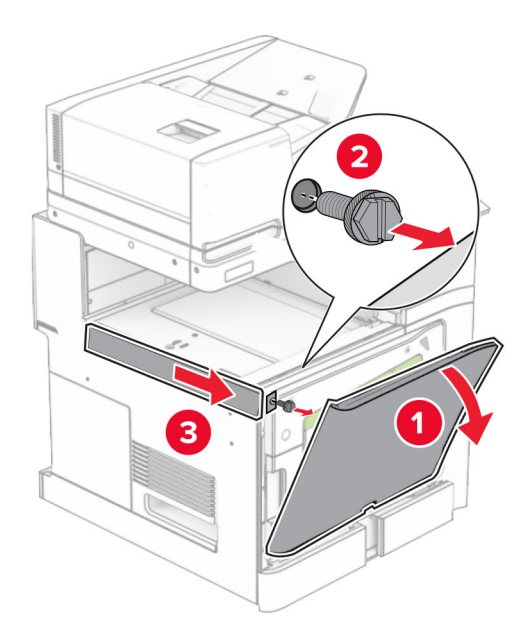

- **10** Zamknij przednie drzwiczki.
- **11** Usuń używaną pokrywę złącza modułu transferu papieru.

**Uwaga:** Nie wyrzucaj pokrywy.

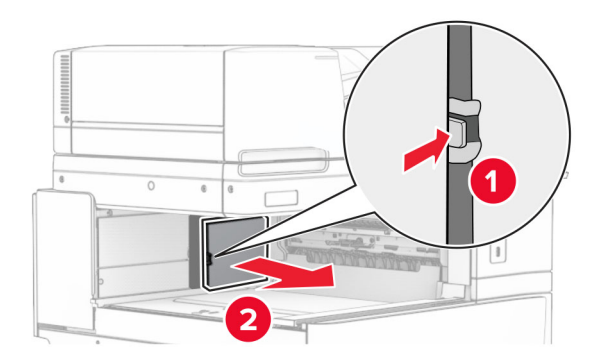

**12** Zdejmij tylną lewą pokrywę.

**Uwaga:** Nie wyrzucaj pokrywy ani wkrętów.

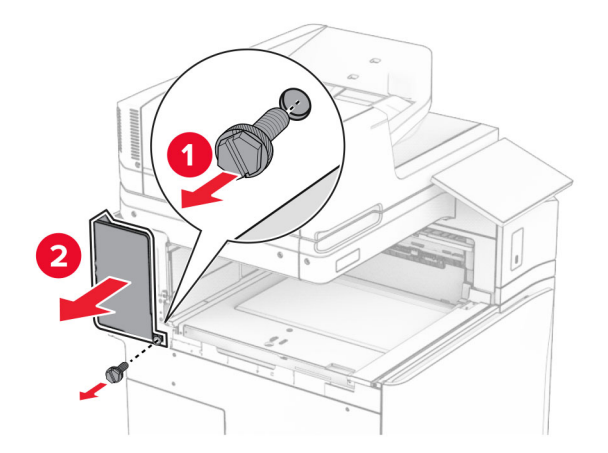

**13** Zdejmij pokrywę odbiornika wewnętrznego. **Uwaga:** Nie wyrzucaj pokrywy ani wkrętów.

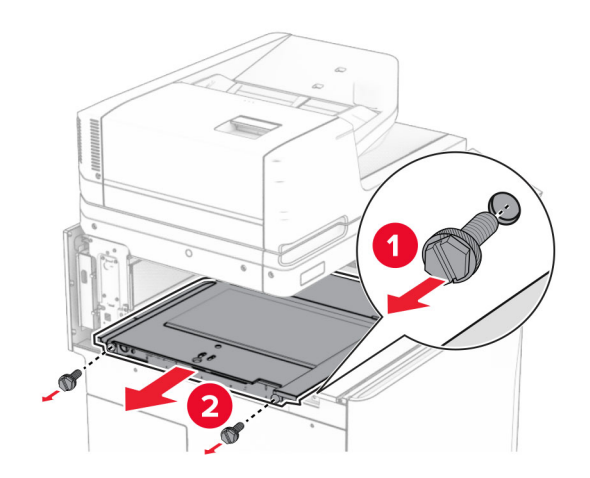

**14** Wyrównaj, a następnie włóż pokrywę wewnętrznego odbiornika dostarczoną wraz modułem transferu papieru z opcją składania.

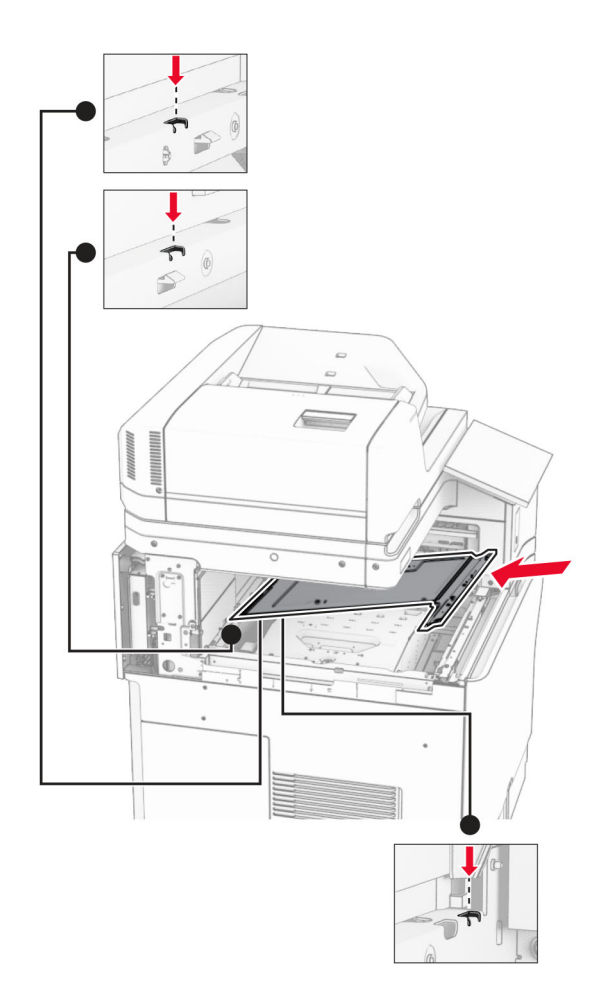

**15** Włóż wkręty do pokrywy odbiornika wewnętrznego.

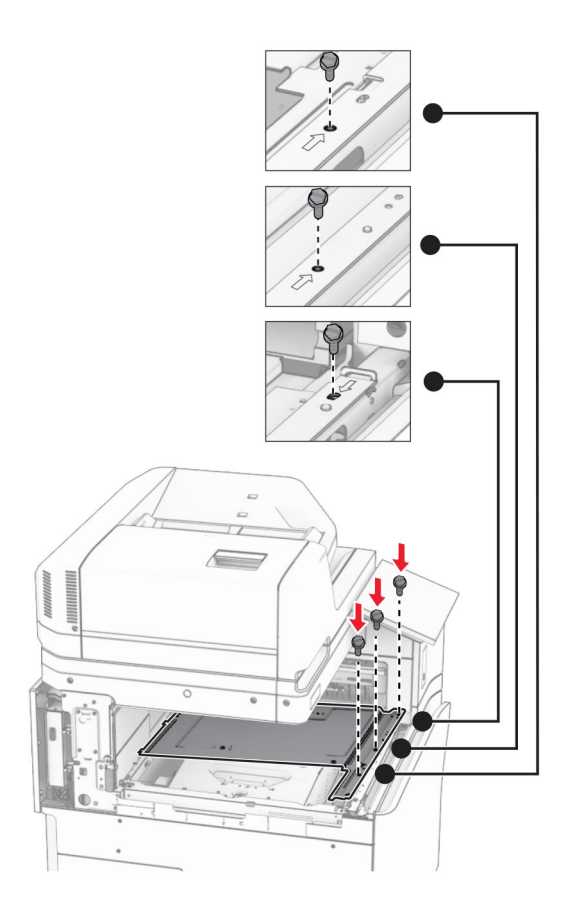

**16** Przyklej kawałki taśmy piankowej do opcji.

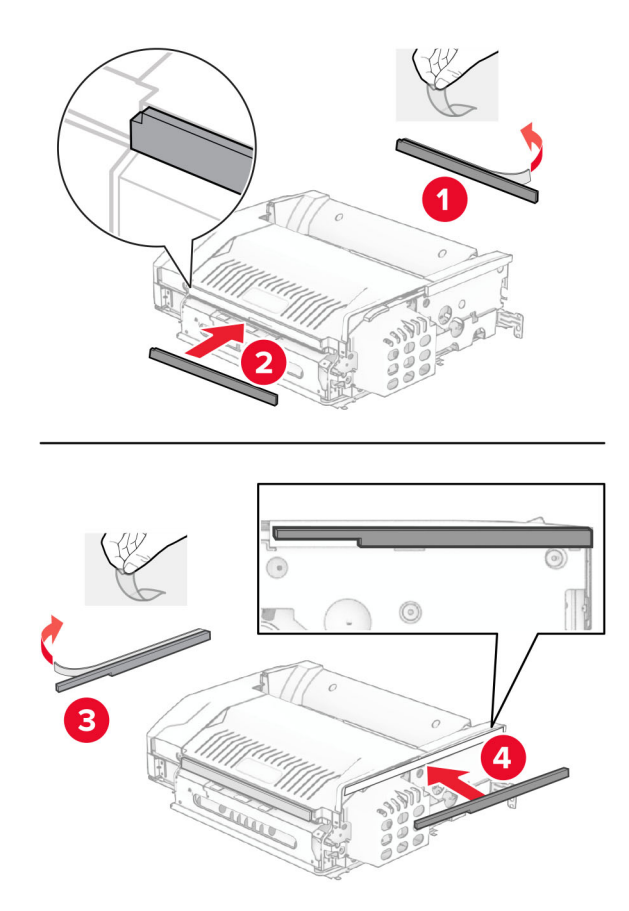

Otwórz drzwiczki F, a następnie dokręć śruby.

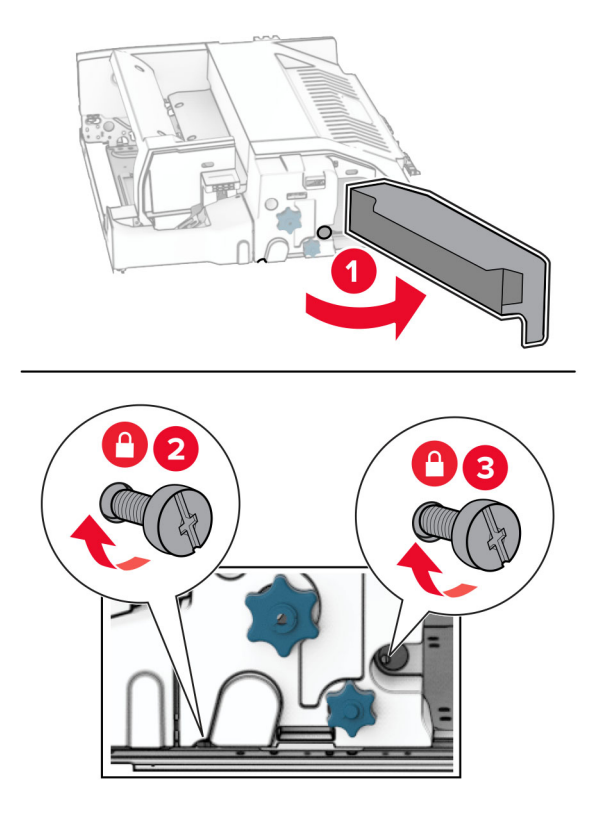

- Zamknij drzwiczki F.
- Przymocuj wspornik do wyposażenia opcjonalnego.

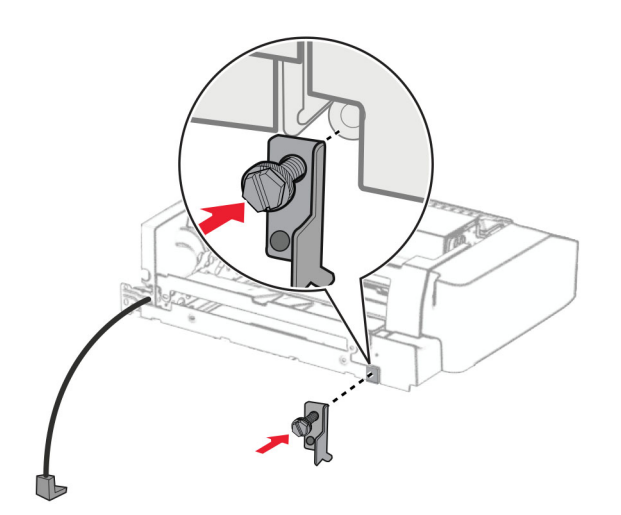

Włóż opcję.

**Uwaga:** Upewnij się, że metalowy wspornik znajduje się z przodu drukarki.

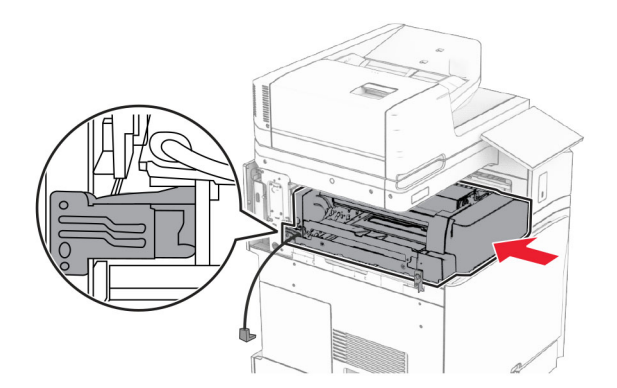

Otwórz drzwiczki F, a następnie za pomocą wkrętaka dostarczonego z opcją, dokręć śrubę.

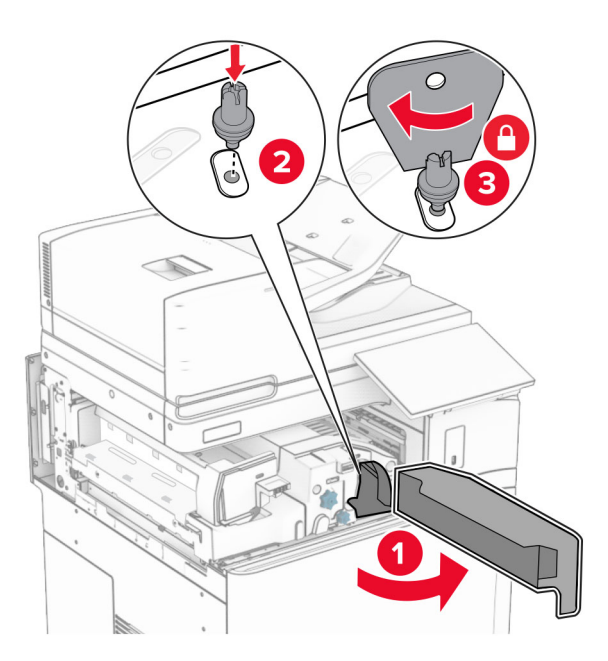

Zamknij drzwiczki F.

## Wkręć śruby w opcji.

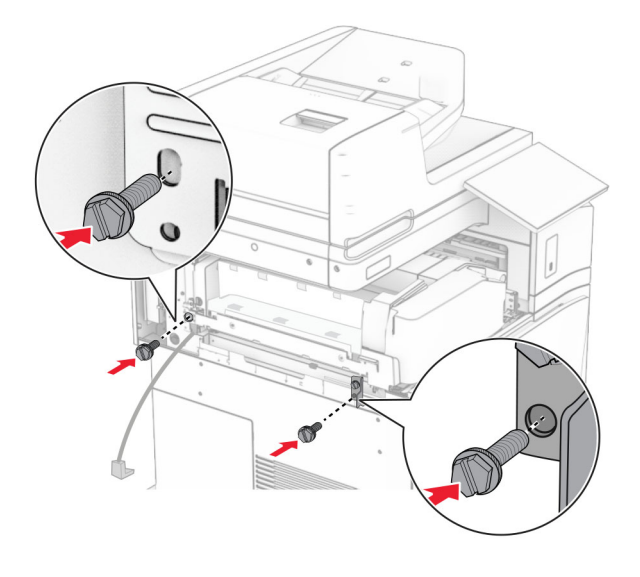

Załóż tylną lewą pokrywę.

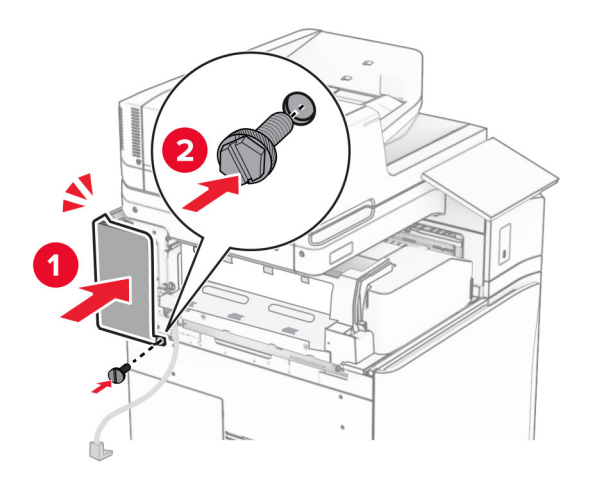

Rozpakuj finiszer zszywająco-dziurkujący.

### Zainstaluj stabilizator.

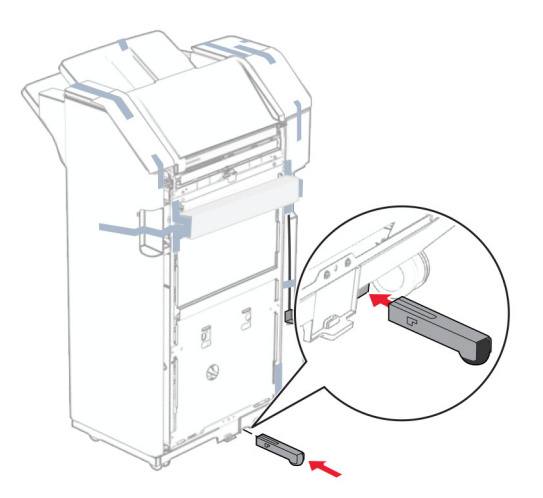

- Usuń fragmenty taśmy znajdujące się wokół finiszera.
- Przymocuj wspornik do finiszera.

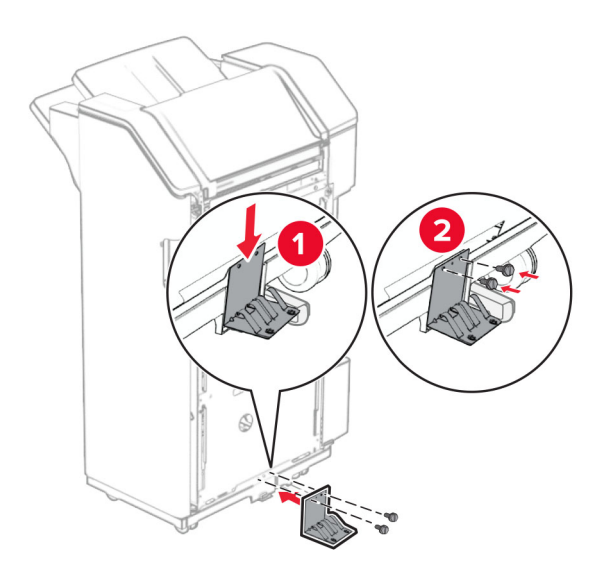

**29** Przymocuj piankową taśmę do finiszera.

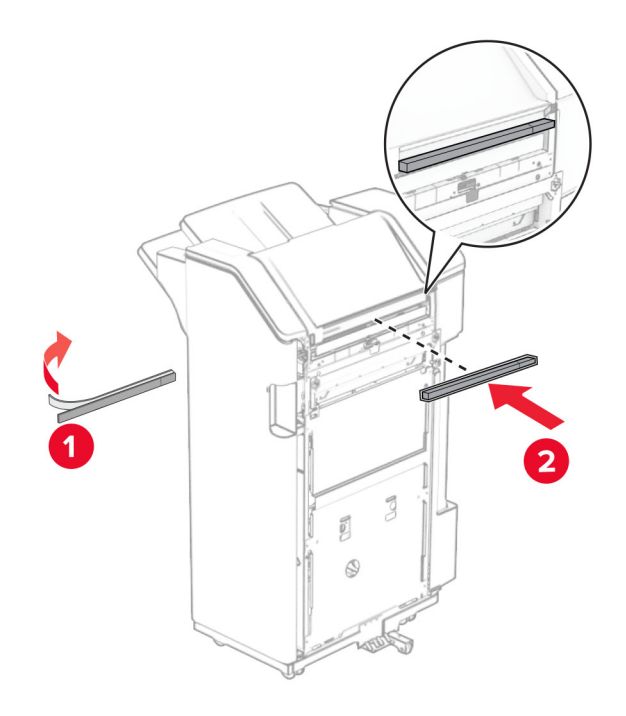

**Uwaga:** Usuń niewielką ilość pianki znajdującą się po prawej stronie finiszera.

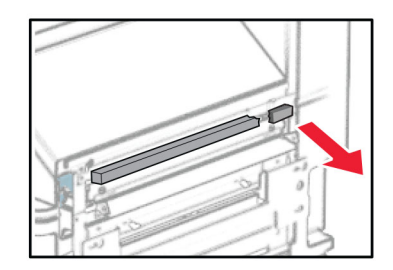

Zamocuj prowadnicę podającą do finiszera.

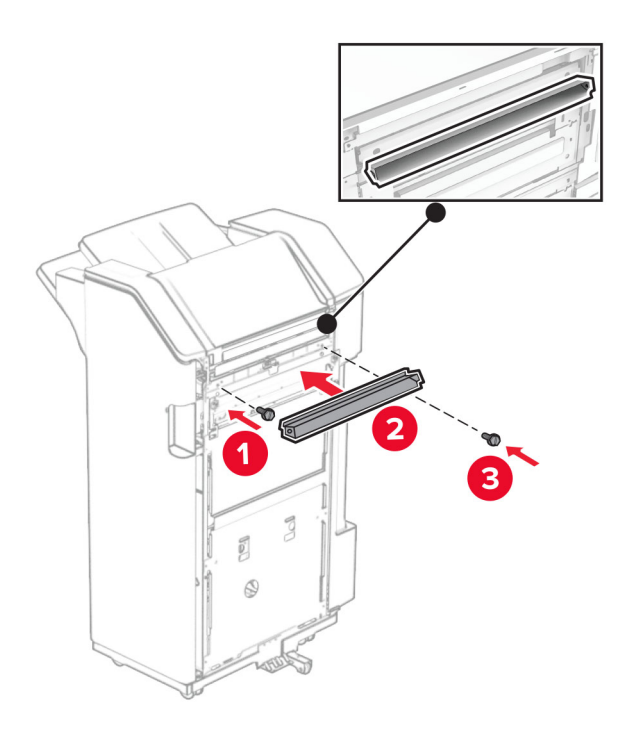

Przymocuj odbiornik do finiszera.

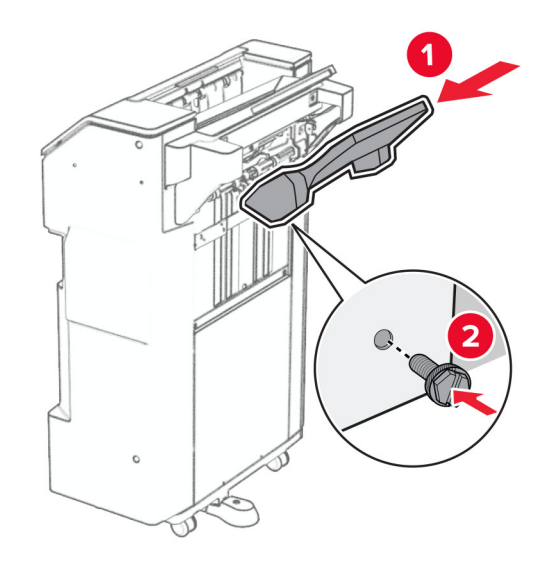

**32** Otwórz drzwiczki finiszera, a następnie włóż pudło dziurkacza.

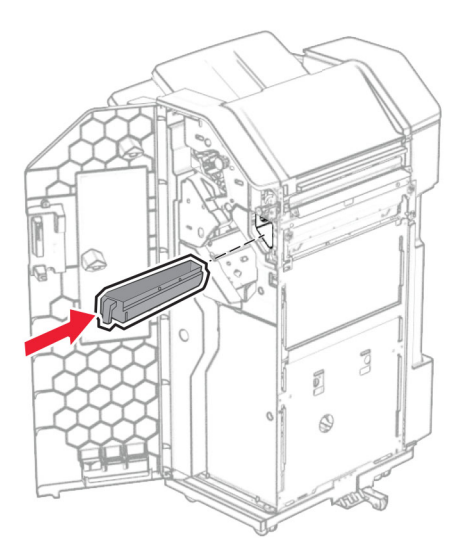

**33** Umieść przedłużenie odbiornika na odbiorniku finiszera.

#### **Uwagi:**

- **•** Przedłużenie odbiornika jest używane w przypadku papieru A3 lub dłuższego oraz w warunkach wysokiej wilgotności, ponieważ pomaga w układaniu papieru.
- **•** Pojemność odbiornika jest mniejsza, gdy używane jest rozszerzenie odbiornika.

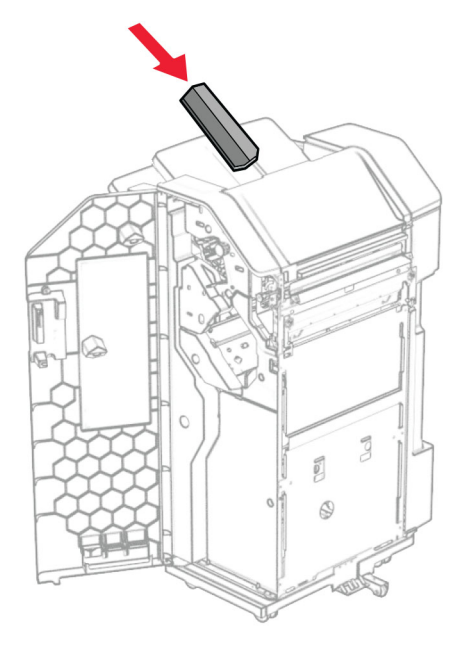

- Zamknij drzwiczki modułu wykańczającego.
- Podnieś klapkę odbiornika, a następnie wyrównaj i przymocuj pokrywę do wyposażenia opcjonalnego.

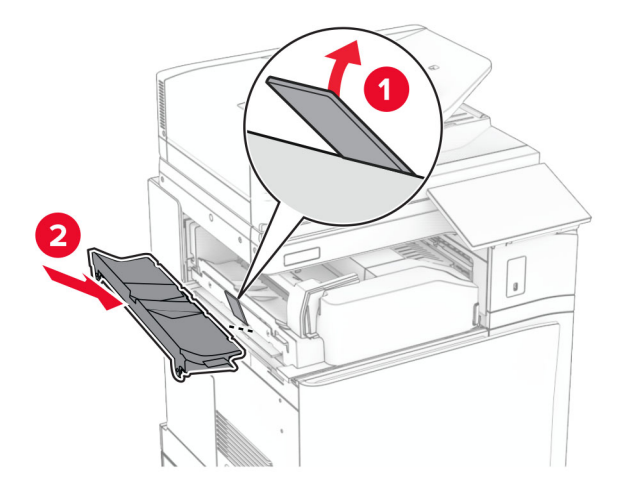

### **36** Zainstaluj wkręty.

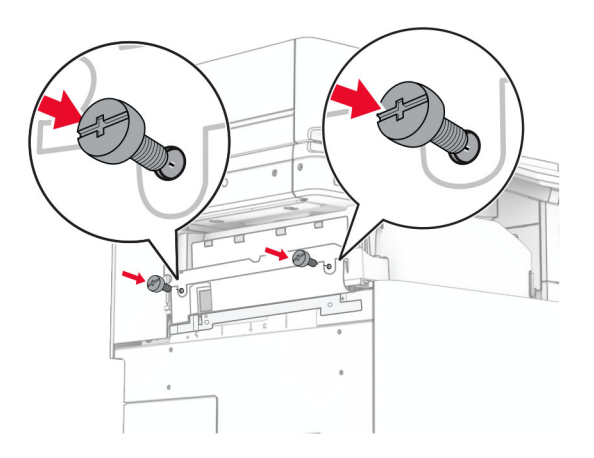

**37** Otwórz przednie drzwiczki, a następnie zamocuj pokrywę dostarczoną wraz z wyposażeniem opcjonalnym.

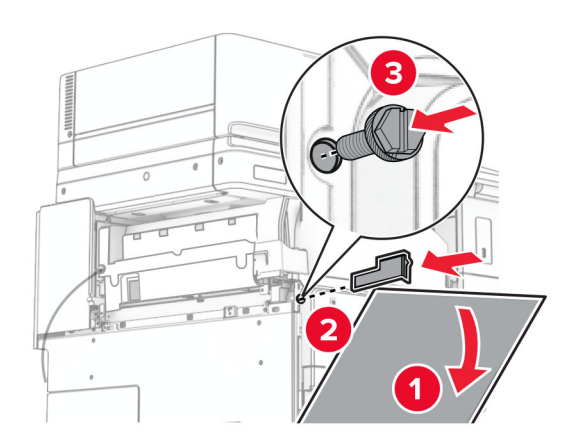

**38** Przymocuj wspornik montażowy do drukarki.

**Uwaga:** Upewnij się, że śruby są przykręcone zgodnie z oznaczeniami an uchwycie montażowym.

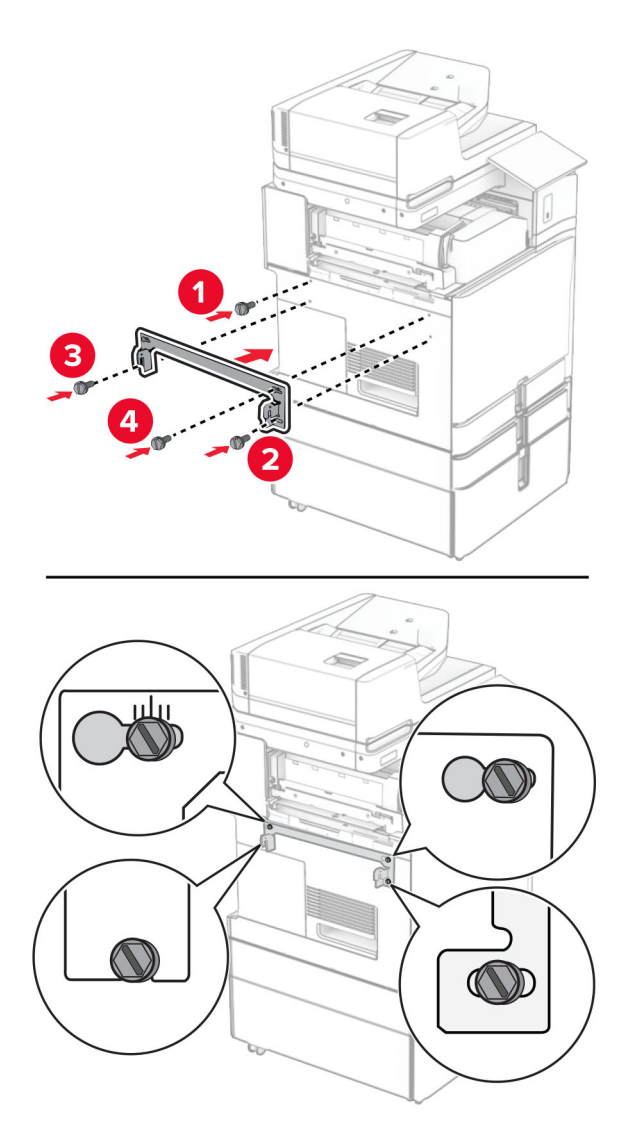

**39** Otwórz drzwiczki finiszera, wyjmij śrubę, a następnie pociągnij blokadę finiszera.

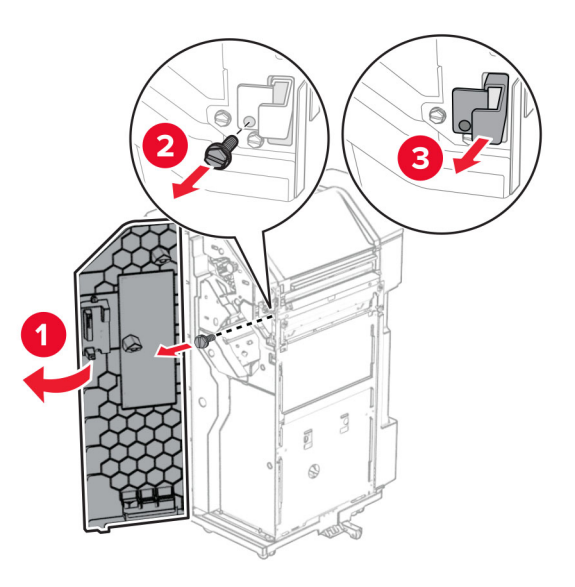

Podłącz kabel opcjonalnego modułu do drukarki.

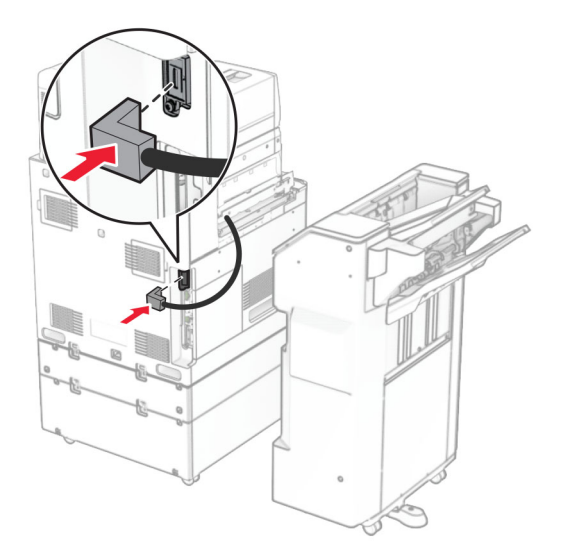

Podłącz kabel finiszera do wyposażenia opcjonalnego.

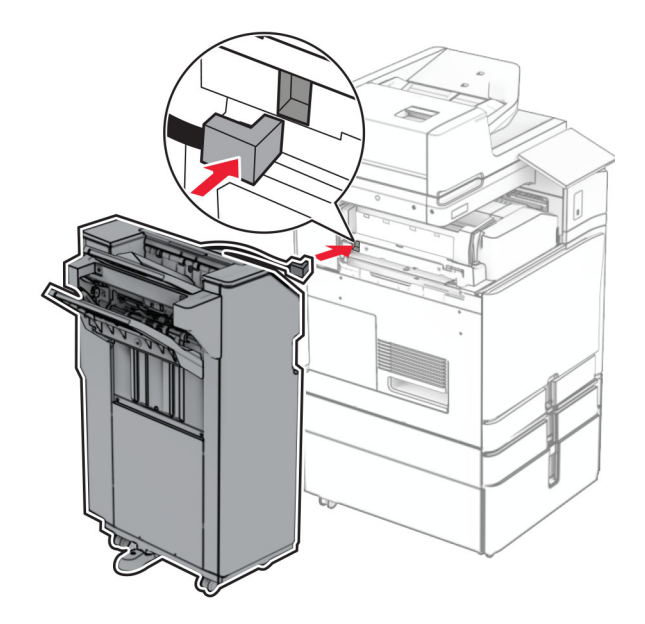

**42** Podłącz finiszer do drukarki.

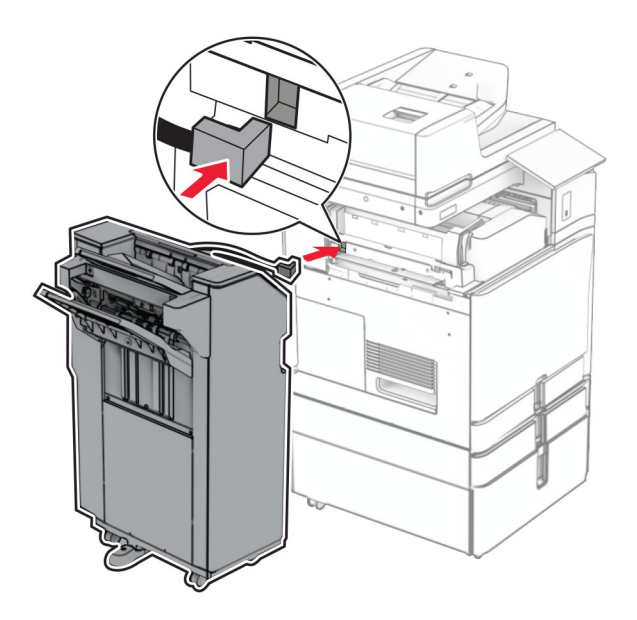

**43** Zablokuj finiszer w drukarce, a następnie dokręć śrubę.

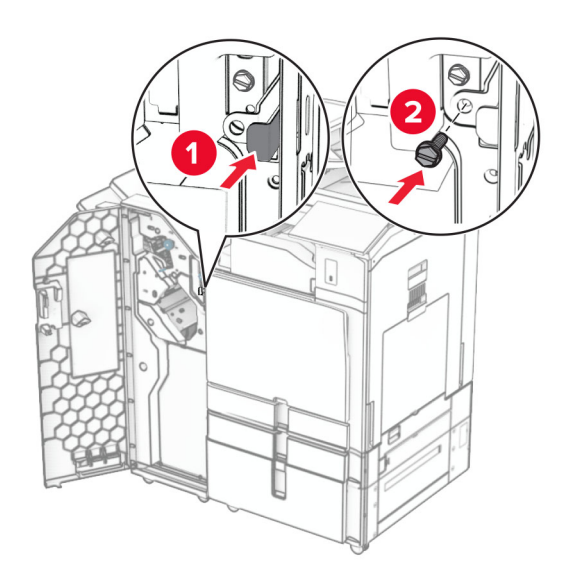

- **44** Zamknij drzwiczki modułu wykańczającego.
- **45** Podłącz jeden koniec przewodu zasilającego do drukarki, a drugi do gniazdka elektrycznego.
	- **UWAGA NIEBEZPIECZEŃSTWO USZKODZENIA CIAŁA:** Aby uniknąć ryzyka pożaru lub porażenia prądem elektrycznym, podłącz przewód zasilający do prawidłowo uziemionego, łatwo dostępnego gniazdka elektrycznego o odpowiednich parametrach znajdującego się w pobliżu urządzenia.
- **46** Włącz drukarkę.

## **Instalowanie modułu wykańczającego do broszur i modułu transferu papieru**

**UWAGA — NIEBEZPIECZEŃSTWO PORAŻENIA PRĄDEM:** Aby uniknąć ryzyka porażenia prądem elektrycznym w przypadku uzyskiwania dostępu do płyty kontrolera bądź instalowania opcjonalnego sprzętu lub urządzeń pamięci masowej po zainstalowaniu samej drukarki, należy wyłączyć drukarkę i wyjąć wtyk przewodu zasilającego z gniazda elektrycznego przed przystąpieniem do dalszych czynności. Jeśli do drukarki podłączone są inne urządzenia, należy je także wyłączyć i rozłączyć kable łączące je z drukarką.

**Uwaga:** Do wykonania tej czynności potrzebny będzie płaski śrubokręt.

**1** Wyłącz drukarkę.

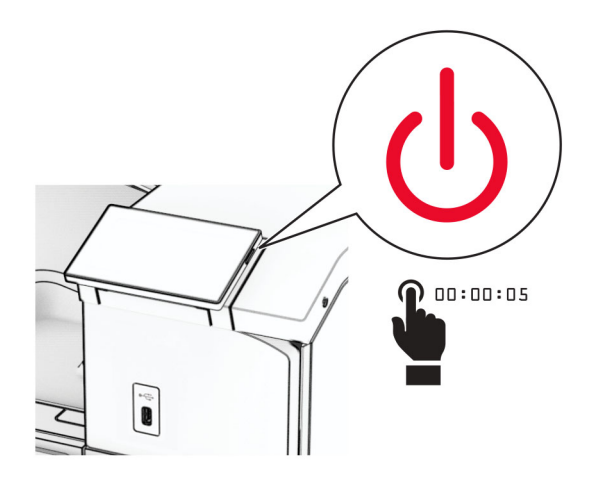

**2** Odłącz przewód zasilający od gniazdka elektrycznego, a następnie od drukarki.

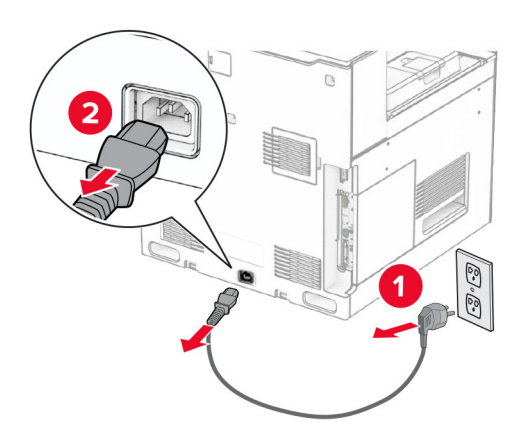

- **3** Rozpakuj moduł transferu papieru.
- **4** Wyjmij pojemnik standardowy

**Uwaga:** Nie wyrzucaj odbiornika.

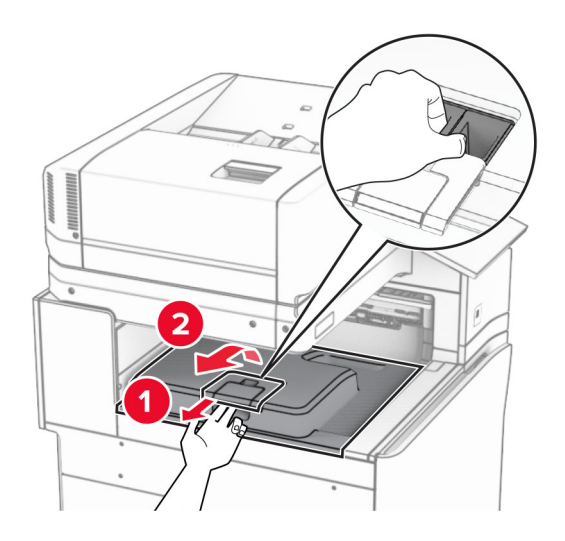

**5** Zanim zainstalujesz tę opcję, ustaw flagę odbiornika w pozycji zamkniętej. **Uwaga:** Po wyjęciu tej opcji ustaw flagę odbiornika w pozycji otwartej.

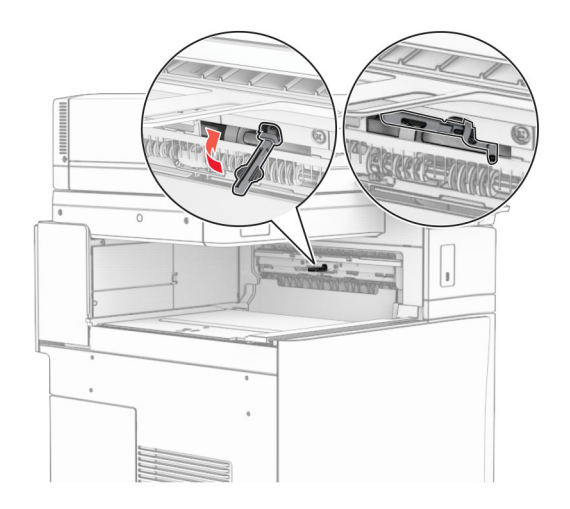

**6** Wyjmij wałek zapasowy.

**Uwaga:** Nie wyrzucaj wałka.

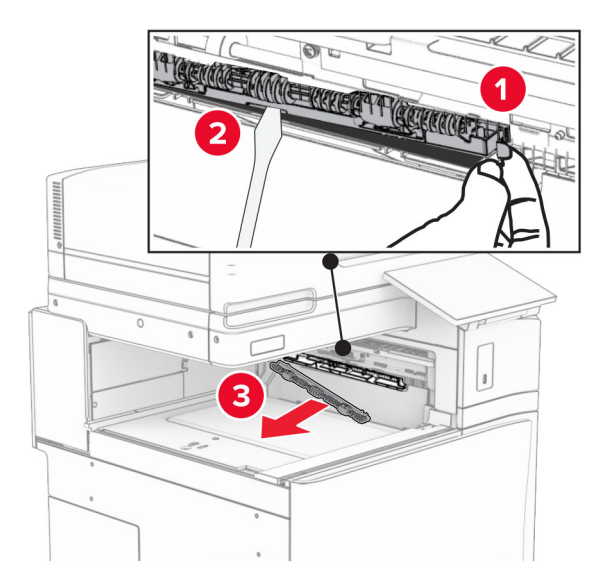

**7** Włóż wałek podajnika dostarczony wraz z modułem transferu papieru, aż *zatrzaśnie* się na swoim miejscu.

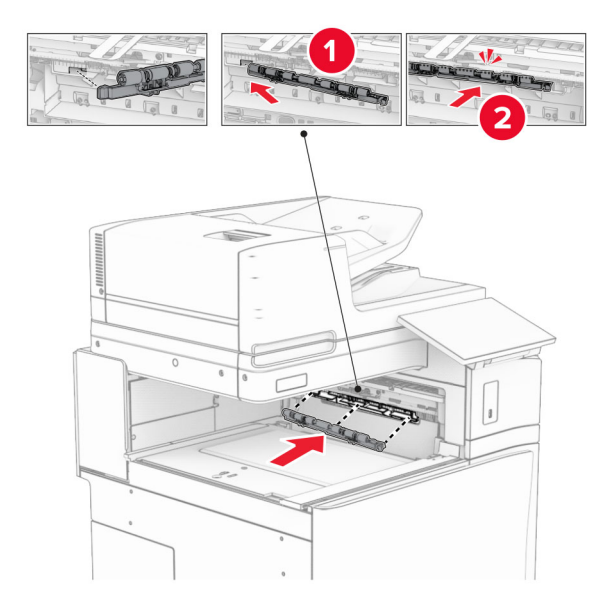

**Uwaga:** Upewnij się, że metalowa sprężyna jest z przodu wałka podajnika.

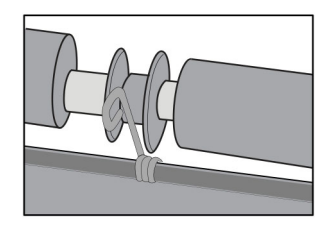

**8** Zamocuj pokrywę wałka, aż *zatrzaśnie* się na swoim miejscu.

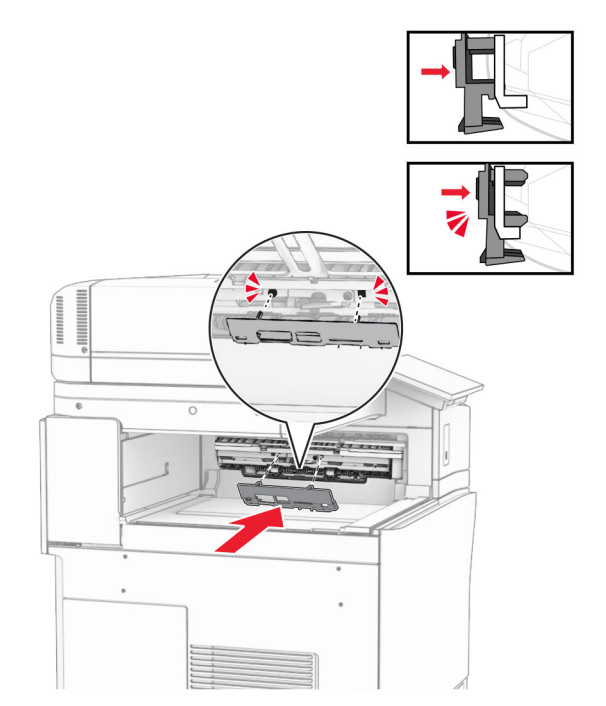

**9** Otwórz przednie drzwiczki, a następnie zdejmij pokrywę po lewej stronie drukarki. **Uwaga:** Nie wyrzucaj pokrywy ani wkrętów.

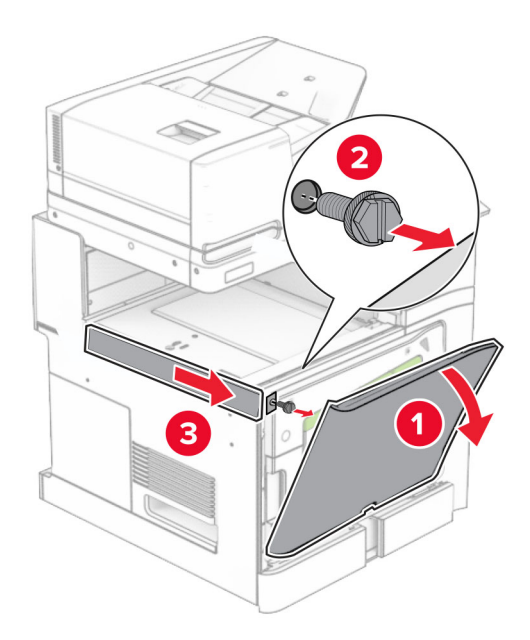

- **10** Zamknij przednie drzwiczki.
- **11** Usuń używaną pokrywę złącza modułu transferu papieru.

**Uwaga:** Nie wyrzucaj pokrywy.

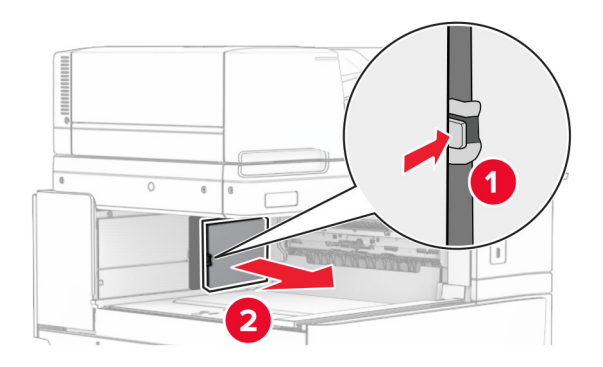

**12** Usuń pokrywę.

**Uwaga:** Nie wyrzucaj pokrywy.

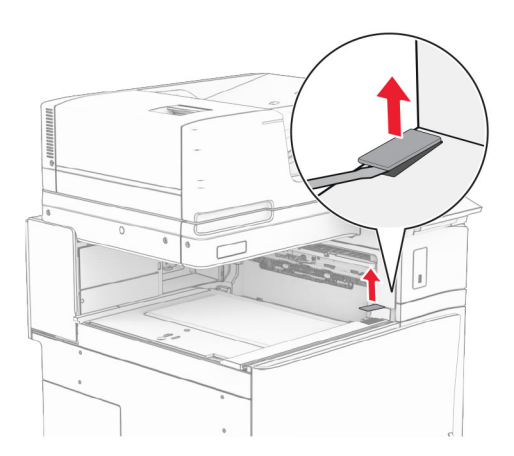

Przymocuj metalowy wspornik.

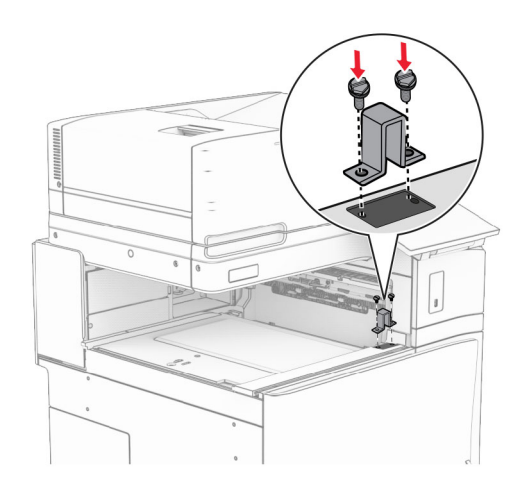

Zainstaluj moduł transferu papieru.

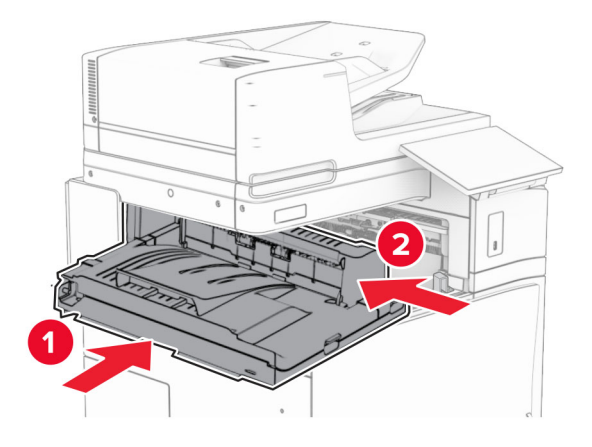

Otwórz uchwyt G, a następnie przykręć śrubę z przodu modułu transferu papieru.

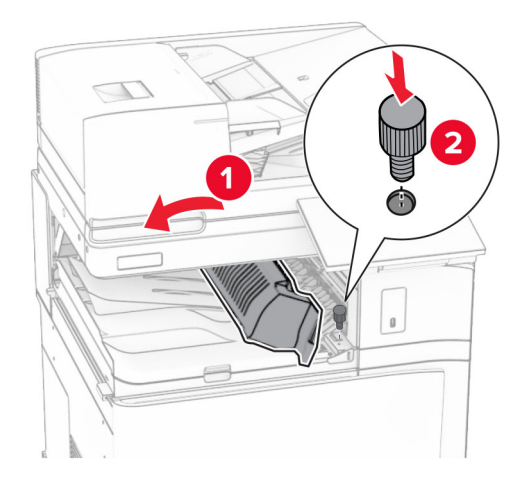

- Zamknij uchwyt G.
- Wkręć śrubę z tyłu modułu transferu papieru.

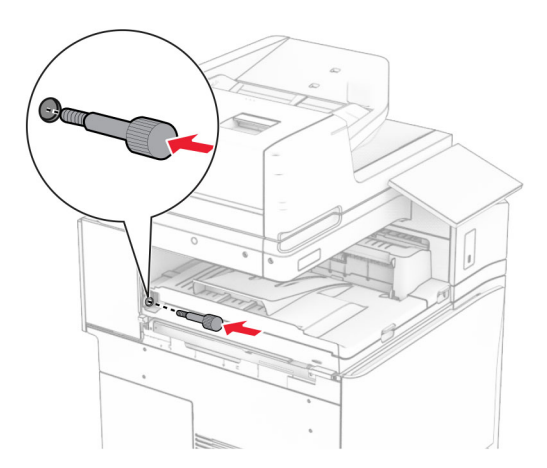

 Otwórz przednie drzwiczki, a następnie załóż pokrywę dostarczoną wraz z modułem transferu papieru po lewej stronie drukarki.

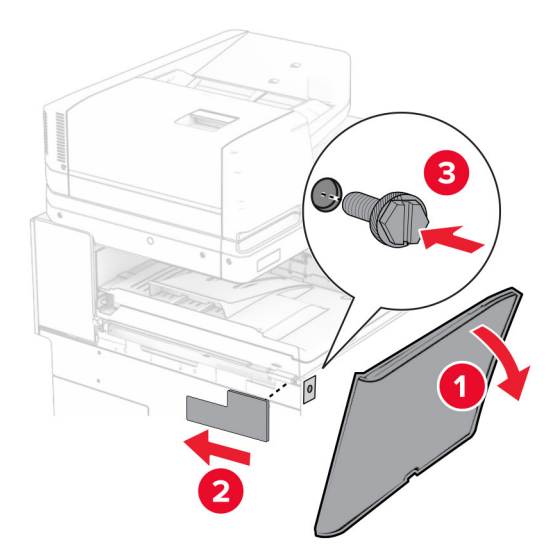

- Zamknij przednie drzwiczki.
- Rozpakuj moduł wykańczający do broszur i usuń wszystkie elementy opakowania.
- Przymocuj wspornik do finiszera.

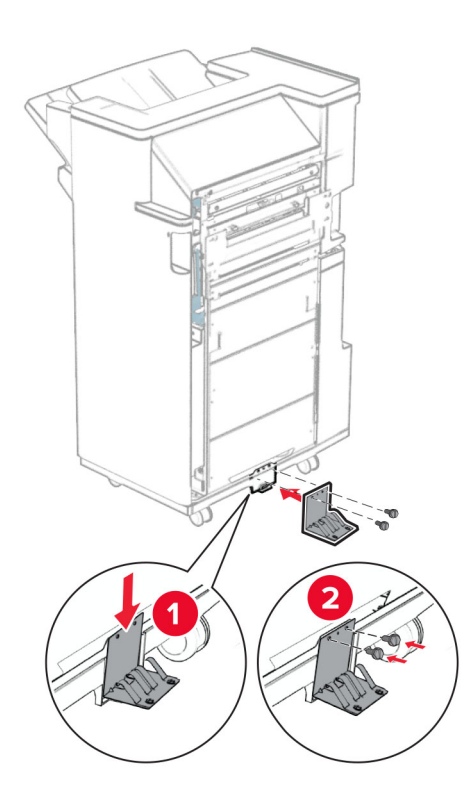

Przymocuj piankową taśmę do finiszera.

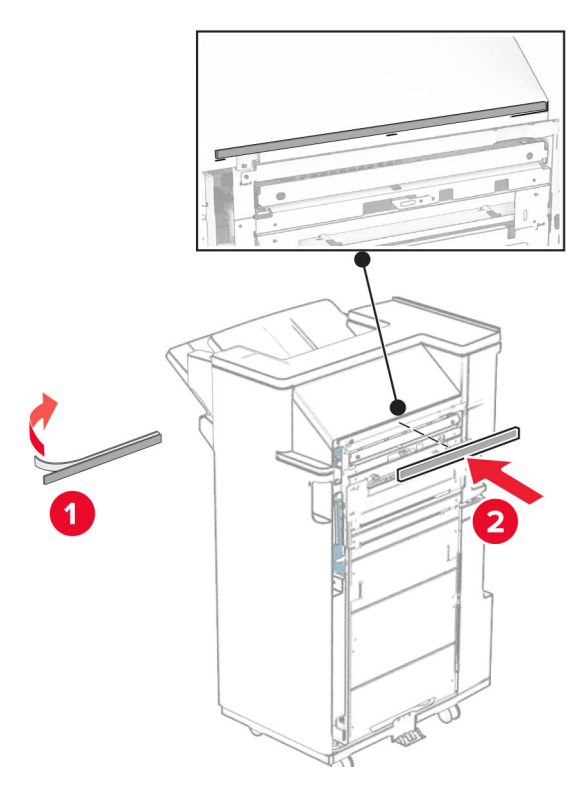

Zamocuj prowadnicę podającą do finiszera.

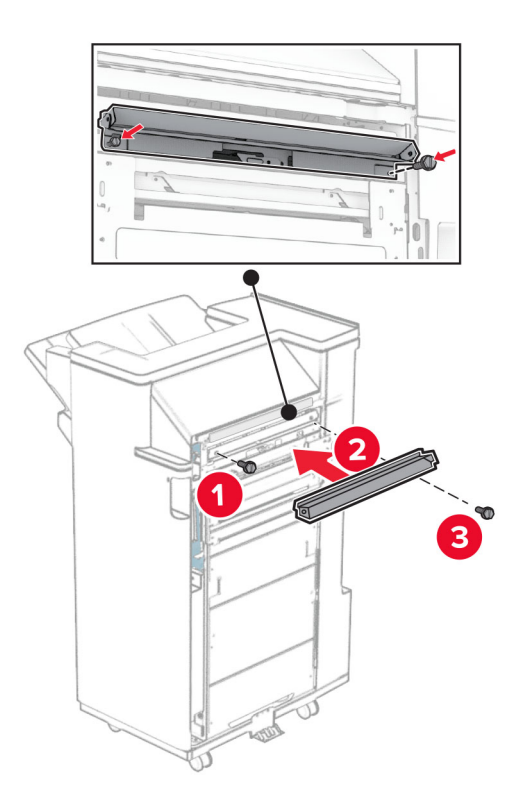

Przymocuj górny odbiornik do modułu wykańczającego.

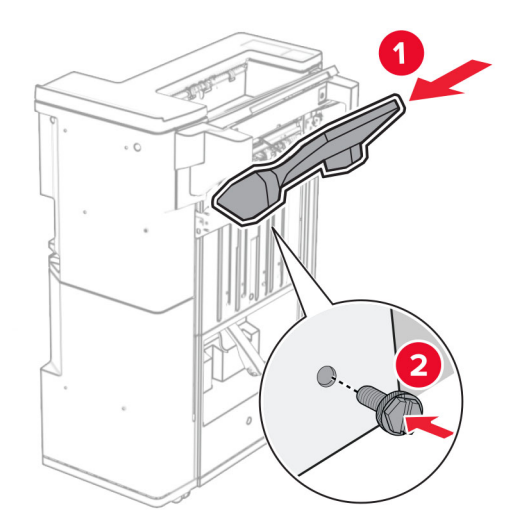

Podnieś klapkę odbiornika i zamocuj dolny odbiornik do modułu wykańczającego.

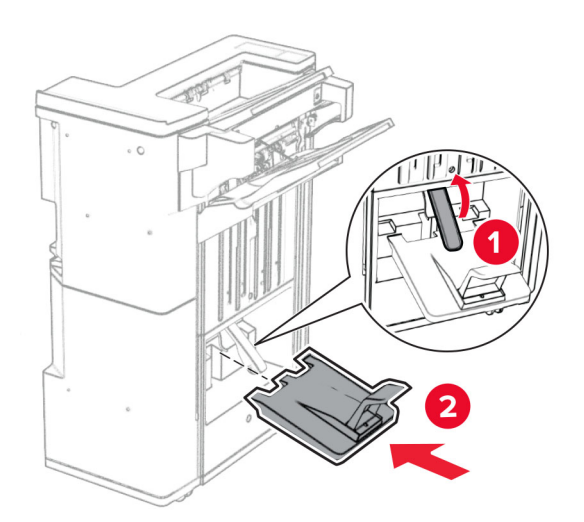

Otwórz drzwiczki modułu wykańczającego.
**27** Wyjmij materiały opakowaniowe z pudełka z dziurkaczem, a następnie włóż go do modułu wykańczającego.

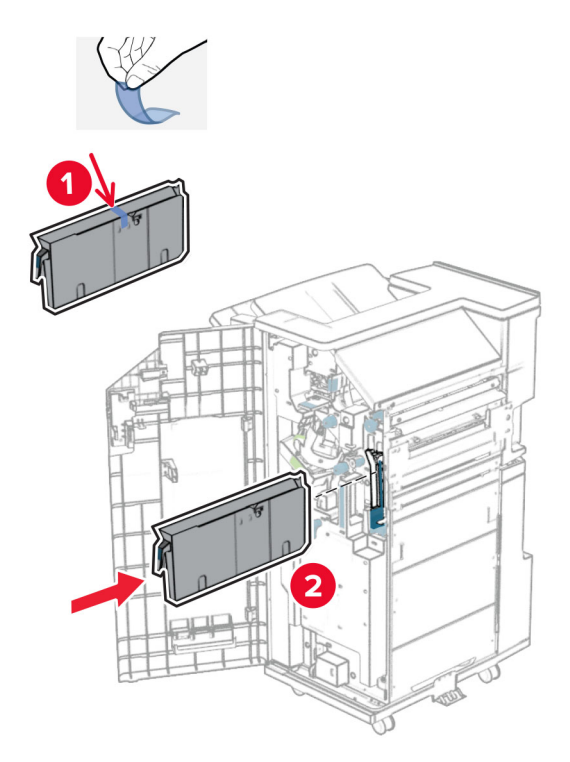

**28** Umieść przedłużenie odbiornika na odbiorniku modułu wykańczającego.

#### **Uwagi:**

- **•** Przedłużenie odbiornika jest używane w przypadku papieru A3 lub dłuższego oraz w warunkach wysokiej wilgotności, ponieważ pomaga w układaniu papieru.
- **•** Pojemność odbiornika jest mniejsza, gdy używane jest rozszerzenie odbiornika.

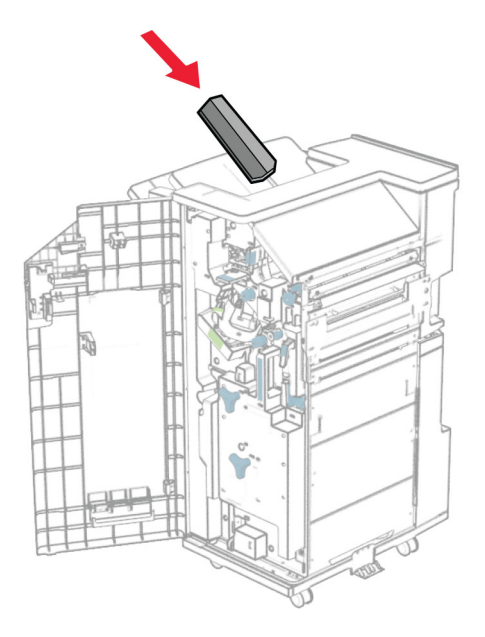

Przymocuj koszyk z tyłu modułu wykańczającego.

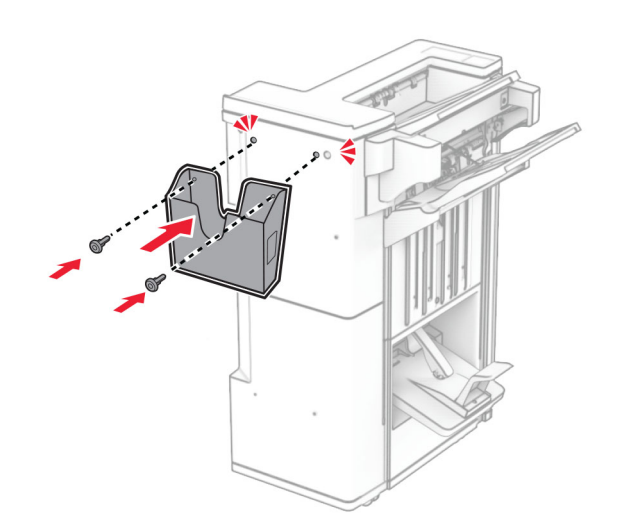

- Zamknij drzwiczki modułu wykańczającego.
- Przymocuj wspornik montażowy do drukarki.

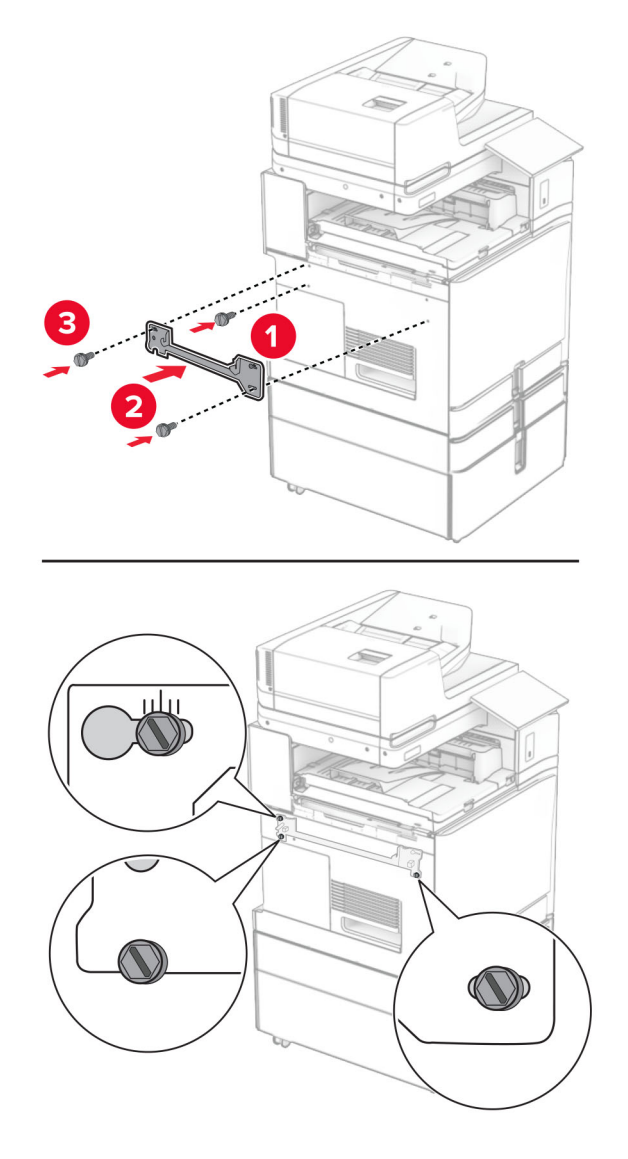

**Uwaga:** Upewnij się, że śruby są przykręcone zgodnie z oznaczeniami an uchwycie montażowym.

Przymocuj do drukarki uchwyt dostarczony wraz z modułem transferu papieru.

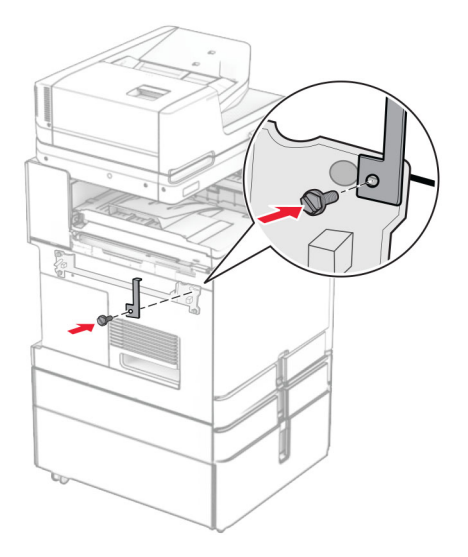

Otwórz drzwiczki finiszera, wyjmij śrubę, a następnie pociągnij blokadę finiszera.

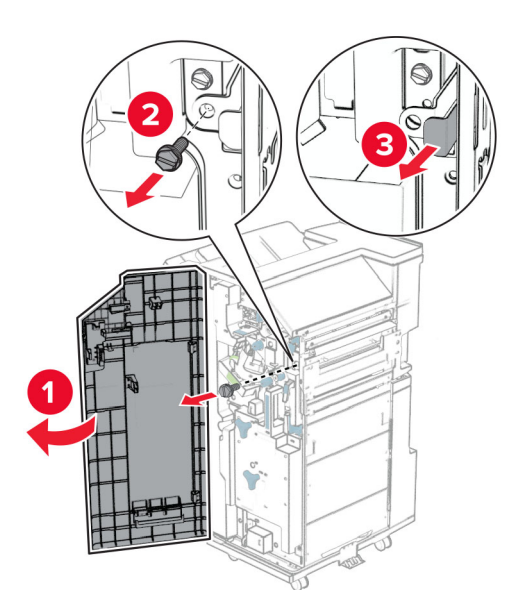

#### Podłącz finiszer do drukarki.

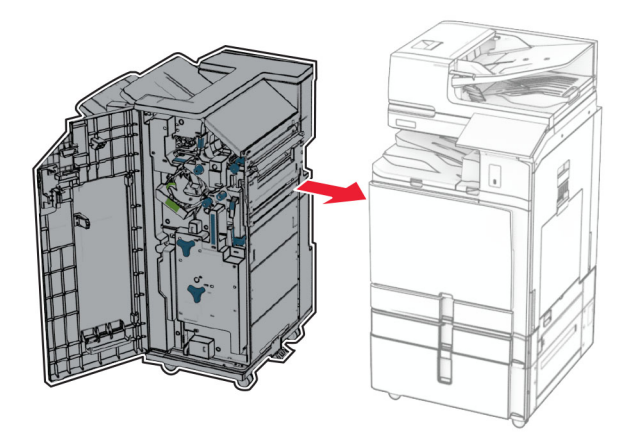

Zablokuj finiszer w drukarce, a następnie dokręć śrubę.

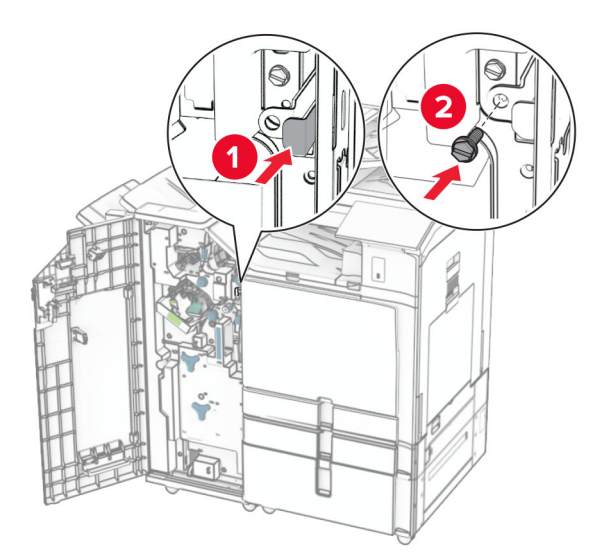

Zamknij drzwiczki modułu wykańczającego.

**37** Podłącz kabel finiszera do drukarki.

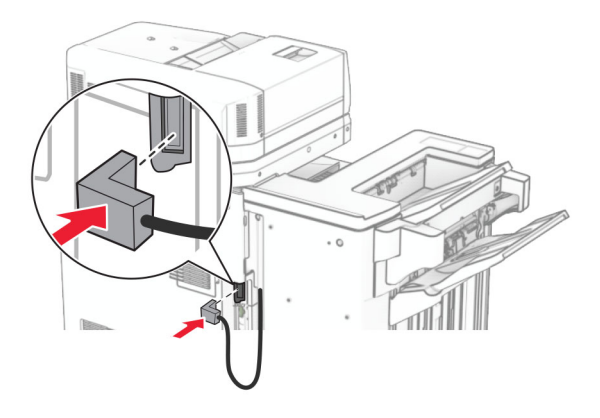

**38** Podłącz jeden koniec przewodu zasilającego do drukarki, a drugi do gniazdka elektrycznego.

**UWAGA — NIEBEZPIECZEŃSTWO USZKODZENIA CIAŁA:** Aby uniknąć ryzyka pożaru lub porażenia prądem elektrycznym, podłącz przewód zasilający do prawidłowo uziemionego, łatwo dostępnego gniazdka elektrycznego o odpowiednich parametrach znajdującego się w pobliżu urządzenia.

**39** Włącz drukarkę.

# **Instalowanie modułu wykańczającego do broszur i modułu transferu papieru z opcją składania**

**UWAGA — NIEBEZPIECZEŃSTWO PORAŻENIA PRĄDEM:** Aby uniknąć ryzyka porażenia prądem elektrycznym w przypadku uzyskiwania dostępu do płyty kontrolera bądź instalowania opcjonalnego sprzętu lub urządzeń pamięci masowej po zainstalowaniu samej drukarki, należy wyłączyć drukarkę i wyjąć wtyk przewodu zasilającego z gniazda elektrycznego przed przystąpieniem do dalszych czynności. Jeśli do drukarki podłączone są inne urządzenia, należy je także wyłączyć i rozłączyć kable łączące je z drukarką.

**Uwaga:** Do wykonania tej czynności potrzebny będzie płaski śrubokręt.

**1** Wyłącz drukarkę.

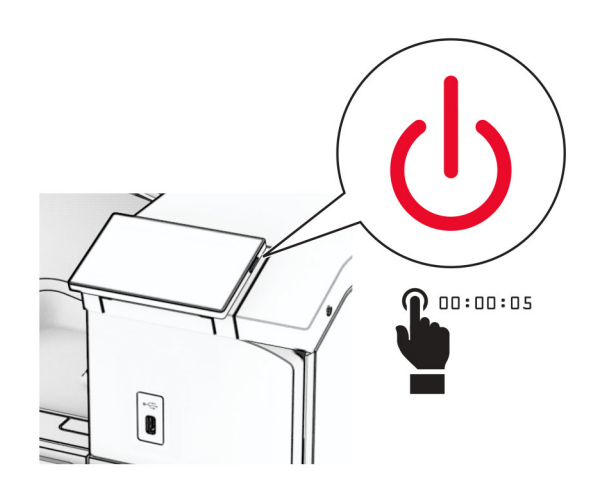

**2** Odłącz przewód zasilający od gniazdka elektrycznego, a następnie od drukarki.

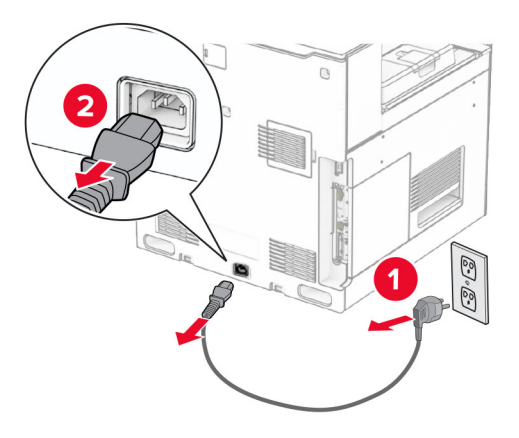

- **3** Rozpakuj moduł transferu papieru z opcją składania.
- **4** Wyjmij pojemnik standardowy

**Uwaga:** Nie wyrzucaj odbiornika.

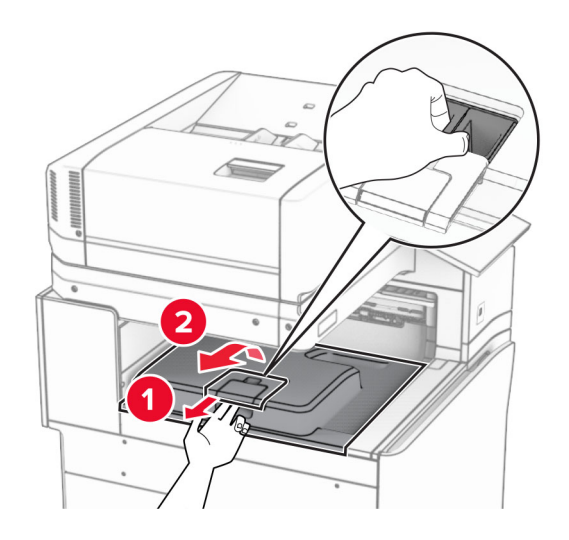

**5** Zanim zainstalujesz tę opcję, ustaw flagę odbiornika w pozycji zamkniętej. **Uwaga:** Po wyjęciu tej opcji ustaw flagę odbiornika w pozycji otwartej.

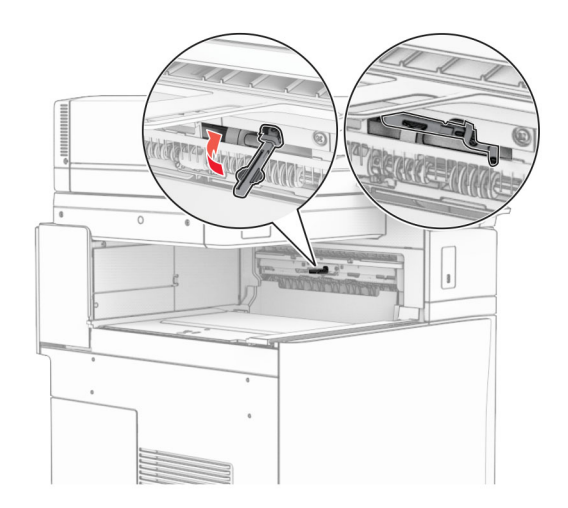

**6** Wyjmij wałek zapasowy.

**Uwaga:** Nie wyrzucaj wałka.

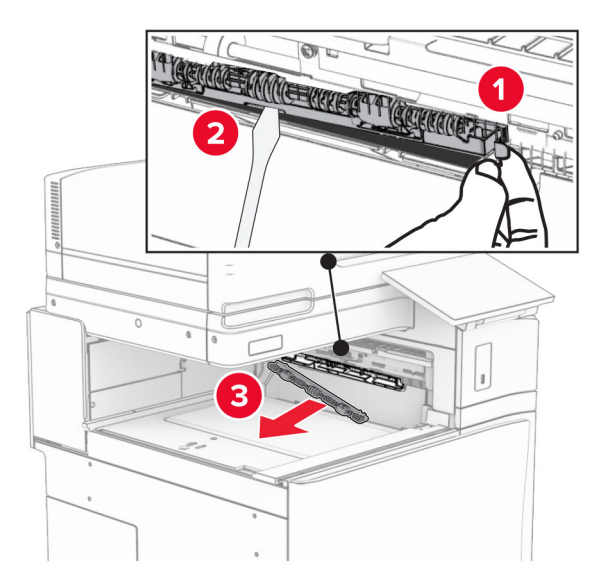

**7** Włóż wałek podajnika dostarczony wraz z opcją, aż *zatrzaśnie* się na swoim miejscu.

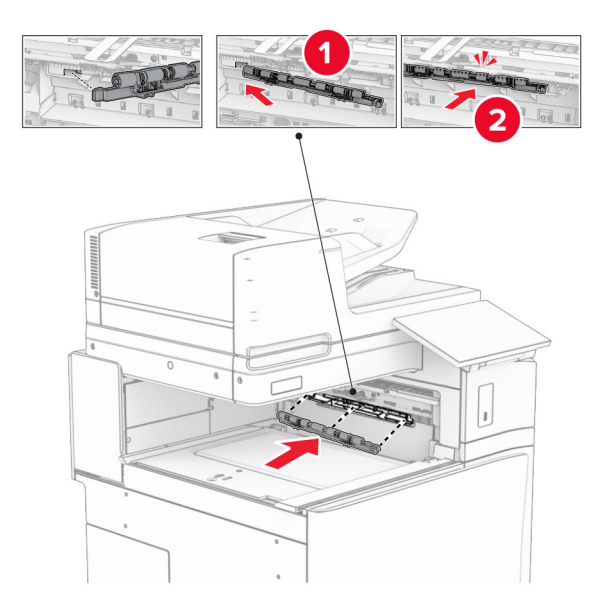

**Uwaga:** Upewnij się, że metalowa sprężyna jest z przodu wałka podajnika.

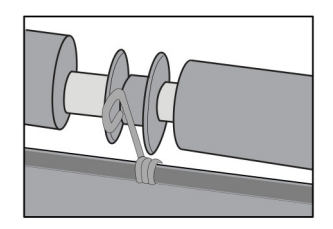

**8** Zamocuj pokrywę wałka, aż *zatrzaśnie* się na swoim miejscu.

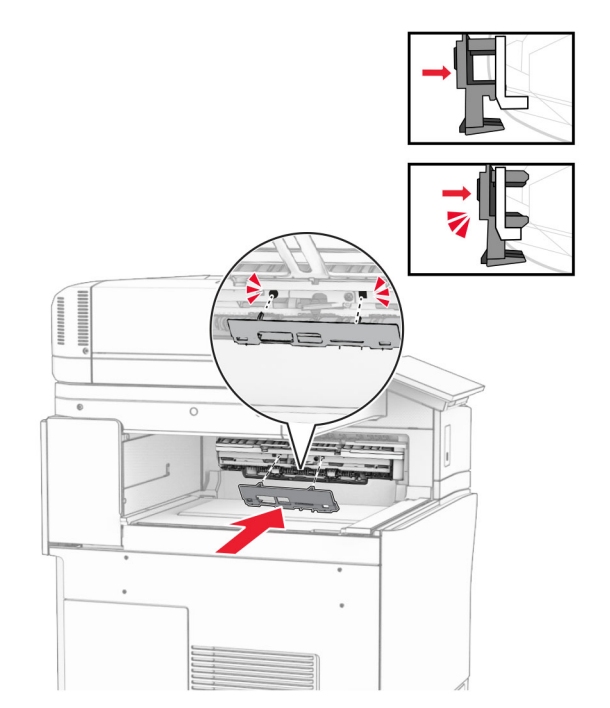

**9** Otwórz przednie drzwiczki, a następnie zdejmij pokrywę po lewej stronie drukarki. **Uwaga:** Nie wyrzucaj pokrywy ani wkrętów.

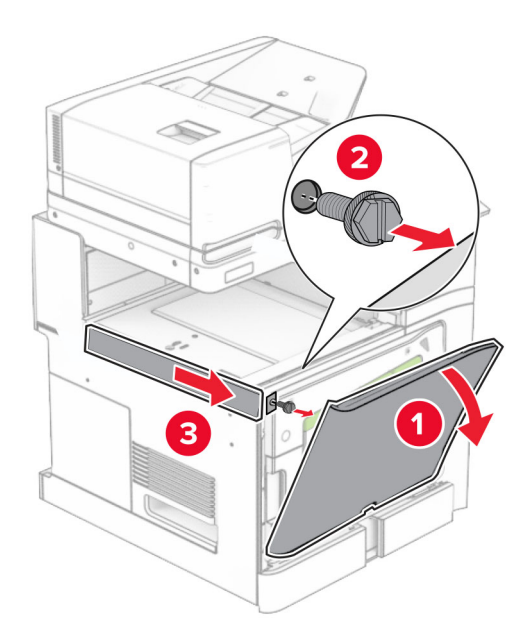

- **10** Zamknij przednie drzwiczki.
- **11** Usuń używaną pokrywę złącza modułu transferu papieru.

**Uwaga:** Nie wyrzucaj pokrywy.

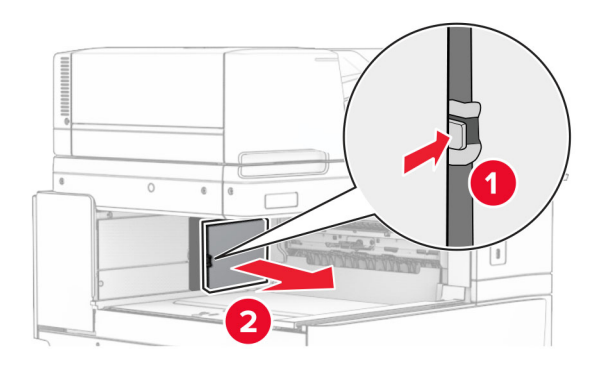

**12** Zdejmij tylną lewą pokrywę.

**Uwaga:** Nie wyrzucaj pokrywy ani wkrętów.

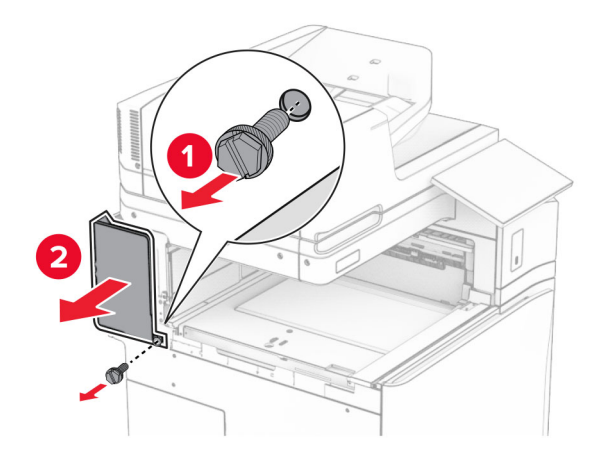

**13** Zdejmij pokrywę odbiornika wewnętrznego. **Uwaga:** Nie wyrzucaj pokrywy ani wkrętów.

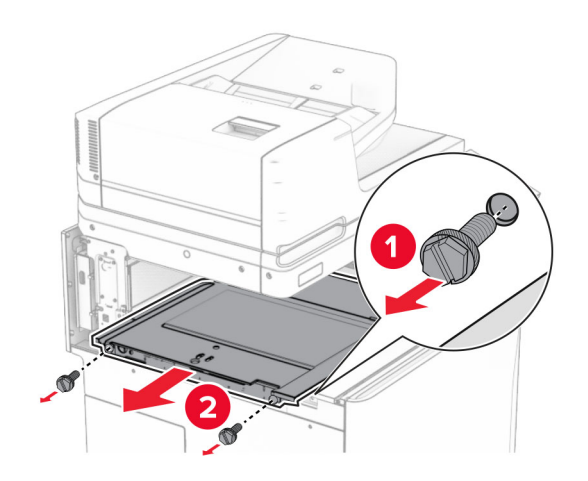

**14** Wyrównaj, a następnie włóż pokrywę odbiornika wewnętrznego dostarczoną razem z opcją.

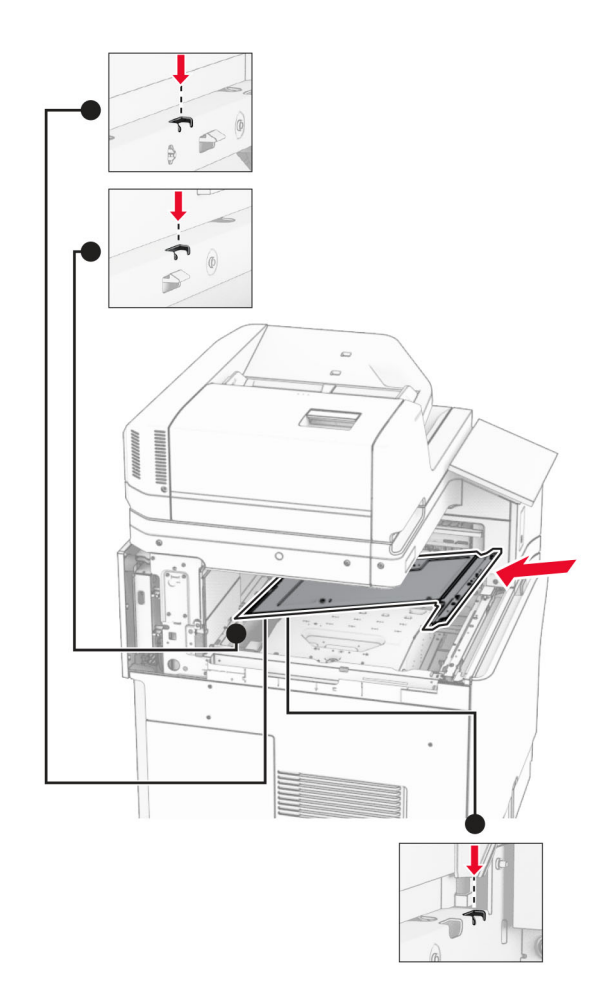

**15** Włóż wkręty do pokrywy odbiornika wewnętrznego.

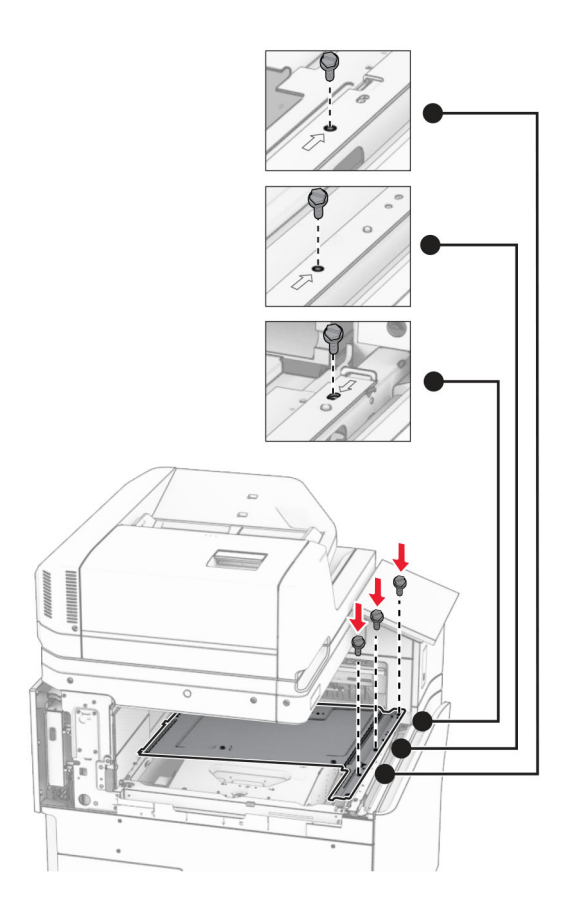

**16** Przyklej kawałki taśmy piankowej do opcji.

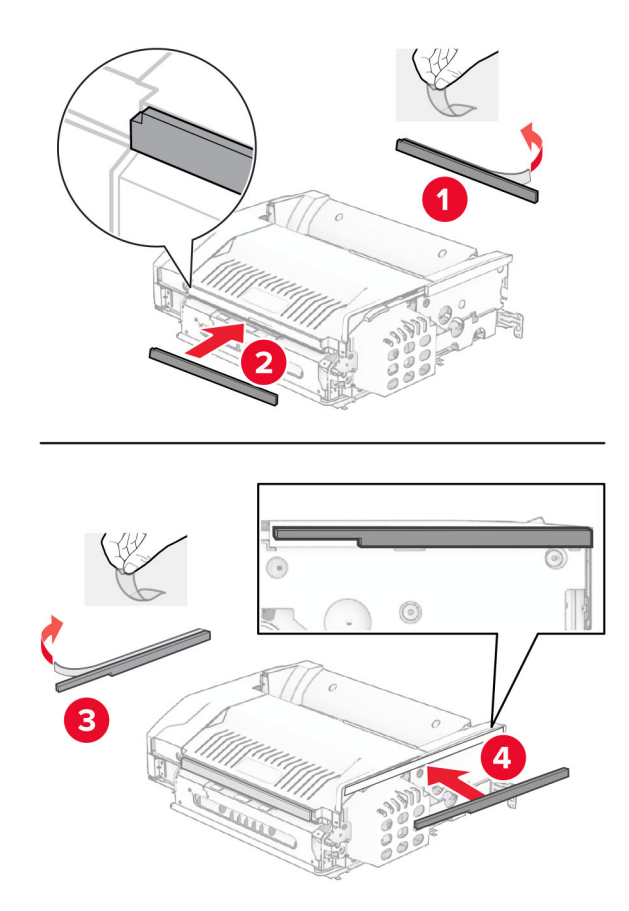

Otwórz drzwiczki F, a następnie dokręć śruby.

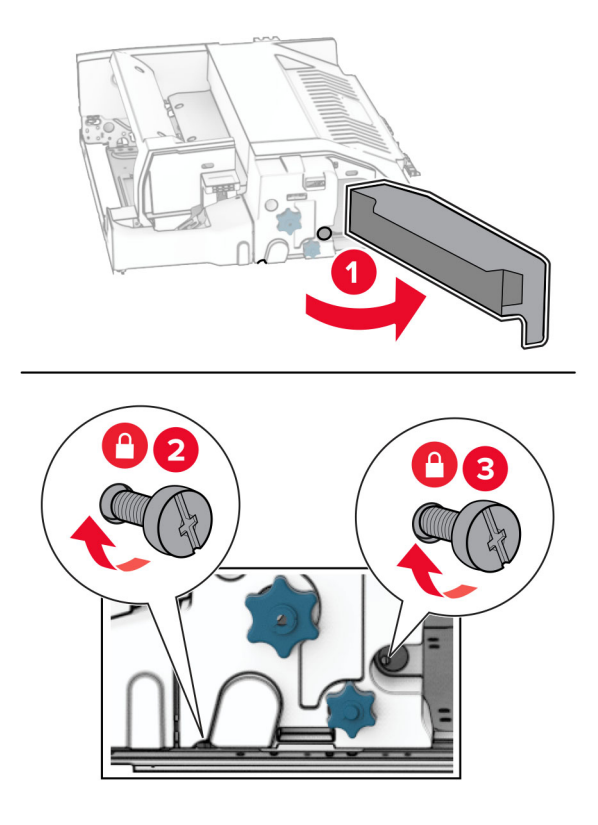

- Zamknij drzwiczki F.
- Przymocuj wspornik do wyposażenia opcjonalnego.

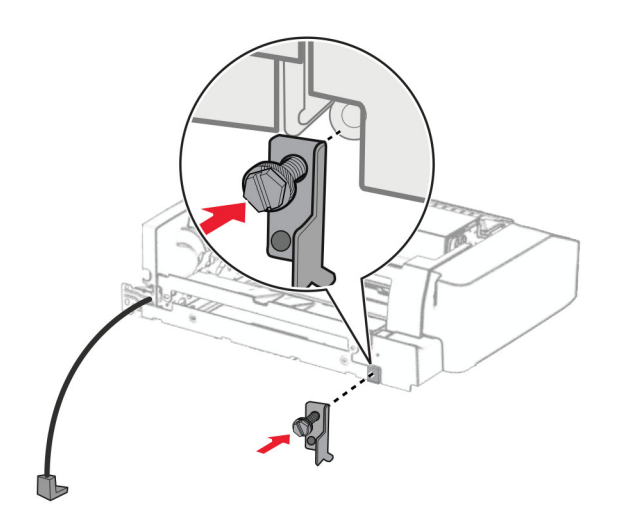

Włóż opcję.

**Uwaga:** Upewnij się, że metalowy wspornik znajduje się z przodu drukarki.

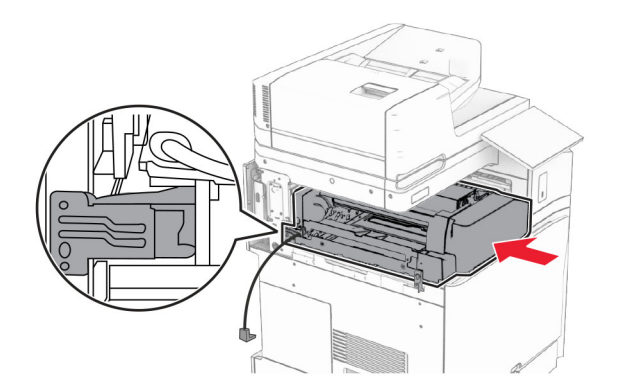

Otwórz drzwiczki F, a następnie za pomocą wkrętaka dostarczonego z opcją, dokręć śrubę.

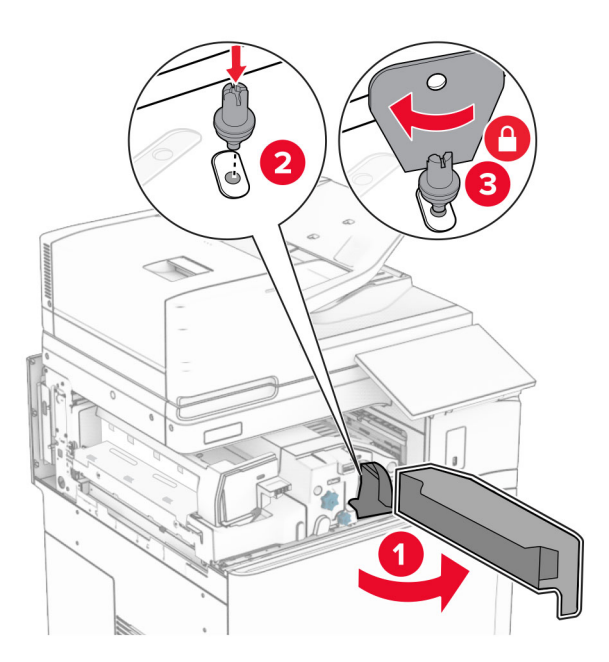

Zamknij drzwiczki F.

### Wkręć śruby w opcji.

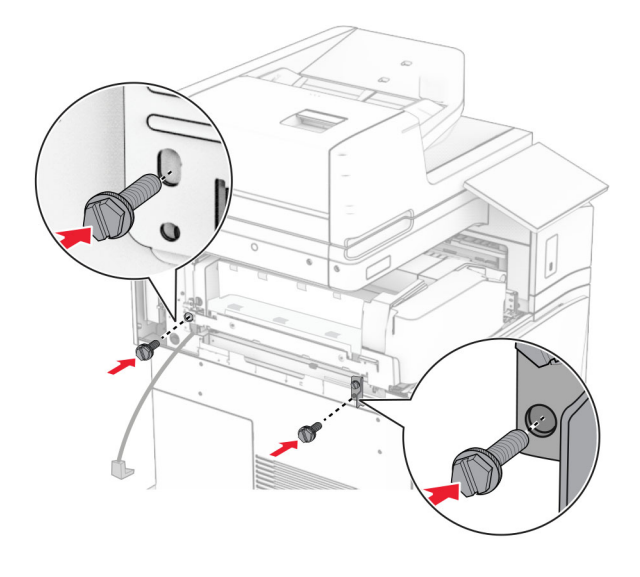

Załóż tylną lewą pokrywę.

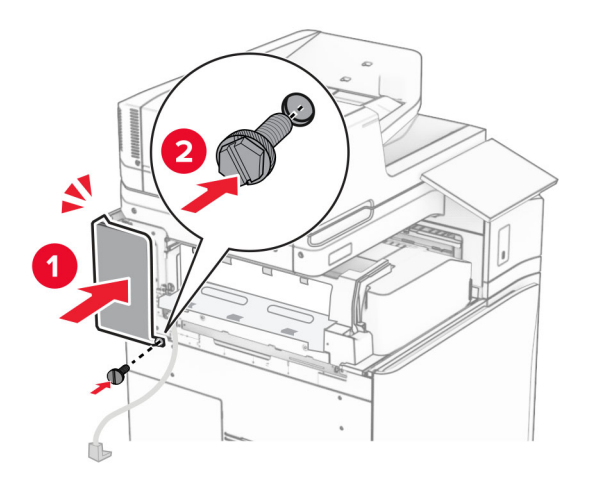

Rozpakuj moduł wykańczający do broszur i usuń wszystkie elementy opakowania.

Przymocuj wspornik do finiszera.

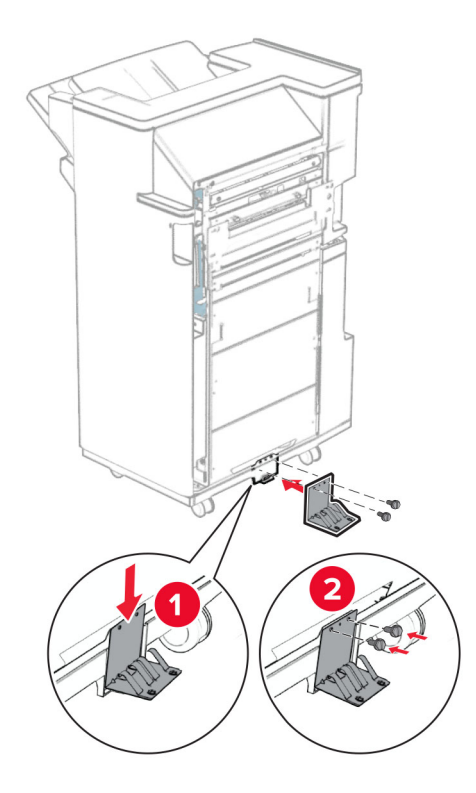

Przymocuj piankową taśmę do finiszera.

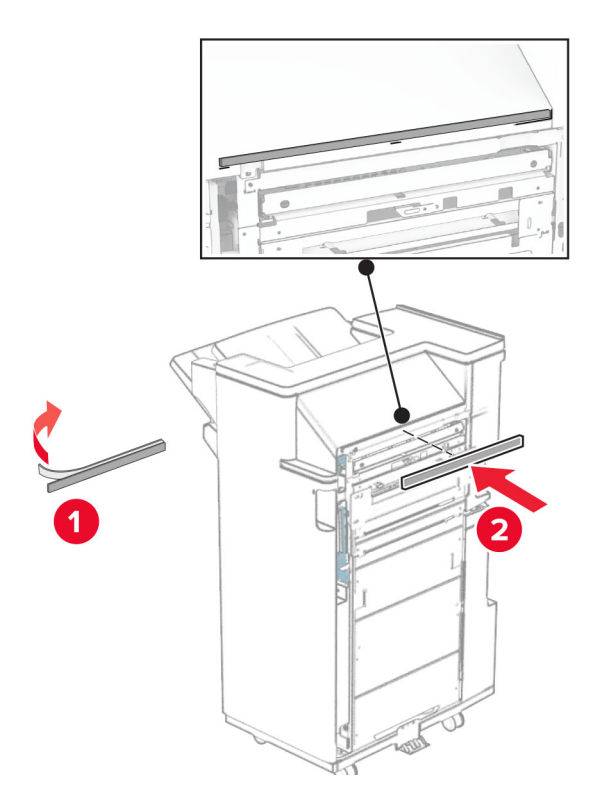

Zamocuj prowadnicę podającą do finiszera.

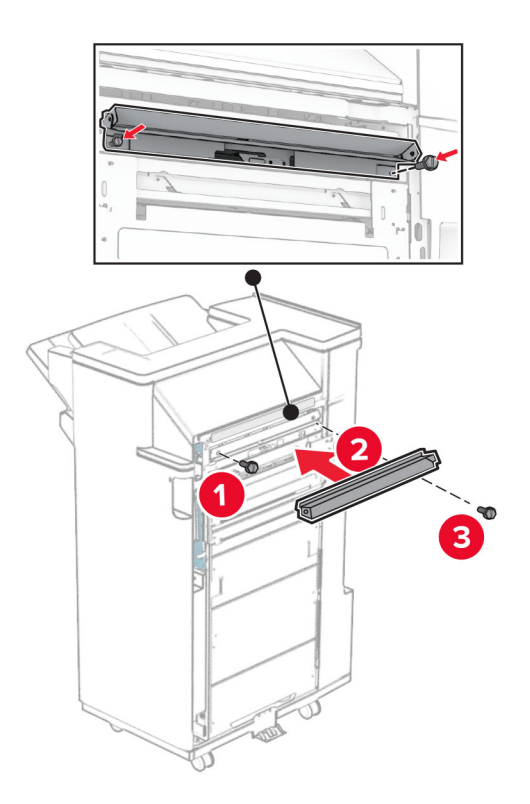

Przymocuj górny odbiornik do modułu wykańczającego.

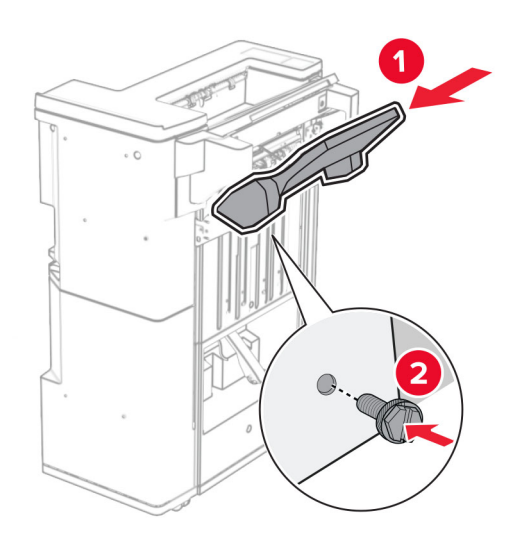

Podnieś klapkę odbiornika i zamocuj dolny odbiornik do modułu wykańczającego.

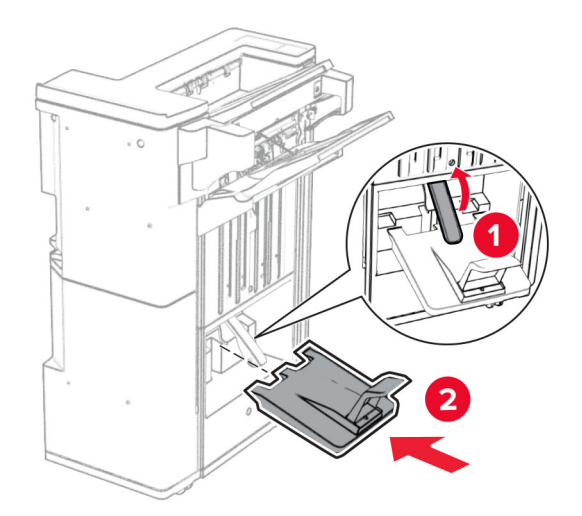

Otwórz drzwiczki modułu wykańczającego.

**32** Wyjmij materiały opakowaniowe z pudełka z dziurkaczem, a następnie włóż go do modułu wykańczającego.

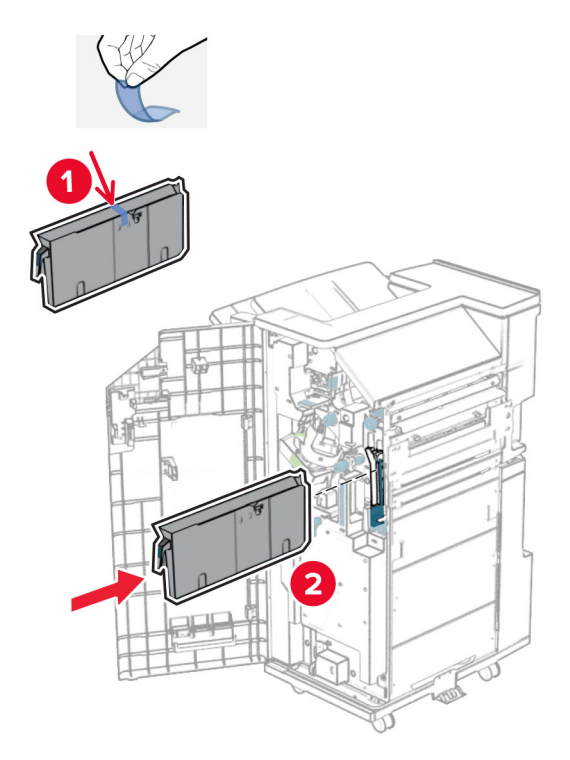

**33** Umieść przedłużenie odbiornika na odbiorniku modułu wykańczającego.

#### **Uwagi:**

- **•** Przedłużenie odbiornika jest używane w przypadku papieru A3 lub dłuższego oraz w warunkach wysokiej wilgotności, ponieważ pomaga w układaniu papieru.
- **•** Pojemność odbiornika jest mniejsza, gdy używane jest rozszerzenie odbiornika.

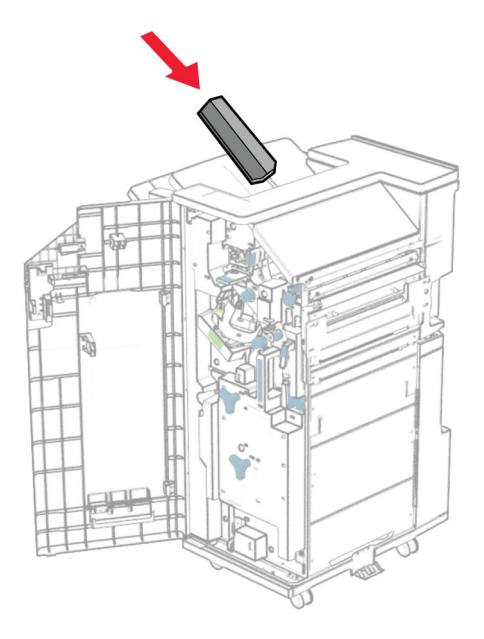

Przymocuj koszyk z tyłu modułu wykańczającego.

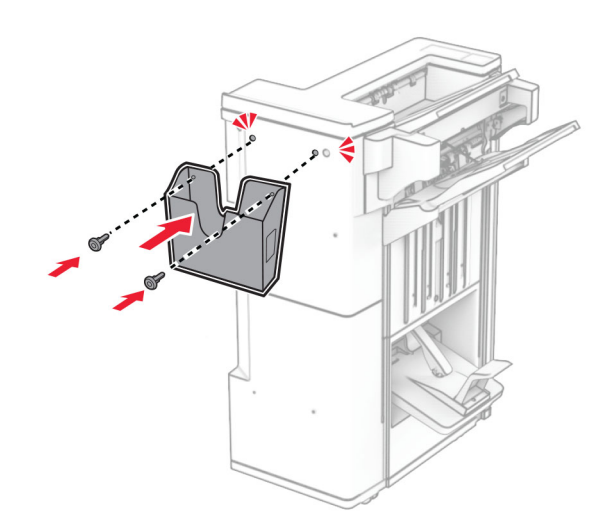

Zamknij drzwiczki modułu wykańczającego.

Podnieś klapkę odbiornika, a następnie wyrównaj i przymocuj pokrywę do wyposażenia opcjonalnego.

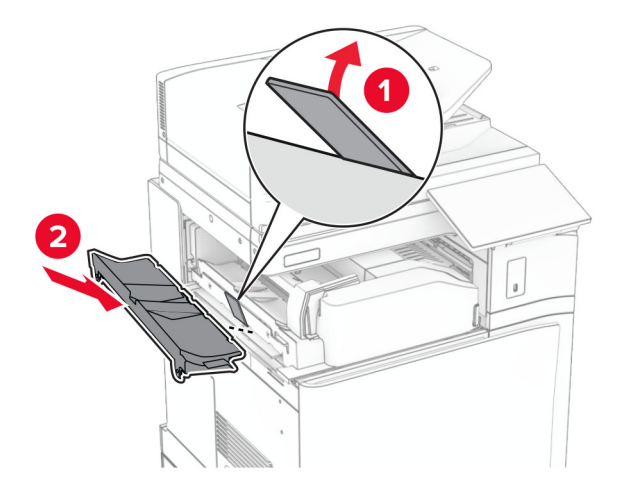

Zainstaluj wkręty.

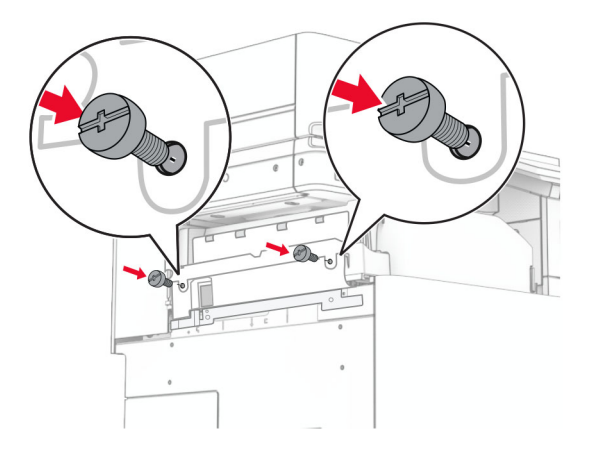

**38** Otwórz przednie drzwiczki, a następnie zamocuj pokrywę dostarczoną wraz z wyposażeniem opcjonalnym.

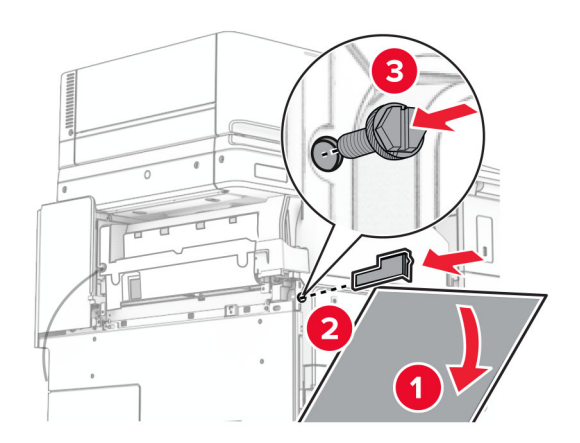

**39** Przymocuj wspornik montażowy do drukarki.

**Uwaga:** Upewnij się, że śruby są przykręcone zgodnie z oznaczeniami an uchwycie montażowym.

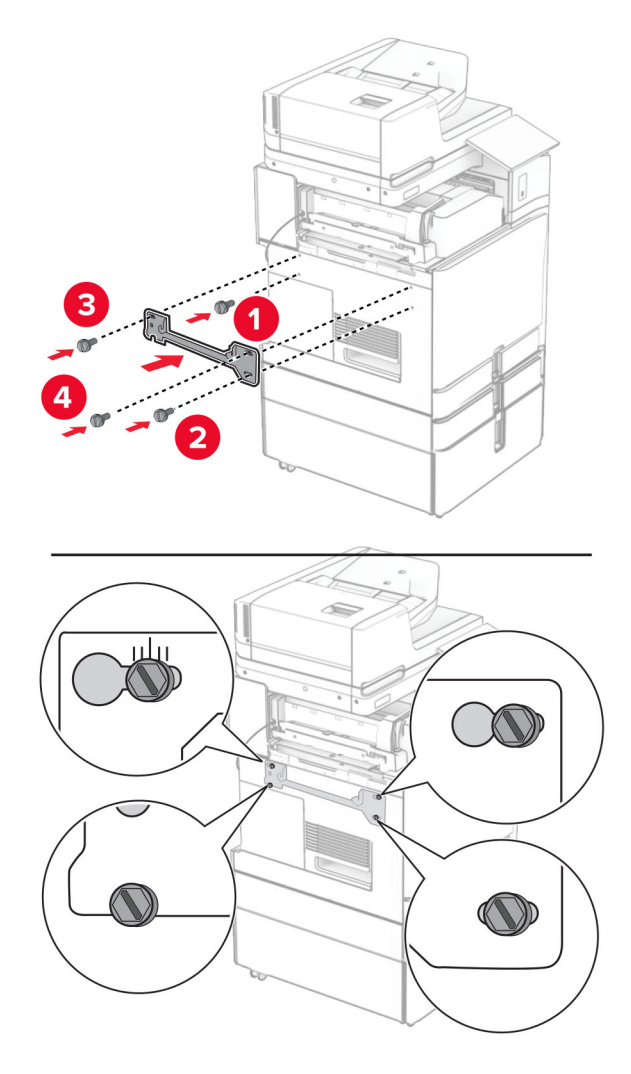

- 
- Otwórz drzwiczki finiszera, wyjmij śrubę, a następnie pociągnij blokadę finiszera.

Podłącz kabel opcjonalnego modułu do drukarki.

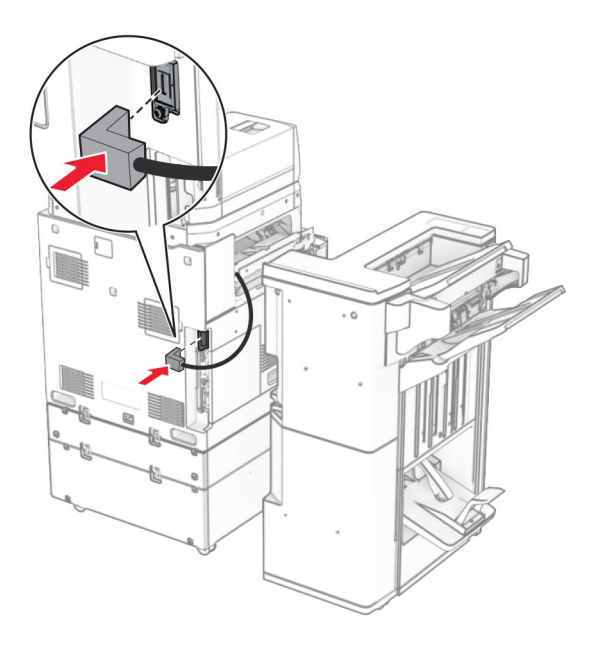

Podłącz kabel finiszera do wyposażenia opcjonalnego.

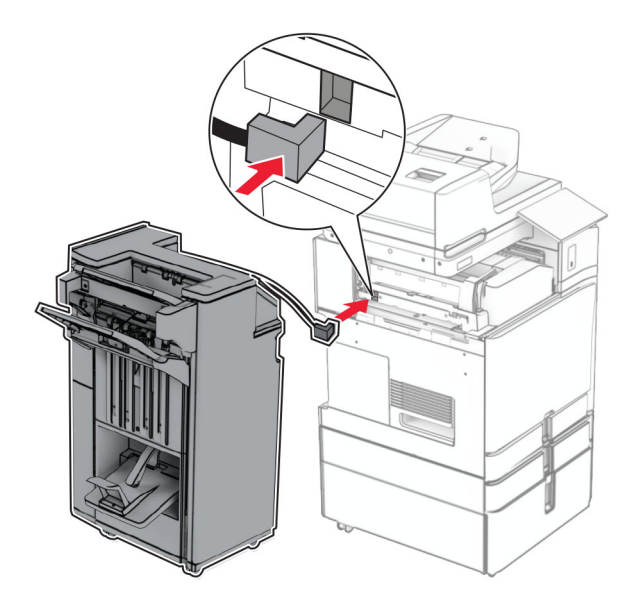

Podłącz finiszer do drukarki.

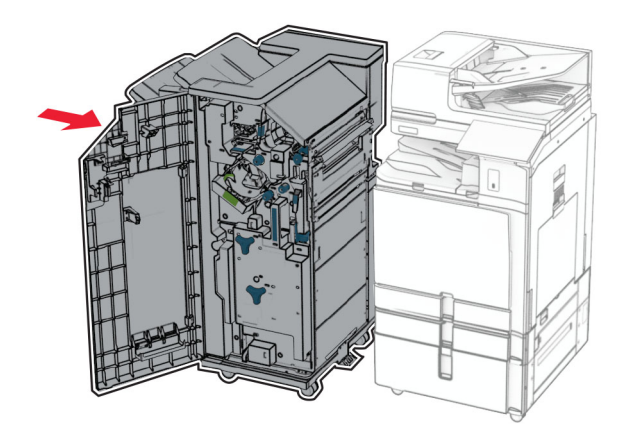

**44** Zablokuj finiszer w drukarce, a następnie dokręć śrubę.

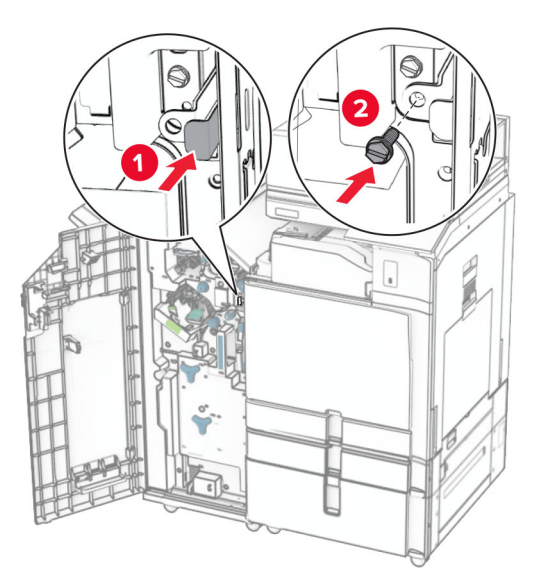

- **45** Zamknij drzwiczki modułu wykańczającego.
- **46** Podłącz jeden koniec przewodu zasilającego do drukarki, a drugi do gniazdka elektrycznego.
	- **UWAGA NIEBEZPIECZEŃSTWO USZKODZENIA CIAŁA:** Aby uniknąć ryzyka pożaru lub porażenia prądem elektrycznym, podłącz przewód zasilający do prawidłowo uziemionego, łatwo dostępnego gniazdka elektrycznego o odpowiednich parametrach znajdującego się w pobliżu urządzenia.
- **47** Włącz drukarkę.

# **Instalowanie półki klawiatury**

**1** Wyłącz drukarkę.

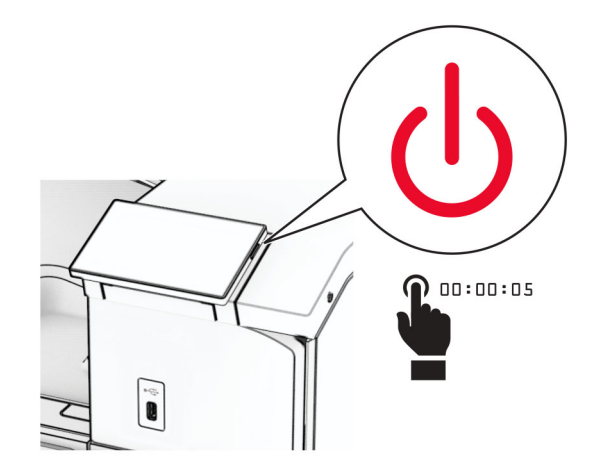

### Otwórz drzwiczki B.

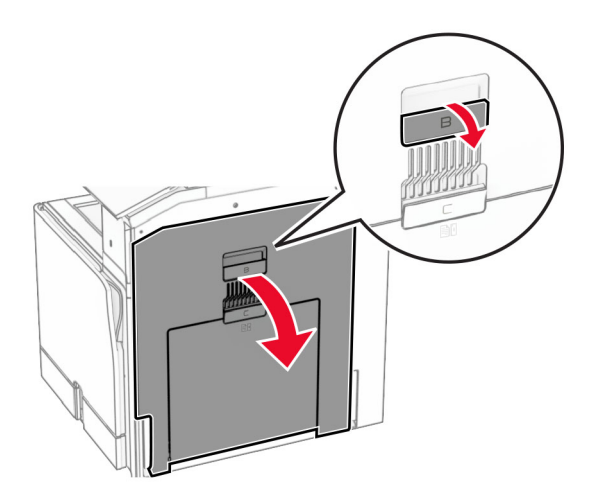

Usuń przednią pokrywę i zamknij drzwiczki B.

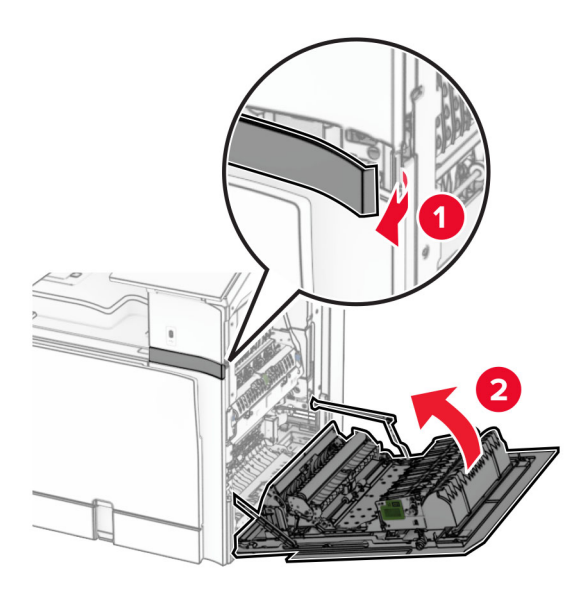

- Rozpakuj półkę klawiatury.
- Włóż kabel klawiatury do półki.

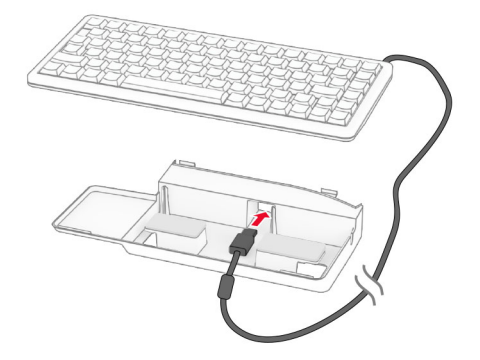

### Zrób pętlę z kabla w półce.

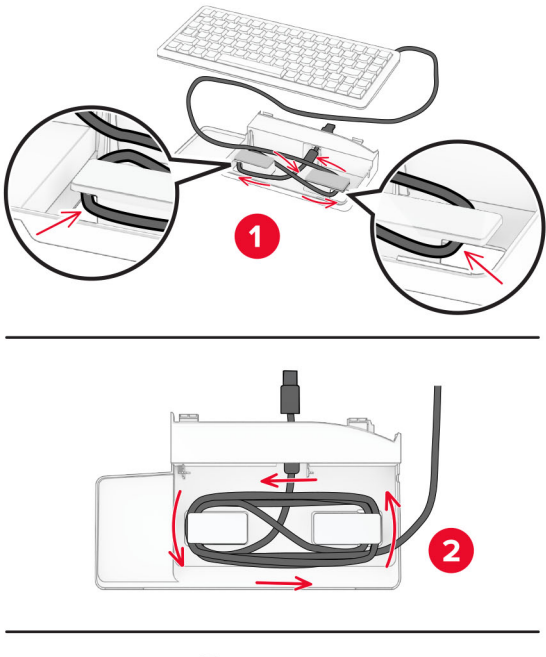

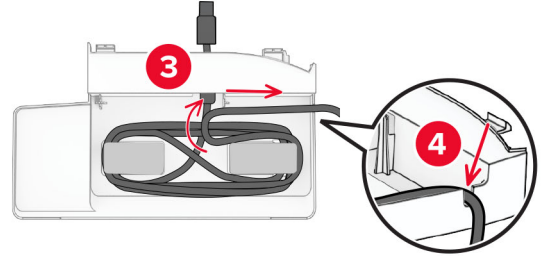

Zdejmij pokrywę samoprzylepną.

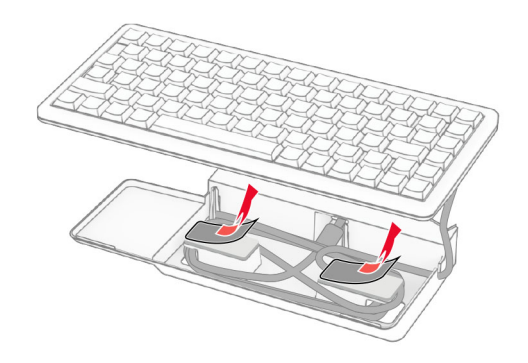

Wyrównaj, a następnie podłącz klawiaturę do podstawy.

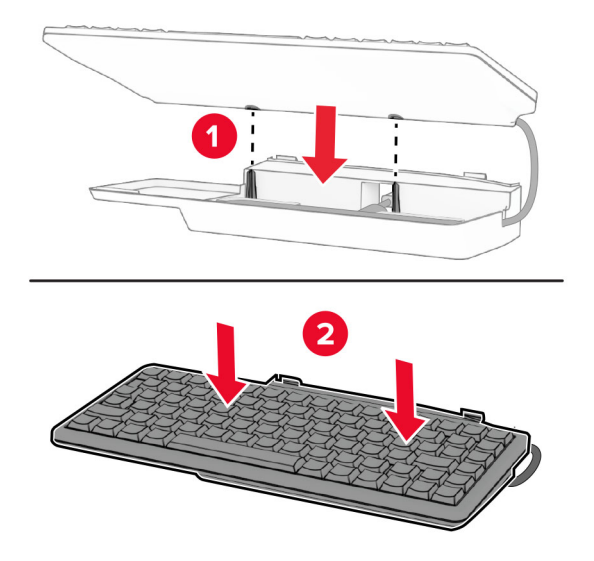

Wyrównaj półkę, podłącz kabel klawiatury do drukarki, włóż półkę, a następnie podłącz ją do drukarki.

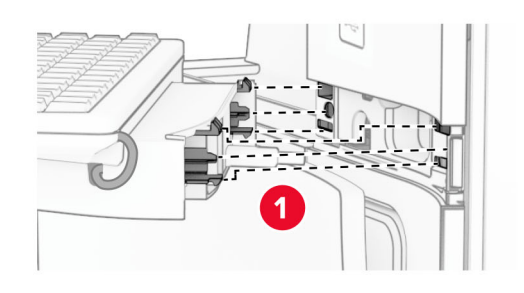

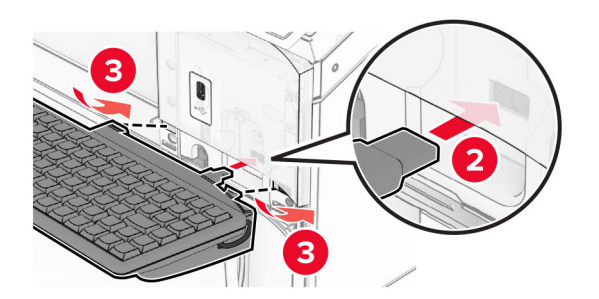

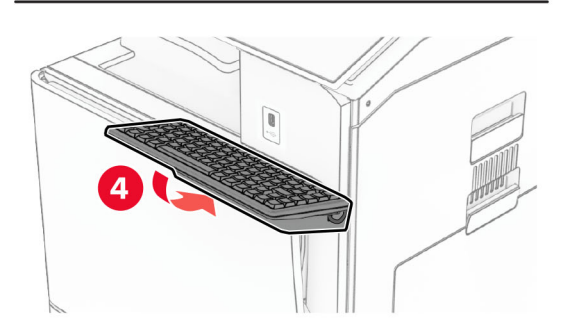

## **Instalacja karty faksu**

**UWAGA — NIEBEZPIECZEŃSTWO PORAŻENIA PRĄDEM:** Aby uniknąć ryzyka porażenia prądem elektrycznym w przypadku uzyskiwania dostępu do płyty kontrolera bądź instalowania opcjonalnego sprzętu lub urządzeń pamięci masowej po zainstalowaniu samej drukarki, należy wyłączyć drukarkę i wyjąć wtyk przewodu zasilającego z gniazda elektrycznego przed przystąpieniem do dalszych czynności. Jeśli do drukarki podłączone są inne urządzenia, należy je także wyłączyć i rozłączyć kable łączące je z drukarką.

**Uwaga:** Do wykonania tej czynności potrzebny będzie płaski śrubokręt.

**1** Wyłącz drukarkę.

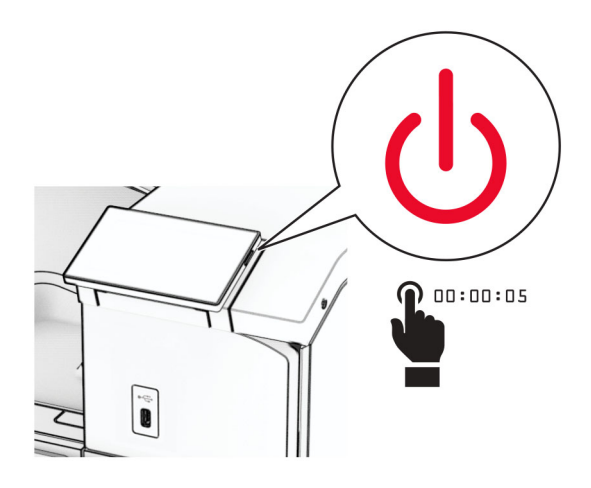

**2** Odłącz przewód zasilający od gniazdka elektrycznego, a następnie od drukarki.

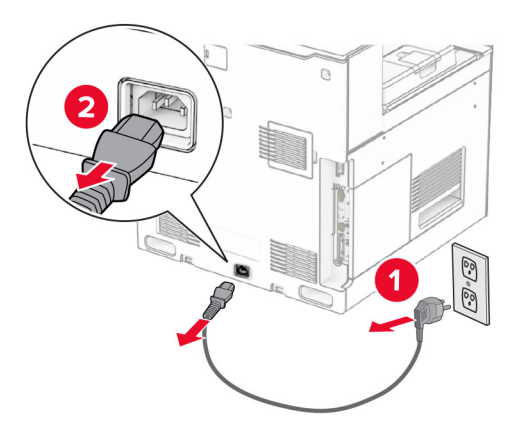

**3** Otwórz pokrywę dostępu do płyty kontrolera.

**Ostrzeżenie — możliwość uszkodzenia:** Elektroniczne elementy płyty sterowania mogą być łatwo zniszczone przez elektryczność statyczną. Przed dotknięciem elektronicznych elementów płyty kontrolera lub złączy należy dotknąć metalowej powierzchni drukarki.

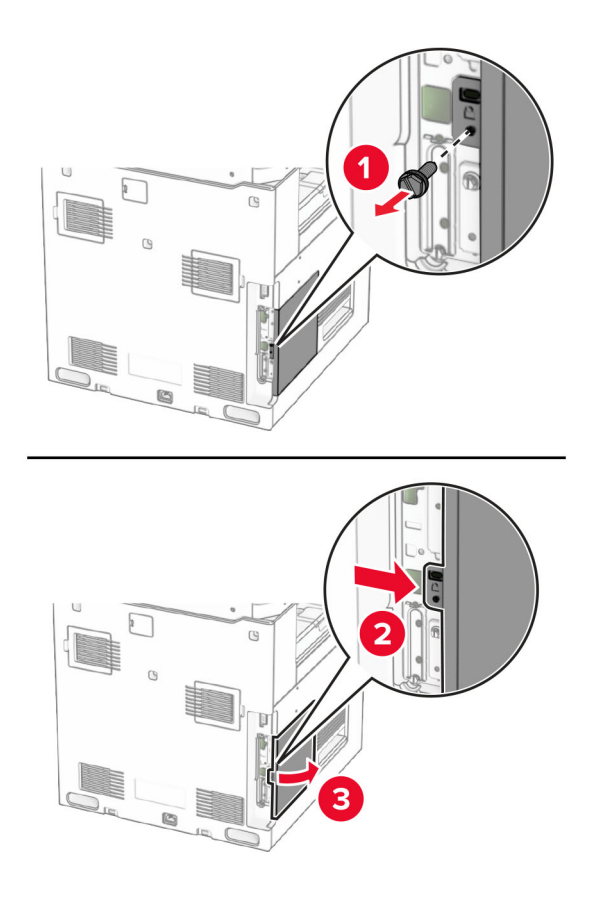

**4** Zdejmij osłonę portu faksu.

**Uwaga:** Nie wyrzucaj pokrywy ani wkrętów.

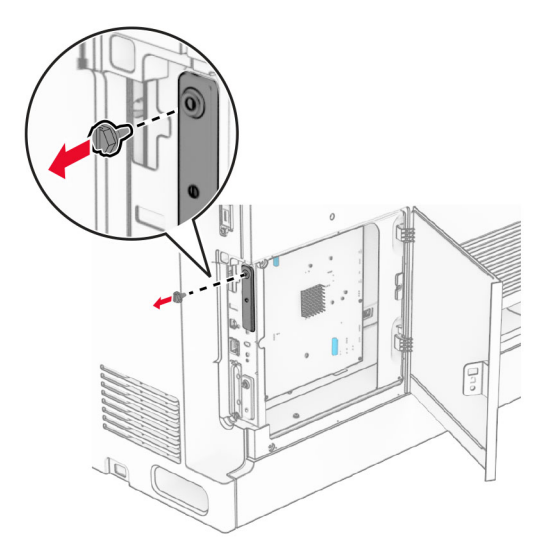

**5** Rozpakuj kartę faksu.

Podłącz kabel faksu do płyty kontrolera.

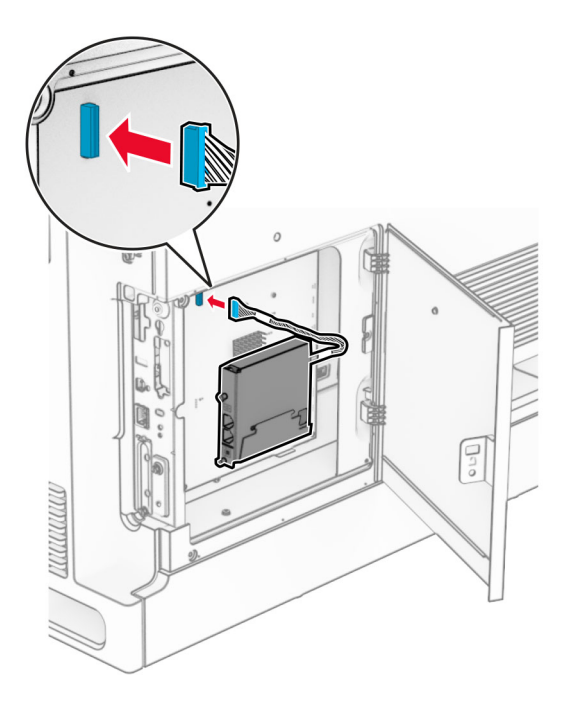

Wyrównaj kartę faksu z drukarką i zainstaluj.

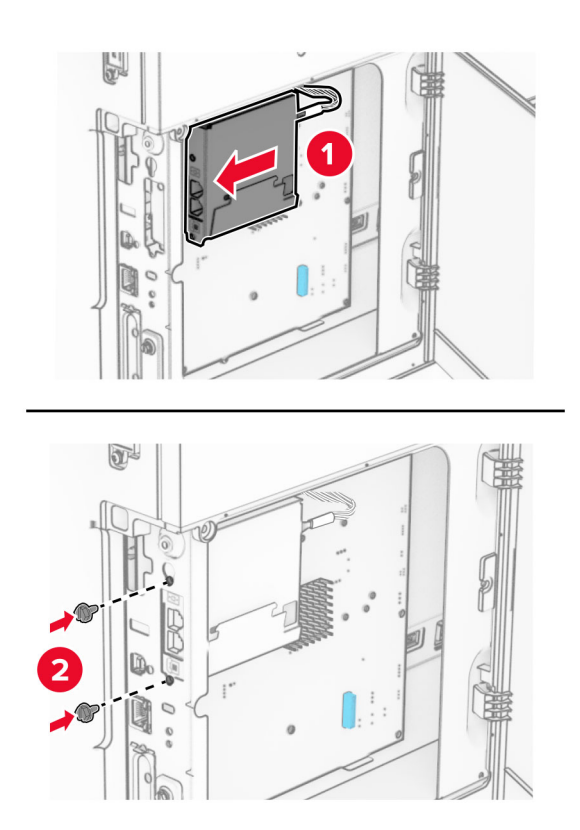

**8** Zamknij osłonę płyty kontrolera, aż *zatrzaśnie* się na miejscu, a następnie zainstaluj wkręt.

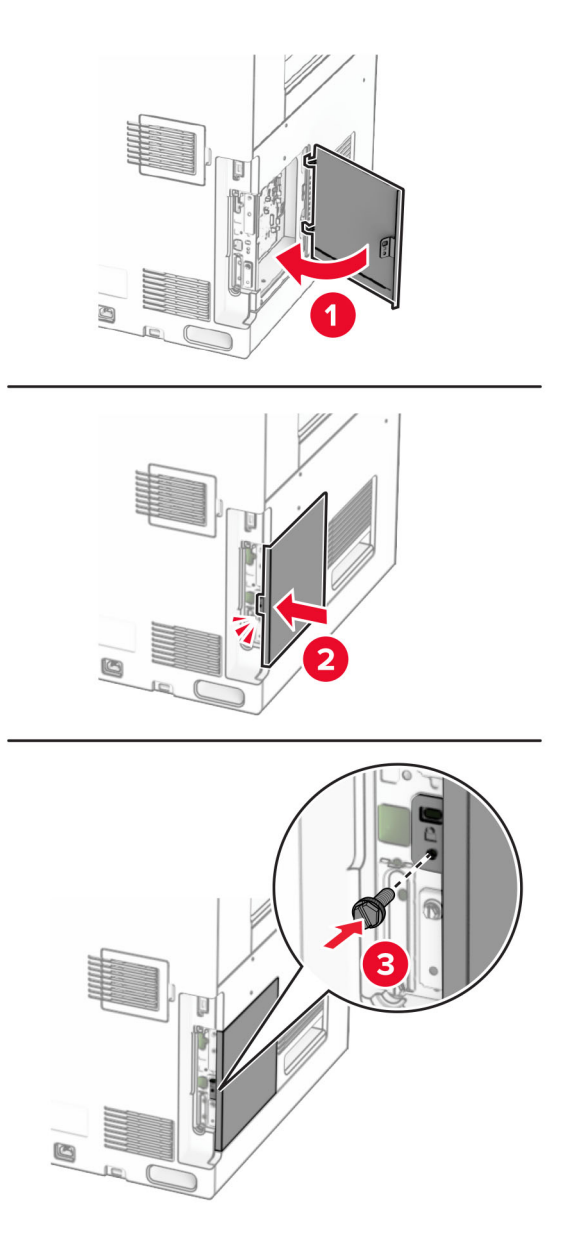

**9** Podłącz jeden koniec przewodu zasilającego do drukarki, a drugi do gniazdka elektrycznego.

**UWAGA — NIEBEZPIECZEŃSTWO USZKODZENIA CIAŁA:** aby uniknąć ryzyka pożaru lub porażenia prądem elektrycznym, podłącz przewód zasilający do prawidłowo uziemionego, łatwo dostępnego gniazdka elektrycznego o odpowiednich parametrach, znajdującego się w pobliżu urządzenia.

**10** Włącz drukarkę.

# **Instalowanie czytnika kart**

**UWAGA — NIEBEZPIECZEŃSTWO PORAŻENIA PRĄDEM:** Aby uniknąć ryzyka porażenia prądem elektrycznym w przypadku uzyskiwania dostępu do płyty kontrolera bądź instalowania opcjonalnego sprzętu lub urządzeń pamięci masowej po zainstalowaniu samej drukarki, należy wyłączyć drukarkę i wyjąć wtyk przewodu zasilającego z gniazda elektrycznego przed przystąpieniem do dalszych czynności. Jeśli do drukarki podłączone są inne urządzenia, należy je także wyłączyć i rozłączyć kable łączące je z drukarką.

**1** Wyłącz drukarkę.

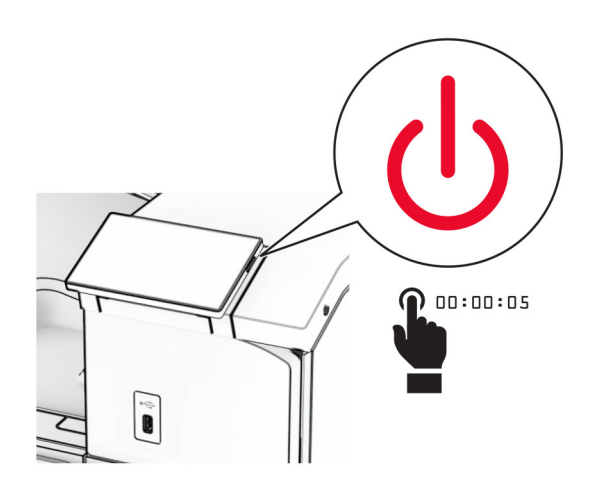

**2** Otwórz drzwiczki B.

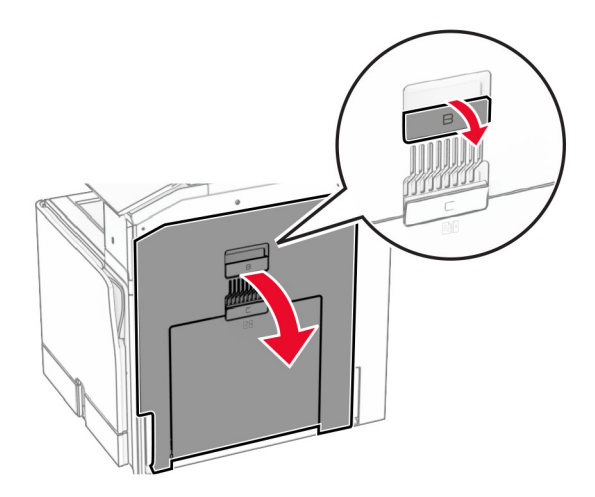

**3** Otwórz pokrywę portu USB z przodu.

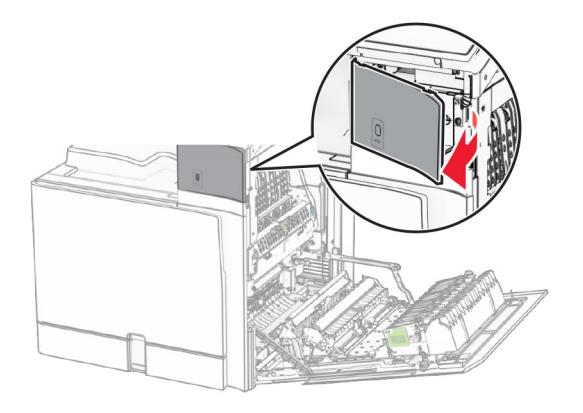

**4** Zdejmij pokrywę portu USB na dole.

**Uwaga:** Jeśli w drukarce nie ma tej części, przejdź dalej.

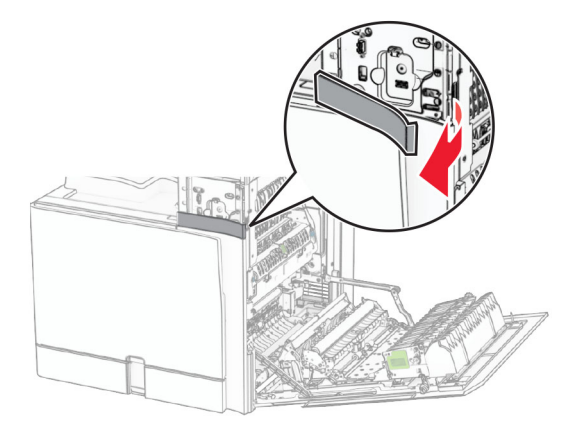

**5** Zdejmij pokrywę zabezpieczającą z czytnika kart.

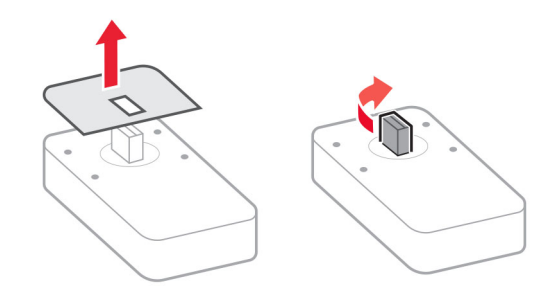
Włóż czytnik kart.

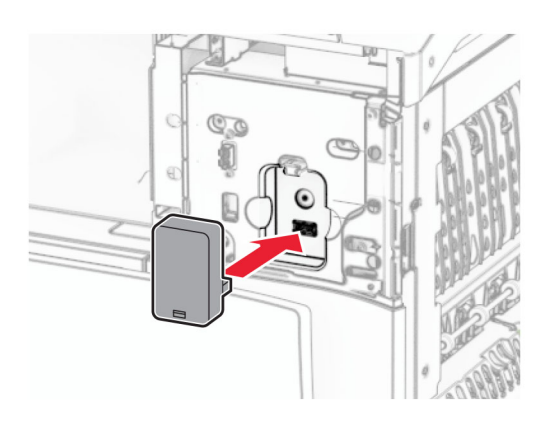

Zamocuj pokrywę dolnego portu, aż *zatrzaśnie się* na swoim miejscu.

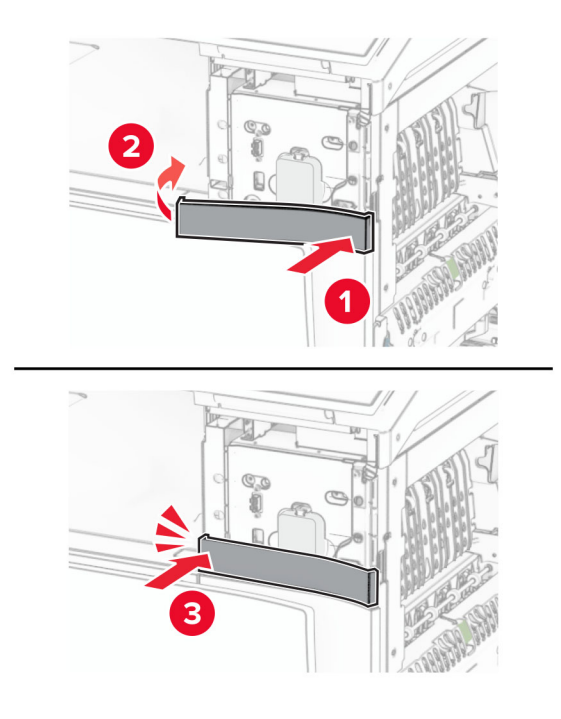

Przyklej naklejkę z instrukcją.

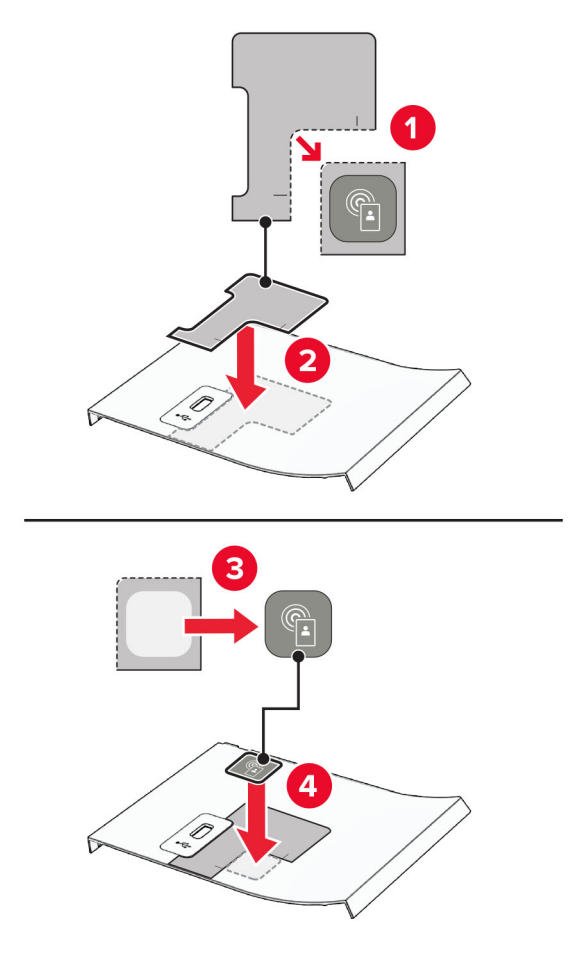

Zamocuj pokrywę portu USB z przodu, aż *zatrzaśnie się* na swoim miejscu.

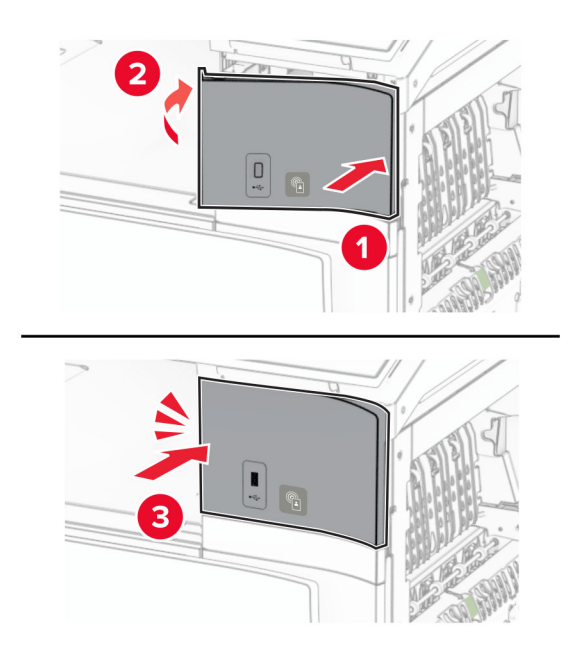

Zamknij drzwiczki B, aby *zatrzasnęły się* na swoim miejscu.

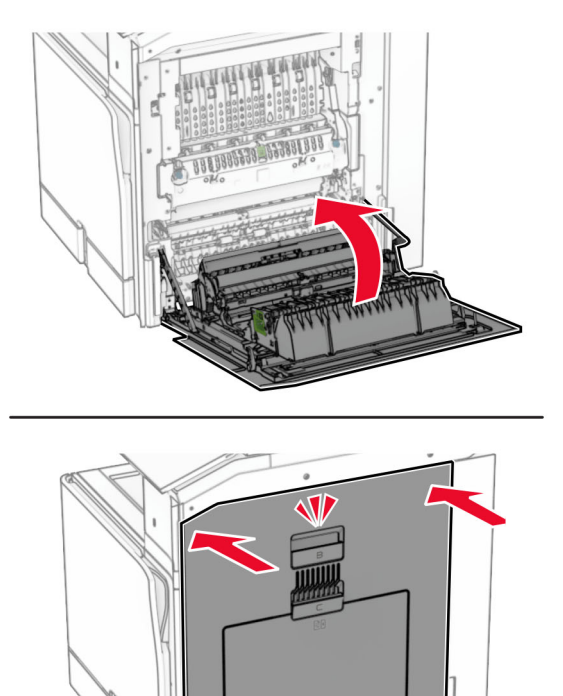

Włącz drukarkę.

### **Instalacja portu ISP (Internal Solutions Port)**

**UWAGA — NIEBEZPIECZEŃSTWO PORAŻENIA PRĄDEM:** Aby uniknąć ryzyka porażenia prądem elektrycznym w przypadku uzyskiwania dostępu do płyty kontrolera bądź instalowania opcjonalnego sprzętu lub urządzeń pamięci masowej po zainstalowaniu samej drukarki, należy wyłączyć drukarkę i wyjąć wtyk przewodu zasilającego z gniazda elektrycznego przed przystąpieniem do dalszych czynności. Jeśli do drukarki podłączone są inne urządzenia, należy je także wyłączyć i rozłączyć kable łączące je z drukarką.

**Uwaga:** Do wykonania tej czynności potrzebny będzie płaski śrubokręt.

**1** Wyłącz drukarkę.

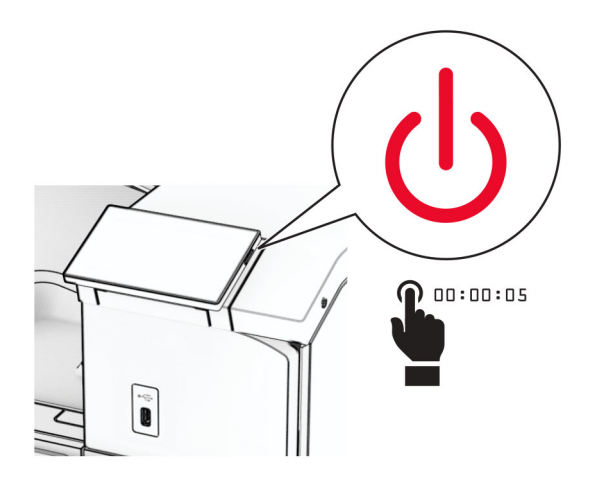

**2** Odłącz przewód zasilający od gniazdka elektrycznego, a następnie od drukarki.

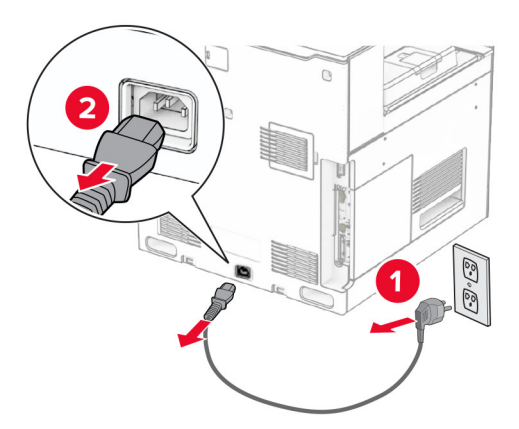

**3** Otwórz pokrywę dostępu do płyty kontrolera.

**Ostrzeżenie — możliwość uszkodzenia:** Elektroniczne elementy płyty sterowania mogą być łatwo zniszczone przez elektryczność statyczną. Przed dotknięciem elektronicznych elementów płyty kontrolera lub złączy należy dotknąć metalowej powierzchni drukarki.

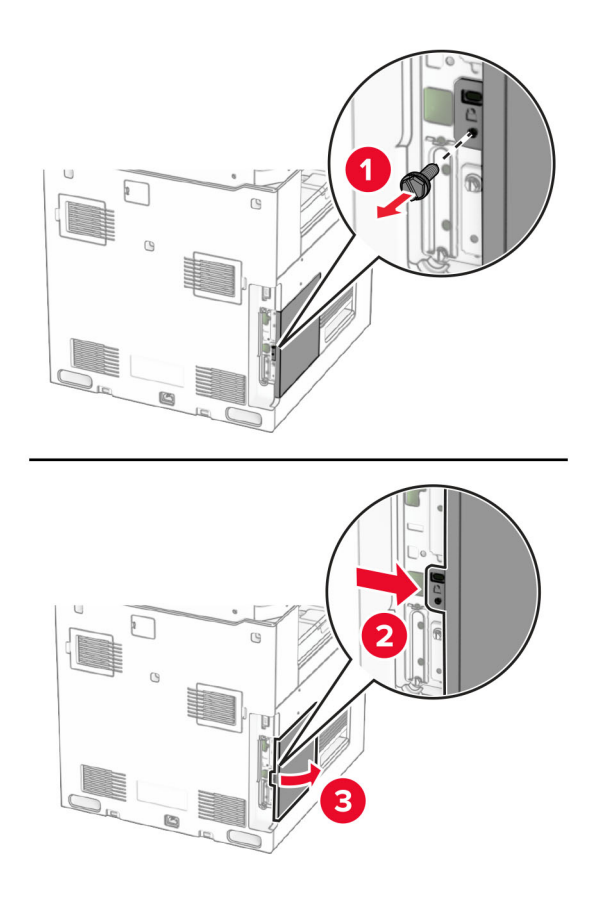

**4** Usuń pokrywę portu ISP (Internal Solutions Port). **Uwaga:** Nie wyrzucaj pokrywy ani wkrętów.

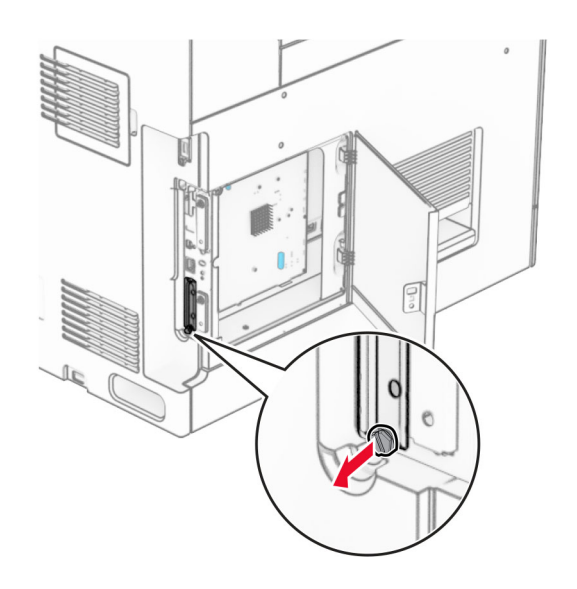

### Rozpakuj zestaw ISP.

1  $|$  ISP

 Wydłużony przewód Uchwyt montażowy Śruby skrzydełkowe

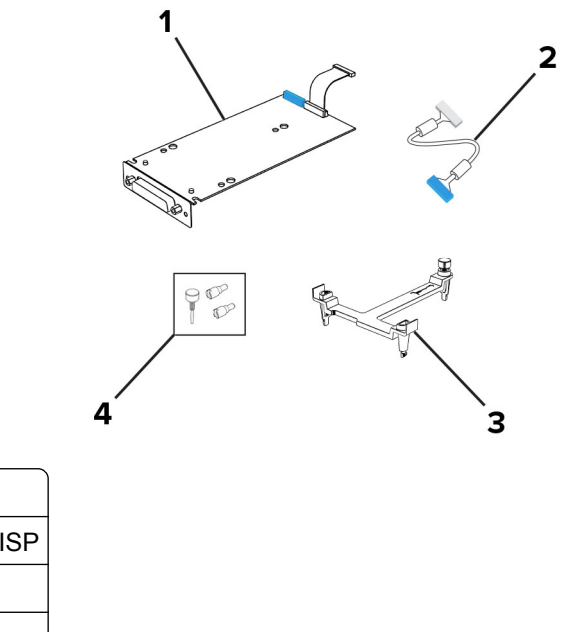

Przymocuj wspornik montażowy do płyty kontrolera, aż *zaskoczy* w swoim miejscu.

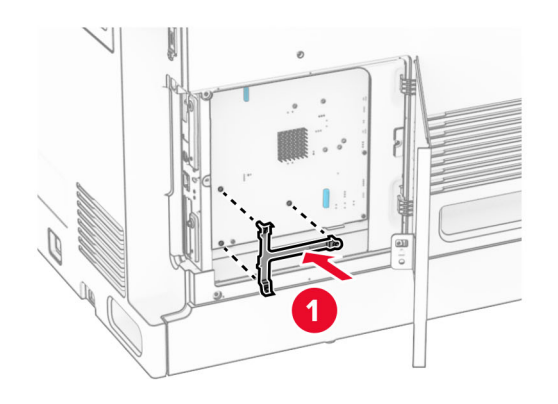

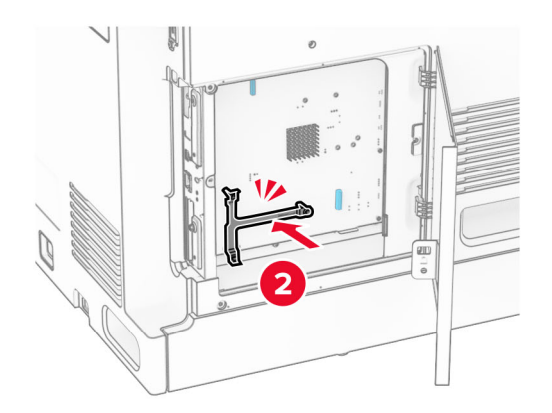

**7** Podłącz port ISP do wspornika montażowego, a następnie podłącz rozszerzony kabel ISP do jego złącza na płycie kontrolera.

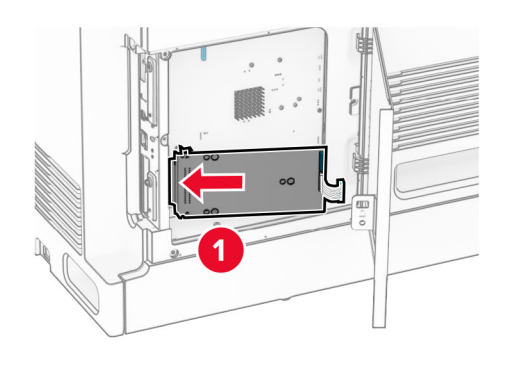

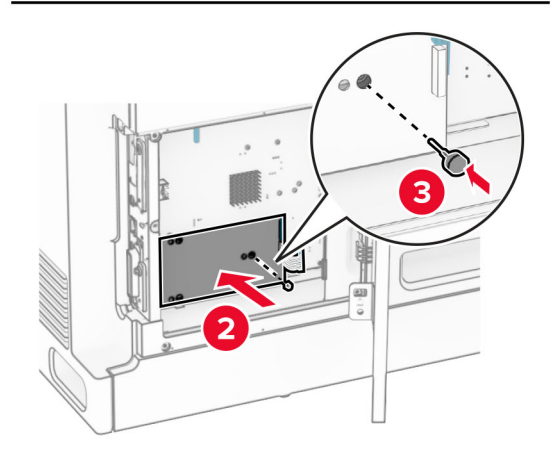

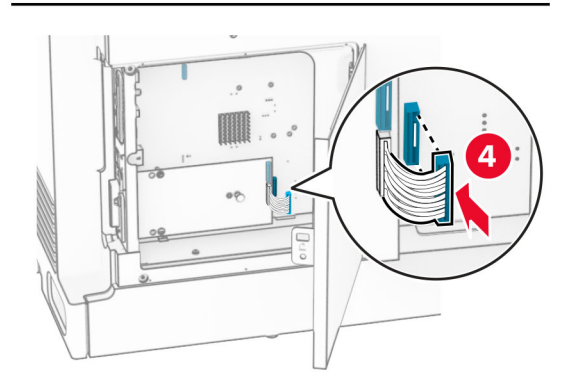

**8** Przymocuj port ISP do drukarki.

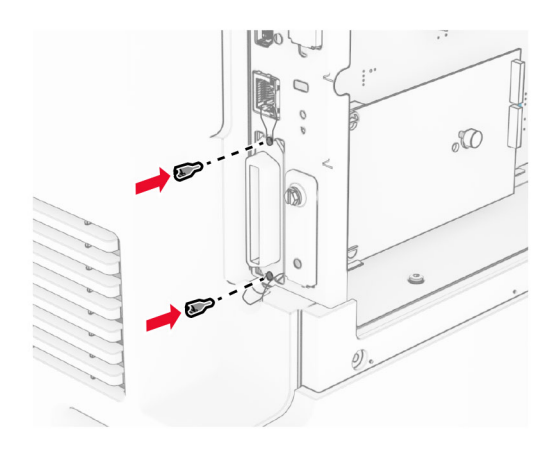

**9** Zamknij pokrywę dostępu do płyty sterowania.

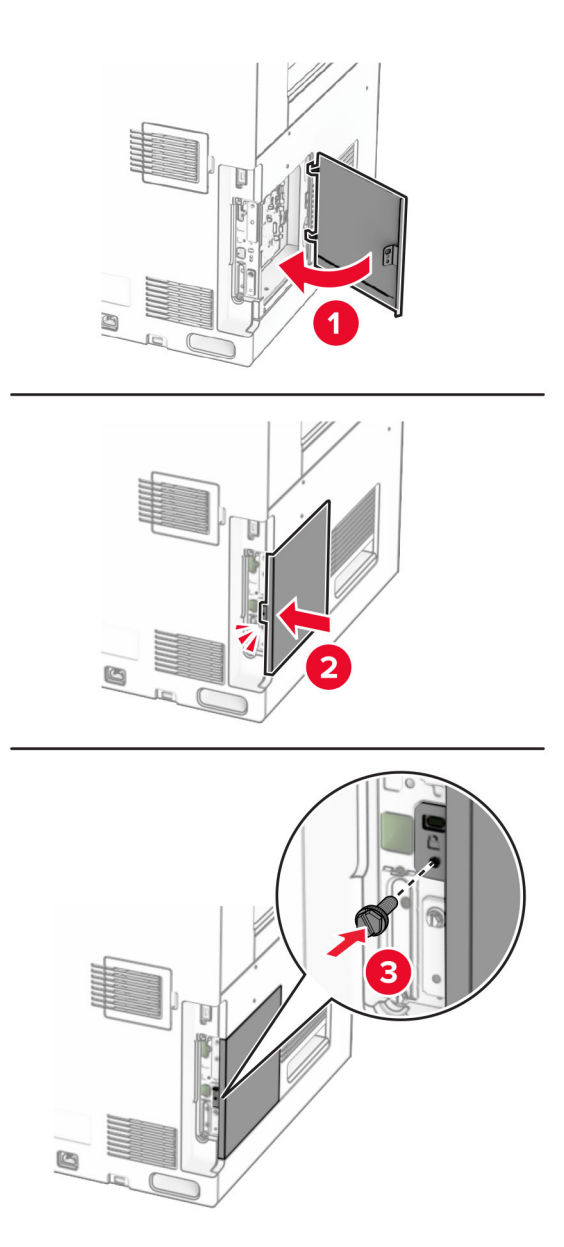

**10** Podłącz jeden koniec przewodu zasilającego do drukarki, a drugi do gniazdka elektrycznego.

**UWAGA — NIEBEZPIECZEŃSTWO USZKODZENIA CIAŁA:** aby uniknąć ryzyka pożaru lub porażenia prądem elektrycznym, podłącz przewód zasilający do prawidłowo uziemionego, łatwo dostępnego gniazdka elektrycznego o odpowiednich parametrach, znajdującego się w pobliżu urządzenia.

**11** Włącz drukarkę.

### **Zmiana ustawień portu drukarki po zainstalowaniu portu ISP**

#### **Uwagi:**

- **•** Nie zmieniać konfiguracji jeśli drukarka ma statyczny adres IP.
- **•** Nie zmieniać konfiguracji jeśli komputery są skonfigurowane do używania nazwy sieci zamiast adresu IP.
- **•** Jeśli do drukarki skonfigurowanej uprzednio pod kątem połączenia Ethernet dodawany jest bezprzewodowy port ISP (Internal Solutions Port), należy odłączyć ją od sieci Ethernet.

### **Użytkownicy systemu Windows**

- **1** Otwórz folder drukarek.
- **2** W menu skrótów drukarki otwórz właściwości drukarki.
- **3** Skonfiguruj port z listy.
- **4** Zaktualizuj adres IP.
- **5** Zastosuj zmiany.

#### **Użytkownicy komputerów Macintosh**

- **1** W menu Apple wybierz polecenie System Preferences (Preferencje systemu), a następnie przejdź do listy drukarek i wybierz **+** > **IP**.
- **2** W pasku adresu należy wpisać adres IP
- **3** Zastosuj zmiany.

# **Sieć**

### **Podłączanie drukarki do sieci Wi-Fi**

Zanim rozpoczniesz, upewnij się że:

- **•** Opcja Aktywny adapter ma ustawioną wartość Automatyczne. Przy użyciu panelu sterowania przejdź do opcji **Ustawienia** > **Sieć/Porty** > **Przegląd sieci** > **Aktywny adapter**.
- **•** Kabel sieci Ethernet nie jest podłączony do drukarki.

#### **Korzystanie z panelu sterowania**

- **1** Z panelu sterowania przejdź do menu **Ustawienia** > **Sieć/Porty** > **Łączność bezprzewodowa** > **Konfiguracja na panelu drukarki** > **Wybierz sieć**.
- **2** Wybierz sieć Wi-Fi i wpisz hasło sieci.

**Uwaga:** W przypadku drukarek z wbudowanym dostępem do sieci Wi-Fi podczas wstępnej konfiguracji wyświetlany jest monit o skonfigurowanie sieci Wi-Fi.

### <span id="page-262-0"></span>**Podłączanie drukarki do sieci bezprzewodowej za pomocą funkcji Wi**‑**Fi Protected Setup (WPS)**

Zanim rozpoczniesz, upewnij się że:

- **•** Punkt dostępu (router bezprzewodowy) ma certyfikat WPS lub jest zgodny z WPS. Więcej informacji na ten temat można znaleźć w dokumentacji punktu dostępu.
- **•** W drukarce jest zainstalowana karta sieci bezprzewodowej. Więcej informacji na ten temat można znaleźć w instrukcji dostarczonej wraz z kartą.
- **•** Opcja Aktywny adapter ma ustawioną wartość Automatyczne. Przy użyciu panelu sterowania przejdź do opcji **Ustawienia** > **Sieć/Porty** > **Przegląd sieci** > **Aktywny adapter**.

### **Korzystanie z przycisku**

- **1** Z panelu sterowania wybierz kolejno **Ustawienia** > **Sieci/Porty** > **Łączność bezprzewodowa** > **Konfiguracja bezpiecznego dostępu do sieci Wi-Fi** > **Metoda z przyciskiem**.
- **2** Postępuj według instrukcji widocznych na wyświetlaczu.

### **Użycie metody osobistego numeru identyfikacyjnego (kodu PIN)**

- **1** Z panelu sterowania wybierz kolejno **Ustawienia** > **Sieci/Porty** > **Łączność bezprzewodowa** > **Konfiguracja bezpiecznego dostępu do sieci Wi-Fi** > **Metoda kodu PIN**.
- **2** Skopiuj ośmiocyfrowy kod PIN WPS.
- **3** Uruchom przeglądarkę internetową, a następnie wprowadź adres IP punktu dostępu w polu adresu.

**Uwagi:**

- **•** Aby uzyskać adres IP, zapoznaj się z dokumentacją punktu dostępu.
- **•** W przypadku używania serwera proxy wyłącz go tymczasowo, aby prawidłowo załadować stronę.
- **4** Przejdź do ustawień WPS. Więcej informacji na ten temat można znaleźć w dokumentacji punktu dostępu.
- **5** Wprowadź ośmiocyfrowy kod PIN i zapisz zmiany.

### **Konfigurowanie opcji Wi**‑**Fi Direct**

Wi-Fi Direct® umożliwia urządzeniom Wi-Fi bezpośrednie łączenie się ze sobą bez użycia punktu dostępu (routera bezprzewodowego).

- **1** Z panelu sterowania panel przejdź do menu **Ustawienia** > **Sieć/Porty** > **Wi-Fi Direct**.
- **2** Skonfiguruj ustawienia.
	- **• Włącz Wi-Fi Direct** umożliwia drukarce rozgłaszanie własnej sieci Wi-Fi Direct.
	- **• Nazwa Wi-Fi Direct** przypisuje nazwę sieci Wi-Fi Direct.
	- **• Hasło Wi-Fi Direct** przypisuje hasło w celu negocjowania zabezpieczeń sieci bezprzewodowej podczas korzystania z połączenia "każdy z każdym".
	- **• Pokaż hasło na stronie konfiguracji** wyświetla hasło na stronie konfiguracji sieci.
	- **• Preferowany numer kanału sieci bezprzewodowej** przypisuje preferowany kanał sieci Wi-Fi Direct.
- <span id="page-263-0"></span>**• Adres IP właściciela grupy** — przypisuje adres IP do właściciela grupy.
- **• Automatycznie akceptuj żądania przycisków** umożliwia drukarce automatyczne akceptowanie żądań połączenia.

**Uwaga:** automatyczne akceptowanie żądań przycisku nie jest zabezpieczone.

#### **Uwagi:**

- **•** Domyślnie hasło sieci Wi-Fi Direct nie jest widoczne na wyświetlaczu drukarki. Aby wyświetlić hasło, włącz ikonę podglądu hasła. Na panelu sterowania przejdź do **Ustawienia** > **Zabezpieczenia** > **Różne** > **Włącz ujawnienie hasła / kodu PIN**.
- **•** Aby poznać hasło sieci Wi-Fi Direct bez wyświetlania go na wyświetlaczu drukarki, wydrukuj **stronę Ustawienia sieciowe**. Z panelu sterowania przejdź do menu **Ustawienia** > **Reporty** > **Sieć** > **Strona ustawień sieci**.

### **Podłączanie urządzenia przenośnego do drukarki**

Przed podłączeniem urządzenia przenośnego upewnij się, że funkcja Wi-Fi Direct została skonfigurowana. Więcej informacji można znaleźć w sekcji ["Konfigurowanie opcji Wi](#page-262-0)-Fi Direct" na str. 263.

### **Korzystanie z opcji Wi**‑**Fi Direct**

**Uwaga:** Te instrukcje dotyczą tylko urządzeń mobilnych na platformie AndroidTM.

- **1** W urządzeniu przenośnym przejdź do menu **Ustawienia**.
- **2** Włącz **Wi-Fi**, a następnie dotknij > **Wi-Fi Direct**.
- **3** Wybierz nazwę drukarki Wi-Fi Direct.
- **4** Potwierdź połączenie na panelu sterowania drukarki.

### **Korzystanie z sieci Wi**‑**Fi**

- **1** W urządzeniu przenośnym przejdź do menu **Ustawienia**.
- **2** Dotknij opcji **Wi-Fi**, a następnie wybierz nazwę drukarki Wi-Fi Direct.

**Uwaga:** Przed identyfikatorem nazwy sieci Wi-Fi Direct dodawano ciąg DIRECT-xy (gdzie x i y to dwa przypadkowe znaki).

**3** Wpisz hasło sieci Wi‑Fi Direct.

### **Podłączanie komputera do drukarki**

Przed podłączeniem komputera upewnij się, że funkcja Wi-Fi Direct została skonfigurowana. Więcej informacji można znaleźć w sekcji ["Konfigurowanie opcji Wi](#page-262-0)‑Fi Direct" na str. 263.

### **Windows**

- **1** Otwórz menu **Drukarki i skanery**, a następnie kliknij przycisk **Dodaj drukarkę lub skaner**.
- **2** Kliknij opcję **Pokaż drukarki Wi-Fi Direct**, a następnie wybierz nazwę drukarki Wi-Fi Direct.
- **3** Na wyświetlaczu drukarki zostanie wyświetlony ośmiocyfrowy numer PIN. Zanotuj go.
- **4** Wprowadź kod PIN do komputera.

**Uwaga:** jeśli sterownik drukarki nie został jeszcze zainstalowany, system Windows pobierze odpowiedni sterownik.

#### **Macintosh**

**1** Kliknij ikonę sieci bezprzewodowej, a następnie wybierz nazwę sieci Wi-Fi Direct drukarki.

**Uwaga:** Przed identyfikatorem nazwy sieci Wi-Fi Direct dodawano ciąg DIRECT-xy (gdzie x i y to dwa przypadkowe znaki).

**2** Wpisz hasło sieci Wi‑Fi Direct.

**Uwaga:** Po rozłączeniu z siecią Wi-Fi Direct połącz komputer z powrotem do poprzedniej sieci.

### **Wyłączanie sieci Wi-Fi**

- **1** Przy użyciu panelu sterowania przejdź do opcji **Ustawienia** > **Sieć/Porty** > **Przegląd sieci** > **Aktywny adapter** > **Sieć standardowa**.
- **2** Aby ponownie uruchomić drukarkę, wybierz opcję **Tak**.

### **Sprawdzanie połączenia drukarki**

- **1** Z panelu sterowania przejdź do menu **Ustawienia** > **Reporty** > **Sieć** > **Strona ustawień sieci**.
- **2** Sprawdź w pierwszej sekcji strony, czy stan drukarki to Podłączona.

Jeśli stan ma wartość Niepodłączona, może to oznaczać, że sieć LAN nie działa lub że kabel sieciowy jest uszkodzony. Aby uzyskać pomoc, skontaktuj się z administratorem systemu.

### **Konfigurowanie drukowania przy użyciu portu szeregowego (tylko system Windows)**

- **1** Ustawianie parametrów w drukarce.
	- **a** Na panelu sterowania przejdź do menu dla ustawień portów.
	- **b** W razie potrzeby znajdź menu dla ustawień portu szeregowego, a następnie dostosuj ustawienia.
	- **c** Zastosuj zmiany.
- **2** Na swoim komputerze otwórz folder drukarki, a następnie wybierz drukarkę.
- **3** We właściwościach drukarki wybierz z listy port COM.
- **4** W Menedżerze urządzeń ustaw parametry portu COM.

#### **Uwagi:**

- **•** Użycie portu szeregowego spowalnia drukowanie.
- **•** Upewnij się, że kabel jest podłączony do portu szeregowego drukarki.

# **Zabezpieczanie drukarki**

### **Czyszczenie pamięci drukarki**

Aby wymazać pamięć ulotną drukarki lub zbuforowane dane, wyłącz drukarkę.

Aby wymazać pamięć nieulotną, ustawienia urządzenia i sieci, zabezpieczeń oraz wbudowanych rozwiązań, wykonaj poniższe czynności:

- **1** Z panelu sterowania przejdź do menu **Ustawienia** > **Urządzenie** > **Konserwacja** > **Usuwanie po awarii**.
- **2** Wybierz opcję **Wyczyść wszystkie informacje z pamięci nieulotnej**, a następnie wybierz **USUŃ**.
- **3** Wybierz opcję **Uruchom kreatora wstępnej konfiguracji** lub **Pozostaw drukarkę w trybie offline**, a następnie wybierz **Dalej**.
- **4** Rozpocznij proces.

**Uwaga:** Proces ten niszczy także klucz szyfrowania używany do ochrony danych użytkownika. Zniszczenie klucza szyfrowania powoduje, że dane nie mogą być odzyskane.

# **Czyszczenie dysku pamięci drukarki**

- **1** Z panelu sterowania przejdź do menu **Ustawienia** > **Urządzenie** > **Konserwacja** > **Usuwanie po awarii**.
- **2** W zależności od napędu pamięci masowej zainstalowanego w drukarce wykonaj jedną z następujących czynności:
	- **•** W przypadku dysku twardego wybierz **Wyczyść wszystkie dane z dysku twardego**, wybierz **USUŃ**, a następnie wybierz metodę wymazywania danych.

**Uwaga:** Proces czyszczenia dysku twardego może trwać od kilku minut do ponad godziny. W tym czasie drukarka nie będzie wykonywać innych zadań.

**•** W przypadku inteligentnego dysku pamięci wybierz **opcję Kryptograficzne wymazywanie wszystkich danych użytkowników na dysku ISD**, a następnie wybierz polecenie **ERASE**.

# **Przywracanie ustawień fabrycznych**

- **1** Z panelu sterowania przejdź do menu **Ustawienia** > **Urządzenie** > **Przywróć ustawienia domyślne**.
- **2** Wybierz opcję **Przywróć ustawienia**.
- **3** Wybierz ustawienia do przywrócenia, a następnie wybierz polecenie **PRZYWRÓĆ**.

# **Informacje o ulotności pamięci**

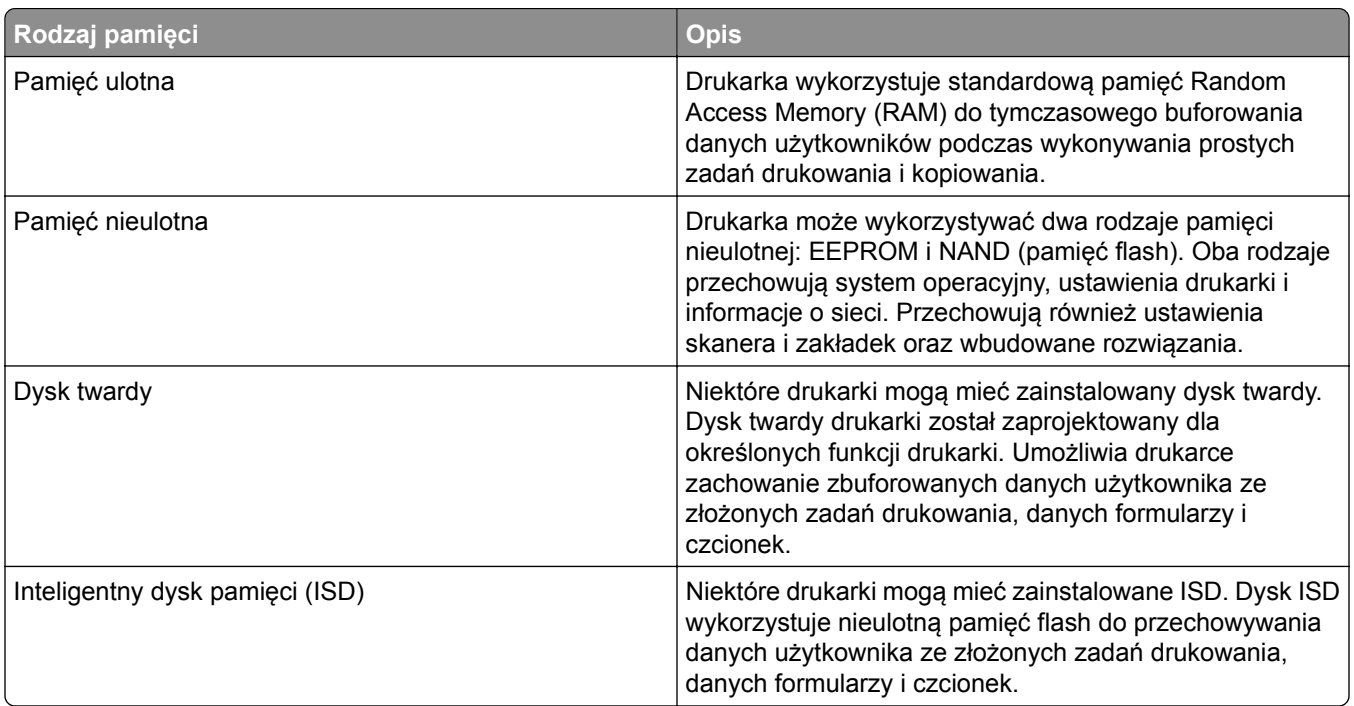

Wymaż zawartość dowolnych zainstalowanych pamięci drukarki w następujących sytuacjach:

- **•** Drukarka jest wycofywana z użycia.
- **•** Wymieniany jest dysk twardy lub ISD drukarki.
- **•** Drukarka jest przenoszona do innego działu lub lokalizacji.
- **•** Osoba spoza organizacji wykonuje serwis drukarki.
- **•** Drukarka ma znaleźć się poza siedzibą organizacji w celach serwisowych.
- **•** Drukarka jest sprzedawana innej organizacji.

**Uwaga:** Aby zutylizować dysk pamięci, należy postępować zgodnie z zasadami i procedurami obowiązującymi w organizacji.

# **Drukowanie**

### **Drukowanie z komputera**

#### **Windows**

- **1** Gdy dokument jest otwarty, kliknij opcje **Plik** > **Drukuj**.
- **2** Wybierz drukarkę i kliknij kolejno **Właściwości**, **Preferencje**, **Opcje** lub **Ustawienia**. W razie potrzeby dostosuj ustawienia.
- **3** Kliknij **OK**, a następnie **Drukuj**.

#### **Macintosh**

- **1** Gdy dokument jest otwarty, wybierz **Plik** > **Drukuj**.
- **2** Wybierz drukarkę, a następnie wybierz ustawienie z menu **Ustawienia wstępne**. W razie potrzeby dostosuj ustawienia.
- **3** Kliknij przycisk **Print** (Drukuj).

### **Drukowanie z urządzenia przenośnego**

### **Drukowanie z urządzenia przenośnego za pomocą usługi Lexmark Print**

Lexmark Print to mobilne rozwiązanie do drukowania dla urządzeń przenośnych z system Android 6.0 lub nowszym. Umożliwia wysyłanie dokumentów i obrazów do podłączonych do sieci drukarek i serwerów zarządzania drukowaniem.

#### **Uwagi:**

- **•** Upewnij się, że pobierasz aplikację Lexmark Print ze sklepu Google PlayTM i włącz ją na urządzeniu przenośnym.
- **•** Sprawdź, czy drukarka i urządzenie przenośne są podłączone do tej samej sieci.
- **1** Na urządzeniu przenośnym wybierz dokument z menedżera plików.
- **2** Wyślij lub udostępnij dokument w usłudze Lexmark Print.

**Uwaga:** Niektóre aplikacje innych producentów mogą nie obsługiwać funkcji wysyłania i udostępniania. Więcej informacji na ten temat znaleźć można w dokumentacji dostarczonej z aplikacją.

**3** Wybierz drukarkę.

W razie potrzeby dostosuj ustawienia.

**4** Rozpocznij drukowanie dokumentu.

### **Drukowanie z urządzenia przenośnego za pomocą usługi drukowania Mopria™**

Usługa drukowania Mopria® to mobilne rozwiązanie do drukowania dla urządzeń przenośnych z system Android 5.0 lub nowszym. Umożliwia bezpośrednie drukowanie na dowolnej drukarce kompatybilnej z usługą drukowania Mopria™.

**Uwaga:** Upewnij się, że pobierasz aplikację usługi drukowania Mopria ze sklepu Google PalyTM i włącz ją na urządzeniu przenośnym.

- **1** Na urządzeniu przenośnym uruchom kompatybilną aplikację lub wybierz dokument z menedżera plików.
- **2** Dotknij opcji > **Drukuj**.
- **3** Wybierz drukarkę, a następnie w razie potrzeby dostosuj jej ustawienia.
- 4 Dotknij opcji

### **Drukowanie z urządzenia przenośnego za pomocą funkcji AirPrint**

Oprogramowanie AirPrint to mobilne rozwiązanie, które umożliwia bezpośrednie drukowanie z urządzeń firmy Apple na drukarkach kompatybilnych z tą funkcją.

#### **Uwagi:**

- **•** Upewnij się, że urządzenie Apple i drukarka są podłączone do tej samej sieci. Jeśli sieć ma więcej koncentratorów bezprzewodowych, upewnij się, że oba urządzenia są podłączone do tej samej podsieci.
- **•** Ta aplikacja jest obsługiwana tylko w niektórych urządzeniach firmy Apple.
- **1** W urządzeniu przenośnym wybierz dokument z menedżera plików lub uruchom zgodną aplikację.
- **2** Dotknij opcji > **Drukuj**.
- **3** Wybierz drukarkę, a następnie w razie potrzeby dostosuj jej ustawienia.
- **4** Rozpocznij drukowanie dokumentu.

### **Drukowanie z urządzenia przenośnego za pomocą funkcji Wi**‑**Fi Direct®**

Wi‑Fi Direct® to usługa drukowania, która umożliwia drukowanie na dowolnej drukarce kompatybilnej z funkcją Wi-Fi Direct.

**Uwaga:** Upewnij się, że urządzenie przenośne jest podłączone do sieci bezprzewodowej drukarki. Więcej informacji można znaleźć w sekcji "Podłączanie urządzenia przenoś[nego do drukarki" na str. 264.](#page-263-0)

- **1** Na urządzeniu przenośnym uruchom kompatybilną aplikację lub wybierz dokument z menedżera plików.
- **2** W zależności od urządzenia przenośnego wykonaj jedną z następujących czynności:
	- **•** Dotknij opcji > **Drukuj**.
	- **•** Dotknij opcji > **Drukuj**.
	- **•** Dotknij opcji > **Drukuj**.
- **3** Wybierz drukarkę, a następnie w razie potrzeby dostosuj jej ustawienia.
- **4** Wydrukuj dokument.

# **Drukowanie z napędu flash**

**1** Włóż dysk flash.

Aby dowiedzieć się więcej o obsługiwanych napędach flash, zobacz "Obsługiwane napę[dy flash i typy](#page-70-0) [plików" na str. 71](#page-70-0).

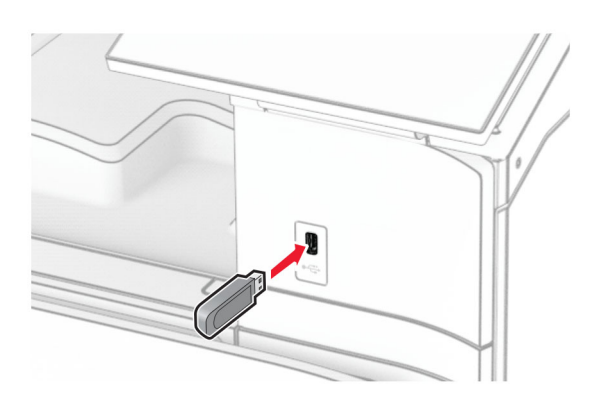

#### **Uwagi:**

- **•** Jeżeli włożysz napęd flash do portu USB w momencie wyświetlania komunikatu o błędzie, drukarka zignoruje napęd flash.
- **•** Jeśli napęd flash zostanie włożony w momencie, gdy drukarka przetwarza inne zadania drukowania, na wyświetlaczu pojawi się komunikat **Zajęta**.
- **2** Na panelu sterowania wybierz **Drukuj**.
- **3** Wybierz **Napęd USB**, a następnie wybierz dokument, który chcesz wydrukować.

W razie konieczności skonfiguruj ustawienia.

**4** Rozpocznij drukowanie dokumentu.

**Ostrzeżenie — możliwość uszkodzenia:** Podczas drukowania, odczytu z karty pamięci oraz zapisu na niej nie wolno dotykać napędu flash ani drukarki w pokazanych obszarach, aby uniknąć utraty danych lub uszkodzenia urządzenia.

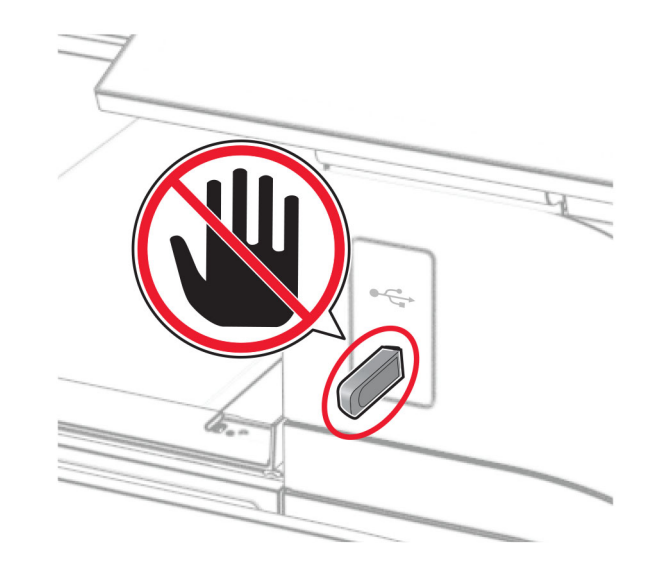

# **Konfiguracja poufnych zadań**

- **1** Z panelu sterowania przejdź do menu **Ustawienia** > **Bezpieczeństwo** > **Poufne ustawienia druku**.
- **2** Skonfiguruj ustawienia.

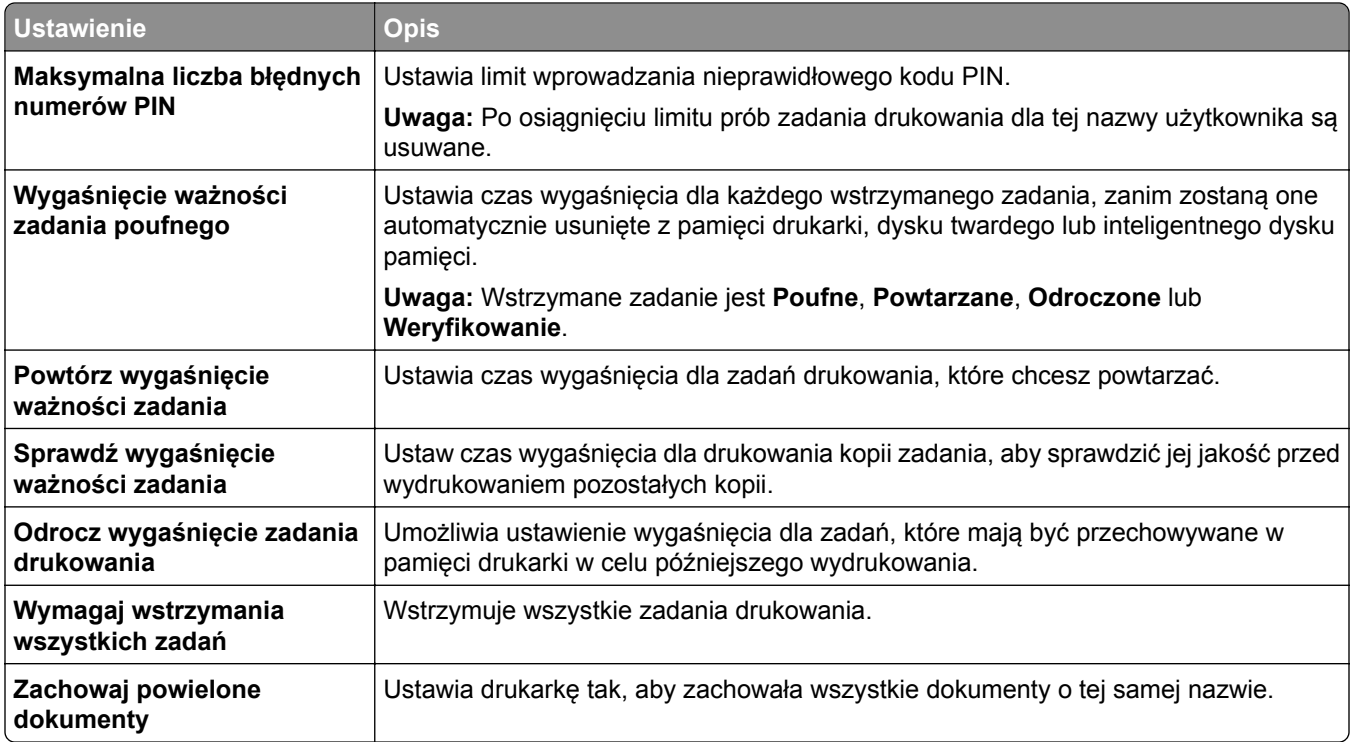

# **Drukowanie zadań poufnych i innych zadań wstrzymanych**

#### **Windows**

- **1** Gdy dokument jest otwarty, kliknij opcje **Plik** > **Drukuj**.
- **2** Wybierz drukarkę i kliknij kolejno **Właściwości**, **Preferencje**, **Opcje** lub **Ustawienia**.
- **3** Kliknij przycisk **Drukowanie z wstrzymaniem**.
- **4** Kliknij opcję **Użyj drukowania ze wstrzymaniem** i przypisz nazwę użytkownika.
- **5** Możesz wybrać spośród poniższych typów zadań drukowania:
	- **• Wydruk poufny** aby wydrukować zadanie drukowania, w drukarce należy wprowadzić numer PIN.

**Uwaga:** Jeżeli wybierzesz ten typ zadania, wprowadź czterocyfrowy numer PIN.

- **• Wydruk kontrolny** drukarka drukuje tylko jedną kopię, a pozostałe kopie żądane ze sterownika są przechowywane w pamięci drukarki.
- **• Wydruk zarezerwowany** drukarka przechowuje zadanie w pamięci, aby wydrukować je później.
- **• Wydruk powtarzany** drukowane są wszystkie zadane kopie, po czym zadanie zostanie zachowane w pamięci, co umożliwia drukowanie dodatkowych kopii w późniejszym terminie.
- **6** Kliknij przycisk **OK**.
- **7** Kliknij przycisk **Print** (Drukuj).
- **8** Zwolnienie zadania drukowania z panelu sterowania drukarki.
	- **a** Wybierz polecenie **Drukuj**.
	- **b** Wybierz **Wstrzymane zadania**, a następnie wybierz swoją nazwę użytkownika.

**Uwaga:** W przypadku zadań drukowania poufnego wybierz opcję **Poufne**, wprowadź kod PIN, a następnie wybierz **OK**.

**c** Wybierz zadanie drukowania, a następnie wybierz polecenie **Drukuj**.

#### **Macintosh**

- **1** Gdy dokument jest otwarty, wybierz **Plik** > **Drukuj**.
- **2** Wybierz drukarkę.
- **3** W menu rozwijanym **Bezpieczeństwo zadania drukowania** włącz opcję **Drukuj z kodem PIN**, a następnie wprowadź czterocyfrowy kod PIN.
- **4** Kliknij przycisk **Print** (Drukuj).
- **5** Zwolnienie zadania drukowania z panelu sterowania drukarki.
	- **a** Wybierz **Wstrzymane zadania**, a następnie wybierz nazwę komputera.
	- **b** Wybierz opcję **Poufne**, a następnie wprowadź kod PIN.
	- **c** Wybierz zadanie drukowania, a następnie wybierz polecenie **Drukuj**.

### **Drukowanie listy wzorców czcionek**

- **1** Z panelu sterowania panel przejdź do menu **Ustawienia** > **Raporty** > **Drukuj** > **Drukuj czcionki**.
- **2** Wybierz typ czcionki.

# **Drukowanie listy katalogów**

- **1** Z panelu sterowania panel przejdź do menu **Ustawienia** > **Raporty** > **Drukuj**.
- **2** Wybierz polecenie **Drukuj katalog**.

# **Umieszczanie arkuszy separujących w zadaniach drukowania**

- **1** Gdy dokument jest otwarty, kliknij opcje **Plik** > **Drukuj**.
- **2** Wybierz drukarkę i kliknij kolejno **Właściwości**, **Preferencje**, **Opcje** lub **Ustawienia**.
- **3** Kliknij **Papier/Wykończenie**.
- **4** W menu **Arkusze separujące** wybierz odpowiednie ustawienie.
- **5** Kliknij **OK**, a następnie **Drukuj**.

### **Anulowanie zadania drukowania**

- **1** Na panelu sterowania wybierz **Kolejka zadań**.
- **2** Wybierz opcję **Drukuj**, a następnie wybierz zadanie do anulowania.

**Uwaga:** Jeśli dokument jest już wydrukowany, wybierz **Anuluj zadanie** w prawym dolnym rogu wyświetlacza, aby zatrzymać drukowanie.

# **Regulowanie intensywności tonera**

- **1** Z panelu sterowania panel przejdź do menu **Ustawienia** > **Druk** > **Jakość**.
- **2** Wyreguluj ustawienie **Intensywność toneru**.

# **Kopiowanie**

# **Tworzenie kopii**

**1** Umieść oryginalny dokument w podajniku ADF lub na szybie skanera.

**Uwaga:** Aby uniknąć przycięcia obrazu, upewnij się, że rozmiary oryginalnego dokumentu i wydruku są identyczne.

- **2** W panelu sterowania dotknij opcji **Kopiuj**, a następnie określ liczbę kopii. Jeśli jest to konieczne, dostosuj ustawienia kopiowania.
- **3** Skopiuj dokument.

# **Kopiowanie fotografii**

- **1** Umieść fotografię na szybie skanera.
- **2** Z panelu sterowania przejdź do menu **Kopiuj** > **Więcej ustawień** > **Zawartość** > **Typ zawartości** > **Fotografia**.
- **3** Wybierz opcję **Źródło zawartości**, a następnie wybierz ustawienie, które najlepiej pasuje do oryginalnej fotografii.
- **4** Skopiuj fotografię.

# **Kopiowanie na papierze firmowym**

- **1** Umieść oryginalny dokument w podajniku ADF lub na szybie skanera.
- **2** Z panelu sterowania przejdź do menu **Kopiuj** > **Kopiuj z**.
- **3** Wybieranie rozmiaru oryginalnego dokumentu.
- **4** Wybierz opcję **Kopiuj do**, a następnie wybierz źródło papieru zawierające papier firmowy.

Jeśli papier firmowy został załadowany do podajnika uniwersalnego, wybierz **Podajnik uniwersalny**, wybierz rozmiar papieru, a następnie wybierz **Papier firmowy**.

**5** Skopiuj dokument.

### **Kopiowanie na obu stronach arkusza papieru**

- **1** Umieść oryginalny dokument w podajniku ADF lub na szybie skanera.
- **2** Z panelu sterowania przejdź do menu **Kopiuj** > **Więcej ustawień** > **Arkusze**.
- **3** Wybierz ustawienie.
- **4** Skopiuj dokument.

## **Zmniejszanie lub powiększanie kopii**

- Umieść oryginalny dokument w podajniku ADF lub na szybie skanera.
- Z panelu sterowania przejdź do menu **Kopiuj** > **Więcej ustawień** > **Skala**.
- Wybierz ustawienie.

**Uwaga:** Zmiana rozmiaru oryginalnego dokumentu lub wydruku po ustawieniu wartości **Skala** na **Auto**.

Skopiuj dokument.

# **Sortowanie kopii**

- Umieść oryginalny dokument w podajniku ADF lub na szybie skanera.
- Z panelu sterowania przejdź do menu **Kopiuj** > **Więcej ustawień** > **Sortuj** > **Włącz [1,2,1,2,1,2]**.
- Skopiuj dokument.

# **Umieszczanie arkuszy separujących między kopiami**

- Umieść oryginalny dokument w podajniku ADF lub na szybie skanera.
- Z panelu sterowania przejdź do menu **Kopiuj** > **Więcej ustawień** > **Arkusze separujące**.
- Włącz menu, a następnie wybierz ustawienie.
- Skopiuj dokument.

# **Kopiowanie kilku stron na jednym arkuszu**

- Umieść oryginalny dokument w podajniku ADF lub na szybie skanera.
- Z panelu sterowania przejdź do menu **Kopiuj** > **Więcej ustawień** > **Stron na arkusz**.
- Włącz menu, a następnie wybierz ustawienie.
- Skopiuj dokument.

# **Kopiowanie kart**

- Umieść kartę na szybie skanera.
- Z panelu sterowania przejdź do opcji **Kopiuj** > **Kopiuj z** > **Karta identyfikatora**.
- Skopiuj kartę.

# **Tworzenie skrótu kopiowania**

- Na panelu sterowania naciśnij **Kopiuj**.
- Skonfiguruj ustawienia, a następnie wybierz

### **3** Utwórz skrót.

# <span id="page-276-0"></span>**Wysyłanie wiadomości e-mail**

### **Konfigurowanie ustawień SMTP**

Skonfiguruj ustawienia protokołu SMTP (Simple Mail Transfer Protocol), aby wysyłać zeskanowane dokumenty pocztą e-mail. Ustawienia różnią się w zależności od dostawcy usług poczty e-mail.

Przed rozpoczęciem upewnij się, że drukarka jest podłączona do sieci i że sieć jest podłączona do Internetu.

#### **Korzystanie z panelu sterowania**

- **1** Przy użyciu panelu sterowania przejdź do menu **Ustawienia** > **E-mail** > **Konfiguracja poczty e-mail**.
- **2** Skonfiguruj ustawienia.

#### **Korzystanie z wbudowanego serwera WWW**

**1** Uruchom przeglądarkę, a następnie w polu adresu wpisz adres IP drukarki.

#### **Uwagi:**

- **•** Wyświetl adres IP drukarki na ekranie głównym drukarki. Adres IP zostanie wyświetlony w postaci czterech zestawów liczb oddzielonych kropkami, np. 123.123.123.123.
- **•** W przypadku używania serwera proxy wyłącz go tymczasowo, aby prawidłowo załadować stronę.
- **2** Kliknij kolejno opcje **Ustawienia** > **E-mail**.
- **3** W menu **Konfiguracja poczty e-mail** skonfiguruj ustawienia.
- **4** Kliknij **Zapisz**.

### **Dostawcy usług poczty e-mail**

- **• [AOL Mail](#page-277-0)**
- **• [Comcast Mail](#page-277-0)**
- **• [Gmail](#page-277-0)**
- **• [iCloud Mail](#page-278-0)**
- **• [Mail.com](#page-278-0)**
- **• [NetEase Mail \(mail.126.com\)](#page-279-0)**
- **• [NetEase Mail \(mail.163.com\)](#page-279-0)**
- **• [NetEase Mail \(mail.yeah.net\)](#page-280-0)**
- **• [Outlook Live lub Microsoft 365](#page-280-0)**
- **• [QQ Mail](#page-281-0)**
- **• [Sina Mail](#page-281-0)**
- **• [Sohu Mail](#page-282-0)**
- **• [Yahoo! Mail](#page-282-0)**
- **• [Zoho Mail](#page-283-0)**

#### **Uwagi:**

- **•** Jeśli po zastosowaniu podanych ustawień wystąpią błędy, skontaktuj się z dostawcą usług.
- **•** Jeśli dostawcy usług nie ma na liście, skontaktuj się z dostawcą.

#### <span id="page-277-0"></span>**AOL Mail**

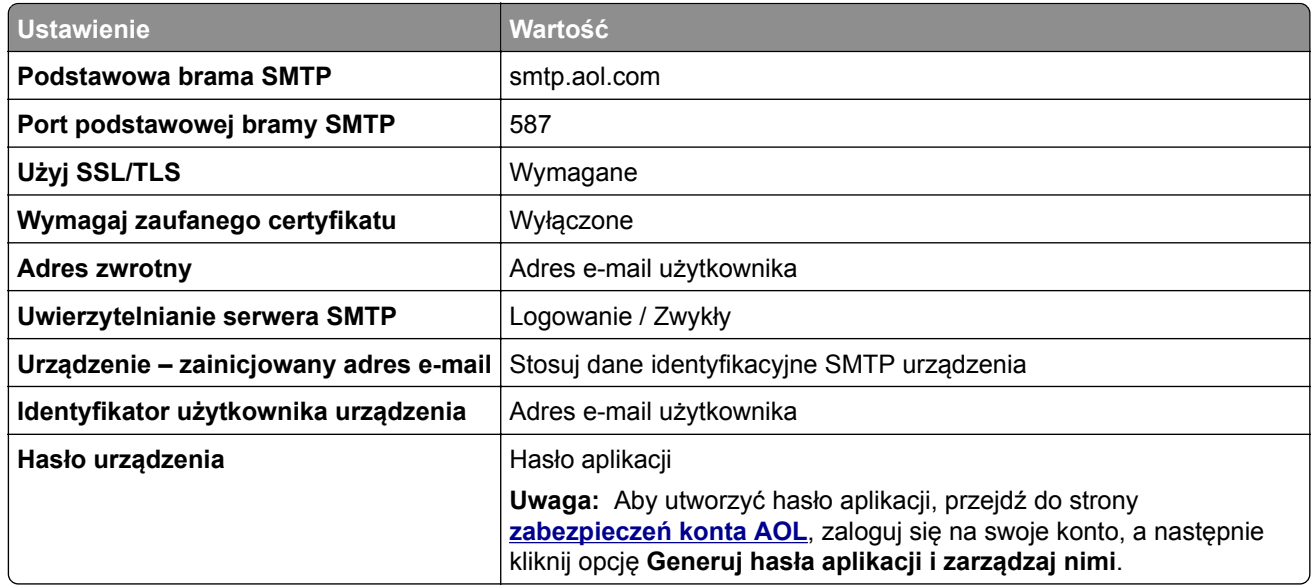

#### **Comcast Mail**

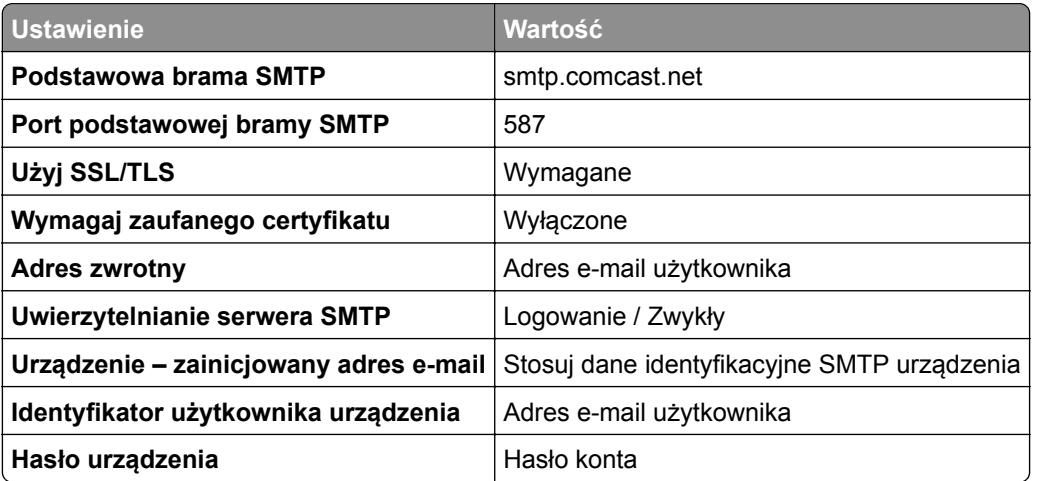

**Uwaga:** Upewnij się, że na Twoim koncie jest włączone ustawienie zabezpieczeń dostępu innego producenta. Więcej informacji można znaleźć **[na stronie pomocy Comcast Xfinity Connect](https://www.xfinity.com/support/articles/third-party-email-access)**.

#### **GmailTM**

**Uwaga:** Upewnij się, że na koncie jest włączona dwuetapowa weryfikacja. Aby włączyć dwuetapową weryfikację, przejdź do strony **zabezpieczeń [konta Google](https://myaccount.google.com/security)**, zaloguj się do swojego konta, a następnie w sekcji "Jak zalogować się w Google" kliknij opcję **Weryfikacja dwuetapowa**.

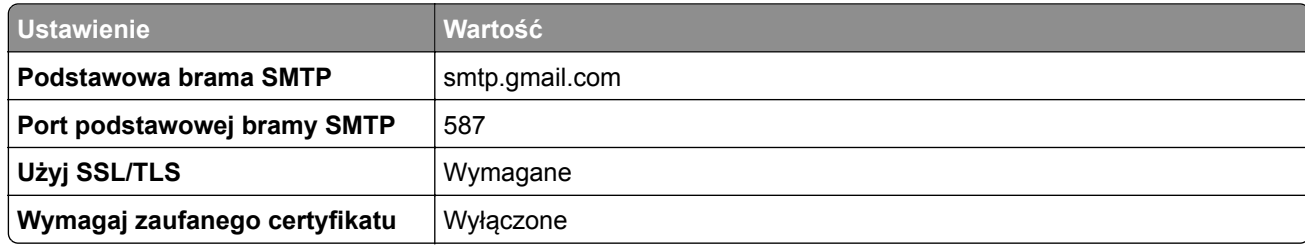

<span id="page-278-0"></span>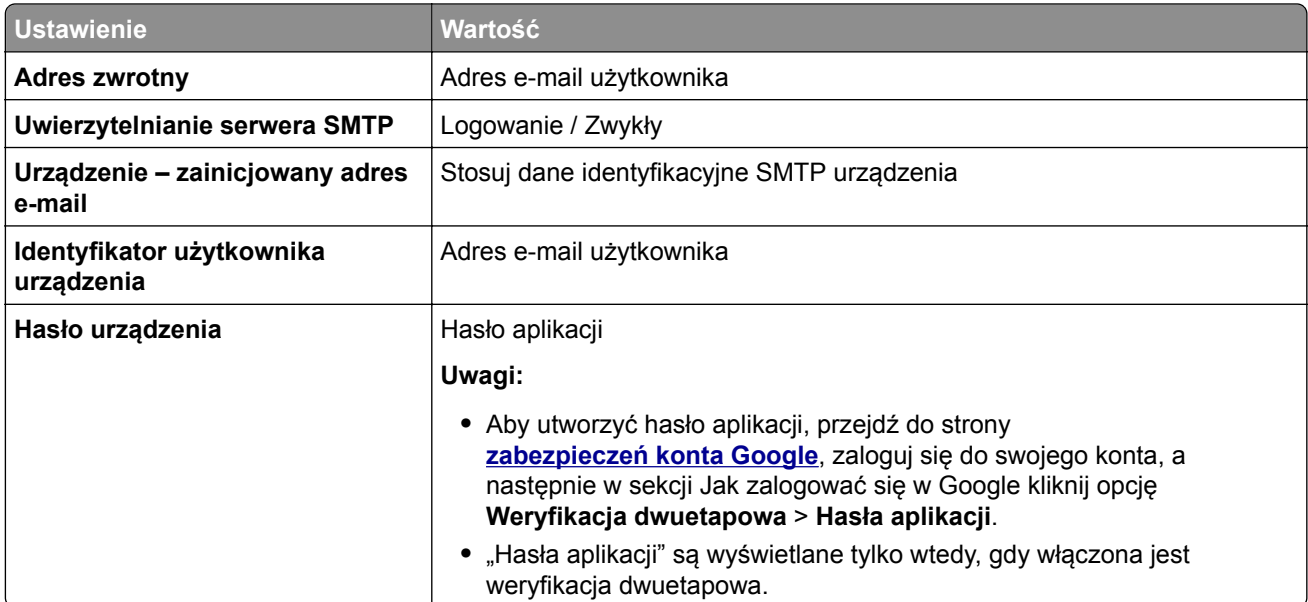

### **iCloud Mail**

**Uwaga:** Upewnij się, że na koncie jest włączona dwuetapowa weryfikacja.

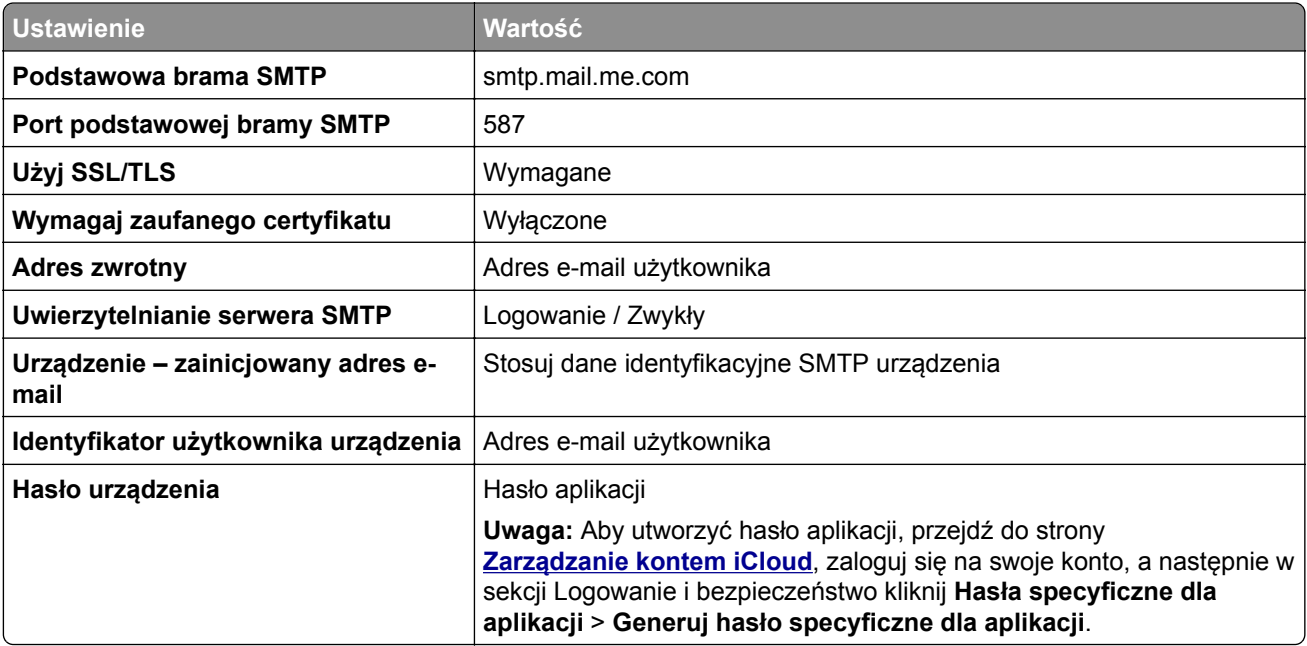

#### **Mail.com**

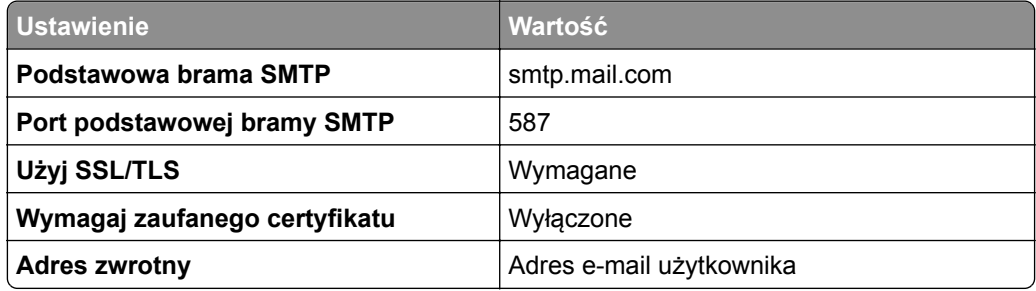

<span id="page-279-0"></span>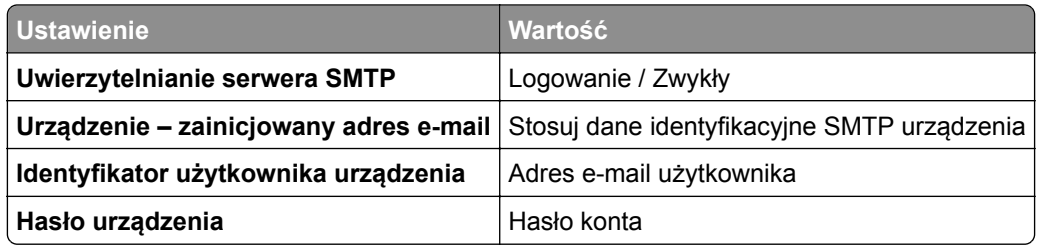

#### **NetEase Mail (mail.126.com)**

**Uwaga:** upewnij się, że usługa SMTP jest włączona na koncie. Aby włączyć tę usługę, na stronie głównej poczty NetEase Mail kliknij **Ustawienia** > **POP3/SMTP/IMAP**, a następnie włącz **usługę IMAP/SMTP** lub **POP3/SMTP**.

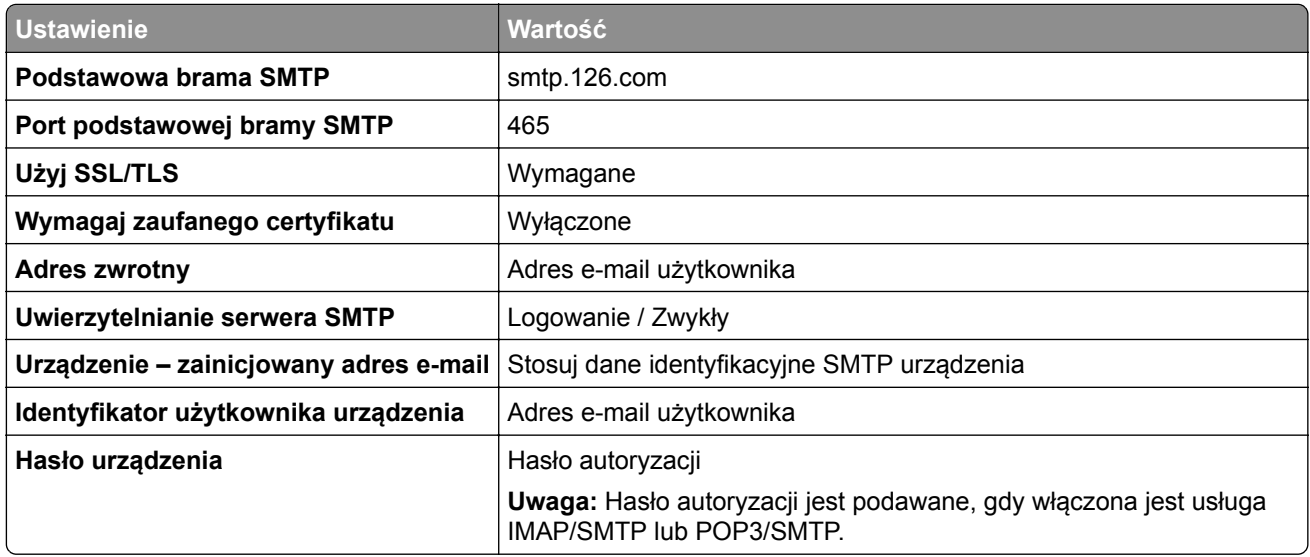

#### **NetEase Mail (mail.163.com)**

**Uwaga:** upewnij się, że usługa SMTP jest włączona na koncie. Aby włączyć tę usługę, na stronie głównej poczty NetEase Mail kliknij **Ustawienia** > **POP3/SMTP/IMAP**, a następnie włącz **usługę IMAP/SMTP** lub **POP3/SMTP**.

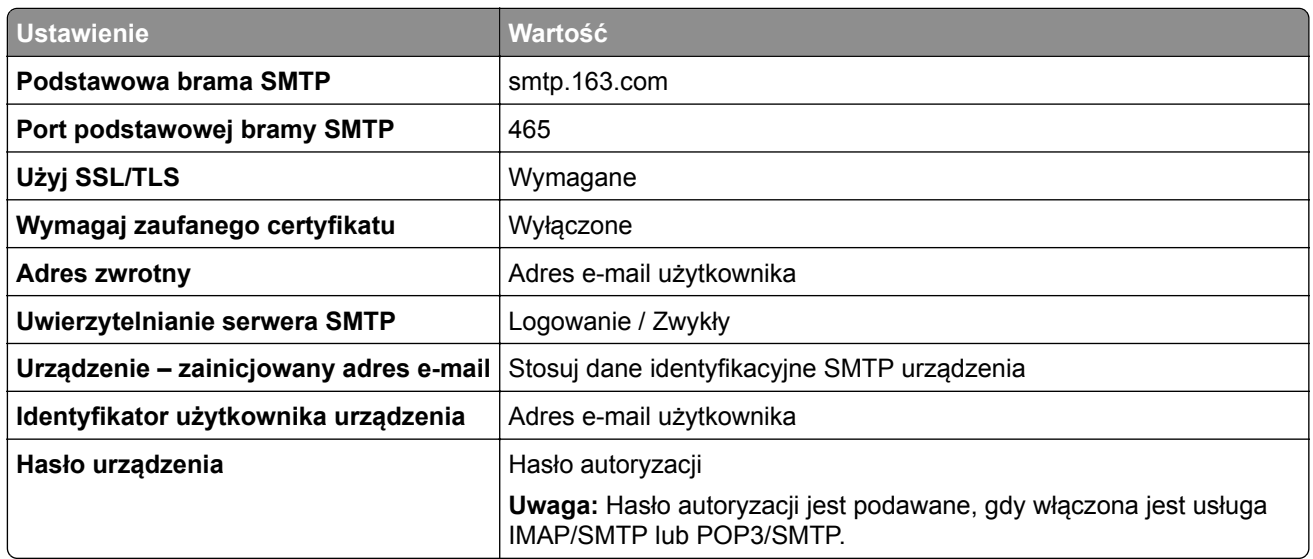

#### <span id="page-280-0"></span>**NetEase Mail (mail.yeah.net)**

**Uwaga:** upewnij się, że usługa SMTP jest włączona na koncie. Aby włączyć tę usługę, na stronie głównej poczty NetEase Mail kliknij **Ustawienia** > **POP3/SMTP/IMAP**, a następnie włącz **usługę IMAP/SMTP** lub **POP3/SMTP**.

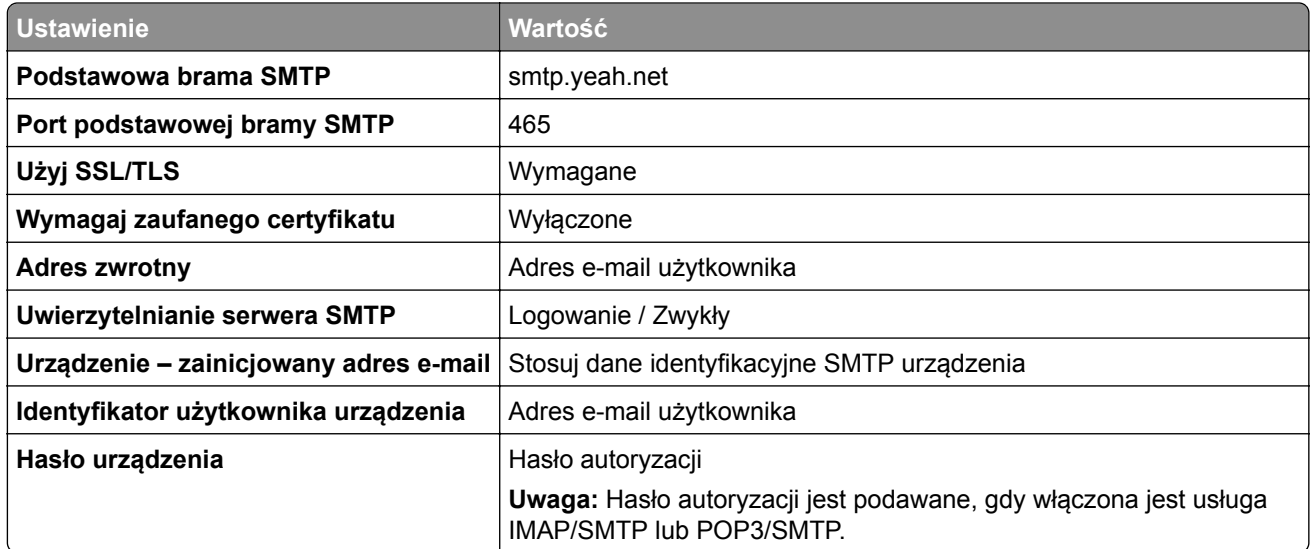

#### **Outlook Live lub Microsoft 365**

Ustawienia te dotyczą domen e-mail outlook.com i hotmail.com oraz kont Microsoft 365.

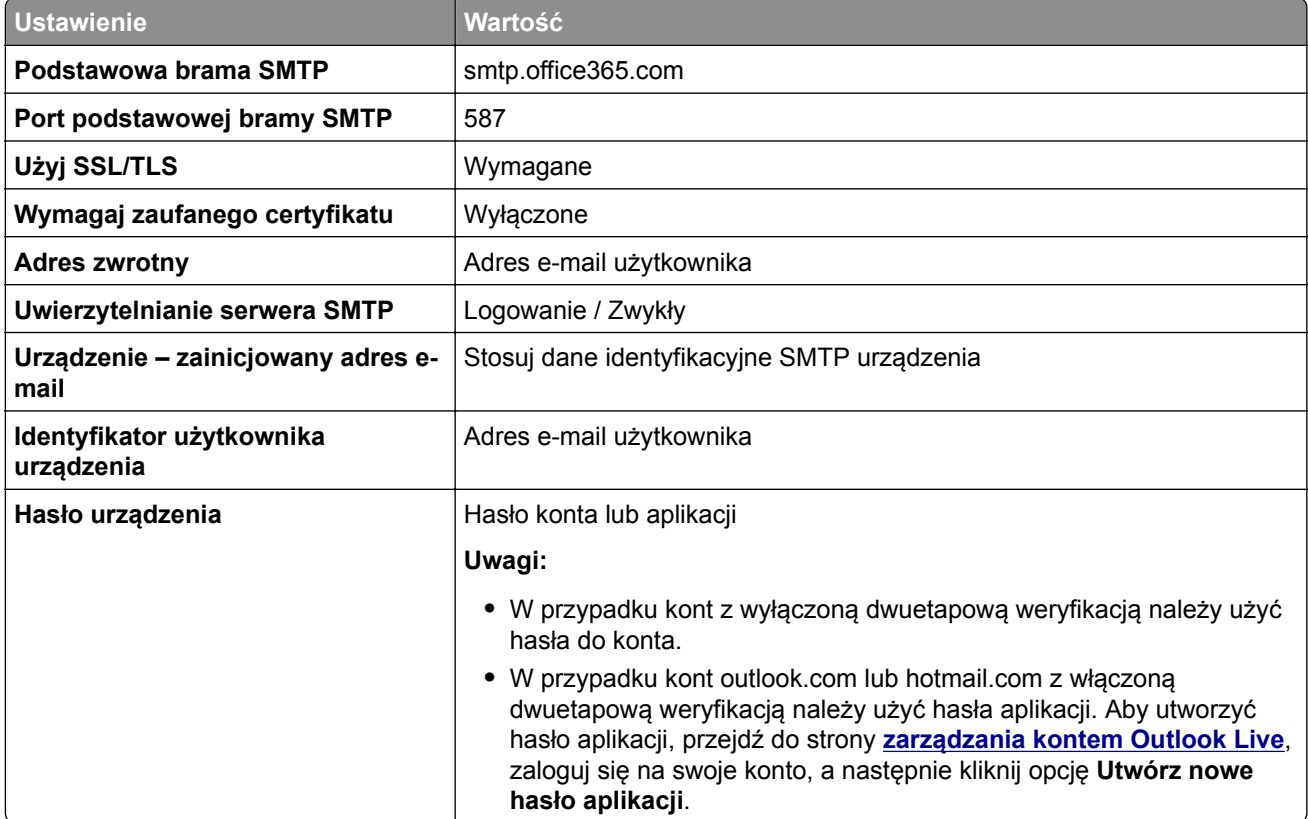

<span id="page-281-0"></span>**Uwaga:** Więcej opcje konfiguracji dla firm korzystających z programu Microsoft 365 można znaleźć **[na stronie pomocy technicznej platformy Microsoft 365](https://docs.microsoft.com/en-us/exchange/mail-flow-best-practices/how-to-set-up-a-multifunction-device-or-application-to-send-email-using-microsoft-365-or-office-365#option-2-send-mail-directly-from-your-printer-or-application-to-microsoft-365-or-office-365-direct-send)**.

#### **QQ Mail**

**Uwaga:** upewnij się, że usługa SMTP jest włączona na koncie. Aby włączyć tę usługę, na stronie głównej poczty QQ Mail kliknij opcję **Ustawienia** > **Konto**. W sekcji Usługa POP3/IMAP/SMTP/Exchange/CardDAV/CalDAV włącz **usługę POP3/SMTP** lub **IMAP/SMTP**.

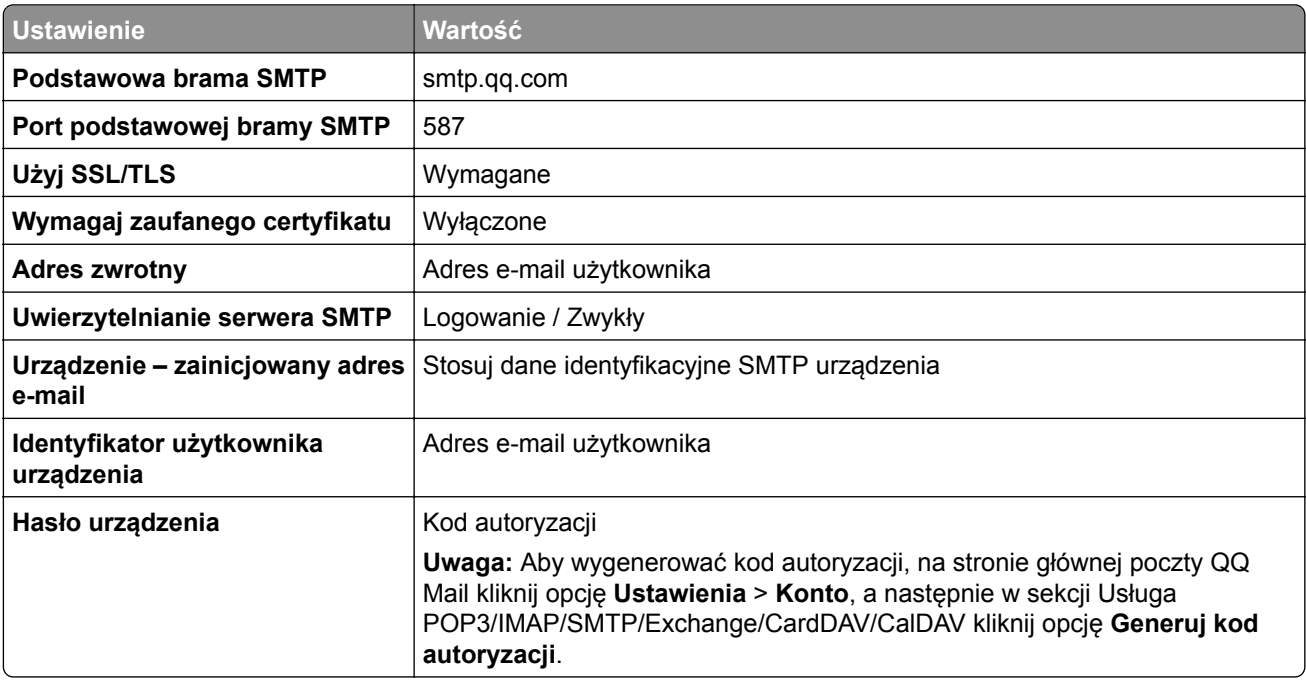

#### **Sina Mail**

**Uwaga:** upewnij się, że usługa POP3/SMTP jest włączona na koncie. Aby włączyć tę usługę, na stronie głównej poczty Sina Mail kliknij opcję **Ustawienia** > **Więcej ustawień** > **POP/IMAP/SMTP użytkownika**, a następnie włącz **usługę POP3/SMTP**.

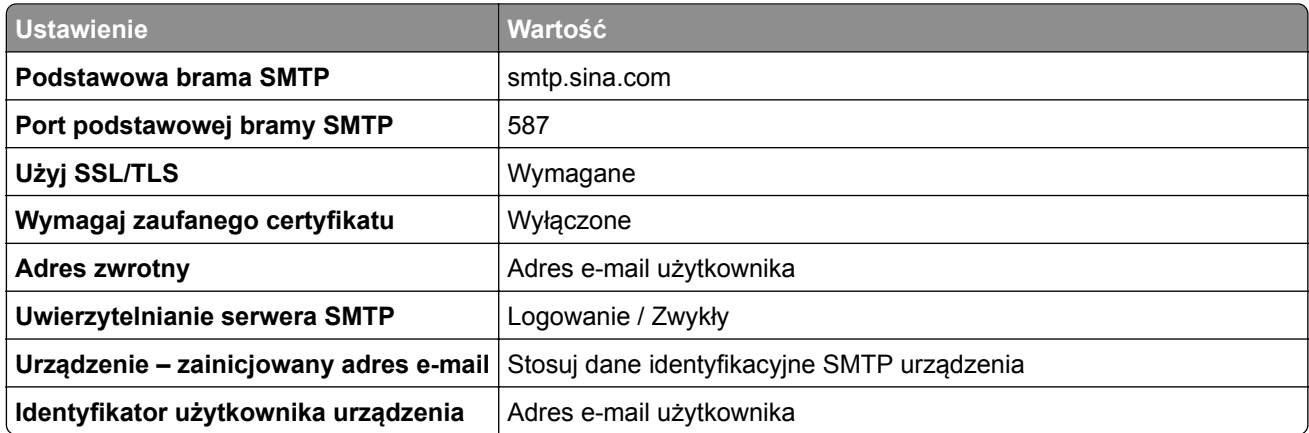

<span id="page-282-0"></span>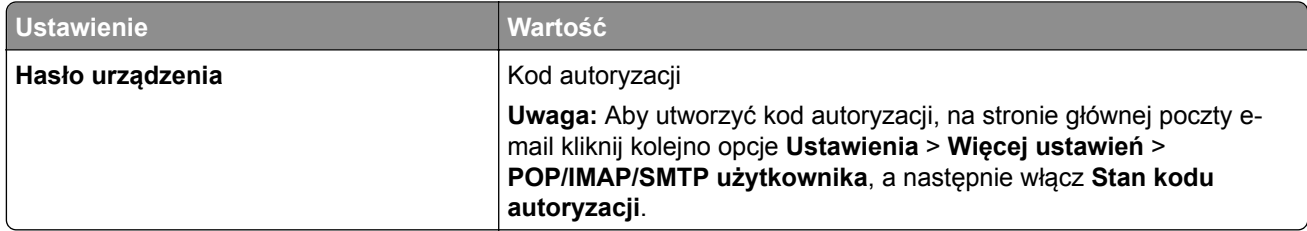

#### **Sohu Mail**

**Uwaga:** upewnij się, że usługa SMTP jest włączona na koncie. Aby włączyć tę usługę, na stronie głównej poczty Sohu Mail kliknij **Opcje** > **Ustawienia** > **POP3/SMTP/IMAP**, a następnie włącz **usługę IMAP/SMTP** lub **POP3/SMTP**.

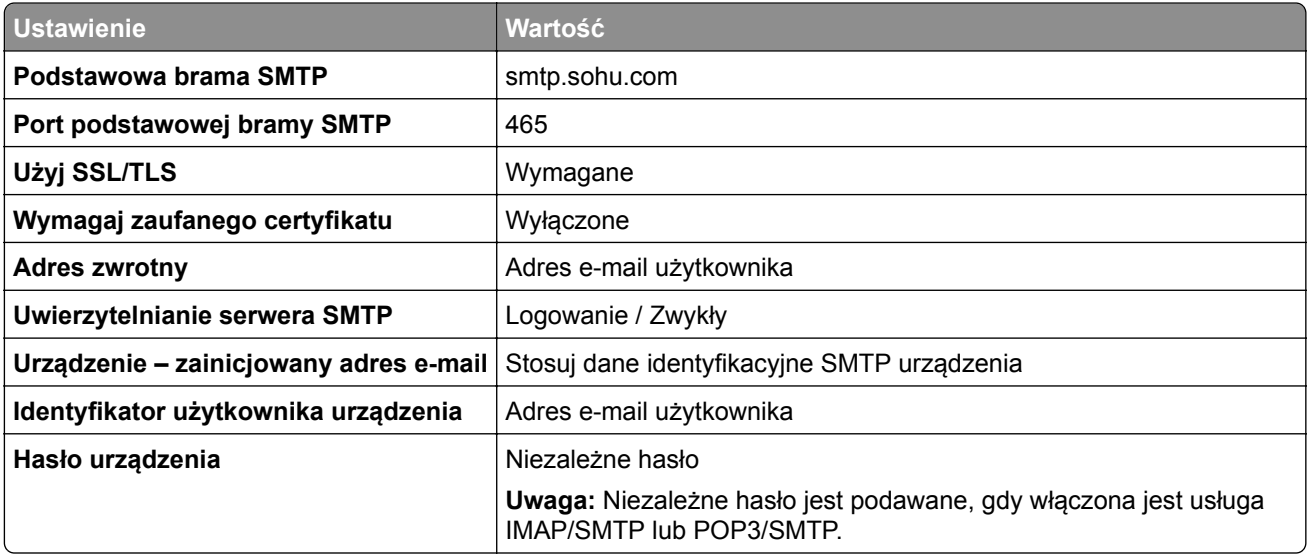

#### **Yahoo! Mail**

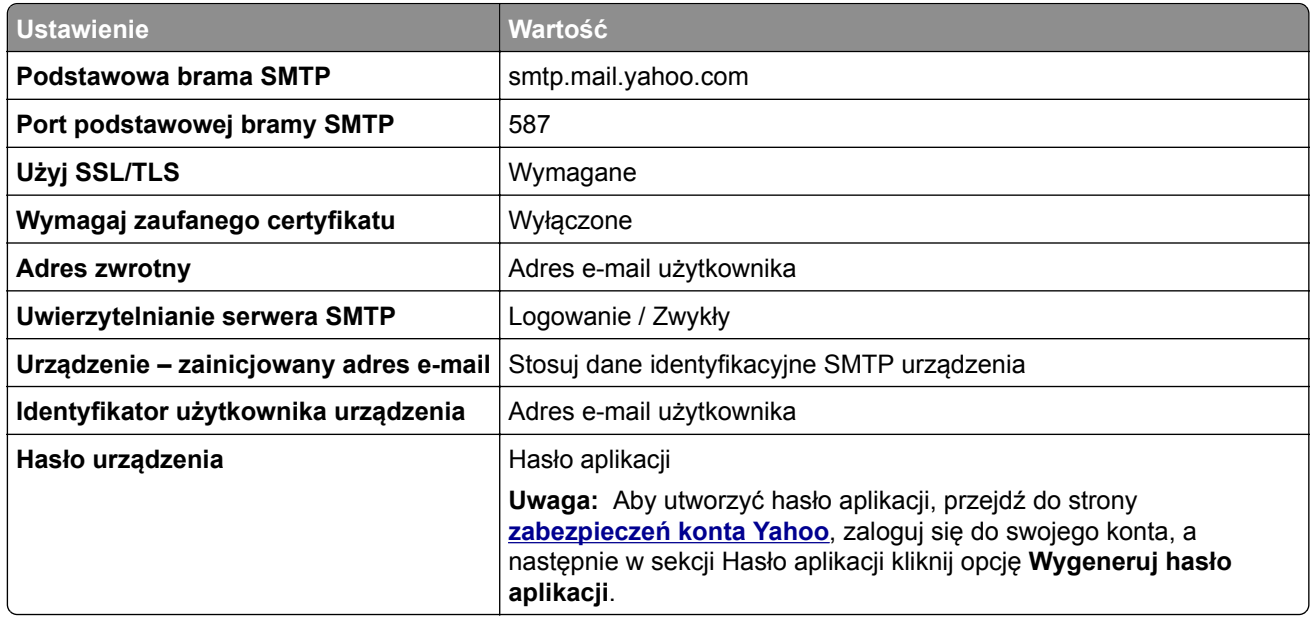

#### <span id="page-283-0"></span>**Zoho Mail**

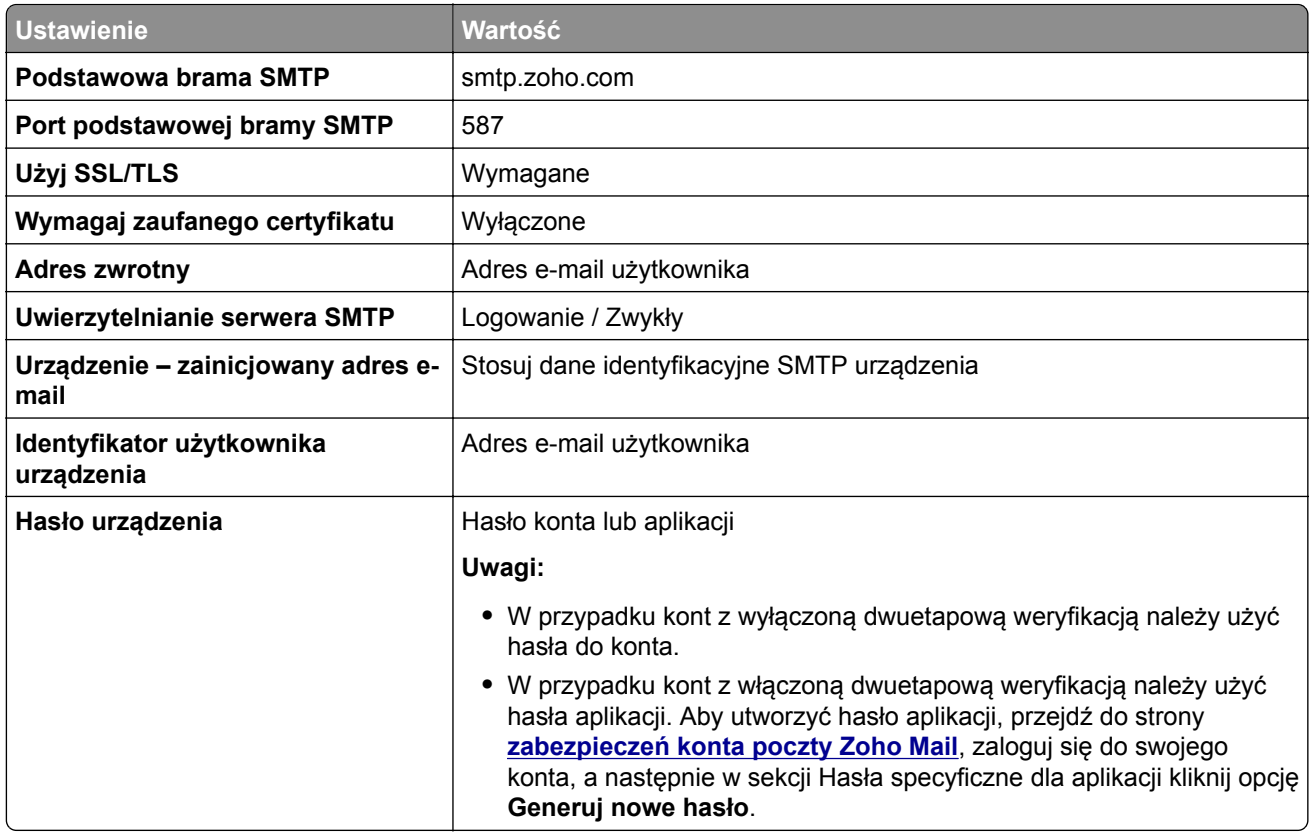

# **Wysyłanie w wiadomości e-mail**

Przed rozpoczęciem upewnij się, że ustawienia SMTP zostały skonfigurowane. Więcej informacji można znaleźć w sekcji ["Konfigurowanie ustawie](#page-276-0)ń SMTP" na str. 277.

- **1** Umieść oryginalny dokument w podajniku ADF lub na szybie skanera.
- **2** Z panelu sterowania przejdź do menu **Skanowanie** > **E-mail**.
- **3** Wprowadź potrzebne informacje, a następnie wybierz **Dalej**. W razie konieczności skonfiguruj ustawienia.
- **4** Wybierz **Skanowanie**, a następnie wyślij wiadomość e-mail.

# **Tworzenie skrótu e-mail**

#### **Korzystanie z panelu sterowania**

- **1** Przy użyciu panelu sterowania przejdź do menu **Skanowanie** > **E-mail**.
- **2** Wprowadź potrzebne informacje, a następnie wybierz
- **3** Utwórz skrót.

#### **Korzystanie z wbudowanego serwera WWW**

**1** Uruchom przeglądarkę, a następnie w polu adresu wpisz adres IP drukarki.

#### **Uwagi:**

- **•** Wyświetl adres IP drukarki na ekranie głównym drukarki. Adres IP zostanie wyświetlony w postaci czterech zestawów liczb oddzielonych kropkami, np. 123.123.123.123.
- **•** W przypadku używania serwera proxy wyłącz go tymczasowo, aby prawidłowo załadować stronę.
- **2** Kliknij kolejno opcje **Skróty** > **Dodaj skrót**.
- **3** Skonfiguruj ustawienia.
- **4** Kliknij **Zapisz**.

# **Faksowanie**

# **Wysyłanie faksu**

### **Korzystanie z panelu sterowania**

- **1** Umieść oryginalny dokument w podajniku ADF lub na szybie skanera.
- **2** Z panelu sterowania wybierz **Faks**.
- **3** Wybierz opcje **Dodaj odbiorcę** lub **Książka adresowa**. W razie potrzeby dostosuj ustawienia.
- **4** Wyślij faks.

### **Przy użyciu komputera**

Przed rozpoczęciem upewnij się, że sterownik faksu jest zainstalowany. Więcej informacji można znaleźć w sekcji ["Instalacja sterownika faksu" na str. 104.](#page-103-0)

#### **Windows**

- **1** Gdy dokument jest otwarty, kliknij opcje **Plik** > **Drukuj**.
- **2** Wybierz drukarkę i kliknij kolejno **Właściwości**, **Preferencje**, **Opcje** lub **Ustawienia**.
- **3** Kliknij kolejno **Faks** > **Włącz faks** > **Zawsze wyświetlaj ustawienia przed faksowaniem**, a następnie wprowadź numer odbiorcy.

W razie konieczności skonfiguruj ustawienia.

**4** Wyślij faks.

### **Macintosh**

- **1** Gdy dokument jest otwarty, wybierz **Plik** > **Drukuj**.
- **2** Wybierz drukarkę o nazwie z końcówką  **Fax**.
- **3** Wprowadź numer odbiorcy w polu Do.

W razie konieczności skonfiguruj ustawienia.

**4** Wyślij faks.

# **Planowanie faksu**

- **1** Umieść oryginalny dokument w podajniku ADF lub na szybie skanera.
- **2** Z panelu sterowania wybierz **Faks**.
- **3** Wybierz polecenie **Dodaj odbiorcę** lub **Książka adresowa** i wprowadź potrzebne informacje.
- Wybierz opcję **Godzina wysłania**, aby ustawić datę i godzinę, a następnie wybierz **Gotowe**. W razie potrzeby skonfiguruj inne ustawienia faksu.
- Wyślij faks.

# **Tworzenie skrótu do miejsca docelowego dla faksów**

- Z panelu sterowania wybierz **Faks**.
- Wybierz polecenie **Dodaj odbiorcę** lub **Książka adresowa** i wprowadź potrzebne informacje. W razie potrzeby dostosuj ustawienia.
- Wybierz opcje
- Utwórz skrót.

### **Zmiana rozdzielczości faksu**

- Umieść oryginalny dokument w podajniku ADF lub na szybie skanera.
- Z panelu sterowania wybierz **Faks**.
- Wybierz polecenie **Dodaj odbiorcę** lub **Książka adresowa** i wprowadź potrzebne informacje.
- Wybierz **Rozdzielczość**, a następnie wybierz ustawienie.
- Wyślij faks.

### **Dostosowywanie intensywności faksu**

- Umieść oryginalny dokument w podajniku ADF lub na szybie skanera.
- Z panelu sterowania wybierz **Faks**.
- Wybierz polecenie **Dodaj odbiorcę** lub **Książka adresowa** i wprowadź potrzebne informacje.
- Wybierz opcję **Więcej ustawień** > **Intensywność**, po czym odpowiednio dopasuj ustawienie.
- Wyślij faks.

### **Drukowanie dziennika faksu**

- Przy użyciu panelu sterowania przejdź do menu **Ustawienia** > **Reporty** > **Faks**.
- Wybierz dziennika faksu.

### **Blokowanie niepożądanych faksów**

- Z panelu sterowania przejdź do menu **Ustawienia** > **Faks** > **Ustawienia faksu** > **Ustawienia odbierania faksów** > **Funkcje sterowania administratora**.
- Włącz menu **Blokowanie bezimiennych faksów**.

## **Wstrzymywanie faksów**

- **1** Z panelu sterowania przejdź do menu **Ustawienia** > **Faks** > **Ustawienia faksu** > **Ustawienia odbierania faksów** > **Wstrzymywanie faksów**.
- **2** Wybierz ustawienie.

# **Przekazywanie faksów**

- **1** Z panelu sterowania przejdź do menu **Ustawienia** > **Faks** > **Ustawienia faksu** > **Ustawienia odbierania faksów** > **Funkcje sterowania administratora**.
- **2** Wybierz opcję **Przekazywanie faksów** i wybierz **Drukuj i przekaż** lub **Przekaż**.
- **3** W menu **Przekaż do** wybierz miejsce docelowe, a następnie skonfiguruj ustawienia.
# **Skanowanie**

# **Skanowanie do komputera**

Przed rozpoczęciem upewnij się, że komputer i drukarka są podłączone do tej samej sieci.

#### **Windows**

#### **Korzystający z narzędzia Lexmark ScanBack**

**1** Na komputerze uruchom **Narzędzie Lexmark ScanBack**, a następnie kliknij przycisk **Utwórz profil**.

#### **Uwagi:**

- **•** Aby pobrać narzędzie, odwiedź stronę **[www.lexmark.com/downloads](https://www.lexmark.com/downloads)**.
- **•** Jeśli wolisz korzystać z istniejącego profilu skanowania, kliknij przycisk **Istniejący profil**.
- **2** Kliknij **Ustawienia**, a następnie dodaj adres IP drukarki.

**Uwaga:** Wyświetl adres IP drukarki na ekranie głównym drukarki. Adres IP zostanie wyświetlony w postaci czterech zestawów liczb oddzielonych kropkami, np. 123.123.123.123.

- **3** Kliknij przycisk **OK**, a następnie kliknij przycisk **Zamknij**.
- **4** Wybierz format i rozmiar dokumentu, który chcesz zeskanować.
- **5** Wybierz format pliku i rozdzielczość skanowania, a następnie kliknij przycisk **Dalej**.
- **6** Wprowadź unikatową nazwę profilu skanowania.
- **7** Przejdź do miejsca, w którym chcesz zapisać zeskanowany dokument, a następnie podaj nazwę pliku.

**Uwaga:** aby ponownie użyć profilu skanowania, włącz opcję **Utwórz skrót**, a następnie utwórz unikatową nazwę skrótu.

- **8** Kliknij przycisk **Zakończ**.
- **9** Załaduj oryginalny dokument do podajnika automatycznego lub umieść go na szybie skanera.
- **10** W panelu sterowania drukarki przejdź do opcji **Profile skanowania, wybierz** > **Skanowanie do komputera** i profil skanowania.
- **11** Na komputerze kliknij opcję **Skanowanie zakończone**.

#### **Skanowanie za pomocą funkcji Faksowanie i skanowanie w systemie Windows**

**Uwaga:** upewnij się, że drukarka jest dodana do komputera. Więcej informacji można znaleźć w sekcji ["Dodawanie drukarek do komputera" na str. 104](#page-103-0).

- **1** Załaduj oryginalny dokument do podajnika automatycznego lub umieść go na szybie skanera.
- **2** Uruchom narzędzie **Faksowanie i skanowanie w systemie Windows** na komputerze.
- **3** Kliknij pozycję **Nowe skanowanie**, a następnie wybierz źródło skanera.
- **4** W razie potrzeby zmień ustawienia skanowania.
- **5** Zeskanuj dokument.
- **6** Kliknij przycisk **Zapisz jako**, wpisz nazwę pliku, a następnie kliknij przycisk **Zapisz**.

#### <span id="page-289-0"></span>**Macintosh**

**Uwaga:** upewnij się, że drukarka jest dodana do komputera. Więcej informacji można znaleźć w sekcji ["Dodawanie drukarek do komputera" na str. 104](#page-103-0).

- **1** Załaduj oryginalny dokument do podajnika automatycznego lub umieść go na szybie skanera.
- **2** Na komputerze wykonaj jedną z poniższych czynności:
	- **•** Otwórz aplikację **Image Capture**.
	- **•** Otwórz **Drukarki i skanery**, a następnie wybierz drukarkę. Kliknij opcję **Skanuj** > **Otwórz skaner**.
- **3** Na ekranie skanera wykonaj co najmniej jedną z poniższych czynności:
	- **•** Wybierz lokalizację, w której mają być zapisywane zeskanowane dokumenty.
	- **•** Wybieranie rozmiaru oryginalnego dokumentu.
	- **•** Aby skanować z automatycznego podajnika dokumentów, wybierz opcję **Podajnik dokumentów** z **Menu skanowania** lub włącz opcję **Użyj podajnika dokumentów**.
	- **•** Jeśli to konieczne, skonfiguruj ustawienia skanowania.
- **4** Kliknij przycisk **Skanuj**.

# **Skanowanie do serwera FTP**

Przed rozpoczęciem upewnij się, że drukarka jest podłączona do serwera FTP.

- **1** Umieść oryginalny dokument w podajniku ADF lub na szybie skanera.
- **2** Z panelu sterowania przejdź do menu **Skanowanie** > **FTP**.
- **3** Wprowadź potrzebne informacje, a następnie wybierz **Dalej**. W razie konieczności skonfiguruj ustawienia FTP.
- **4** Zeskanuj dokument.

# **Tworzenie skrótu do FTP**

- **1** Na panelu sterowania wybierz **Skanuj** > **FTP**.
- **2** Wprowadź adres serwera FTP, a następnie dotknij ikony **1**.
- **3** Utwórz skrót.

# **Skanowanie do folderu sieciowego**

Przed rozpoczęciem upewnij się, że folder sieciowy, w którym skanowany jest dokument, jest już skonfigurowany.

- **1** Umieść oryginalny dokument w podajniku ADF lub na szybie skanera.
- **2** Z panelu sterowania przejdź do **Centrum skanowania** > **Folder sieciowy**.

**3** Wybierz odpowiednie folder sieciowy.

**Uwaga:** Jak dodać folder sieciowy: "Konfigurowanie docelowego miejsca folderu sieciowego" na str. 291.

**4** Zeskanuj dokument.

# **Konfigurowanie docelowego miejsca folderu sieciowego**

- **1** Z panelu sterowania przejdź do **Centrum skanowania** > **Folder sieciowy** > **Utwórz folder sieciowy**.
- **2** Skonfiguruj odpowiednie ustawienia.
- **3** Zaloguj się do sieci i wybierz **Dalej**.
- **4** Skonfiguruj ustawienia folderu sieciowego, po czym wybierz **Gotowe**.

**Uwaga:** Skanowanie dokument do folderu sieciowego: ["Skanowanie do folderu sieciowego" na str. 290.](#page-289-0)

# **Tworzenie skrótu do folderu sieciowego**

**1** Uruchom przeglądarkę, a następnie w polu adresu wpisz adres IP drukarki.

#### **Uwagi:**

- **•** Wyświetl adres IP drukarki na ekranie głównym drukarki. Adres IP zostanie wyświetlony w postaci czterech zestawów liczb oddzielonych kropkami, np. 123.123.123.123.
- **•** W przypadku używania serwera proxy wyłącz go tymczasowo, aby prawidłowo załadować stronę.
- **2** Kliknij kolejno opcje **Skróty** > **Dodaj skrót**.
- **3** W menu **Typ skrótu** wybierz opcję **Folder sieciowy**, a następnie skonfiguruj ustawienia.
- **4** Zastosuj zmiany.

# **Skanowanie na dysk flash**

- **1** Umieść oryginalny dokument w podajniku ADF lub na szybie skanera.
- **2** Włóż dysk flash.

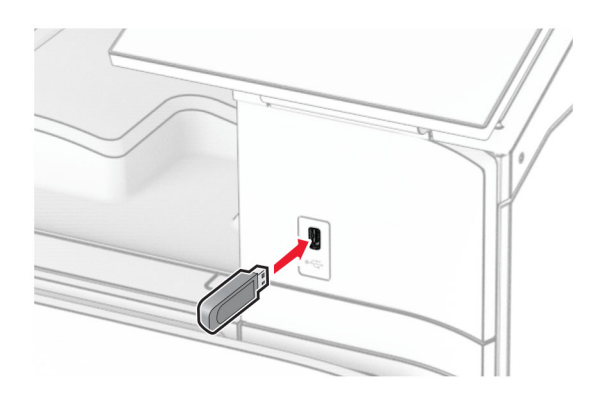

**3** Z panelu sterowania wybierz **Skanuj**, a następnie **Napęd USB**.

- **4** Wybierz lokalizację zapisania plik, nazwij plik, a następnie naciśnij **Dalej**.
- **5** Skonfiguruj ustawienia skanowania.
- **6** Zeskanuj dokument.

**Ostrzeżenie — możliwość uszkodzenia:** Podczas drukowania, odczytu z karty pamięci oraz zapisu na niej nie wolno dotykać napędu flash ani drukarki w pokazanych obszarach, aby uniknąć utraty danych lub uszkodzenia urządzenia.

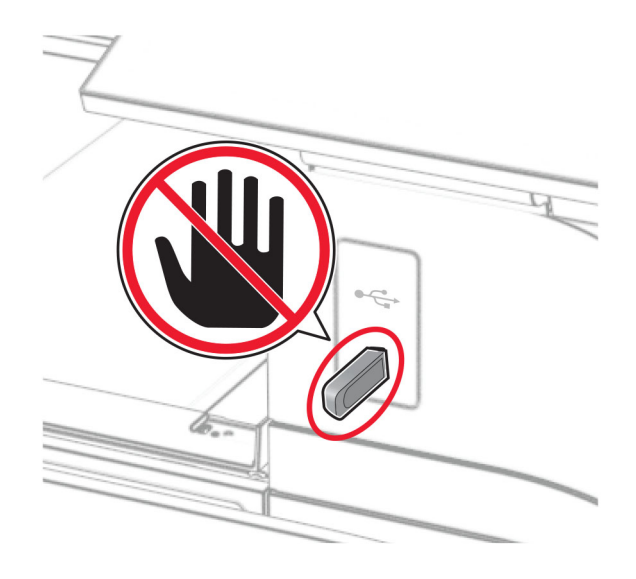

# **Menu drukarki**

# **Mapa menu**

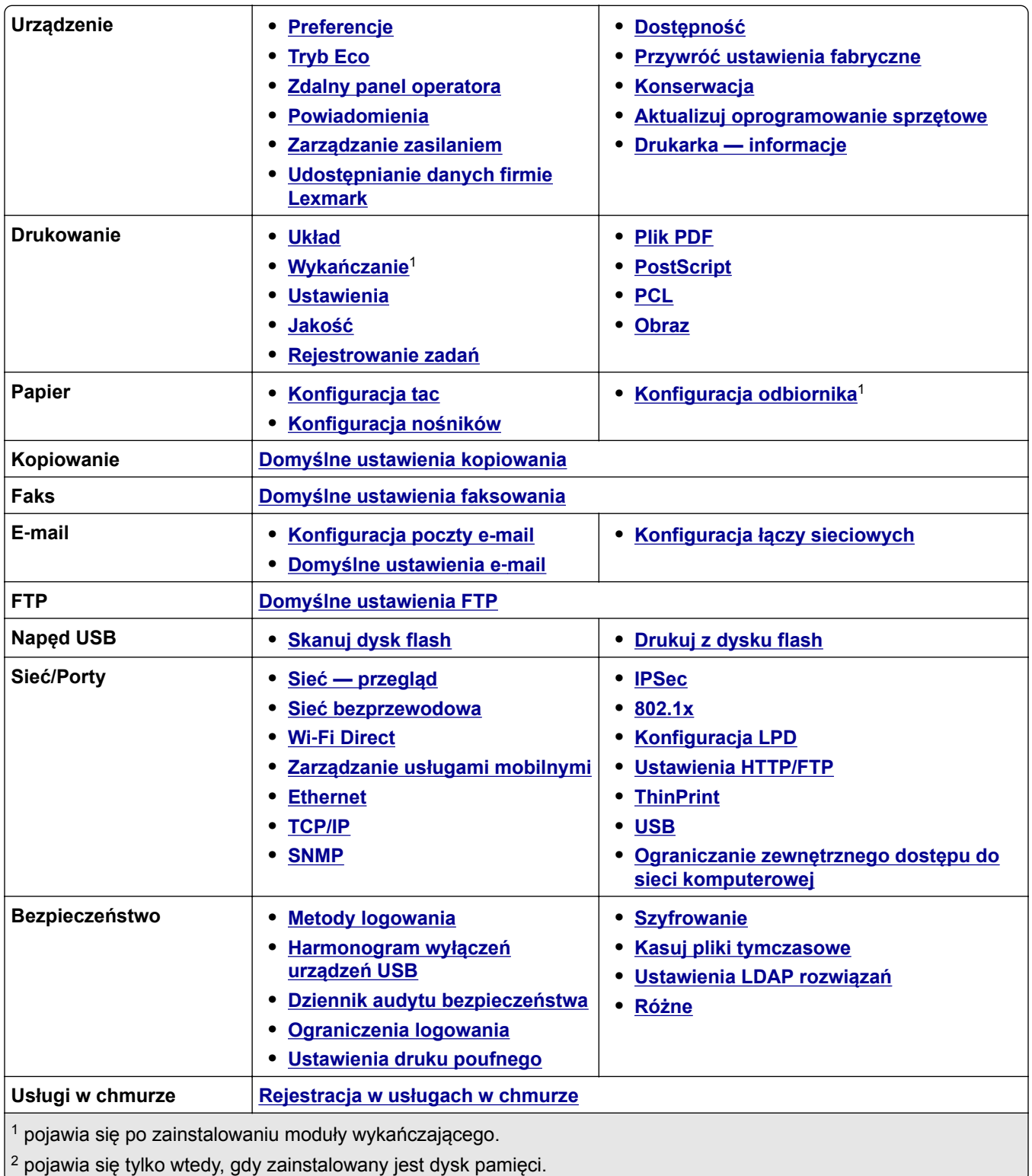

<span id="page-293-0"></span>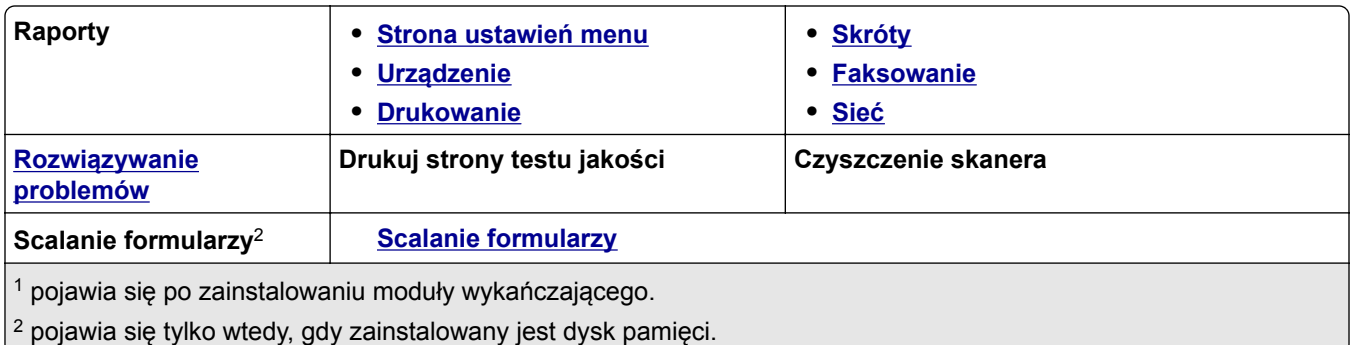

# **Urządzenie**

# **Preferencje**

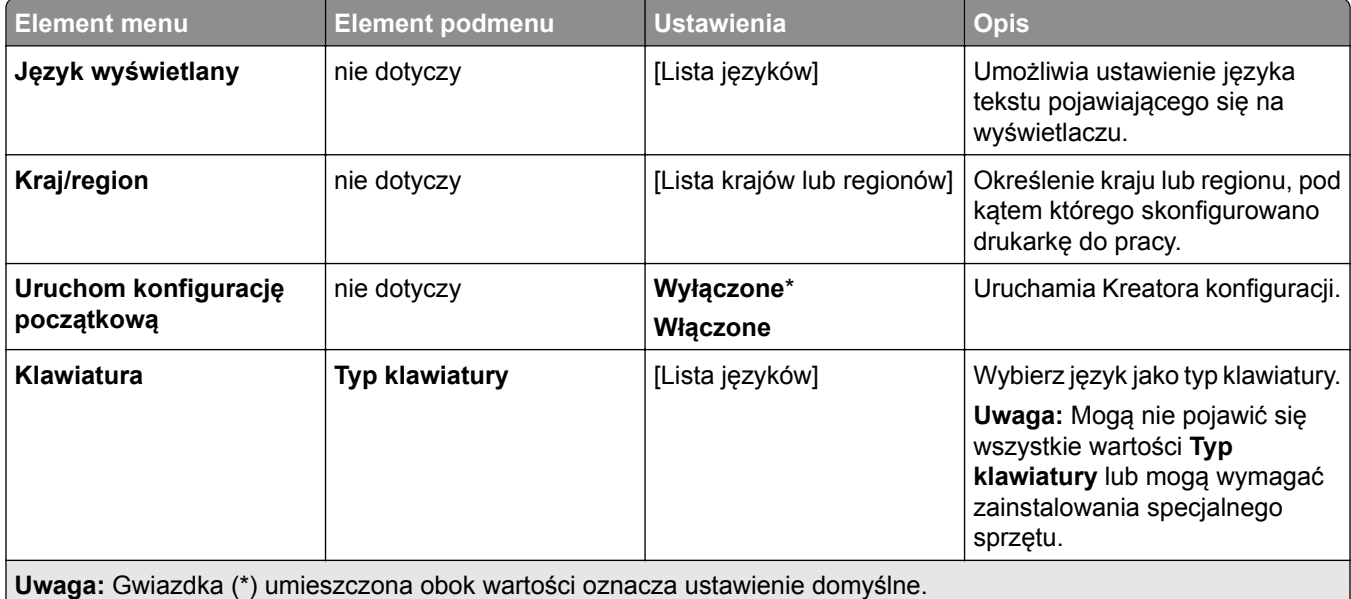

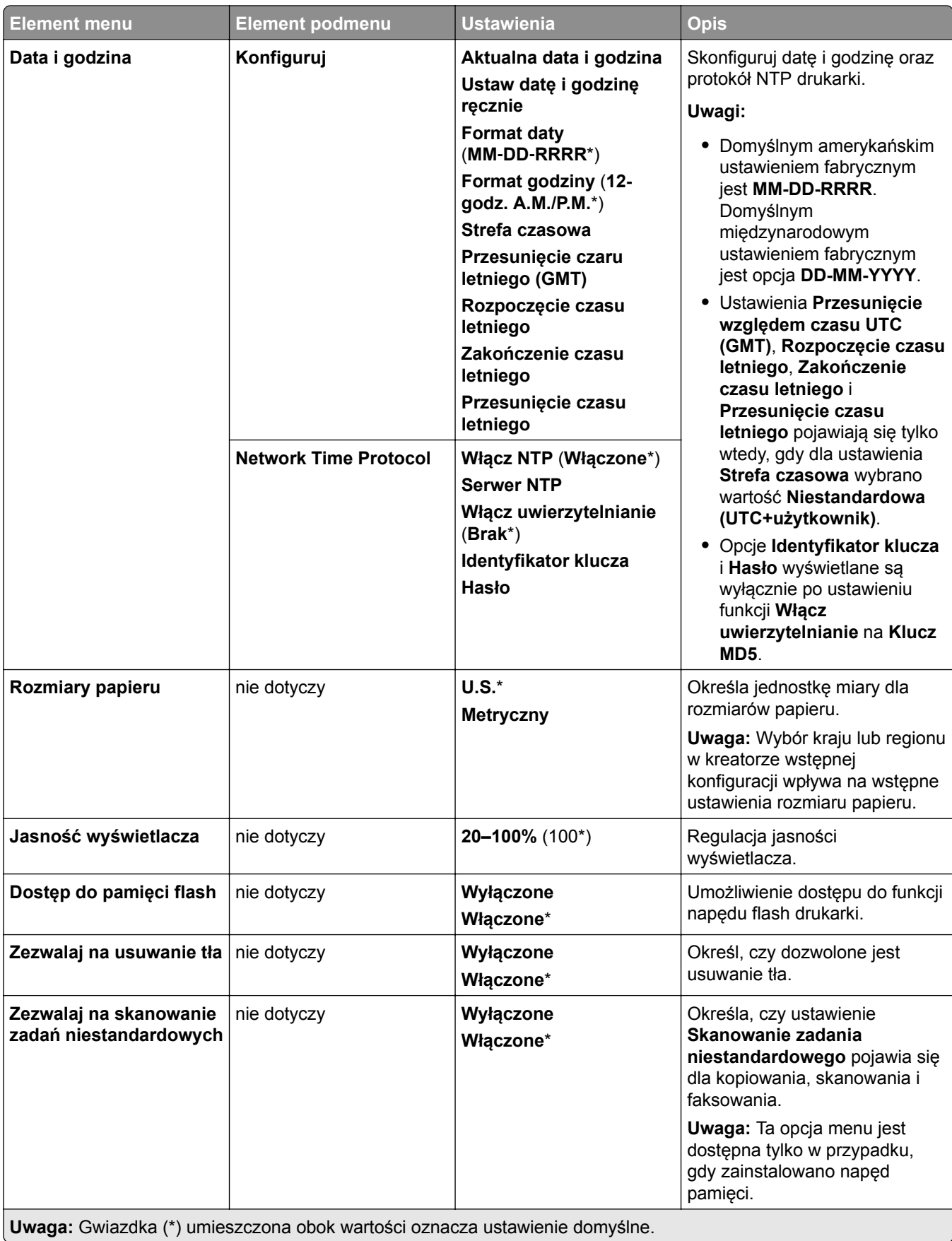

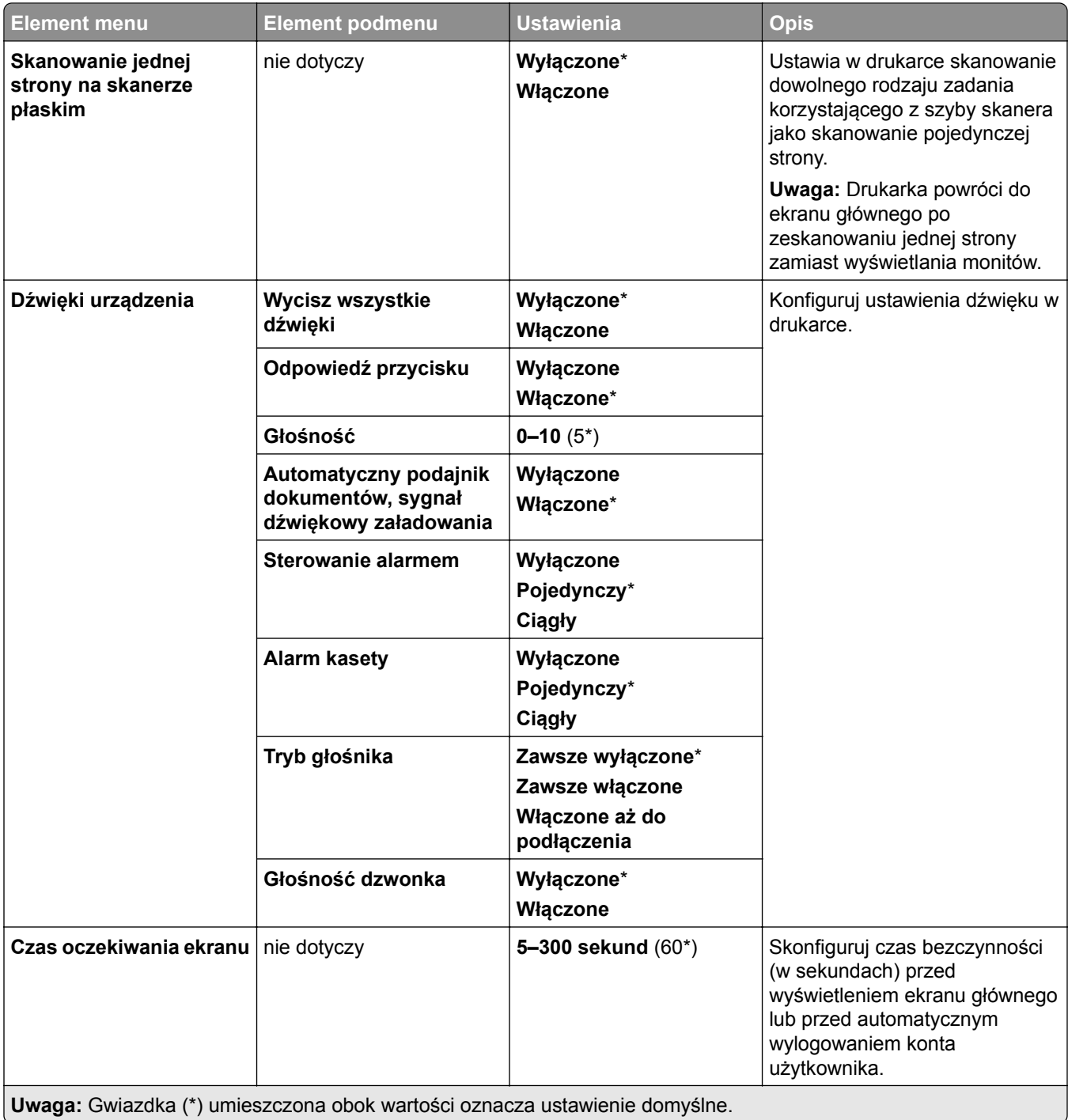

### <span id="page-296-0"></span>**Tryb oszczędny**

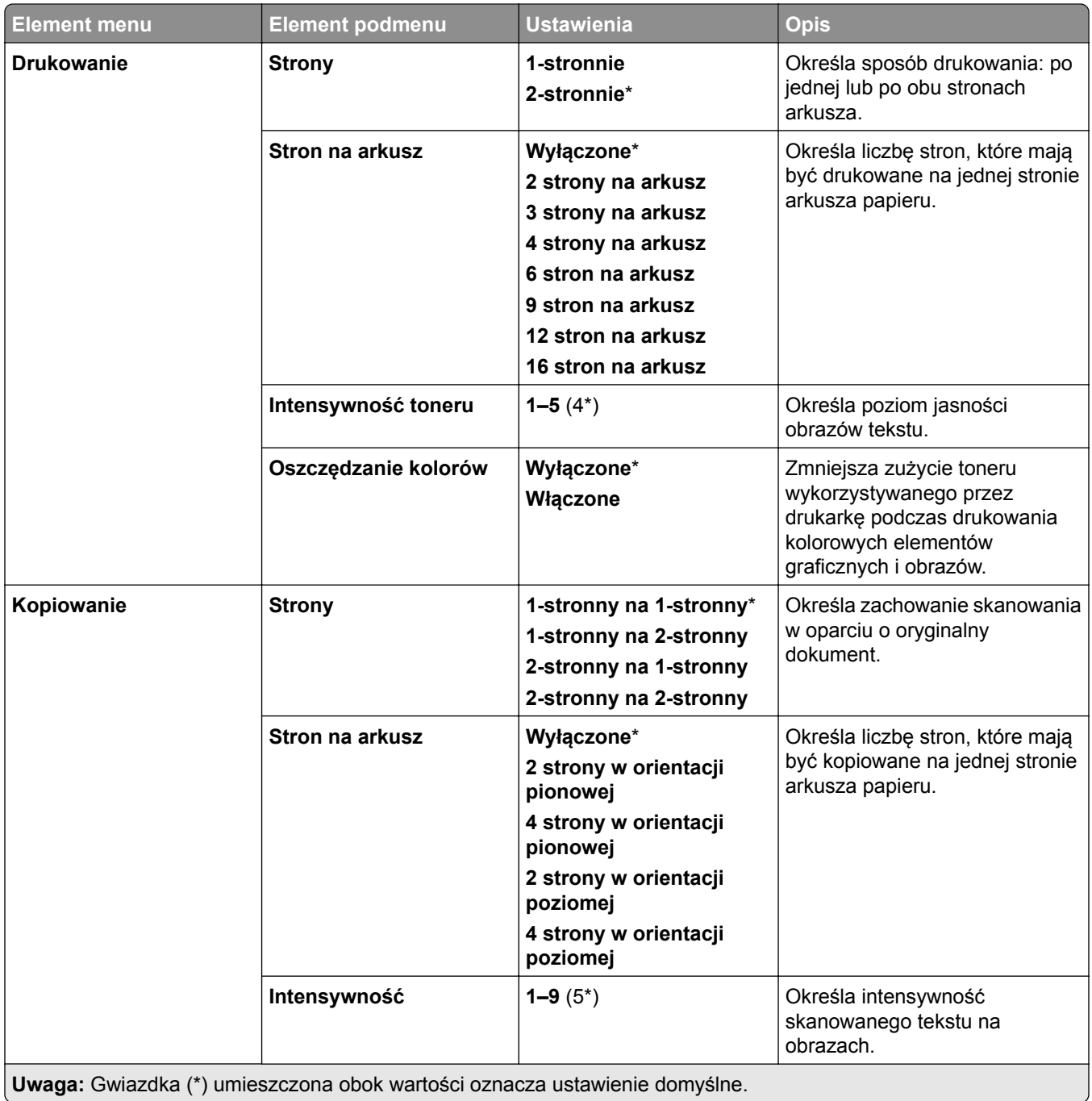

### <span id="page-297-0"></span>**Zdalny panel operatora**

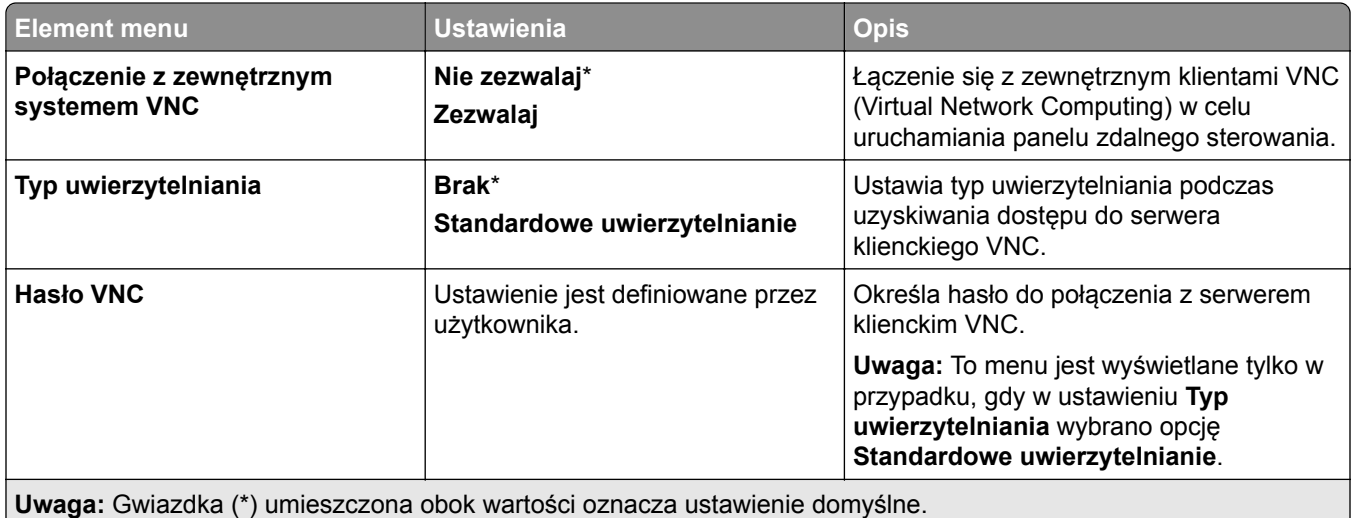

### **Powiadomienia**

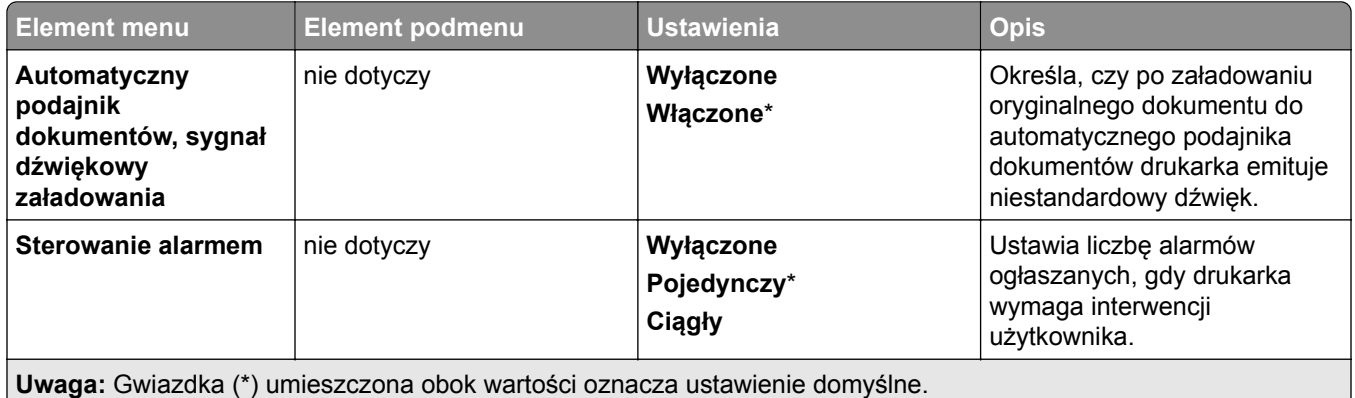

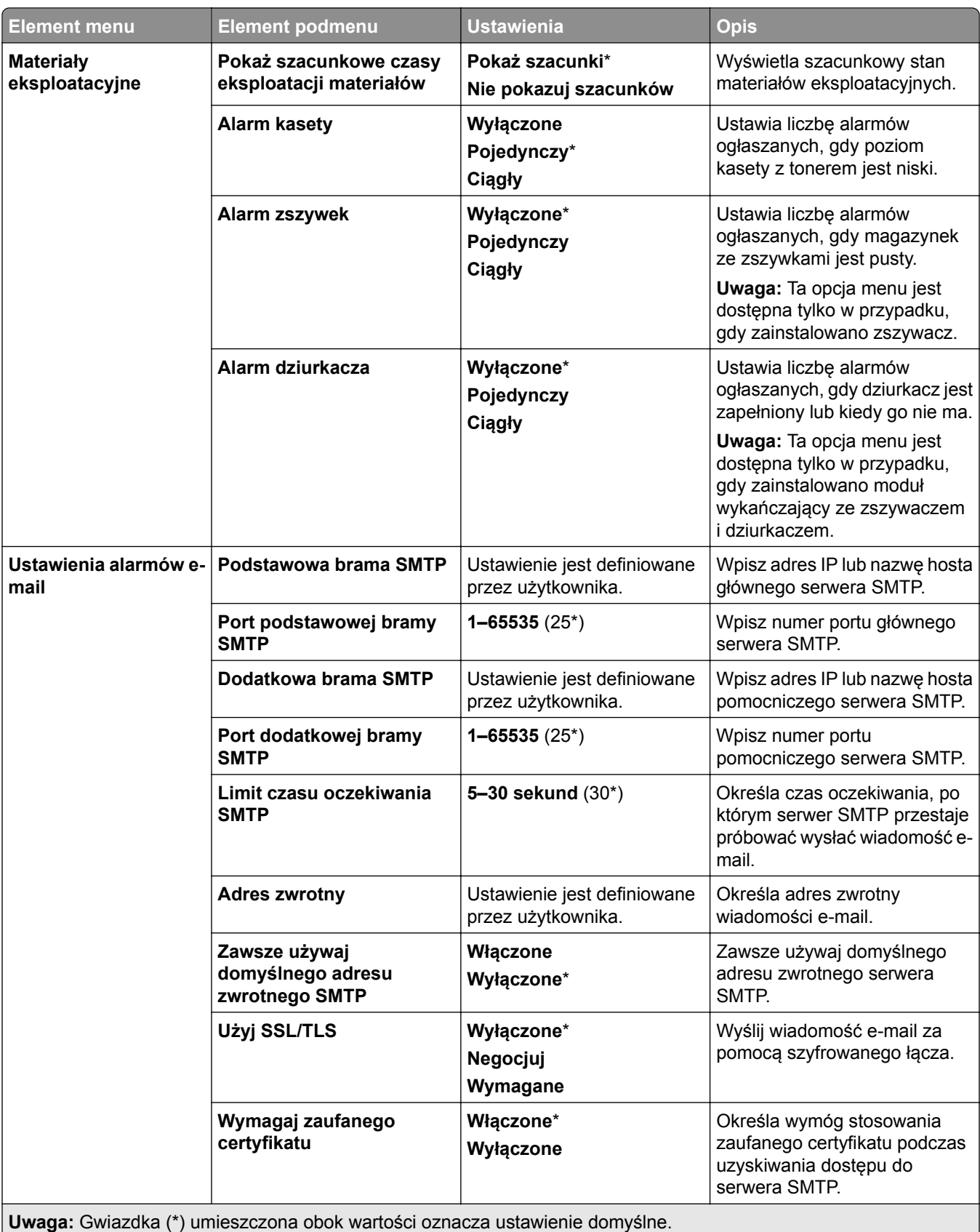

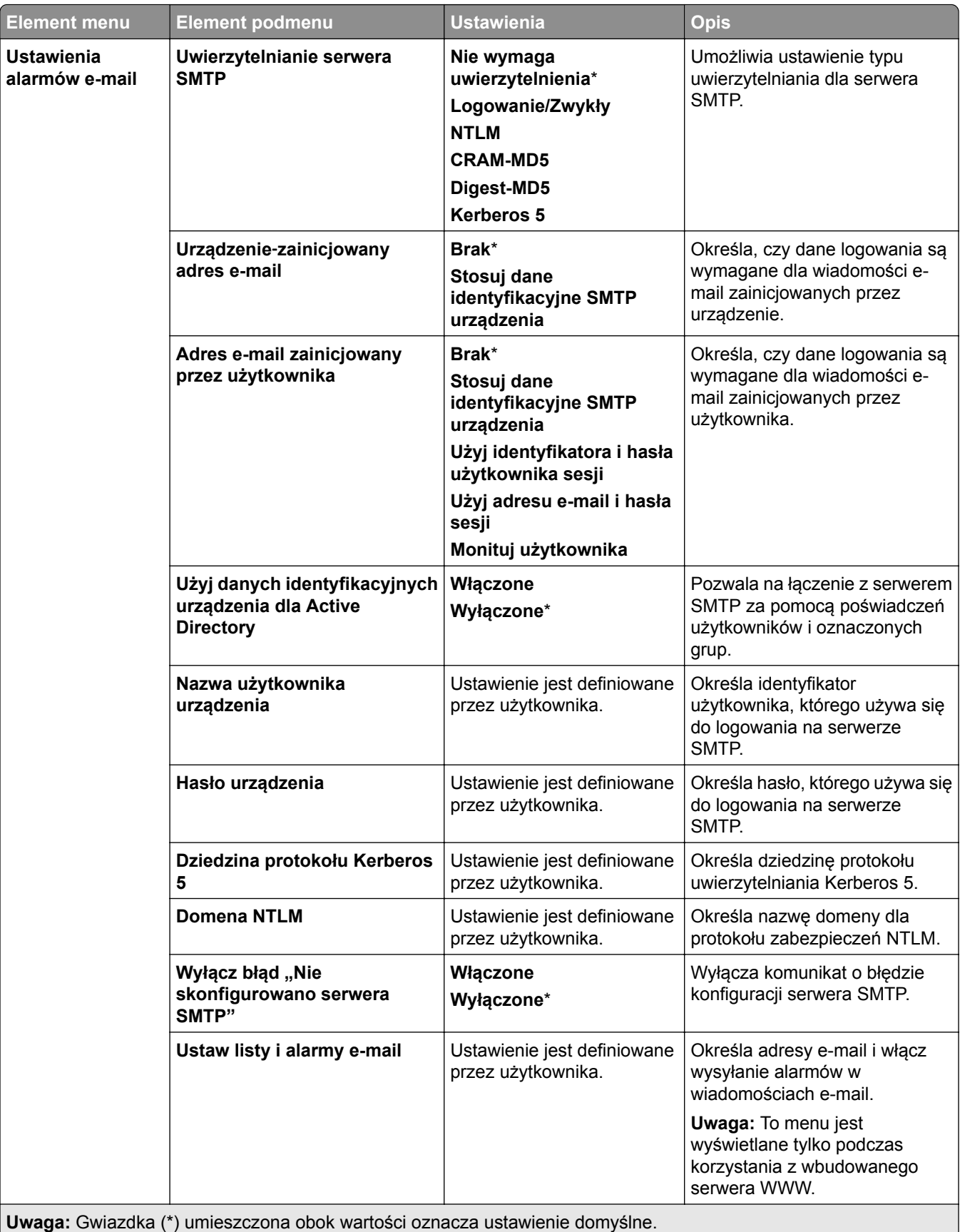

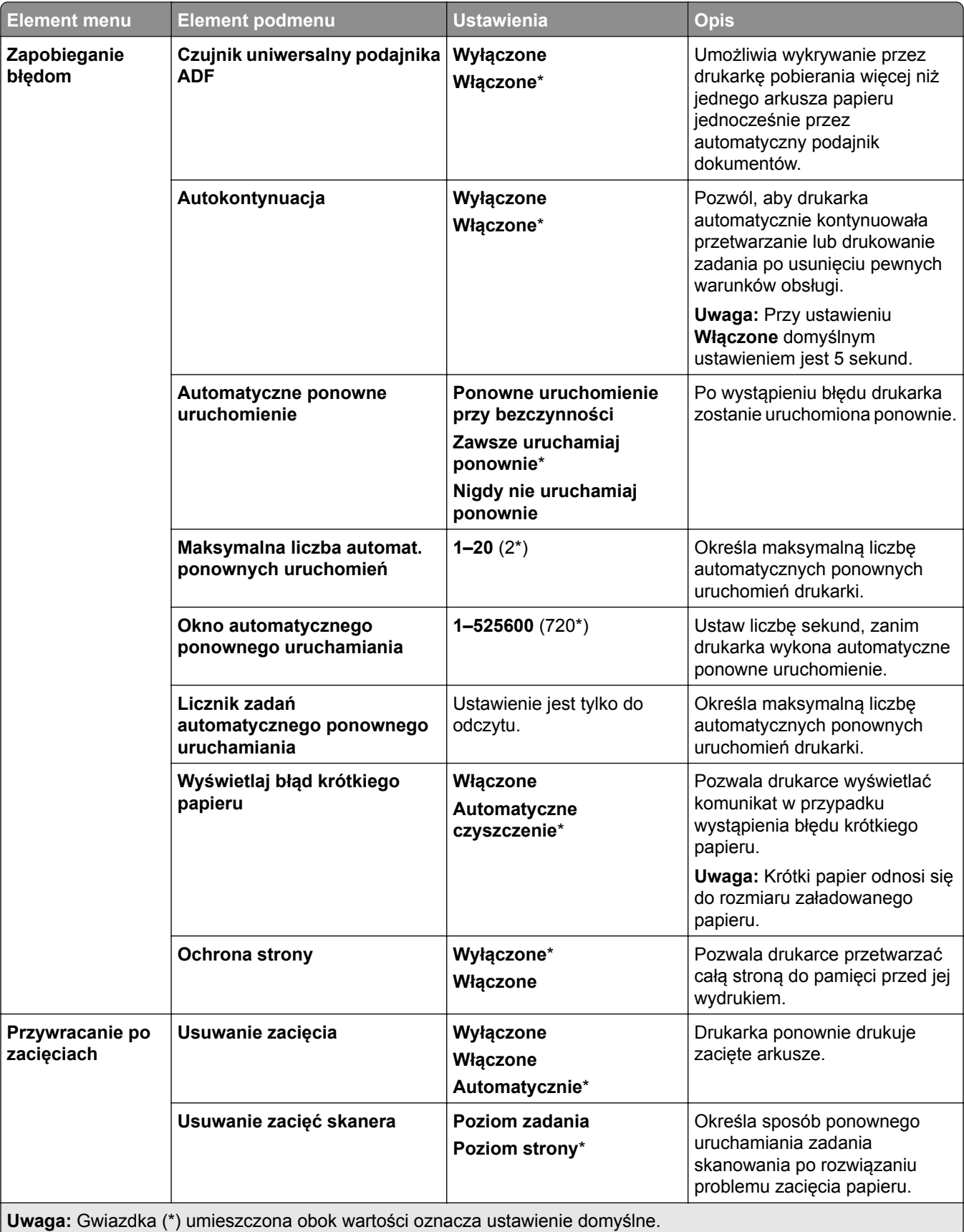

## <span id="page-301-0"></span>**Zarządzanie zasilaniem**

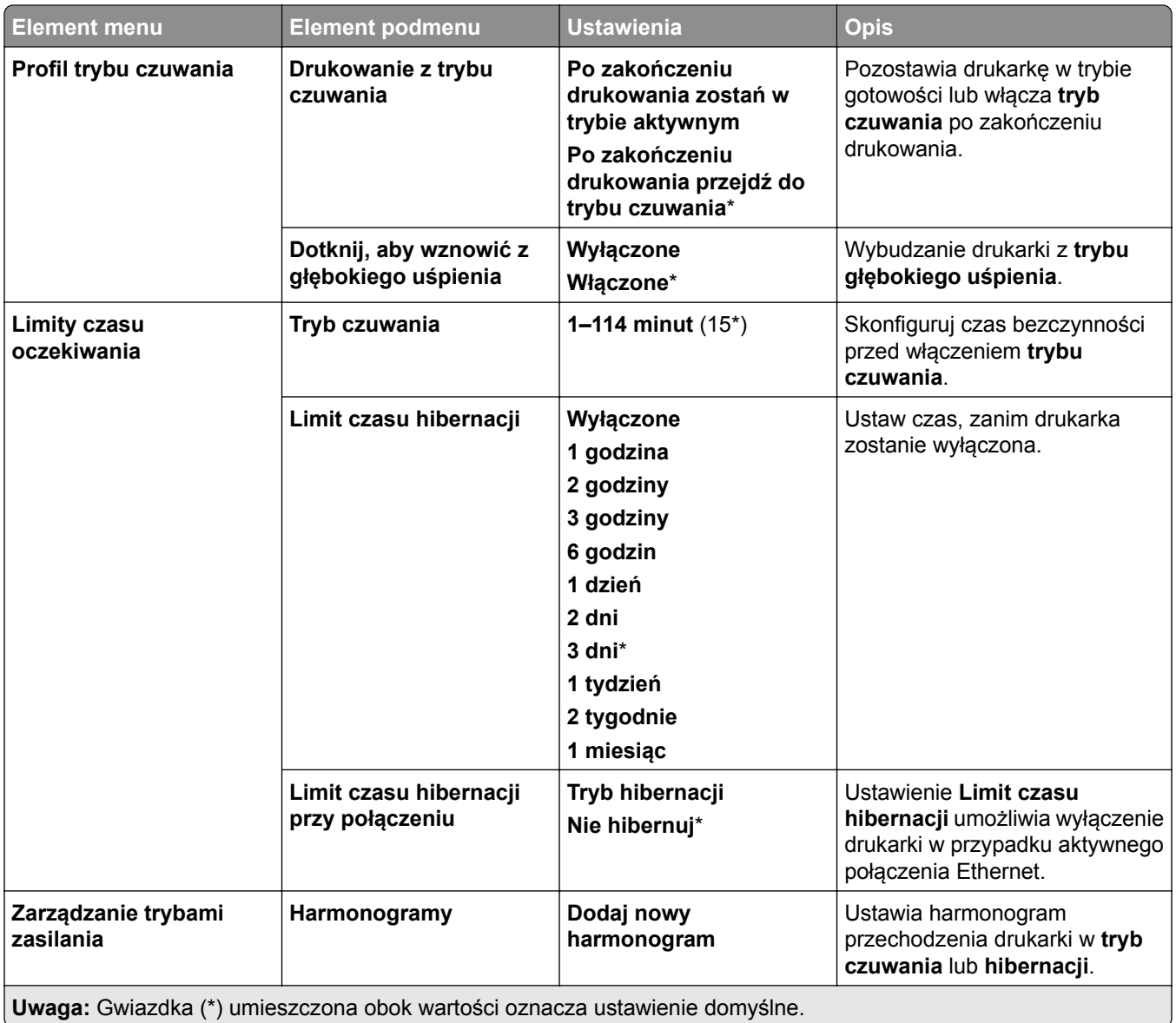

# **Udostępnianie danych firmie Lexmark**

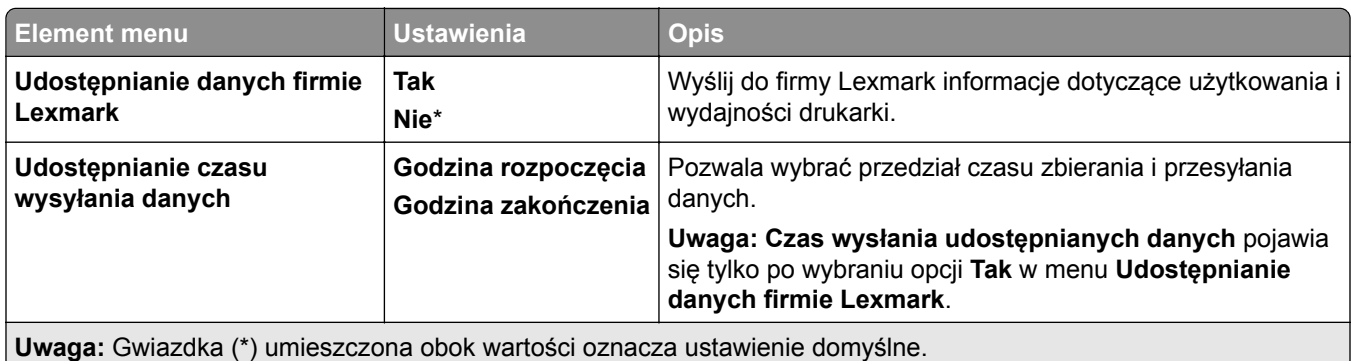

# <span id="page-302-0"></span>**Dostępność**

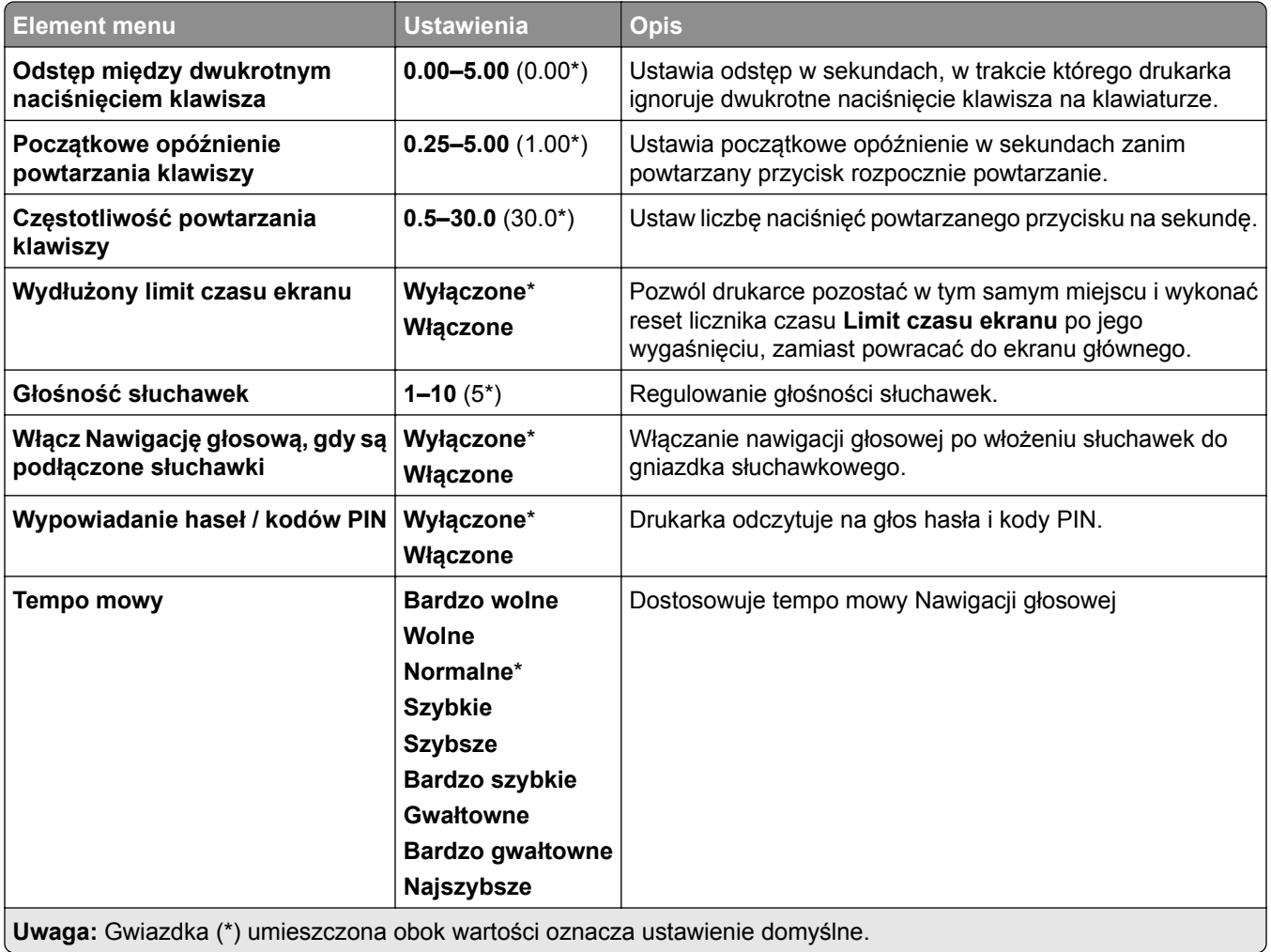

# **Przywróć ustawienia fabryczne**

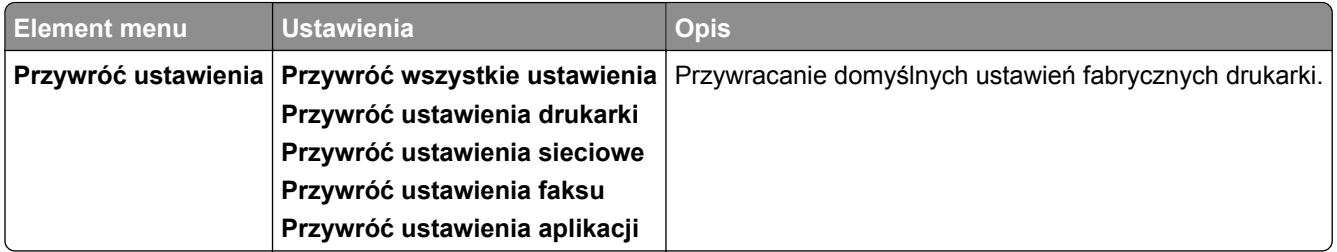

### <span id="page-303-0"></span>**Konserwacja**

#### **Menu konfiguracji**

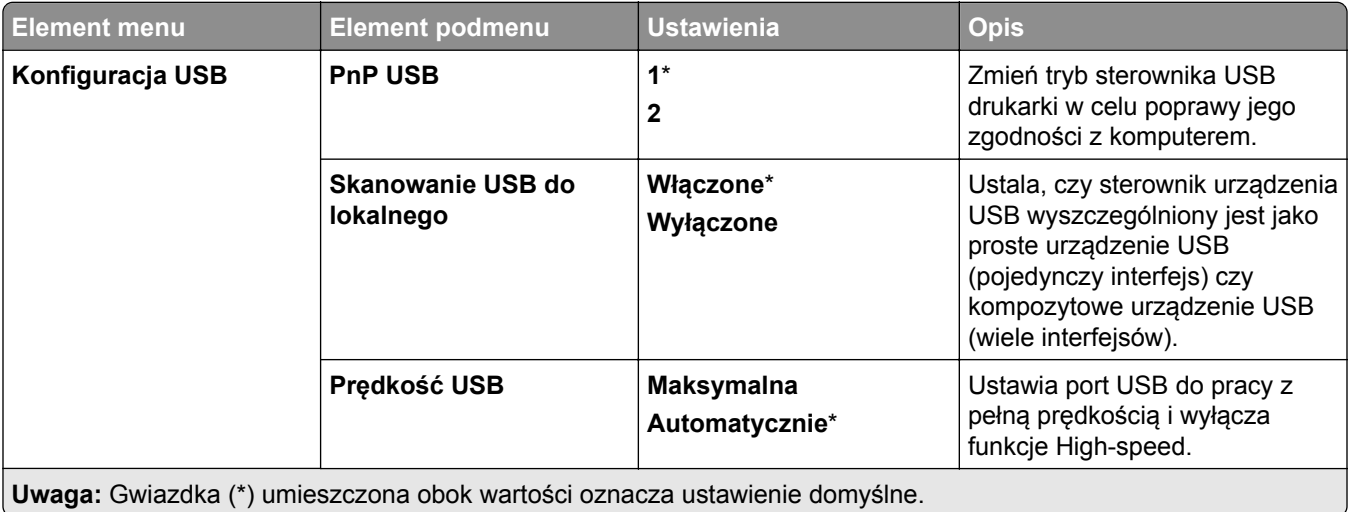

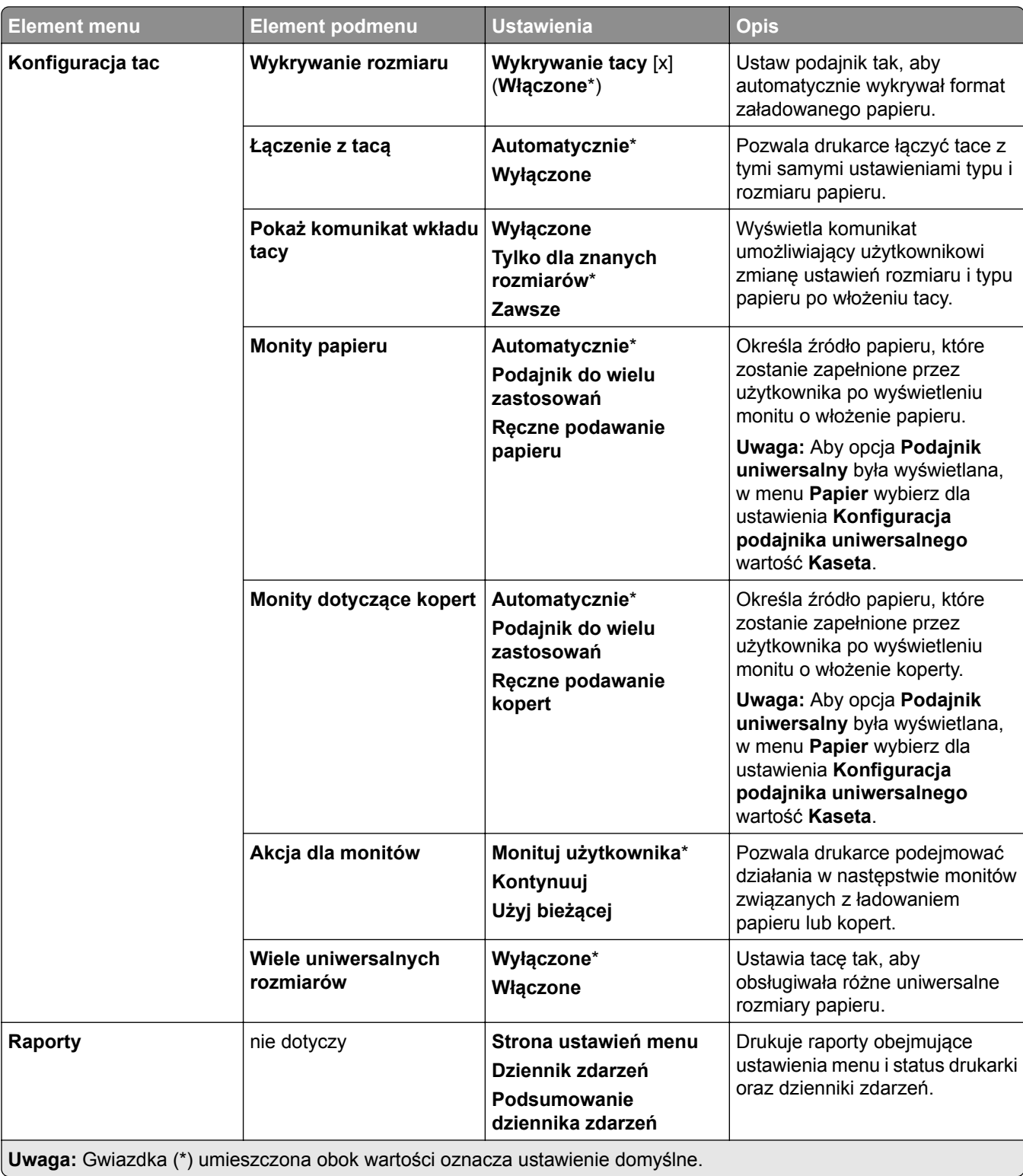

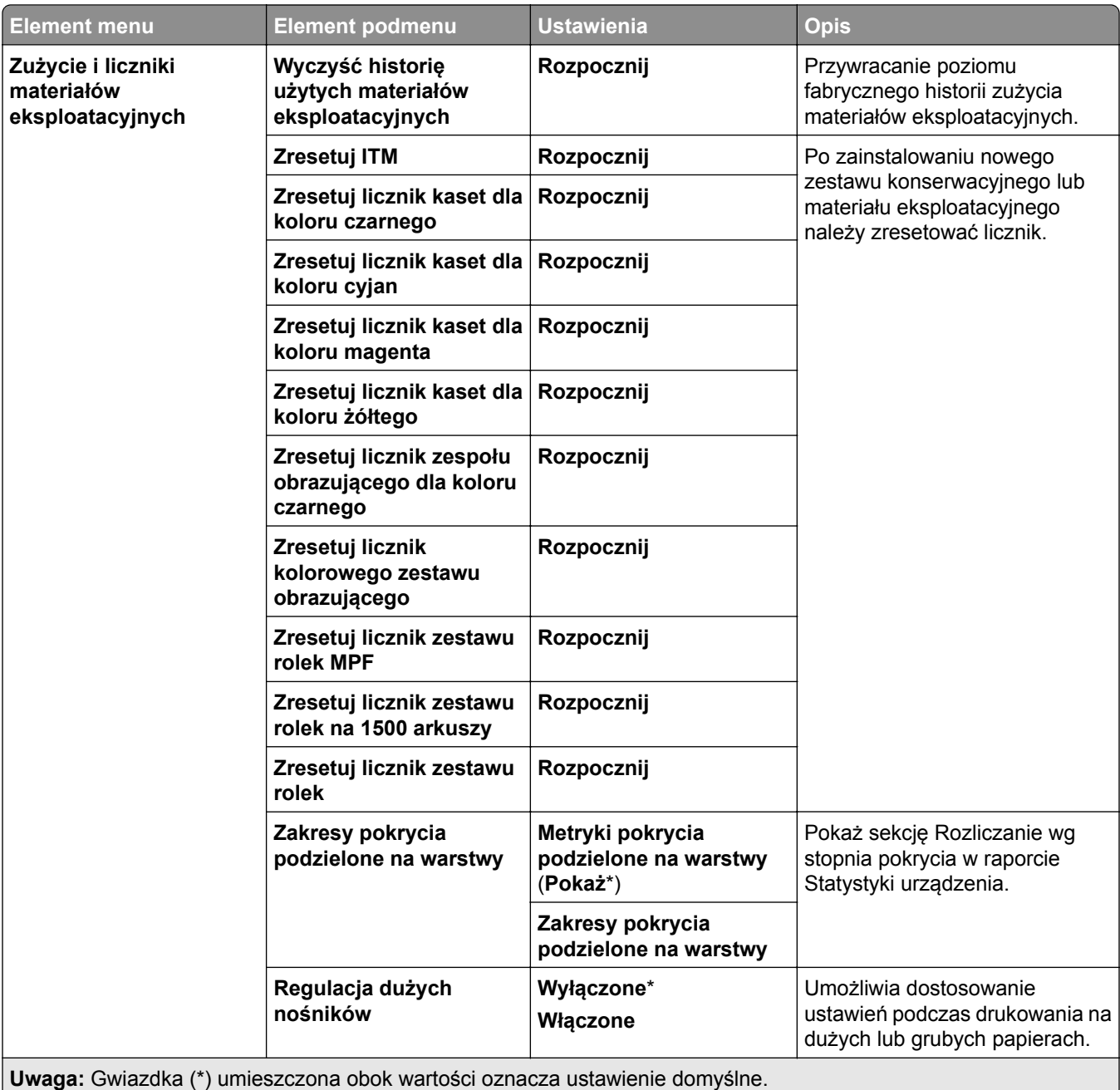

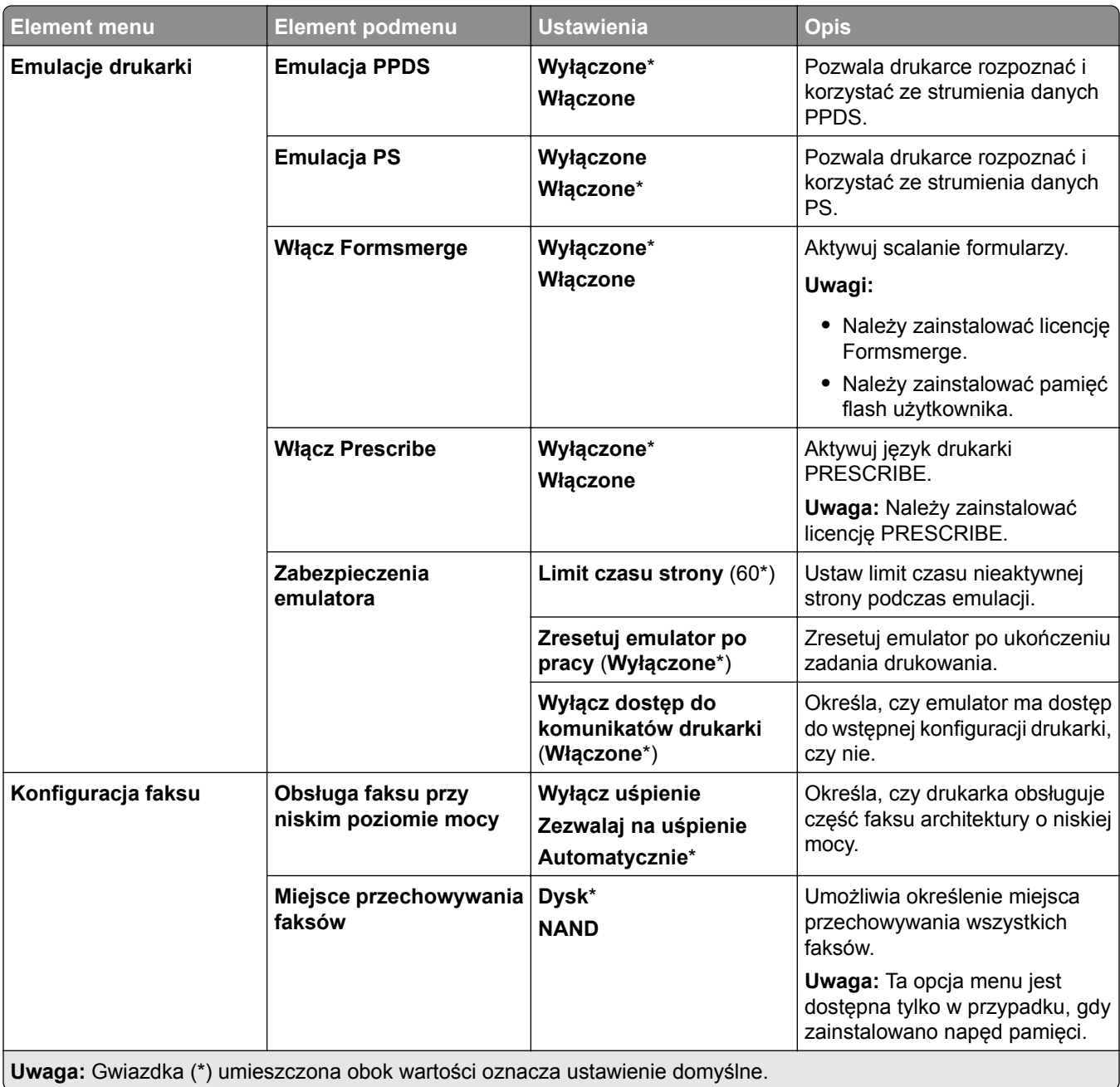

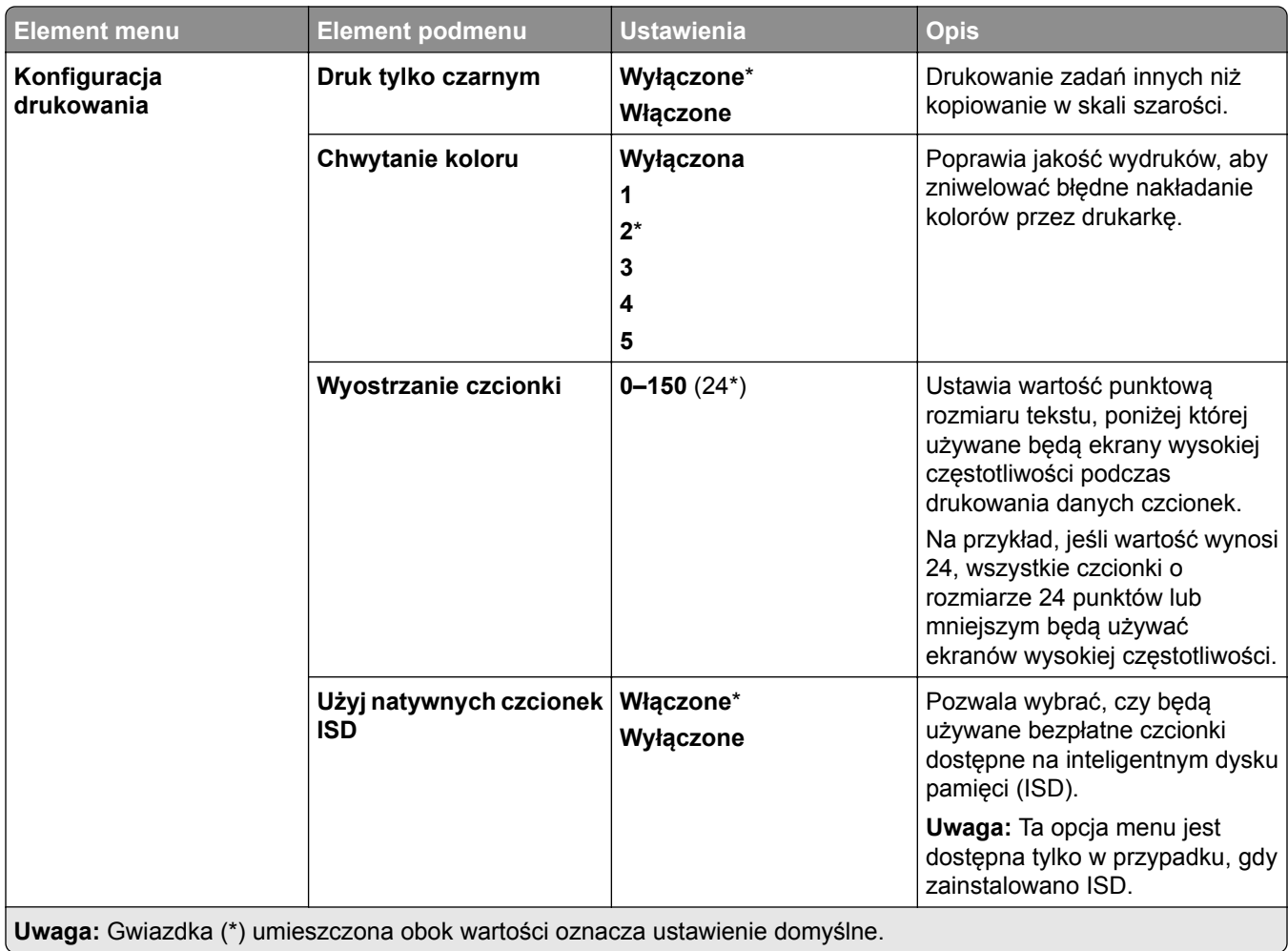

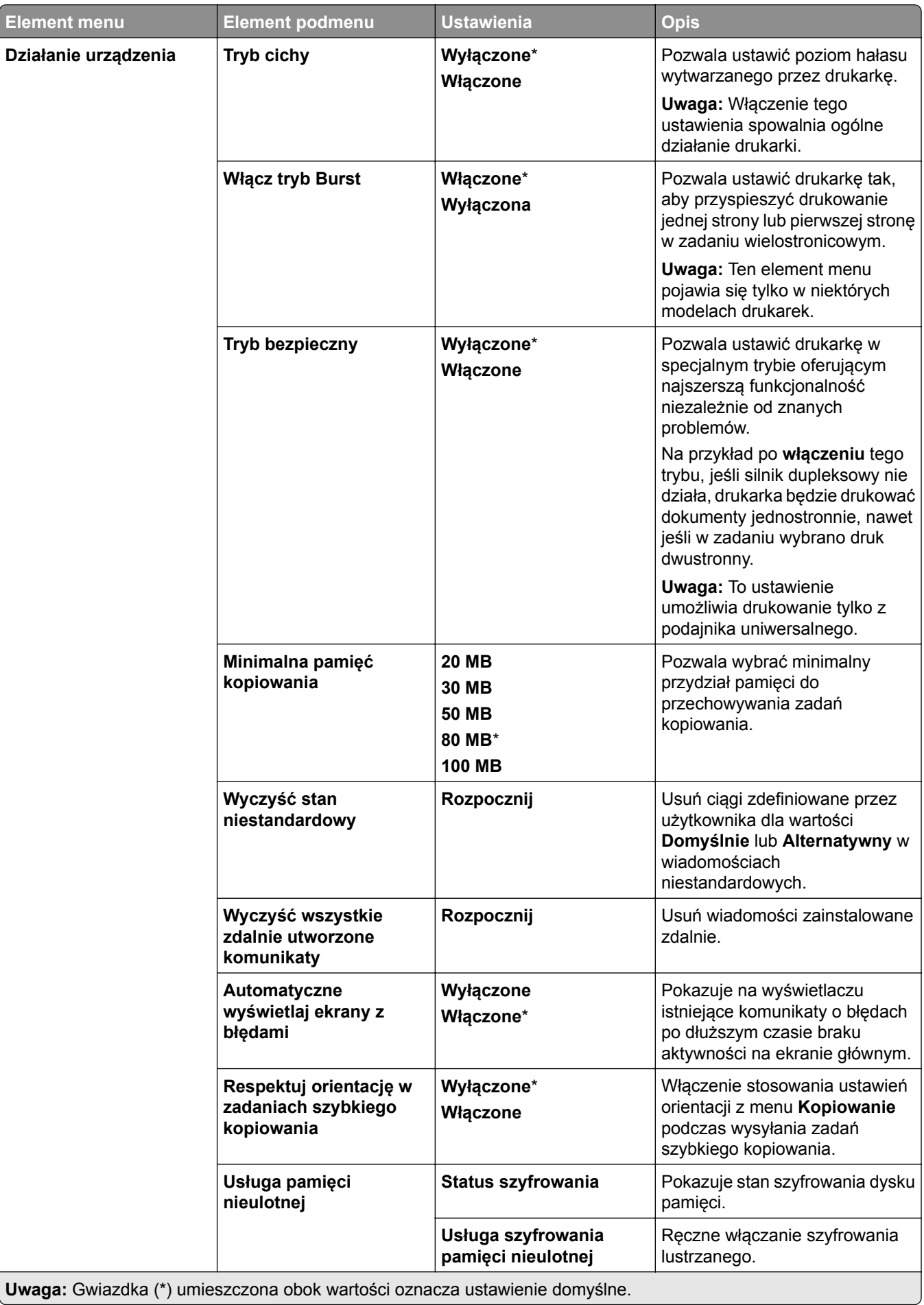

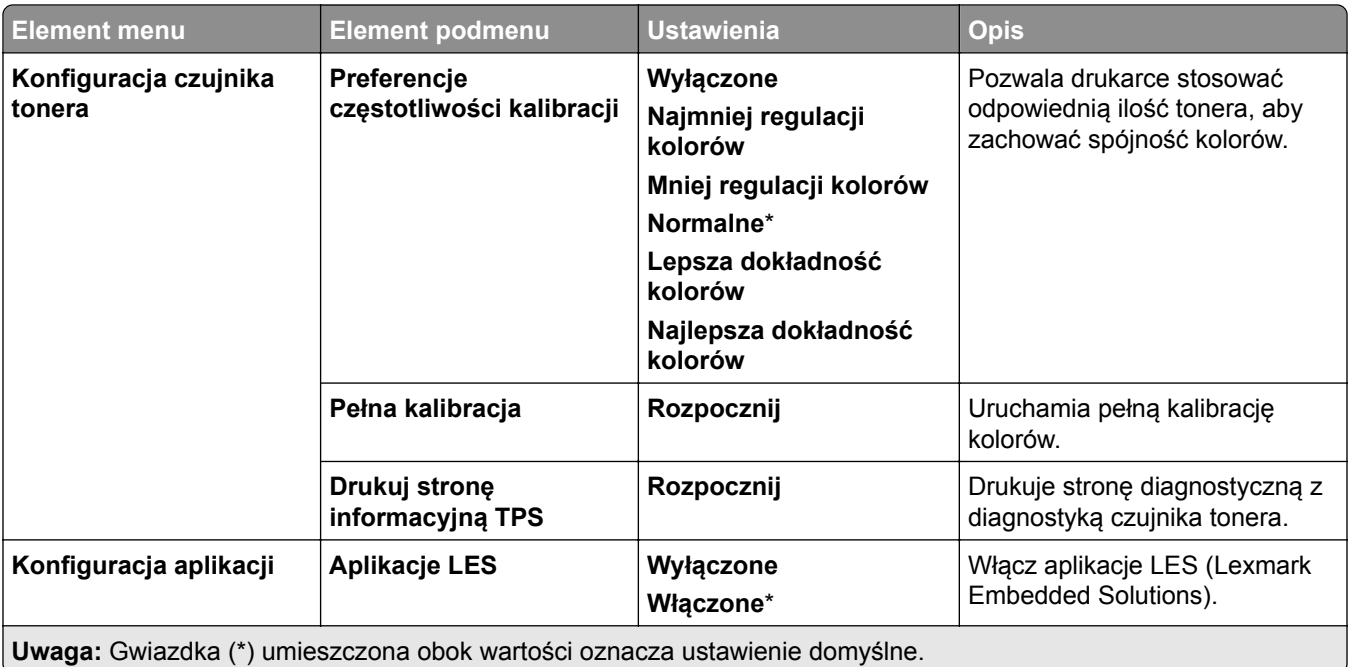

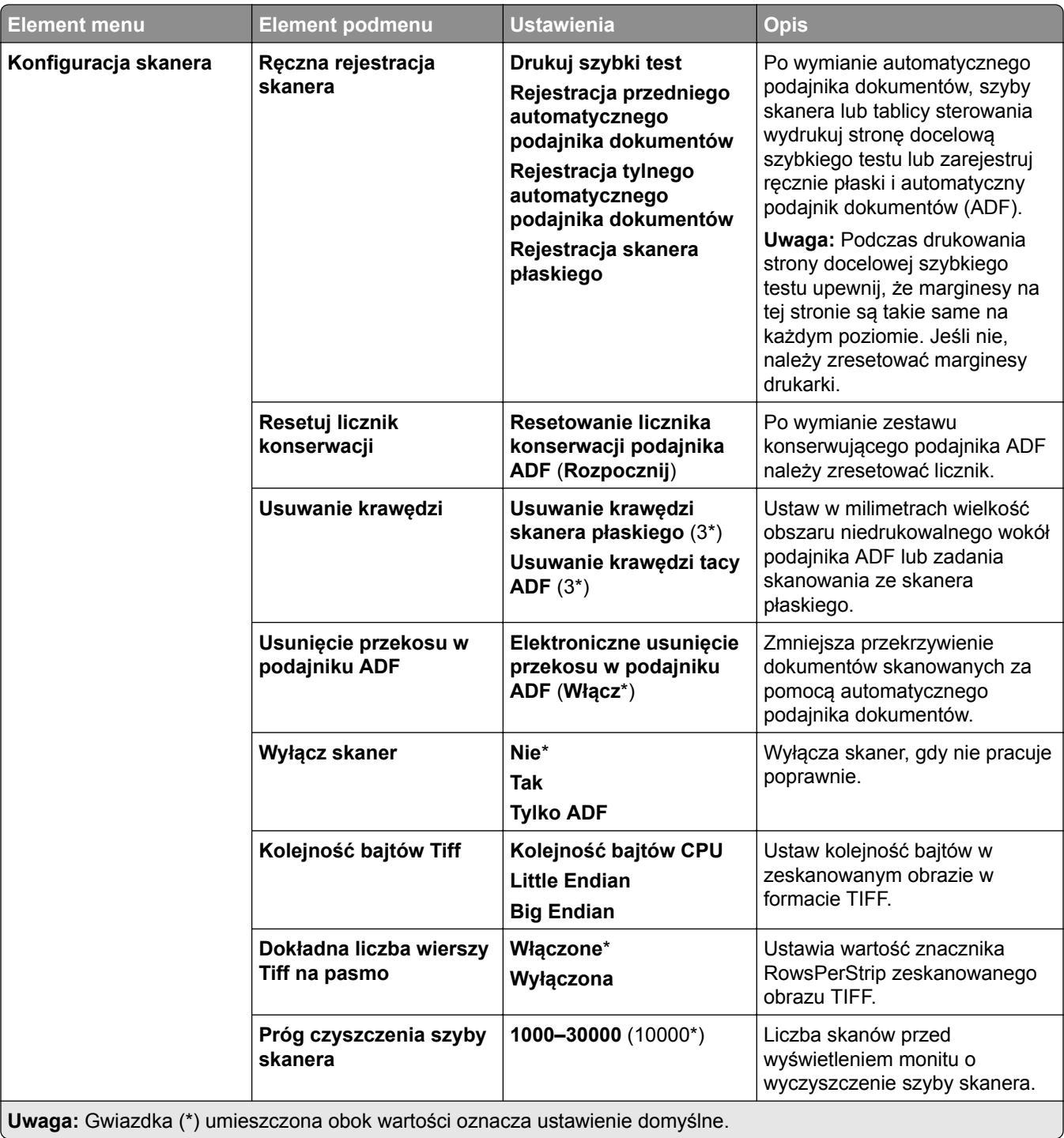

#### <span id="page-311-0"></span>**Usuwanie po awarii**

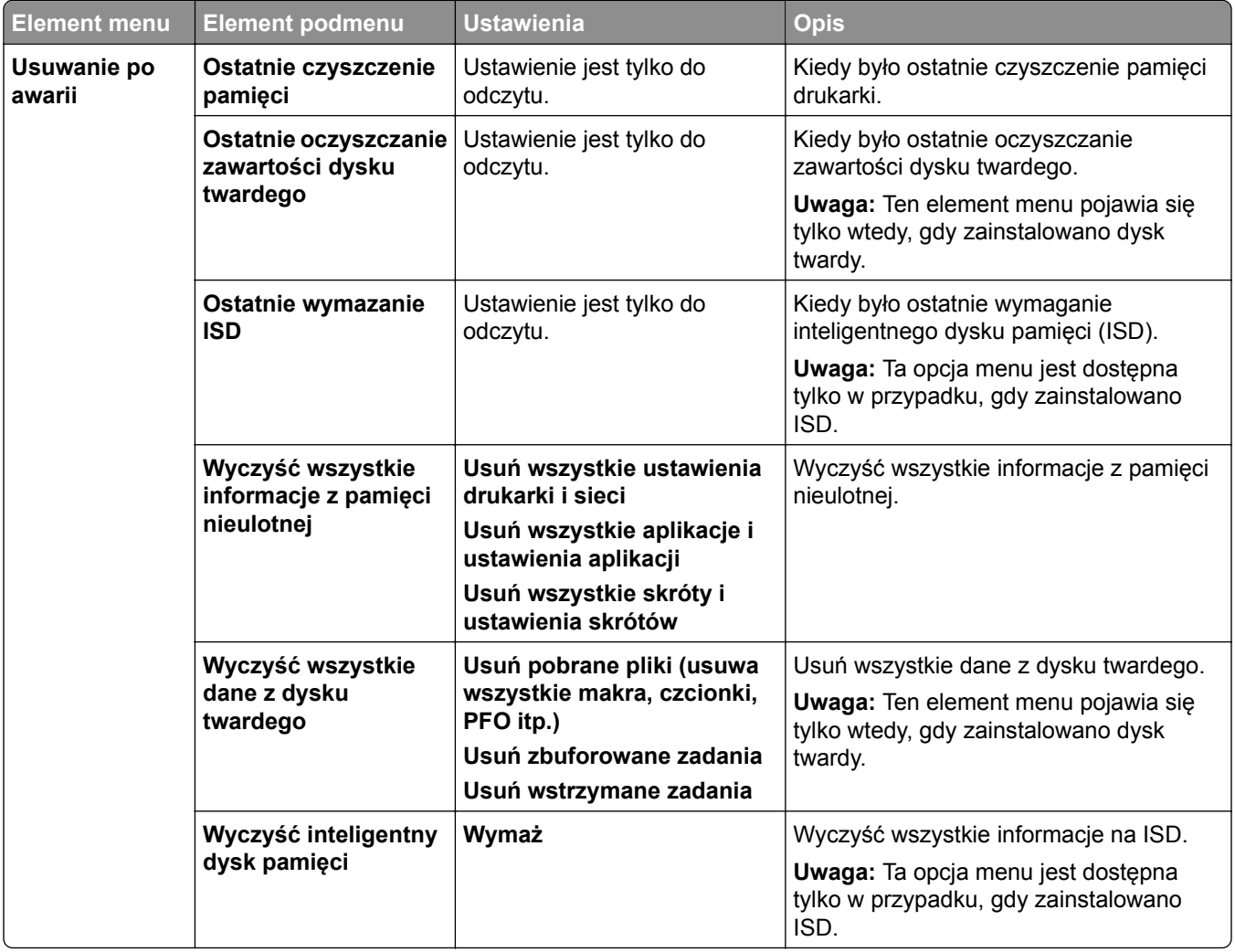

# **Aktualizuj oprogramowanie sprzętowe**

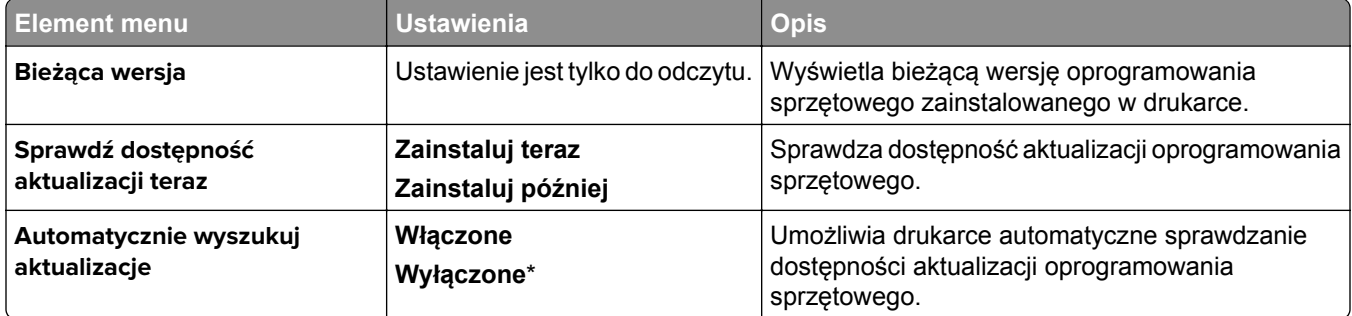

## <span id="page-312-0"></span>**Drukarka — informacje**

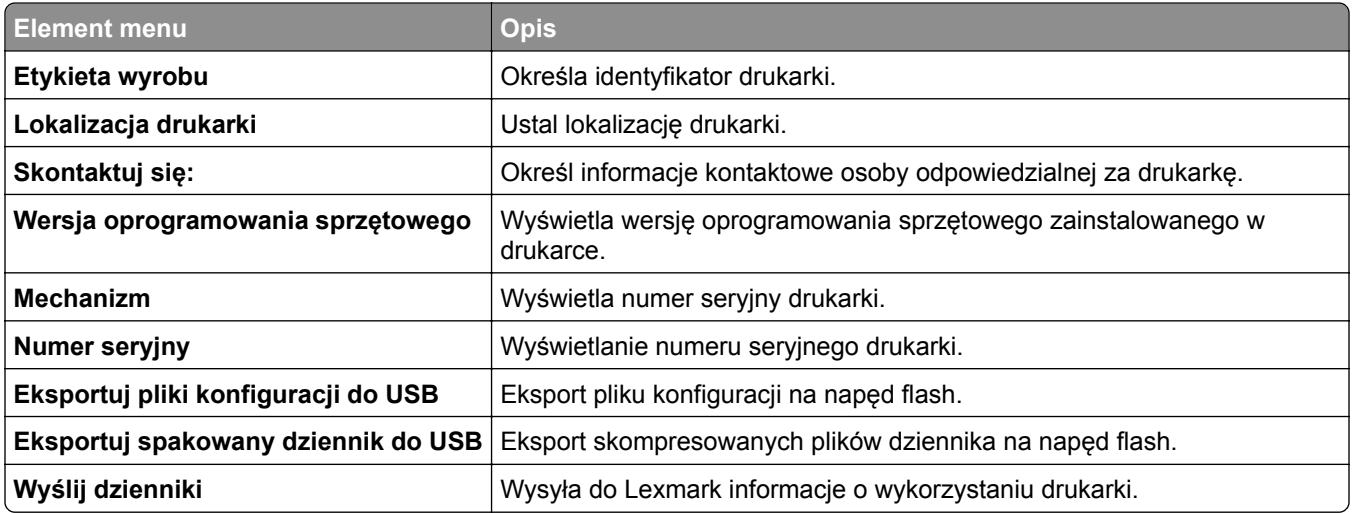

# **Drukowanie**

### **Układ**

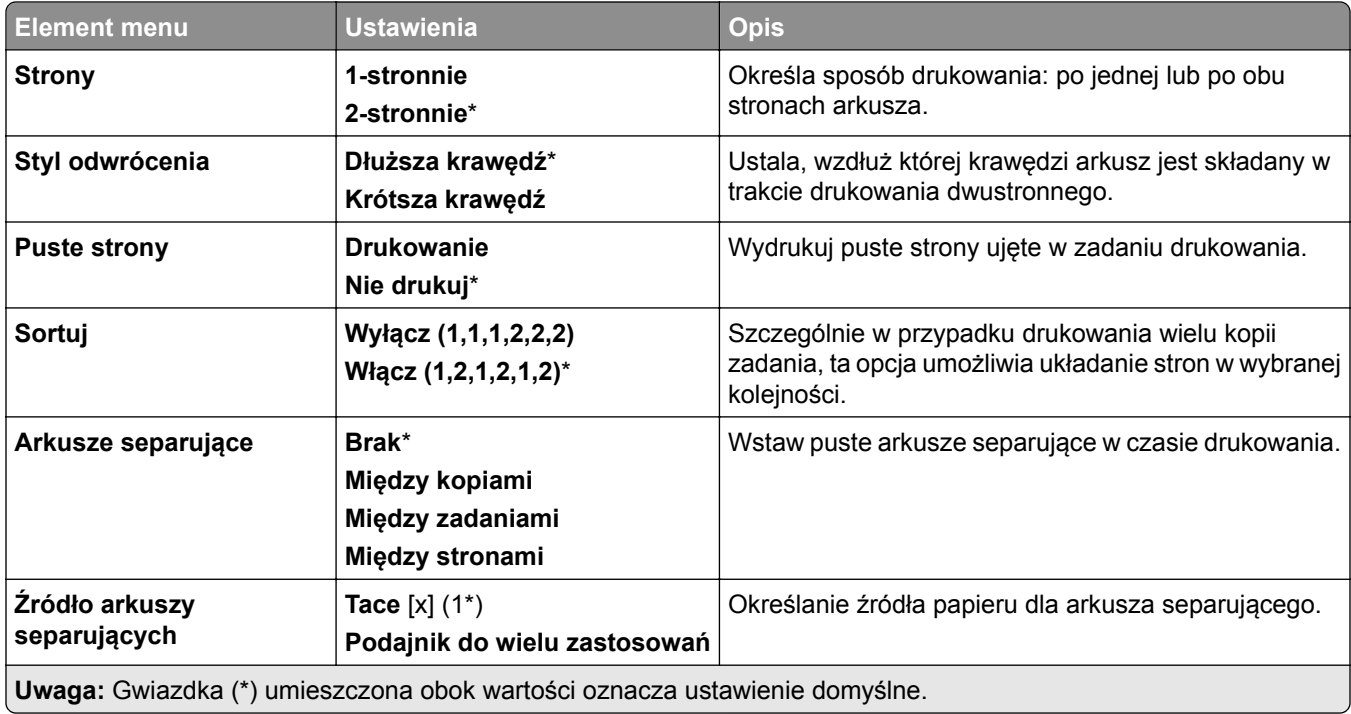

<span id="page-313-0"></span>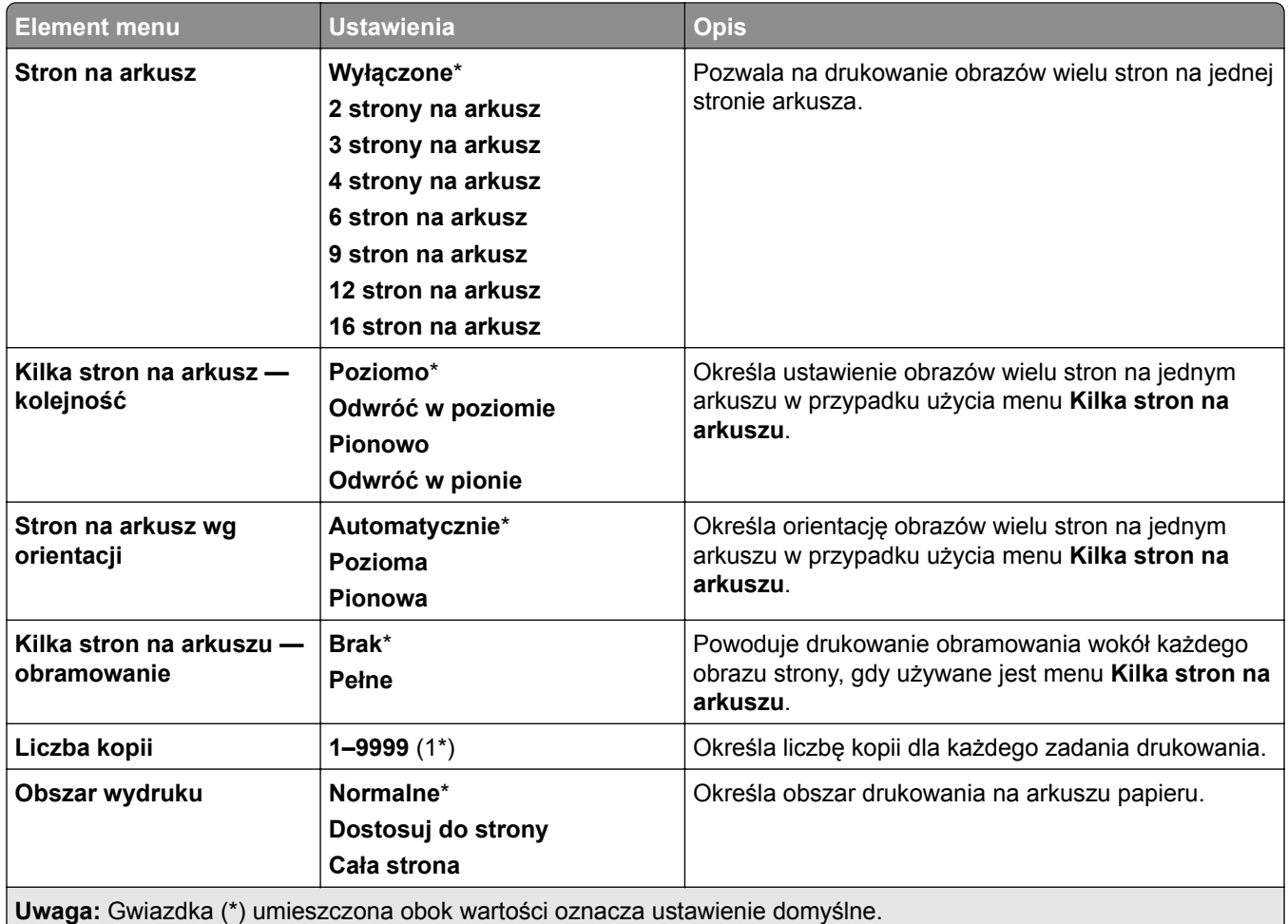

# **Wykańczanie**

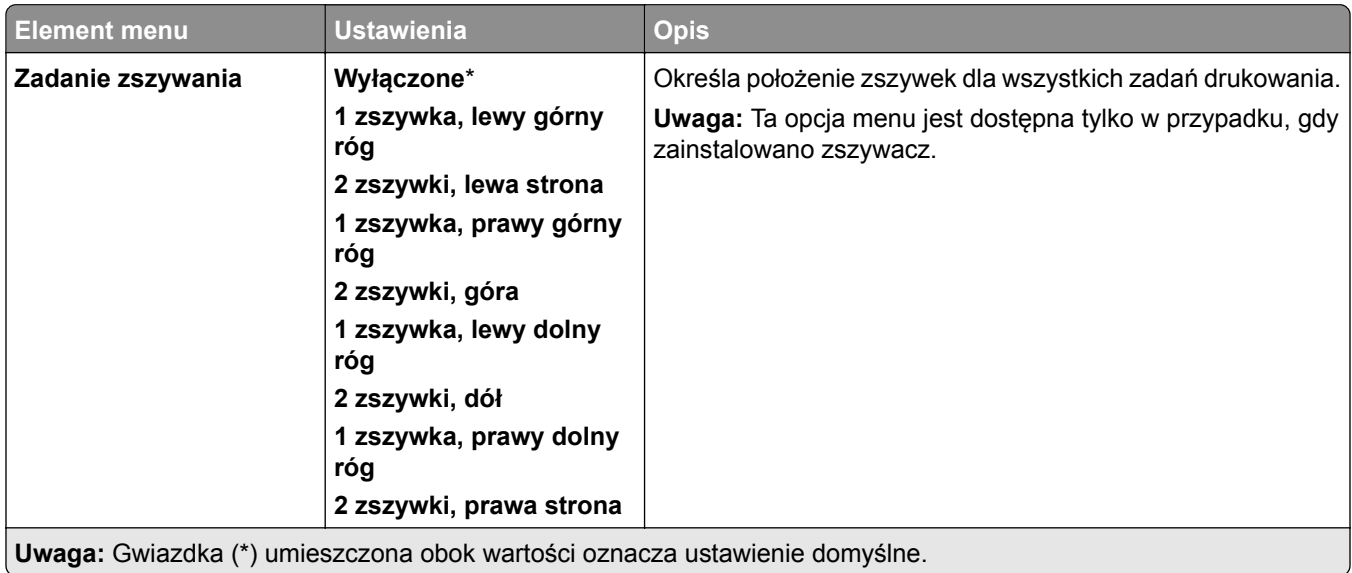

<span id="page-314-0"></span>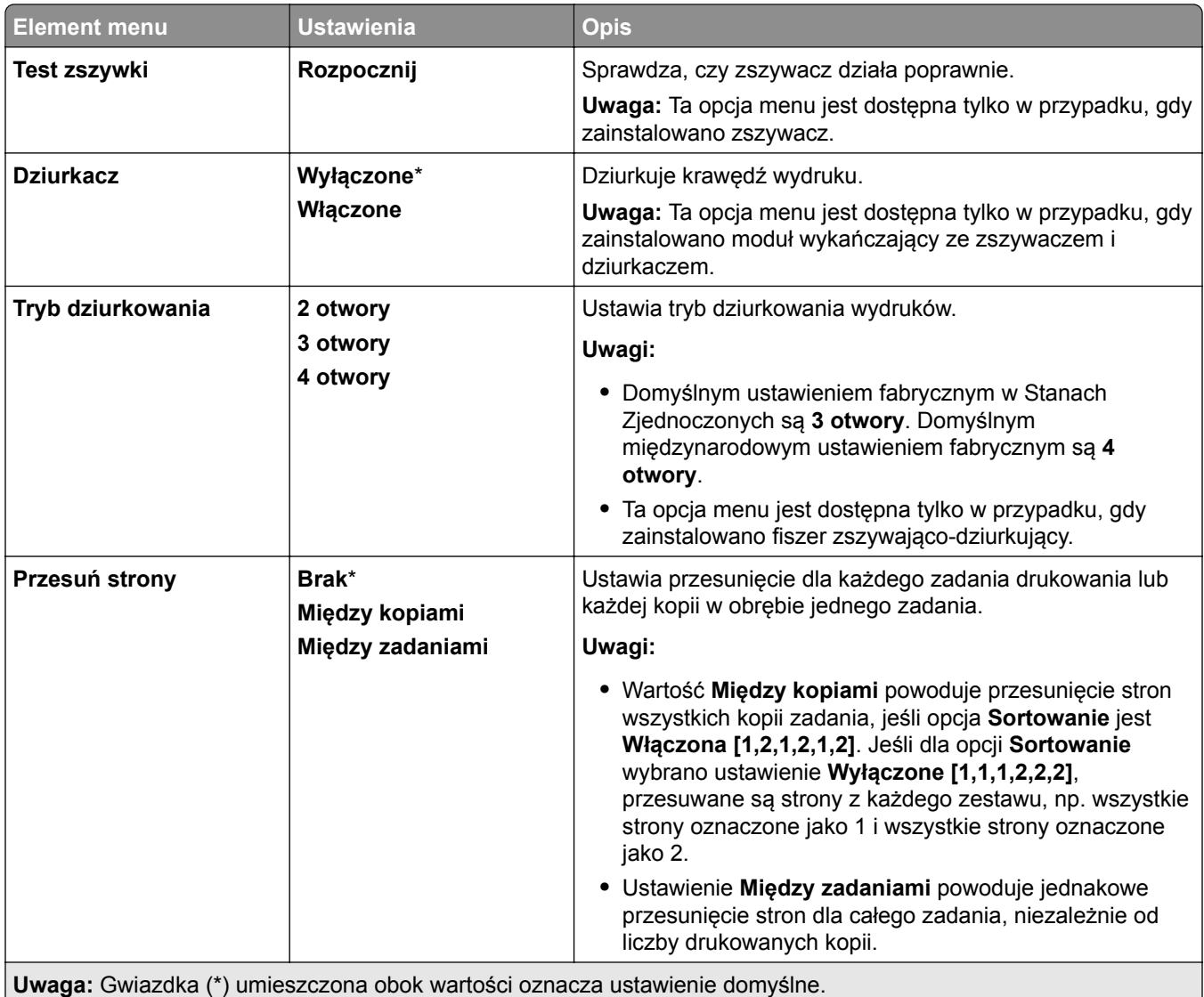

### **Ustawienia**

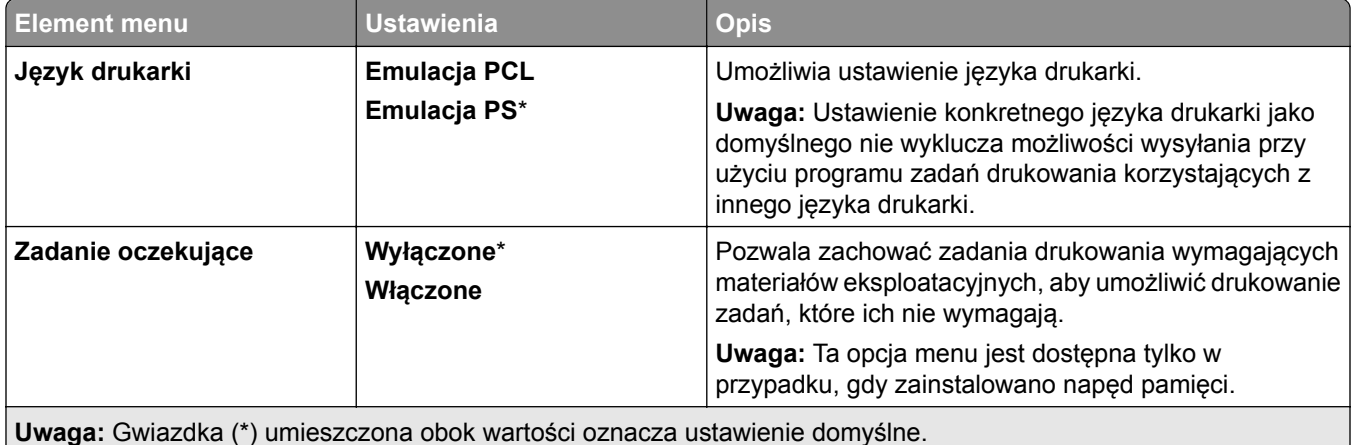

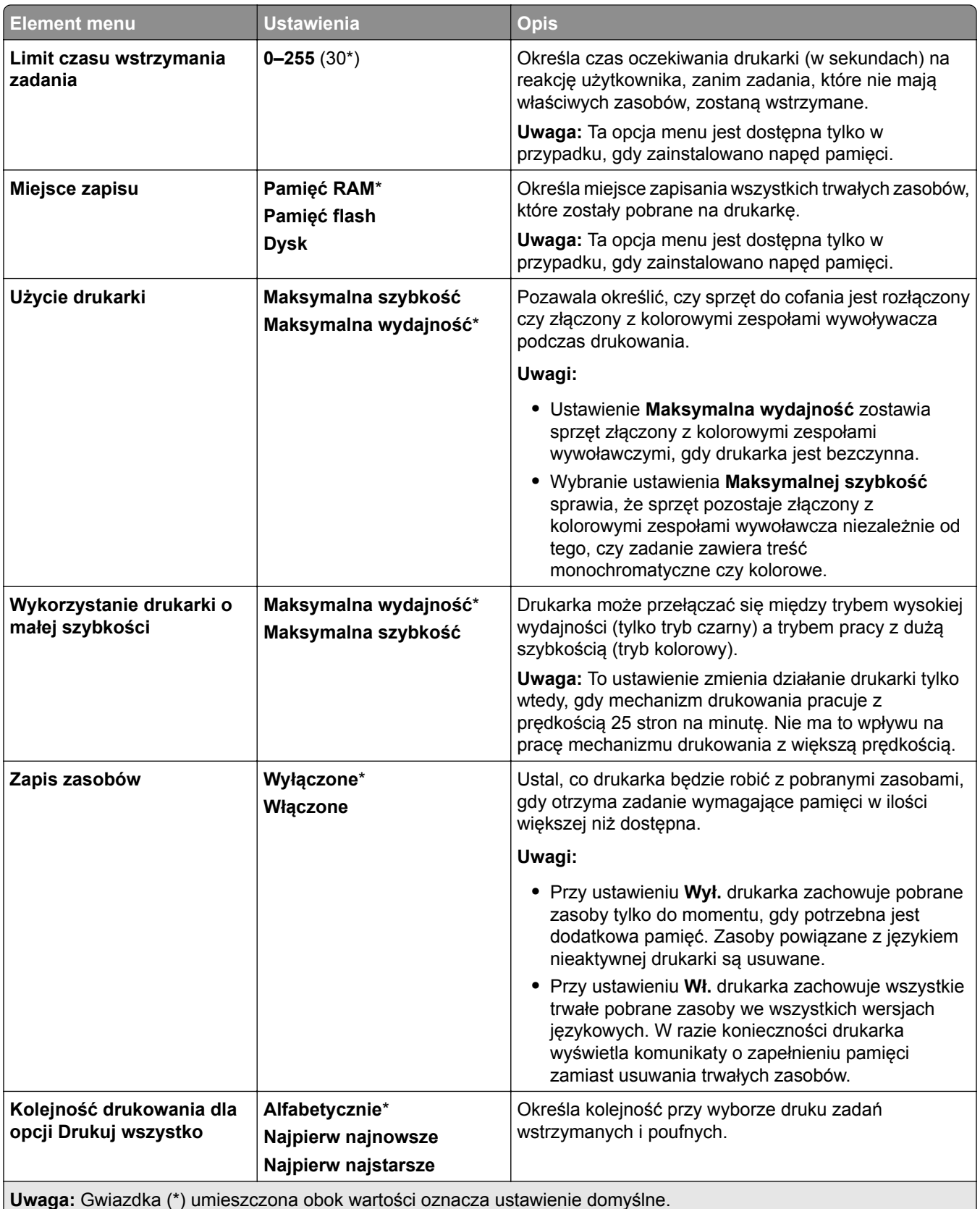

<span id="page-316-0"></span>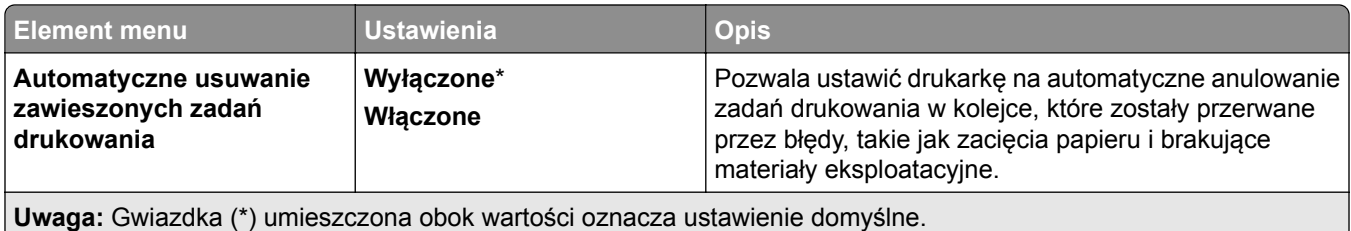

### **Jakość**

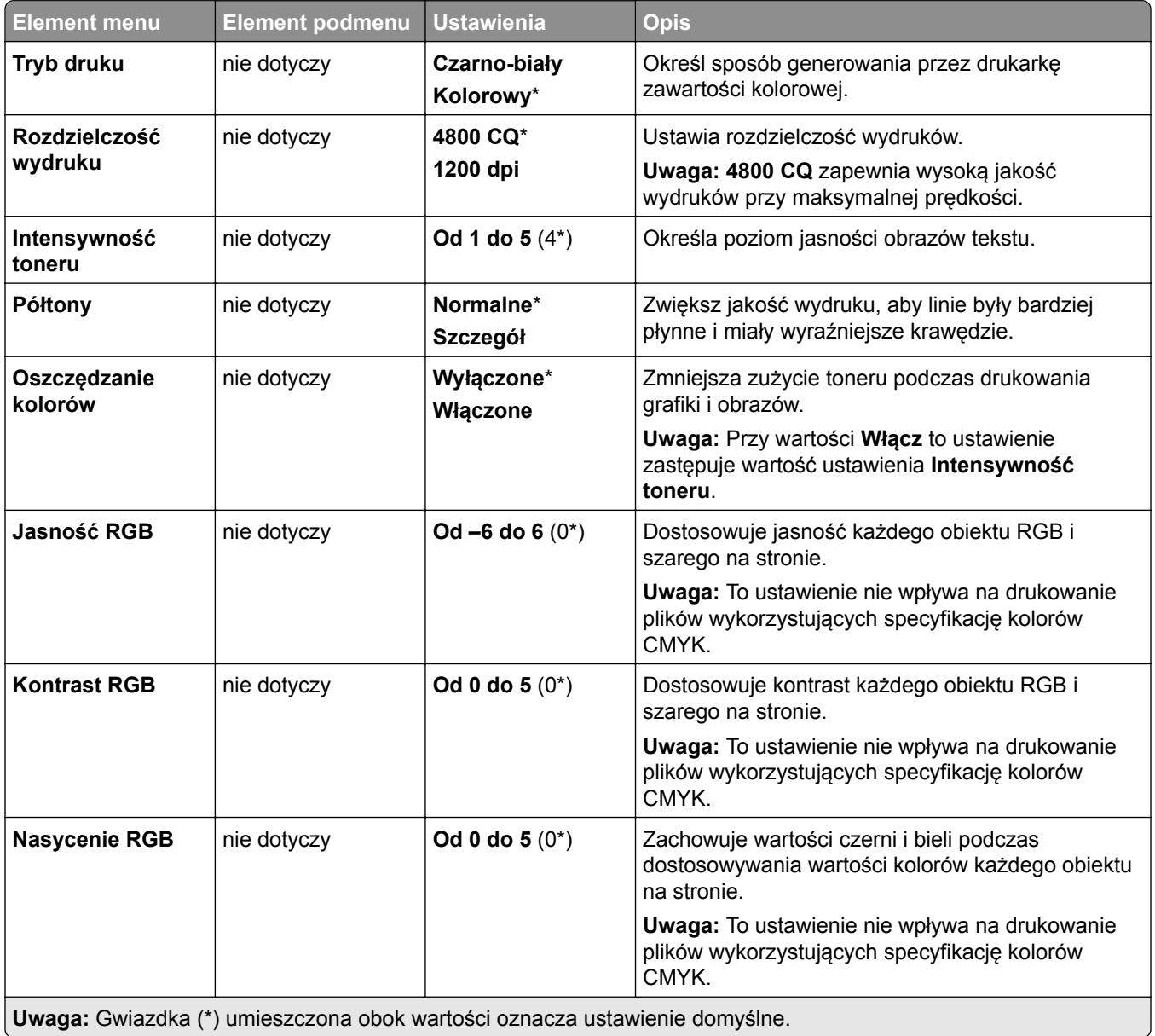

<span id="page-317-0"></span>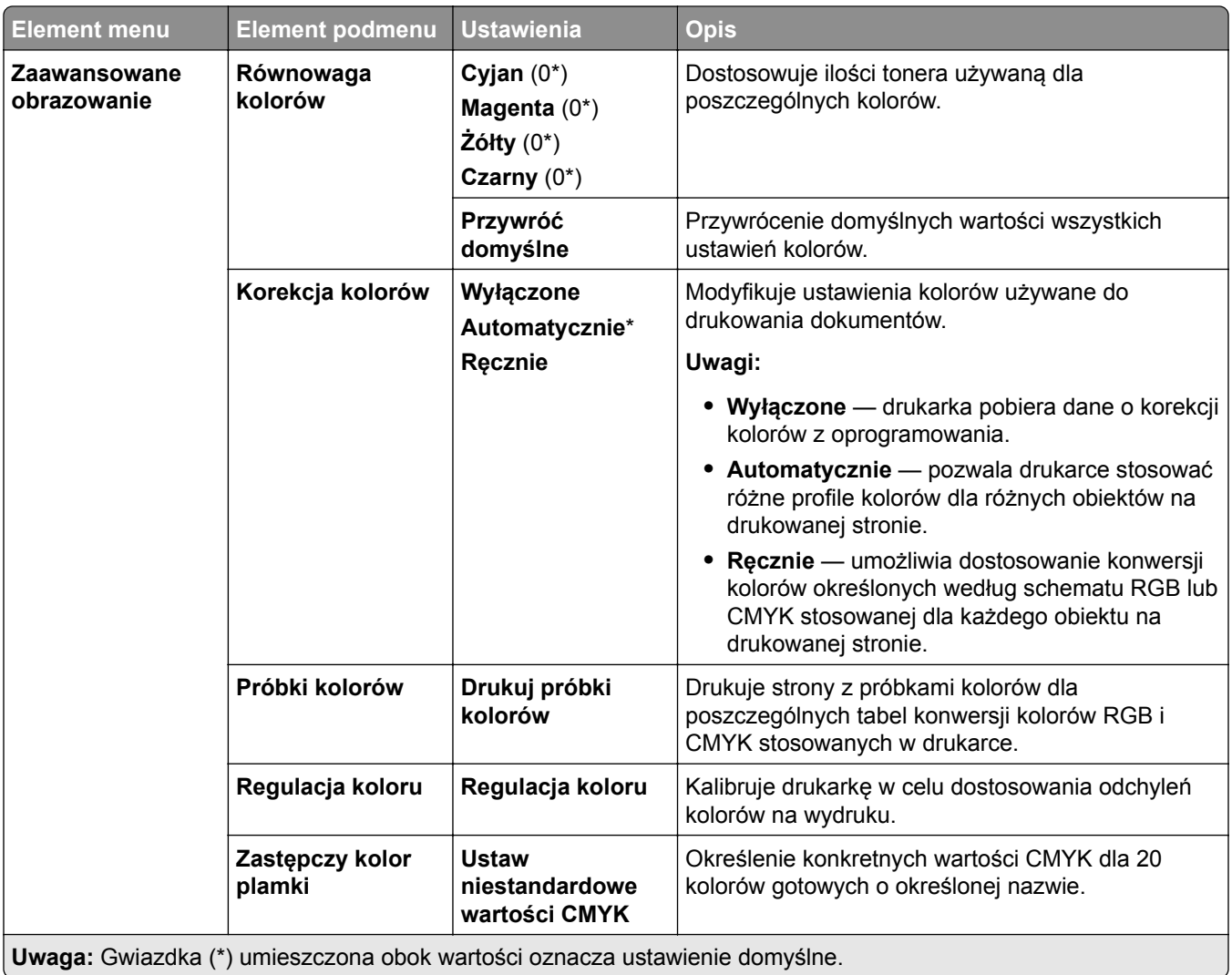

# **Rejestrowanie zadań**

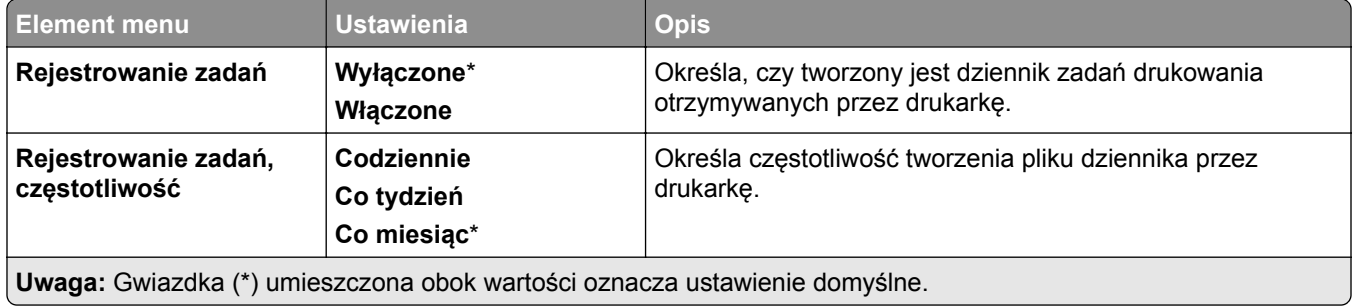

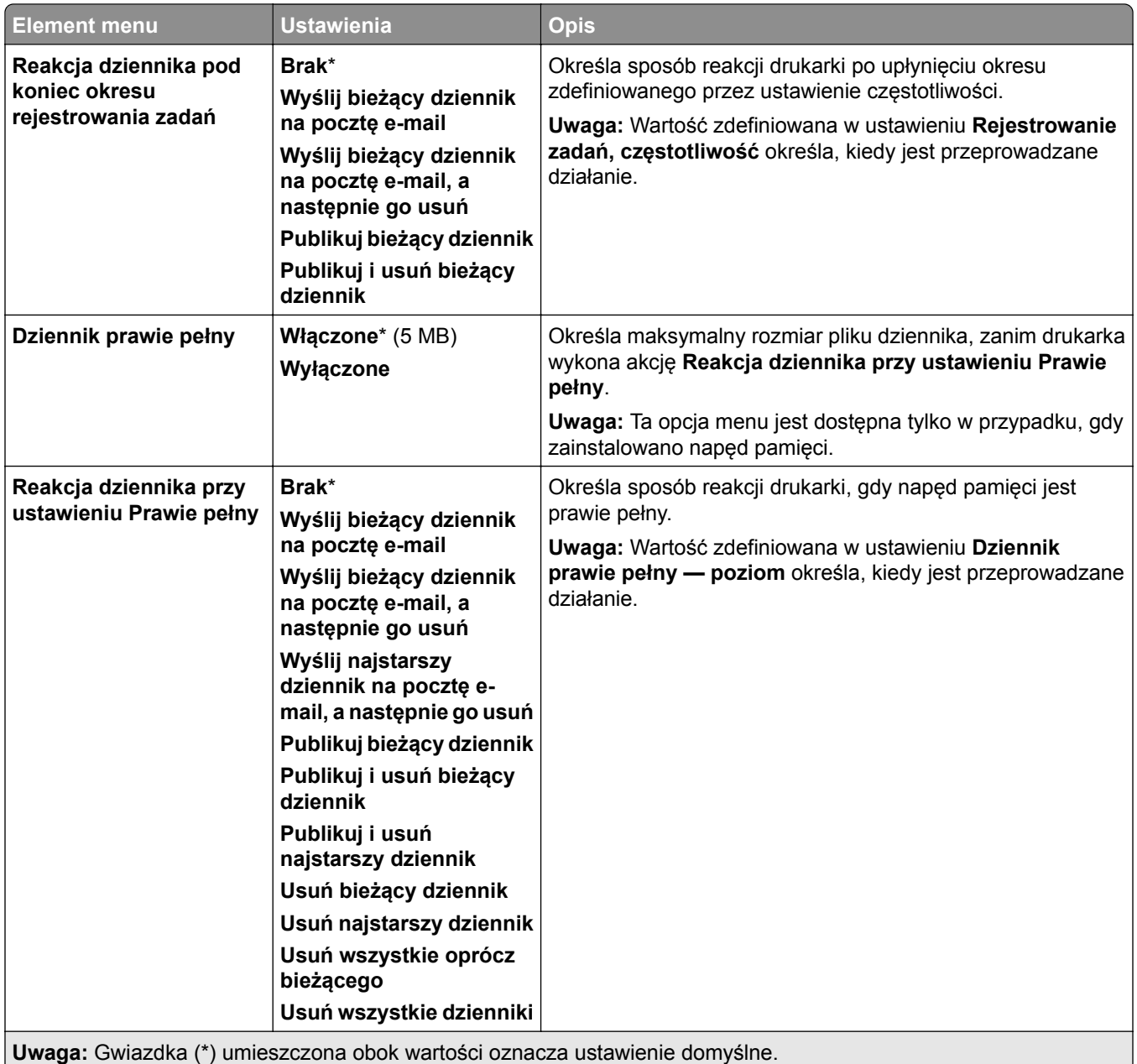

<span id="page-319-0"></span>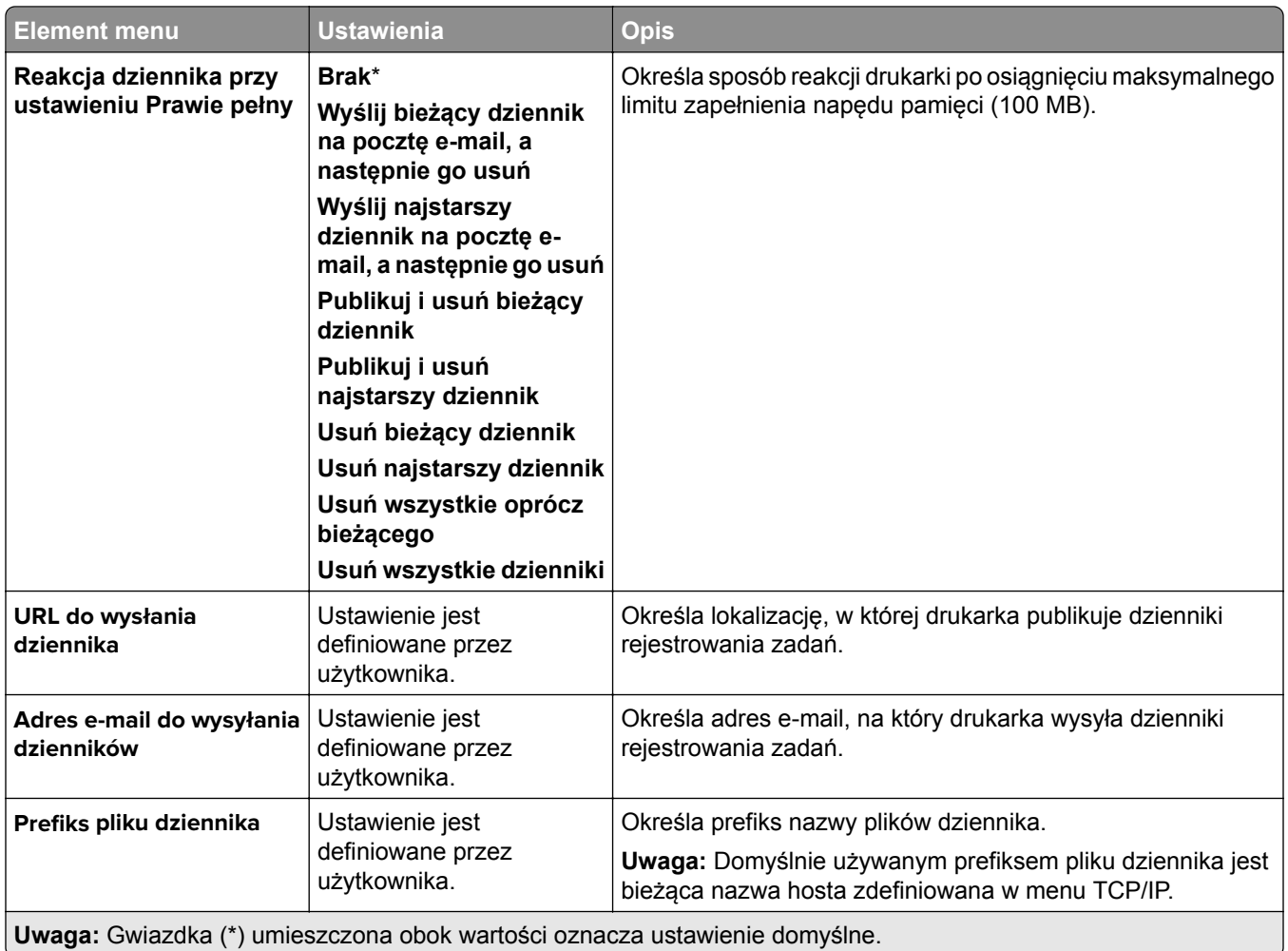

# **Plik PDF**

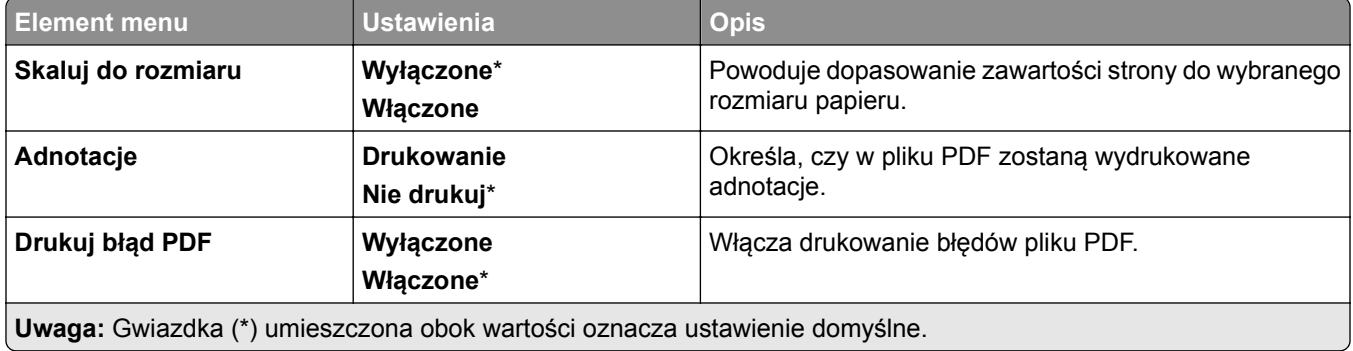

## <span id="page-320-0"></span>**PostScript**

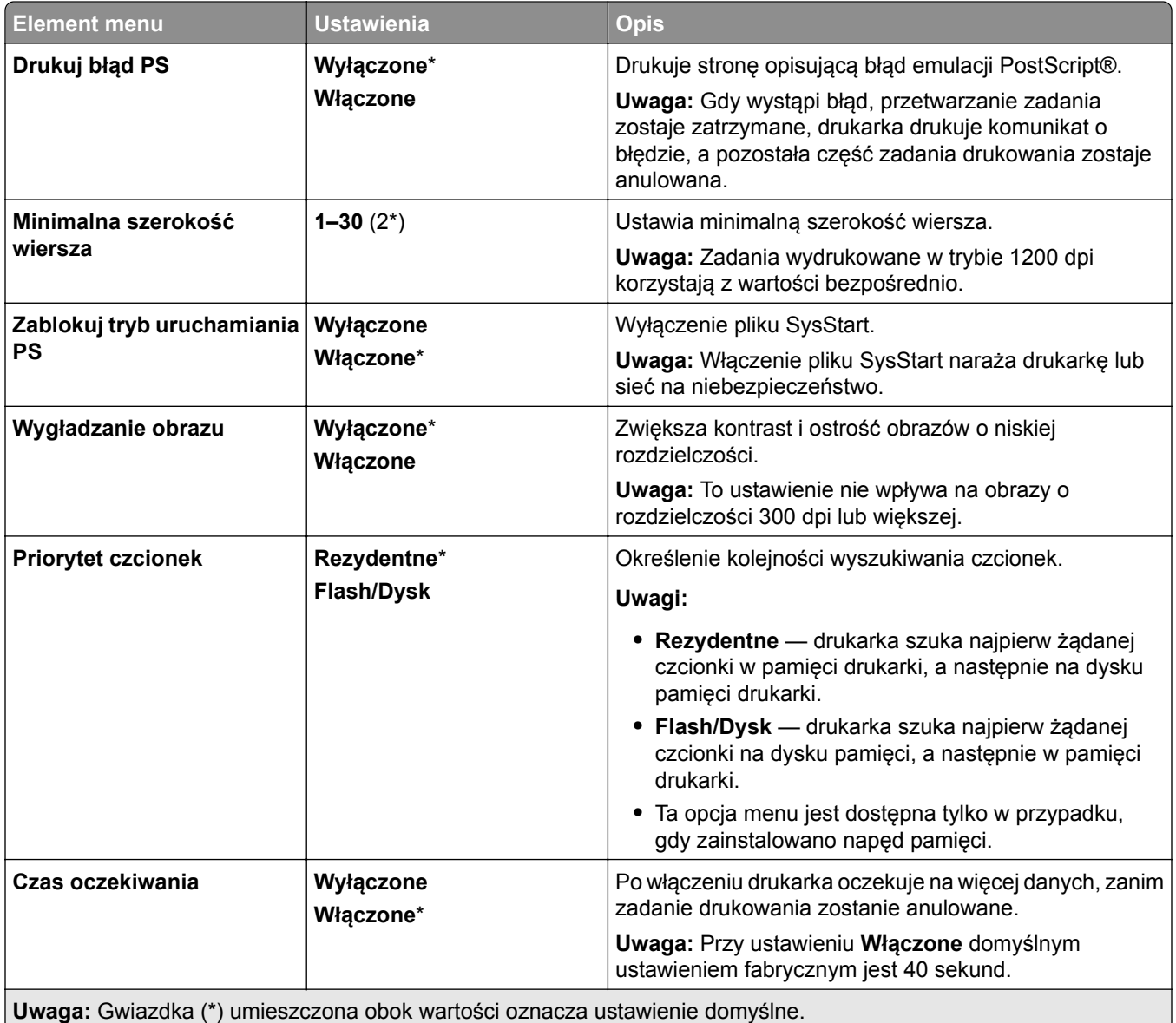

# <span id="page-321-0"></span>**PCL**

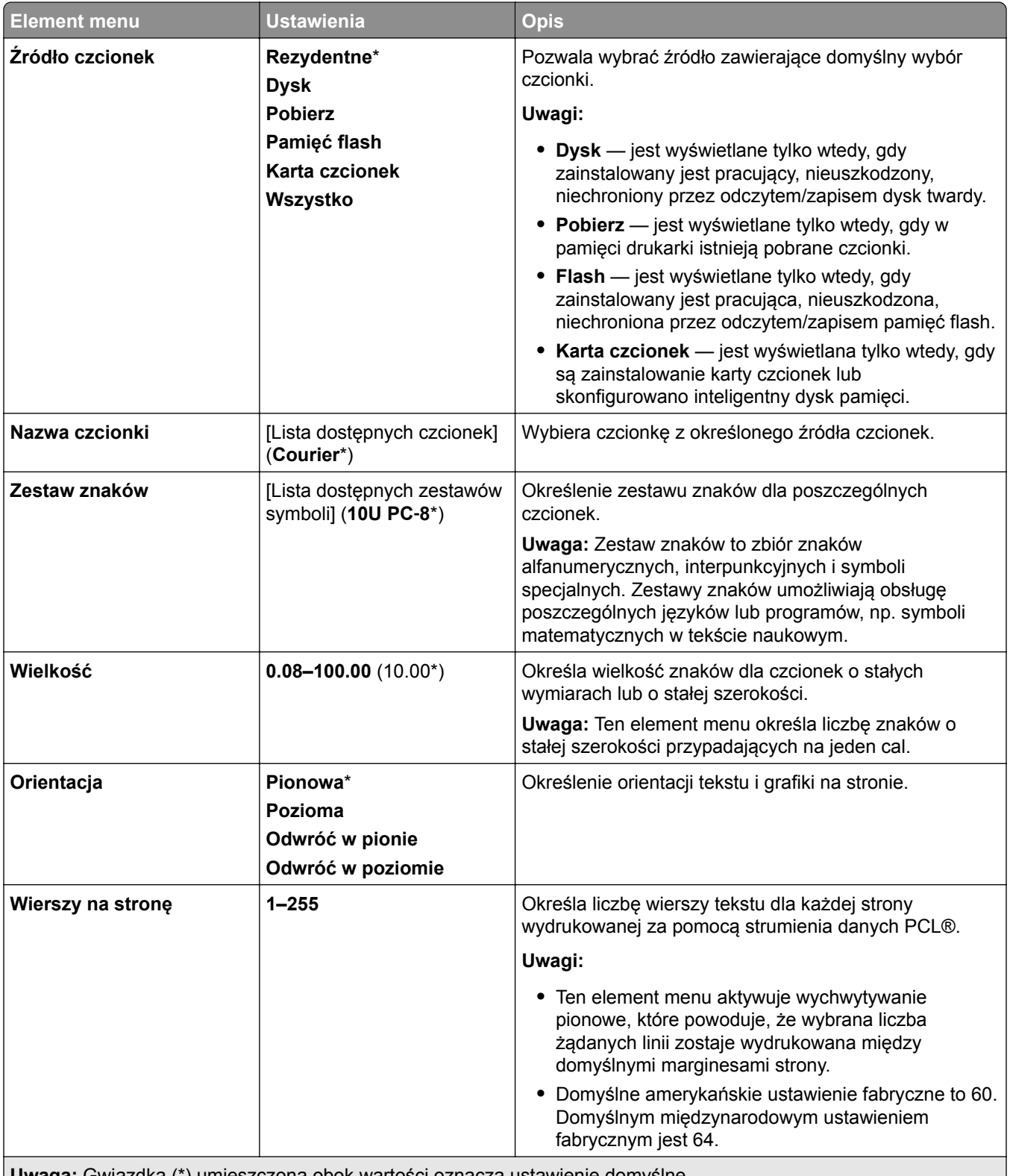

**Uwaga:** Gwiazdka (\*) umieszczona obok wartości oznacza ustawienie domyślne.

<span id="page-322-0"></span>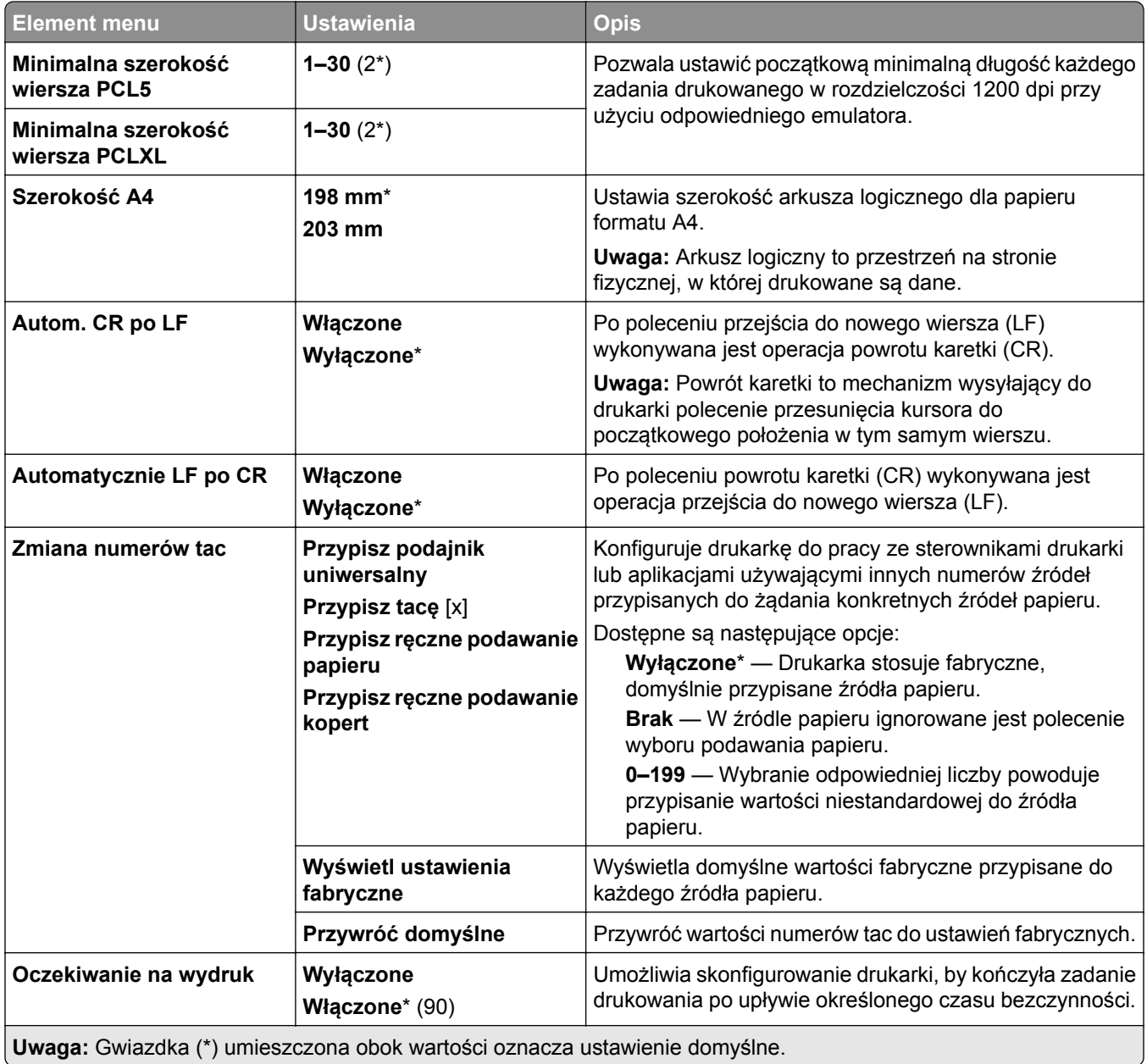

### **Obraz**

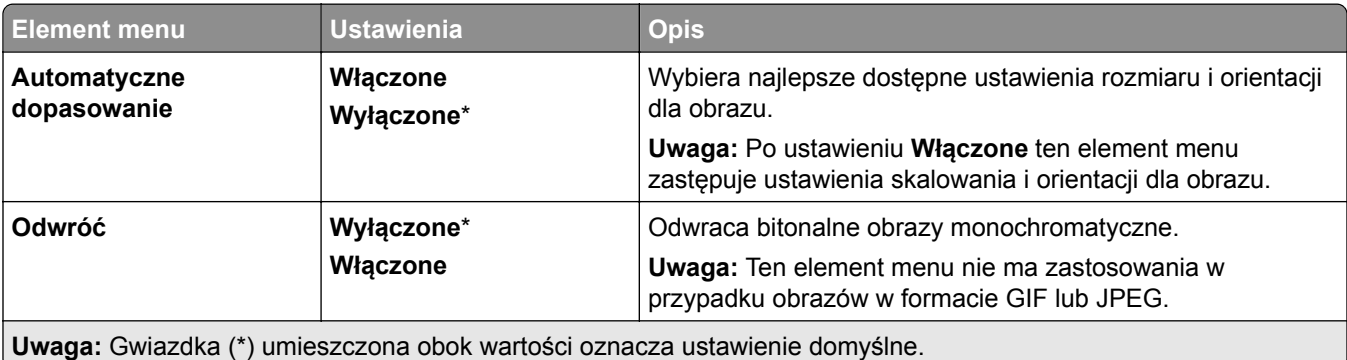

<span id="page-323-0"></span>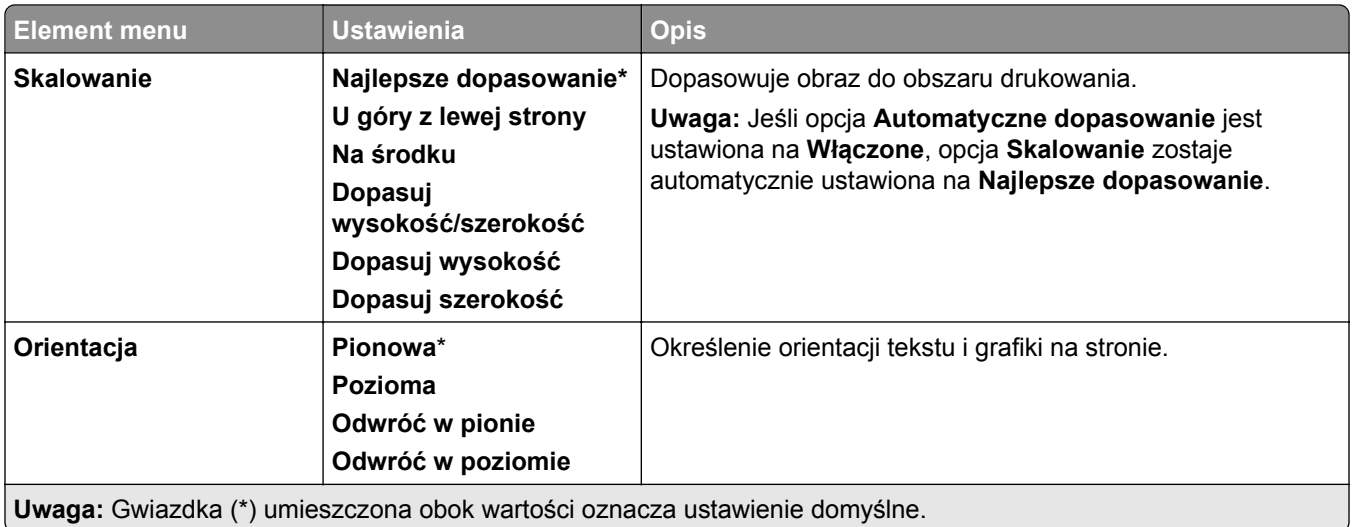

# **Papier**

# **Konfiguracja tac**

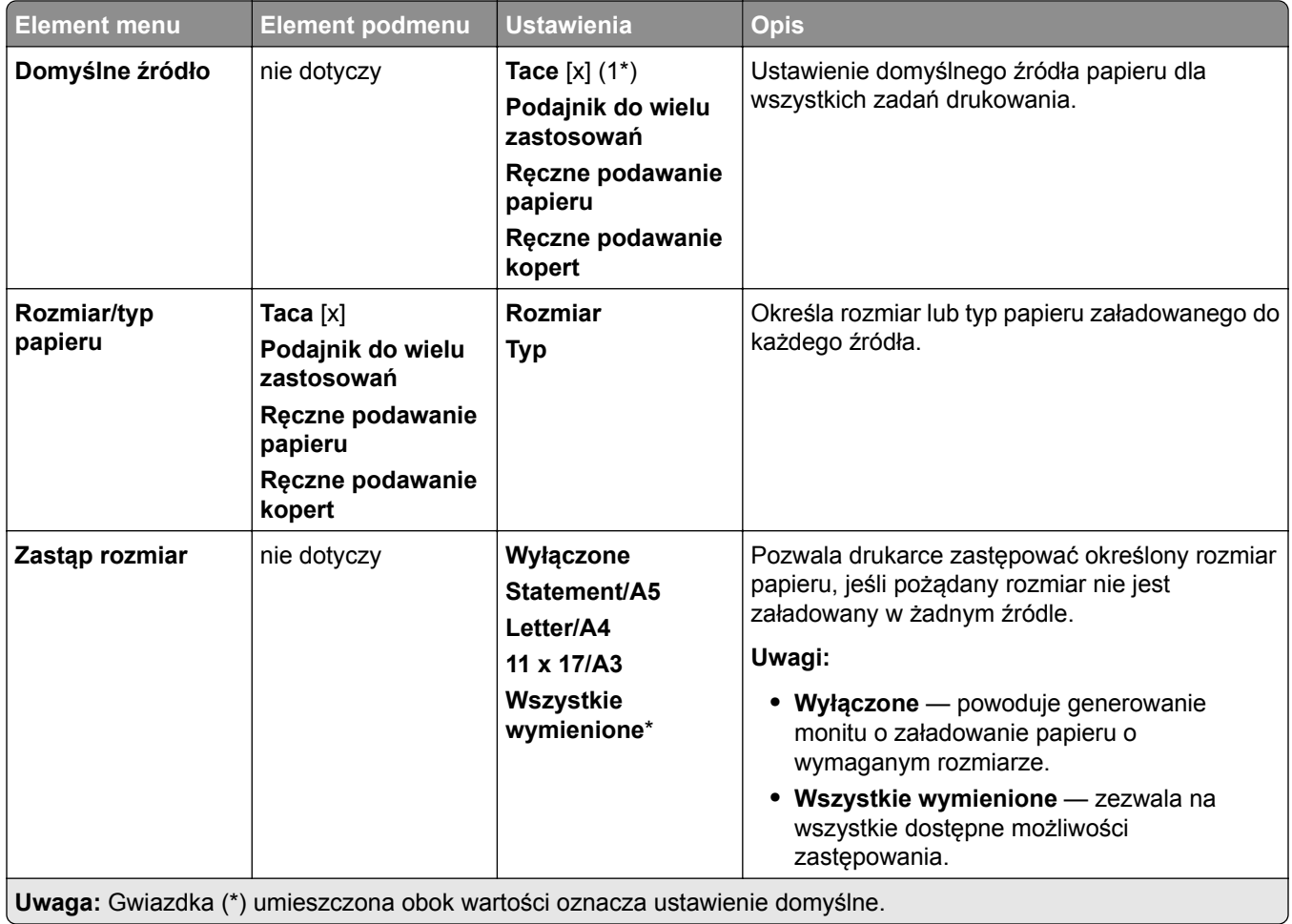
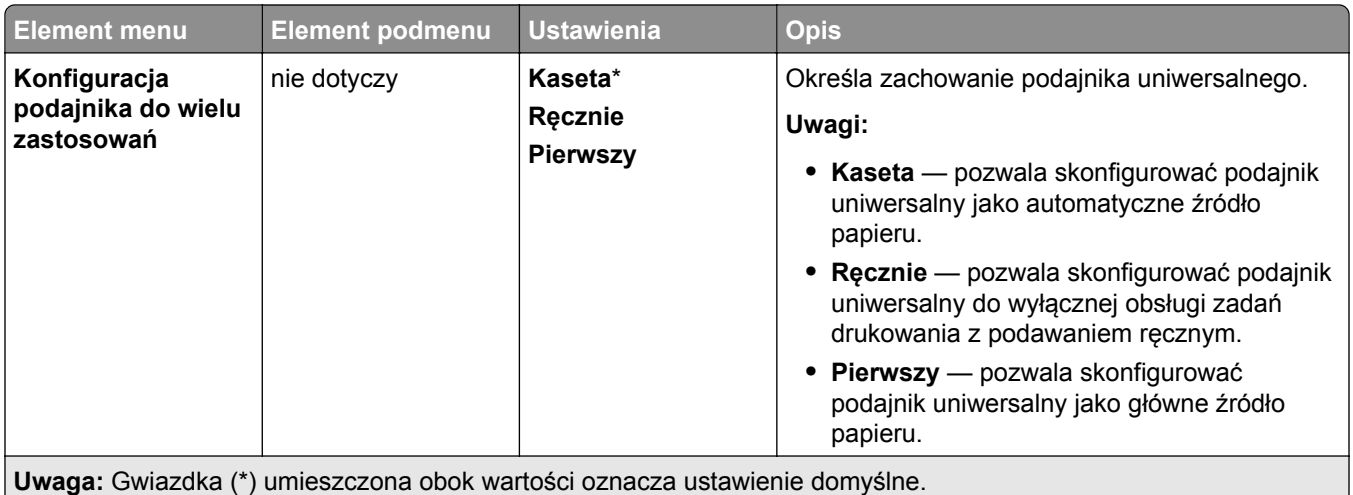

## **Konfiguracja nośników**

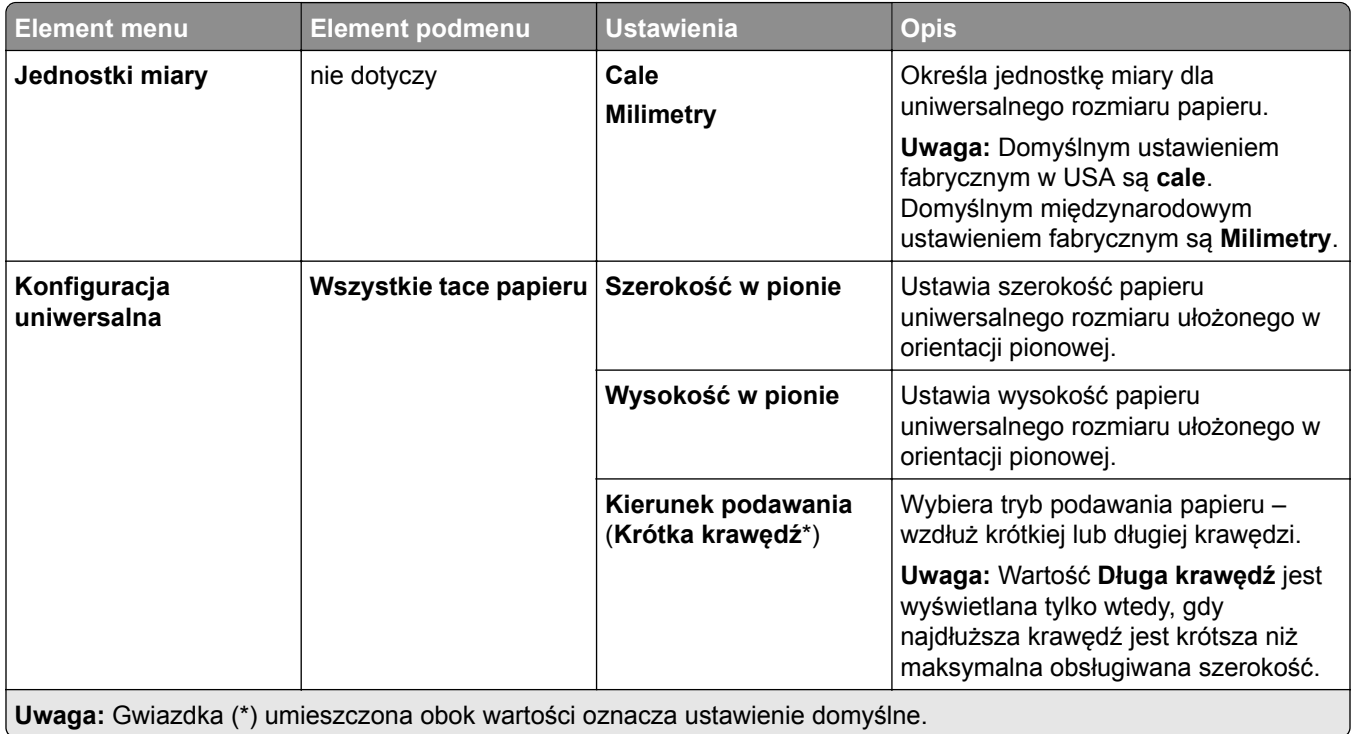

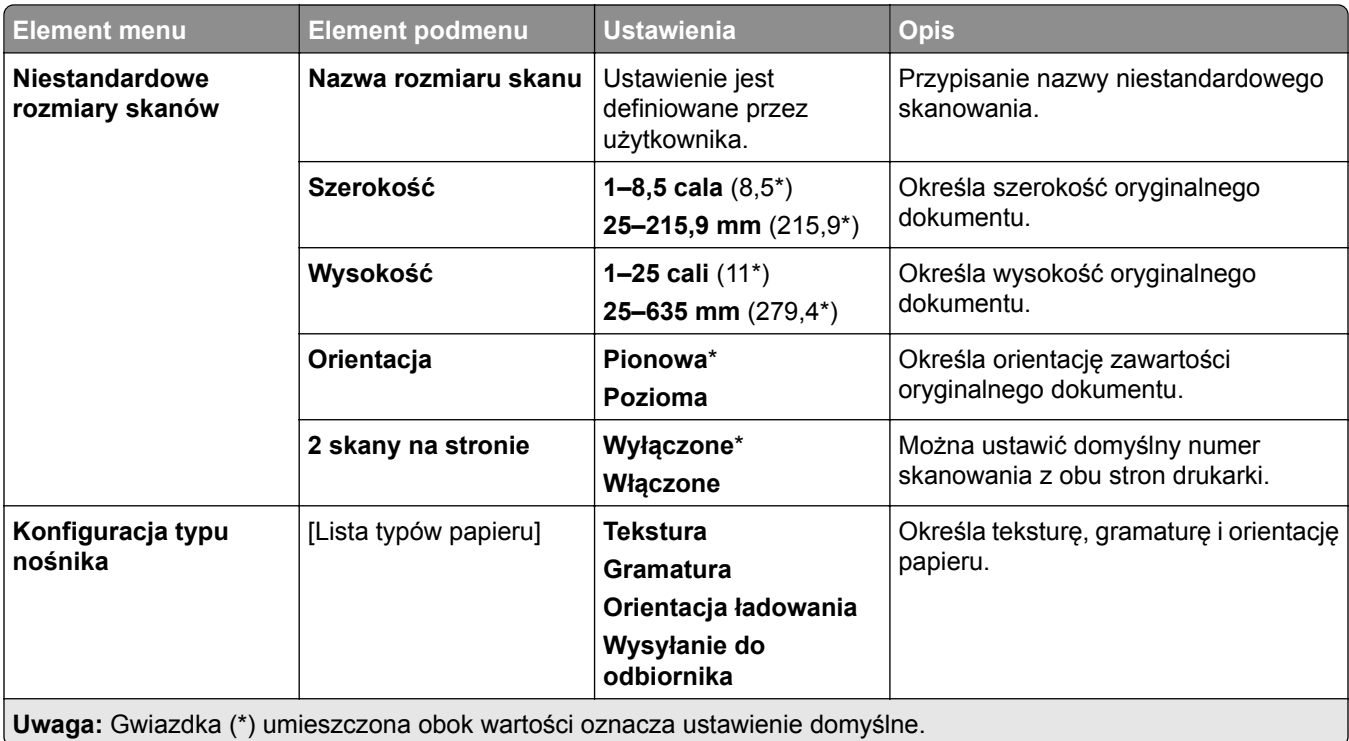

## **Konfiguracja odbiornika**

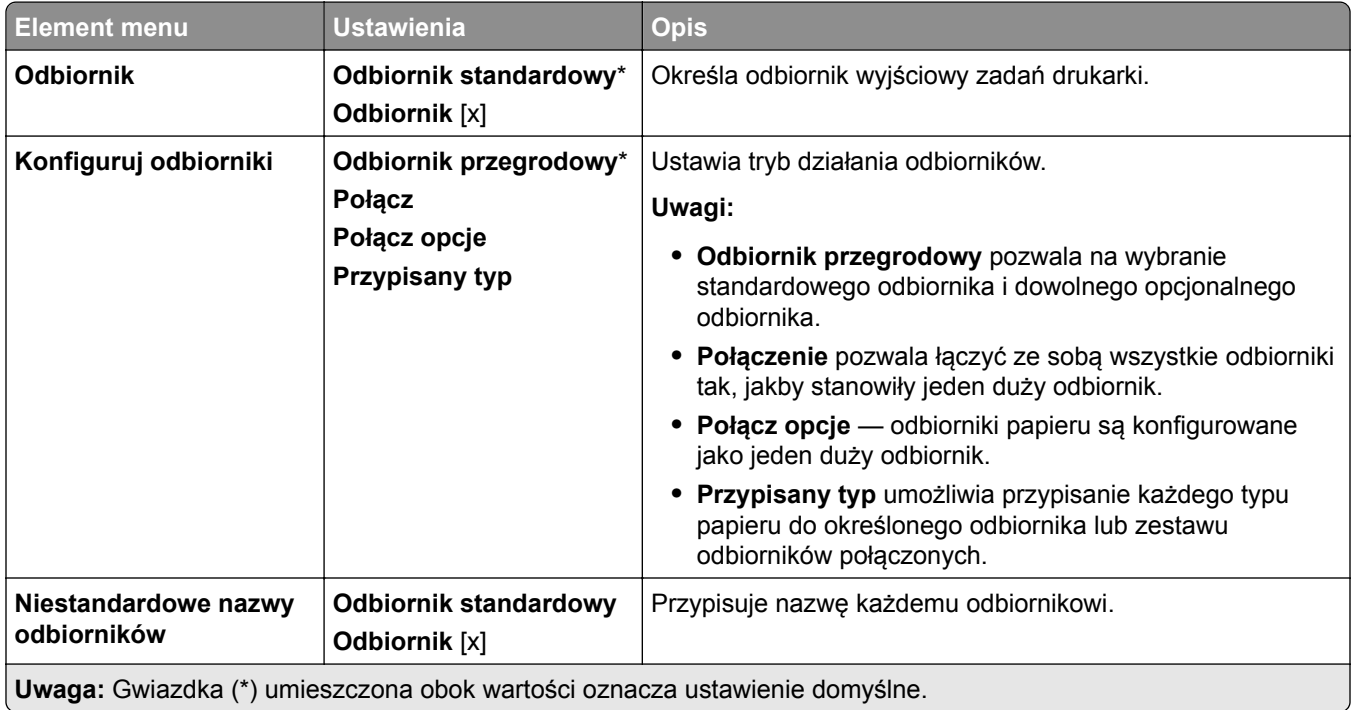

# **Kopiowanie**

## **Domyślne ustawienia kopiowania**

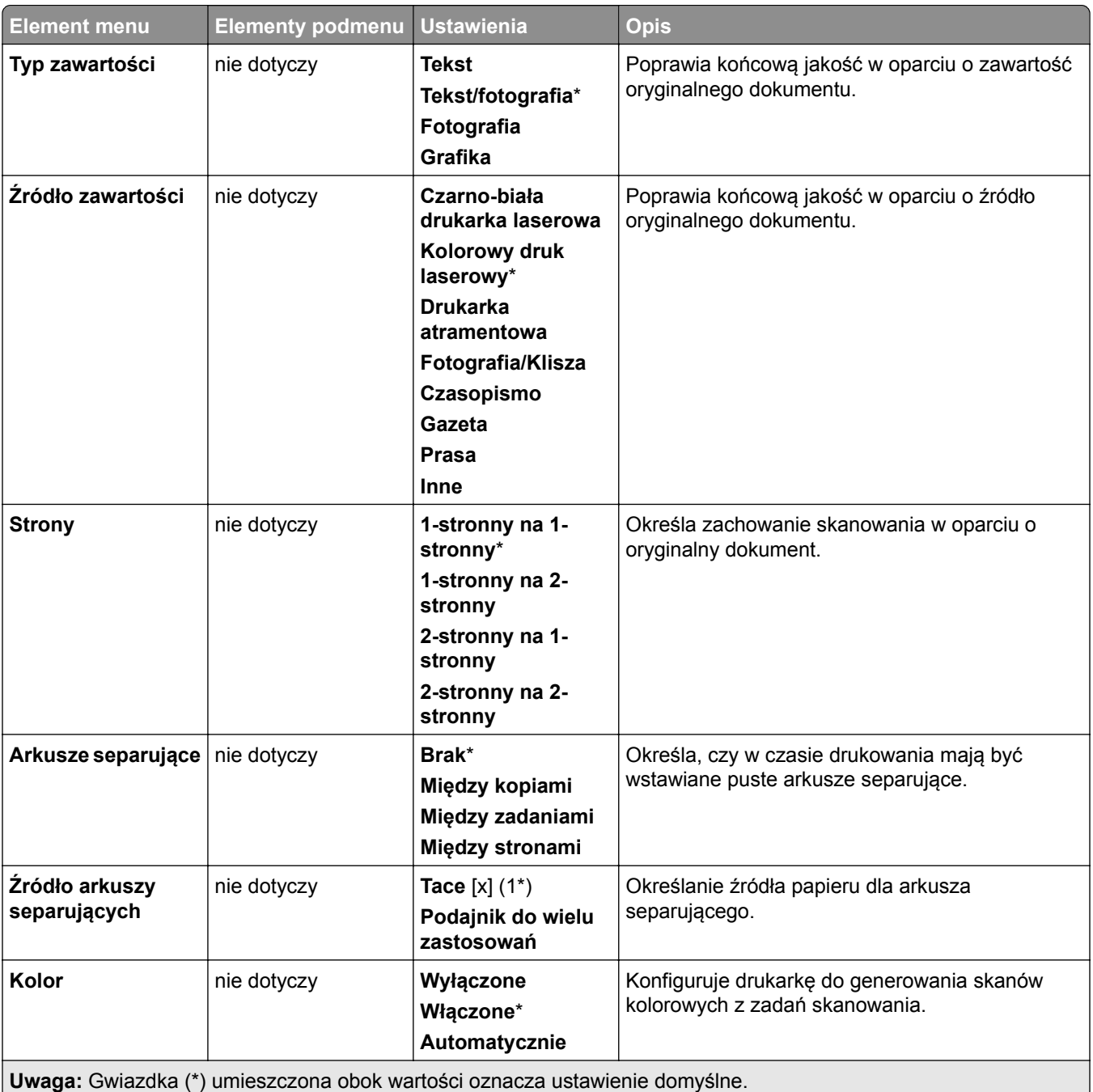

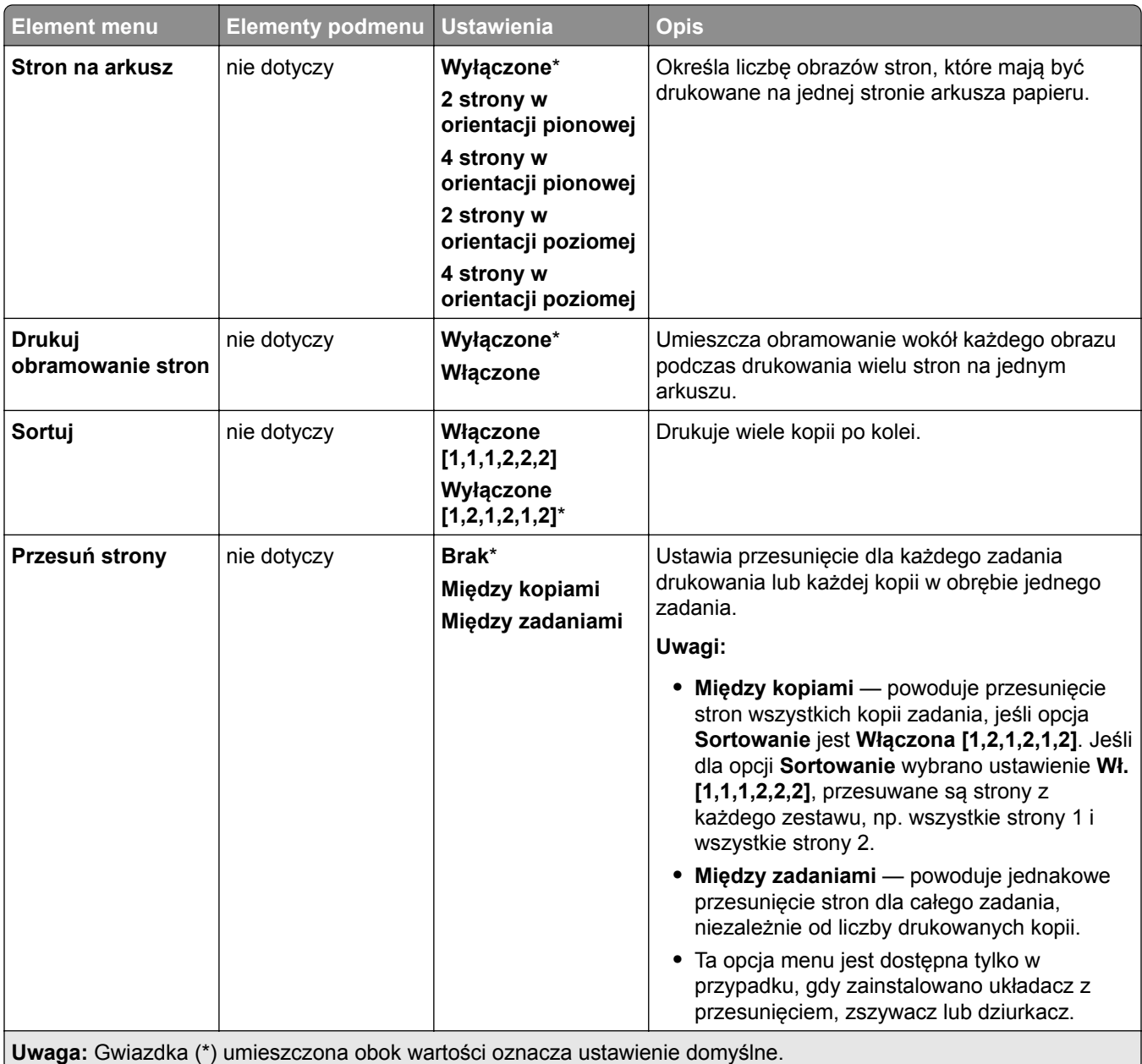

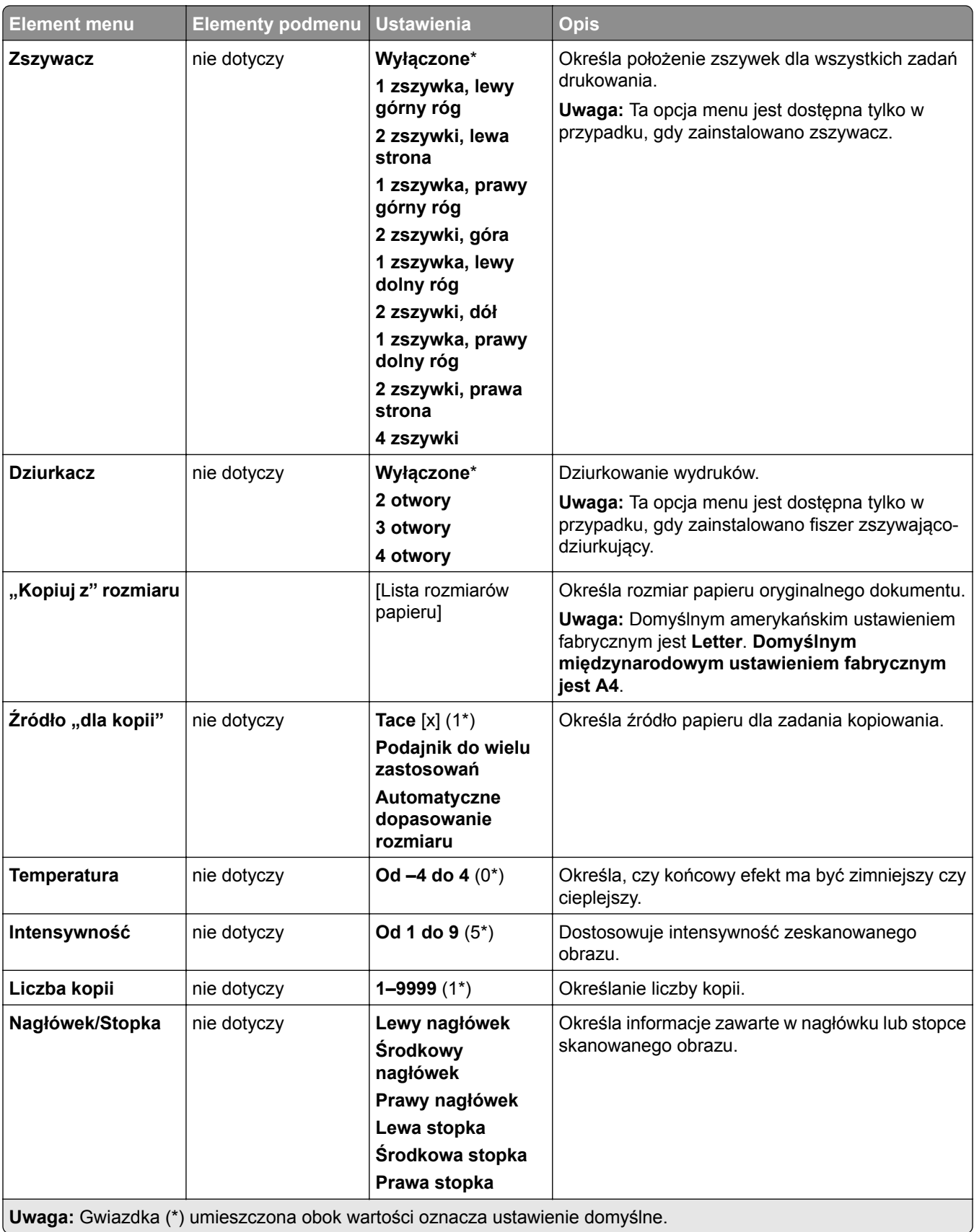

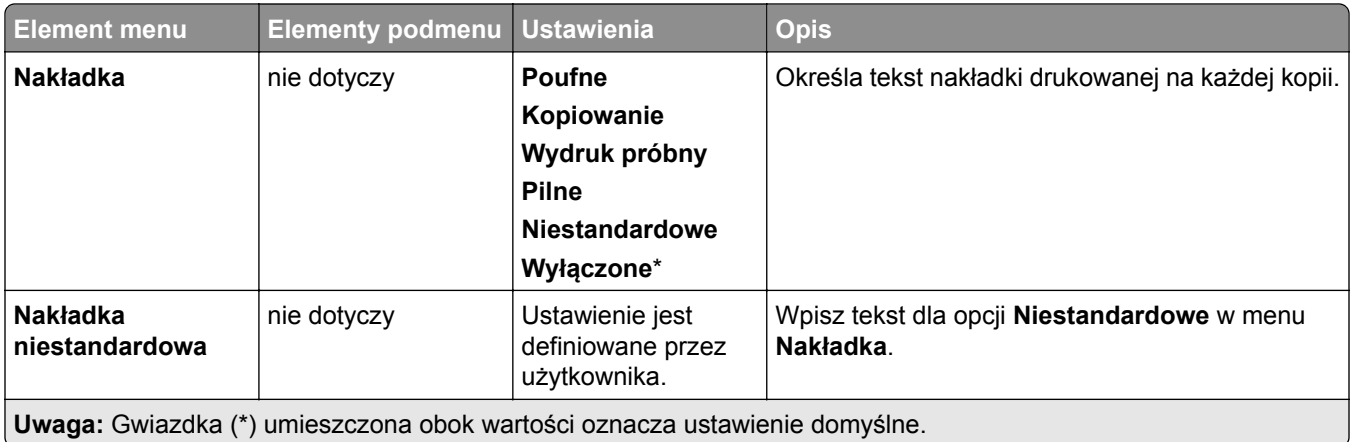

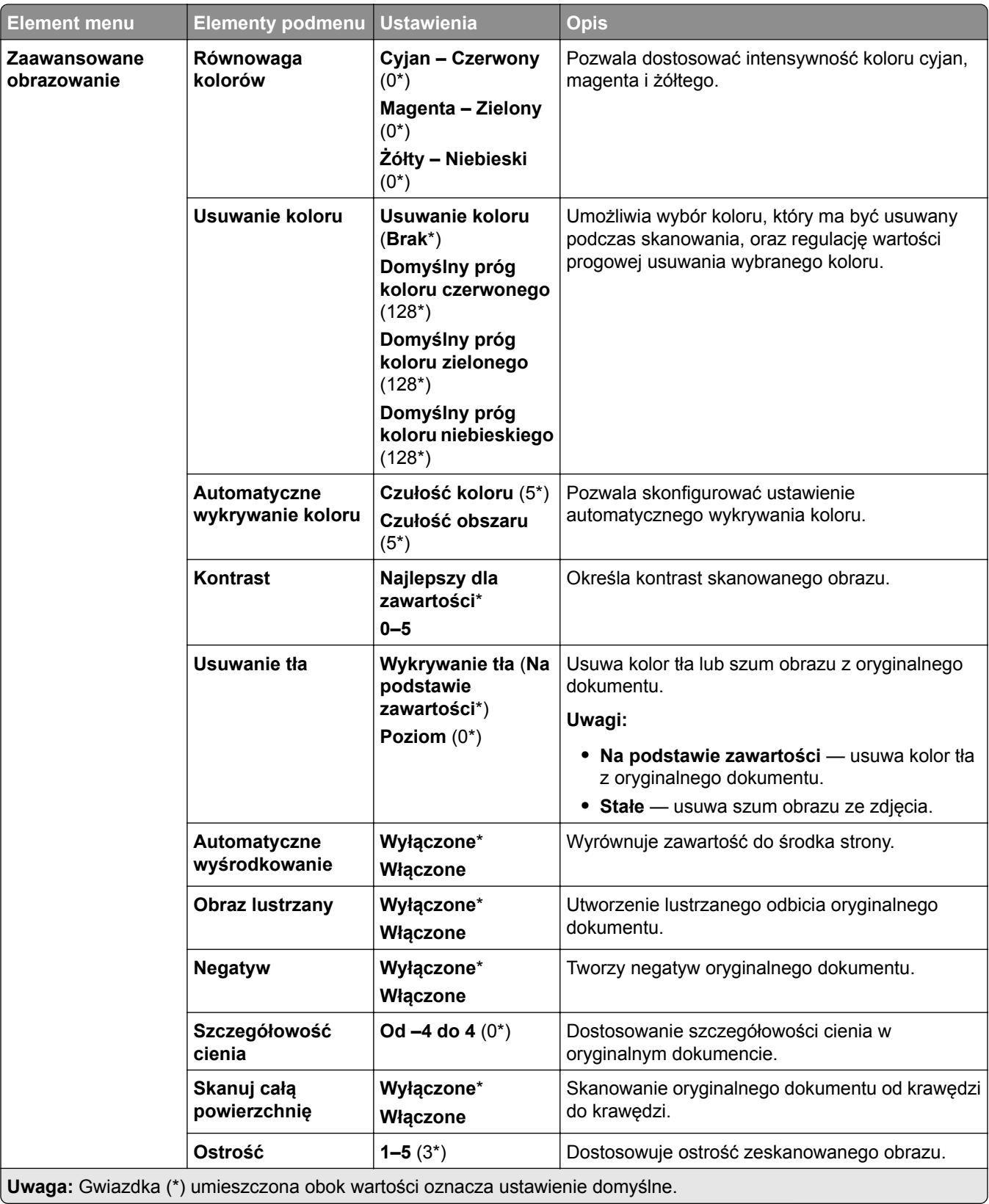

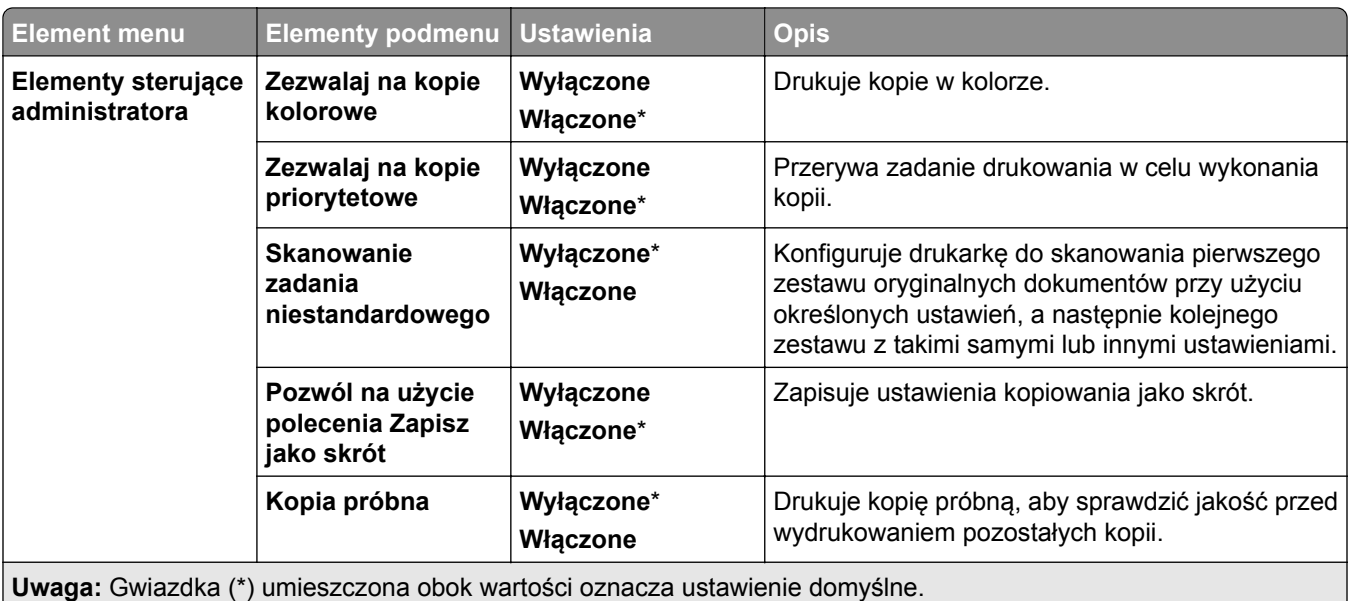

# **Faks**

## **Domyślne ustawienia faksowania**

## **Tryb faksowania**

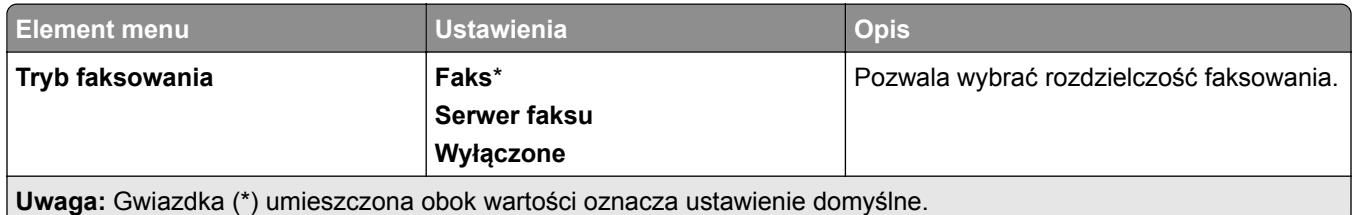

#### **Ustawienia faksu**

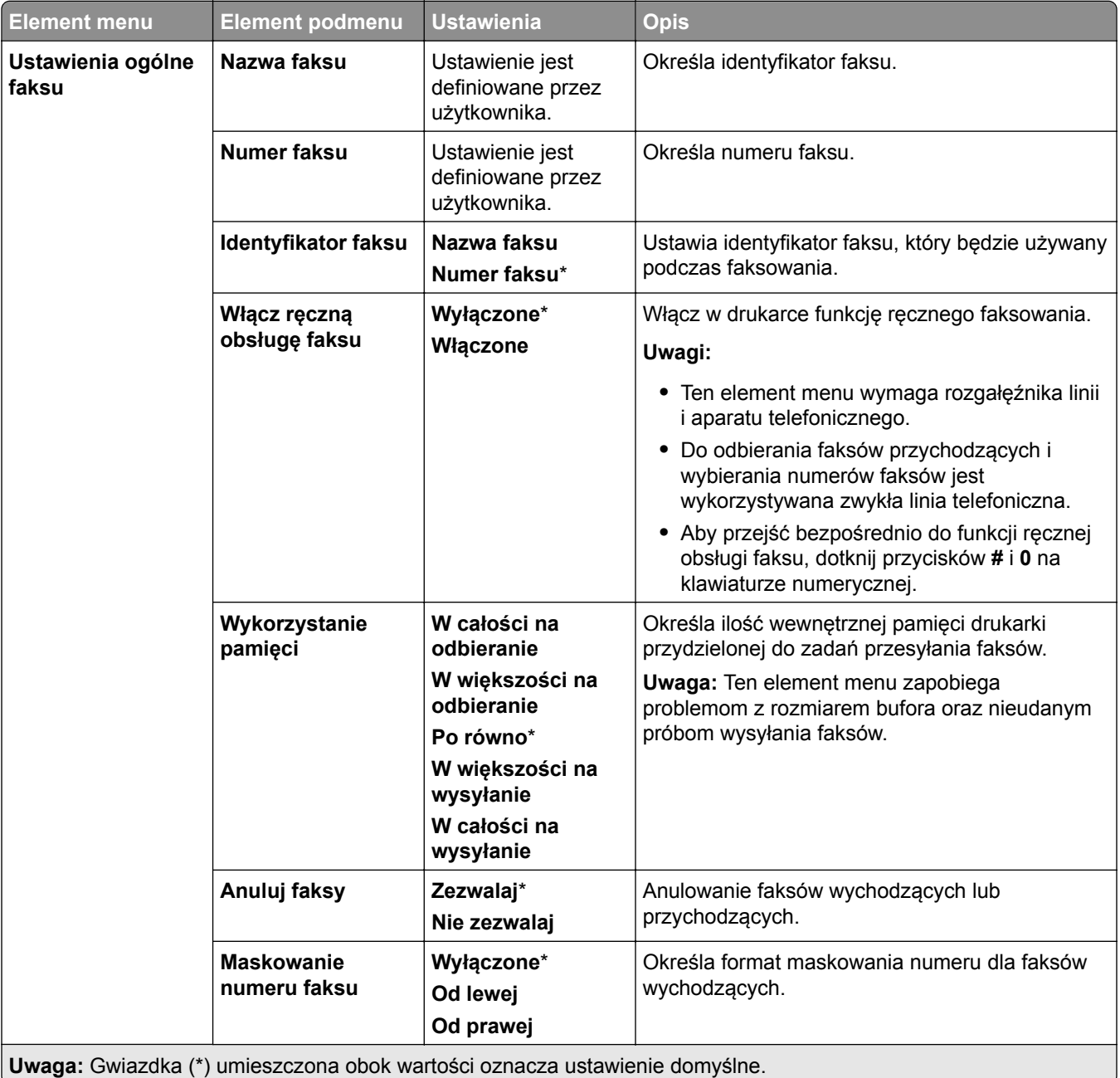

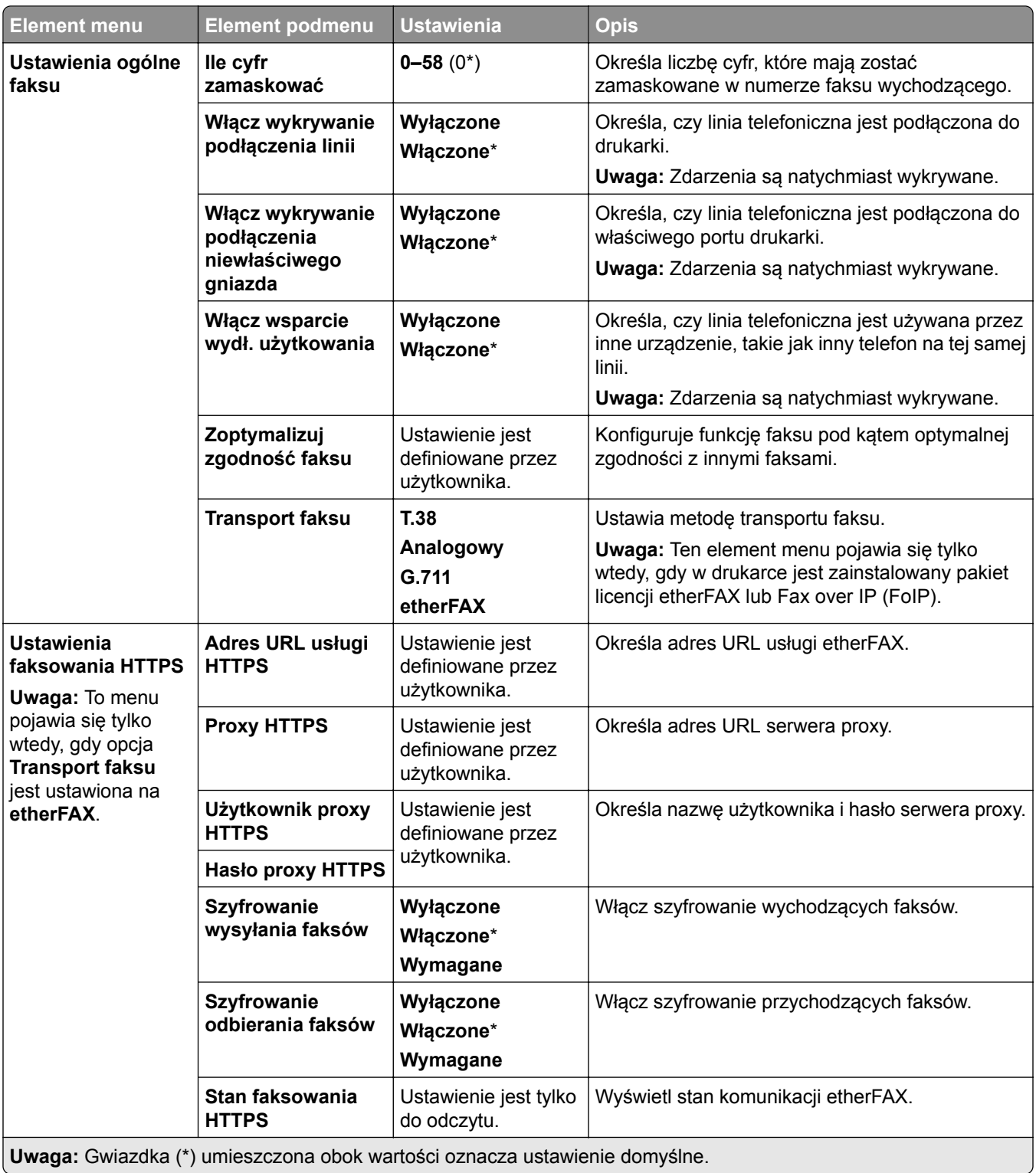

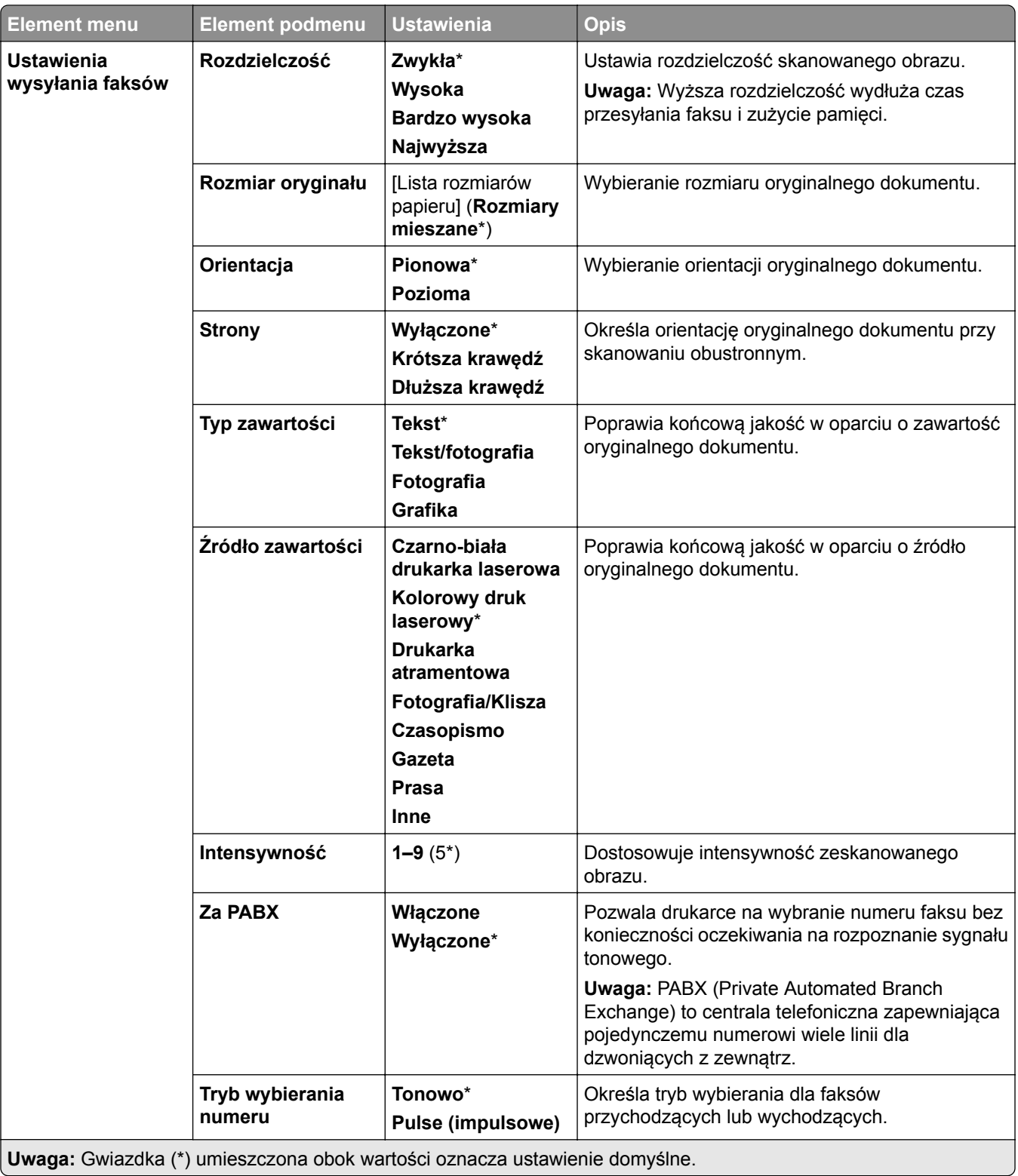

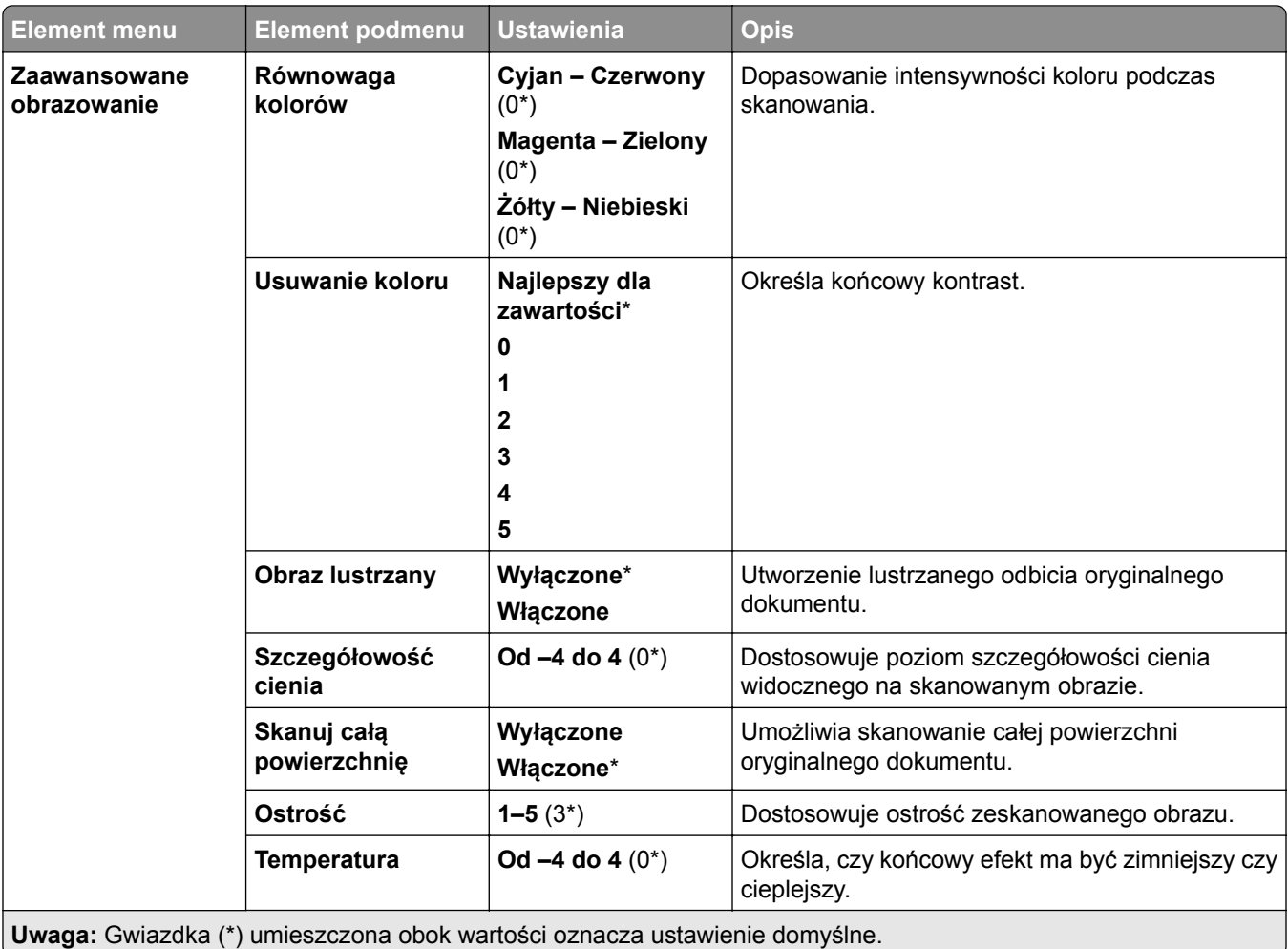

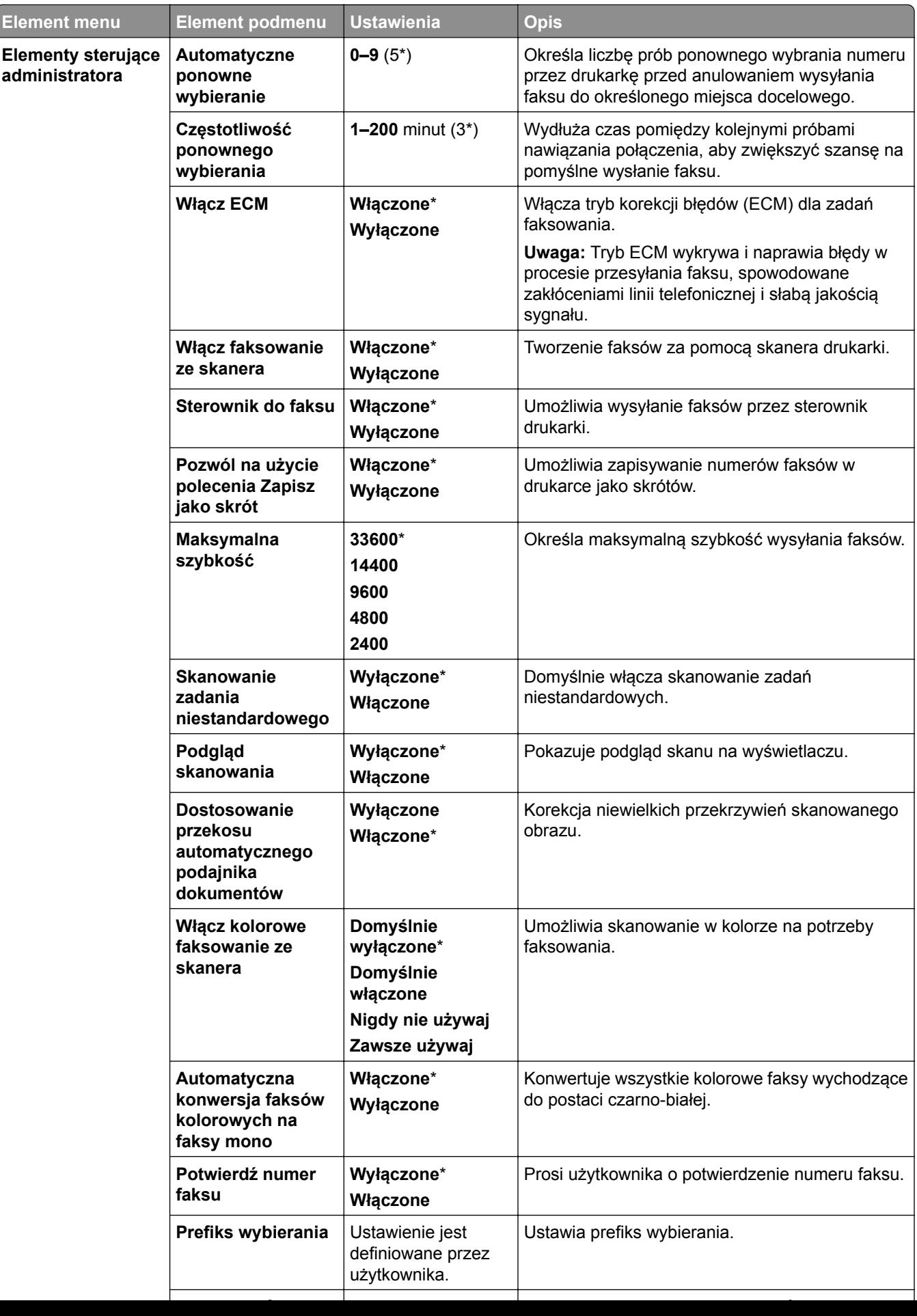

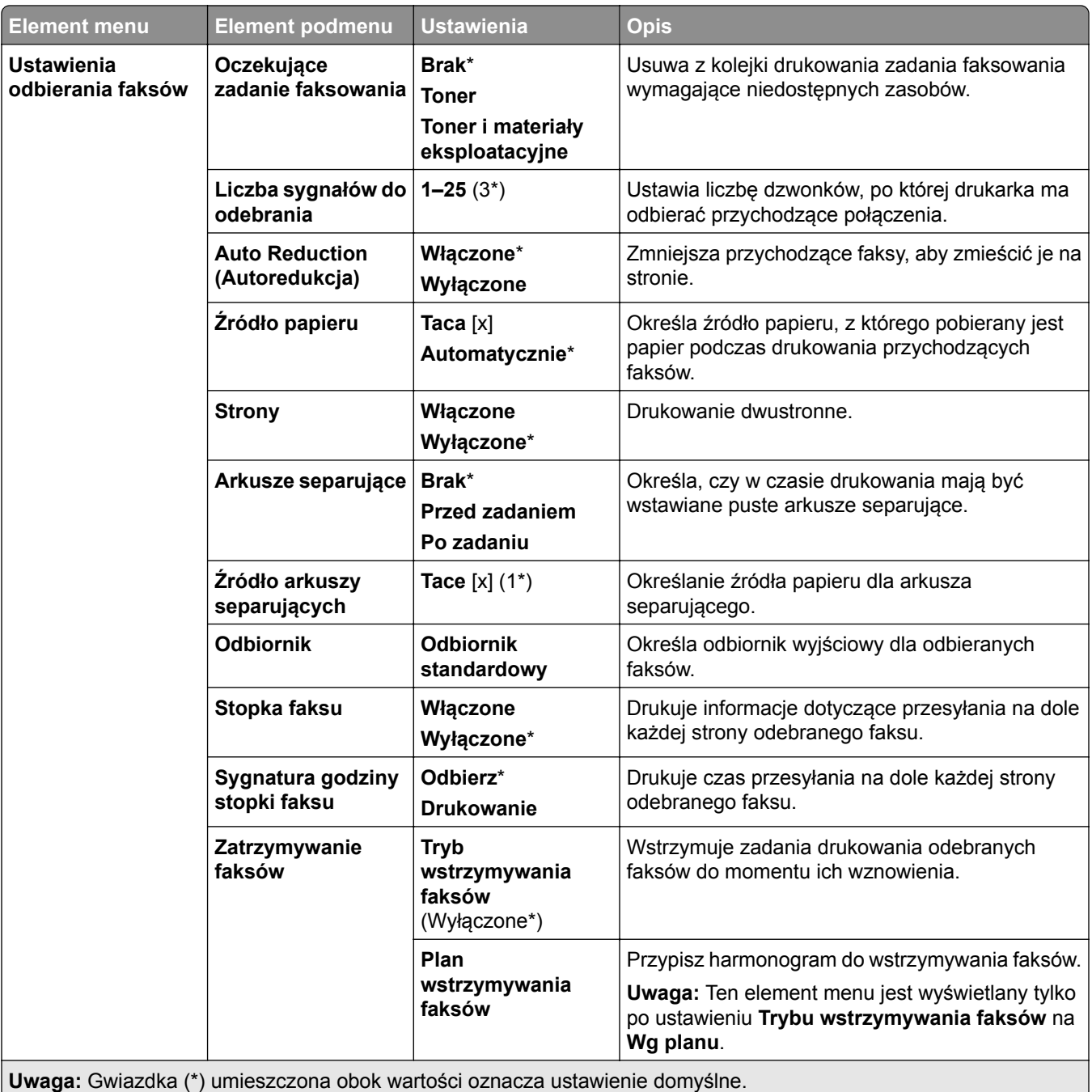

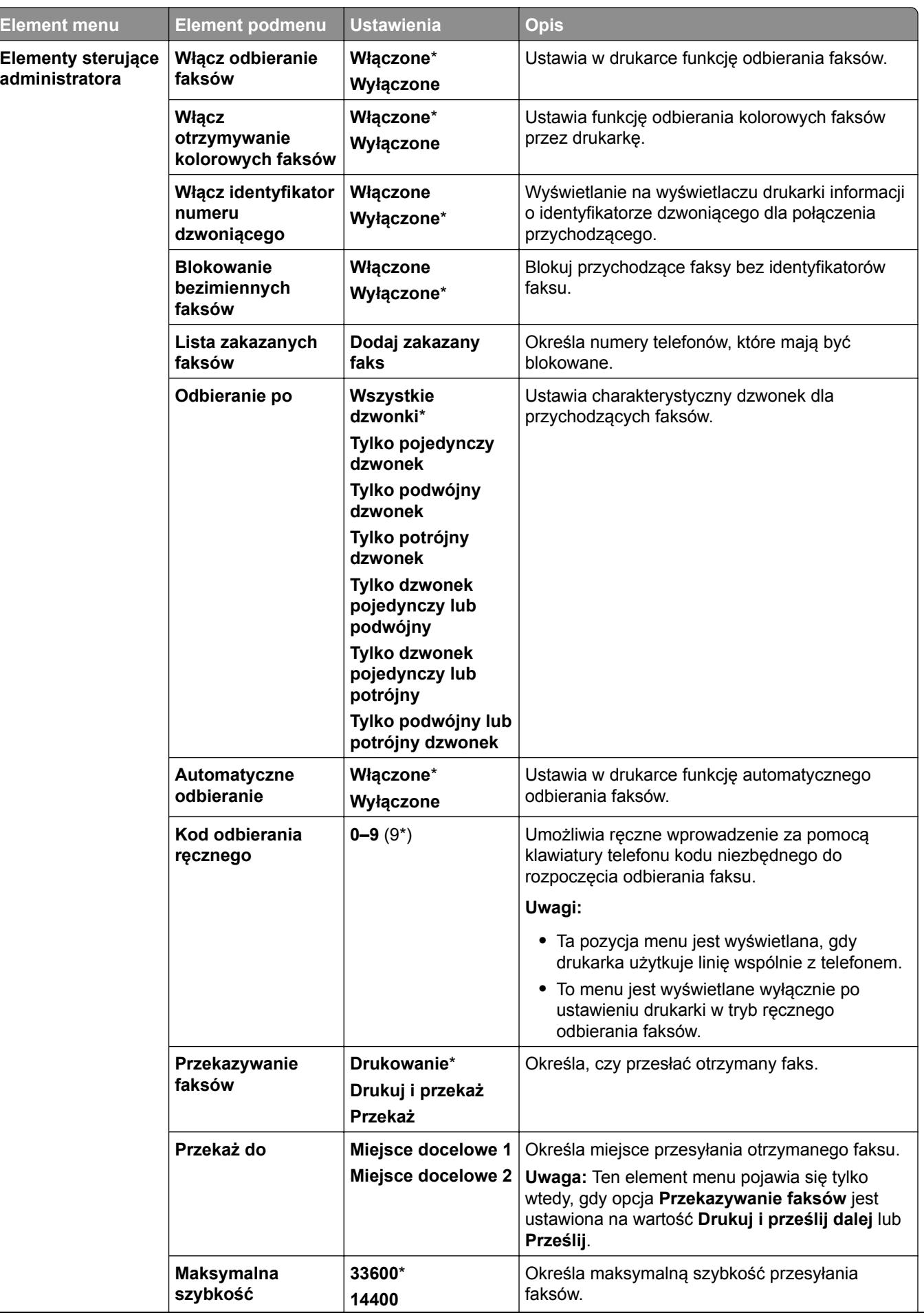

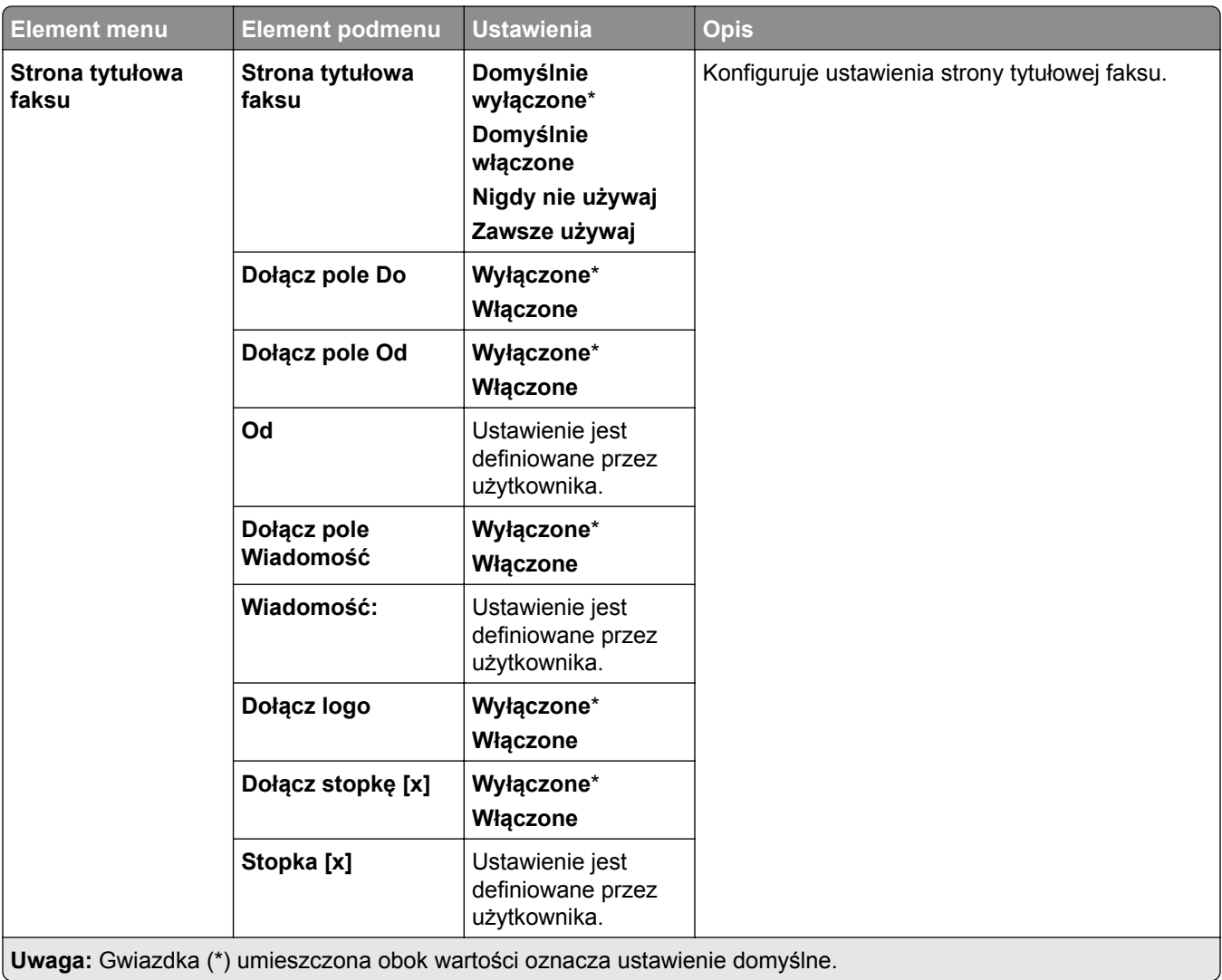

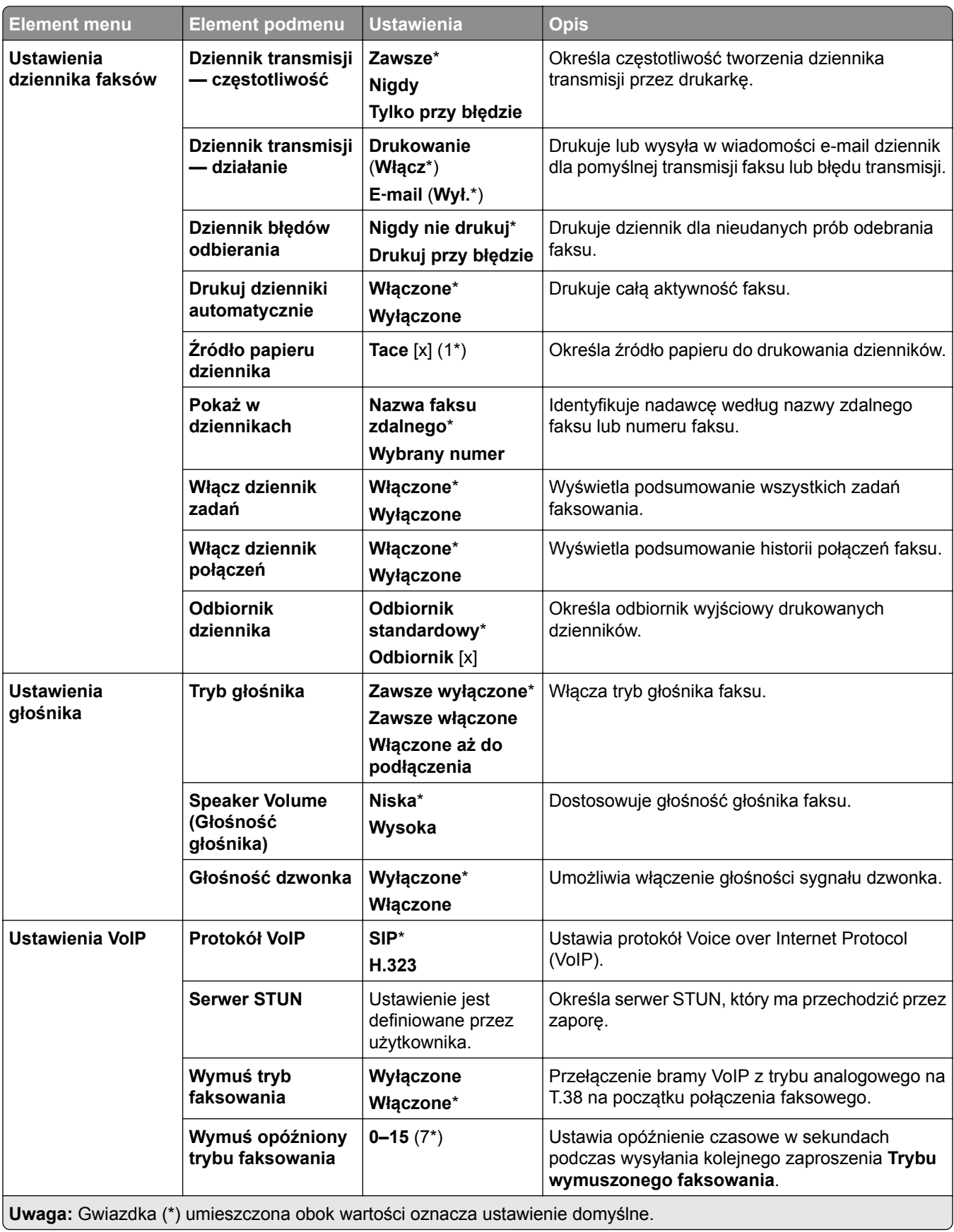

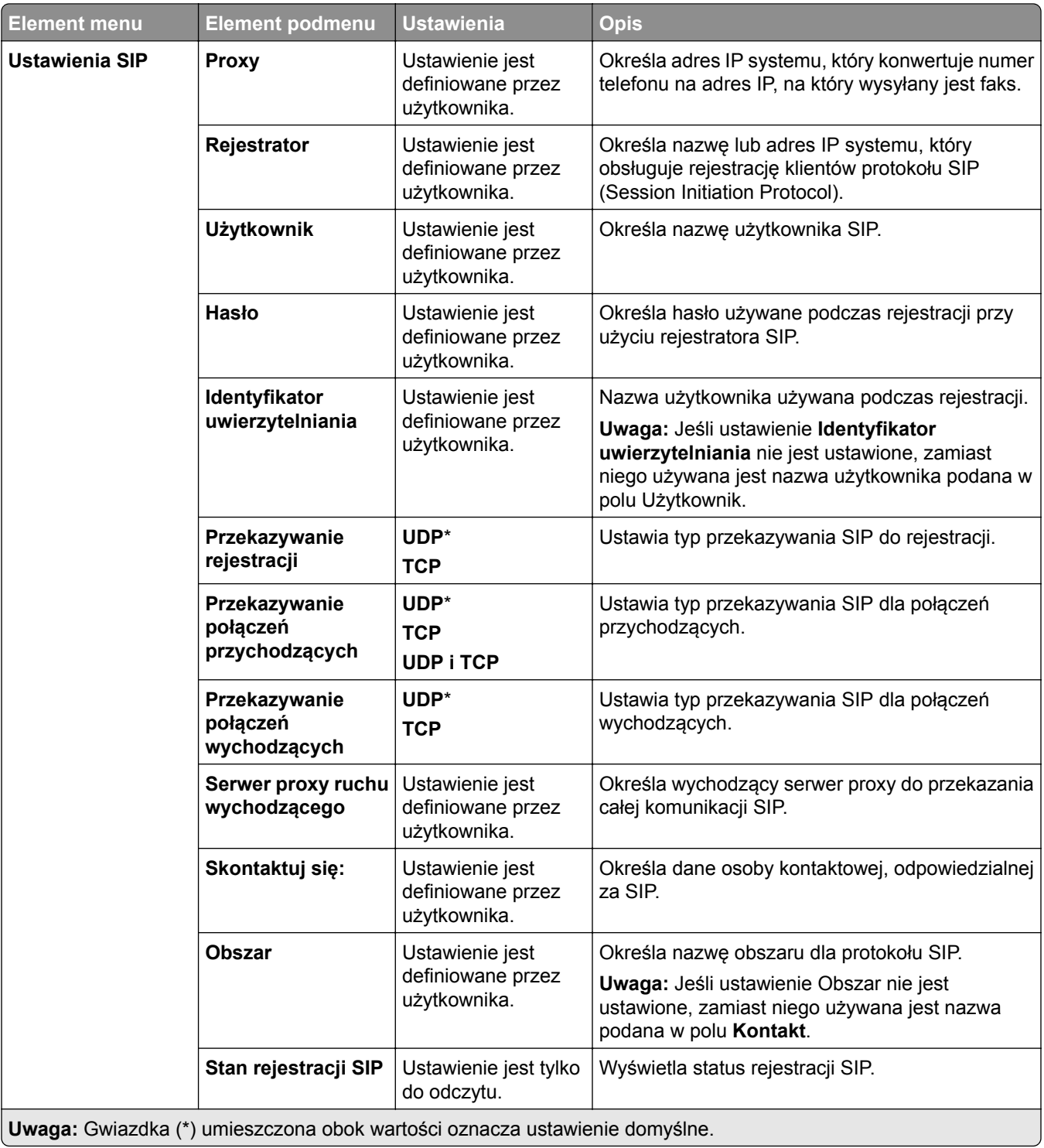

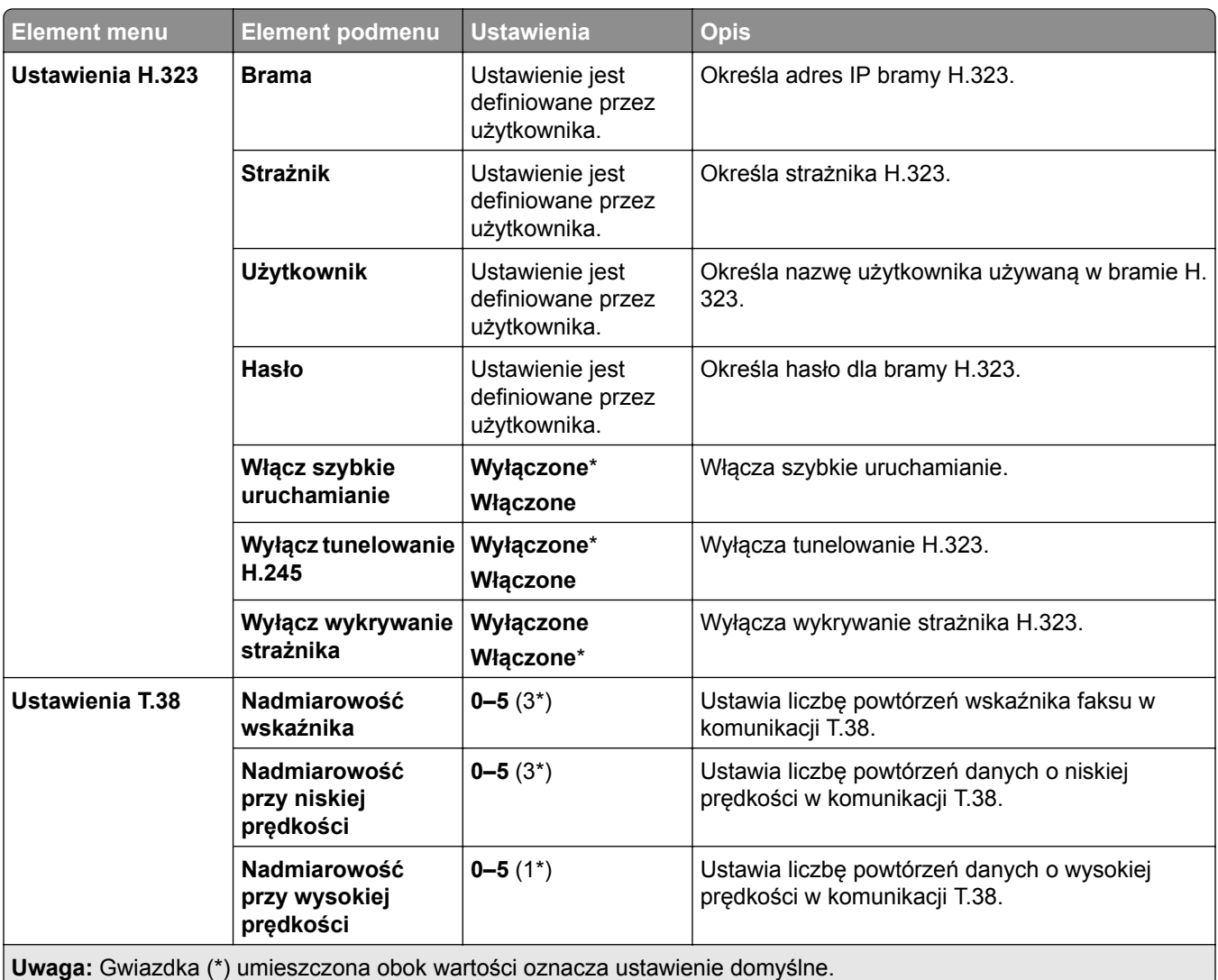

### **Ustawienia serwera faksów**

### **Ustawienia ogólne faksu**

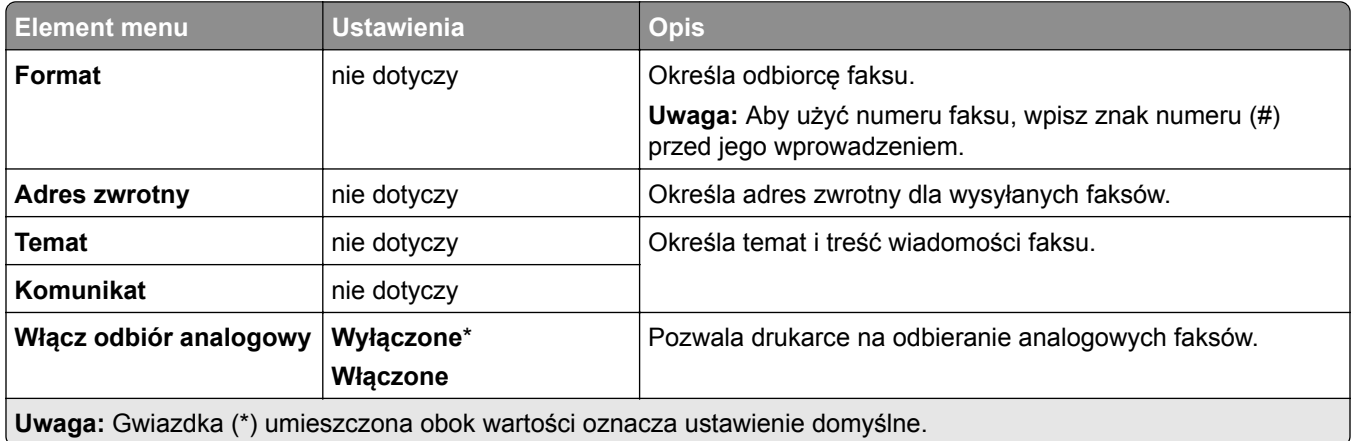

### **Ustawienia e-mail na serwerze faksów**

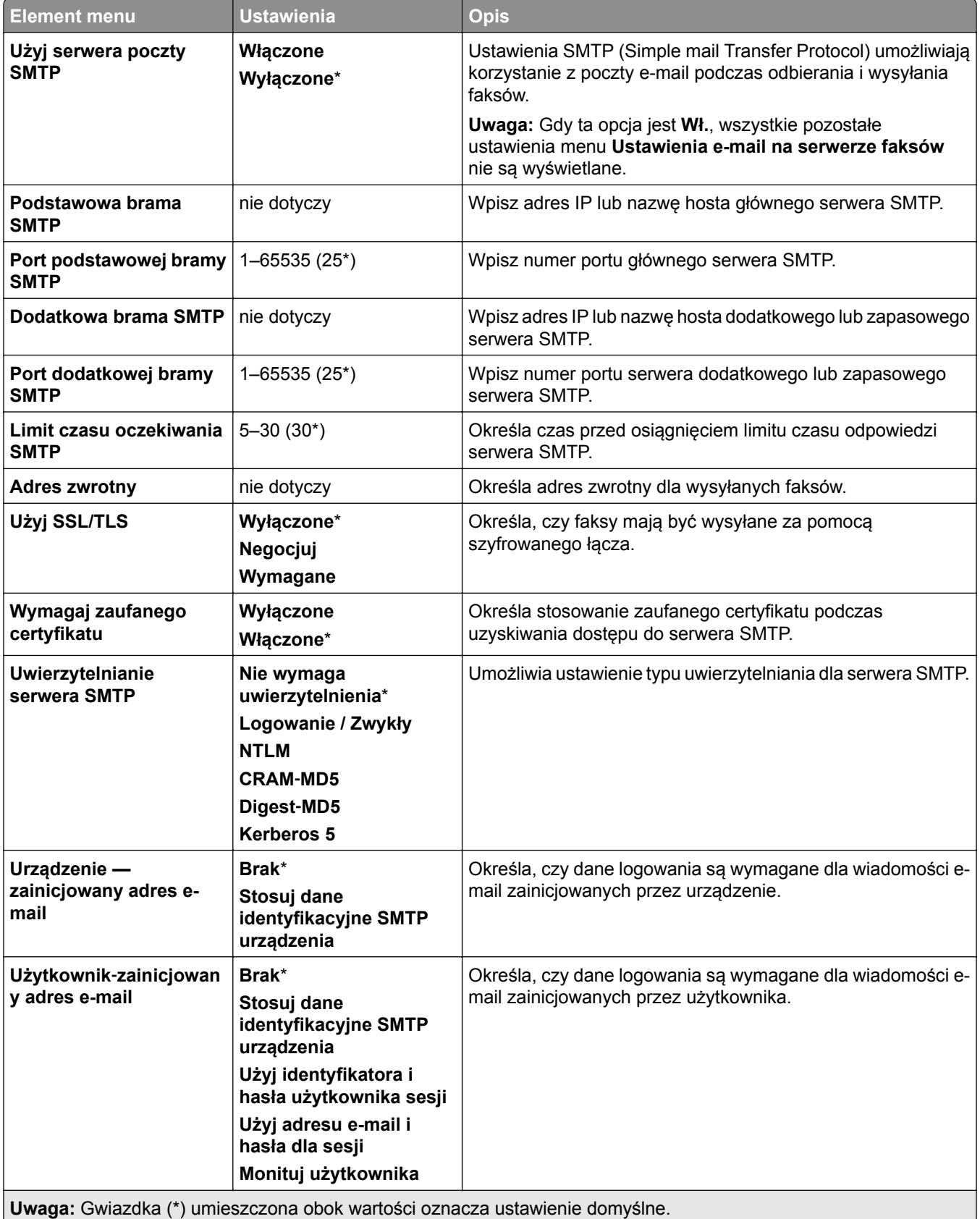

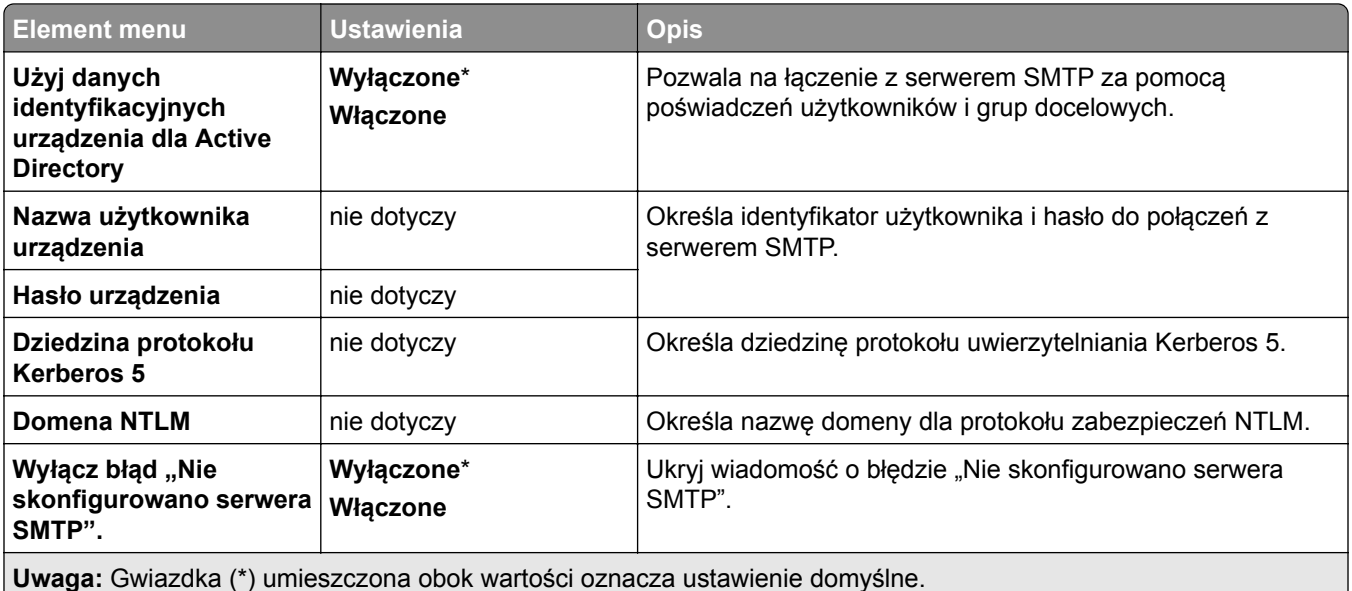

#### **Ustawienia skanowania na serwerze faksów**

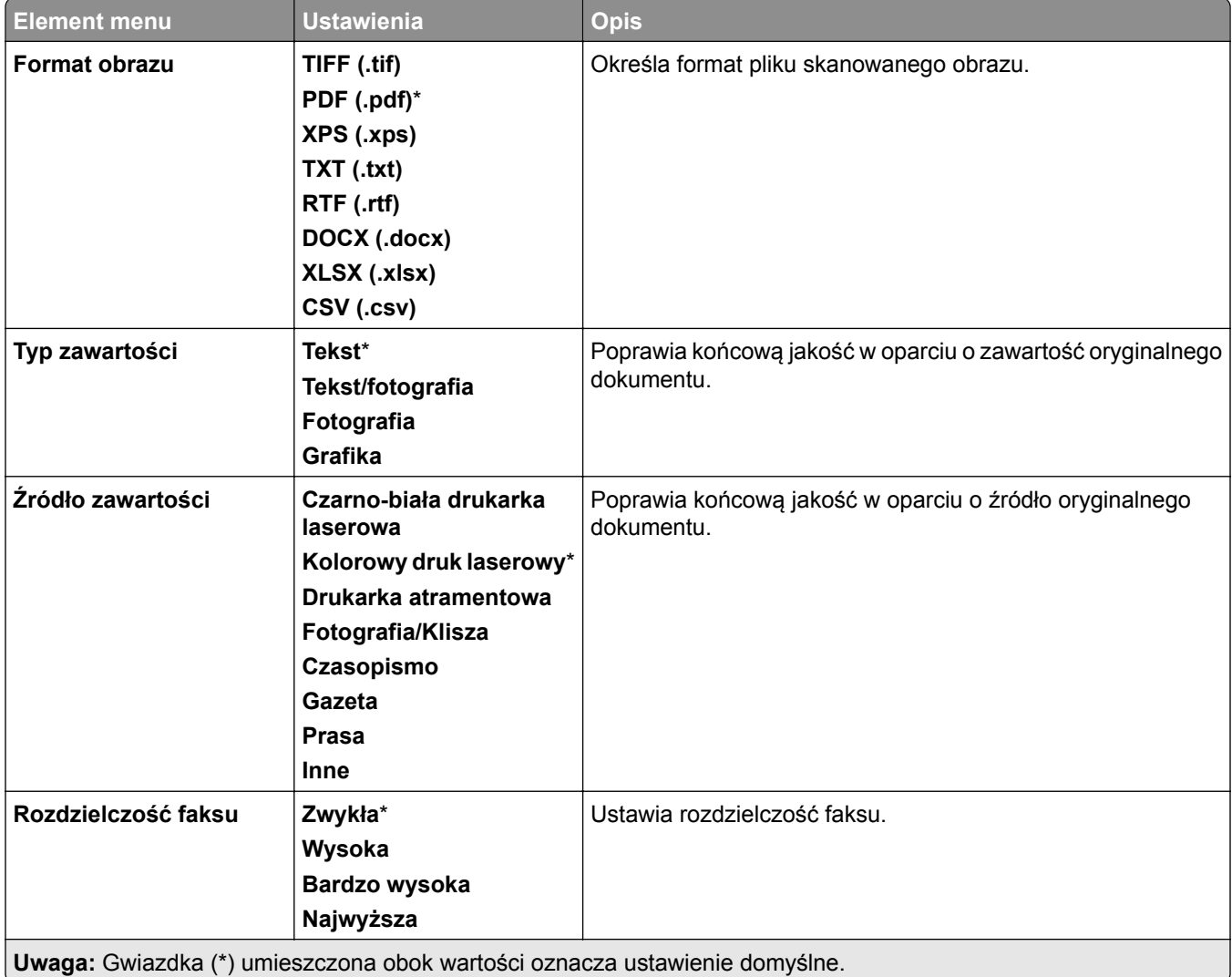

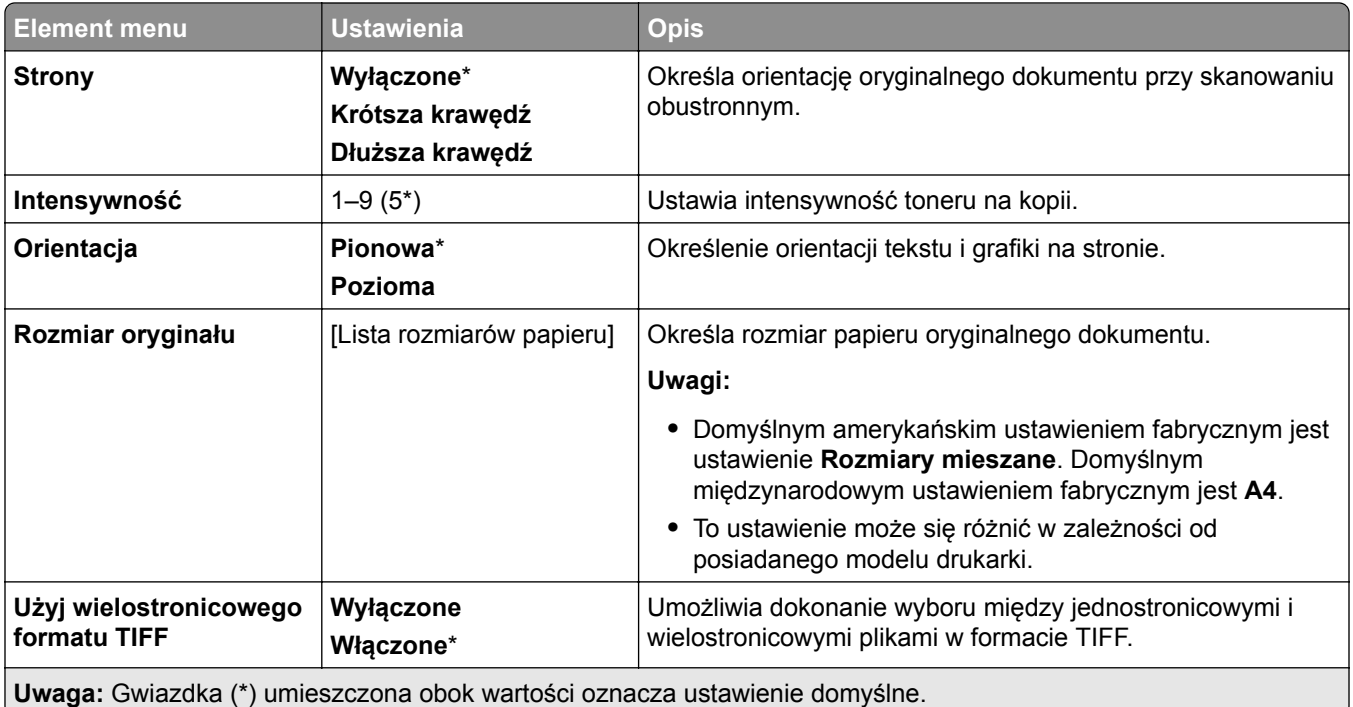

# **E-mail**

### **Ustawienia e-mail**

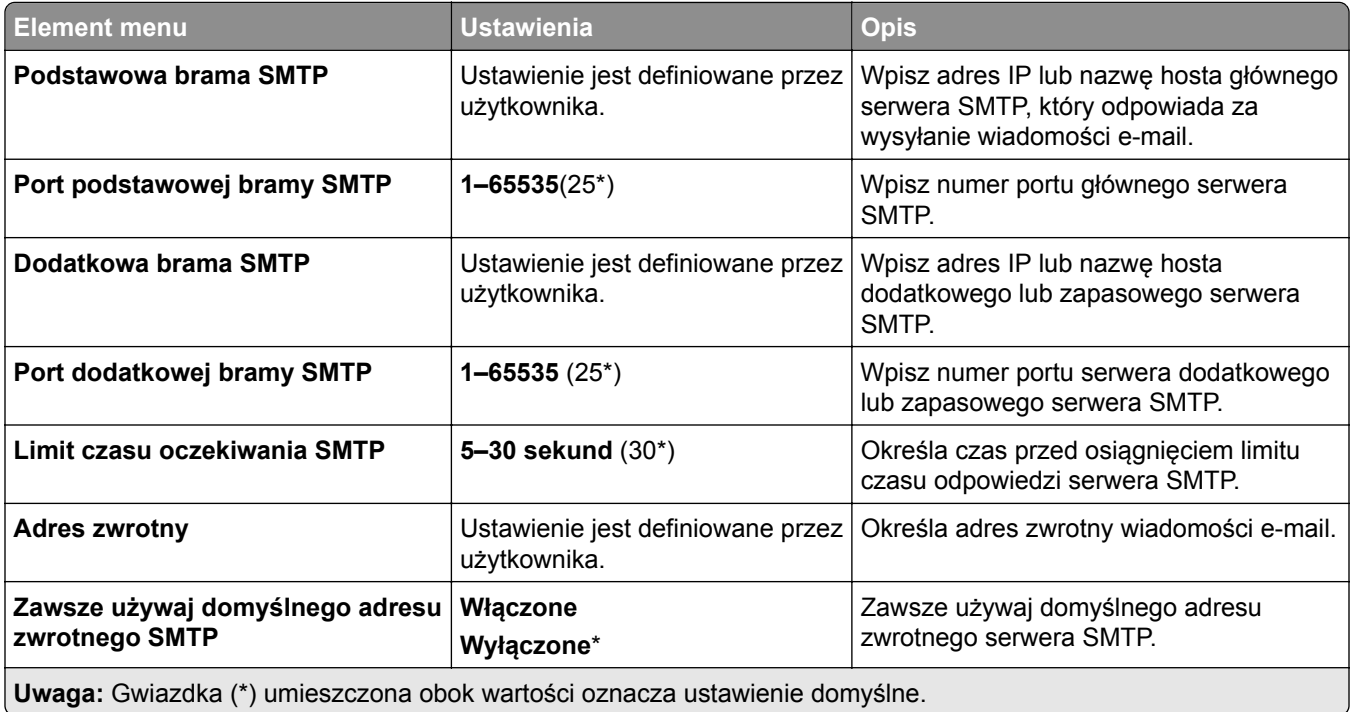

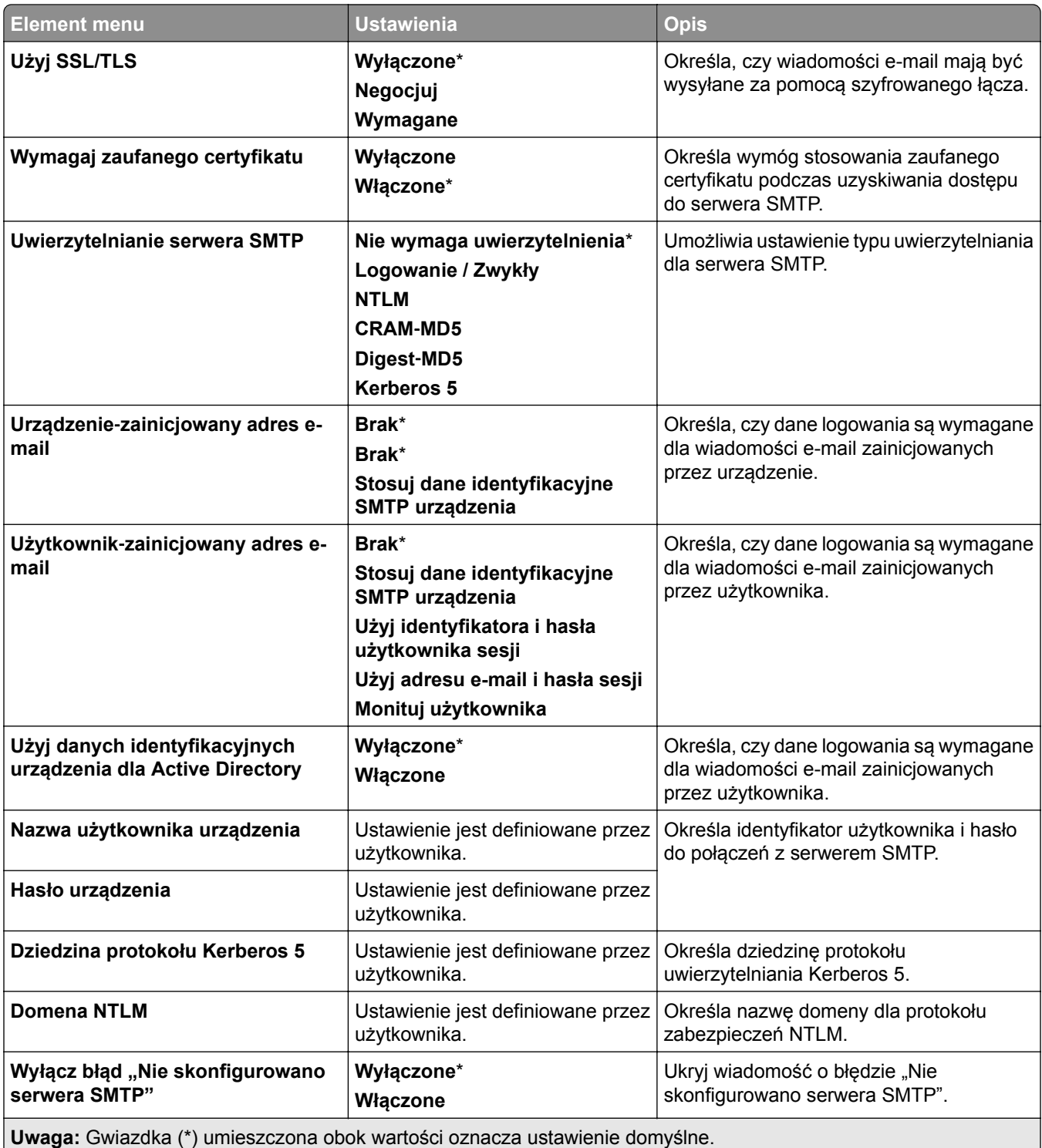

## **Domyślne ustawienia e**‑**mail**

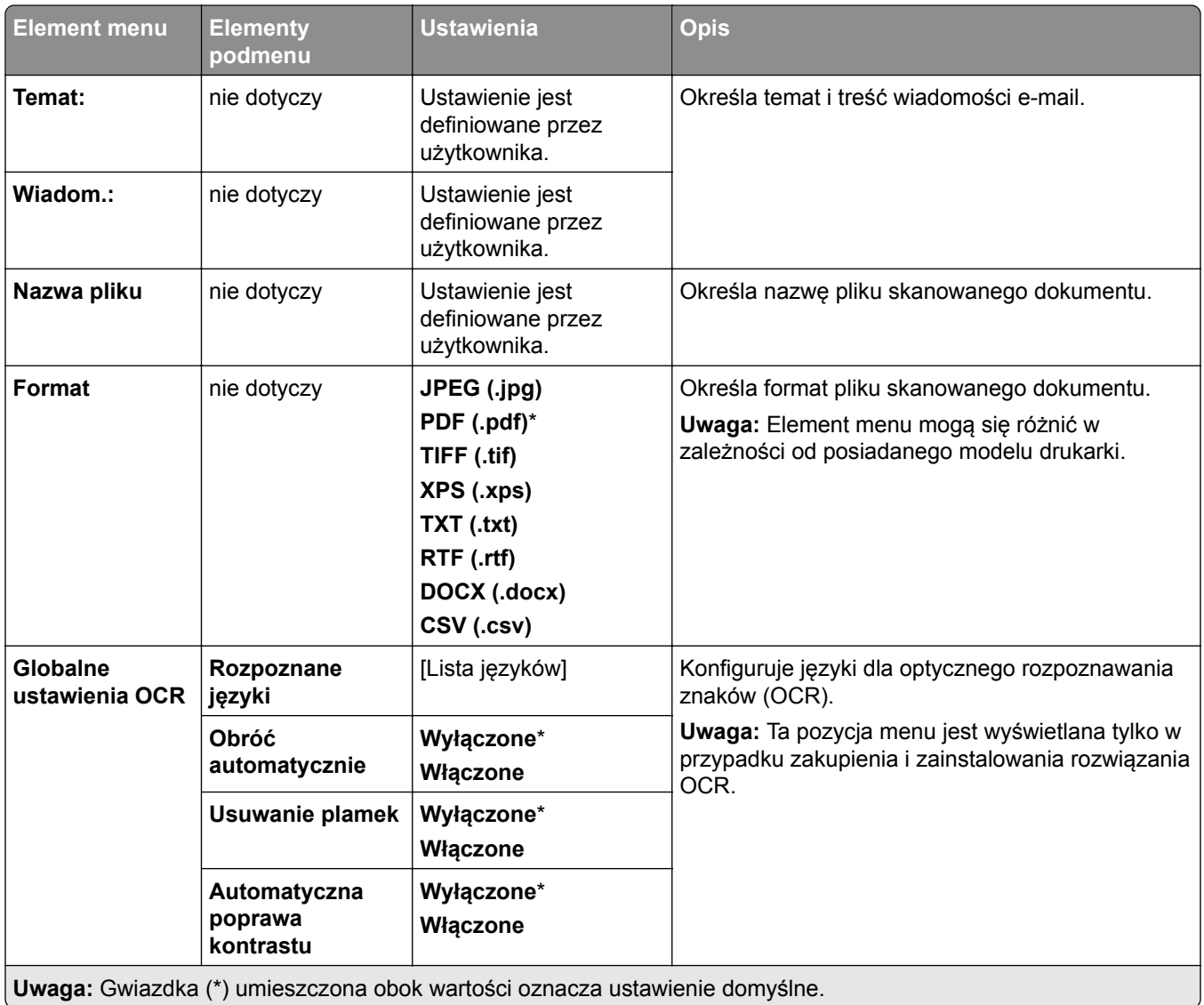

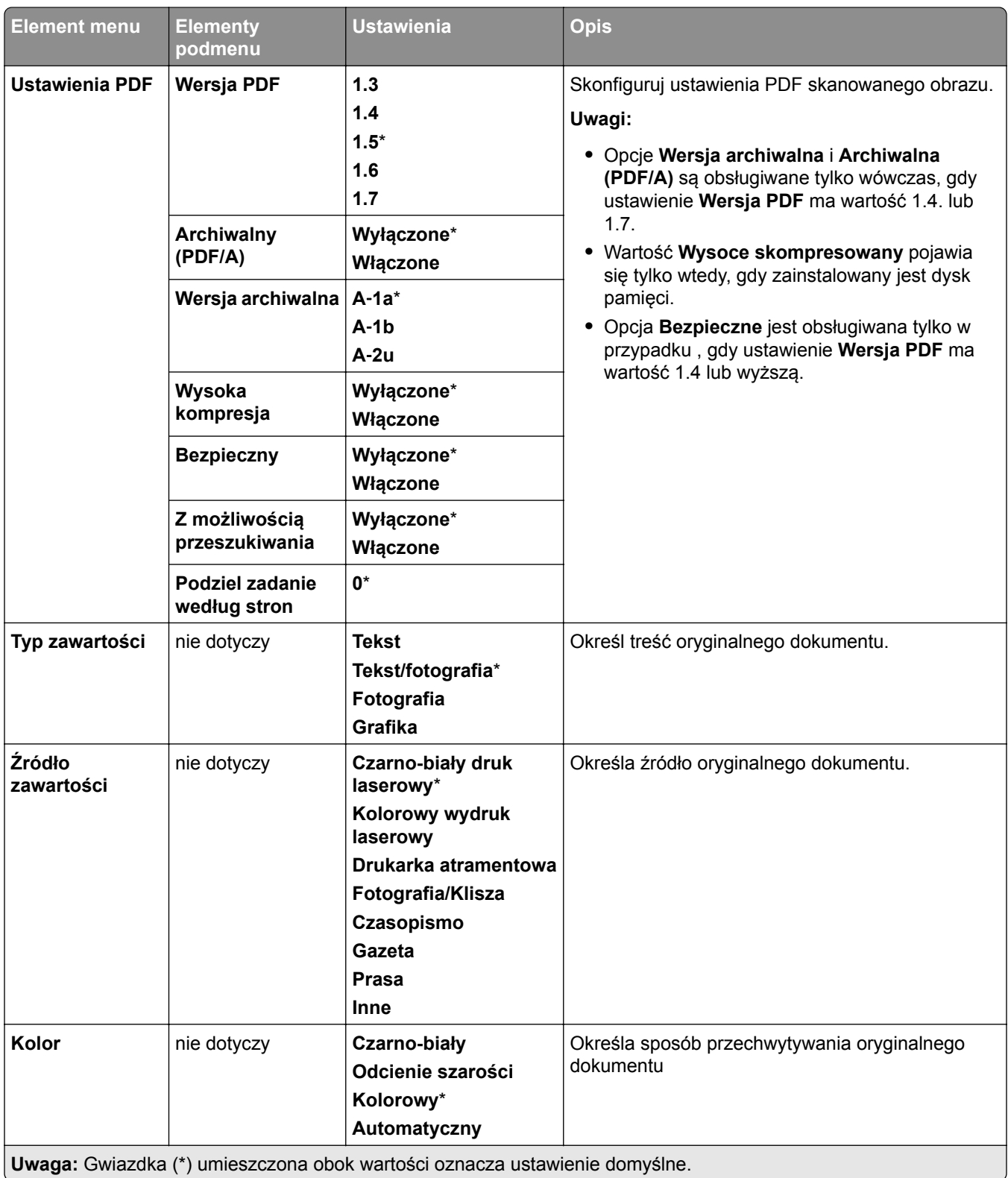

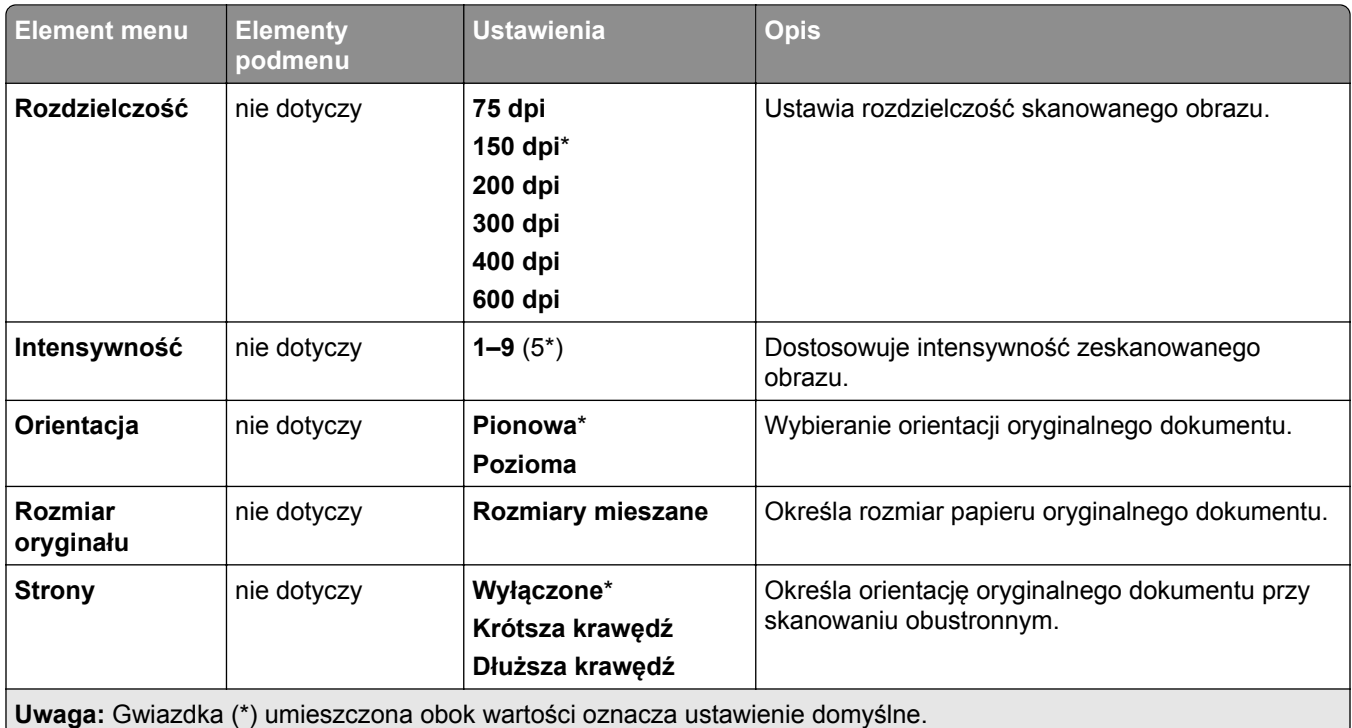

#### **Zaawansowane obrazowanie**

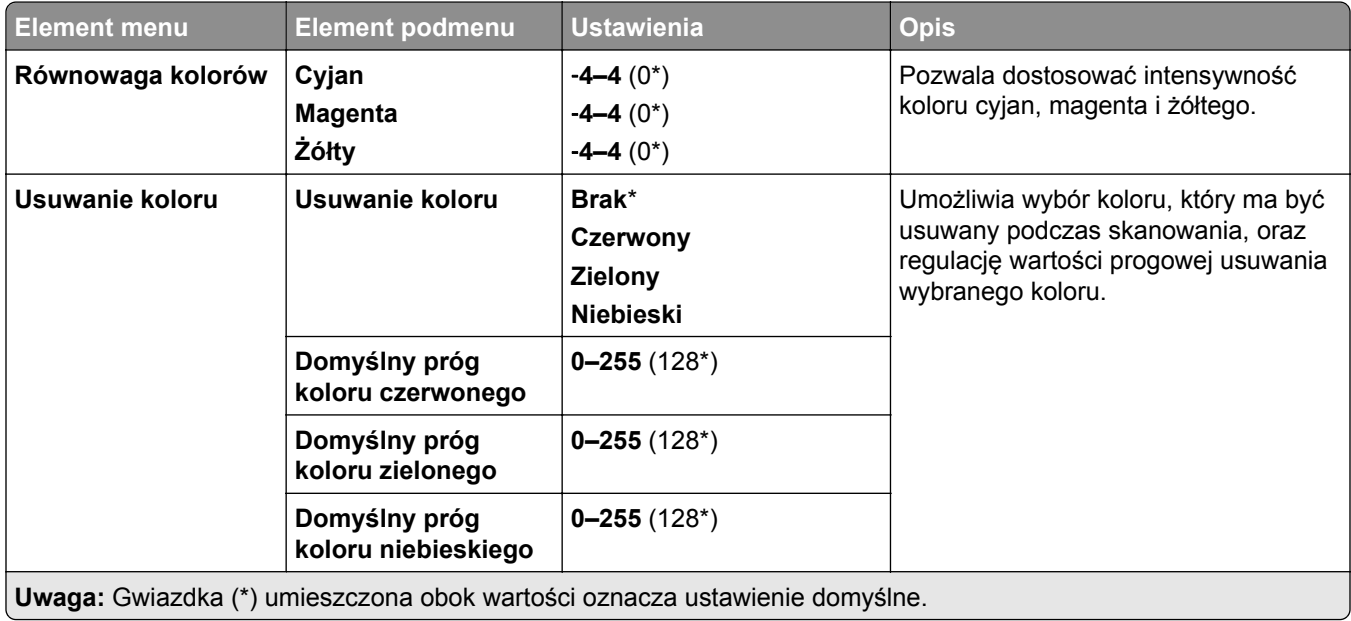

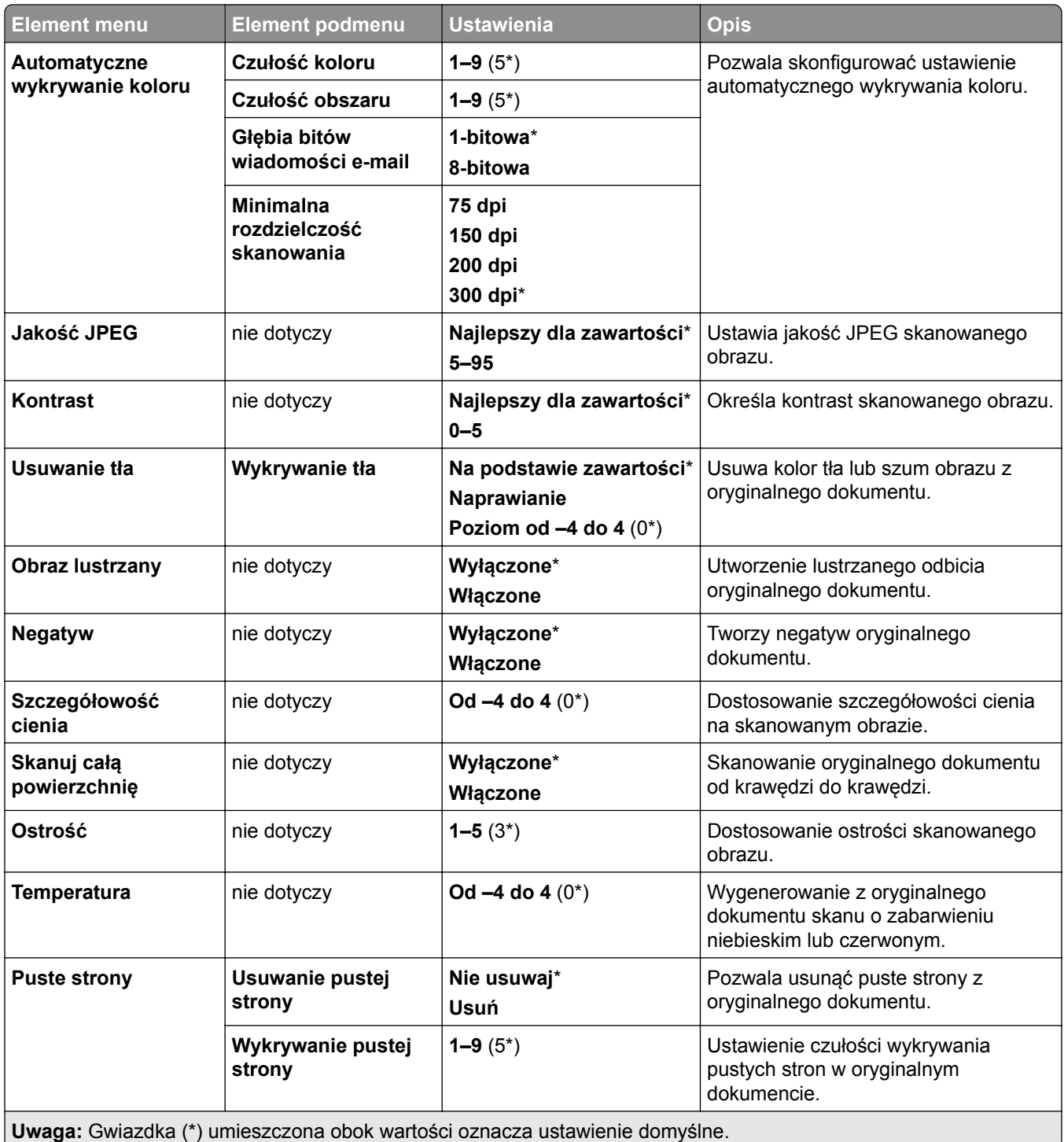

#### **Elementy sterujące administratora**

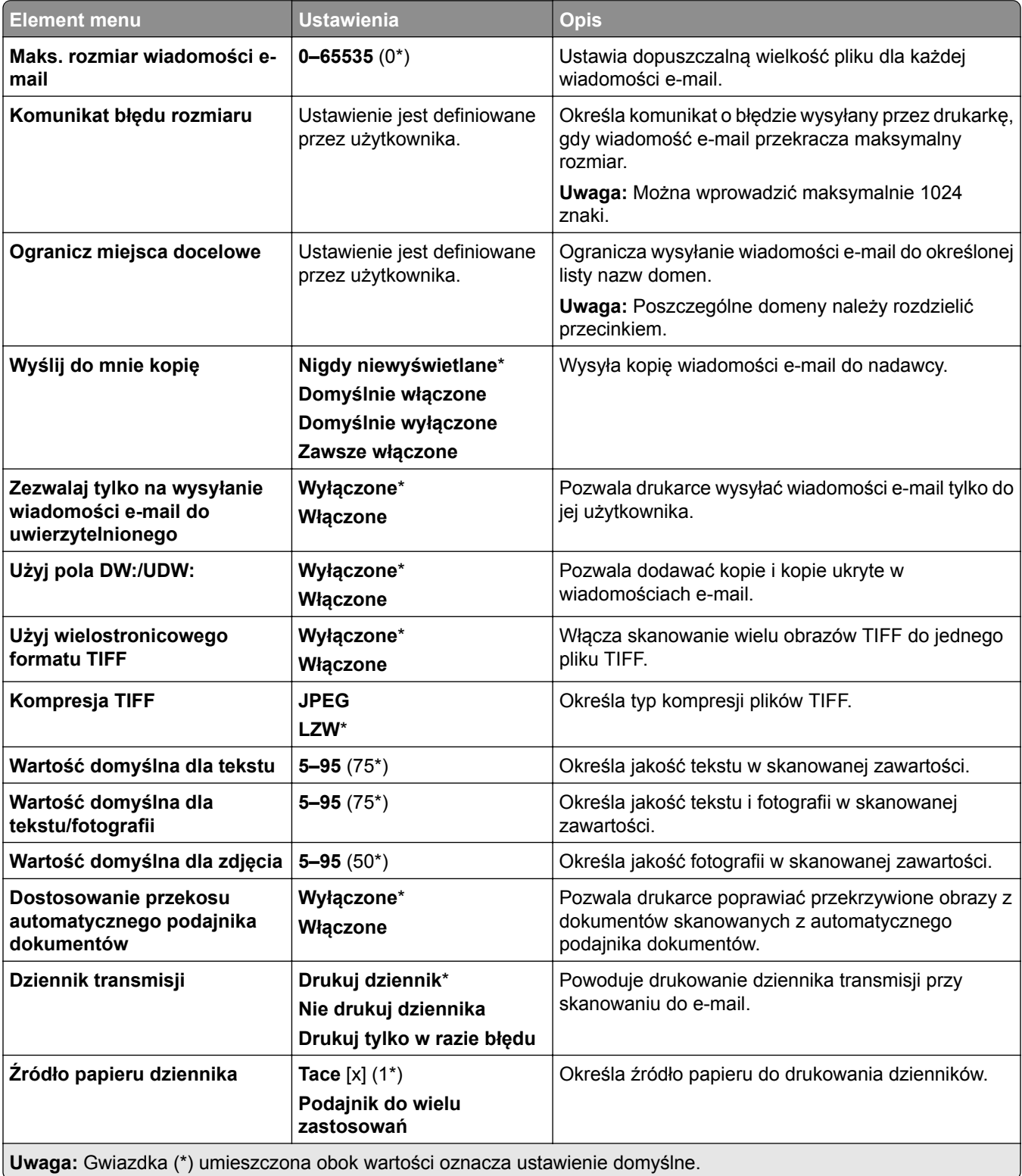

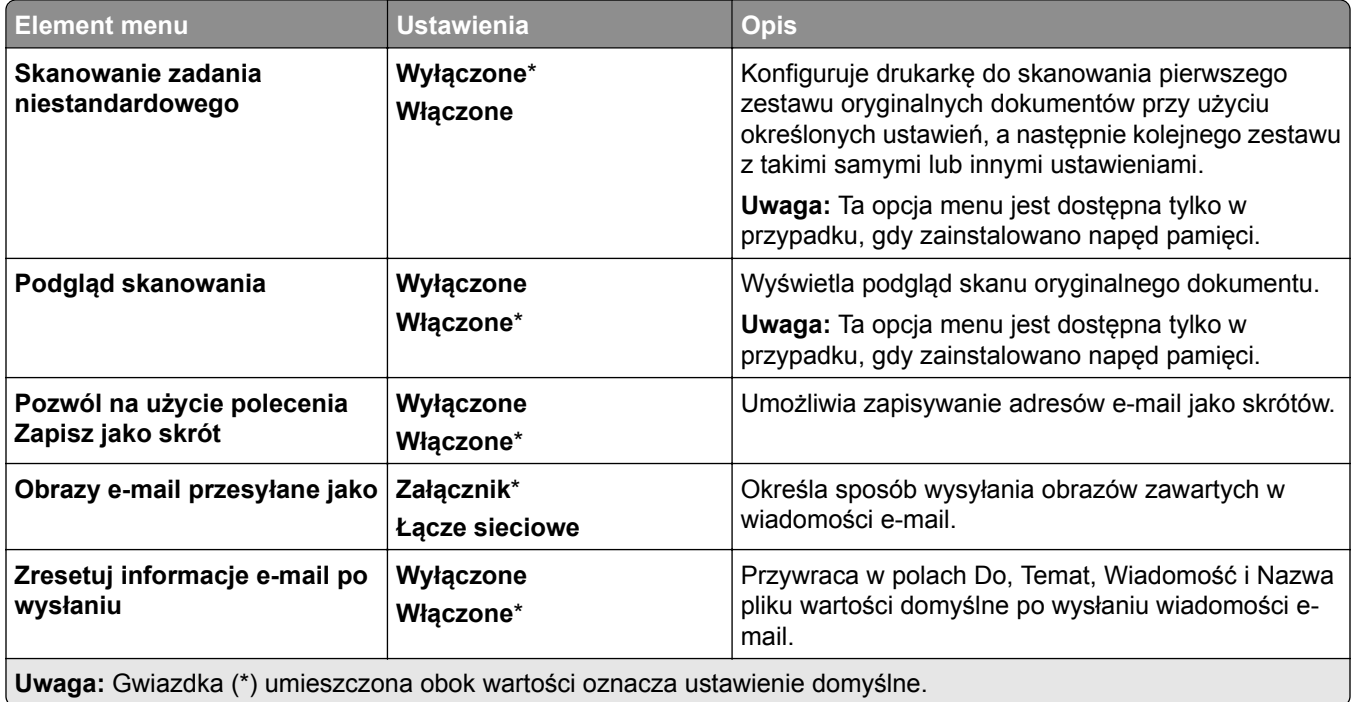

## **Konfiguracja łączy sieciowych**

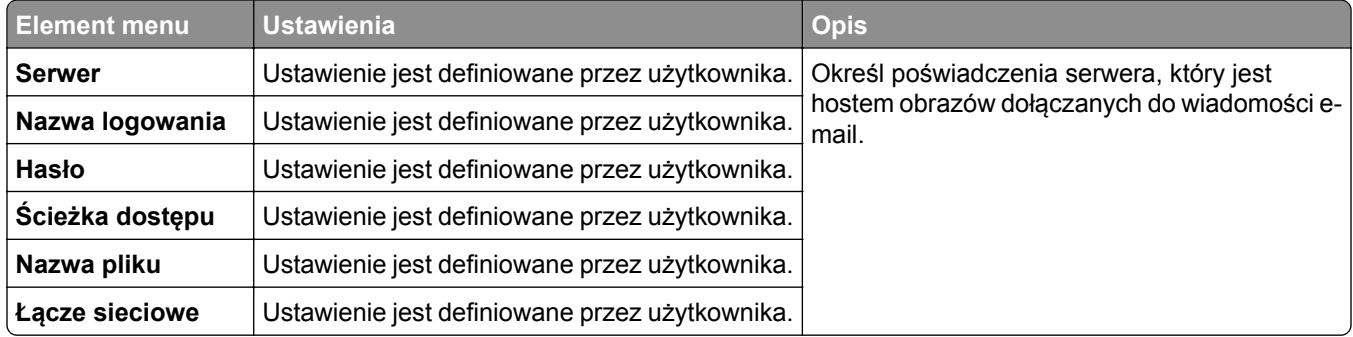

# **FTP**

## **Domyślne ustawienia FTP**

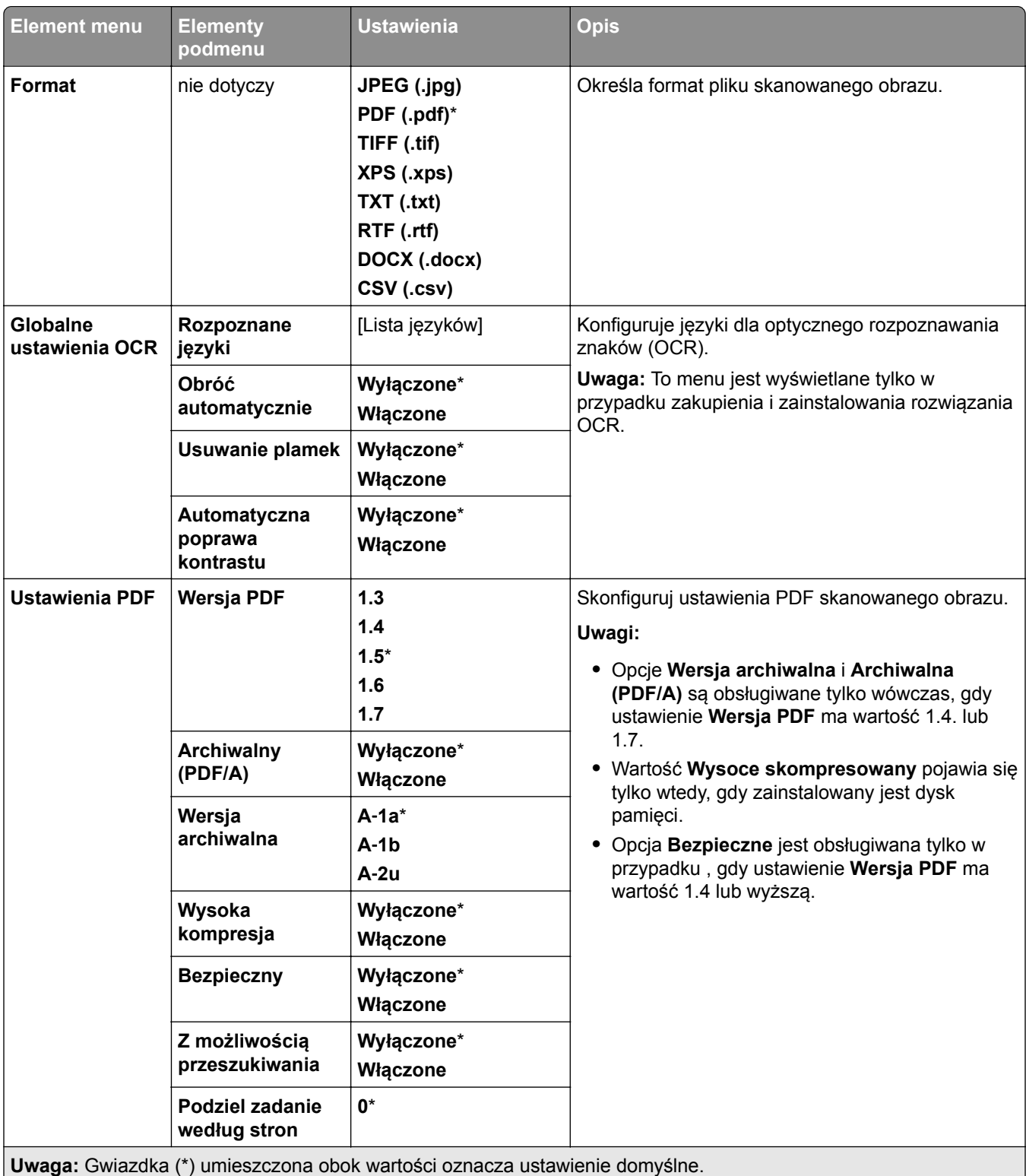

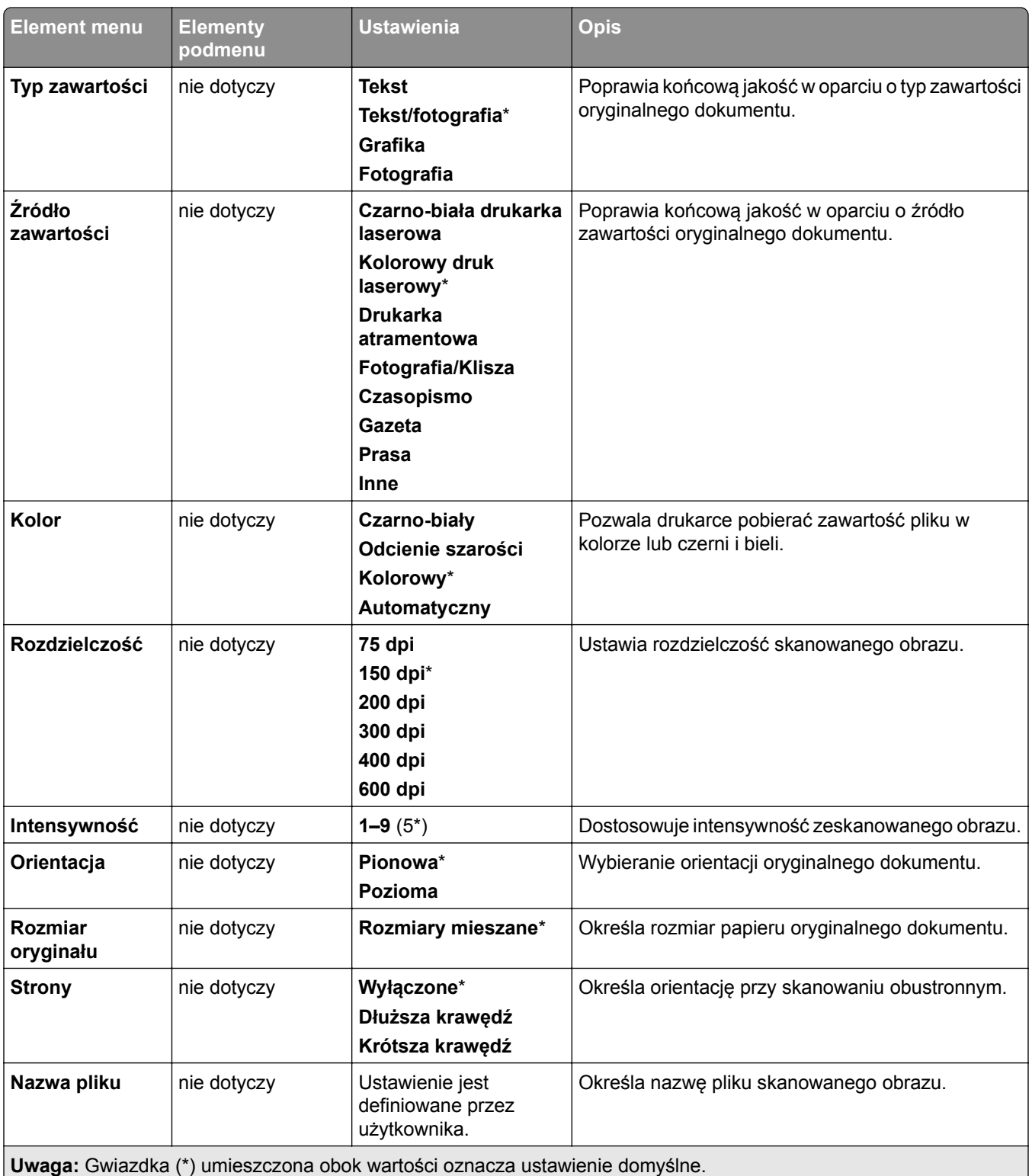

#### **Zaawansowane obrazowanie**

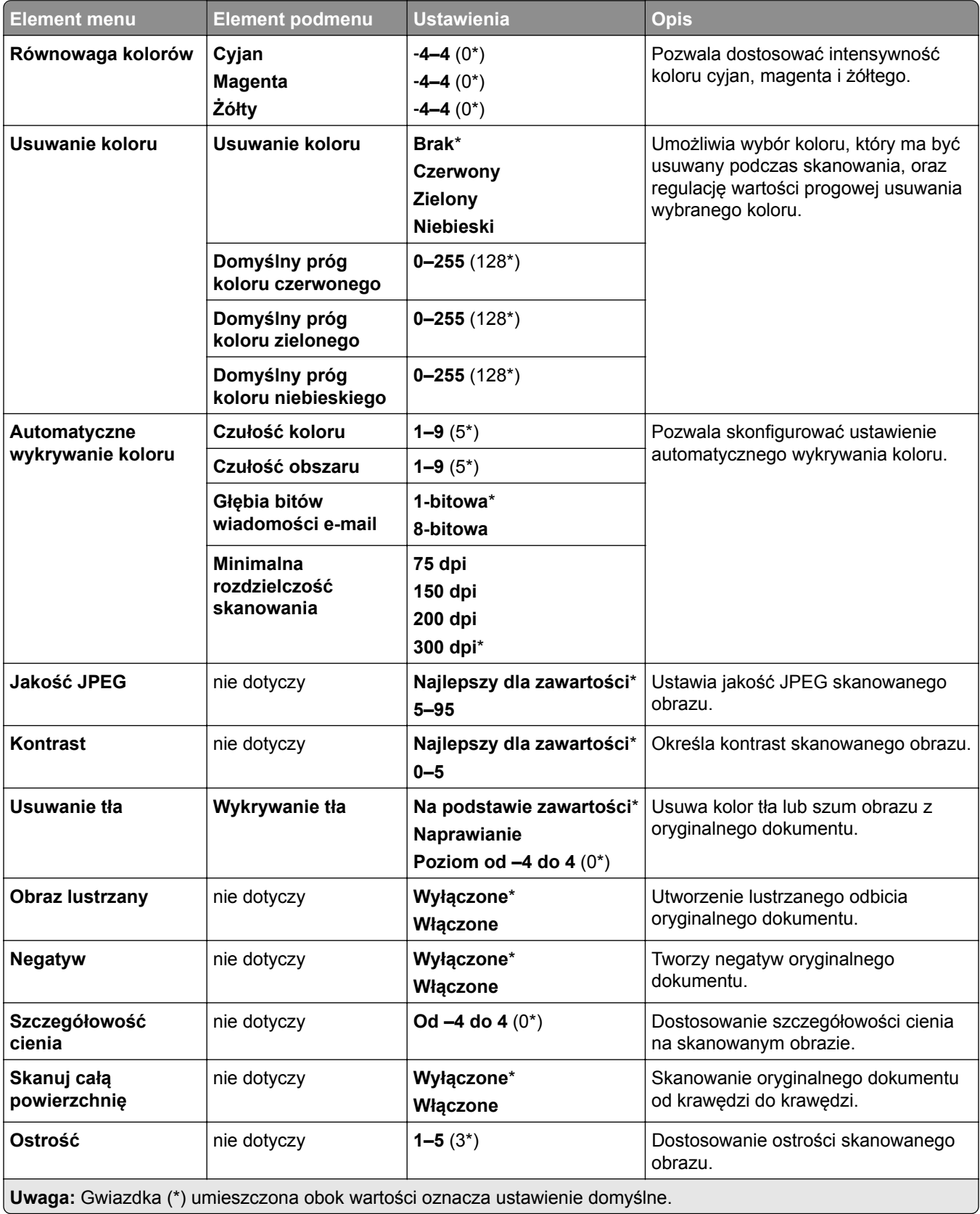

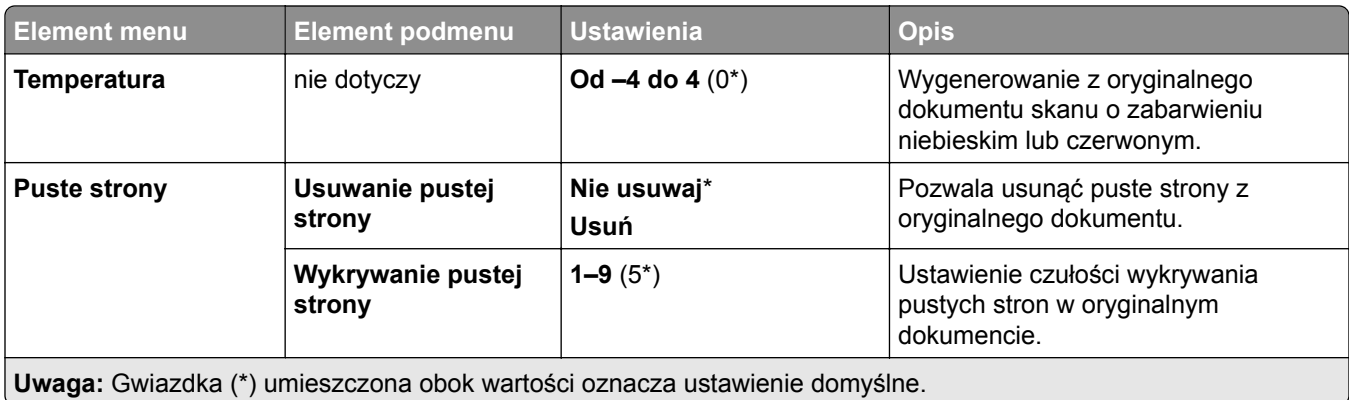

### **Elementy sterujące administratora**

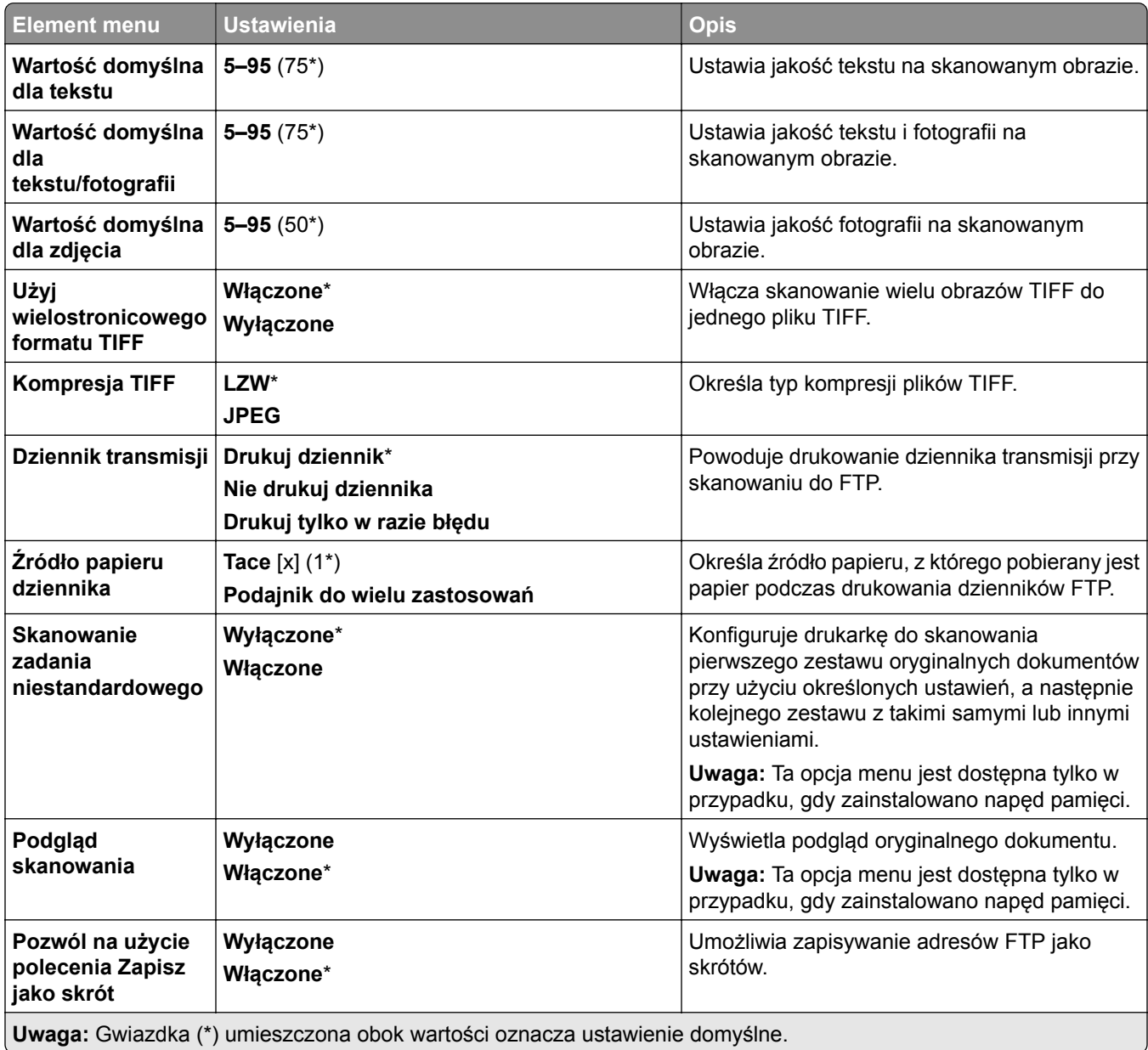

# **Napęd USB**

## **Skanuj dysk flash**

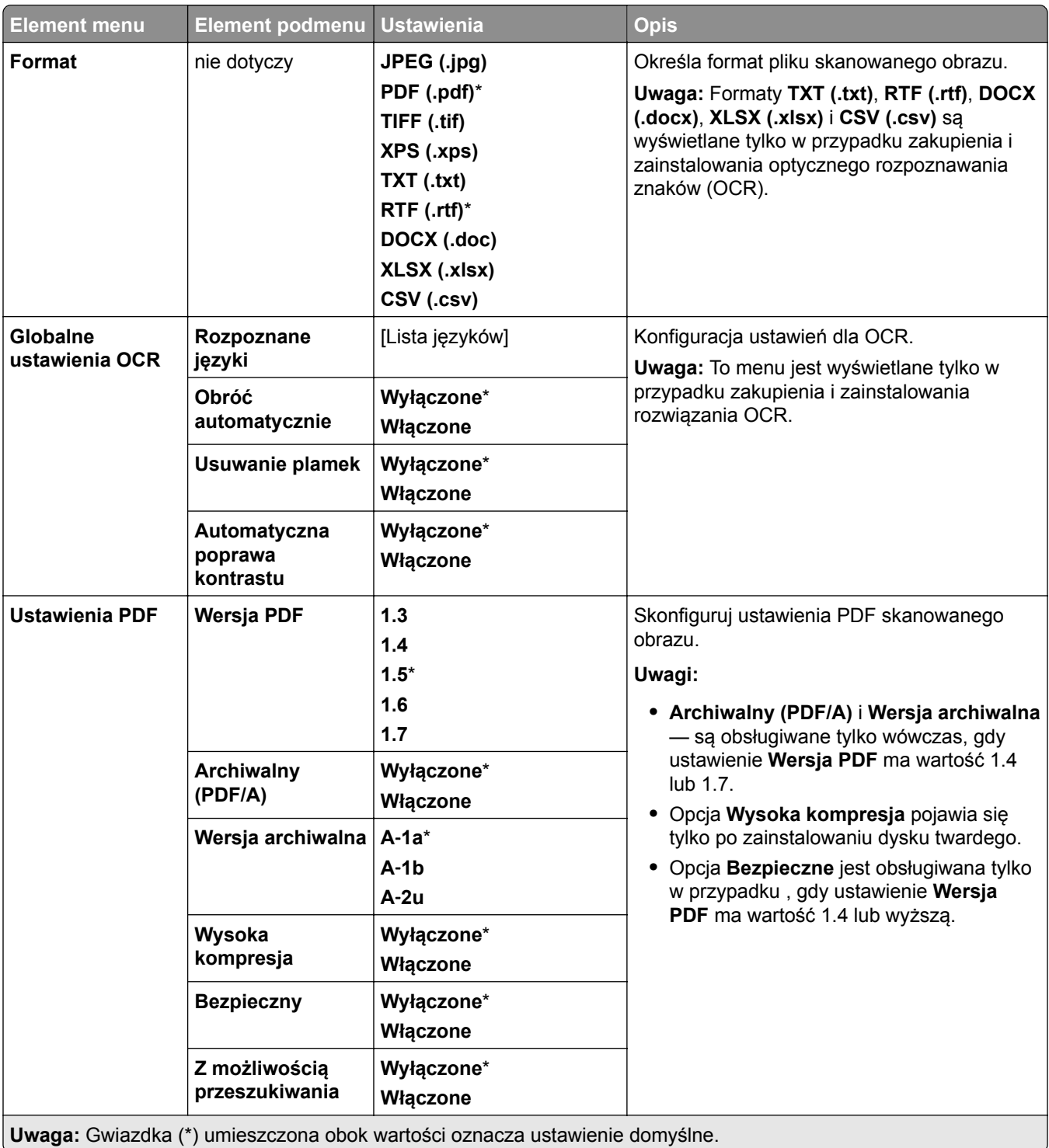

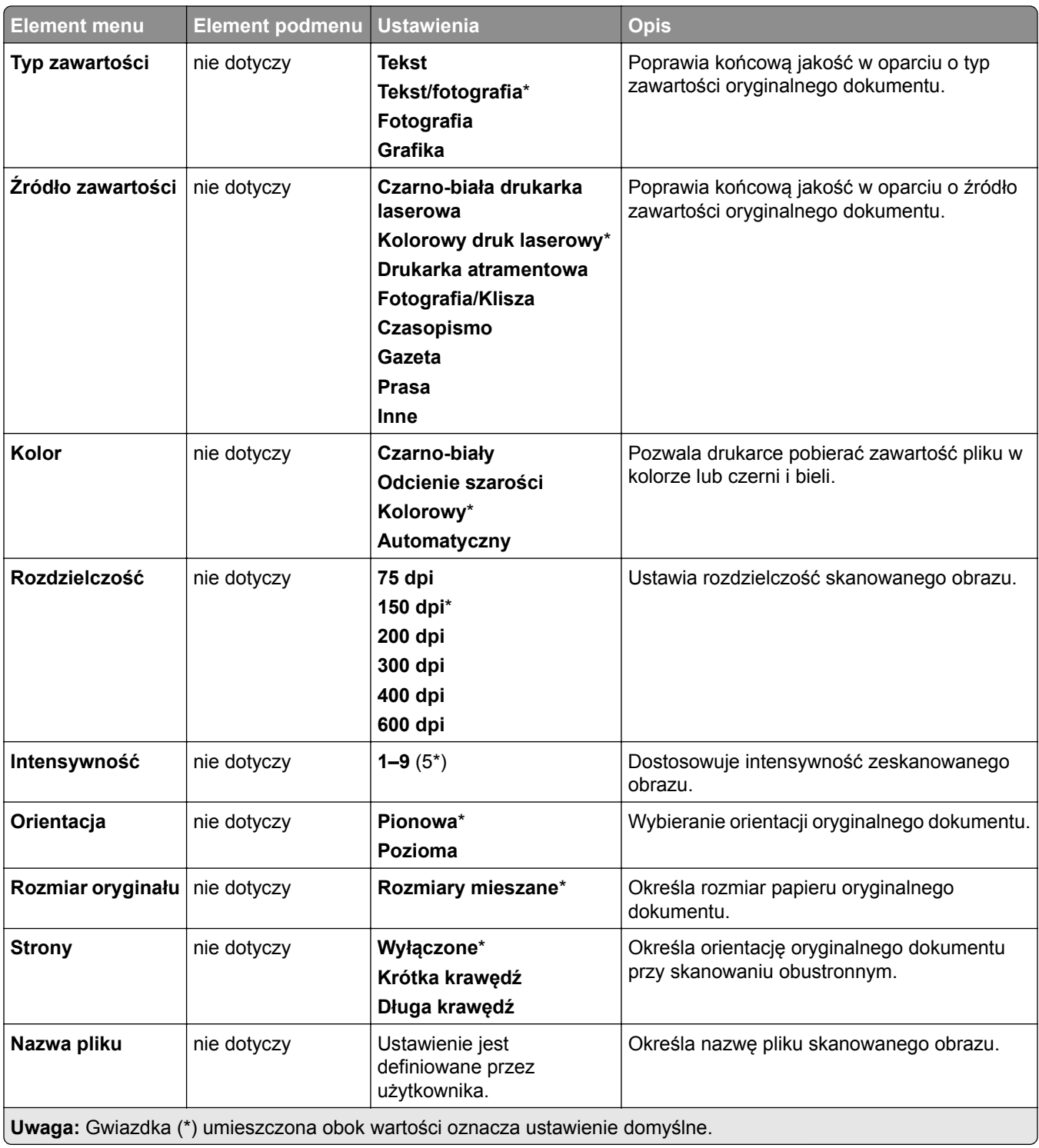

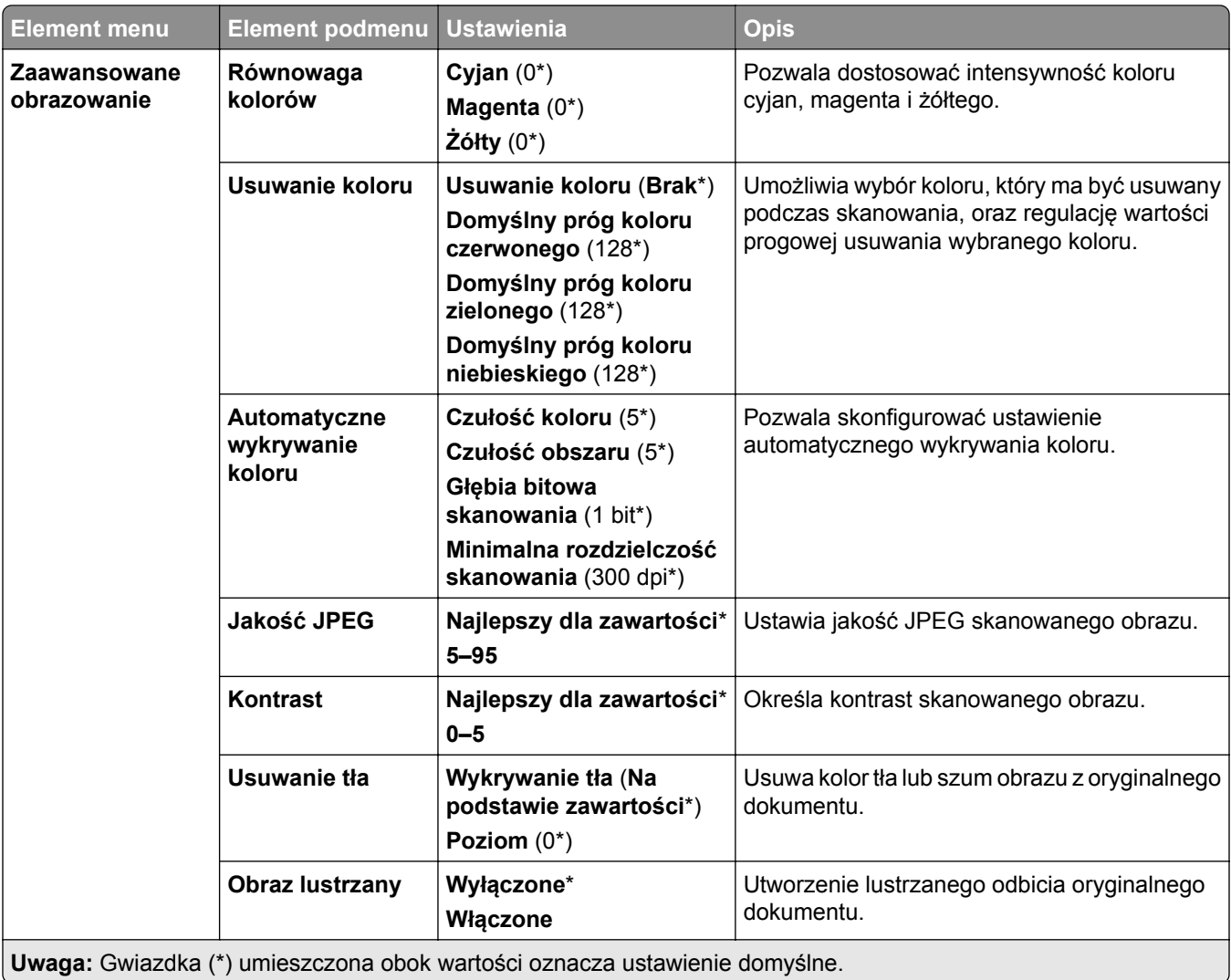
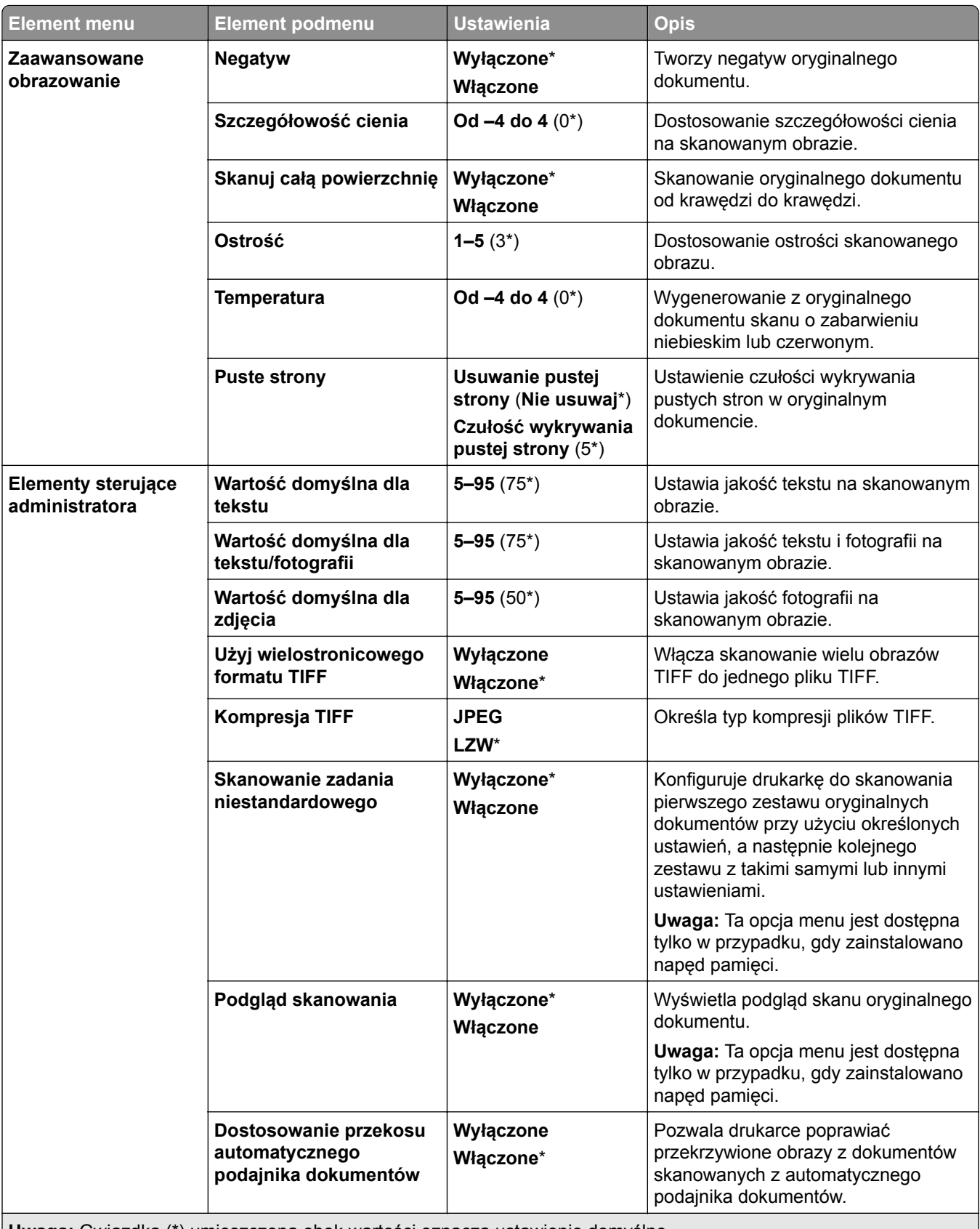

## **Drukuj z dysku flash**

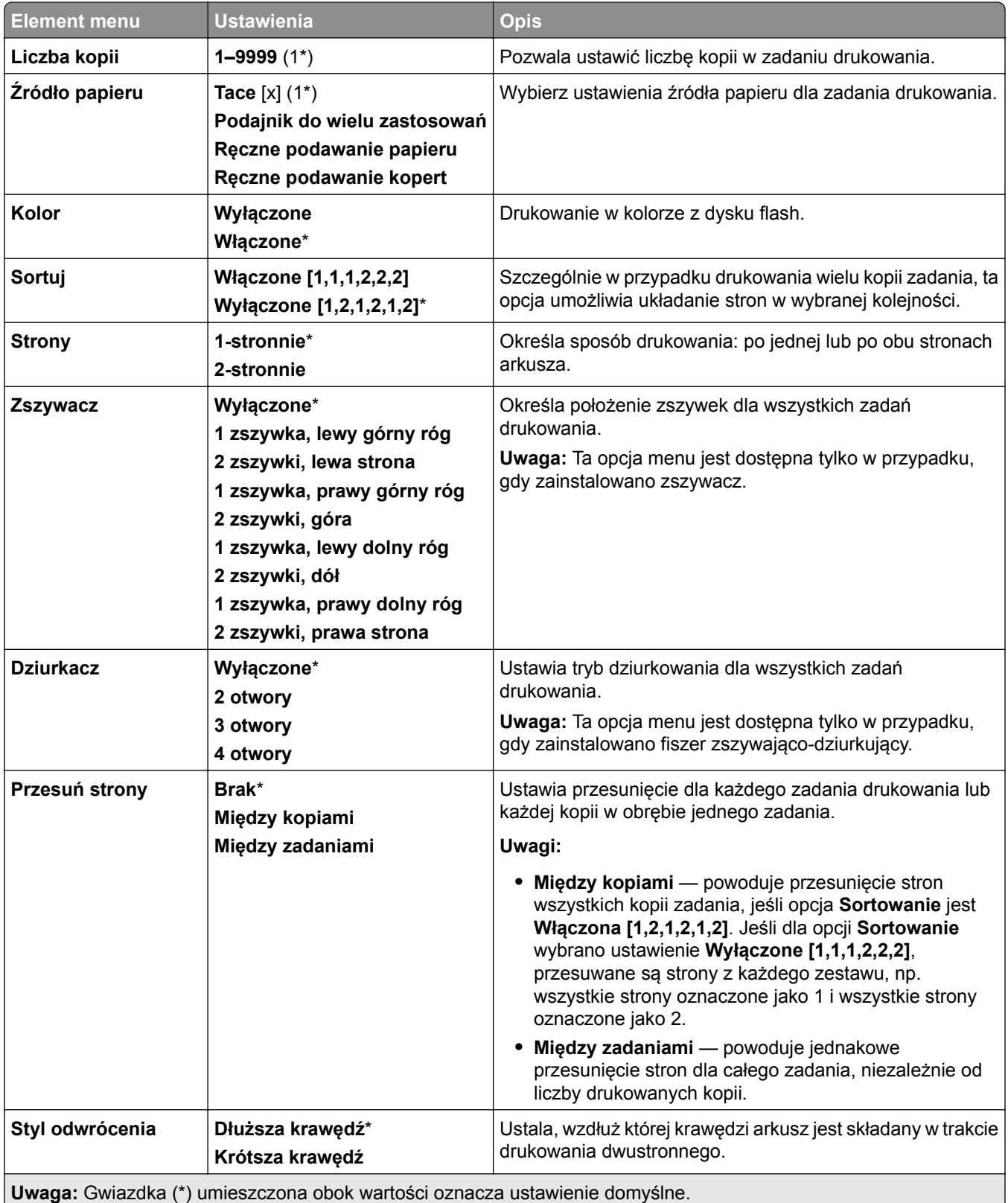

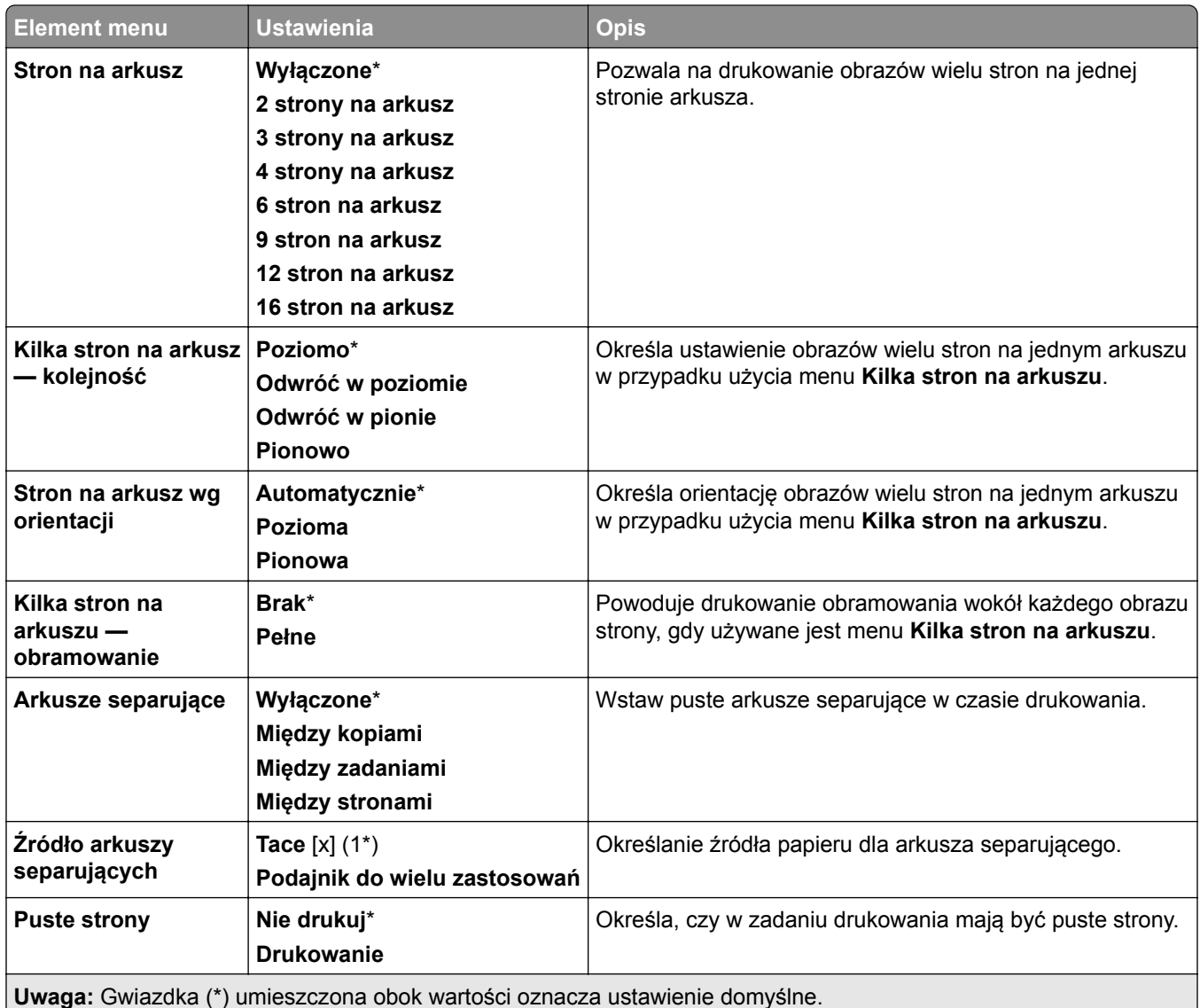

# **Sieć/Porty**

## **Sieć — przegląd**

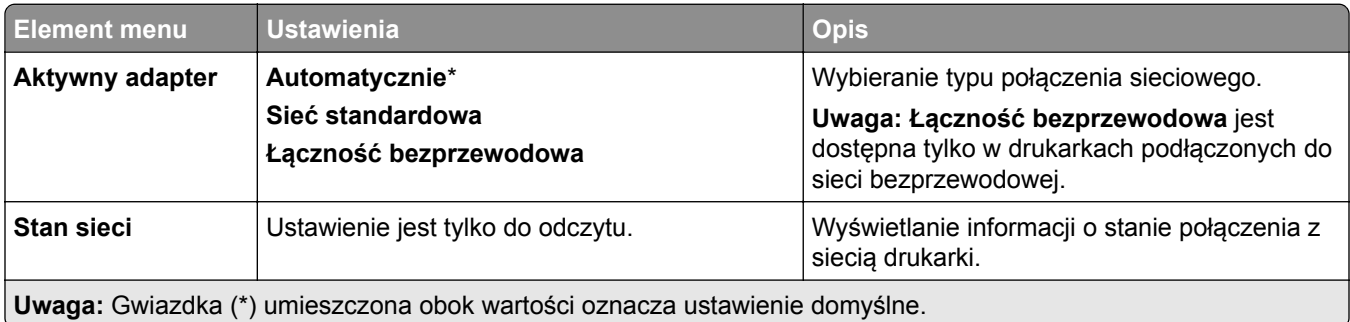

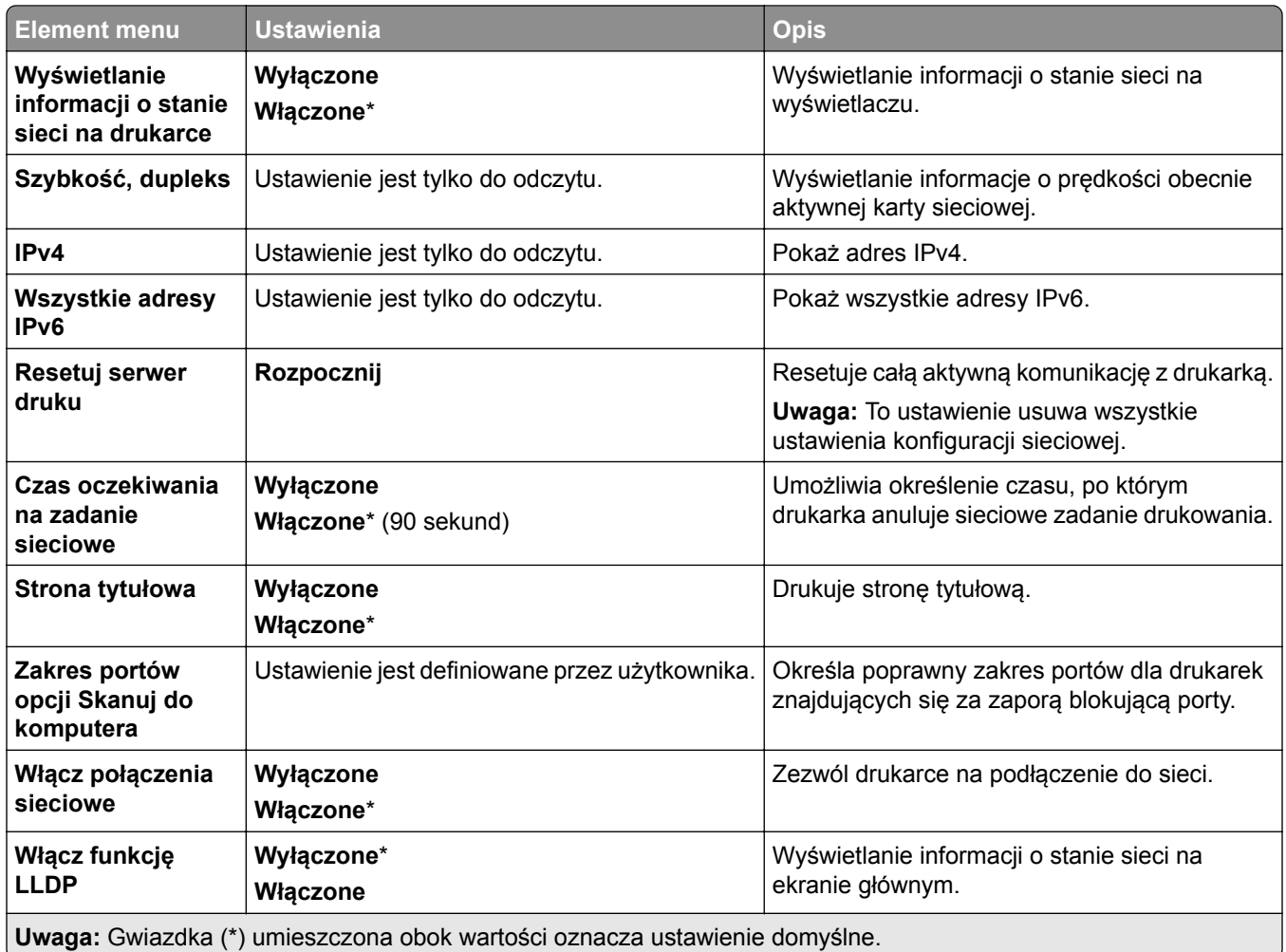

## **Łączność bezprzewodowa**

**Uwaga:** To menu jest dostępne tylko w drukarkach podłączonych do sieci Wi-Fi lub drukarkach z bezprzewodową kartą sieciową.

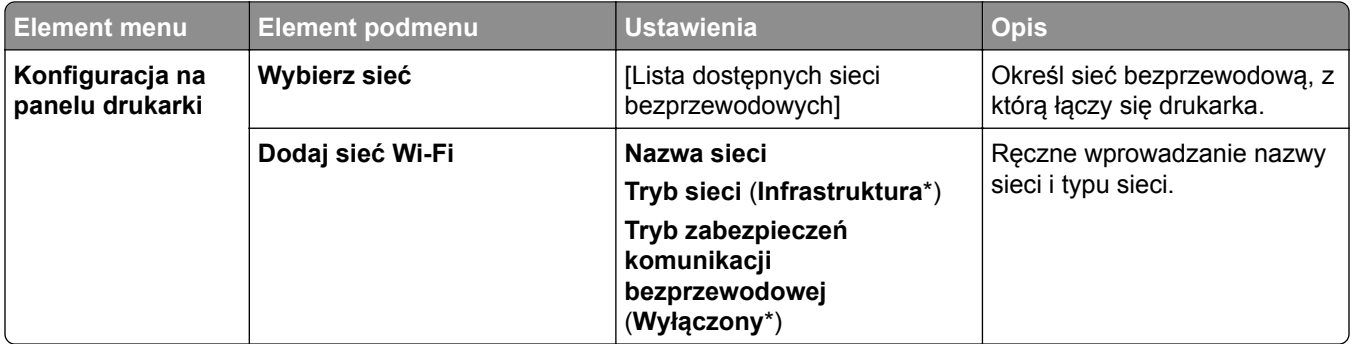

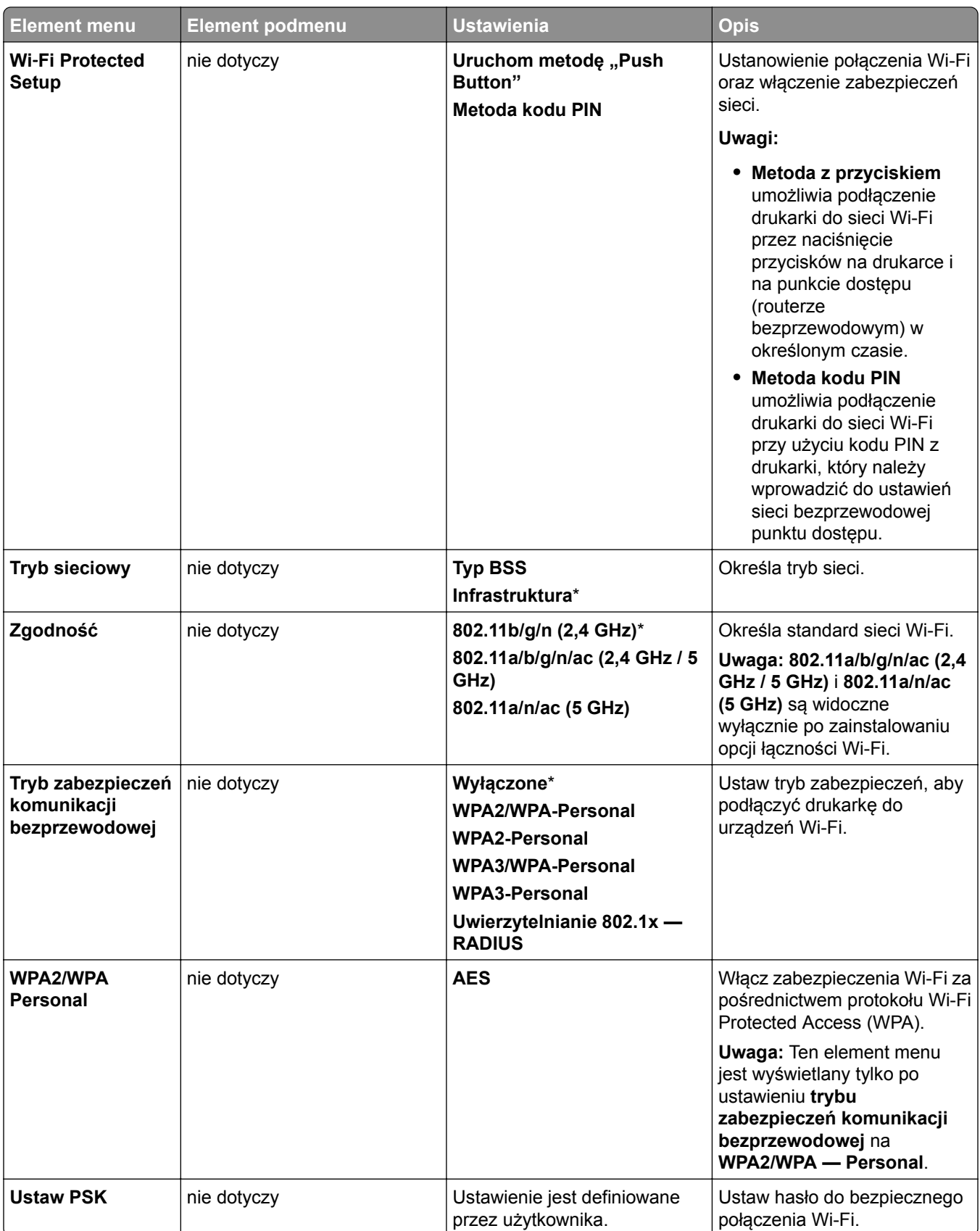

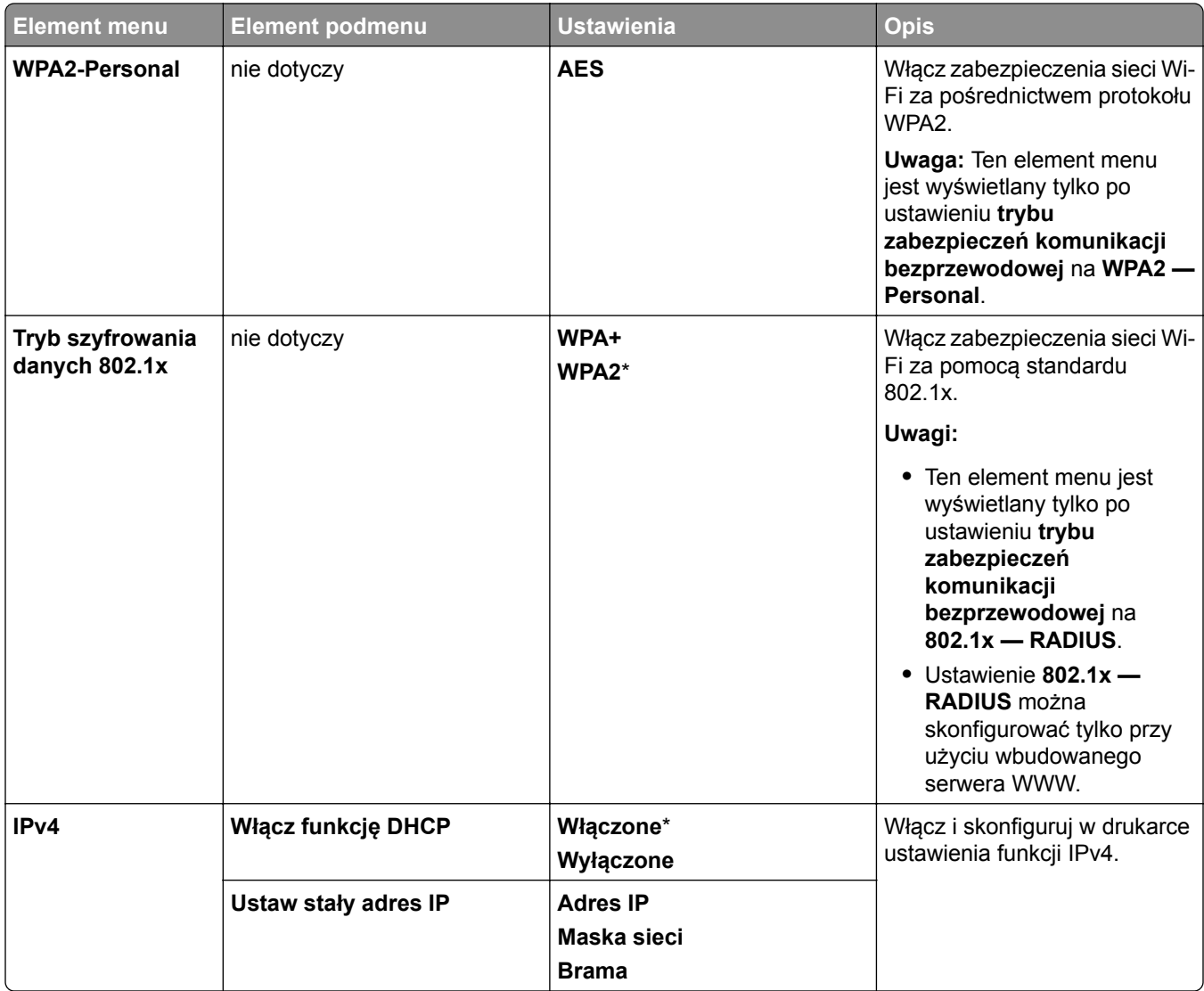

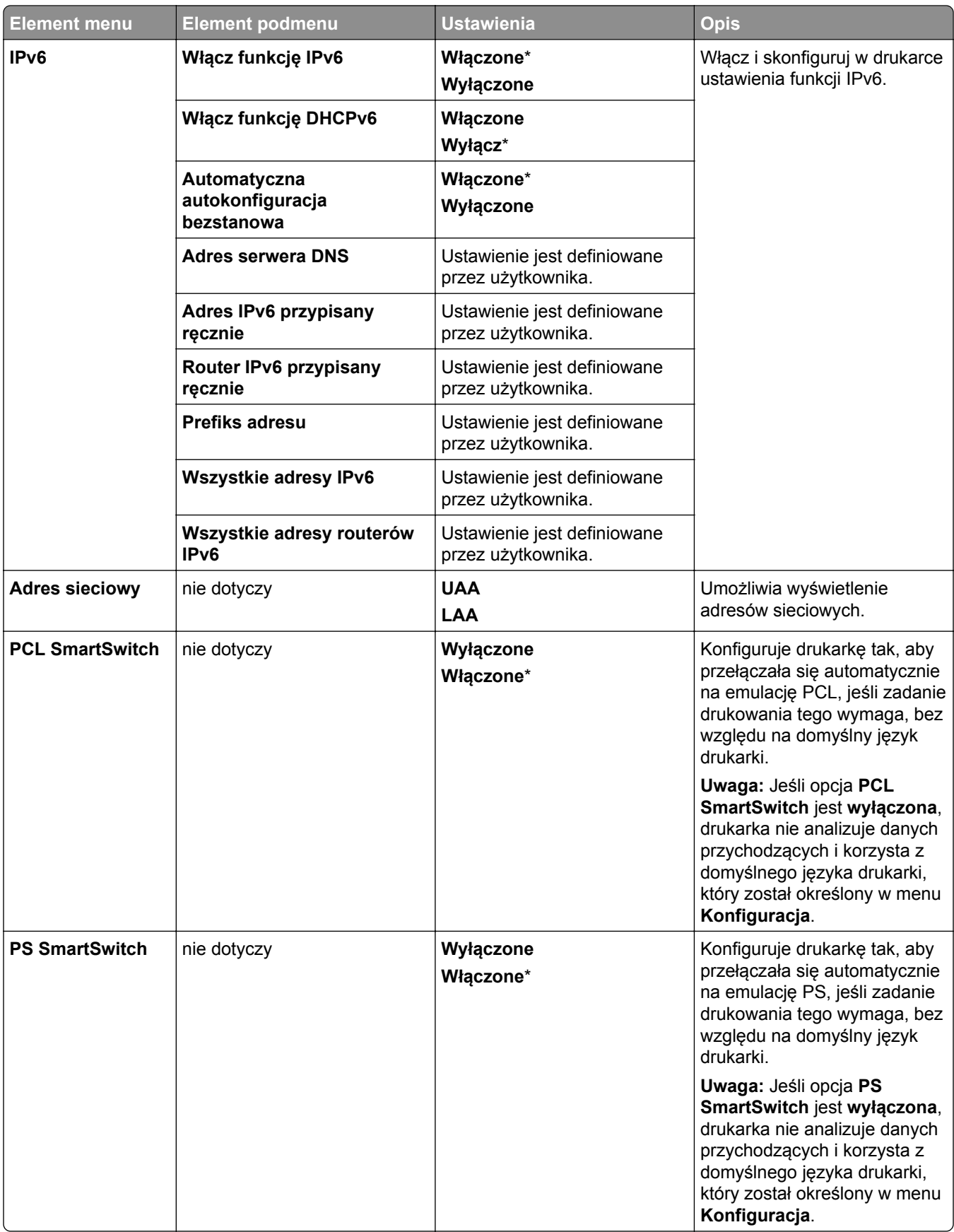

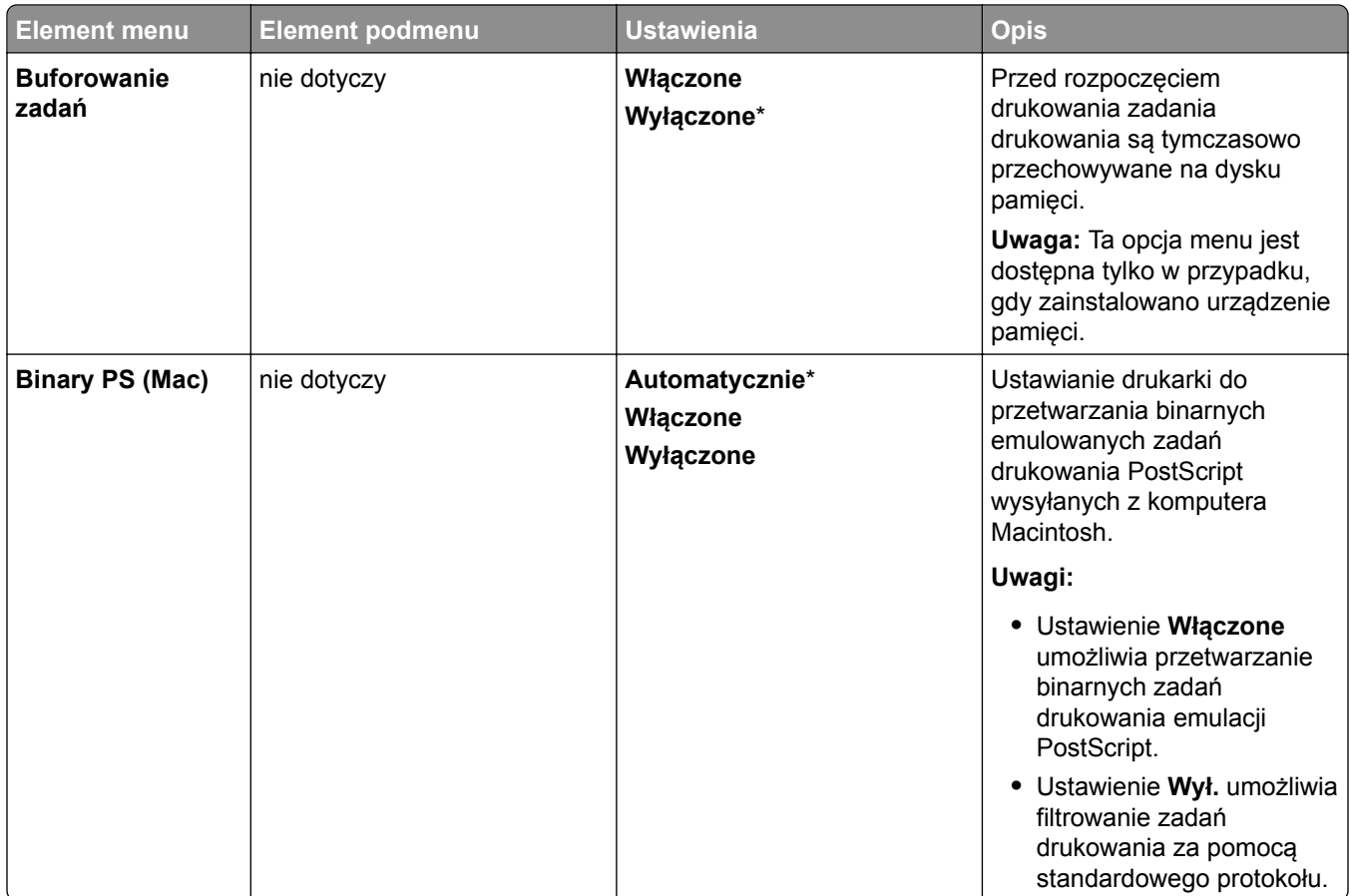

### **Wi**‑**Fi Direct**

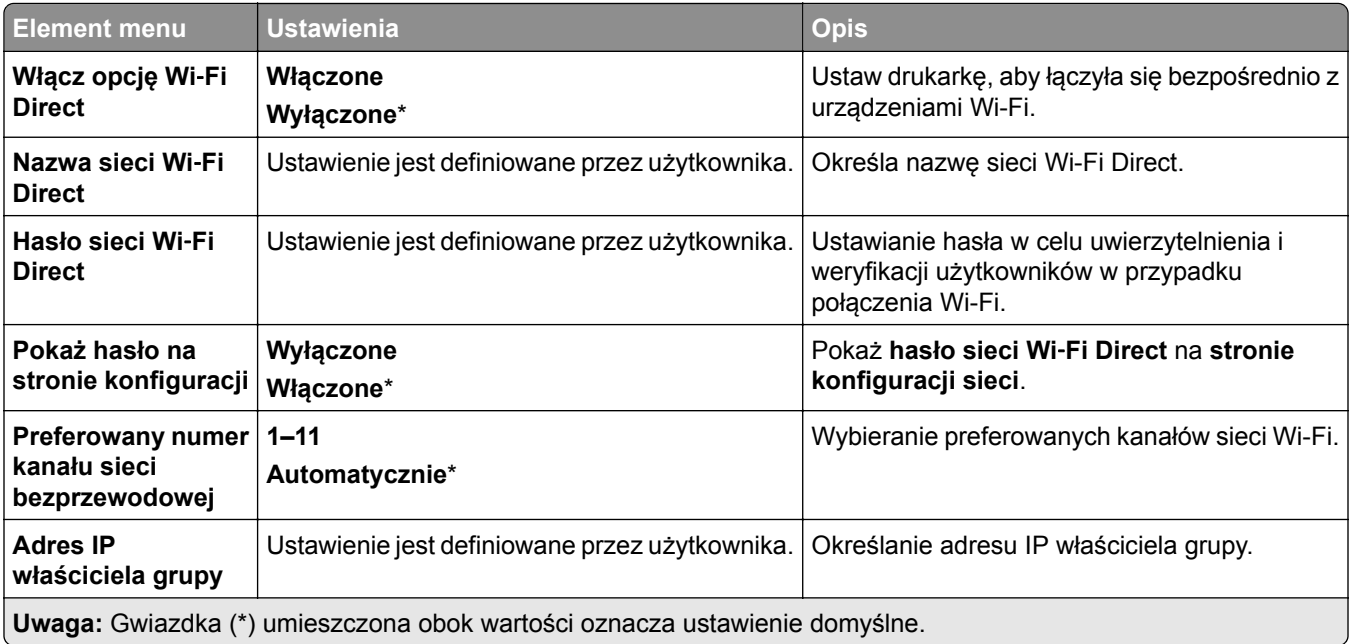

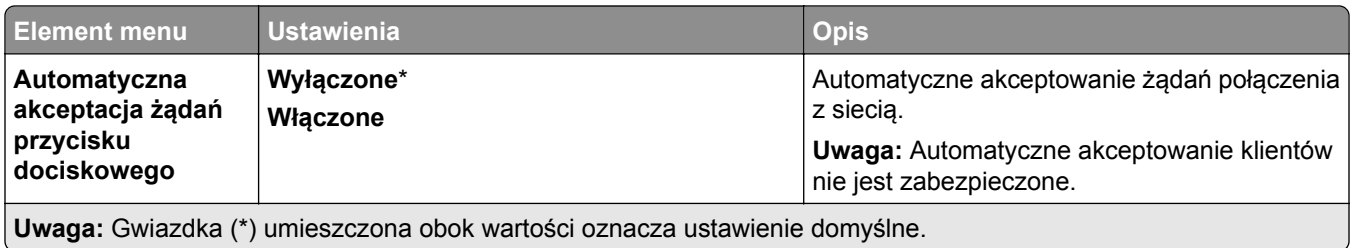

**Zarządzanie usługami mobilnymi**

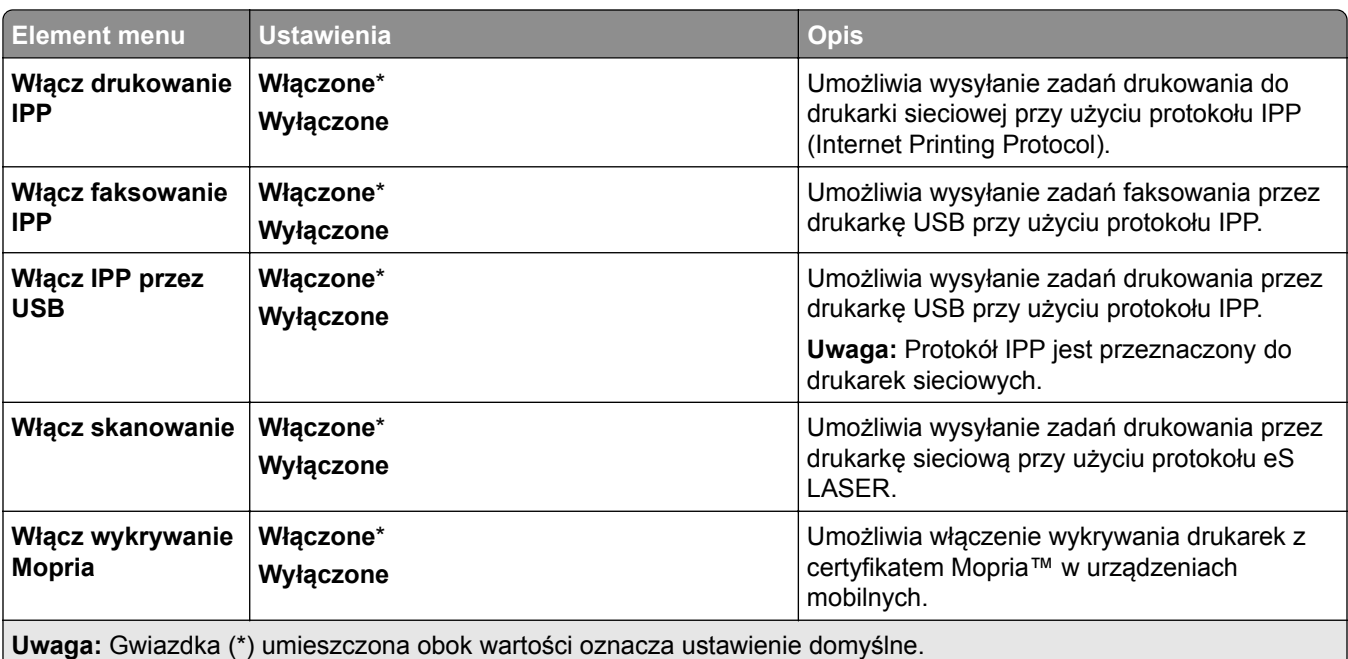

## **Ethernet**

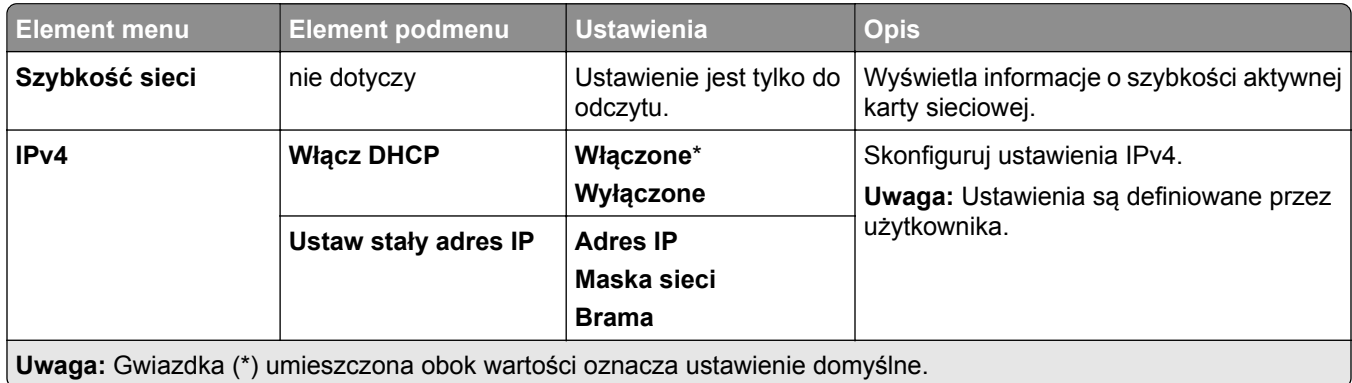

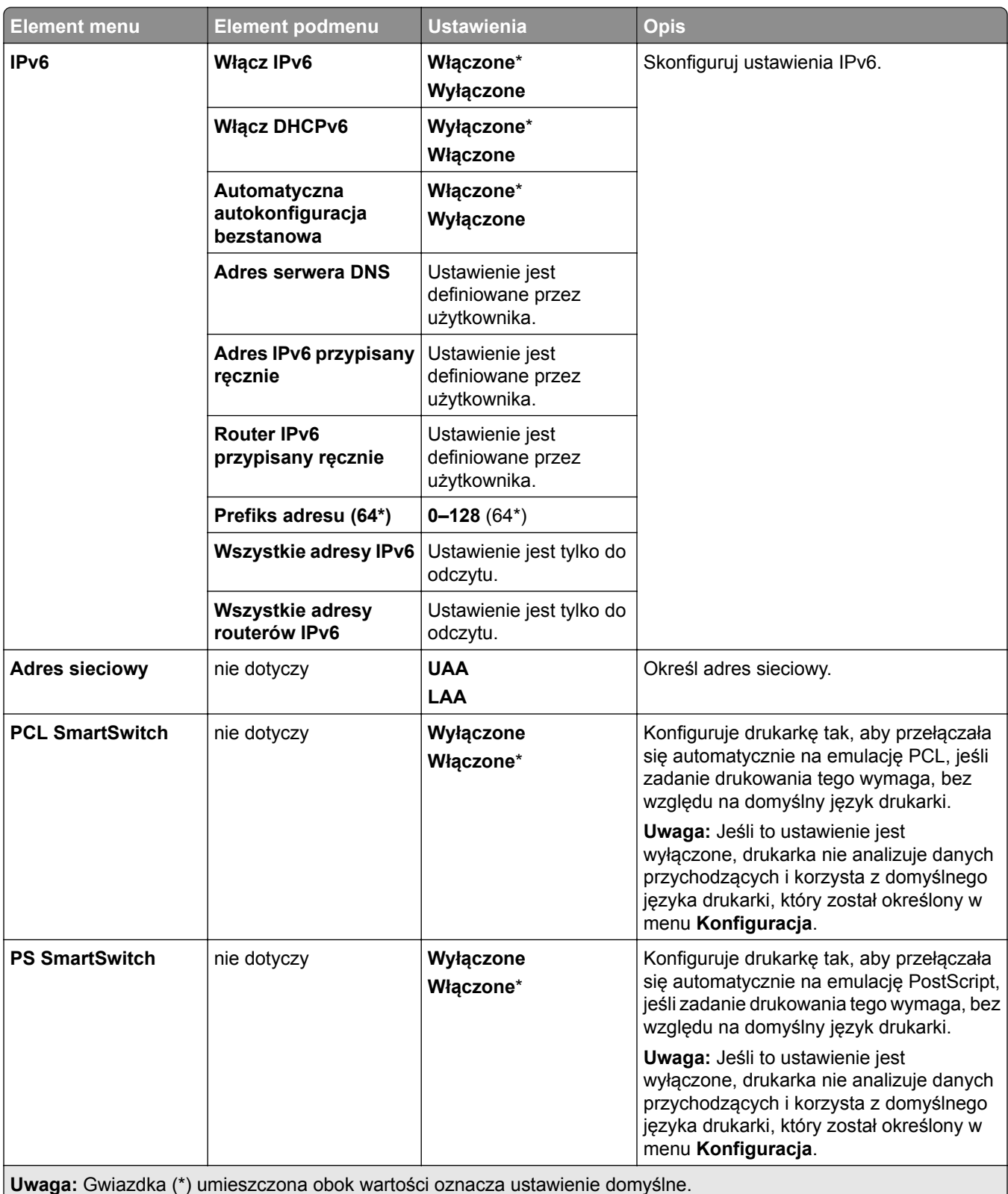

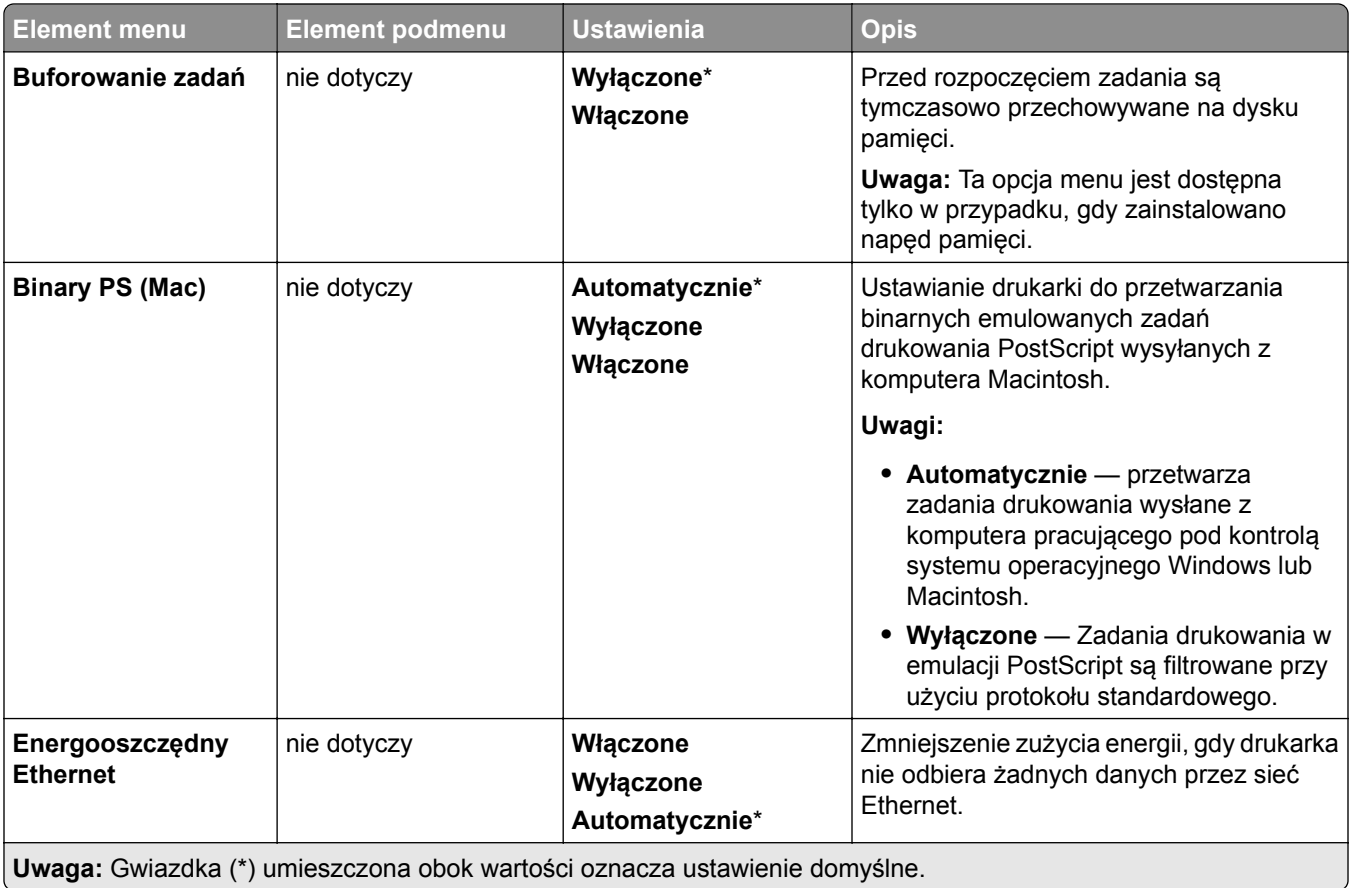

### **TCP/IP**

**Uwaga:** To menu jest dostępne tylko w drukarkach sieciowych lub drukarkach podłączonych do serwerów druku.

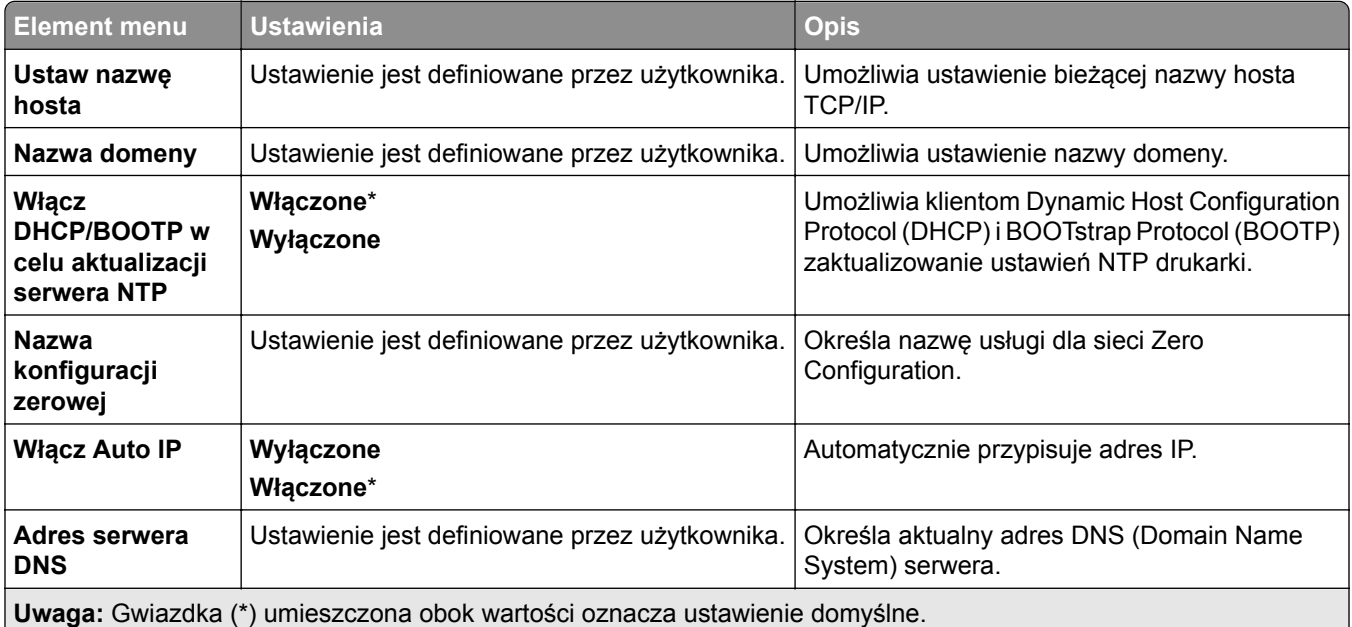

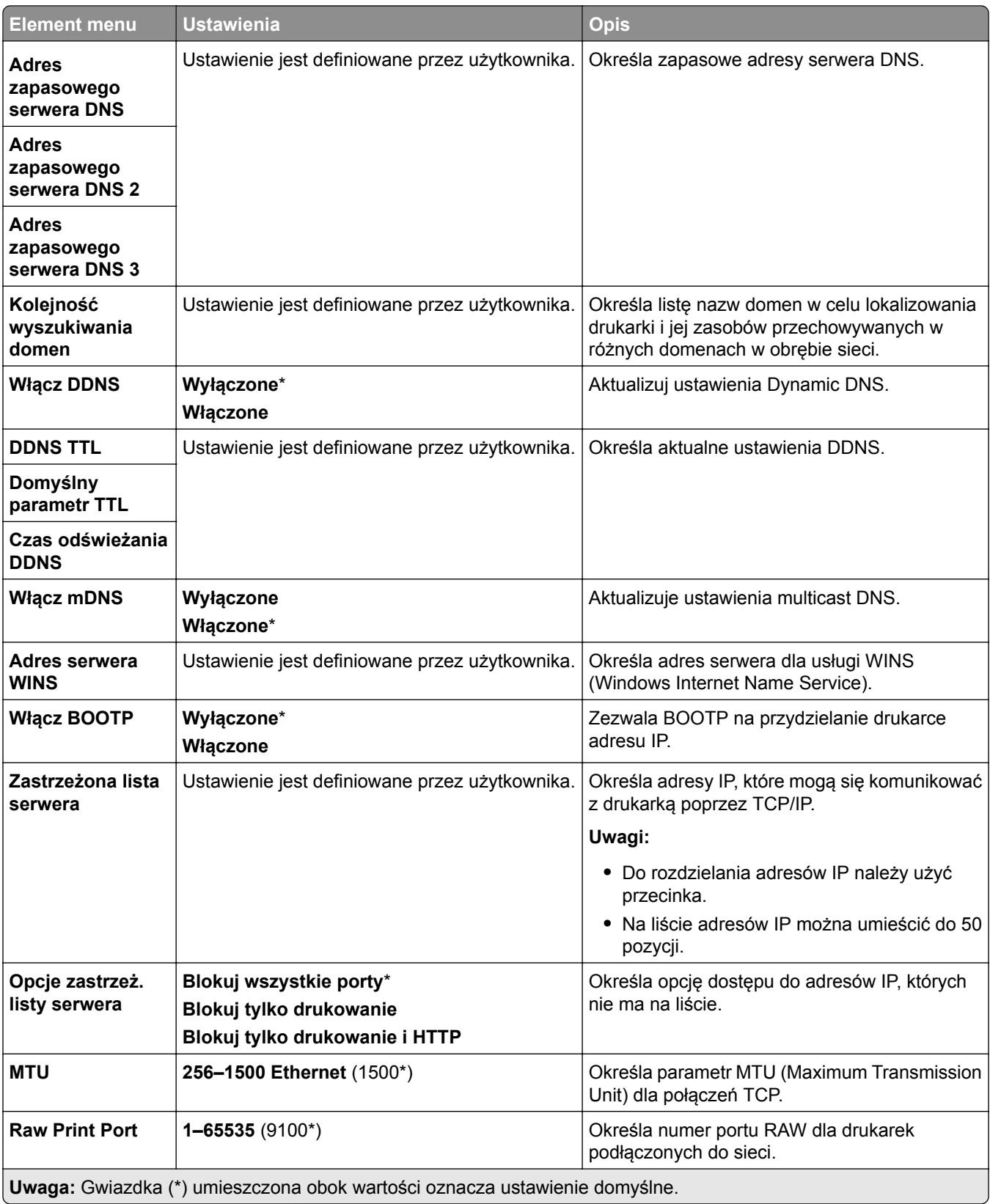

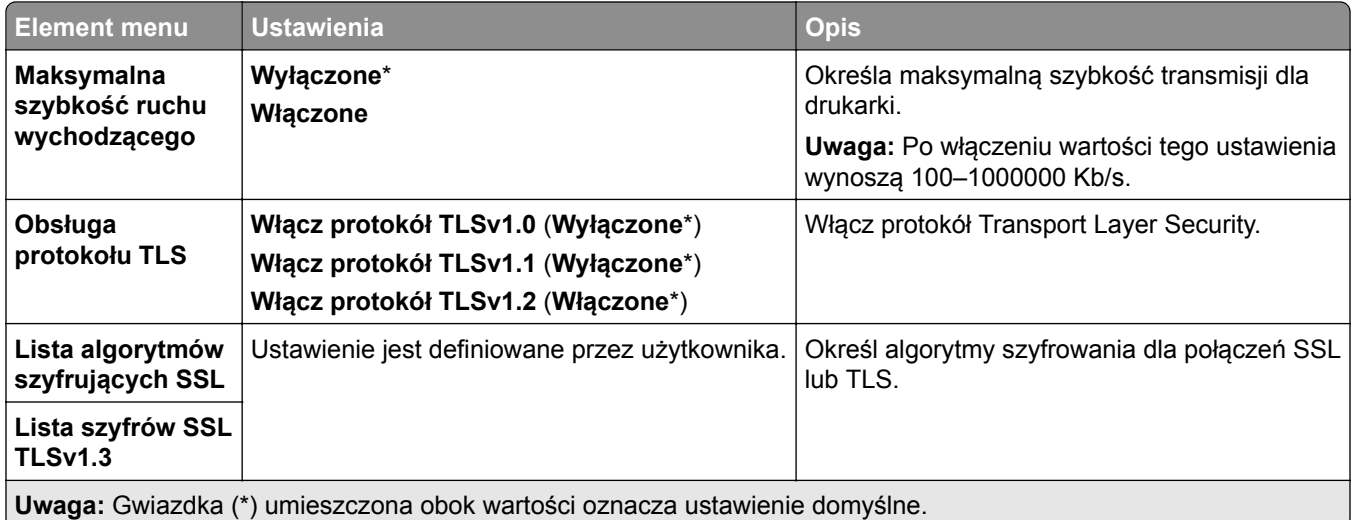

#### **SNMP**

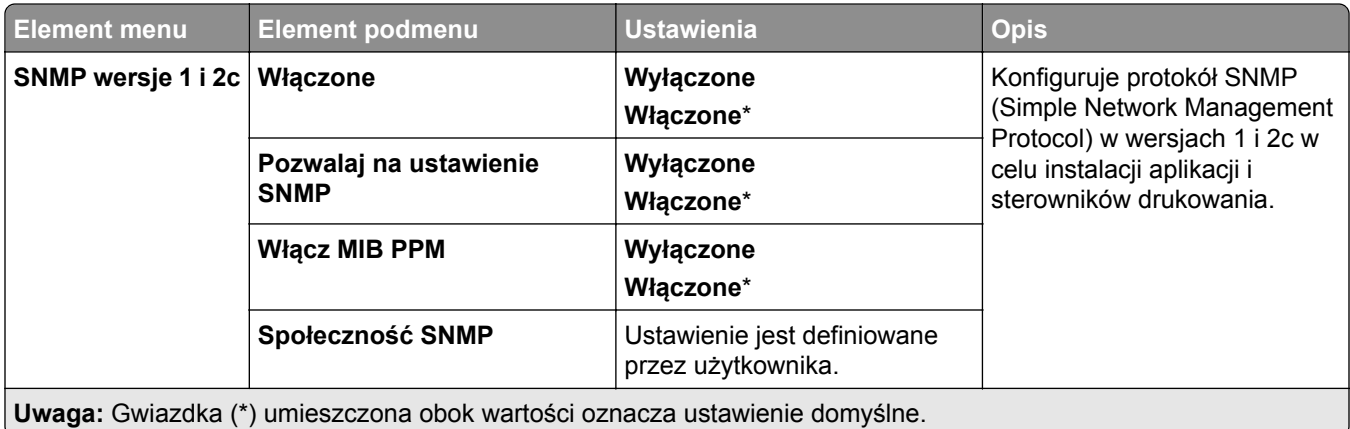

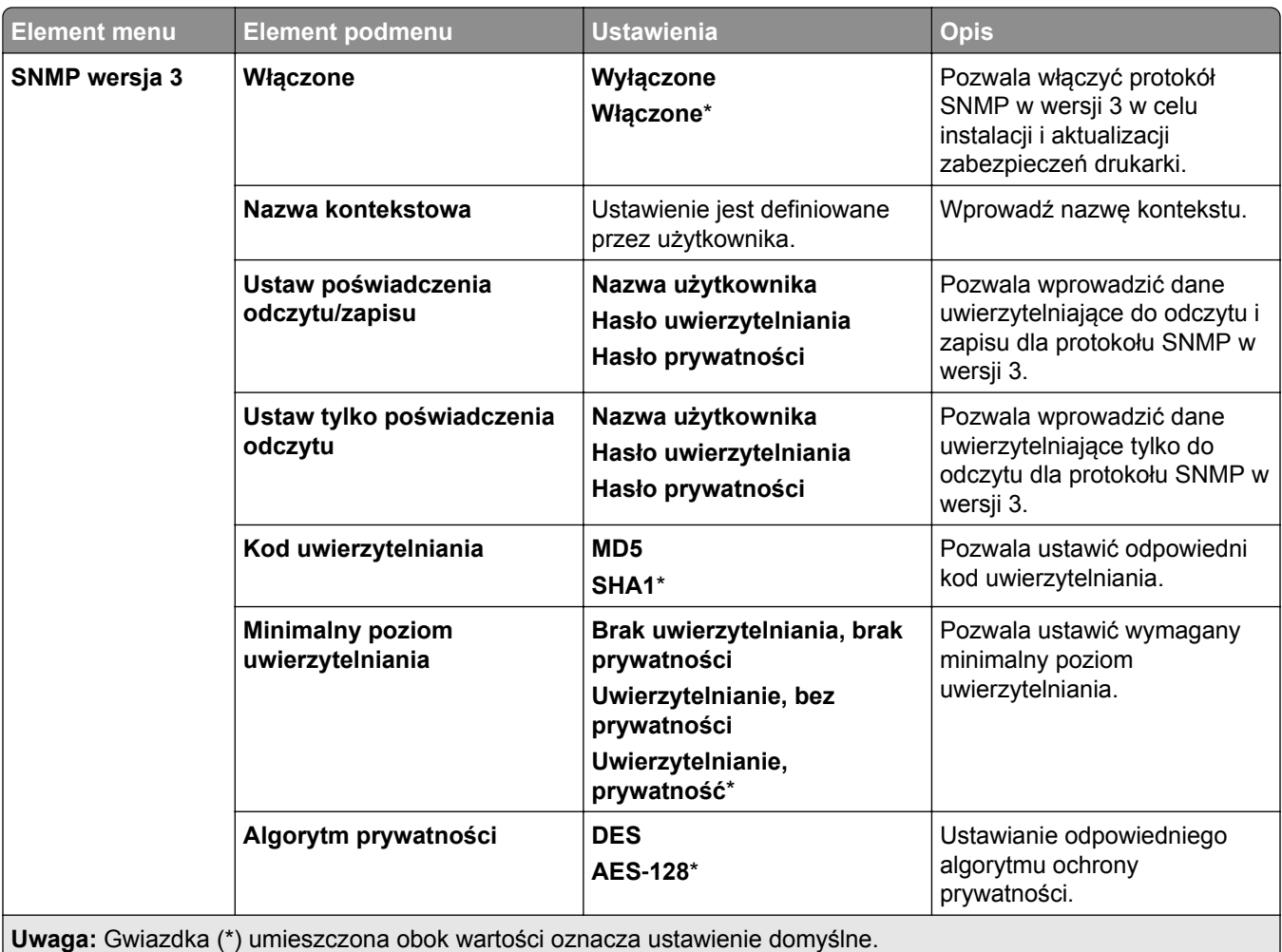

### **IPSec**

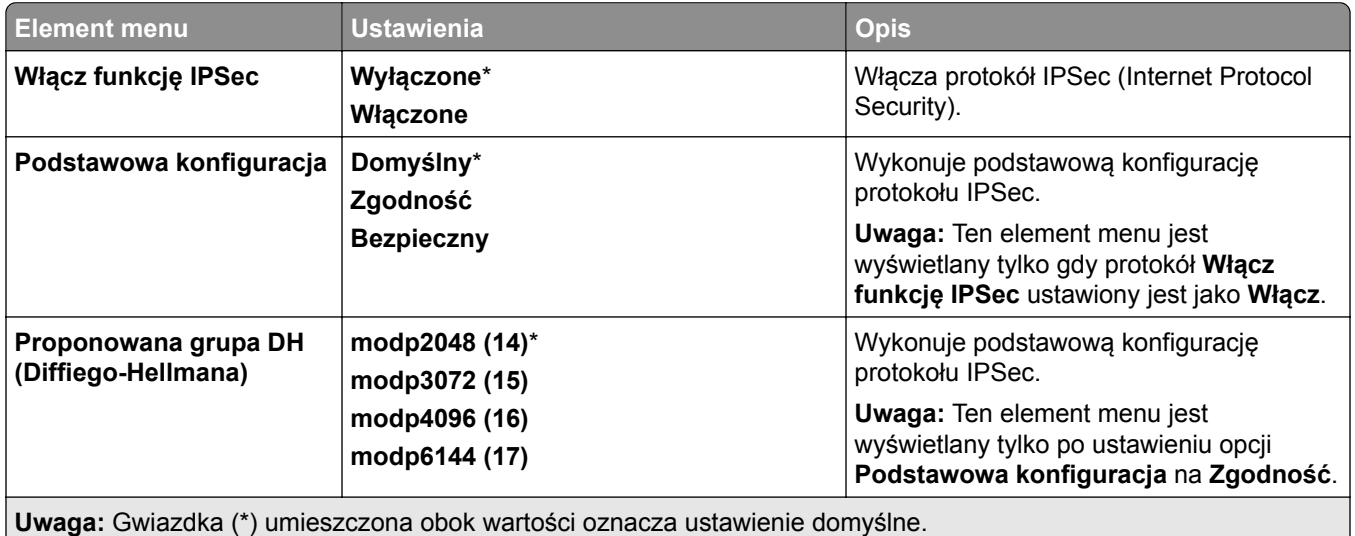

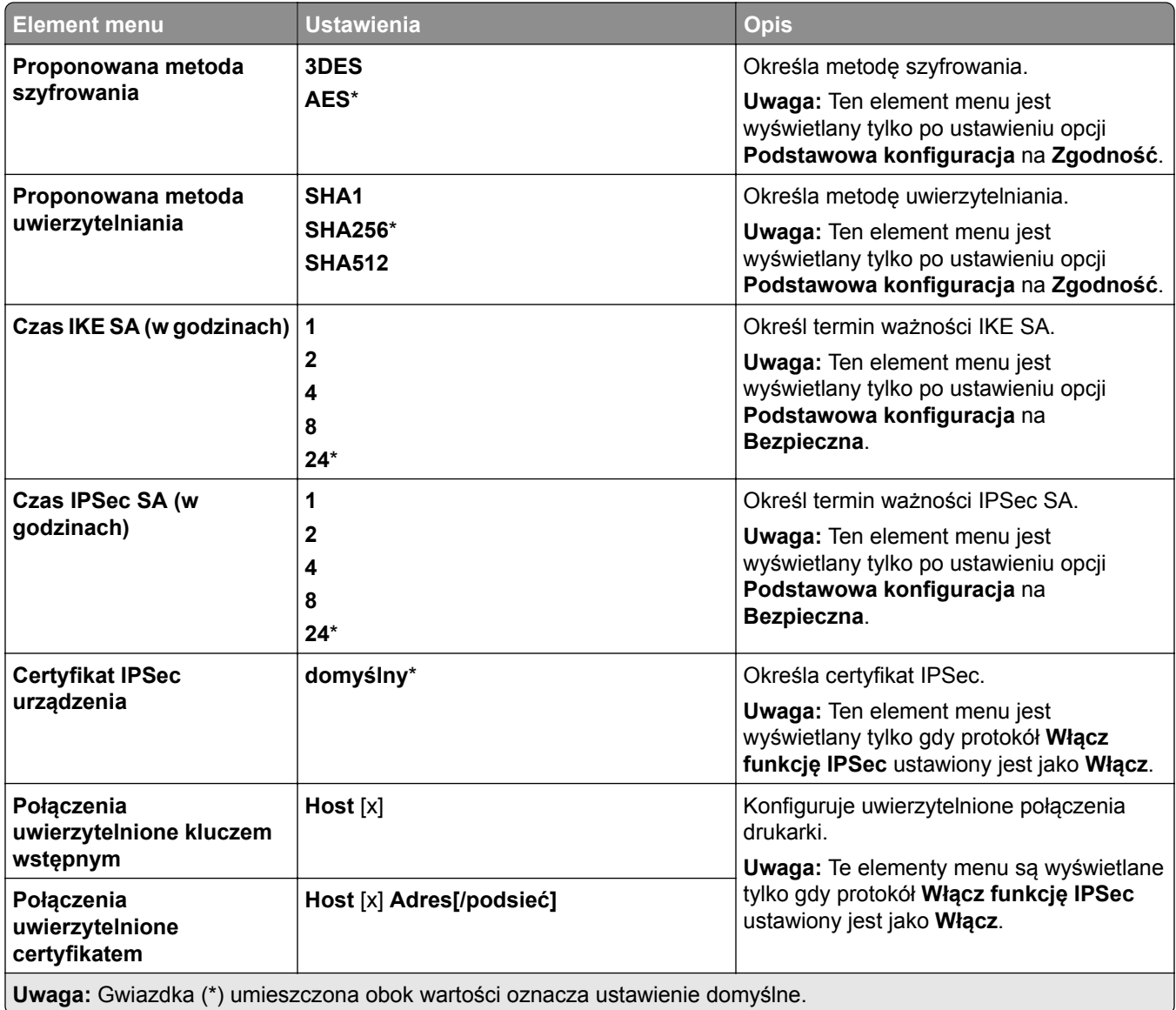

## **802.1x**

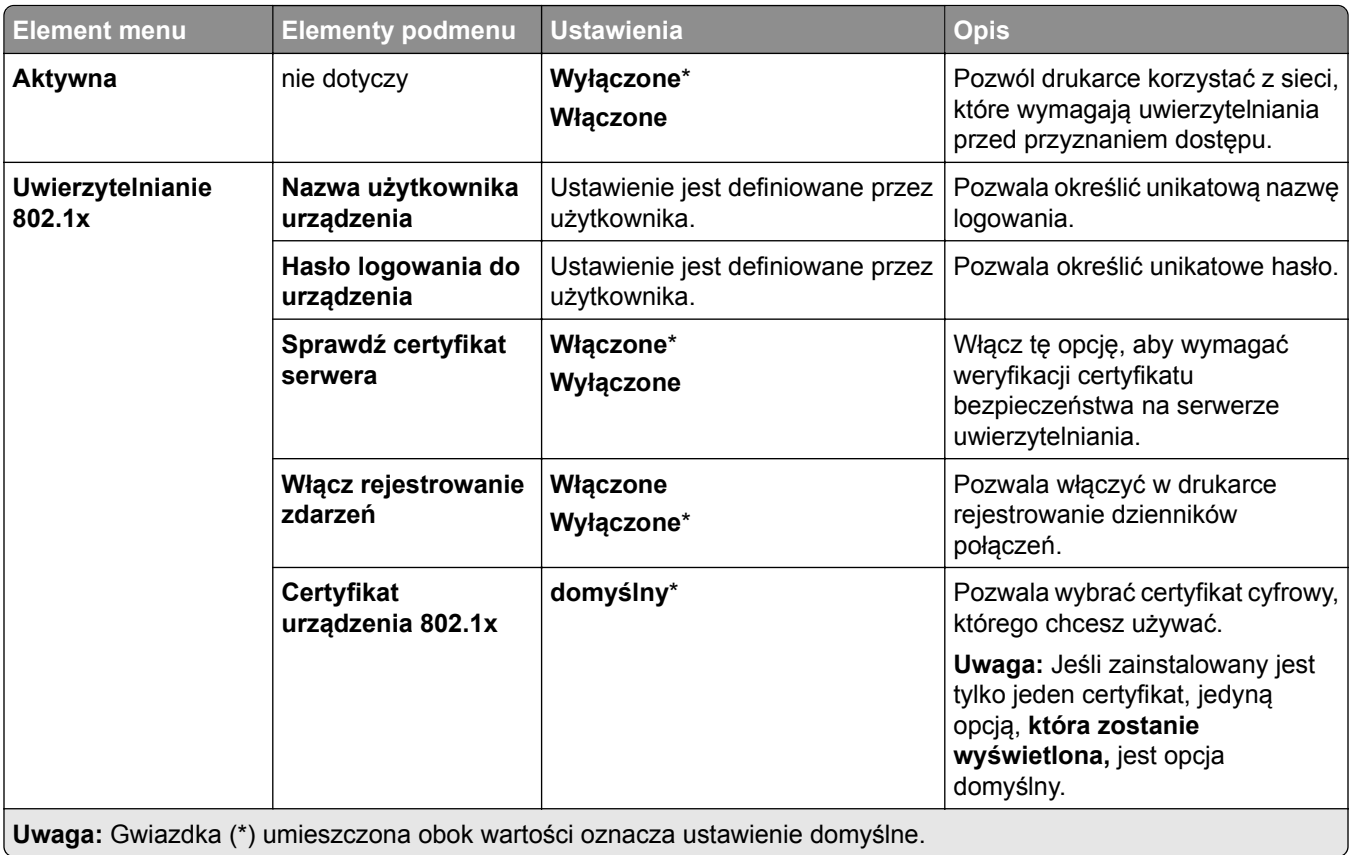

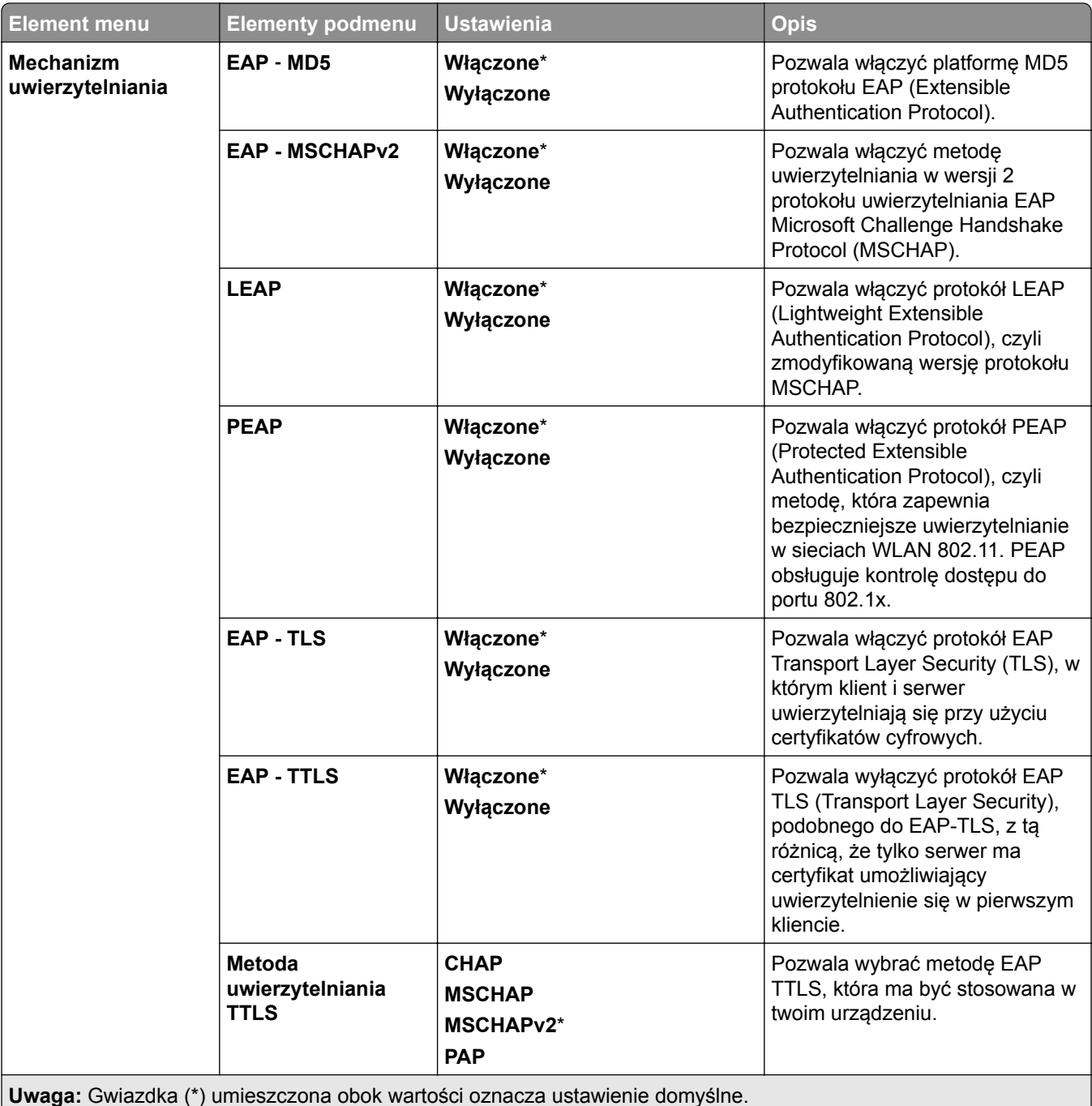

## **Konfiguracja LPD**

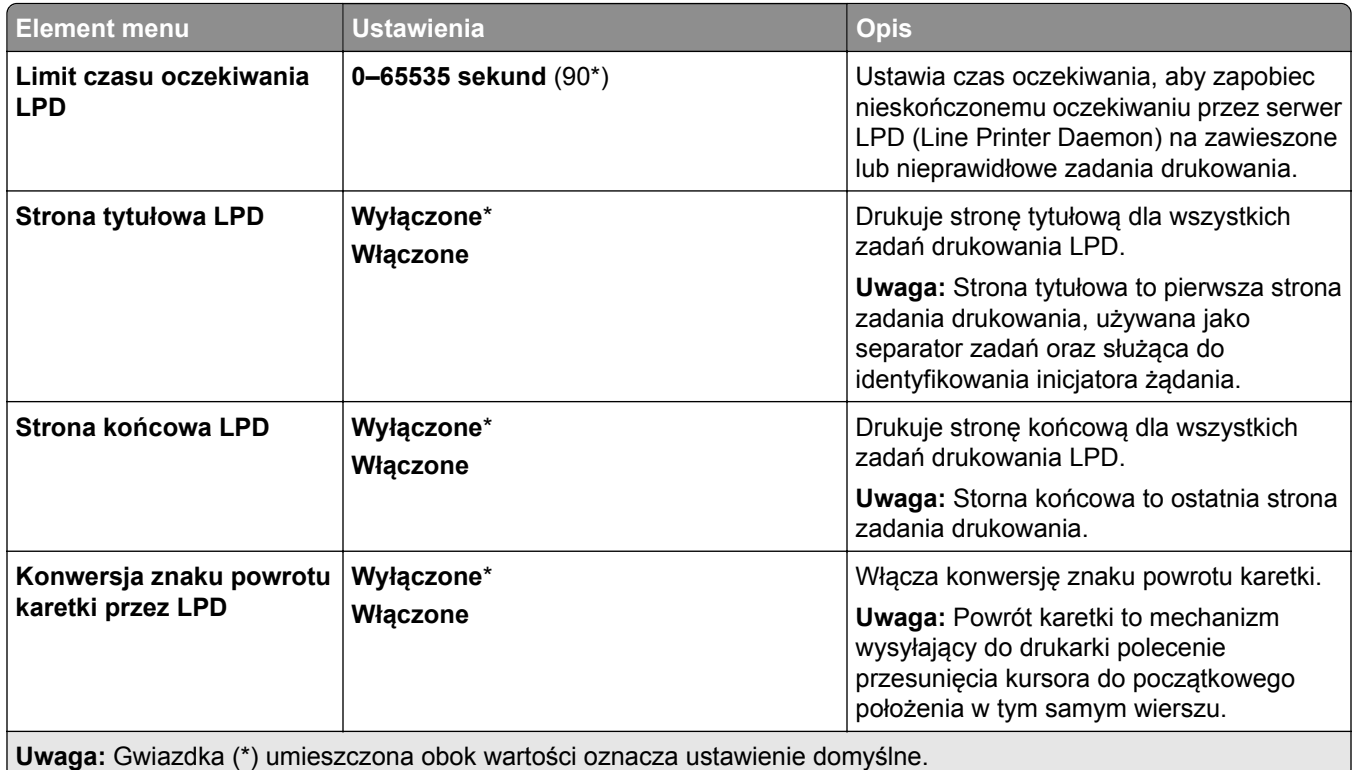

### **Ustawienia HTTP/FTP**

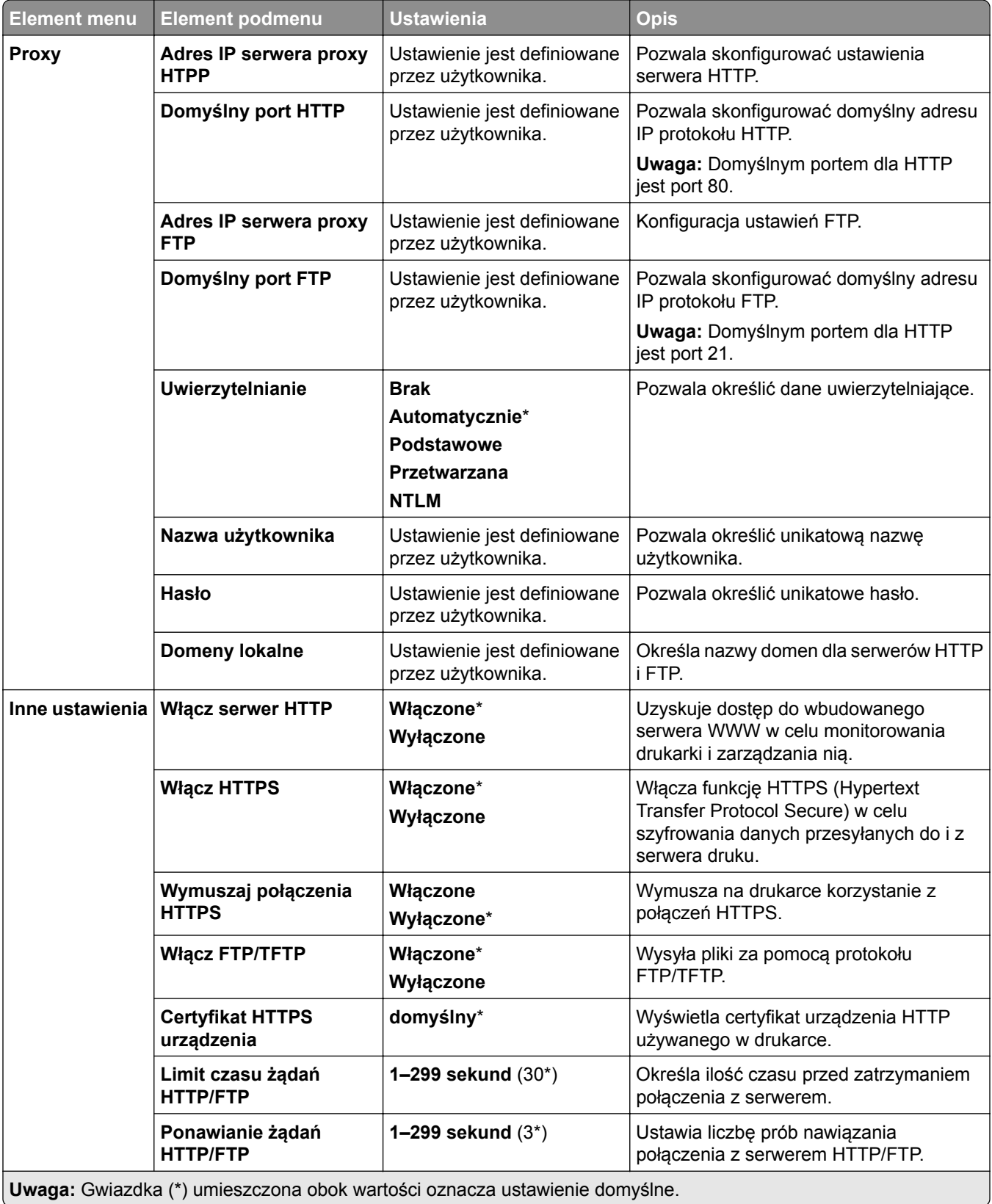

## **ThinPrint**

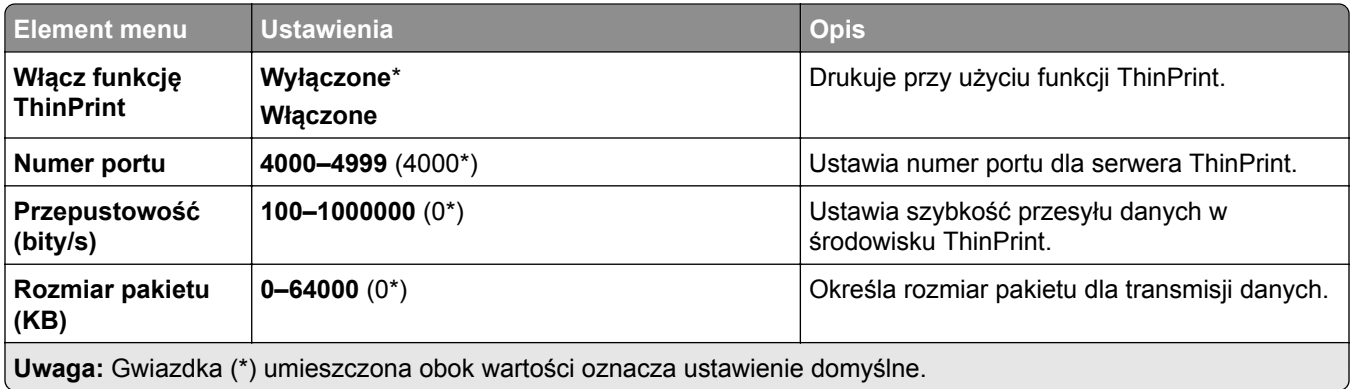

### **USB**

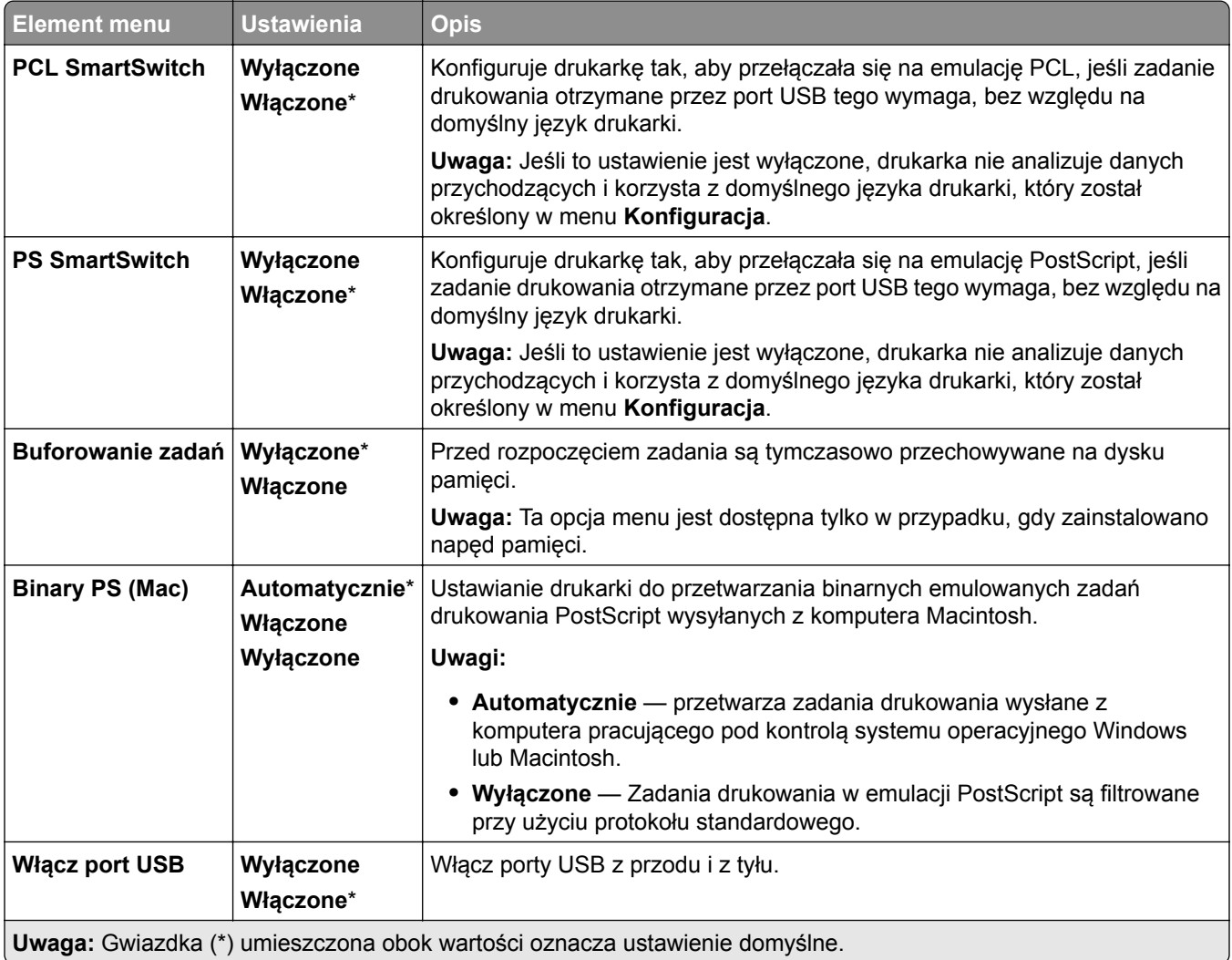

## **Ograniczanie zewnętrznego dostępu do sieci komputerowej**

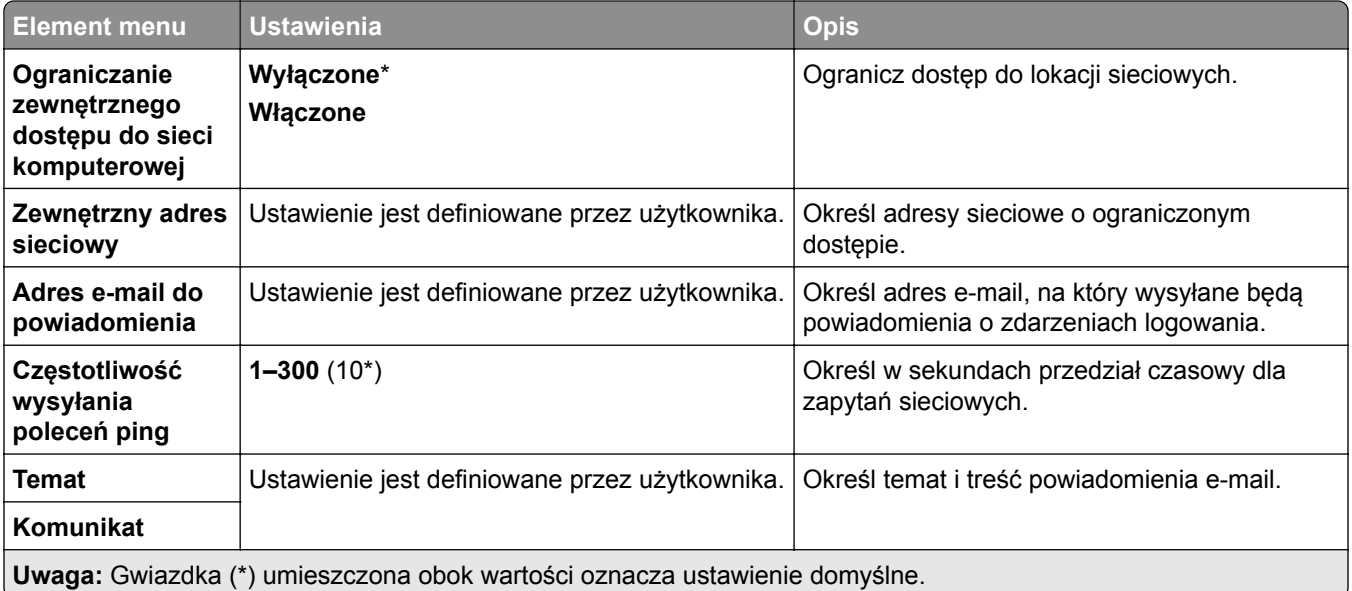

# **Bezpieczeństwo**

## **Metody logowania**

#### **Zarządzanie uprawnieniami**

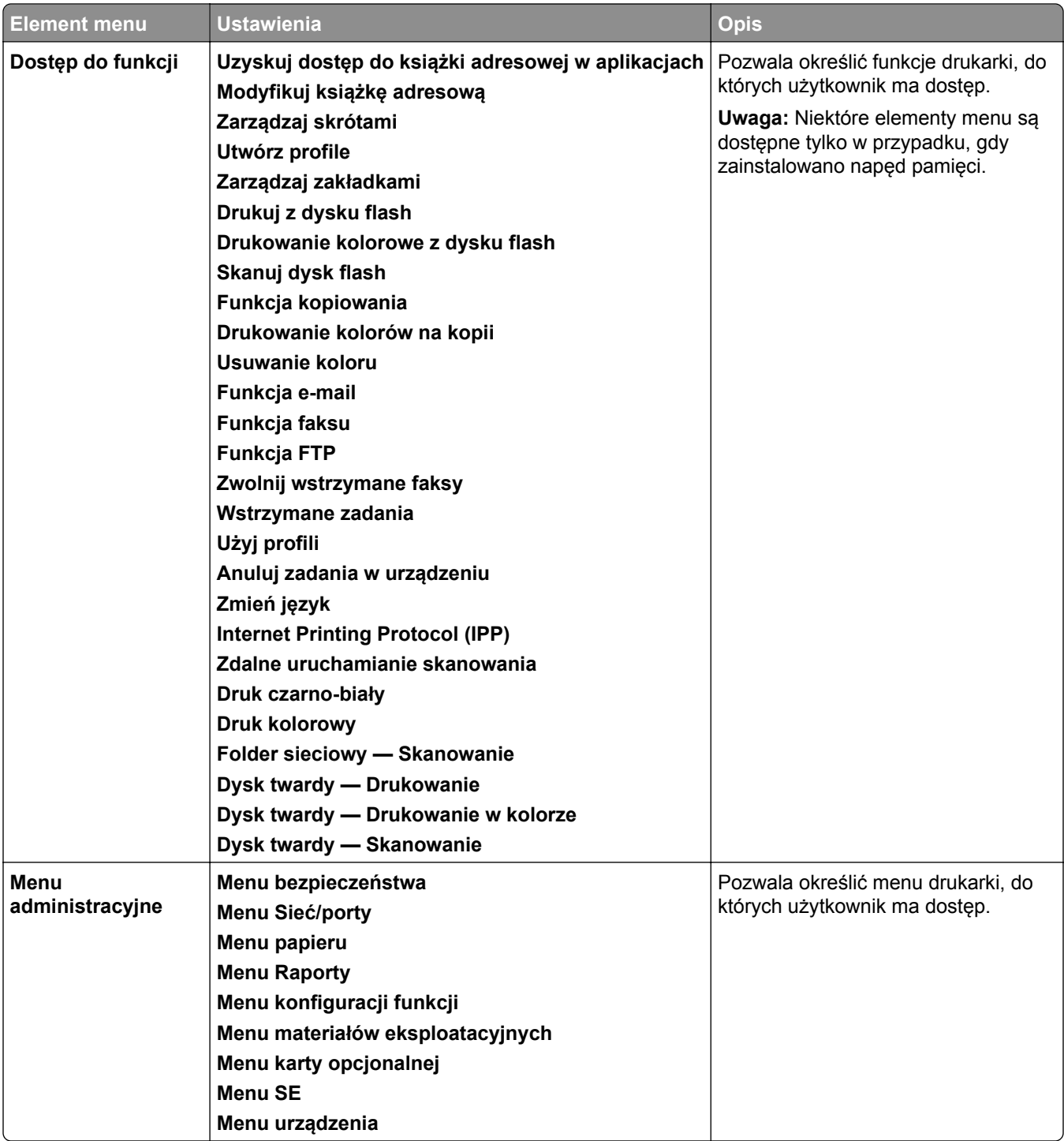

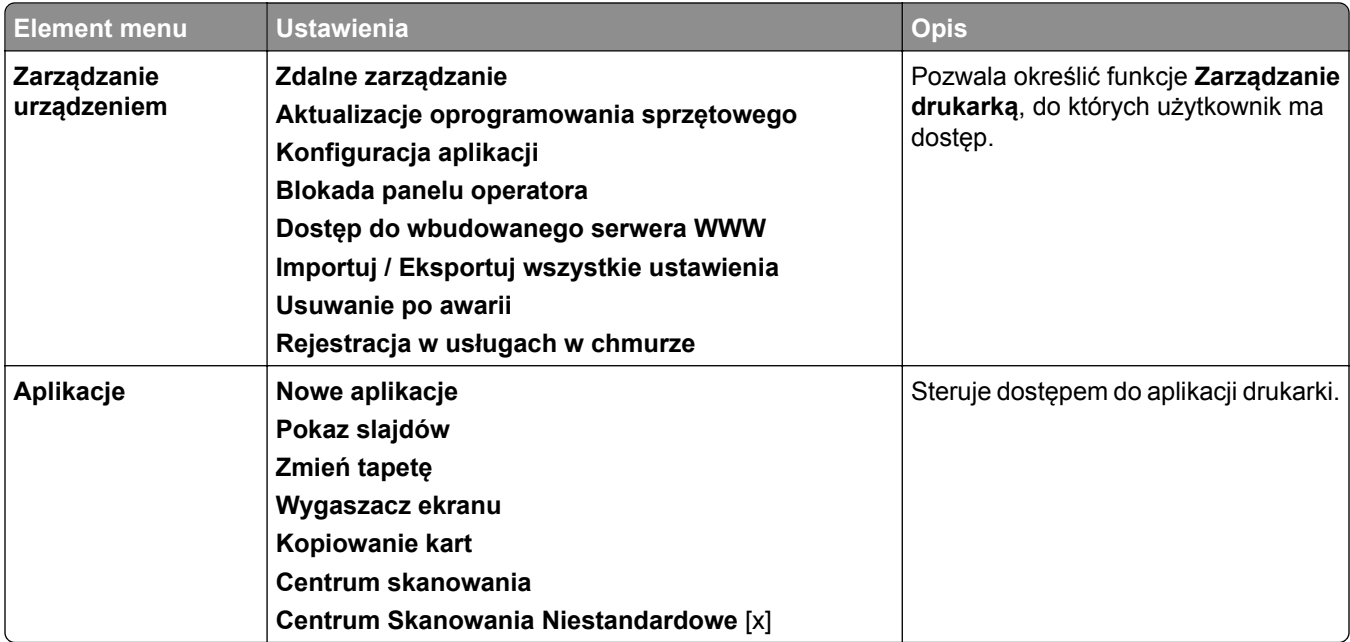

#### **Konta lokalne**

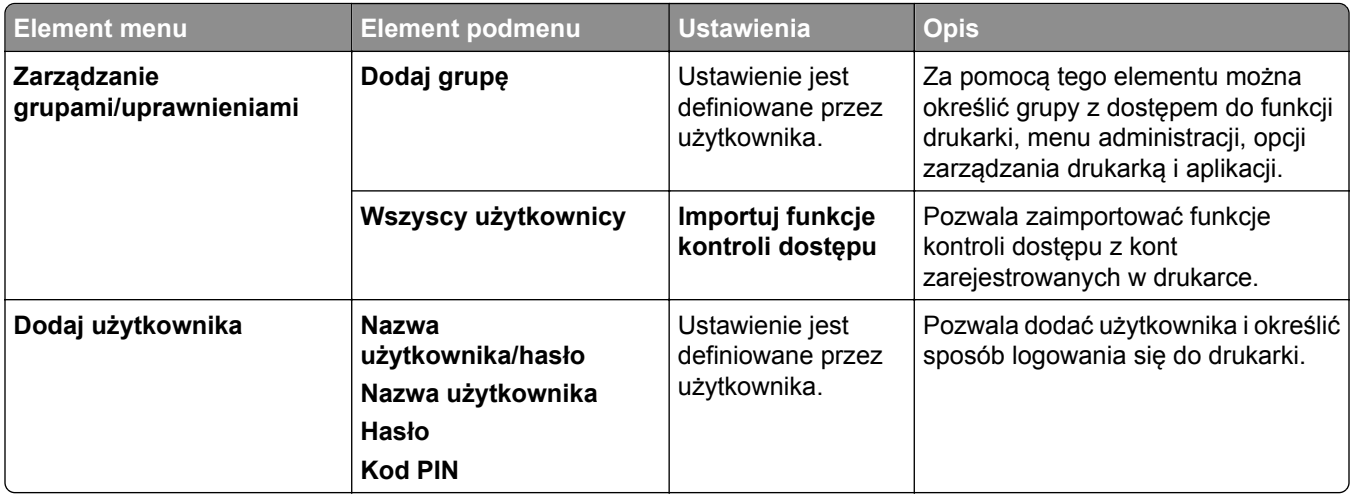

#### **Domyślne metody logowania**

**Uwaga:** To menu pojawia się tylko po skonfigurowaniu ustawień w menu **Konta lokalne**.

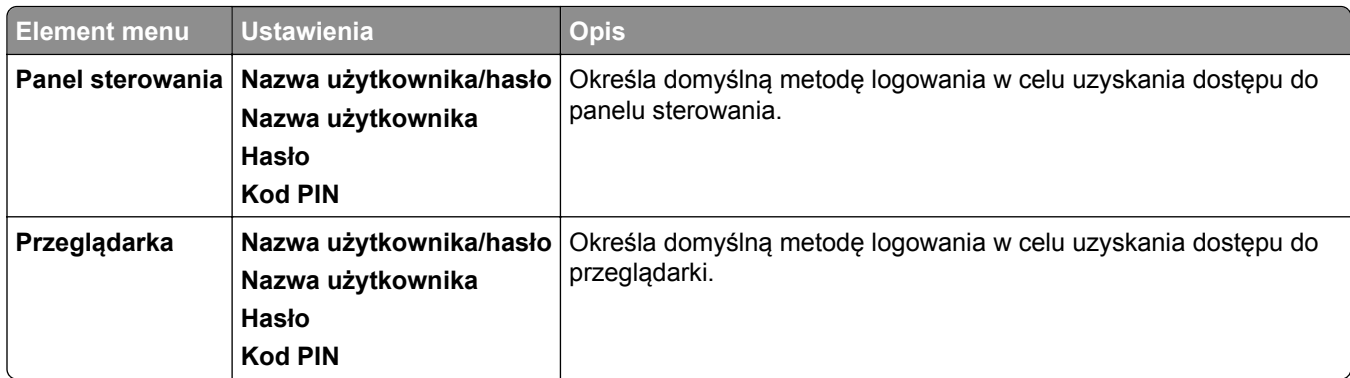

## **Harmonogram wyłączeń urządzeń USB**

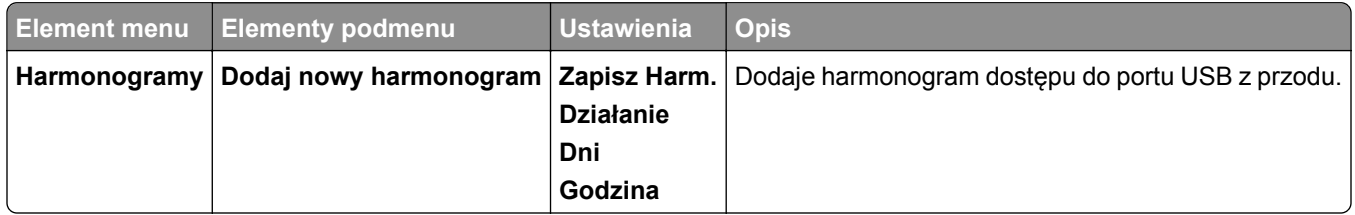

## **Dziennik audytu bezpieczeństwa**

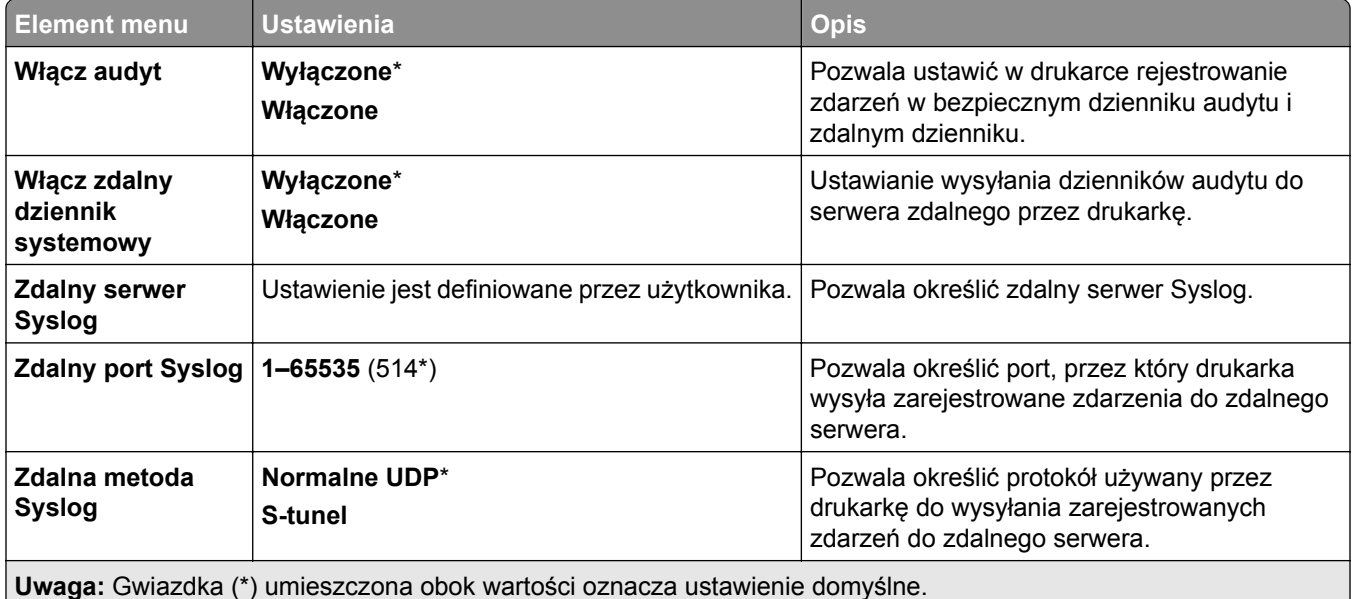

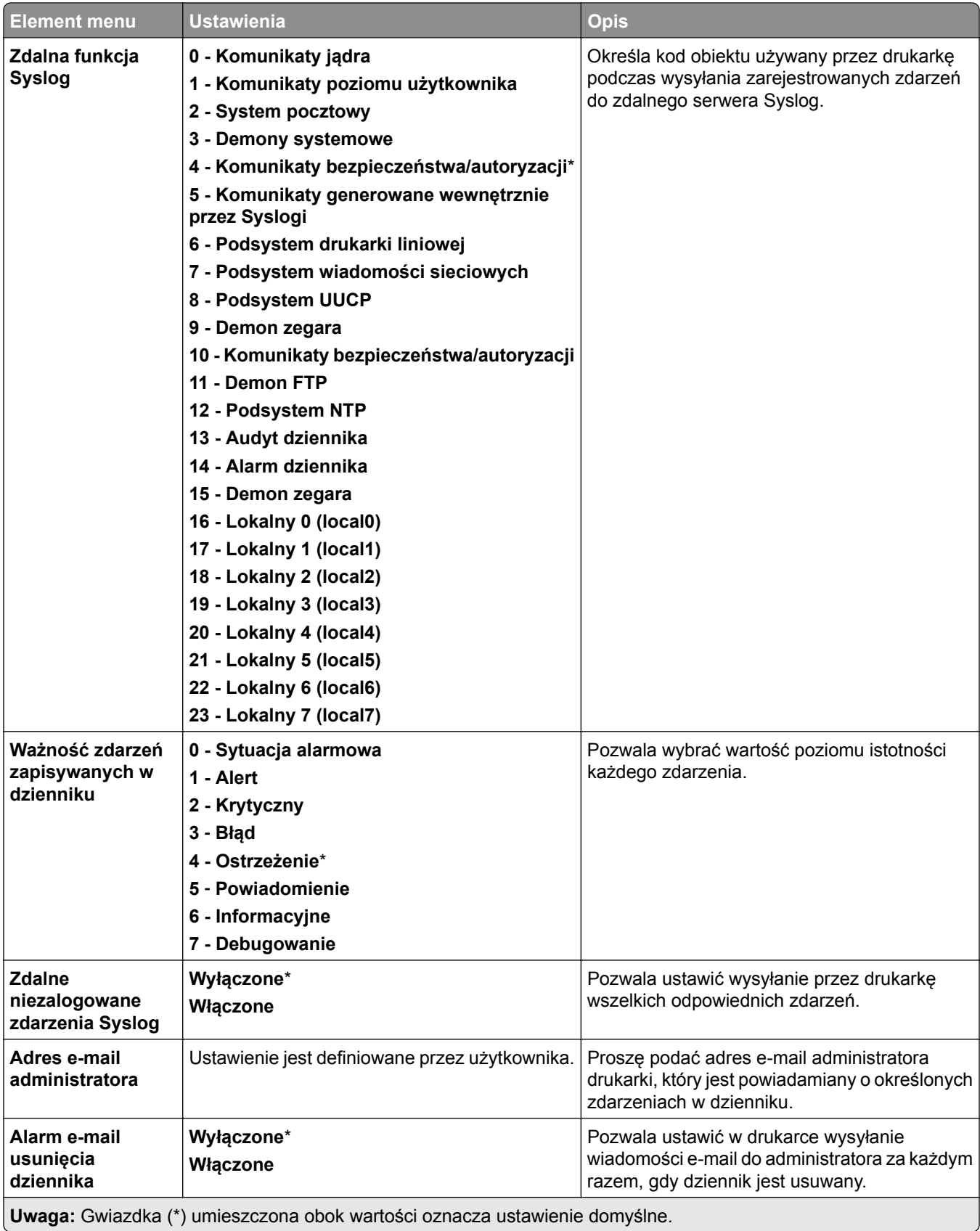

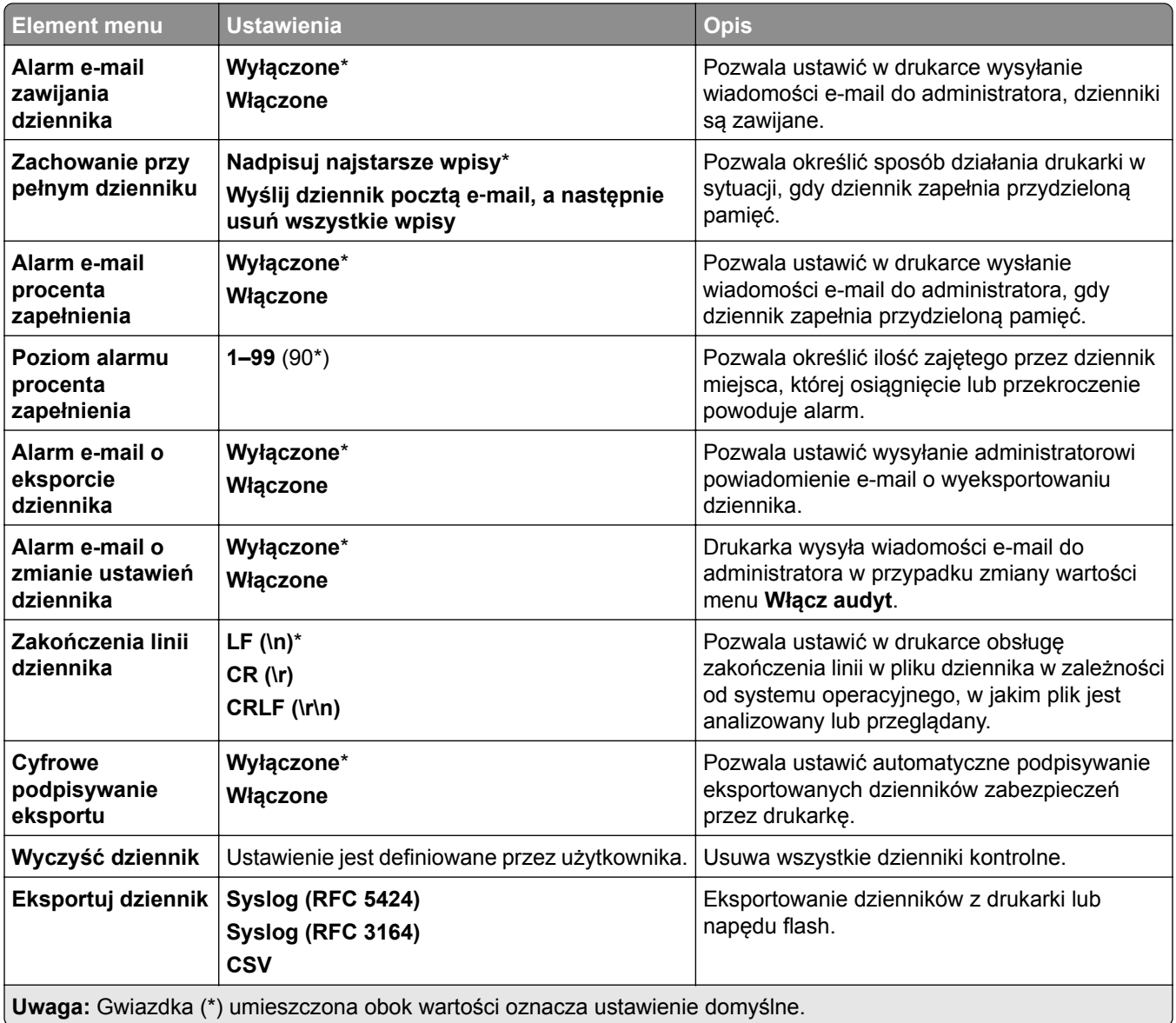

## **Ograniczenia logowania**

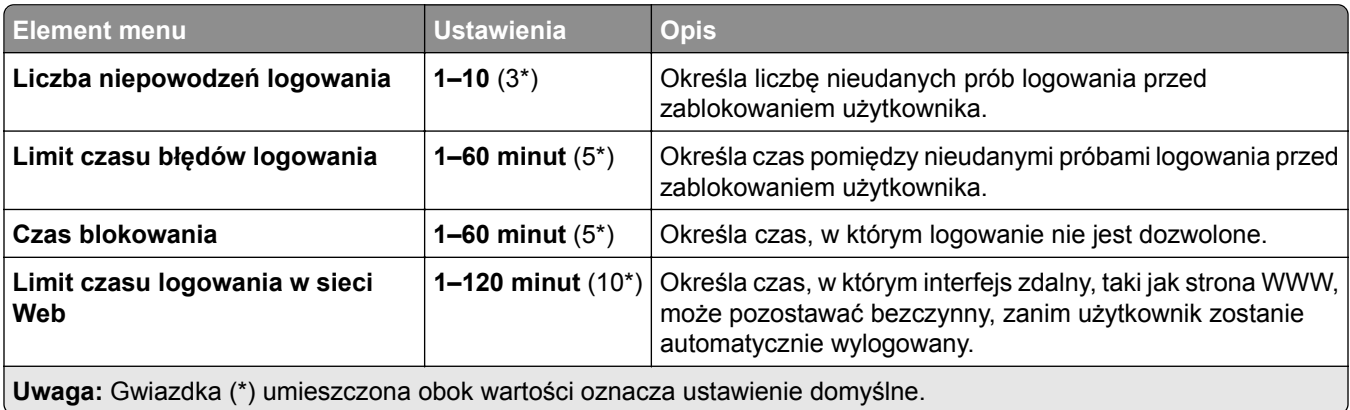

## **Ustawienia druku poufnego**

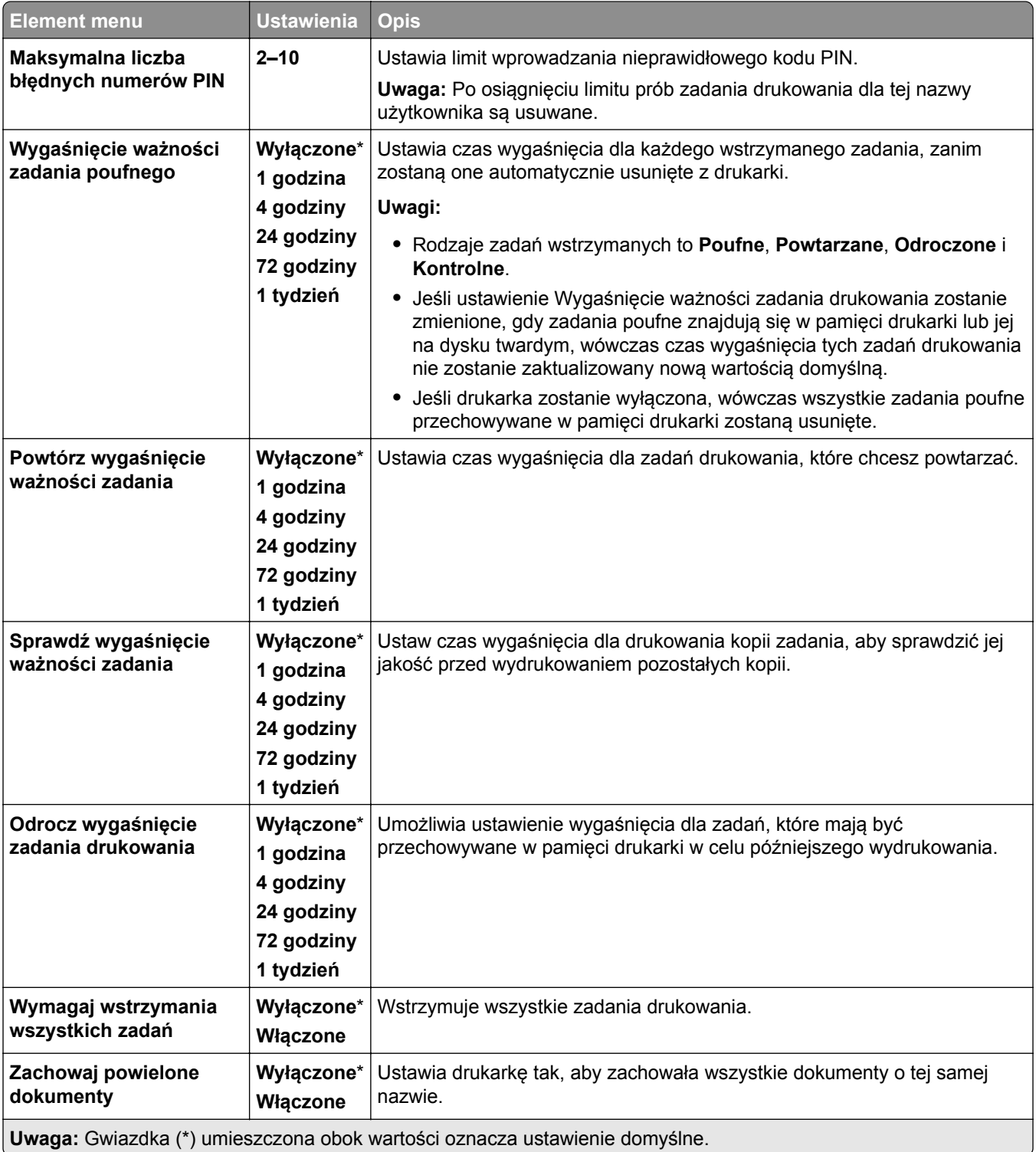

## **Szyfrowanie**

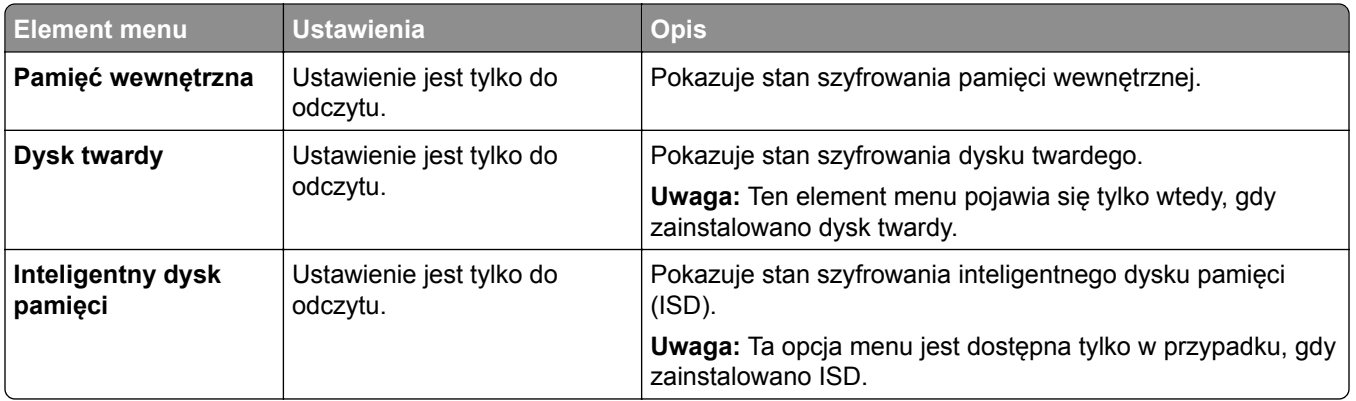

## **Kasuj pliki tymczasowe**

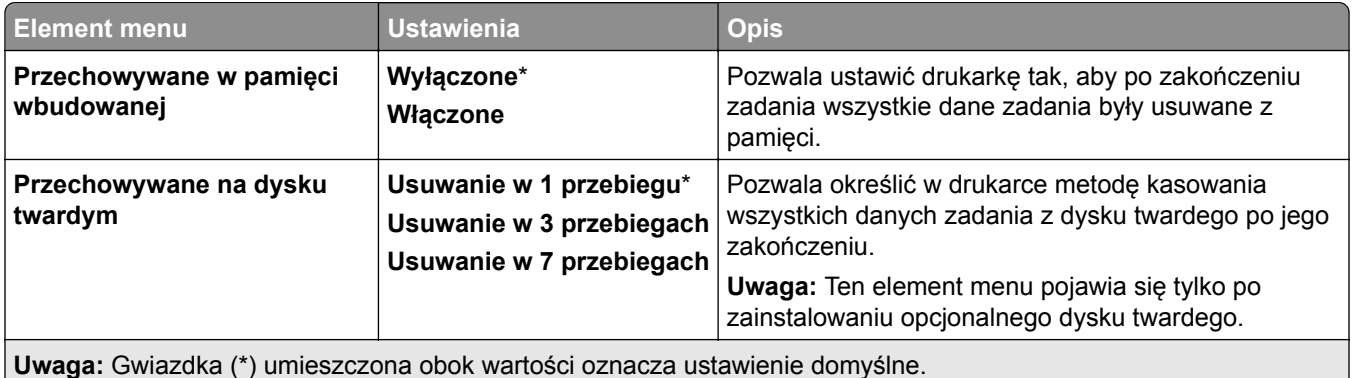

## **Ustawienia LDAP rozwiązań**

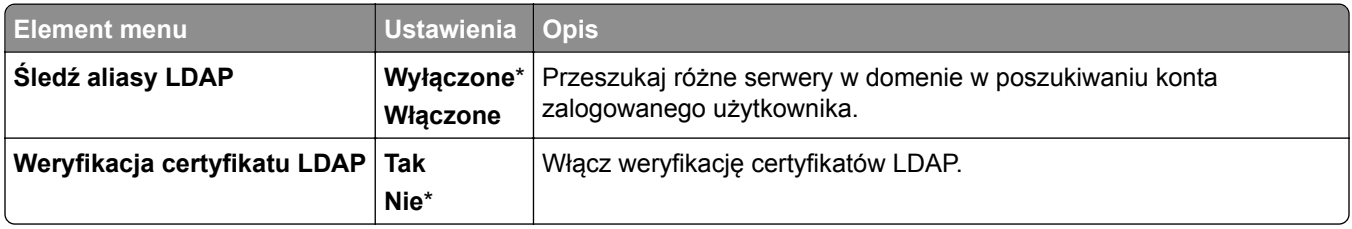

## **Różne**

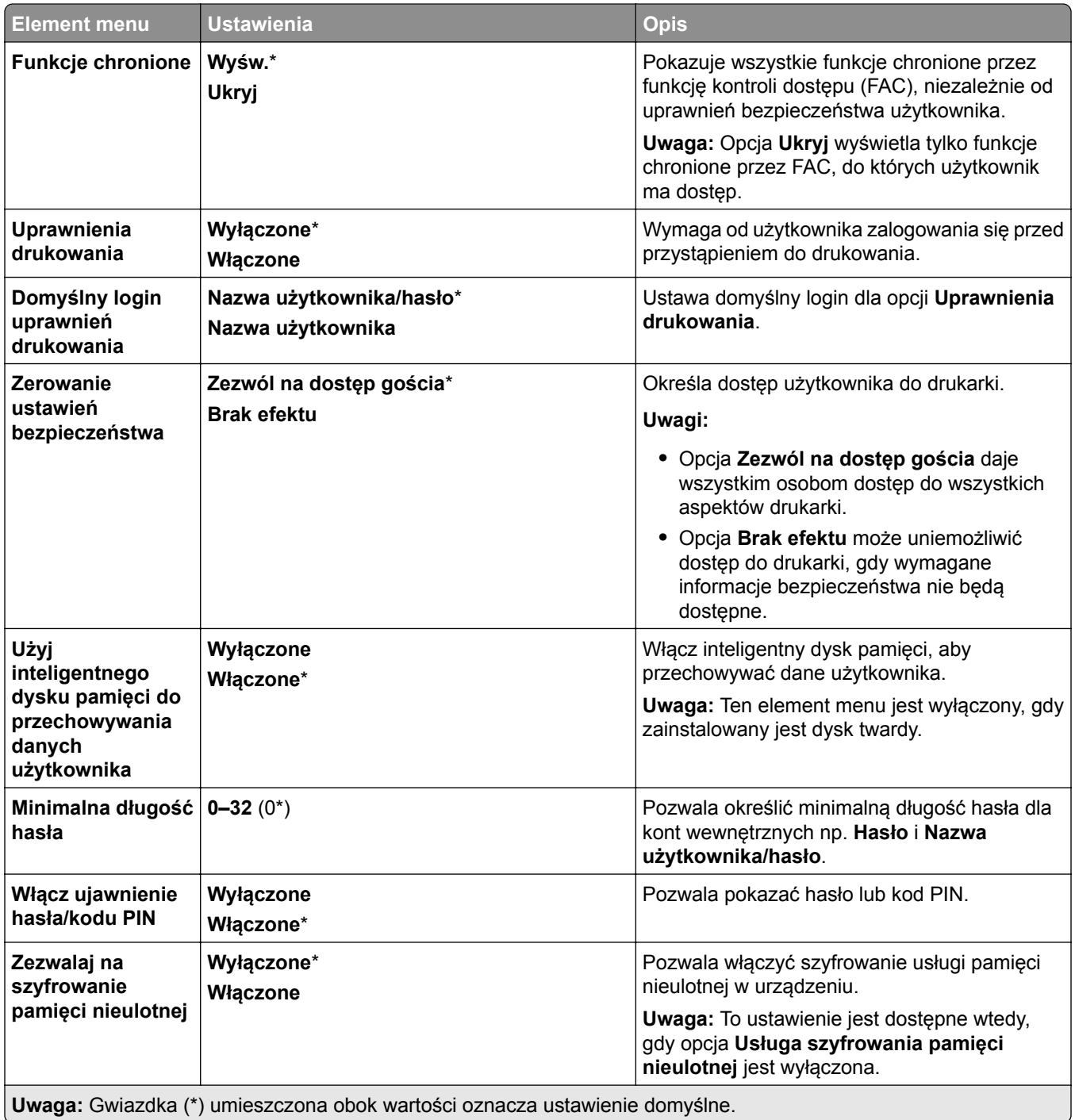

# **Usługi w chmurze**

### **Rejestracja w usługach w chmurze**

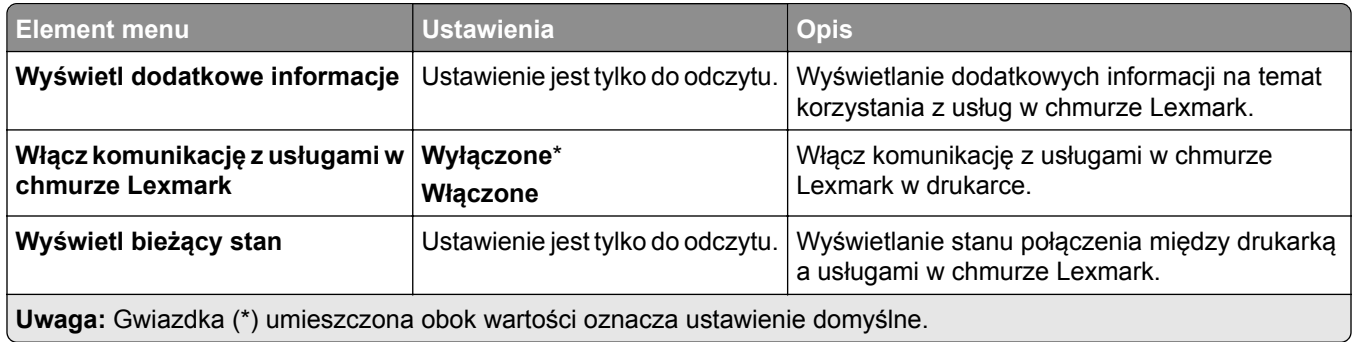

# **Raporty**

## **Strona ustawień menu**

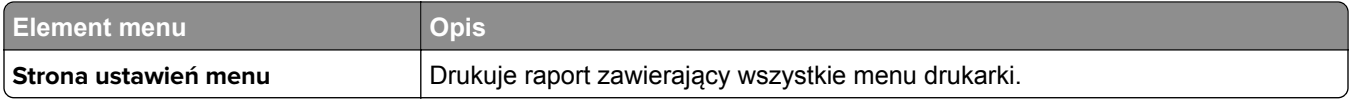

## **Urządzenie**

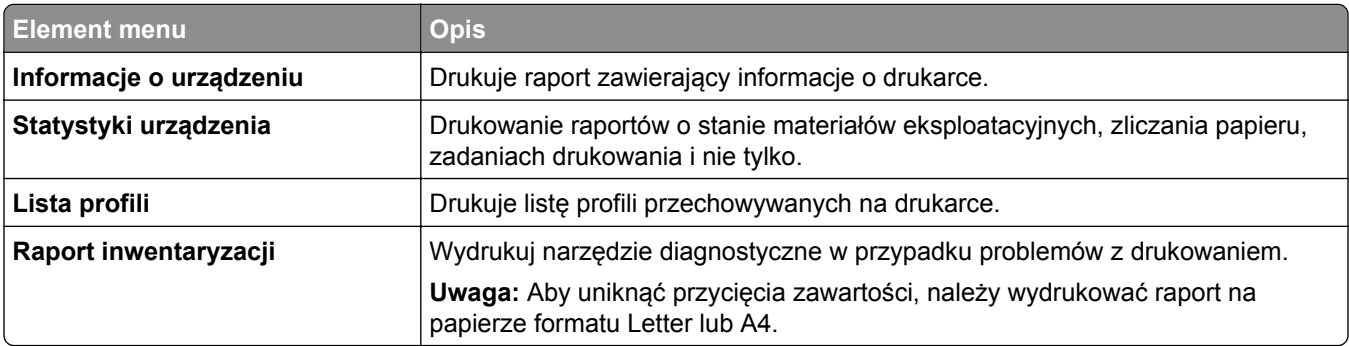

### **Drukowanie**

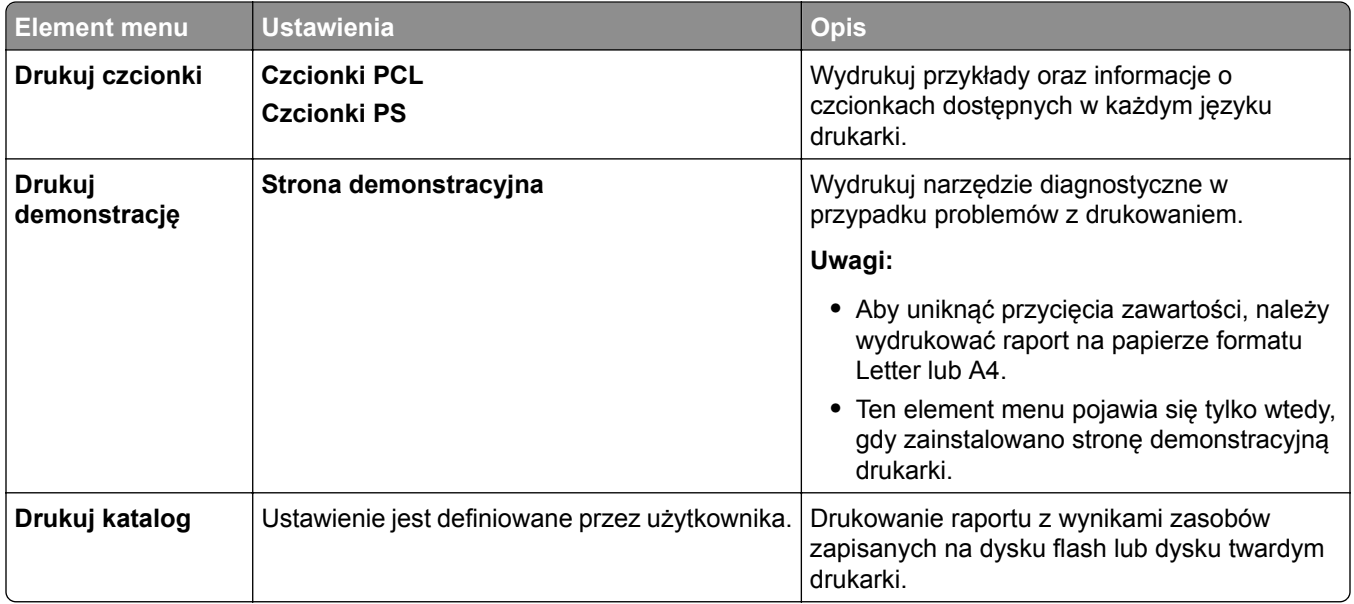

## **Skróty**

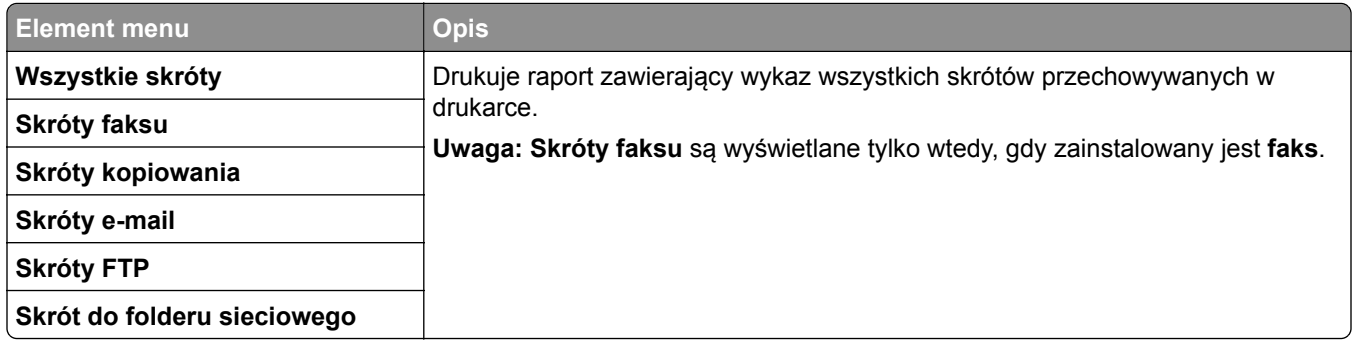

### **Faks**

**Uwaga:** To menu pojawia się tylko wtedy, gdy faks został skonfigurowany, a opcja **Włącz dziennik zadań** jest **Włączona**.

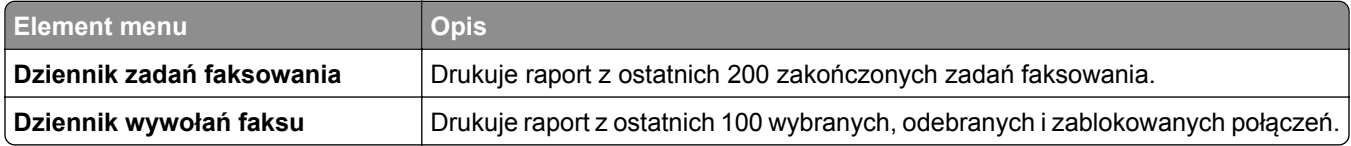

## **Sieć**

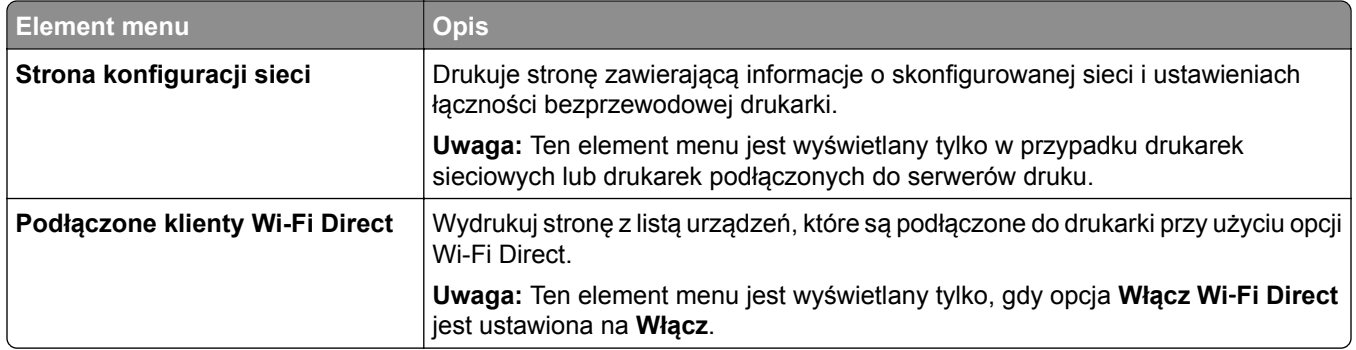

# **Rozwiązywanie problemów**

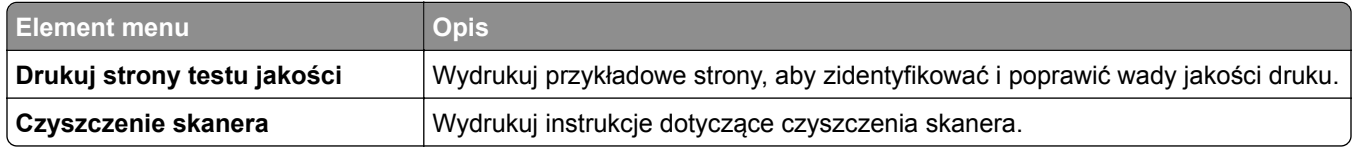

# **Scalanie formularzy**

**Uwaga:** Ta opcja menu jest dostępna tylko w przypadku, gdy zainstalowano napęd pamięci.

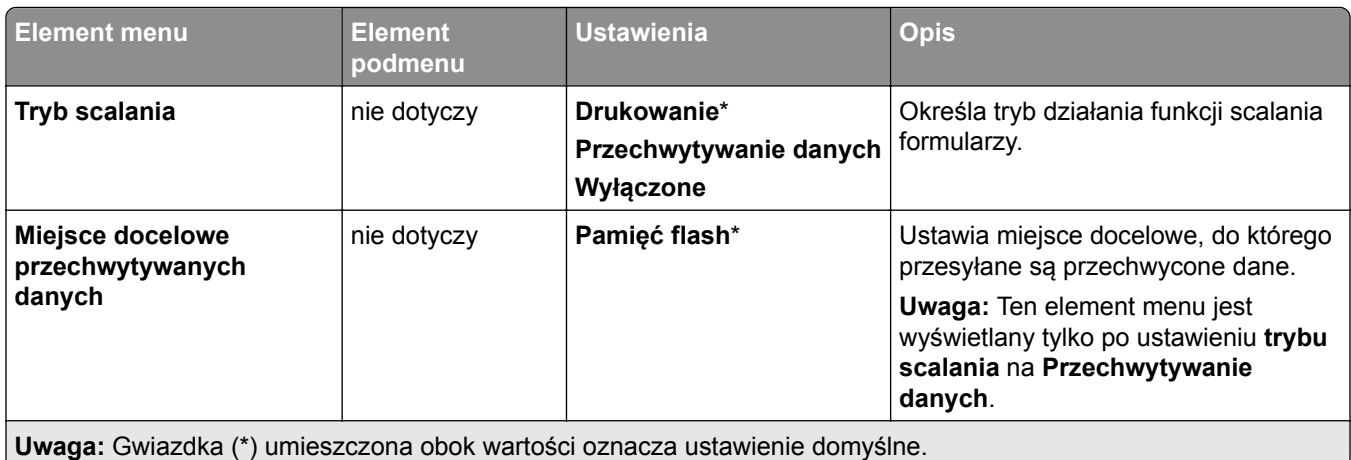

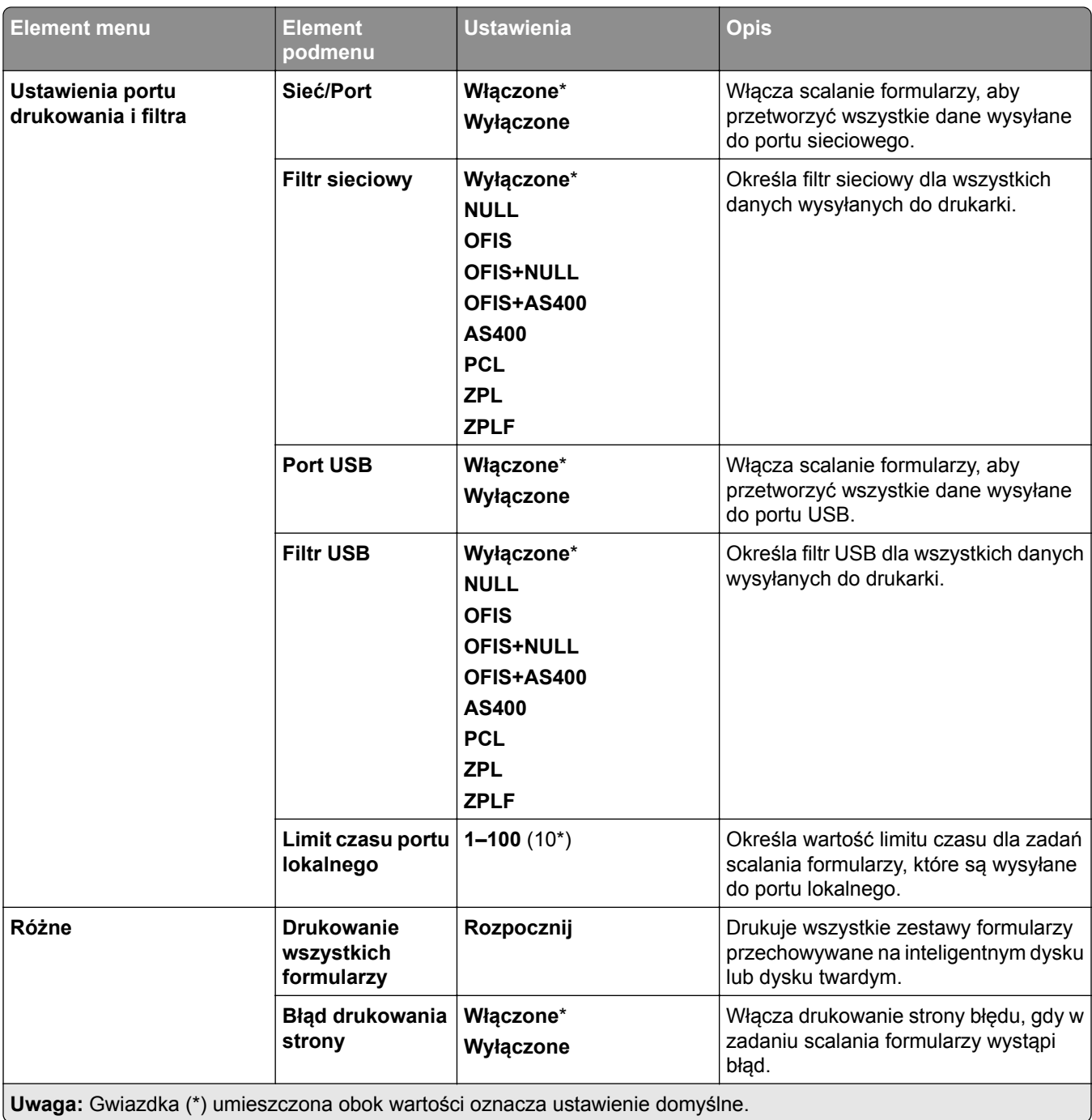

# **Drukowanie strony ustawień menu**

- **1** Przy użyciu panelu sterowania przejdź do menu **Ustawienia** > **Raporty**.
- **2** Wybierz opcję **Strona ustawień menu**.

# **Opcje finiszera drukarki**

## **Korzystanie ze zszywacza**

#### **Zszywanie za pomocą sterownika drukowania**

#### **Windows**

- Gdy dokument jest otwarty, kliknij opcje **Plik** > **Drukuj**.
- Wybierz drukarkę i kliknij kolejno **Właściwości**, **Preferencje**, **Opcje** lub **Ustawienia**.
- Kliknij **Papier/Wykończenie**, a następnie skonfiguruj ustawienia w menu **Papier**.
- W menu **Zszywanie** wybierz odpowiednie ustawienie.
- Kliknij **OK**, a następnie **Drukuj**.

#### **Macintosh**

- Gdy dokument jest otwarty, wybierz **Plik** > **Drukuj**.
- Wybierz drukarkę.
- W menu **Opcje wykończeniowe** wybierz polecenie **Zastosuj wykończenia** > **Opcje drukarki**.
- Kliknij **Zszywanie**, a następnie wybierz ustawienie.
- Kliknij przycisk **Print** (Drukuj).

#### **Zszywanie za pomocą panelu operacyjnego**

- Na panelu sterowania wybierz polecenie **Drukuj**, a następnie wybierz źródło zadania drukowania.
- Wybierz rozmiar dokumentu.
- Wybierz **Więcej ustawień**, a następnie wybierz **Opcje wykończeniowe**.
- Wybierz **Zszywanie**, a następnie wybierz ustawienie.
- Rozpocznij drukowanie dokumentu.

# **Korzystanie z finiszera zszywająco-dziurkującego**

#### **Zszywanie lub dziurkowanie papieru za pomocą sterownika drukarki**

#### **Windows**

- Gdy dokument jest otwarty, kliknij opcje **Plik** > **Drukuj**.
- Wybierz drukarkę i kliknij kolejno **Właściwości**, **Preferencje**, **Opcje** lub **Ustawienia**.
- Kliknij **Papier/Wykończenie**, a następnie skonfiguruj ustawienia w menu **Papier**.

W zależności od rodzaju wykończenia wybierz ustawienie **Zszywacz** lub **Dziurkacz**.

**Uwaga:** Można wybrać ustawienie zarówno dla zszywania, jak i dziurkowania drukowanych materiałów.

Kliknij **OK**, a następnie **Drukuj**.

#### **Macintosh**

- Gdy dokument jest otwarty, kliknij opcje **Plik** > **Drukuj**.
- Wybierz drukarkę.
- W menu **Opcje wykończeniowe** wybierz polecenie **Zastosuj wykończenia** > **Opcje drukarki**.
- Kliknij **Zszywanie** lub **Dziurkowanie**, a następnie wybierz ustawienie.
- Kliknij przycisk **Print** (Drukuj).

#### **Zszywanie lub dziurkowanie papieru za pomocą panelu sterowania**

- Na panelu sterowania wybierz polecenie **Drukuj**, a następnie wybierz źródło zadania drukowania.
- Wybierz rozmiar dokumentu.
- Wybierz **Więcej ustawień**, a następnie wybierz **Opcje wykończeniowe**.
- W zależności od rodzaju wykończenia wybierz ustawienie **Zszywacz** lub **Dziurkacz**.

**Uwaga:** Można wybrać ustawienie zarówno dla zszywania, jak i dziurkowania drukowanych materiałów.

Rozpocznij drukowanie dokumentu.

## **Korzystanie z układacza z przesunięciem**

#### **Układanie z przesunięciem za pomocą sterownika drukarki**

#### **Windows**

- Gdy dokument jest otwarty, kliknij opcje **Plik** > **Drukuj**.
- Wybierz drukarkę i kliknij kolejno **Właściwości**, **Preferencje**, **Opcje** lub **Ustawienia**.
- Kliknij **Papier/Wykończenie**, a następnie skonfiguruj ustawienia w menu **Papier**.
- W menu **Przesunięcie** wybierz odpowiednie ustawienie.
- Kliknij **OK**, a następnie **Drukuj**.

#### **Macintosh**

- Gdy dokument jest otwarty, kliknij opcje **Plik** > **Drukuj**.
- Wybierz drukarkę.
- W menu **Opcje wykończeniowe** wybierz polecenie **Zastosuj wykończenia** > **Opcje drukarki**.
- Kliknij opcję **Offset**, a następnie wybierz ustawienie.
- Kliknij przycisk **Print** (Drukuj).

#### **Układanie z przesunięciem za pomocą panelu sterowania**

Umieść oryginalny dokument w podajniku ADF lub na szybie skanera.

**Uwaga:** Aby uniknąć przycięcia obrazu, upewnij się, że rozmiary oryginalnego dokumentu i wydruku są identyczne.

- W panelu sterowania dotknij opcji **Kopiuj**, a następnie określ liczbę kopii.
- Wybierz opcję **Więcej ustawień**, a następnie wybierz polecenie **Przesuń strony**.
- Włącz menu, a następnie wybierz ustawienie.
- Rozpocznij drukowanie dokumentu.

# **Korzystanie z modułu wykańczającego do broszur**

**Uwaga:** Przed utworzeniem broszury załaduj papier krótką krawędzią do prawej strony tacy.

#### **Tworzenie broszury przy użyciu sterownika drukarki**

#### **Windows**

- Gdy dokument jest otwarty, kliknij opcje **Plik** > **Drukuj**.
- Wybierz drukarkę i kliknij kolejno **Właściwości**, **Preferencje**, **Opcje** lub **Ustawienia**.
- Wybierz opcję **Broszura**.
- Kliknij kartę **Papier/Wykończenie**, a następnie skonfiguruj ustawienia papieru.
- W menu **Składanie** wybierz odpowiednie ustawienie.
- Kliknij **OK**, a następnie **Drukuj**.

#### **Macintosh**

- Gdy dokument jest otwarty, kliknij opcje **Plik** > **Drukuj**.
- Wybierz drukarkę.
- W menu **Opcje wykończeniowe** wybierz polecenie **Zastosuj wykończenia** > **Opcje drukarki**.
- Wybierz opcję **Broszura**, a następnie wybierz ustawienie **Składanie**.
- Kliknij przycisk **OK**.

#### **Tworzenie broszury za pomocą pulpitu operatora**

Umieść oryginalny dokument w podajniku ADF lub na szybie skanera.

**Uwaga:** Aby uniknąć przycięcia obrazu, upewnij się, że rozmiary oryginalnego dokumentu i wydruku są identyczne.

- Na panelu sterowania wybierz opcję **Kopiuj**, a następnie skonfiguruj ustawienia.
- Wybierz opcję **Więcej ustawień**, a następnie wybierz polecenie **Utwórz broszurę**.
- Włącz **Wykańczanie broszur**, a następnie wybierz ustawienie.
- Skopiuj dokument.
## **Korzystanie z modułu transferu papieru z opcją składania**

#### **Składanie papieru za pomocą sterownika drukarki**

#### **Windows**

- Gdy dokument jest otwarty, kliknij opcje **Plik** > **Drukuj**.
- Wybierz drukarkę i kliknij kolejno **Właściwości**, **Preferencje**, **Opcje** lub **Ustawienia**.
- Kliknij **Papier/Wykończenie**, a następnie skonfiguruj ustawienia papieru.
- W menu **Składanie** wybierz odpowiednie ustawienie.
- Kliknij **OK**, a następnie **Drukuj**.

#### **Macintosh**

- Gdy dokument jest otwarty, wybierz **Plik** > **Drukuj**.
- Wybierz drukarkę.
- W menu **Opcje wykończeniowe** wybierz polecenie **Zastosuj wykończenia** > **Opcje drukarki**.
- Kliknij przycisk **Składanie**, a następnie wybierz ustawienie.
- Kliknij przycisk **Print** (Drukuj).

#### **Składanie papieru przy użyciu panelu sterowania**

Umieść oryginalny dokument w podajniku ADF lub na szybie skanera.

**Uwaga:** Aby uniknąć przycięcia obrazu, upewnij się, że rozmiary oryginalnego dokumentu i wydruku są identyczne.

- W panelu sterowania dotknij opcji **Kopiuj**, a następnie określ liczbę kopii.
- Wybierz **Więcej ustawień**, a następnie wybierz **Opcje wykończeniowe**.
- Wybierz opcję **Złóż**, a następnie wybierz ustawienie.
- Skopiuj dokument.

# **Konserwacja drukarki**

**Ostrzeżenie — możliwość uszkodzenia:** Zaniedbanie działań mających na celu zachowanie optymalnej jakości wydruków bądź wymiany części lub materiałów eksploatacyjnych może spowodować uszkodzenie drukarki.

## **Sprawdzanie stanu części i materiałów eksploatacyjnych**

- **1** W prawym górnym rogu panelu sterowania wybierz .
- **2** Wyświetl stanu części i materiałów eksploatacyjnych drukarki.

Uwaga: Możesz też wybrać **(A)**, aby sprawdzić powiadomienia wymagające interwencji użytkownika.

## **Konfigurowanie powiadomień dotyczących materiałów eksploatacyjnych**

**1** Uruchom przeglądarkę, a następnie w polu adresu wpisz adres IP drukarki.

#### **Uwagi:**

- **•** Wyświetl adres IP drukarki na ekranie głównym drukarki. Adres IP zostanie wyświetlony w postaci czterech zestawów liczb oddzielonych kropkami, np. 123.123.123.123.
- **•** W przypadku używania serwera proxy wyłącz go tymczasowo, aby prawidłowo załadować stronę.
- **2** Kliknij opcję **Ustawienia** > **Urządzenie** > **Powiadomienia**.
- **3** Kliknij **Niestandardowe powiadomienia o materiałach eksploatacyjnych**.
- **4** Wybierz powiadomienie dla każdego materiału eksploatacyjnego.
- **5** Zastosuj zmiany.

## **Konfigurowanie alarmów e-mail**

**1** Uruchom przeglądarkę, a następnie w polu adresu wpisz adres IP drukarki.

**Uwagi:**

- **•** Wyświetl adres IP drukarki na ekranie głównym drukarki. Adres IP zostanie wyświetlony w postaci czterech zestawów liczb oddzielonych kropkami, np. 123.123.123.123.
- **•** W przypadku używania serwera proxy wyłącz go tymczasowo, aby prawidłowo załadować stronę.
- **2** Kliknij opcję **Ustawienia** > **Urządzenie** > **Powiadomienia**.
- **3** Kliknij opcję **Konfiguracja alertów e-mail**, a następnie skonfiguruj ustawienia.

**Uwaga:** Aby uzyskać więcej informacji na temat ustawień SMTP, skontaktuj się z dostawcą usług poczty e-mail.

**4** Zastosuj zmiany.

- **5** Kliknij opcję **Ustaw listy i alarmy e-mail**, a następnie skonfiguruj ustawienia.
- **6** Zastosuj zmiany.

## **Generowanie raportów i dzienników**

- **1** Przy użyciu panelu sterowania przejdź do menu **Ustawienia** > **Raporty**.
- **2** Wybierz raport lub dziennik, który chcesz wydrukować.
	- **• Strona ustawień menu** aktualne preferencje, ustawienia i konfiguracje drukarki.
	- **• Urządzenie**

**Informacje o urządzeniu** — numer seryjny drukarki, zainstalowane rozwiązania oraz faks. **Statystyki urządzenia** — stan materiałów eksploatacyjnych, łączna liczba wydrukowanych arkuszy i informacje o zadaniu drukowania.

**Lista profili** — lista profili lub skrótów zapisanych w drukarce.

**Raport dot. materiałów** — raport zawierający informacje inwentaryzacyjne na temat drukarki, np. numer seryjny i nazwę modelu.

**• Drukowanie**

**Drukuj czcionki** — czcionki dostępne w poszczególnych językach drukarki.

**Drukuj demo** — pliki demonstracji dostępne w oprogramowaniu sprzętowym, opcję flash i opcję dysku.

**Drukuj katalog** — zasoby przechowywane na dysku flash, dysku twardym lub inteligentnym dysku pamięci (ISD).

**Uwaga:** Raport jest wyświetlany tylko wtedy, gdy zainstalowana jest pamięć flash, dysk twardy drukarki lub dysk ISD.

**• Skróty**

**Wszystkie skróty** — pokazuje listę wszystkich skrótów zapisanych w drukarce.

**Skróty faksowania** — pokazuje listę skrótów faksowania zapisanych w drukarce.

**Skróty kopiowania** — pokazuje listę skrótów kopiowania zapisanych w drukarce.

**Skróty e-mail** — pokazuje listę skrótów e-mail zapisanych w drukarce.

**Skróty FTP** — pokazuje listę skrótów File Transfer Protocol (FTP) zapisanych w drukarce.

**Skróty folderu sieciowego** — pokazuje listę skrótów folderu sieciowego zapisanych w drukarce.

**• Faks**

**Dziennik zadań faksowania** — lista ostatnich 200 zadań faksowania.

**Uwaga:** Raport jest wyświetlany tylko wtedy, gdy włączona jest opcja **Włącz dziennik zadań**. **Dziennik wywołań faksu** — zasoby zapisane na dysku flash lub dysku pamięci.

**Uwaga:** Raport jest wyświetlany tylko wtedy, gdy są zainstalowane napęd flash lub dysk pamięci masowej.

#### **• Sieć**

**Strona konfiguracji sieci** — informacje o skonfigurowanej sieci i ustawieniach łączności bezprzewodowej drukarki.

**Uwaga:** Raport jest wyświetlany tylko w przypadku drukarek sieciowych i drukarek podłączonych do serwerów druku.

**Podłączeni klienci Wi-Fi Direct** — lista urządzeń połączonych z drukarką przy użyciu funkcji Wi-Fi Direct.

**Uwaga:** Raport jest wyświetlany tylko wtedy, gdy opcja **Włącz Wi-Fi Direct** jest ustawiona na **Włącz**.

## **Zamawianie części i materiałów eksploatacyjnych**

W Stanach Zjednoczonych informacje na temat lokalnych autoryzowanych dostawców materiałów eksploatacyjnych firmy Lexmark można uzyskać, kontaktując się z firmą Lexmark pod numerem telefonu 1-800-539-6275. W innych krajach należy odwiedzić witrynę internetową **[www.lexmark.com](http://www.lexmark.com)** lub skontaktować się z punktem sprzedaży, w którym nabyto drukarkę.

**Uwaga:** Wszystkie oszacowane czasy eksploatacji materiałów odnoszą się do drukowania na papierze zwykłym w rozmiarze Letter lub A4.

**Ostrzeżenie — możliwość uszkodzenia:** Zaniedbanie działań mających na celu zachowanie optymalnej jakości wydruków bądź wymiany części lub materiałów eksploatacyjnych może spowodować uszkodzenie drukarki.

### **Używanie oryginalnych części i materiałów eksploatacyjnych firmy Lexmark.**

Twoja drukarka Lexmark została zaprojektowana do optymalnej pracy z użyciem oryginalnych materiałów eksploatacyjnych i elementów marki Lexmark. Używanie materiałów i części innych producentów może negatywnie wpłynąć na wydajność, pracę i żywotność drukarki oraz jej części. Może też mieć wpływ na ochronę gwarancyjną. Uszkodzenia spowodowane używaniem części lub materiałów innych producentów nie są naprawiane w ramach gwarancji. Wszelkie wskaźniki materiałów są zaprojektowane tak, by współpracować z częściami i materiałami Lexmark i ich praca może zostać zakłócona, gdy użyte zostaną części lub materiały innych producentów. Użytkowanie materiałów i części związanych z obrazami dłużej niż jest to zalecane może spowodować uszkodzenie drukarki Lexmark i jej podzespołów.

**Ostrzeżenie — możliwość uszkodzenia:** Materiały eksploatacyjne i części nieobjęte umową programu zwrotów mogą zostać wyzerowane i poddane regeneracji. Należy jednak pamiętać, że gwarancja producenta nie obejmuje uszkodzeń spowodowanych wykorzystaniem nieoryginalnych materiałów eksploatacyjnych lub części. Zerowanie liczników materiałów eksploatacyjnych lub części bez przeprowadzenia odpowiedniej regeneracji może spowodować uszkodzenie drukarki. Po wyzerowaniu licznika materiałów eksploatacyjnych lub części drukarka może wyświetlić komunikat o błędzie, wskazując obecność wyzerowanego elementu.

#### **Zamawianie kasety z tonerem**

**Uwagi:**

**•** Szacunkowa wydajność naboju jest zgodna z normą ISO/IEC 19798.

**•** Stosowanie bardzo niskiego pokrycia wydruku przez dłuższy czas może pogorszyć rzeczywistą wydajność.

#### **Zwrotne kasety z tonerem**

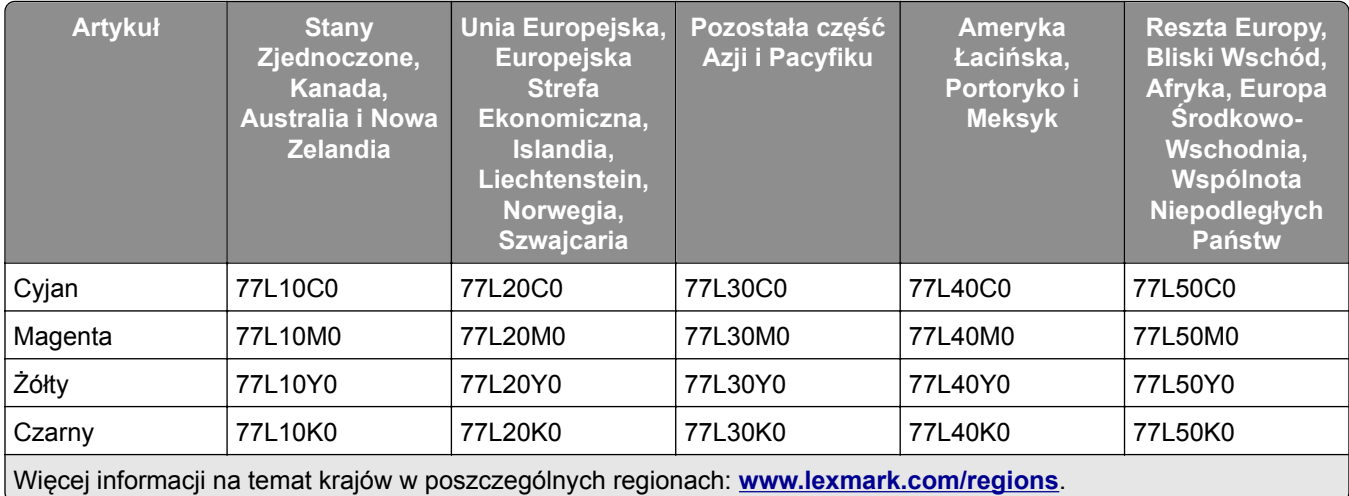

#### **Zwrotne kasety z tonerem o wysokiej wydajności**

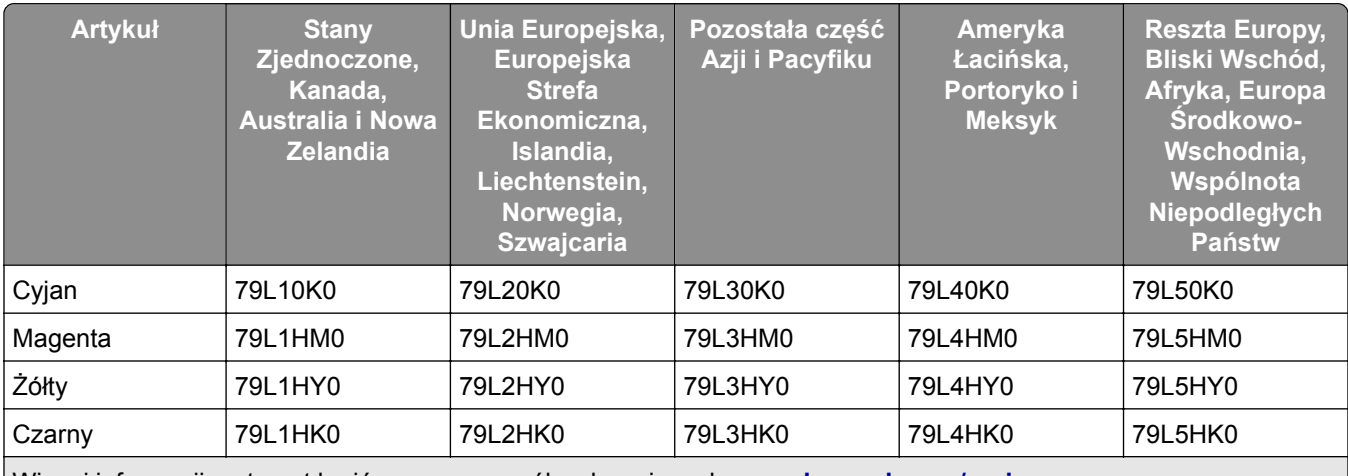

Więcej informacji na temat krajów w poszczególnych regionach: **[www.lexmark.com/regions](http://lexmark.com/regions)**.

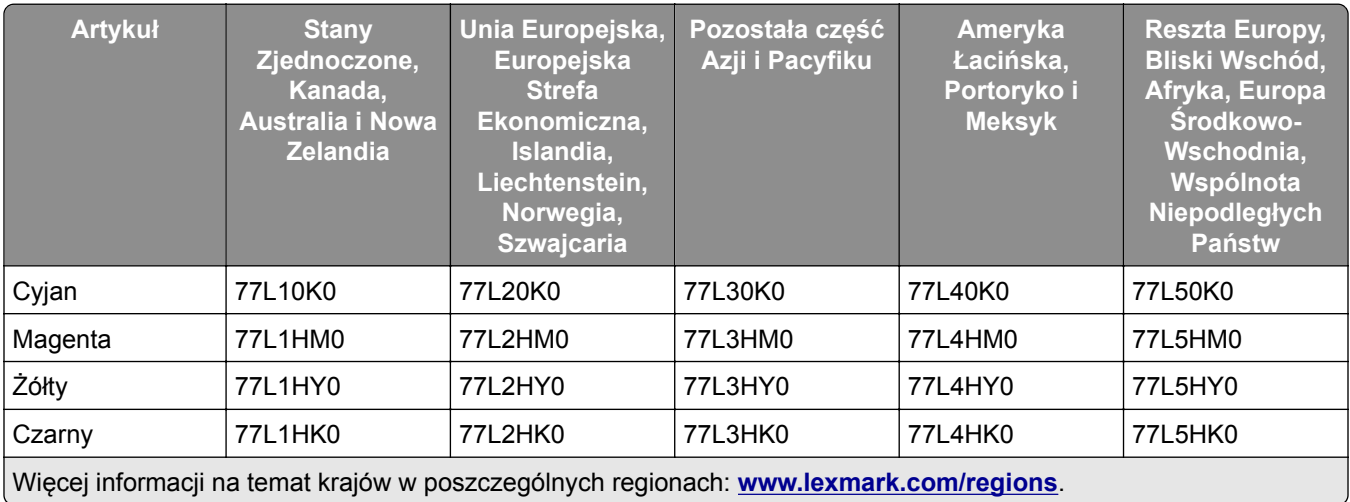

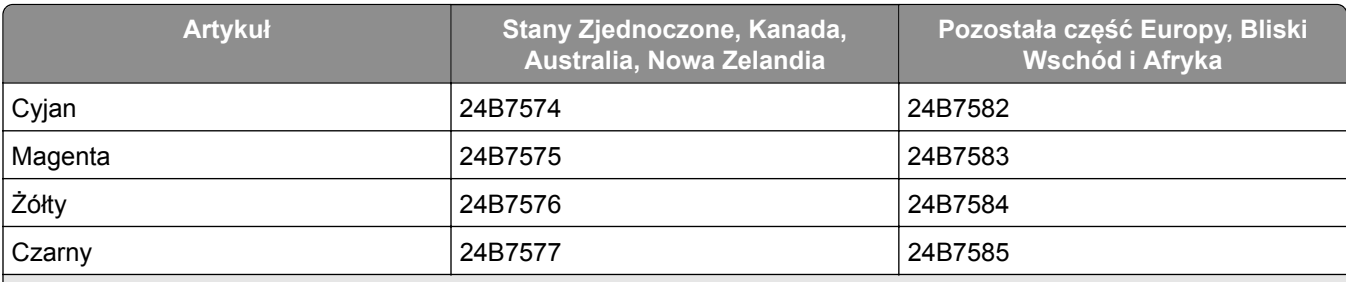

Więcej informacji na temat krajów w poszczególnych regionach: **[www.lexmark.com/regions](http://lexmark.com/regions)**.

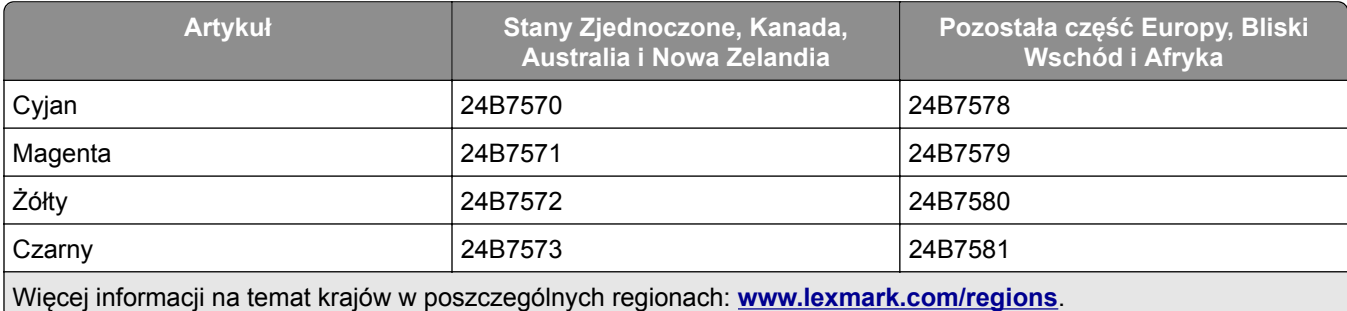

#### **Zwykłe kasety z tonerem o wysokiej wydajności**

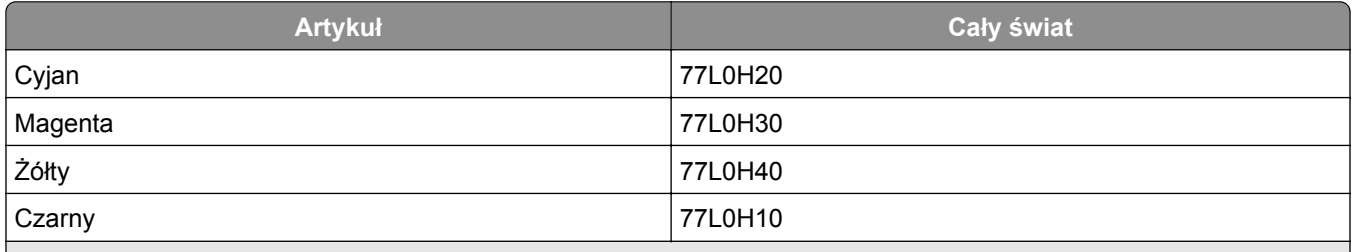

Więcej informacji na temat krajów w poszczególnych regionach: **[www.lexmark.com/regions](http://lexmark.com/regions)**.

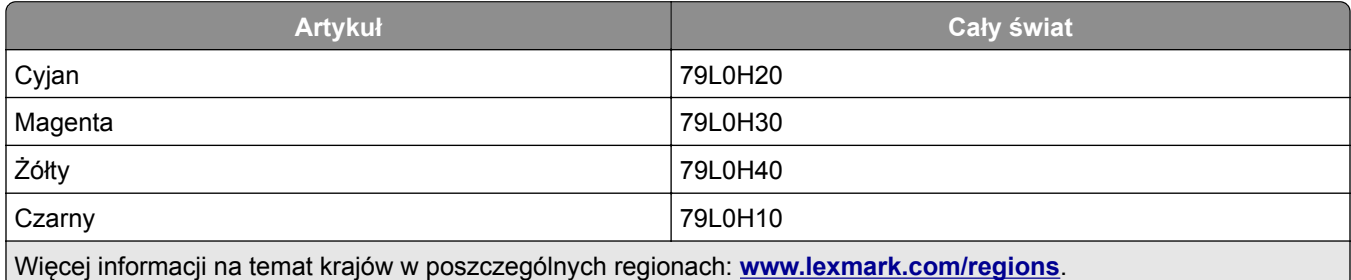

## **Zamawianie czarnego modułu obrazującego**

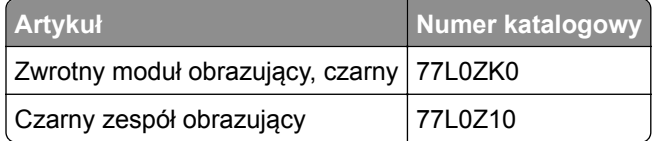

### **Zamawianie kolorowego zestawu obrazującego**

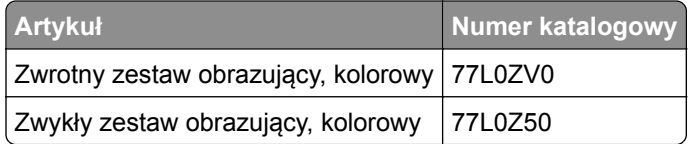

#### **Zamawianie pojemnika na zużyty toner**

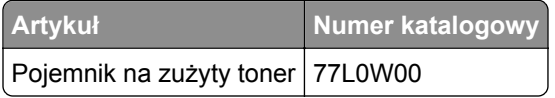

#### **Zamawianie magazynka ze zszywkami**

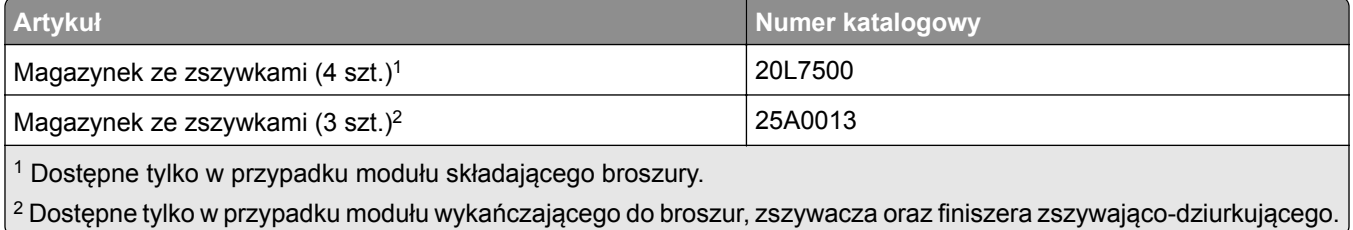

### **Zamawianie zestawu konserwacyjnego**

Dopasuj zestaw konserwacyjny do napięcia drukarki.

#### **Uwagi:**

- **•** Stosowanie niektórych rodzajów papieru może spowodować konieczność częstszej wymiany elementów wchodzących w skład zestawu konserwacyjnego.
- **•** Zestaw konserwacyjny zawiera nagrzewnicę oraz wałki pobierające. W razie potrzeby te części mogą być zamawiane i wymieniane pojedynczo.

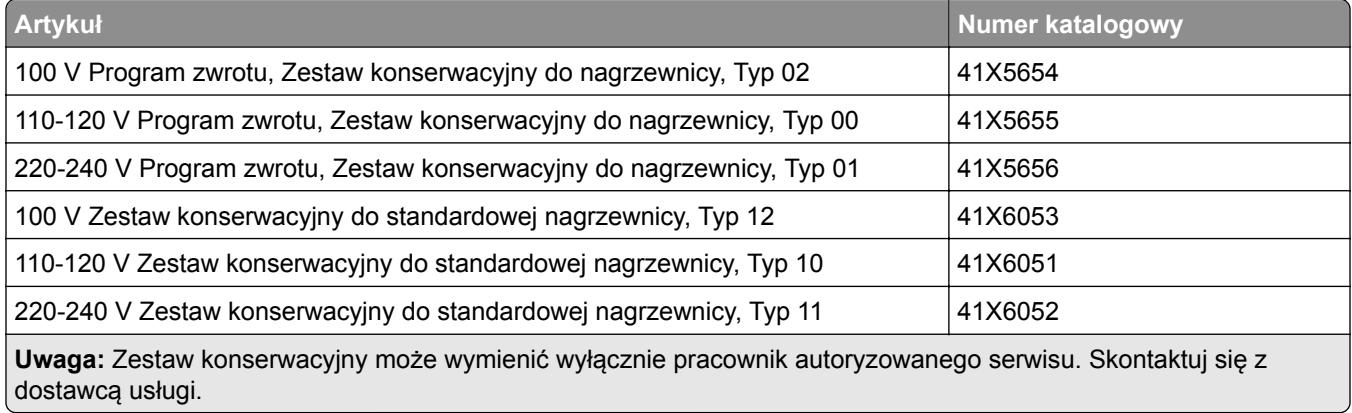

## **Wymiana części i materiałów eksploatacyjnych**

#### **Wymiana kasety z tonerem**

**1** Otwórz przednie drzwiczki.

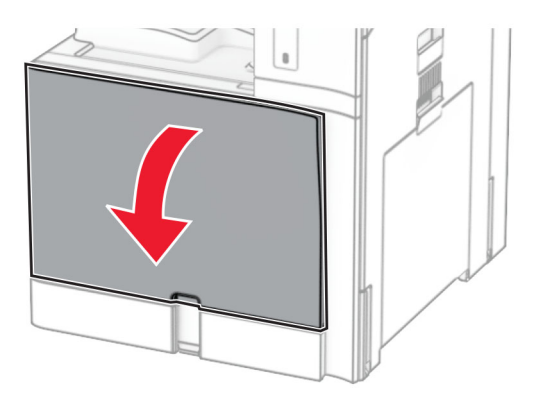

**2** Wyjmij zużytą kasetę z tonerem.

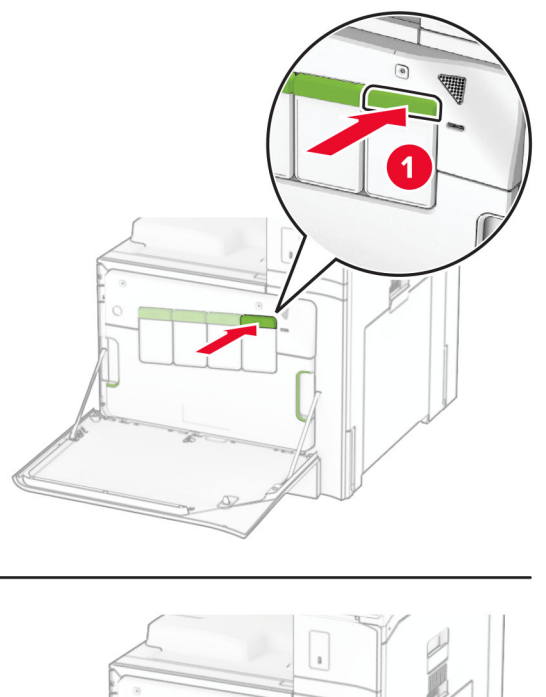

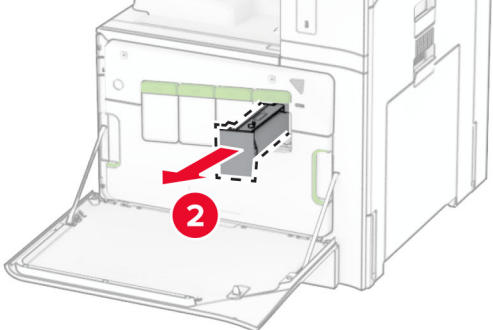

- Rozpakuj nową kasetę z tonerem.
- Włóż nową kasetę z tonerem, aż *zaskoczy* w swoim miejscu.

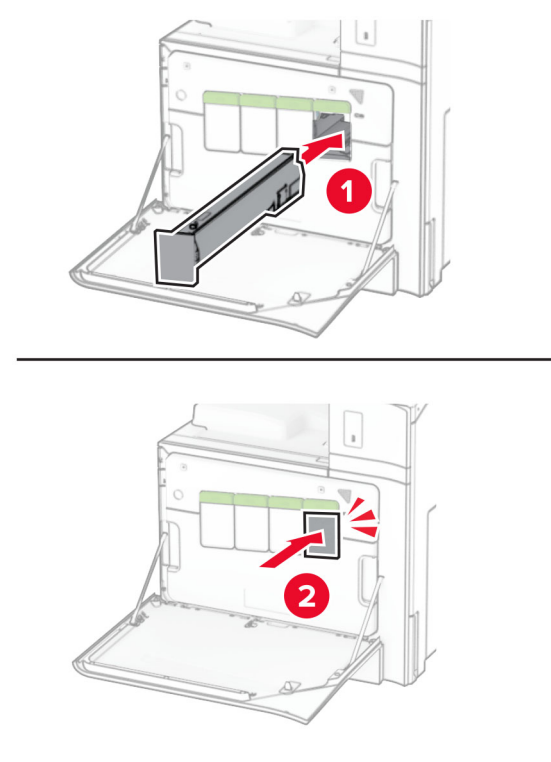

Zamknij drzwiczki.

## **Wymiana czarnego modułu obrazującego**

Otwórz przednie drzwiczki.

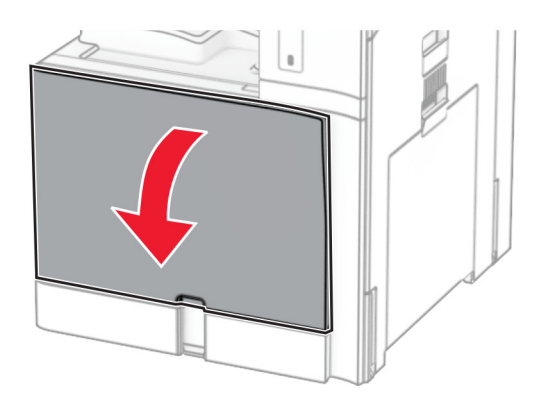

**2** Wyjmij kasety z tonerem.

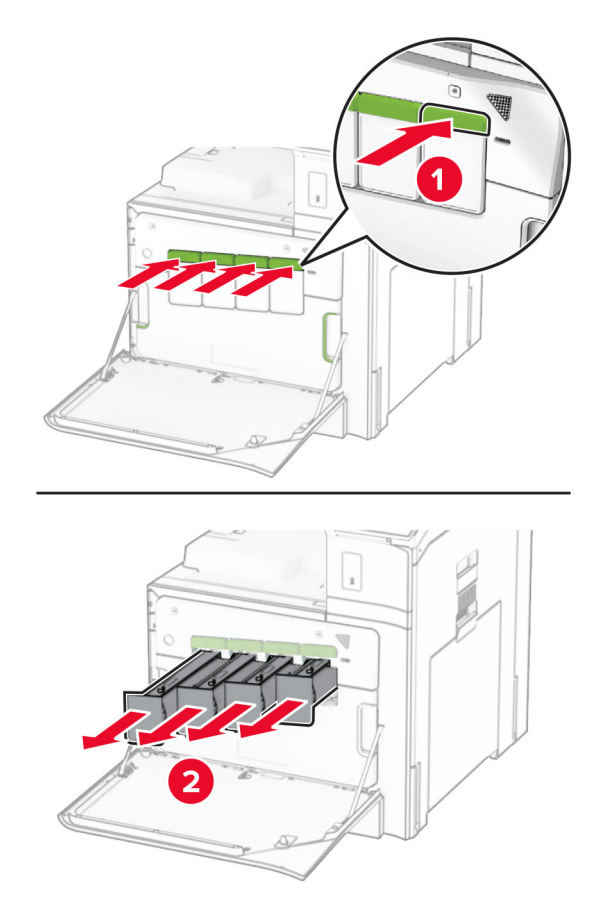

**3** Wyjmij pojemnik na zużyty toner.

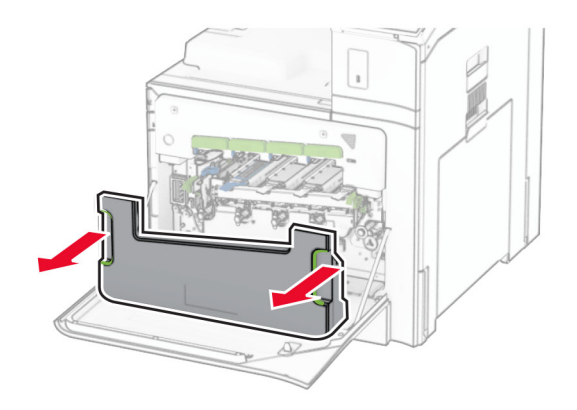

**Uwaga:** Aby uniknąć rozlania tonera, umieść butelkę w pozycji pionowej.

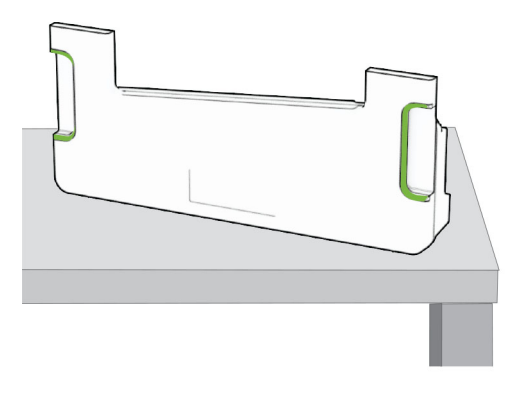

**4** Wyjmij zestaw obrazujący.

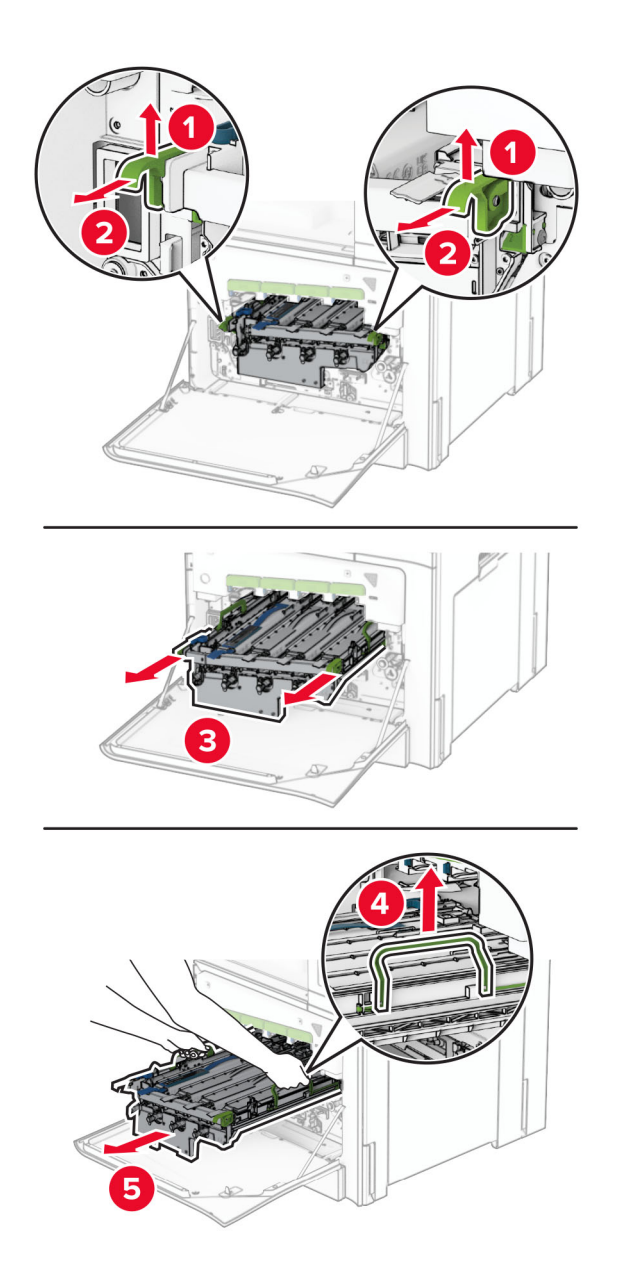

**Ostrzeżenie — możliwość uszkodzenia:** Nie wystawiaj zestawu obrazującego na bezpośrednie działanie światła. Długotrwałe działanie światła może negatywnie wpłynąć na jakość wydruku.

**Ostrzeżenie — możliwość uszkodzenia:** Nie wolno dotykać bębna fotoprzewodnika. Może to wpłynąć na jakość kolejnych zadań drukowania.

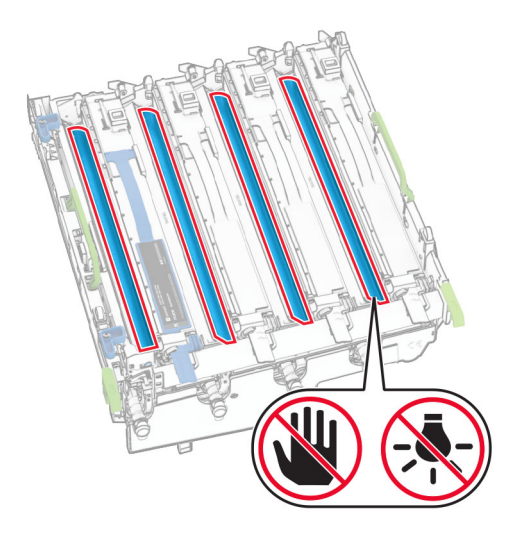

**Uwaga:** Umieść zestaw obrazujący pionowo na czystej, płaskiej powierzchni, aby nie uszkodzić bębna fotoprzewodnika.

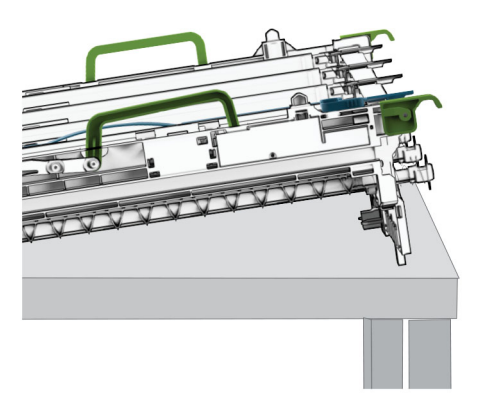

Odblokuj zużyty czarny moduł obrazujący.

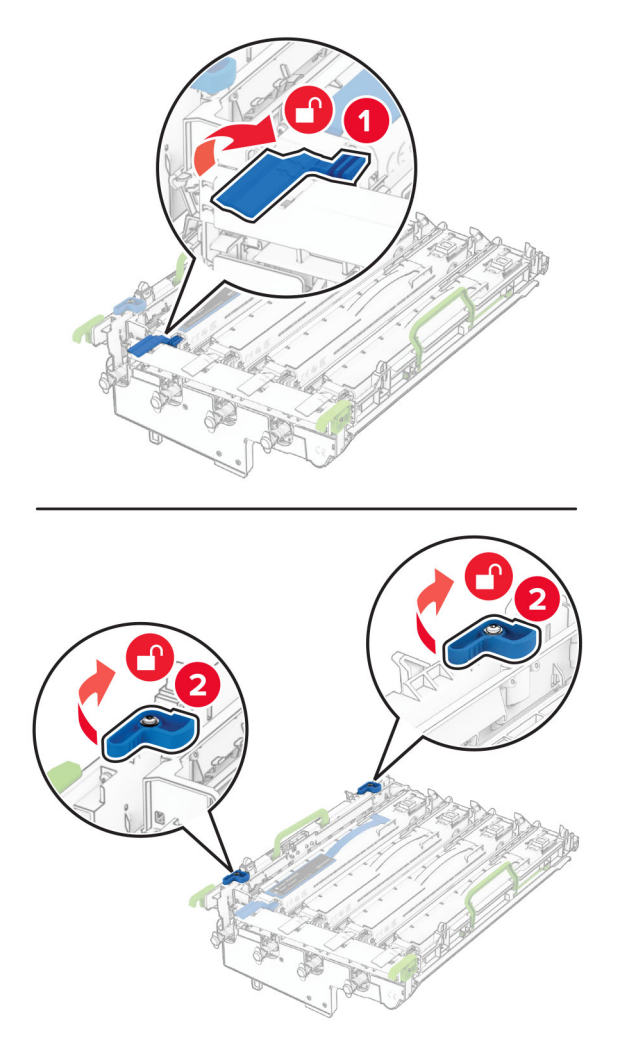

Wyjmij zużyty czarny moduł obrazujący.

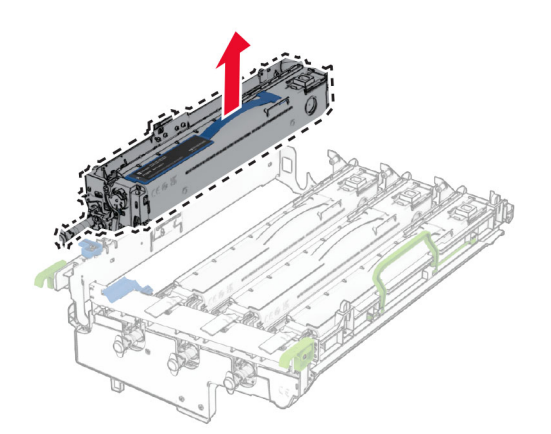

Wyjmij nowy czarny moduł obrazujący.

Włóż nowy czarny moduł obrazujący.

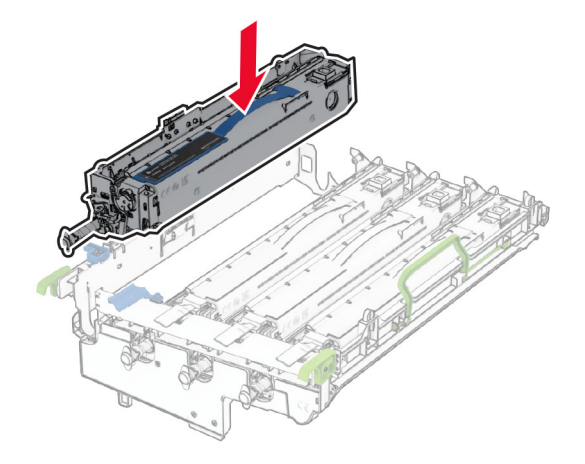

Zablokuj nowy czarny moduł obrazujący na miejscu.

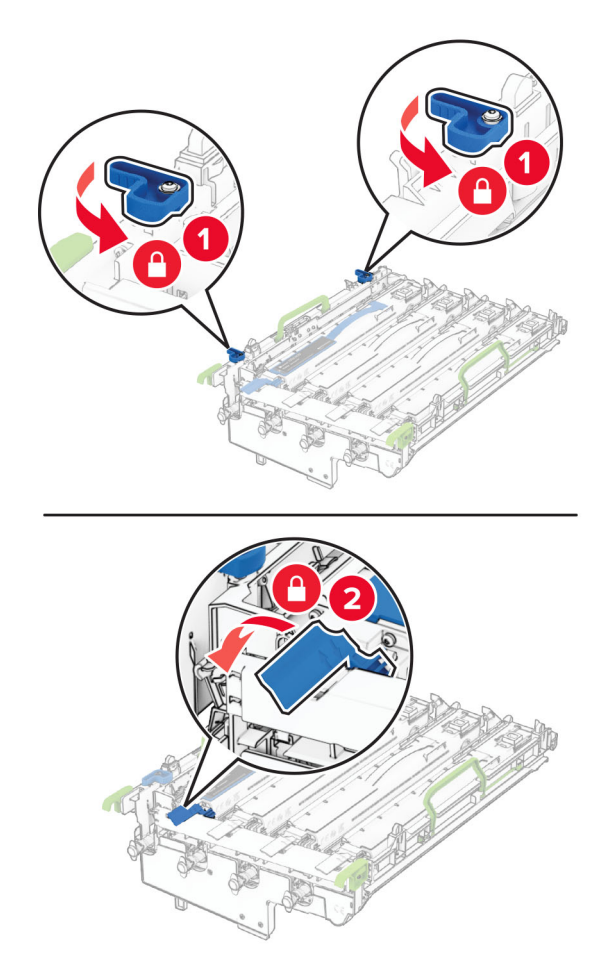

Włóż zestaw obrazujący aż do pełnego osadzenia.

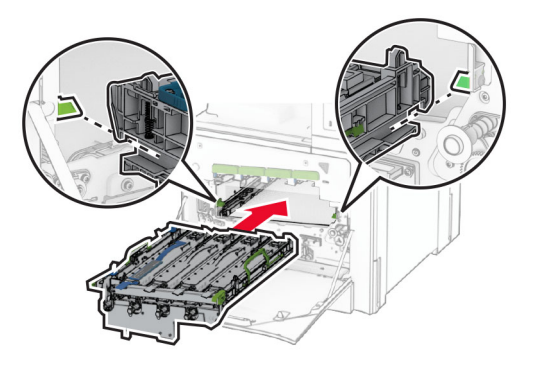

Włóż pojemnik na zużyty toner, aż *zaskoczy* w swoim miejscu.

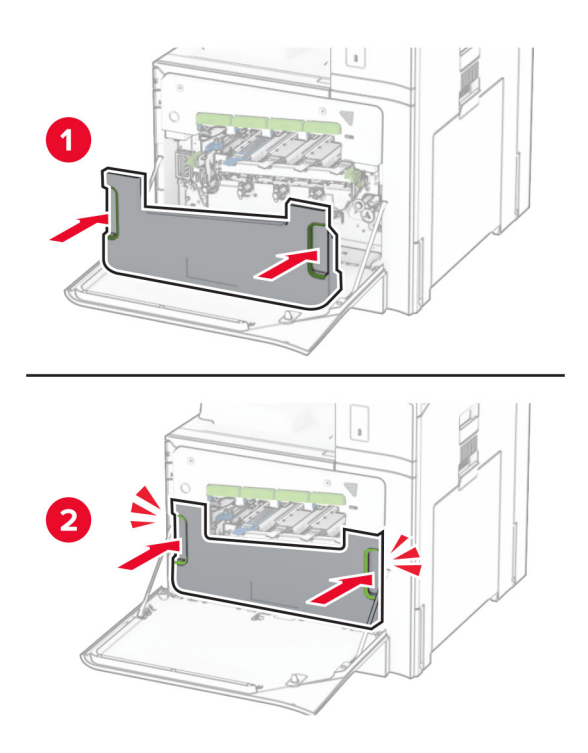

Ostrożnie wyciągnij głowicę drukującą i oczyść jej soczewki.

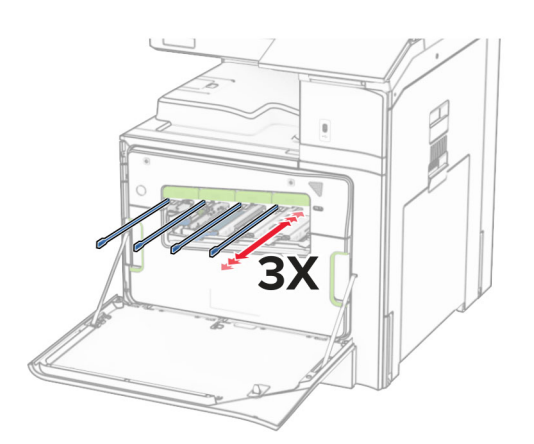

Więcej informacji na temat czyszczenia soczewek głowicy drukuj: ["Czyszczenie soczewek g](#page-452-0)łowicy drukują[cej" na str. 453](#page-452-0).

**13** Włóż kasety z tonerem.

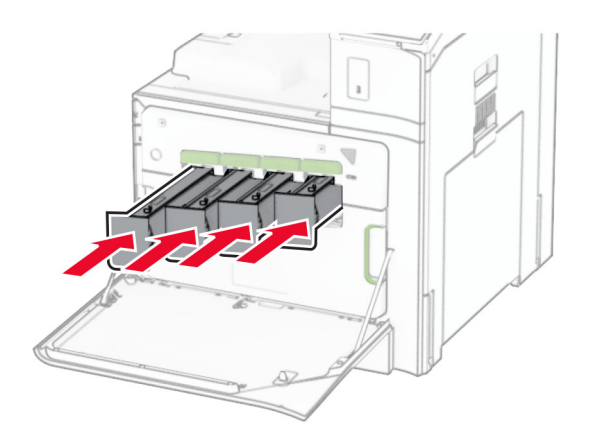

**14** Zamknij drzwiczki.

#### **Wymiana kolorowego zestawu obrazującego**

**1** Otwórz przednie drzwiczki.

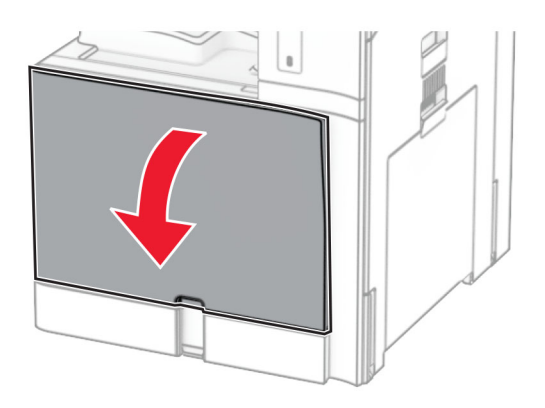

**2** Wyjmij kasety z tonerem.

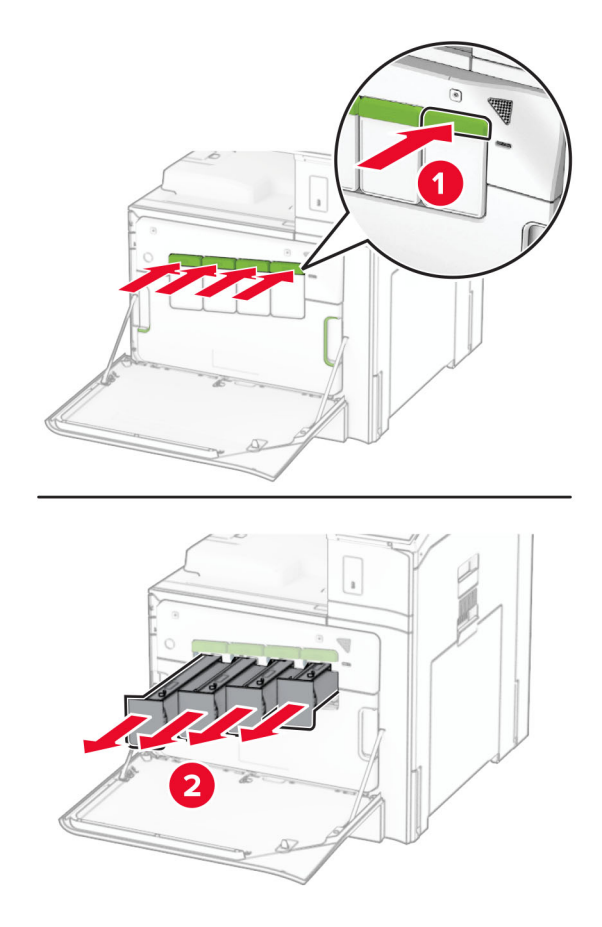

**3** Wyjmij pojemnik na zużyty toner.

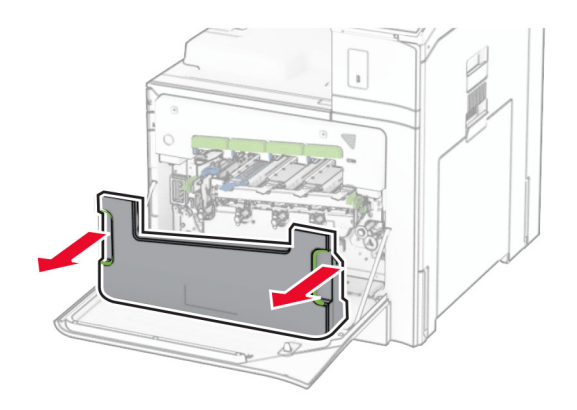

**Uwaga:** Aby uniknąć rozlania tonera, umieść butelkę w pozycji pionowej.

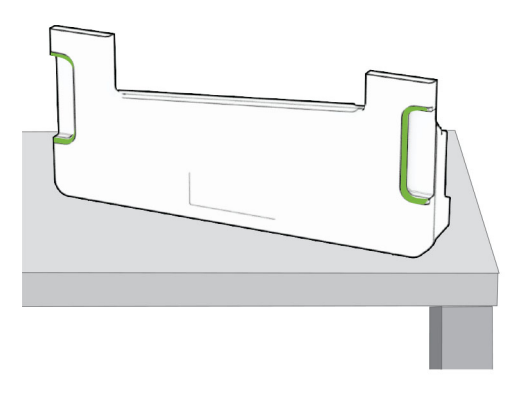

**4** Wyjmij zużyty zestaw obrazujący.

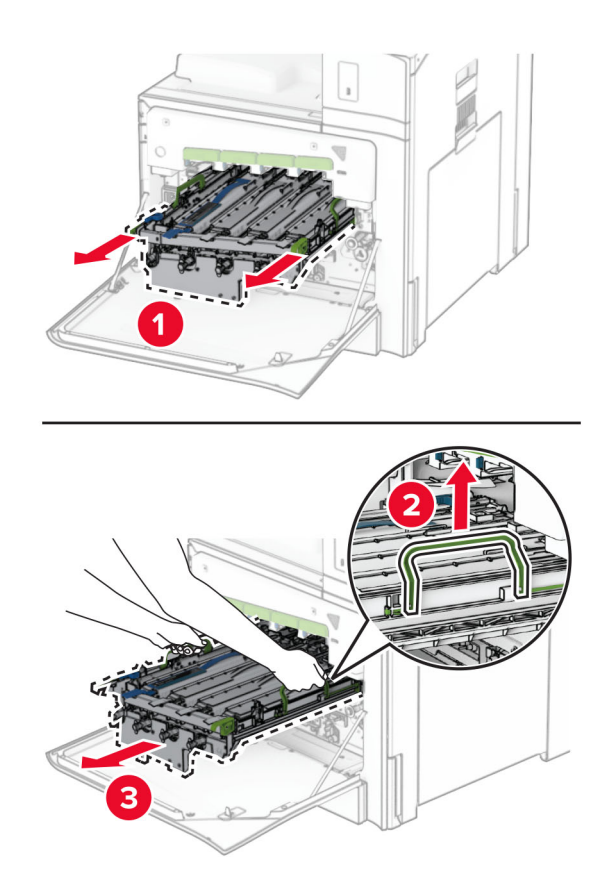

**Uwaga:** Umieść zestaw obrazujący pionowo na czystej, płaskiej powierzchni, aby nie uszkodzić bębna fotoprzewodnika.

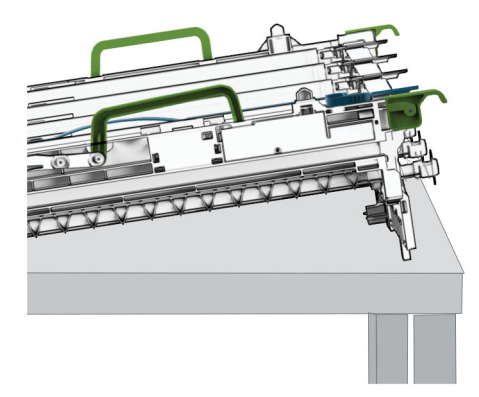

**5** Odblokuj czarny moduł obrazujący.

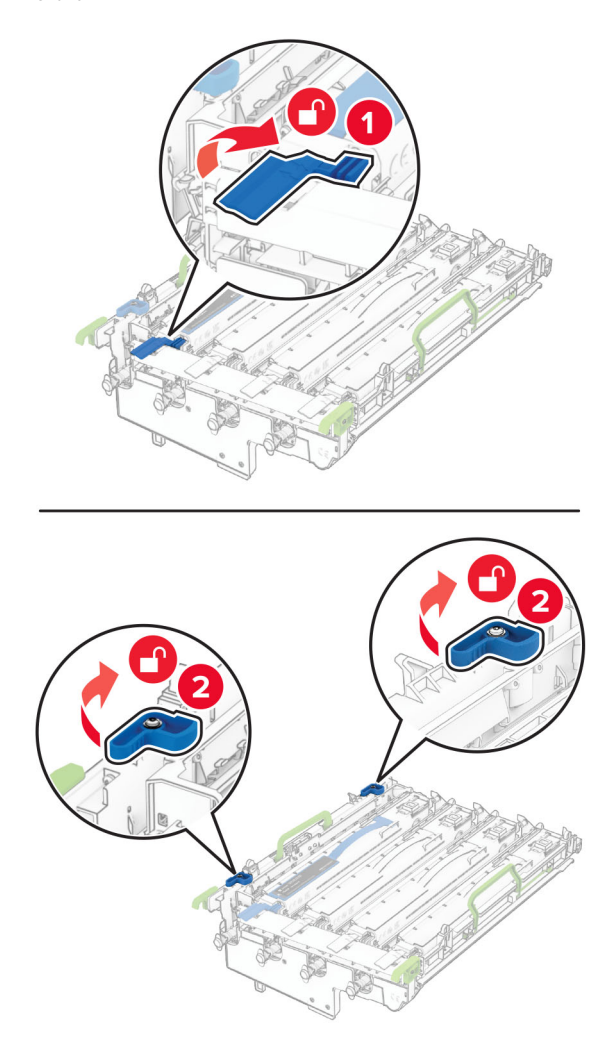

**6** Wyjmij czarny moduł obrazujący.

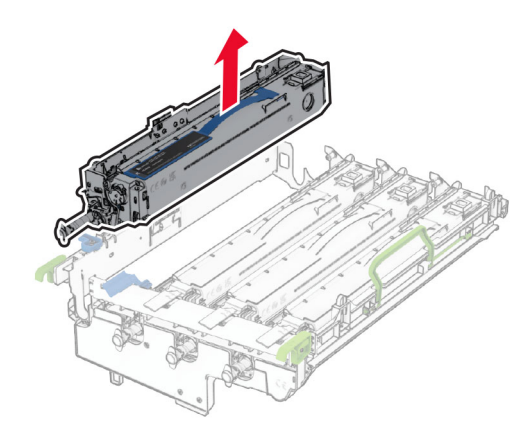

**Uwaga:** Nie wyrzucaj czarnego zespołu obrazującego. Zostanie on zainstalowany w nowym zestawie obrazującym.

**7** Rozpakuj nowy zestaw obrazujący.

**Uwaga:** Zestaw obrazowania zawiera kosz zestawu obrazującego i zespoły wywoływacza dla kolorów: cyjan, magenta, żółty i czarny.

**Ostrzeżenie — możliwość uszkodzenia:** Nie wystawiaj zestawu obrazującego na bezpośrednie działanie światła. Długotrwałe działanie światła może negatywnie wpłynąć na jakość wydruku.

**Ostrzeżenie — możliwość uszkodzenia:** Nie wolno dotykać bębna fotoprzewodnika. Może to wpłynąć na jakość kolejnych zadań drukowania.

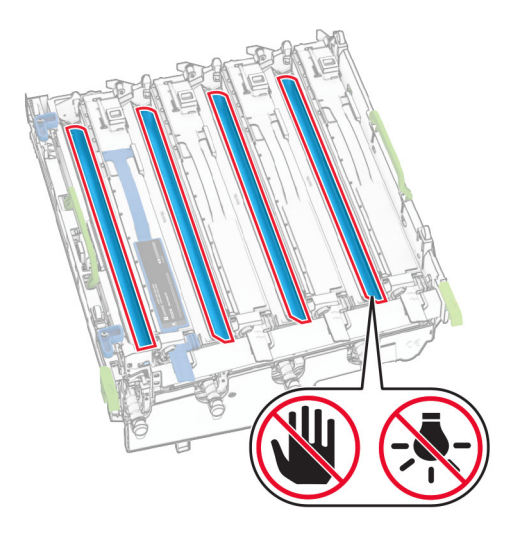

Włóż czarny zespół obrazowania do nowego zestawu obrazowania.

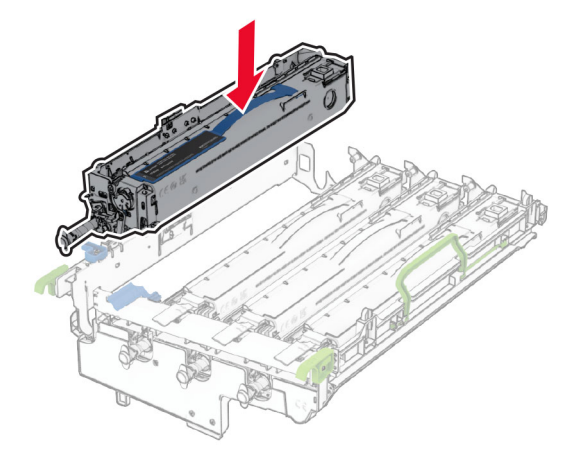

Zablokuj czarny zespół obrazowania na miejscu.

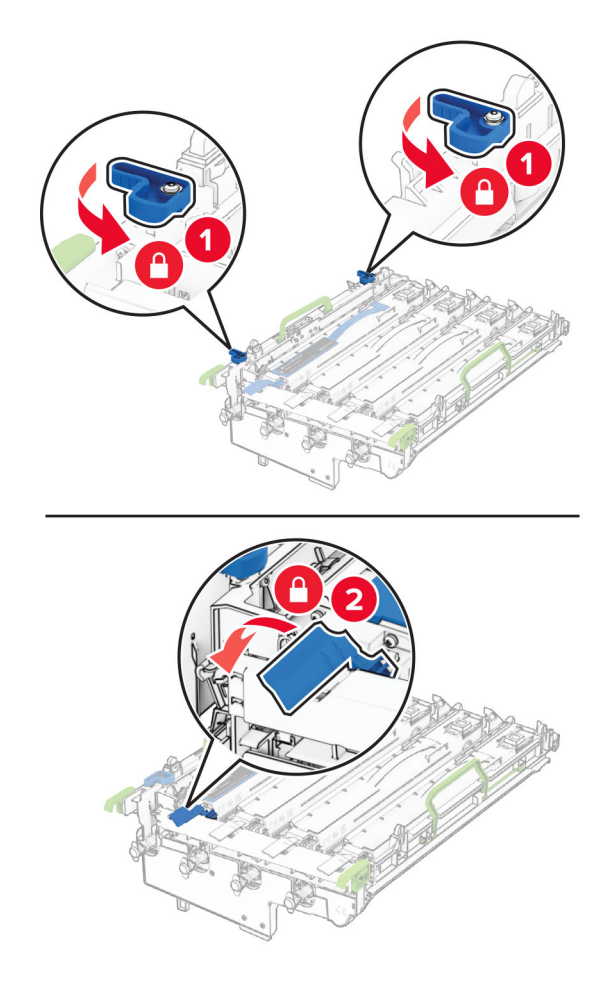

Włóż nowy zestaw obrazujący aż do pełnego osadzenia.

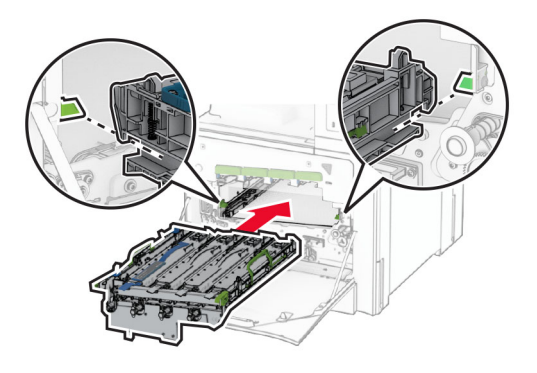

Włóż pojemnik na zużyty toner, aż *zaskoczy* w swoim miejscu.

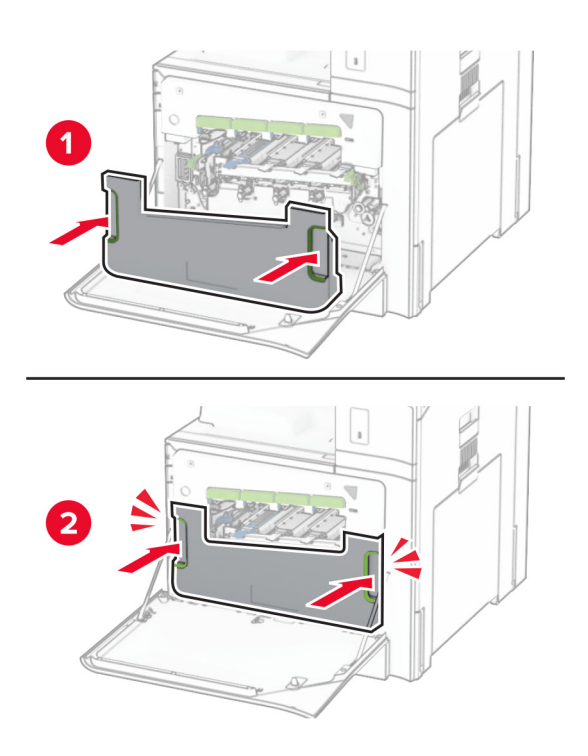

Ostrożnie wyciągnij głowicę drukującą i oczyść jej soczewki.

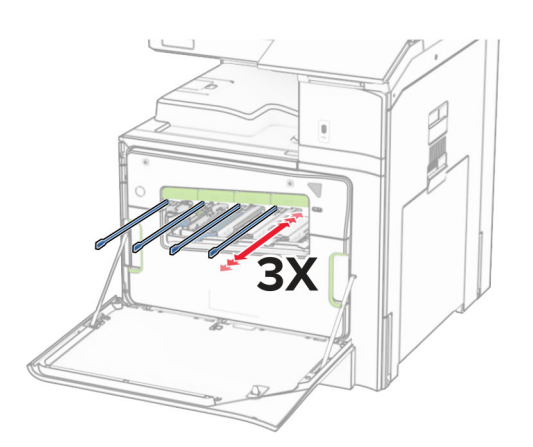

Więcej informacji na temat czyszczenia soczewek głowicy drukuj: ["Czyszczenie soczewek g](#page-452-0)łowicy drukują[cej" na str. 453](#page-452-0).

**13** Włóż kasety z tonerem.

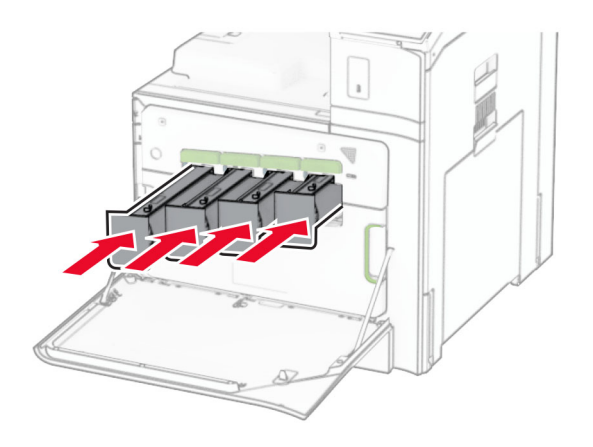

**14** Zamknij drzwiczki.

#### **Wymiana pojemnika na zużyty toner**

**1** Otwórz przednie drzwiczki.

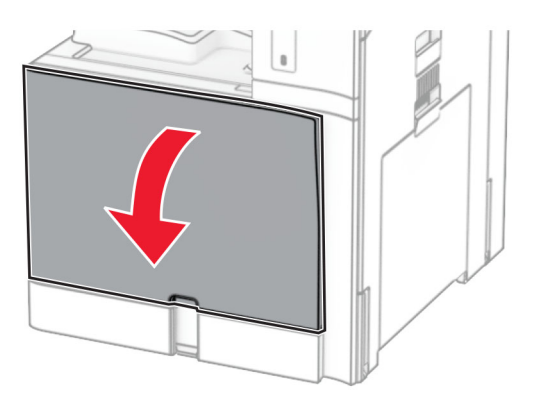

**2** Wyjmij zużyty pojemnik na zużyty toner.

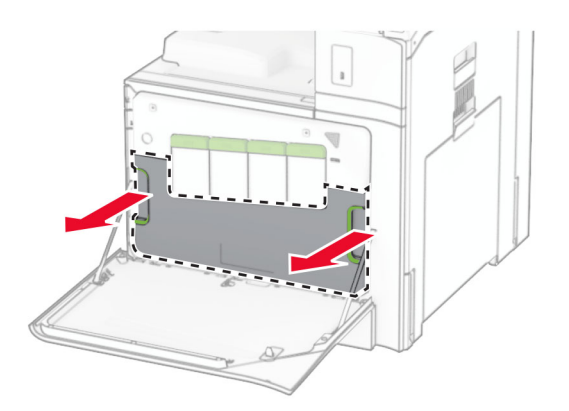

**Uwaga:** Aby uniknąć rozlania tonera, umieść butelkę w pozycji pionowej.

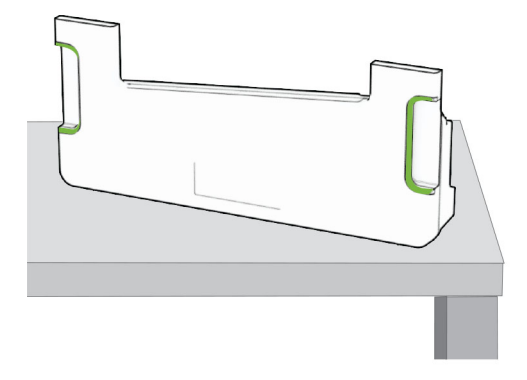

- **3** Rozpakuj nowy pojemnik na zużyty toner.
- **4** Włóż nowy pojemnik na zużyty toner, aż *zaskoczy* w swoim miejscu, a następnie zamknij drzwiczki.

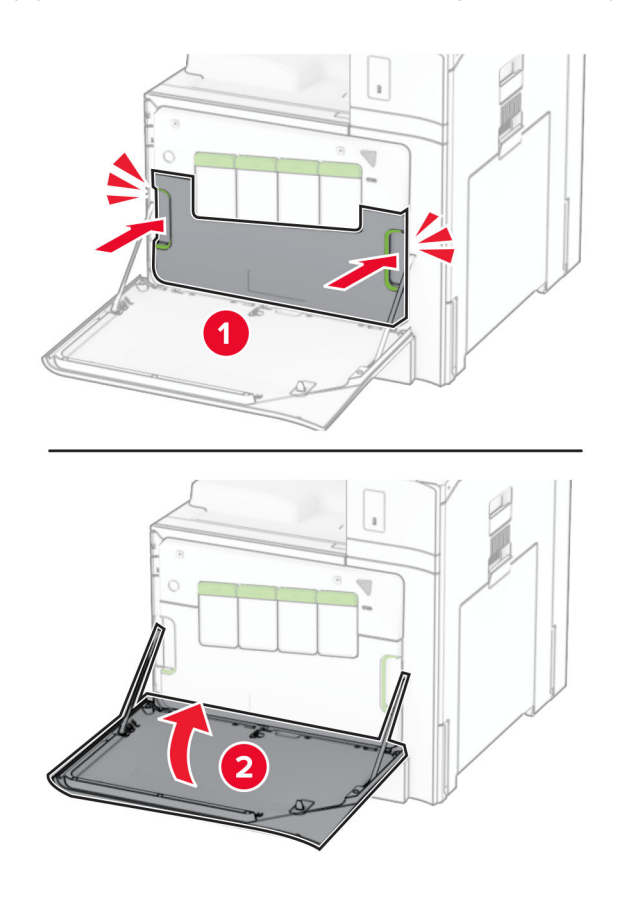

#### **Wymiana nagrzewnicy**

**1** Wyłącz drukarkę.

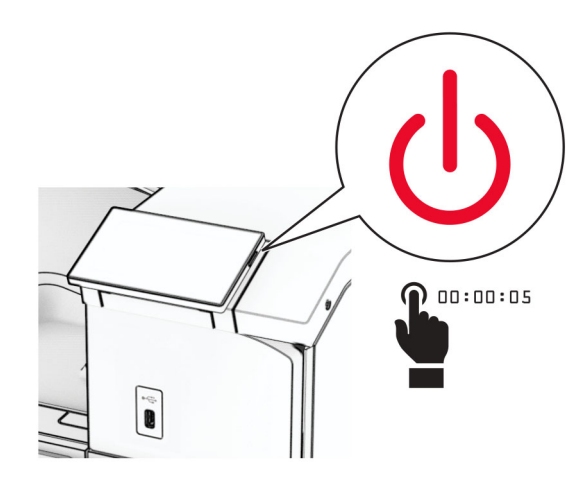

- **2** Odłącz przewód zasilający od gniazdka elektrycznego, a następnie od drukarki.
- **3** Otwórz drzwiczki B.

**UWAGA — GORĄCA POWIERZCHNIA:** Wewnętrzne elementy drukarki może być gorące. W celu zmniejszenia ryzyka oparzenia, przed dotknięciem danej części należy odczekać, aż ostygnie.

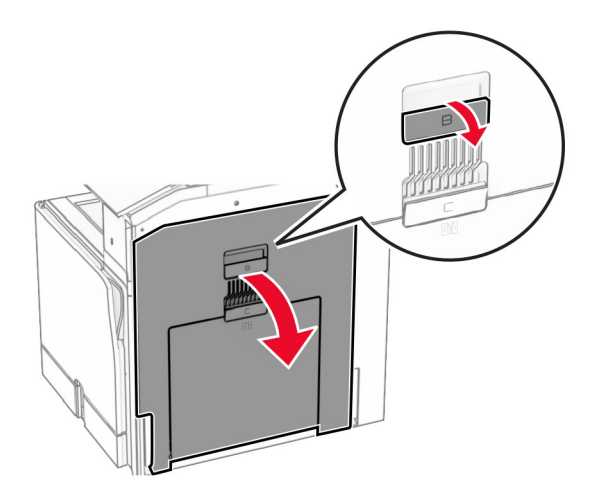

**4** Odblokuj, a następnie wyjmij używaną nagrzewnicę.

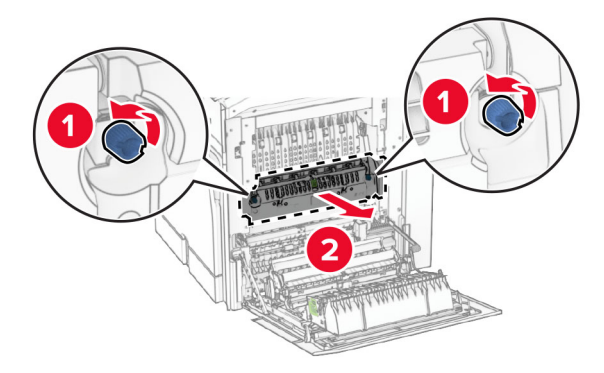

- **5** Rozpakuj nową nagrzewnicę.
- **6** Włóż nową nagrzewnicę, aż *zaskoczy* w swoim miejscu, a następnie zablokuj ją.

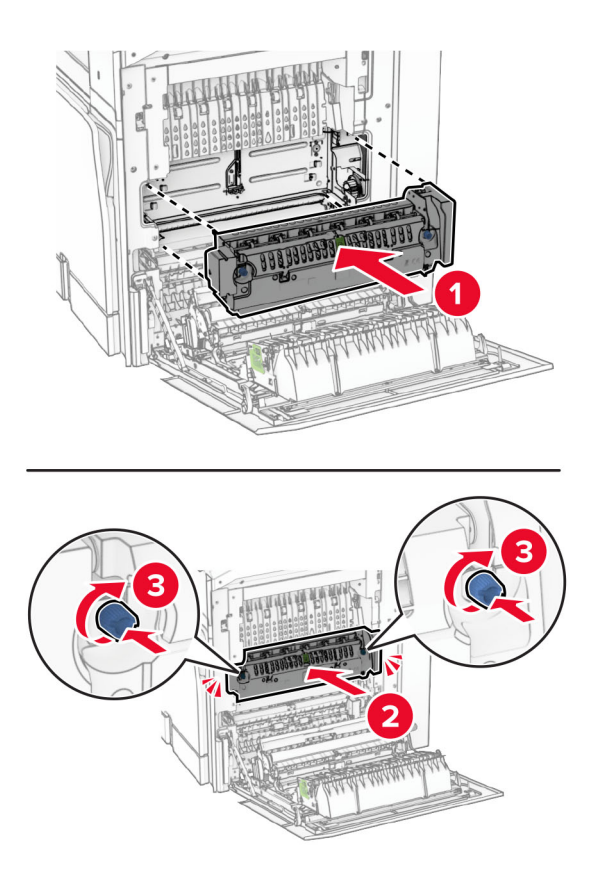

- **7** Zamknij drzwiczki B.
- **8** Podłącz jeden koniec przewodu zasilającego do drukarki, a drugi do gniazdka elektrycznego.
	- **UWAGA NIEBEZPIECZEŃSTWO USZKODZENIA CIAŁA:** aby uniknąć ryzyka pożaru lub porażenia prądem elektrycznym, podłącz przewód zasilający do prawidłowo uziemionego, łatwo dostępnego gniazdka elektrycznego o odpowiednich parametrach, znajdującego się w pobliżu urządzenia.
- **9** Włącz drukarkę.

### **Wymiana wkładu tacy**

**1** Wysuń stary wkład tacy.

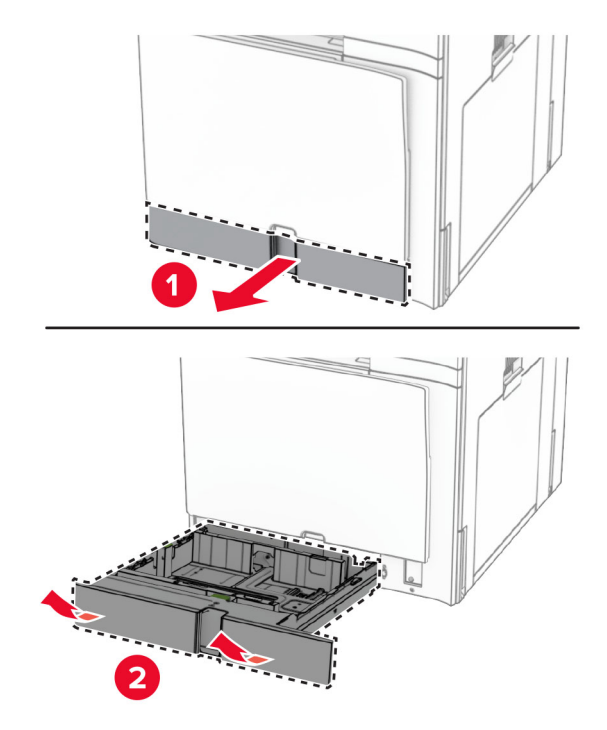

- **2** Rozpakuj nowy wkład tacy.
- **3** Włóż nowy wkład tace.

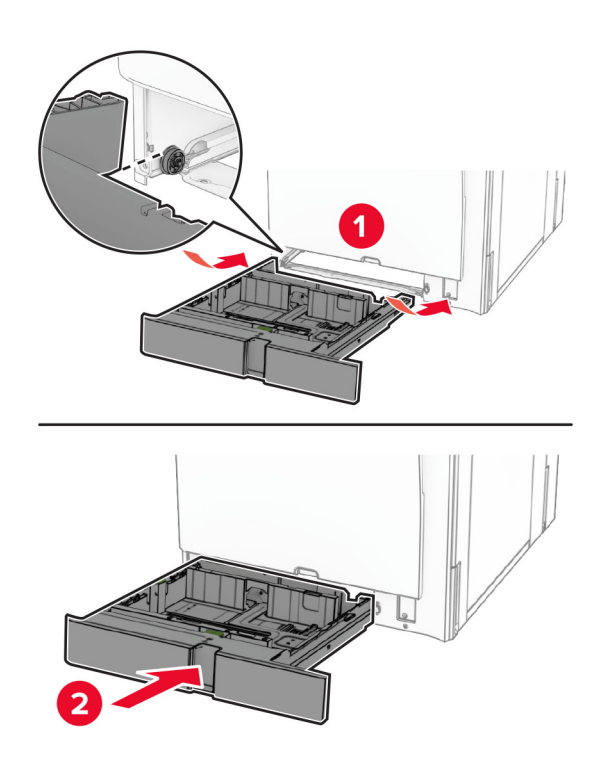

## **Wymiana prowadnic rozmiaru opcjonalnej tacy na 550 arkuszy**

**1** Wyciągnij tacę.

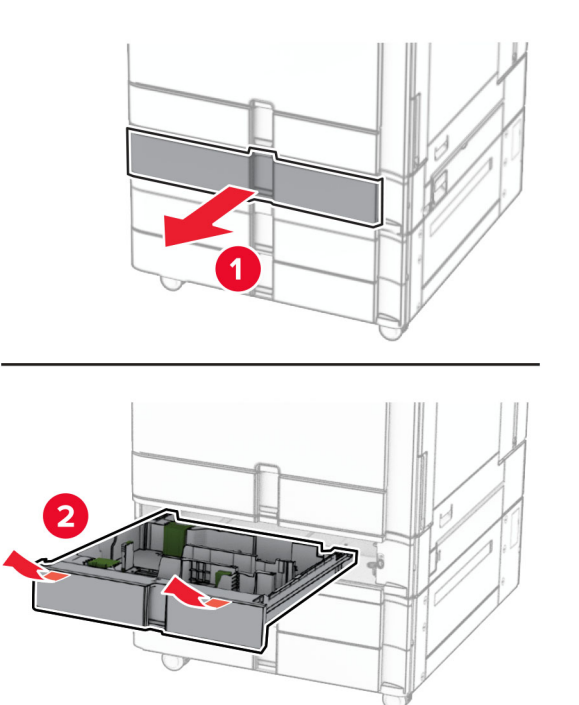

Wyjmij używane prowadnice rozmiaru.

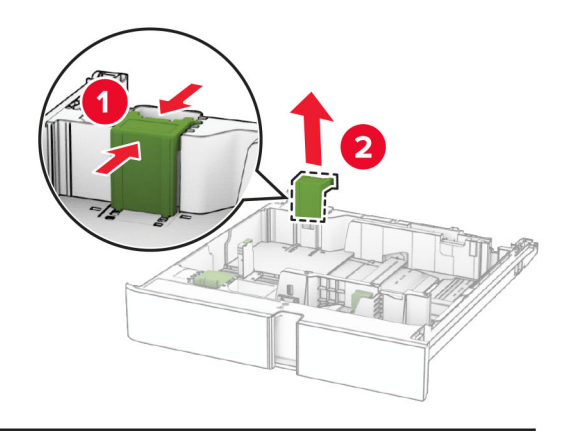

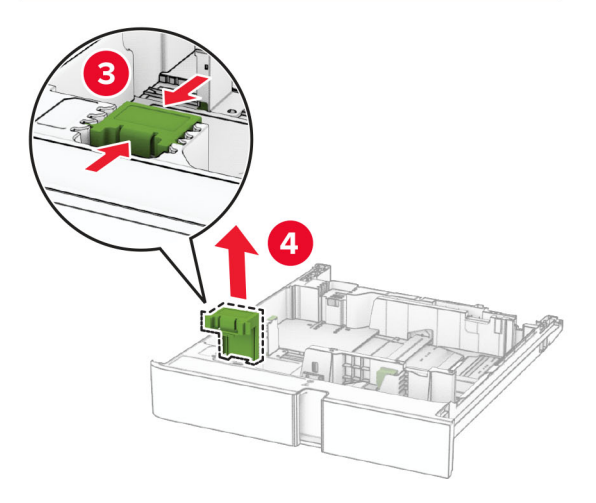

Rozpakuj nowe prowadnice rozmiaru.

Włóż nowe prowadnice rozmiaru tak, aby *zaskoczyły* w odpowiednim miejscu.

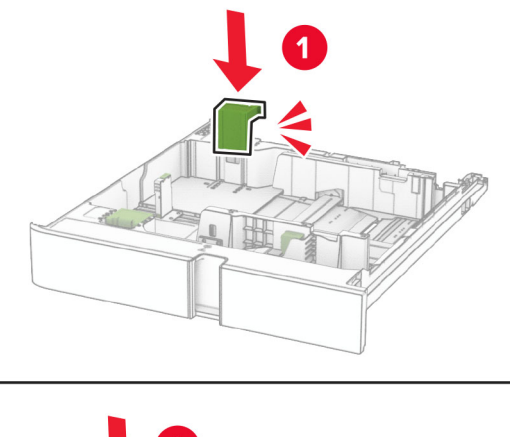

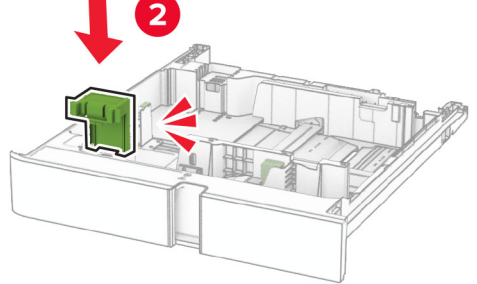

Włóż zasobnik.

### **Wymiana osłony opcjonalnej tacy na 550 arkuszy**

Zdejmij używaną pokrywę tacy.

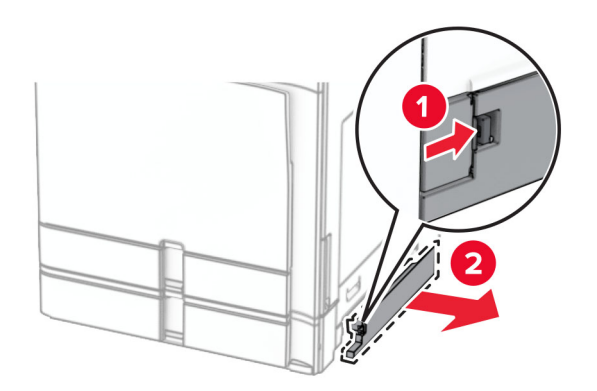

Rozpakuj nową pokrywę tacy.

**3** Włóż nową pokrywę tacy, aż zatrzaśnie się na swoim miejscu.

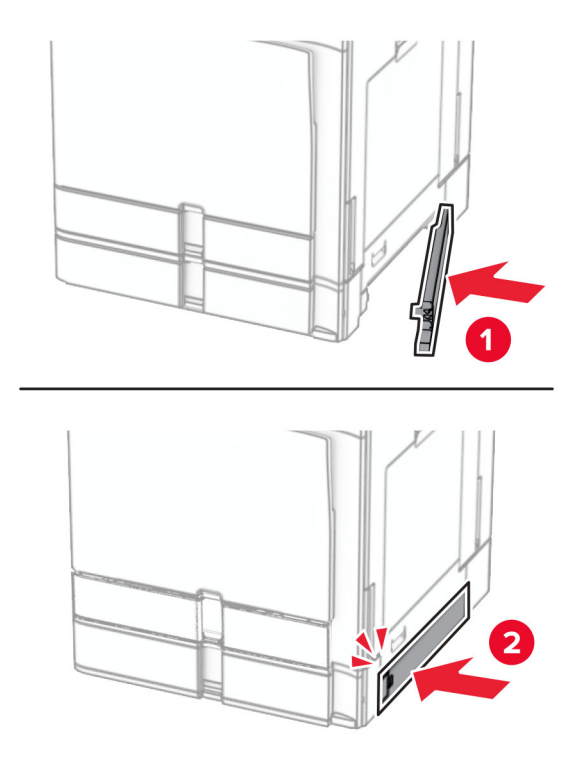

### **Wymiana rozszerzenia odbiornika górnego w module składania broszur**

**1** Wyjmij używane rozszerzenie odbiornika górnego.

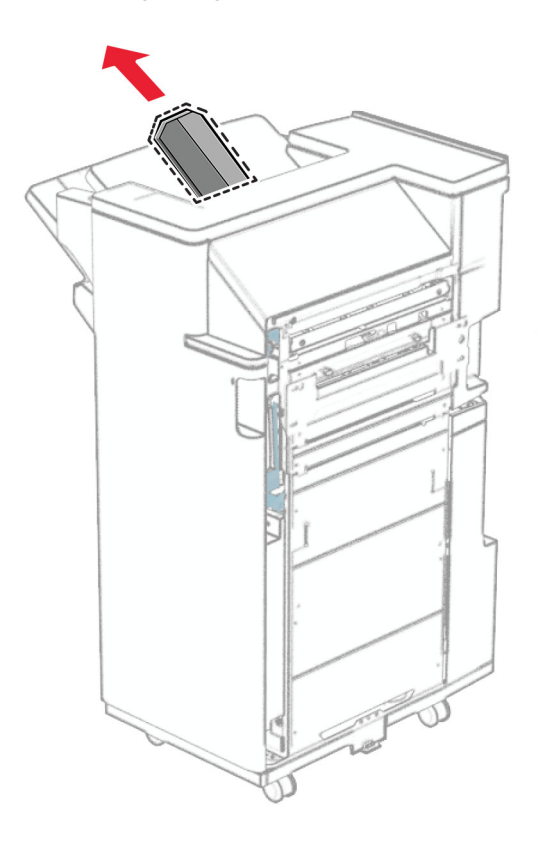

**2** Rozpakuj nowe rozszerzenie odbiornika górnego.

**3** Włóż nowe rozszerzenie odbiornika górnego.

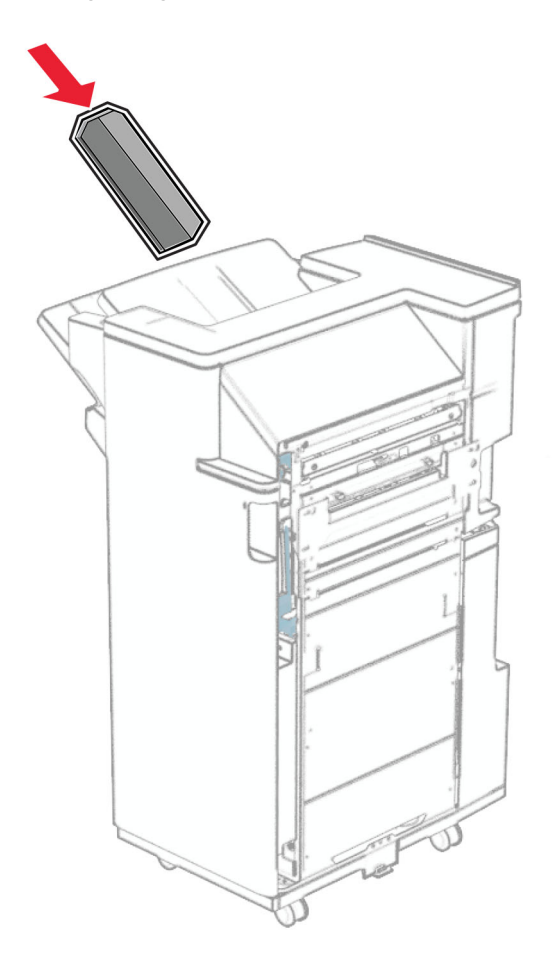

#### **Wymiana pudła dziurkacza**

**Uwaga:** W zależności od zainstalowanego finiszera dziurkacz może wyglądać różnie.

**1** Otwórz drzwiczki modułu wykańczającego.

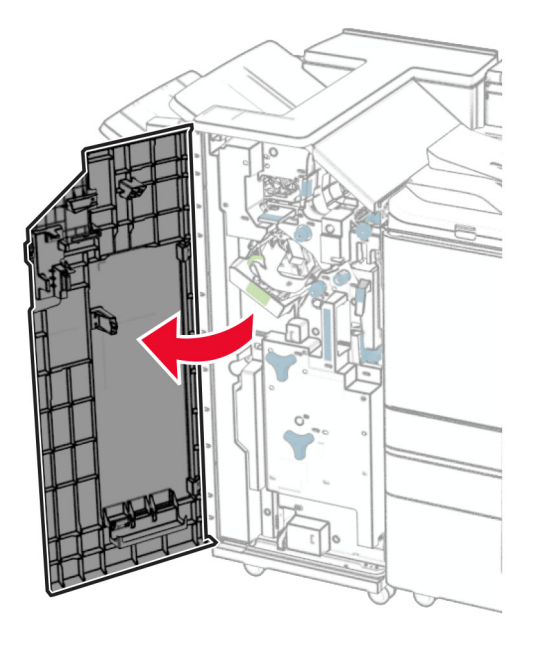

**2** Usuń używane pudło dziurkacza.

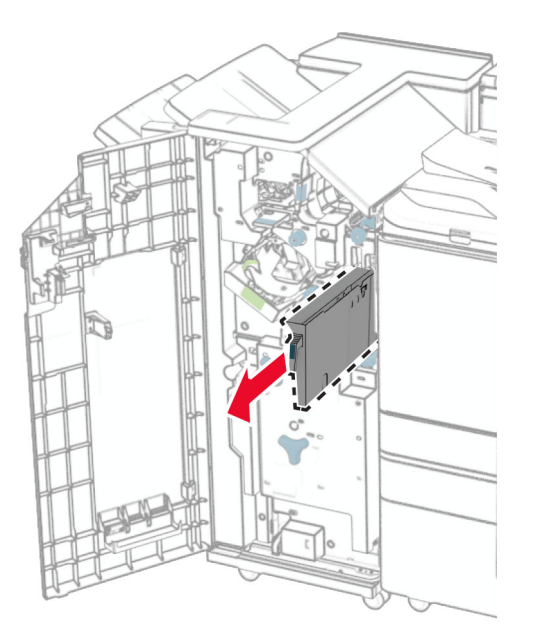

**3** Rozpakuj nowe pudło dziurkacza.

Włóż nowe pudło dziurkacza.

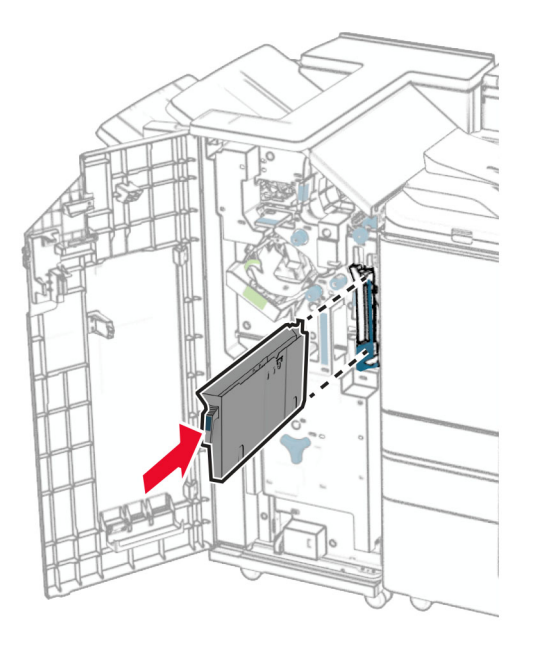

Zamknij drzwiczki modułu wykańczającego.

### **Wymiana odbiornika standardowego**

Wyjmij zużyty odbiornik standardowy.

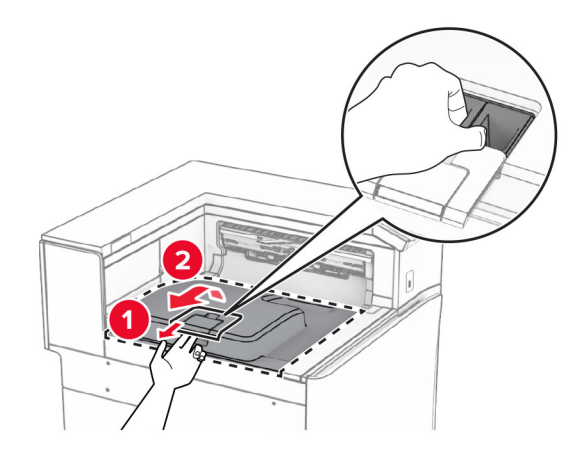

Rozpakuj nowy odbiornik standardowy.

**3** Za ł ó ż nowy odbiornik standardowy.

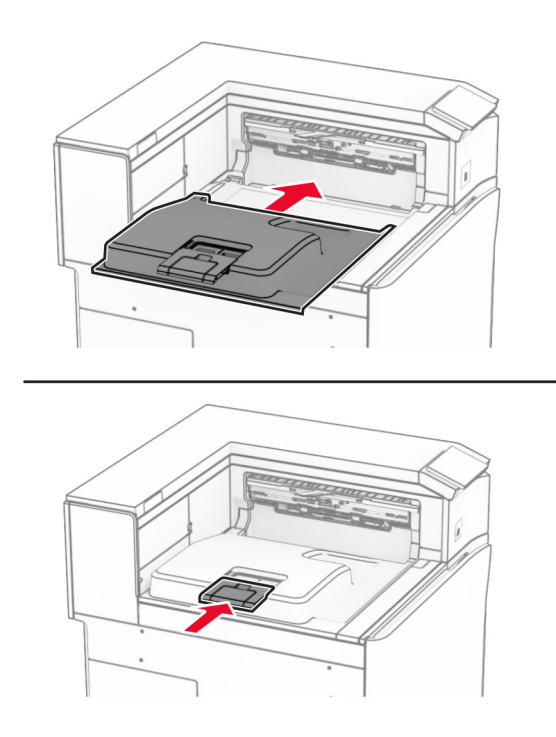
# **Zakładanie pokrywy wentylatora**

**1** Zdejmij używaną pokrywę wentylatora.

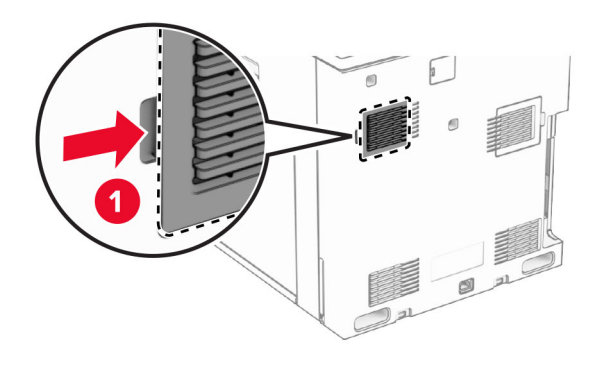

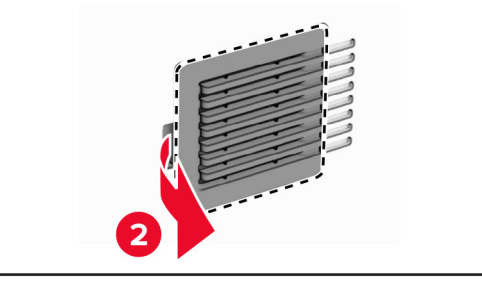

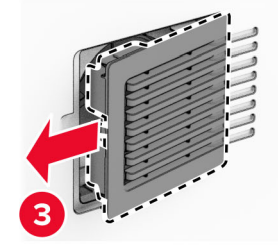

**2** Rozpakuj nową pokrywę.

**3** Włóż nową pokrywę, aż *zaskoczy* w swoim miejscu.

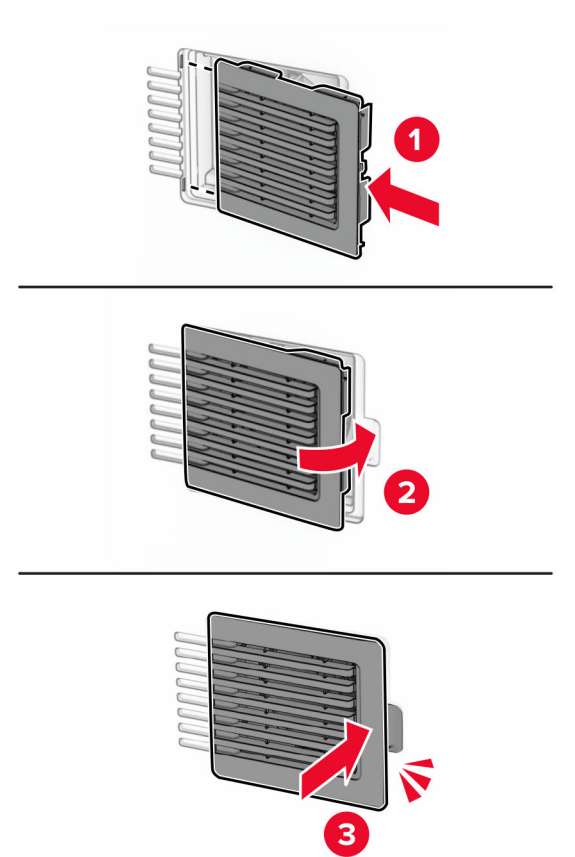

# **Wymienianie prawej pokrywy**

**1** Zdejmij używaną pokrywę.

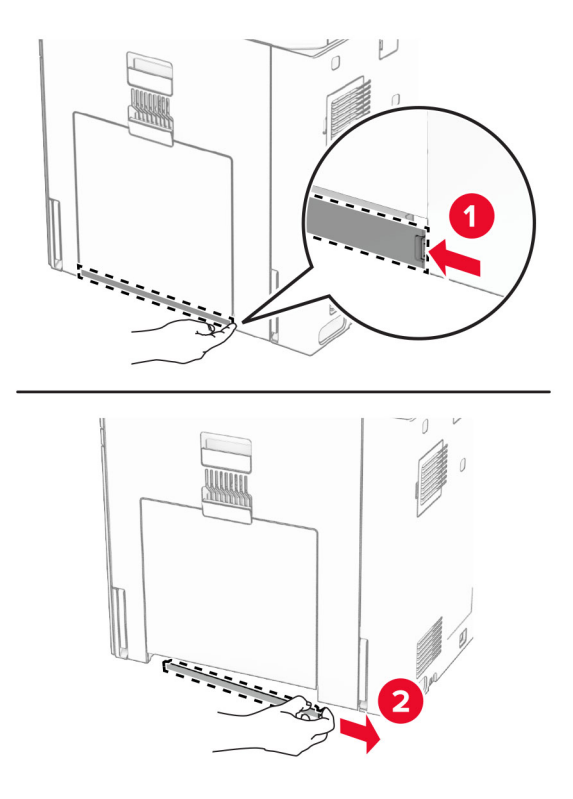

- **2** Rozpakuj nową pokrywę.
- **3** Włóż nową pokrywę, aż *zaskoczy* w swoim miejscu.

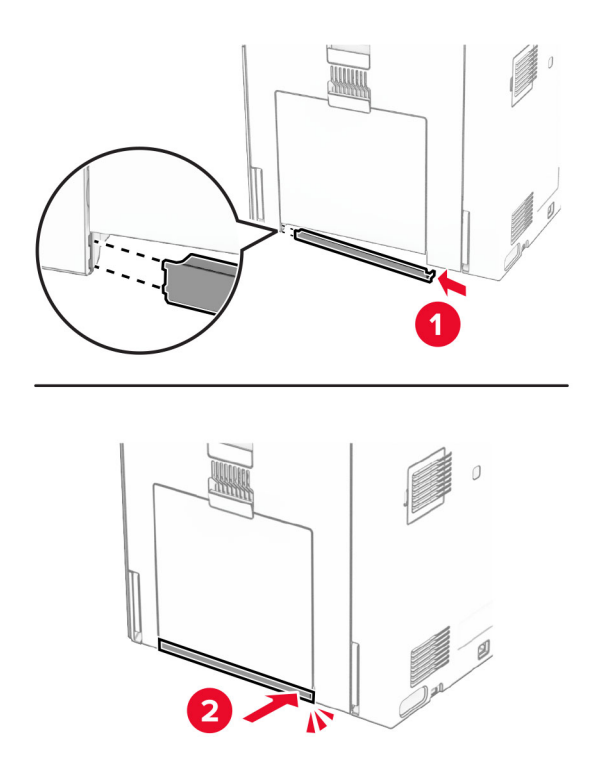

## **Wymiana narzędzia do czyszczenia szyby**

**1** Otwórz pokrywę skanera.

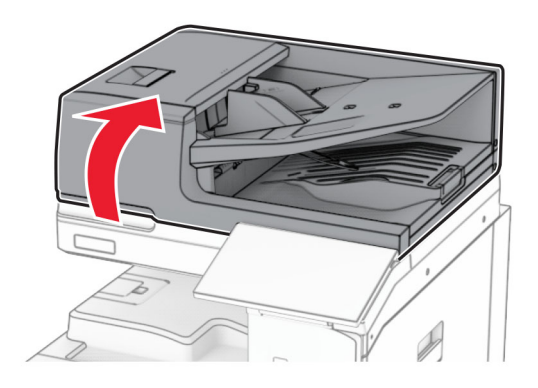

**2** Wyjmij używane narzędzie do czyszczenia szyby.

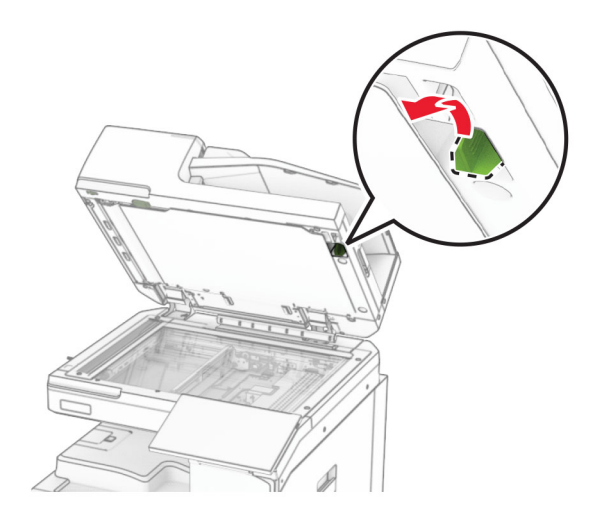

**3** Rozpakuj nowe narzędzie do czyszczenia szyby.

**4** Włóż nowe narzędzie do czyszczenia szyby.

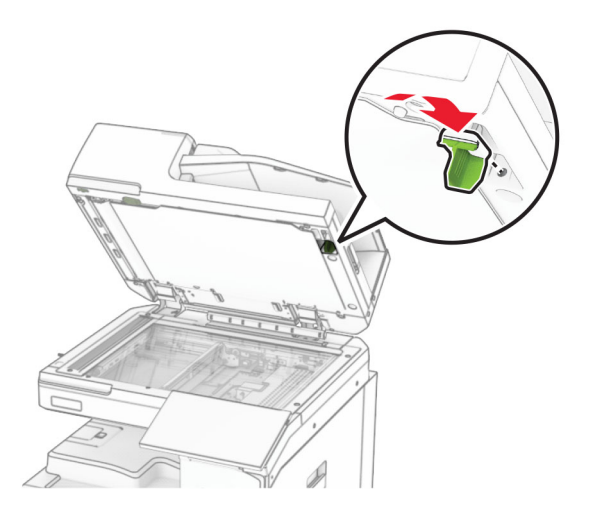

**5** Zamknij pokrywę skanera.

#### **Wymiana pokrywy złącza modułu transferu papieru**

**1** Wyjmij pojemnik standardowy

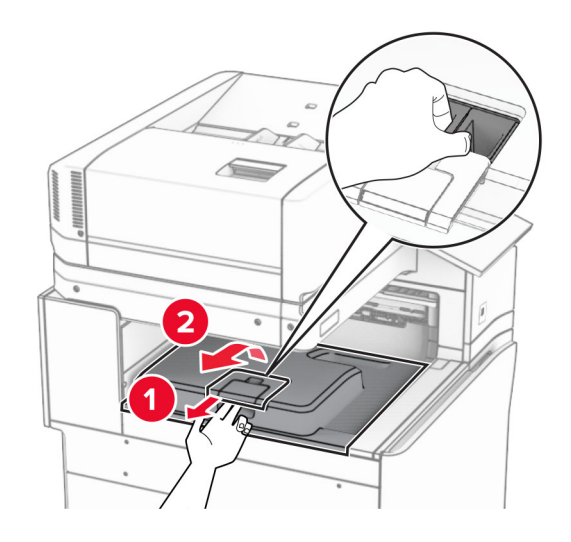

Usuń używaną pokrywę złącza modułu transferu papieru.

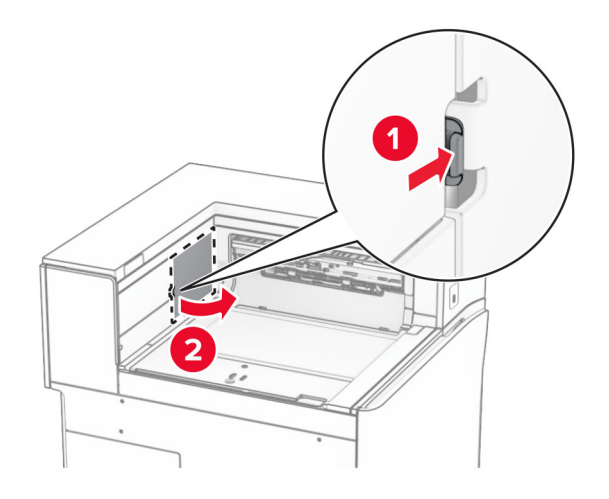

- Rozpakuj nową pokrywę złącza.
- Zamocuj nową pokrywą złącza, aż *zaskoczy* w swoim miejscu.

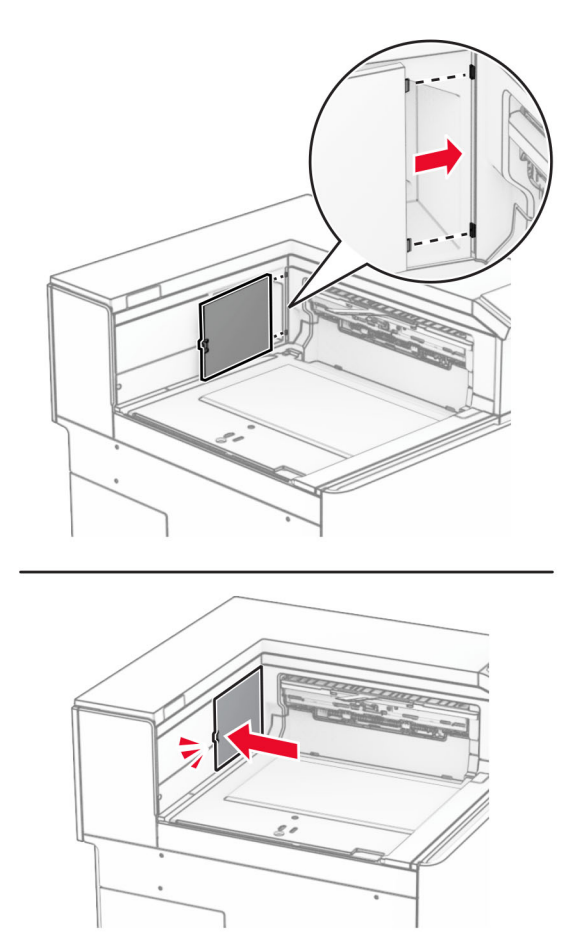

<span id="page-438-0"></span>**5** Załóż odbiornik standardowy.

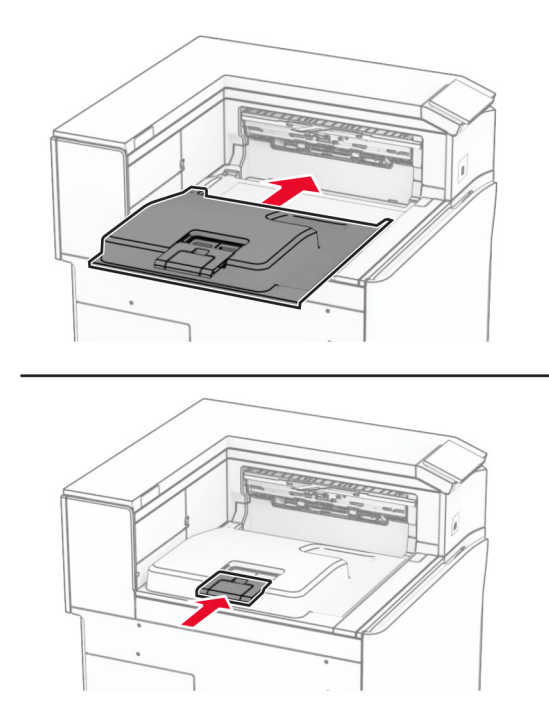

## **Wymiana zespołu magazynka ze zszywkami**

#### **Wymiana magazynku ze zszywkami w zszywaczu**

**1** Chwyć uchwyt F, a następnie przesuń zszywacz w lewo.

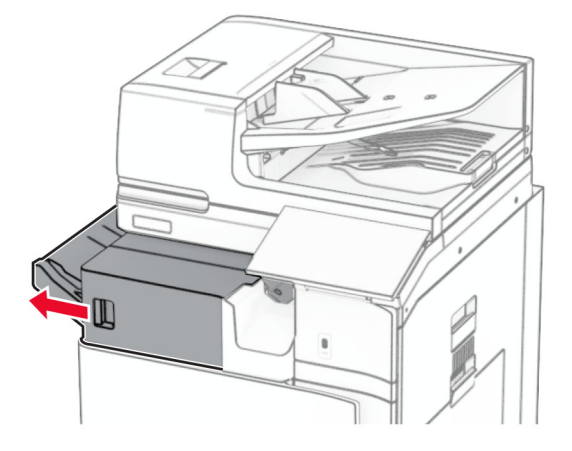

Wyjmij uchwyt magazynku ze zszywkami.

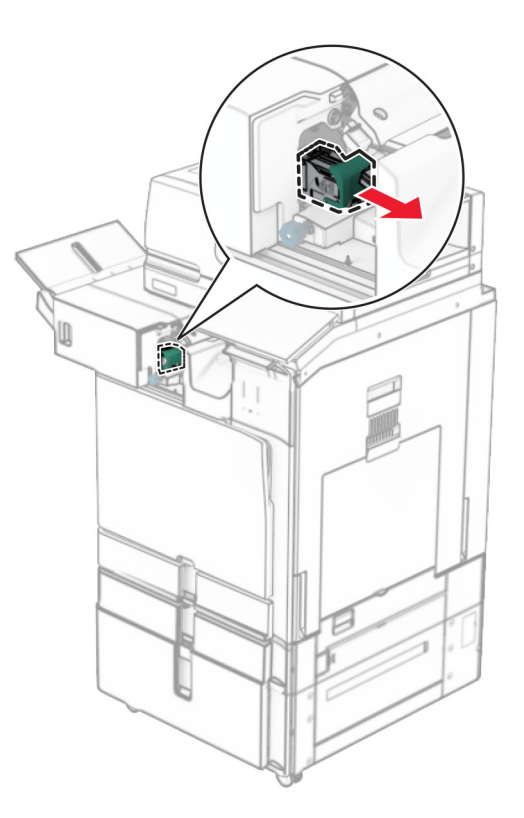

Wyjmij pusty magazynek ze zszywkami.

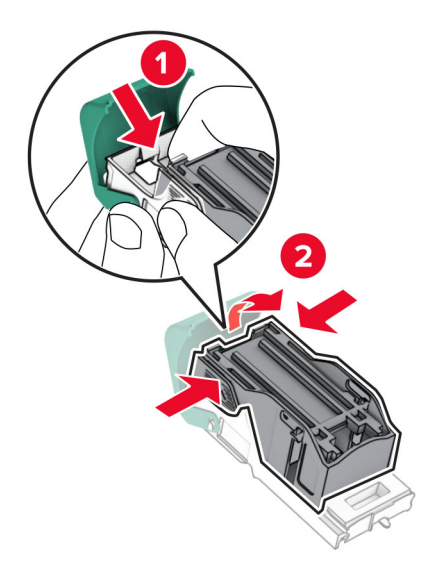

Włóż nowy magazynek ze zszywkami, aż *zatrzaśnie się* na swoim miejscu.

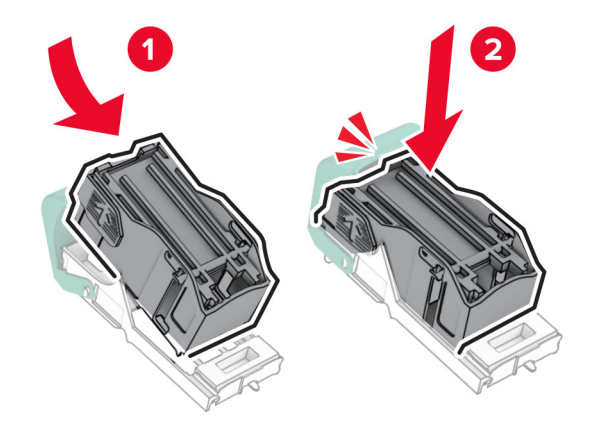

Dociśnij uchwyt magazynka ze zszywkami tak, żeby *zatrzasnął* się na swoim miejscu.

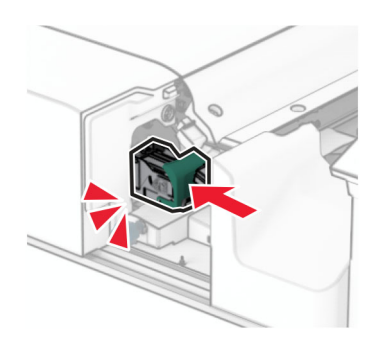

Przesuń zszywacz w prawo.

#### <span id="page-441-0"></span>**Wymiana magazynka ze zszywkami w finiszerze zszywająco-dziurkującym**

**1** Otwórz drzwiczki H.

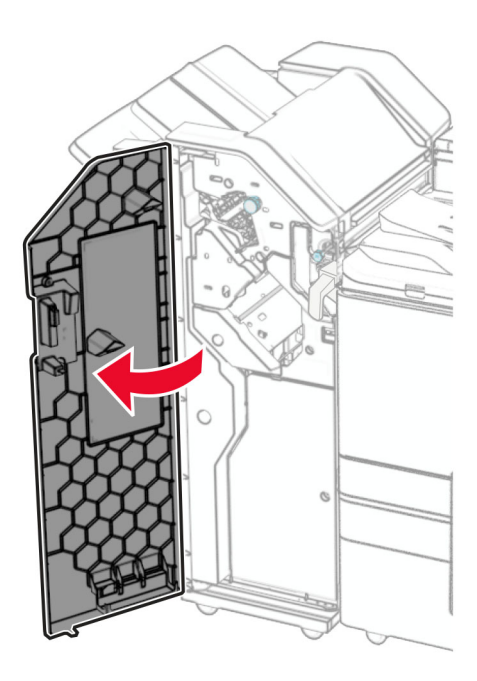

**2** Wyciągnij zielony uchwyt, a następnie wyjmij magazynek ze zszywkami.

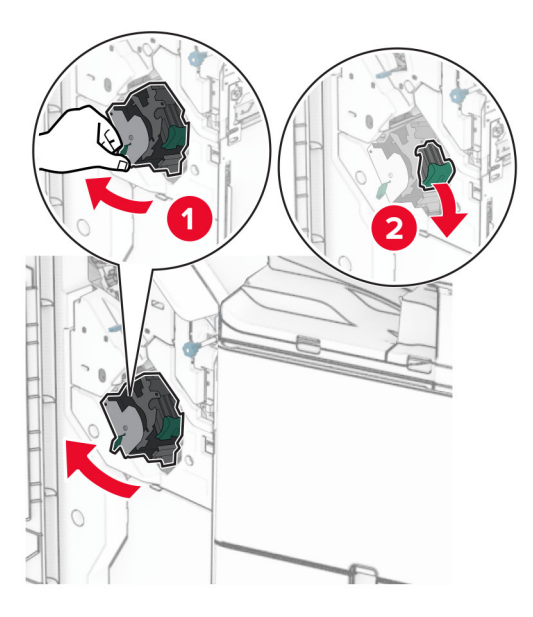

Wyjmij pusty magazynek ze zszywkami.

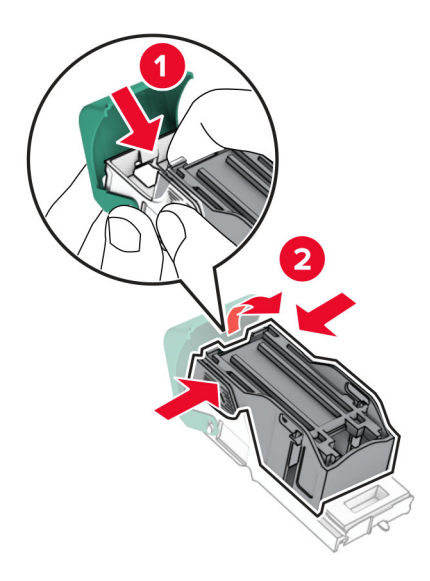

- Rozpakuj nowy magazynek ze zszywkami.
- Włóż nowy magazynek ze zszywkami, aż *zatrzaśnie się* na swoim miejscu.

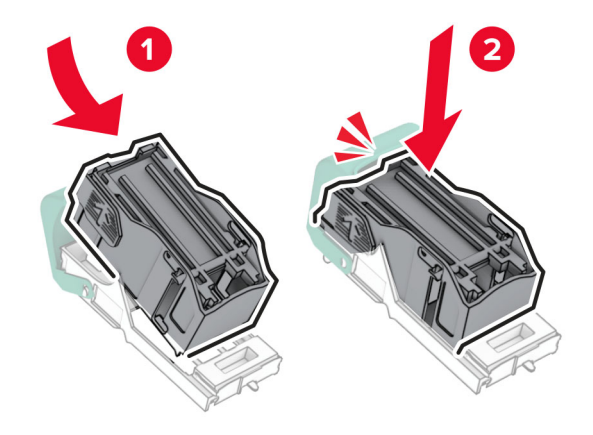

- 
- <span id="page-443-0"></span>**6** Dociśnij uchwyt magazynka ze zszywkami tak, żeby *zatrzasnął* się na swoim miejscu.

**7** Zamknij drzwiczki H.

#### **Wymiana magazynka ze zszywkami w module wykańczającym do broszur**

**1** Otwórz drzwiczki H.

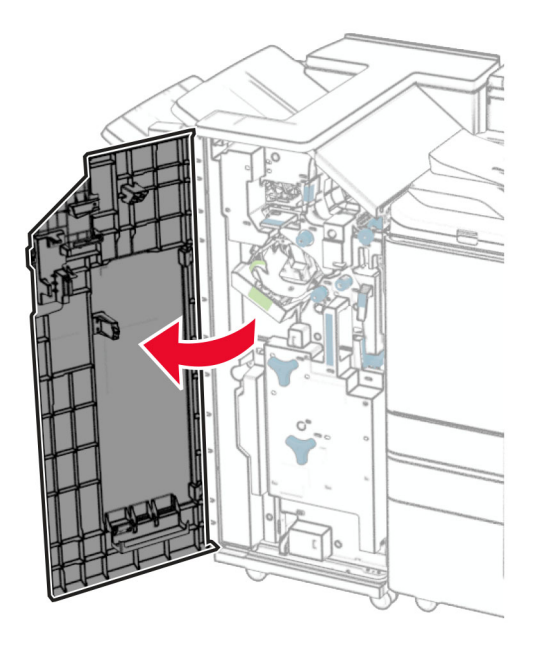

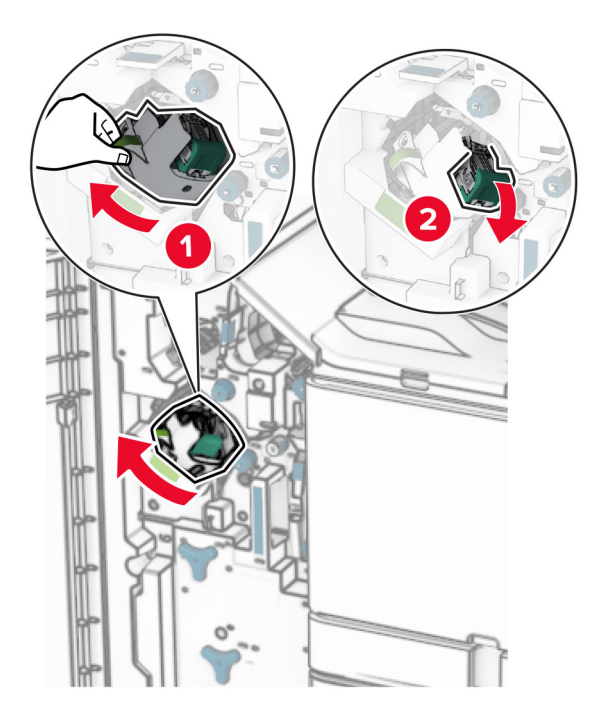

Wyciągnij zielony uchwyt, a następnie wyjmij magazynek ze zszywkami.

Wyjmij pusty magazynek ze zszywkami.

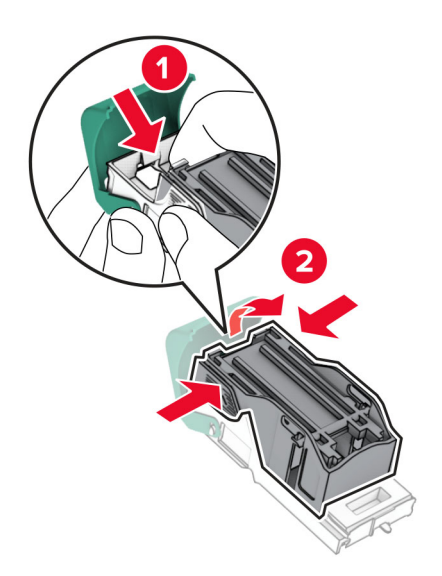

Rozpakuj nowy magazynek ze zszywkami.

Włóż nowy magazynek ze zszywkami, aż *zatrzaśnie się* na swoim miejscu.

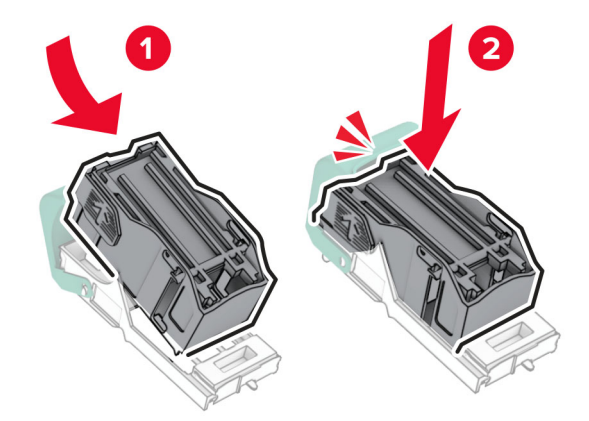

Dociśnij uchwyt magazynka ze zszywkami tak, żeby *zatrzasnął* się na swoim miejscu.

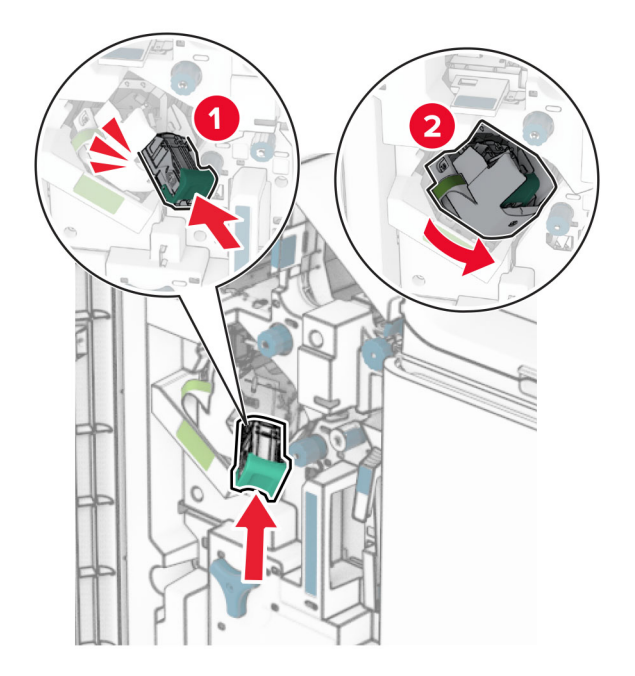

Zamknij drzwiczki H.

<span id="page-446-0"></span>**Wymiana uchwytów magazynka ze zszywkami w module wykańczającym do broszur**

**1** Otwórz drzwiczki modułu wykańczającego.

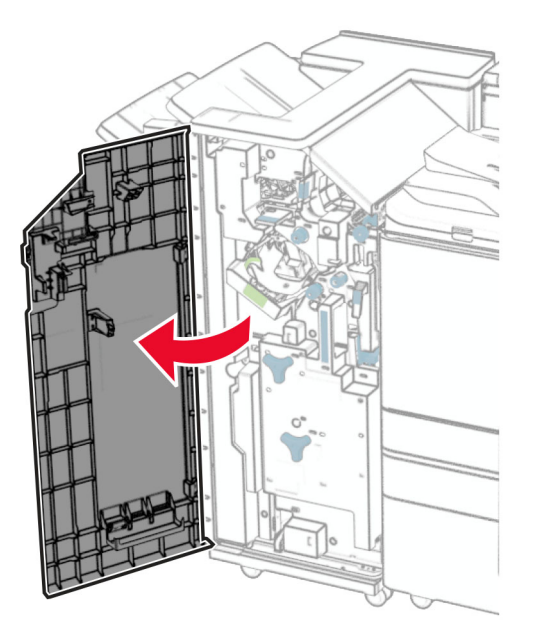

**2** Wyciągnij moduł składujący broszury i usuń używane uchwyty magazynka ze zszywkami.

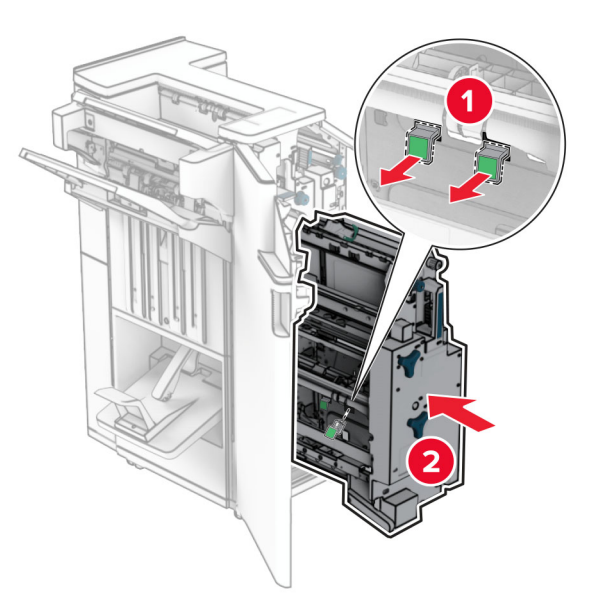

**3** Rozpakuj nowe uchwyty magazynka ze zszywkami.

**4** Włóż nowe uchwyty magazynka ze zszywkami.

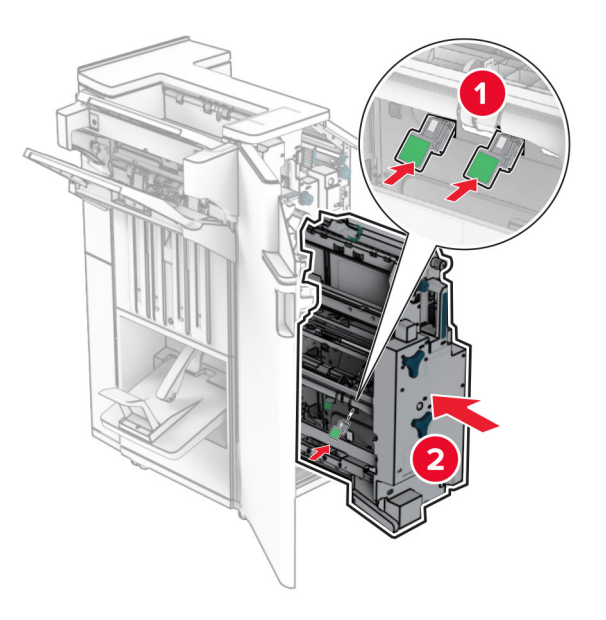

**5** Włóż moduł składający broszury, a następnie zamknij drzwiczki modułu wykańczającego.

#### **Zerowanie liczników zużycia materiałów eksploatacyjnych**

- **1** Z panelu sterowania wybierz kolejno **Ustawienia** > **Urządzenie** > **Konserwacja** > **Menu konfiguracji** > **Zużycie materiałów i liczniki**.
- **2** Wybierz licznik, który ma zostać wyzerowany.

**Ostrzeżenie — możliwość uszkodzenia:** Materiały eksploatacyjne i części nieobjęte umową programu zwrotów mogą zostać wyzerowane i poddane regeneracji. Należy jednak pamiętać, że gwarancja producenta nie obejmuje uszkodzeń spowodowanych wykorzystaniem nieoryginalnych materiałów eksploatacyjnych lub części. Zresetowanie liczników materiałów eksploatacyjnych lub części bez przeprowadzenia właściwej regeneracji może spowodować uszkodzenie drukarki. Po zresetowaniu licznika materiałów eksploatacyjnych lub części drukarka może wyświetlać błąd wskazujący na obecność zresetowanego elementu.

# **Czyszczenie części drukarki**

## **Czyszczenie drukarki**

**UWAGA — NIEBEZPIECZEŃSTWO PORAŻENIA PRĄDEM:** Aby uniknąć porażenia prądem elektrycznym podczas czyszczenia zewnętrznej powierzchni drukarki, należy najpierw wyjąć przewód zasilający z gniazdka elektrycznego, a następnie odłączyć wszystkie kable prowadzące do urządzenia.

#### **Uwagi:**

- **•** Czynność tę należy wykonywać raz na kilka miesięcy.
- **•** Uszkodzenia drukarki spowodowane niewłaściwą obsługą nie podlegają gwarancji.
- **1** Wyłącz drukarkę, a następnie wyjmij przewód zasilający z gniazdka elektrycznego.
- **2** Wyjmij papier z odbiornika standardowego i podajnika uniwersalnego.
- **3** Za pomocą miękkiej szczoteczki lub odkurzacza usuń kurz i kawałki papieru znajdujące się dookoła drukarki.
- **4** Za pomocą wilgotnej, miękkiej, niestrzępiącej się szmatki przetrzyj zewnętrzne powierzchnie drukarki.

#### **Uwagi:**

- **•** Nie należy używać środków czyszczących ani detergentów stosowanych w gospodarstwie domowym, gdyż mogą one uszkodzić wykończenie drukarki.
- **•** Upewnij się, że po czyszczeniu wszystkie powierzchnie drukarki są suche.
- **5** Podłącz przewód zasilający do gniazdka elektrycznego, a następnie włącz drukarkę.
	- **UWAGA NIEBEZPIECZEŃSTWO USZKODZENIA CIAŁA:** Aby uniknąć ryzyka pożaru lub porażenia prądem elektrycznym, podłącz przewód zasilający do prawidłowo uziemionego, łatwo dostępnego gniazdka elektrycznego o odpowiednich parametrach znajdującego się w pobliżu urządzenia.

## **Czyszczenie ekranu dotykowego**

**UWAGA — NIEBEZPIECZEŃSTWO PORAŻENIA PRĄDEM:** Aby uniknąć porażenia prądem elektrycznym podczas czyszczenia zewnętrznej powierzchni drukarki, należy najpierw wyjąć przewód zasilający z gniazdka elektrycznego, a następnie odłączyć wszystkie kable prowadzące do urządzenia.

- **1** Wyłącz drukarkę, a następnie wyjmij przewód zasilający z gniazdka elektrycznego.
- **2** Zwilż miękką, niestrzępiąca się szmatkę i przetrzyj nią ekran dotykowy.

#### **Uwagi:**

- **•** Nie należy używać środków czyszczących ani detergentów stosowanych w gospodarstwie domowym, gdyż mogą one uszkodzić ekran dotykowy.
- **•** Po wyczyszczeniu ekranu dotykowego upewnij się, że jest on suchy.

**3** Podłącz przewód zasilający do gniazdka elektrycznego, a następnie włącz drukarkę.

**UWAGA — NIEBEZPIECZEŃSTWO USZKODZENIA CIAŁA:** aby uniknąć ryzyka pożaru lub porażenia prądem elektrycznym, podłącz przewód zasilający do prawidłowo uziemionego, łatwo dostępnego gniazdka elektrycznego o odpowiednich parametrach, znajdującego się w pobliżu urządzenia.

#### **Czyszczenie skanera**

**1** Otwórz pokrywę skanera.

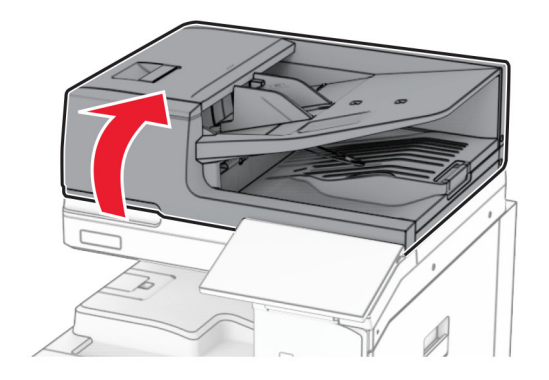

**2** Wyjmij narzędzie do czyszczenia szyby.

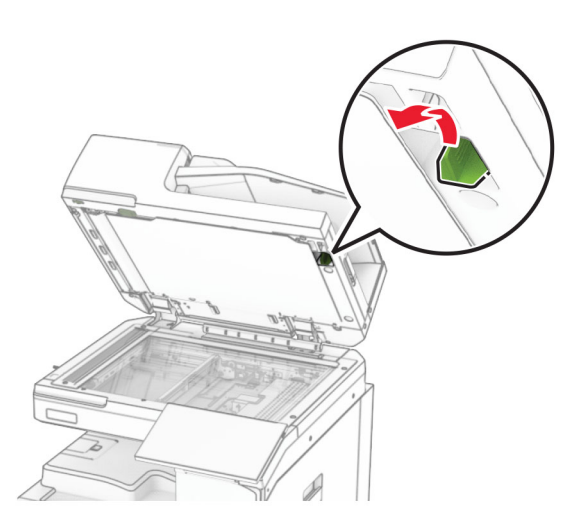

**3** Otwórz drzwiczki A1.

**4** Za pomocą narzędzia wytrzyj szybę ADF.

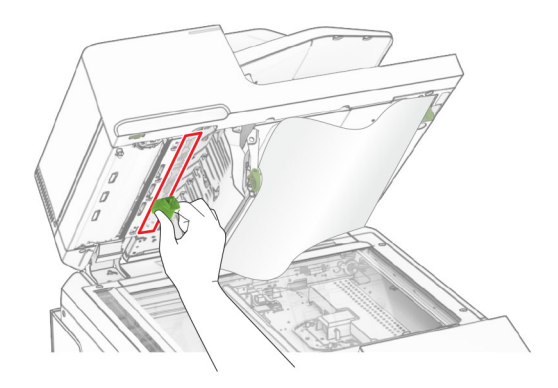

- **5** Zamknij drzwiczki A1.
- **6** Zwilż miękką, niestrzępiąca się szmatkę i przetrzyj nią następujące miejsca:
	- **•** Podkładka szyby automatycznego podajnika dokumentów

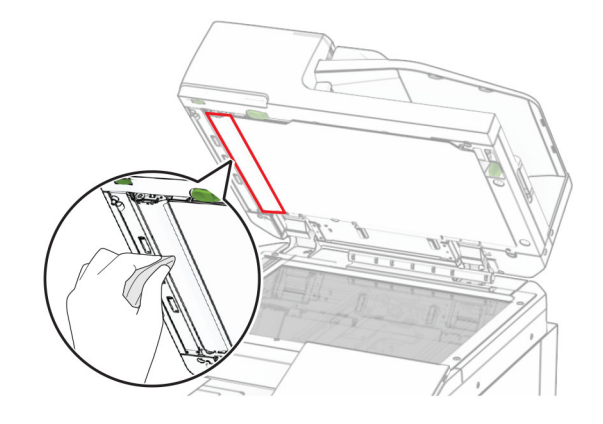

**•** Podkładka szyby skanera

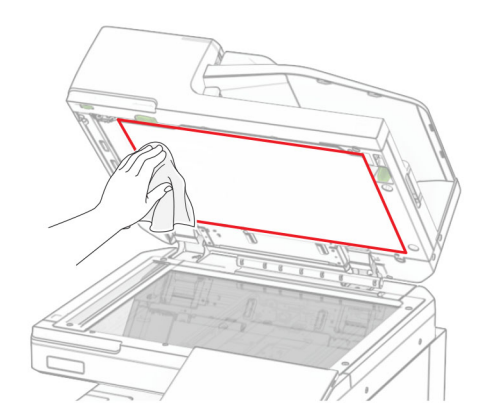

**•** Szyba skanera

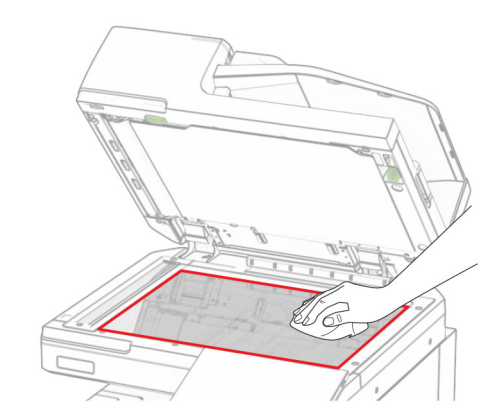

**7** Za pomocą narzędzia wytrzyj szybę ADF.

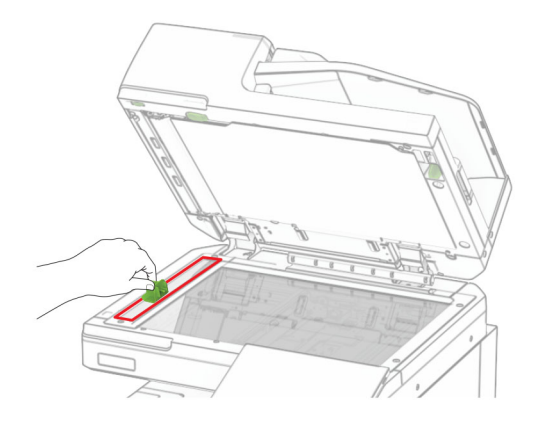

**8** Odłóż narzędzie z powrotem na miejsce.

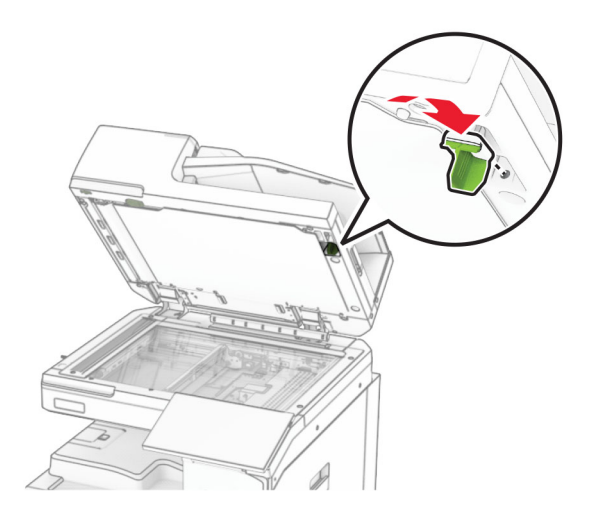

**9** Zamknij pokrywę skanera.

# **Czyszczenie soczewek głowicy drukującej**

**1** Otwórz przednie drzwiczki.

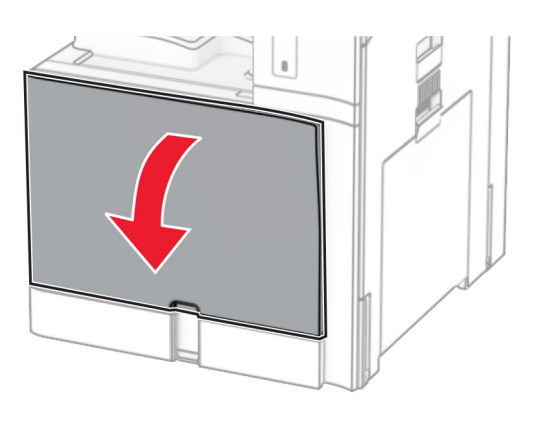

**2** Wyjmij kasety z tonerem.

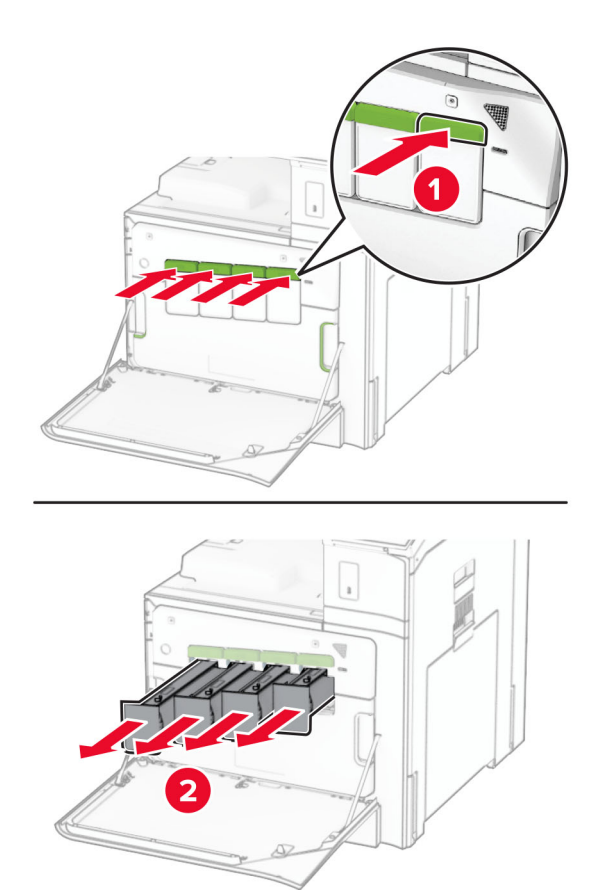

Ostrożnie wyciągnij element czyszczący do oporu.

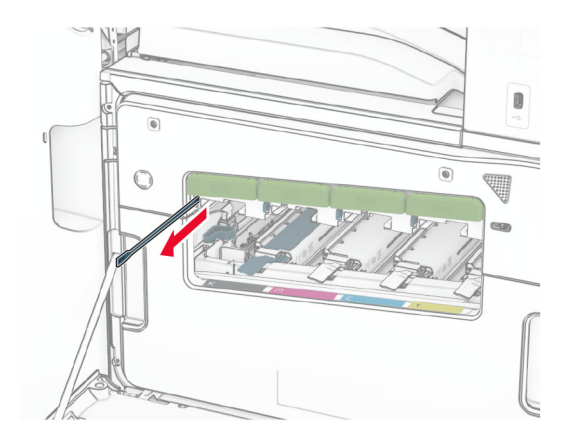

**Uwaga:** Elementy czyszczący nie odłącza się od drukarki.

Wsuń go z powrotem do głowicy drukującej do oporu.

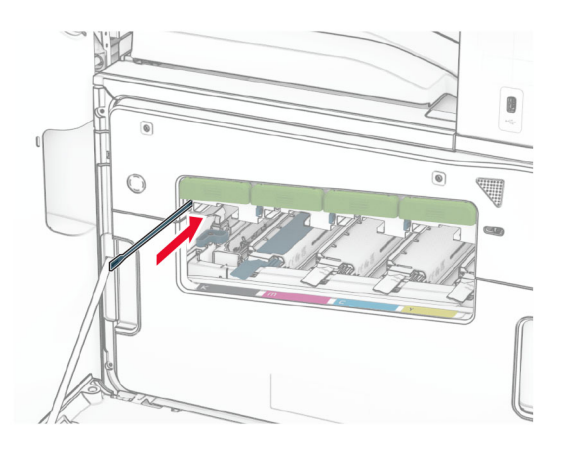

- Powtórz **krok 3** i **krok 4** trzy razy dla każdej głowicy drukującej.
- Włóż kasety z tonerem.

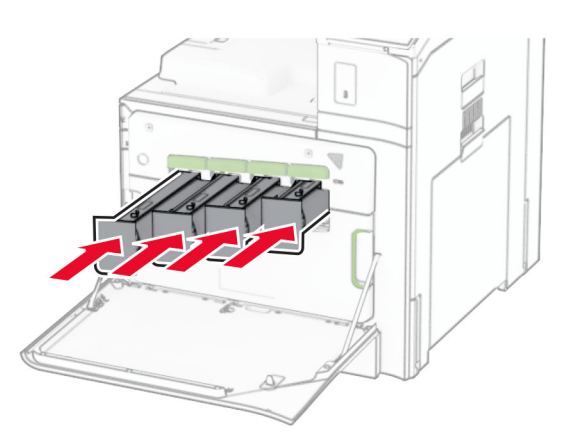

Zamknij przednie drzwiczki.

## **Opróżnianie pudła dziurkacza**

**Uwaga:** W zależności od zainstalowanego finiszera dziurkacz może wyglądać różnie.

**1** Otwórz drzwiczki modułu wykańczającego.

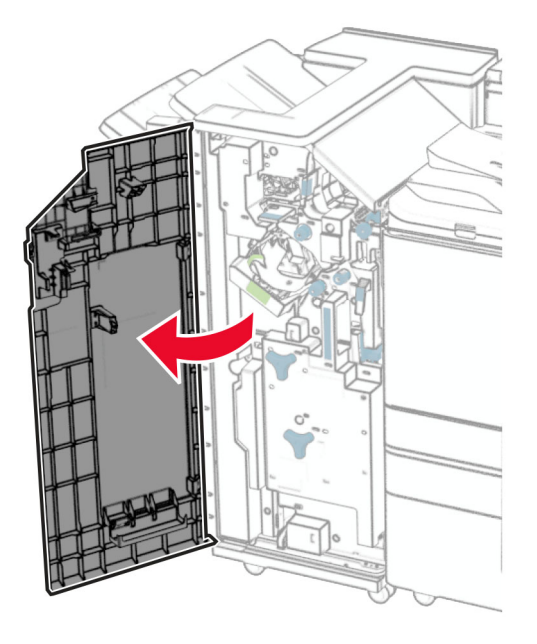

**2** Wyjmij i opróżnij pudło dziurkacza.

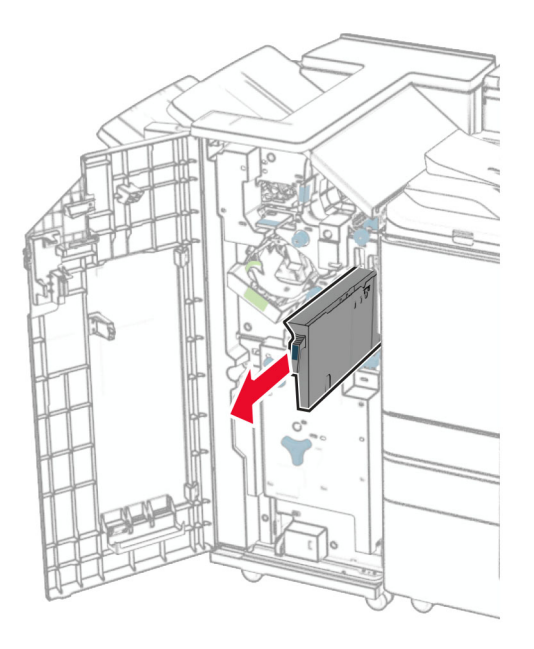

**3** Włóż pudło dziurkacza.

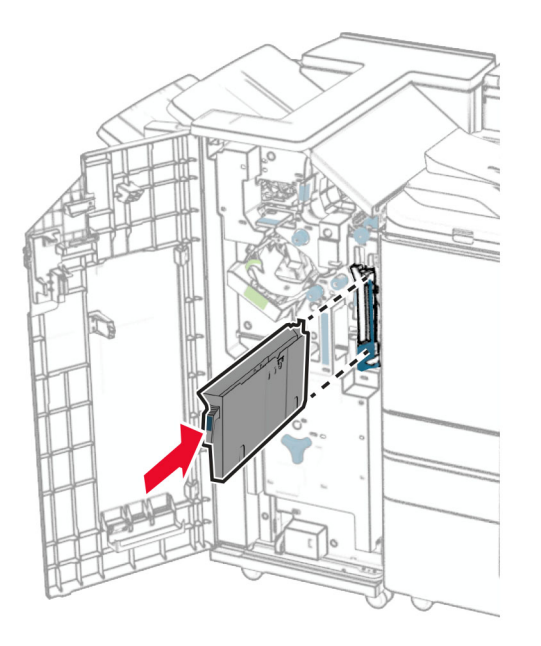

**4** Zamknij drzwiczki modułu wykańczającego.

# **Oszczędzanie energii i papieru**

#### **Konfigurowanie ustawień trybu oszczędzania energii**

#### **tryb czuwania**

- **1** Z panelu sterowania przejdź do menu **Ustawienia** > **Urządzenie** > **Zarządzanie zasilaniem** > **Limity czasu oczekiwania** > **Tryb czuwania**.
- **2** Ustaw czas bezczynności, po upływie którego drukarka przejdzie w **Tryb uśpienia**.

#### **tryb hibernacji**

- **1** Z panelu sterowania przejdź do menu **Ustawienia** > **Urządzenie** > **Zarządzanie zasilaniem** > **Limity czasu oczekiwania** > **Limit czasu hibernacji**.
- **2** Ustaw czas bezczynności, po upływie którego drukarka przejdzie w tryb hibernacji.

#### **Uwagi:**

- **•** Aby włączyć **Limit czasu hibernacji**, wybierz dla opcji **Limit czasu hibernacji przy połączeniu** ustawienie **Hibernuj**.
- **•** Gdy drukarka działa w trybie hibernacji, wbudowany serwer WWW jest wyłączony.

## **Regulacja jasności wyświetlacza**

- **1** Przy użyciu panelu sterowania przejdź do menu **Ustawienia** > **Urządzenie** > **Preferencje**.
- **2** W menu **Jasność ekranu** dostosuj ustawienie.

## **Zmniejszanie zużycia materiałów eksploatacyjnych**

**•** Drukowanie dwustronne.

**Uwaga:** Domyślnym ustawieniem drukarki jest druk dwustronny.

- **•** Drukowanie wielu stron na jednej stronie arkusza papieru.
- **•** Korzystanie z funkcji podglądu, aby zobaczyć dokument przed jego wydrukowaniem.
- **•** Drukowanie jednego egzemplarza dokumentu, aby sprawdzić poprawność jego zawartości i formatu.

# **Przenoszenie drukarki w inne miejsce**

**UWAGA — NIEBEZPIECZEŃSTWO USZKODZENIA CIAŁA:** jeśli waga drukarki jest większa niż 20 kg (44 funty), do bezpiecznego przeniesienia potrzeba co najmniej dwóch osób.

**UWAGA — NIEBEZPIECZEŃSTWO USZKODZENIA CIAŁA:** w celu uniknięcia ryzyka pożaru lub porażenia prądem należy korzystać wyłącznie z przewodu zasilającego dołączonego do tego produktu lub z części zamiennych autoryzowanych przez producenta.

**UWAGA — NIEBEZPIECZEŃSTWO USZKODZENIA CIAŁA:** zastosowanie się do poniższych wskazówek pozwoli uniknąć obrażeń ciała oraz uszkodzenia drukarki podczas jej przenoszenia:

- **•** Upewnij się, że wszystkie drzwiczki i tace są zamknięte.
- **•** Wyłącz drukarkę, a następnie wyjmij przewód zasilający z gniazdka elektrycznego.
- **•** Odłącz wszystkie przewody i kable.
- **•** Jeżeli do drukarki są podłączone oddzielne, opcjonalne tace podłogowe lub opcje wyjściowe, odłącz je przed przeniesieniem drukarki.
- **•** Jeśli drukarka jest wyposażona w podstawę na kółkach, przesuń drukarkę ostrożnie na nowe miejsce. Zachowaj ostrożność przy przechodzeniu przez progi i uważaj na przerwy w podłodze.
- **•** Jeżeli drukarka nie jest wyposażona w podstawę na kółkach, ale jest skonfigurowana do obsługi opcjonalnych tac lub opcji wyjściowych, odłącz opcje wyjściowe i podnieś drukarkę z tac. Drukarki ani wyposażenia opcjonalnego nie wolno podnosić jednocześnie.
- **•** Przy podnoszeniu drukarki zawsze używaj uchwytów.
- **•** Jeśli drukarka jest przewożona na wózku, musi on mieć na tyle dużą powierzchnię, aby mieściła się na nim cała podstawa drukarki.
- **•** Jeśli wyposażenie opcjonalne jest przewożone na wózku, musi on mieć na tyle dużą powierzchnię, aby w pełni mieściły się na nim opcjonalne elementy wyposażenia.
- **•** Drukarka musi pozostawać w pozycji pionowej.
- **•** Unikaj gwałtownych wstrząsów.
- **•** Podczas ustawiania drukarki zachowaj ostrożność, aby nie przycisnąć sobie palców.
- **•** Upewnij się, że wokół drukarki jest wystarczająco dużo wolnego miejsca.

**Uwaga:** uszkodzenie drukarki spowodowane jej nieprawidłowym przenoszeniem nie jest objęte gwarancją.

# **Rozwiązywanie problemu**

# **Problemy z jakością wydruku**

Wybierz obraz, który najlepiej oddaje Twoje problemy z drukowaniem, a następnie kliknij odnośnik znajdujący się pod nim, aby poznać rozwiązanie.

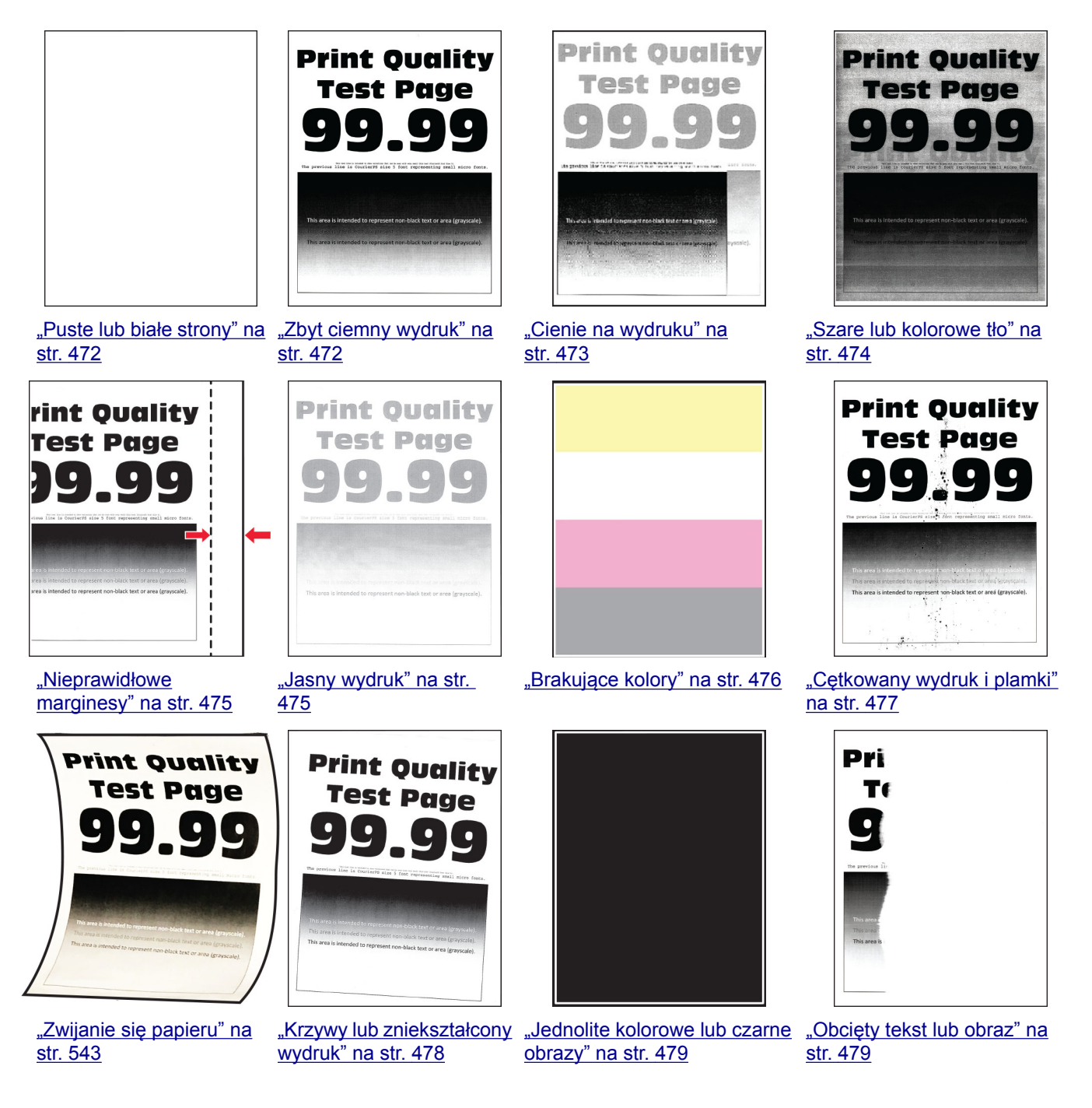

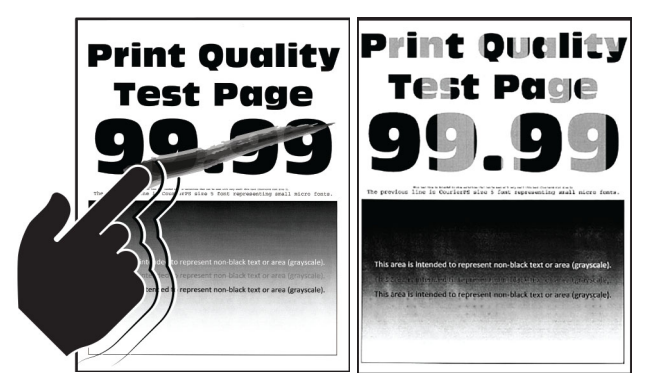

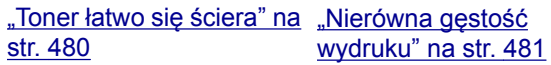

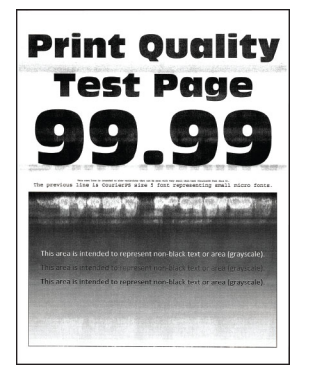

Test Page isko lokalise suku palaksi ostoikut.<br>1860. aaspesentrien <mark>alact text</mark> or ara

**Print Ouclity** 

"Biał[e poziome linie" na](#page-482-0) [str. 483](#page-482-0)

["Pionowe bia](#page-483-0)łe linie" na [str. 484](#page-483-0)

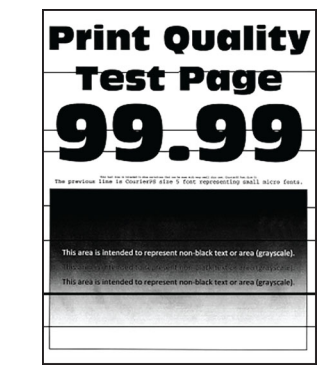

["Ciemne poziome linie" na](#page-480-0) [str. 481](#page-480-0)

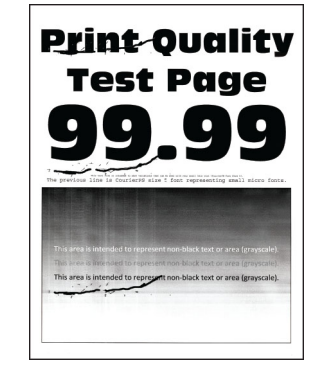

["Powtarzaj](#page-484-0)ące się błędy [wydruku" na str. 485](#page-484-0)

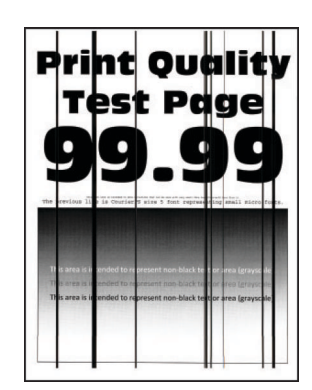

["Ciemne pionowe linie" na](#page-481-0) [str. 482](#page-481-0)

# **Kody błędów drukarki**

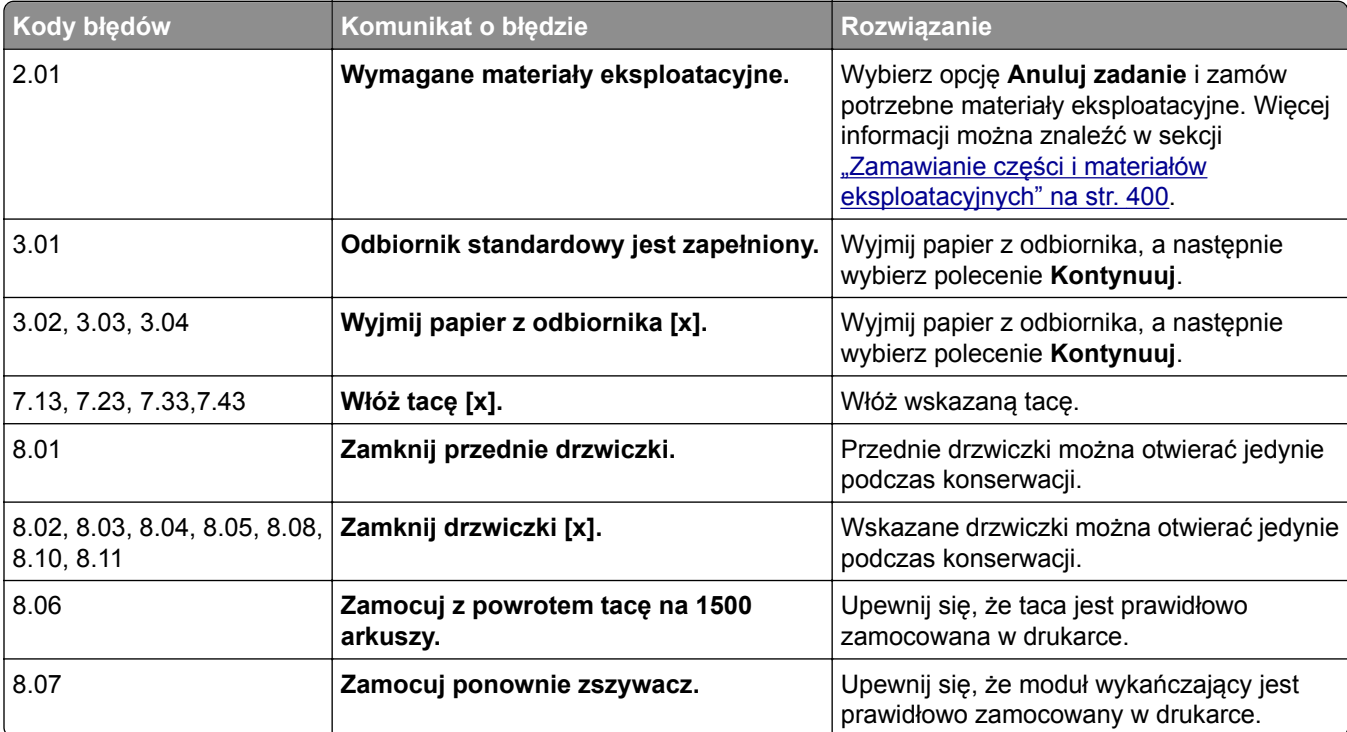

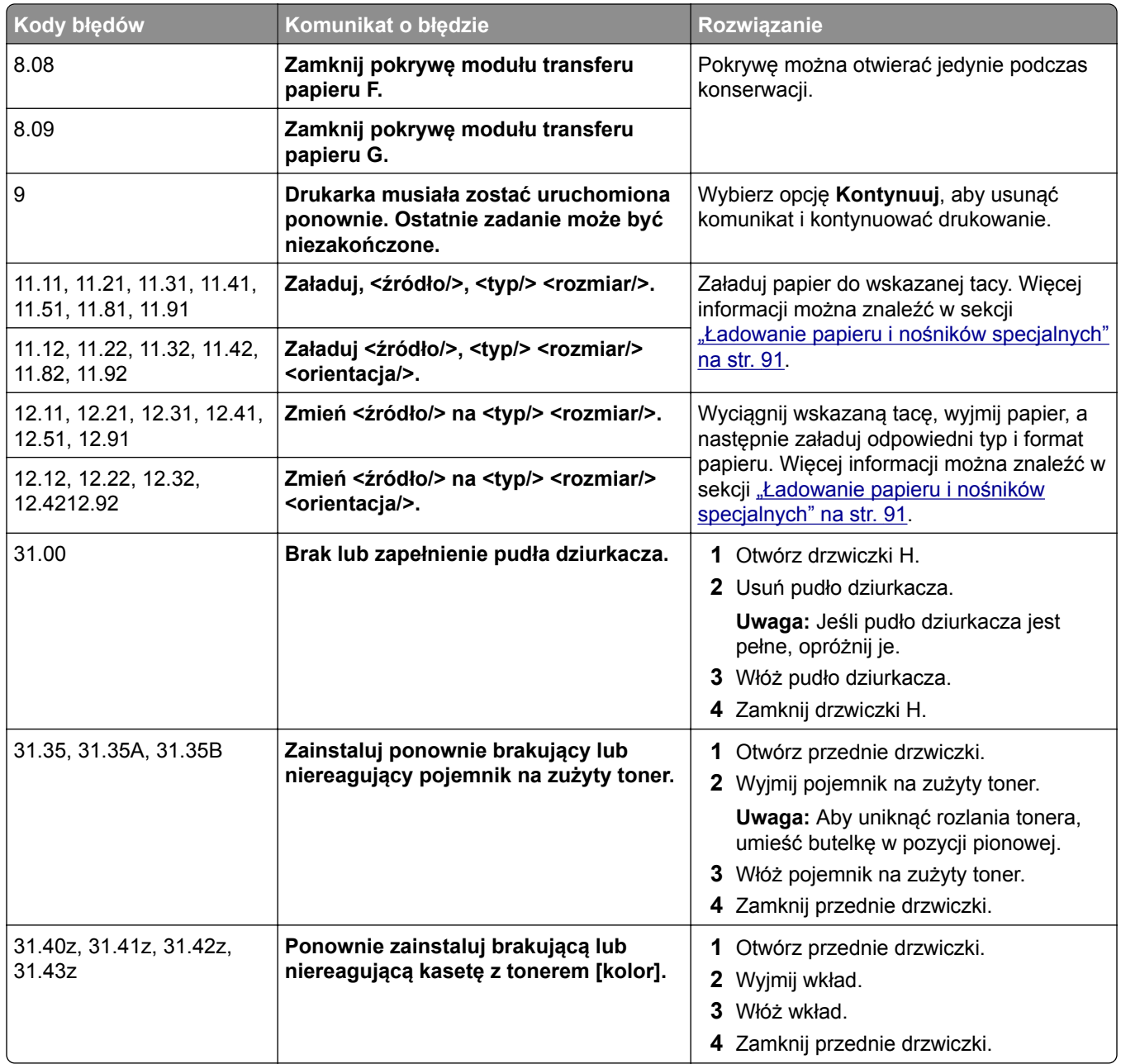

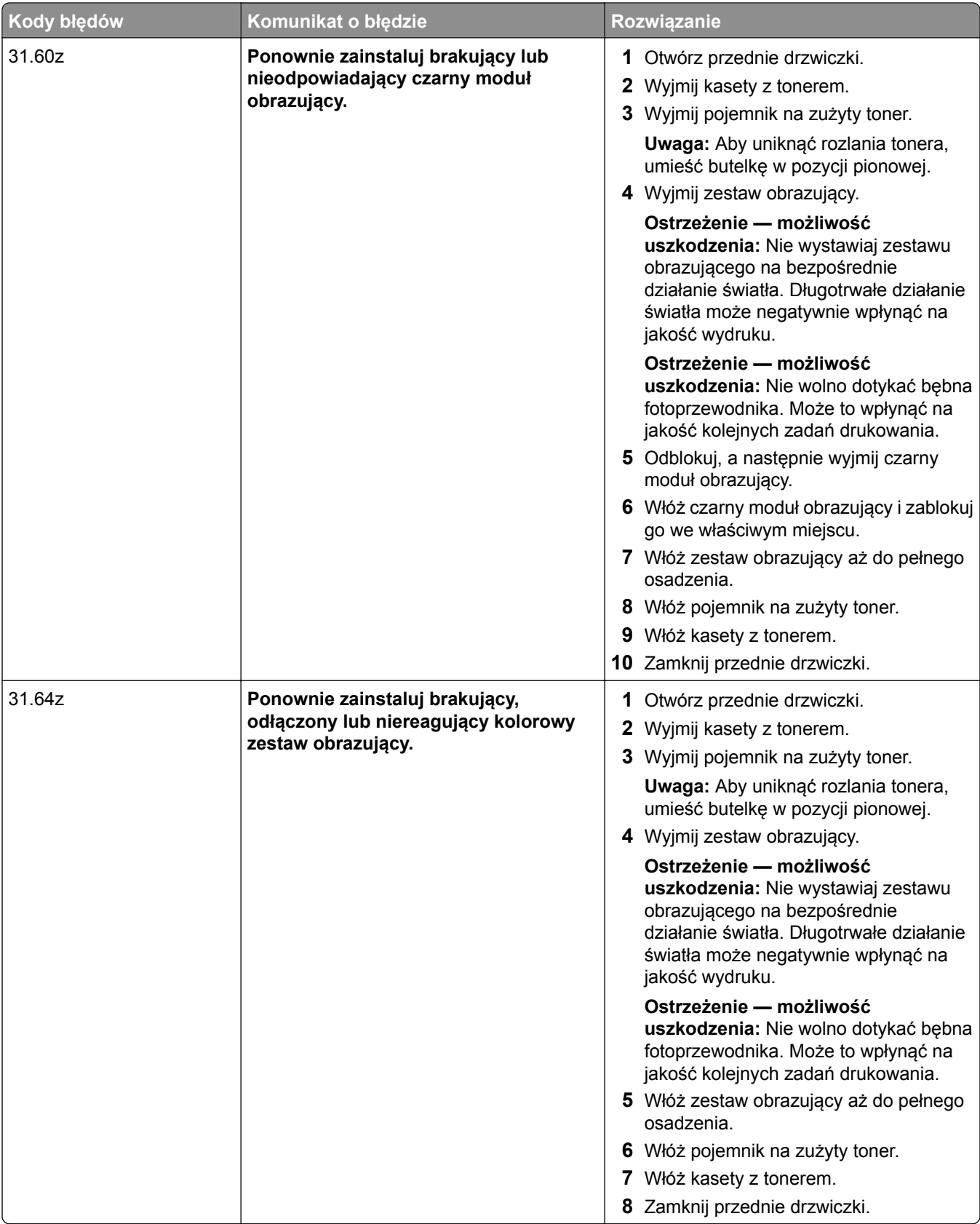

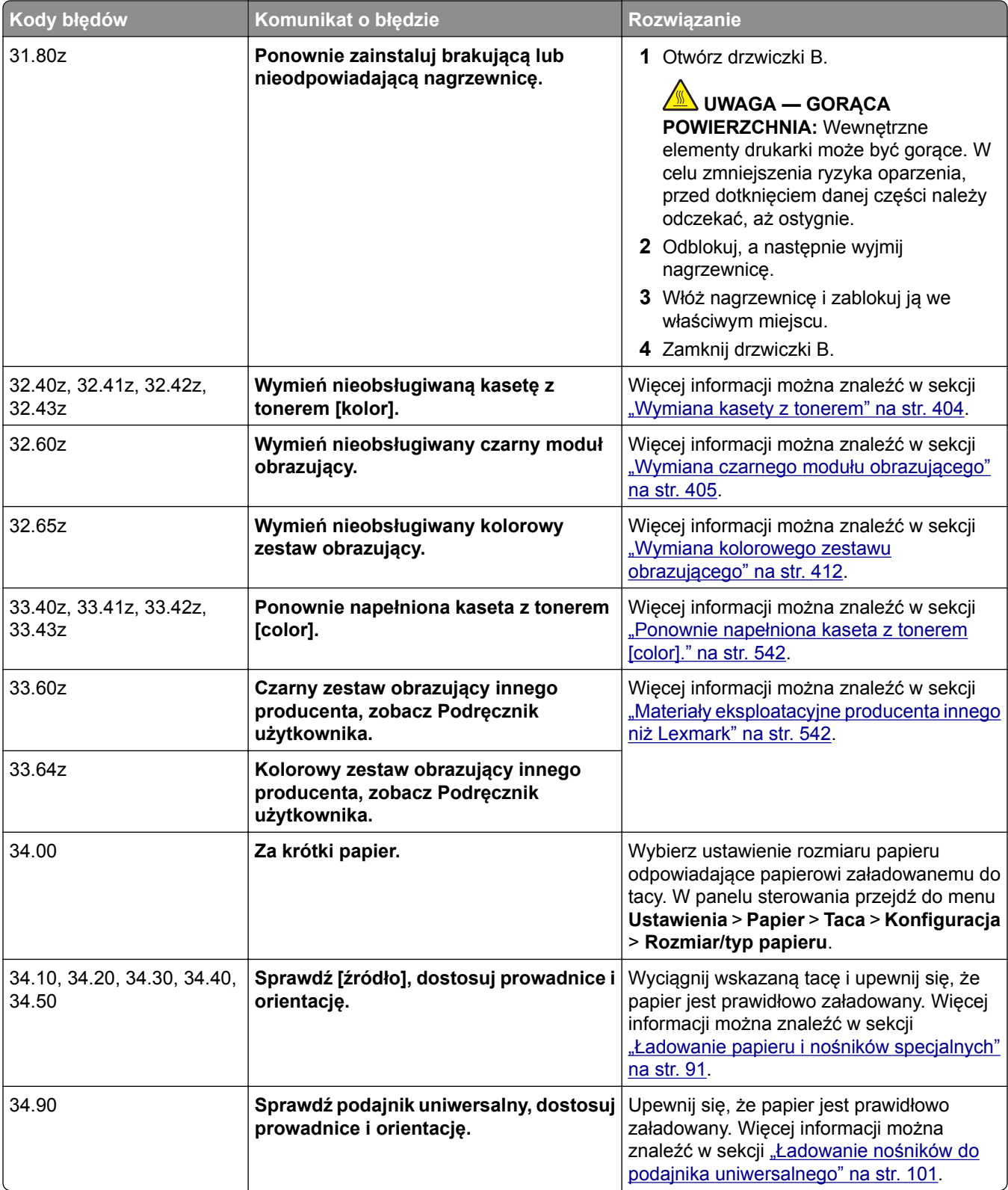

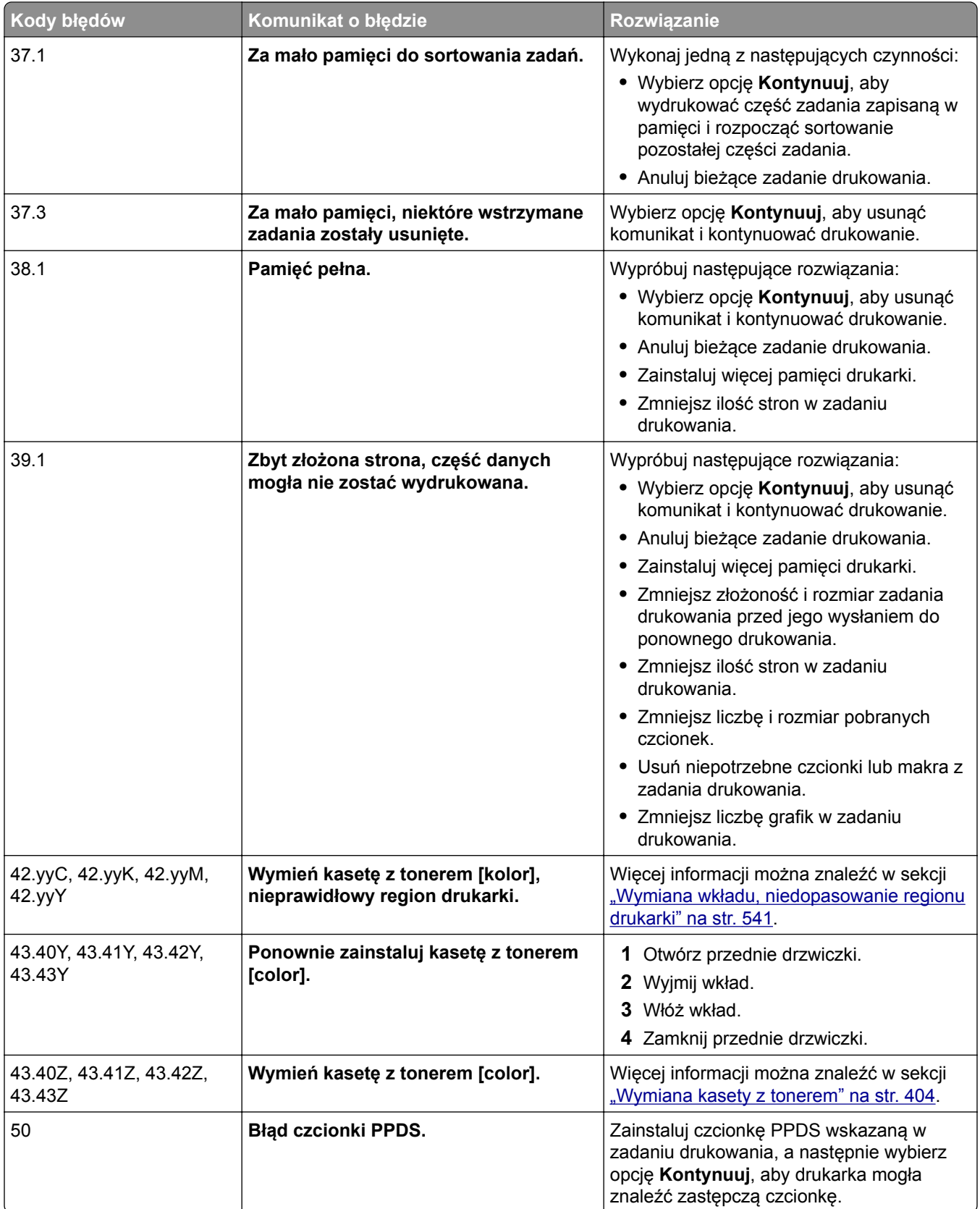

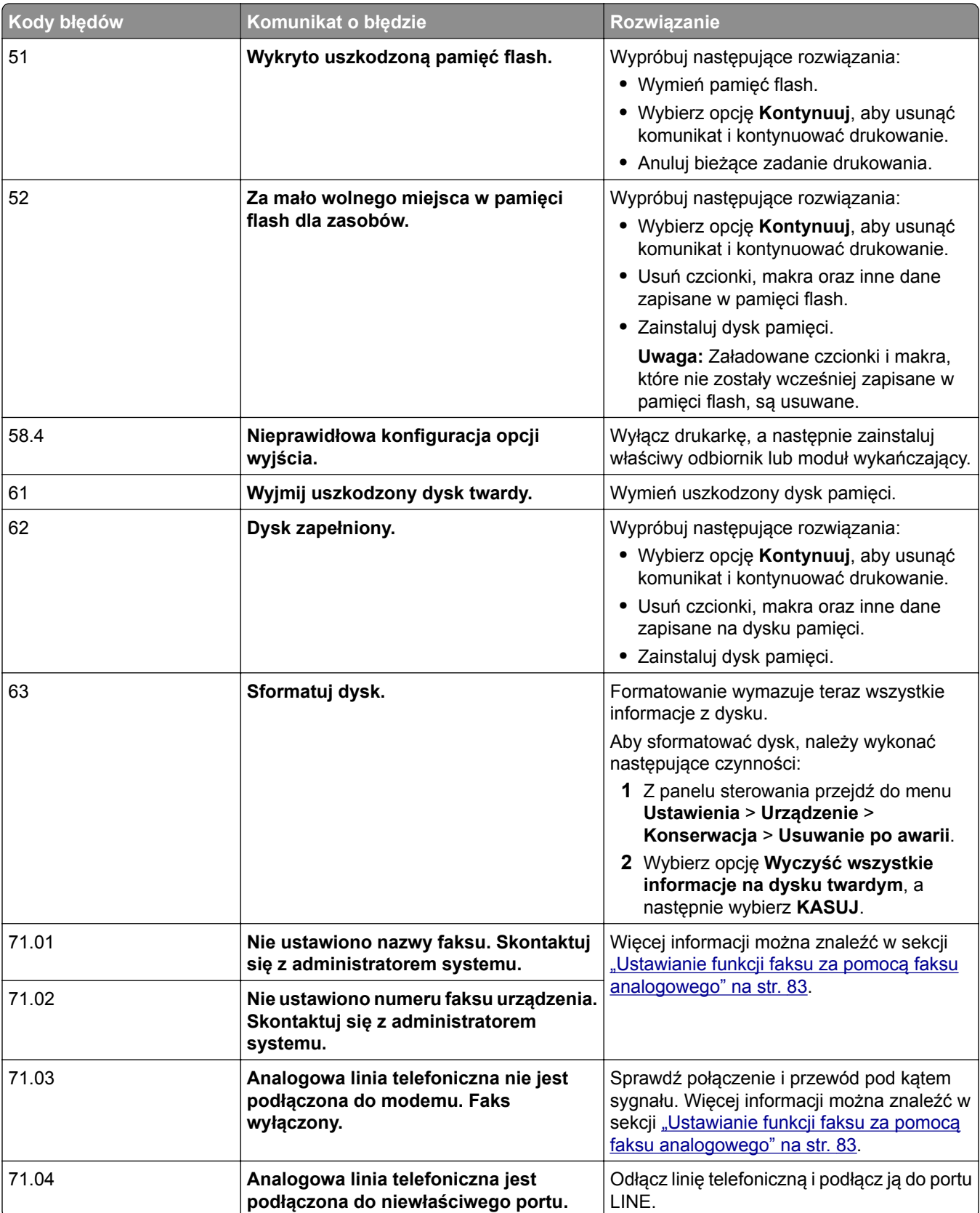

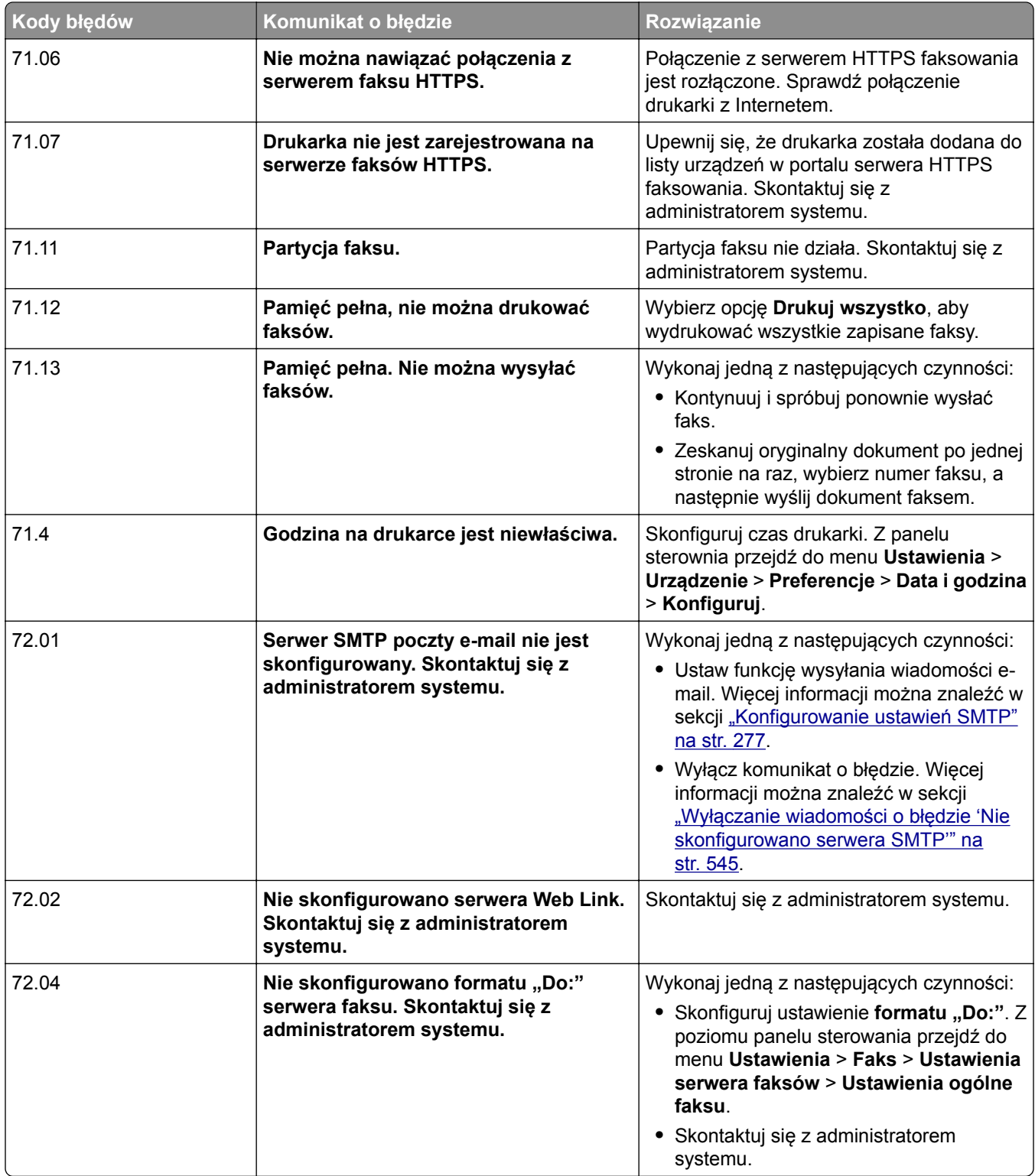

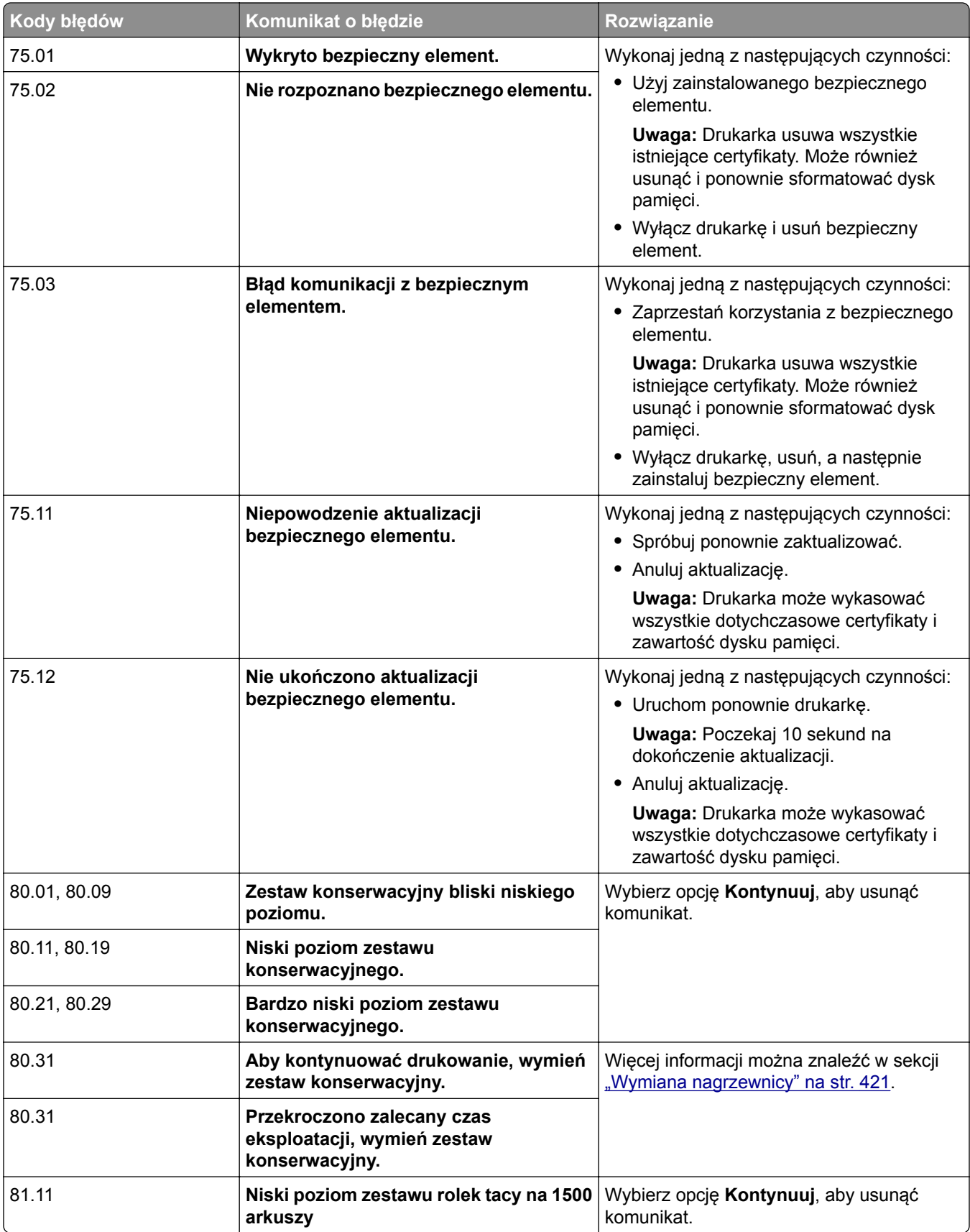

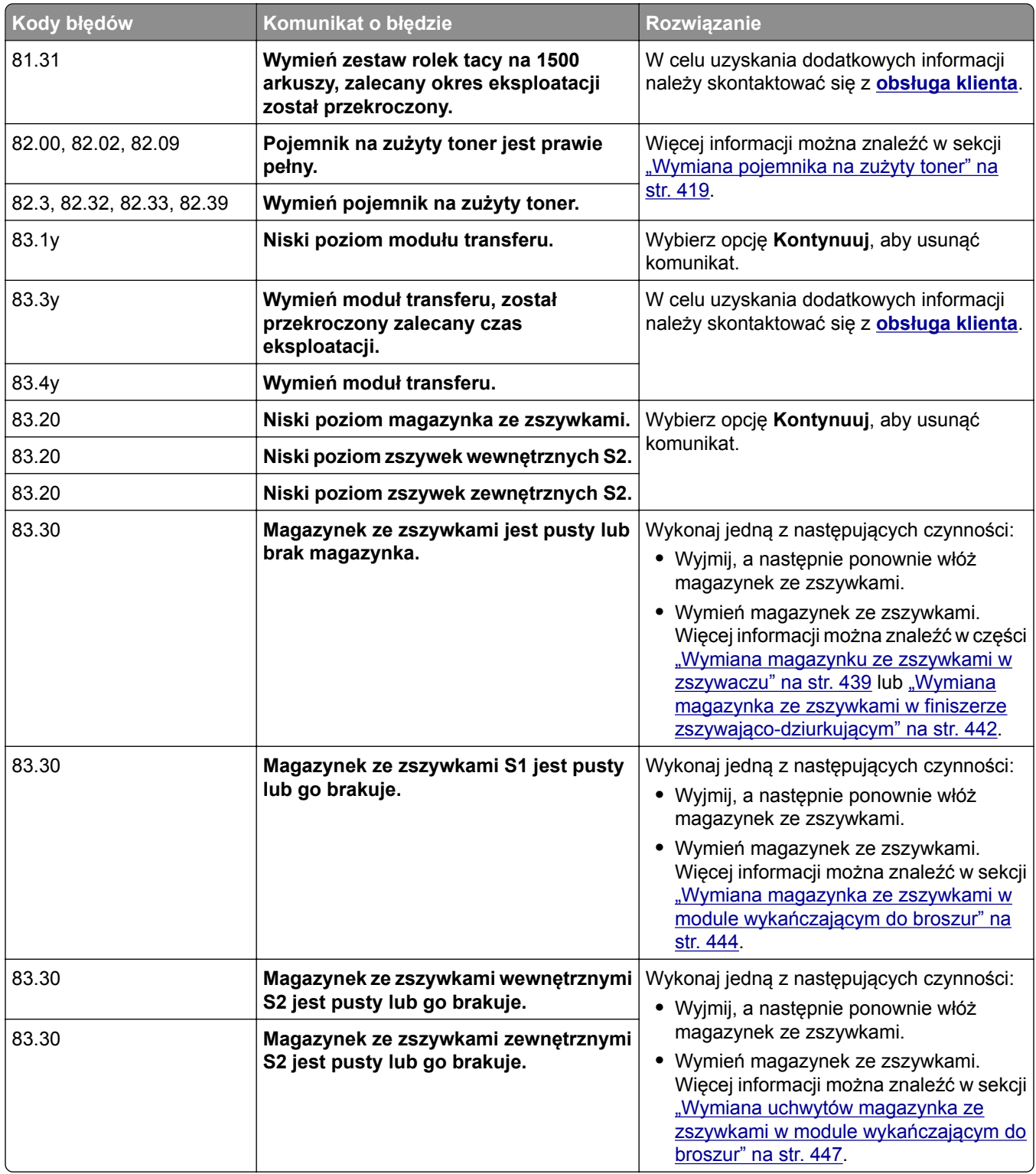

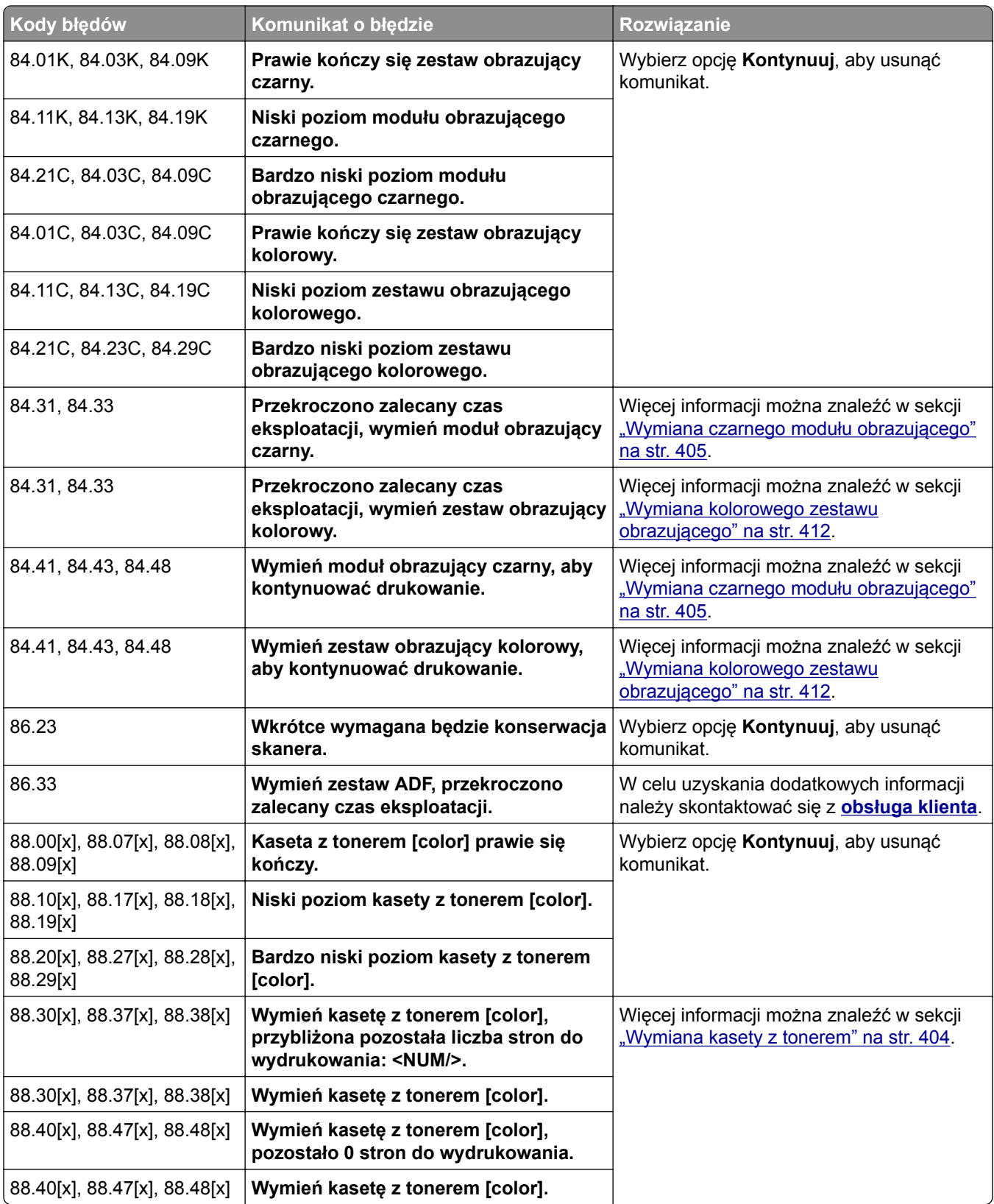
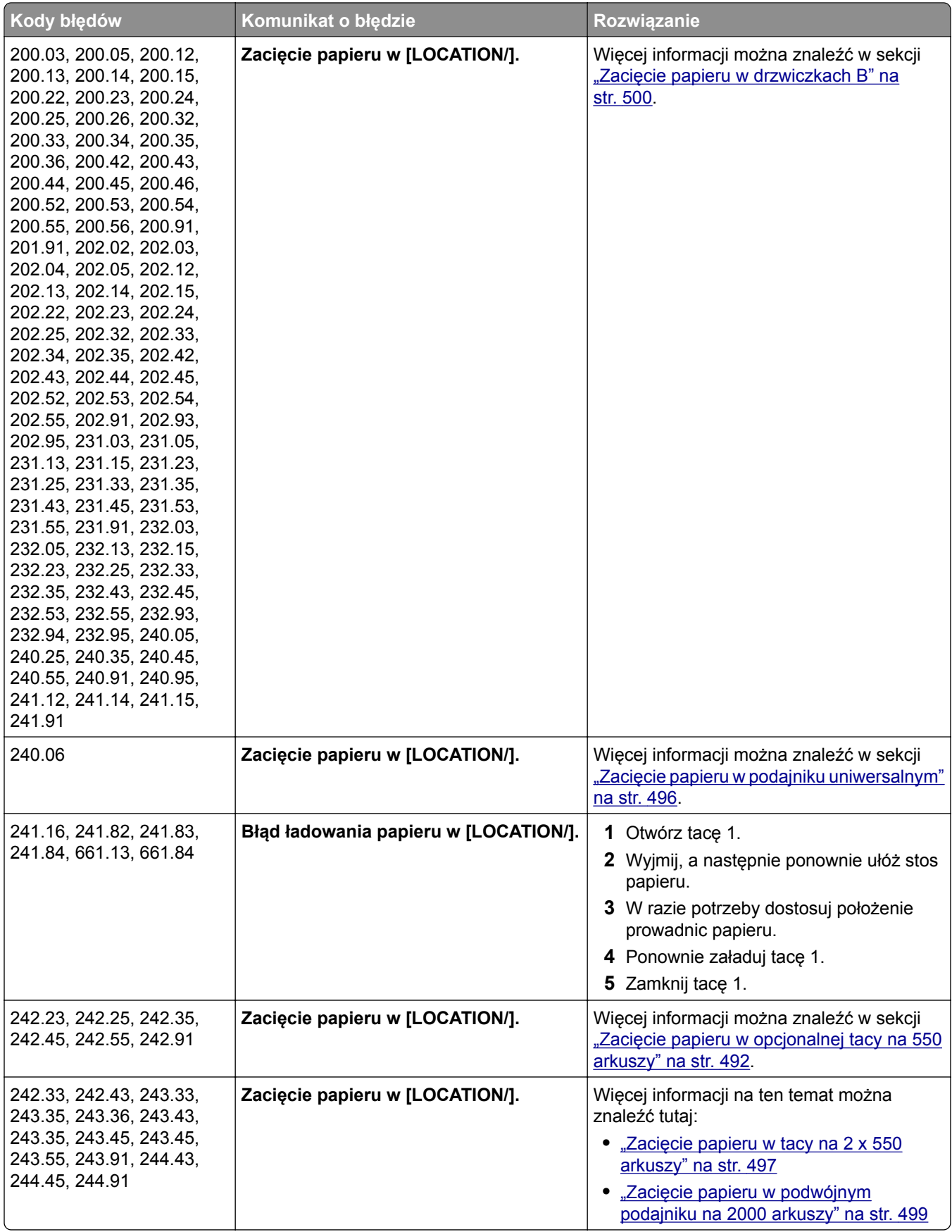

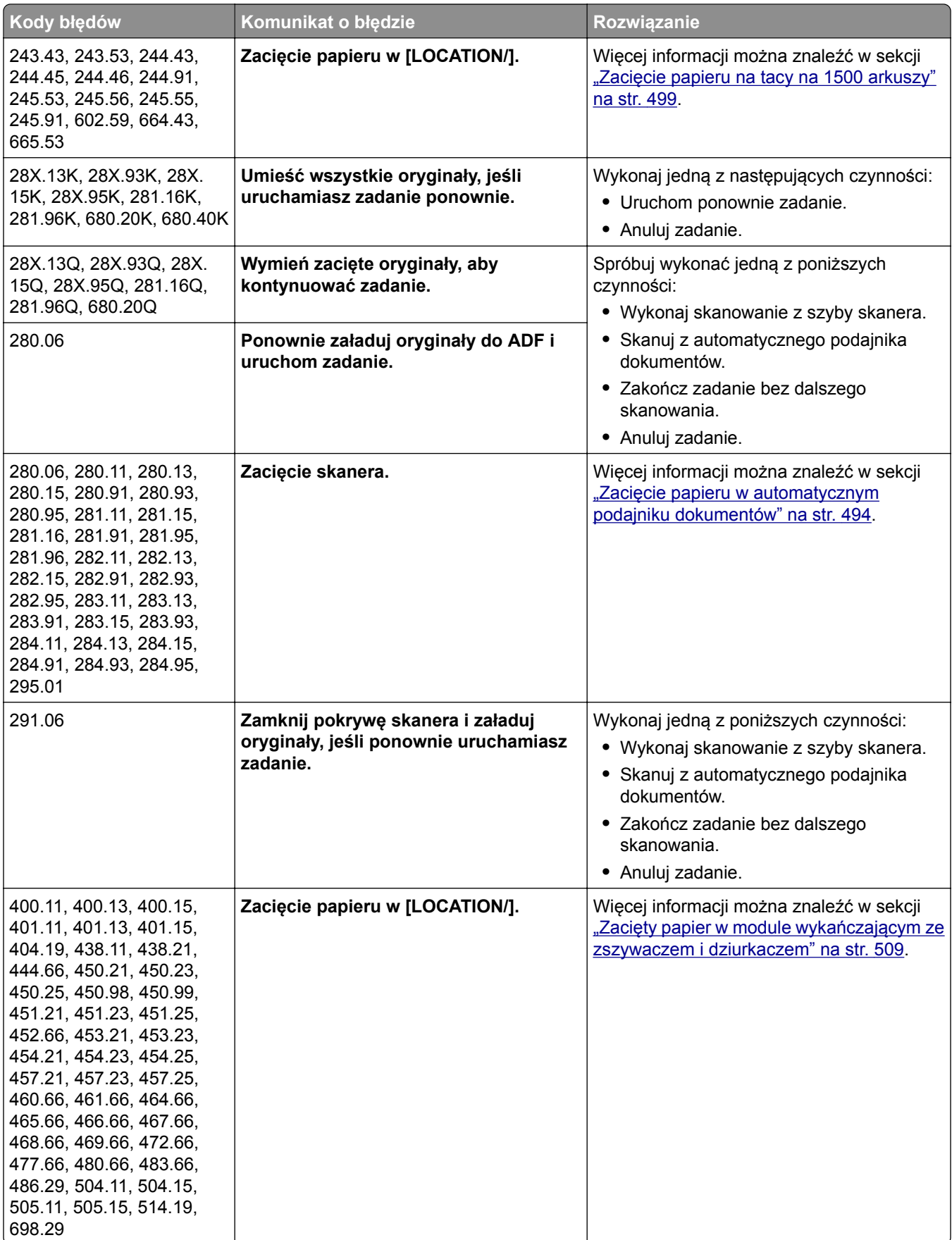

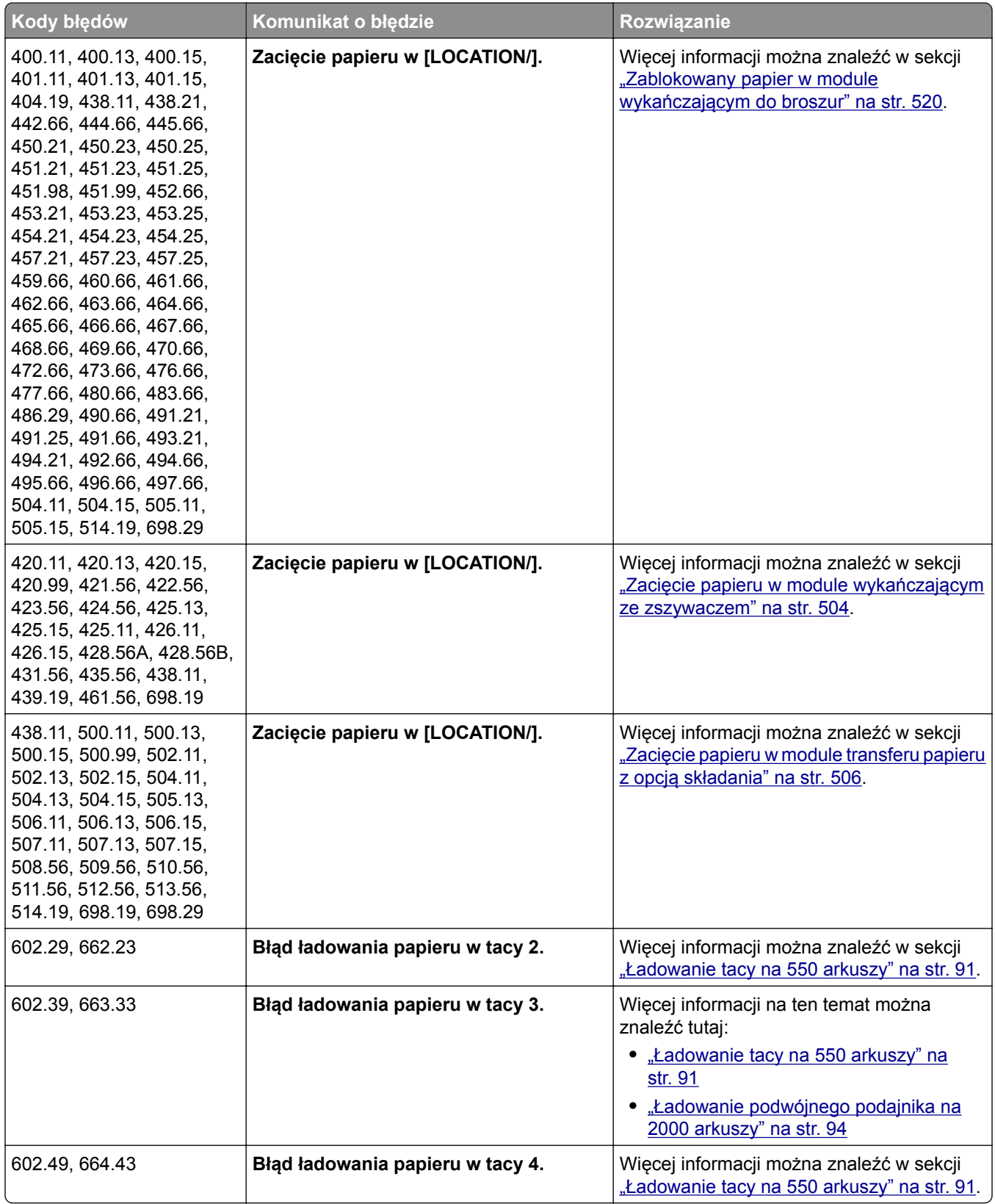

# **Problemy z drukowaniem**

# **Jakość wydruku jest niska**

## **Puste lub białe strony**

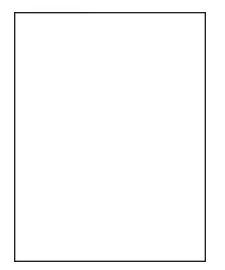

**Uwagi:**

- **•** Przed rozwiązaniem tego problemu wydrukuj strony testu jakości wydruku. Z panelu sterowania przejdź do menu **Ustawienia** > **Rozwiązywanie problemów** > **Wydrukuj strony testu jakości**.
- **•** Użyj tacy 1 do wydrukowania strony z próbkami i upewnij się, że papier jest załadowany w orientacji pionowej.

#### **Wypróbuj następujące rozwiązania:**

- **•** Upewnij się, że wszystkie opakowaniowe zostały zdjęte z modułu obrazującego i kaset z tonerem.
- **•** Sprawdź, czy w drukarce jest używana oryginalna i obsługiwana kaseta z tonerem firmy Lexmark.

**Uwaga:** Jeżeli dana kaseta nie jest obsługiwana, zainstaluj obsługiwaną kasetę.

- **•** Upewnij się, że moduł obrazujący i zestaw obrazujący czarny są prawidłowo zainstalowane.
	- **1** Wyjmij zestaw obrazujący, a następnie wyjmij czarny moduł obrazujący.

**Ostrzeżenie — możliwość uszkodzenia:** Nie wystawiaj kolorowego modułu ani kolorowego zestawu obrazującego na działanie światła słonecznego przez dłużej niż 10 minut. Długotrwałe działanie światła może negatywnie wpłynąć na jakość wydruku.

**Ostrzeżenie — możliwość uszkodzenia:** Nie dotykaj bębna światłoczułego pod czarnym modułem obrazującym lub kolorowym zestawem obrazującym. Może to wpłynąć na jakość kolejnych zadań drukowania.

**2** Włóż czarny moduł obrazujący, a następnie zestaw obrazujący.

Jeśli problemu nie uda się rozwiązać, skontaktuj się z **obsł[uga klienta](#page-554-0)**.

### **Zbyt ciemny wydruk**

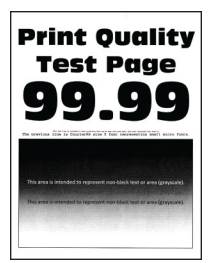

#### **Uwagi:**

- **•** Przed rozwiązaniem tego problemu wydrukuj strony testu jakości wydruku. Z panelu sterowania przejdź do menu **Ustawienia** > **Rozwiązywanie problemów** > **Wydrukuj strony testu jakości**.
- **•** Użyj tacy 1 do wydrukowania strony z próbkami i upewnij się, że papier jest załadowany w orientacji pionowej.

#### **Wypróbuj następujące rozwiązania:**

- **•** Z panelu sterowania przejdź do menu **Ustawienia** > **Drukowanie** > **Jakość** > **Zaawansowane obrazowanie**, a następnie wybierz opcję **Regulacja koloru**.
- **•** W zależności od używanego systemu operacyjnego zwiększ jasność tonera za pomocą okna dialogowego Preferencje drukowania lub Drukowanie.

**Uwaga:** Możesz także zmienić to ustawienie za pomocą panelu sterowania drukarki. Przejdź kolejno do **Ustawienia** > **Drukowanie** > **Jakość** > **Intensywność tonera**.

**•** W zależności od używanego systemu operacyjnego typ papieru można ustawić za pomocą okna dialogowego Preferencje drukowania lub Drukowanie. Sprawdź, czy ustawienie jest takie samo jak typ papieru załadowanego do tacy.

**Uwaga:** Możesz także zmienić to ustawienie za pomocą panelu sterowania drukarki. Przejdź kolejno do **Ustawienia** > **Papier** > **Konfiguracja tacy** > **Rozmiar/typ papieru**.

- **•** Upewnij się, że papier nie jest szorstki ani nie ma faktury.
- **•** Załaduj papier z nowego opakowania.

**Uwaga:** Papier wchłonął wilgoć z powodu wysokiej wilgotności powietrza. Do chwili użycia papier należy przechowywać w oryginalnym opakowaniu.

Jeśli problemu nie uda się rozwiązać, skontaktuj się z **obsł[uga klienta](#page-554-0)**.

# **Cienie na wydruku**

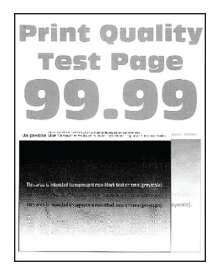

#### **Uwagi:**

- **•** Przed rozwiązaniem tego problemu wydrukuj strony testu jakości wydruku. Z panelu sterowania przejdź do menu **Ustawienia** > **Rozwiązywanie problemów** > **Wydrukuj strony testu jakości**.
- **•** Użyj tacy 1 do wydrukowania strony z próbkami i upewnij się, że papier jest załadowany w orientacji pionowej.

#### **Wypróbuj następujące rozwiązania:**

- **•** Załaduj do zasobnika papier o prawidłowym typie i prawidłowej gramaturze.
- **•** W zależności od używanego systemu operacyjnego typ papieru można ustawić za pomocą okna dialogowego Preferencje drukowania lub Drukowanie. Sprawdź, czy ustawienie jest takie samo jak typ papieru załadowanego do tacy.

**Uwaga:** Możesz także zmienić to ustawienie za pomocą panelu sterowania drukarki. Przejdź kolejno do **Ustawienia** > **Papier** > **Konfiguracja tacy** > **Rozmiar/typ papieru**.

**•** Z panelu sterowania przejdź do menu **Ustawienia** > **Drukowanie** > **Jakość** > **Zaawansowane obrazowanie**, a następnie wybierz opcję **Regulacja koloru**.

Jeśli problemu nie uda się rozwiązać, skontaktuj się z **obsł[uga klienta](#page-554-0)**.

### **Szare lub kolorowe tło**

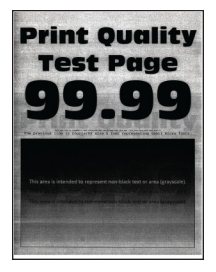

#### **Uwagi:**

- **•** Przed rozwiązaniem tego problemu wydrukuj strony testu jakości wydruku. Z panelu sterowania przejdź do menu **Ustawienia** > **Rozwiązywanie problemów** > **Wydrukuj strony testu jakości**.
- **•** Użyj tacy 1 do wydrukowania strony z próbkami i upewnij się, że papier jest załadowany w orientacji pionowej.

#### **Wypróbuj następujące rozwiązania:**

**•** W zależności od używanego systemu operacyjnego zmniejsz jasność tonera za pomocą okna dialogowego Preferencje drukowania lub Drukuj.

**Uwaga:** Możesz także zmienić to ustawienie za pomocą panelu sterowania drukarki. Przejdź kolejno do **Ustawienia** > **Drukowanie** > **Jakość** > **Intensywność tonera**.

- **•** Z panelu sterowania przejdź do menu **Ustawienia** > **Drukowanie** > **Jakość** > **Zaawansowane obrazowanie**, a następnie wybierz opcję **Regulacja koloru**.
- **•** Upewnij się, że moduł obrazujący i zestaw obrazujący czarny są prawidłowo zainstalowane.
	- **1** Wyjmij zestaw obrazujący, a następnie wyjmij czarny moduł obrazujący.

**Ostrzeżenie — możliwość uszkodzenia:** Nie wystawiaj kolorowego modułu ani kolorowego zestawu obrazującego na działanie światła słonecznego przez dłużej niż 10 minut. Długotrwałe działanie światła może negatywnie wpłynąć na jakość wydruku.

**Ostrzeżenie — możliwość uszkodzenia:** Nie dotykaj bębna światłoczułego pod czarnym modułem obrazującym lub kolorowym zestawem obrazującym. Może to wpłynąć na jakość kolejnych zadań drukowania.

**2** Włóż czarny moduł obrazujący, a następnie zestaw obrazujący.

Jeśli problemu nie uda się rozwiązać, skontaktuj się z **obsł[uga klienta](#page-554-0)**.

## **Nieprawidłowe marginesy**

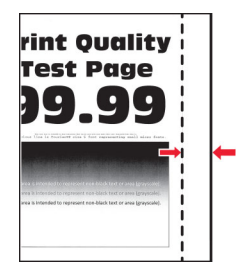

#### **Wypróbuj następujące rozwiązania:**

- **•** Ustaw prowadnice papieru w tacy na papier zgodnie z załadowanym papierem.
- **•** W zależności od używanego systemu operacyjnego rozmiar papieru można ustawić za pomocą okna dialogowego Preferencje drukowania lub Drukowanie. Sprawdź, czy ustawienie jest zgodne z załadowanym typem papieru.

**Uwaga:** Możesz także zmienić to ustawienie za pomocą panelu sterowania drukarki. Przejdź kolejno do **Ustawienia** > **Papier** > **Konfiguracja tacy** > **Rozmiar/typ papieru**.

Jeśli problemu nie uda się rozwiązać, skontaktuj się z **obsł[uga klienta](#page-554-0)**.

### **Jasny wydruk**

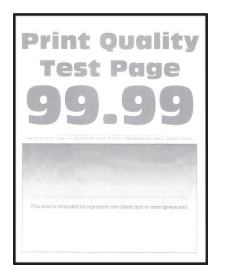

#### **Uwagi:**

- **•** Przed rozwiązaniem tego problemu wydrukuj strony testu jakości wydruku. Z panelu sterowania przejdź do menu **Ustawienia** > **Rozwiązywanie problemów** > **Wydrukuj strony testu jakości**.
- **•** Użyj tacy 1 do wydrukowania strony z próbkami i upewnij się, że papier jest załadowany w orientacji pionowej.

#### **Wypróbuj następujące rozwiązania:**

- **•** Upewnij się, że wszystkie opakowaniowe zostały zdjęte z modułu obrazującego i kaset z tonerem.
- **•** Z panelu sterowania przejdź do menu **Ustawienia** > **Drukowanie** > **Jakość** > **Zaawansowane obrazowanie**, a następnie wybierz opcję **Regulacja koloru**.
- **•** W zależności od używanego systemu operacyjnego zmniejsz jasność tonera za pomocą okna dialogowego Preferencje drukowania lub Drukuj.

**Uwaga:** Możesz także zmienić to ustawienie za pomocą panelu sterowania drukarki. Przejdź kolejno do **Ustawienia** > **Drukowanie** > **Jakość** > **Intensywność tonera**.

**•** Z panelu sterowania przejdź do menu **Ustawienia** > **Druk** > **Jakość**, a następnie wyłącz **Oszczędzanie kolorów**.

**•** W zależności od używanego systemu operacyjnego typ papieru można ustawić za pomocą okna dialogowego Preferencje drukowania lub Drukowanie. Sprawdź, czy ustawienie jest zgodne z załadowanym typem papieru.

**Uwaga:** Możesz także zmienić to ustawienie za pomocą panelu sterowania drukarki. Przejdź kolejno do **Ustawienia** > **Papier** > **Konfiguracja tacy** > **Rozmiar/typ papieru**.

- **•** Upewnij się, że papier nie jest szorstki ani nie ma faktury.
- **•** Załaduj papier z nowego opakowania.

**Uwaga:** Papier wchłonął wilgoć z powodu wysokiej wilgotności powietrza. Do chwili użycia papier należy przechowywać w oryginalnym opakowaniu.

- **•** Upewnij się, że moduł obrazujący i zestaw obrazujący czarny są prawidłowo zainstalowane.
	- **1** Wyjmij zestaw obrazujący, a następnie wyjmij czarny moduł obrazujący.

**Ostrzeżenie — możliwość uszkodzenia:** Nie wystawiaj kolorowego modułu ani kolorowego zestawu obrazującego na działanie światła słonecznego przez dłużej niż 10 minut. Długotrwałe działanie światła może negatywnie wpłynąć na jakość wydruku.

**Ostrzeżenie — możliwość uszkodzenia:** Nie dotykaj bębna światłoczułego pod czarnym modułem obrazującym lub kolorowym zestawem obrazującym. Może to wpłynąć na jakość kolejnych zadań drukowania.

**2** Włóż czarny moduł obrazujący, a następnie zestaw obrazujący.

Jeśli problemu nie uda się rozwiązać, skontaktuj się z **obsł[uga klienta](#page-554-0)**.

### **Brakujące kolory**

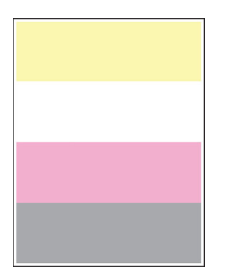

#### **Uwagi:**

- **•** Przed rozwiązaniem tego problemu wydrukuj strony testu jakości wydruku. Z panelu sterowania przejdź do menu **Ustawienia** > **Rozwiązywanie problemów** > **Wydrukuj strony testu jakości**.
- **•** Użyj tacy 1 do wydrukowania strony z próbkami i upewnij się, że papier jest załadowany w orientacji pionowej.

#### **Wypróbuj następujące rozwiązania:**

- **•** Upewnij się, że wszystkie opakowaniowe zostały zdjęte z modułu obrazującego i kaset z tonerem.
- **•** Wyjmij zespół wywoływacza brakującego koloru.
	- **1** Wyjmij zestaw obrazujący.

**Ostrzeżenie — możliwość uszkodzenia:** Nie wystawiaj kolorowego modułu ani kolorowego zestawu obrazującego na działanie światła słonecznego przez dłużej niż 10 minut. Długotrwałe działanie światła może negatywnie wpłynąć na jakość wydruku.

**Ostrzeżenie — możliwość uszkodzenia:** Nie dotykaj bębna światłoczułego pod czarnym modułem obrazującym lub kolorowym zestawem obrazującym. Może to wpłynąć na jakość kolejnych zadań drukowania.

- **2** Usuń, a następnie włóż zespół wywoływacza dla brakującego koloru.
- **3** Włóż zestaw obrazowania.

Jeśli problemu nie uda się rozwiązać, skontaktuj się z **obsł[uga klienta](#page-554-0)**.

### **Cętkowany wydruk i plamki**

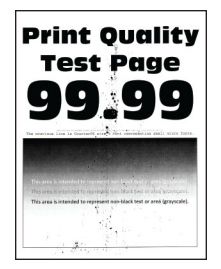

#### **Uwagi:**

- **•** Przed rozwiązaniem tego problemu wydrukuj strony testu jakości wydruku. Z panelu sterowania przejdź do menu **Ustawienia** > **Rozwiązywanie problemów** > **Wydrukuj strony testu jakości**.
- **•** Użyj tacy 1 do wydrukowania strony z próbkami i upewnij się, że papier jest załadowany w orientacji pionowej.

#### **Wypróbuj następujące rozwiązania:**

- **•** Sprawdź drukarkę pod kątem zanieczyszczenia wyciekłym tonerem.
- **•** Upewnij się, czy ustawienia typu i rozmiaru papieru są zgodne z załadowanym papierem. W panelu sterowania przejdź do **Ustawienia** > **Papier** > **Konfiguracja tacy** > **Rozmiar/Typ papieru**.

**Uwaga:** Upewnij się, że papier nie jest szorstki ani nie ma faktury.

- **•** W zależności od używanego systemu operacyjnego typ i rozmiar papieru można ustawić za pomocą okna dialogowego Preferencje drukowania lub Drukowanie. Sprawdź, czy ustawiony typ papieru jest taki sam jak typ papieru załadowanego do zasobnika.
- **•** Załaduj papier z nowego opakowania.

**Uwaga:** Papier wchłonął wilgoć z powodu wysokiej wilgotności powietrza. Do chwili użycia papier należy przechowywać w oryginalnym opakowaniu.

- **•** Upewnij się, że moduł obrazujący i zestaw obrazujący czarny są prawidłowo zainstalowane.
	- **1** Wyjmij zestaw obrazujący, a następnie wyjmij czarny moduł obrazujący.

**Ostrzeżenie — możliwość uszkodzenia:** Nie wystawiaj kolorowego modułu ani kolorowego zestawu obrazującego na działanie światła słonecznego przez dłużej niż 10 minut. Długotrwałe działanie światła może negatywnie wpłynąć na jakość wydruku.

**Ostrzeżenie — możliwość uszkodzenia:** Nie dotykaj bębna światłoczułego pod czarnym modułem obrazującym lub kolorowym zestawem obrazującym. Może to wpłynąć na jakość kolejnych zadań drukowania.

**2** Włóż czarny moduł obrazujący, a następnie zestaw obrazujący.

Jeśli problemu nie uda się rozwiązać, skontaktuj się z **obsł[uga klienta](#page-554-0)**.

### **Krzywy lub zniekształcony wydruk**

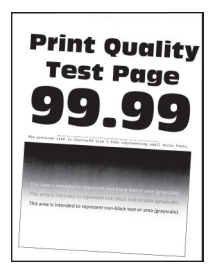

#### **Uwagi:**

- **•** Przed rozwiązaniem tego problemu wydrukuj strony testu jakości wydruku. Z panelu sterowania przejdź do menu **Ustawienia** > **Rozwiązywanie problemów** > **Wydrukuj strony testu jakości**.
- **•** Użyj tacy 1 do wydrukowania strony z próbkami i upewnij się, że papier jest załadowany w orientacji pionowej.

#### **Wypróbuj następujące rozwiązania:**

- **•** Załaduj papier z nowego opakowania.
	- **1** Otwórz drzwiczki, a następnie wyjmij papier.
	- **2** Załaduj papier z nowego opakowania.

**Uwaga:** Papier wchłonął wilgoć z powodu wysokiej wilgotności powietrza. Do chwili użycia papier należy przechowywać w oryginalnym opakowaniu.

- **3** Ustaw prowadnice papieru w tacy na papier zgodnie z załadowanym papierem.
- **•** Sprawdź, czy drukowanie odbywa się na obsługiwanym papierze.

Jeśli problemu nie uda się rozwiązać, skontaktuj się z **obsł[uga klienta](#page-554-0)**.

### **Jednolite kolorowe lub czarne obrazy**

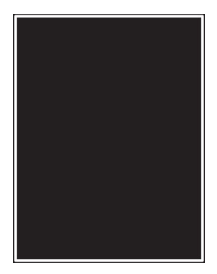

#### **Uwagi:**

- **•** Przed rozwiązaniem tego problemu wydrukuj strony testu jakości wydruku. Z panelu sterowania przejdź do menu **Ustawienia** > **Rozwiązywanie problemów** > **Wydrukuj strony testu jakości**.
- **•** Użyj tacy 1 do wydrukowania strony z próbkami i upewnij się, że papier jest załadowany w orientacji pionowej.
	- **1** Wyjmij zestaw obrazujący, a następnie wyjmij czarny moduł obrazujący.

**Ostrzeżenie — możliwość uszkodzenia:** Nie wystawiaj kolorowego modułu ani kolorowego zestawu obrazującego na działanie światła słonecznego przez dłużej niż 10 minut. Długotrwałe działanie światła może negatywnie wpłynąć na jakość wydruku.

**Ostrzeżenie — możliwość uszkodzenia:** Nie dotykaj bębna światłoczułego pod czarnym modułem obrazującym lub kolorowym zestawem obrazującym. Może to wpłynąć na jakość kolejnych zadań drukowania.

**2** Włóż czarny moduł obrazujący, a następnie zestaw obrazujący.

Jeśli problemu nie uda się rozwiązać, skontaktuj się z **obsł[uga klienta](#page-554-0)**.

#### **Obcięty tekst lub obraz**

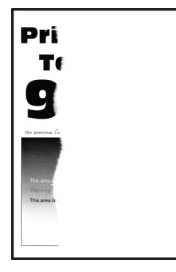

#### **Uwagi:**

- **•** Przed rozwiązaniem tego problemu wydrukuj strony testu jakości wydruku. Z panelu sterowania przejdź do menu **Ustawienia** > **Rozwiązywanie problemów** > **Wydrukuj strony testu jakości**.
- **•** Użyj tacy 1 do wydrukowania strony z próbkami i upewnij się, że papier jest załadowany w orientacji pionowej.

#### **Wypróbuj następujące rozwiązania:**

- **•** Upewnij się, że wszystkie opakowaniowe zostały zdjęte z modułu obrazującego i kaset z tonerem.
- **•** Ustaw prowadnice papieru w tacy na papier zgodnie z załadowanym papierem.

**•** W zależności od używanego systemu operacyjnego rozmiar papieru można ustawić za pomocą okna dialogowego Preferencje drukowania lub Drukowanie. Sprawdź, czy ustawienie jest takie samo jak typ papieru załadowanego do tacy.

**Uwaga:** Możesz także zmienić to ustawienie za pomocą panelu sterowania drukarki. Przejdź kolejno do **Ustawienia** > **Papier** > **Konfiguracja tacy** > **Rozmiar/typ papieru**.

- **•** Upewnij się, że moduł obrazujący i zestaw obrazujący czarny są prawidłowo zainstalowane.
	- **1** Wyjmij zestaw obrazujący, a następnie wyjmij czarny moduł obrazujący.

**Ostrzeżenie — możliwość uszkodzenia:** Nie wystawiaj kolorowego modułu ani kolorowego zestawu obrazującego na działanie światła słonecznego przez dłużej niż 10 minut. Długotrwałe działanie światła może negatywnie wpłynąć na jakość wydruku.

**Ostrzeżenie — możliwość uszkodzenia:** Nie dotykaj bębna światłoczułego pod czarnym modułem obrazującym lub kolorowym zestawem obrazującym. Może to wpłynąć na jakość kolejnych zadań drukowania.

**2** Włóż czarny moduł obrazujący, a następnie zestaw obrazujący.

Jeśli problemu nie uda się rozwiązać, skontaktuj się z **obsł[uga klienta](#page-554-0)**.

#### **Toner łatwo się ściera**

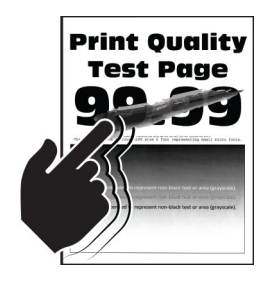

#### **Uwagi:**

- **•** Przed rozwiązaniem tego problemu wydrukuj strony testu jakości wydruku. Z panelu sterowania przejdź do menu **Ustawienia** > **Rozwiązywanie problemów** > **Wydrukuj strony testu jakości**.
- **•** Użyj tacy 1 do wydrukowania strony z próbkami i upewnij się, że papier jest załadowany w orientacji pionowej.

#### **Spróbuj poniższych rozwiązań:**

- **•** Upewnij się, że przewód zasilający drukarki jest prawidłowo podłączony to prawidłowo uziemionego gniazda elektrycznego o odpowiednich parametrach.
- **•** W zależności od używanego systemu operacyjnego typ papieru można ustawić za pomocą okna dialogowego Preferencje drukowania lub Drukowanie. Sprawdź, czy ustawienie jest zgodne z załadowanym typem papieru.
- **•** Skonfiguruj typ papieru za pomocą panelu sterowania. Przejdź kolejno do **Ustawienia** > **Papier** > **Konfiguracja tacy** > **Rozmiar/typ papieru**.

Jeśli problemu nie uda się rozwiązać, skontaktuj się z **obsł[uga klienta](#page-554-0)**.

# **Nierówna gęstość wydruku**

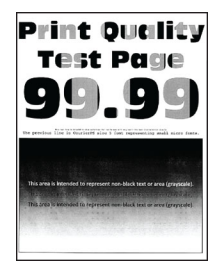

#### **Uwagi:**

- **•** Przed rozwiązaniem tego problemu wydrukuj strony testu jakości wydruku. Na panelu sterowania przejdź do menu **Ustawienia** > **Rozwiązywanie problemów** > **Wydrukuj strony testu jakości**.
- **•** Użyj tacy 1 do wydrukowania strony z próbkami i upewnij się, że papier jest załadowany w orientacji pionowej.

#### **Wypróbuj następujące rozwiązania:**

- **•** Otwórz drzwiczki B, a następnie upewnij się, że drugi wałek przenoszący jest blokowany.
- **•** Upewnij się, że moduł obrazujący i zestaw obrazujący czarny są prawidłowo zainstalowane.
	- **1** Wyjmij zestaw obrazujący, a następnie wyjmij czarny moduł obrazujący.

**Ostrzeżenie — możliwość uszkodzenia:** Nie wystawiaj kolorowego modułu ani kolorowego zestawu obrazującego na działanie światła słonecznego przez dłużej niż 10 minut. Długotrwałe działanie światła może negatywnie wpłynąć na jakość wydruku.

**Ostrzeżenie — możliwość uszkodzenia:** Nie dotykaj bębna światłoczułego pod czarnym modułem obrazującym lub kolorowym zestawem obrazującym. Może to wpłynąć na jakość kolejnych zadań drukowania.

**2** Włóż czarny moduł obrazujący, a następnie zestaw obrazujący.

Jeśli problemu nie uda się rozwiązać, skontaktuj się z **obsł[uga klienta](#page-554-0)**.

### **Ciemne poziome linie**

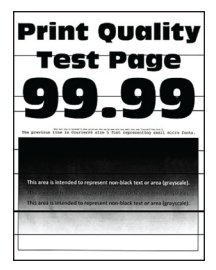

#### **Uwagi:**

- **•** Przed rozwiązaniem tego problemu wydrukuj strony testu jakości wydruku. Na panelu sterowania przejdź do menu **Ustawienia** > **Rozwiązywanie problemów** > **Wydrukuj strony testu jakości**.
- **•** Użyj tacy 1 do wydrukowania strony z próbkami i upewnij się, że papier jest załadowany w orientacji pionowej.
- Jeżeli na wydrukach nadal pojawiają się poziome ciemne linie, zapoznaj się z tematem ["Powtarzaj](#page-484-0)ące się błę[dy wydruku" na str. 485](#page-484-0).

#### **Wypróbuj następujące rozwiązania:**

**•** W zależności od używanego systemu operacyjnego typ papieru można ustawić za pomocą okna dialogowego Preferencje drukowania lub Drukowanie. Sprawdź, czy ustawienie jest zgodne z załadowanym typem papieru.

**Uwaga:** Możesz także zmienić to ustawienie za pomocą panelu sterowania drukarki. Przejdź kolejno do **Ustawienia** > **Papier** > **Konfiguracja tacy** > **Rozmiar/typ papieru**.

- **•** Upewnij się, że papier nie jest szorstki ani nie ma faktury.
- **•** Załaduj papier z nowego opakowania.

**Uwaga:** Papier wchłonął wilgoć z powodu wysokiej wilgotności powietrza. Do chwili użycia papier należy przechowywać w oryginalnym opakowaniu.

- **•** Upewnij się, że moduł obrazujący i zestaw obrazujący czarny są prawidłowo zainstalowane.
	- **1** Wyjmij zestaw obrazujący, a następnie wyjmij czarny moduł obrazujący.

**Ostrzeżenie — możliwość uszkodzenia:** Nie wystawiaj kolorowego modułu ani kolorowego zestawu obrazującego na działanie światła słonecznego przez dłużej niż 10 minut. Długotrwałe działanie światła może negatywnie wpłynąć na jakość wydruku.

**Ostrzeżenie — możliwość uszkodzenia:** Nie dotykaj bębna światłoczułego pod czarnym modułem obrazującym lub kolorowym zestawem obrazującym. Może to wpłynąć na jakość kolejnych zadań drukowania.

**2** Włóż czarny moduł obrazujący, a następnie zestaw obrazujący.

Jeśli problemu nie uda się rozwiązać, skontaktuj się z **obsł[uga klienta](#page-554-0)**.

### **Ciemne pionowe linie**

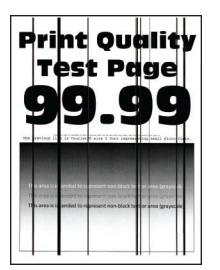

#### **Uwagi:**

- **•** Przed rozwiązaniem tego problemu wydrukuj strony testu jakości wydruku. Na panelu sterowania przejdź do menu **Ustawienia** > **Rozwiązywanie problemów** > **Wydrukuj strony testu jakości**.
- **•** Użyj tacy 1 do wydrukowania strony z próbkami i upewnij się, że papier jest załadowany w orientacji pionowej.

#### **Wypróbuj następujące rozwiązania:**

**•** W zależności od używanego systemu operacyjnego typ papieru można ustawić za pomocą okna dialogowego Preferencje drukowania lub Drukowanie. Sprawdź, czy ustawienie jest takie samo jak typ papieru załadowanego do tacy.

**Uwaga:** Możesz także zmienić to ustawienie za pomocą panelu sterowania drukarki. Przejdź kolejno do **Ustawienia** > **Papier** > **Konfiguracja tacy** > **Rozmiar/typ papieru**.

**•** Upewnij się, że papier nie jest szorstki ani nie ma faktury.

**•** Załaduj papier z nowego opakowania.

**Uwaga:** Papier wchłonął wilgoć z powodu wysokiej wilgotności powietrza. Do chwili użycia papier należy przechowywać w oryginalnym opakowaniu.

- **•** Upewnij się, że moduł obrazujący i zestaw obrazujący czarny są prawidłowo zainstalowane.
	- **1** Wyjmij zestaw obrazujący, a następnie wyjmij czarny moduł obrazujący.

**Ostrzeżenie — możliwość uszkodzenia:** Nie wystawiaj kolorowego modułu ani kolorowego zestawu obrazującego na działanie światła słonecznego przez dłużej niż 10 minut. Długotrwałe działanie światła może negatywnie wpłynąć na jakość wydruku.

**Ostrzeżenie — możliwość uszkodzenia:** Nie dotykaj bębna światłoczułego pod czarnym modułem obrazującym lub kolorowym zestawem obrazującym. Może to wpłynąć na jakość kolejnych zadań drukowania.

**2** Włóż czarny moduł obrazujący, a następnie zestaw obrazujący.

Jeśli problemu nie uda się rozwiązać, skontaktuj się z **obsł[uga klienta](#page-554-0)**.

## **Białe poziome linie**

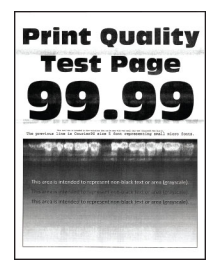

#### **Uwagi:**

- **•** Przed rozwiązaniem tego problemu wydrukuj strony testu jakości wydruku. Na panelu sterowania przejdź do menu **Ustawienia** > **Rozwiązywanie problemów** > **Wydrukuj strony testu jakości**.
- **•** Użyj tacy 1 do wydrukowania strony z próbkami i upewnij się, że papier jest załadowany w orientacji pionowej.
- Jeżeli na wydrukach nadal pojawiają się poziome białe linie, zapoznaj się z tematem ["Powtarzaj](#page-484-0)ące się błę[dy wydruku" na str. 485.](#page-484-0)

#### **Wypróbuj następujące rozwiązania:**

**•** W zależności od używanego systemu operacyjnego typ papieru można ustawić za pomocą okna dialogowego Preferencje drukowania lub Drukowanie. Sprawdź, czy ustawienie jest takie samo jak typ papieru załadowanego do tacy.

**Uwaga:** Możesz także zmienić to ustawienie za pomocą panelu sterowania drukarki. Przejdź kolejno do **Ustawienia** > **Papier** > **Konfiguracja tacy** > **Rozmiar/typ papieru**.

**•** Włóż określony typ papieru do tacy.

- **•** Upewnij się, że moduł obrazujący i zestaw obrazujący czarny są prawidłowo zainstalowane.
	- **1** Wyjmij zestaw obrazujący, a następnie wyjmij czarny moduł obrazujący.

**Ostrzeżenie — możliwość uszkodzenia:** Nie wystawiaj modułu światłoczułego na bezpośrednie działanie światła. Długotrwałe działanie światła może negatywnie wpłynąć na jakość wydruku.

**Ostrzeżenie — możliwość uszkodzenia:** Nie wolno dotykać modułów bębnów światłoczułych. Może to wpłynąć na jakość kolejnych zadań drukowania.

**2** Włóż czarny moduł obrazujący, a następnie zestaw obrazujący.

Jeśli problemu nie uda się rozwiązać, skontaktuj się z **obsł[uga klienta](#page-554-0)**.

## **Pionowe białe linie**

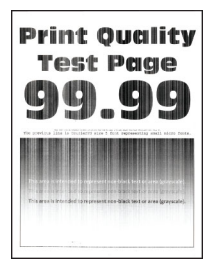

#### **Uwagi:**

- **•** Przed rozwiązaniem tego problemu wydrukuj strony testu jakości wydruku. Na panelu sterowania przejdź do menu **Ustawienia** > **Rozwiązywanie problemów** > **Wydrukuj strony testu jakości**.
- **•** Użyj tacy 1 do wydrukowania strony z próbkami i upewnij się, że papier jest załadowany w orientacji pionowej.

#### **Wypróbuj następujące rozwiązania:**

**•** W zależności od używanego systemu operacyjnego typ papieru można ustawić za pomocą okna dialogowego Preferencje drukowania lub Drukowanie. Sprawdź, czy ustawienie jest takie samo jak typ papieru załadowanego do tacy.

**Uwaga:** Możesz także zmienić to ustawienie za pomocą panelu sterowania drukarki. Przejdź kolejno do **Ustawienia** > **Papier** > **Konfiguracja tacy** > **Rozmiar/typ papieru**.

**•** Sprawdź, czy używany jest zalecany typ papieru.

Załaduj określony typ papieru do zasobnika.

- **•** Upewnij się, że moduł obrazujący i zestaw obrazujący czarny są prawidłowo zainstalowane.
	- **1** Wyjmij zestaw obrazujący, a następnie wyjmij czarny moduł obrazujący.

**Ostrzeżenie — możliwość uszkodzenia:** Nie wystawiaj kolorowego modułu ani kolorowego zestawu obrazującego na działanie światła słonecznego przez dłużej niż 10 minut. Długotrwałe działanie światła może negatywnie wpłynąć na jakość wydruku.

**Ostrzeżenie — możliwość uszkodzenia:** Nie dotykaj bębna światłoczułego pod czarnym modułem obrazującym lub kolorowym zestawem obrazującym. Może to wpłynąć na jakość kolejnych zadań drukowania.

**2** Włóż czarny moduł obrazujący, a następnie zestaw obrazujący.

Jeśli problemu nie uda się rozwiązać, skontaktuj się z **obsł[uga klienta](#page-554-0)**.

# <span id="page-484-0"></span>**Powtarzające się błędy wydruku**

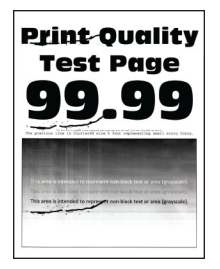

#### **Uwagi:**

- **•** Przed rozwiązaniem tego problemu wydrukuj strony testu jakości wydruku. Na panelu sterowania przejdź do menu **Ustawienia** > **Rozwiązywanie problemów** > **Wydrukuj strony testu jakości**.
- **•** Użyj tacy 1 do wydrukowania strony z próbkami i upewnij się, że papier jest załadowany w orientacji pionowej.
- **•** Określ, ilu kolorów dotyczy defekt.
	- **1** Zmierz odległość między powtarzalnymi defektami na kolorowej stronie, której dotyczy problem. Korzystając z Linijki błędów konserwacji, zmierz odległość między powtarzającymi się błędami na kolorowej stronie, której dotyczy problem.
	- **2** Wymień materiał eksploatacyjny lub część odpowiadające pomiarowi na kolorowej stronie, której dotyczy problem.

#### **Kolorowy zestaw obrazujący lub czarny moduł obrazujący**

- **•** 94,5 mm (3,72 cala)
- **•** 19,9 mm (1,18 cala)
- **•** 23,2 mm (0,19 cala)

#### **Zespół wywoływacza**

- **•** 43,6 mm (1,72 cala)
- **•** 45,0 mm (1,77 cala)

#### **Nagrzewnica**

- **•** 95 mm (3,74 cala)
- **•** 110 mm (4,33 cala)

Jeśli problemu nie uda się rozwiązać, skontaktuj się z **obsł[uga klienta](#page-554-0)**.

# **Zadania drukowania nie są drukowane**

#### **Wypróbuj następujące rozwiązania:**

- **•** W dokumencie, który próbujesz wydrukować, otwórz okno dialogowe Preferencje drukowania albo Drukuj i sprawdź, czy została wybrana odpowiednia drukarka.
- **•** Sprawdź, czy drukarka jest włączona, a następnie rozwiąż wszystkie komunikaty o błędach wyświetlane na wyświetlaczu.
- **•** Sprawdź, czy porty działają oraz czy kable są prawidłowo podłączone do komputera i drukarki. Więcej informacji na ten temat można znaleźć w dokumentacji instalacyjnej dostarczonej z drukarką.
- **•** Wyłącz drukarkę, odczekaj około 10 sekund, a następnie włącz drukarkę.
- **•** Odinstaluj, a następnie ponownie zainstaluj sterownik drukarki.

Jeśli problemu nie uda się rozwiązać, skontaktuj się z **obsł[uga klienta](#page-554-0)**.

# **Nie można drukować poufnych dokumentów i innych wstrzymanych dokumentów**

#### **Wypróbuj następujące rozwiązania:**

**•** W panelu sterowania sprawdź, czy dokumenty widoczne są na liście **Wstrzymane zadania**.

**Uwaga:** Jeśli dokumenty nie są wyświetlane, wydrukuj je, korzystając z opcji Drukowanie ze wstrzymaniem.

- **•** Rozwiąż ewentualne problemy formatowania lub popraw błędy w zadaniu drukowania.
	- **–** Usuń zadanie drukowania, a następnie wyślij je ponownie.
	- **–** W przypadku plików PDF wygeneruj nowy plik i wydruku dokument.
- **•** W przypadku drukowania z Internetu drukarka może interpretować nazwy zadań jako duplikaty.
	- **–** W systemie Windows wybierz opcję **Zachowaj powielone dokumenty** w oknie dialogowym Preferencje drukowania lub Drukowanie.
	- **–** Na komputerze Macintosh nazwij każde zadanie inaczej.
- **•** Usuń niektóre wstrzymane zadania, aby zwolnić pamięć drukarki.
- **•** Zainstaluj więcej pamięci drukarki.

Jeśli problemu nie uda się rozwiązać, skontaktuj się z **obsł[uga klienta](#page-554-0)**.

# **Wydruk zadania wykonywany jest na papierze pochodzącym z niewłaściwego zasobnika lub na niewłaściwym papierze**

### **Wypróbuj następujące rozwiązania:**

- **•** Sprawdź, czy drukowanie odbywa się na prawidłowym papierze.
- **•** W zależności od używanego systemu operacyjnego typ i rozmiar papieru można ustawić za pomocą okna dialogowego Preferencje drukowania lub Drukowanie. Sprawdź, czy ustawiony typ papieru jest taki sam jak typ załadowanego papieru.

**Uwaga:** Możesz także zmienić te ustawienia za pomocą panelu sterowania drukarki. Przejdź kolejno do **Ustawienia** > **Papier** > **Konfiguracja tacy** > **Rozmiar/typ papieru**.

• Sprawdź, czy zasobniki nie są połączone. Więcej informacji można znaleźć w sekcji "Łą[czenie tac"](#page-102-0) [na str. 103.](#page-102-0)

Jeśli problemu nie uda się rozwiązać, skontaktuj się z **obsł[uga klienta](#page-554-0)**.

# **Powolne drukowanie**

#### **Wypróbuj następujące rozwiązania:**

- **•** Upewnij się, że kabel drukarki jest prawidłowo podłączony do drukarki, komputera, wyposażenia opcjonalnego i serwera druku lub innego urządzenia sieciowego.
- **•** Upewnij się, że drukarka nie pracuje w **Trybie cichym**.

Z panelu sterowania przejdź do menu **Ustawienia** > **Urządzenie** > **Konserwacja** > **Menu konfiguracji** > **Działanie urządzenia** > **Tryb cichy**.

- **•** Określić rozdzielczość dokumentu, który ma zostać wydrukowany.
	- **1** W zależności od używanego systemu użyj okna dialogowego Preferencje drukowania lub Drukuj.
	- **2** Ustaw rozdzielczość na **4800 CQ**.

**Uwaga:** Możesz także zmienić to ustawienie za pomocą panelu sterowania. Przejdź kolejno do **Ustawienia** > **Drukowanie** > **Jakość** > **Rozdzielczość wydruku**.

**•** W zależności od używanego systemu operacyjnego typ papieru można ustawić za pomocą okna dialogowego Preferencje drukowania lub Drukowanie.

#### **Uwagi:**

- **–** Możesz także zmienić to ustawienie za pomocą panelu sterowania. Przejdź kolejno do **Ustawienia** > **Papier** > **Konfiguracja tacy** > **Rozmiar/typ papieru**.
- **–** Drukowanie na papierze o większej gramaturze trwa dłużej.
- **–** Drukowanie na papierze węższym niż papier w formacie Letter, A4 i Legal może trwać dłużej.
- **•** Upewnij się, że ustawienia drukarki dla tekstury i gramatury pasują do rodzaju załadowanego papieru.

Z panelu sterowania przejdź do menu **Ustawienia** > **Papier** > **Konfiguracja nośników** > **Typy nośników**.

**Uwaga:** Drukowanie na papierze o szorstkiej teksturze i na papierze o dużej gramaturze może trwać dłużej.

- **•** Usuń wstrzymane zadania.
- **•** Upewnij się, że drukarka się nie przegrzewa.

**Uwagi:**

- **–** Pozwól drukarce trochę ostygnąć po każdym długim zadaniu drukowania.
- **–** Sprawdź temperaturę otoczenia zalecaną dla drukarki. Więcej informacji można znaleźć w sekcji ["Wybór miejsca na drukark](#page-71-0)ę" na str. 72.

Jeśli problemu nie uda się rozwiązać, skontaktuj się z **obsł[uga klienta](#page-554-0)**.

# **Drukarka nie odpowiada**

### **Wypróbuj następujące rozwiązania:**

**•** Sprawdź, czy kabel zasilający drukarki jest podłączony do gniazdka eklektycznego.

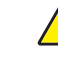

- **UWAGA NIEBEZPIECZEŃSTWO USZKODZENIA CIAŁA:** Aby uniknąć ryzyka pożaru lub porażenia prądem elektrycznym, podłącz przewód zasilający do prawidłowo uziemionego, łatwo dostępnego gniazdka elektrycznego o odpowiednich parametrach znajdującego się w pobliżu urządzenia.
- **•** Upewnij się, że gniazdo elektryczne nie jest wyłączone za pomocą wyłącznika albo bezpiecznika.
- **•** Upewnij się, że drukarka jest włączona.
- **•** Upewnij się, że drukarka nie pracuje w trybie czuwania lub hibernacji.
- **•** Upewnij się, że kable łączące drukarkę i komputer są podłączone do właściwych portów.
- **•** Wyłącz drukarkę, zainstaluj ponownie opcjonalne wyposażenie, a następnie włącz ją ponownie. Więcej informacji na ten temat można znaleźć w dokumentacji dostarczonej z opcjonalnym wyposażeniem.
- **•** Zainstaluj odpowiedni sterownik drukarki.
- **•** Wyłącz drukarkę, odczekaj około 10 sekund, a następnie włącz drukarkę.

Jeśli problemu nie uda się rozwiązać, skontaktuj się z **obsł[uga klienta](#page-554-0)**.

# **Nie można odczytać napędu flash**

### **Wypróbuj następujące rozwiązania:**

- **•** Upewnij się, że drukarka nie jest zajęta przetwarzaniem wielu zadań.
- **•** Upewnij się, że napęd flash jest podłączony do przedniego portu USB.

**Uwaga:** Napęd flash nie będzie działać, jeśli zostanie umieszczony w tylnym porcie USB.

- **•** Upewnij się, że napęd flash jest obsługiwany. Więcej informacji można znaleźć w sekcji "Obsł[ugiwane](#page-70-0) napę[dy flash i typy plików" na str. 71](#page-70-0).
- **•** Wyjmij napęd flash i włóż go ponownie.

Jeśli problemu nie uda się rozwiązać, skontaktuj się z **obsł[uga klienta](#page-554-0)**.

# **Włączanie portu USB**

- **1** Z panelu sterowania panel przejdź do menu **Ustawienia** > **Sieć/Porty** > **USB**.
- **2** Wybierz polecenie **Włącz port USB**.

# **Usuwanie zacięć**

# **Zapobieganie zacięciom**

### **Prawidłowo załaduj papier**

**•** Upewnij się, że papier w zasobniku leży płasko.

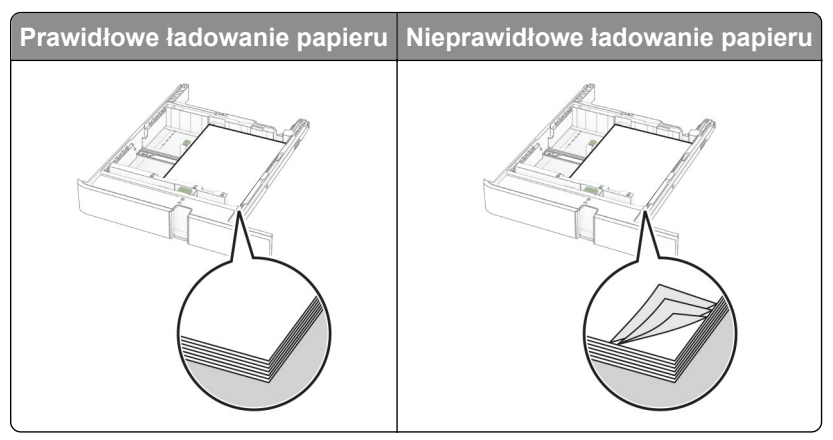

- **•** Nie należy ładować zasobnika w trakcie drukowania.
- **•** Nie należy ładować zbyt dużej ilości papieru naraz. Upewnij się, że wysokość stosu nie wykracza poza wskaźnik maksymalnego wypełnienia papierem.
- **•** Nie należy wsuwać papieru do zasobnika. Załaduj papier tak jak przedstawiono na rysunku.

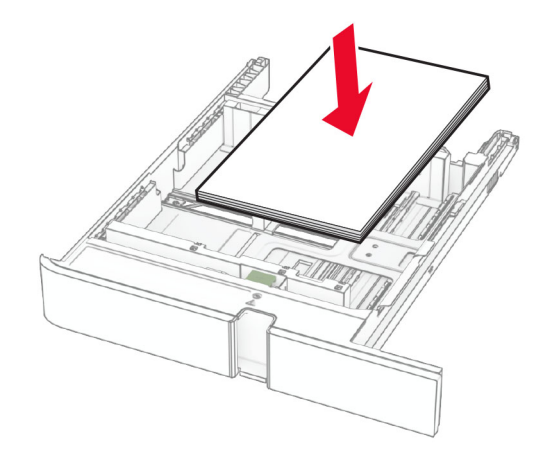

- **•** Upewnij się, że prowadnice papieru zostały prawidłowo umieszczone i nie obejmują zbyt ciasno papieru lub kopert.
- **•** Po załadowaniu papieru zasobnik należy mocno dopchnąć do drukarki.

#### **Korzystaj z zalecanego rodzaju papieru**

- **•** Należy stosować wyłącznie zalecany papier i nośniki specjalne.
- **•** Nie należy ładować pomarszczonego, pogiętego, wilgotnego, zgiętego lub zwiniętego papieru.
- **•** Przed załadowaniem papier należy wygiąć, przekartkować i wyrównać.

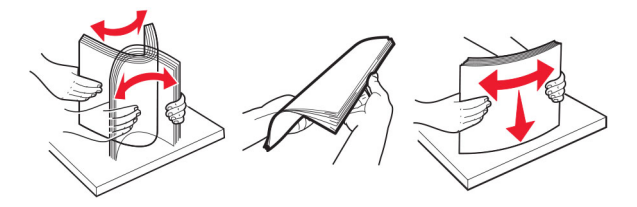

- **•** Nie należy używać papieru wyciętego lub przyciętego ręcznie.
- **•** Nie należy jednocześnie umieszczać papieru o różnych rozmiarach, różnej gramaturze ani różnego typu w tym samym zasobniku.
- **•** Upewnij się, że rozmiar i typ papieru są ustawione prawidłowo w komputerze lub na panelu sterowania drukarki.
- **•** Papier należy przechowywać zgodnie z zaleceniami producenta.

# **Ustalanie miejsca wystąpienia zacięcia**

### **Uwagi:**

- **•** Jeśli opcja **Pomoc przy zacięciu** jest ustawiona na wartość **Włączone**, po usunięciu zaciętego arkusza drukarka umieści niezadrukowane lub częściowo niezadrukowane strony. Sprawdź, czy na wydruku znajdują się puste strony.
- **•** Jeśli opcja **Odzyskiwanie po zacięciu** jest ustawiona na wartość **Wł.** lub **Automatycznie**, drukarka ponownie wydrukuje zacięte strony.

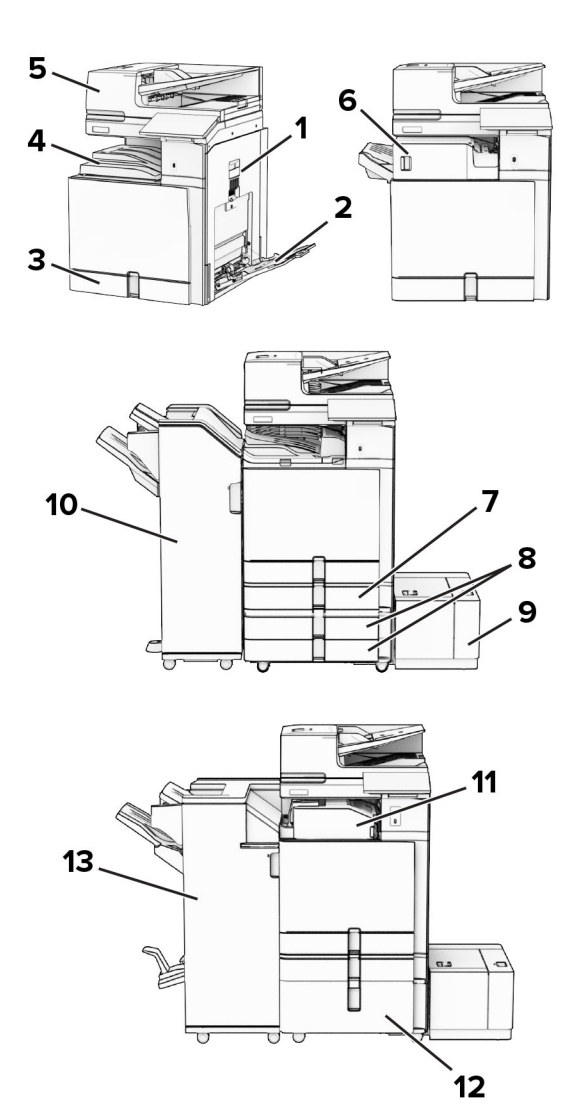

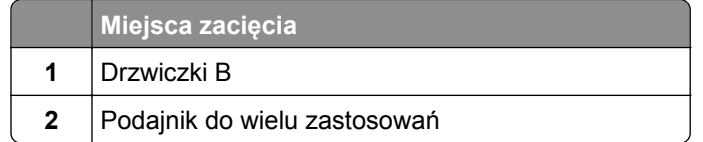

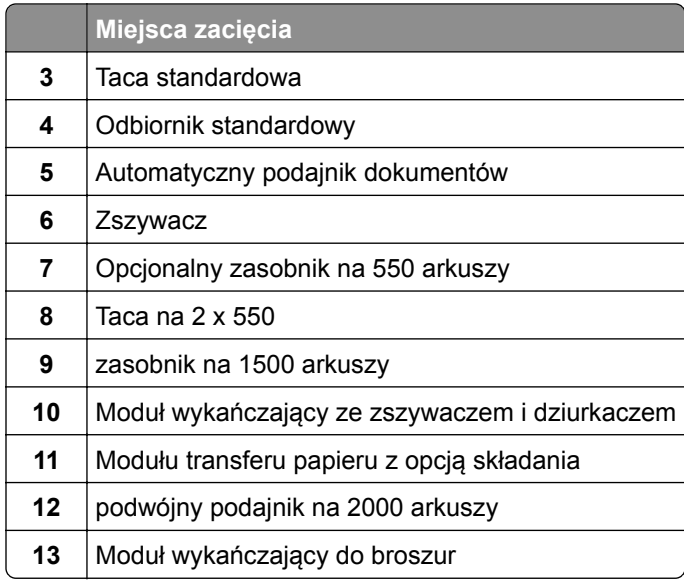

# **Zacięcie papieru w tacy standardowej**

Wyciągnij standardową tacę.

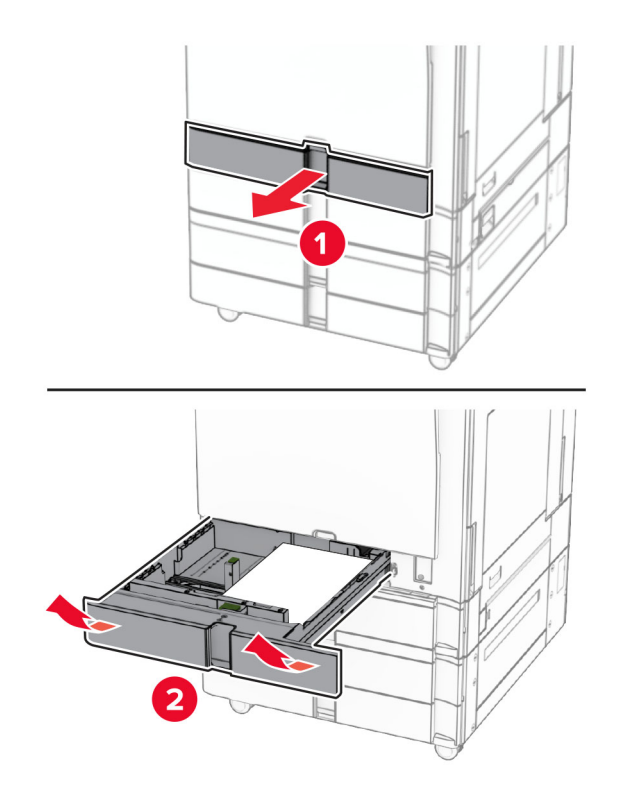

Wyjmij zacięty papier.

<span id="page-491-0"></span>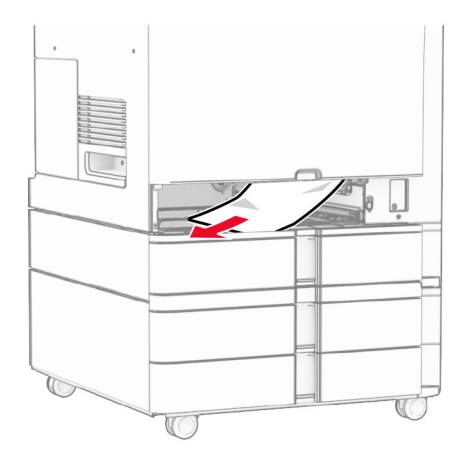

**3** Włóż zasobnik.

# **Zacięcie papieru w opcjonalnej tacy na 550 arkuszy**

**1** Otwórz drzwiczki D.

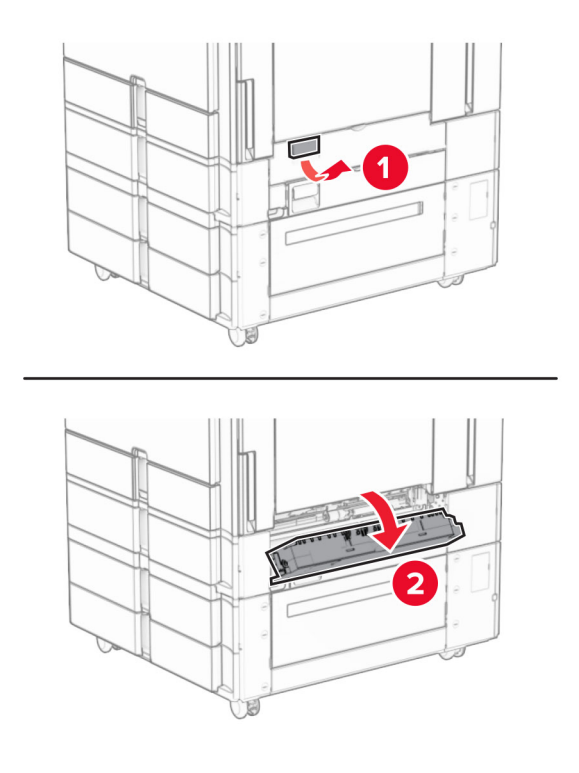

**2** Wyjmij zacięty papier.

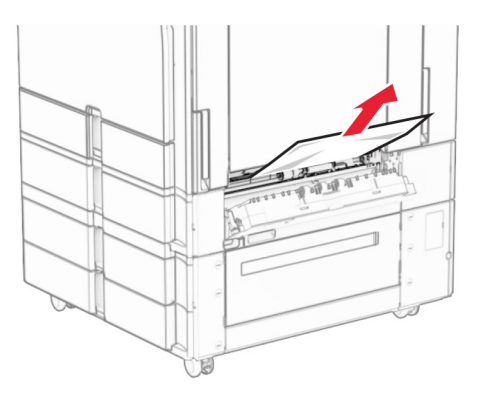

- **3** Zamknij drzwiczki.
- **4** Wyciągnij opcjonalną tacę na 550 arkuszy.

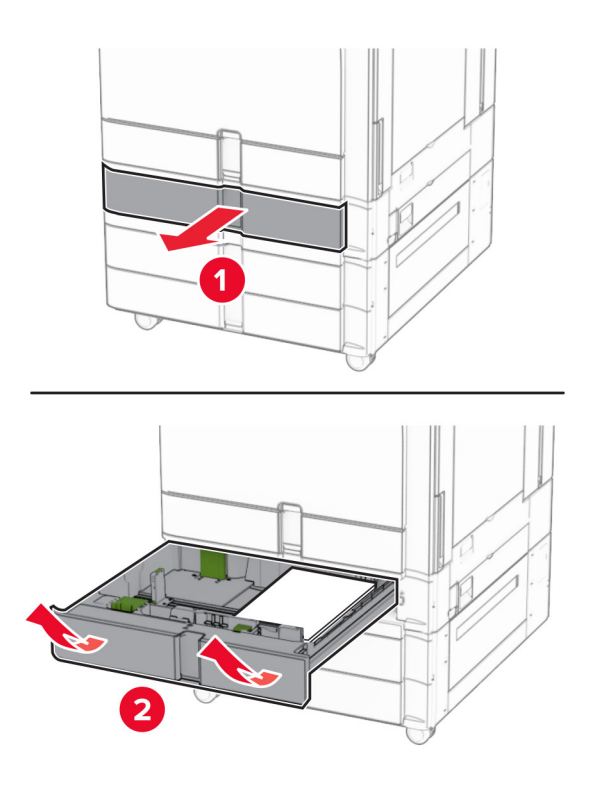

**5** Wyjmij zacięty papier.

<span id="page-493-0"></span>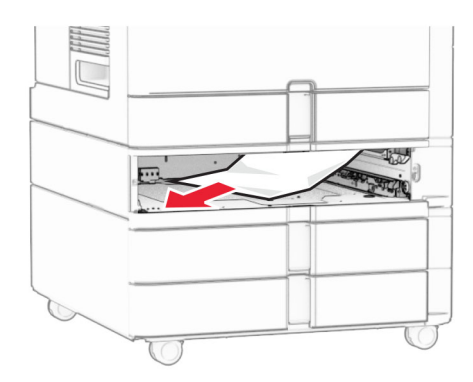

**6** Włóż zasobnik.

# **Zacięcie papieru w automatycznym podajniku dokumentów**

### **Zacięcie papieru w drzwiczkach A**

**1** Otwórz drzwiczki A.

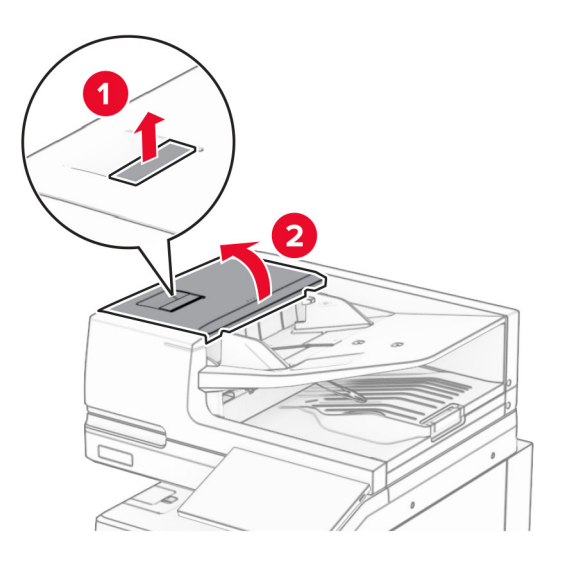

**2** Wyjmij zacięty papier.

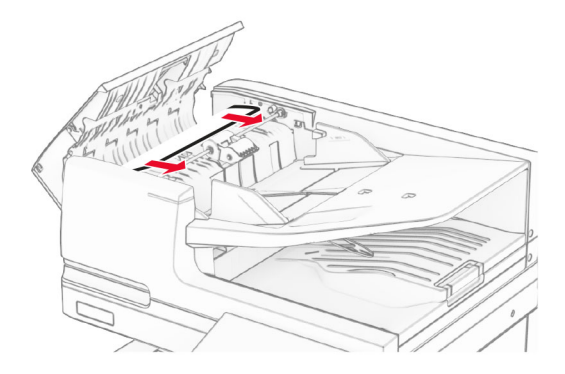

**3** Zamknij drzwiczki A.

## **Zacięcie papieru w drzwiczkach A1**

**1** Otwórz pokrywę skanera.

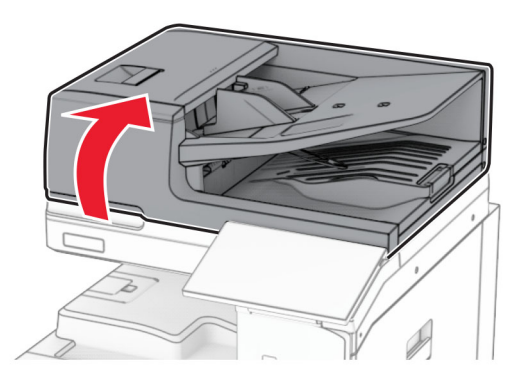

**2** Naciśnij zielony zatrzask, aby otworzyć drzwiczki A1.

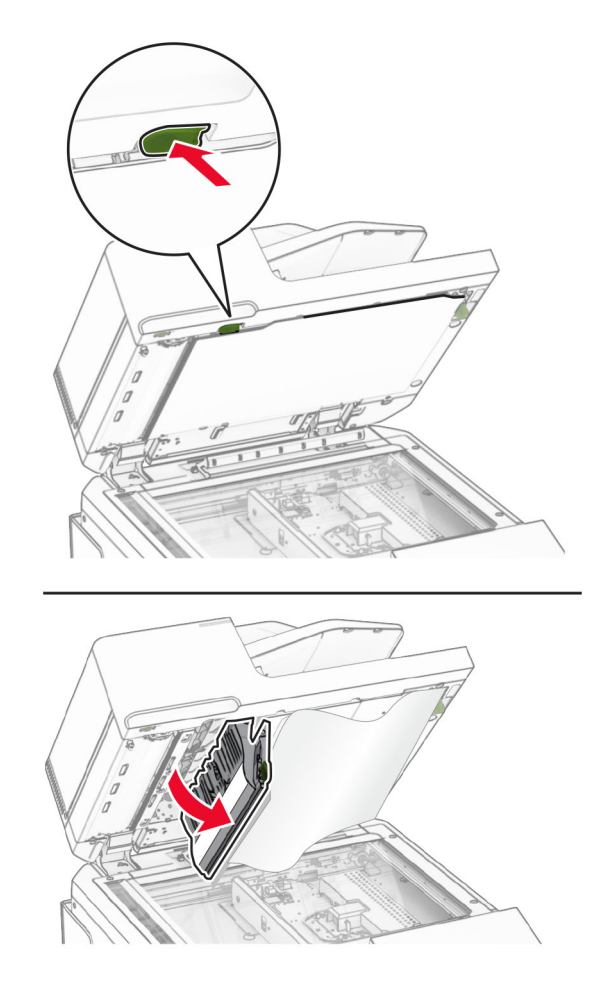

**3** Obróć zielone pokrętło obok drzwiczek A1 w prawo, a następnie wyjmij zacięty papier. **Uwaga:** Upewnij się, że wszystkie kawałki papieru zostały usunięte.

<span id="page-495-0"></span>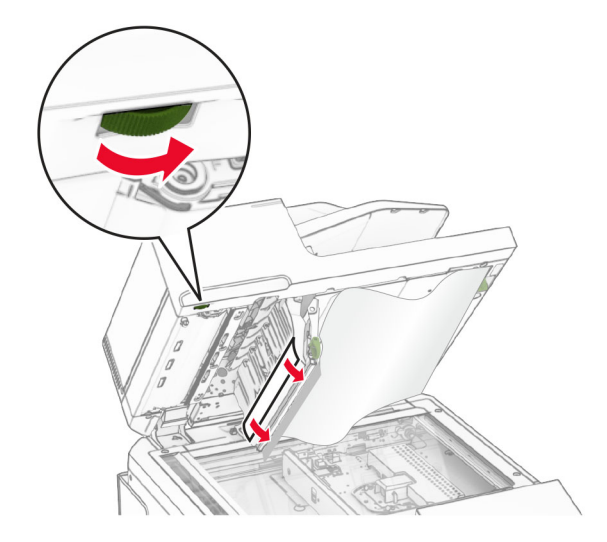

**4** Zamknij drzwiczki A1, a następnie zamknij pokrywę skanera.

#### **Zacięcie papieru w odbiorniku automatycznego podajnika dokumentów**

- **1** Usuń papier z odbiornika automatycznego podajnika dokumentów.
- **2** Wyjmij zacięty papier.

**Uwaga:** Upewnij się, że wszystkie kawałki papieru zostały usunięte.

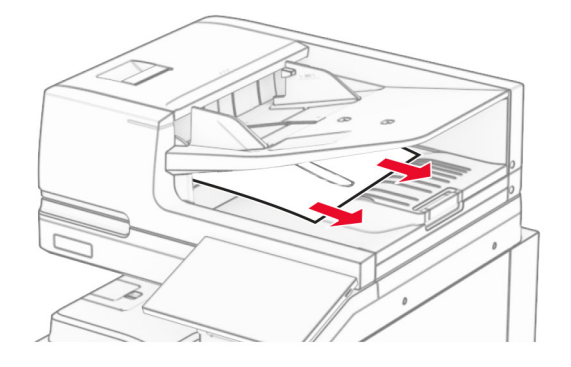

# **Zacięcie papieru w podajniku uniwersalnym**

- **1** Usuń cały papier z podajnika uniwersalnego.
- **2** Wyjmij zacięty papier.

<span id="page-496-0"></span>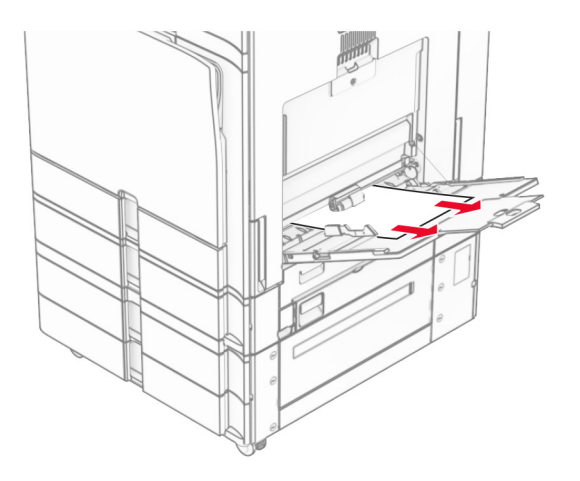

# **Zacięcie papieru w tacy na 2 x 550 arkuszy**

**1** Otwórz drzwiczki E.

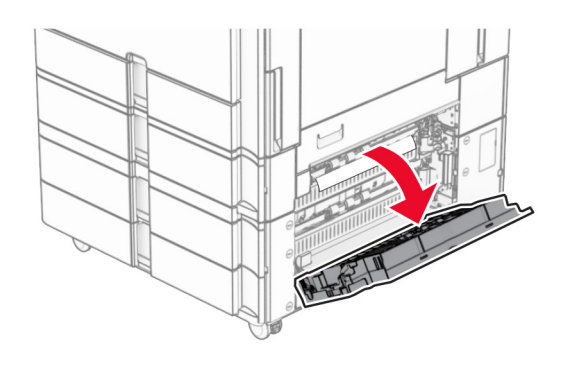

**2** Usuń zacięty papier w drzwiczkach E.

**Uwaga:** Upewnij się, że wszystkie kawałki papieru zostały usunięte.

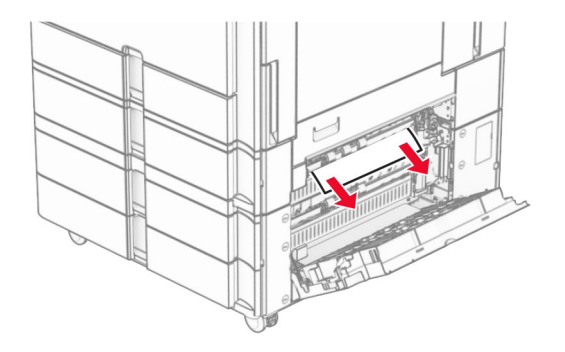

**3** Zamknij drzwiczki E.

Wyciągnij tacę nr 3.

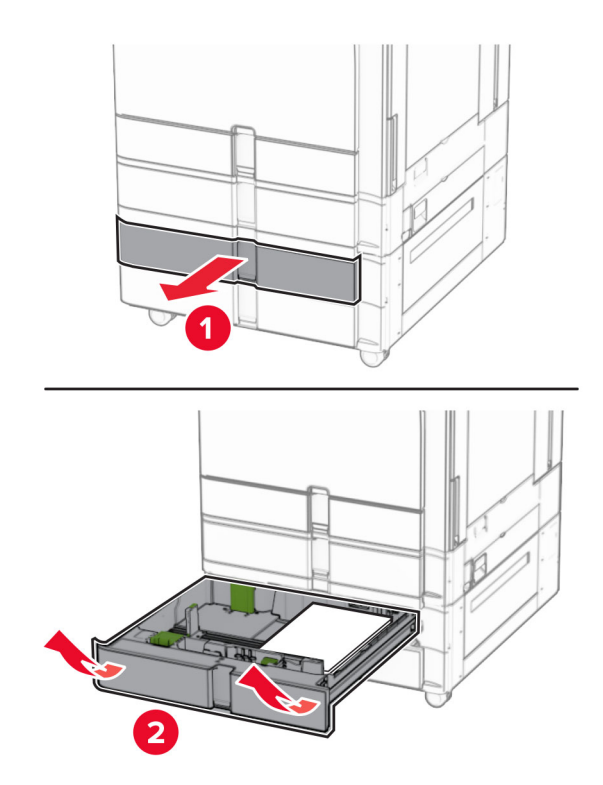

Wyjmij zacięty papier.

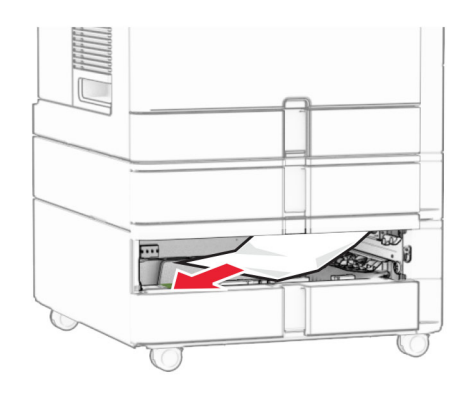

- Włóż tacę 3.
- Powtórz **krok 4** do **krok 6** dla tacy 4.

# <span id="page-498-0"></span>**Zacięcie papieru w podwójnym podajniku na 2000 arkuszy**

**1** Otwórz drzwiczki E.

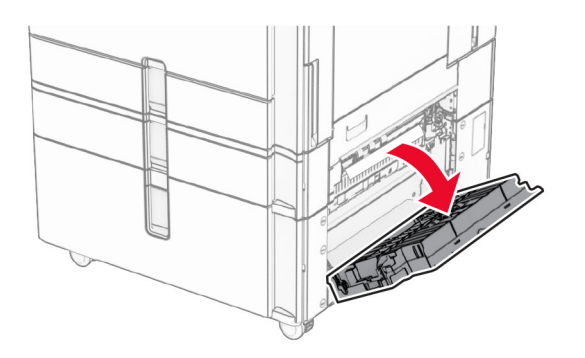

**2** Usuń zacięty papier w drzwiczkach E.

**Uwaga:** Upewnij się, że wszystkie kawałki papieru zostały usunięte.

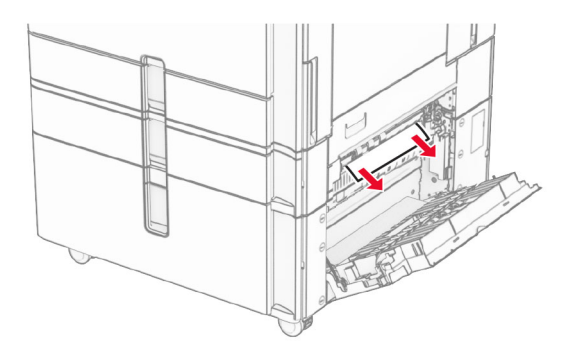

**3** Zamknij drzwiczki E.

# **Zacięcie papieru na tacy na 1500 arkuszy**

**1** Otwórz drzwiczki K.

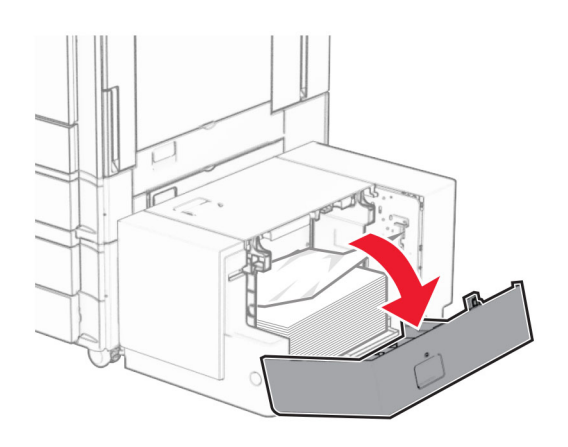

**2** Wyjmij zacięty papier.

<span id="page-499-0"></span>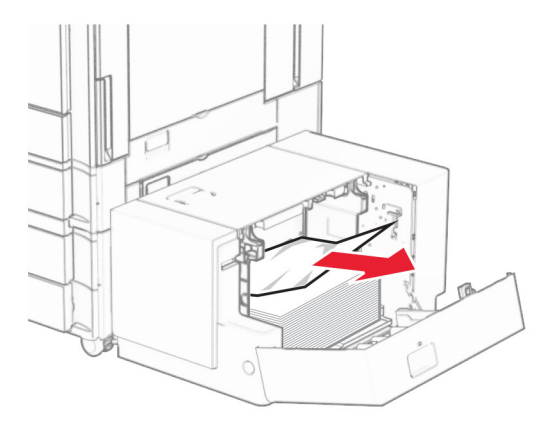

- Zamknij drzwiczki K.
- Chwyć uchwyt J, a następnie przesuń tacę w prawo.

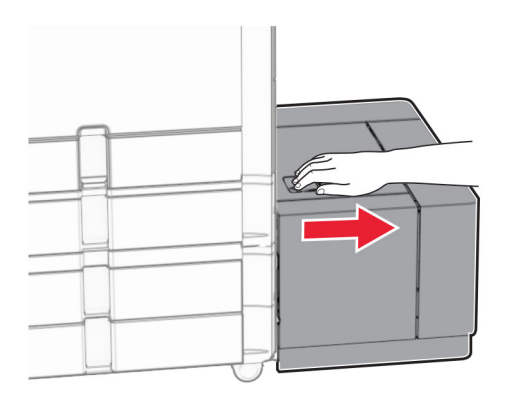

Wyjmij zacięty papier.

**Uwaga:** Upewnij się, że wszystkie kawałki papieru zostały usunięte.

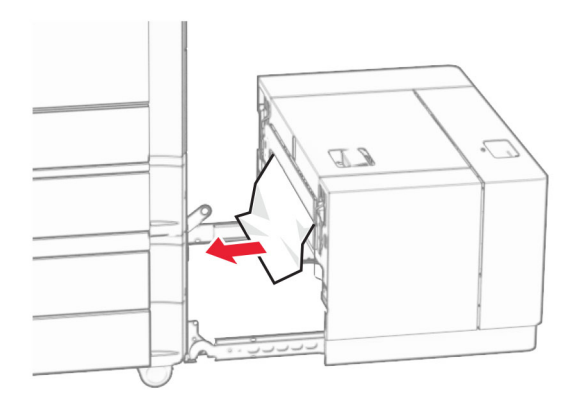

Wsuń tacę z powrotem na miejsce.

# **Zacięcie papieru w drzwiczkach B**

Otwórz drzwiczki B.

**UWAGA — GORĄCA POWIERZCHNIA:** Wewnętrzne elementy drukarki może być gorące. W celu zmniejszenia ryzyka oparzenia, przed dotknięciem danej części należy odczekać, aż ostygnie.

**Ostrzeżenie — możliwość uszkodzenia:** Aby zapobiec uszkodzeniu na skutek wyładowania elektrostatycznego, dotknij dowolnego, odsłoniętego metalowego elementu korpusu drukarki zanim dotkniesz wewnętrznych elementów drukarki lub będziesz mieć kontakt z nimi.

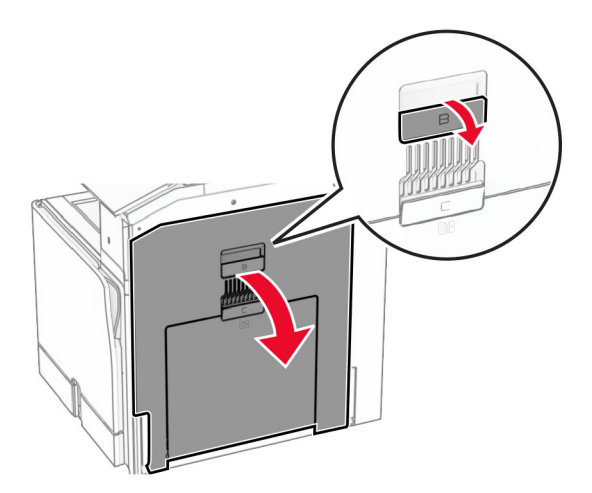

**2** Wyjmij zablokowany papier w poniższych lokalizacjach:

**Uwaga:** Upewnij się, że wszystkie kawałki papieru zostały usunięte.

**•** Nad nagrzewnicą

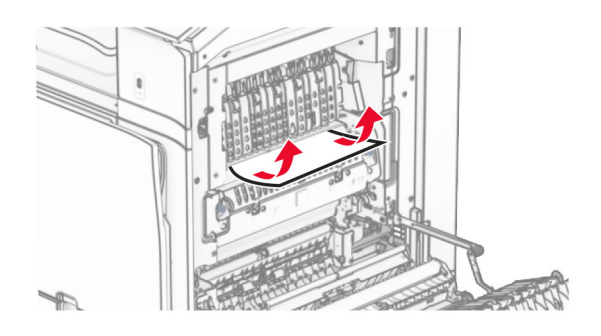

**•** W nagrzewnicy

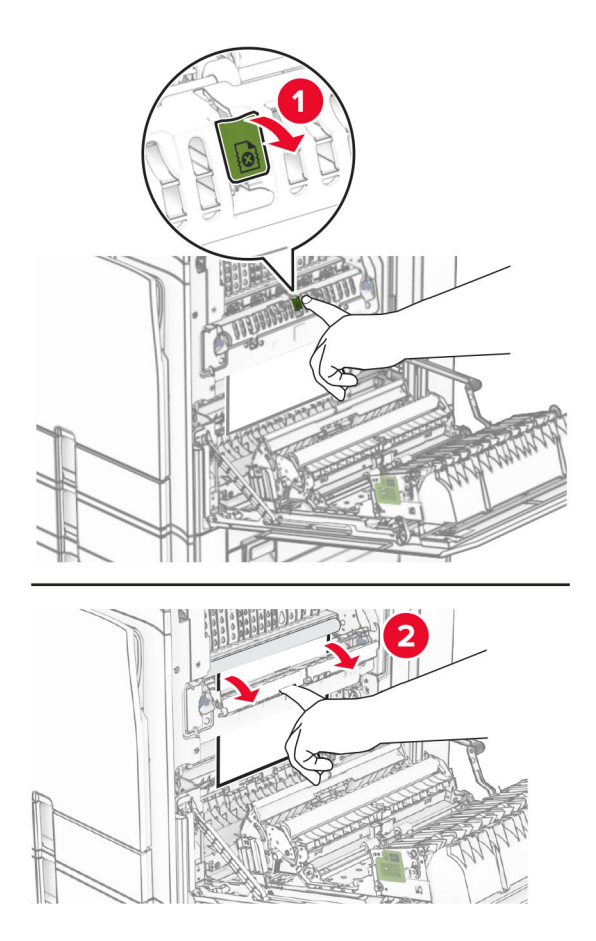

**•** Pod nagrzewnicą

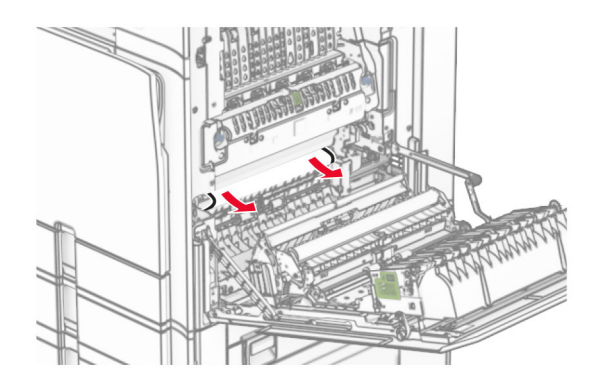

**•** Pod wałkiem wyjściowym odbiornika standardowego

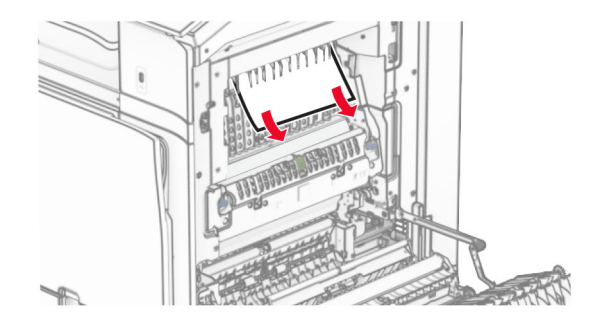

**•** W module druku dwustronnego

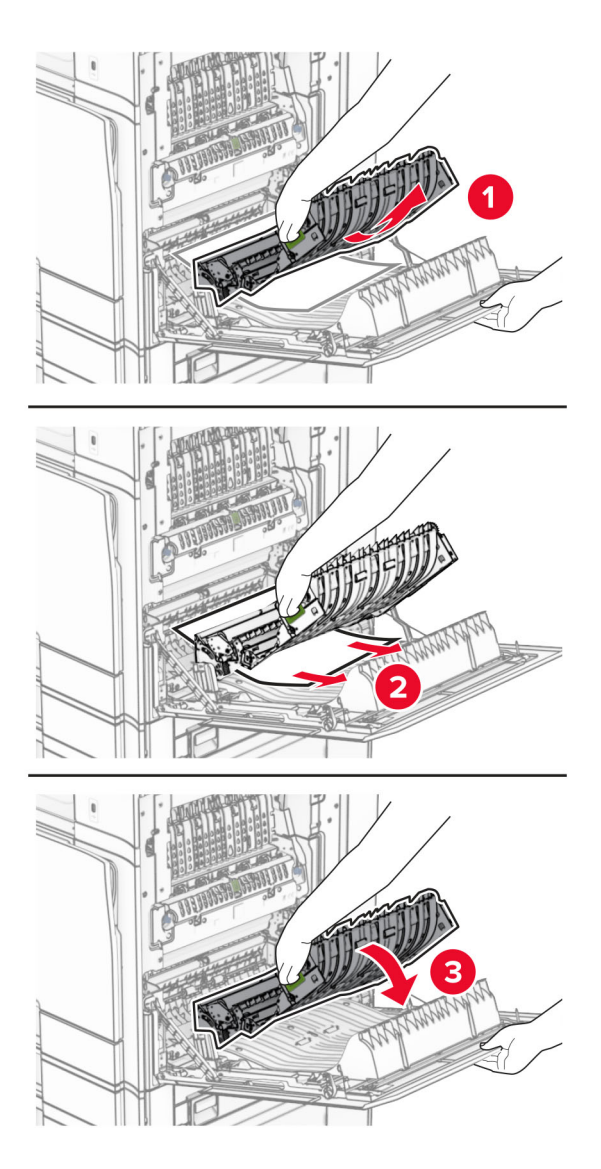

**3** Zamknij drzwiczki B.

# <span id="page-503-0"></span>**Zacięcie papieru w pojemniku standardowym**

- **1** Wyjmij papier ze standardowego odbiornika.
- **2** Wyjmij zacięty papier.

**Uwaga:** Upewnij się, że wszystkie kawałki papieru zostały usunięte.

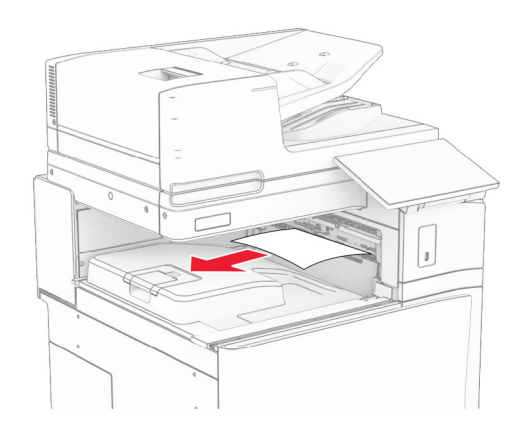

# **Zacięcie papieru w module wykańczającym ze zszywaczem**

**1** Usuń zacięty papier z odbiornika modułu wykańczającego ze zszywaczem. **Uwaga:** Upewnij się, że wszystkie kawałki papieru zostały usunięte.

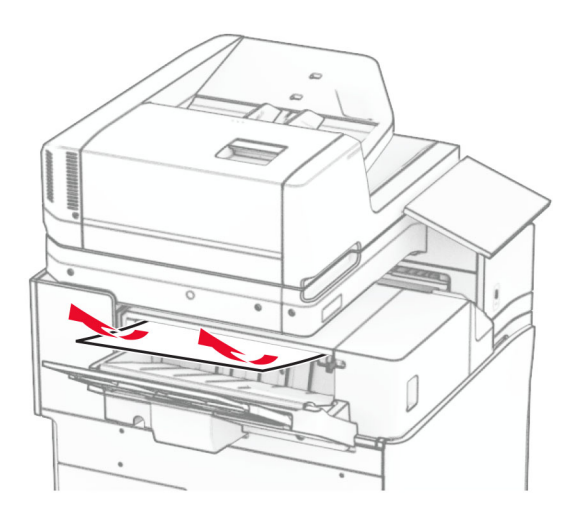
**2** Chwyć uchwyt F, a następnie przesuń zszywacz w lewo.

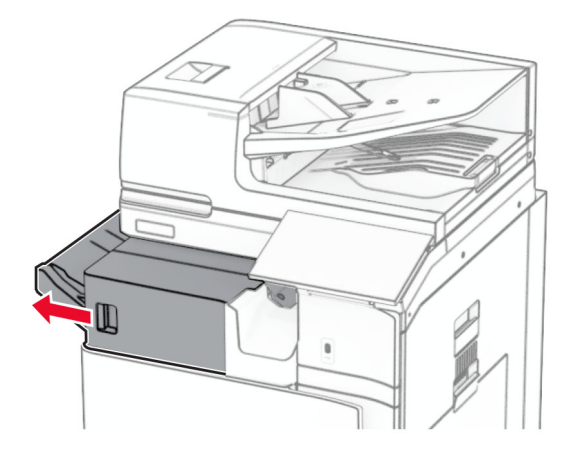

**3** Otwórz drzwiczki R1, a następnie obróć gałkę R2 w prawo.

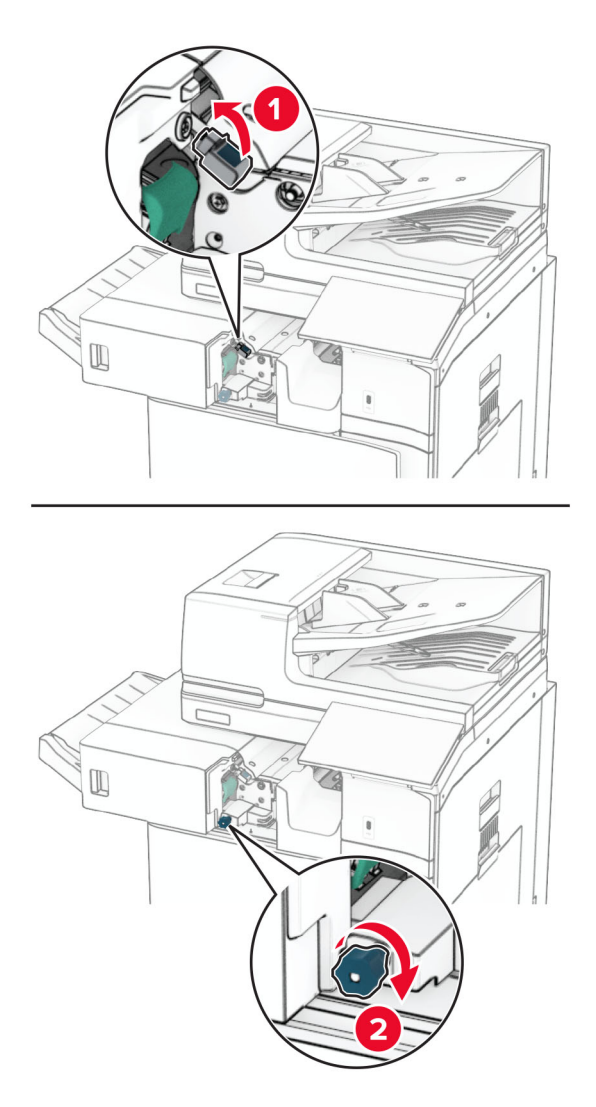

**4** Wyjmij zacięty papier.

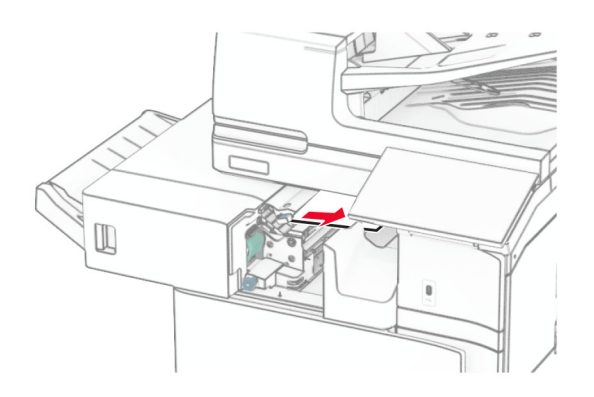

- **5** Zamknij drzwiczki R1.
- **6** Wyjmij zacięcia papieru z wałka wyjściowego odbiornika standardowego. **Uwaga:** Upewnij się, że wszystkie kawałki papieru zostały usunięte.

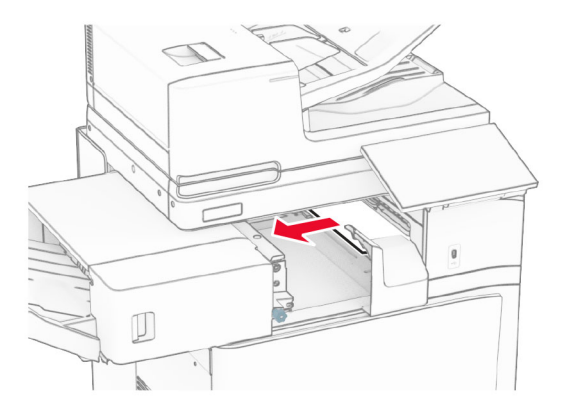

**7** Wsuń zszywacz z powrotem na jego miejsce.

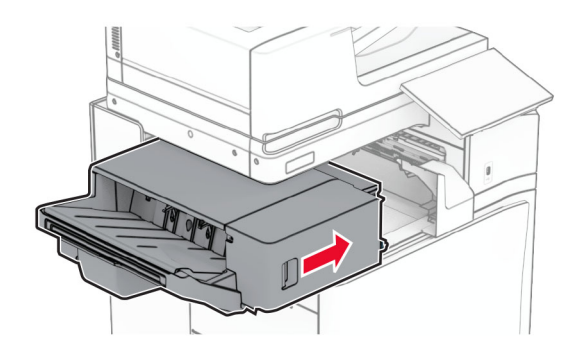

# **Zacięcie papieru w module transferu papieru z opcją składania**

**1** Wyjmij zacięty papier.

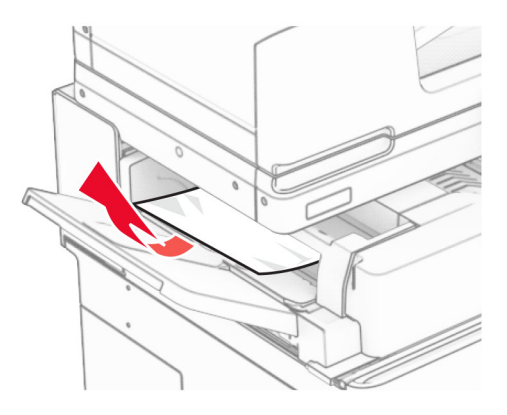

Otwórz drzwiczki F.

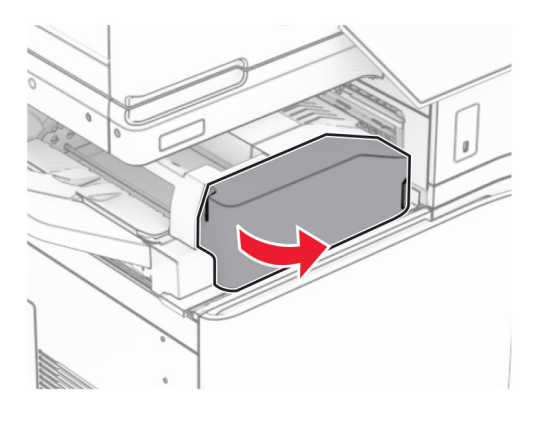

Unieś uchwyt N4.

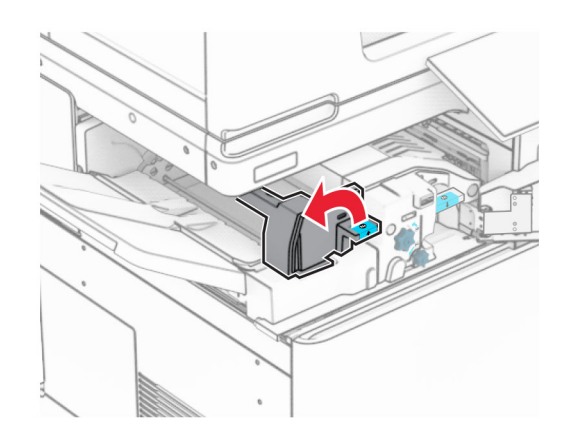

Unieś uchwyt N5.

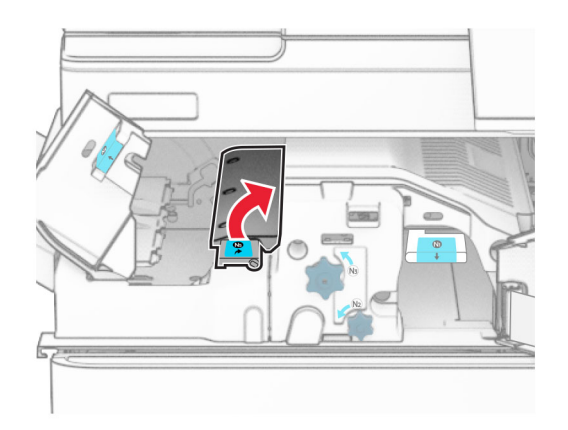

Wyjmij zacięty papier.

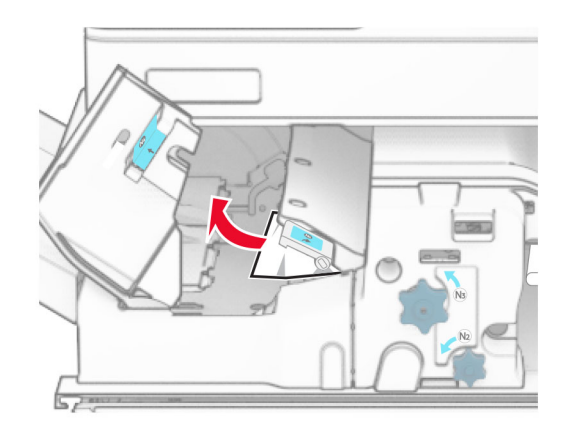

- Zamknij uchwyt N5, a następnie zamknij uchwyt N4.
- Naciśnij uchwyt N1 w dół.

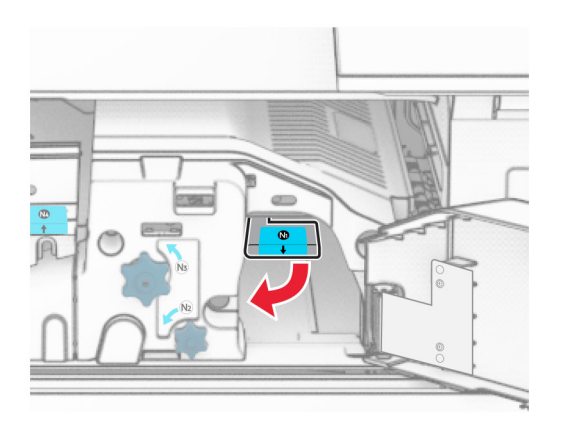

**8** Obróć pokrętło N2 w lewo.

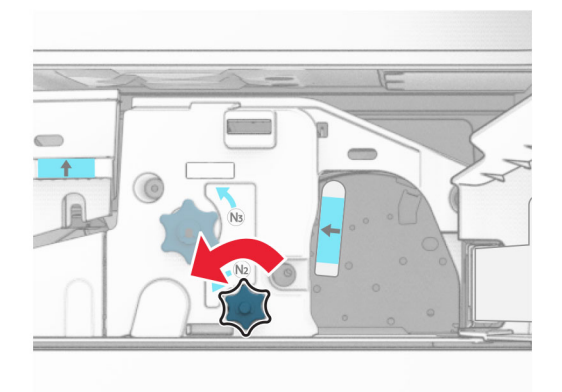

**9** Wyjmij zacięty papier.

**Ostrzeżenie — możliwość uszkodzenia:** Aby zapobiec uszkodzeniu drukarki, przed wyjęciem zaciętego papieru zdejmij z ręki wszystkie założone akcesoria.

**Uwaga:** Upewnij się, że wszystkie kawałki papieru zostały usunięte.

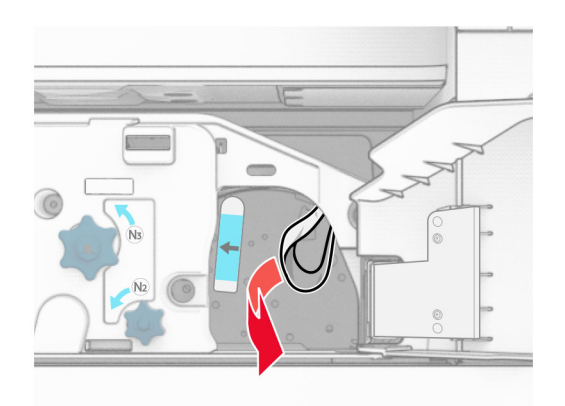

- **10** Przywróć uchwyt N1 do pozycji wyjściowej.
- **11** Zamknij drzwiczki F.

# **Zacięty papier w module wykańczającym ze zszywaczem i dziurkaczem**

### **Jeśli drukarka ma moduł transferu papieru, wykonaj następujące czynności:**

**1** Wyjmij zacięty papier z odbiornika 1.

### **Uwagi:**

- **•** Upewnij się, że wszystkie kawałki papieru zostały usunięte.
- **•** Aby uniknąć ich brakujących stron, usuń wydrukowane strony znajdujące się w zszywaczu.

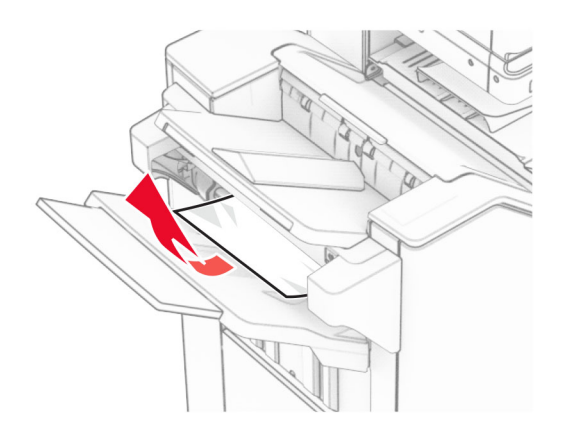

**2** Usuń zacięty papier z odbiornika modułu wykańczającego z odbiornika. **Uwaga:** Upewnij się, że wszystkie kawałki papieru zostały usunięte.

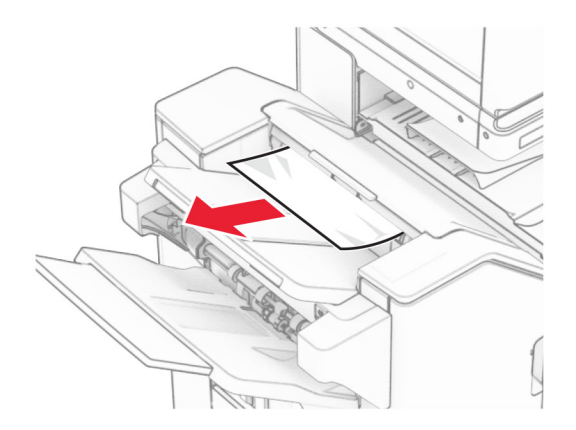

**3** Wyjmij zacięty papier z odbiornika 2.

**Uwaga:** Upewnij się, że wszystkie kawałki papieru zostały usunięte.

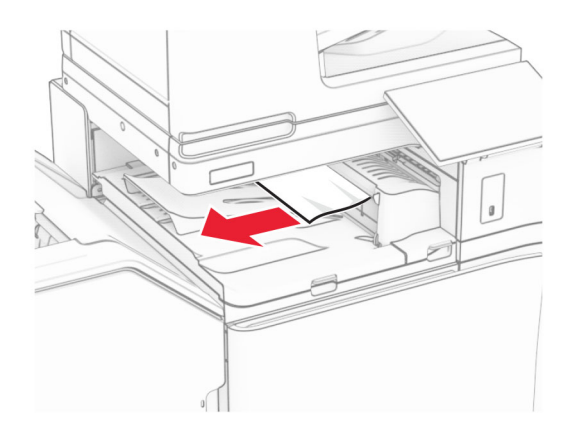

**4** Otwór pokrywę G modułu transferu papieru, a następnie wyjmij zacięty papier. **Uwaga:** Upewnij się, że wszystkie kawałki papieru zostały usunięte.

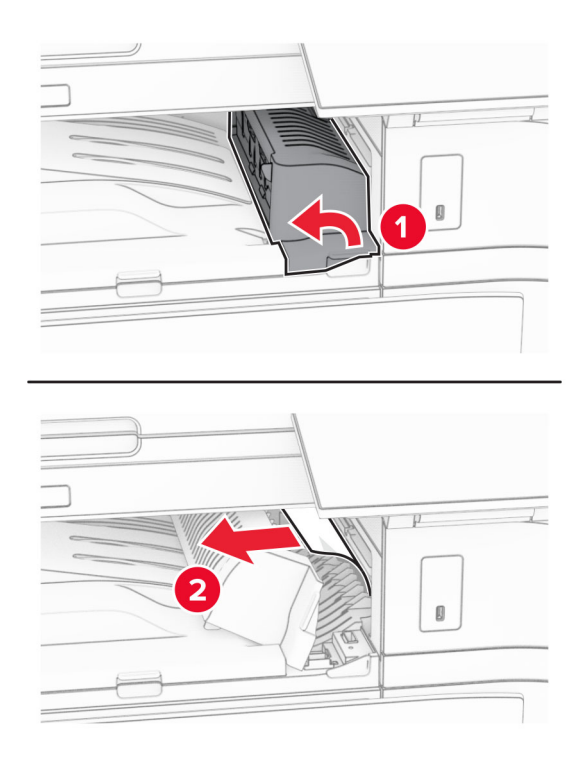

- **5** Zamknij pokrywę modułu transferu papieru G.
- **6** Otwórz drzwiczki I, otwórz drzwiczki R1, a następnie wyjmij zacięty papier. **Uwaga:** Upewnij się, że wszystkie kawałki papieru zostały usunięte.

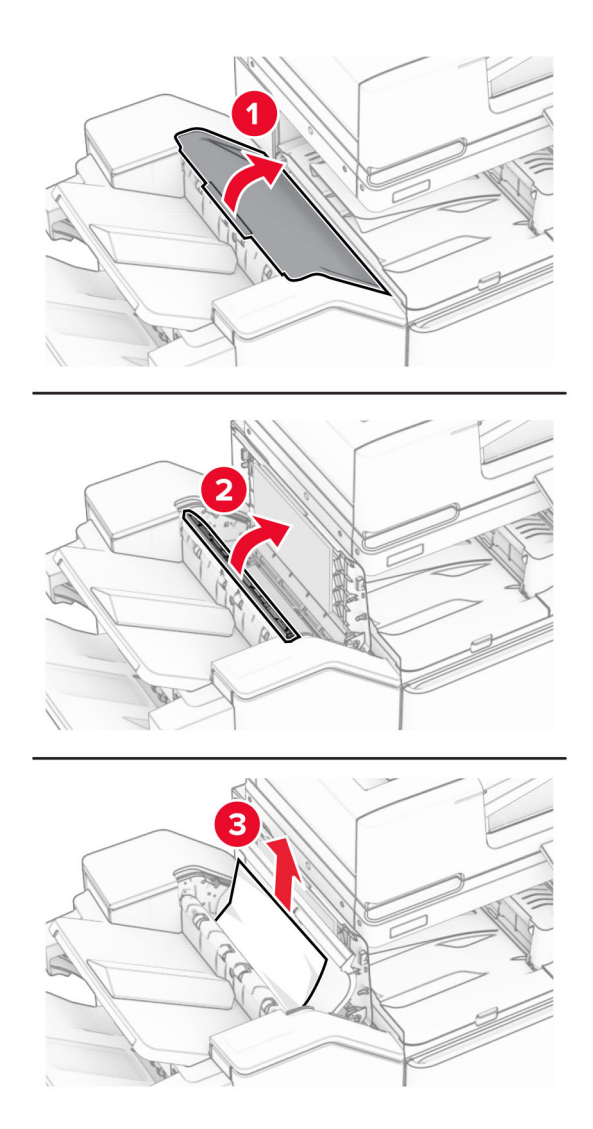

- Zamknij drzwiczki R1, a następnie drzwiczki I.
- Otwórz pokrywę modułu transferu papieru F.

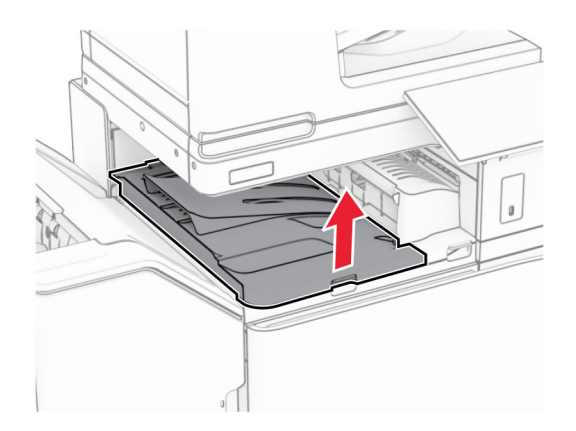

#### **9** Otwórz drzwiczki H.

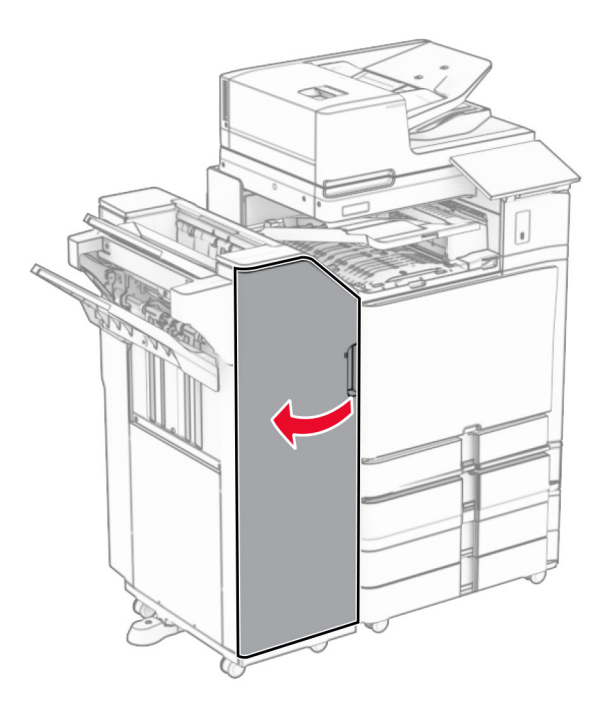

**10** Unieś uchwyt R4.

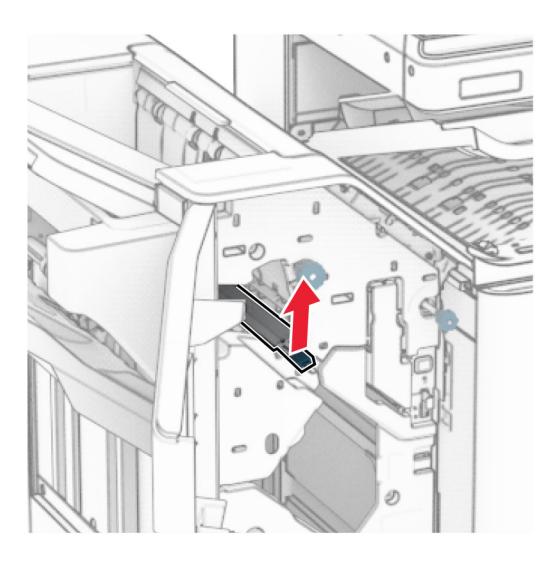

**11** Obróć pokrętło R3 w lewo, a następnie usuń zacięcia papieru w odbiorniku 1. **Uwaga:** Upewnij się, że wszystkie kawałki papieru zostały usunięte.

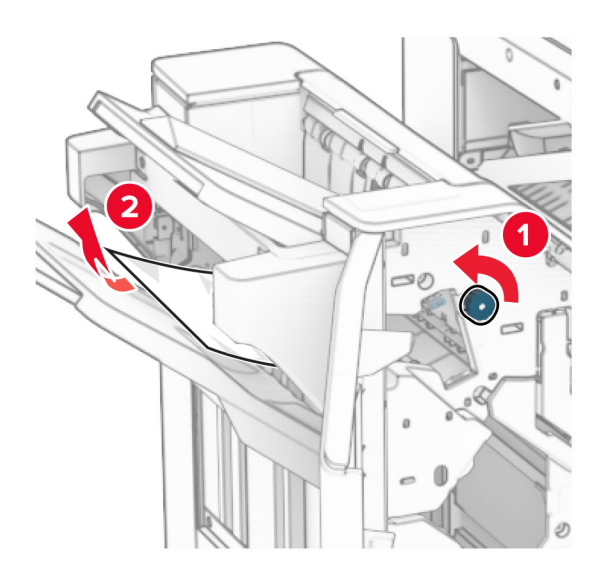

**12** Obróć pokrętło R2 w lewo, a następnie usuń zacięcia papieru w osłonie modułu transferu papieru F. **Uwaga:** Upewnij się, że wszystkie kawałki papieru zostały usunięte.

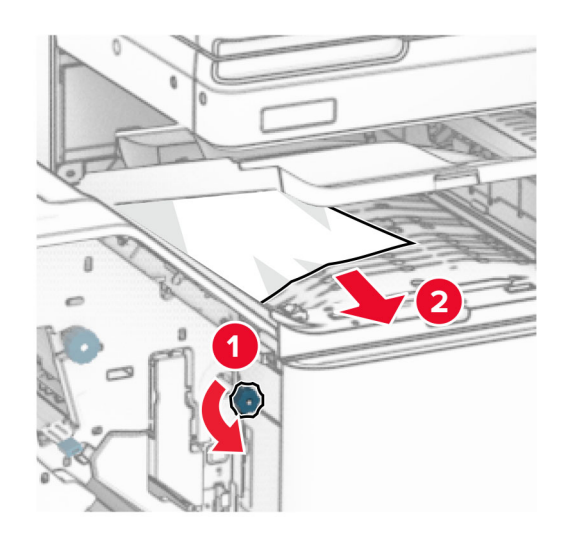

- **13** Zamknij pokrywę modułu transferu papieru F.
- **14** Ustaw ponownie uchwyt R4 w pozycji wyjściowej.
- **15** Zamknij drzwiczki H.

#### **Jeśli drukarka ma moduł transferu papieru z opcją składania, wykonaj następujące czynności:**

**1** Wyjmij zacięty papier z odbiornika 1.

**Uwagi:**

- **•** Upewnij się, że wszystkie kawałki papieru zostały usunięte.
- **•** Aby uniknąć ich brakujących stron, usuń wydrukowane strony znajdujące się w zszywaczu.

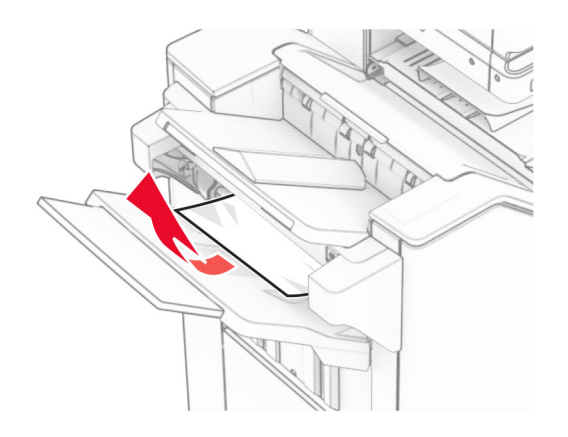

**2** Usuń zacięty papier z odbiornika modułu wykańczającego z odbiornika. **Uwaga:** Upewnij się, że wszystkie kawałki papieru zostały usunięte.

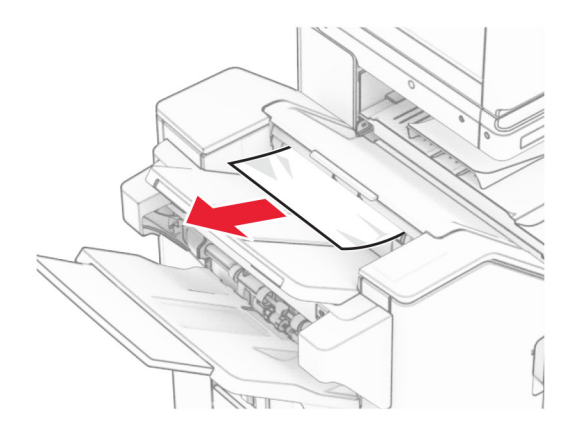

**3** Wyjmij zacięty papier z odbiornika 2.

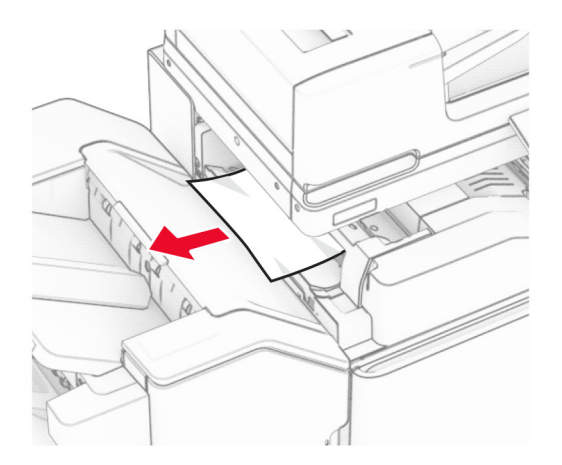

# Otwórz drzwiczki F.

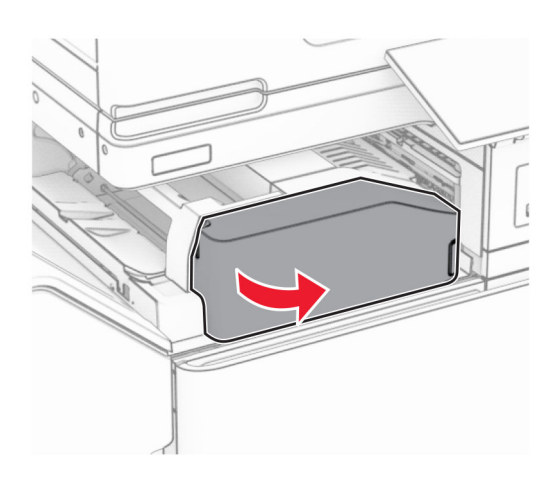

Otwórz drzwiczki N4.

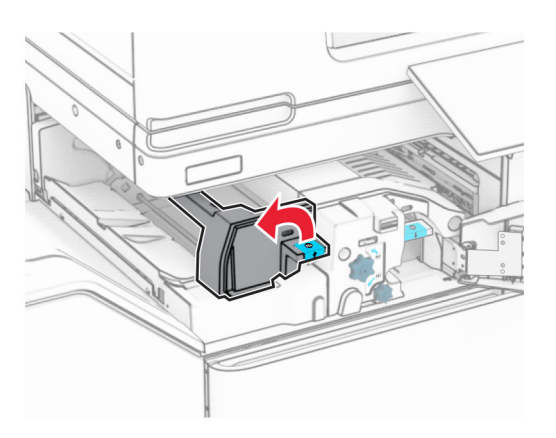

Otwórz drzwiczki N5.

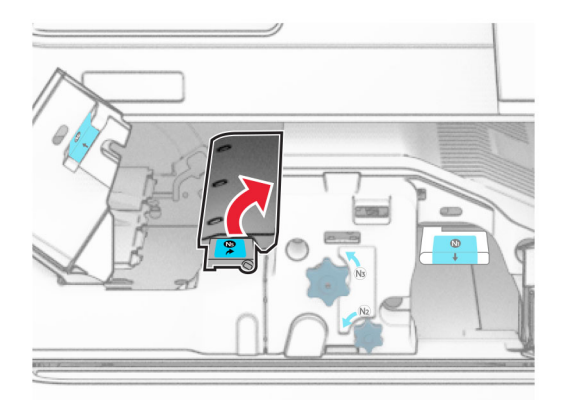

#### **7** Otwórz drzwiczki H.

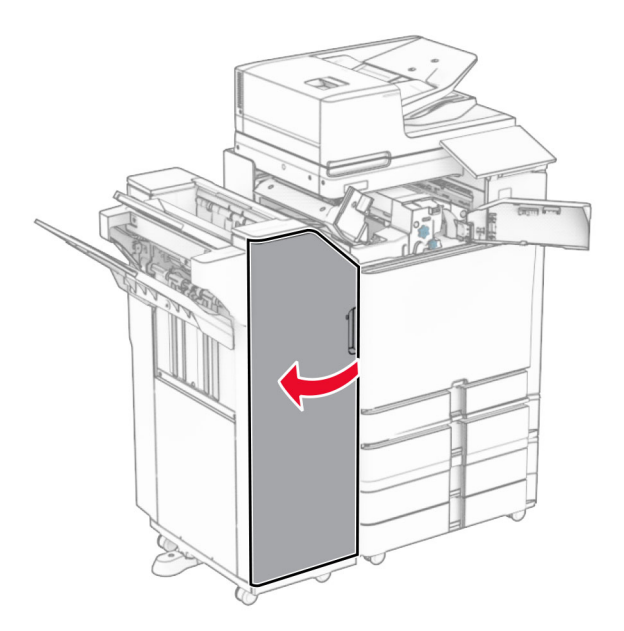

**8** Unieś uchwyt R4.

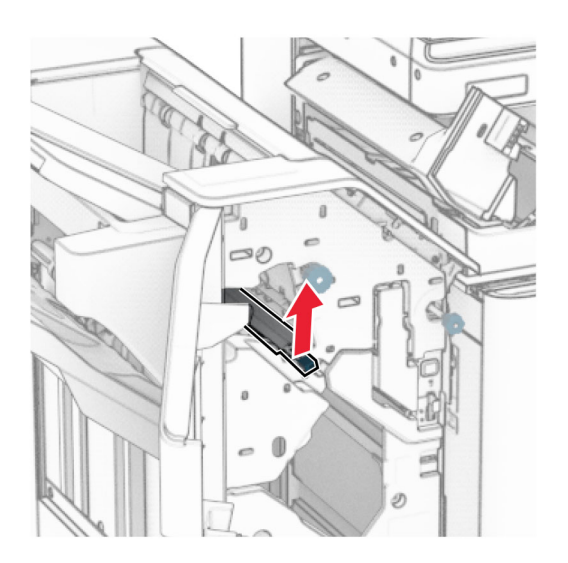

**9** Obróć pokrętło R3 w lewo, a następnie usuń zacięcia papieru w odbiorniku 1. **Uwaga:** Upewnij się, że wszystkie kawałki papieru zostały usunięte.

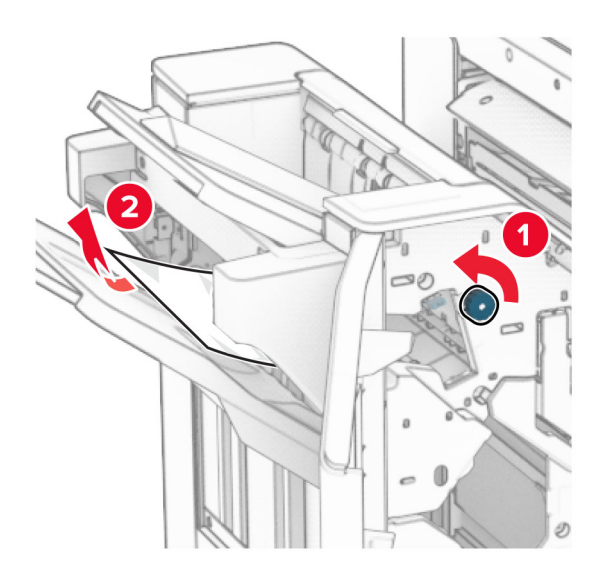

**10** Obróć pokrętło R2 w lewo, a następnie usuń zacięcie papieru między drzwiczkami N54 i N5. **Uwaga:** Upewnij się, że wszystkie kawałki papieru zostały usunięte.

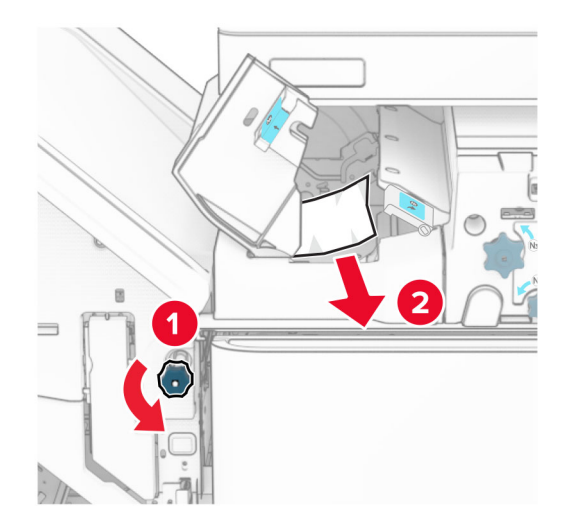

**11** Otwórz drzwiczki B.

**UWAGA — GORĄCA POWIERZCHNIA:** Wewnętrzne elementy drukarki może być gorące. W celu zmniejszenia ryzyka oparzenia, przed dotknięciem danej części należy odczekać, aż ostygnie.

**Ostrzeżenie — możliwość uszkodzenia:** Aby zapobiec uszkodzeniu na skutek wyładowania elektrostatycznego, dotknij dowolnego, odsłoniętego metalowego elementu korpusu drukarki zanim dotkniesz wewnętrznych elementów drukarki lub będziesz mieć kontakt z nimi.

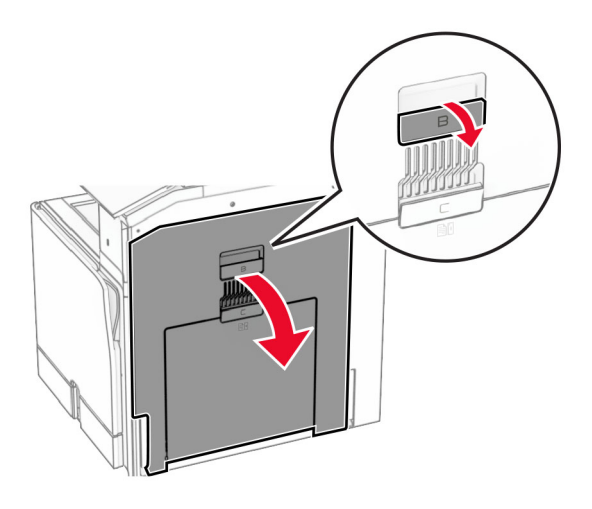

**12** Wyjmij zacięcia papieru z wałka wyjściowego odbiornika standardowego. **Uwaga:** Upewnij się, że wszystkie kawałki papieru zostały usunięte.

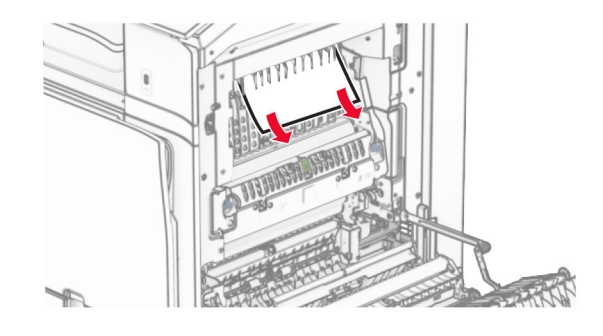

- **13** Zamknij drzwiczki B.
- **14** Naciśnij uchwyt N1 w dół.

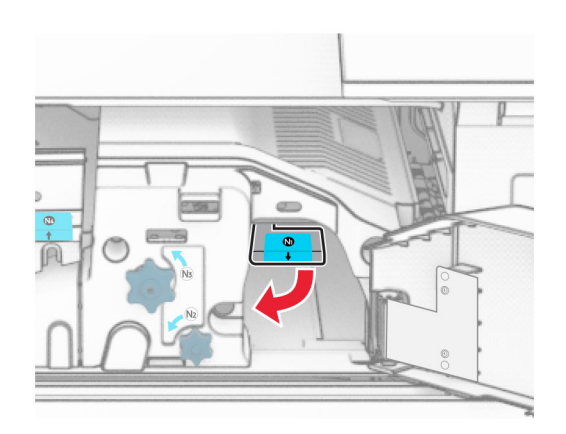

#### **15** Obróć pokrętło N2 w lewo.

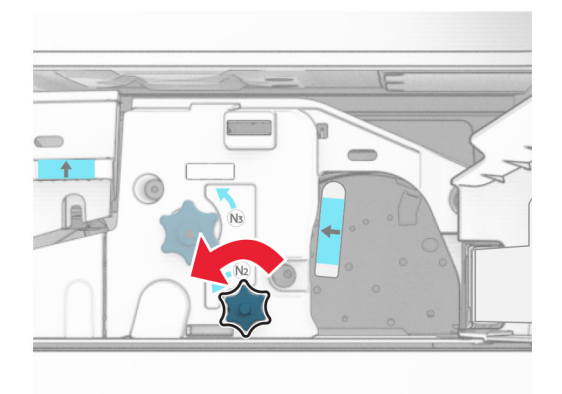

**16** Wyjmij zacięty papier.

**Ostrzeżenie — możliwość uszkodzenia:** Aby zapobiec uszkodzeniu drukarki, przed wyjęciem zaciętego papieru zdejmij z ręki wszystkie założone akcesoria.

**Uwaga:** Upewnij się, że wszystkie kawałki papieru zostały usunięte.

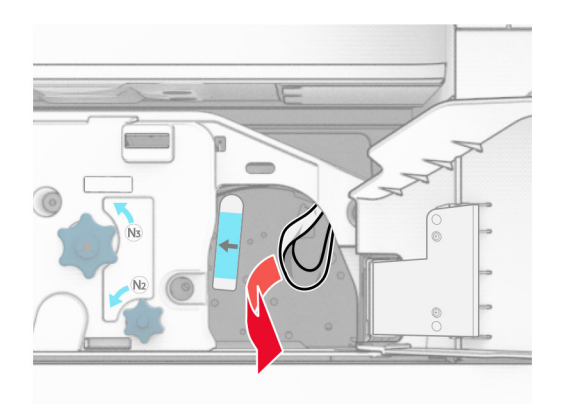

- **17** Przywróć uchwyt N1 do pozycji wyjściowej.
- **18** Zamknij uchwyt N5, a następnie zamknij uchwyt N4.
- **19** Zamknij drzwiczki F.
- **20** Ustaw ponownie uchwyt R4 w pozycji wyjściowej.
- **21** Zamknij drzwiczki H.

# **Zablokowany papier w module wykańczającym do broszur**

**Jeśli drukarka ma moduł transferu papieru, wykonaj następujące czynności:**

**1** Usuń zacięty papier z odbiornika modułu wykańczającego z odbiornika.

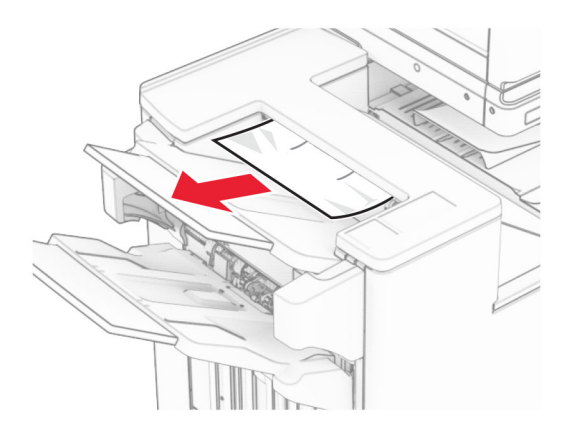

**2** Wyjmij zacięty papier z odbiornika 1.

**Uwaga:** Upewnij się, że wszystkie kawałki papieru zostały usunięte.

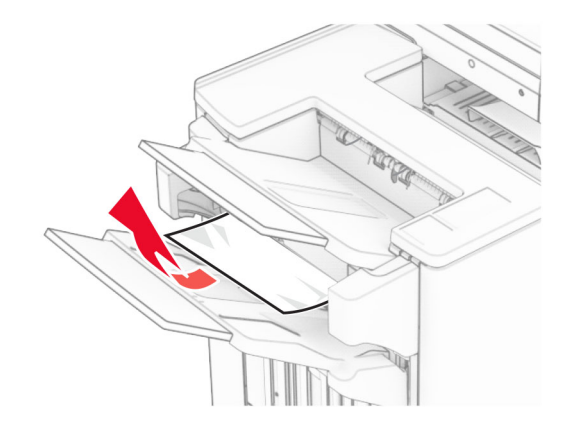

**3** Wyjmij zacięty papier z odbiornika 1.

## **Uwagi:**

- **•** Upewnij się, że wszystkie kawałki papieru zostały usunięte.
- **•** Aby uniknąć ich brakujących stron, usuń wydrukowane strony znajdujące się w zszywaczu.

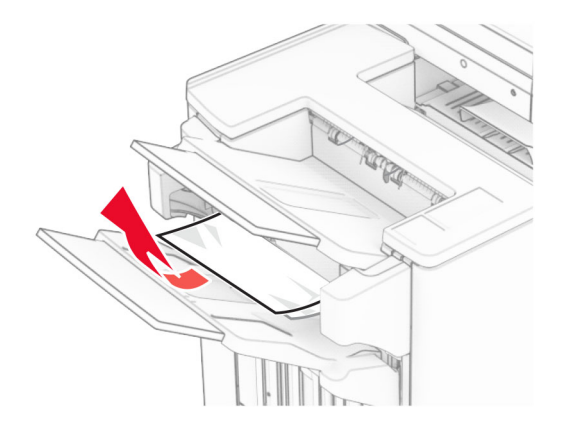

**4** Wyjmij zacięty papier z odbiornika 3.

**Uwaga:** Upewnij się, że wszystkie kawałki papieru zostały usunięte.

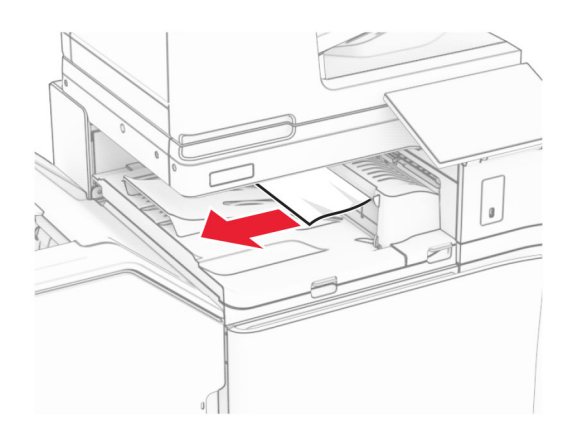

**5** Otwór pokrywę G modułu transferu papieru, a następnie wyjmij zacięty papier. **Uwaga:** Upewnij się, że wszystkie kawałki papieru zostały usunięte.

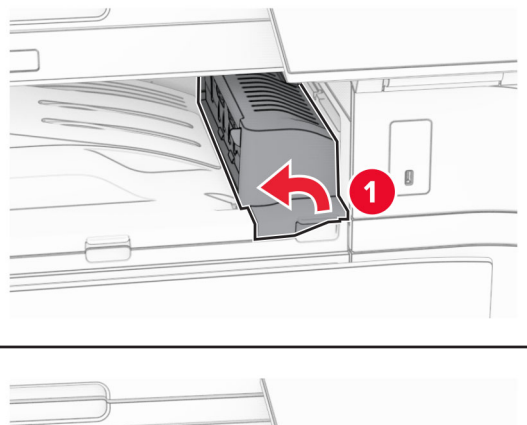

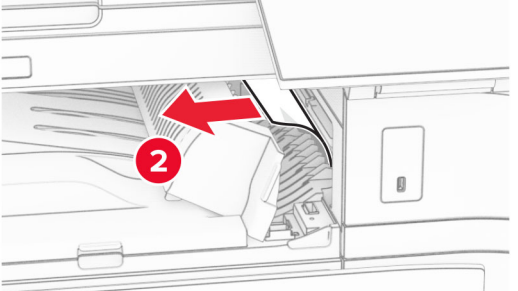

**6** Zamknij pokrywę modułu transferu papieru G.

**7** Otwórz pokrywę modułu transferu papieru F.

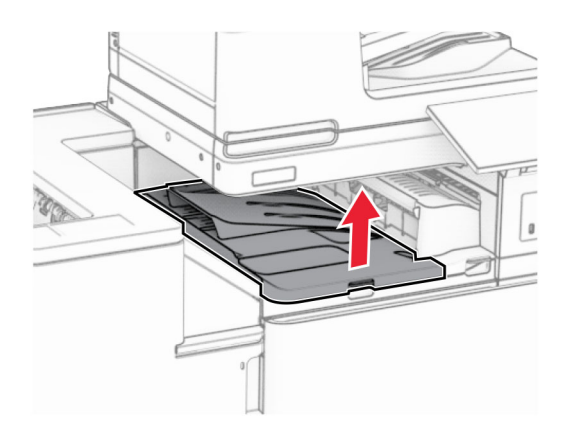

**8** Otwórz drzwiczki H.

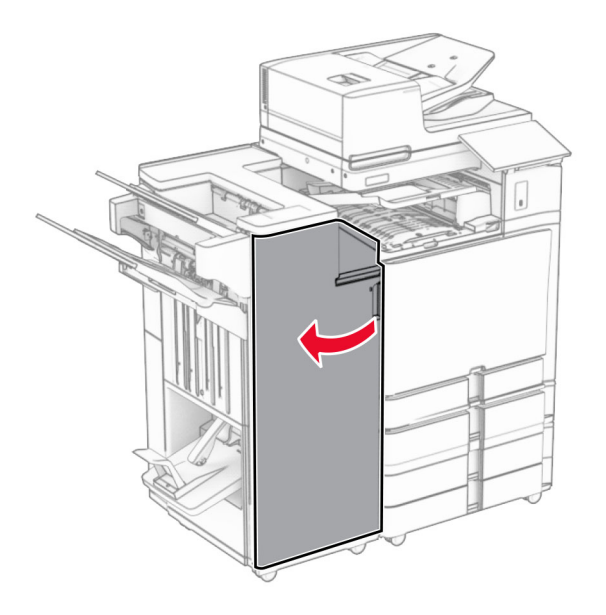

**9** Przesuń uchwyt R3 w prawo, a następnie wyjmij zacięty papier. **Uwaga:** Upewnij się, że wszystkie kawałki papieru zostały usunięte.

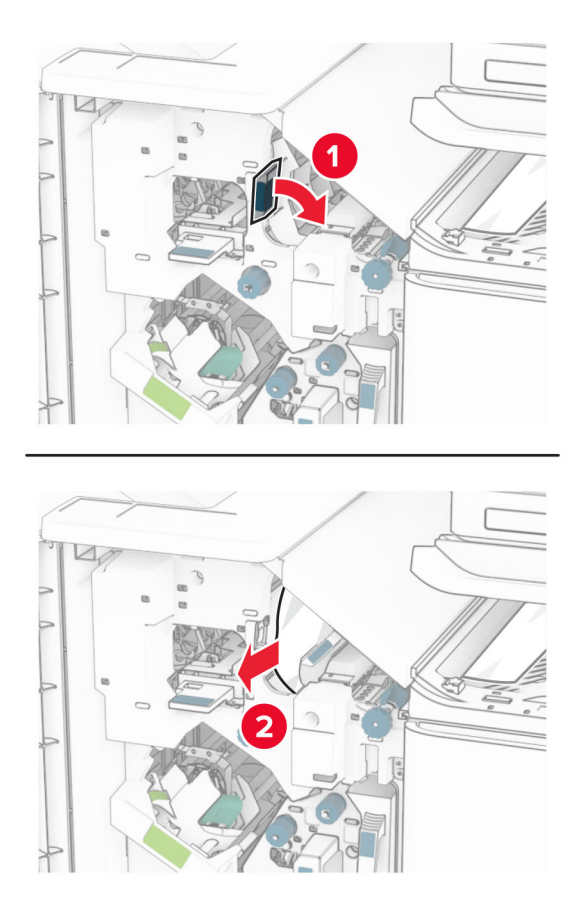

**10** Przesuń uchwyt R1 w lewo, obróć pokrętło R2 w lewo, a następnie usuń zacięcie papieru. **Uwaga:** Upewnij się, że wszystkie kawałki papieru zostały usunięte.

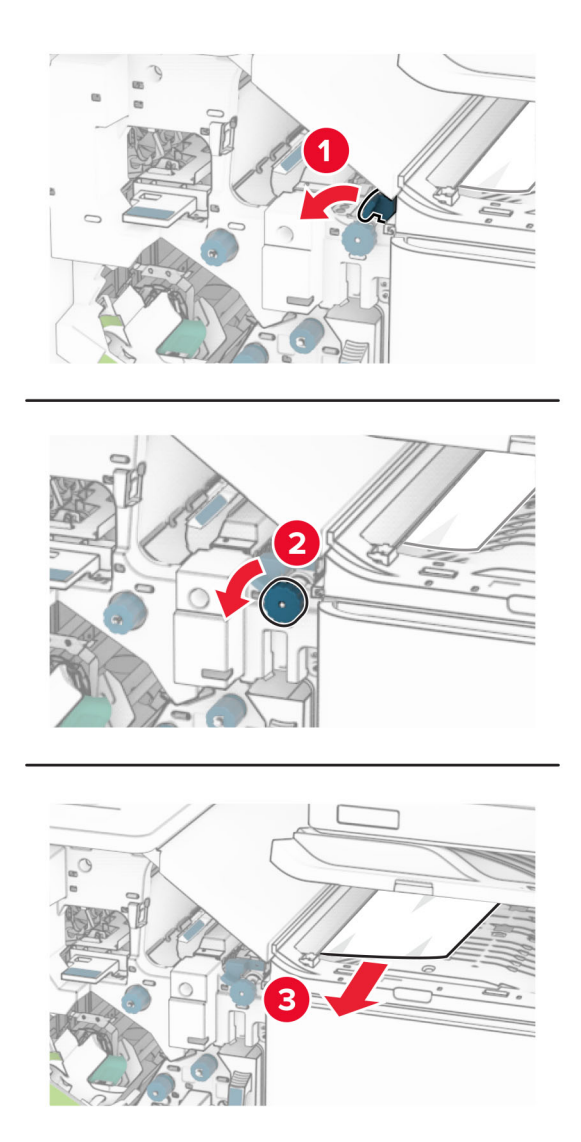

**11** Obróć pokrętło R5 w lewo, a następnie wyjmij zacięty papier z odbiornika standardowego modułu wykańczającego.

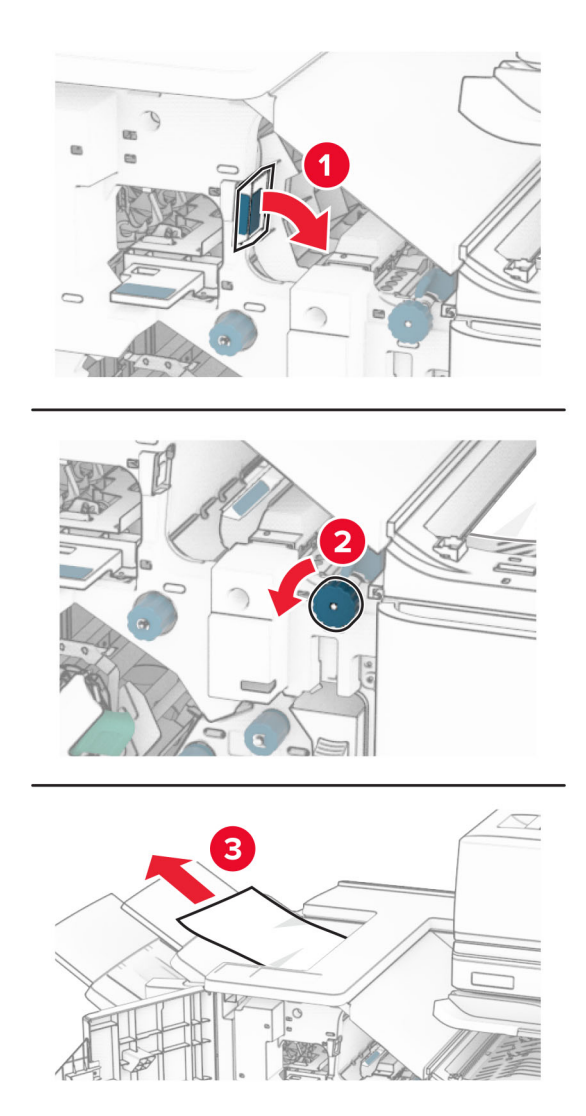

**12** Unieś uchwyt R4, obróć pokrętło R2 w prawo, a następnie usuń zacięcia papieru. **Uwaga:** Upewnij się, że wszystkie kawałki papieru zostały usunięte.

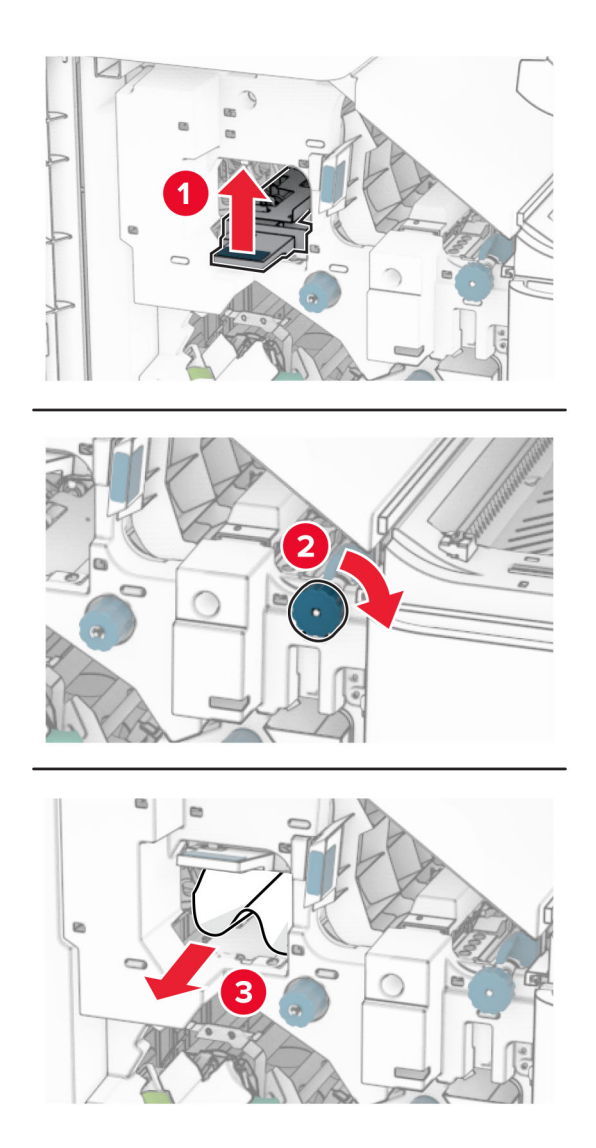

- **13** Zamknij pokrywę modułu transferu papieru F.
- **14** Przywróć uchwyty R1, R3 i R4 do ich położeń wyjściowych.
- **15** Zamknij drzwiczki H.

### **Jeśli drukarka ma moduł transferu papieru z opcją składania, wykonaj następujące czynności:**

**1** Usuń zacięty papier z odbiornika modułu wykańczającego z odbiornika. **Uwaga:** Upewnij się, że wszystkie kawałki papieru zostały usunięte.

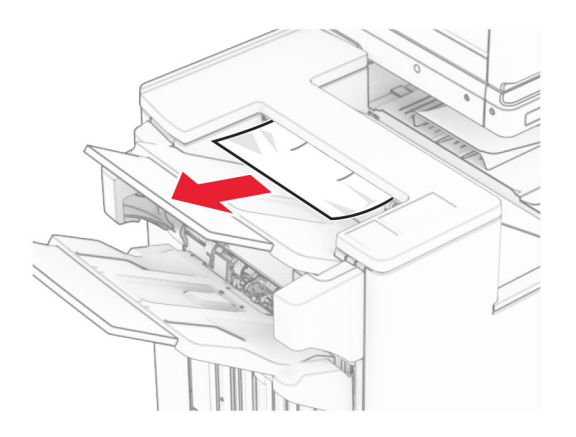

**2** Wyjmij zacięty papier z odbiornika 1.

**Uwaga:** Upewnij się, że wszystkie kawałki papieru zostały usunięte.

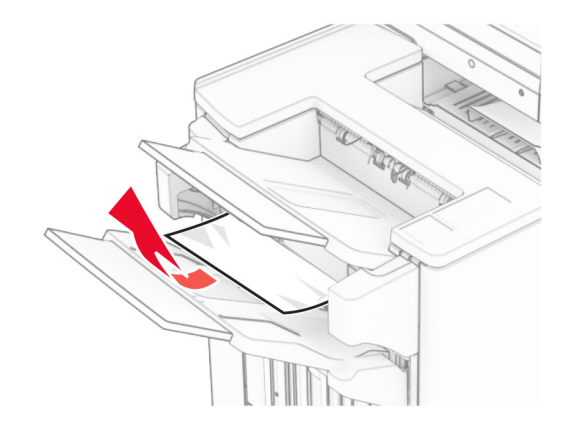

**3** Wyjmij zacięty papier z odbiornika 1.

## **Uwagi:**

- **•** Upewnij się, że wszystkie kawałki papieru zostały usunięte.
- **•** Aby uniknąć ich brakujących stron, usuń wydrukowane strony znajdujące się w zszywaczu.

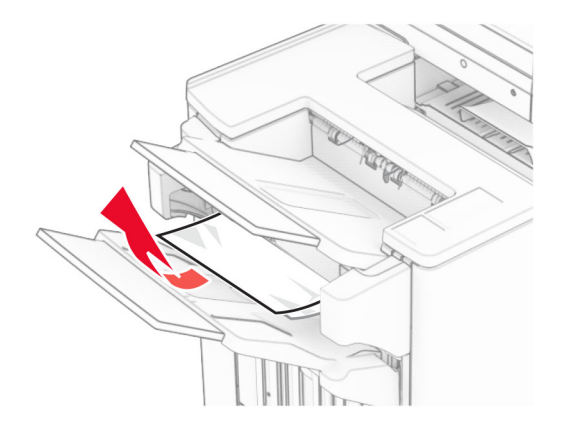

**4** Wyjmij zacięty papier z odbiornika 3.

**Uwaga:** Upewnij się, że wszystkie kawałki papieru zostały usunięte.

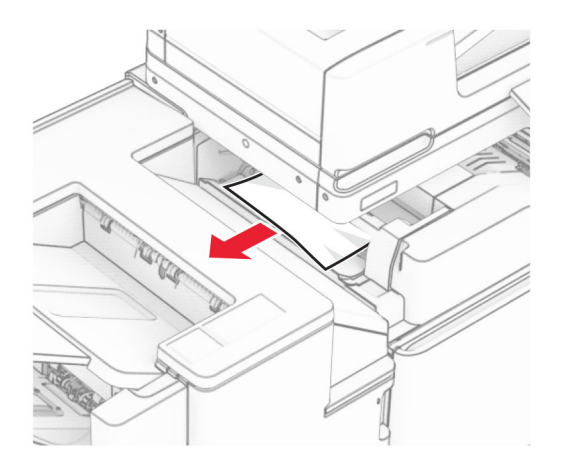

**5** Otwórz drzwiczki F.

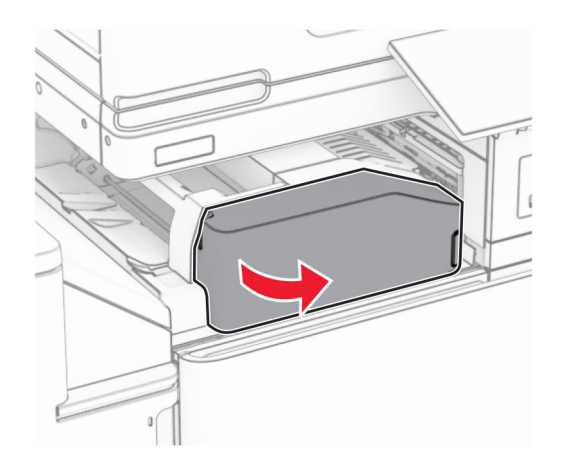

## Otwórz drzwiczki H.

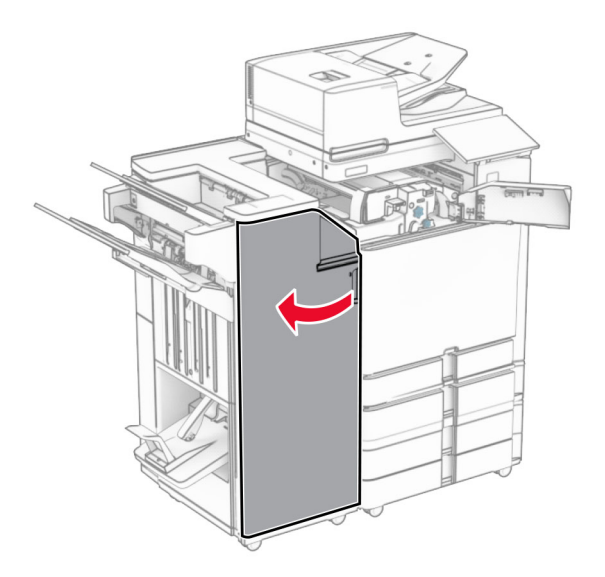

Otwórz drzwiczki N4.

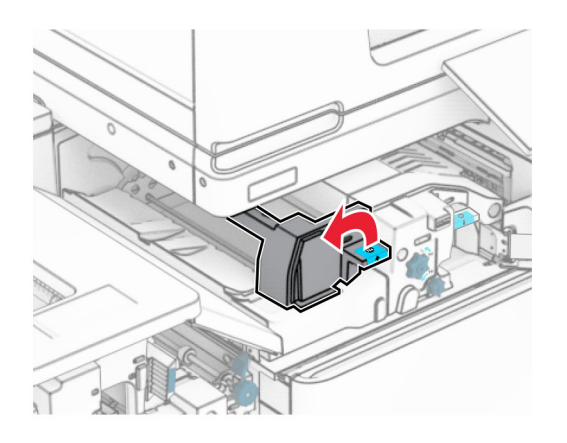

Otwórz drzwiczki N5.

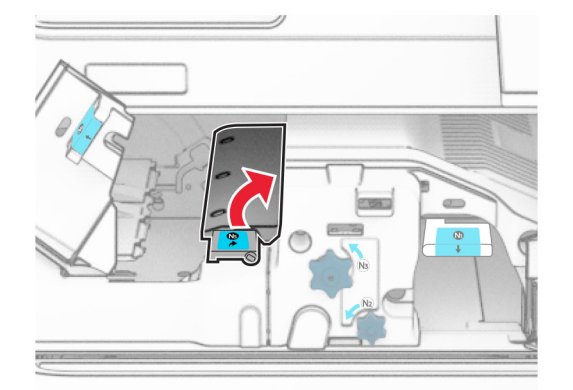

**9** Unieś uchwyt R4.

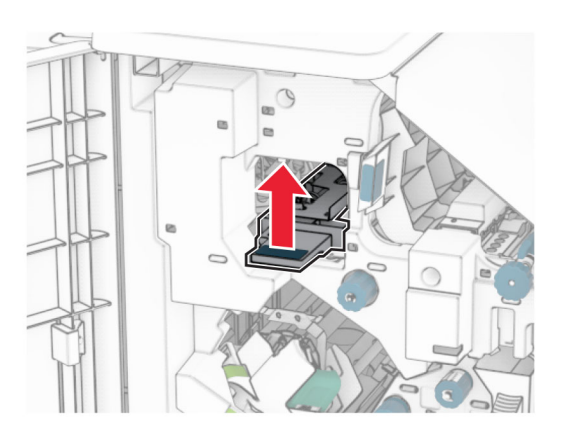

**10** Obróć pokrętło R2 w prawo, a następnie usuń zacięcia papieru w uchwycie R4. **Uwaga:** Upewnij się, że wszystkie kawałki papieru zostały usunięte.

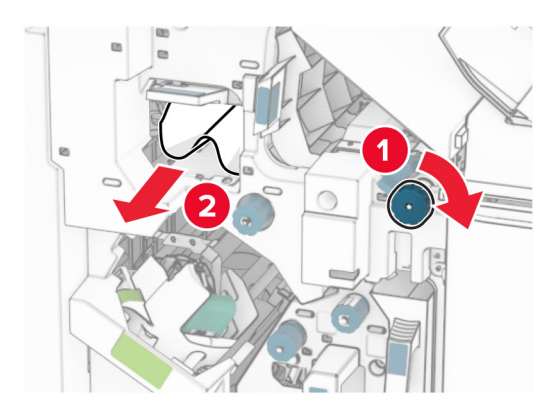

**11** Przesuń uchwyt R1 w lewo, obróć pokrętło R2 w lewo, a następnie usuń zacięcie papieru między drzwiczkami N4 i N5.

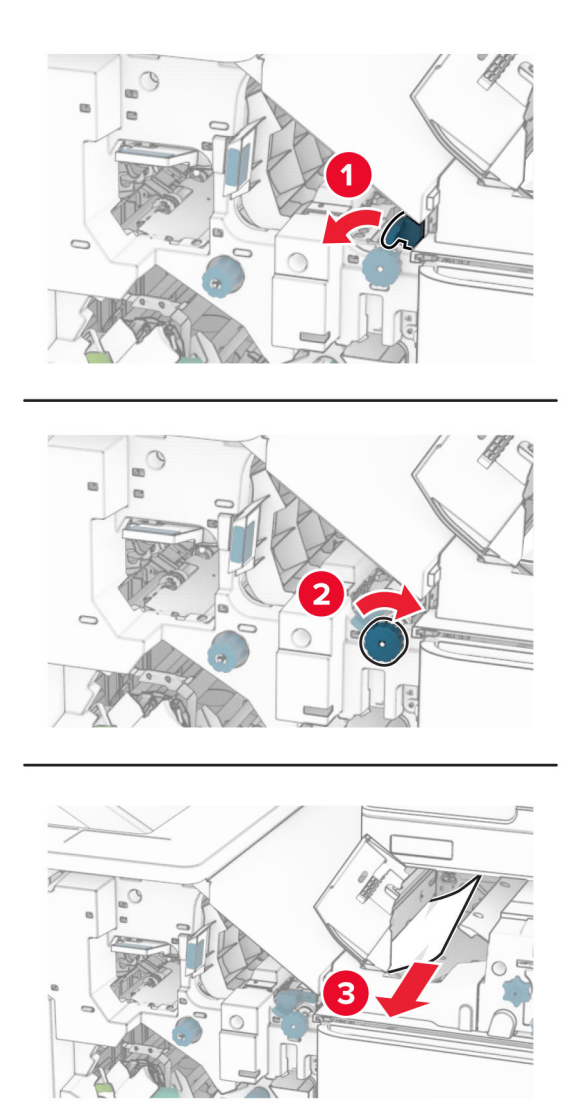

**12** Otwórz drzwiczki B.

**UWAGA — GORĄCA POWIERZCHNIA:** Wewnętrzne elementy drukarki może być gorące. W celu zmniejszenia ryzyka oparzenia, przed dotknięciem danej części należy odczekać, aż ostygnie.

**Ostrzeżenie — możliwość uszkodzenia:** Aby zapobiec uszkodzeniu na skutek wyładowania elektrostatycznego, dotknij dowolnego, odsłoniętego metalowego elementu korpusu drukarki zanim dotkniesz wewnętrznych elementów drukarki lub będziesz mieć kontakt z nimi.

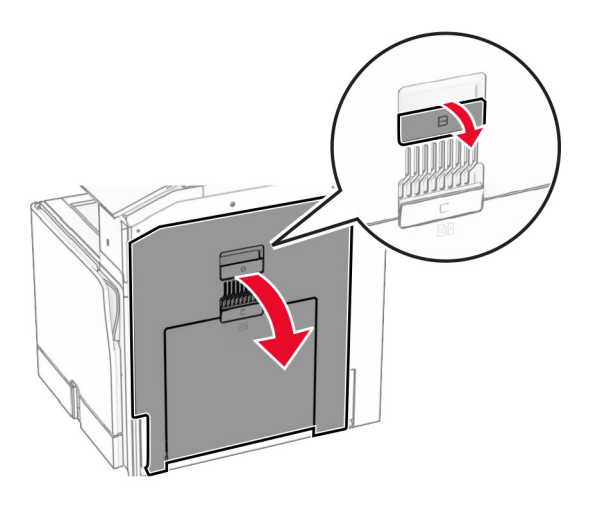

**13** Wyjmij zacięcia papieru z wałka wyjściowego odbiornika standardowego. **Uwaga:** Upewnij się, że wszystkie kawałki papieru zostały usunięte.

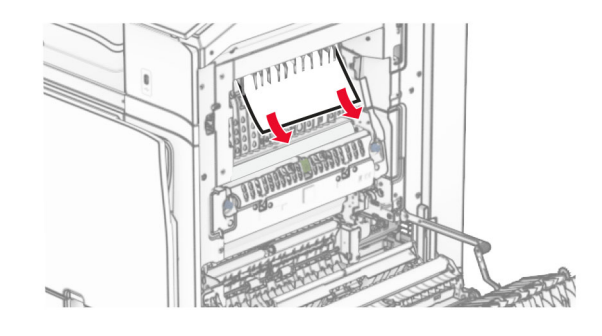

- **14** Zamknij drzwiczki B.
- **15** Naciśnij uchwyt N1 w dół.

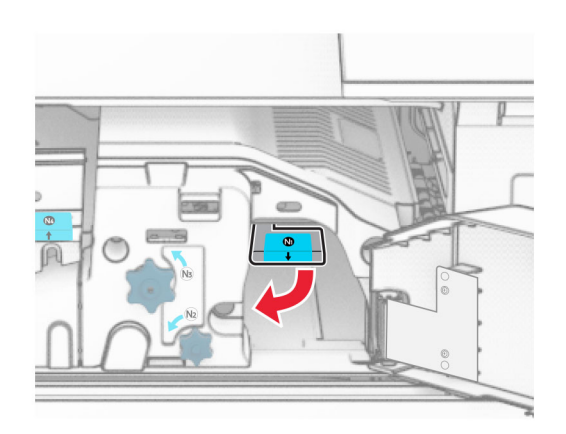

#### **16** Obróć pokrętło N2 w lewo.

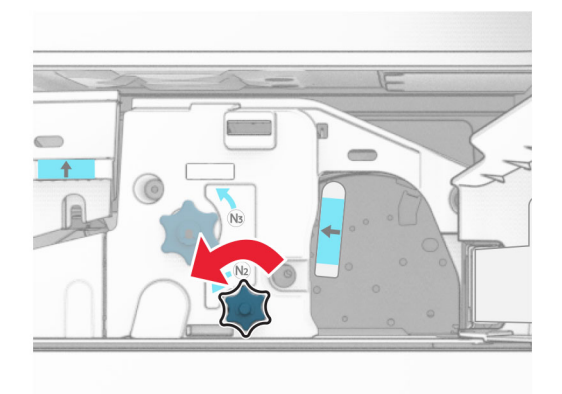

**17** Wyjmij zacięty papier.

**Ostrzeżenie — możliwość uszkodzenia:** Aby zapobiec uszkodzeniu drukarki, przed wyjęciem zaciętego papieru zdejmij z ręki wszystkie założone akcesoria.

**Uwaga:** Upewnij się, że wszystkie kawałki papieru zostały usunięte.

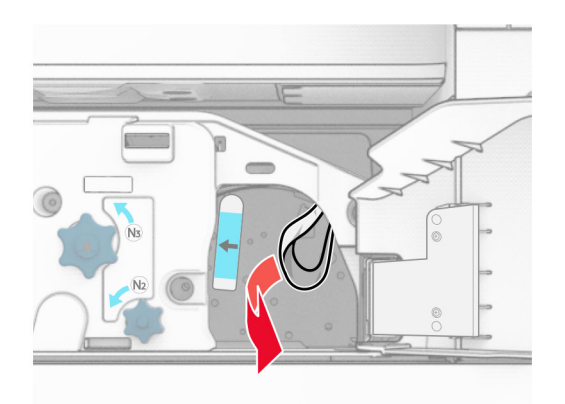

- **18** Przywróć uchwyt N1 do pozycji wyjściowej.
- **19** Zamknij drzwiczki N5, a następnie drzwiczki N4.
- **20** Zamknij drzwiczki F.
- **21** Przywróć uchwyty R1 i R4 do ich położeń wyjściowych.
- **22** Zamknij drzwiczki H.

#### **Zablokowany papier w module składującym broszury**

**1** Wyjmij zacięty papier z odbiornika 2.

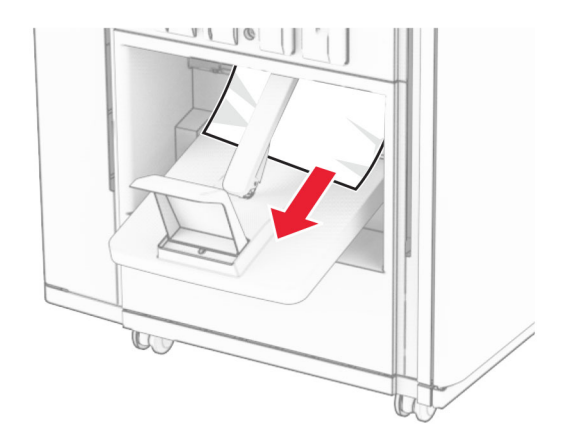

**2** Otwórz drzwiczki H.

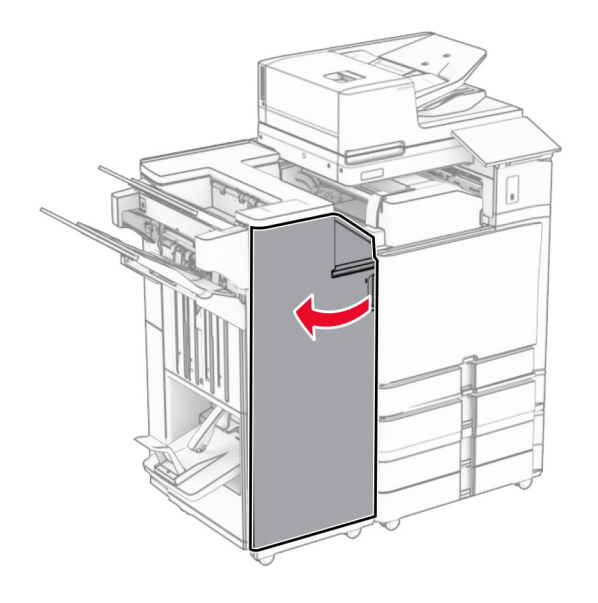

**3** Obróć pokrętła R6, R11 i R10 w prawo.

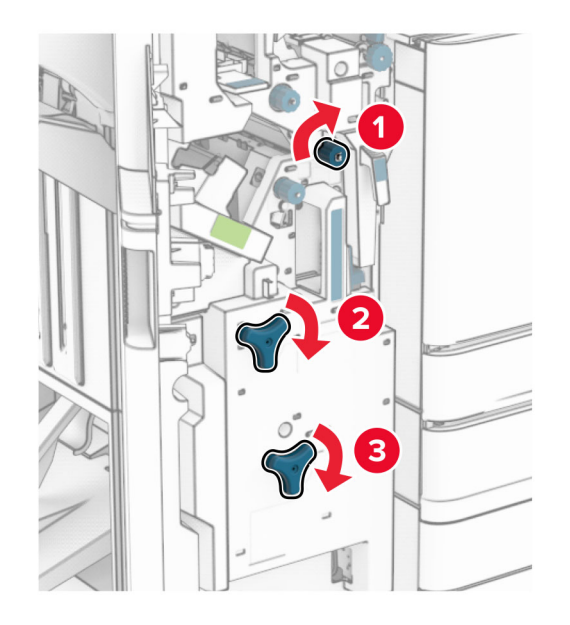

**4** Wyciągnij moduł składania broszur.

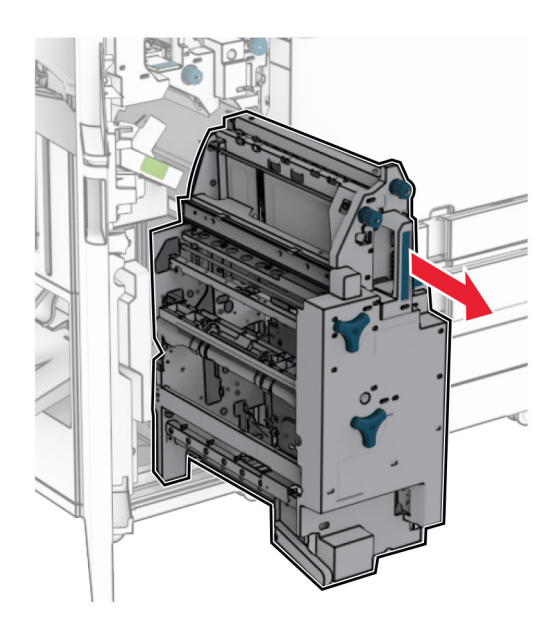

**5** Wyjmij zacięty papier.

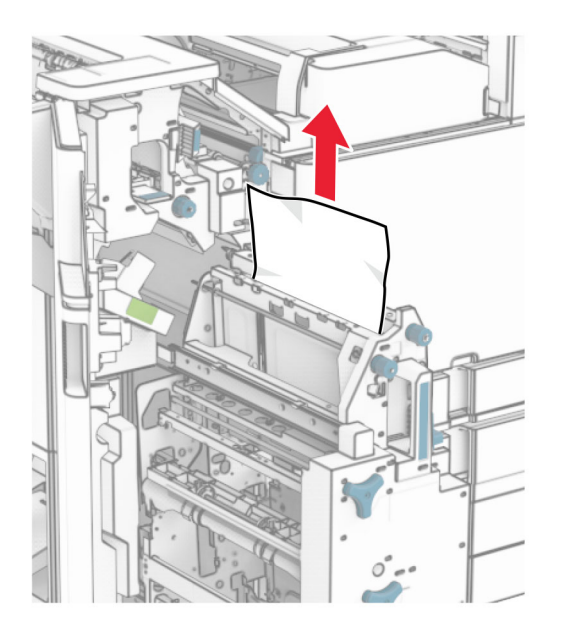

**6** Obrócić pokrętło R9 w lewo, aż się zatrzyma.

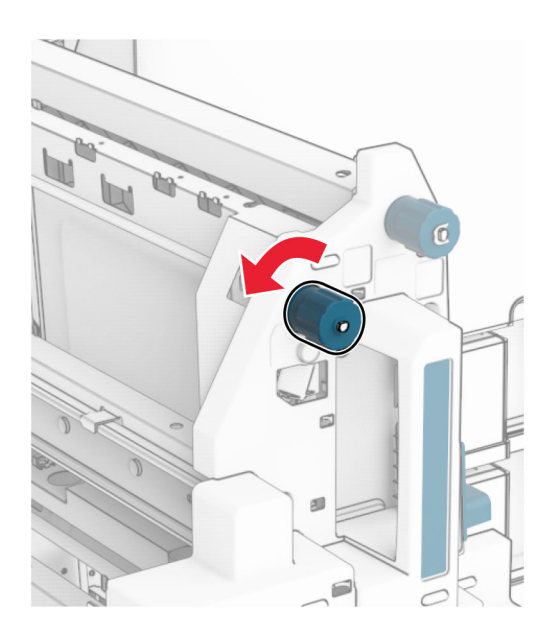

Otwórz drzwiczki R8.

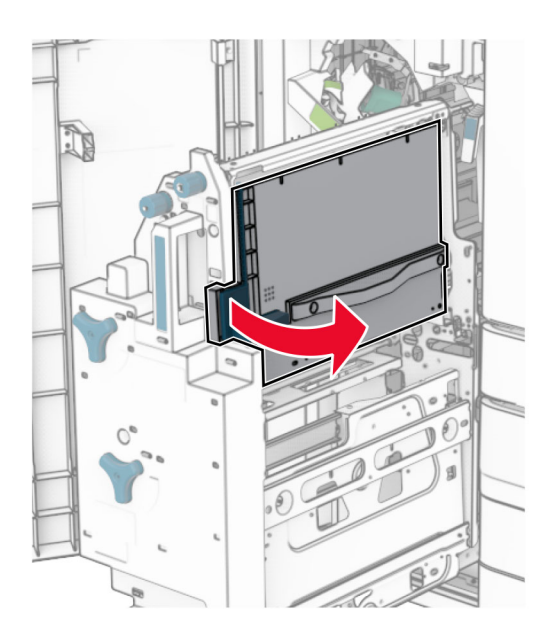

Wyjmij zacięty papier.

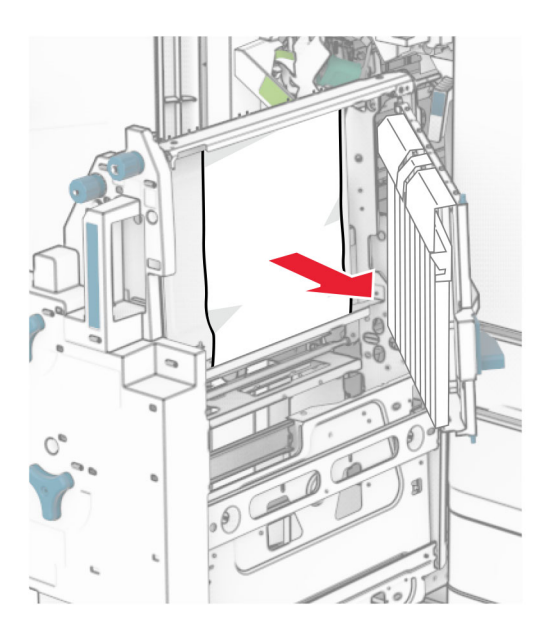

- Zamknij drzwiczki R8.
- Przywróć moduł składujący broszury do modułu wykańczającego do broszur.
- Zamknij drzwiczki H.

# **Problemy z połączeniem sieciowym**

# **Nie można uzyskać połączenia z wbudowanym serwerem WWW**

### **Wypróbuj następujące rozwiązania:**

- **•** Upewnij się, że drukarka jest włączona.
- **•** Upewnij się, że adres IP drukarki jest poprawny.

### **Uwagi:**

- **–** Wyświetl adres IP na panelu sterowania.
- **–** Adres IP zostanie wyświetlony w postaci czterech zestawów liczb oddzielonych kropkami, np. 123.123.123.123.
- **•** Upewnij się, że zainstalowana jest obsługiwana przeglądarka.
	- **–** Internet Explorer w wersji 11 lub nowszej
	- **–** Microsoft Edge
	- **–** Safari w wersji 6 lub nowszej
	- **–** Google ChromeTM wersja 32 lub nowsza
	- **–** Mozilla Firefox wersja 24 lub nowsza
- **•** Sprawdź, czy połączenie sieciowe działa.

**Uwaga:** Jeśli połączenie nie działa, skontaktuj się z administratorem.

- **•** Sprawdź podłączenie kabli do drukarki i do serwera druku, aby upewnić się, że są one prawidłowo zamocowane. Więcej informacji na ten temat można znaleźć w dokumentacji dostarczonej z serwerem druku.
- **•** Sprawdź, czy serwery proxy są wyłączone.

**Uwaga:** Jeśli serwery są wyłączone, skontaktuj się z administratorem.

Jeśli problemu nie uda się rozwiązać, skontaktuj się z **obsł[uga klienta](#page-554-0)**.

# **Nie można połączyć drukarki z siecią Wi-Fi**

### **Wypróbuj następujące rozwiązania:**

- **•** Przy użyciu panelu sterowania przejdź do opcji **Ustawienia** > **Sieć/Porty** > **Przegląd sieci** > **Aktywny adapter**, a następnie wybierz ustawienie **Automatycznie**.
- **•** Sprawdź, czy drukarka i komputer są podłączone do sieci Wi‑Fi. Więcej informacji można znaleźć w sekcji "Podłą[czanie drukarki do sieci Wi-Fi" na str. 262](#page-261-0).

**Uwaga:** Niektóre routery mogą mieć tę samą domyślną nazwę sieci Wi-Fi.

**•** Upewnij się, że wprowadzone hasło jest prawidłowe.

**Uwaga:** Zwróć uwagę na spacje, cyfry i wielkie litery w haśle.

**•** Upewnij się, że wybrany jest odpowiedni tryb zabezpieczeń sieci bezprzewodowej. Z panelu sterowania przejdź do menu **Ustawienia** > **Sieci/Porty** > **Łączność bezprzewodowa** > **Tryb zabezpieczeń komunikacji bezprzewodowej**.

Jeśli problemu nie uda się rozwiązać, skontaktuj się z **obsł[uga klienta](#page-554-0)**.

# **Problem z opcjami sprzętowymi**

# **Nie można wykryć wewnętrznego wyposażenia opcjonalnego**

#### **Wypróbuj następujące rozwiązania:**

- **•** Wyłącz drukarkę, odczekaj około 10 sekund, a następnie włącz drukarkę.
- **•** Wydrukuj **stronę ustawień menu** i sprawdź, czy wewnętrzne wyposażenie opcjonalne znajduje się na liście zainstalowanych funkcji. Z panelu sterowania panel przejdź do menu **Ustawienia** > **Raporty** > **Strona ustawień menu**.
- **•** Sprawdź, czy wewnętrzne wyposażenie opcjonalne zostało prawidłowo zainstalowane na płycie kontrolera.
	- **1** Wyłącz drukarkę, a następnie wyjmij przewód zasilający z gniazdka elektrycznego.
	- **2** Upewnij się, że wewnętrzne wyposażenie opcjonalne jest zainstalowane w odpowiednim złączu na płycie kontrolera.
	- **3** Podłącz przewód zasilający do gniazdka elektrycznego, a następnie włącz drukarkę.
		- **UWAGA NIEBEZPIECZEŃSTWO USZKODZENIA CIAŁA:** aby uniknąć ryzyka pożaru lub porażenia prądem elektrycznym, podłącz przewód zasilający do prawidłowo uziemionego, łatwo dostępnego gniazdka elektrycznego o odpowiednich parametrach, znajdującego się w pobliżu urządzenia.
- **•** Upewnij się, że wewnętrzne wyposażenie opcjonalne jest dostępne w sterowniku drukarki.

**Uwaga:** Może okazać się konieczne ręczne dodanie wewnętrznego wyposażenia opcjonalnego w sterowniku drukarki, aby było ono dostępne dla zadań drukowania. Więcej informacji można znaleźć w sekcji "Dodawanie opcji dostę[pnych w sterowniku drukarki" na str. 106.](#page-105-0)

Jeśli problemu nie uda się rozwiązać, skontaktuj się z **obsł[uga klienta](#page-554-0)**.

# **Port ISP nie działa prawidłowo**

### **Wypróbuj następujące rozwiązania:**

- **•** Wydrukuj **stronę z ustawieniami menu** i sprawdź, czy port ISP znajduje się na liście zainstalowanych funkcji. Z panelu sterowania panel przejdź do menu **Ustawienia** > **Raporty** > **Strona ustawień menu**.
- Wyjmij i ponownie zainstaluj port ISP. Więcej informacji można znaleźć w sekcji ["Instalacja portu ISP](#page-255-0) [\(Internal Solutions Port\)" na str. 256](#page-255-0).
- **•** Sprawdź podłączenia kabla i portu ISP.
	- **1** Użyj odpowiedniego kabla, a następnie upewnij się, że jest ono prawidłowo podłączony do portu ISP.
	- **2** Sprawdź, czy kabel interfejsu rozwiązania ISP jest prawidłowo podłączony do odpowiedniego gniazda na płycie kontrolera.

Jeśli problemu nie uda się rozwiązać, skontaktuj się z **obsł[uga klienta](#page-554-0)**.
## <span id="page-540-0"></span>**Karta interfejsu równoległego lub szeregowego nie działa poprawnie**

### **Wypróbuj następujące rozwiązania:**

- **•** Wydrukuj **stronę z ustawieniami menu** i sprawdź, czy karta interfejsu równoległego lub szeregowego znajduje się na liście zainstalowanych funkcji. Z panelu sterowania panel przejdź do menu **Ustawienia** > **Raporty** > **Strona ustawień menu**.
- **•** Usuń, a następnie zainstaluj ponownie kartę interfejsu równoległego lub szeregowego. Więcej informacji można znaleźć w sekcji <u>"Instalacja portu ISP (Internal Solutions Port)" na str. 256</u>.
- **•** Sprawdź połączenie przewodu z kartą interfejsu równoległego lub szeregowego.

Jeśli problemu nie uda się rozwiązać, skontaktuj się z **obsł[uga klienta](#page-554-0)**.

## **Wykryto uszkodzoną pamięć flash**

### **Wypróbuj następujące rozwiązania:**

- **•** Wymień uszkodzoną pamięć flash.
- **•** Wybierz opcję **Kontynuuj**, aby zignorować komunikat i kontynuować drukowanie.
- **•** Anuluj bieżące zadanie drukowania.

### **Brak wolnego miejsca w pamięci flash dla zasobów**

#### **Wypróbuj następujące rozwiązania:**

- **•** Wybierz opcję **Kontynuuj**, aby usunąć komunikat i kontynuować drukowanie.
- **•** Usuń czcionki, makra oraz inne dane zapisane w pamięci flash.
- **•** Zainstaluj dysk pamięci.

**Uwaga:** Załadowane czcionki i makra, które nie zostały wcześniej zapisane w pamięci flash, są usuwane.

## **Problemy z materiałami eksploatacyjnymi**

## **Wymiana wkładu, niedopasowanie regionu drukarki**

Aby rozwiązać ten problem, kup kasetę z odpowiednim regionem (odpowiadającym regionowi drukarki) lub kasetę w wersji międzynarodowej.

- **•** Pierwsza cyfra po wartości "42" w treści komunikatu określa region drukarki.
- **•** Druga cyfra po wartości "42" w treści komunikatu określa region kasety.

#### **Lista regionów drukarek i kaset z tonerem**

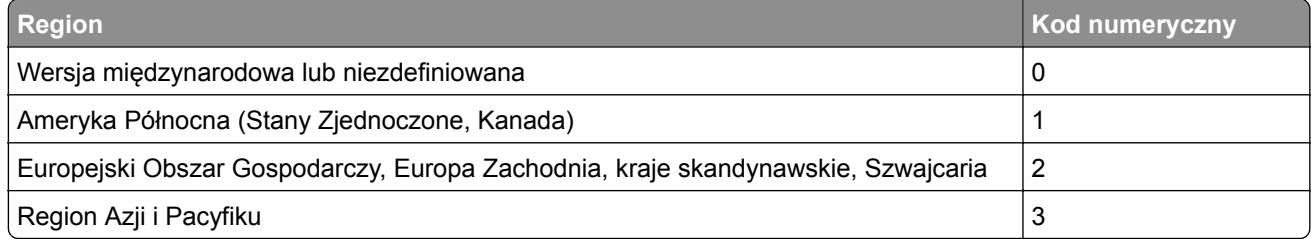

<span id="page-541-0"></span>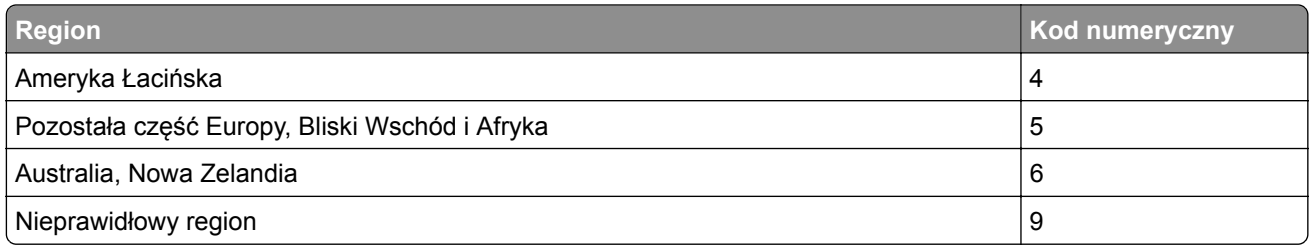

**Uwaga:** Aby odszukać ustawienia regionu drukarki i kasety z tonerem, wydrukuj **strony testu jakości wydruku**. Na panelu sterowania przejdź do menu **Ustawienia** > **Rozwiązywanie problemów** > **Wydrukuj strony testu jakości**.

## **Ponownie napełniona kaseta z tonerem [color].**

Drukarka wykryła zwykłą kasetę z tonerem Lexmark, która została ponownie napełniona nieoryginalnym tonerem przez firmę inną niż Lexmark.

Wybierz **OK**, aby kontynuować.

Wszystkie wskaźniki żywotności podzespołów drukarki są zaprojektowane tak, by funkcjonowały z materiałami eksploatacyjnymi i częściami Lexmarka, a używanie w drukarce Lexmarka materiałów eksploatacyjnych lub części, które zostały zregenerowane przez firmę inną niż Lexmark, może powodować nieprzewidywalne rezultaty.

Więcej informacji można znaleźć w oświadczeniu o ograniczonej gwarancji drukarki.

## **Materiały eksploatacyjne producenta innego niż Lexmark**

System wykrył, że zainstalowano materiał lub część producenta innego niż Lexmark.

Drukarka Lexmark działa najlepiej z oryginalnymi materiałami i częściami firmy Lexmark. Używanie materiałów i części innych producentów może negatywnie wpłynąć na wydajność, pracę i żywotność drukarki oraz jej części.

Wszelkie wskaźniki materiałów są zaprojektowane tak, aby współpracować z materiałami i częściami firmy Lexmark. Ich praca może zostać zakłócona, gdy użyte zostaną materiały lub części innych producentów. Użytkowanie materiałów i części związanych z obrazami dłużej, niż jest to zalecane, może spowodować uszkodzenie drukarki Lexmark i jej komponentów.

**Ostrzeżenie — możliwość uszkodzenia:** Używanie materiałów lub części innych producentów może spowodować utratę gwarancji. Uszkodzenia spowodowane używaniem materiałów lub części innych producentów nie będą naprawiane w ramach gwarancji.

Aby zaakceptować powyższe informacje dotyczące ryzyka i korzystać z materiałów i części innych producentów, dotknij dwoma palcami i przytrzymaj komunikat o błędzie na wyświetlaczu drukarki przez 15 sekund. Po wyświetleniu okna dialogowego z potwierdzeniem dotknij opcji **Kontynuuj**.

Jeśli nie chcesz zaakceptować powyższych informacji, wyjmij materiały lub części innych producentów z drukarki i zainstaluj oryginalne materiały lub części Lexmark. Więcej informacji można znaleźć w sekcji "Używanie oryginalnych części i materiał[ów eksploatacyjnych firmy Lexmark." na str. 400.](#page-399-0)

<span id="page-542-0"></span>Jeśli drukarka nie drukuje po usunięciu komunikatu o błędzie, zresetuj licznik zużycia materiałów eksploatacyjnych.

- **1** Z panelu sterowania wybierz kolejno **Ustawienia** > **Urządzenie** > **Konserwacja** > **Menu konfiguracji** > **Zużycie materiałów i liczniki**.
- **2** Wybierz część lub materiał eksploatacyjny, który chcesz zresetować, a następnie wciśnij przycisk **Start**.
- **3** Przeczytaj komunikat ostrzegawczy, a następnie wciśnij przycisk **Kontynuuj**.
- **4** Dotknij ekranu dwoma palcami przez 15 sekund, aby usunąć komunikat.

**Uwaga:** Jeśli nie jesteś w stanie zresetować liczników zużycia materiałów eksploatacyjnych, zwróć produkt sprzedawcy.

## **Problemy z podawaniem papieru**

## **Zwijanie się papieru**

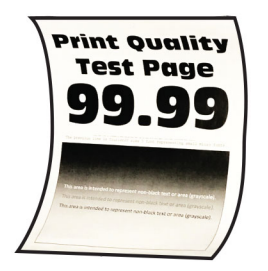

### **Wypróbuj następujące rozwiązania:**

- **•** Ustaw prowadnice w tacy w prawidłowej pozycji dla załadowanego papieru.
- **•** W zależności od używanego systemu operacyjnego typ papieru można ustawić za pomocą okna dialogowego Preferencje drukowania lub Drukowanie. Sprawdź, czy ustawienie jest zgodne z załadowanym typem papieru.

**Uwaga:** Możesz także zmienić to ustawienie za pomocą panelu sterowania drukarki. Przejdź kolejno do **Ustawienia** > **Papier** > **Konfiguracja tacy** > **Rozmiar/typ papieru**.

- **•** Wyjmij papier, obróć go i włóż ponownie.
- **•** Załaduj papier z nowego opakowania.

**Uwaga:** Papier wchłonął wilgoć z powodu wysokiej wilgotności powietrza. Do chwili użycia papier należy przechowywać w oryginalnym opakowaniu.

Jeśli problemu nie uda się rozwiązać, skontaktuj się z **obsł[uga klienta](#page-554-0)**.

## <span id="page-543-0"></span>**Koperta skleja się podczas drukowania**

### **Wypróbuj następujące rozwiązania:**

- **•** Używaj kopert przechowywanych w suchym otoczeniu.
	- **Uwaga:** Drukowanie na wilgotnych kopertach może powodować sklejanie się skrzydełek.
- **•** Sprawdź, czy jako typ papieru ustawiono opcję **Koperta**. W panelu sterowania przejdź do **Ustawienia** > **Papier** > **Konfiguracja tacy** > **Rozmiar/Typ papieru**.

Jeśli problemu nie uda się rozwiązać, skontaktuj się z **obsł[uga klienta](#page-554-0)**.

## **Drukowanie z sortowaniem nie działa**

### **Wypróbuj następujące rozwiązania:**

- **•** Z panelu sterowania przejdź do menu **Ustawienia** > **Druk** > **Układ** > **Sortuj**, a następnie wybierz **Włączone [1,2,1,2,1,2]**.
- **•** Przejdź do dokumentu, który chcesz wydrukować, i otwórz okno dialogowe Preferencje drukowania i Drukuj, a następnie wybierz opcję **Sortuj**.
- **•** Zmniejsz liczbę stron do wydrukowania.

Jeśli problemu nie uda się rozwiązać, skontaktuj się z **obsł[uga klienta](#page-554-0)**.

## **Funkcja łączenia tac nie działa**

### **Wypróbuj następujące rozwiązania:**

- **•** Upewnij się, że połączone tace zawierają papier o tych samych wymiarach, orientacji i typie.
- **•** Upewnij się, że prowadnice papieru zostały poprawnie umieszczone.
- **•** Wybierz ustawienia typu i rozmiaru papieru odpowiadające papierowi załadowanemu do podłączonych tac. W panelu sterowania przejdź do **Ustawienia** > **Papier** > **Konfiguracja tacy** > **Rozmiar/Typ papieru**.
- **•** Sprawdź, czy dla funkcji **Połączenie z tacą** wybrano wartość **Automatyczne**. Więcej informacji można znaleźć w sekcji "Łą[czenie tac" na str. 103.](#page-102-0)

Jeśli problemu nie uda się rozwiązać, skontaktuj się z **obsł[uga klienta](#page-554-0)**.

## **Papier często się zacina**

### **Wypróbuj następujące rozwiązania:**

**•** Sprawdź, czy poprawnie załadowano papier.

**Uwagi:**

- **–** Upewnij się, że prowadnice papieru zostały poprawnie umieszczone.
- **–** Upewnij się, że wysokość stosu nie wykracza poza wskaźnik maksymalnego wypełnienia papierem.
- **–** Pamiętaj o drukowaniu na papierze o zalecanym typie i rozmiarze.
- **•** Ustaw papier prawidłowego typu i rozmiaru. W panelu sterowania przejdź do **Ustawienia** > **Papier** > **Konfiguracja tacy** > **Rozmiar/Typ papieru**.

<span id="page-544-0"></span>**•** Załaduj papier z nowego opakowania.

**Uwaga:** Papier wchłonął wilgoć z powodu wysokiej wilgotności powietrza. Do chwili użycia papier należy przechowywać w oryginalnym opakowaniu.

Jeśli problemu nie uda się rozwiązać, skontaktuj się z **obsł[uga klienta](#page-554-0)**.

## **Zacięte strony nie są drukowane ponownie**

- **1** Z panelu sterowania przejdź do menu **Ustawienia** > **Urządzenie** > **Powiadomienia** > **Przywracanie po zacięciach**.
- **2** W menu **Zacięcia ponów** wybierz opcję **Włącz** lub **Automatyczny**.

Jeśli problemu nie uda się rozwiązać, skontaktuj się z **obsł[uga klienta](#page-554-0)**.

## **Problemy z wysyłaniem wiadomości e-mail**

## **Wyłączanie wiadomości o błędzie "Nie skonfigurowano serwera SMTP"**

- **1** Przy użyciu panelu sterowania przejdź do menu **Ustawienia** > **E-mail** > **Konfiguracja poczty e-mail**.
- **2** Ustaw opcję **Wyłącz błąd "Nie skonfigurowano serwera SMTP"** na (**Włączone**).

Aby błąd nie był wyświetlany ponownie, wykonaj co najmniej jedną z następujących czynności:

- **•** Aktualizowanie oprogramowania sprzętowego drukarki. Więcej, zob. sekcja "Aktualizacja oprogramowania sprzętowego".
- **•** Skonfiguruj ustawienia SMTP poczty e-mail. Więcej informacji można znaleźć w sekcji ["Konfigurowanie ustawie](#page-276-0)ń SMTP" na str. 277.

## **Nie można wysłać wiadomości e-mail**

Wypróbuj jedną lub więcej spośród poniższych opcji:

- **•** Upewnij się, że ustawienia SMTP poczty e-mail są skonfigurowane poprawnie. Więcej informacji można znaleźć w sekcji ["Konfigurowanie ustawie](#page-276-0)ń SMTP" na str. 277.
- **•** Upewnij się, że drukarka jest podłączona do sieci i że sieć jest podłączona do Internetu.

Jeśli problemu nie uda się rozwiązać, skontaktuj się z **obsł[uga klienta](#page-554-0)**.

## **Problemy z faksowaniem**

## **Brak identyfikatora numeru dzwoniącego**

**Uwaga:** Te instrukcje dotyczą drukarek, w których zainstalowana jest karta faksu.

- **1** Z panelu sterowania przejdź do menu **Ustawienia** > **Faks** > **Ustawienia faksu** > **Ustawienia odbierania faksów** > **Funkcje sterowania administratora**.
- **2** Ustaw opcję **Włącz identyfikator numeru dzwoniącego** na **Włączone**.

<span id="page-545-0"></span>Jeśli problemu nie uda się rozwiązać, skontaktuj się z **obsł[uga klienta](#page-554-0)**.

## **Nie można wysyłać ani odbierać faksów za pomocą faksu analogowego**

### **Spróbuj następujących rozwiązań**:

- **•** Rozwiąż wszelkie problemy zgłaszane w komunikatach o błędach pojawiających się na wyświetlaczu.
- **•** Upewnij się, że połączenia kablowe telefonu, słuchawki lub automatycznej sekretarki są bezpieczne.
- **•** Sprawdź, czy słychać sygnał wybierania.
	- **–** Zadzwoń pod numer faksu, aby sprawdzić, czy działa on poprawnie.
	- **–** Jeśli korzystasz z funkcji On Hook Dial (Wybieranie numeru przy odłożonej słuchawce), zwiększ głośność, aby sprawdzić, czy słychać sygnał wybierania.
- **•** Sprawdź gniazdko telefoniczne.
	- **1** Podłącz telefon analogowy bezpośrednio do gniazdka w ścianie.
	- **2** Sprawdź, czy słychać sygnał wybierania.
	- **3** Jeżeli nie słychać tonu wybierania, zastosuj inny kabel telefoniczny.
	- **4** Jeśli nie słychać sygnału wybierania, podłącz telefon analogowy do innego gniazdka.
	- **5** Jeśli słychać sygnał wybierania, drukarkę należy podłączyć do tego gniazdka.
- **•** Sprawdź, czy drukarka jest podłączona do analogowej linii telefonicznej lub prawidłowego złącza cyfrowego.
	- **–** Jeżeli korzystasz z usługi telefonicznej ISDN (Integrated Services Digital Network), podłącz drukarkę do analogowego portu telefonicznego w adapterze terminala ISDN. Więcej informacji na ten temat można uzyskać u dostawcy usługi ISDN.
	- **–** W przypadku korzystania z cyfrowej linii telefonicznej DSL (Digital Subscriber Line) podłącz filtr DSL lub router umożliwiający korzystanie z linii urządzeniom analogowym. Więcej informacji na ten temat można uzyskać u dostawcy usługi DSL.
	- **–** Jeśli korzystasz z systemu telefonicznego PBX (Private Branch Exchange), upewnij się, że nawiązywane jest połączenie analogowe. Jeśli nie ma takiego złącza, należy rozważyć zainstalowanie analogowej linii telefonicznej na potrzeby faksu.
- **•** Tymczasowo odłącz inne wyposażenie i wyłącz pozostałe usługi telefoniczne.
	- **1** Odłącz inne wyposażenie (np. automatyczne sekretarki, komputery, modemy lub rozgałęziacze linii telefonicznych) znajdujące się między drukarką a linią telefoniczną.
	- **2** Wyłącz funkcje połączeń oczekujących oraz poczty głosowej. Aby uzyskać więcej informacji, skontaktuj się z firmą telekomunikacyjną.
- **•** Zeskanuj oryginalny dokument po jednej stronie.

Jeśli problemu nie uda się rozwiązać, skontaktuj się z **obsł[uga klienta](#page-554-0)**.

## **Można odbierać, ale nie wysyłać faksów za pomocą faksu analogowego**

### **Wypróbuj następujące rozwiązania:**

- **•** Umieść oryginalny dokument w podajniku ADF lub na szybie skanera.
- **•** Ustaw prawidłowo numer skrótu.
	- **–** Sprawdź, czy numer skrótu przyporządkowano numerowi telefonu, który chcesz wybrać.
	- **–** Ręcznie wybierz numer telefonu.

<span id="page-546-0"></span>Jeśli problemu nie uda się rozwiązać, skontaktuj się z **obsł[uga klienta](#page-554-0)**.

## **Można wysyłać, ale nie można odbierać faksów za pomocą faksu analogowego**

### **Wypróbuj następujące rozwiązania:**

- **•** Upewnij się, że źródło papieru nie jest puste.
- **•** Sprawdź ustawienia opóźnienia dzwonka. Na panelu sterowania przejdź do opcji **Ustawienia** > **Faks** > **Ustawienia faksu** > **Ustawienia odbierania faksów** > **Ilość dzwonków do odebrania**.
- Jeśli drukarka drukuje puste strony, sprawdź temat "Puste lub biał[e strony" na str. 472.](#page-471-0)

Jeśli problemu nie uda się rozwiązać, skontaktuj się z **obsł[uga klienta](#page-554-0)**.

## **Nie można skonfigurować etherFAX**

### **Spróbuj następujących rozwiązań**:

- **•** Sprawdź połączenie drukarki.
	- **1** Z panelu sterowania przejdź do menu **Ustawienia** > **Reporty** > **Sieć** > **Strona ustawień sieci**.
	- **2** Sprawdź stan sieci na wydrukowanej stronie.
- **•** Upewnij się, że drukarka jest podłączona do sieci i że sieć jest podłączona do Internetu.
- **•** Upewnij się, że etherFAX jest prawidłowo skonfigurowany: Więcej informacji można znaleźć w sekcji ["Ustawianie funkcji faksu za pomoc](#page-83-0)ą etherFAX" na str. 84.

Jeśli problem się nie powtarza, przejdź na stronę **<https://www.etherfax.net/lexmark>**.

## **Nie można wysyłać ani odbierać faksów za pomocą etherFAX**

### **Spróbuj następujących rozwiązań**:

- **•** Upewnij się, że drukarka jest podłączona do sieci i że sieć jest podłączona do Internetu.
- **•** Upewnij się, że etherFAX jest prawidłowo skonfigurowany: Więcej informacji można znaleźć w sekcji ["Ustawianie funkcji faksu za pomoc](#page-83-0)ą etherFAX" na str. 84.
- **•** Podziel duże dokumenty na mniejsze pliki.

Jeśli problem się nie powtarza, przejdź na stronę **<https://www.etherfax.net/lexmark>**.

## **Niska jakość wydruku faksu**

Wypróbuj następujące rozwiązania:

- **•** Rozwiąż problem niedoskonałości wydruku.
	- **1** Wydrukuj **strony testu jakości**. Na panelu sterowania przejdź do menu **Ustawienia** > **Rozwiązywanie problemów** > **Wydrukuj strony testu jakości**.
	- 2 Popraw niedoskonałości wydruku. Więcej informacji można znaleźć w sekcji "Jakość [wydruku jest](#page-471-0) [niska" na str. 472.](#page-471-0)
- <span id="page-547-0"></span>**•** Jeśli korzystasz z faksu analogowego, zmniejsz szybkość transmisji faksu przychodzącego.
	- **1** Z panelu sterowania przejdź do menu **Ustawienia** > **Faks** > **Ustawienia faksu > Ustawienia odbierania faksów** > **Funkcje sterowania administratora**.
	- **2** W menu **Maksymalna szybkość** wybierz mniejszą szybkość transmisji.

Jeśli problemu nie uda się rozwiązać, skontaktuj się z **obsł[uga klienta](#page-554-0)**.

## **Brak informacji na stronie tytułowej faksu**

- **1** Wyłącz drukarkę, odczekaj około 10 sekund, a następnie włącz drukarkę.
- **2** Wyślij lub odbierz faks.

Jeśli problemu nie uda się rozwiązać, skontaktuj się z **obsł[uga klienta](#page-554-0)**.

## **Nie można wysłać strony tytułowej faksu z komputera**

### **Spróbuj następujących rozwiązań**:

- **•** Sprawdź, czy sterownik druku jest aktualny. Więcej informacji: **[www.lexmark.com/downloads](http://www.lexmark.com/downloads)**.
- **•** Wyczyść zaznaczenie ustawienia **Zawsze wyświetlaj ustawienia przed faksowaniem**.
	- **1** W dokumencie, który próbujesz przefaksować, otwórz okno dialogowe **Drukuj**.
	- **2** Wybierz drukarkę i kliknij kolejno **Właściwości**, **Preferencje**, **Opcje** lub **Ustawienia**.
	- **3** Kliknij opcję **Faks**, a następnie wyczyść ustawienie **Zawsze wyświetlaj ustawienia przed faksowaniem**.

Jeśli problemu nie uda się rozwiązać, skontaktuj się z **obsł[uga klienta](#page-554-0)**.

## **Problemy ze skanowaniem**

## **Nie można skanować do komputera**

### **Wypróbuj następujące rozwiązania:**

- **•** Wykonaj zadanie kopiowania. Jeśli zadanie zakończyło się niepowodzeniem, wyłącz drukarkę, zaczekaj około 10 sekund, a następnie włącz ją.
- **•** Sprawdź połączenie drukarki.
	- **1** Wydrukuj **stronę konfiguracji sieci**. Z panelu sterowania przejdź do menu **Ustawienia** > **Reporty** > **Sieć**, a następnie wybierz **Strona ustawień sieci**.
	- **2** Sprawdź w pierwszej sekcji strony, czy stan drukarki to Podłączona.
- **•** Sprawdź, czy drukarka i komputer są podłączone do tej samej sieci.

Jeśli problemu nie uda się rozwiązać, skontaktuj się z **obsł[uga klienta](#page-554-0)**.

## <span id="page-548-0"></span>**Nie można skanować do folderu sieciowego**

### **Wypróbuj następujące rozwiązania:**

- **•** Utwórz skrót do folderu sieciowego, a następnie zeskanuj dokument za pomocą skrótu. Więcej informacji można znaleźć w sekcji ["Skanowanie do folderu sieciowego" na str. 290.](#page-289-0)
- **•** Upewnij się, że ścieżka i format folderu sieciowego są prawidłowe. Na przykład **//***nazwa\_hosta\_serwera***/nazwa\_folderu/sciezka**, gdzie *nazwa\_hosta\_serwera* jest w pełni kwalifikowaną nazwą domeny (FQDN) lub adresem IP.
- **•** Upewnij się, że masz uprawnienia do zapisu w folderze sieciowym.
- **•** Zaktualizuj skrót folderu sieciowego.
	- **1** Uruchom przeglądarkę, a następnie w polu adresu wpisz adres IP drukarki.

**Uwagi:**

- **–** Wyświetl adres IP drukarki na ekranie głównym drukarki. Adres IP zostanie wyświetlony w postaci czterech zestawów liczb oddzielonych kropkami, np. 123.123.123.123.
- **–** W przypadku używania serwera proxy wyłącz go tymczasowo, aby prawidłowo załadować stronę.
- **2** Kliknij opcję **Skróty**, a następnie wybierz skrót.

**Uwaga:** Jeśli dostępnych jest wiele typów skrótów, wybierz **Folder sieciowy**.

**3** W polu Ścieżka udziału wpisz ścieżkę folderu sieciowego. Na przykład, **\\nazwa\_serwera \nazwafolderu\ścieżka**.

**Uwaga:** Wpisując ścieżkę udostępniania, zawsze używaj ukośników.

**4** W menu **Uwierzytelnianie** zaznacz metodę uwierzytelniania.

**Uwaga:** Jeśli wybrana metoda **uwierzytelniania** to "Użyj przypisanej nazwy użytkownika i **hasła**", w polach Nazwa użytkownika i Hasło wpisz swoje poświadczenia.

- **5** Kliknij **Zapisz**.
- **•** Upewnij się, że drukarka i folder sieciowy są podłączone do tej samej sieci

Jeśli problemu nie uda się rozwiązać, skontaktuj się z **obsł[uga klienta](#page-554-0)**.

## **Niepełne kopie dokumentów lub zdjęć**

### **Wypróbuj następujące rozwiązania:**

- **•** Upewnij się, że dokument lub zdjęcie jest umieszczone w lewym dolnym rogu szyby skanera, stroną z wydrukiem skierowaną w dół.
- **•** Dostosuj ustawienie rozmiaru papieru do papieru załadowanego do tacy.

Jeśli problemu nie uda się rozwiązać, skontaktuj się z **obsł[uga klienta](#page-554-0)**.

## <span id="page-549-0"></span>**Niska jakość kopii**

### **Wypróbuj następujące rozwiązania:**

**•** Przetrzyj szklane powierzchnie skanera oraz automatycznego podajnika dokumentów za pomocą miękkiej, wilgotnej, niestrzępiącej się szmatki.

**Uwaga:** Jeśli drukarka jest wyposażona w drugą szybę automatycznego podajnika dokumentów wewnątrz automatycznego podajnika dokumentów, wyczyść również tę szybę. Więcej informacji można znaleźć w sekcji ["Czyszczenie skanera" na str. 450.](#page-449-0)

- **•** Upewnij się, że dokument lub zdjęcie jest umieszczone w lewym dolnym rogu szyby skanera, stroną z wydrukiem skierowaną w dół.
- **•** Sprawdź jakość oryginalnego dokumentu lub fotografii i dopasuj odpowiednio ustawienia jakości skanowania.

Jeśli problemu nie uda się rozwiązać, skontaktuj się z **obsł[uga klienta](#page-554-0)**.

## **Pionowe ciemne paski po zeskanowaniu z automatycznego podajnika dokumentów**

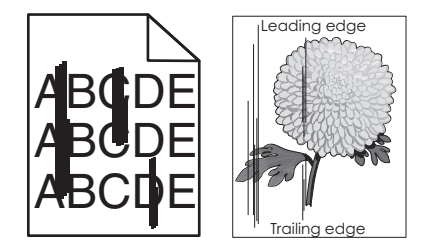

- **1** Unieś pokrywę skanera i wyjmij narzędzie do czyszczenia szyby.
- **2** Przetrzyj szybę automatycznego podajnika dokumentów przy szybie skanera.
- **3** Otwórz drzwi A1, a następnie wyczyść szybę automatycznego podajnika dokumentów.
- **4** Odłóż narzędzie z powrotem na miejsce.
- **5** Zamknij pokrywę skanera.

**Uwaga:** Więcej informacji na temat czyszczenia skanera, zob. ["Czyszczenie skanera" na str. 450](#page-449-0). Jeśli problemu nie uda się rozwiązać, skontaktuj się z **obsł[uga klienta](#page-554-0)**.

## **Postrzępiony obraz lub tekst podczas skanowania z automatycznego podajnika dokumentów**

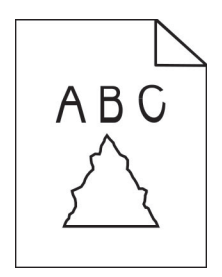

<span id="page-550-0"></span>**1** Do automatycznego podajnika dokumentów załaduj 50 arkuszy czystego, zwykłego papieru.

**Uwaga:** Zwykły papier pomaga usunąć kurz i inne formy nalotu z rolek automatycznego podajnika dokumentów.

- **2** Z panelu sterowania przesuń w prawo do centrum sterowania i wybierz  $\Theta$ .
- **3** Załaduj oryginalny dokument do automatycznego podajnika dokumentów.
- **4** Zeskanuj dokument.

Jeśli problemu nie uda się rozwiązać, skontaktuj się z **obsł[uga klienta](#page-554-0)**.

### **Zadanie skanowania nie powiodło się**

### **Wypróbuj następujące rozwiązania:**

- **•** Upewnij się, że kabel sieciowy lub kabel USB jest prawidłowo podłączony do komputera i drukarki.
- **•** Sprawdź plik, który chcesz zeskanować, i upewnij się, że:
	- **–** Nazwa pliku nie jest już używana w folderze docelowym.
	- **–** Dokument lub fotografia, które chcesz zeskanować nie są otwarte w innej aplikacji.
- **•** Sprawdź, czy w ustawieniach konfiguracyjnych miejsca docelowego zaznaczono pole wyboru **Dołączaj sygnaturę czasu** lub **Zastępuj istniejący plik**.

Jeśli problemu nie uda się rozwiązać, skontaktuj się z **obsł[uga klienta](#page-554-0)**.

### **Skaner nie domyka się**

- **1** Usuń przeszkody uniemożliwiające zamknięcie pokrywy skanera.
- **2** Zamknij skaner.

Jeśli problemu nie uda się rozwiązać, skontaktuj się z **obsł[uga klienta](#page-554-0)**.

### **Skanowanie trwa za długo lub zawiesza komputer**

- **1** Zamknij wszystkie aplikacje, które zakłócają skanowanie.
- **2** Zeskanuj ponownie dokument.

Jeśli problemu nie uda się rozwiązać, skontaktuj się z **obsł[uga klienta](#page-554-0)**.

### **Skaner nie reaguje**

Wypróbuj następujące rozwiązania:

**•** Sprawdź, czy przewód zasilający jest prawidłowo podłączony do drukarki i gniazdka elektrycznego.

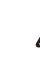

**UWAGA — NIEBEZPIECZEŃSTWO USZKODZENIA CIAŁA:** Aby uniknąć ryzyka pożaru lub porażenia prądem elektrycznym, podłącz przewód zasilający do prawidłowo uziemionego, łatwo dostępnego gniazdka elektrycznego o odpowiednich parametrach znajdującego się w pobliżu urządzenia.

**•** Sprawdź, czy drukarka jest włączona, a następnie rozwiąż wszystkie komunikaty o błędach wyświetlane na wyświetlaczu.

<span id="page-551-0"></span>**•** Wyłącz drukarkę, odczekaj około 10 sekund, a następnie włącz drukarkę.

Jeśli problemu nie uda się rozwiązać, skontaktuj się z **obsł[uga klienta](#page-554-0)**.

## **Regulacja rejestracji skanera**

- **1** Z panelu sterowania przejdź do menu **Ustawienia** > **Urządzenie** > **Konserwacja** > **Menu konfiguracji** > **Konfiguracja skanera** > **Ręczna rejestracja skanera**.
- **2** W menu **Drukuj szybki test** wybierz **Rozpocznij**.
- **3** Umieść wydrukowaną stronę testową na szybie skanera, a następnie dotknij opcji **Rejestracja skanera płaskiego**.
- **4** W menu **Kopiuj szybki test** wybierz opcję **Rozpocznij**.
- **5** Porównaj stronę testową z oryginałem.

**Uwaga:** Jeżeli marginesy strony testowej są inne niż marginesy oryginału, musisz wyregulować ustawienia **Margines lewy** i **Margines górny**.

**6** Powtarzaj krok etap 4 i etap 5 do momentu, gdy marginesy na stronie **Kopiuj szybki test** będą odpowiadały marginesom w oryginale.

## **Regulacja rejestracji automatycznego podajnika dokumentów**

- **1** Z panelu sterowania przejdź do menu **Ustawienia** > **Urządzenie** > **Konserwacja** > **Menu konfiguracji** > **Konfiguracja skanera** > **Ręczna rejestracja skanera**.
- **2** W menu **Drukuj szybki test** wybierz **Rozpocznij**.
- **3** Umieść stronę testowa na tacy podajnika ADF.
- **4** Dotknij polecenia **Rejestracja przedniego automatycznego podajnika dokumentów** lub **Rejestracja tylnego automatycznego podajnika dokumentów**.

#### **Uwagi:**

- **•** Aby skalibrować **Rejestrację przedniego automatycznego podajnika dokumentów**, umieść stronę szybkiego testu nadrukiem do góry, krótszą krawędzią do automatycznego podajnika dokumentów.
- **•** Aby skalibrować **Rejestrację tylnego automatycznego podajnika dokumentów**, umieść stronę szybkiego testu nadrukiem do dołu, krótszą krawędzią do automatycznego podajnika dokumentów.
- **5** W menu **Kopiuj szybki test** wybierz opcję **Rozpocznij**.
- **6** Porównaj stronę testową z oryginałem.

**Uwaga:** Jeżeli marginesy strony testowej są inne niż marginesy oryginału, musisz wyregulować ustawienia **Dopasowanie poziome** i **Margines górny**.

**7** Powtarzaj krok etap 5 i etap 6 do momentu, gdy marginesy na stronie **Kopiuj szybki test** będą odpowiadały marginesom w oryginale.

## <span id="page-552-0"></span>**Problemy z jakością koloru**

## **Zmiana kolorów na wydruku**

- **1** Z panelu sterowania przejdź do menu **Ustawienia** > **Drukowanie** > **Jakość** > **Zaawansowane obrazowanie** > **Regulacja kolorów**.
- **2** W menu **Regulacja kolorów** wybierz **Ręcznie**.
- **3** W menu **Zawartość korekcji kolorów** wybierz odpowiednie ustawienie regulacji kolorów.

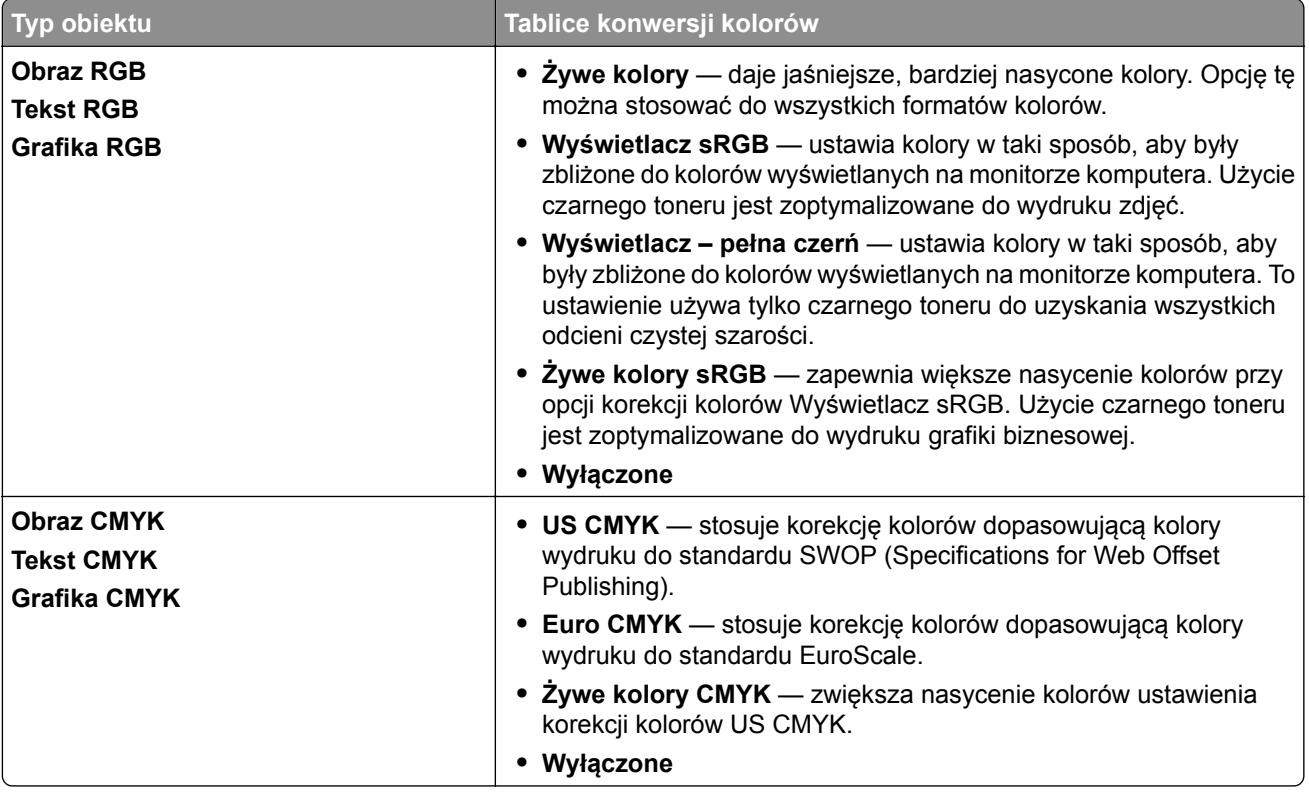

## **Najczęściej zadawane pytania dotyczące drukowania w kolorze**

### **Co to jest kolor RGB?**

RGB jest metodą opisywania kolorów poprzez określenie ilości barwy czerwonej, zielonej i niebieskiej potrzebnej do uzyskania danego koloru. Barwy czerwoną, zieloną i niebieską można mieszać w różnych proporcjach w celu uzyskania szerokiego zakresu kolorów występujących w naturze. Ekrany komputerowe, skanery i aparaty cyfrowe używają tej metody do wyświetlania kolorów.

### **Co to jest kolor CMYK?**

CMYK jest metodą opisywania kolorów poprzez określenie ilości kolorów cyjan, magenta, żółtego i czarnego potrzebnych do uzyskania danego koloru. Atramenty lub tonery CMYK mogą być używane do drukowania w różnych proporcjach w celu uzyskania szerokiego zakresu kolorów występujących w naturze. W ten sposób tworzone są kolory w maszynach drukarskich, drukarkach atramentowych oraz kolorowych drukarkach laserowych.

### **W jaki sposób określany jest kolor w dokumencie przeznaczonym do druku?**

Kolory w dokumencie są zazwyczaj określane przez oprogramowanie przy zastosowaniu kombinacji kolorów RGB lub CMYK. Więcej informacji można znaleźć w Pomocy programu.

#### **Skąd drukarka czerpie informacje o tym, jaki kolor wydrukować?**

Gdy użytkownik drukuje dokument, do drukarki wysyłane są dane opisujące typ i kolor każdego obiektu. Następnie informacje są przekazywane przez tabele konwersji kolorów. Kolor jest przekładany się na odpowiednią ilość tonerów CMYK używanych do wytworzenia odpowiedniego koloru. Zastosowanie tablic konwersji kolorów zależy od informacji o obiektach. Możliwe jest na przykład zastosowanie jednej tabeli konwersji kolorów do tekstu, a innej do fotografii.

### **Co to jest ręczna korekcja kolorów?**

Gdy włączona jest ręczna korekcja kolorów, drukarka do przetwarzania obiektów stosuje tablice konwersji kolorów wybrane przez użytkownika. Ręczne ustawienia korekcji kolorów odnoszą się do typu drukowanego obiektu (tekst, grafika lub obrazy). Dotyczy to również sposobu określania obiektu w oprogramowaniu (kombinacje RGB lub CMYK). Aby zastosować ręcznie inną tablicę konwersji kolorów, patrz ["Zmiana](#page-552-0) [kolorów na wydruku" na str. 553](#page-552-0).

Jeśli oprogramowanie nie określa kolorów z kombinacjami RGB lub CMYK, ręczna korekta kolorów nie jest użyteczna. Ponadto jest ono nieskuteczne, jeśli program lub system operacyjny komputera dokonują regulacji kolorów. W większości sytuacji ustawienie Korekcja kolorów na Auto generuje preferowane kolory dla dokumentów.

### **W jaki sposób można dopasować dany kolor (np. kolor występujący w logo firmy)?**

Z menu **Jakość** możliwe jest wybranie dziewięciu zestawów **Próbek kolorów**. Zestawy te są również dostępne ze strony **Próbki kolorów** wbudowanego serwera WWW. Wybór dowolnego zestawu próbek spowoduje wydrukowanie wielostronicowego dokumentu składającego się z setek kolorowych pól. Każde pole zawiera kombinację CMYK lub RGB, w zależności od wybranej tabeli. Widoczny na wydruku kolor każdego pola jest wynikiem przetworzenia kombinacji kolorów CMYK lub RGB opisanej w danym polu.

Można przejrzeć strony zawierające **Próbki kolorów** i dzięki temu określić pole, którego kolor jest najbliższy wymaganemu. Kombinacja kolorów oznaczona w danym polu może zostać następnie wykorzystana do modyfikacji koloru obiektu wyświetlanego przez program. Więcej informacji można znaleźć w Pomocy programu. W celu wykorzystania wybranej tabeli konwersji kolorów dla danego obiektu niezbędne może być użycie ustawienia Ręcznie dla opcji Korekcja kolorów.

Wybranie zestawu **Próbek kolorów** związanych z określonym problemem dopasowania kolorów zależy od:

- **• Używanego ustawienia** korekcji kolorów (**Auto**, **Wyłączone** lub **Ręcznie**).
- **•** Typu drukowanego obiektu (tekst, grafika lub obrazy).
- **•** Sposobu określania obiektu w oprogramowaniu (kombinacje RGB lub CMYK).

Jeśli oprogramowanie nie określa kolorów z kombinacjami RGB lub CMYK, strony **próbek kolorów** nie są użyteczne. Niektóre programy regulują kombinacje RGB lub CMYK w programie przez zarządzanie kolorami. Dlatego wydrukowany kolor może nie być identyczny z kolorem ze stron **próbek kolorów**.

## <span id="page-554-0"></span>**Wydruk wygląda na przebarwiony**

### **Wypróbuj następujące rozwiązania:**

- **•** Z panelu sterowania przejdź do menu **Ustawienia** > **Drukowanie** > **Jakość** > **Zaawansowane obrazowanie**, a następnie wybierz opcję **Regulacja koloru**.
- **•** Z panelu sterowania przejdź do menu **Ustawienia** > **Drukowanie** > **Jakość** > **Zaawansowane obrazowanie**, a następnie wybierz opcję **Równowaga kolorów**, aby dostosować ustawienia.

Jeśli problemu nie uda się rozwiązać, skontaktuj się z **obsługa klienta**.

## **Kontakt z obsługą klienta**

Przed skontaktowaniem się z obsługą klienta upewnij się, że masz następujące informacje:

- **•** Problem z drukarką
- **•** Komunikat o błędzie
- **•** Typ modelu drukarki i numer seryjny

Przejdź do **<https://support.lexmark.com>**, aby otrzymać wsparcie za pośrednictwem wiadomości e-mail lub czatu albo przejrzeć bibliotekę podręczników, dokumentacji wsparcia, sterowników i pozostałych plików do pobrania.

Dostępne jest również telefoniczne wsparcie techniczne. W USA i Kanadzie dostępny jest numer telefonu 1‑800‑539‑6275. W innych krajach lub regionach należy przejść do **katalogu mię[dzynarodowych kontaktów wsparcia technicznego](https://support.lexmark.com/en_us/contact-support/international-support-contact-directory.html)**.

# <span id="page-555-0"></span>**Recykling i utylizacja**

## **Recykling produktów Lexmark**

- **1** Przejdź na stronę **[www.lexmark.com/recycle](http://www.lexmark.com/recycle)**.
- **2** Wybierz kraj lub region.
- **3** Wybierz program recyklingu.

## **Recykling opakowań firmy Lexmark**

Firma Lexmark nieustannie dąży do maksymalnego ograniczenia rozmiaru opakowań. Mniejszy rozmiar opakowań pomaga zagwarantować, że drukarki firmy Lexmark są transportowane w możliwie najbardziej wydajny i przyjazny dla środowiska sposób oraz że pozostaje mniej materiałów opakowaniowych do utylizacji. Takie podejście umożliwia ograniczenie emisji gazów cieplarnianych oraz oszczędność energii i zasobów naturalnych. W niektórych krajach i regionach firma Lexmark oferuje również recykling elementów opakowań. Więcej informacji: **[www.lexmark.com/recycle](http://www.lexmark.com/recycle)**.

Kartony firmy Lexmark nadają się w 100% do recyklingu na obszarach, na których istnieją zakłady zajmujące się recyklingiem tektury falistej. Takich zakładów może nie być w miejscu zamieszkania użytkownika.

Pianka używana w opakowaniach firmy Lexmark nadaje się do recyklingu na obszarach, na których istnieją zakłady zajmujące się recyklingiem takiej pianki. Takich zakładów może nie być w miejscu zamieszkania użytkownika.

W przypadku zwrotu wkładu drukującego do firmy Lexmark można ponownie użyć pudełka, w którym został on sprzedany. Firma Lexmark zajmie się recyklingiem pudełka.

# **Uwagi**

## **Informacje o produkcie**

Nazwa produktu:

Urządzenia wielofunkcyjne Lexmark CX833se, Lexmark CX833xse; Lexmark CX961se, Lexmark CX961tse; Lexmark CX962se, Lexmark CX962tse; Lexmark CX963se, Lexmark CX963xse; Lexmark XC8355; Lexmark XC9635; Lexmark XC9645; Lexmark XC9655

Typ urządzenia:

7566

Modele:

688, 698

## **Informacje o wydaniu**

#### czerwiec 2024

**Niniejsze oświadczenie nie ma zastosowania w krajach, w których podobne postanowienia są niezgodne z obowiązującym prawem:** FIRMA LEXMARK INTERNATIONAL, INC. DOSTARCZA TĘ PUBLIKACJĘ "W STANIE, W JAKIM SIĘ ZNAJDUJE", BEZ JAKICHKOLWIEK WYRAŹNYCH LUB DOMNIEMANYCH RĘKOJMI I GWARANCJI, W TYM BEZ DOMNIEMANYCH GWARANCJI PRZYDATNOŚCI HANDLOWEJ I UŻYTECZNOŚCI DO OKREŚLONYCH CELÓW. W niektórych krajach wykluczenie gwarancji wyraźnych lub domniemanych w przypadku określonych transakcji jest niedozwolone, dlatego to oświadczenie może nie dotyczyć wszystkich użytkowników.

Niniejsza publikacja może zawierać nieścisłości techniczne lub błędy drukarskie. Przedstawione informacje podlegają okresowym zmianom; zmiany te będą uwzględniane w kolejnych wydaniach. Udoskonalenia lub zmiany opisanych tutaj produktów lub programów mogą być wprowadzane w dowolnym czasie.

Znajdujące się w niniejszej publikacji odnośniki do produktów, programów lub usług nie oznaczają, że ich producent zamierza udostępnić je we wszystkich krajach, w których działa. Umieszczenie odnośnika do produktu, programu lub usługi nie oznacza, że dozwolone jest używanie wyłącznie tego produktu, programu lub usługi. Zamiast tego produktu, programu lub usługi można użyć funkcjonalnie równoważnego zamiennika, pod warunkiem jednak, że nie narusza to niczyjej własności intelektualnej. Ocena i testowanie współdziałania z innymi produktami, programami lub usługami, poza jawnie wymienionymi przez wytwórcę, odbywa się na odpowiedzialność użytkownika.

Aby uzyskać pomoc techniczną firmy Lexmark, należy odwiedzić stronę **<http://support.lexmark.com>**.

Informacje na temat zasad ochrony prywatności firmy Lexmark regulujące korzystanie z tego produktu znajdują się na stronie **[www.lexmark.com/privacy](http://www.lexmark.com/privacy)**.

Informacje o materiałach eksploatacyjnych oraz pliki do pobrania można znaleźć w witrynie **[www.lexmark.com](http://www.lexmark.com)**.

**© 2024 Lexmark International, Inc.**

**Wszelkie prawa zastrzeżone.**

## <span id="page-557-0"></span>**Znaki towarowe**

Lexmark, logo Lexmark i MarkNet są znakami towarowymi lub zarejestrowanymi znakami towarowymi firmy Lexmark International, Inc. w Stanach Zjednoczonych i/lub innych krajach.

Gmail, Android, Google Play i Google Chrome są znakami towarowymi firmy Google LLC.

Macintosh, macOS, Safari, and AirPrint are trademarks of Apple Inc., registered in the U.S. and other countries. iCloud is a service mark of Apple Inc., registered in the U.S. and other countries. Use of the Works with Apple badge means that an accessory has been designed to work specifically with the technology identified in the badge and has been certified by the developer to meet Apple performance standards.

Microsoft, Internet Explorer, Microsoft 365, Microsoft Edge, Outlook i Windows są znakami towarowymi grupy Microsoft.

Znak słowny Mopria™ jest zarejestrowanym i/lub niezarejestrowanym znakiem towarowym firmy Mopria Alliance, Inc. w Stanach Zjednoczonych i innych krajach. Niedozwolone wykorzystanie jest surowo zabronione.

PCL® jest zastrzeżonym znakiem towarowym należącym do Hewlett-Packard. PCL jest oznaczeniem firmy Hewlett-Packard dla zestawu poleceń (języka) i funkcji stosowanych w drukarkach tej firmy. Ta drukarka została zaprojektowana w taki sposób, aby była zgodna z językiem PCL. Oznacza to, że ta drukarka rozpoznaje polecenia języka PCL używane w różnych aplikacjach i emuluje funkcje odpowiadające tym poleceniom.

PostScript jest zastrzeżonym znakiem towarowym firmy Adobe Systems Incorporated w Stanach Zjednoczonych i/lub w innych krajach.

Wi-Fi® i Wi-Fi Direct® są zastrzeżonymi znakami towarowymi stowarzyszenia Wi-Fi Alliance®.

Wszystkie pozostałe znaki towarowe są własnością odpowiednich właścicieli.

## **Oświadczenia dotyczące licencji**

Wszystkie oświadczenia dotyczące licencji związane z tym produktem można znaleźć na płycie CD:w folderze \NOTICES na płycie CD z programowaniem instalacyjnym.

## **Poziomy emisji hałasu**

Poniższe pomiary wykonane zostały zgodnie z normą ISO 7779 i zgłoszone zgodnie z normą ISO 9296.

**Uwaga:** Niektóre tryby mogą nie dotyczyć tego produktu.

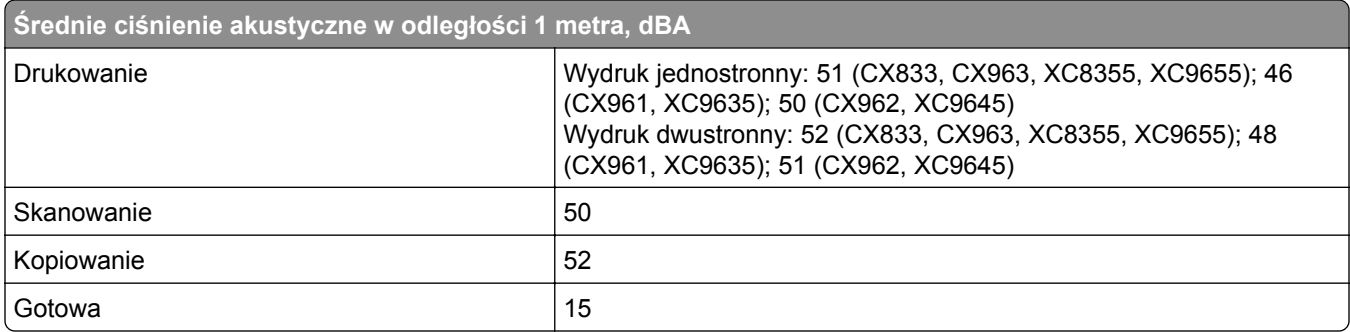

Wartości mogą ulec zmianie. Aktualne wartości można znaleźć na stronie **[www.lexmark.com](http://www.lexmark.com)**.

## **Dyrektywa WEEE dotycząca zużytego sprzętu elektrycznego i elektronicznego**

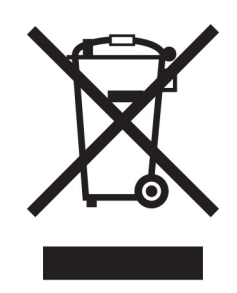

Symbol WEEE stosuje się do oznaczania produktów elektronicznych, które w krajach Unii Europejskiej podlegają specjalnym programom i procedurom recyklingu. Zachęcamy do recyklingu naszych produktów.

W razie dalszych pytań dotyczących opcji recyklingu należy odwiedzić witrynę sieci Web firmy Lexmark pod adresem **[www.lexmark.com](http://www.lexmark.com)**, aby uzyskać numer telefonu do lokalnego biura sprzedaży.

## **Akumulator litowo-jonowy**

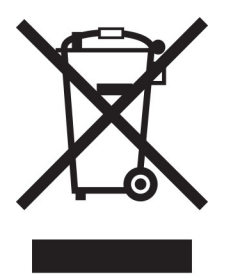

Ten produkt może zawierać litowo-jonowy akumulator pastylkowy, który powinien wyjmować tylko przeszkolony technik. Przekreślony pojemnik na odpady oznacza, że produkt nie powinien być wyrzucony jako niesortowane odpady. Produkt należy oddać do oddzielnego punktu zbiórki odpadów w celu odzysku i recyklingu. Po wyjęciu akumulatora nie należy go wyrzucać wraz z innymi odpadami gospodarstwa domowego. W lokalnej społeczności mogą działać oddzielne systemy zbiórki baterii, takie jak miejsce zbiórki zużytych baterii. Oddzielne zbieranie zużytych baterii zapewnia odpowiednie przetwarzanie odpadów, w tym ponowne ich wykorzystanie i recykling, oraz zapobiega potencjalnym negatywnym skutkom dla zdrowia ludzkiego i środowiska. Baterie należy utylizować w sposób odpowiedzialny.

## **Environmental labeling for packaging**

Per Commission Regulation Decision 97/129/EC Legislative Decree 152/2006, the product packaging may contain one or more of the following symbols.

<span id="page-559-0"></span>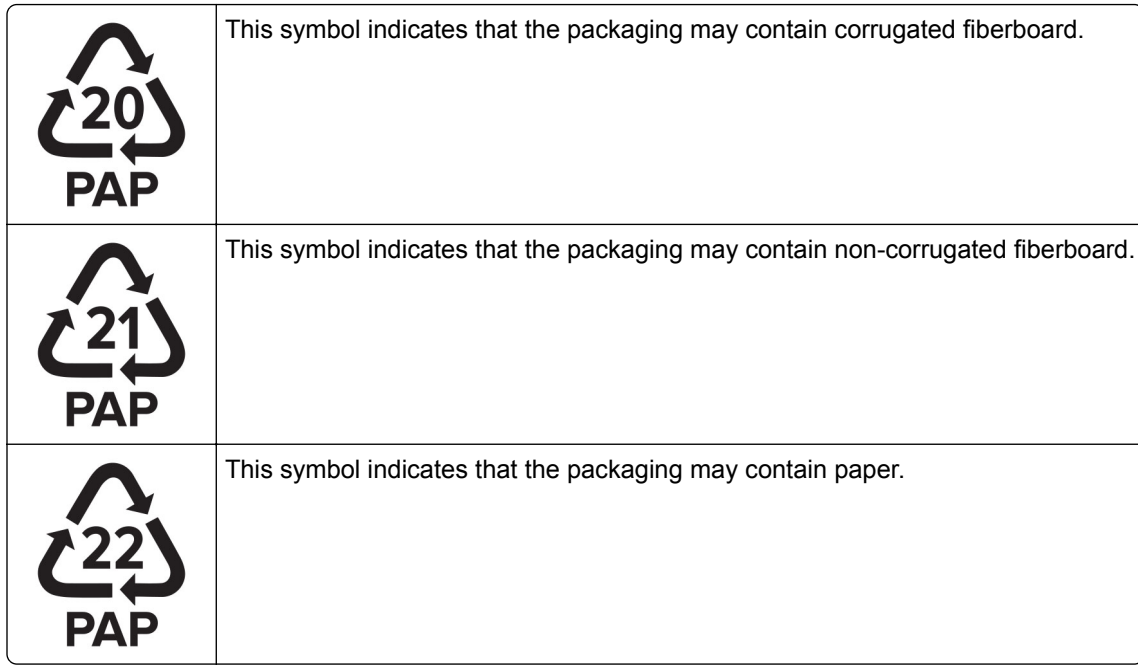

For more information, go to **[www.lexmark.com/recycle](https://www.lexmark.com/recycle)**, and then choose your country or region. Information on available packaging recycling programs is included with the information on product recycling.

## **Wyrzucanie produktów**

Nie należy wyrzucać drukarki ani materiałów eksploatacyjnych w taki sam sposób, jak odpadów domowych. Informacji na temat możliwości wyrzucania i recyklingu należy zasięgnąć u lokalnych władz.

## **Zwrot kaset firmy Lexmark w celu ponownego użycia lub recyklingu**

Program zbierania kaset firmy Lexmark pozwala na bezpłatny zwrot zużytych kaset firmie Lexmark w celu ponownego użycia lub recyklingu. Ponownie używanych lub przetwarzanych w ramach recyklingu jest sto procent zużytych kaset zwróconych do firmy Lexmark. Opakowania użyte do zwrotu kaset są również poddawane recyklingowi.

Aby zwrócić kasety firmy Lexmark w celu ponownego użycia lub recyklingu, należy wykonać następujące czynności:

- **1** Odwiedź stronę **[www.lexmark.com/recycle](http://www.lexmark.com/recycle)**.
- **2** Wybierz kraj lub region.
- **3** Wybierz **Program zwrotu zużytych materiałów eksploatacyjnych Lexmarka**.
- **4** Postępuj według instrukcji wyświetlanych na ekranie.

## <span id="page-560-0"></span>**Ostrzeżenie o podatności na ładunki elektrostatyczne**

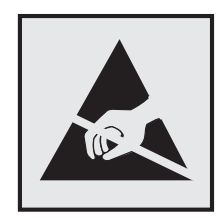

Symbol ten służy do oznacza podzespołów podatnych na działanie ładunków elektrostatycznych. Nie należy dotykać obszarów oznaczonych tym symbolem bez uprzedniego dotknięcia metalowej powierzchni znajdującej się z dala od symbolu.

Aby uniknąć uszkodzeń spowodowanych wyładowaniami elektrostatycznymi podczas wykonywania czynności konserwacyjnych, takich jak usuwanie zacięć papieru i wymiana materiałów eksploatacyjnych, należy dotknąć dowolnej odsłoniętej metalowej części drukarki przed kontaktem z jej wewnętrzną częścią, nawet jeśli na urządzeniu nie znajduje się odpowiedni symbol.

## **ENERGY STAR**

Każdy produkt firmy Lexmark oznaczony symbolem ENERGY STAR® znajdującym się na samym produkcie lub jego ekranie startowym został uznany za zgodny z wymaganiami programu Agencji Ochrony Środowiska (EPA) ENERGY STAR od daty produkcji.

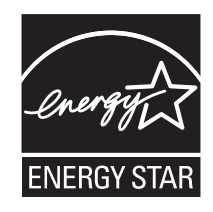

## **Informacje o temperaturze**

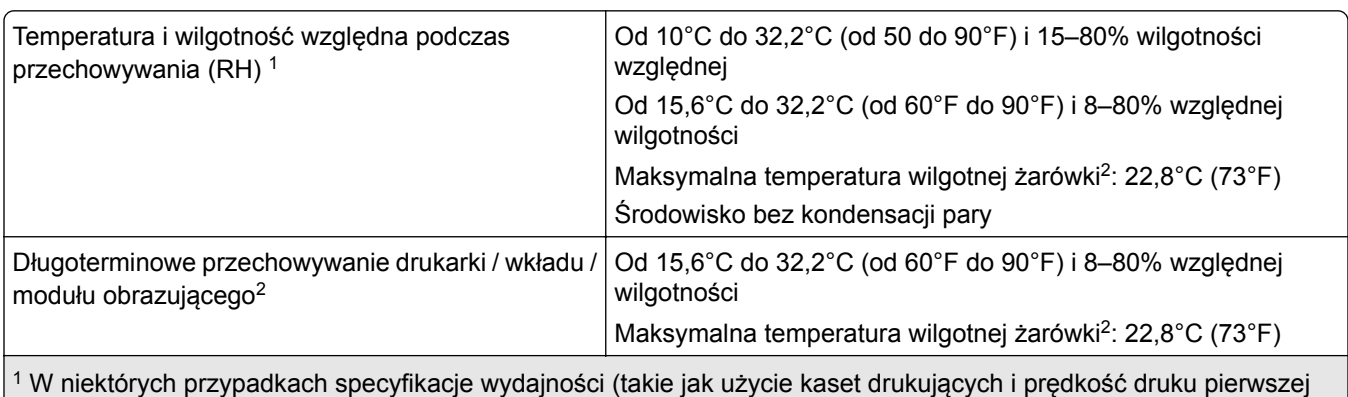

strony) muszą być zmierzone w standardowym środowisku biurowym, w którym panuje średnia temperatura ok. 22,2°C (72°F) i względna wilgotność 45%.

2 Okres przydatności materiałów eksploatacyjnych wynosi średnio 2 lata. Dotyczy przechowywania w standardowym środowisku biurowym w temperaturze 22°C (72°F) i przy wilgotności powietrza 45%.

3 Temperatura wilgotnej żarówki jest określana na podstawie temperatury i względnej wilgotności powietrza.

<span id="page-561-0"></span>Uwagi 562

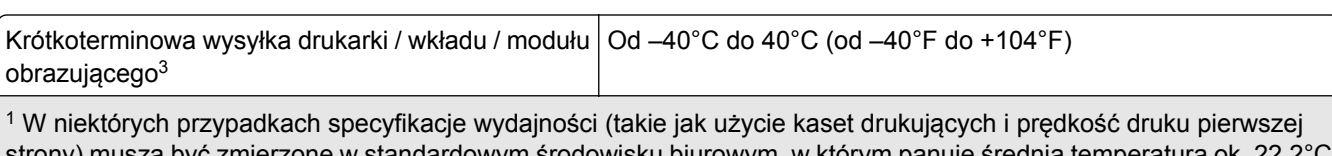

strony) muszą być zmierzone w standardowym środowisku biurowym, w którym panuje średnia t (72°F) i względna wilgotność 45%.

2 Okres przydatności materiałów eksploatacyjnych wynosi średnio 2 lata. Dotyczy przechowywania w standardowym środowisku biurowym w temperaturze 22°C (72°F) i przy wilgotności powietrza 45%.

3 Temperatura wilgotnej żarówki jest określana na podstawie temperatury i względnej wilgotności powietrza.

## **Oświadczenie dotyczące lasera**

Drukarka posiada certyfikat zgodności z wymaganiami normy amerykańskiej DHHS-21 CFR, rozdział I, podrozdział J dotyczący urządzeń laserowych klasy I (1), i certyfikat zgodności z wymaganiami obowiązującymi w innych krajach, norma IEC 60825-1 dla komercyjnych urządzeń laserowych klasy 1.2014, EN 60825-1:2014+A11:2021 i EN 50689:2021.

Urządzenia laserowe klasy I nie są uważane za niebezpieczne. Laser i drukarka są tak zaprojektowane, aby nigdy podczas normalnego działania, konserwacji lub zalecanych warunków serwisowych żaden człowiek nie był narażony na promieniowanie laserowe powyżej poziomu klasy I. Drukarka jest wyposażona w niepodlegającą naprawie głowicę drukującą, która emituje wiązkę laserową o następujących parametrach:

Klasa: IIIb (3b) AlGaAs

Znamionowa moc wyjściowa (mW): 25

Długość fali (nm): 770–800

## **Pobór mocy**

### **Pobór mocy przez produkt**

W poniższej tabeli przedstawiono charakterystyki poboru mocy przez produkt.

**Uwaga:** Niektóre tryby mogą nie dotyczyć tego produktu.

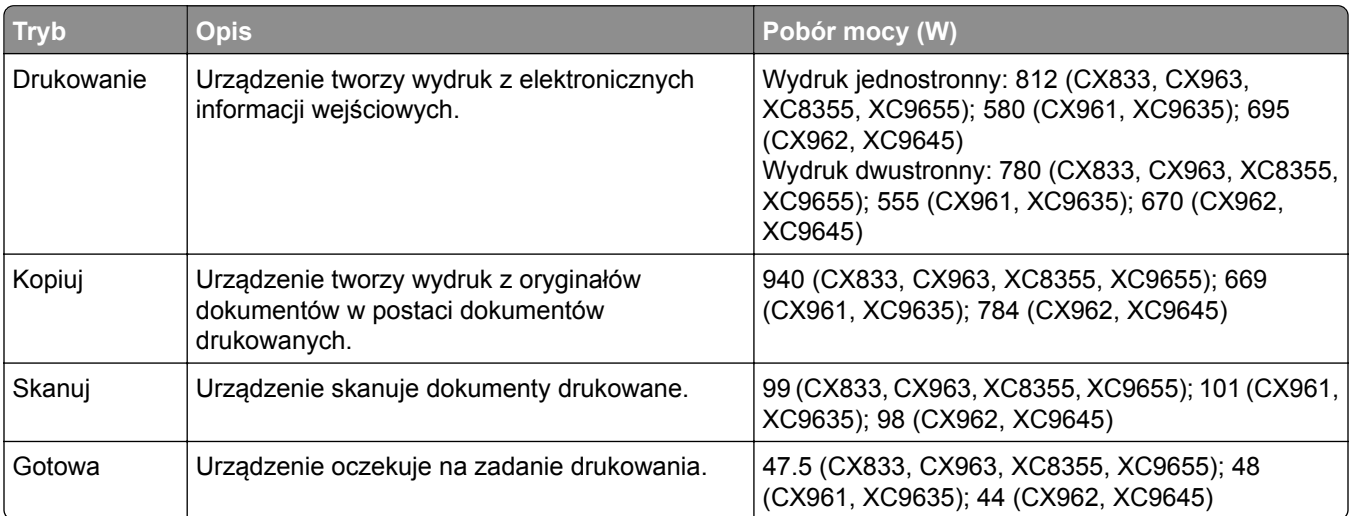

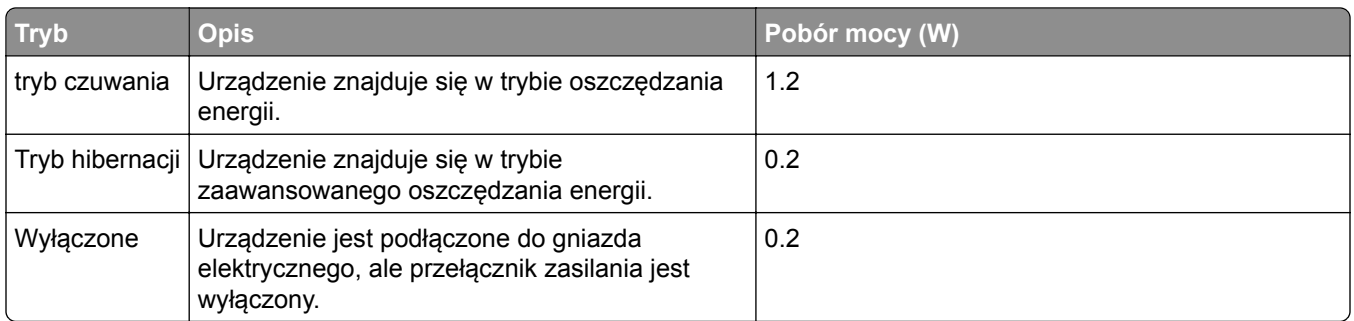

Wielkości poboru mocy podane w powyższej tabeli są wartościami uśrednionymi w czasie. Chwilowy pobór mocy może być znacznie większy niż wartość średnia.

Wartości mogą ulec zmianie. Aktualne wartości można znaleźć na stronie **[www.lexmark.com](http://www.lexmark.com)**.

### **Tryb czuwania**

W drukarce dostępny jest tryb oszczędzania energii nazywany *trybem czuwania*. Tryb czuwania zmniejsza zużycie energii przez obniżenie poboru mocy w przedłużonych okresach bezczynności urządzenia. Tryb czuwania jest włączany automatycznie, jeśli produkt nie jest używany przez określony czas zwany *limitem czasu trybu czuwania*.

Domyślne ustawienie fabryczne limitu czasu trybu czuwania dla tego produktu (w minutach): 15

Korzystając z menu konfiguracji, limit czasu trybu czuwania można ustawić w zakresie 1–120 min lub 1–114 min, w zależności od modelu drukarki. Jeżeli szybkość drukarki jest mniejsza lub równa 30 str./min, limit czasu można ustawić na maksymalnie 60 lub 54 min, w zależności od modelu drukarki. Ustawienie niskiej wartości limitu czasu trybu czuwania przyczynia się do ograniczenia zużycia energii elektrycznej, jednak może być przyczyną wydłużenia czasu reakcji produktu. Ustawienie wysokiej wartości limitu czasu trybu czuwania umożliwia uzyskanie krótkiego czasu reakcji, jednak jest związane z większym zużyciem energii elektrycznej.

Niektóre modele obsługują *Tryb głębokiego czuwania*, który dodatkowo zmniejsza zużycie energii po dłuższych okresach bezczynności.

### **trybem hibernacji**

To urządzenie umożliwia pracę w trybie bardzo niskiego poboru energii o nazwie *Tryb hibernacji*. Gdy urządzenie jest w trybie hibernacji, wszystkie inne systemy i urządzenia są bezpiecznie wyłączane.

Tryb hibernacji można włączyć, stosując jedną z następujących metod:

- **•** Przy użyciu limitu czasu hibernacji
- **•** Przy użyciu opcji Zarządzanie trybami zasilania

Fabryczne ustawienie domyślne limity czasu hibernacji tego urządzenia we wszystkich krajach i regionach 3 dni

Czas mierzony od zakończenia zadania drukowania, po upływie którego drukarka przechodzi do trybu hibernacji, można ustawić w zakresie od jednej godziny do jednego miesiąca.

#### **Uwagi dotyczące urządzeń do przetwarzania obrazu zarejestrowanych w EPEAT:**

- **•** Poziom zasilania w trybie gotowości występuje w trybie hibernacji lub wyłączenia.
- **•** Urządzenie automatycznie wyłącza się i przechodzi do trybu gotowości, w którym poziom zasilania wynosi ≤ 1 W. Funkcja automatycznego trybu gotowości (hibernacji lub wyłączenia) jest włączana w momencie wysyłki produktu.

### <span id="page-563-0"></span>**Tryb wyłączenia**

Jeśli to urządzenie jest wyposażone w tryb wyłączenia, który wciąż pobiera niewielką ilość mocy, aby całkowicie zatrzymać pobór mocy, należy odłączyć przewód zasilający z gniazda elektrycznego.

### **Całkowite zużycie energii**

Czasami pomocne jest oszacowanie całkowitego zużycia energii przez urządzenie. Ponieważ pobór mocy wyrażany jest w watach, aby obliczyć zużycie energii, należy pomnożyć pobór mocy przez czas pracy urządzenia w każdym z trybów. Całkowite zużycie energii jest sumą zużycia energii w poszczególnych trybach.

## **Uwagi dotyczące przepisów związanych z produktami**

## **bezprzewodowymi**

Niniejsza sekcja zawiera informacje prawne dotyczące wyłącznie modeli bezprzewodowych.

W razie wątpliwości co do tego, czy Twój model jest modelem bezprzewodowym, przejdź do strony **<http://support.lexmark.com>**.

## **Uwagi dotyczące składnika modułowego**

Modele bezprzewodowe zawierają następujący element modułowy:

Lexmark MarkNet N8450 / AzureWave AW-CM467-SUR; FCC ID:TLZ-CM467; IC:6100A-CM467

W celu ustalenia, które składniki modułowe zostały zainstalowane w konkretnym produkcie, należy zapoznać się ze znajdującą się na nim etykietą.

## **Zagrożenie promieniowaniem o częstotliwości radiowej**

Wypromieniowywana moc wyjściowa tego urządzenia jest znacznie mniejsza niż ustalone przez komisję FCC i inne instytuty normalizacyjne limity wystawienia na promieniowanie o częstotliwości radiowej. Aby urządzenie spełniało wymagania komisji FCC i innych instytutów normalizacyjnych dotyczące zagrożenia promieniowaniem o częstotliwości radiowej, między anteną a jakąkolwiek osobą należy zachować odległość co najmniej 20 cm (8 cali).

## **Zgodność z dyrektywami Wspólnoty Europejskiej**

Produkt ten jest zgodny z wymogami dyrektywy Rady Wspólnoty Europejskiej 2014/53/UE w sprawie harmonizacji ustawodawstw państw członkowskich dotyczących urządzeń radiowych.

Producentem urządzeń jest: Lexmark International, Inc., 740 West New Circle Road, Lexington, KY, 40550 USA. Upoważniony przedstawiciel EOG/UE: Lexmark International Technology Hungária Kft., 8 Lechner Ödön fasor, Millennium Tower III, 1095 Budapeszt, WĘGRY. Importerem EOG/UE jest: Lexmark International Technology S.à.r.l. 20, Route de Pré-Bois, ICC Building, Block A, CH-1215 Genève, Szwajcaria. Deklaracja zgodności z wymaganiami dyrektyw jest dostępna na życzenie u autoryzowanego przedstawiciela lub pod adresem

.

### **[www.lexmark.com/en\\_us/about/regulatory-compliance/european-union-declaration-of-conformity.html](http://www.lexmark.com/en_us/about/regulatory-compliance/european-union-declaration-of-conformity.html)**

 $\epsilon$ 

Zgodność jest oznaczona za pomocą oznaczenia CE:

## **Ograniczenia**

Używanie tego urządzenia radiowego jest dozwolone tylko wewnątrz budynków. Zastosowanie zewnętrzne jest zabronione. Ograniczenie to dotyczy wszystkich państw wymienionych w poniższej tabeli:

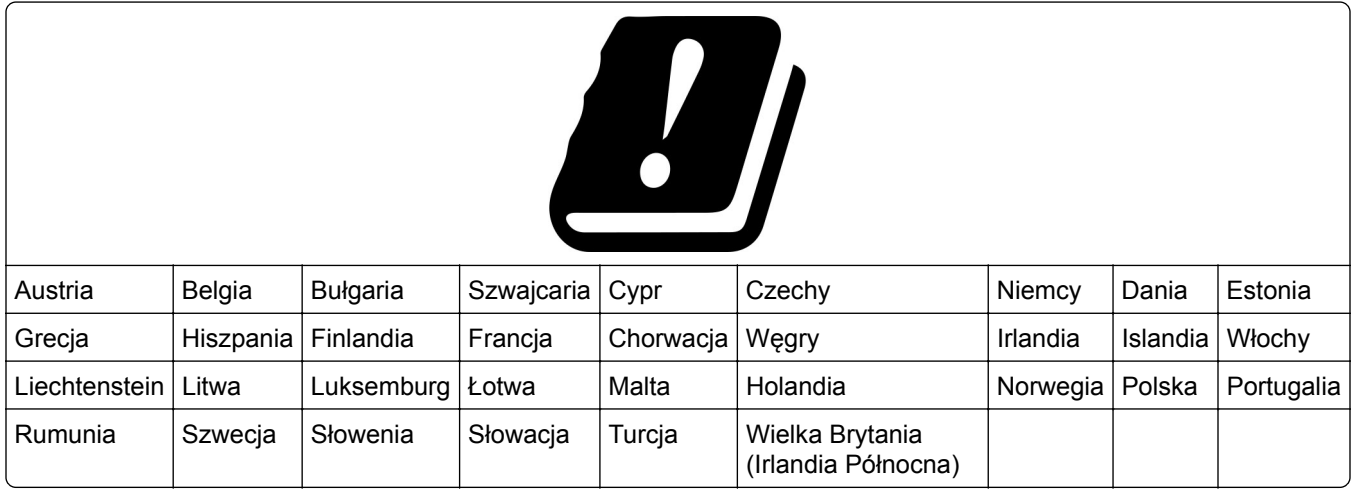

### **Oświadczenie UE i innych krajów na temat pasm częstotliwości, w jakich pracuje urządzenie**

### **radiowe, i maksymalnej mocy częstotliwości radiowej**

To urządzenie radiowe pracuje w pasmach częstotliwości 2,4 GHz (2,412–2,472 GHz w UE) lub 5 GHz (5,15– 5,35, 5,47–5,725 GHz w UE). Maksymalna moc wyjściowa EIRP nadajnika, z uwzględnieniem wzmocnienia anteny, wynosi ≤ 20 dBm dla obu pasm.

## **Zgodność z dyrektywami Wspólnoty Europejskiej**

Ten produkt spełnia wymagania ochronne dyrektyw 2014/30/UE, 2014/35/UE i 2011/65/UE Rady Wspólnoty Europejskiej — zgodnie ze zmianami wprowadzonymi w (UE) 2015/863 — dotyczących dostosowania i harmonizacji przepisów państw członkowskich w zakresie zgodności elektromagnetycznej, bezpieczeństwa sprzętu elektrycznego przeznaczonego do pracy w określonym zakresie napięć, a także ograniczeń związanych ze stosowaniem niektórych substancji niebezpiecznych w urządzeniach elektrycznych i elektronicznych.

Producentem urządzeń jest: Lexmark International, Inc., 740 West New Circle Road, Lexington, KY, 40550 USA. Upoważniony przedstawiciel EOG/UE: Lexmark International Technology Hungária Kft., 8 Lechner Ödön fasor, Millennium Tower III, 1095 Budapeszt, WĘGRY. Importerem EOG/UE jest: Lexmark International Technology S.à.r.l. 20, Route de Pré-Bois, ICC Building, Block A, CH-1215 Genève, Szwajcaria. Deklaracja zgodności z wymaganiami dyrektyw jest dostępna na życzenie u autoryzowanego przedstawiciela lub pod

#### adresem

.

**[www.lexmark.com/en\\_us/about/regulatory-compliance/european-union-declaration-of-conformity.html](http://www.lexmark.com/en_us/about/regulatory-compliance/european-union-declaration-of-conformity.html)**

Niniejszy produkt spełnia ograniczenia dla klasy A normy EN 55032 i wymagania dotyczące bezpieczeństwa normy EN 62368-1.

## **Oświadczenie dotyczące zakłóceń radiowych**

### **Ostrzeżenie**

Niniejszy produkt jest zgodny z wymogami emisyjnymi norm EN 55032 dla klasy A i wymogami odporności normy EN 55035. Produkt nie jest przeznaczony do użytku w warunkach domowych.

Niniejszy produkt jest urządzeniem klasy A. W warunkach domowych niniejszy produkt może powodować zakłócenia fal radiowych. W takim przypadku użytkownik powinien podjąć odpowiednie środki zaradcze.

# **Indeks**

## **Liczby**

zasobnik na 1500 arkuszy instalowanie [134](#page-133-0) ładowanie [97](#page-96-0) Taca na 2 x 550 instalowanie [115](#page-114-0) Podwójny podajnik na 2000 arkuszy ładowanie [94](#page-93-0) podwójny podajnik na 2000 arkuszy instalowanie [121](#page-120-0) zasobnik na 550 arkuszy instalowanie [108](#page-107-0) ładowanie [91](#page-90-0) pokrywa tacy na 550 arkuszy [426](#page-425-0)

## **A**

aktywowanie prowadzenia głosowego [77](#page-76-0) dodawanie kontaktów [76](#page-75-0) dodawanie grup [76](#page-75-0) dodawanie opcji sprzętowych w sterowniku druku [106](#page-105-0) dodawanie drukarek do komputera [104](#page-103-0) dodawanie skrótu kopiowanie [275](#page-274-0) e-mail [284](#page-283-0) miejsce docelowe faksu [287](#page-286-0) adres FTP [290](#page-289-0) Książka adresowa [76](#page-75-0) rejestracja ADF dostosowywanie [552](#page-551-0) dostosowywanie rejestracja skanera [552](#page-551-0) regulacja rejestracji automatycznego podajnika dokumentów [552](#page-551-0) regulacja jasności [457](#page-456-0) dostosowywanie intensywności faksowania [287](#page-286-0) regulowanie głośności słuchawek [82](#page-81-0) regulowanie głośności [83](#page-82-0) dostosowywanie tempa mowy Nawigacja głosowa [82](#page-81-0)

regulowanie intensywności toneru [273](#page-272-0) faks analogowy konfiguracja [83](#page-82-0) automatyczna sekretarka konfiguracja [86](#page-85-0) przypisywanie sygnału dzwonka do drukarki [90](#page-89-0) zapobieganie zacięciom papieru [488](#page-487-0)

## **B**

czarne obrazy [479](#page-478-0) czarny moduł obrazujący zamawianie [402](#page-401-0) wymiana [405](#page-404-0) puste strony [472](#page-471-0) blokowanie niepożądanych faksów [287](#page-286-0) moduł wykańczający do broszur instalowanie [222](#page-221-0) korzystanie [396](#page-395-0) rozszerzenie odbiornika górnego w module składania broszur wymiana [428](#page-427-0) zakładki tworzenie [75](#page-74-0)

## **C**

szafka instalowanie [128](#page-127-0) identyfikator dzwoniącego nie jest wyświetlany [545](#page-544-0) anulowanie zadania drukowania [273](#page-272-0) nie można połączyć drukarki z siecią Wi-Fi [539](#page-538-0) nie można wykryć wewnętrznego wyposażenia opcjonalnego [540](#page-539-0) nie można uzyskać połączenia z wbudowanym serwerem WWW [539](#page-538-0) nie można odbierać faksów za pomocą faksu analogowego [547](#page-546-0) nie można skanować do komputera [548](#page-547-0) nie można skanować do folderu sieciowego [549](#page-548-0)

nie można wysłać wiadomości email [545](#page-544-0) nie można wysłać strony tytułowej faksu z komputera [548](#page-547-0) nie można wysyłać faksów za pomocą faksu analogowego [546](#page-545-0) nie można wysyłać ani odbierać faksów za pomocą faksu analogowego [546](#page-545-0) nie można wysyłać ani odbierać faksów za pomocą etherFAX [547](#page-546-0) nie można skonfigurować etherFAX [547](#page-546-0) czytnik kart instalacja [251](#page-250-0) karty, kopiowanie [275](#page-274-0) niezgodność regionu kasety [541](#page-540-0) zmiana rozdzielczości faksu [287](#page-286-0) zmiana ustawień portu drukarki po zainstalowaniu ISP [262](#page-261-0) zmiana tapety [75](#page-74-0) sprawdź połączenie sieciowe [265](#page-264-0) sprawdzanie stanu materiałów eksploatacyjnych [398](#page-397-0) czyszczenie drukarki [449](#page-448-0) czyszczenie skanera [450](#page-449-0) czyszczenie soczewek głowicy drukującej [453](#page-452-0) Czyszczenie skanera [392](#page-391-0) czyszczenie ekranu dotykowego [449](#page-448-0) usuwanie zacięcia papieru taca na 2 x 550 arkuszy [497](#page-496-0) w podajniku na 1500 arkuszy [499](#page-498-0) w podwójnym podajniku na 2000 arkuszy [499](#page-498-0) w tacy na 550 arkuszy [492](#page-491-0) w automatycznym podajniku dokumentów [494](#page-493-0) w module wykańczającym do broszur [520](#page-519-0) w module drukowania dwustronnego [500](#page-499-0) w nagrzewnicy [500](#page-499-0) w podajniku uniwersalnym [496](#page-495-0)

w module transferu papieru z opcją składania [506](#page-505-0) w tacy standardowej [491](#page-490-0) w zszywaczu [504](#page-503-0) w module wykańczającym ze zszywaczem i dziurkaczem [509](#page-508-0) standardowy odbiornik s [504](#page-503-0) drukowanie z sortowaniem nie działa [544](#page-543-0) sortowanie kopii [275](#page-274-0) korekcja kolorów [553](#page-552-0) kolorowy zestaw obrazujący zamawianie [403](#page-402-0) wymiana [412](#page-411-0) drukowanie w kolorze [553](#page-552-0) problem z jakością koloru Najczęściej zadawane pytania dotyczące drukowania w kolorze [553](#page-552-0) wydruk wygląda na przebarwiony [555](#page-554-0) próbki kolorów [553](#page-552-0) kolorowe tło na wydruku [474](#page-473-0) komputer, skanowanie do [289](#page-288-0) dokumenty poufne nie są drukowane [486](#page-485-0) poufne zadania drukowania konfigurowanie [271](#page-270-0) drukowanie [272](#page-271-0) plik konfiguracyjny eksportowanie [105](#page-104-0) importowanie [106](#page-105-0) konfiguracja ustawienia serwera poczty email [277](#page-276-0) konfigurowanie czasu letniego [90](#page-89-0) konfigurowanie ustawień głośnik faksu [90](#page-89-0) konfigurowanie powiadomień dotyczących materiałów eksploatacyjnych [398](#page-397-0) konfigurowanie opcji Wi‑Fi Direct [263](#page-262-0) podłączanie komputera do drukarki [264](#page-263-0) podłączanie urządzenia przenośnego do drukarki [264](#page-263-0)

podłączanie drukarki do usługi dzwonków charakterystycznych [90](#page-89-0) podłączanie drukarki do sieci bezprzewodowej [262](#page-261-0) podłączanie drukarki do sieci Wi-Fi [262](#page-261-0) podłączanie do drukarki korzystanie z opcji Wi‑Fi Direct [264](#page-263-0) łączenie z siecią bezprzewodową korzystanie z kodu PIN [263](#page-262-0) korzystanie z przycisku [263](#page-262-0) zmniejszanie zużycia materiałów eksploatacyjnych [457](#page-456-0) kontakt z obsługą klienta [555](#page-554-0) panel operacyjny korzystanie [14](#page-13-0) problem z kopiowaniem częściowe kopie dokumentów [549](#page-548-0) częściowe kopie zdjęć [549](#page-548-0) niska jakość kopii [550](#page-549-0) skaner nie reaguje [551](#page-550-0) rozmiar kopii dostosowywanie [275](#page-274-0) kopiowanie karty [275](#page-274-0) dokumenty [274](#page-273-0) dwustronnie [274](#page-273-0) na papierze firmowym [274](#page-273-0) fotografie [274](#page-273-0) przy użyciu ADF [274](#page-273-0) przy użyciu szyby skanera [274](#page-273-0) korzystanie z automatycznego podajnika dokumentów (ADF) [16](#page-15-0) przy użyciu szyby skanera [16](#page-15-0) kopiowanie wielu stron na jednym arkuszu [275](#page-274-0) tworzenie folderu sieciowego [291](#page-290-0) tworzenie broszury [396](#page-395-0) tworzenie zakładek [75](#page-74-0) tworzenie skrótu [291](#page-290-0) kopiowanie [275](#page-274-0) e-mail [284](#page-283-0) miejsce docelowe faksu [287](#page-286-0) adres FTP [290](#page-289-0) zniekształcony wydruk [478](#page-477-0) obsługa klienta [555](#page-554-0)

dostosowywanie rozmiaru papieru [91](#page-90-0) dostosowywanie wyświetlacza [75](#page-74-0) obcięte obrazy na wydruku [479](#page-478-0) obcięty tekst na wydruku [479](#page-478-0)

### **D**

zbyt ciemny wydruk [472](#page-471-0) data i godzina ustawienia faksu [90](#page-89-0) ustawianie czasu letniego konfigurowanie [90](#page-89-0) wyłączanie sieci Wi-Fi [265](#page-264-0) wyłączanie Nawigacji głosowej [77](#page-76-0) uszkodzona pamięć flash [541](#page-540-0) lista katalogów drukowanie [273](#page-272-0) wyłączanie błędu "Nie skonfigurowano serwera SMTP" [545](#page-544-0) jasność wyświetlacza dostosowywanie [457](#page-456-0) Personalizacja wyświetlacza korzystanie [75](#page-74-0) usługa dzwonków charakterystycznych [90](#page-89-0) dokumenty, drukowanie z komputera [268](#page-267-0) kropki na wydrukowanej stronie [477](#page-476-0) kopiowanie dwustronne [274](#page-273-0)

## **E**

e-mail wysyłanie [284](#page-283-0) alarmy e-mail konfiguracja [398](#page-397-0) funkcja poczty e-mail konfiguracja [277](#page-276-0) problem z pocztą e-mail nie można wysłać wiadomości e-mail [545](#page-544-0) ustawienia serwera poczty email konfigurowanie [277](#page-276-0) dostawcy poczty e-mail [277](#page-276-0) skrót e-mail tworzenie [284](#page-283-0)

informacje dotyczące emisji [558,](#page-557-0) [564](#page-563-0) opróżnianie pudła dziurkacza [455](#page-454-0) włączanie trybu powiększania [82](#page-81-0) włączanie portu USB [488](#page-487-0) powiększanie rozmiaru kopii [275](#page-274-0) koperta skleja się podczas drukowania [544](#page-543-0) wymazywanie dysk twardy [266](#page-265-0) inteligentny dysk pamięci [266](#page-265-0) pamięć nieulotna [266](#page-265-0) pamięć drukarki [266](#page-265-0) dysk pamięci [266](#page-265-0) pamięć ulotna [266](#page-265-0) czyszczenie pamięci drukarki [267](#page-266-0) kody błędów [459](#page-458-0) komunikaty o błędach [459](#page-458-0) etherFAX konfigurowanie funkcji faksowania [84](#page-83-0) port Ethernet [73](#page-72-0) eksportowanie pliku konfiguracyjnego [105](#page-104-0)

## **F**

fabryczne ustawienia domyślne przywracanie [266](#page-265-0) pokrywa wentylatora wymiana [433](#page-432-0) faks przekazywanie [288](#page-287-0) wstrzymywanie [288](#page-287-0) karta faksu instalacja [247](#page-246-0) przyciemnienie faksu dostosowywanie [287](#page-286-0) miejsce docelowe faksu tworzenie skrótu [287](#page-286-0) sterownik faksu instalowanie [104](#page-103-0) dziennik faksu drukowanie [287](#page-286-0) problem z faksem identyfikator dzwoniącego nie jest wyświetlany [545](#page-544-0)

można wysyłać, ale nie można odbierać faksów za pomocą faksu analogowego [547](#page-546-0) nie można wysłać strony tytułowej faksu z komputera [548](#page-547-0) nie można wysyłać faksów za pomocą faksu analogowego [546](#page-545-0) nie można wysyłać ani odbierać faksów za pomocą faksu analogowego [546](#page-545-0) nie można wysyłać ani odbierać faksów za pomocą etherFAX [547](#page-546-0) nie można skonfigurować etherFAX [547](#page-546-0) brak informacji na stronie tytułowej faksu [548](#page-547-0) niska jakość wydruku [547](#page-546-0) rozdzielczość faksu zmiana [287](#page-286-0) serwer faksu, konfiguracja konfigurowanie funkcji faksowania [85](#page-84-0) konfiguracja faksu [88](#page-87-0) połączenie przez standardową linię telefoniczną [86](#page-85-0) głośnik faksu konfigurowanie ustawień [90](#page-89-0) faks, planowanie [286](#page-285-0) faks, wysyłanie [286](#page-285-0) faksowanie ustawienie daty i godziny [90](#page-89-0) informacje komisji FCC [564](#page-563-0) znajdowanie informacji na temat drukarki [10](#page-9-0) karta z oprogramowaniem sprzętowym [71](#page-70-0) oprogramowanie sprzętowe, aktualizowanie przy użyciu programu Embedded Web Server [108](#page-107-0) za pomocą panelu operacyjnego [107](#page-106-0) napęd flash skanowanie do [291](#page-290-0) napęd flash, drukowanie z [270](#page-269-0) składanie skopiowanych dokumentów [397](#page-396-0) składanie wydrukowanych kopii [397](#page-396-0)

lista wzorców czcionek drukowanie [273](#page-272-0) przekazywanie faksu [288](#page-287-0) serwer FTP skanowanie do [290](#page-289-0) nagrzewnica wymiana [421](#page-420-0) zestaw konserwacyjny do nagrzewnicy zamawianie [403](#page-402-0)

## **G**

oryginalne części i materiały eksploatacyjne firmy Lexmark [400](#page-399-0) oryginalne części i materiały eksploatacyjne [400](#page-399-0) cienie na wydruku [473](#page-472-0) narzędzie do czyszczenia szyby wymiana [436](#page-435-0) szare tło na wydruku [474](#page-473-0)

## **H**

dysk twardy [71](#page-70-0) wymazywanie [266](#page-265-0) dysk twardy [267](#page-266-0) opcje sprzętowe zasobnik na 1500 arkuszy [134](#page-133-0) Taca na 2 x 550 [115](#page-114-0) podwójny podajnik na 2000 arkuszy [121](#page-120-0) zasobnik na 550 arkuszy [108](#page-107-0) moduł składujący broszury [222](#page-221-0) szafka [128](#page-127-0) instalowanie [151](#page-150-0) półka klawiatury [243](#page-242-0) moduł transferu papieru [171](#page-170-0) modułu transferu papieru z opcją składania [157,](#page-156-0) [187](#page-186-0)[, 222](#page-221-0) zszywacz [140](#page-139-0) finiszer zszywającodziurkujący [171,](#page-170-0) [187](#page-186-0) problem z opcjami sprzętowymi nie można wykryć wewnętrznego wyposażenia opcjonalnego [540](#page-539-0) głośność słuchawek, regulowanie [82](#page-81-0) wstrzymane dokumenty nie są drukowane [486](#page-485-0)

zadania wstrzymane konfiguracja [271](#page-270-0) drukowanie [272](#page-271-0) tryb hibernacji konfiguracja [456](#page-455-0) wstrzymywanie faksów [288](#page-287-0) wstrzymywanie zadań drukowania [271](#page-270-0) pudło dziurkacza opróżnianie [455](#page-454-0) wymiana [430](#page-429-0) ikony ekranu głównego [15](#page-14-0) ciemne linie poziome [481](#page-480-0) białe poziome linie [483](#page-482-0) wilgotność powietrza wokół drukarki [561](#page-560-0)

### **I**

importowanie pliku konfiguracyjnego [106](#page-105-0) nieprawidłowe marginesy [475](#page-474-0) kontrolka [15](#page-14-0) instalowanie moduł wykańczający do broszur [207](#page-206-0) moduł transferu papieru [207](#page-206-0) instalowanie tacy na 1500 arkuszy [134](#page-133-0) instalowanie tacy na 2 x 550 arkuszy [115](#page-114-0) Instalowanie podwójnego podajnika na 2000 arkuszy [121](#page-120-0) instalowanie zasobnika na 550 arkuszy [108](#page-107-0) instalowanie modułu wykańczającego do broszur [207](#page-206-0) instalowanie szafki [128](#page-127-0) Instalowanie wewnętrznego wyposażenia opcjonalnego karta faksu [247](#page-246-0) instalowanie półki klawiatury [243](#page-242-0) instalowanie układacza z przesunięciem [151](#page-150-0) instalowanie elementów opcjonalnych port ISP (Internal Solutions Port) [256](#page-255-0) instalowanie modułu transferu papieru [207](#page-206-0) instalowane zszywacza [140](#page-139-0) instalacja sterownika faksu [104](#page-103-0)

instalacja sterownika drukarki [104](#page-103-0) instalowanie oprogramowania drukarki [104](#page-103-0) inteligentny dysk pamięci [267](#page-266-0) wymazywanie [266](#page-265-0) niewykryte wewnętrzne wyposażenie opcjonalne [540](#page-539-0) wewnętrzne elementy opcjonalne [71](#page-70-0) czytnik kart [251](#page-250-0) port ISP (Internal Solutions Port) instalowanie [256](#page-255-0) port ISP nie działa prawidłowo [540](#page-539-0)

## **J**

postrzępiony obraz skanowany z automatycznego podajnika dokumentów [550](#page-549-0) postrzępiony tekst skanowany z automatycznego podajnika dokumentów [550](#page-549-0) miejsca zacięcia identyfikacja [490](#page-489-0) zacięte strony nie są drukowane ponownie [545](#page-544-0) zacięcia, papier zapobieganie [488](#page-487-0) wydruk zadania z niewłaściwej tacy [486](#page-485-0) wydruk zadania na niewłaściwym papierze [486](#page-485-0) niepożądane faksy blokowanie [287](#page-286-0)

### **K**

półka klawiatury instalacja [243](#page-242-0)

## **L**

papier firmowy kopiowanie na [274](#page-273-0) wybieranie [19](#page-18-0) Lexmark Print korzystanie [268](#page-267-0) Narzędzie Lexmark ScanBack [289](#page-288-0) jasny wydruk [475](#page-474-0) łączenie zasobników [103](#page-102-0)

ładowanie podwójnego podajnika na 2000 arkuszy [94](#page-93-0) ładowanie tacy na 550 arkuszy [91](#page-90-0) ładowanie papieru firmowego [101](#page-100-0) ładowanie papieru w podajniku uniwersalnym [101](#page-100-0) ładowanie papieru dziurkowanego [101](#page-100-0) ładowanie tacy [97](#page-96-0) ładowanie tac [91,](#page-90-0) [94](#page-93-0) lokalizowanie gniazda zabezpieczeń [16](#page-15-0)

### **M**

Tryb powiększania włączanie [82](#page-81-0) tworzenie broszur [396](#page-395-0) kopiowanie [274](#page-273-0) zarządzanie wygaszaczem ekranu [75](#page-74-0) ręczna korekcja kolorów [553](#page-552-0) menu 802.1x [375](#page-374-0) Drukarka — informacje [313](#page-312-0) Dostępność [303](#page-302-0) Konfiguracja odbiornika [326](#page-325-0) Rejestracja w usługach w chmurze [390](#page-389-0) Ustawienia druku poufnego [387](#page-386-0) Menu konfiguracji [304](#page-303-0) Domyślne ustawienia kopiowania [327](#page-326-0) Domyślne metody logowania [383](#page-382-0) Urządzenie [390](#page-389-0) Tryb Eco [297](#page-296-0) Domyślne ustawienia e‑mail [348](#page-347-0) Ustawienia e-mail [346](#page-345-0) Szyfrowanie [388](#page-387-0) Kasuj pliki tymczasowe [388](#page-387-0) Ethernet [369](#page-368-0) Faksowanie [391](#page-390-0) Tryb faksowania [332](#page-331-0) Ustawienia serwera faksów [343](#page-342-0) Ustawienia faksu [333](#page-332-0) Wykańczanie [314](#page-313-0) Drukuj z dysku flash [362](#page-361-0)

Skanuj dysk flash [358](#page-357-0) Scalanie formularzy [392](#page-391-0) Domyślne ustawienia FTP [354](#page-353-0) Ustawienia HTTP/FTP [379](#page-378-0) Obraz [323](#page-322-0) IPSec [374](#page-373-0) Rejestrowanie zadań [318](#page-317-0) Układ [313](#page-312-0) Konta lokalne [383](#page-382-0) Ograniczenia logowania [386](#page-385-0) Konfiguracja LPD [377](#page-376-0) **Zarządzanie** uprawnieniami [382](#page-381-0) Konfiguracja nośników [325](#page-324-0) Strona ustawień menu [390](#page-389-0) Różne [389](#page-388-0) Zarządzanie usługami mobilnymi [369](#page-368-0) Sieć [392](#page-391-0) Sieć — przegląd [363](#page-362-0) Powiadomienia [298](#page-297-0) Usuwanie po awarii [312](#page-311-0) PCL [322](#page-321-0) PDF [320](#page-319-0) PostScript [321](#page-320-0) Zarządzanie zasilaniem [302](#page-301-0) Preferencje [294](#page-293-0) Drukowanie [391](#page-390-0) Jakość [317](#page-316-0) Zdalny panel operatora [298](#page-297-0) Przywróć ustawienia fabryczne [303](#page-302-0) Ograniczanie zewnętrznego dostępu do sieci komputerowej [381](#page-380-0) Harmonogram wyłączeń urządzeń USB [384](#page-383-0) Dziennik audytu bezpieczeństwa [384](#page-383-0) Ustawienia [315](#page-314-0) Udostępnianie danych firmie Lexmark [302](#page-301-0) Skróty [391](#page-390-0) SNMP [373](#page-372-0) Ustawienia LDAP rozwiązań [388](#page-387-0) TCP/IP [371](#page-370-0) ThinPrint [380](#page-379-0) Konfiguracja tac [324](#page-323-0) Rozwiązywanie problemów [392](#page-391-0)

Aktualizuj oprogramowanie sprzętowe [312](#page-311-0) USB [380](#page-379-0) Konfiguracja łączy sieciowych [353](#page-352-0) Łączność bezprzewodowa [364](#page-363-0) Wi‑Fi Direct [368](#page-367-0) mapa menu [293](#page-292-0) Strona ustawień menu drukowanie [393](#page-392-0) odczyt miernika, wyświetlanie [399](#page-398-0) brakujące kolory [476](#page-475-0) brak informacji na stronie tytułowej faksu [548](#page-547-0) urządzenie przenośne drukowanie [268,](#page-267-0) [269](#page-268-0) zmiana koloru wydruku [553](#page-552-0) Usługa drukowania Mopria [269](#page-268-0) cętkowany wydruk i plamki [477](#page-476-0) przenoszenie drukarki [72](#page-71-0)[, 457](#page-456-0)

### **N**

obsługa ekranu używanie gestów [77](#page-76-0) folder sieciowy skanowanie do [290](#page-289-0) miejsce docelowe w folderze sieciowym konfiguracja [291](#page-290-0) skrót do folderu sieciowego [291](#page-290-0) poziomy natężenia hałasu [558](#page-557-0) Pamięć nieulotna [267](#page-266-0) pamięć nieulotna wymazywanie [266](#page-265-0) nieoryginalna kaseta z tonerem [542](#page-541-0) Materiały eksploatacyjne producenta innego niż Lexmark [542](#page-541-0) Brak wolnego miejsca w pamięci flash dla zasobów [541](#page-540-0) oświadczenia [558](#page-557-0)[, 560,](#page-559-0) [562](#page-561-0)[,](#page-563-0)  [564](#page-563-0)

## **O**

układacz z przesunięciem instalowanie [151](#page-150-0) korzystanie [395](#page-394-0) układanie offsetowe [395](#page-394-0)

klawiatura ekranowa korzystanie [82](#page-81-0) zamawianie materiałów eksploatacyjnych czarny moduł obrazujący [402](#page-401-0) kolorowy zestaw obrazujący [403](#page-402-0) zestaw konserwacyjny do nagrzewnicy [403](#page-402-0) kaseta zszywek [403](#page-402-0) kaseta z tonerem [400](#page-399-0) pojemnik na zużyty toner [403](#page-402-0)

## **P**

materiał opakowaniowy [556](#page-555-0) papier papier firmowy [19](#page-18-0) formularze z nadrukiem [19](#page-18-0) makulaturowy [18](#page-17-0) wybieranie [16](#page-15-0) charakterystyka papieru [17](#page-16-0) zwijanie się papieru [543](#page-542-0) problemy z podawaniem papieru drukowanie z sortowaniem nie działa [544](#page-543-0) koperta skleja się podczas drukowania [544](#page-543-0) papier często się zacina [544](#page-543-0) funkcja łączenia zasobników nie działa [544](#page-543-0) papier często się zacina [544](#page-543-0) wskazówki dotyczące papieru [16](#page-15-0) zacięcie papieru taca na 2 x 550 arkuszy [497](#page-496-0) w podajniku na 1500 arkuszy [499](#page-498-0) w podajniku na 2000 arkuszy [499](#page-498-0) w automatycznym podajniku dokumentów [494](#page-493-0) w module transferu papieru z opcją składania [506](#page-505-0) w zszywaczu [504](#page-503-0) zacięcie papieru w tacy 550 arkuszy [492](#page-491-0) zablokowany papier w module wykańczającym do broszur [520](#page-519-0) zacięcie papieru w drzwiczkach B [500](#page-499-0)

zacięcie papieru w module drukowania dwustronnego [500](#page-499-0) zacięcie papieru w nagrzewnicy [500](#page-499-0) zacięcie papieru w podajniku uniwersalnym [496](#page-495-0) zacięcie papieru w odbiorniku standardowym [504](#page-503-0) zacięcie papieru w tacy standardowej [491](#page-490-0) zacięcie papieru w finiszerze zszywająco-dziurkującym [509](#page-508-0) zacięcia papieru zapobieganie [488](#page-487-0) lokalizowanie [490](#page-489-0) rozmiary papieru obsługiwane [20,](#page-19-0) [23](#page-22-0)[, 26,](#page-25-0) [36,](#page-35-0) [46,](#page-45-0) [58](#page-57-0) moduł transferu papieru instalowanie [171](#page-170-0) pokrywa złącza modułu transferu papieru wymiana [437](#page-436-0) modułu transferu papieru z opcją składania instalowanie [157,](#page-156-0) [187](#page-186-0)[, 222](#page-221-0) korzystanie [397](#page-396-0) typy papieru obsługiwane [66](#page-65-0) gramatury papieru obsługiwane [66](#page-65-0) częściowe kopie dokumentów lub zdjęć [549](#page-548-0) osobiste numery identyfikacyjne włączanie [83](#page-82-0) fotografie, kopiowanie [274](#page-273-0) rozmieszczenie arkuszy separujących [273](#page-272-0), [275](#page-274-0) niska jakość kopii [550](#page-549-0) niska jakość wydruku faksu [547](#page-546-0) niska jakość skanowania [550](#page-549-0) gniazdo kabla zasilającego [73](#page-72-0) tryby oszczędzania energii konfigurowanie [456](#page-455-0) wstępnie zainstalowane aplikacje [71](#page-70-0) formularze z nadrukiem wybieranie [19](#page-18-0) wydruk wygląda na przebarwiony [555](#page-554-0)

sterownik druku dodawanie opcji sprzętowych [106](#page-105-0) instalowanie [104](#page-103-0) zadanie drukowania anulowanie [273](#page-272-0) zadania drukowania nie są drukowane [485](#page-484-0) zadania drukowania nie są drukowane [485](#page-484-0) problem z drukowaniem zacięte strony nie są drukowane ponownie [545](#page-544-0) jakość wydruku czyszczenie skanera [450](#page-449-0) problemy z jakością wydruku puste strony [472](#page-471-0) nie można drukować poufnych dokumentów i innych wstrzymanych dokumentów [486](#page-485-0) zniekształcony wydruk [478](#page-477-0) zbyt ciemny wydruk [472](#page-471-0) cienie na wydruku [473](#page-472-0) szare lub kolorowe tło [474](#page-473-0) ciemne linie poziome [481](#page-480-0) białe poziome linie [483](#page-482-0) nieprawidłowe marginesy [475](#page-474-0) jasny wydruk [475](#page-474-0) brakujące kolory [476](#page-475-0) cętkowany wydruk i plamki [477](#page-476-0) zwijanie się papieru [543](#page-542-0) powtarzające się defekty wydruku [485](#page-484-0) przekrzywiony wydruk [478](#page-477-0) jednolite kolorowe lub czarne obrazy [479](#page-478-0) obcięty tekst lub obraz [479](#page-478-0) toner łatwo się ściera [480](#page-479-0) nierówna gęstość wydruku [481](#page-480-0) ciemne pionowe linie na wydrukach [482](#page-481-0) pionowe białe linie [484](#page-483-0) białe strony [472](#page-471-0) Drukuj strony testu jakości [392](#page-391-0) wydrukowane arkusze, wyświetlanie [399](#page-398-0) drukarka minimalne odstępy [72](#page-71-0) wybór miejsca dla [72](#page-71-0) aplikacje drukarki [71](#page-70-0) stan drukarki [15](#page-14-0)

wyposażenie drukarki [12](#page-11-0) połączenie drukarki z siecią sprawdzanie [265](#page-264-0) kody błędów drukarki [459](#page-458-0) drukarka nie odpowiada [487](#page-486-0) pamięć drukarki wymazywanie [266](#page-265-0) menu drukarki [293,](#page-292-0) [393](#page-392-0) komunikaty drukarki [459](#page-458-0) wykryto uszkodzoną pamięć flash [541](#page-540-0) Materiały eksploatacyjne producenta innego niż Lexmark [542](#page-541-0) Brak wolnego miejsca w pamięci flash dla zasobów [541](#page-540-0) ponownie napełniona kaseta [542](#page-541-0) Wymiana wkładu, niedopasowanie regionu drukarki [541](#page-540-0) problem z wyposażeniem opcjonalnym drukarki port ISP (Internal Solutions Port) [540](#page-539-0) karta interfejsu równoległego [541](#page-540-0) karta interfejsu szeregowego [541](#page-540-0) stan części drukarki sprawdzanie [398](#page-397-0) ustawienia portu drukarki zmiana [262](#page-261-0) porty drukarki [73](#page-72-0) numer seryjny drukarki [11](#page-10-0) ustawienia drukarki przywracanie ustawień fabrycznych [266](#page-265-0) oprogramowanie drukarki instalowanie [104](#page-103-0) stan drukarki [15](#page-14-0) drukarka, czyszczenie [449](#page-448-0) soczewki głowicy drukującej czyszczenie [453](#page-452-0) drukowanie poufne zadania drukowania [272](#page-271-0) lista katalogów [273](#page-272-0) lista wzorców czcionek [273](#page-272-0) z urządzenia przenośnego [269](#page-268-0)

z komputera [268](#page-267-0) z napędu flash [270](#page-269-0) zadania wstrzymane [272](#page-271-0) Strona ustawień menu [393](#page-392-0) korzystanie z usługi druku Mopria [269](#page-268-0) korzystanie z opcji Wi‑Fi Direct [269](#page-268-0) drukowanie dokumentów z urządzenia przenośnego [268](#page-267-0) drukowanie dziennika faksu [287](#page-286-0) drukowanie dzienników [399](#page-398-0) problemy z drukowaniem wydruk zadania z niewłaściwej tacy [486](#page-485-0) wydruk zadania na niewłaściwym papierze [486](#page-485-0) zadania drukowania nie są drukowane [485](#page-484-0) drukarka nie odpowiada [487](#page-486-0) powolne drukowanie [487](#page-486-0) nie można odczytać napędu flash [488](#page-487-0) drukowanie raportów [399](#page-398-0) recykling produktów [556](#page-555-0) dziurkowanie wydrukowanych arkuszy [394](#page-393-0)

## **R**

faksy odebrane wstrzymywanie [288](#page-287-0) papier makulaturowy korzystanie [18](#page-17-0) recykling produktów [556](#page-555-0) zmniejszenie rozmiaru kopii [275](#page-274-0) usuwanie zaciętego papieru taca na 2 x 550 arkuszy [497](#page-496-0) w podajniku na 1500 arkuszy [499](#page-498-0) w podwójnym podajniku na 2000 arkuszy [499](#page-498-0) w tacy na 550 arkuszy [492](#page-491-0) w automatycznym podajniku dokumentów [494](#page-493-0) w module wykańczającym do broszur [520](#page-519-0) w module drukowania dwustronnego [500](#page-499-0) w nagrzewnicy [500](#page-499-0) w podajniku uniwersalnym [496](#page-495-0) w module transferu papieru z opcją składania [506](#page-505-0)

w odbiorniku standardowym [504](#page-503-0) w tacy standardowej [491](#page-490-0) w zszywaczu [504](#page-503-0) w module wykańczającym ze zszywaczem i dziurkaczem [509](#page-508-0) powtarzające się defekty wydruku [485](#page-484-0) Wymiana wkładu, niedopasowanie regionu drukarki [541](#page-540-0) wymiana części rozszerzenie odbiornika górnego w module składania broszur [428](#page-427-0) pokrywa wentylatora [433](#page-432-0) nagrzewnica [421](#page-420-0) narzędzie do czyszczenia szyby [436](#page-435-0) pudło dziurkacza [430](#page-429-0) pokrywa złącza modułu transferu papieru [437](#page-436-0) prawa pokrywa [435](#page-434-0) prowadnice rozmiaru [424](#page-423-0) odb. standardowy [431](#page-430-0) uchwyt magazynka ze zszywkami [447](#page-446-0) pokrywa tacy [426](#page-425-0) wkład tacy [423](#page-422-0) wymiana materiałów eksploatacyjnych czarny moduł obrazujący [405](#page-404-0) kolorowy zestaw obrazujący [412](#page-411-0) kaseta zszywek [439,](#page-438-0) [442](#page-441-0)[, 444](#page-443-0) kaseta z tonerem [404](#page-403-0) pojemnik na zużyty toner [419](#page-418-0) przywracanie liczniki zużycia materiałów eksploatacyjnych [542](#page-541-0) resetowanie liczników zużycia materiałów eksploatacyjnych [448](#page-447-0) resetowanie liczników zużycia materiałów eksploatacyjnych [542](#page-541-0) prawa pokrywa wymiana [435](#page-434-0) uruchamianie pokazu slajdów [75](#page-74-0)

### **S**

informacje dotyczące bezpieczeństwa [7](#page-6-0)[, 8](#page-7-0), [9](#page-8-0) oszczędzanie papieru [275](#page-274-0) Centrum skanowania konfiguracja [74](#page-73-0) zadanie skanowania nie powiodło się [551](#page-550-0) problem ze skanowaniem nie można skanować do komputera [548](#page-547-0) nie można skanować do folderu sieciowego [549](#page-548-0) postrzępiony obraz [550](#page-549-0) postrzępiony tekst [550](#page-549-0) częściowe kopie dokumentów [549](#page-548-0) częściowe kopie zdjęć [549](#page-548-0) niska jakość kopii [550](#page-549-0) zadanie skanowania nie powiodło się [551](#page-550-0) skaner nie domyka się [551](#page-550-0) skaner nie reaguje [551](#page-550-0) skanowanie zawiesza komputer [551](#page-550-0) skanowanie trwa zbyt długo [551](#page-550-0) pionowe ciemne paski na wydruku po zeskanowaniu z automatycznego podajnika dokumentów [550](#page-549-0) skaner czyszczenie [450](#page-449-0) skaner nie domyka się [551](#page-550-0) skaner nie reaguje [551](#page-550-0) skanowanie do serwera FTP [290](#page-289-0) do napędu flash [291](#page-290-0) do folderu sieciowego [290](#page-289-0) problemy z jakością skanowania [550](#page-549-0) skanowanie trwa zbyt długo lub powoduje zawieszenie komputera [551](#page-550-0) skanowanie do komputera [289](#page-288-0) planowanie faksowania [286](#page-285-0) gesty na ekranie [77](#page-76-0) zabezpieczanie danych drukarki [267](#page-266-0) gniazdo zabezpieczeń lokalizowanie [16](#page-15-0)

wybór miejsca dla drukarki [72](#page-71-0) wysyłanie wiadomości email [284](#page-283-0) wysyłanie faksu [286](#page-285-0) separator sheets (arkusze separujące) dodawanie [275](#page-274-0) umieszczanie [273](#page-272-0) numer seryjny [11](#page-10-0) drukowanie przy połączeniu szeregowym konfiguracja [265](#page-264-0) ustawianie rozmiaru papieru [91](#page-90-0) ustawienie rodzaju papieru [91](#page-90-0) konfiguracja faksu analogowego [83](#page-82-0) konfigurowanie alarmów email [398](#page-397-0) konfigurowanie faksu [88](#page-87-0) połączenie przez standardową linię telefoniczną [86](#page-85-0) konfigurowanie funkcji faksowania używanie etherFX [84](#page-83-0) ustawianie funkcji faksu za pomocą serwera faksów [85](#page-84-0) konfigurowanie drukowania przy użyciu portu szeregowego [265](#page-264-0) konfigurowanie portu USB [488](#page-487-0) skrót, tworzenie miejsce docelowe faksu [287](#page-286-0) prowadnice rozmiaru wymiana [424](#page-423-0) przekrzywiony wydruk [478](#page-477-0) tryb czuwania konfigurowanie [456](#page-455-0) powolne drukowanie [487](#page-486-0) Błąd "Nie skonfigurowano serwera SMTP" wyłączanie [545](#page-544-0) Ustawienia SMTP konfigurowanie [277](#page-276-0) jednolity kolor [479](#page-478-0) sortowanie wielu kopii [275](#page-274-0) głośność głośnika dostosowywanie [83](#page-82-0) wypowiadanie haseł włączanie [83](#page-82-0) odb. standardowy wymiana [431](#page-430-0)

kaseta zszywek zamawianie [403](#page-402-0) wymiana [439](#page-438-0)[, 442,](#page-441-0) [444](#page-443-0) uchwyt magazynka ze zszywkami wymiana [447](#page-446-0) zszywacz instalowanie [140](#page-139-0) korzystanie [394](#page-393-0) finiszer zszywająco-dziurkujący instalowanie [171,](#page-170-0) [187](#page-186-0) zszywanie, finiszer zszywającodziurkujący korzystanie [394](#page-393-0) zszywanie skopiowane dokumenty [394](#page-393-0) wydrukowane arkusze [394](#page-393-0) zszywanie wydrukowanych arkuszy [394](#page-393-0) informacje o ulotności pamięci [267](#page-266-0) dysk pamięci wymazywanie [266](#page-265-0) przechowywanie papieru [19](#page-18-0) przechowywanie zadań drukowania [271](#page-270-0) stan materiałów eksploatacyjnych sprawdzanie [398](#page-397-0) materiały eksploatacyjne, zmniejszanie zużycia [457](#page-456-0) powiadomienia o materiałach eksploatacyjnych konfigurowanie [398](#page-397-0) liczniki zużycia materiałów eksploatacyjnych przywracanie [448](#page-447-0), [542](#page-541-0) obsługiwane typy plików [71](#page-70-0) obsługiwane napędy flash [71](#page-70-0) obsługiwane rozmiary papieru [20,](#page-19-0) [23,](#page-22-0) [26](#page-25-0)[, 36](#page-35-0), [46,](#page-45-0) [58](#page-57-0) obsługiwane typy papieru [66](#page-65-0) obsługiwane gramatury papieru [66](#page-65-0)

### **T**

temperatura wokół drukarki [561](#page-560-0) materiały eksploatacyjne innych producentów [542](#page-541-0) kaseta z tonerem zamawianie [400](#page-399-0) wymiana [404](#page-403-0)

intensywność toneru dostosowywanie [273](#page-272-0) toner łatwo się ściera [480](#page-479-0) ekran dotykowy, czyszczenie [449](#page-448-0) gesty na ekranie dotykowym [77](#page-76-0) pokrywa tacy wymiana [426](#page-425-0) wkład tacy wymiana [423](#page-422-0) łączenie tac [103](#page-102-0) funkcja łączenia zasobników nie działa [544](#page-543-0) rozłączanie tac [103](#page-102-0) rozwiązywanie problemów nie można połączyć drukarki z siecią Wi-Fi [539](#page-538-0) nie można uzyskać połączenia z wbudowanym serwerem WWW [539](#page-538-0) uszkodzona pamięć flash [541](#page-540-0) port ISP (Internal Solutions Port) [540](#page-539-0) postrzępiony obraz skanowany z automatycznego podajnika dokumentów [550](#page-549-0) postrzępiony tekst skanowany z automatycznego podajnika dokumentów [550](#page-549-0) karta interfejsu równoległego [541](#page-540-0) wydruk wygląda na przebarwiony [555](#page-554-0) zadanie skanowania nie powiodło się [551](#page-550-0) karta interfejsu szeregowego [541](#page-540-0) Błąd "Nie skonfigurowano serwera SMTP" [545](#page-544-0) kopiowanie dwustronne [274](#page-273-0)

## **U**

nie można odczytać napędu flash [488](#page-487-0) niedozwolone rodzaje papieru [18](#page-17-0) nierówna gęstość wydruku [481](#page-480-0) rozłączanie zasobników [103](#page-102-0) aktualizacja oprogramowania sprzętowego przy użyciu programu Embedded Web Server [108](#page-107-0)

za pomoc ą panelu operacyjnego [107](#page-106-0) Port USB [73](#page-72-0) włączanie [488](#page-487-0) korzystanie z AirPrint [269](#page-268-0) używanie oryginalnych części i materia łów eksploatacyjnych firmy Lexmark [400](#page-399-0) za pomoc ą panelu operacyjnego [14](#page-13-0) korzystanie z ekranu głównego [15](#page-14-0)

### **V**

ciemne pionowe linie na wydrukach [482](#page-481-0) pionowe ciemne paski na wydruku po zeskanowaniu z automatycznego podajnika dokumentów [550](#page-549-0) pionowe bia łe linie [484](#page-483-0) wy świetlanie raportów i dzienników [399](#page-398-0) Nawigacja g łosowa aktywowanie [77](#page-76-0) dostosowywanie tempa mowy [82](#page-81-0) wyłączanie [77](#page-76-0) pamięć ulotna [267](#page-266-0) wymazywanie [266](#page-265-0)

### **W**

pojemnik na zu żyty toner zamawianie [403](#page-402-0) wymiana [419](#page-418-0) bia łe strony [472](#page-471-0) sie ć bezprzewodowa Wi ‑Fi Protected Setup [263](#page-262-0) praca w sieci bezprzewodowej [262](#page-261-0) Wi ‑Fi Direct konfigurowanie [263](#page-262-0) drukowanie z urz ądzenia przeno śnego [269](#page-268-0) sie ć Wi ‑Fi, wyłączanie [265](#page-264-0) Wi ‑Fi Protected Setup sie ć bezprzewodowa [263](#page-262-0)